# 徳島県電子入札システム 操作マニュアル 一受注者編一 第 4.1 版

# 徳島県

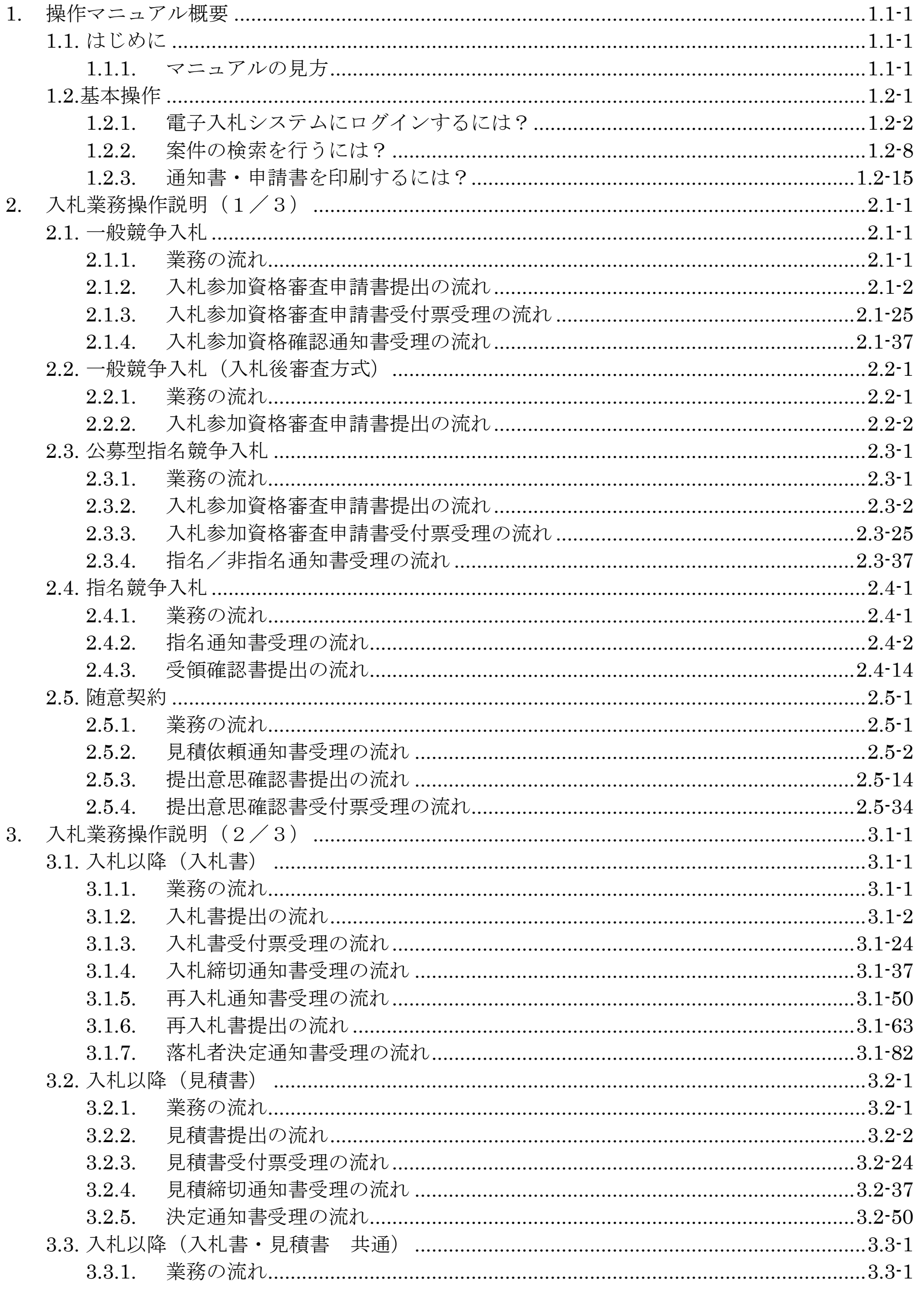

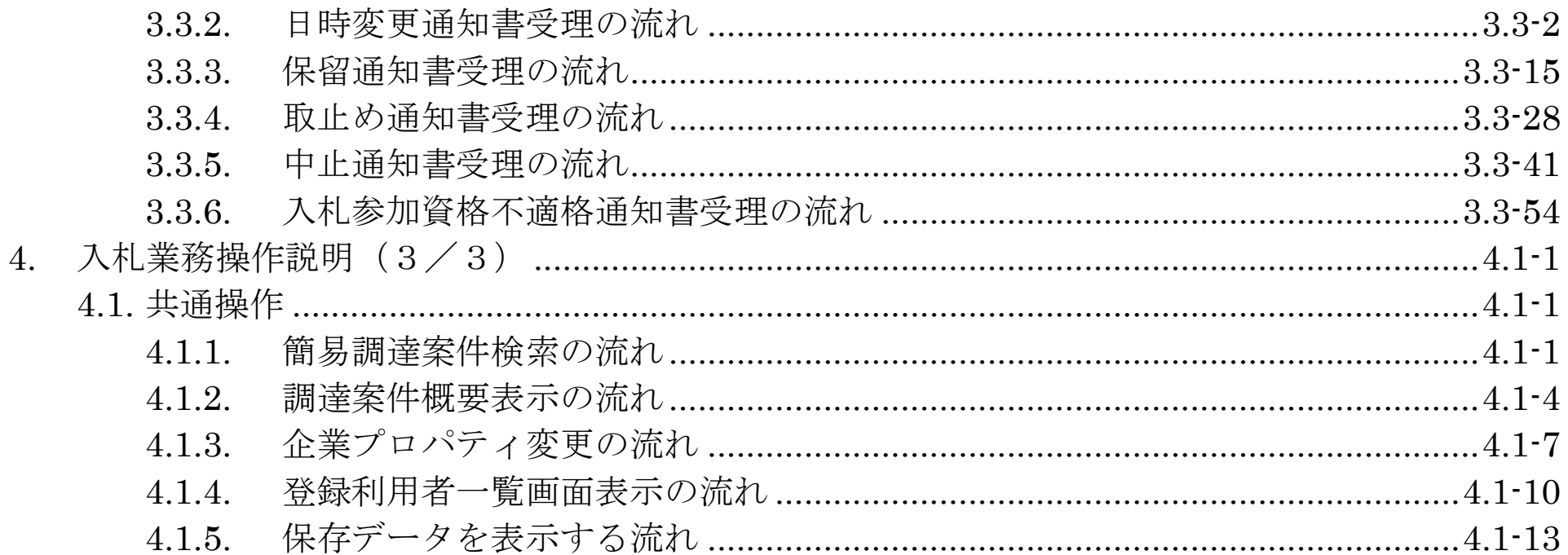

1.1-1

# **1.** 操作マニュアル概要

# **1.1.**はじめに

# **1.1.1.**マニュアルの見方

## ① 業務の流れを確認する

2章では、各入札方式の入札準備の操作、3章では入札以降の操作について説明しております。 各入札方式操作の説明の冒頭には、以下のような業務の流れについて説明した図を用意しております。 それぞれの業務に記述してある章を参照下さい。 なお、入札以降の処理については、各入札方式で共通のため、3 章にまとめて説明しております。 以下の図は、工事(一般競争)の場合の例です。

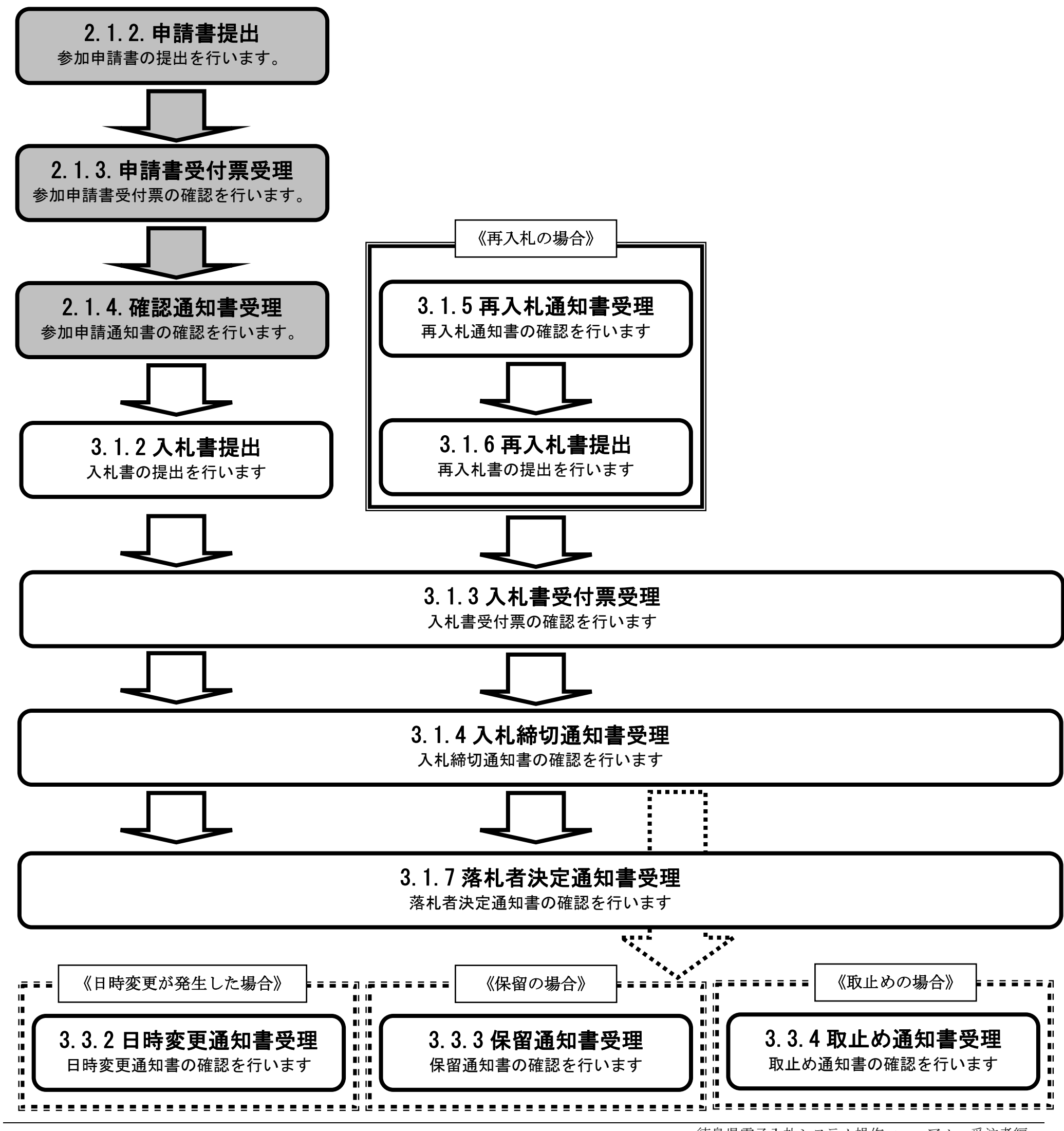

1.1-2

各操作の流れを確認するには、それぞれの操作の流れが書かれた節を参照しますが、 中には、各業務の詳細な流れについて説明した場合もあります。この場合も同様に、それぞれの章を参照下さい。 以下の図は、工事(一般競争)の競争参加資格確認申請書提出を例に挙げています。

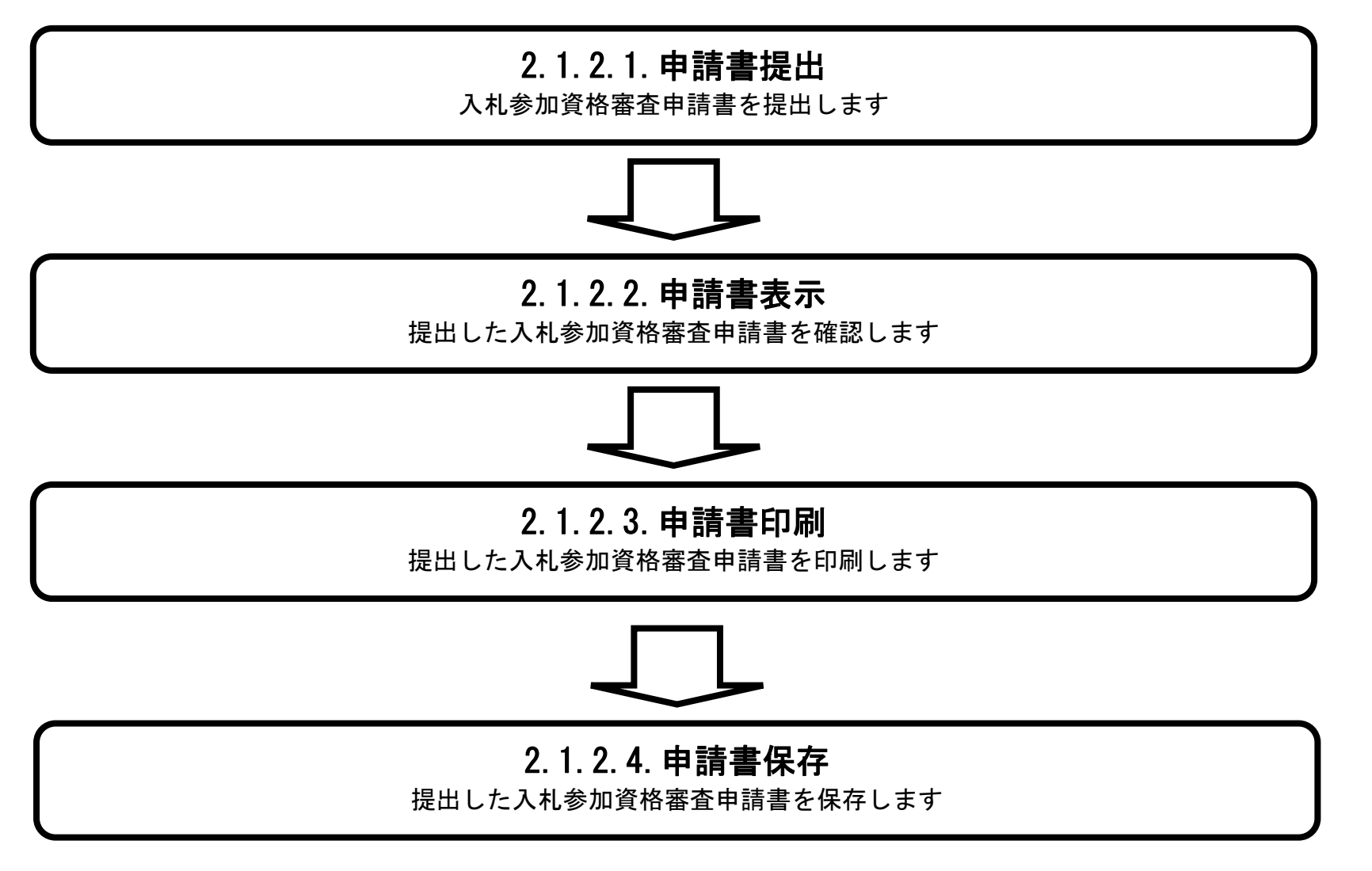

1.1-3

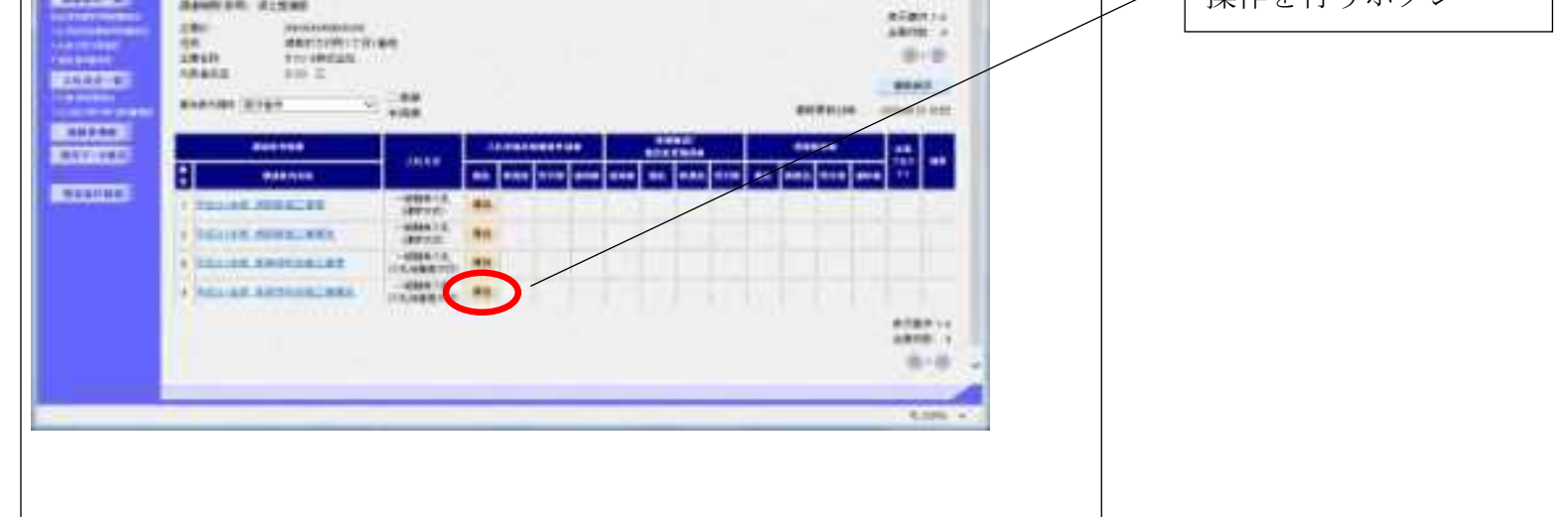

#### ② 操作の流れを確認する

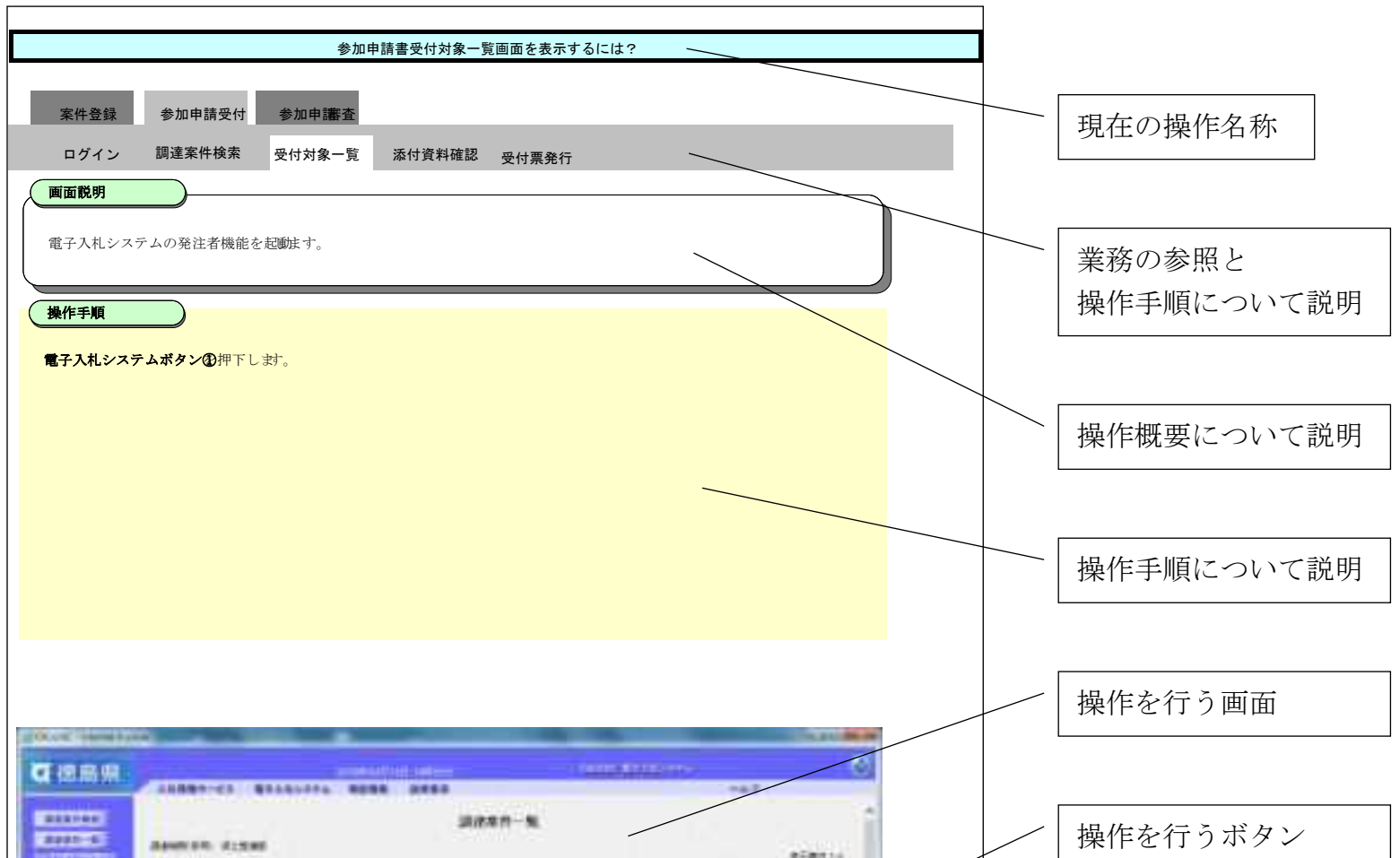

それぞれの業務には、以下のような操作の流れを説明した図を用意しております。 現在参照中の操作は、網掛けがしてあります。その他の操作方法を確認するには、それぞれの操作方法が書かれた節を参照下さい。 なお、ログインと案件検索の操作については、各入札方式で共通のため1章にまとめて説明しております。 以下の図は、工事(一般競争)の参加申請書を提出する場合の例です。

## ③ 操作方法を確認する

それぞれの操作説明画面は、以下のような構成で説明しております。

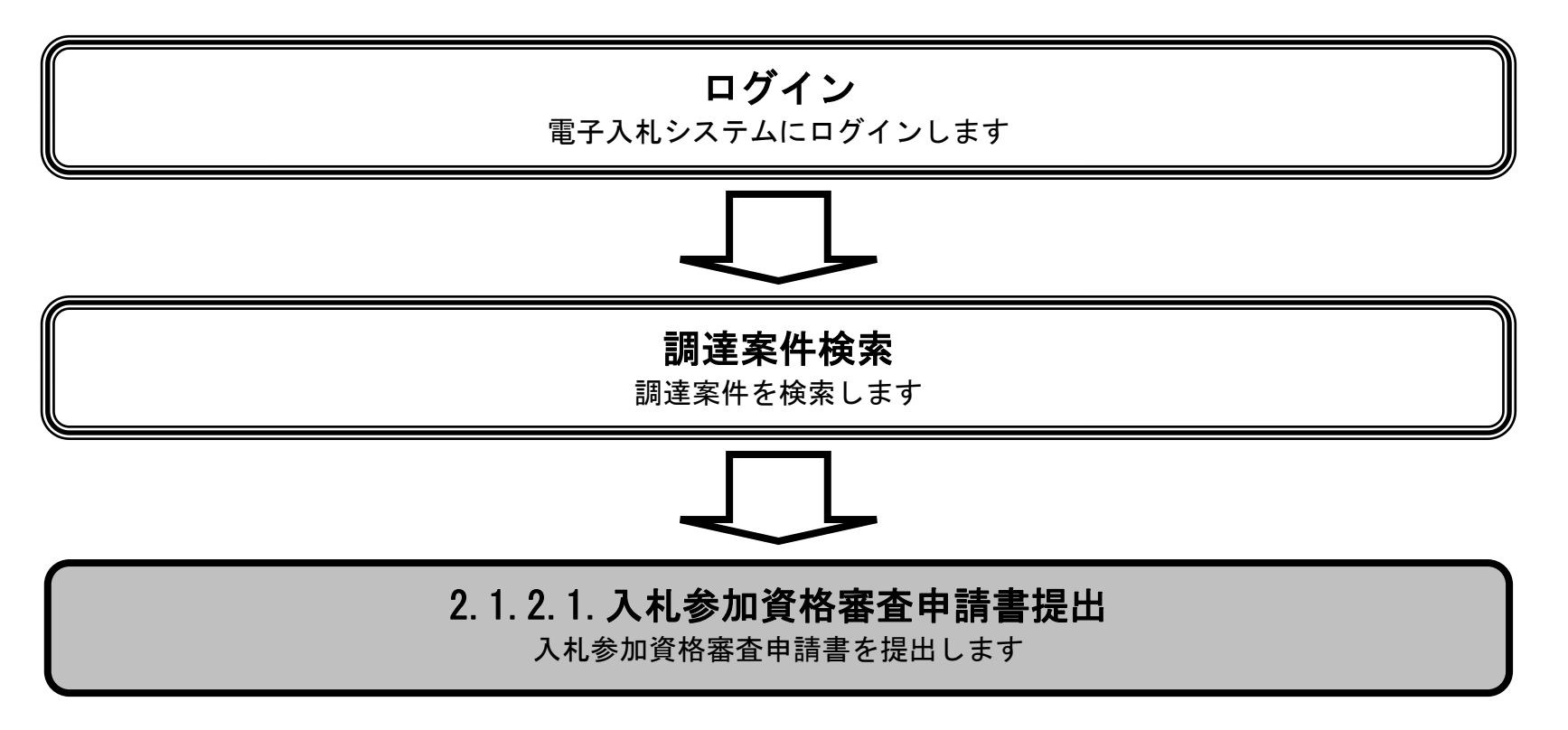

1.2-1

# **1.2.** 基本操作

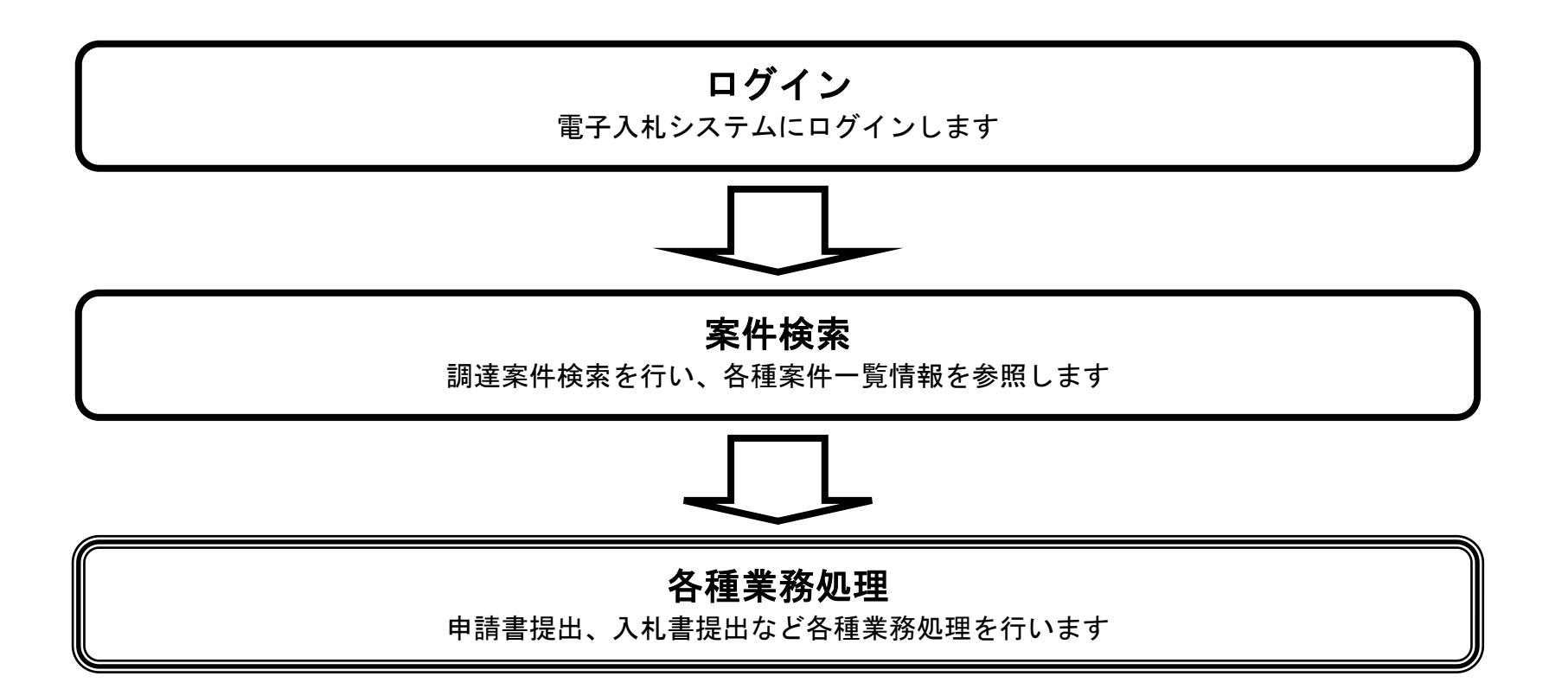

# <span id="page-7-0"></span>1.2.1. <u>電子入札システムにログインするには?</u>

徳島県電子入札システム操作マニュアル-受注者編-

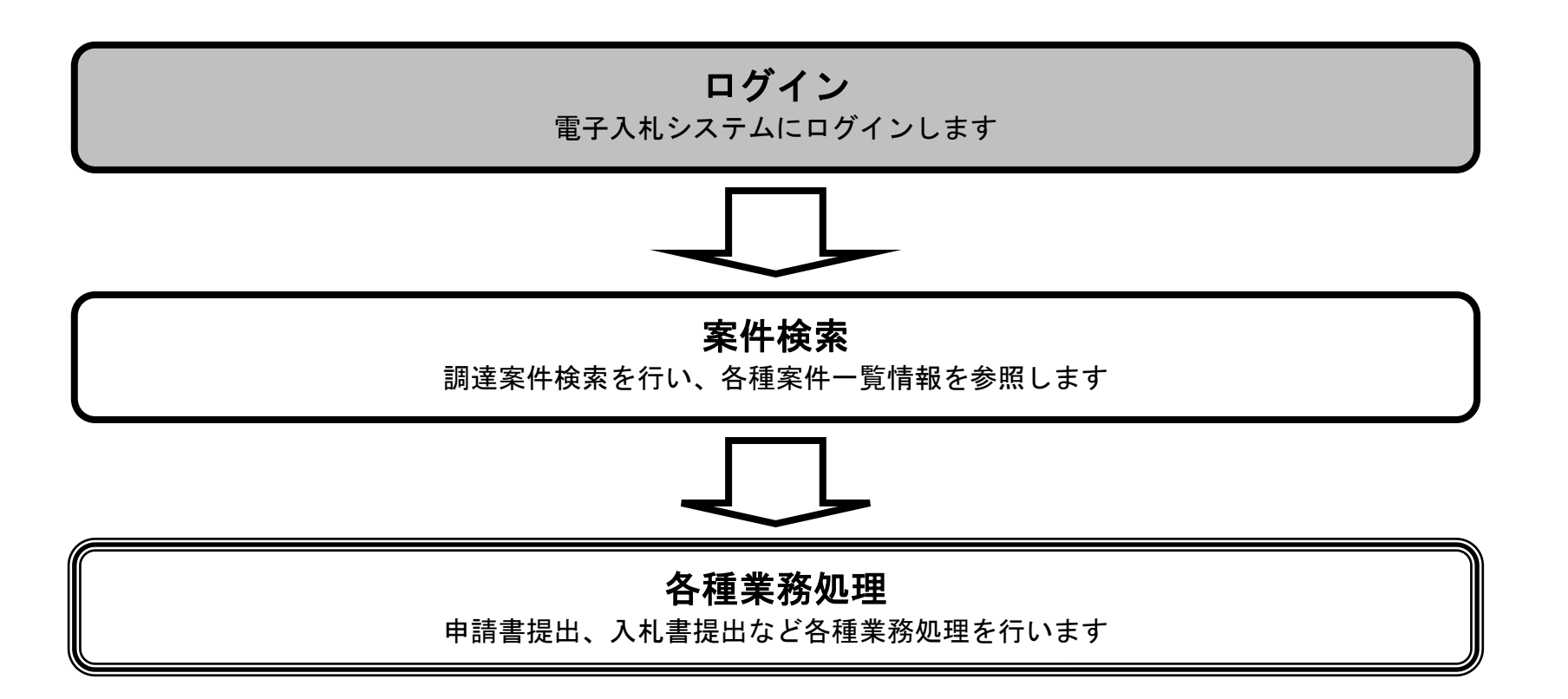

 $\mathcal{L}^{\text{max}}_{\text{max}}$ 

徳島県電子入札システム操作マニュアル-受注者編-

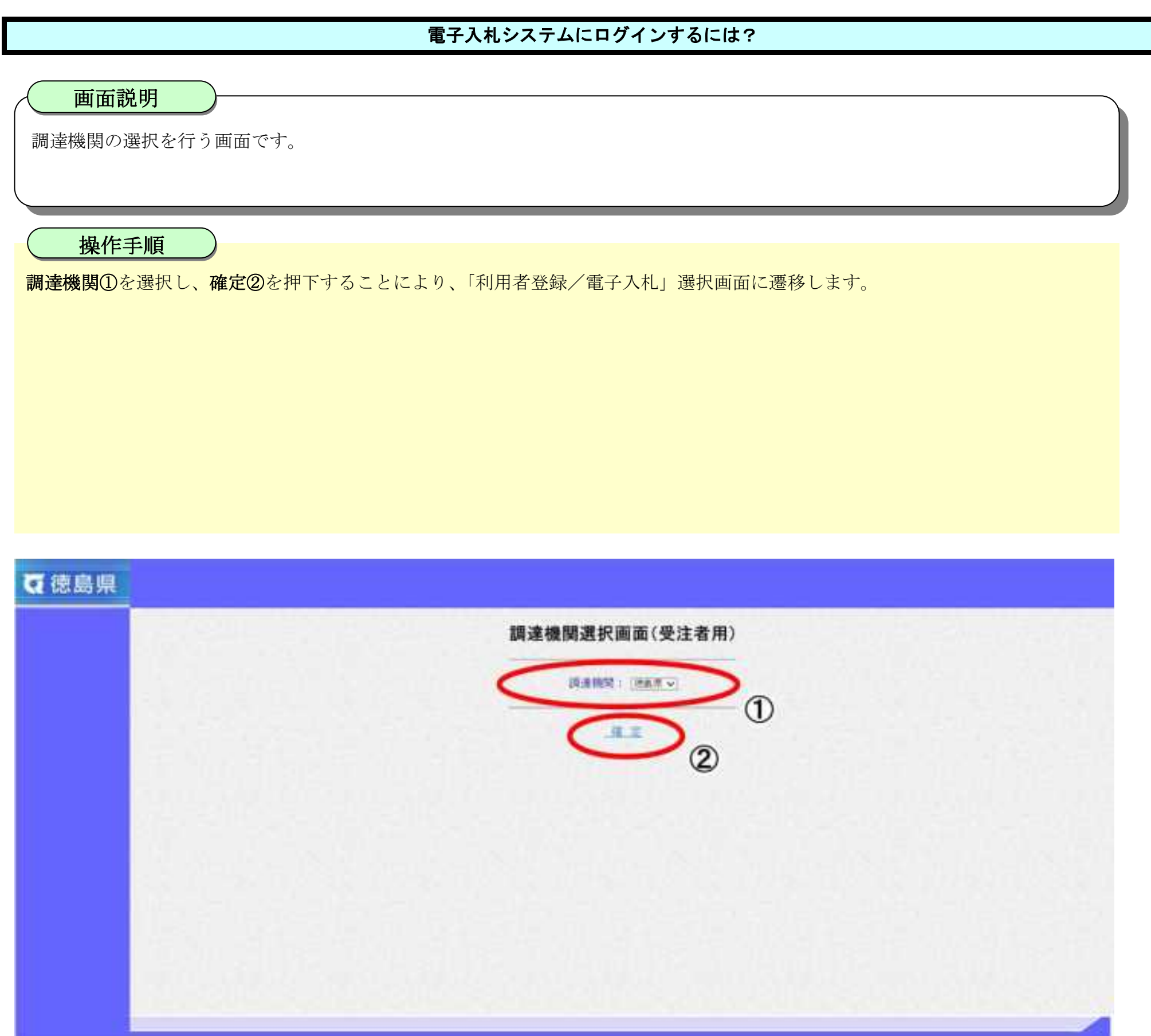

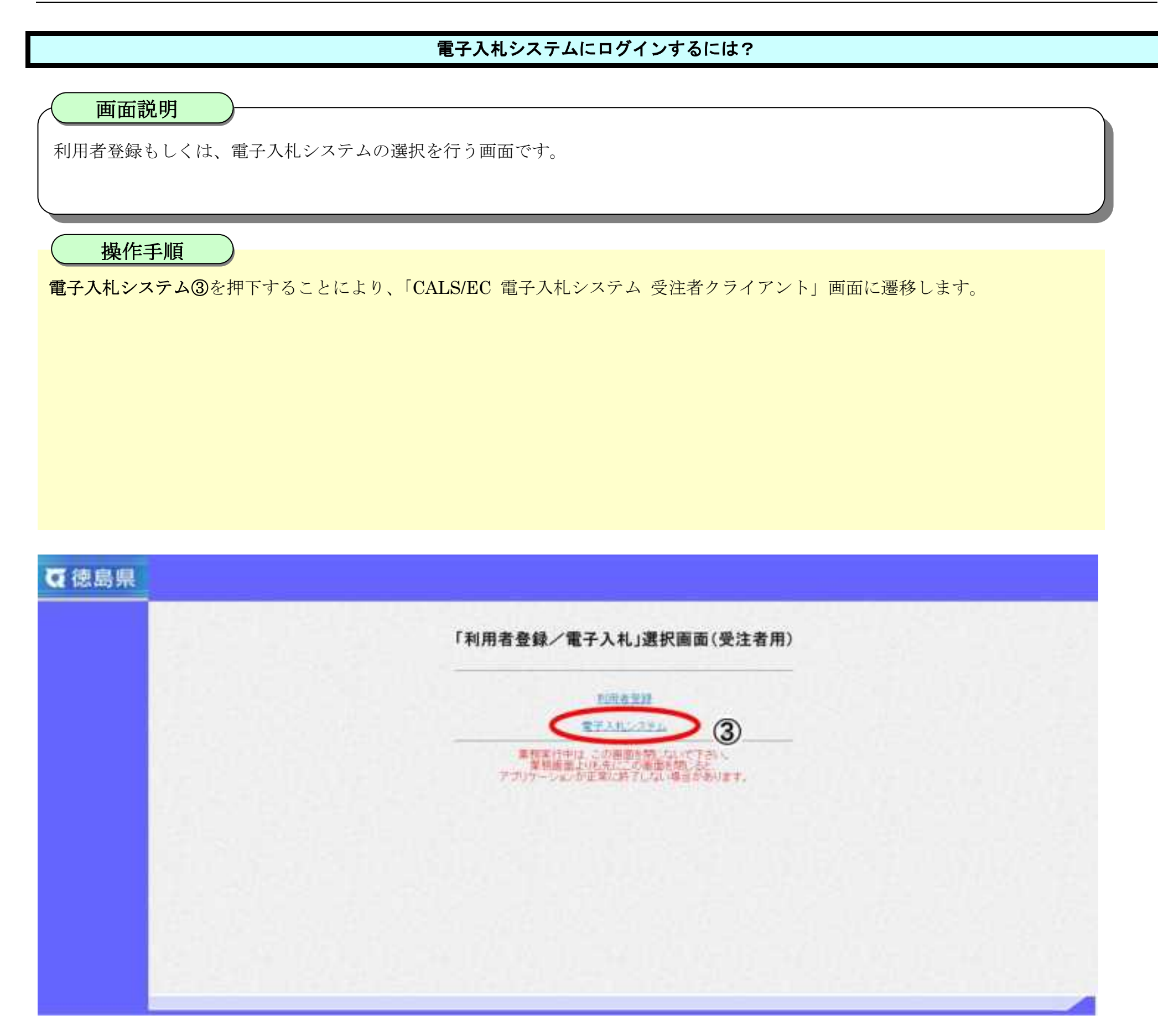

1.2-5

#### [電子入札システムにログインするには?](#page-7-0)

【補足説明】 自動で次画面に遷移するので、操作を行わないでください。 注)時刻表示がされない場合は、再設定が必要な場合があります。 お定方法は、カードを取得された認証会社へお問合せ下さい。

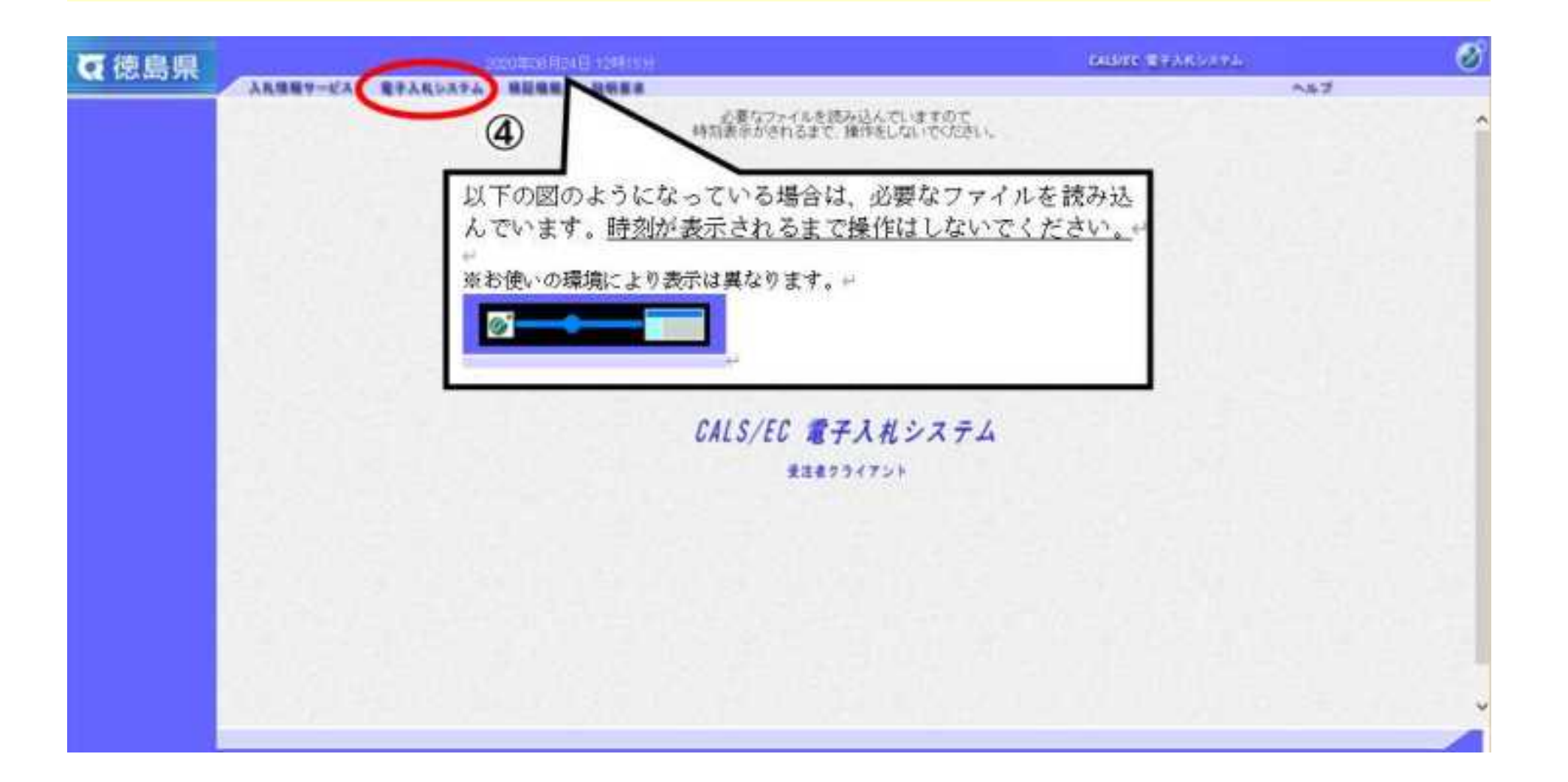

電子入札システムの受注者機能を起動します。

電子入札システムボタン④を押下します。※時刻が表示されるまで操作しないでください。

## 画面説明

1.2-6

## [電子入札システムにログインするには?](#page-7-0)

IC カード情報の確認を行います。

IC カードを IC カードリーダに差し込み、PIN 番号⑤を入力後、OK ボタン⑥を押下します。

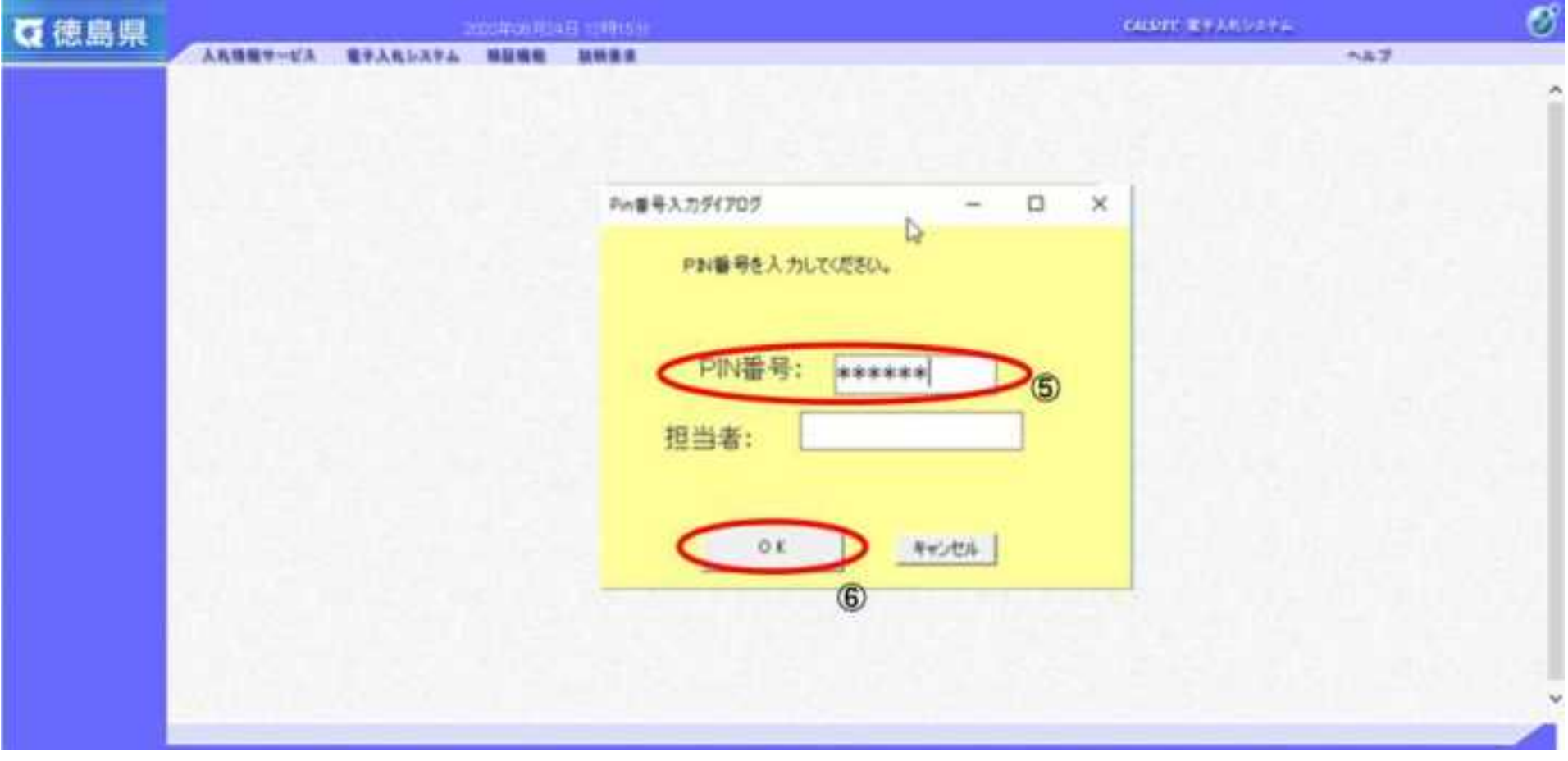

## 画面説明

1.2-7

#### [電子入札システムにログインするには?](#page-7-0)

案件の検索条件を設定する画面です。 条件に応じた実施予定案件数の表示、調達案件(案件の登録・審査)や入札案件(案件の開札)の一覧画面表示を選択できます。

#### 画面説明

案件の検索条件⑦を設定し、申請等締切予定案件の「調達案件一覧」⑧、入札締切予定案件の「入札状況一覧」⑧、開札予定案件の 「入札状況一覧」⑧を押下することにより、各々の一覧画面を表示します。

【補足説明】

「申請書提出」もしくは「受付票・通知書の確認」を行う場合には、『1.2.2.1.調達案件を検索するには』を参照します。 「入札書提出」を行う場合は、『1.2.2.2.入札案件を検索するには』を参照します。

・画面上の条件検索項目について 検索日付:任意 表示件数:必須(デフォルト 10 件) 案件表示順序:必須(デフォルト 案件名称 昇順)

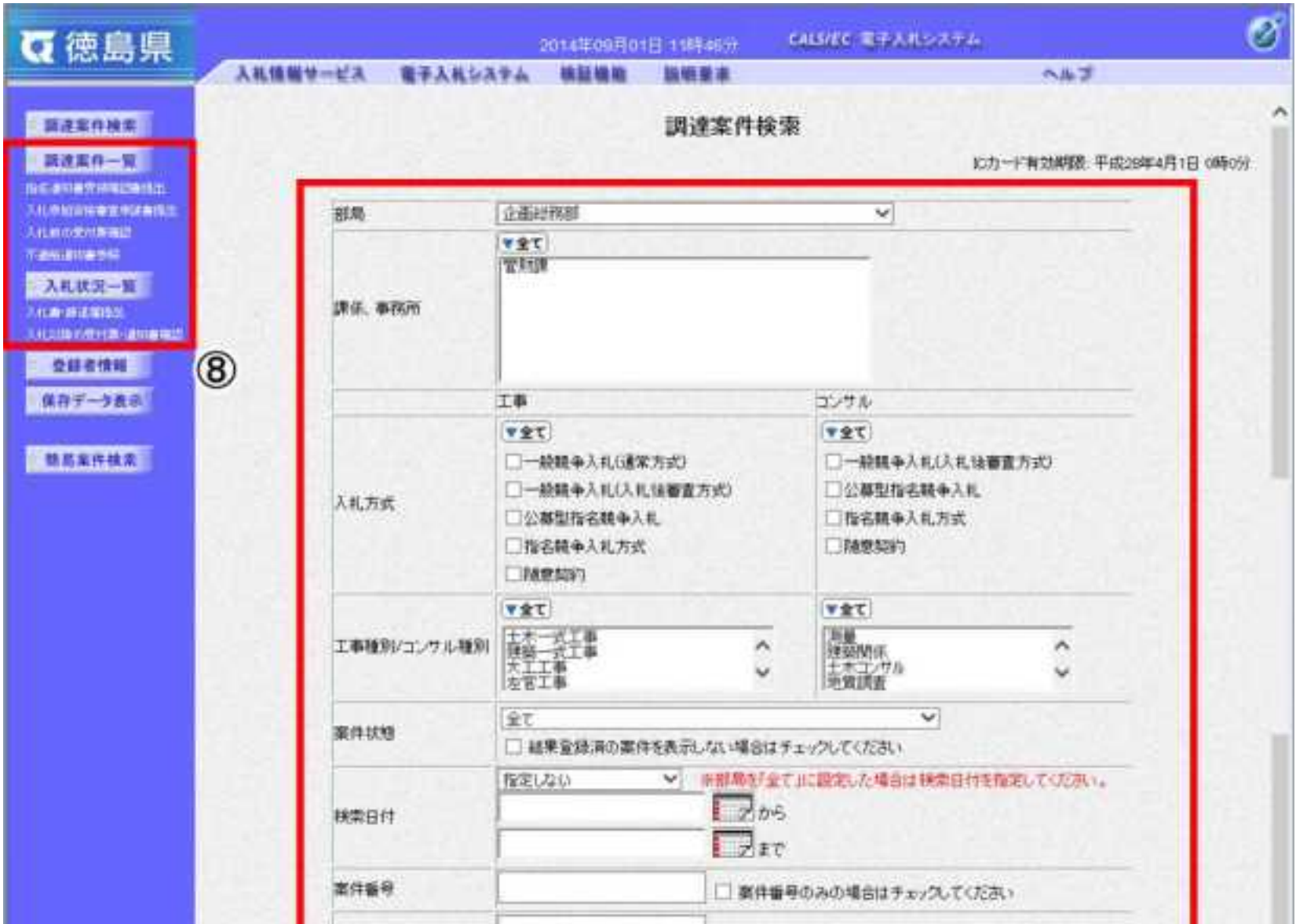

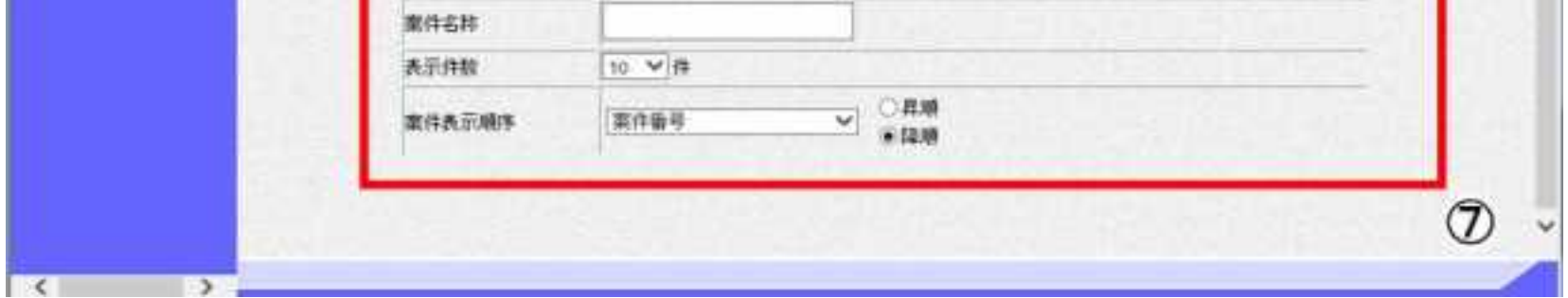

1.2-8

# **1.2.2.**案件の検索を行うには?

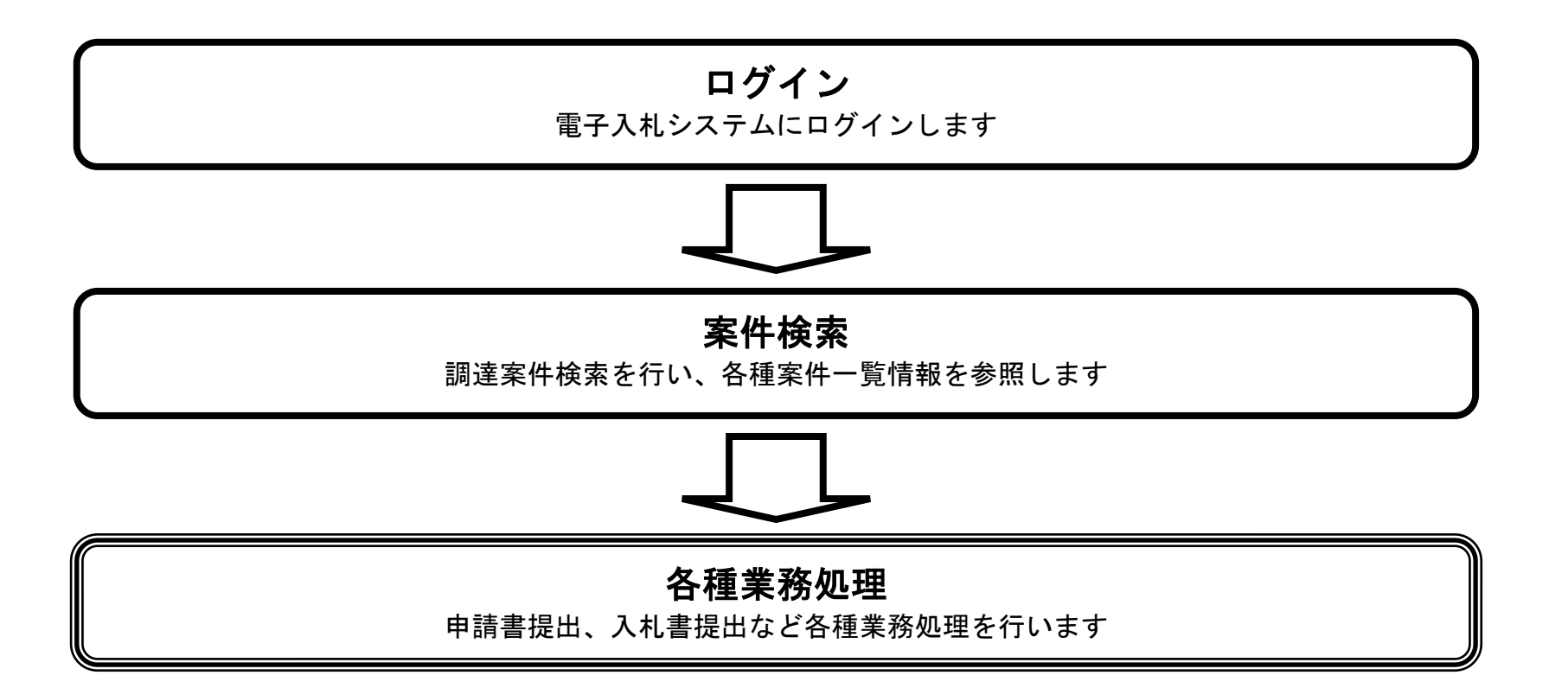

# 1.2.2.1. 調達案件を検索するには?

徳島県電子入札システム操作マニュアル-受注者編-

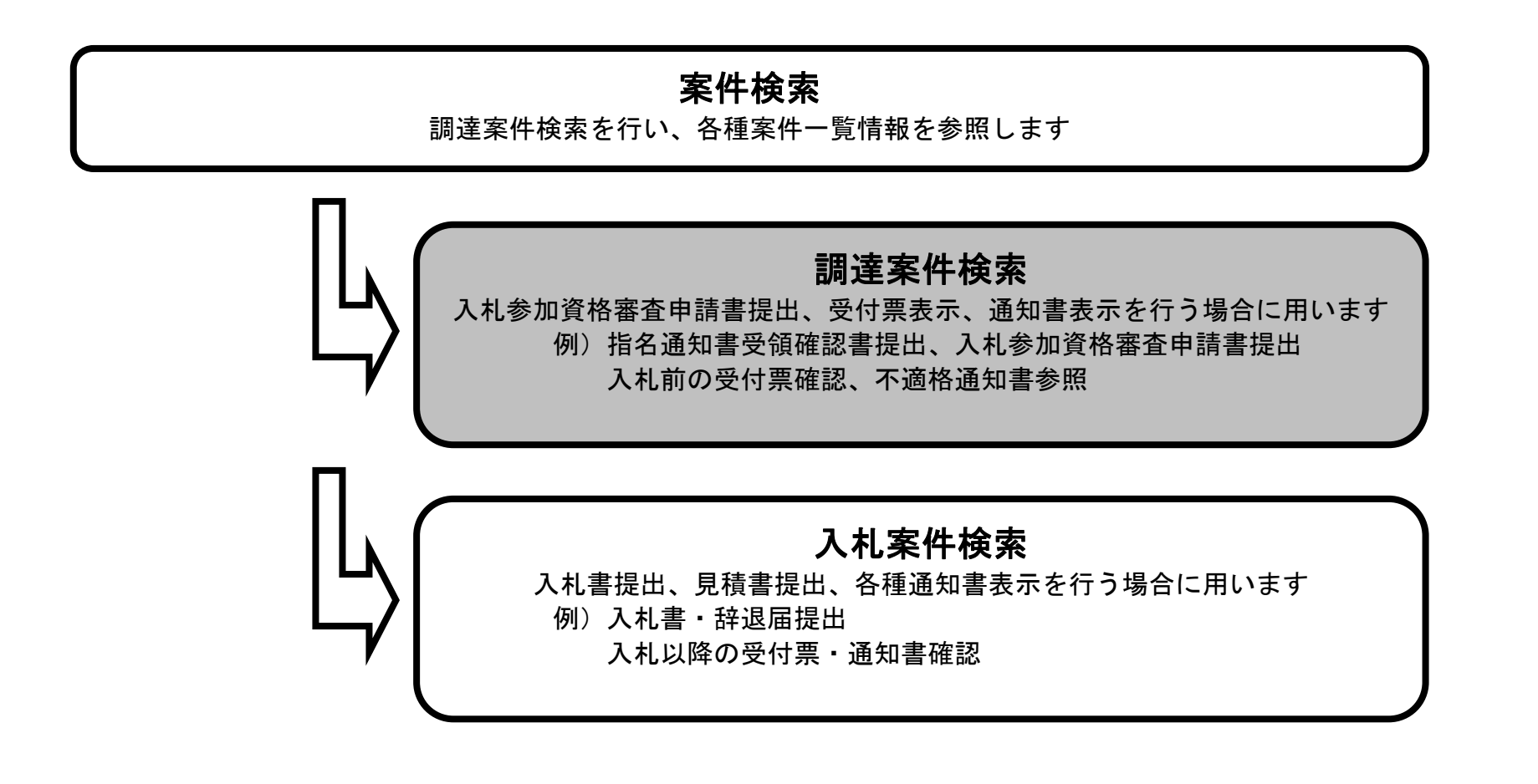

1.2-10

#### 調達案件を検索するには?

案件の検索条件を設定する画面です。 条件に応じた調達案件(案件の登録・審査)や入札案件(案件の開札)の一覧画面表示を選択できます。

案件の検索条件①を設定し、左メニューの調達案件一覧ボタン②を押下することにより、調達案件一覧画面を表示します。

【補足説明】

調達案件一覧画面からは、「入札参加資格審査申請書の提出(受付票・通知書の確認)」や「指名通知書の確認/受領確認書の提出」 などを行います。

「入札書提出」を行う場合は、『1.2.2.2.入札案件を検索するには』を参照します。

- 案件番号 :任意(25 桁で入力します) ※「案件番号のみの場合はチェックしてください」にチェックを入れると、案件番号のみを条件にして検索します。 (他の検索条件は無効になります)
- 案件名称 :任意
- 表示件数 : 必須 (デフォルト 10件)

・画面上の条件検索項目について

部局 : 必須(全て選択可能 部局で「全て」を選択した場合、課係、事務所欄は空欄となります。)

課係、事務所:必須(全て選択可能 部局で「全て」を選択した場合、課係、事務所欄は空欄となります。)

入札方式 : 必須 (全て選択可能)

工事種別/コンサル種別:任意

案件状態 :任意

※「結果登録済の案件を表示しない場合はチェックしてください」にチェックを入れると、過去の案件は一覧に表示 されなくなります。

検索日付 : 任意(部局で「全て」を選択した場合、検索日付は必須。日付指定は最長1ヶ月。デフォルト 入札締切受付予定日時)

案件表示順序:必須(デフォルト 案件番号 降順)

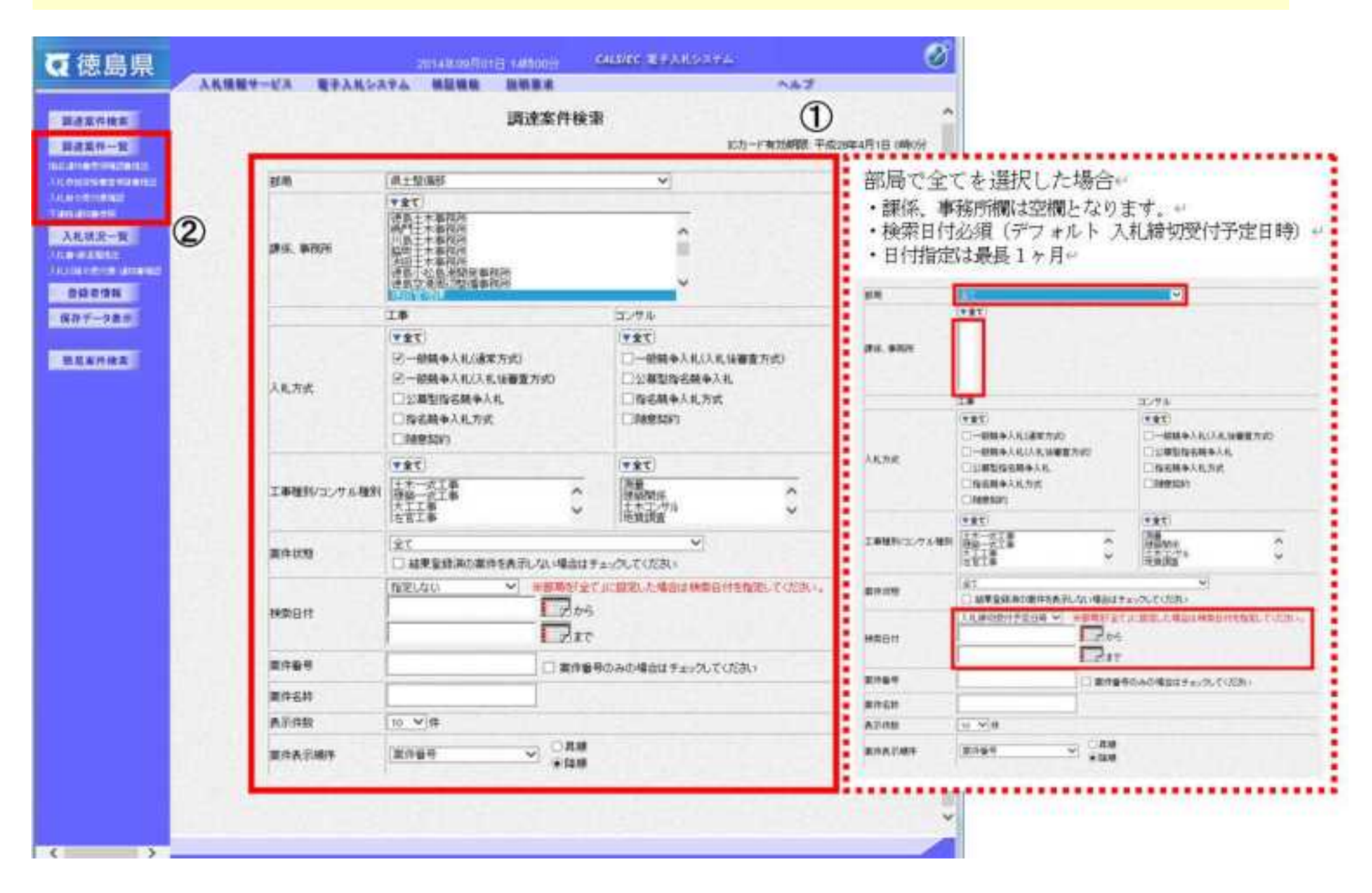

#### 画面説明

1.2-11

#### 調達案件を検索するには?

メインメニューで設定した条件に該当する案件情報の一覧を表示します。

この画面より、「申請書の提出」や「指名通知書の確認」を行う案件の選択を行います。

「申請書の提出」を行う場合には、『2.1.2.1. (2.2.2.1/2.3.2.1.)入札参加資格審査申請書を提出するには?』を参照します。 「指名通知書の確認」を行う場合には、『2.4.2.1.指名通知書を確認するには?』を参照します。

#### 【補足説明】

#### ・左メニュー項目について 調達案件検索:メインメニューに遷移します 調達案件一覧:現在の画面

入札状況一覧:入札書を提出する際の一覧画面に遷移します。

#### ・ページインデックスについて

ページインデックスリンク【A】押下により表示件数×ページインデックス番号の案件が表示されます。 例:表示件数が 10 件で 3 リンク押下時は 31 から 40 件までが表示されます。

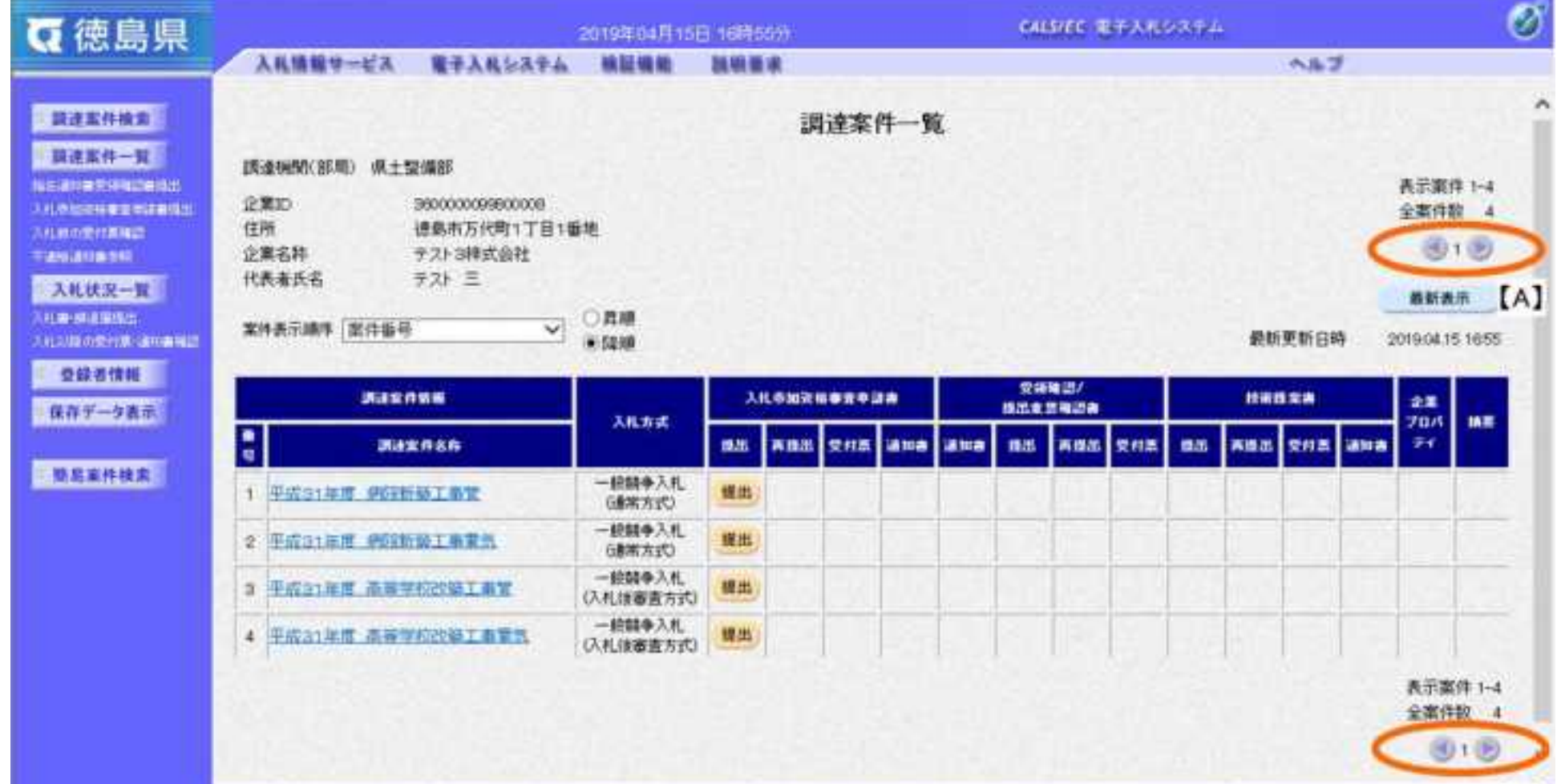

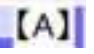

## 画面説明

# 1.2.2.2. 入札案件を検索するには?

徳島県電子入札システム操作マニュアル-受注者編-

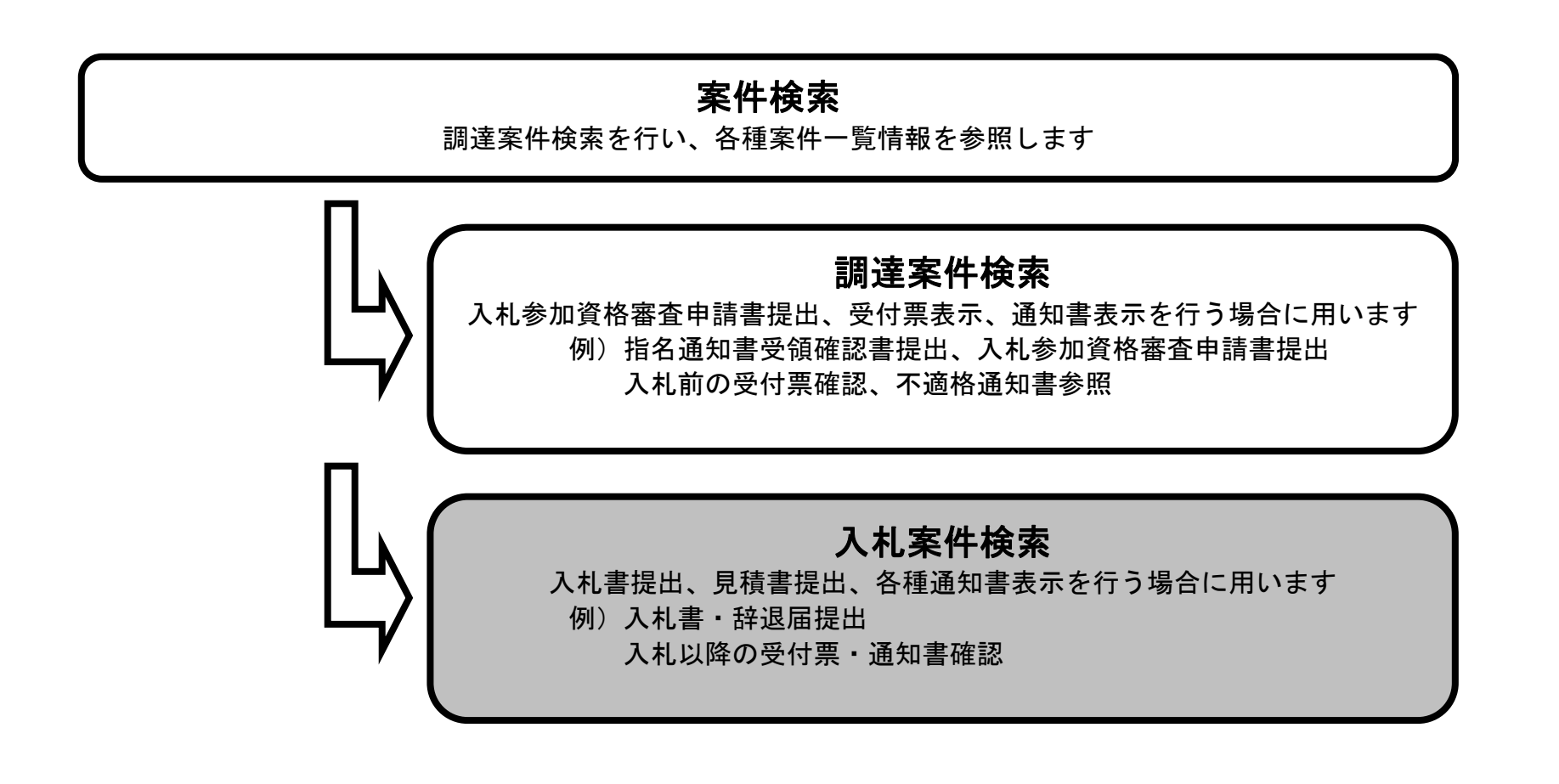

1.2-13

#### 入札案件を検索するには?

案件の検索条件を設定する画面です。 入札書提出を行う場合の入札状況一覧画面を表示させます。

案件の検索条件①を設定し、左メニューの入札状況一覧ボタン②を押下することにより、入札状況一覧画面を表示します。 案件番号のみのチェックボックスをチェックした場合、他の検索条件は無効となります。

【補足説明】

入札状況一覧画面からは、「入札書の提出」や各種通知書(締切通知書、落札者決定通知書など)の確認などを行います。

・画面上の条件検索項目について

部局 : 必須(全て選択可能 部局で「全て」を選択した場合、課係、事務所欄は空欄となります。)

- 案件名称 :任意
- 表示件数 : 必須 (デフォルト 10件)

課係、事務所:必須(全て選択可能 部局で「全て」を選択した場合、課係、事務所欄は空欄となります。)

入札方式 : 必須(全て選択可能)

工事種別/コンサル種別:任意

案件状態 :任意

※「結果登録済の案件を表示しない場合はチェックしてください」にチェックを入れると、過去の案件は一覧に表示 されなくなります。

検索日付 :任意(部局で「全て」を選択した場合、検索日付は必須。日付指定は最長1ヶ月。デフォルト 入札締切受付予定日時)

案件番号 :任意(25 桁で入力します)

 ※「案件番号のみの場合はチェックしてください」にチェックを入れると、案件番号のみを条件にして検索します。 (他の検索条件は無効になります)

案件表示順序:必須(デフォルト 案件番号 降順)

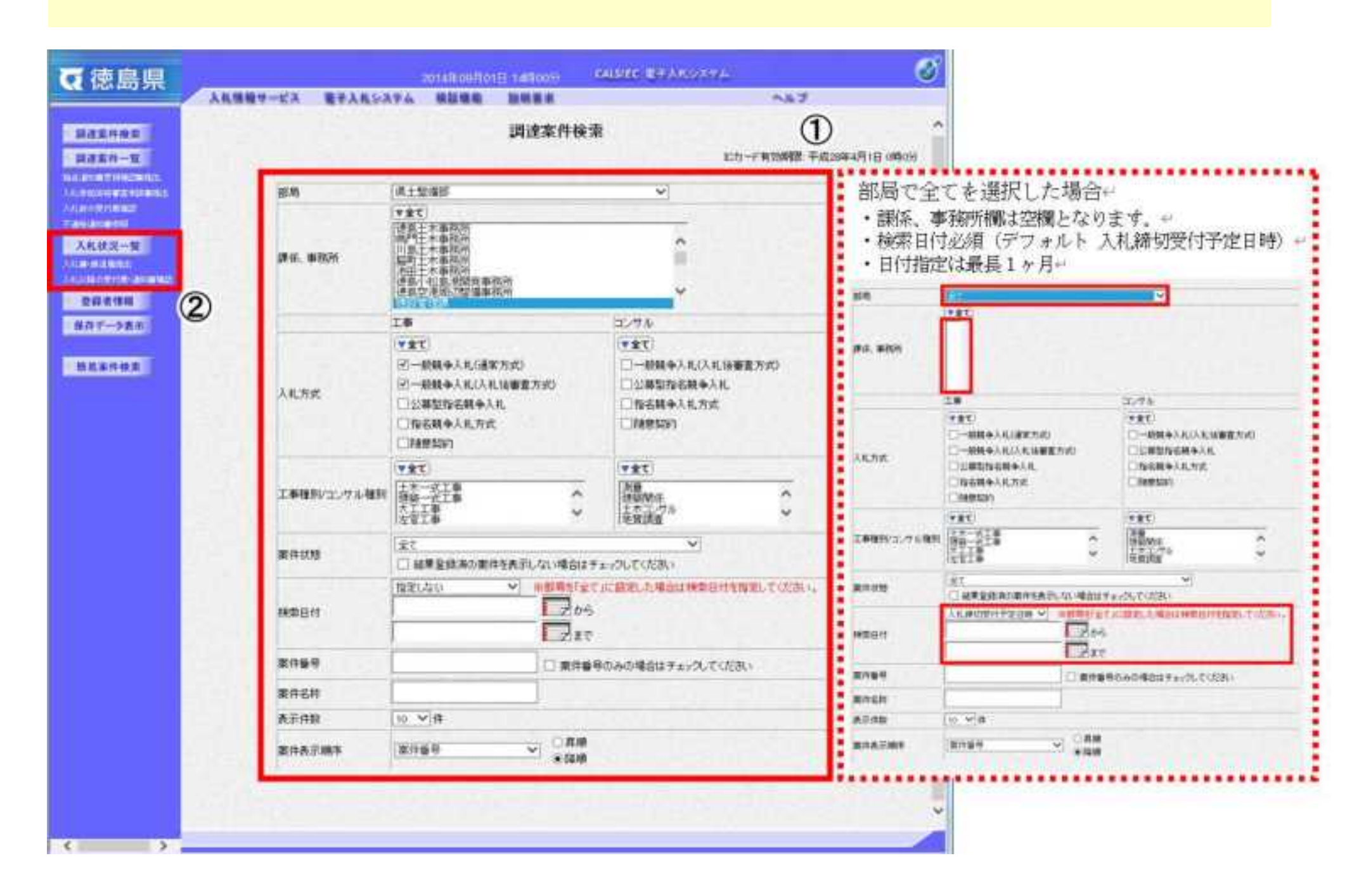

#### 画面説明

1.2-14

#### 入札案件を検索するには?

メインメニューで設定した条件に該当する案件情報の一覧を表示します。

この画面より、入札書の提出(辞退届)、受付票の表示、各種通知書の表示を行う案件の選択を行います。

#### 【補足説明】

「入札書の提出」を行う場合には、『3.1.2.1.入札書を提出するには?』を参照します。 「入札書受付票の確認」を行う場合は、『3.1.3.1.入札書受付票を確認するには?』を参照します。 「入札締切通知書の確認」を行う場合は、『3.1.4.1.入札締切通知書を確認するには?』を参照します。 「落札者決定通知書の確認」を行う場合は、『3.1.7.1.落札者決定通知書を確認するには?』を参照します。

・左メニュー項目について

調達案件検索:メインメニューに遷移します 調達案件一覧:申請書提出、申請書受付票および通知書を確認する際の一覧画面に遷移します 入札状況一覧:現在の画面

・ページインデックスについて

ページインデックスリンク【A】押下により表示件数×ページインデックス番号の案件が表示されます。 例:表示件数が 10 件で 3 リンク押下時は 31 から 40 件までが表示されます。

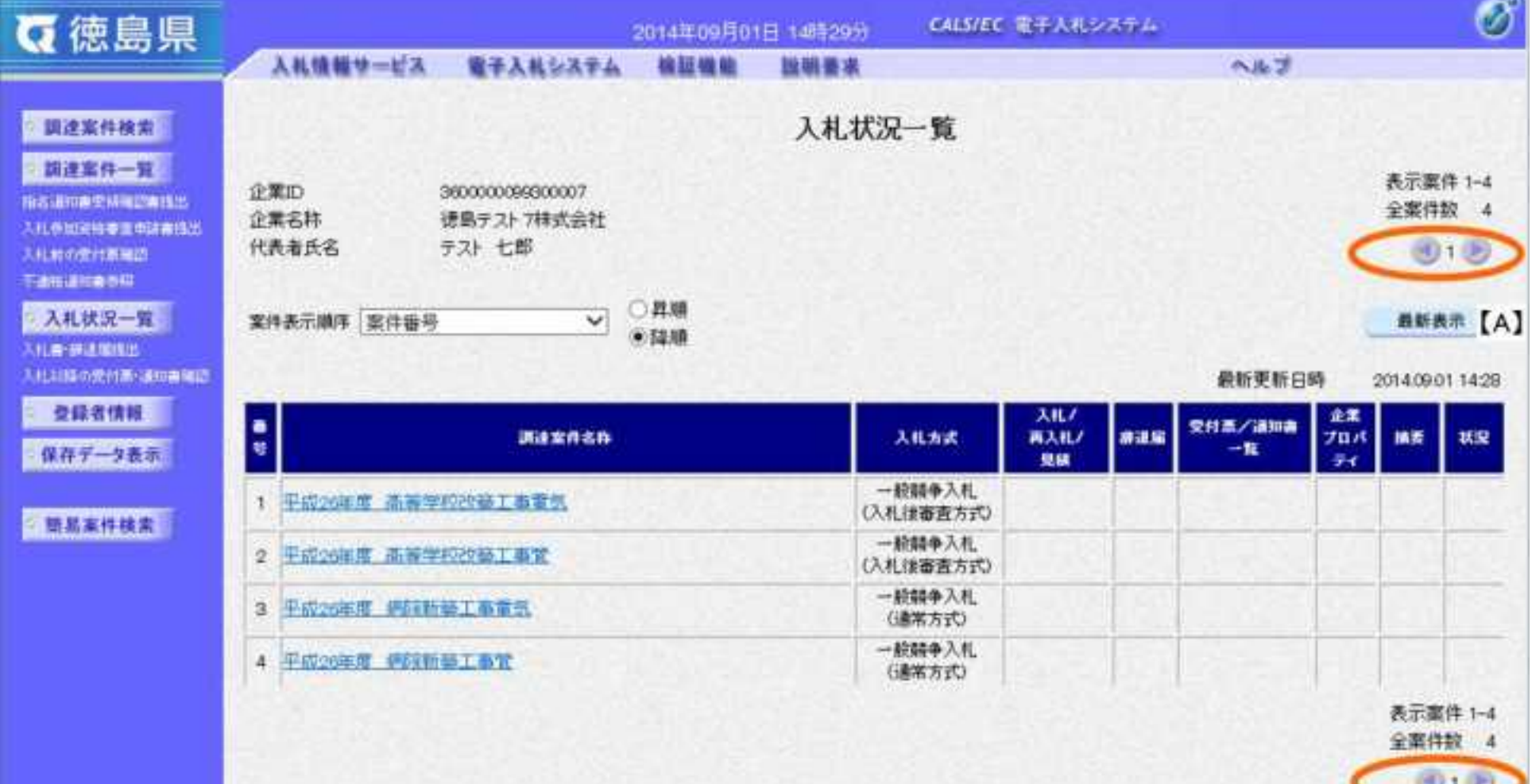

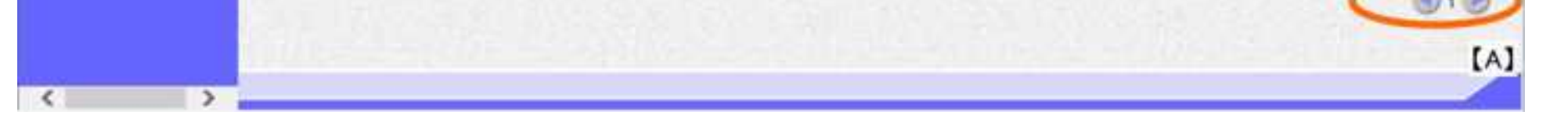

画面説明

1.2-15

<span id="page-20-0"></span>**1.2.3.**通知書・申請書を印刷するには?

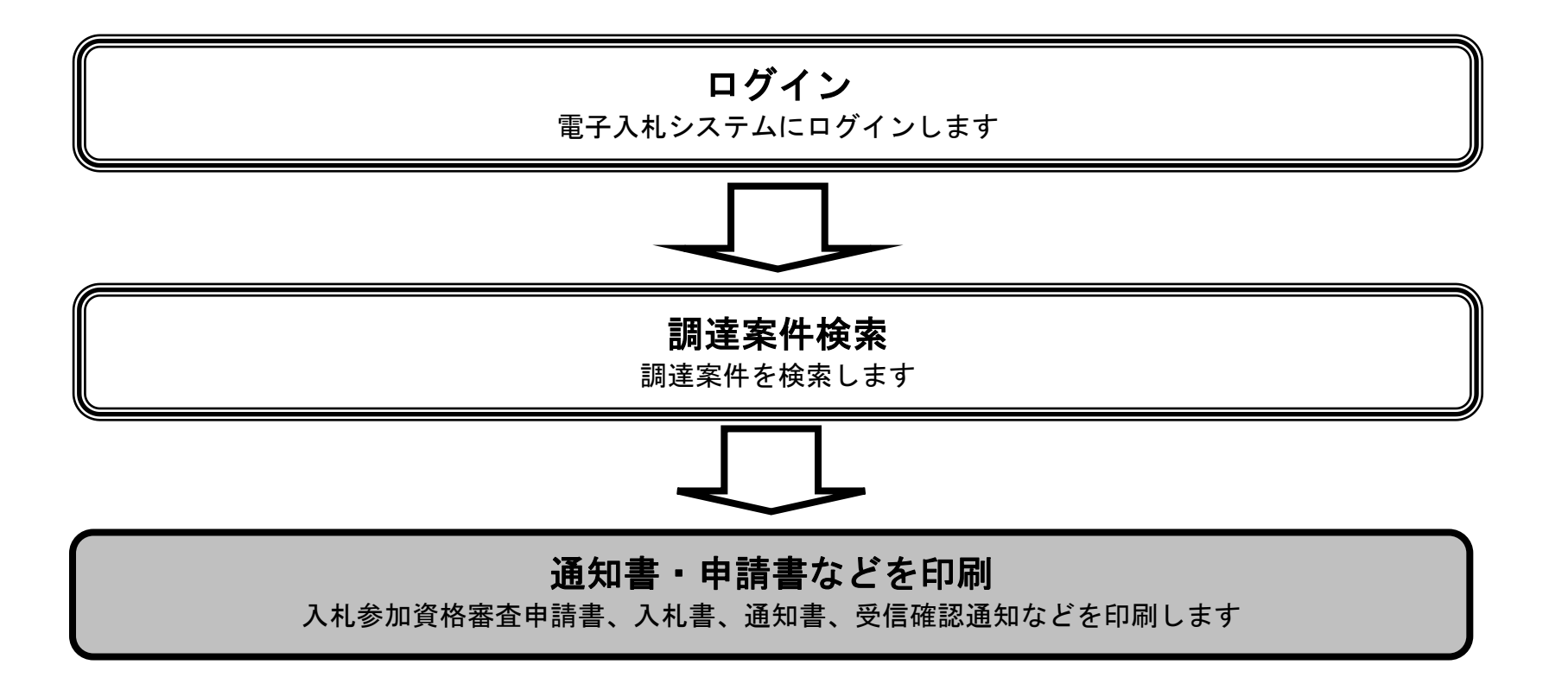

1.2-16

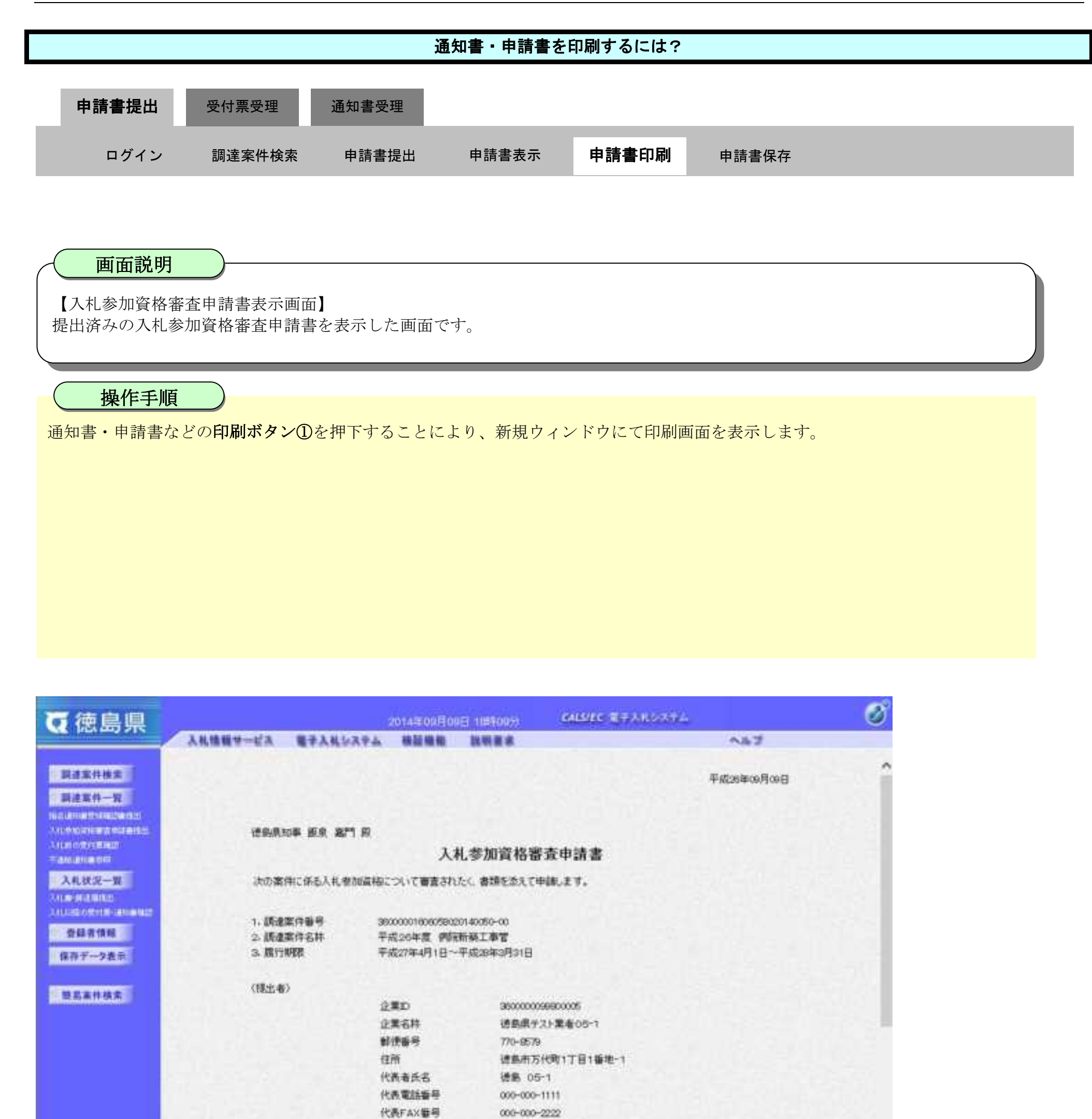

部署名 テスト支店テスト部 商号(運絡先名称) テスト支店チスト部 連絡先氏名 德島 05

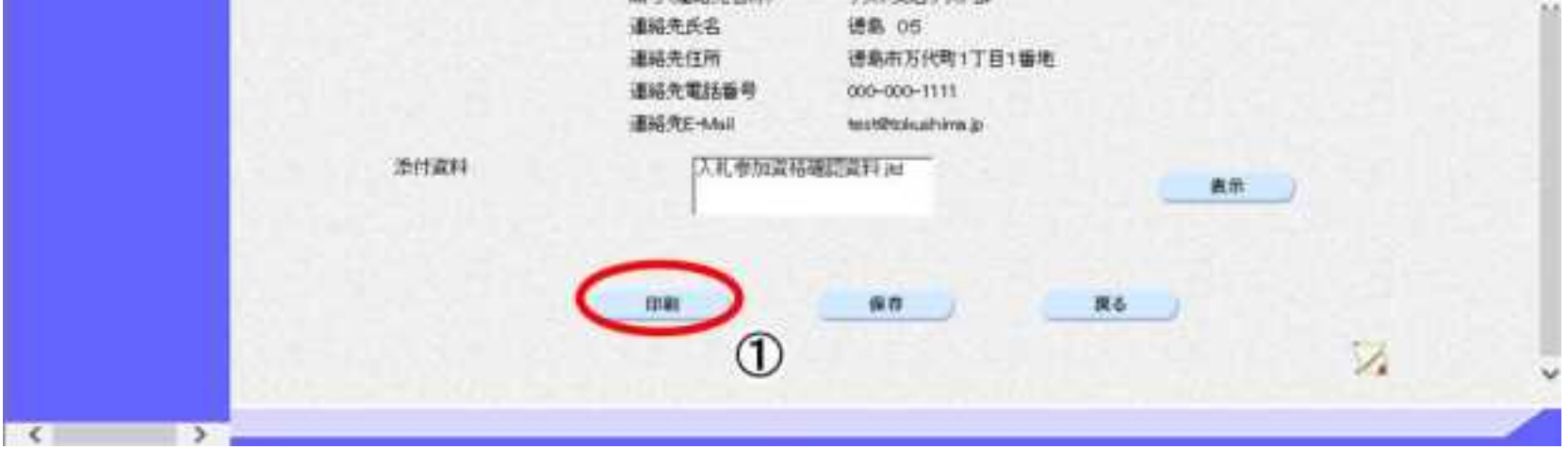

1.2-17

 $\circled{3}$ 

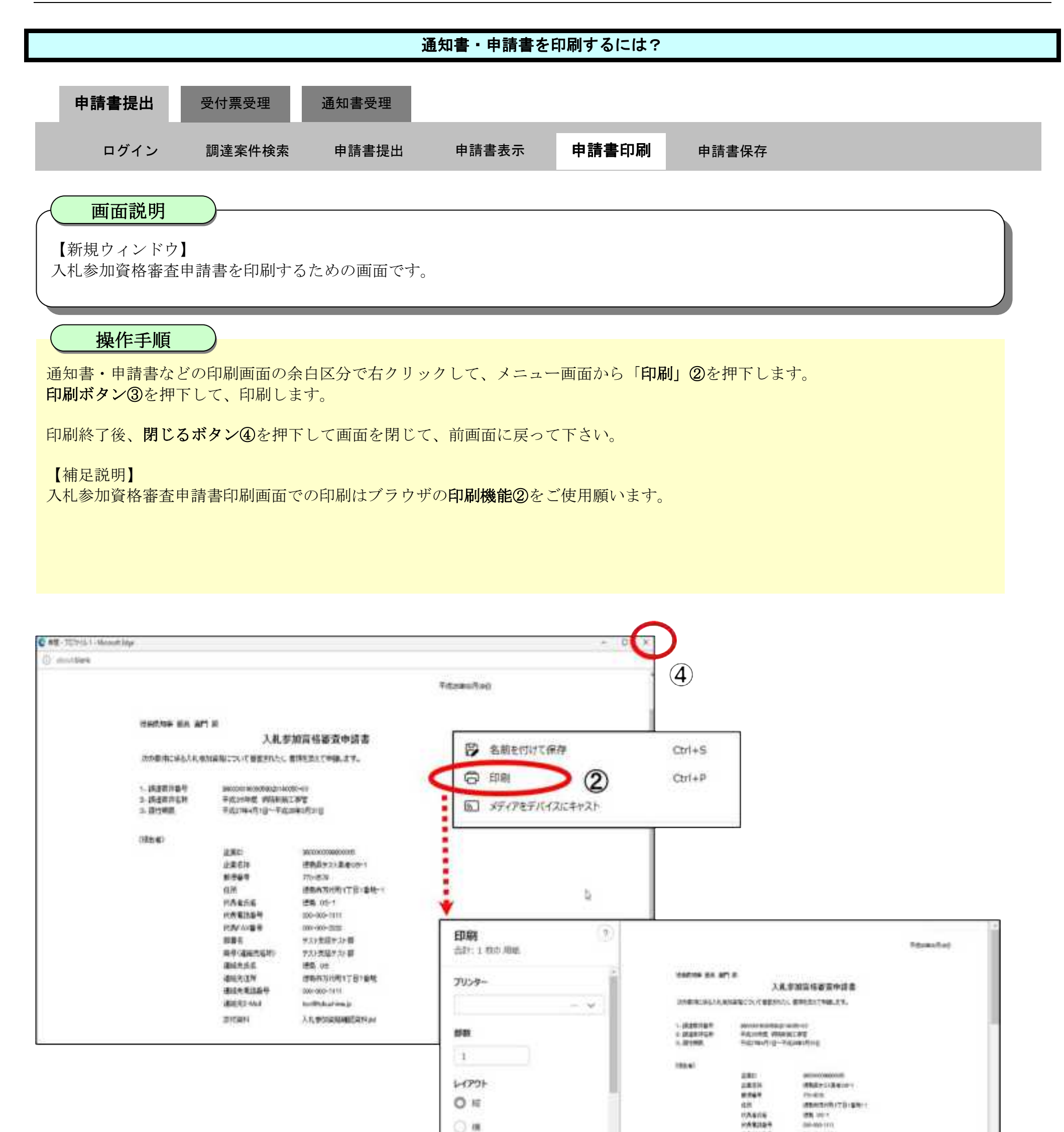

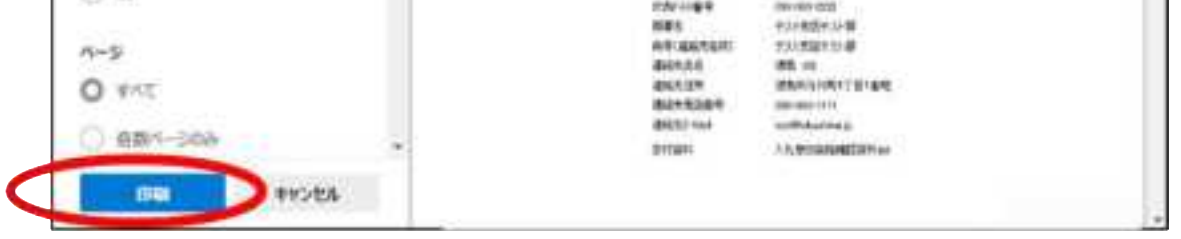

# 2. 入札業務操作説明 (1/3)

徳島県電子入札システム操作マニュアル-受注者編-

$$
2.1\text{-}1
$$

# **2.1.**一般競争入札方式

# **2.1.1.**業務の流れ

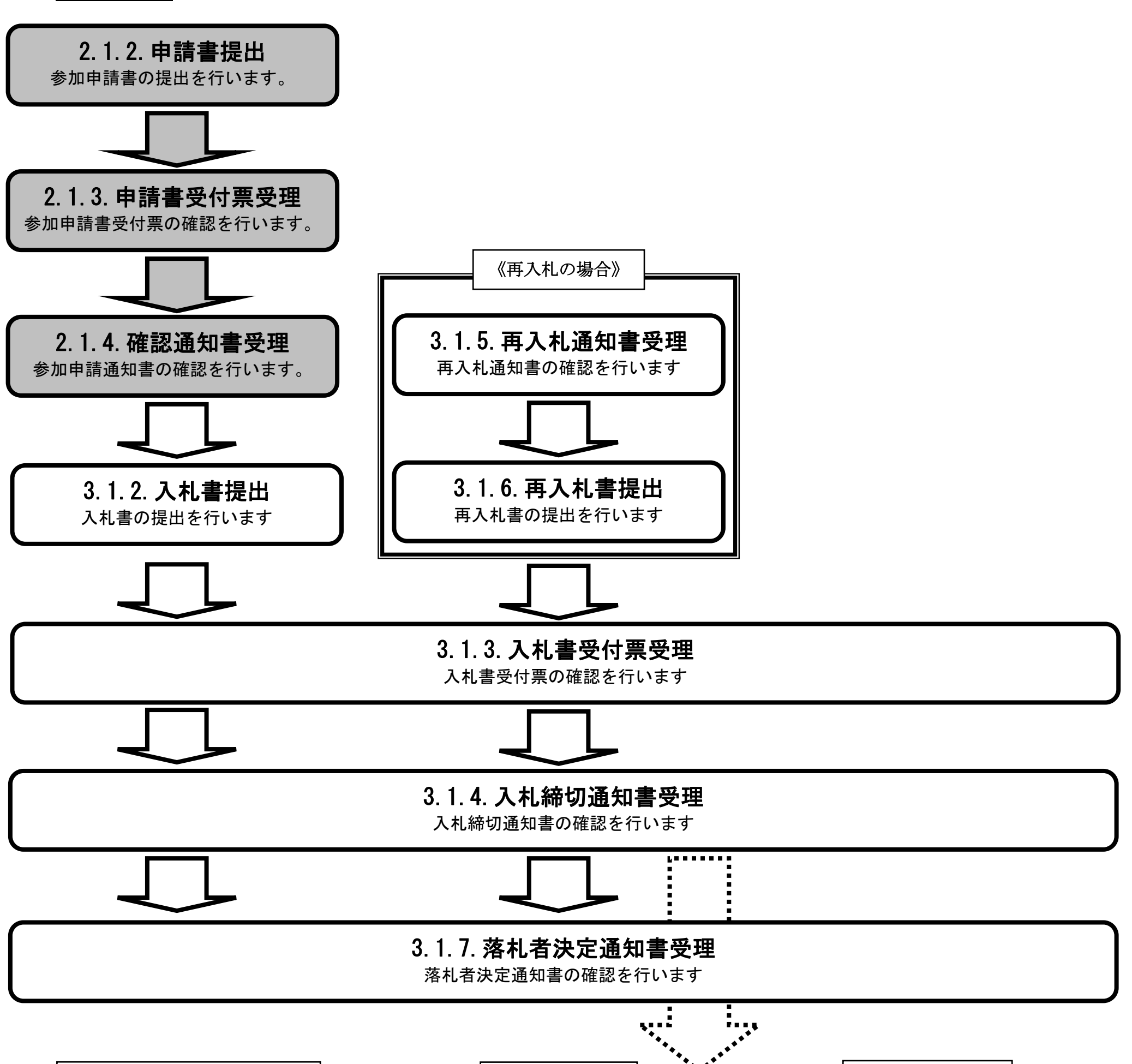

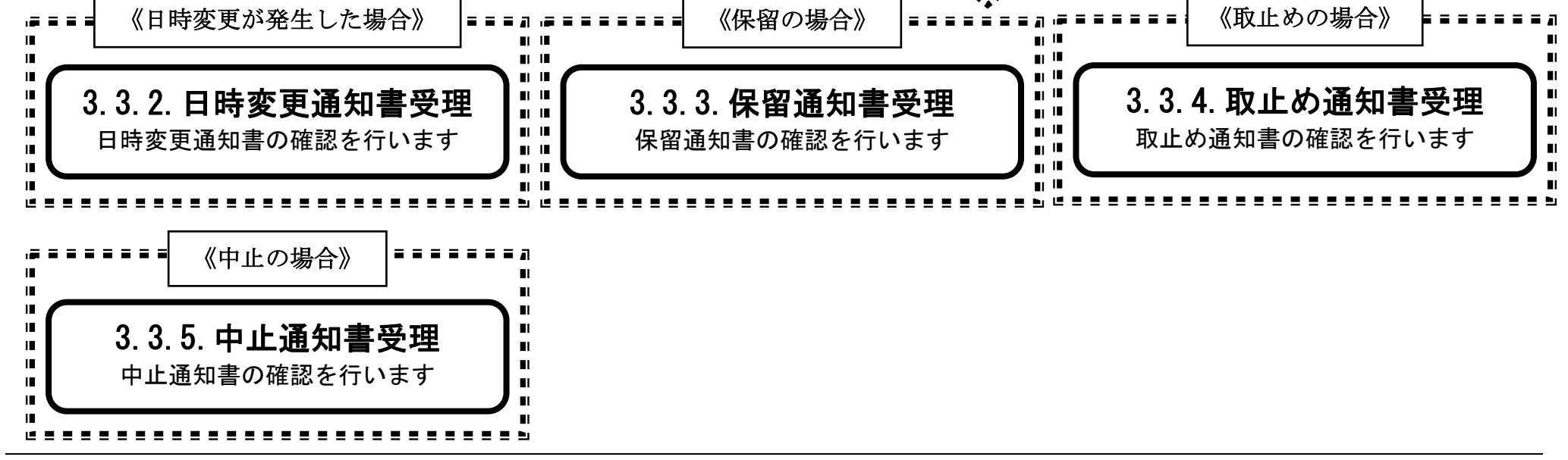

2.1-2

<span id="page-24-0"></span>**2.1.2.**入札参加資格審査申請書提出の流れ

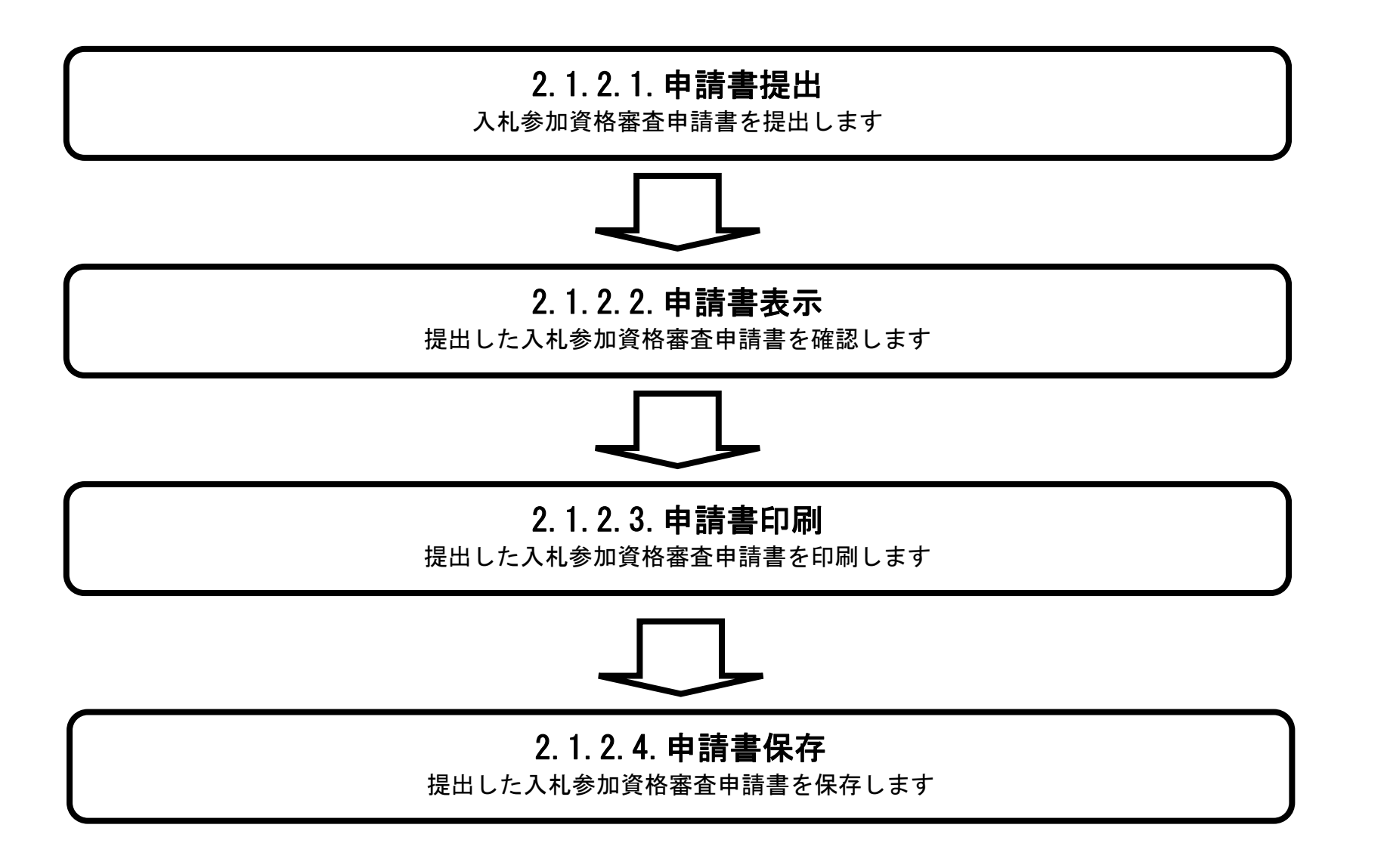

# <span id="page-25-0"></span>2.1.2.1. 入札参加資格審査申請書を提出するには?

徳島県電子入札システム操作マニュアル-受注者編-

2.1-3

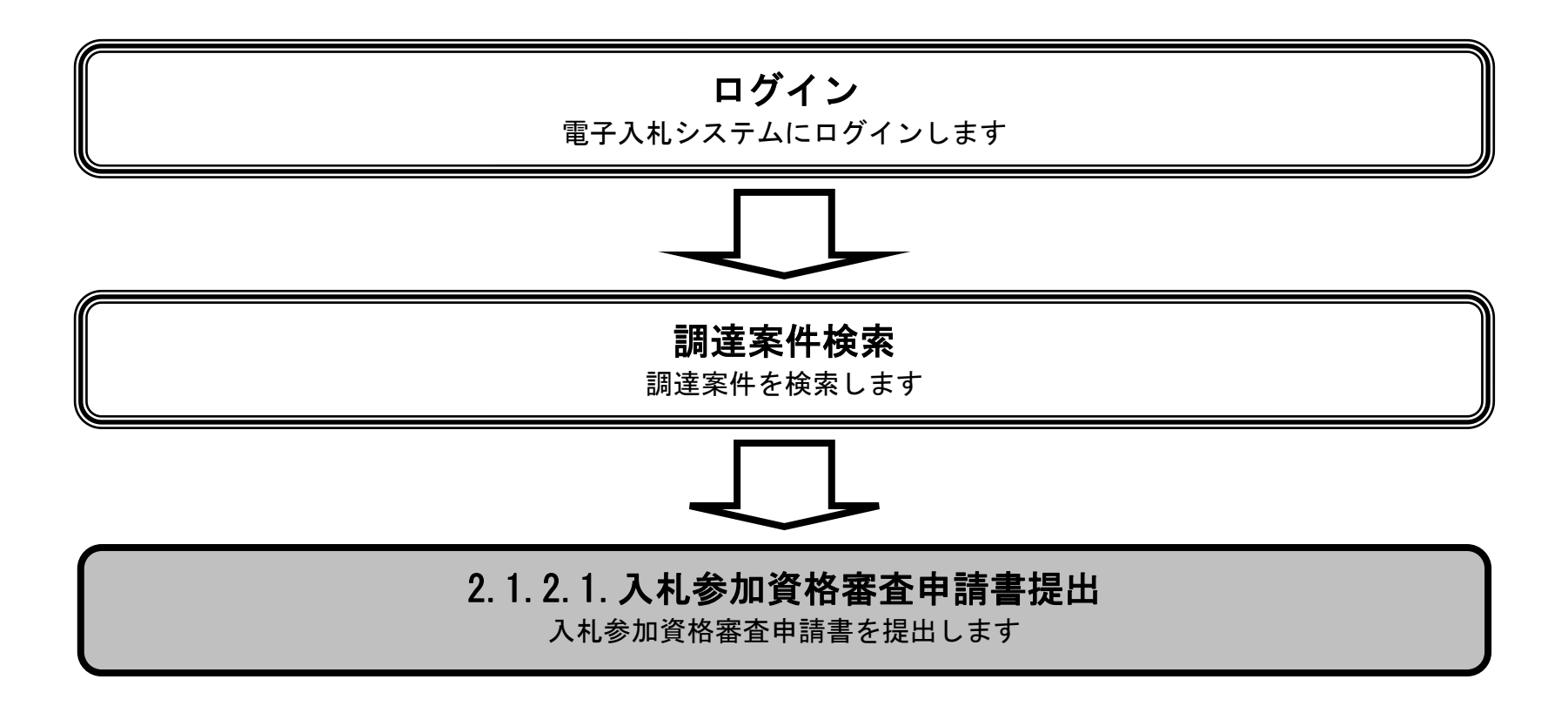

2.1-4

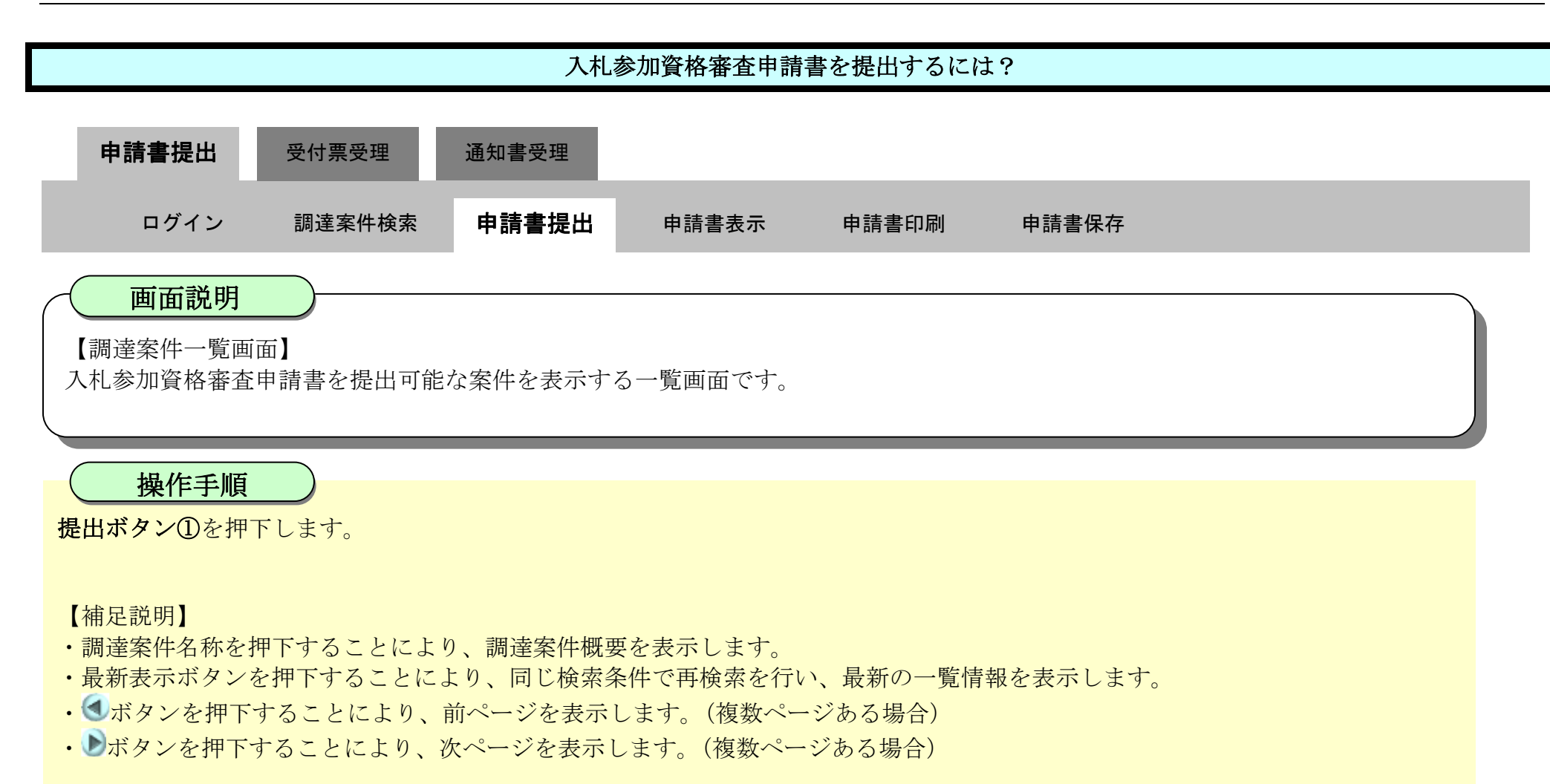

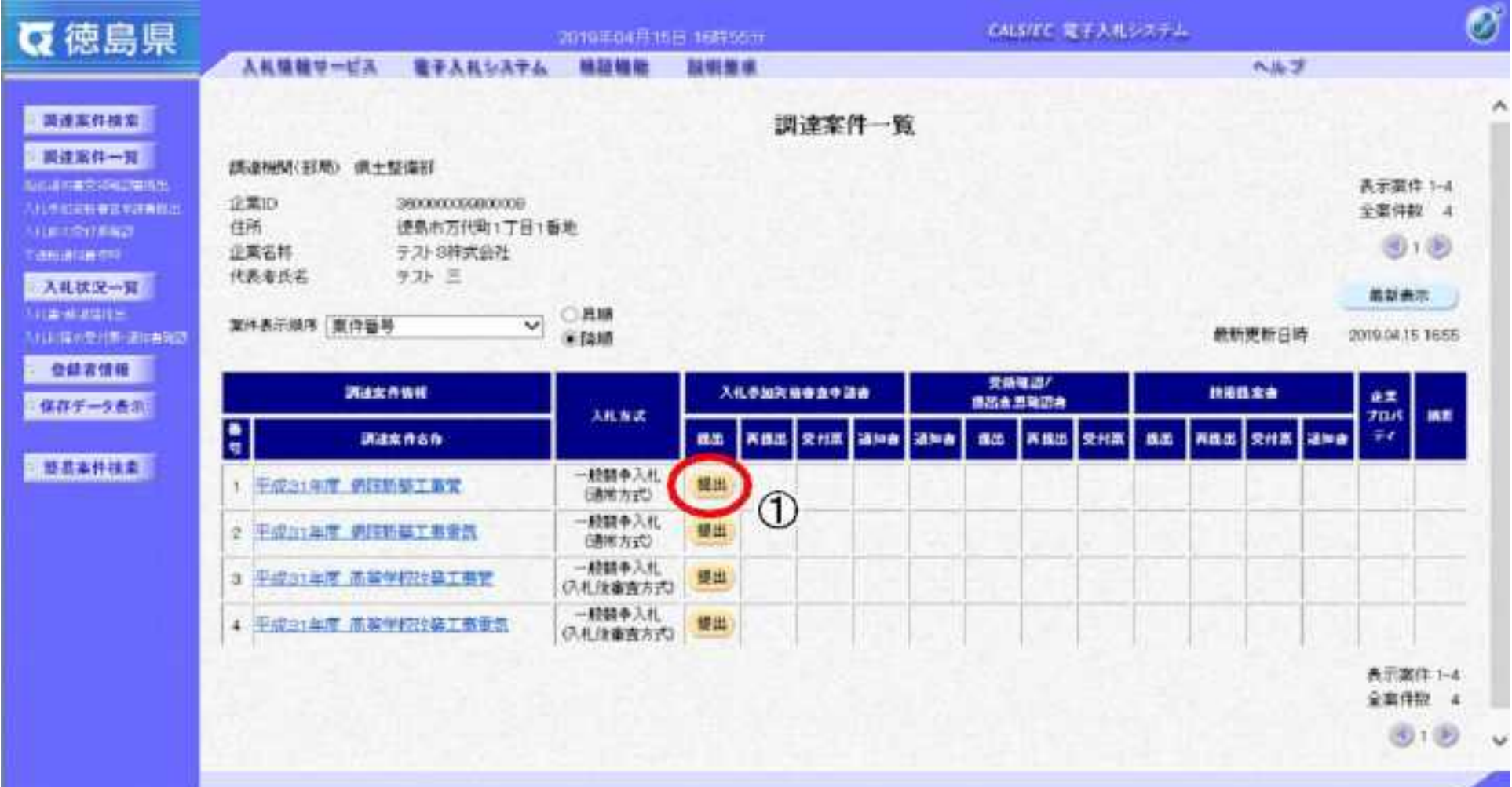

2.1-5

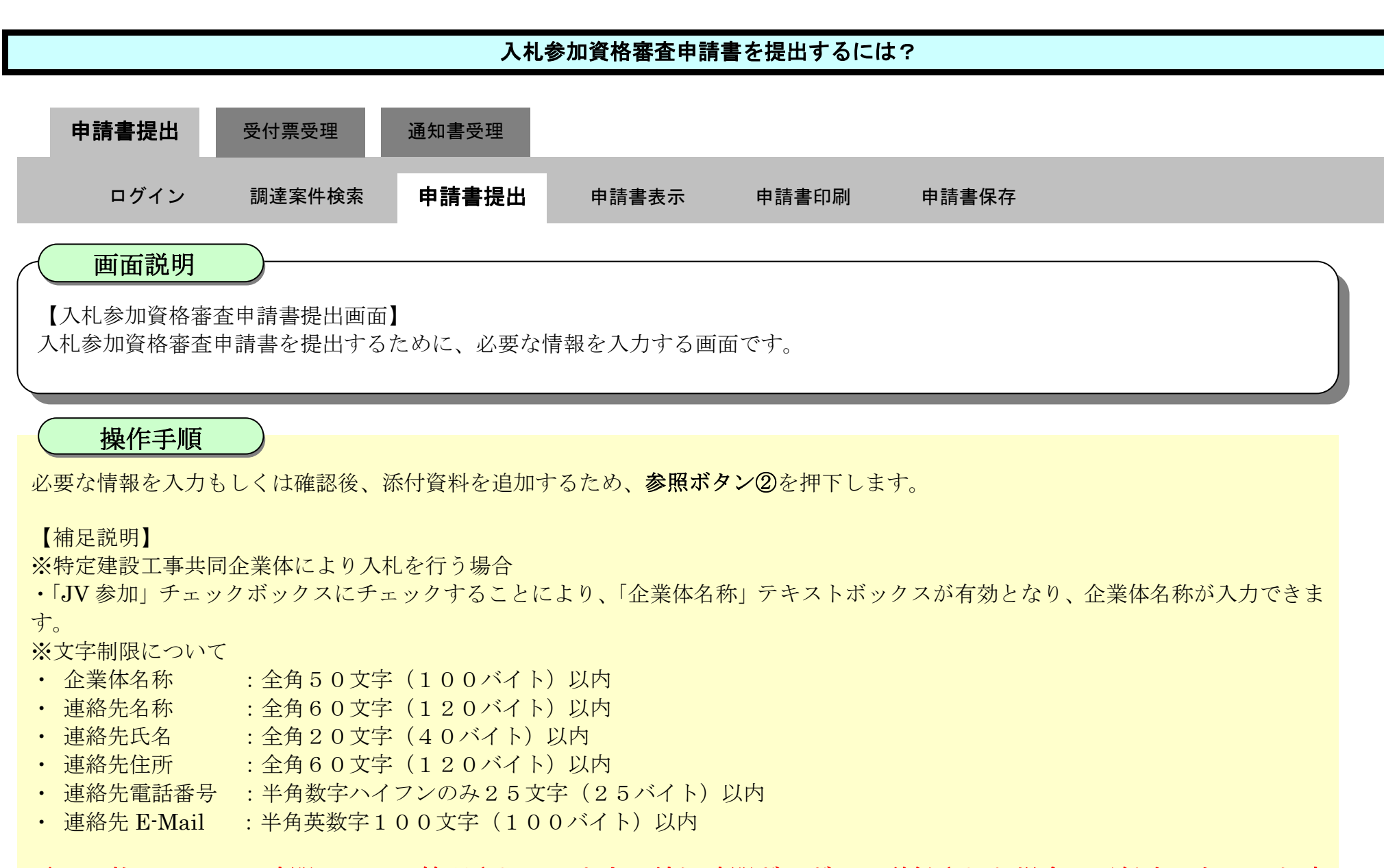

## 電子入札システムは時間によって管理されています。締切時間ぎりぎりに送信された場合、通信中であっても時 間がくると自動的に締切られます。余裕を持って提出して頂くようお願いいたします。

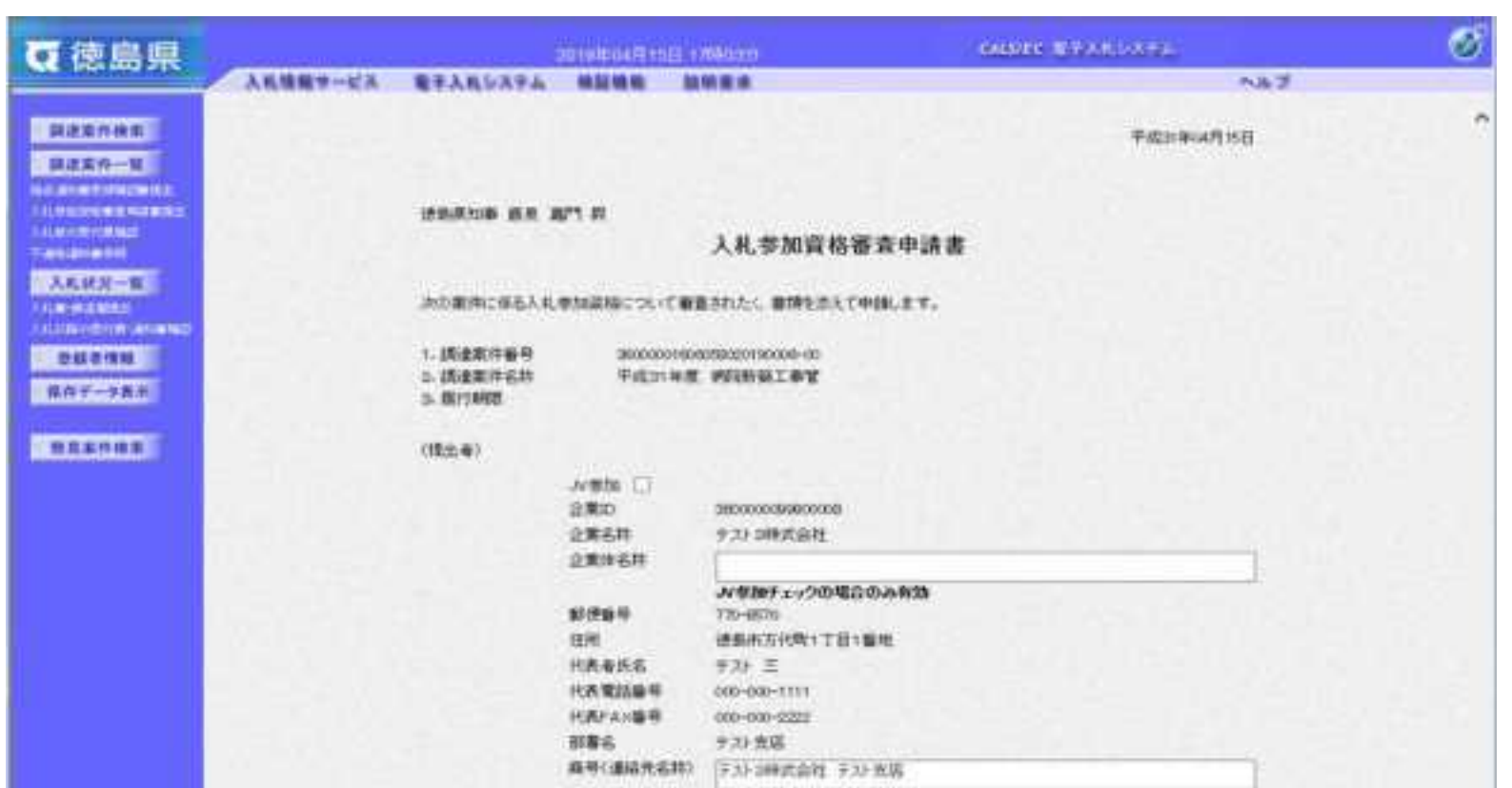

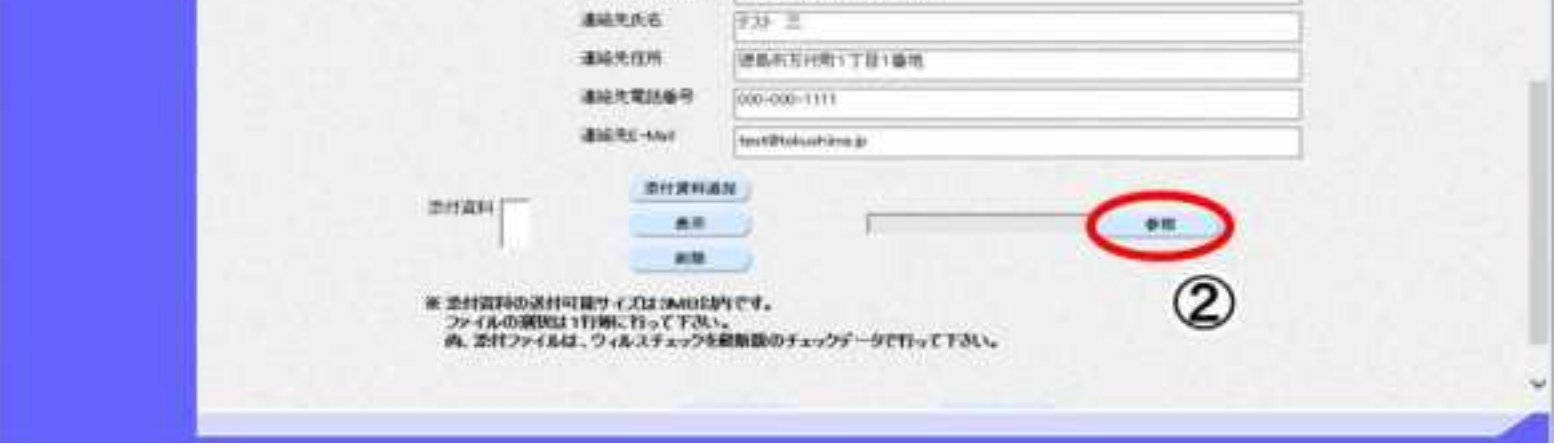

2.1-6

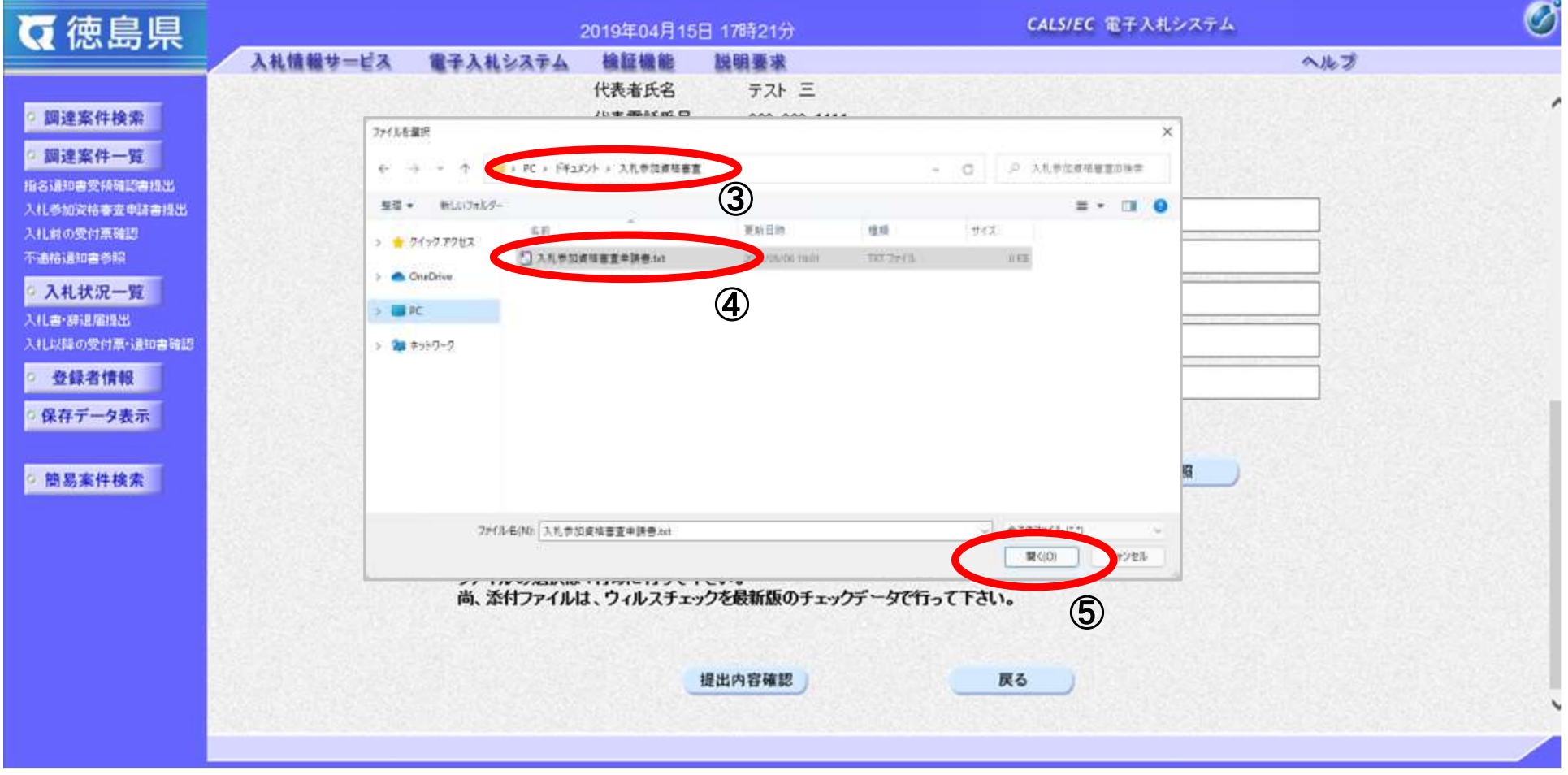

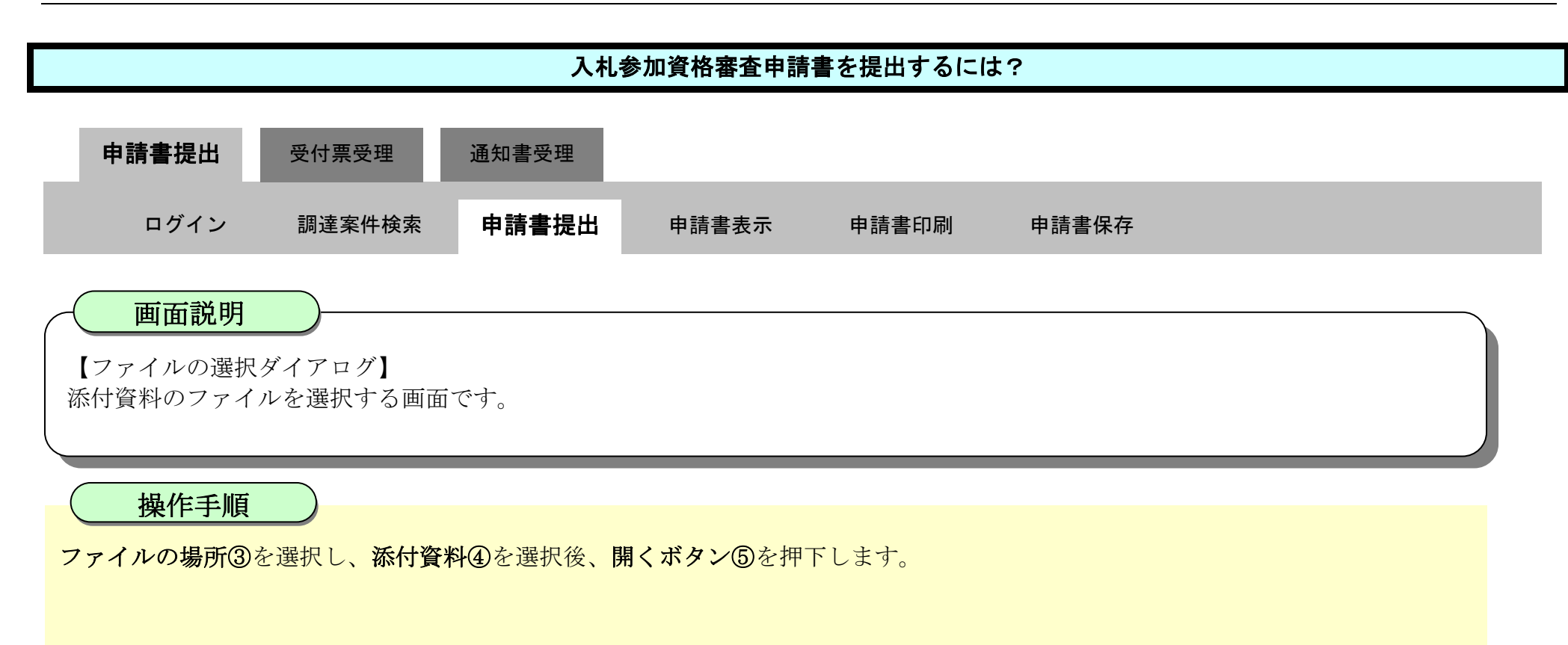

2.1-7

参照ボタンの左の枠内に選択したファイルの場所とファイル名が表示されていることを確認し、添付資料追加ボタン⑥を押下しま す。

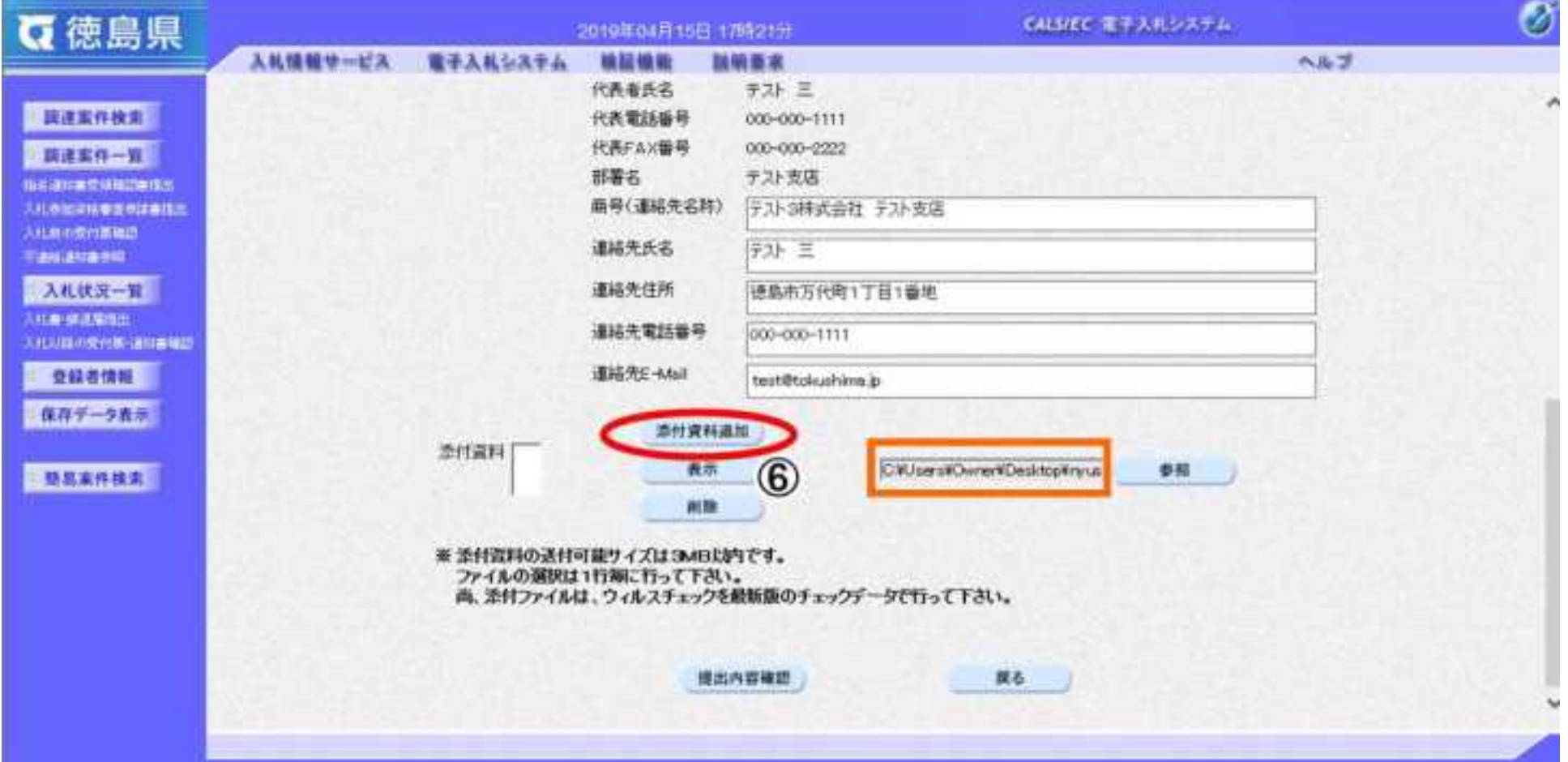

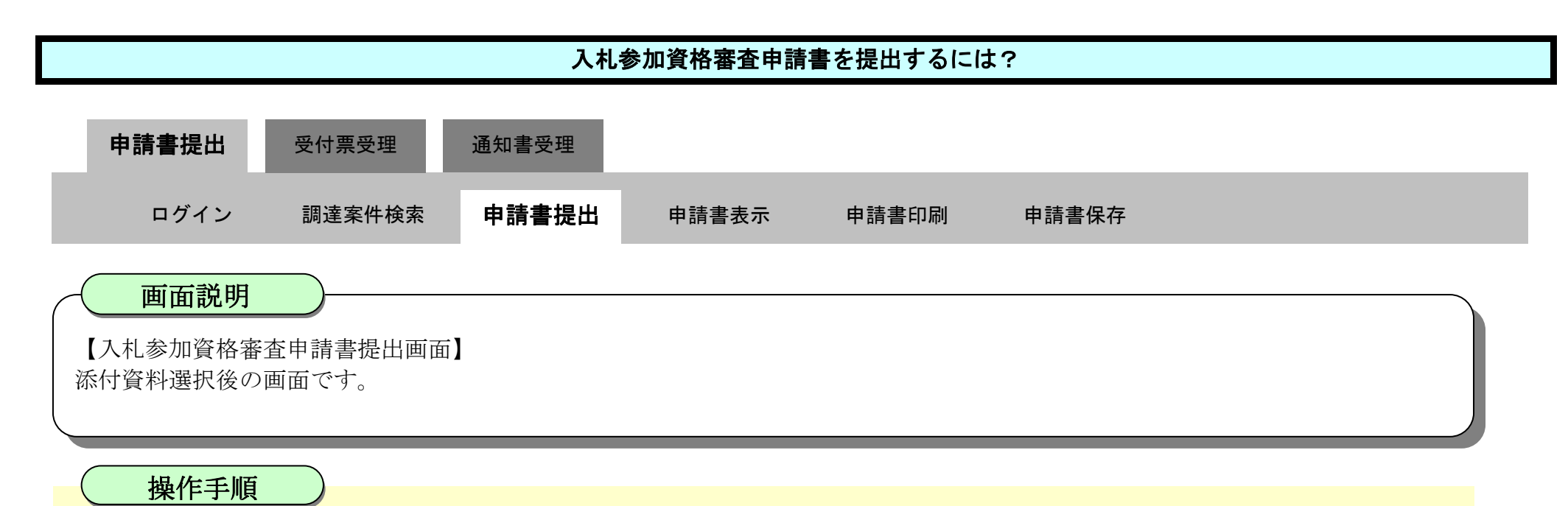

2.1-8

※添付資料の確認を行う場合

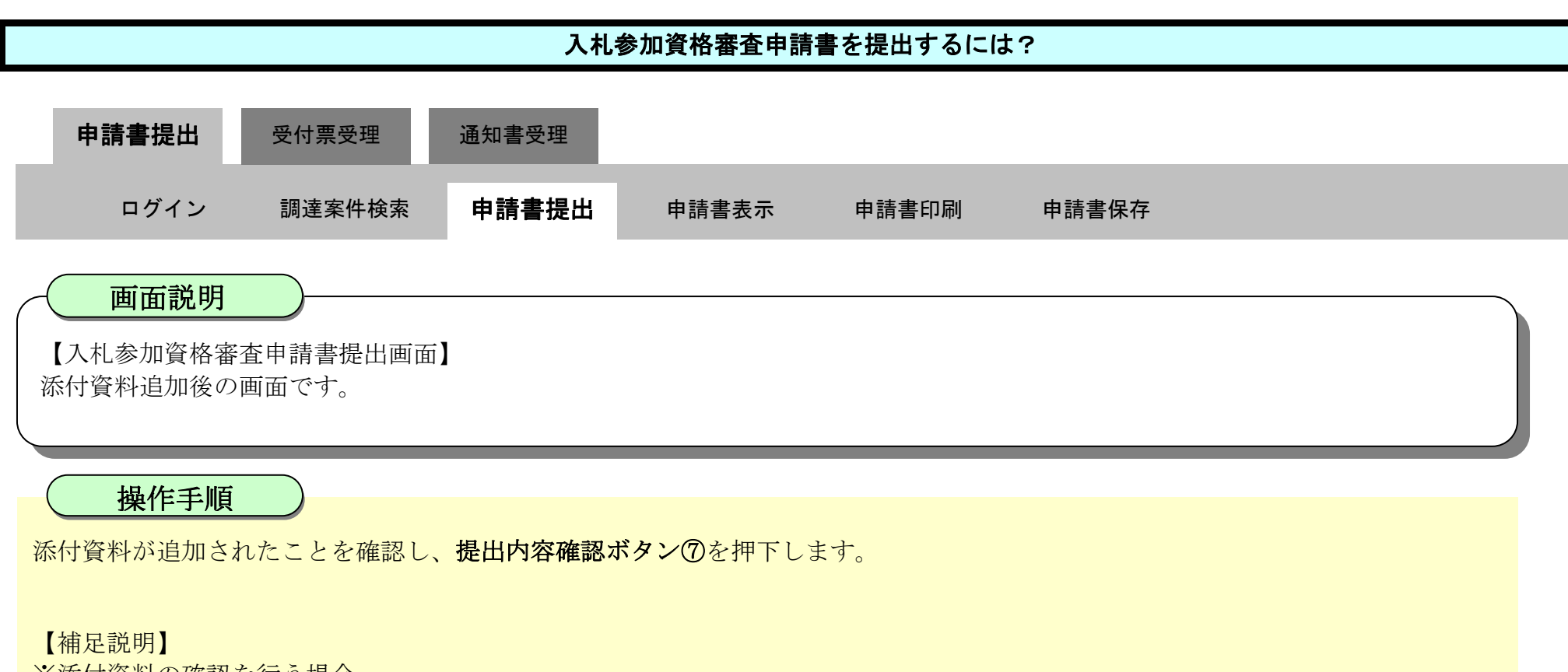

・表示したい添付資料を選択後、「表示」ボタンを押下することにより、別ウィンドウにて添付資料が表示されます。 ※添付資料の削除を行う場合(添付する資料を間違えた場合など)

・削除したい添付資料を選択後、「削除」ボタンを押下することにより、添付資料が削除されます。

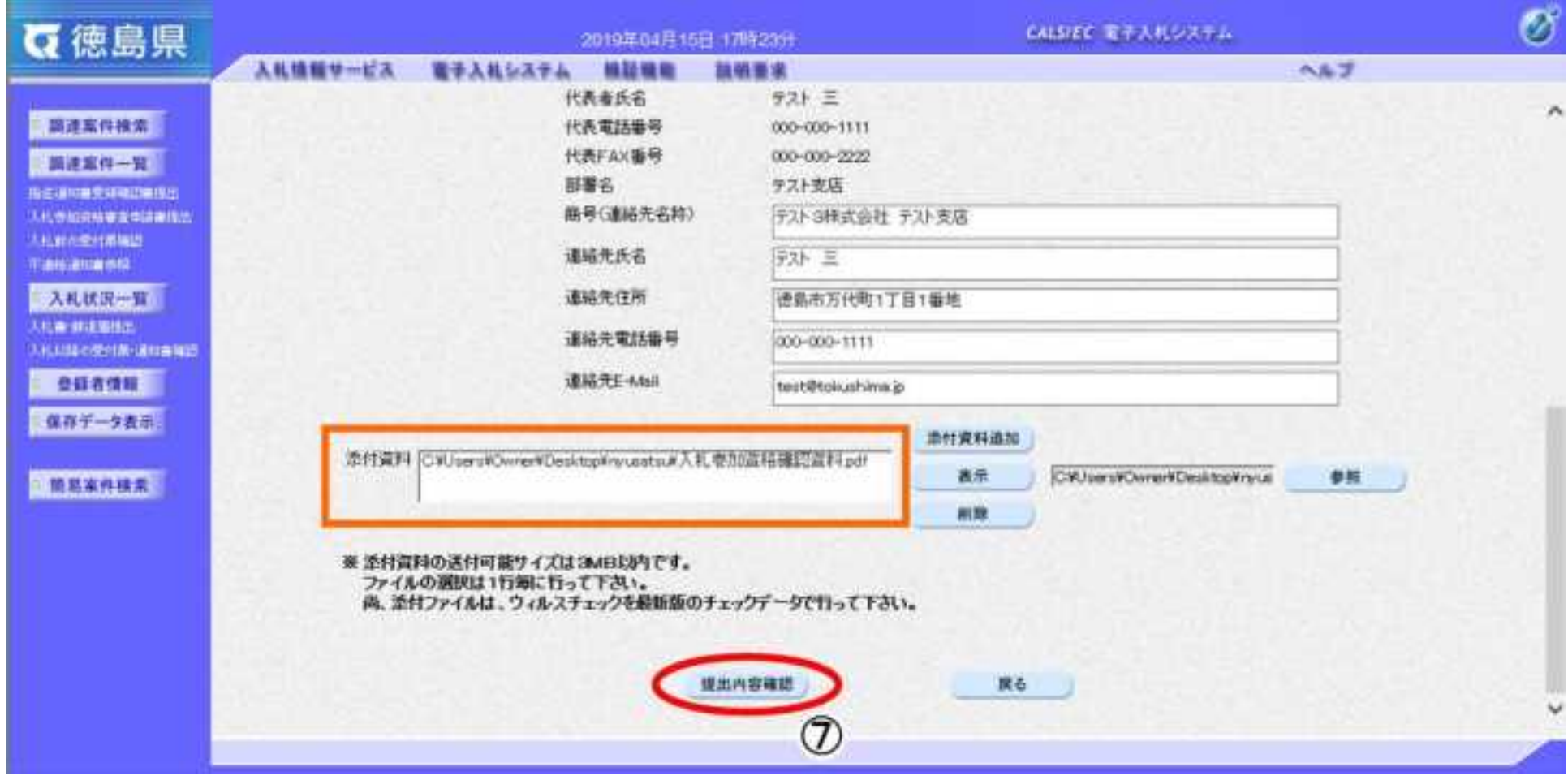

2.1-9

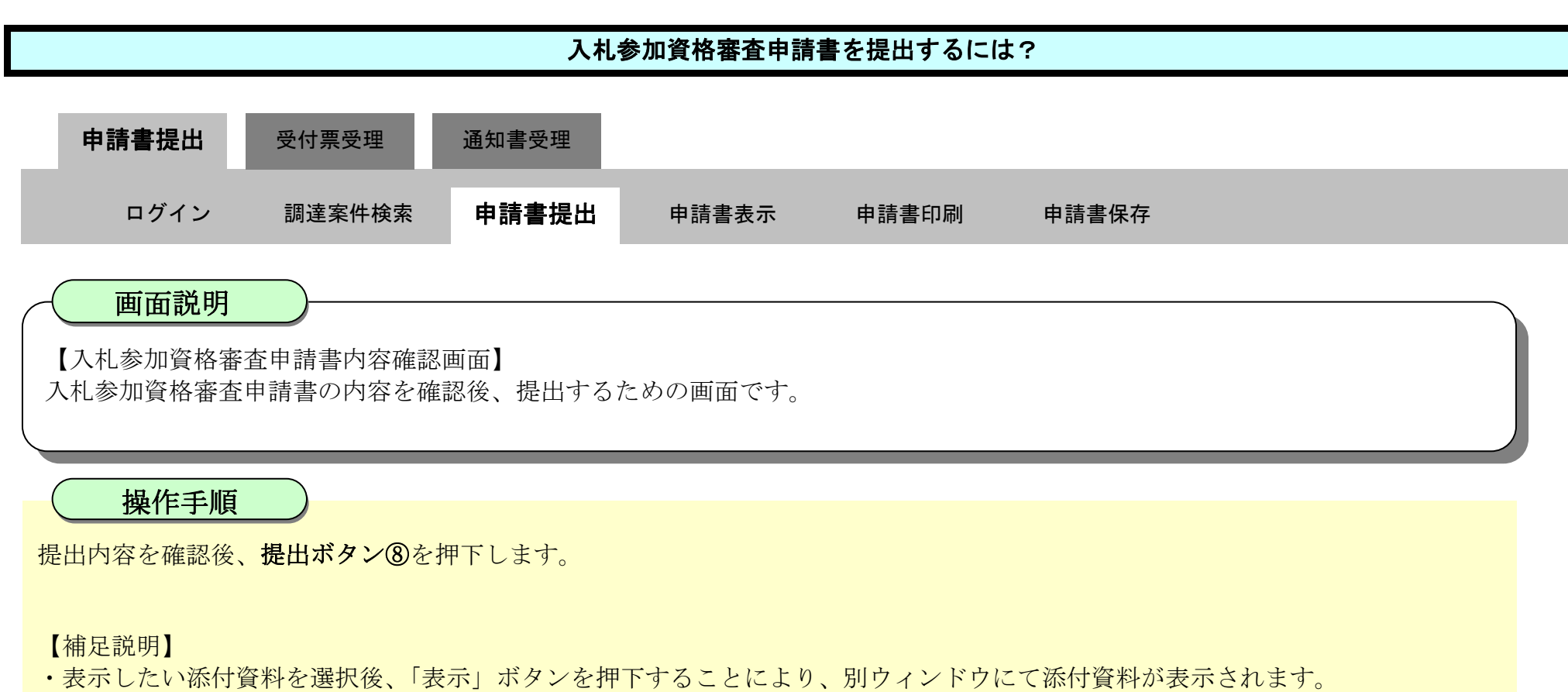

- 
- ・提出内容を印刷する場合は、印刷ボタン【A】を押下し、別ブラウザにて表示される「入札参加資格審査申請書」画面で、印刷を行 ってください。
- ·前の画面に戻す場合は、戻るボタン【B】を押下します。

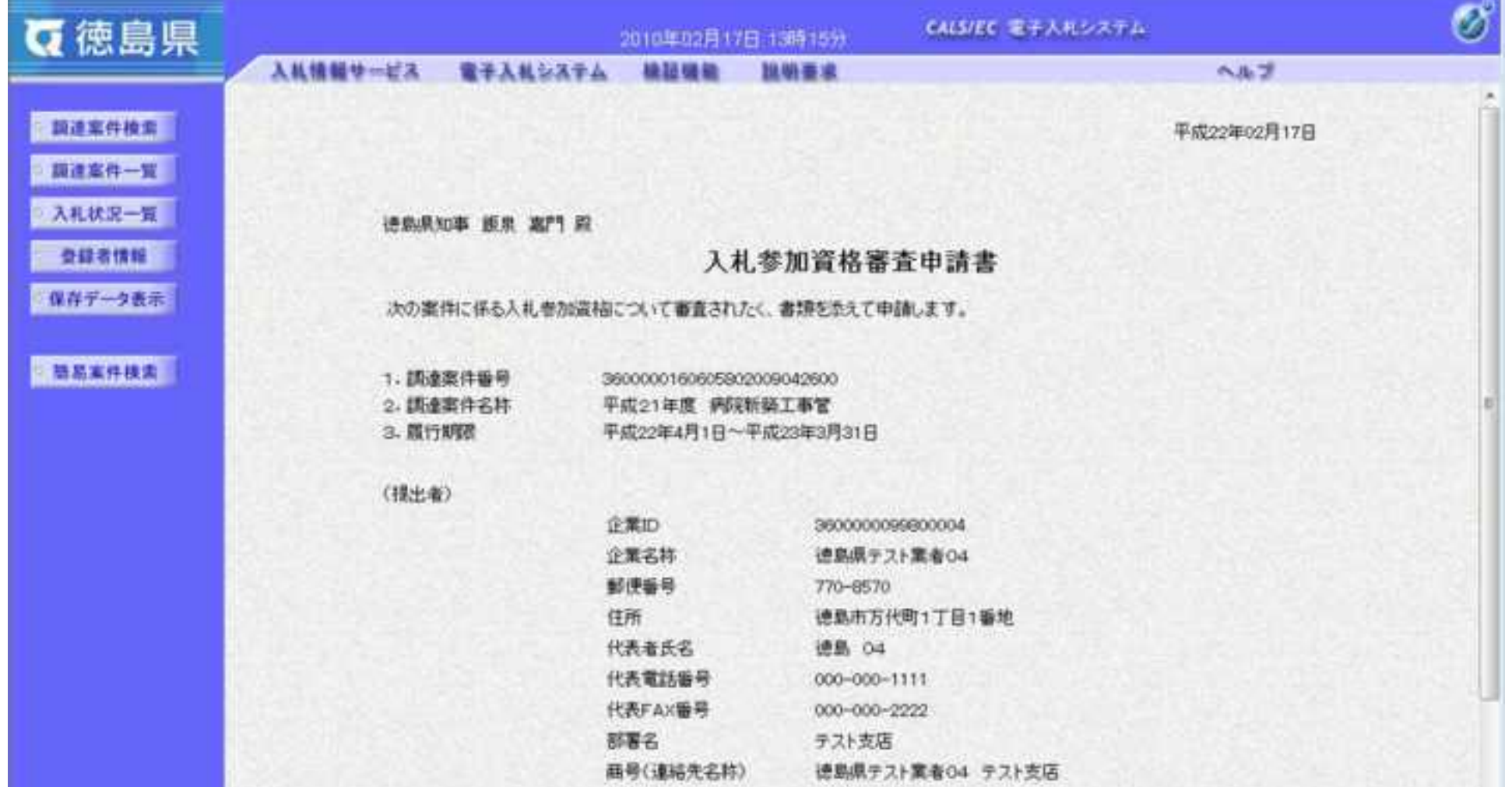

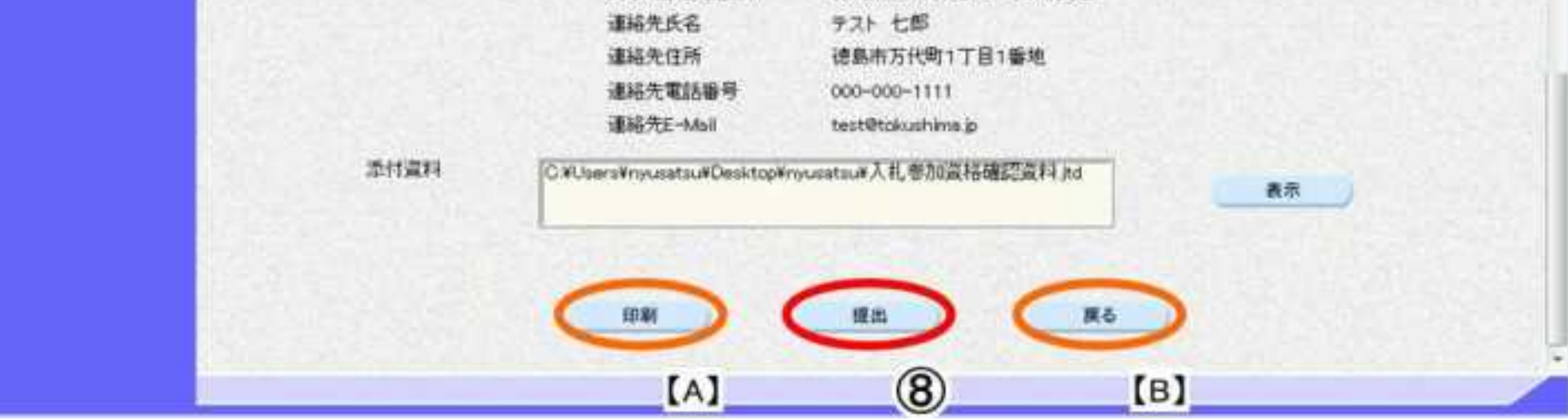

2.1-10

【補足説明】

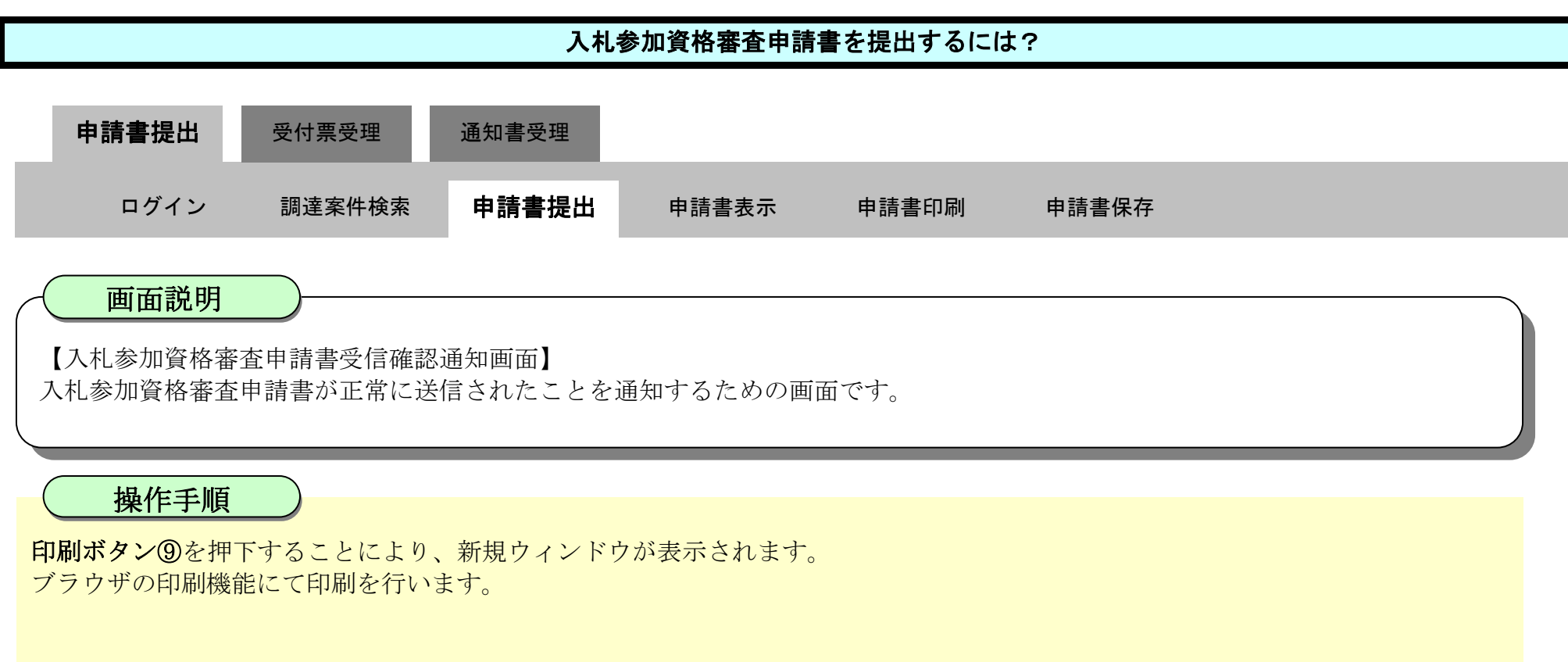

「入札参加資格審査申請書受信確認通知」画面は、後で印刷することはできないため、必ず表示された時点で印刷するよう注意願い ます。

調達案件一覧ボタンは印刷ボタンを押下すると押下できるようになります。

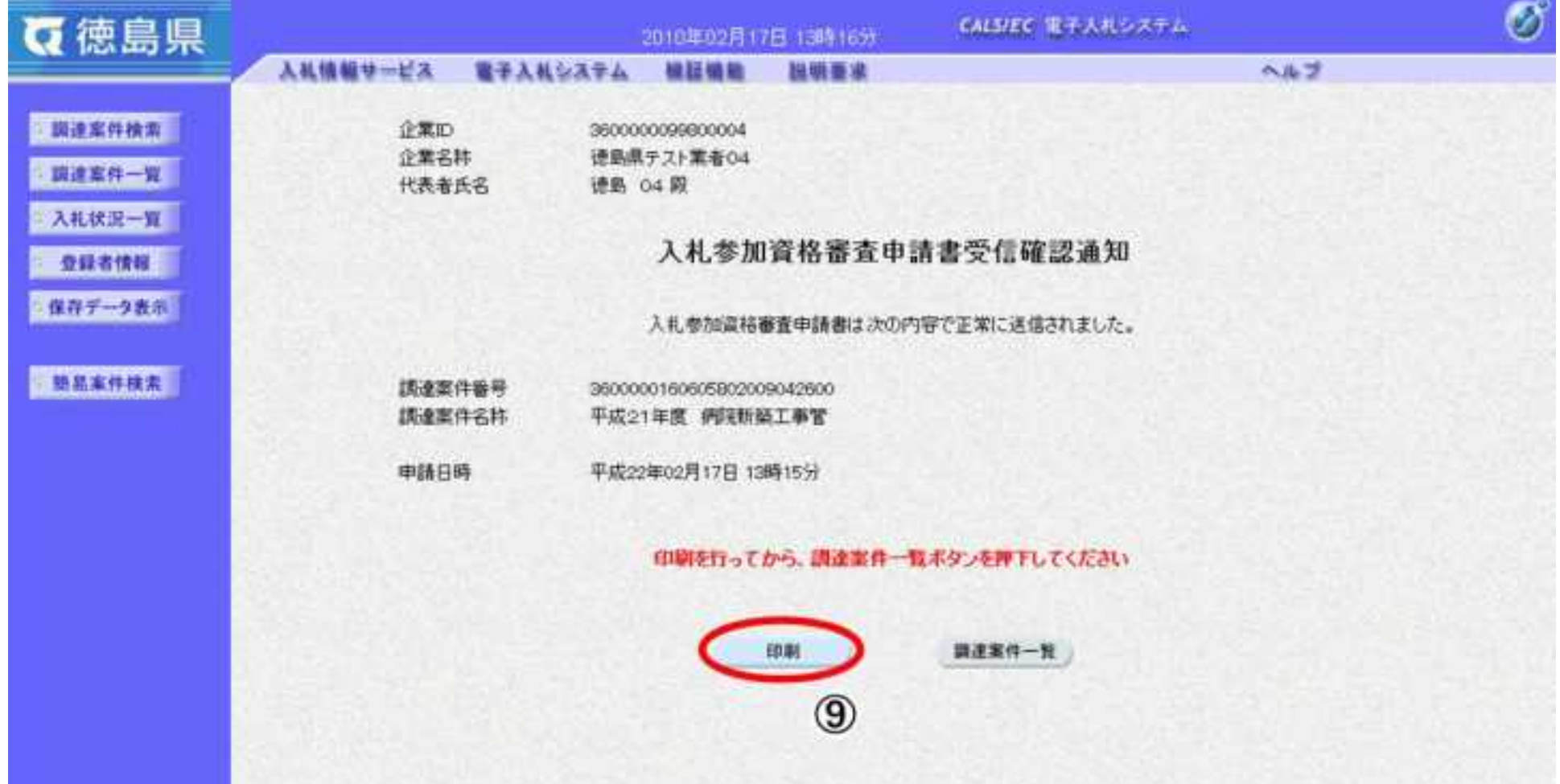

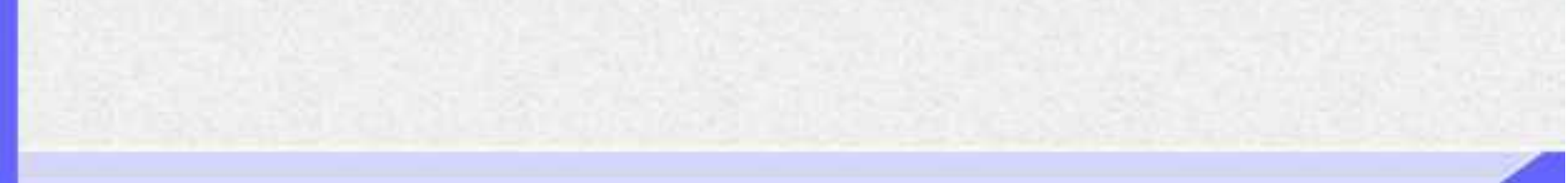

2.1-11

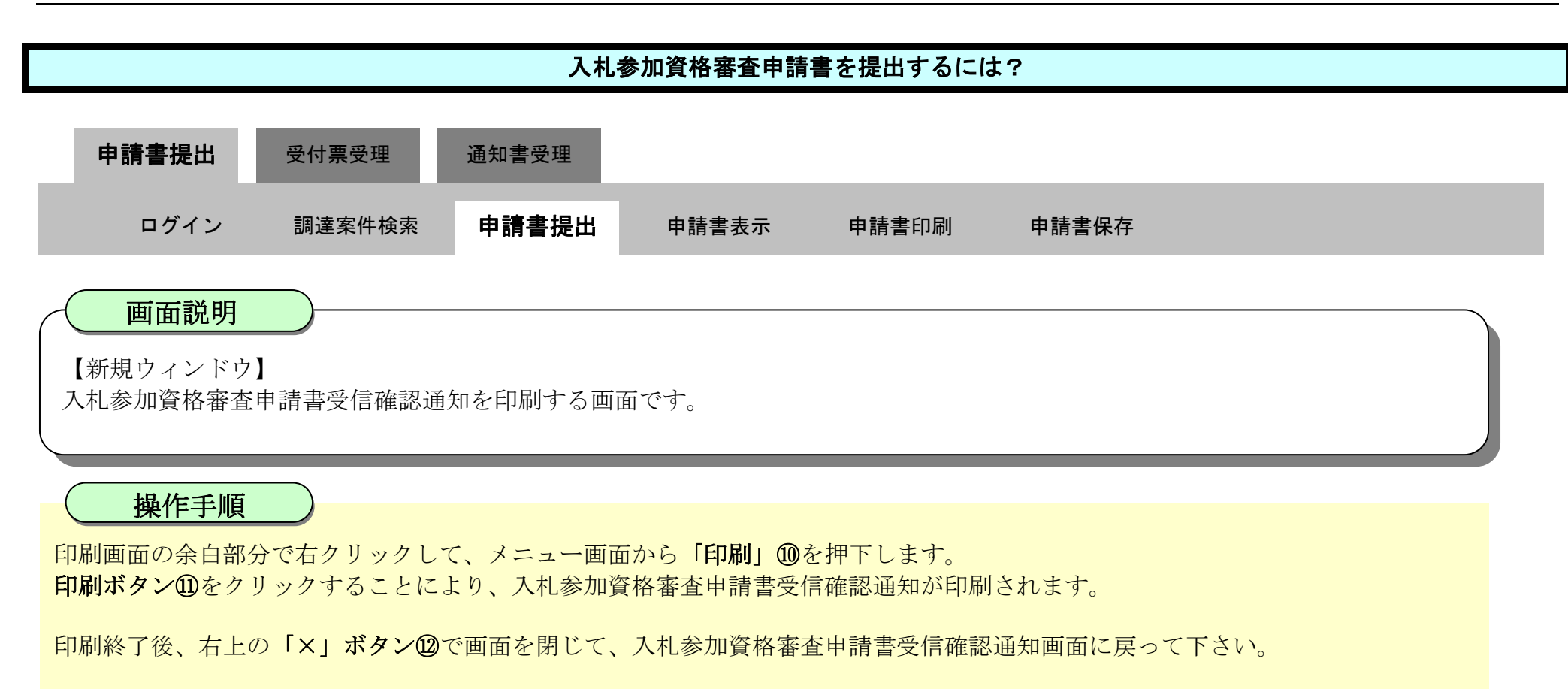

#### 【補足説明】

「入札参加資格審査申請書受信確認通知」画面は、後で印刷することはできないため、必ず表示された時点で印刷するよう注意願い ます。

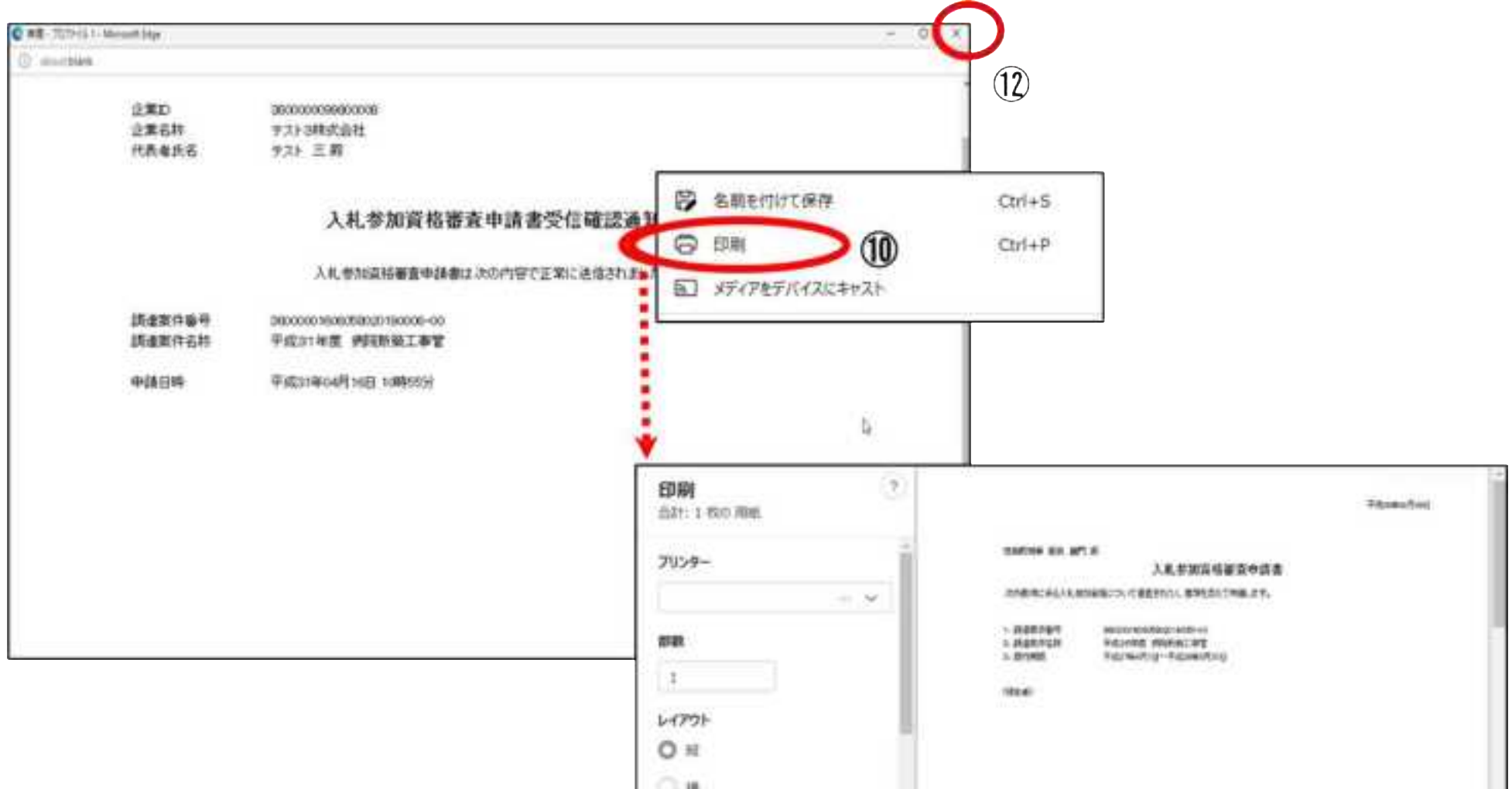

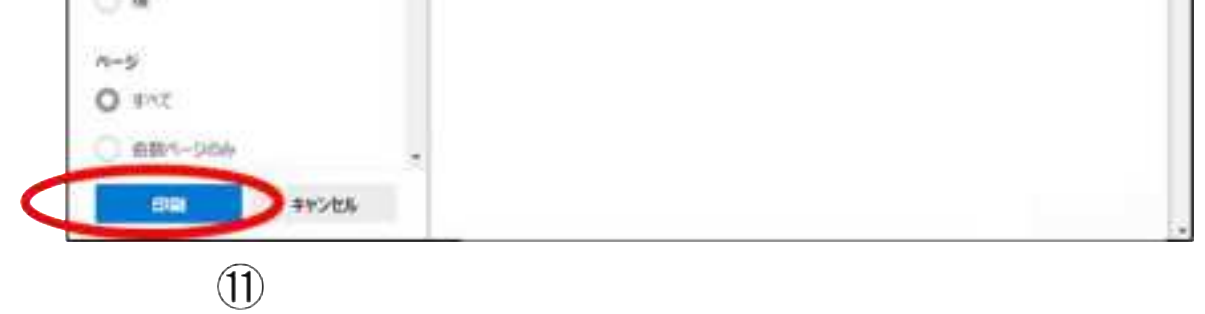

2.1-12

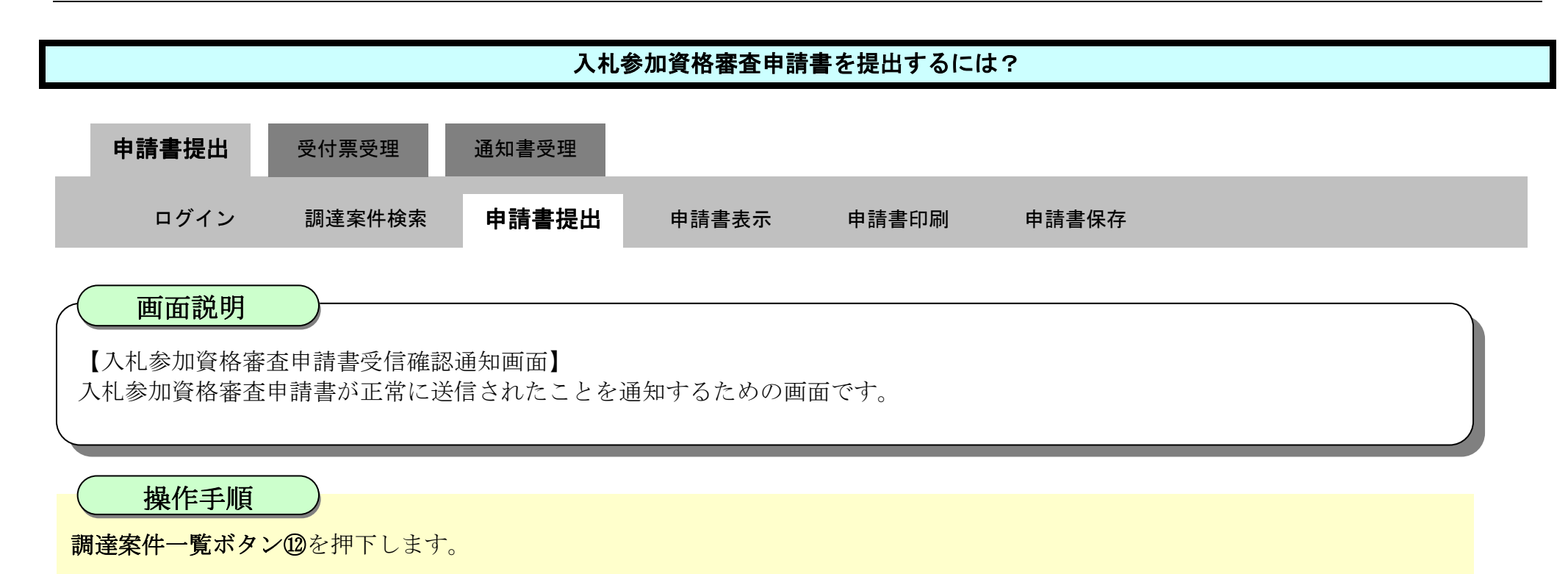

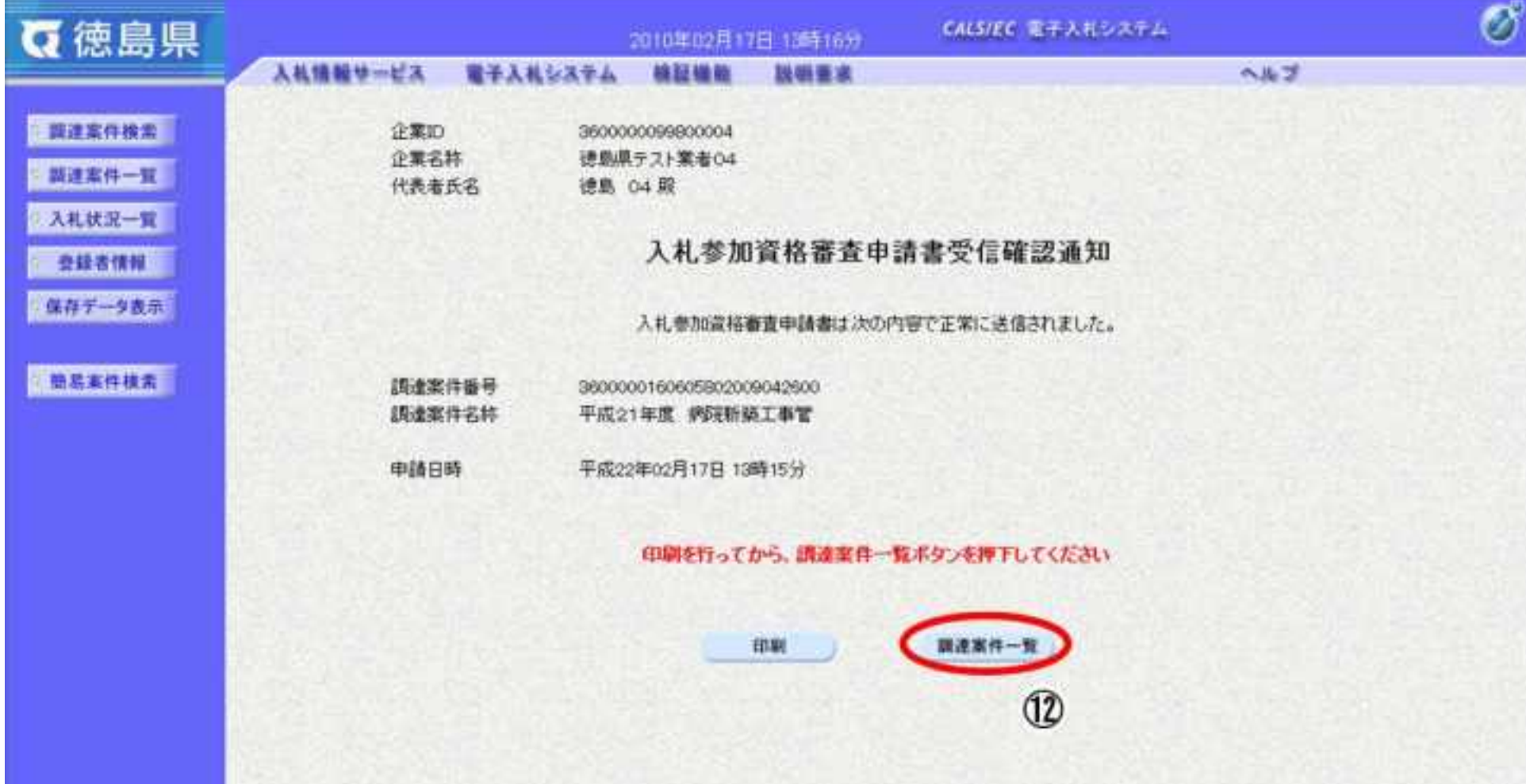

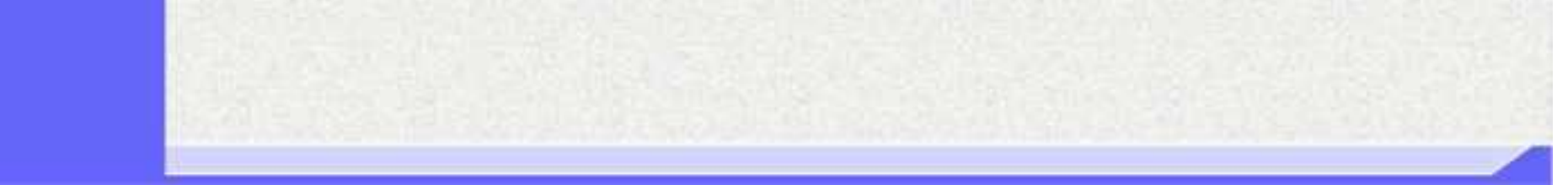

2.1-13

【補足説明】

・調達案件一覧画面に戻ると、「入札参加資格審査申請書」の「提出」欄に表示されるボタンが、提出ボタンから表示ボタンにかわり ます。

・再提出ボタン【A】を押下することにより、入札参加資格審査申請書を再提出することができます。再提出ボタン押下後の操作は 「2.2.2.1 入札参加資格審査申請書を提出するには?」を参照します。

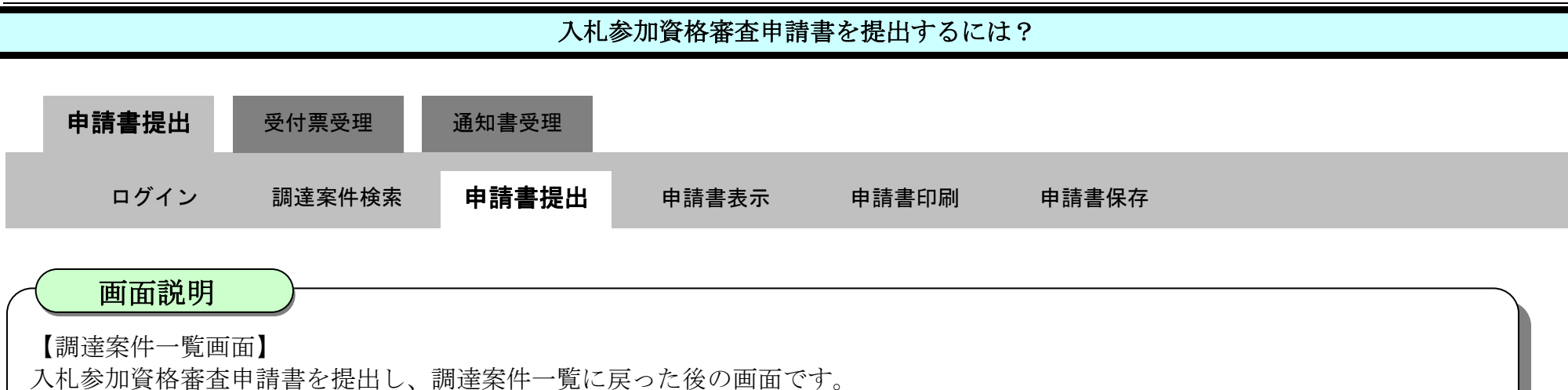

※再提出の際は、再度全ての添付資料を提出してください。(最後に提出したもののみが有効となります。)

### ここまでが、「入札参加資格審査申請書提出」の操作となります。

【次の操作】

入札参加資格審査申請書受付票を確認する場合は、「2.1.3.1..入札参加資格審査申請書受付票を確認するには?」を参照します。

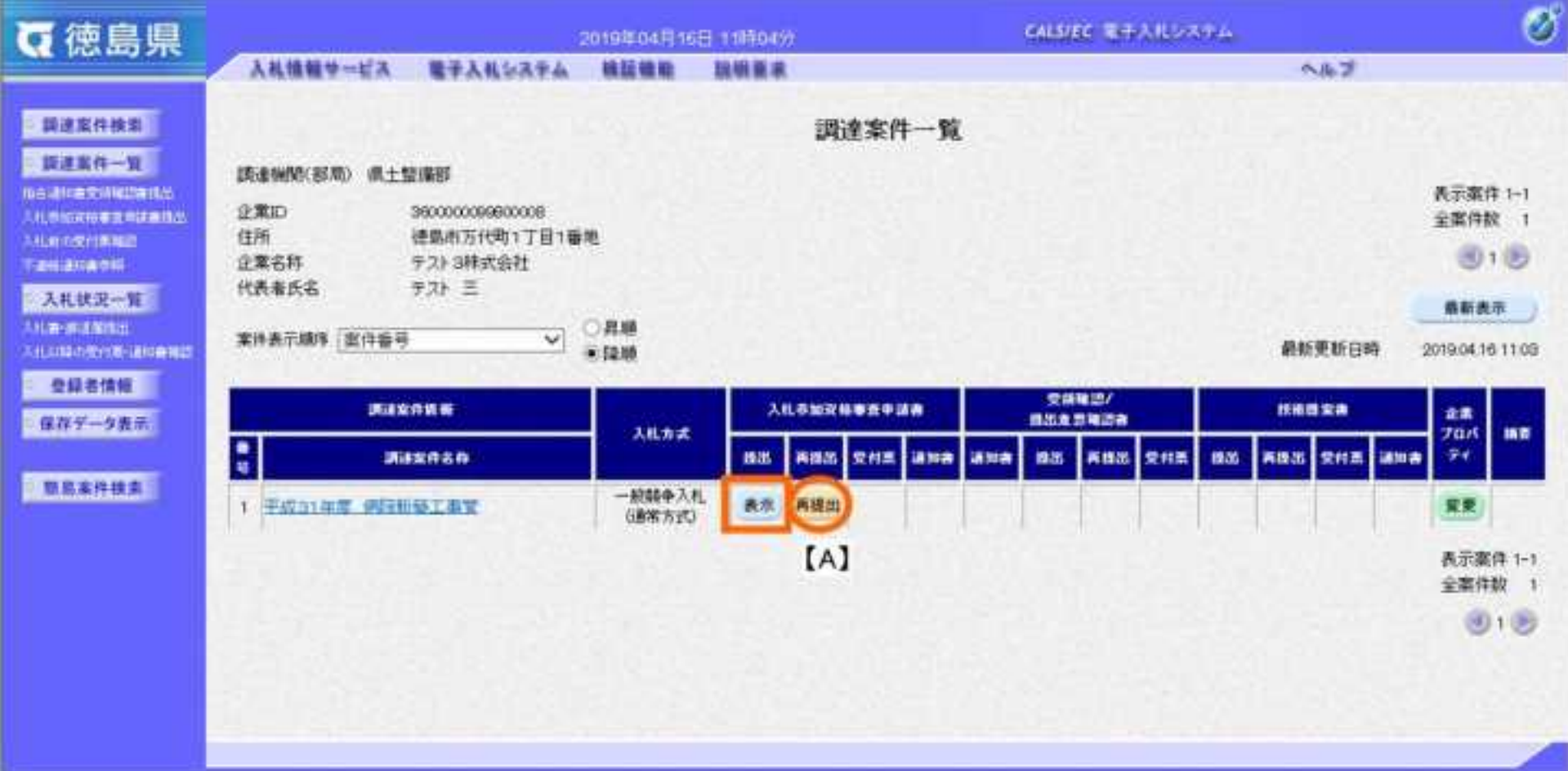
## <span id="page-36-0"></span>2.1.2.2. 入札参加資格審査申請書を確認するには?

徳島県電子入札システム操作マニュアル-受注者編-

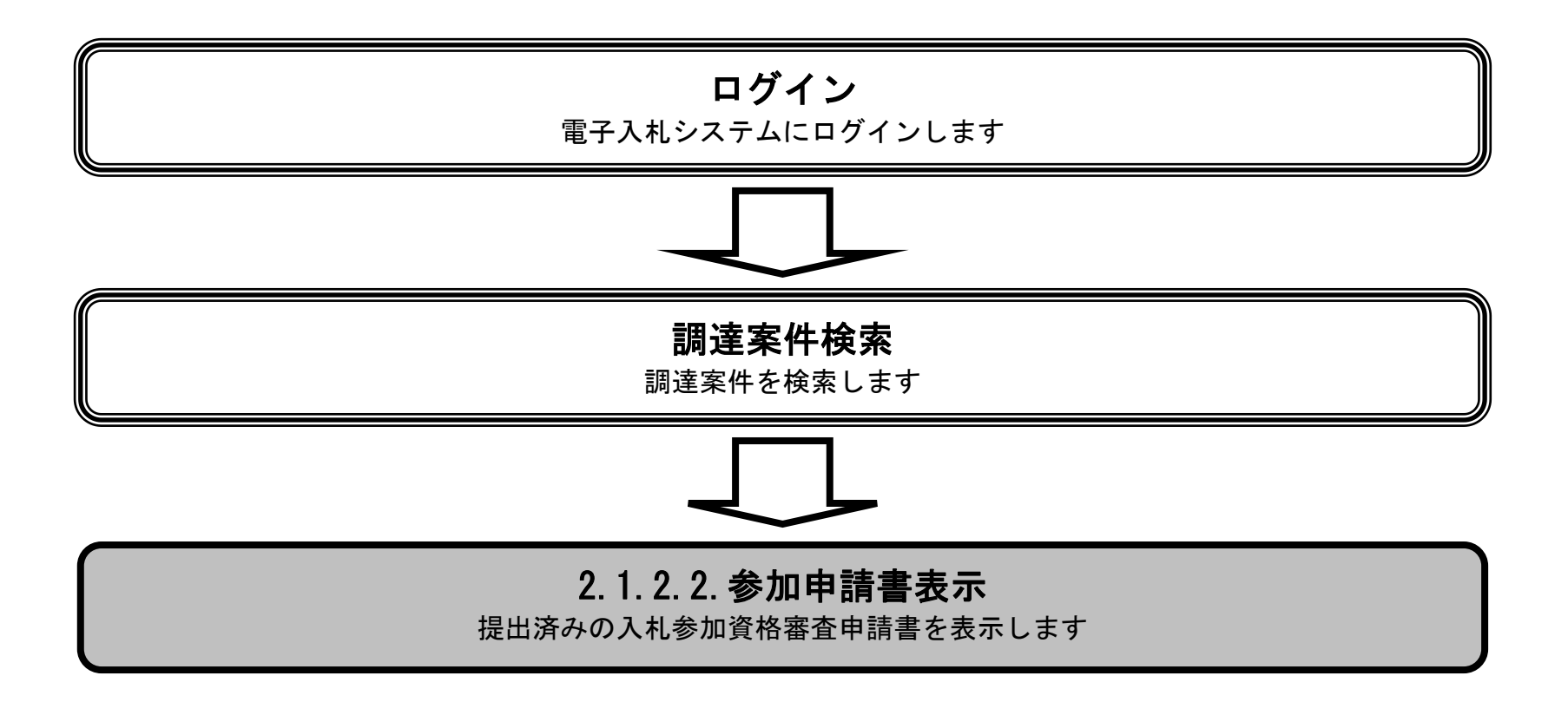

 $2.1\mbox{-}15$ 

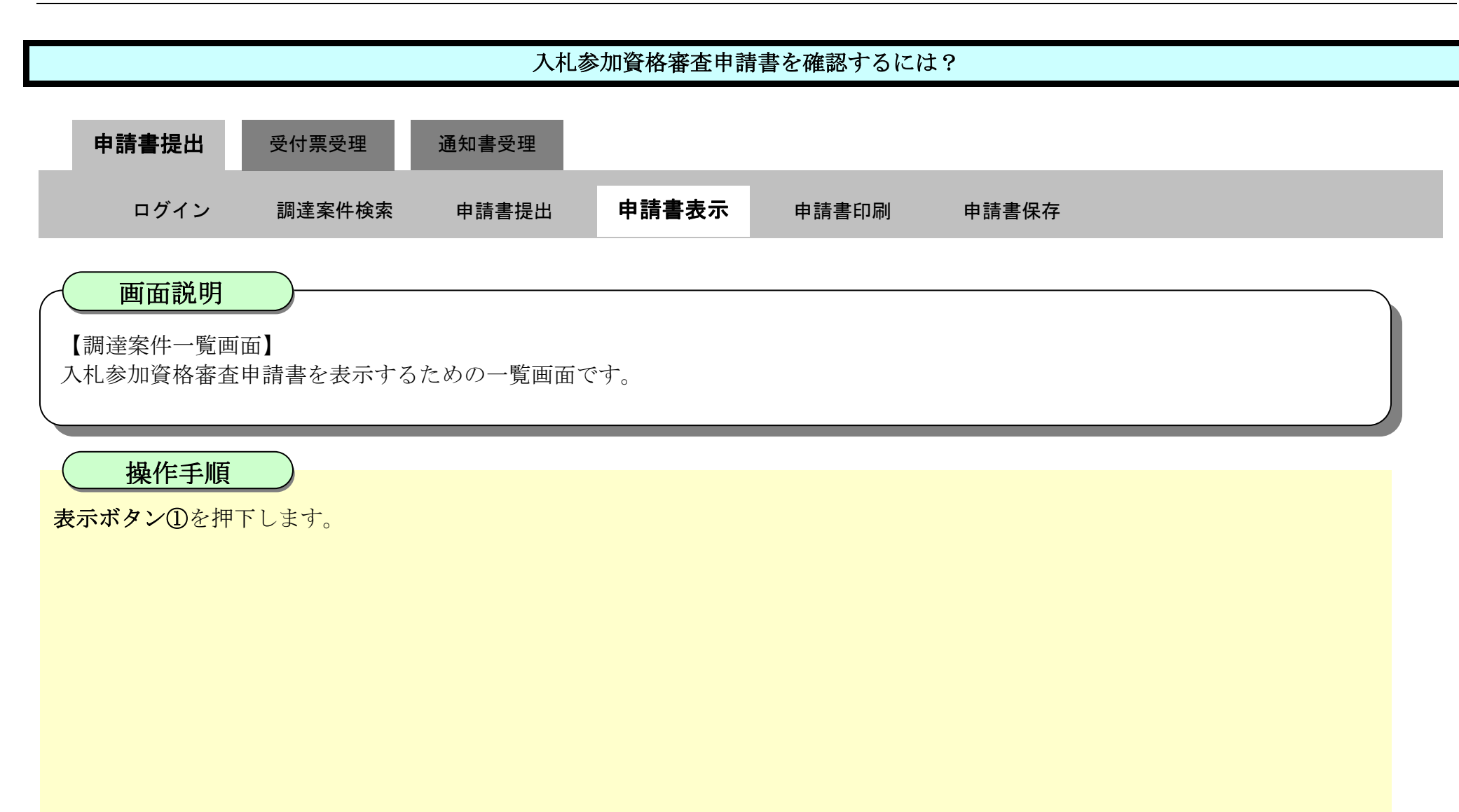

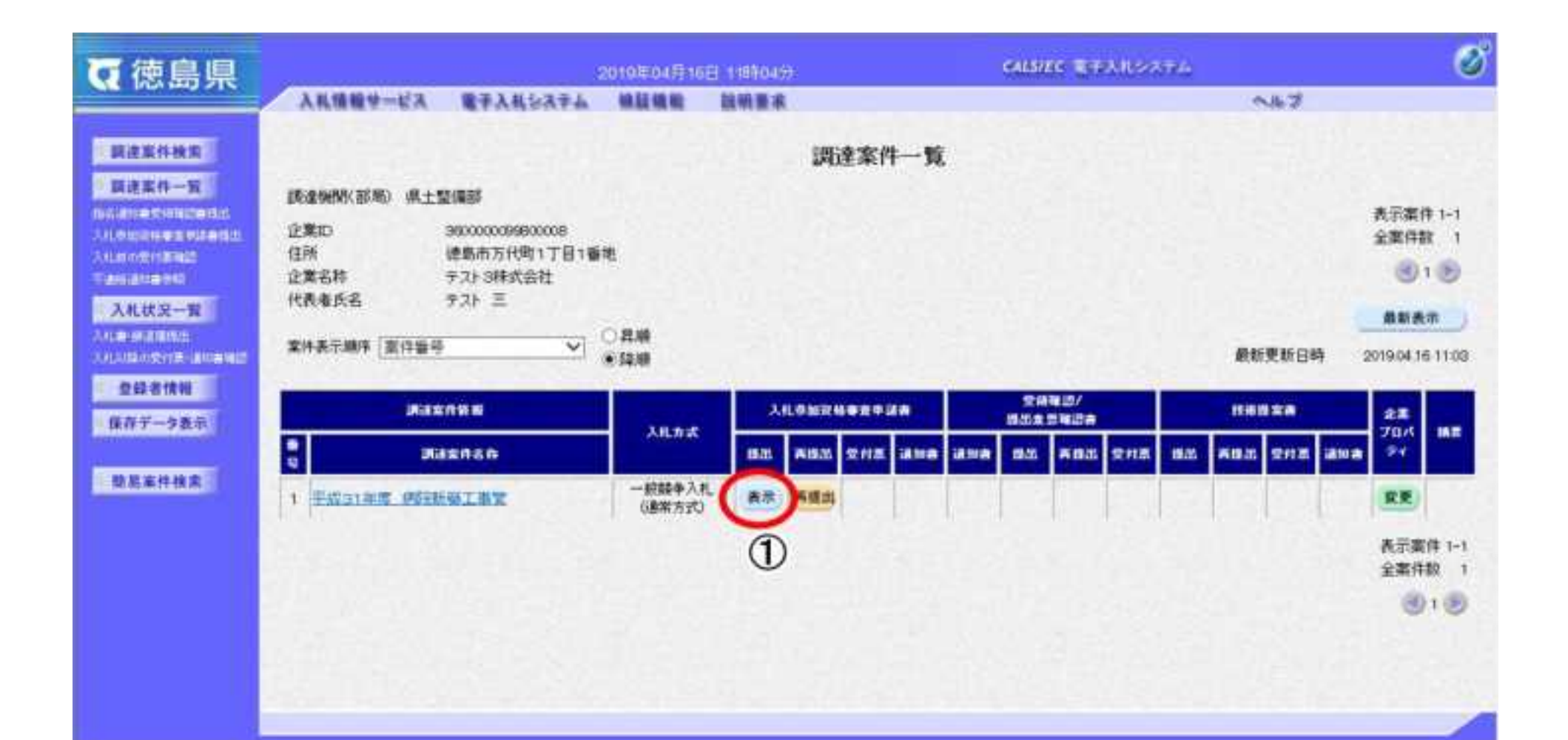

2.1-16

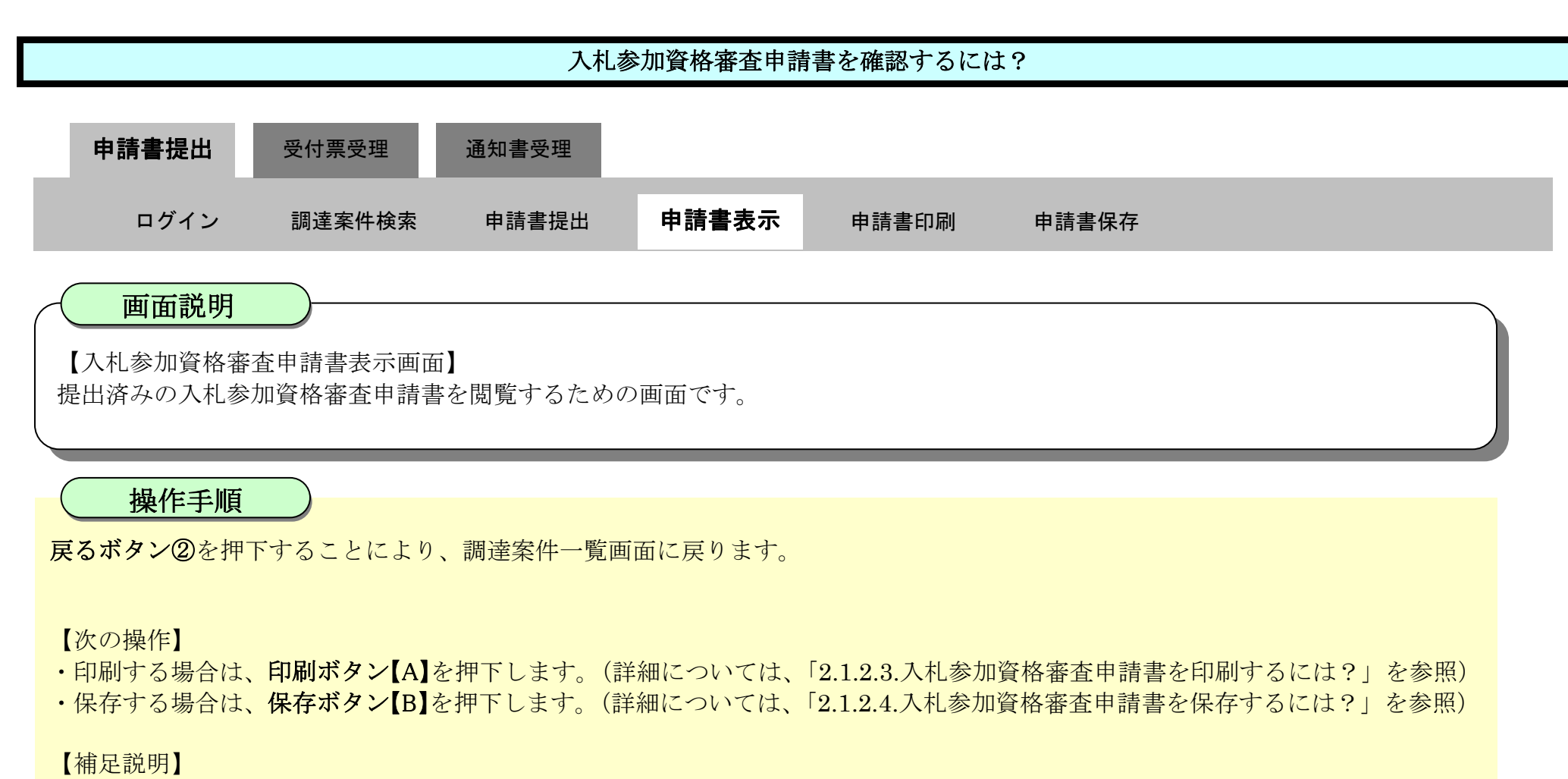

·署名検証ボタン【C】を押下することにより、署名検証成否のポップアップが表示されます。

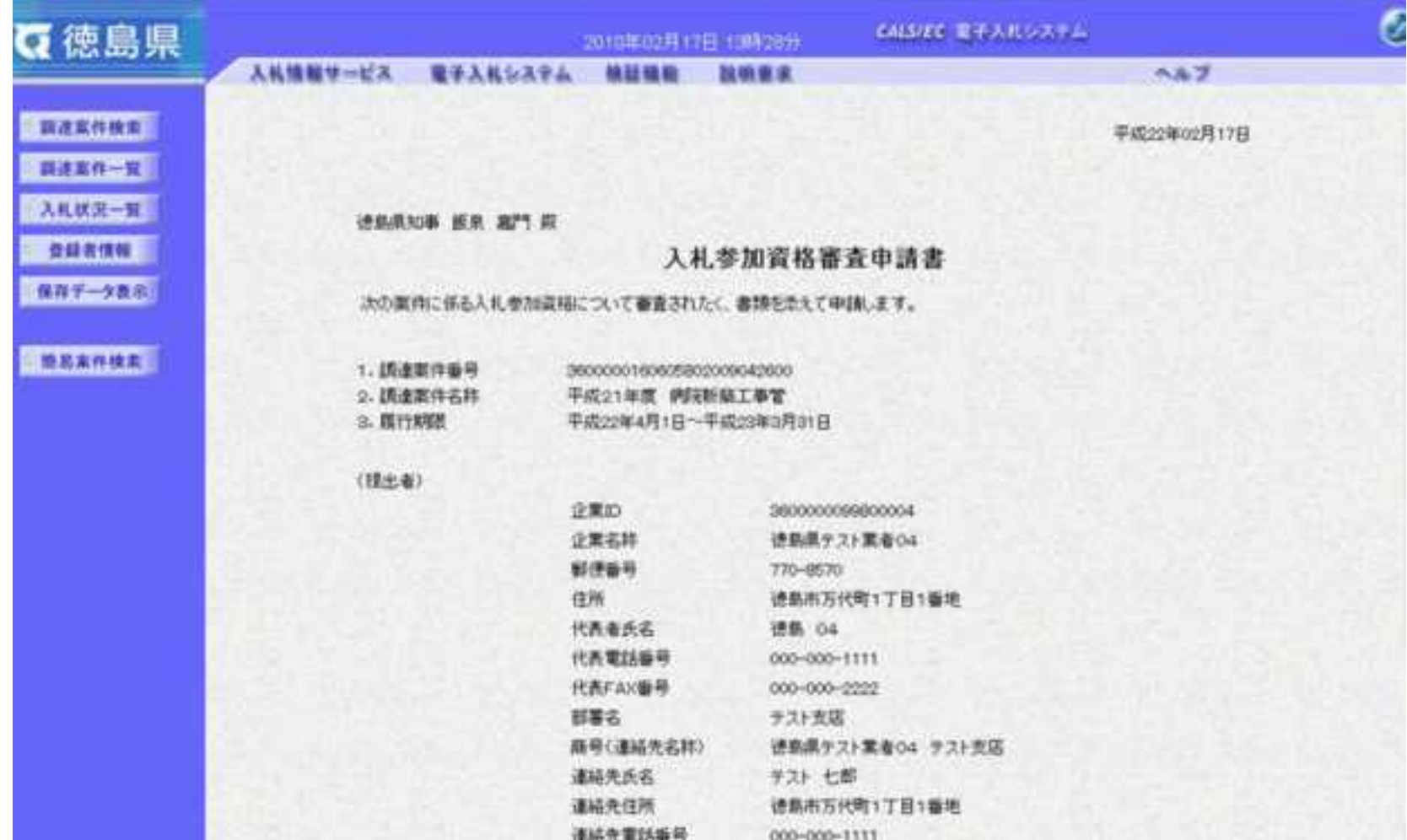

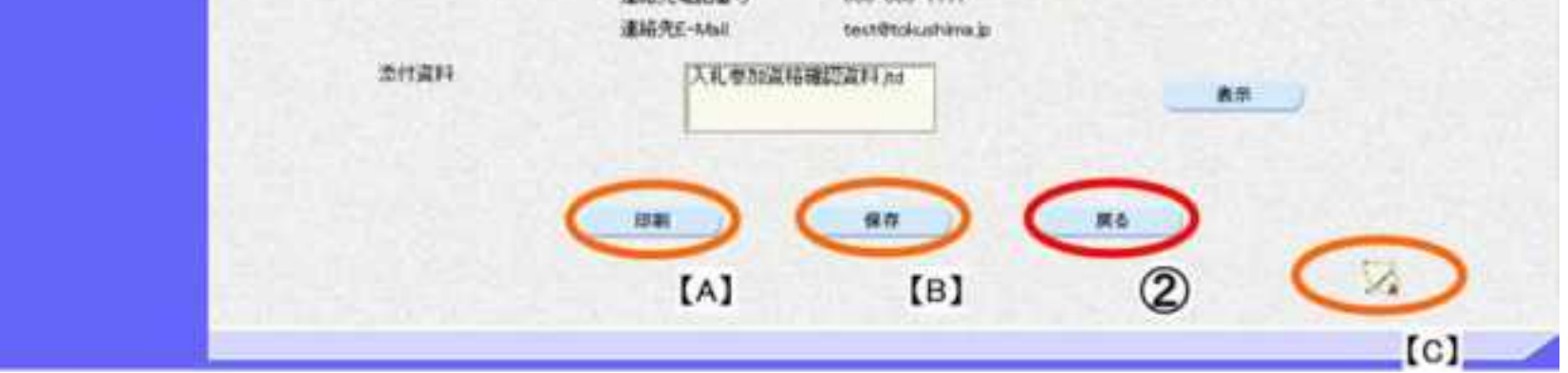

## <span id="page-39-0"></span>2.1.2.3. 入札参加資格審査申請書を印刷するには?

徳島県電子入札システム操作マニュアル-受注者編-

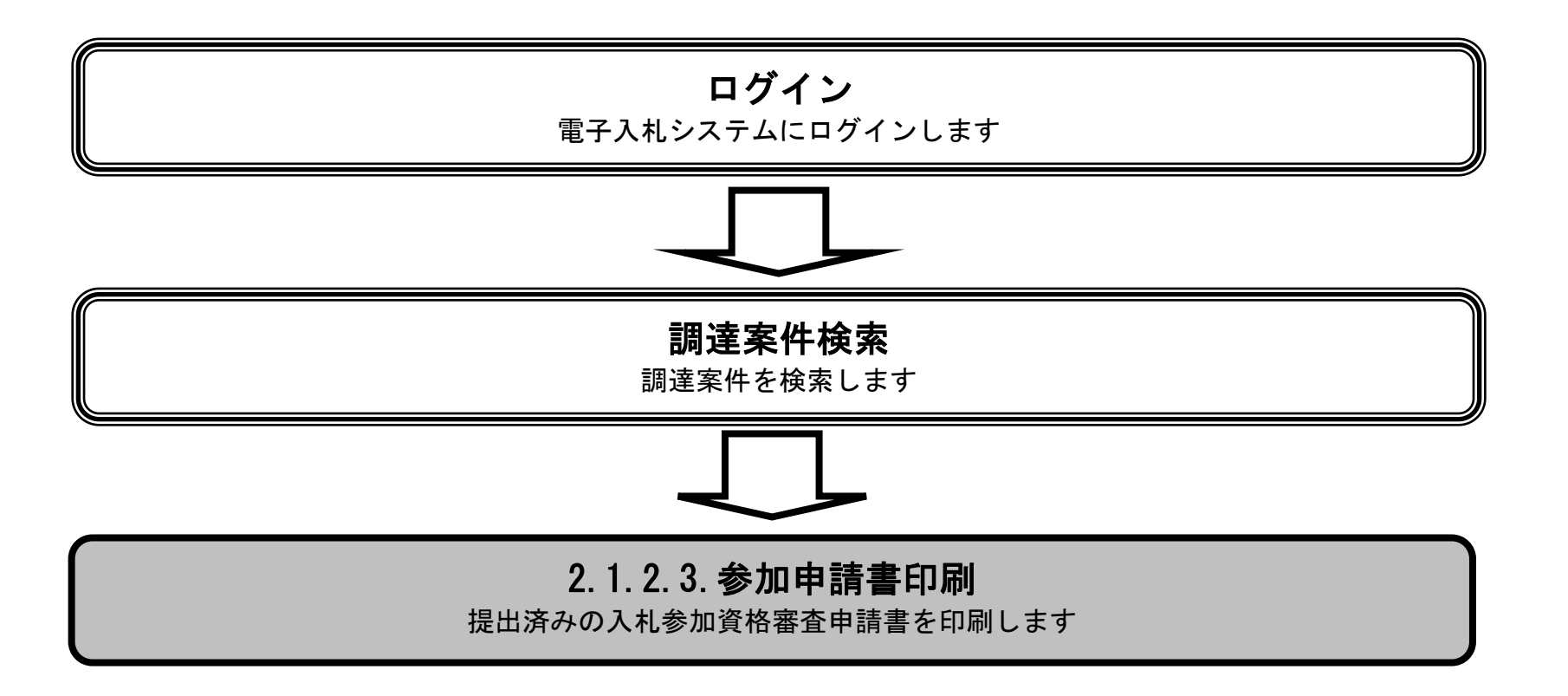

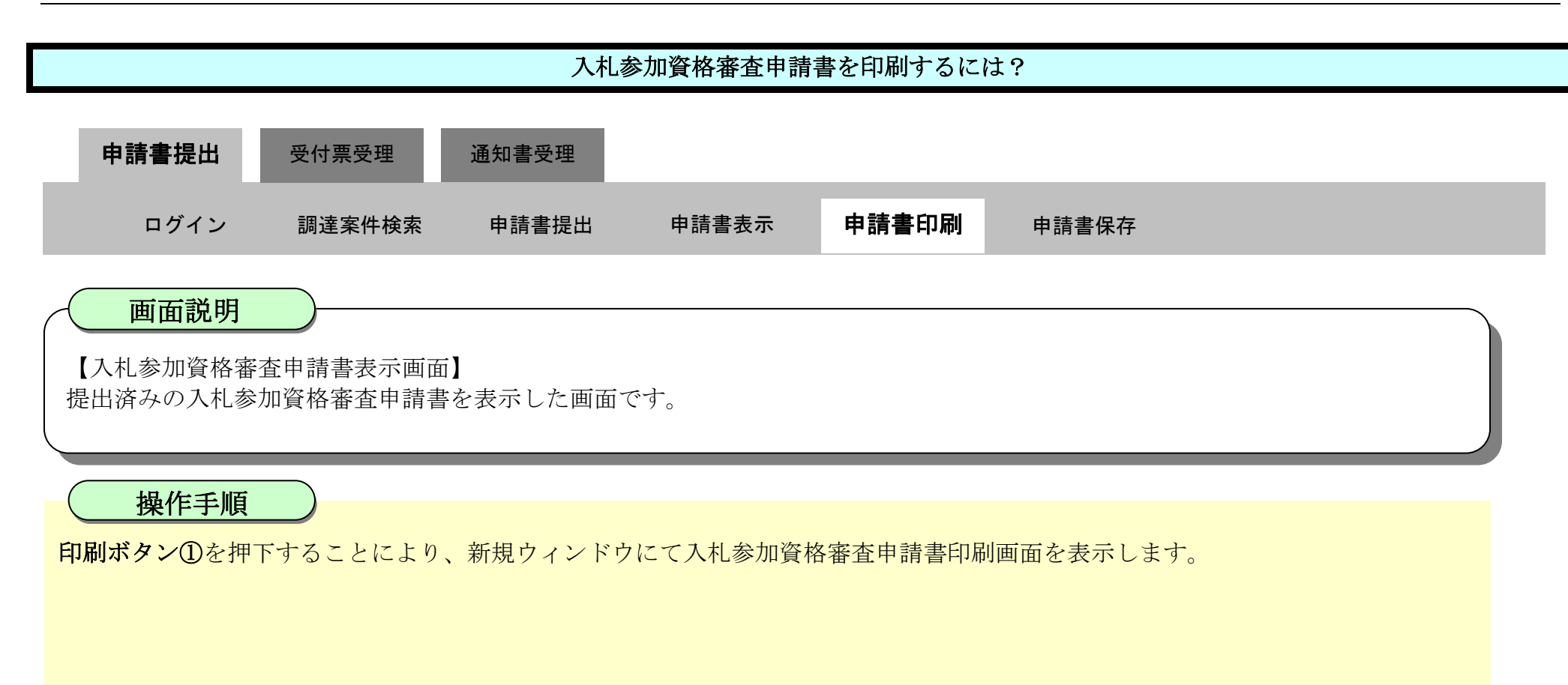

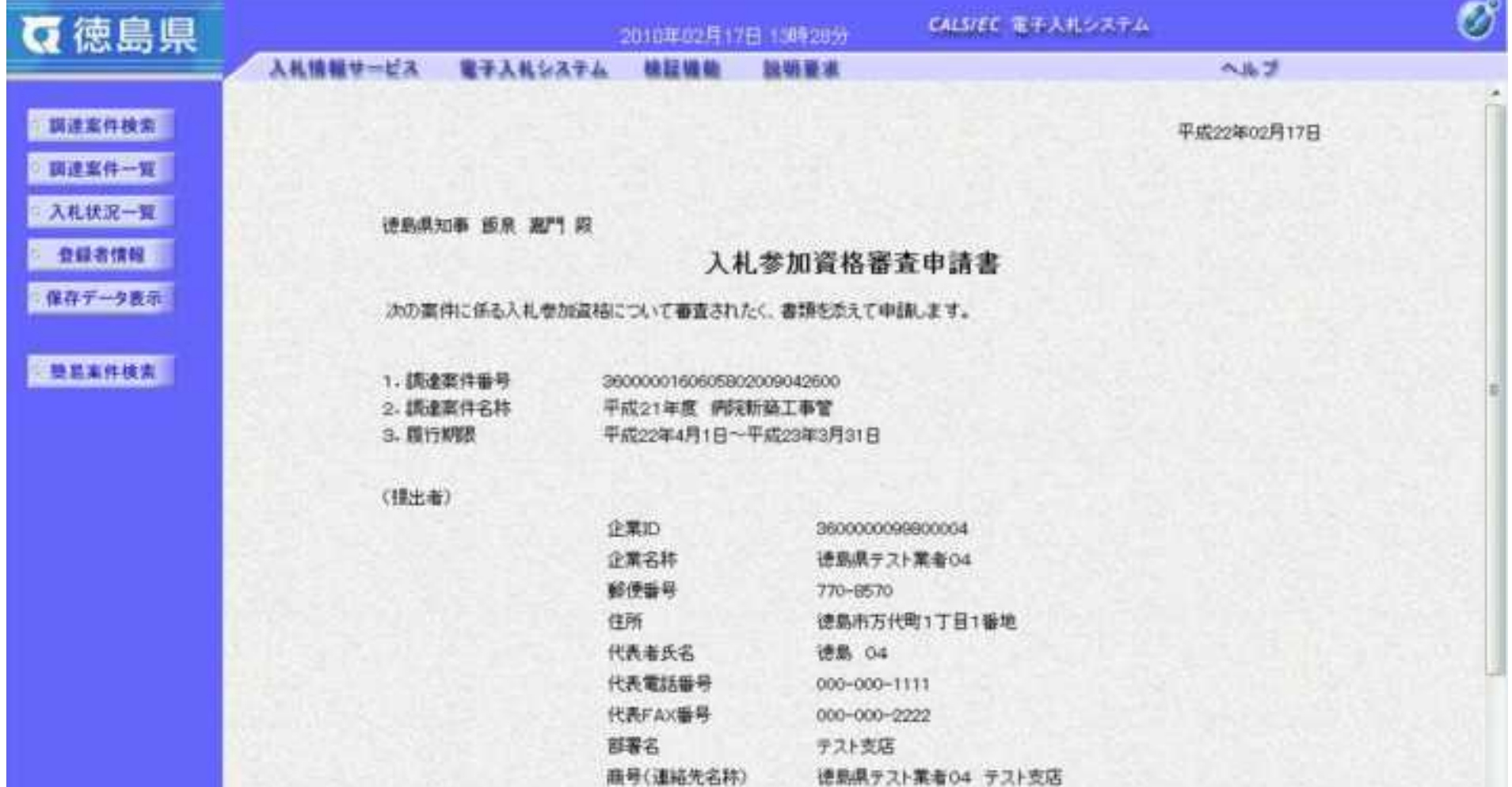

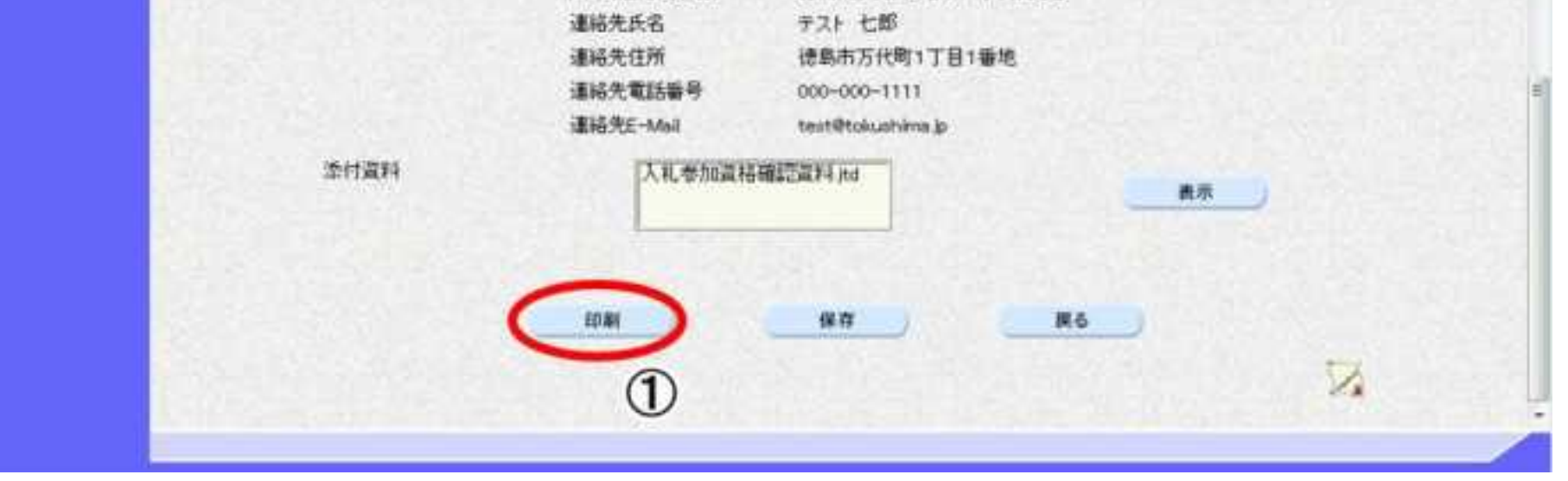

2.1-19

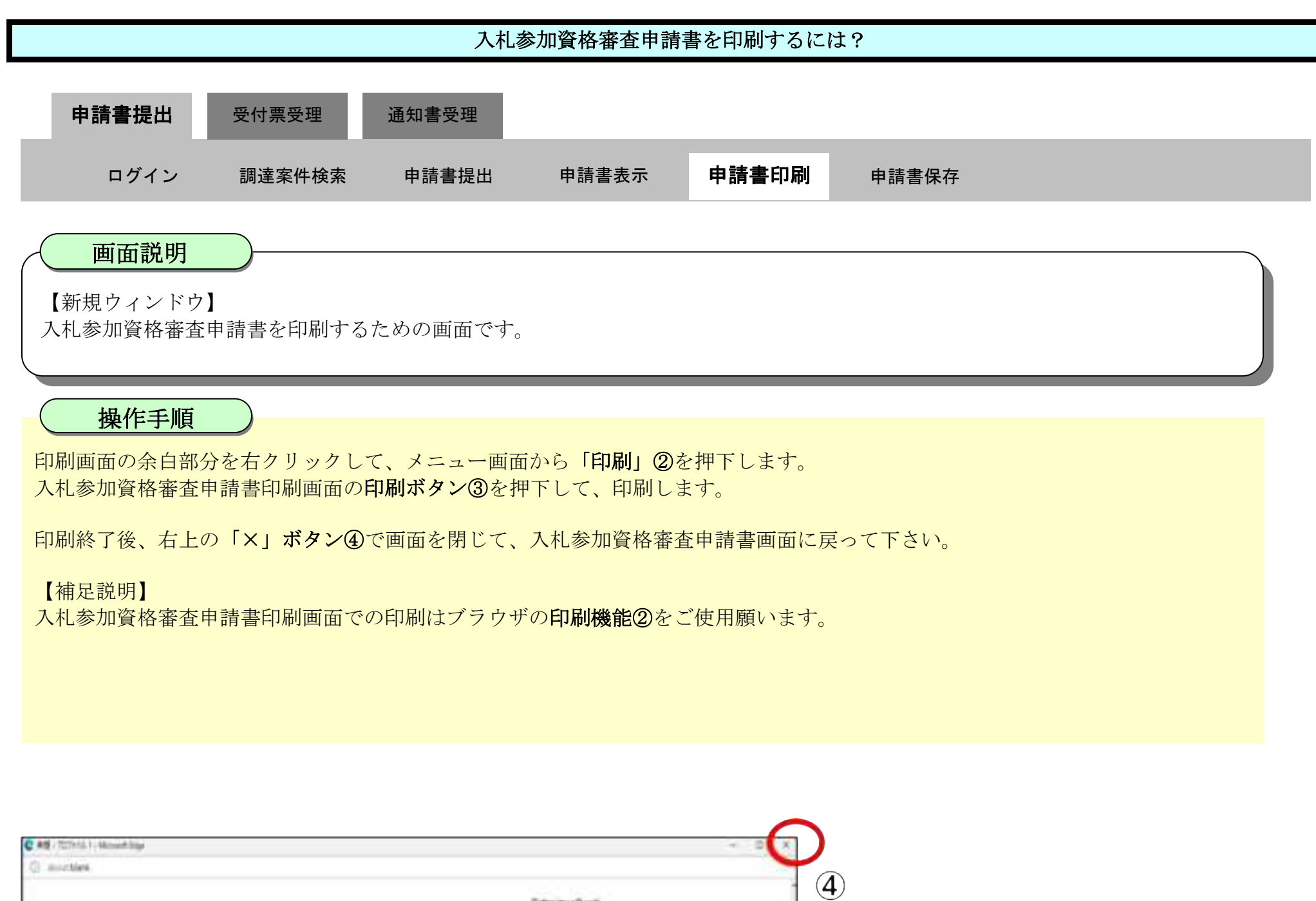

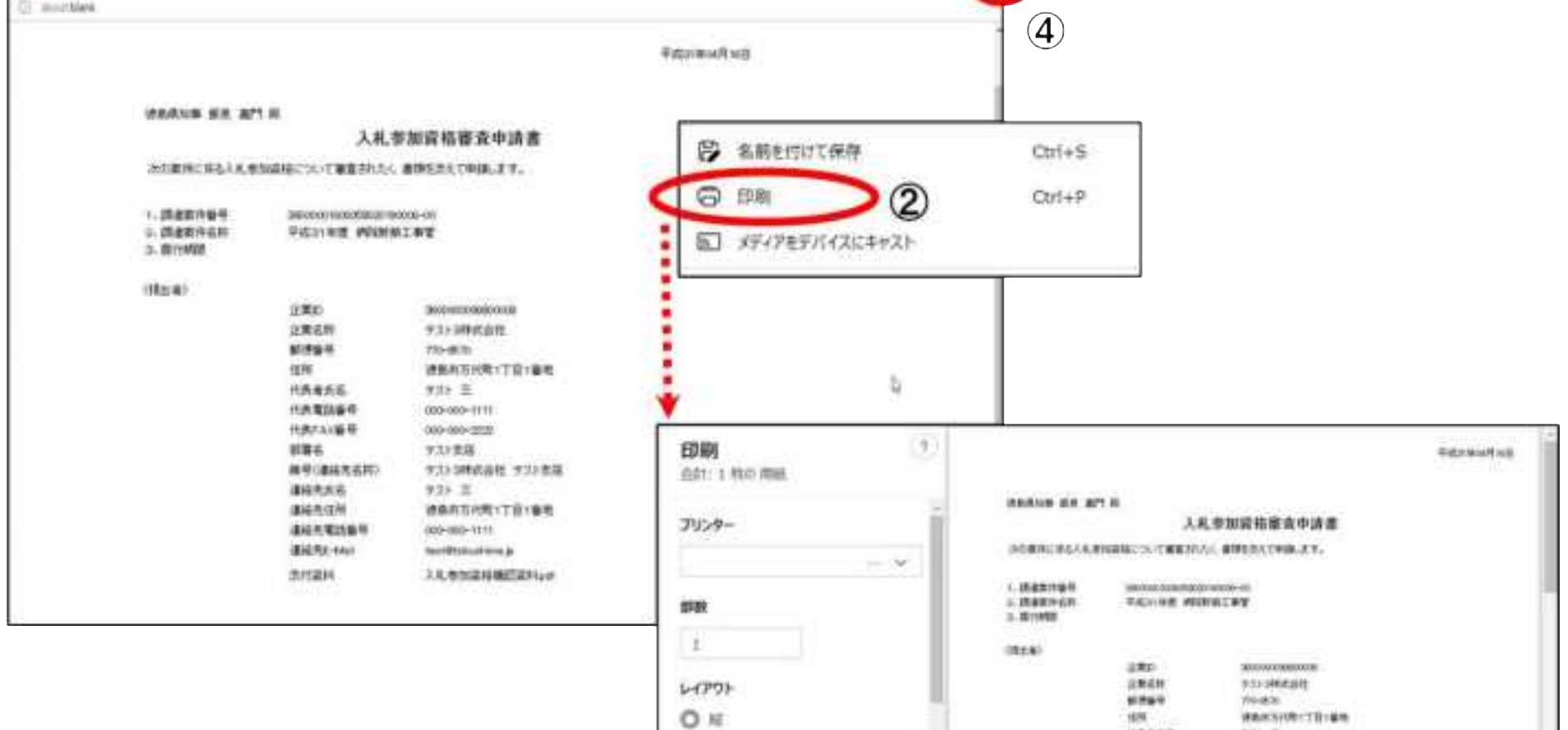

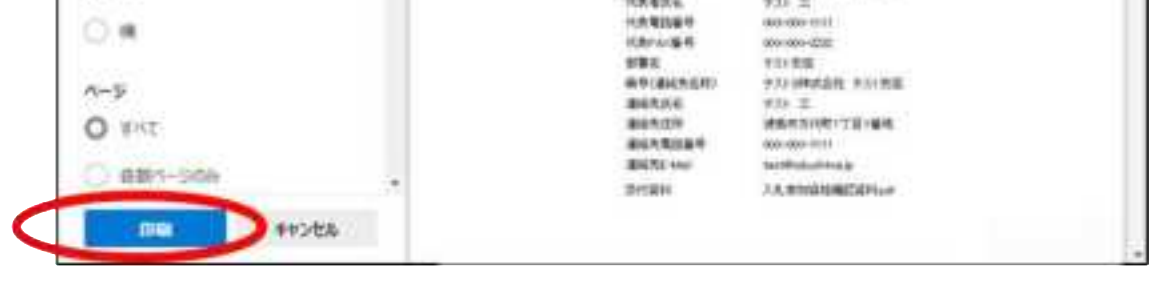

 $\circled{3}$ 

## <span id="page-42-0"></span>2.1.2.4. 入札参加資格審査申請書を保存するには?

徳島県電子入札システム操作マニュアル-受注者編-

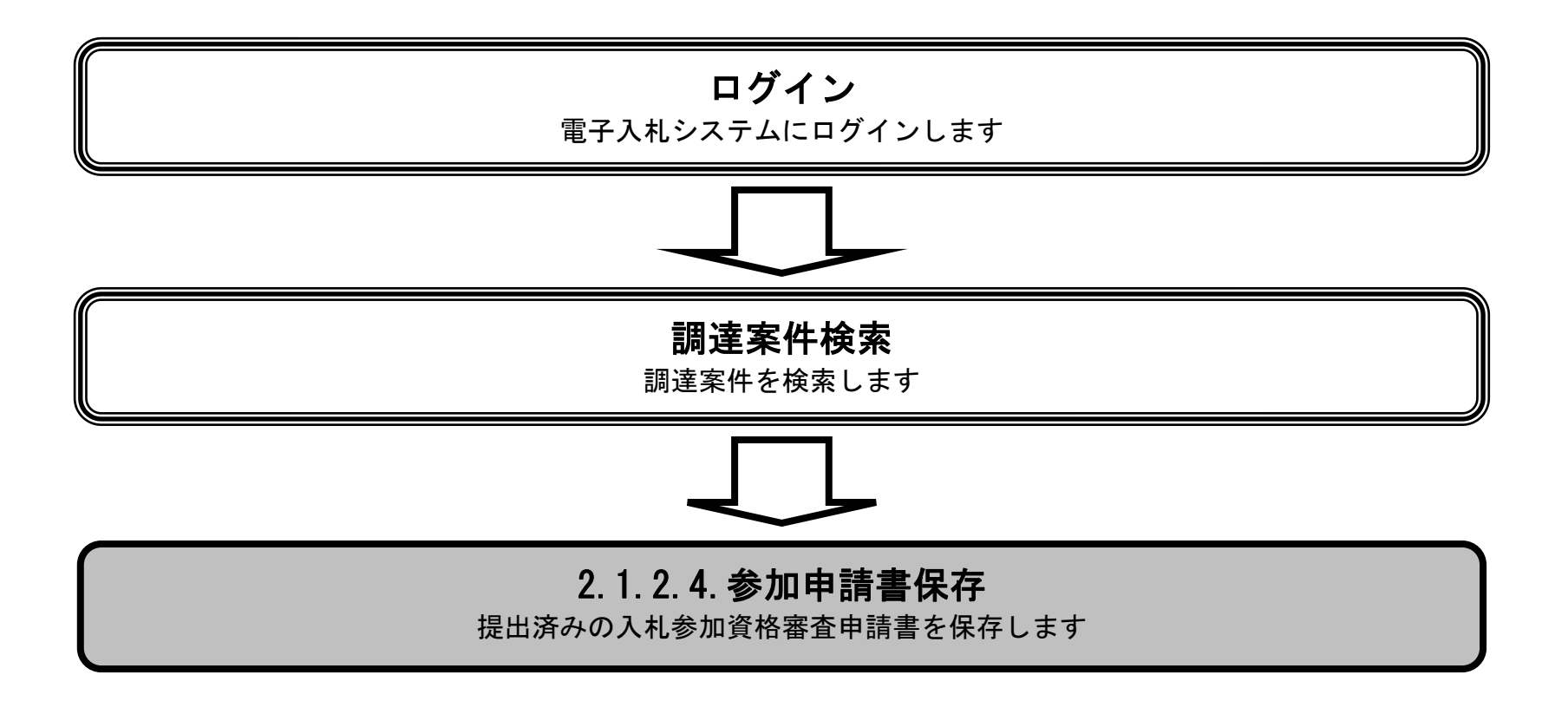

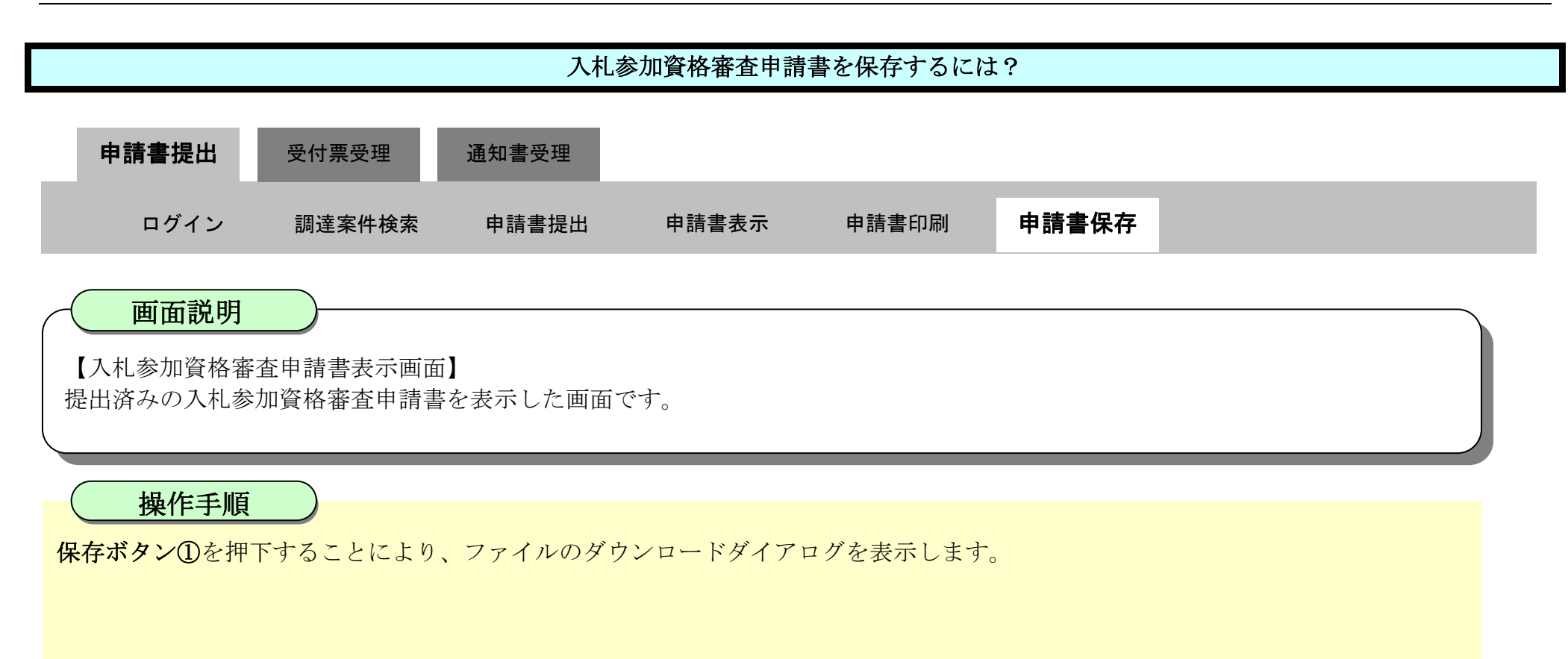

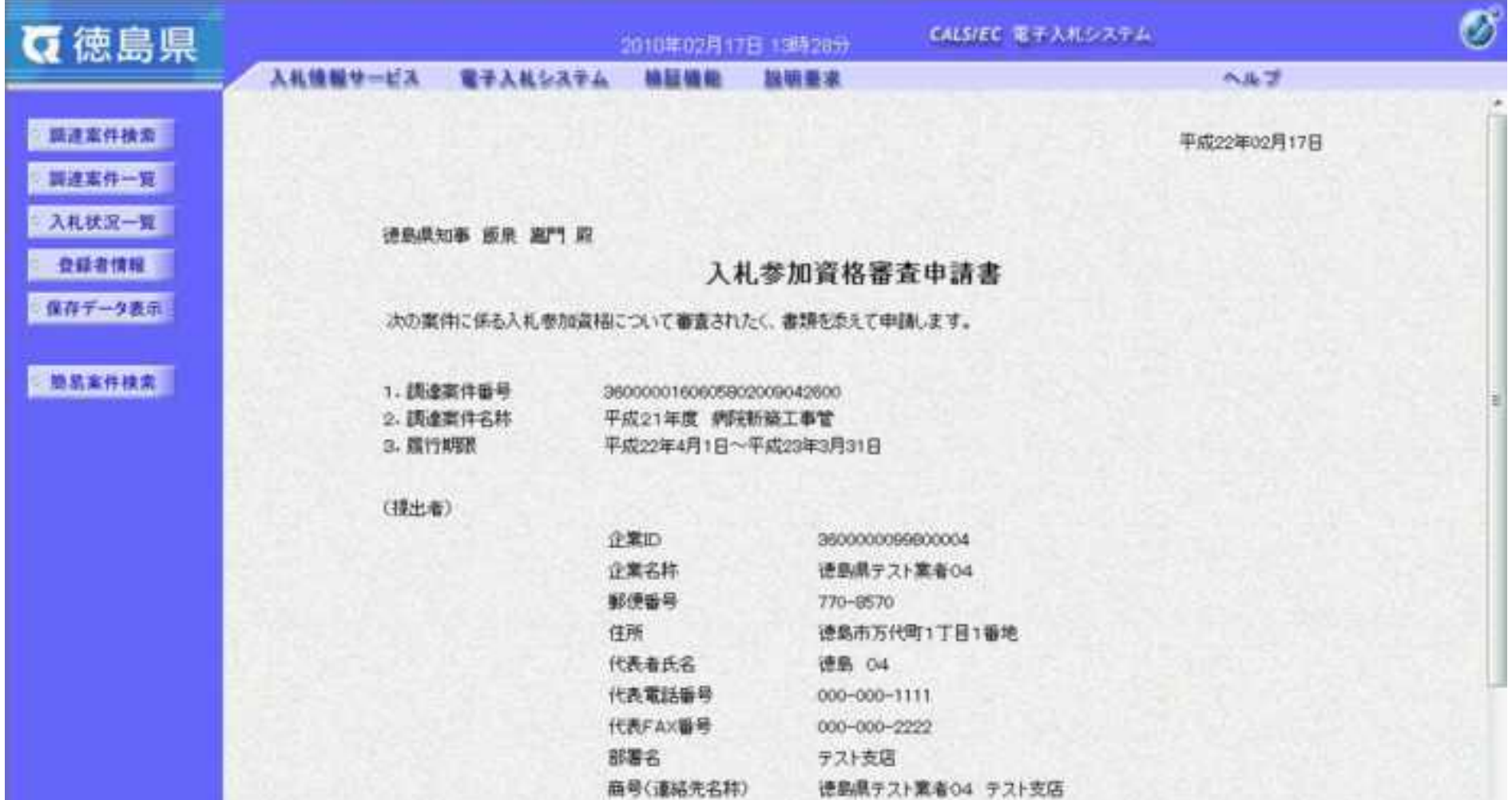

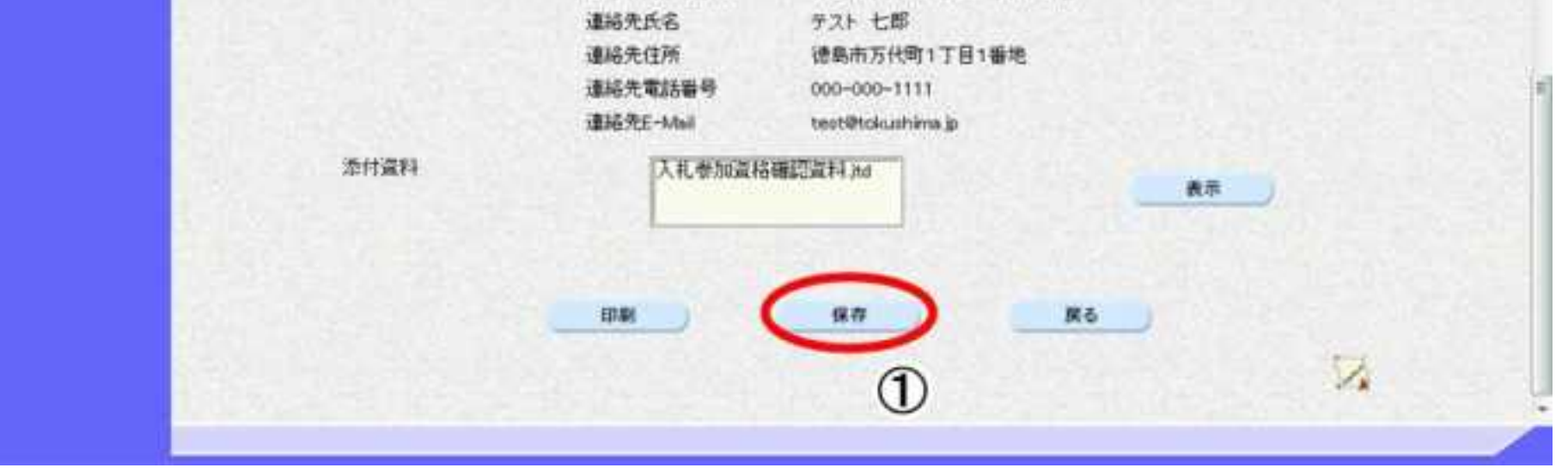

2.1-22

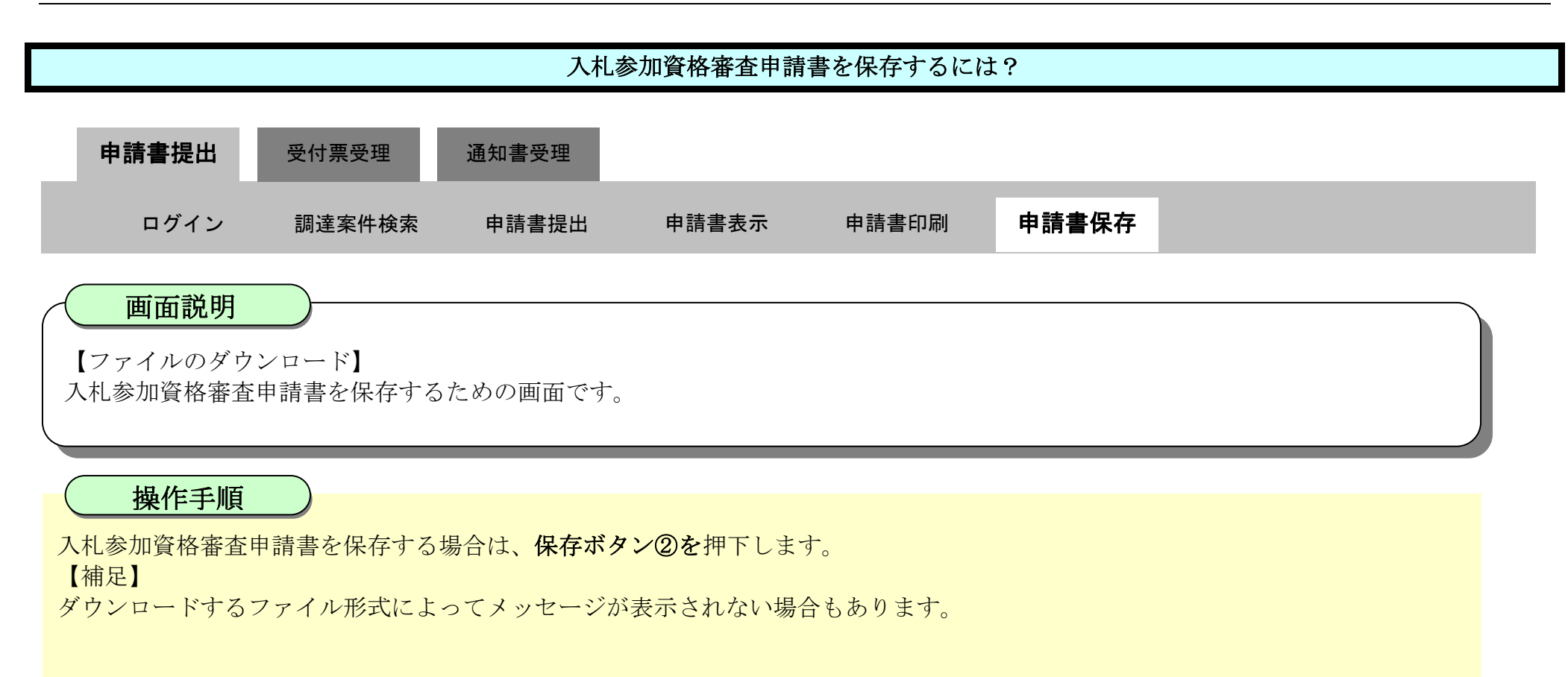

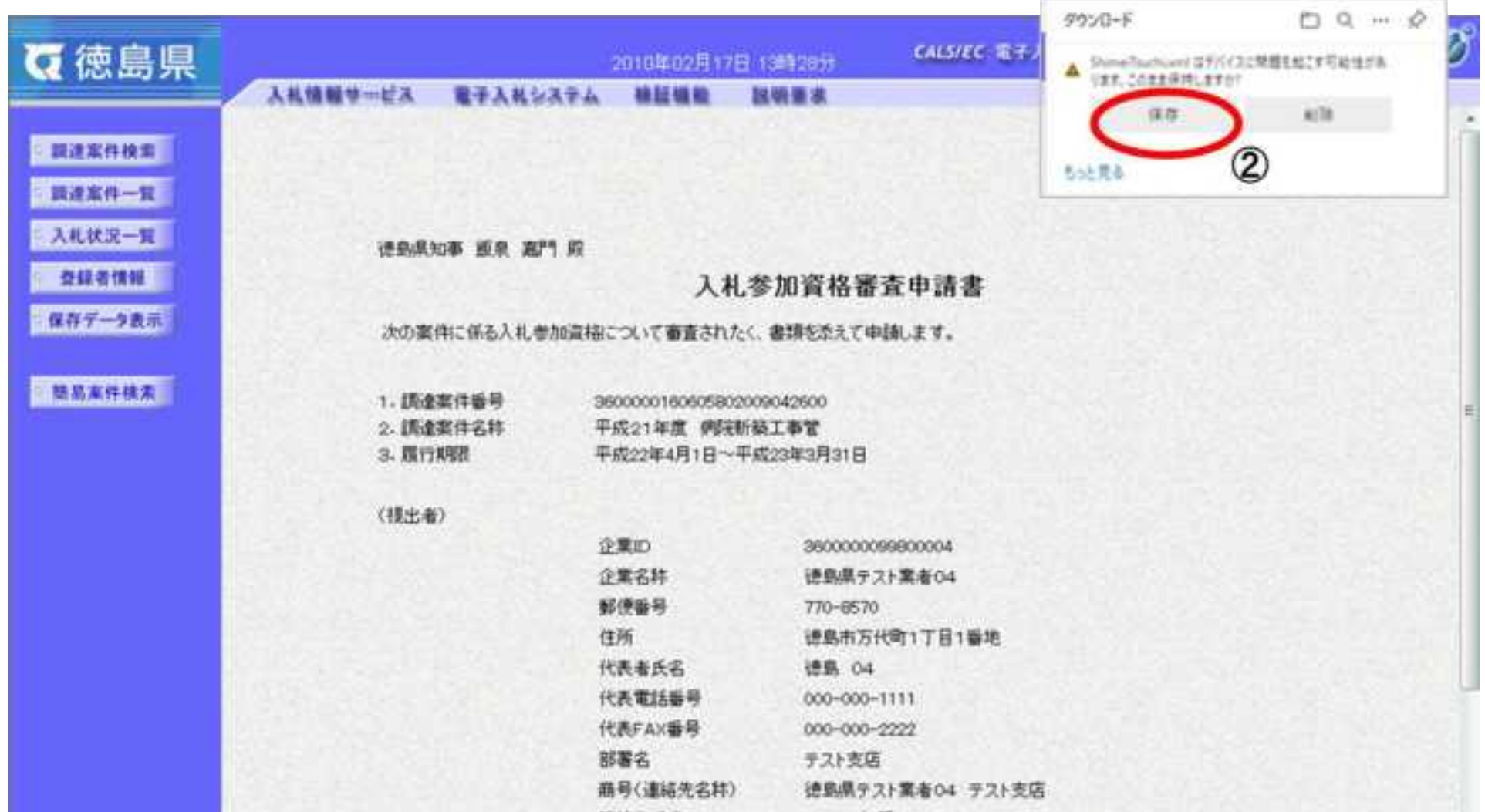

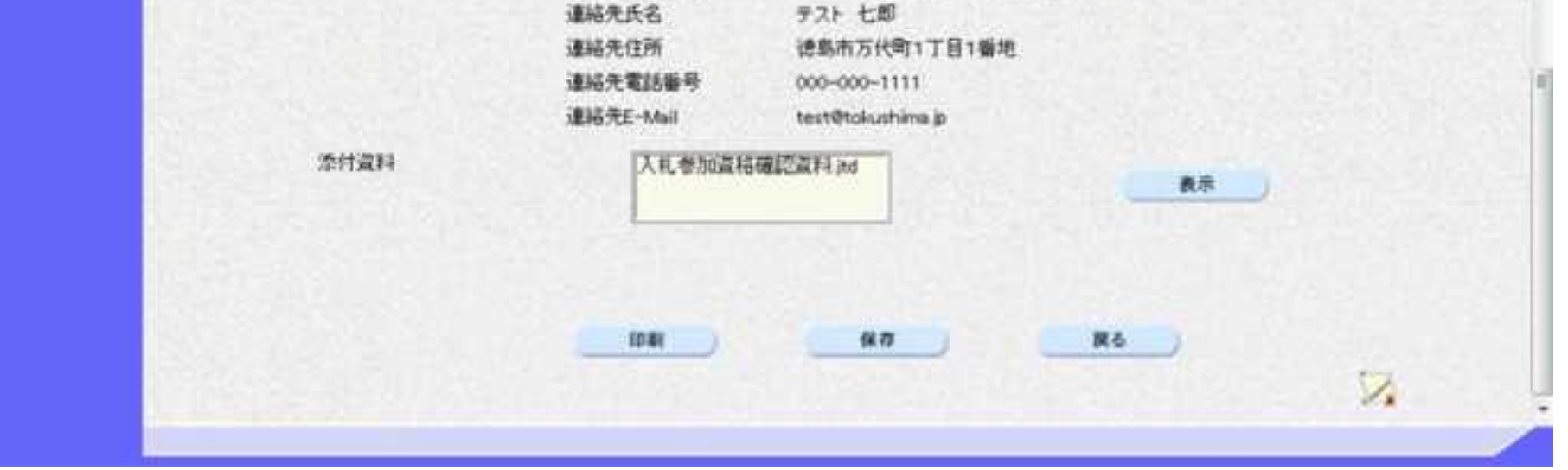

徳島県電子入札システム操作マニュアルー受注者編ー

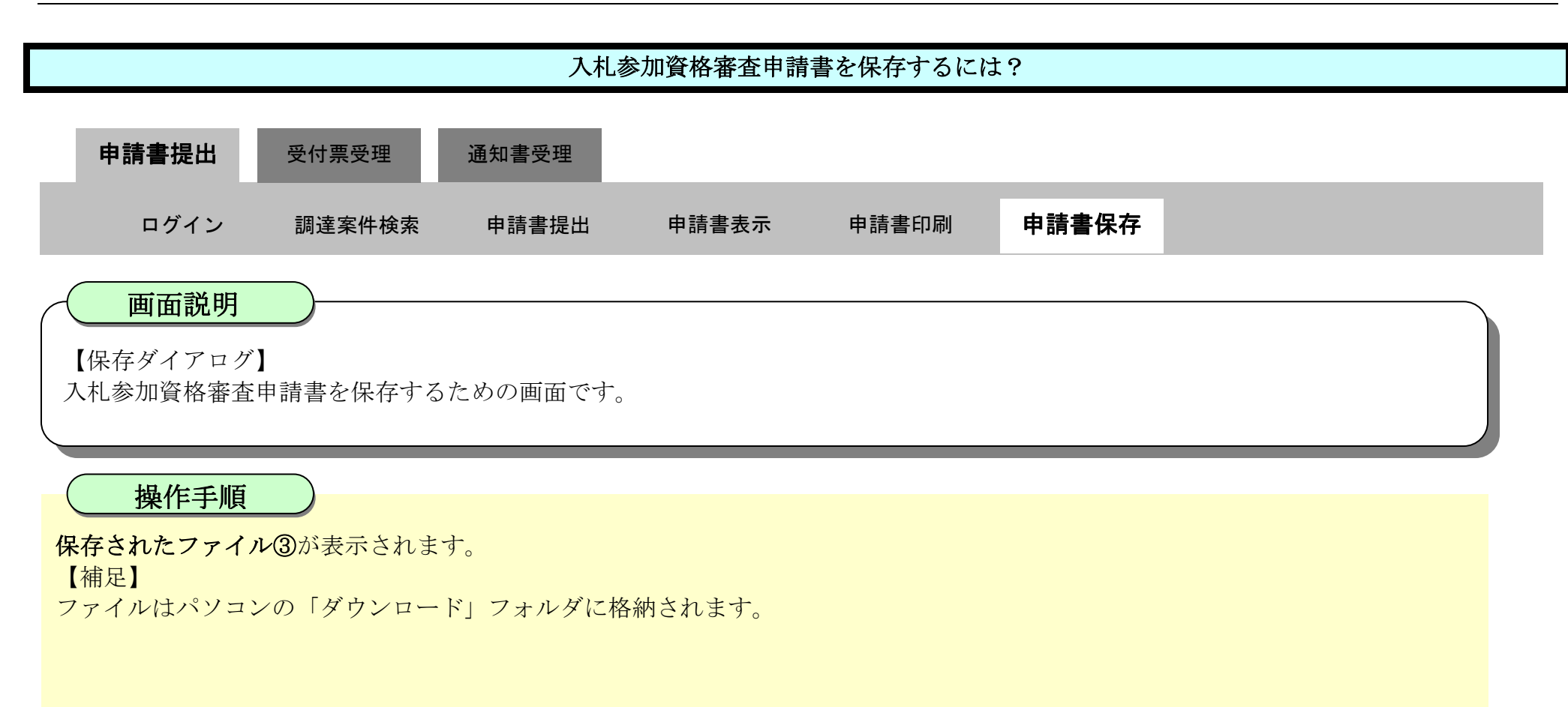

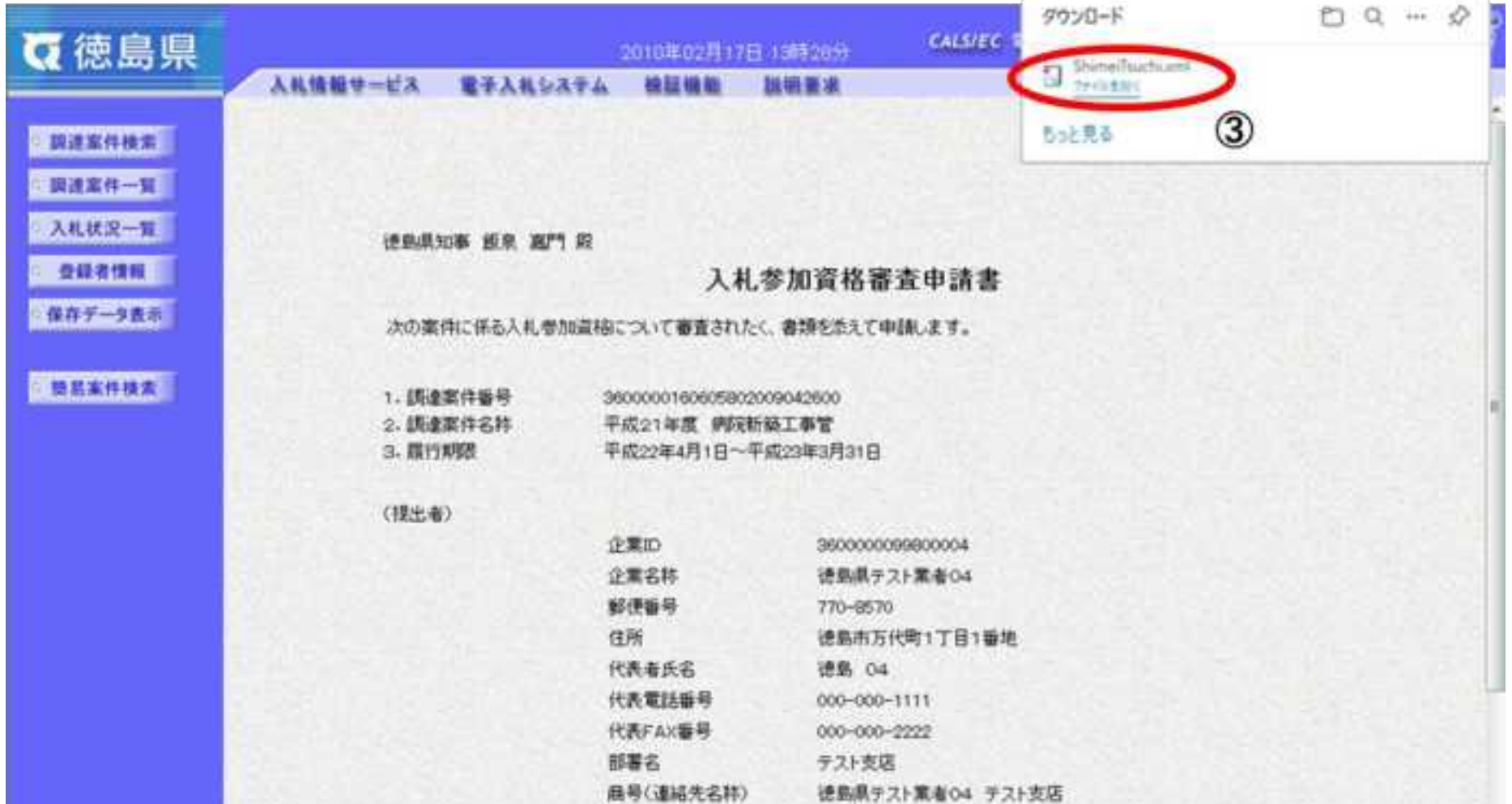

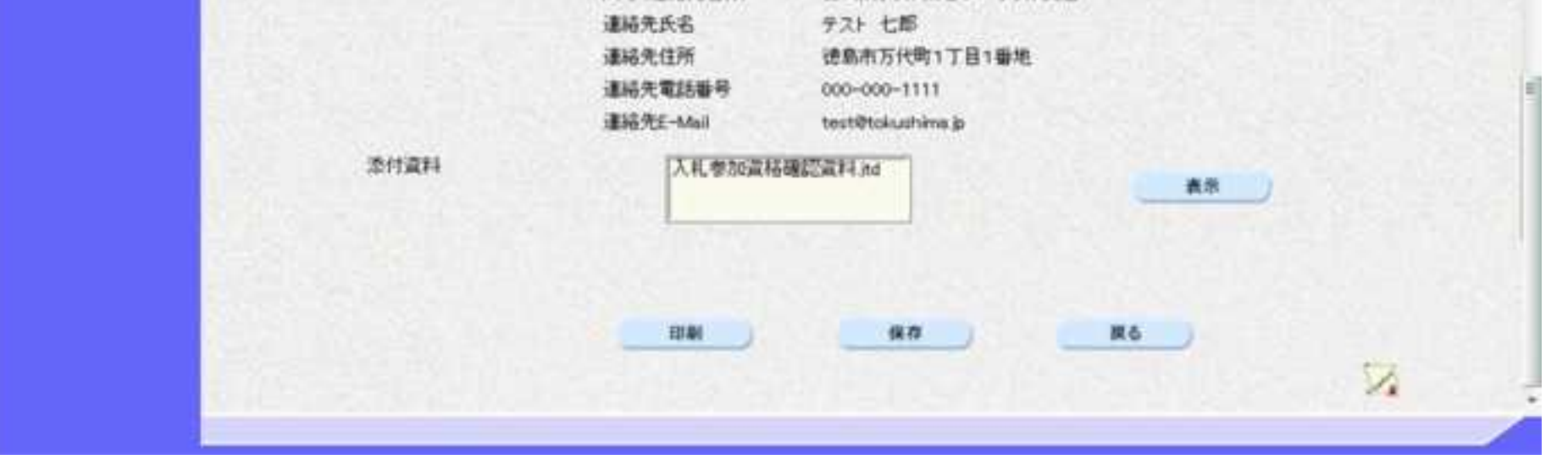

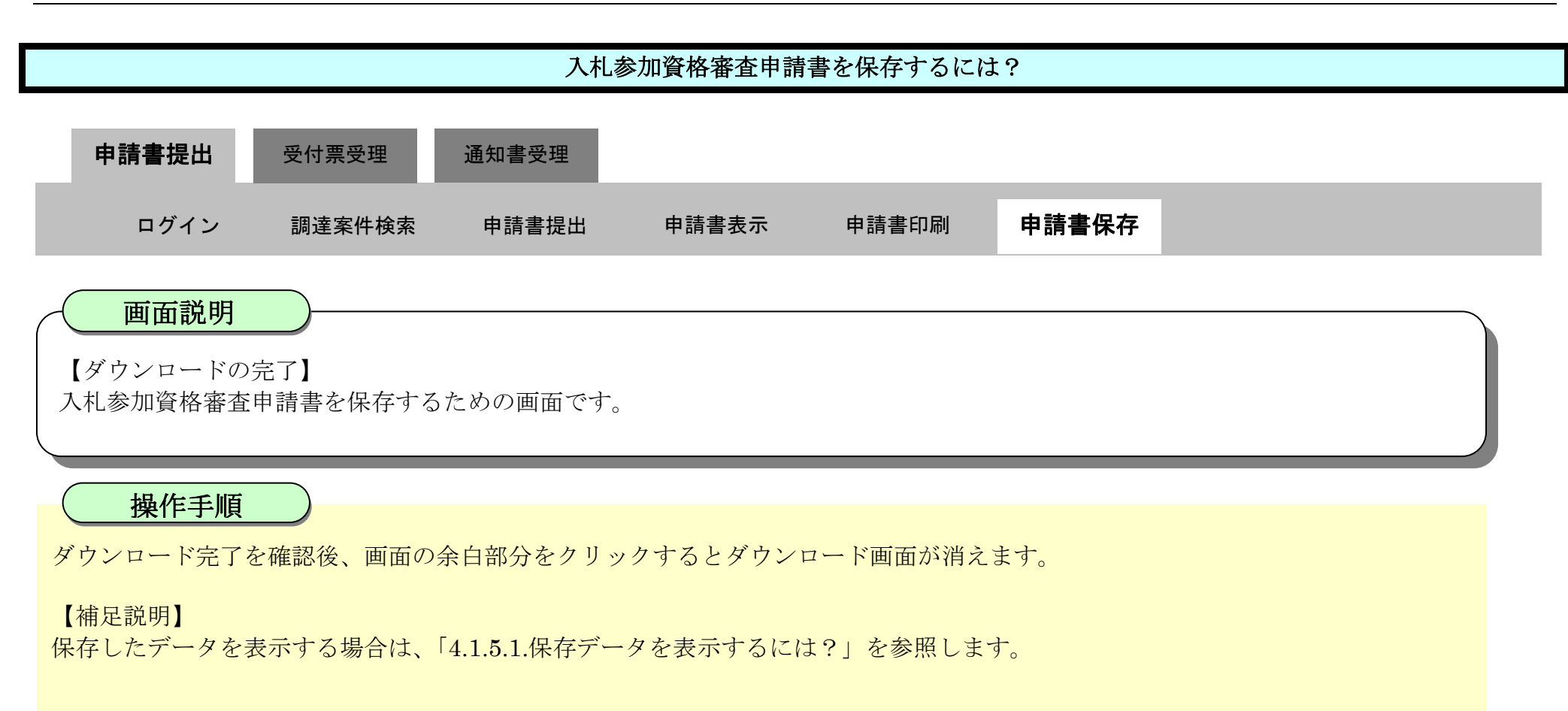

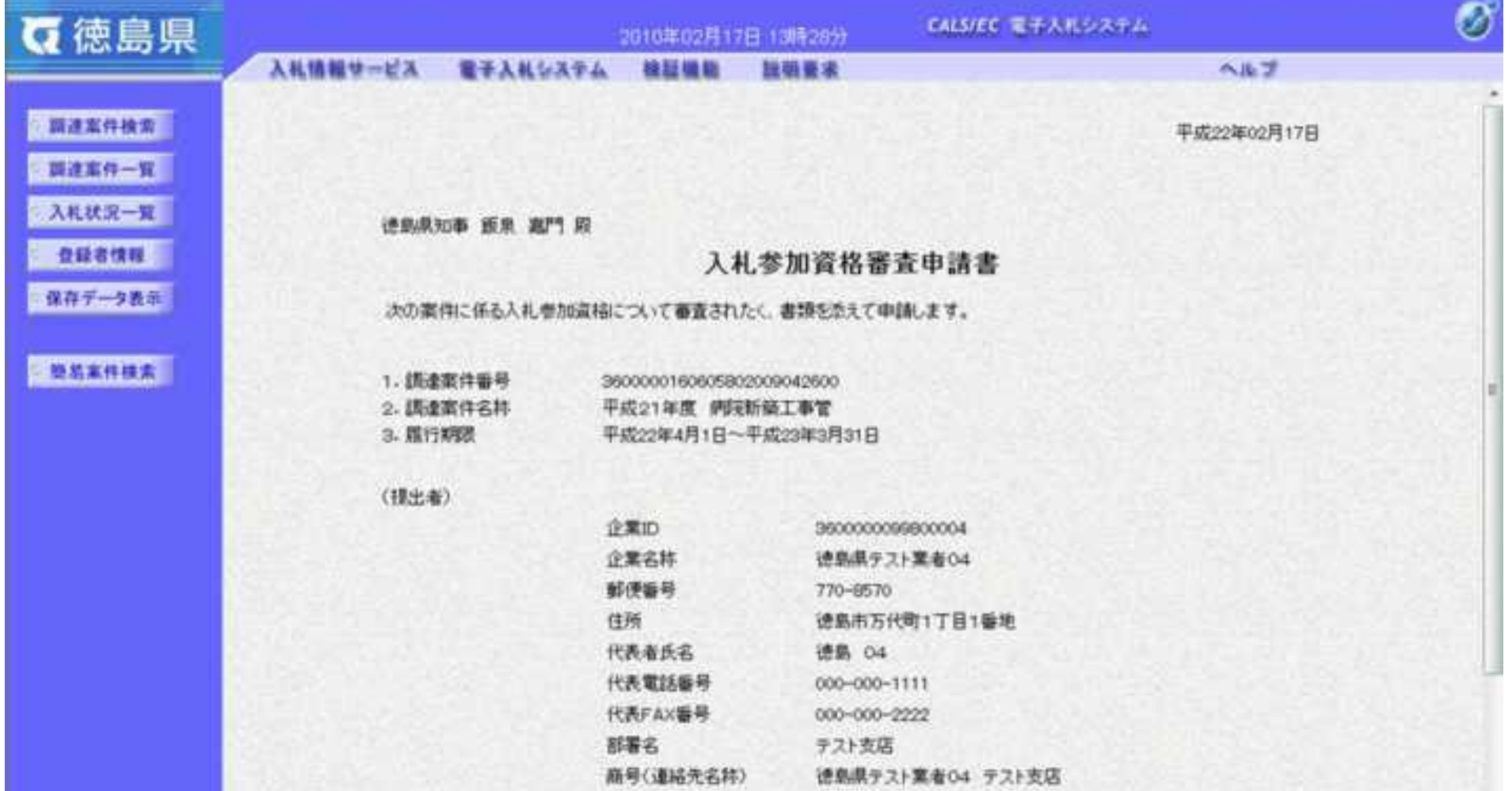

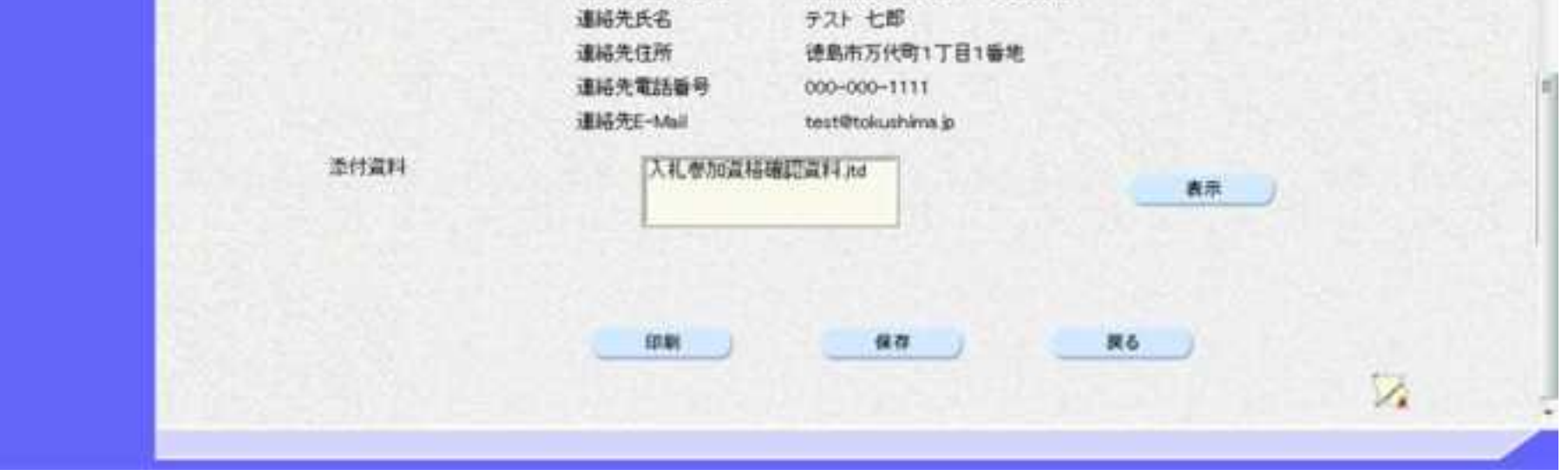

2.1-25

**2.1.3.**入札参加資格審査申請書受付票受理の流れ

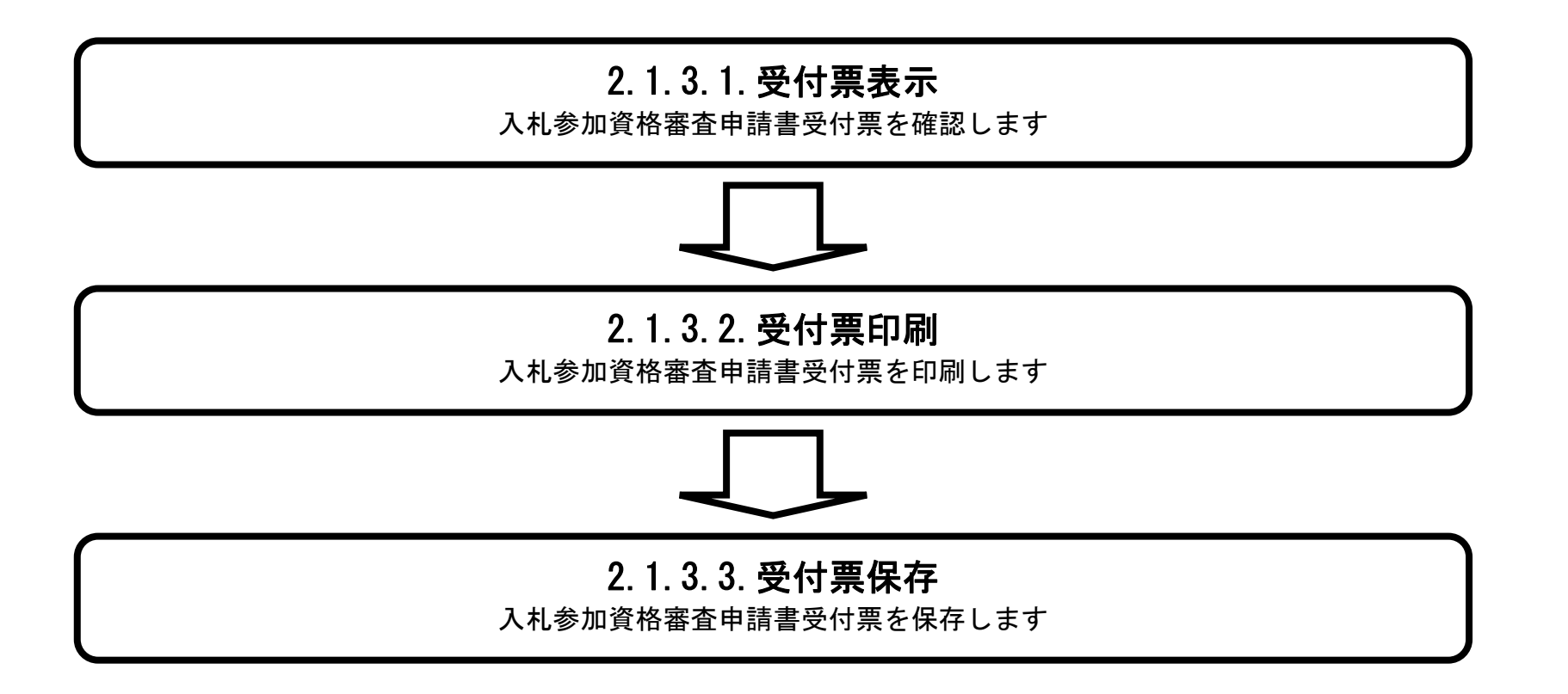

# <span id="page-48-0"></span>2.1.3.1. 入札参加資格審査申請書受付票を確認するには?

徳島県電子入札システム操作マニュアル-受注者編-

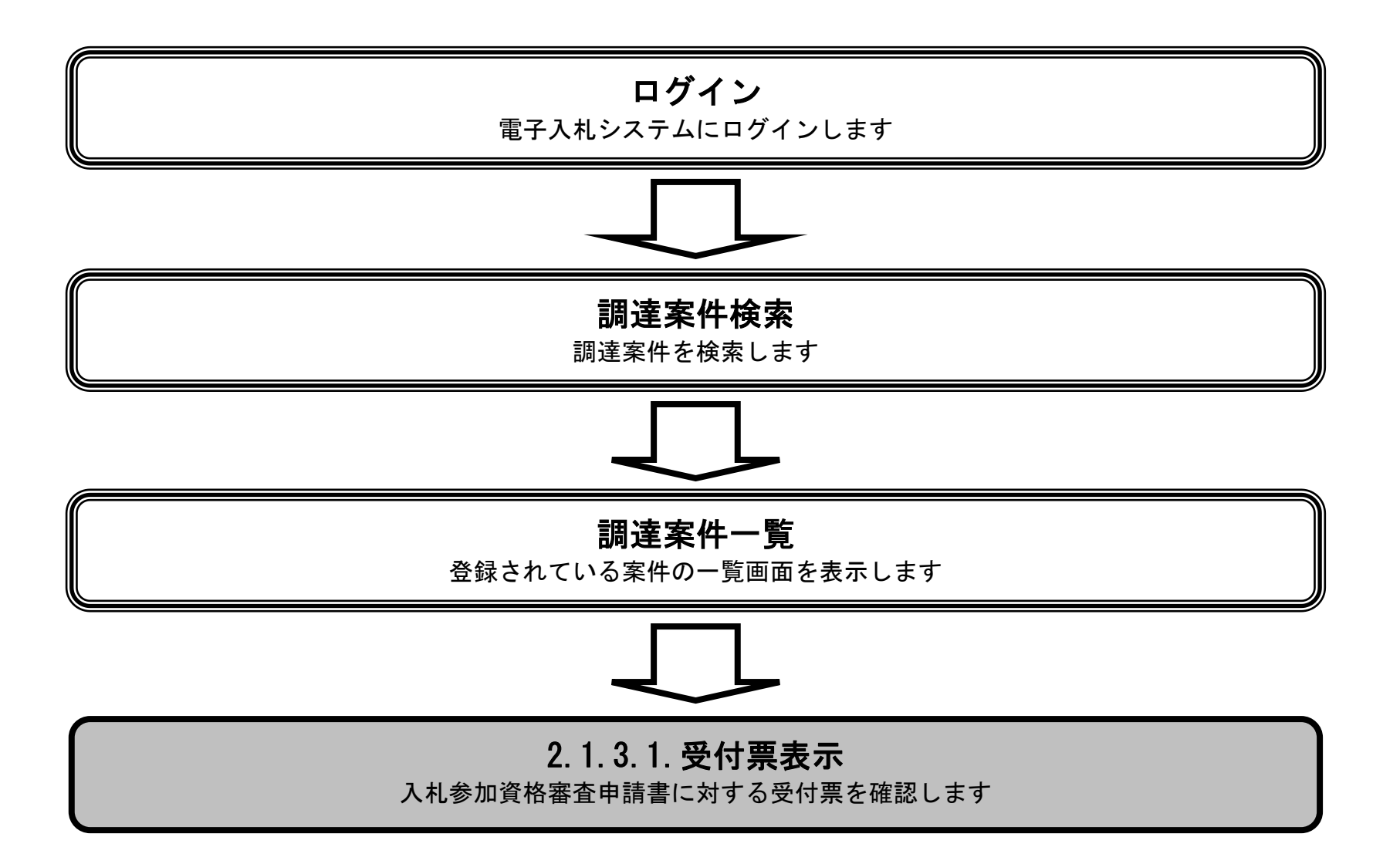

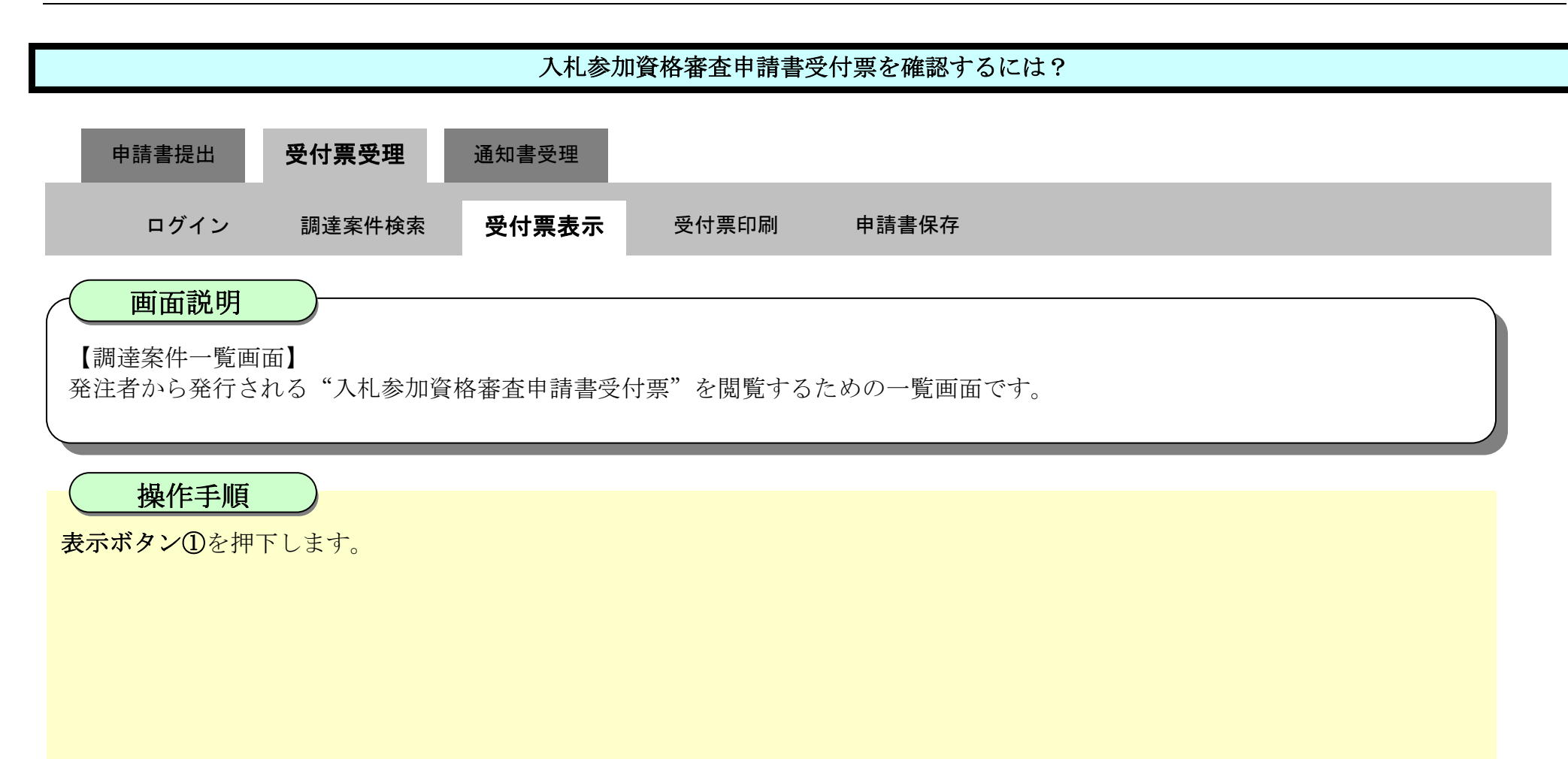

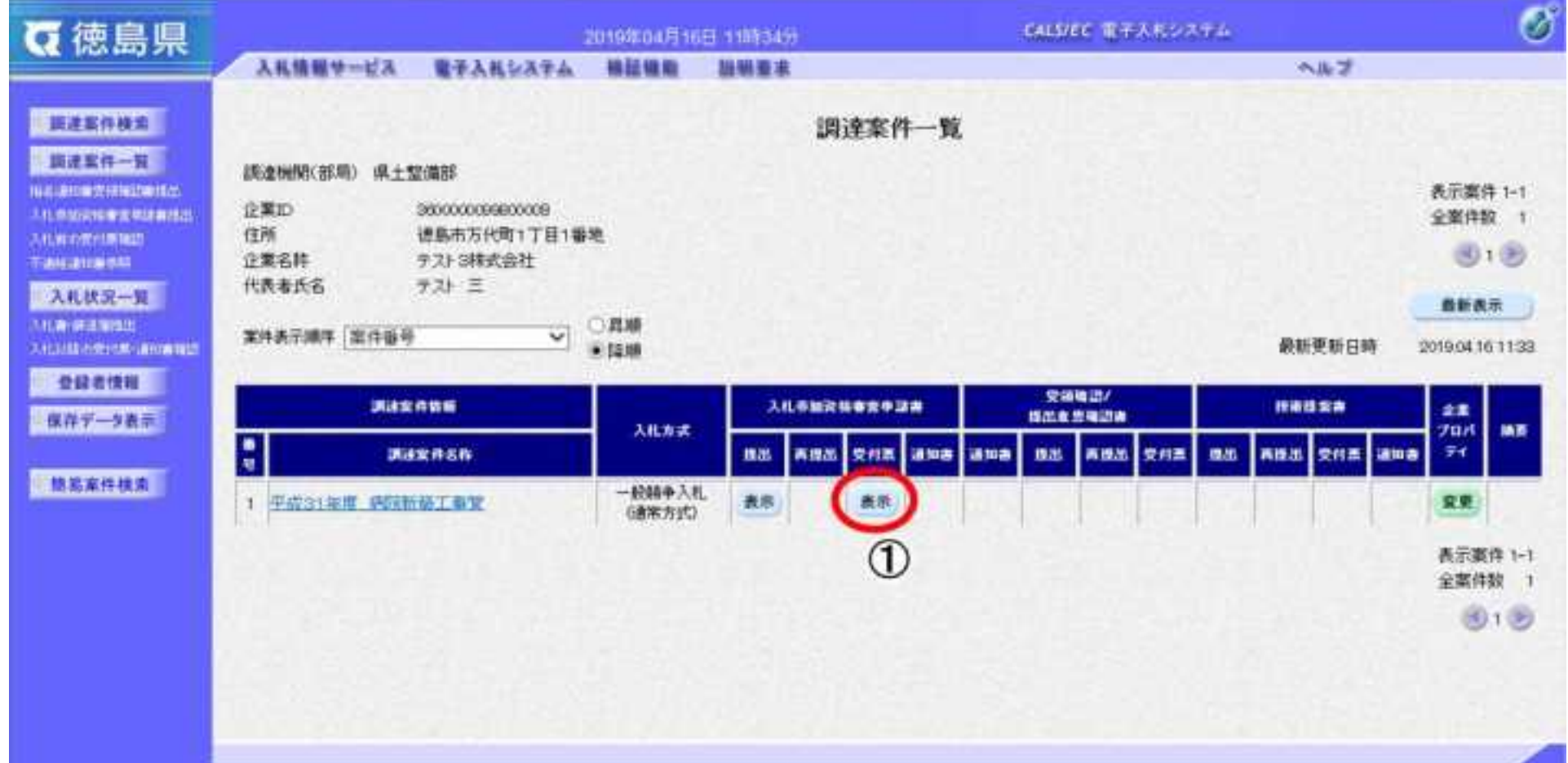

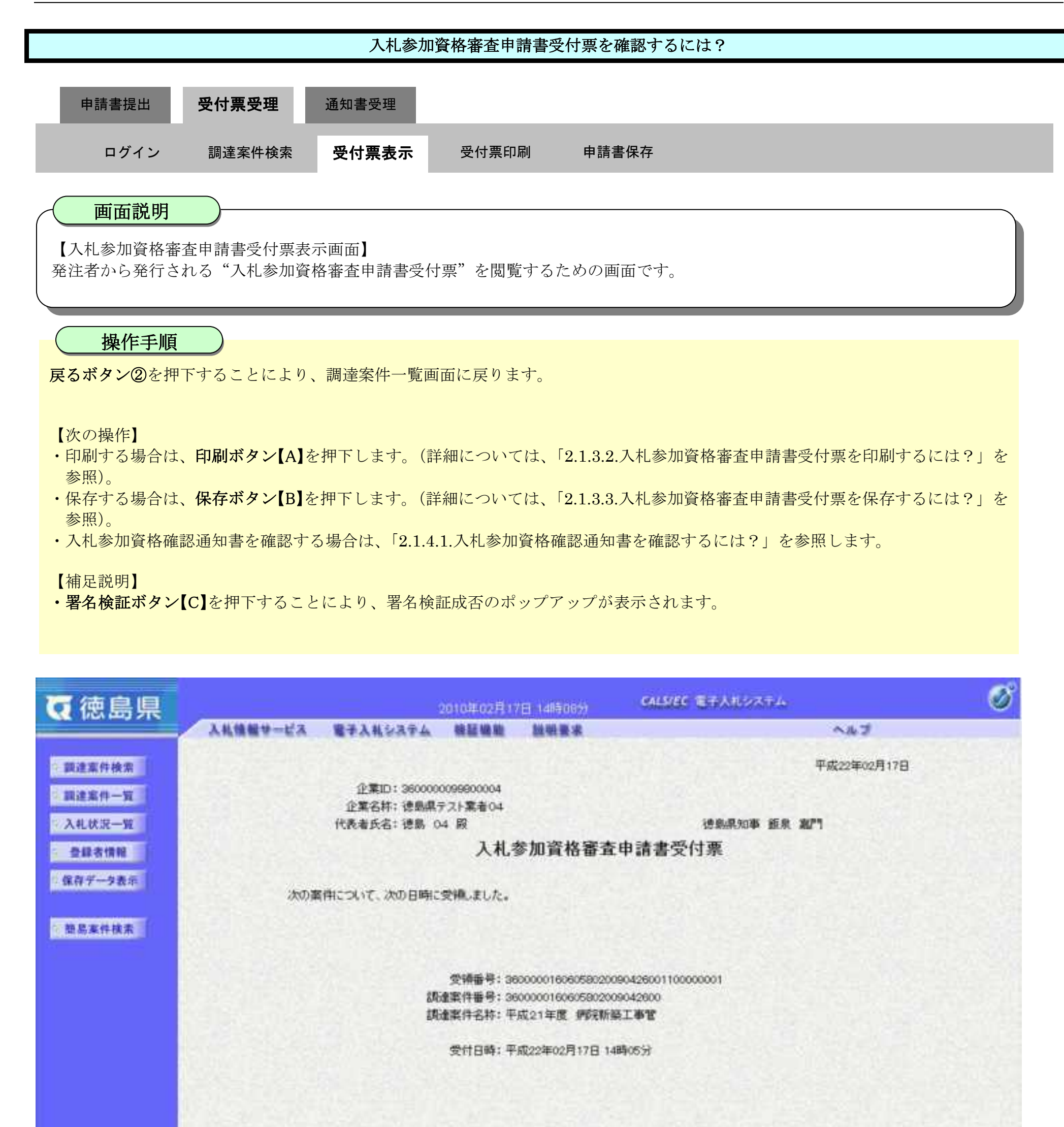

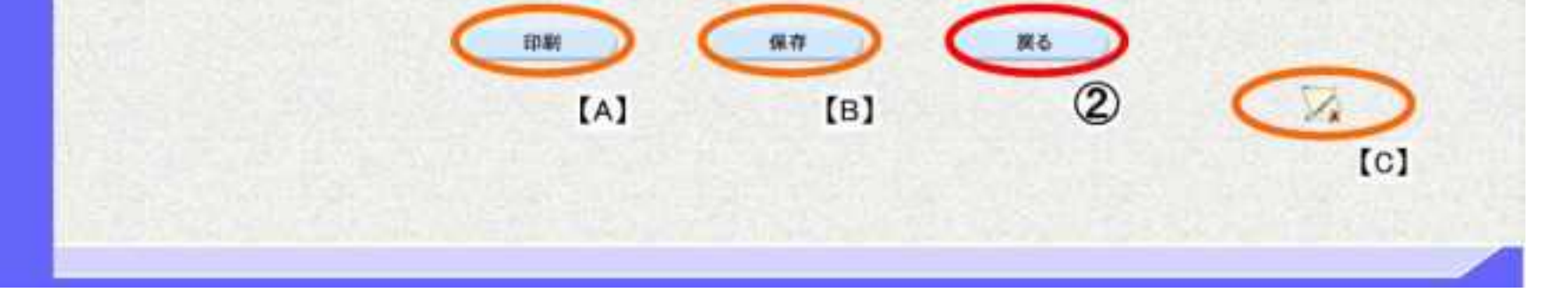

#### <span id="page-51-0"></span>2.1.3.2. 入札参加資格審査申請書受付票を印刷するには?

徳島県電子入札システム操作マニュアル-受注者編-

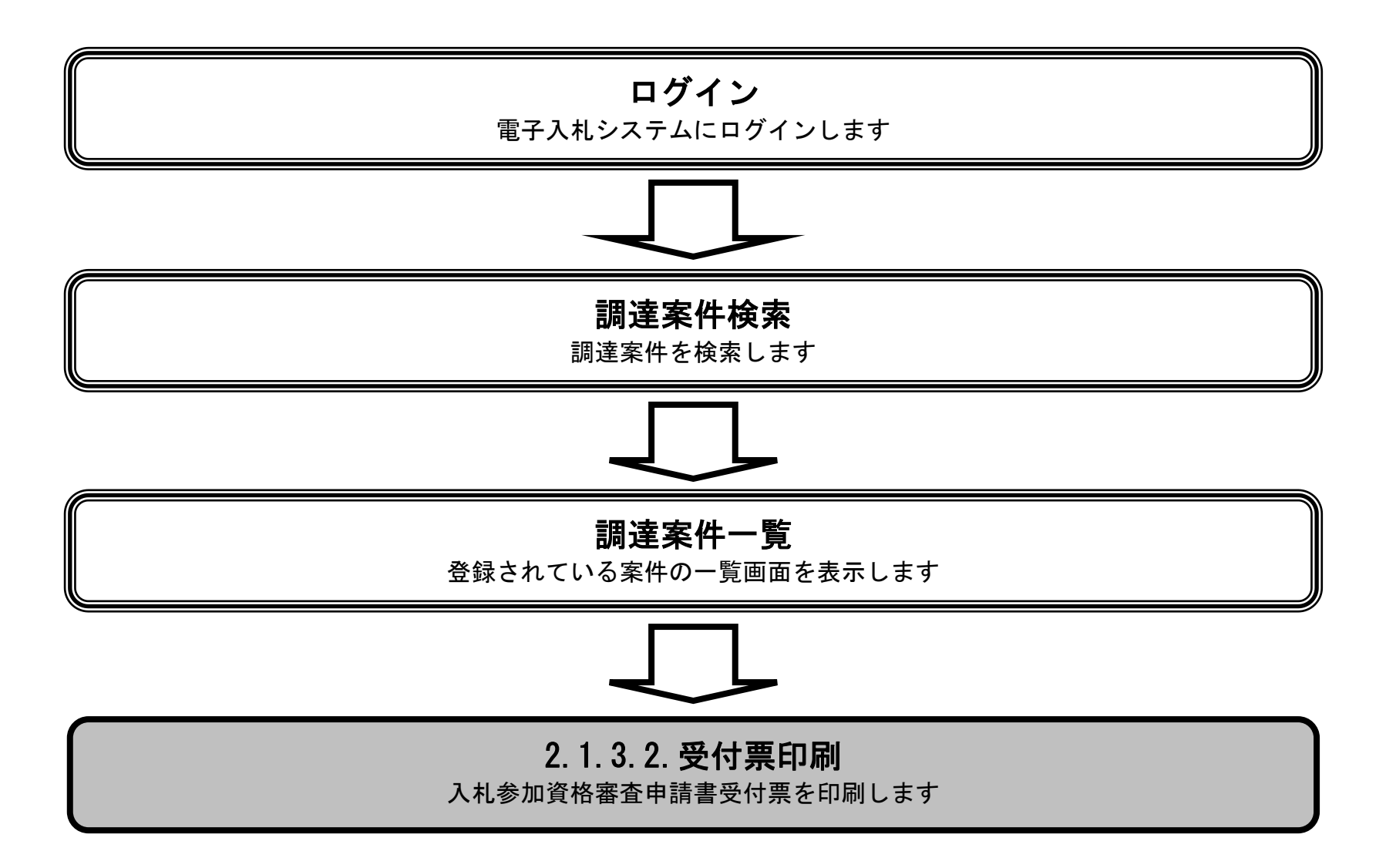

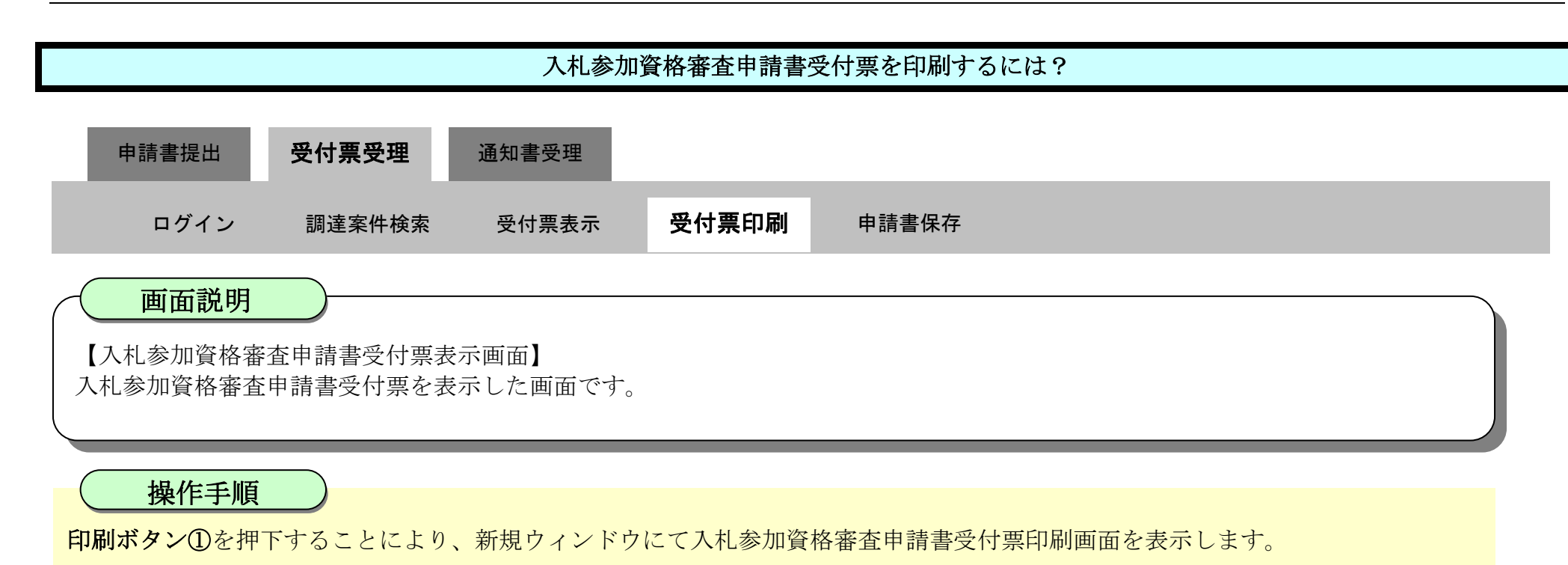

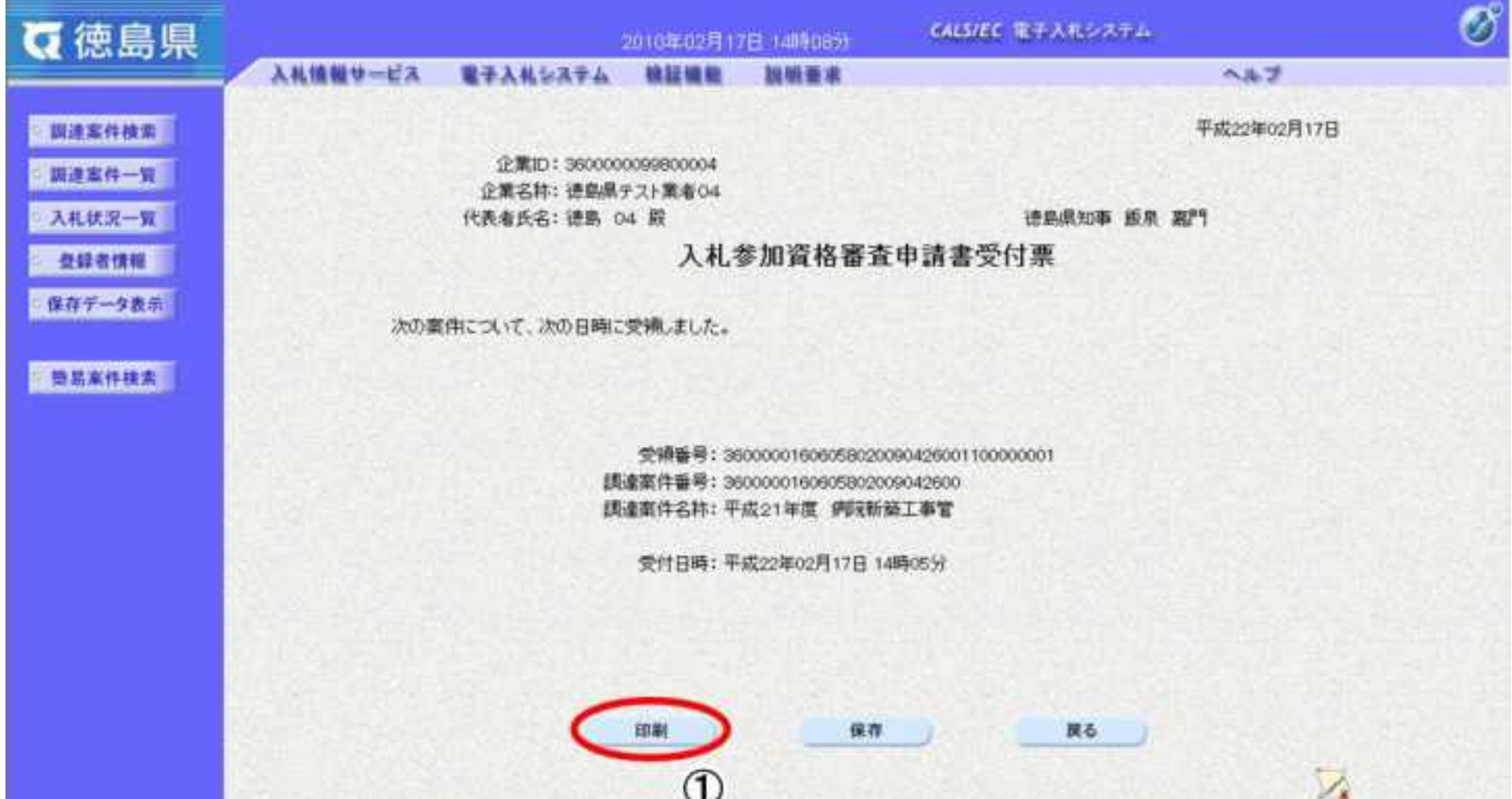

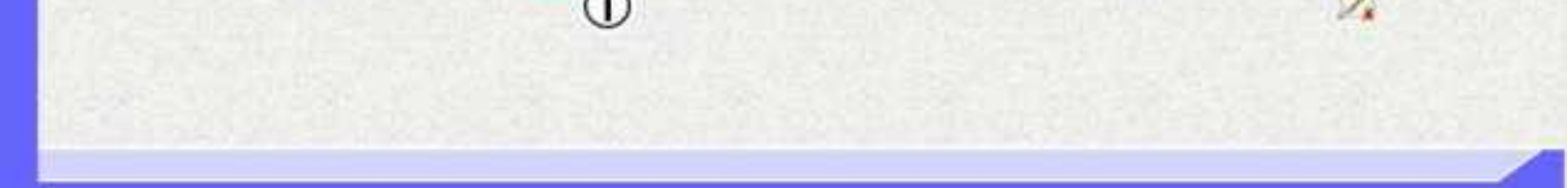

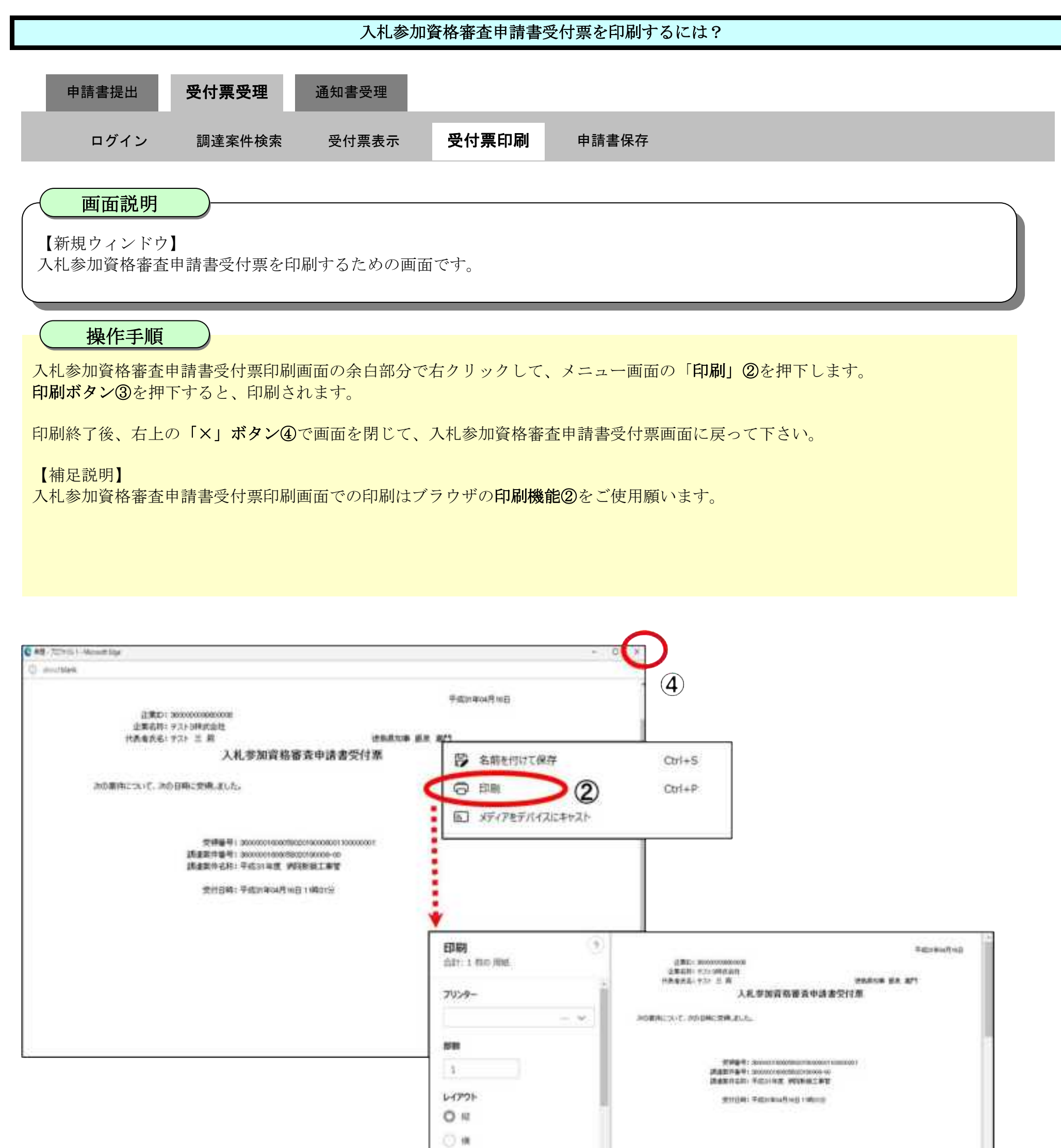

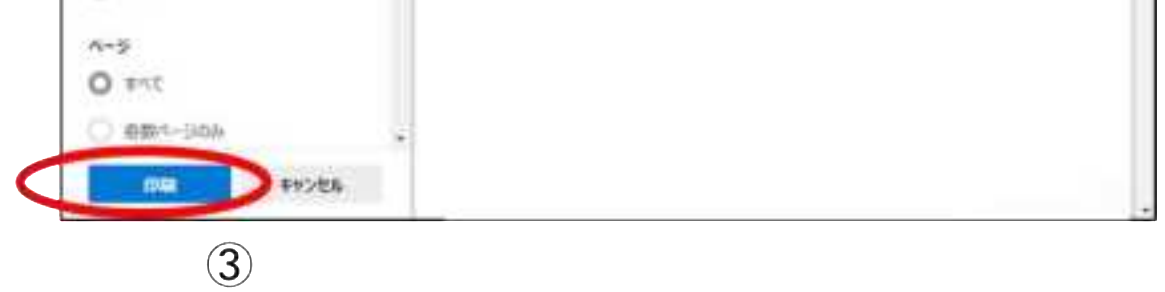

#### <span id="page-54-0"></span>2.1.3.3. 入札参加資格審査申請書受付票を保存するには?

徳島県電子入札システム操作マニュアル-受注者編-

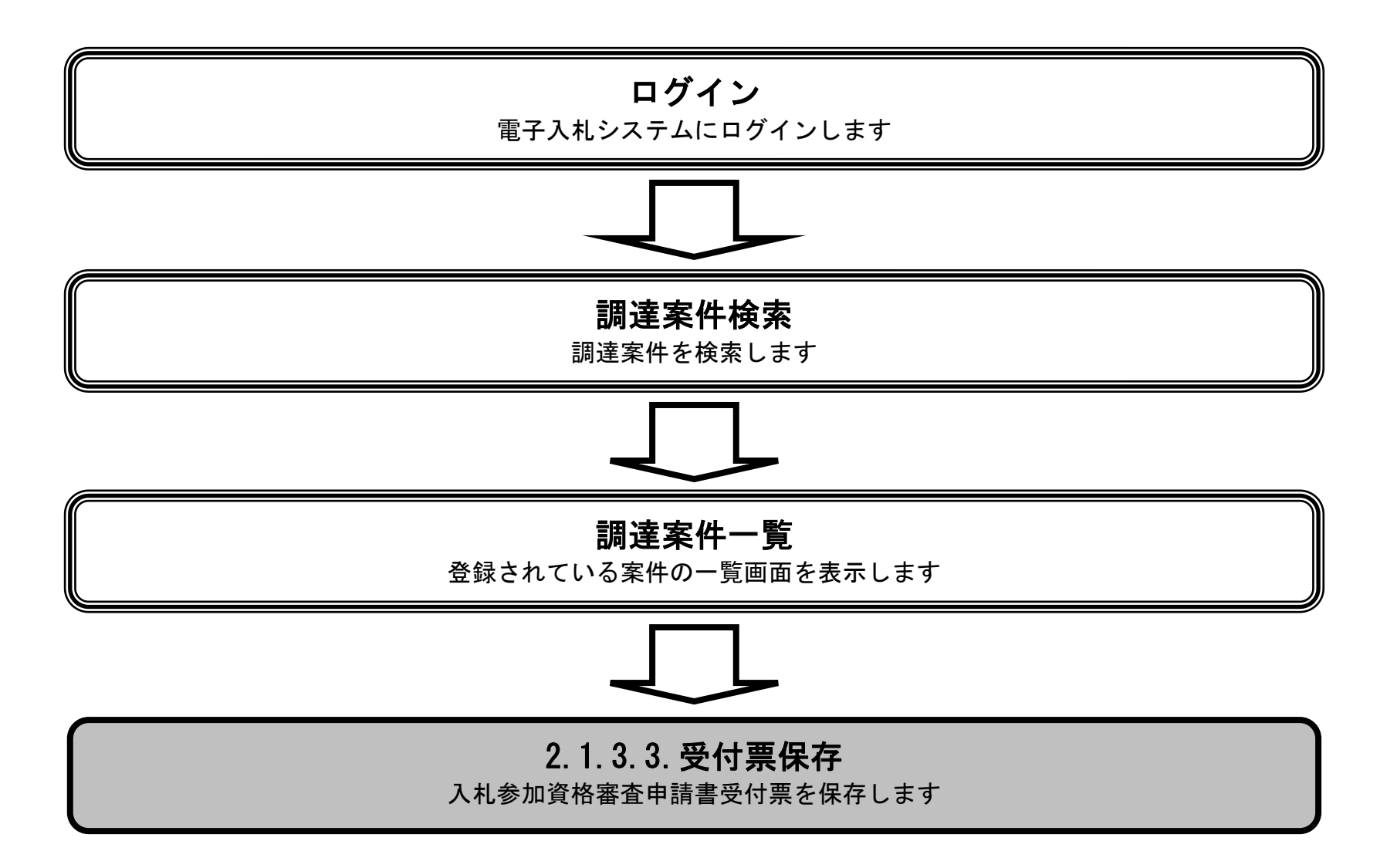

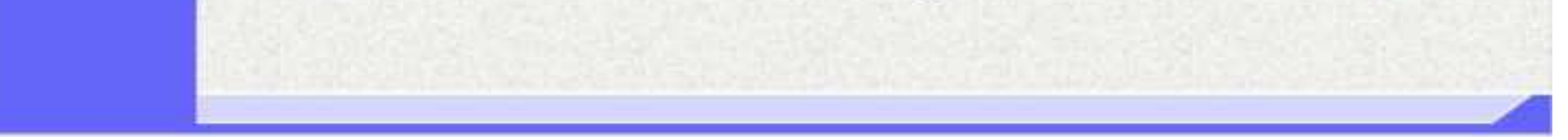

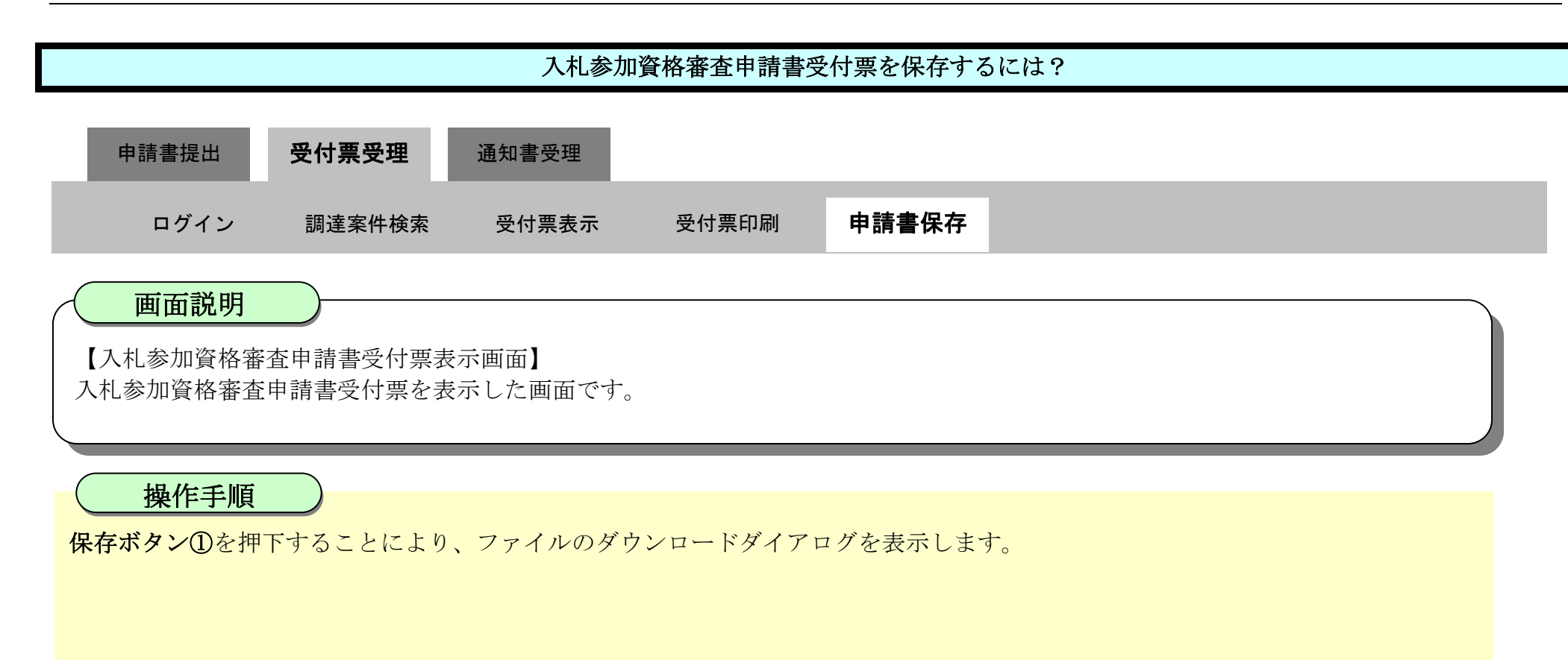

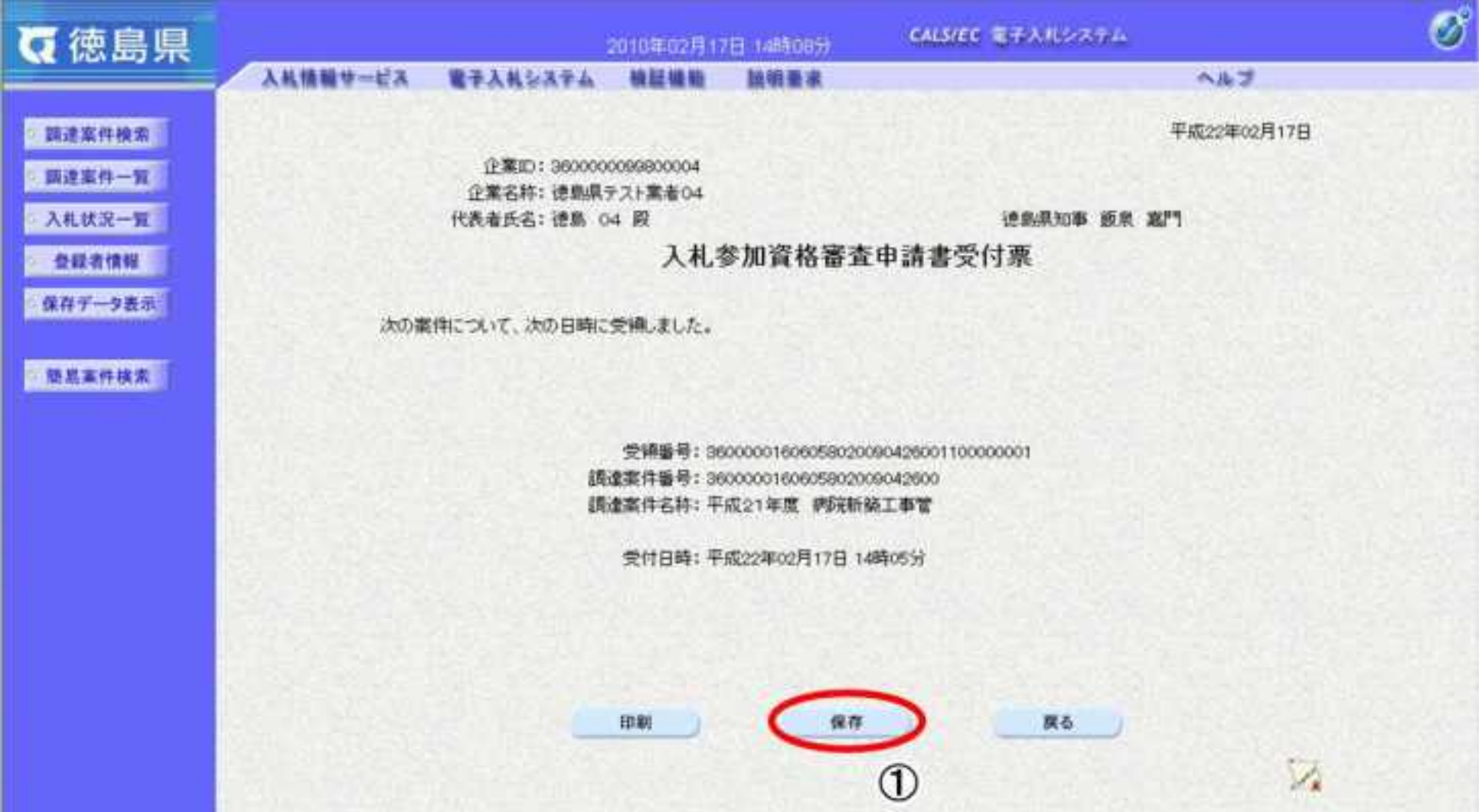

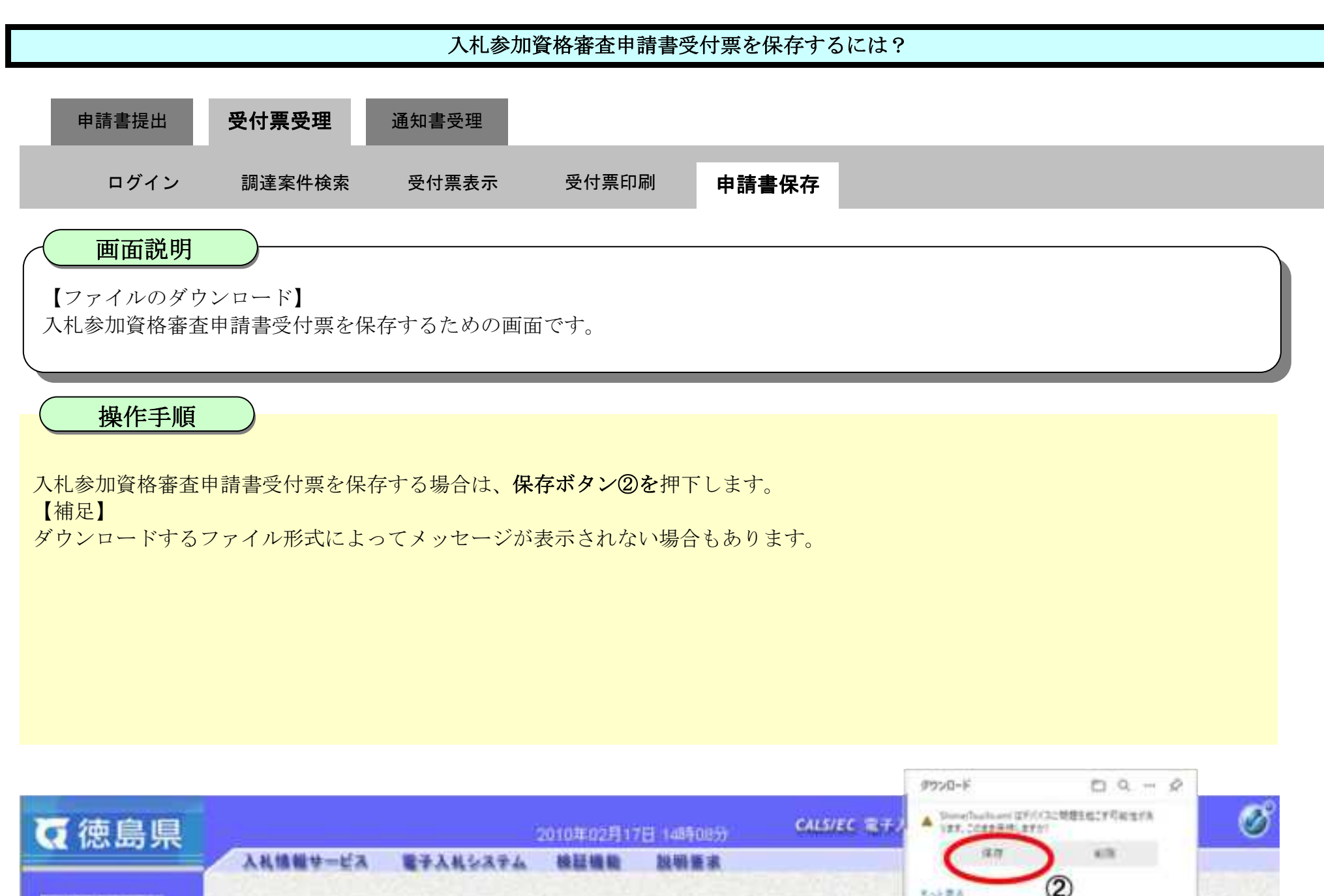

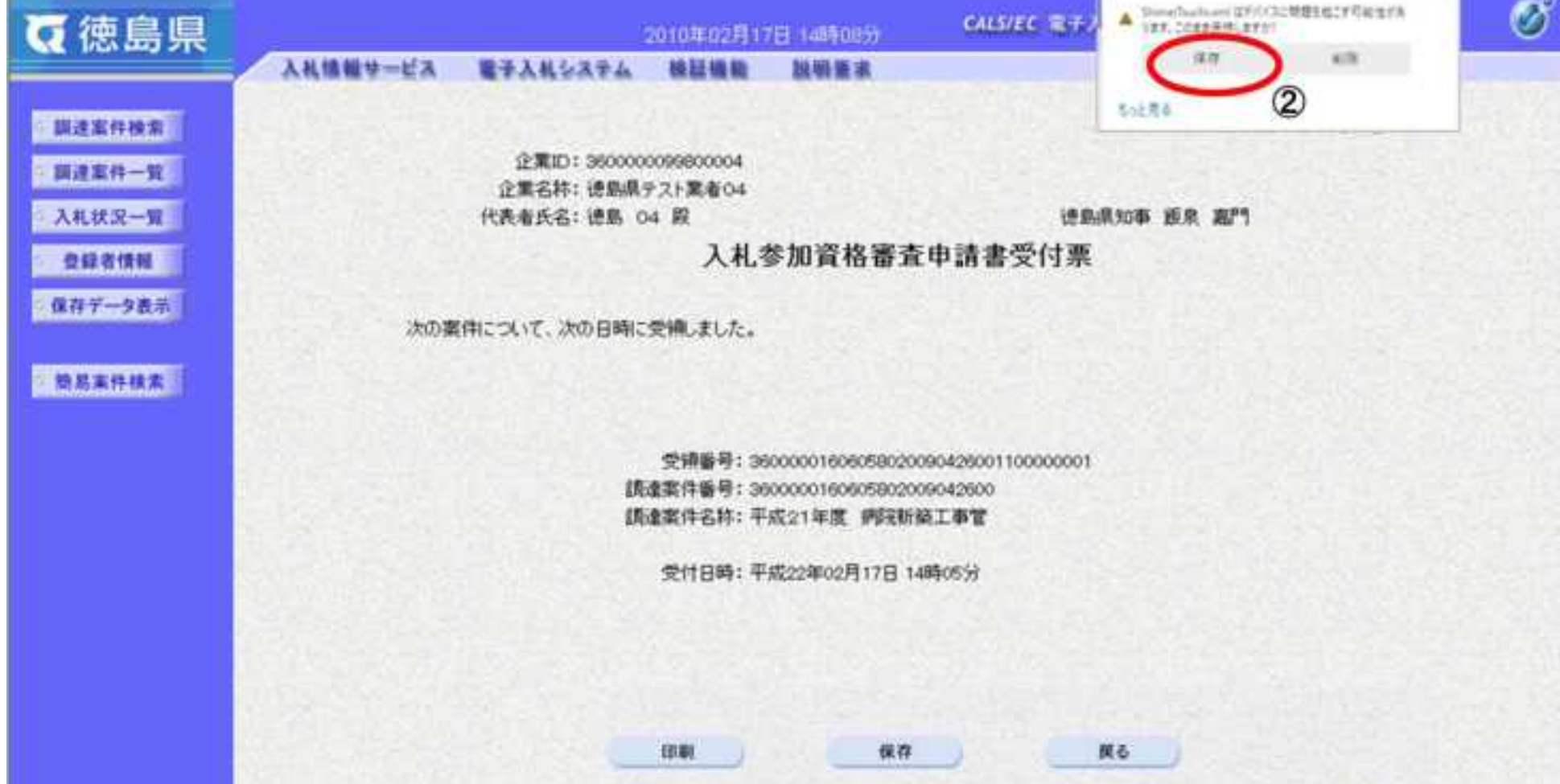

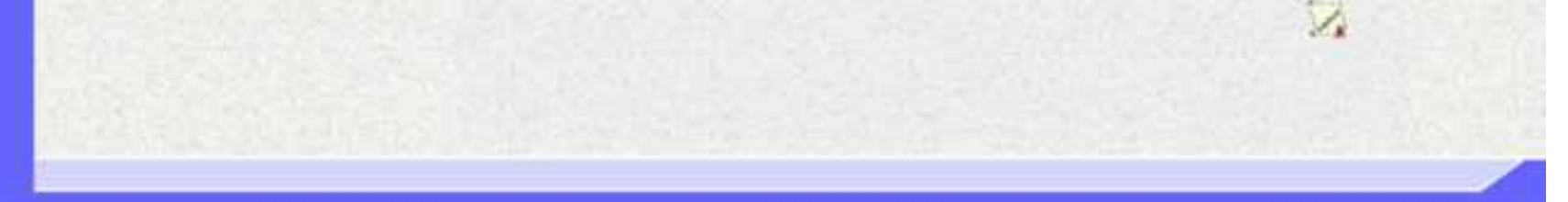

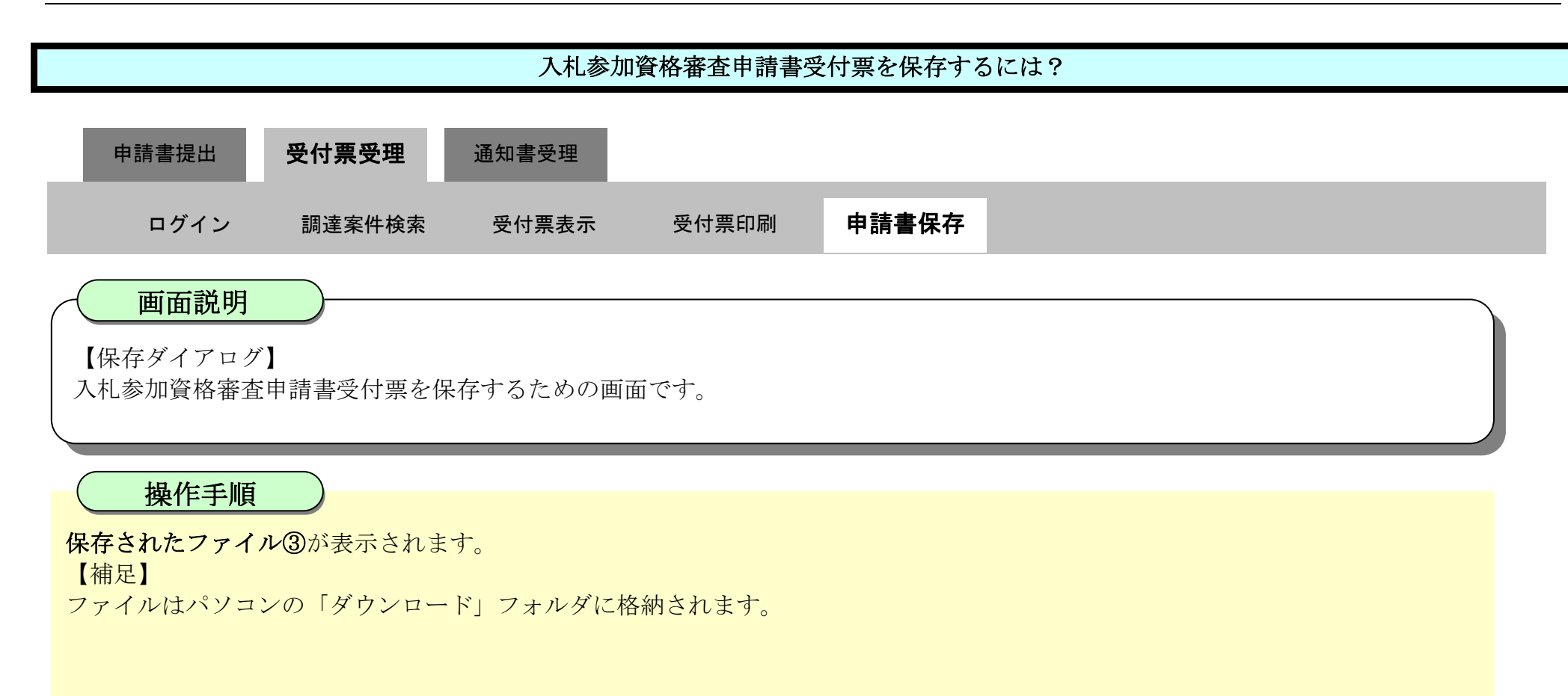

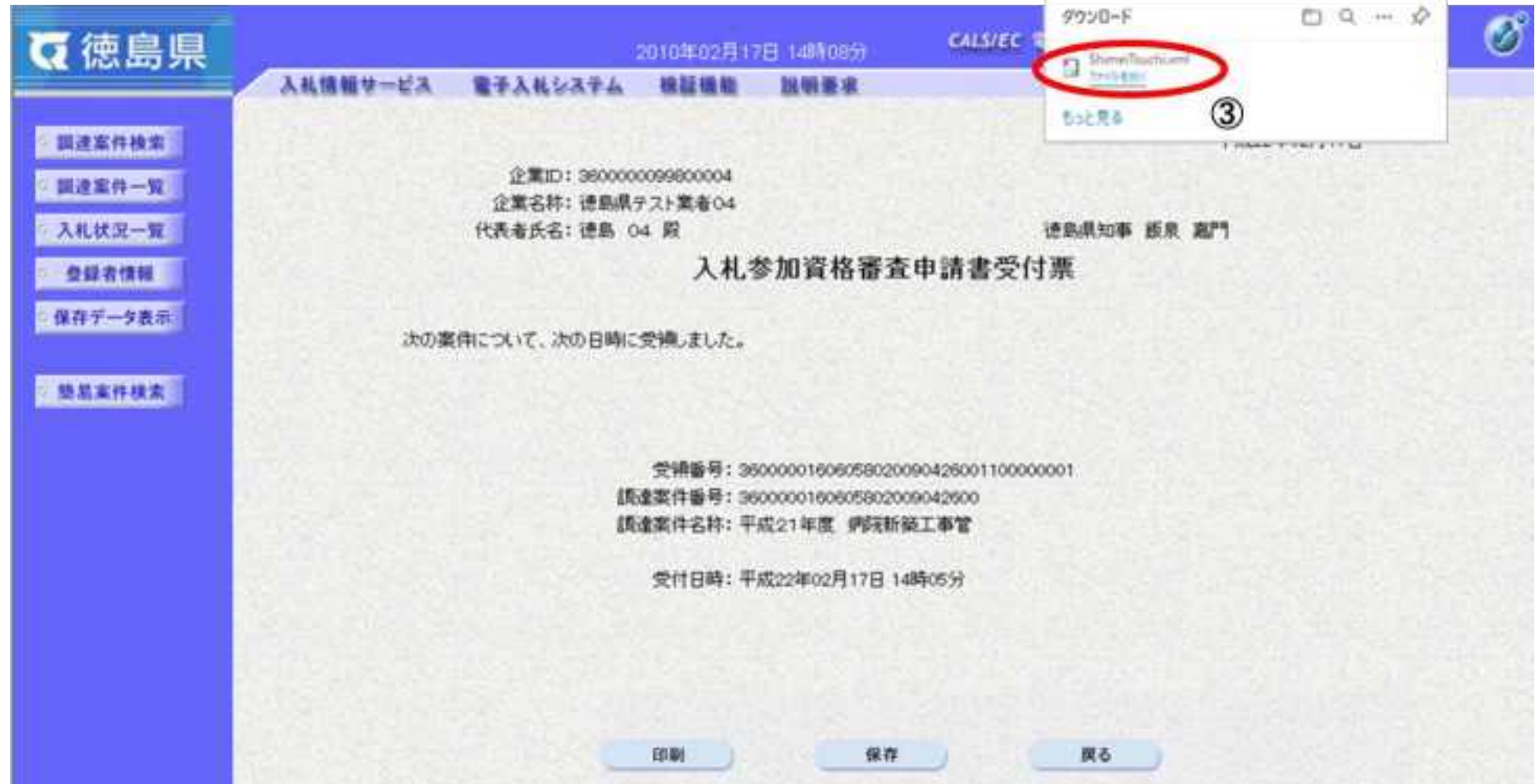

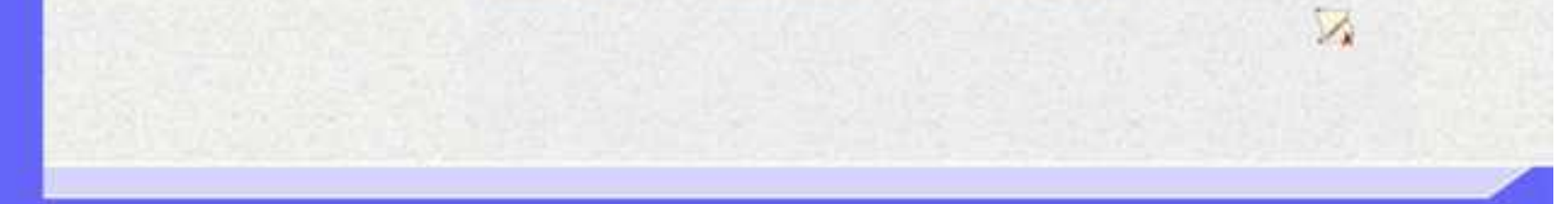

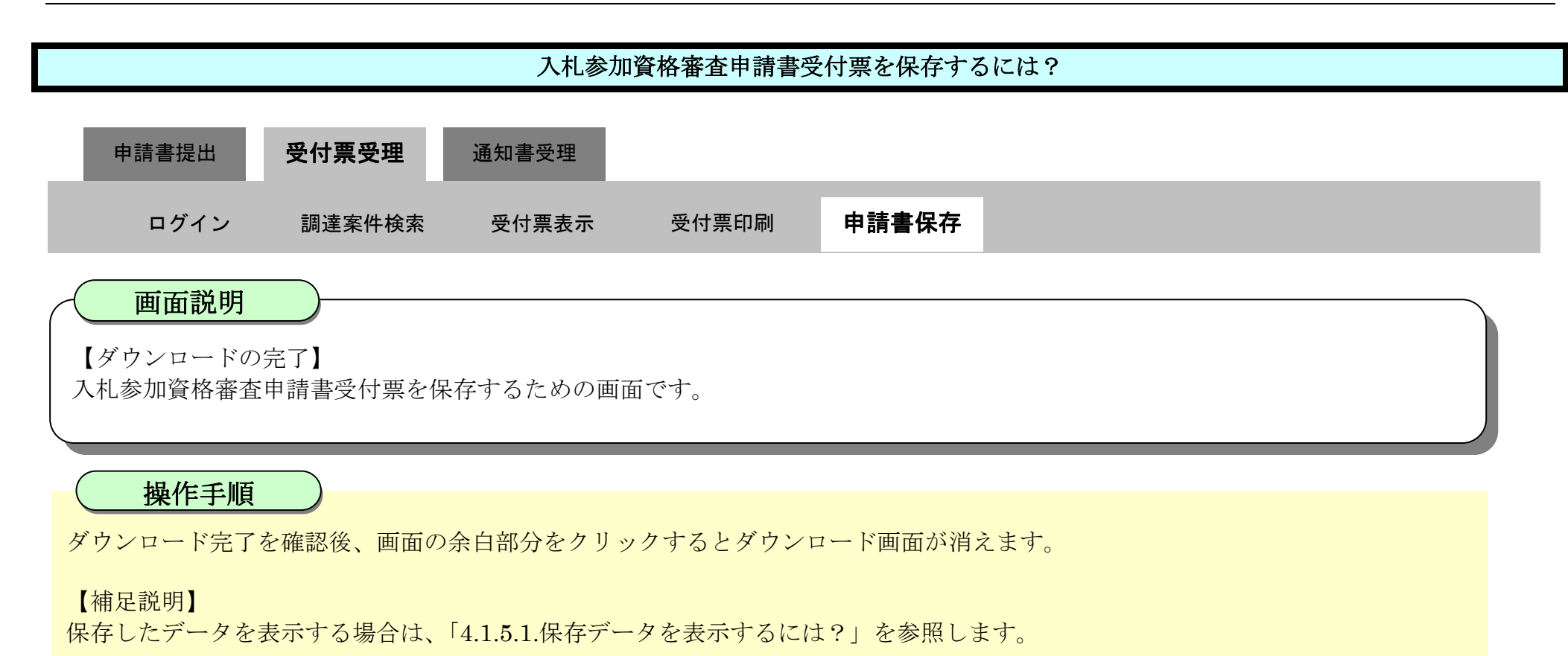

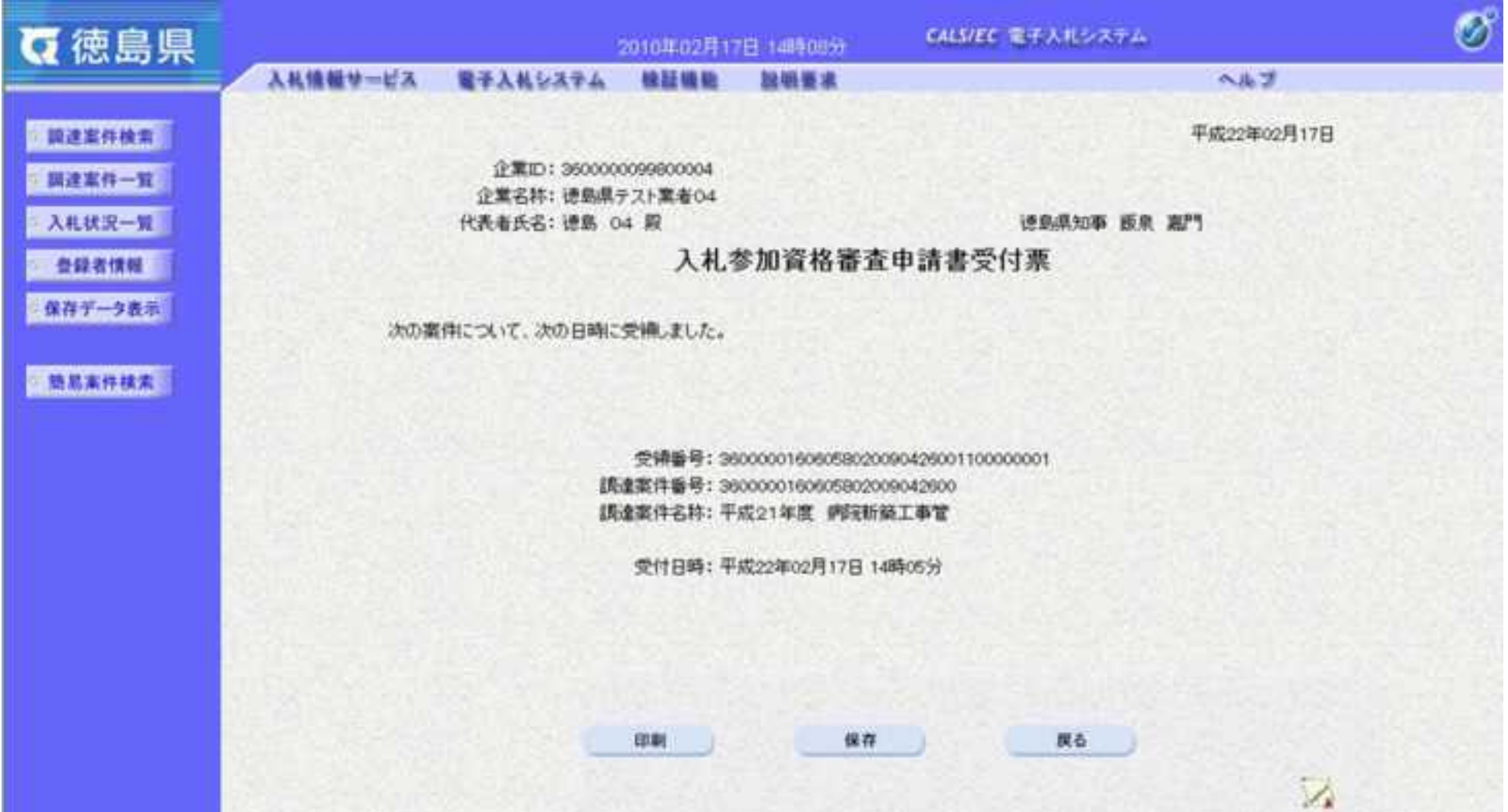

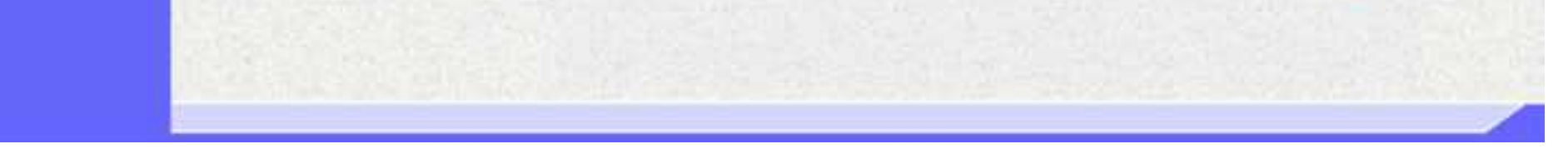

2.1-37

**2.1.4.**入札参加資格確認通知書受理の流れ

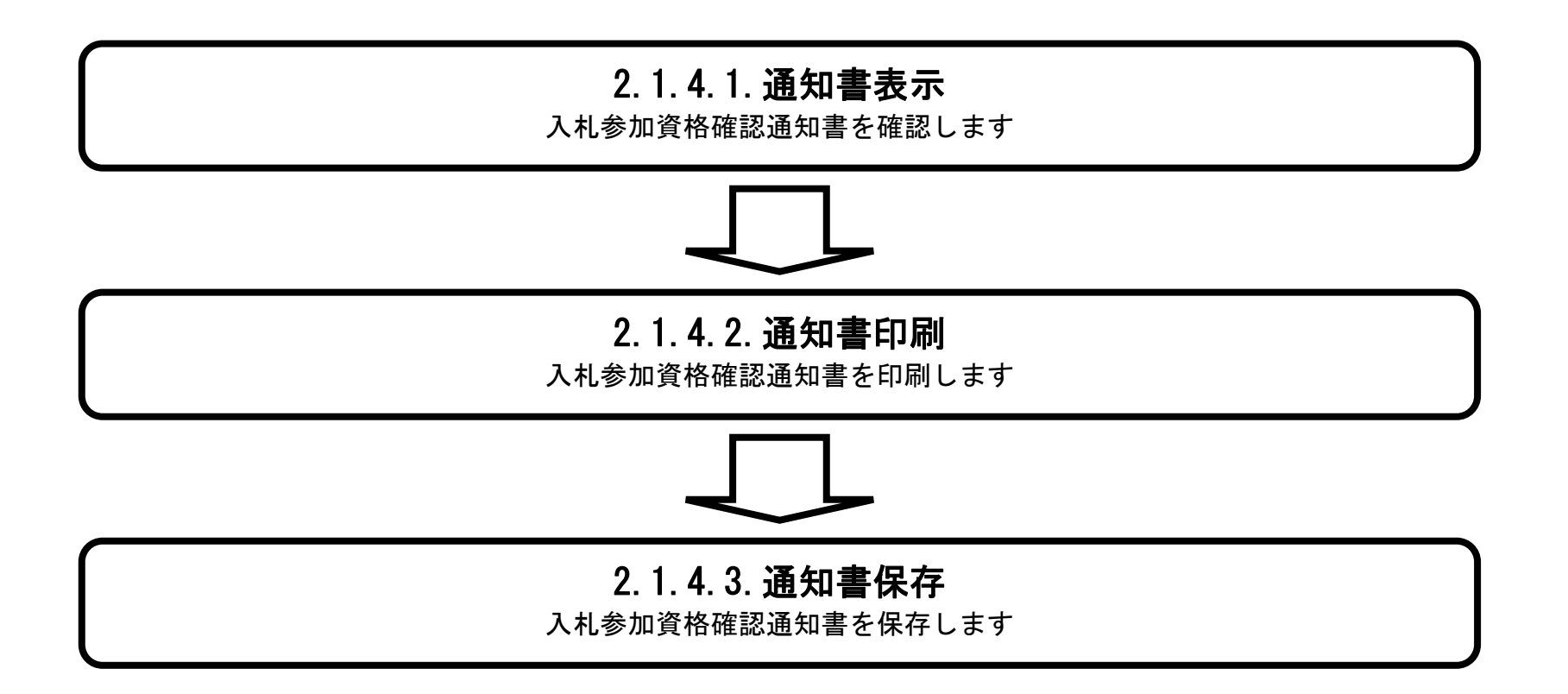

<span id="page-60-0"></span>2.1.4.1. 入札参加資格確認通知書を確認するには?

徳島県電子入札システム操作マニュアル-受注者編-

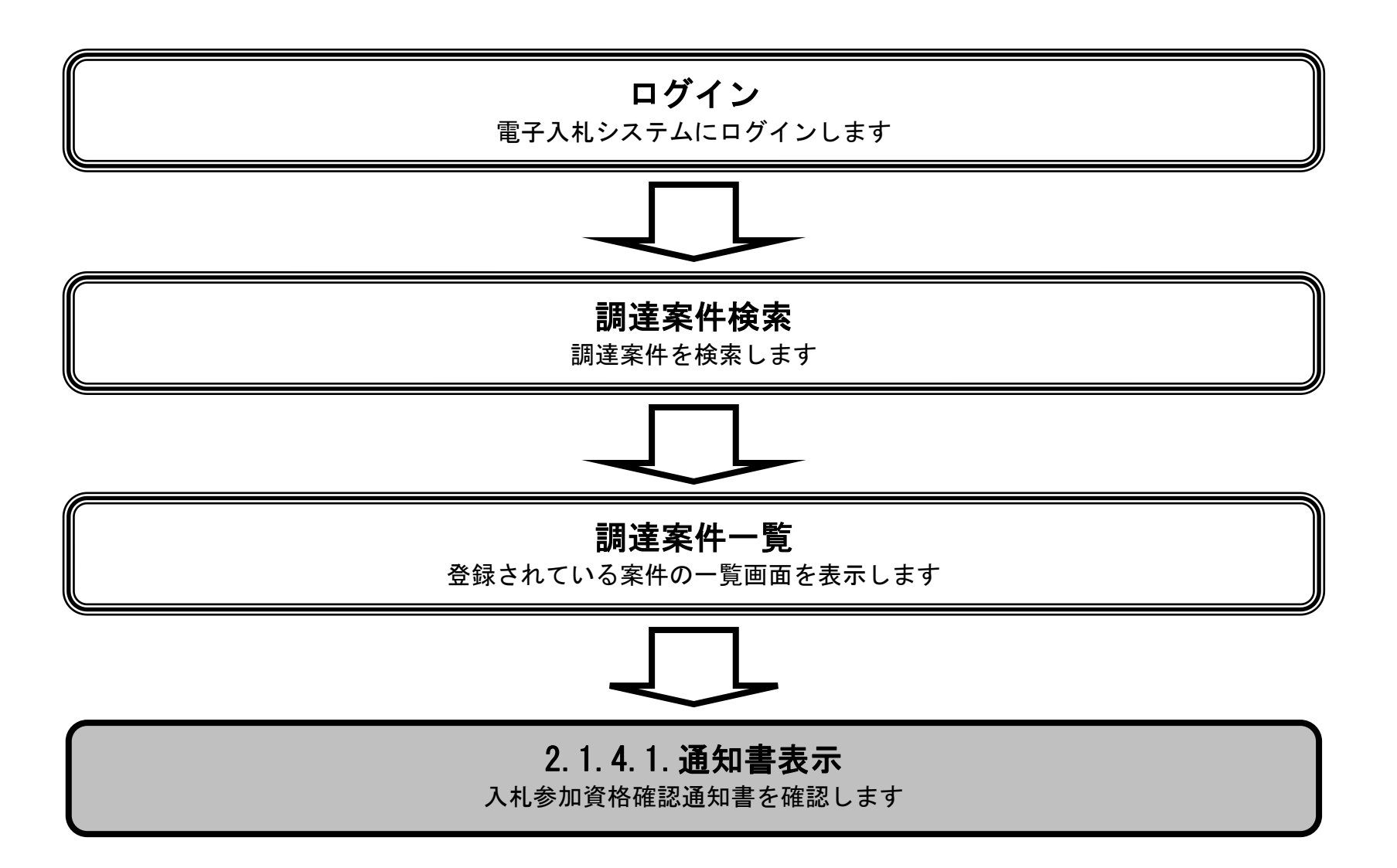

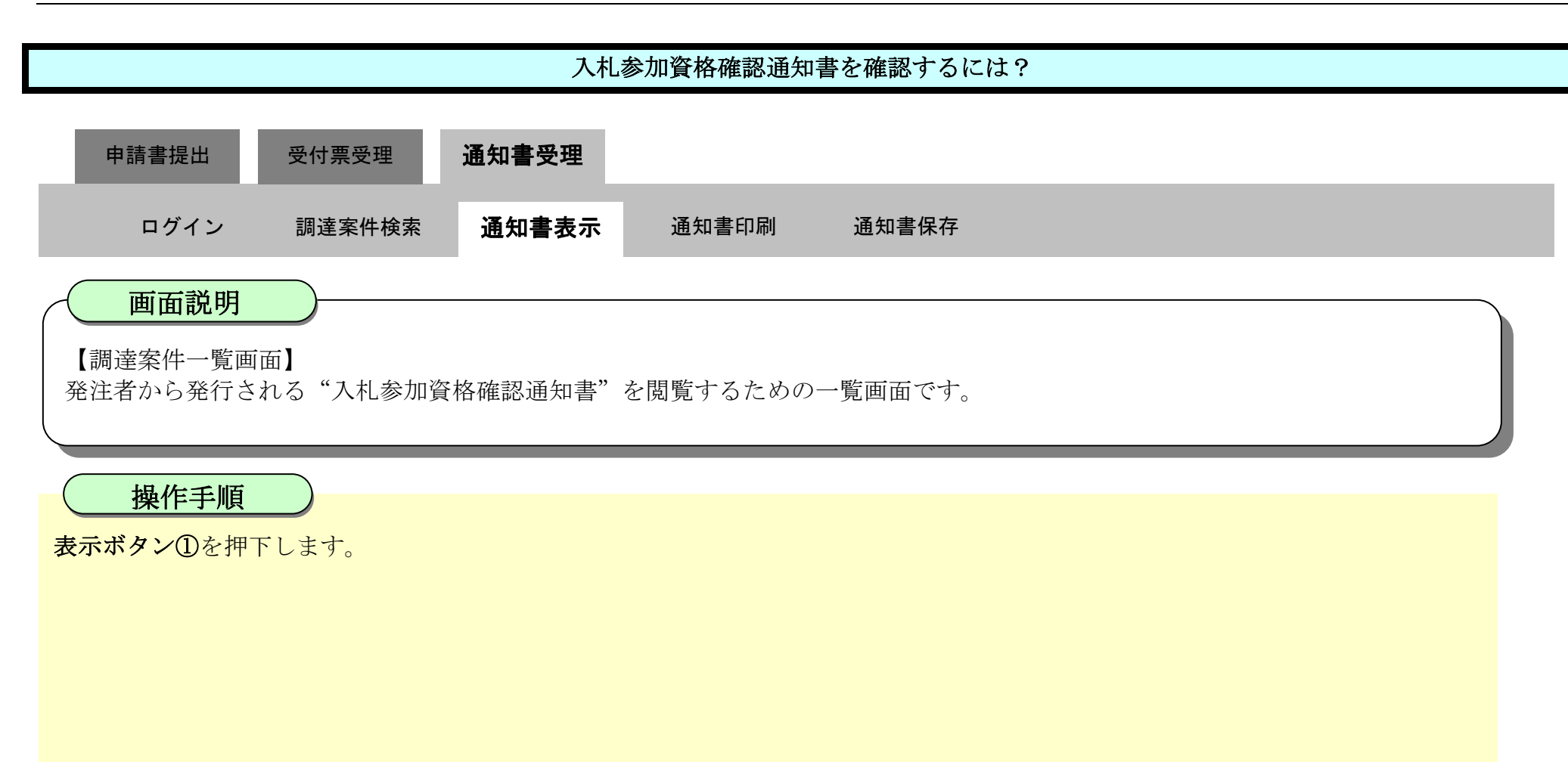

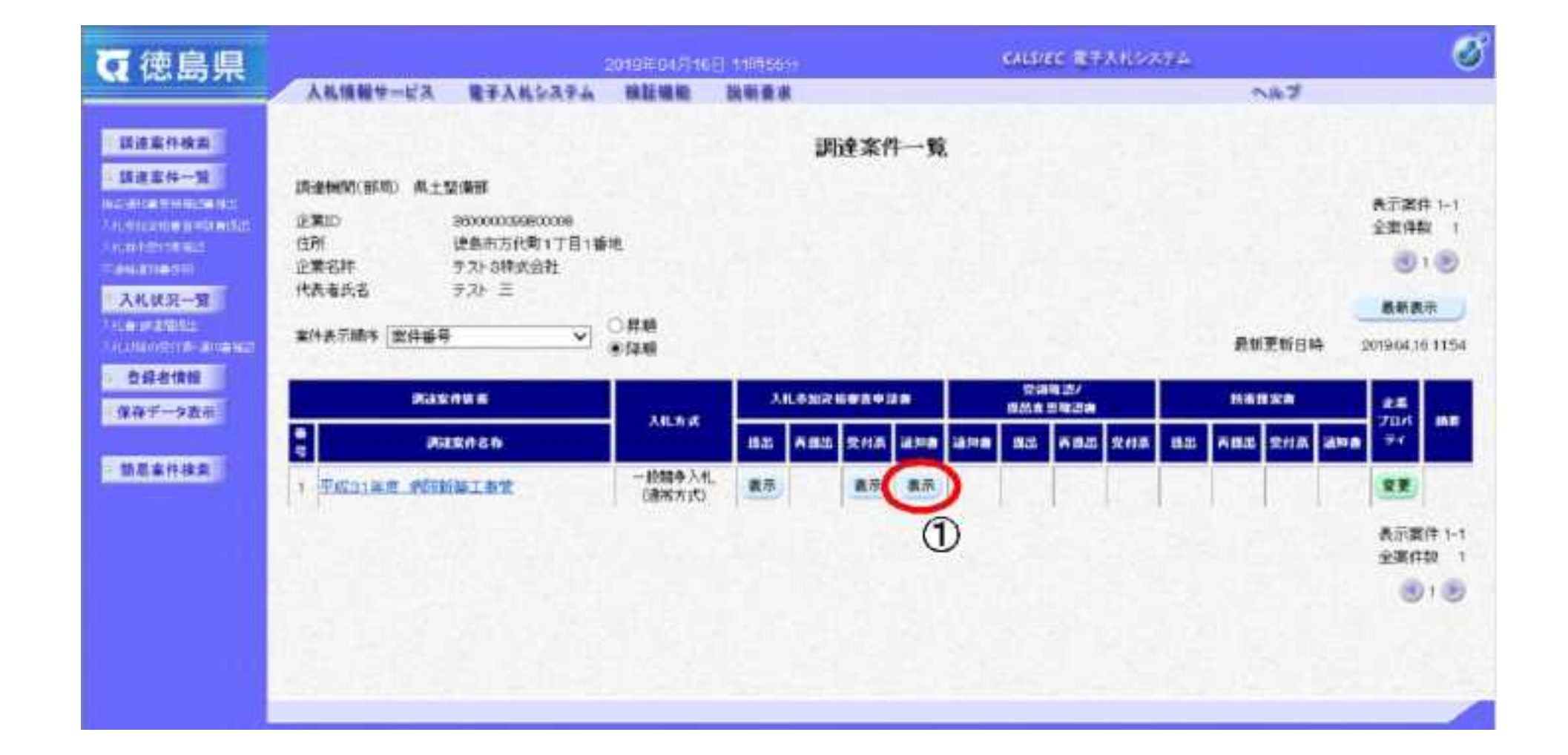

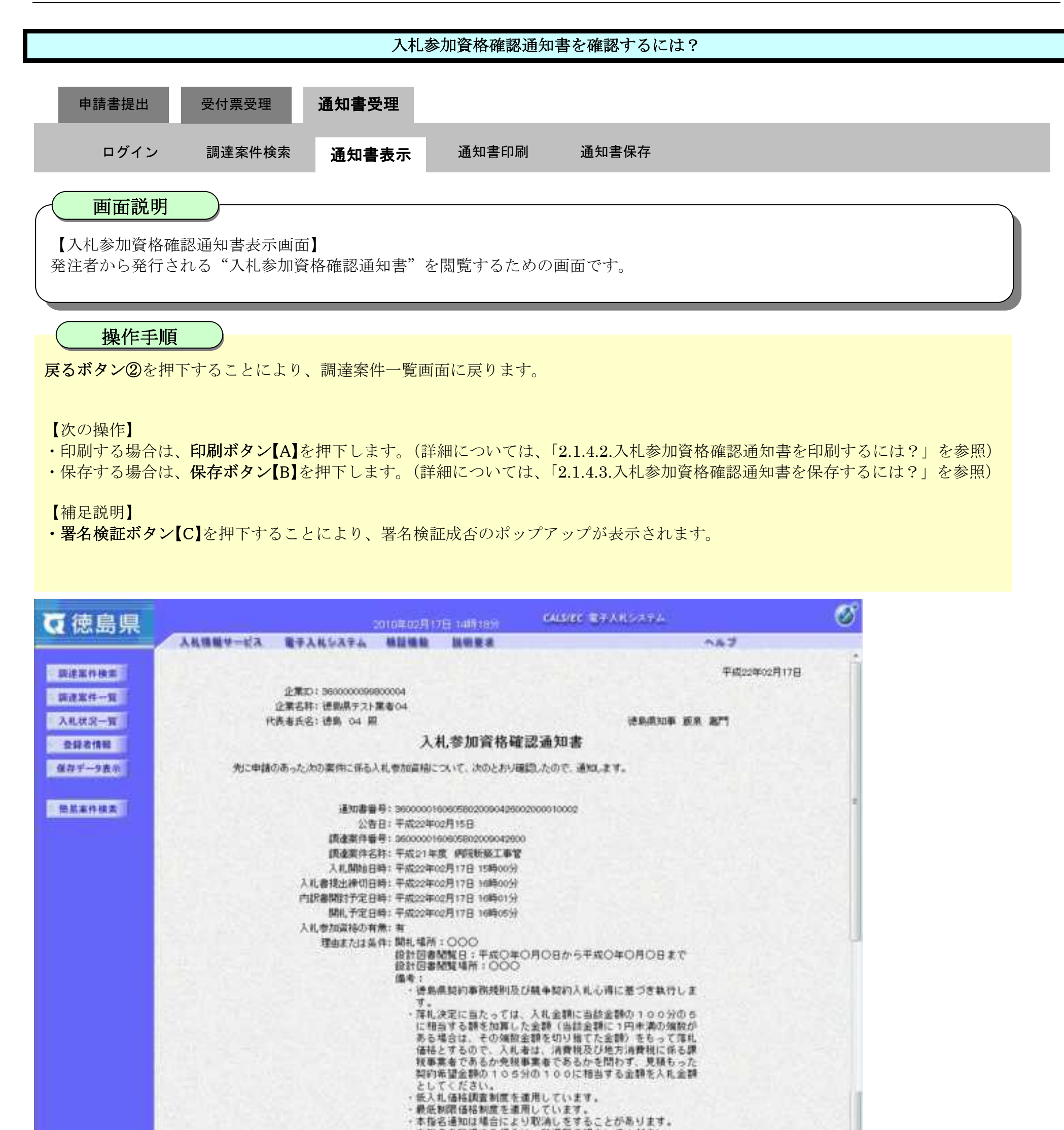

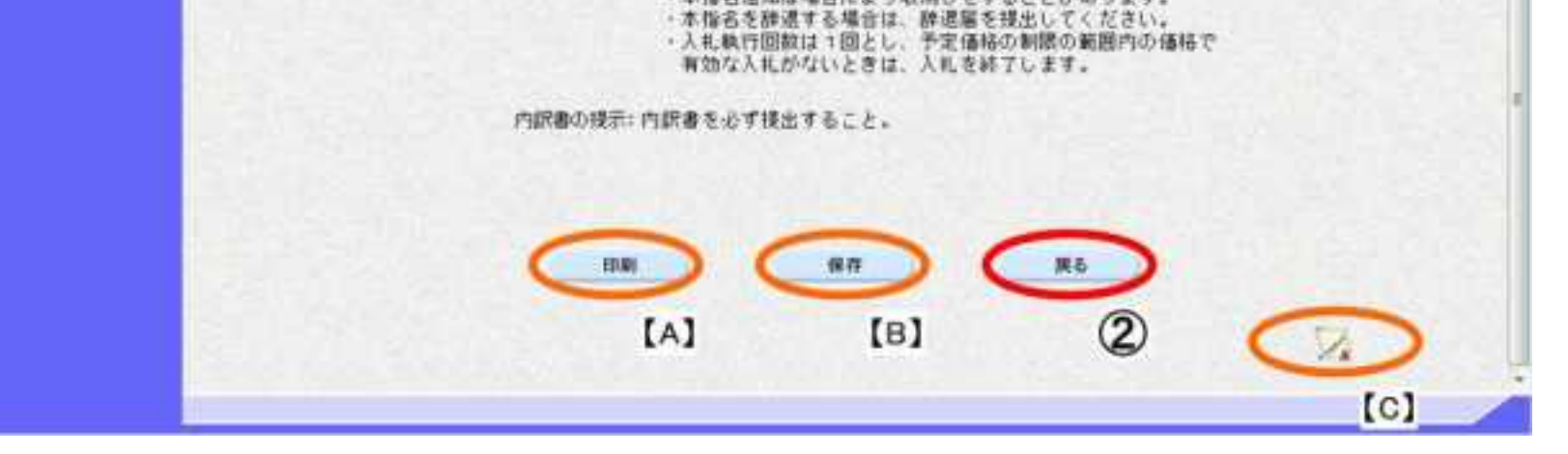

# <span id="page-63-0"></span>2.1.4.2. 入札参加資格確認通知書を印刷するには?

徳島県電子入札システム操作マニュアル-受注者編-

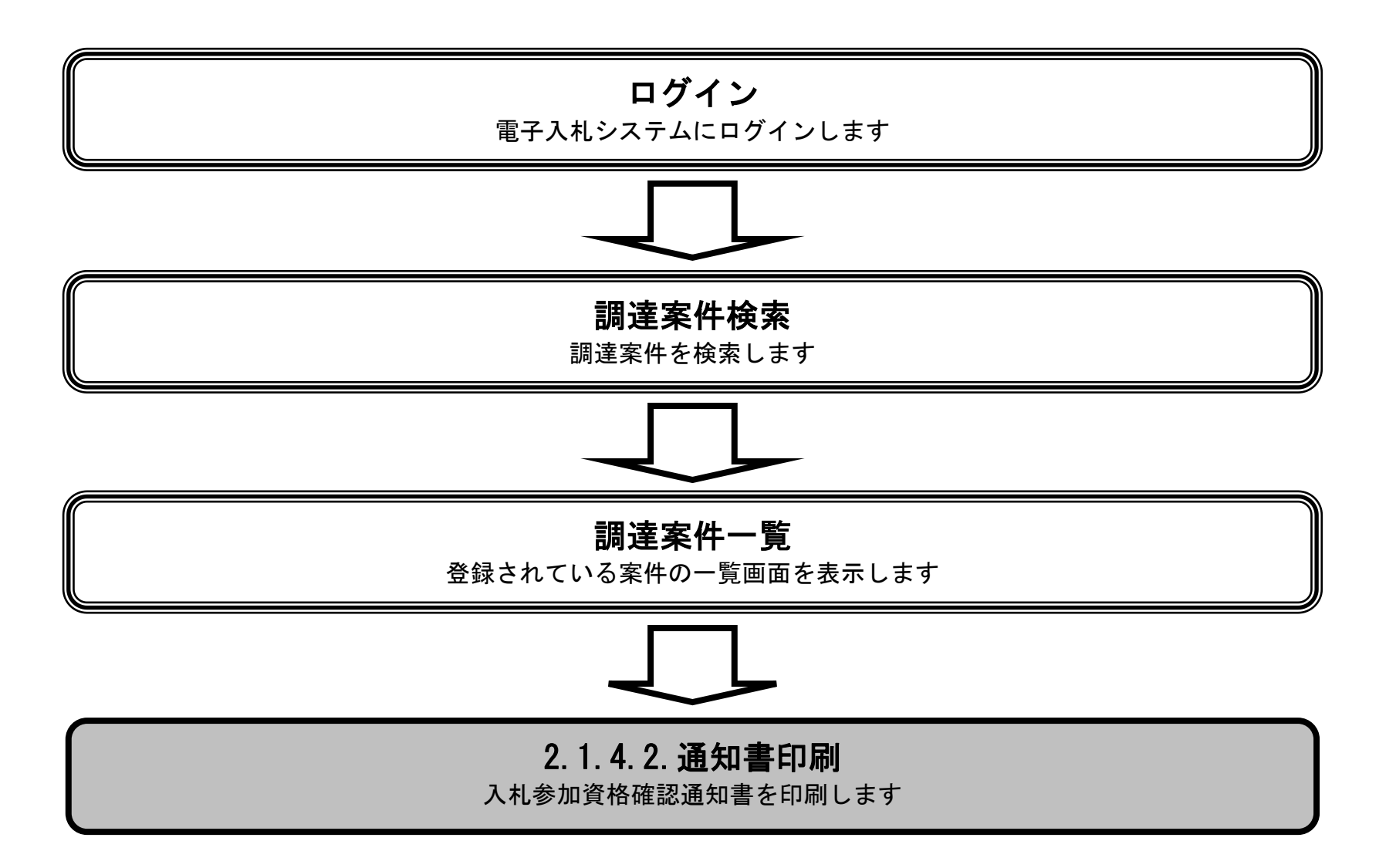

2.1-42

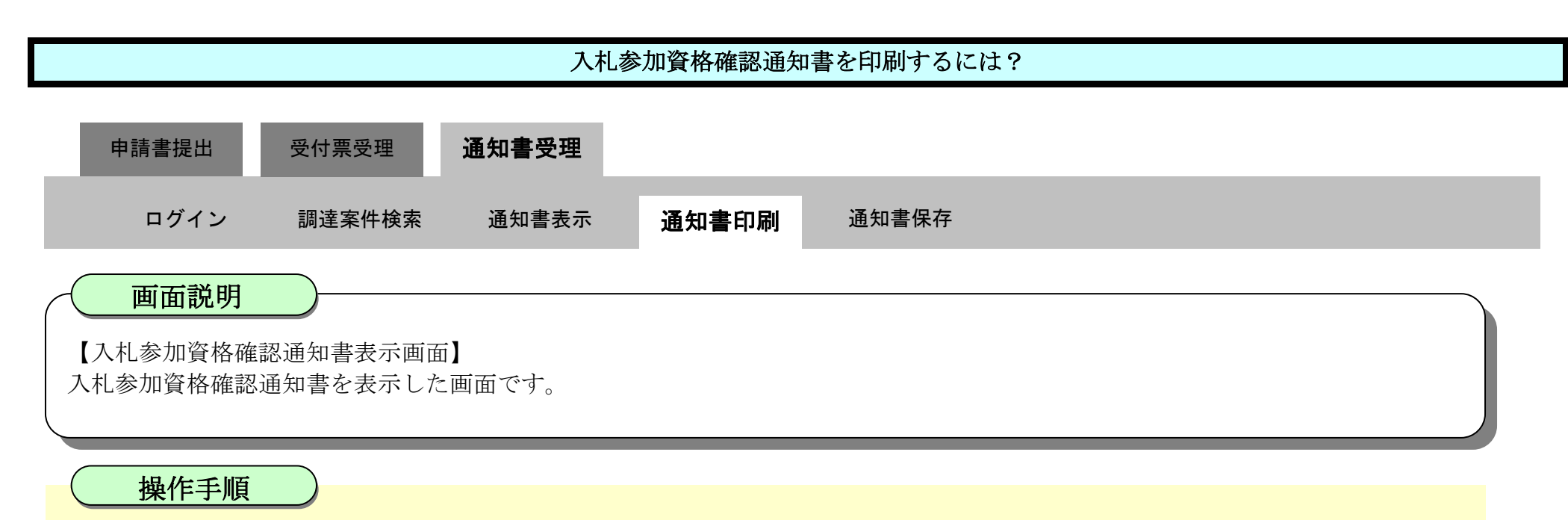

印刷ボタン①を押下することにより、新規ウィンドウにて入札参加資格確認通知書印刷画面を表示します。

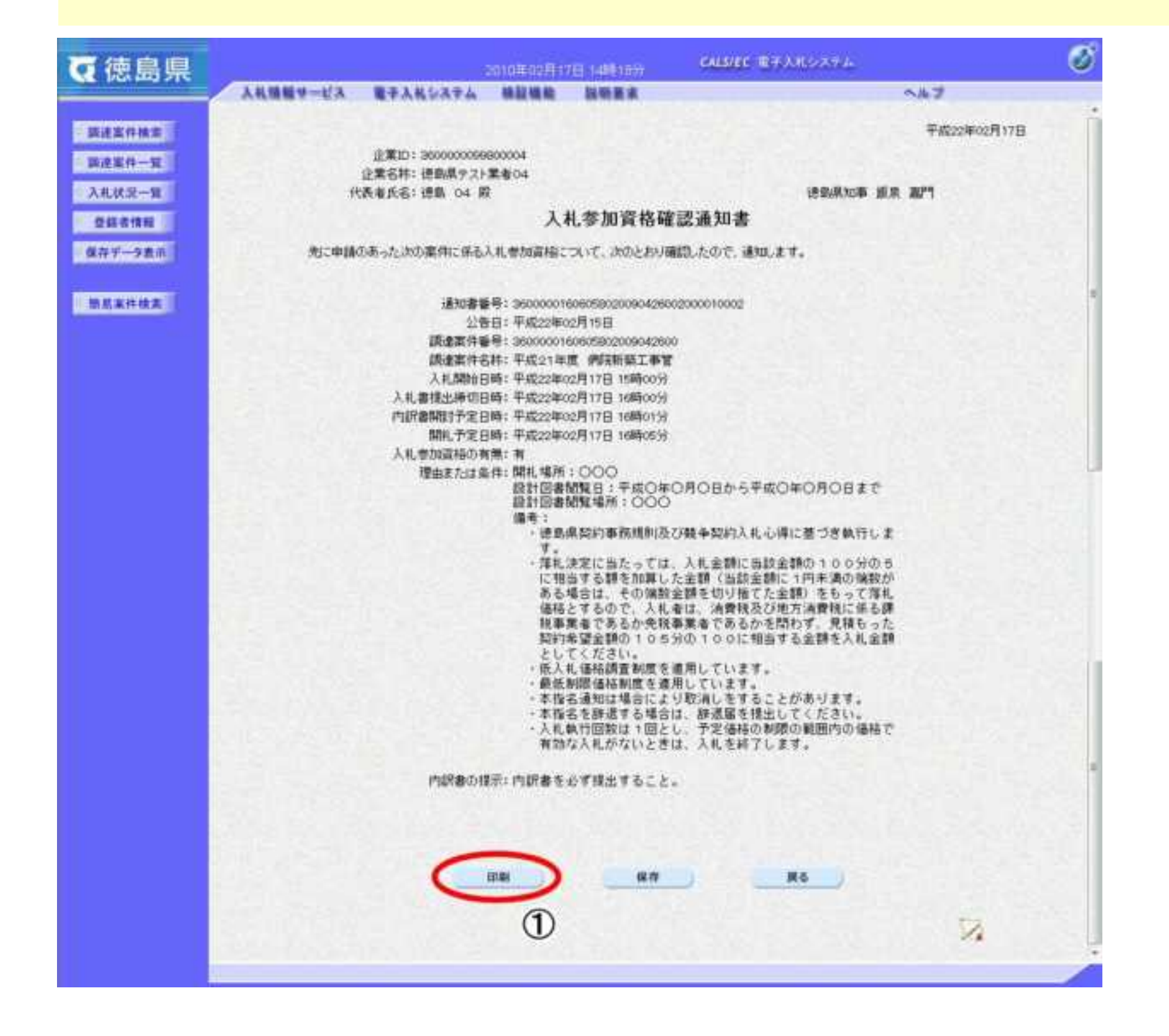

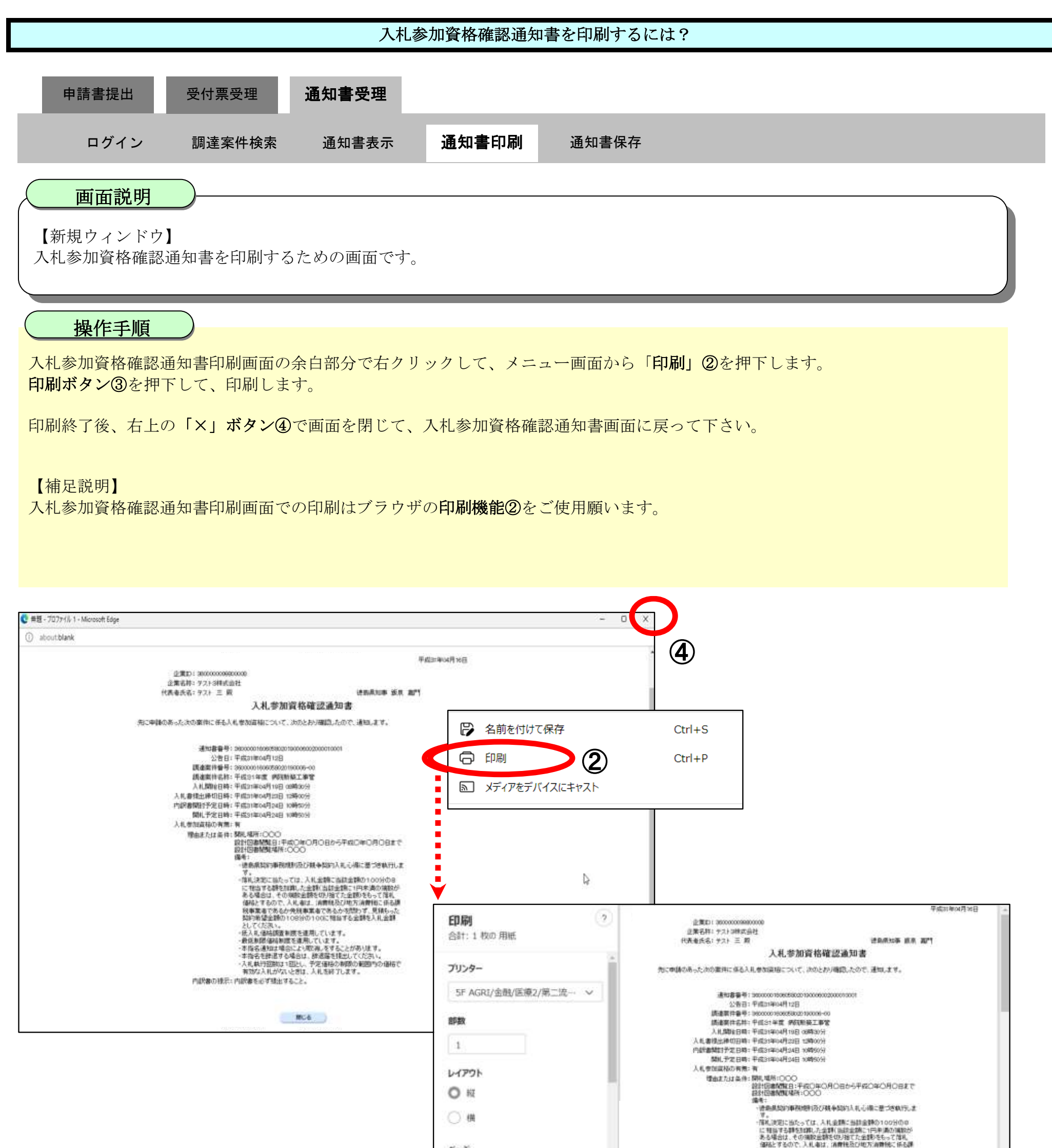

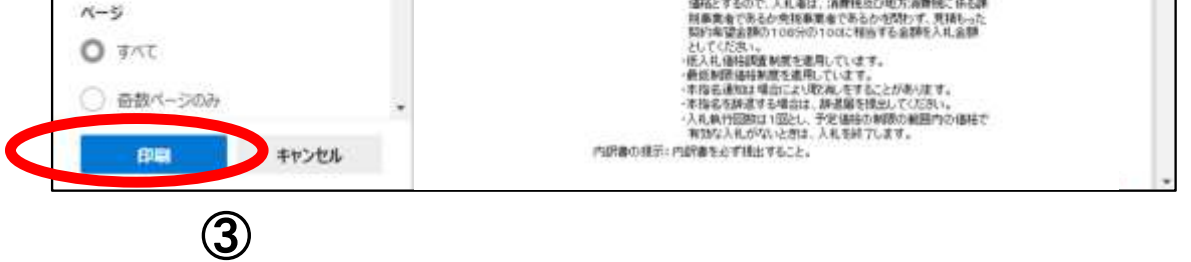

# <span id="page-66-0"></span>2.1.4.3. 入札参加資格確認通知書を保存するには?

徳島県電子入札システム操作マニュアル-受注者編-

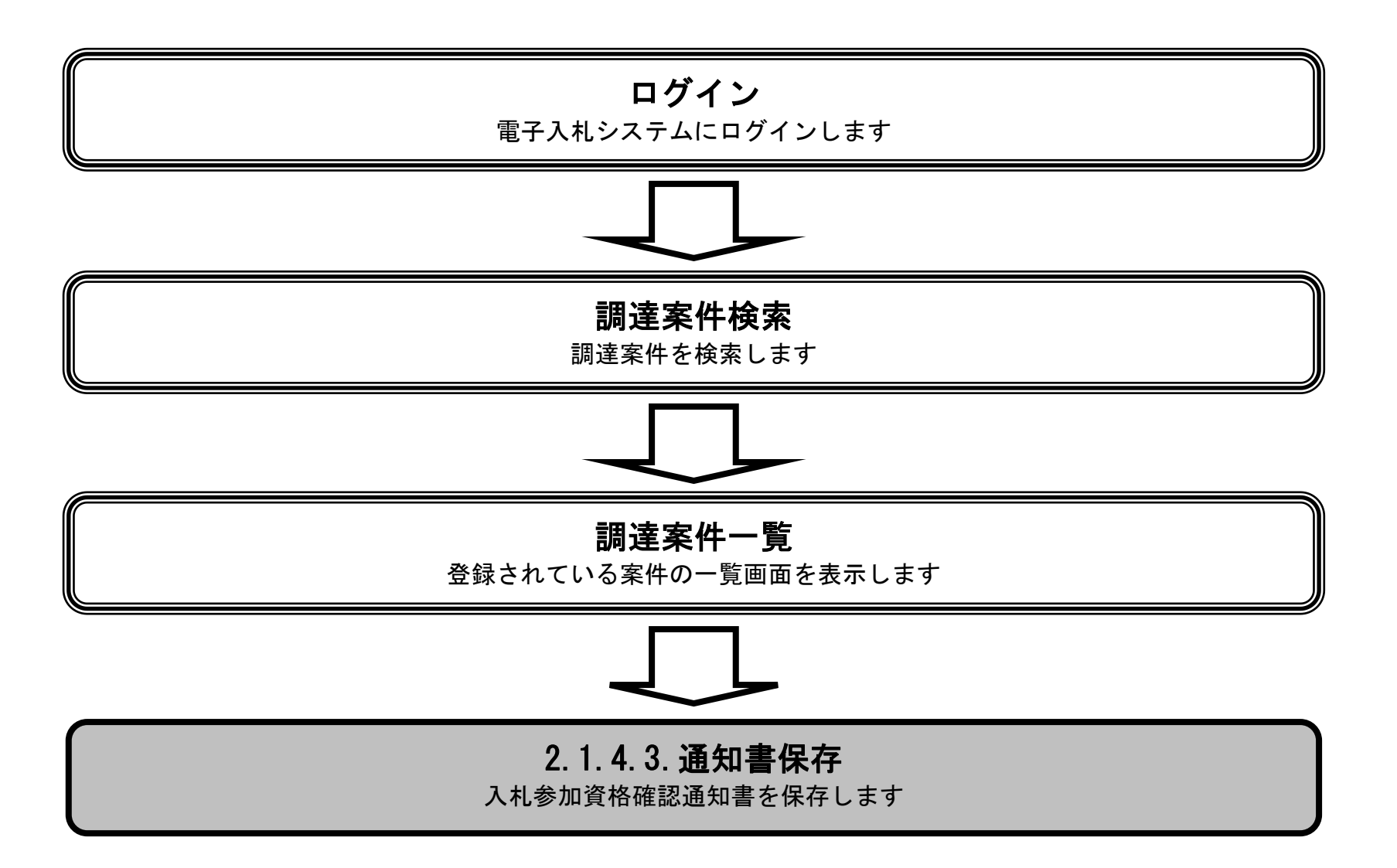

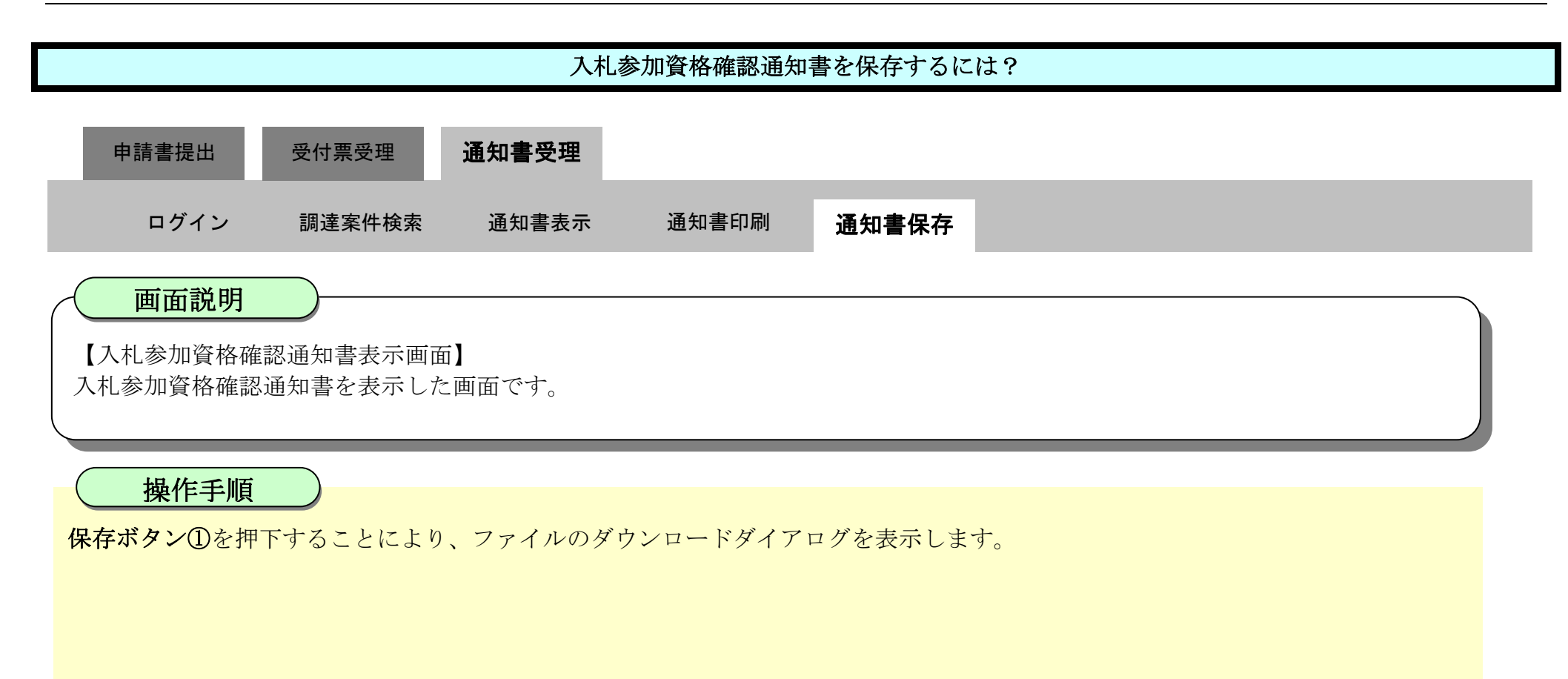

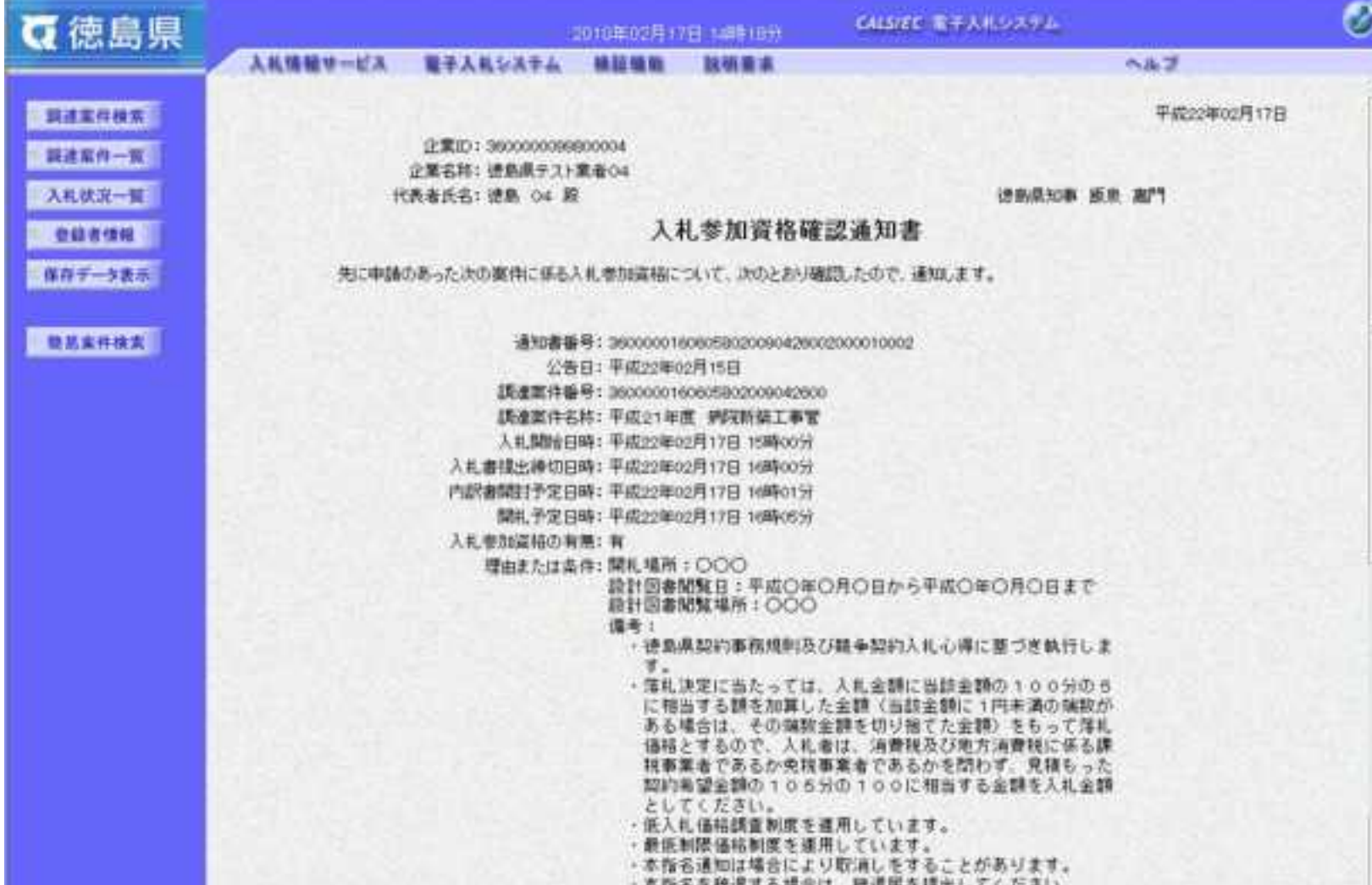

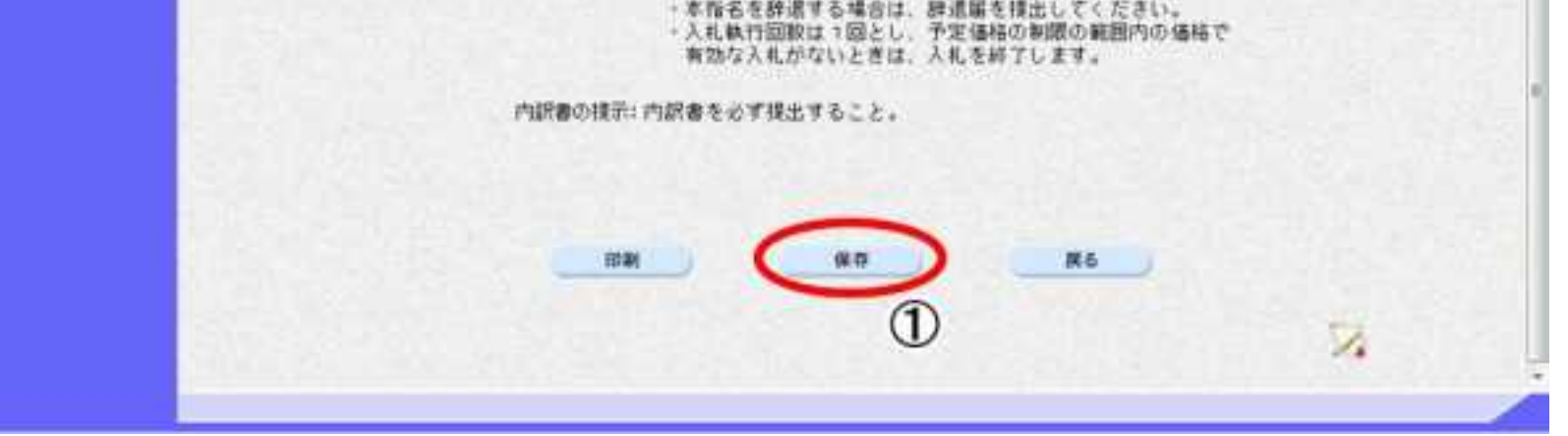

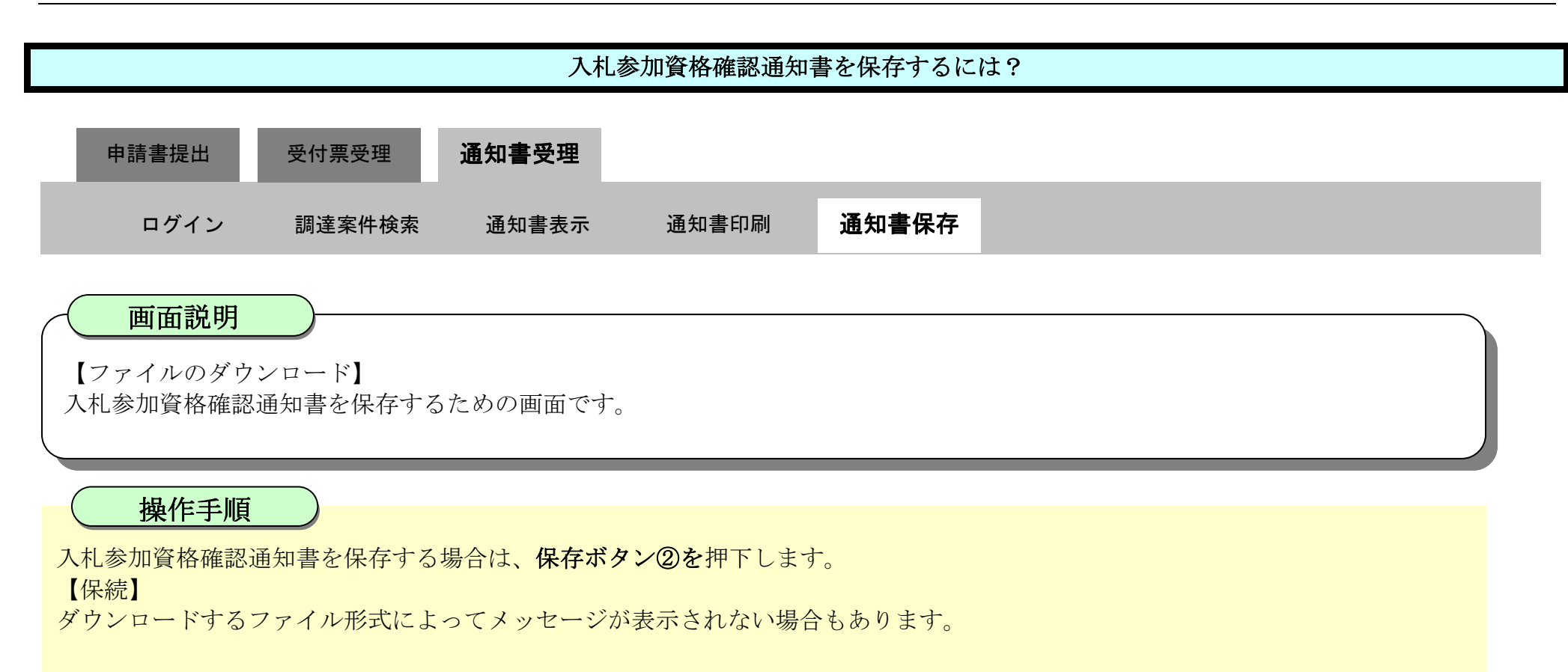

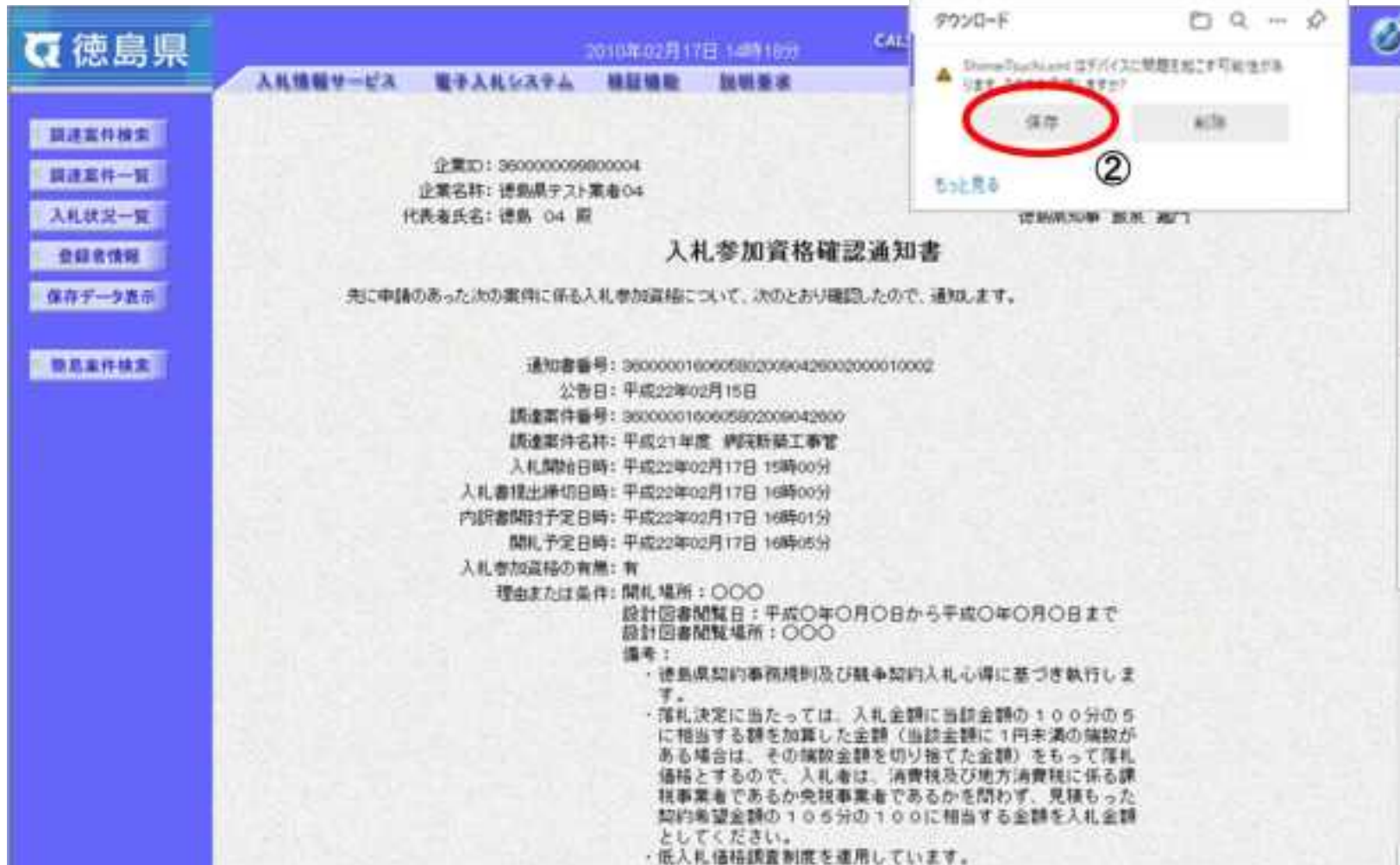

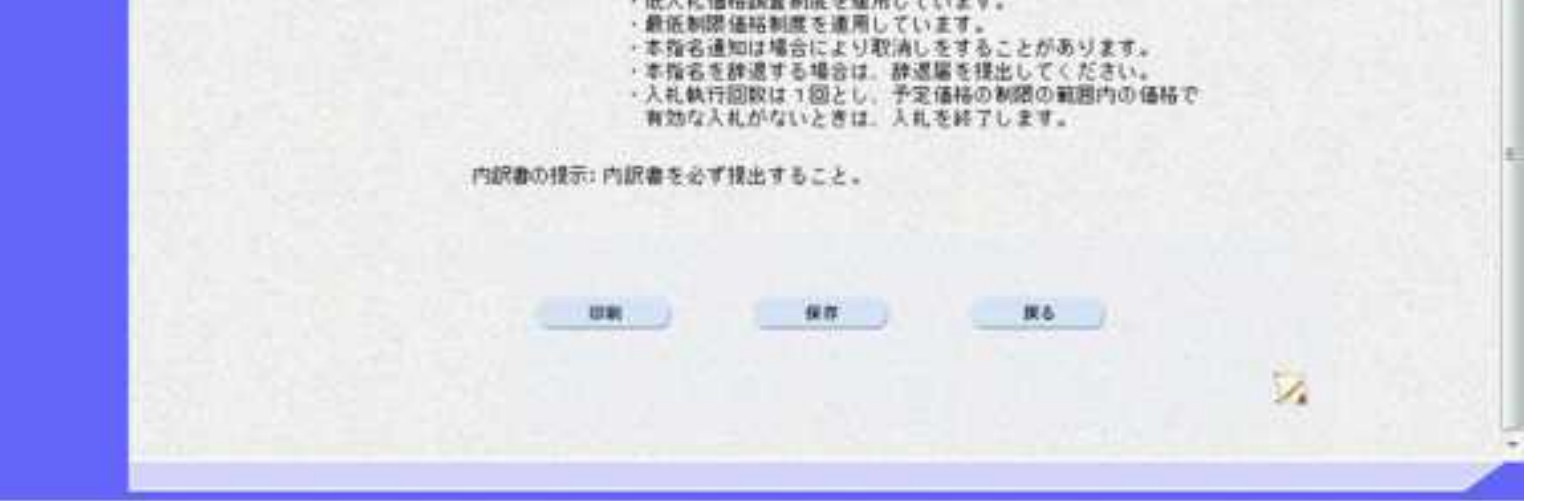

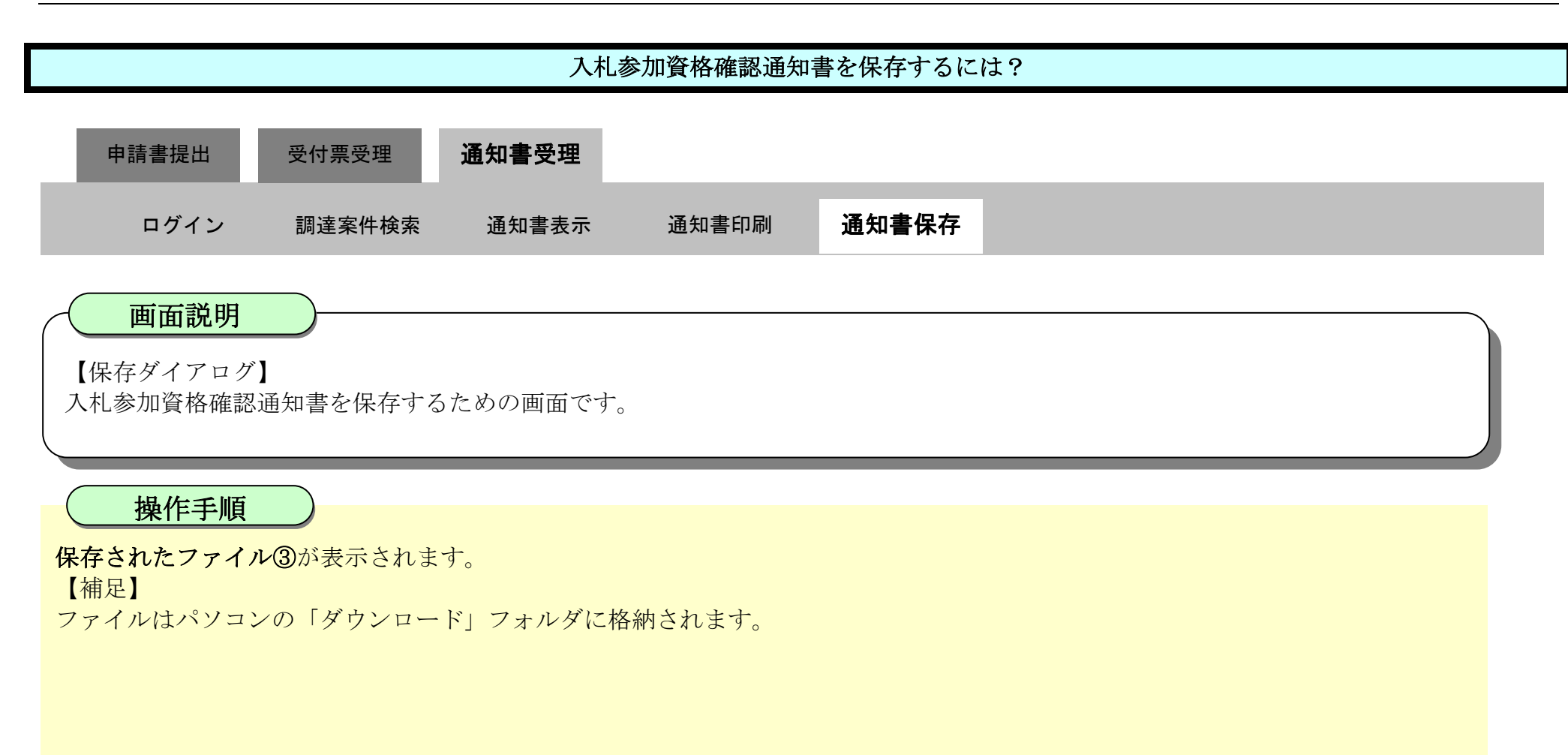

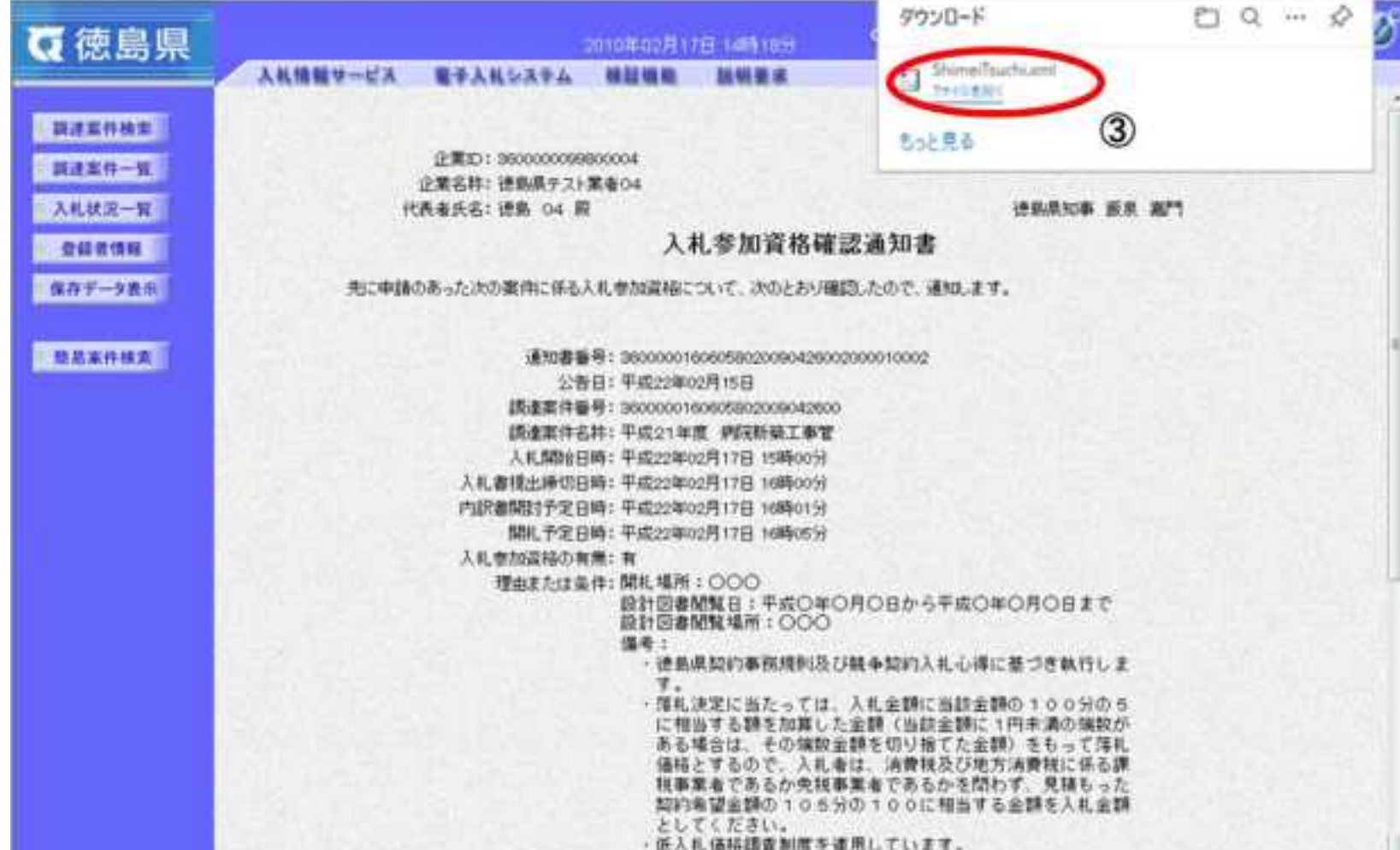

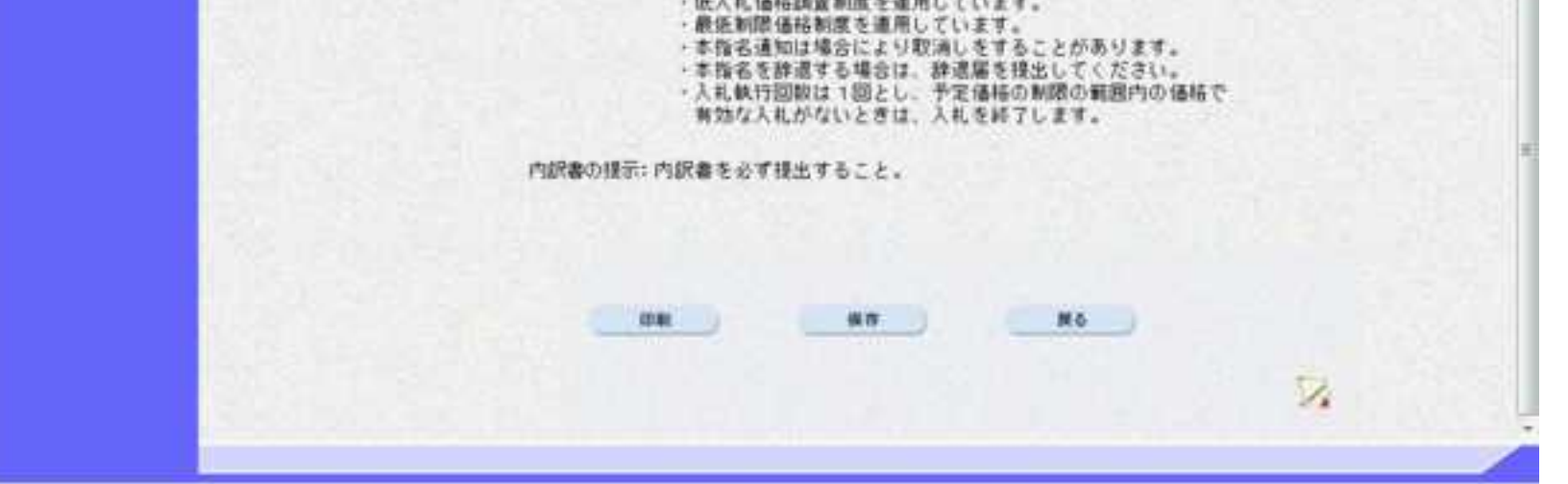

2.1-48

【補足説明】

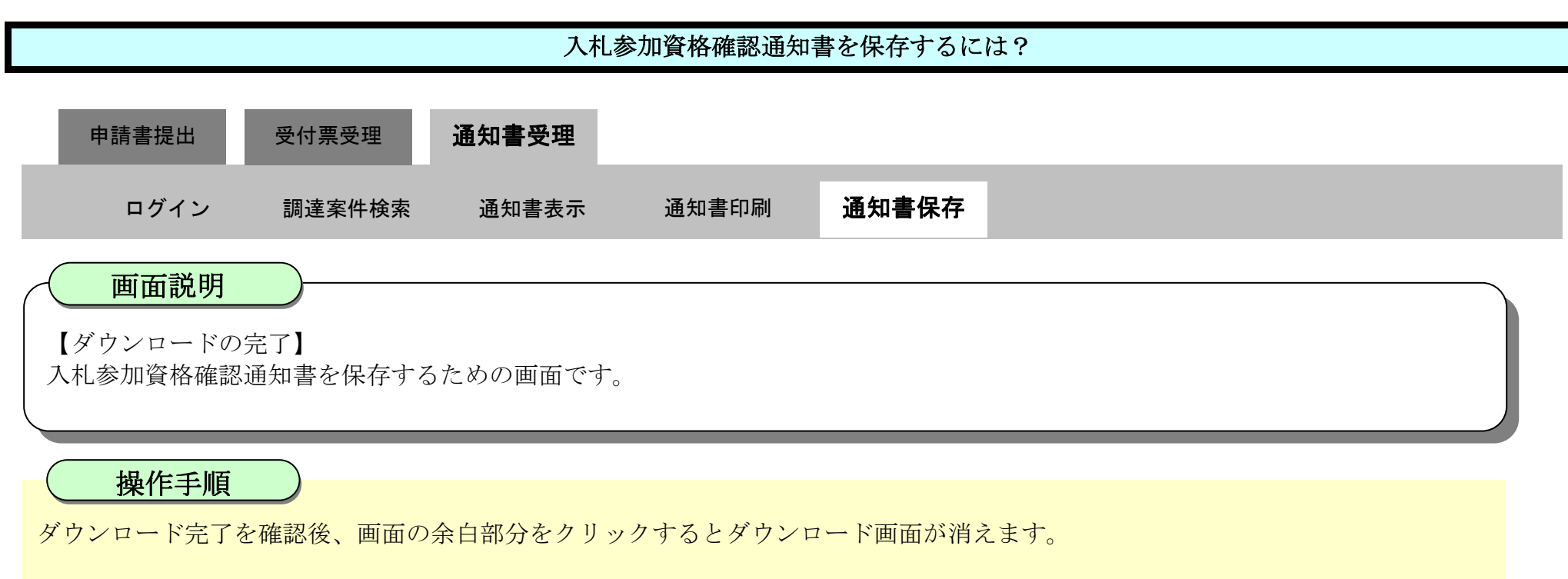

保存したデータを表示する場合は、「4.1.5.1 保存データを表示するには?」を参照します。

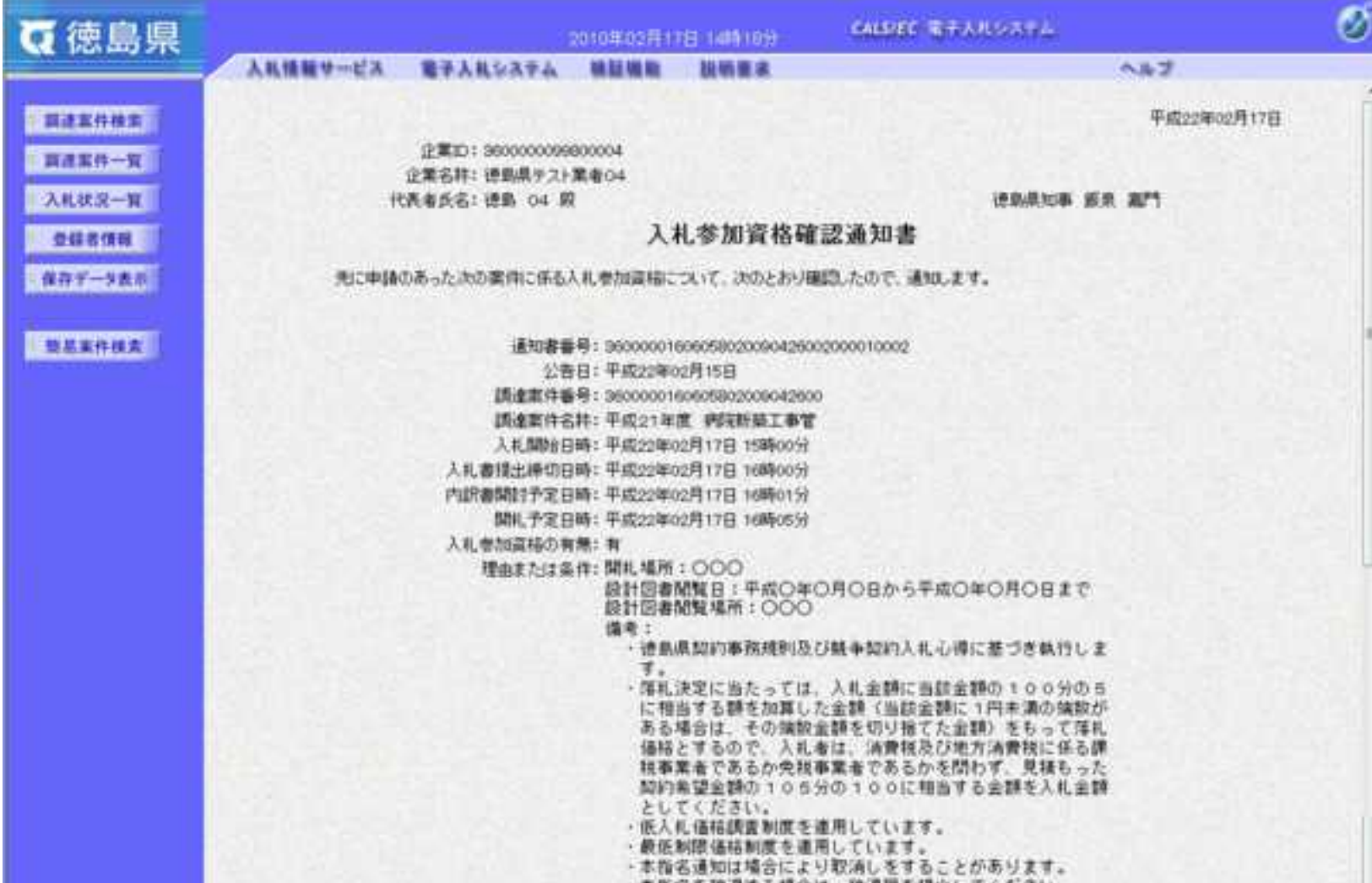

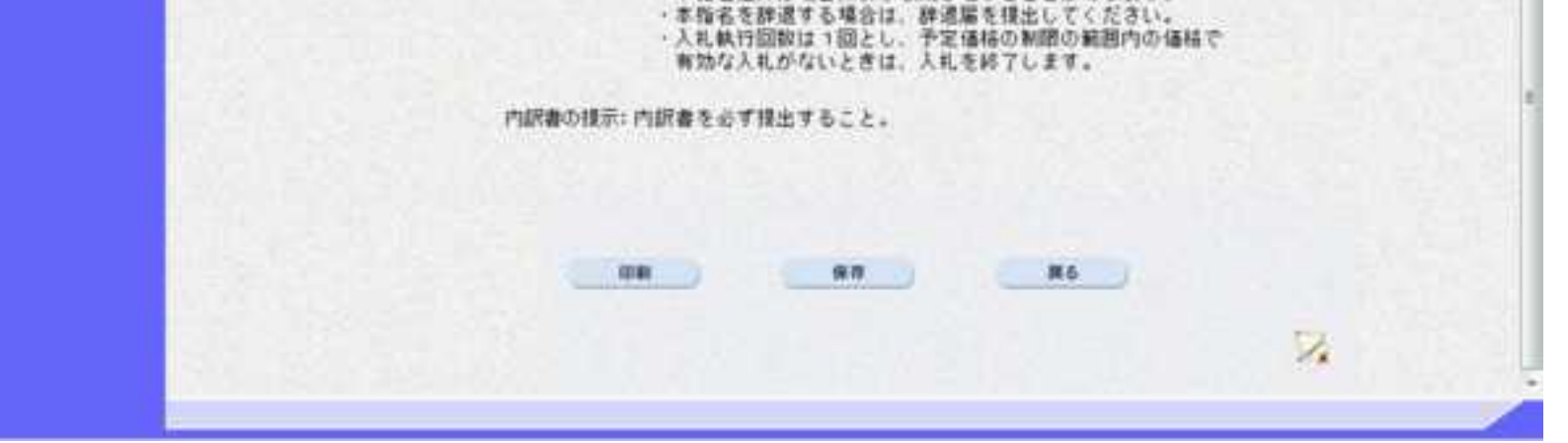

2.2-1

### **2.2.**一般競争入札(入札後審査方式)

**2.2.1.**業務の流れ

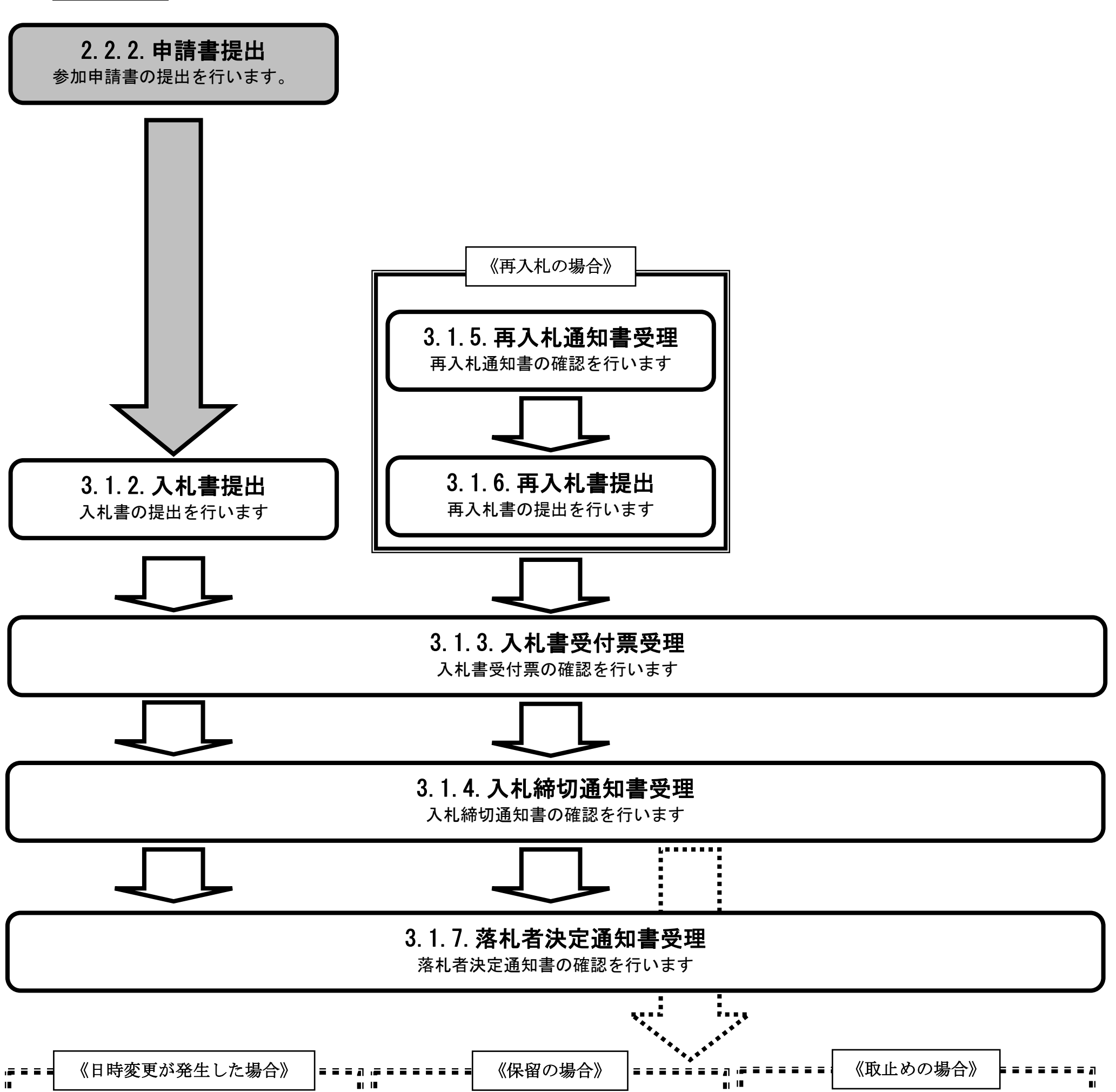

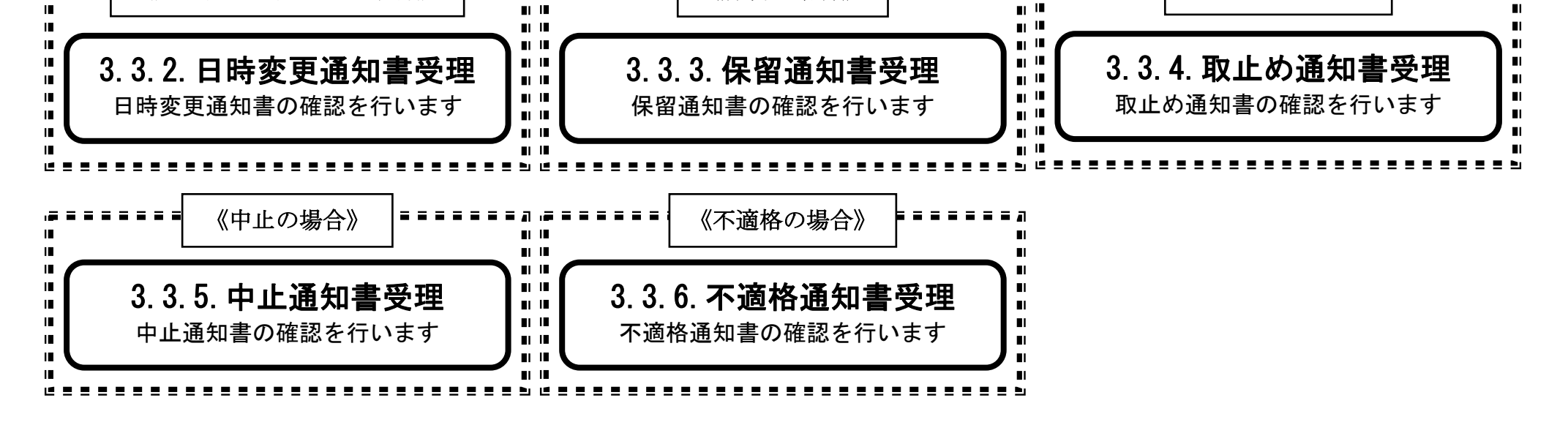
2.2-2

**2.2.2.**入札参加資格審査申請書提出の流れ

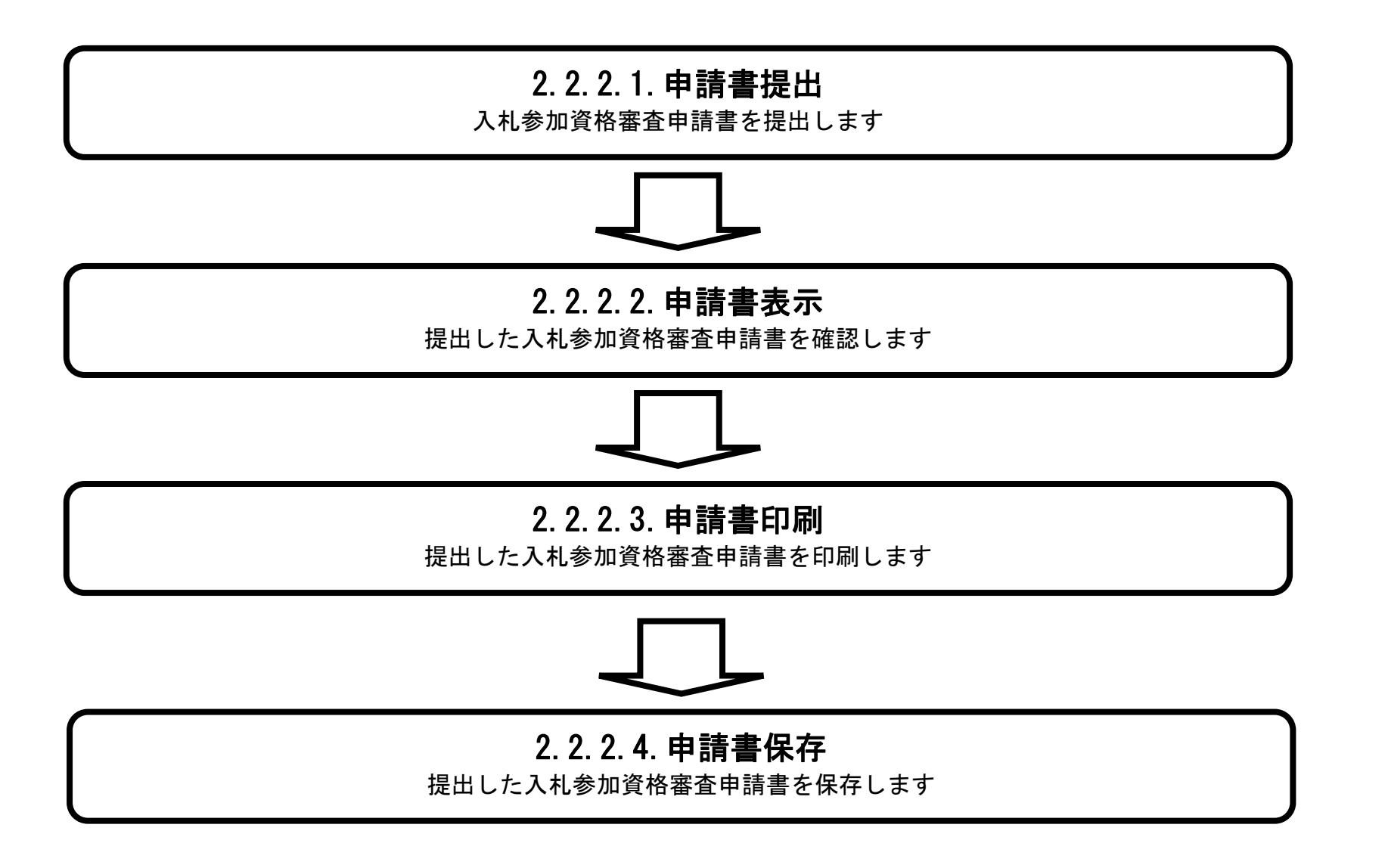

# <span id="page-73-0"></span>2.2.2.1. 入札参加資格審査申請書を提出するには?

徳島県電子入札システム操作マニュアル-受注者編-

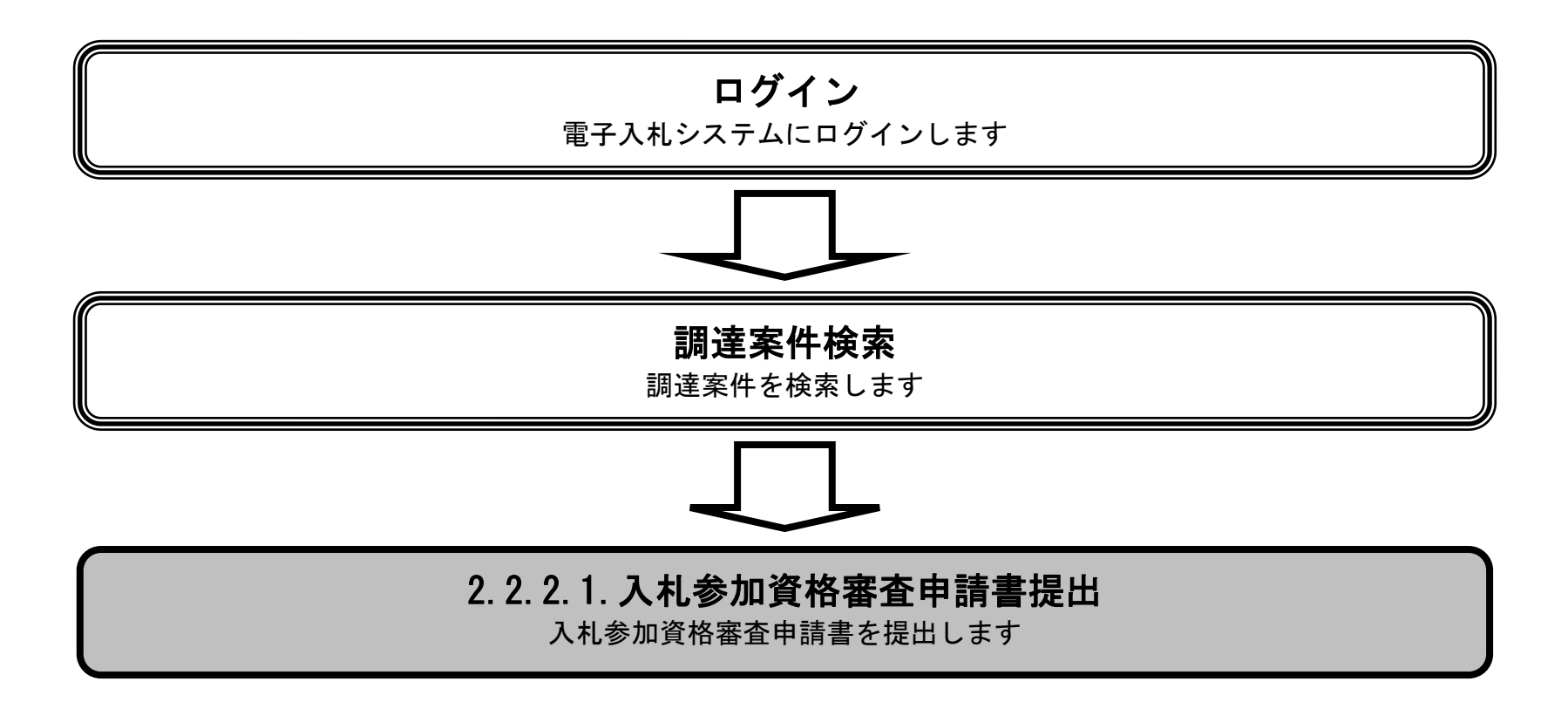

2.2-4

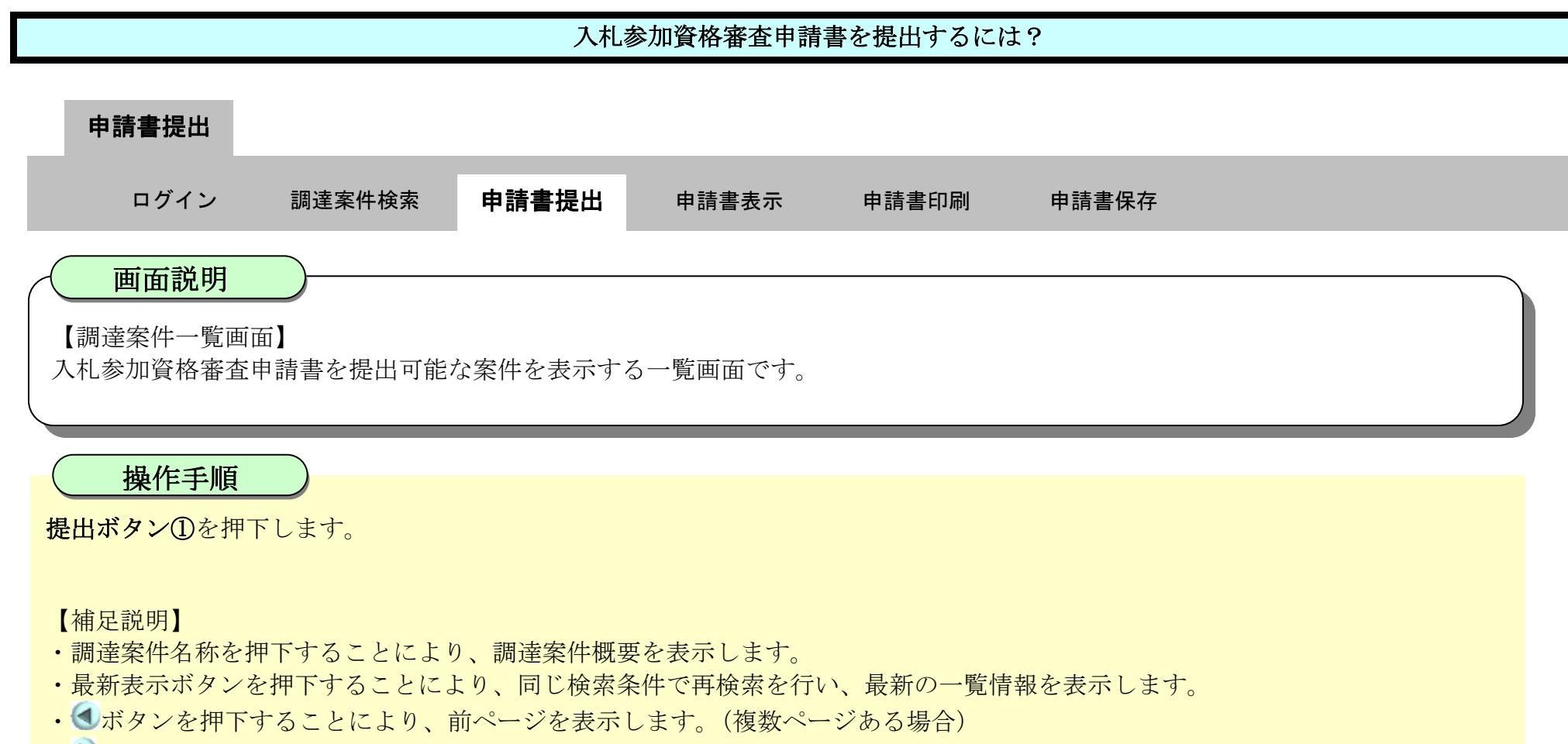

• ■ボタンを押下することにより、次ページを表示します。(複数ページある場合)

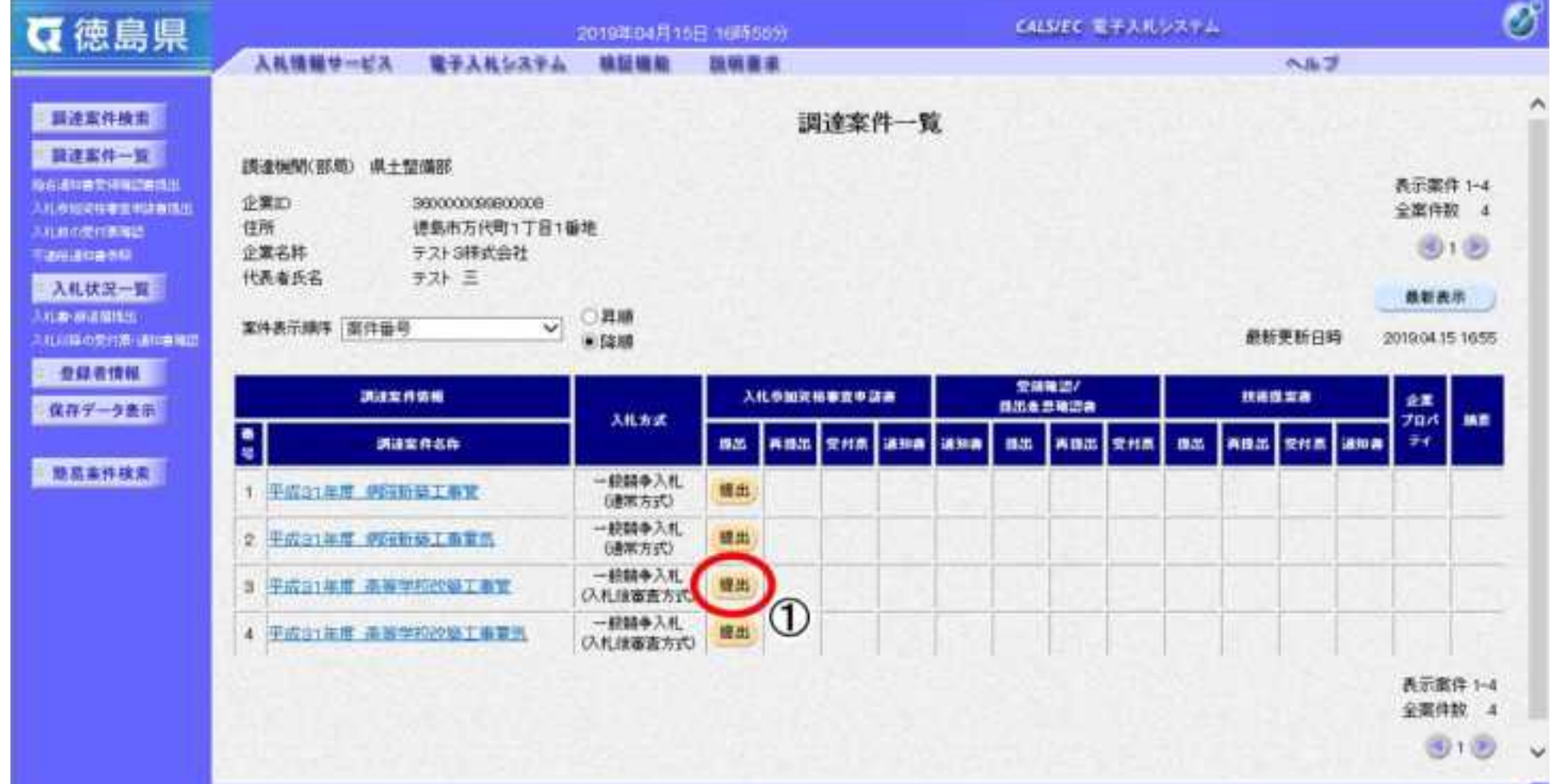

2.2-5

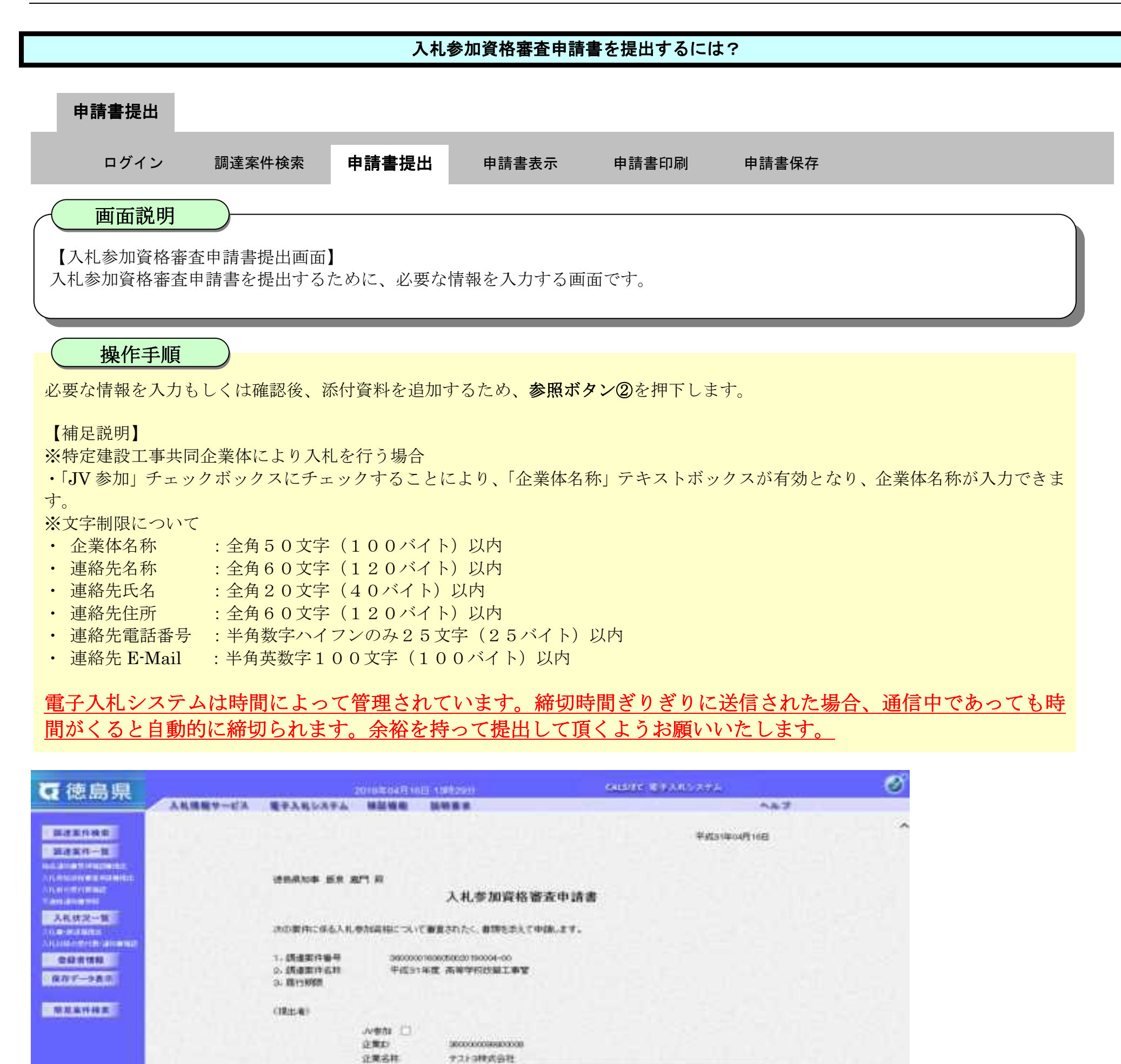

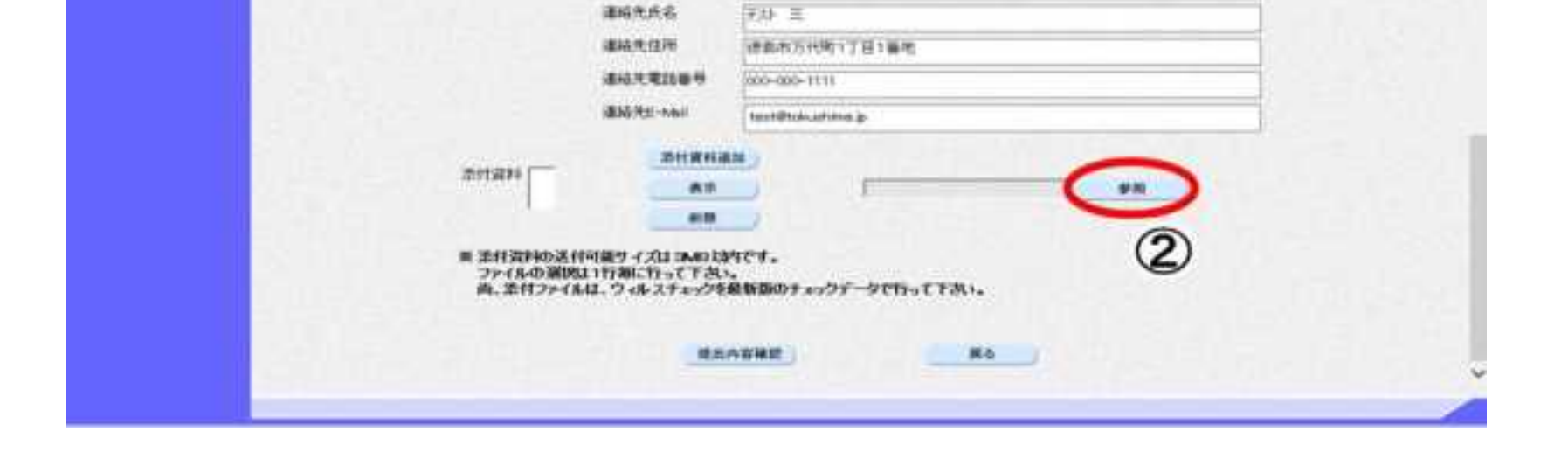

ルギカチェックの場合のみ有効

速島市万代町1丁日1番地

**770-4620** 

 $721 =$ 

000-000-1111

000-000-0202

テスト実店 商号(連絡光名称) 学习 3年式当社 テスト支店

企業体名称

\$509,698

代表条件名

**POSTESSING** 

代表FAX基準

住所

詳細名

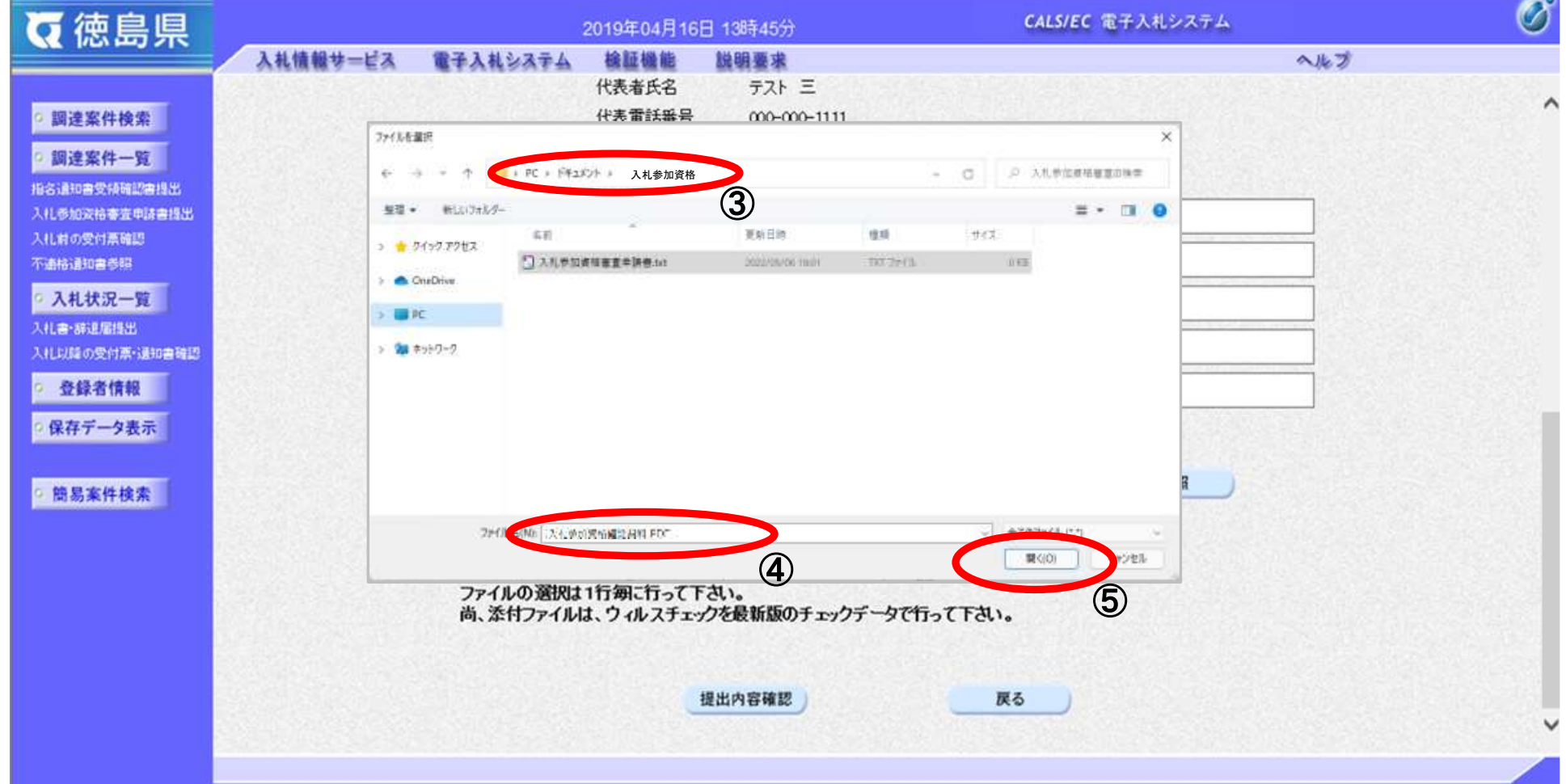

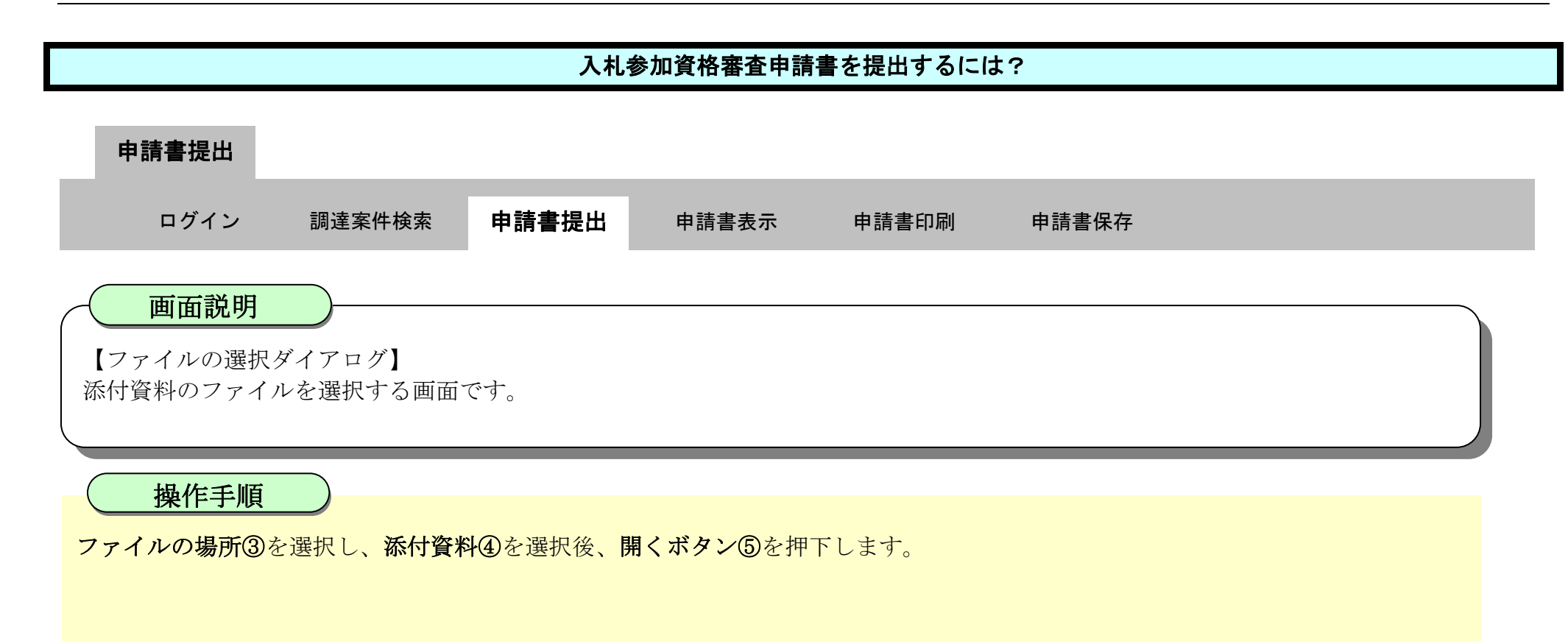

2.2-7

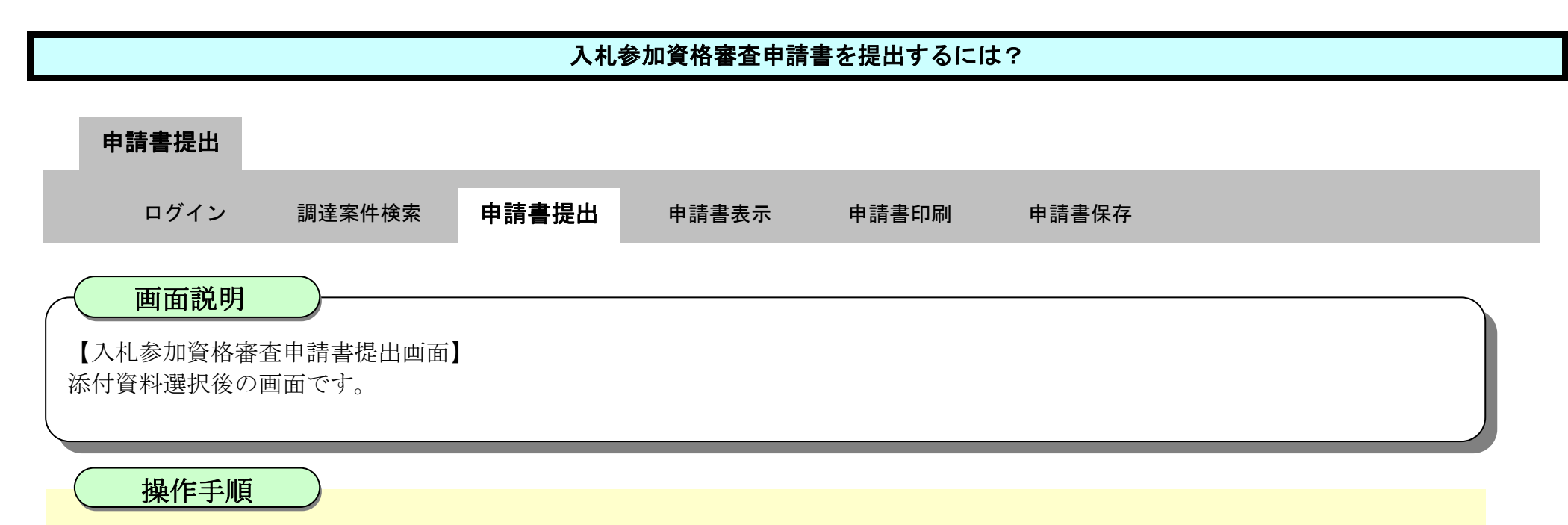

参照ボタンの左の枠内に選択したファイルの場所とファイル名が表示されていることを確認し、添付資料追加ボタン⑥を押下しま す。

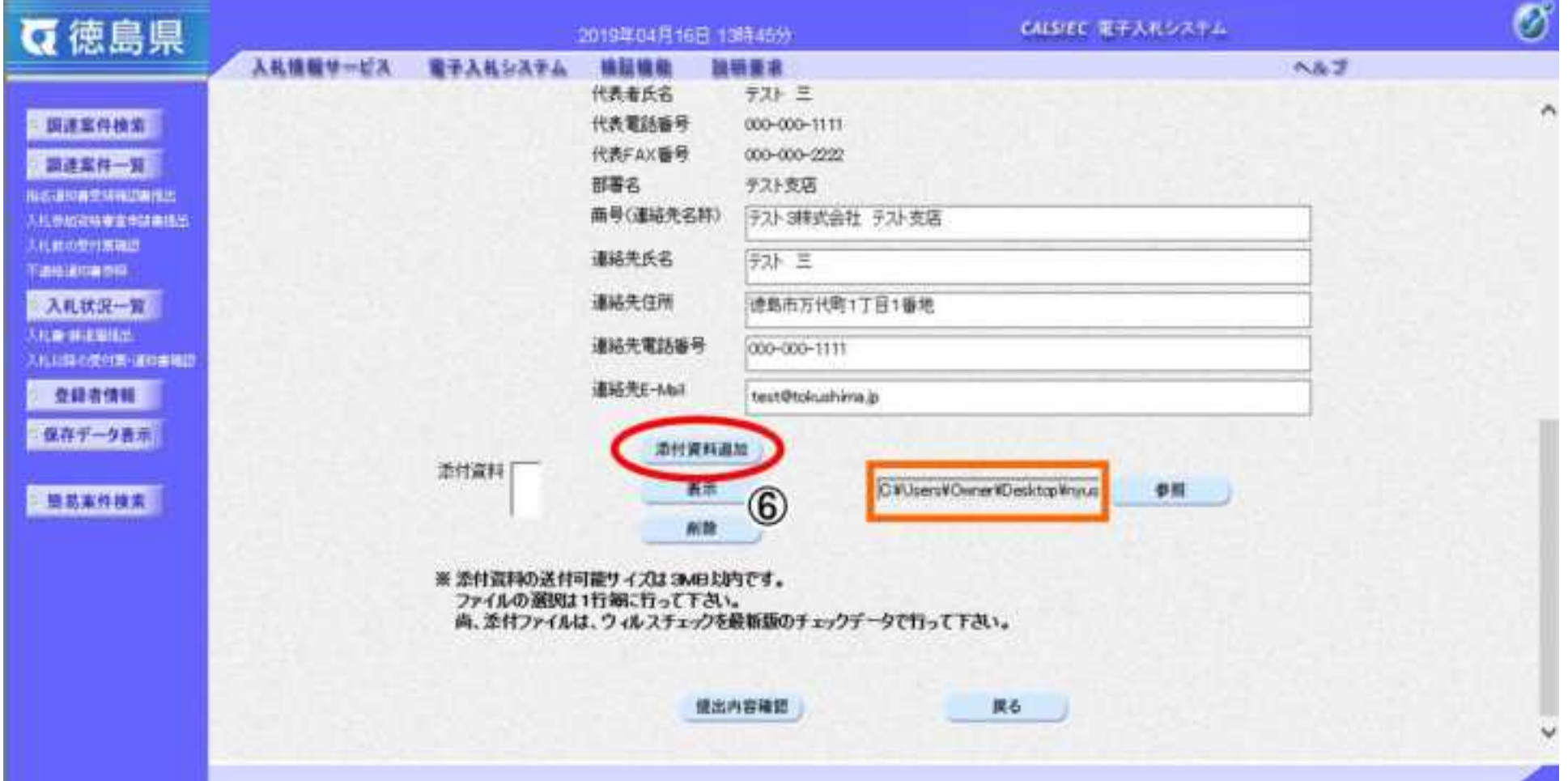

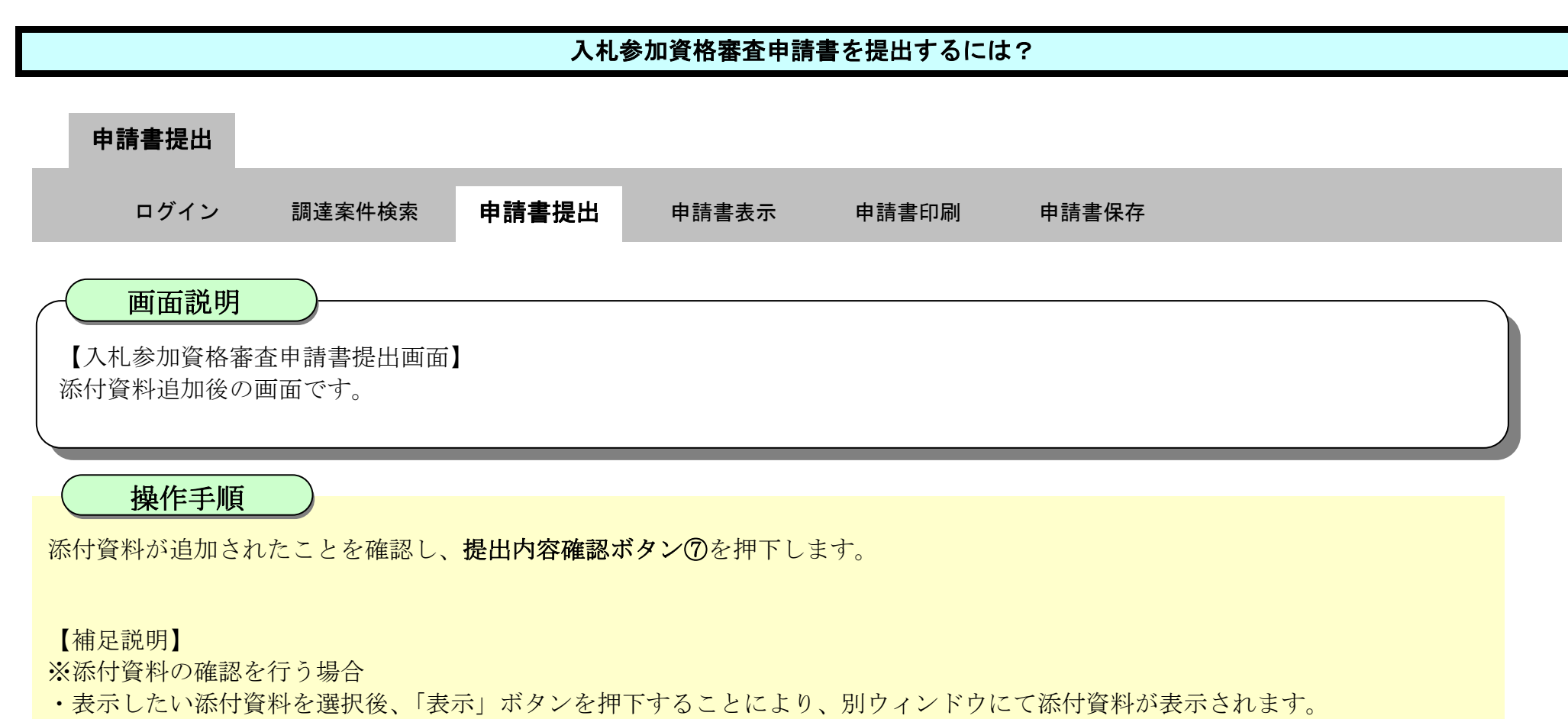

- ※添付資料の削除を行う場合(添付する資料を間違えた場合など)
- ・削除したい添付資料を選択後、「削除」ボタンを押下することにより、添付資料が削除されます。

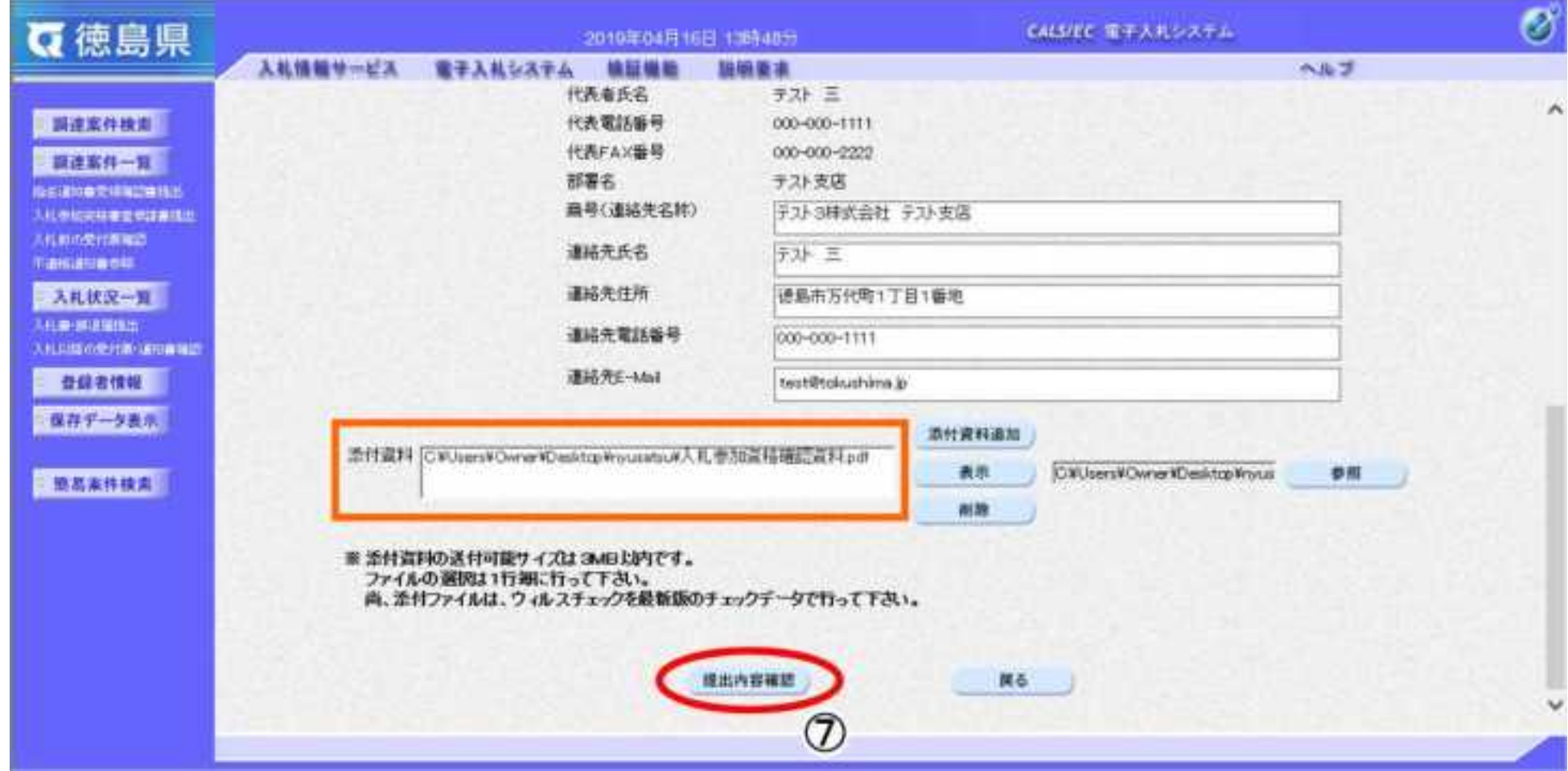

2.2-9

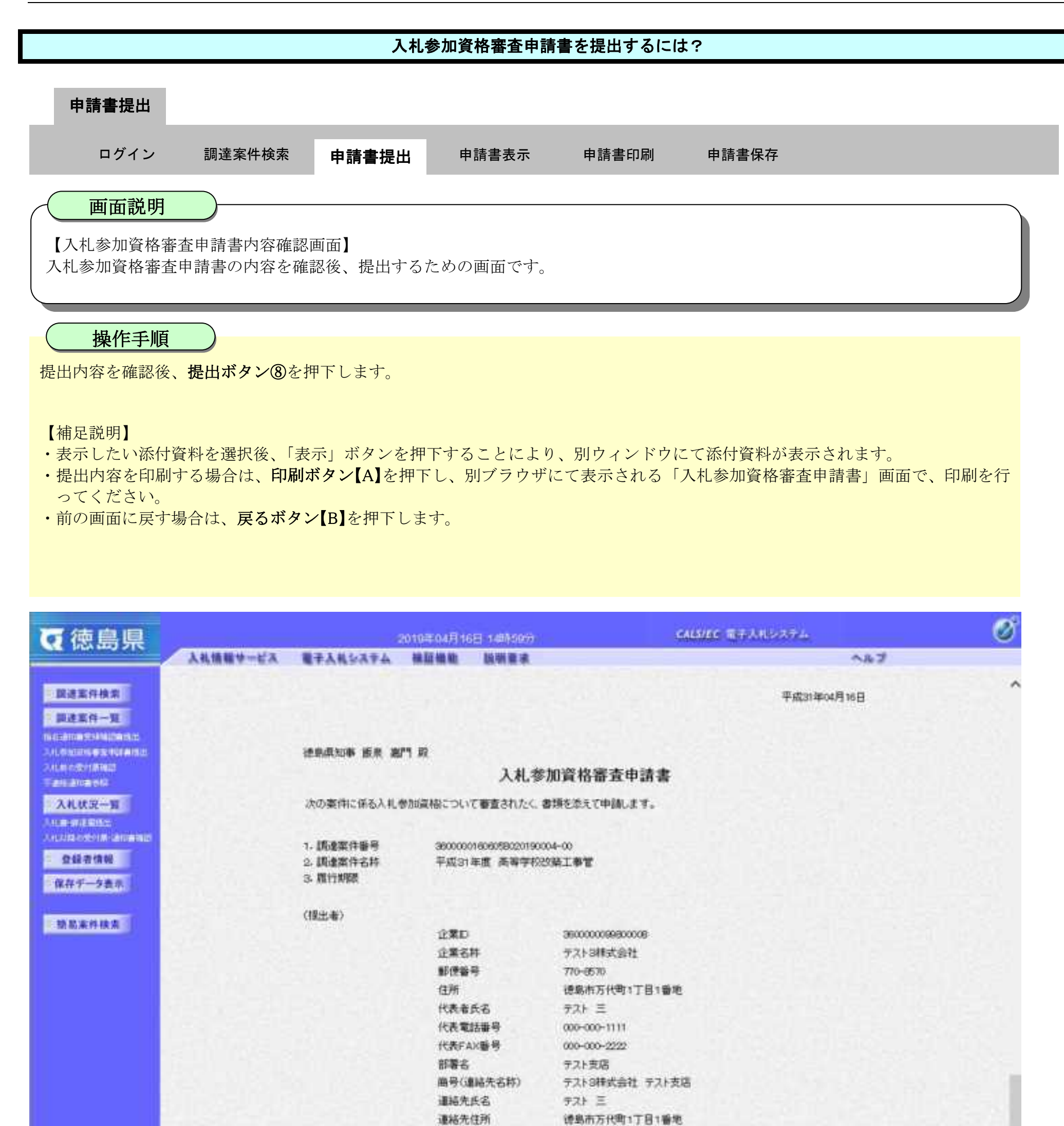

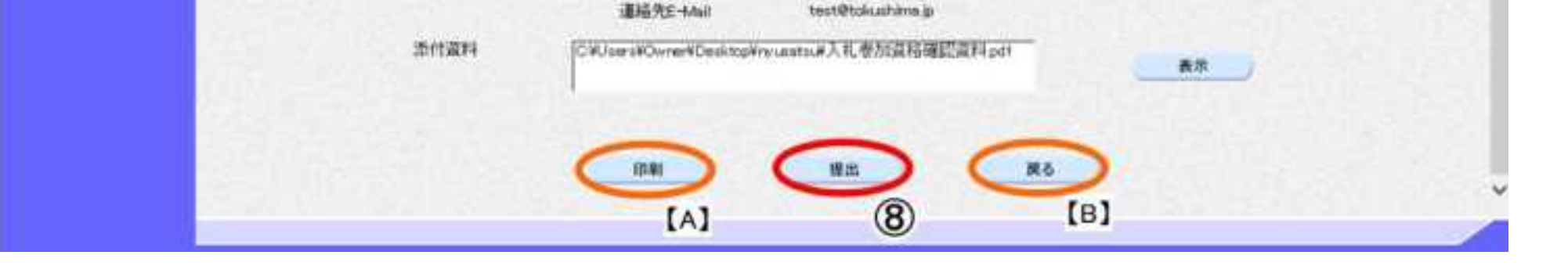

030-000-1111

連絡先電話番号

2.2-10

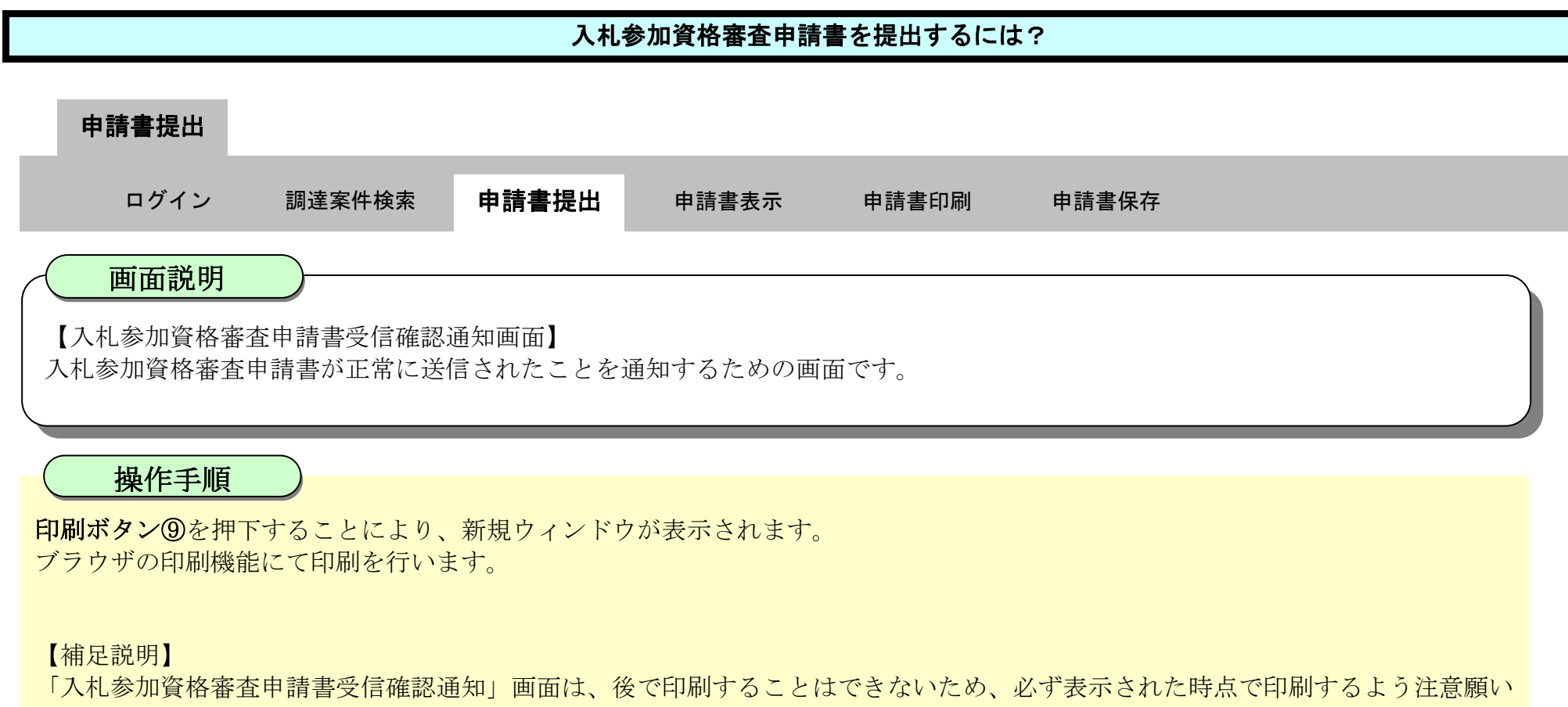

ます。

調達案件一覧ボタンは印刷ボタンを押下すると押下できるようになります。

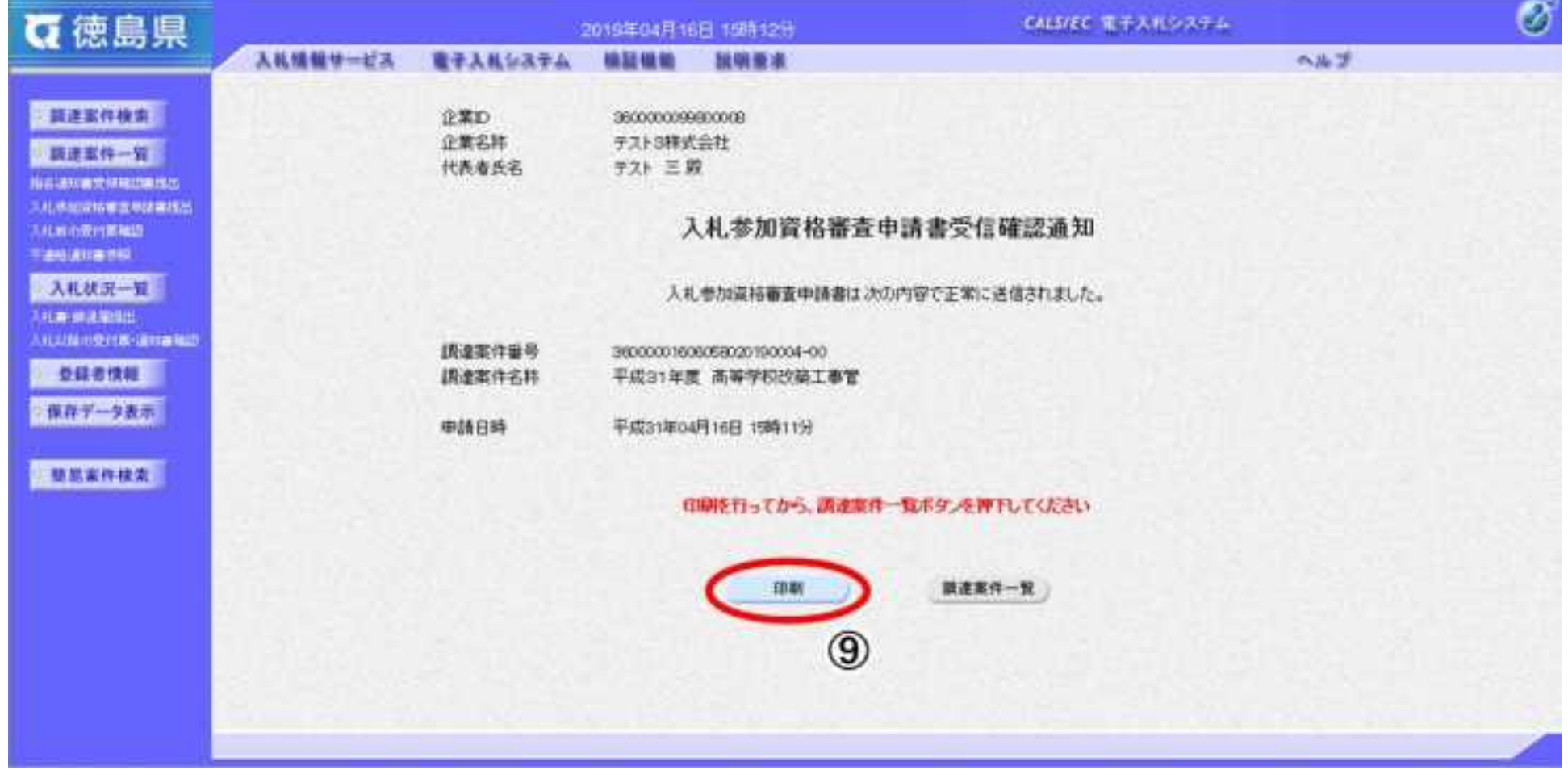

2.2-11

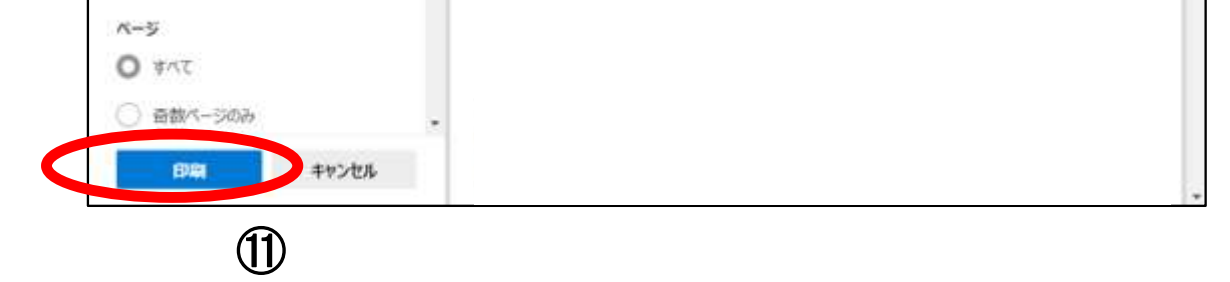

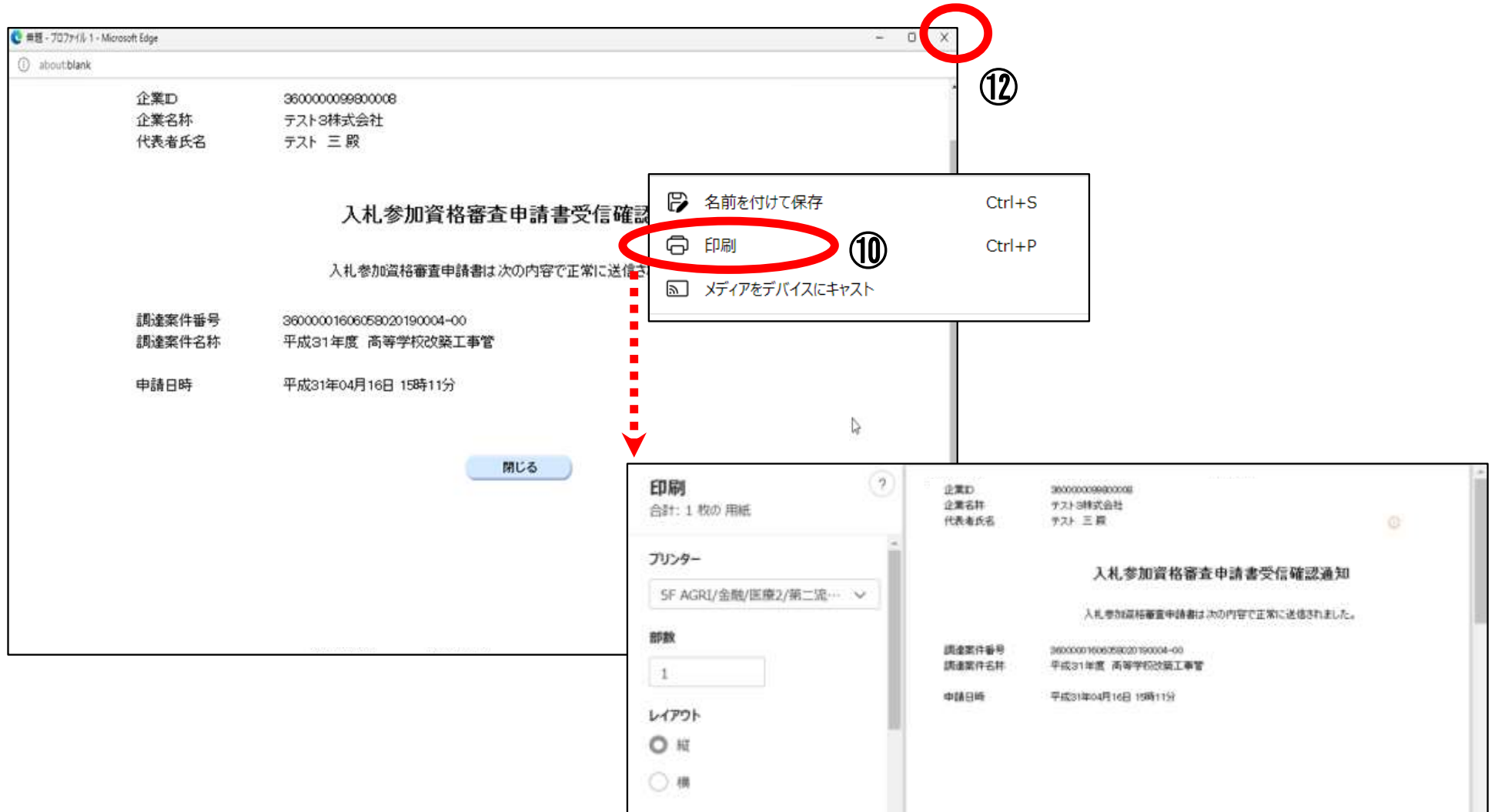

印刷画面の余白区分で右クリックして、メニュー画面から「印刷」⑩を押下します。 印刷ボタン⑪を押下することにより、入札参加資格審査申請書受信確認通知が印刷されます。

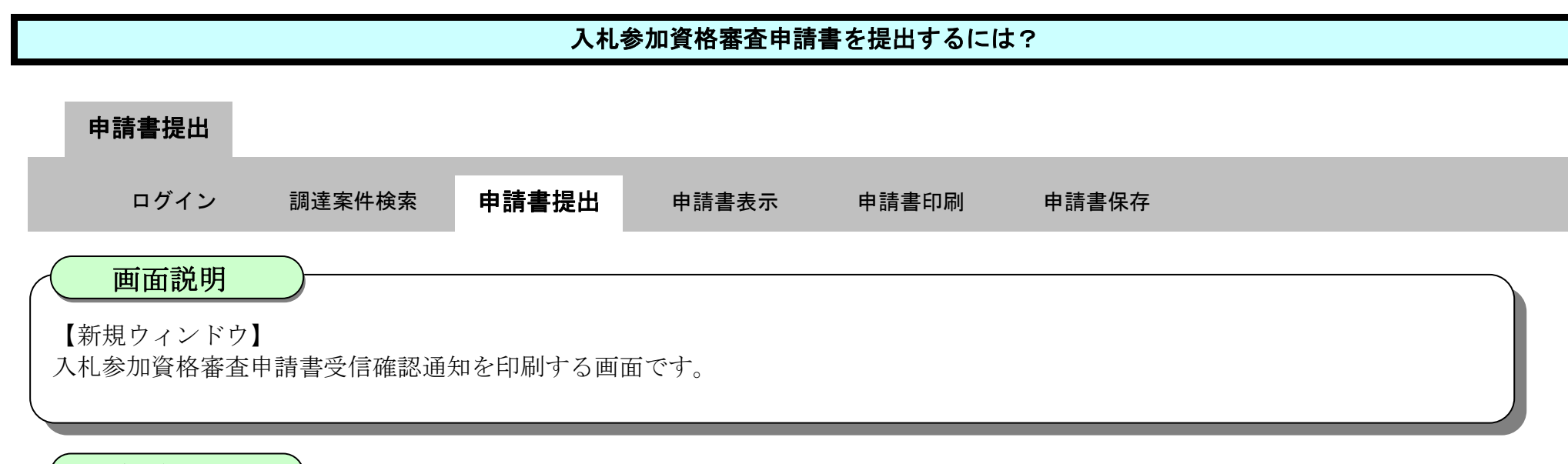

印刷終了後、右上の「×」ボタン⑫で画面を閉じて、入札参加資格審査申請書受信確認通知画面に戻って下さい。

#### 【補足説明】

「入札参加資格審査申請書受信確認通知」画面は、後で印刷することはできないため、必ず表示された時点で印刷するよう注意願い ます。

#### 操作手順

2.2-12

【補足説明】

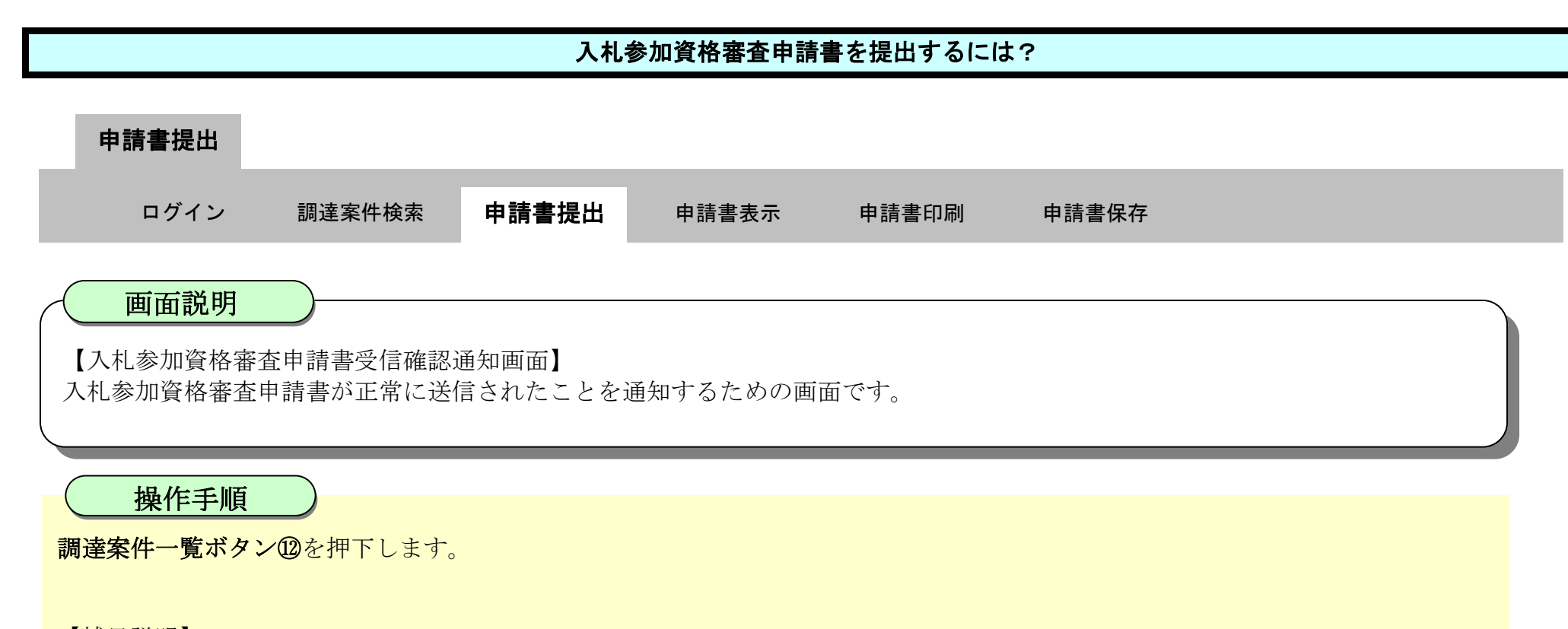

調達案件一覧画面に戻ると、「入札参加資格審査申請書」の「提出」欄に表示されるボタンが、提出ボタンから表示ボタンにかわりま す。

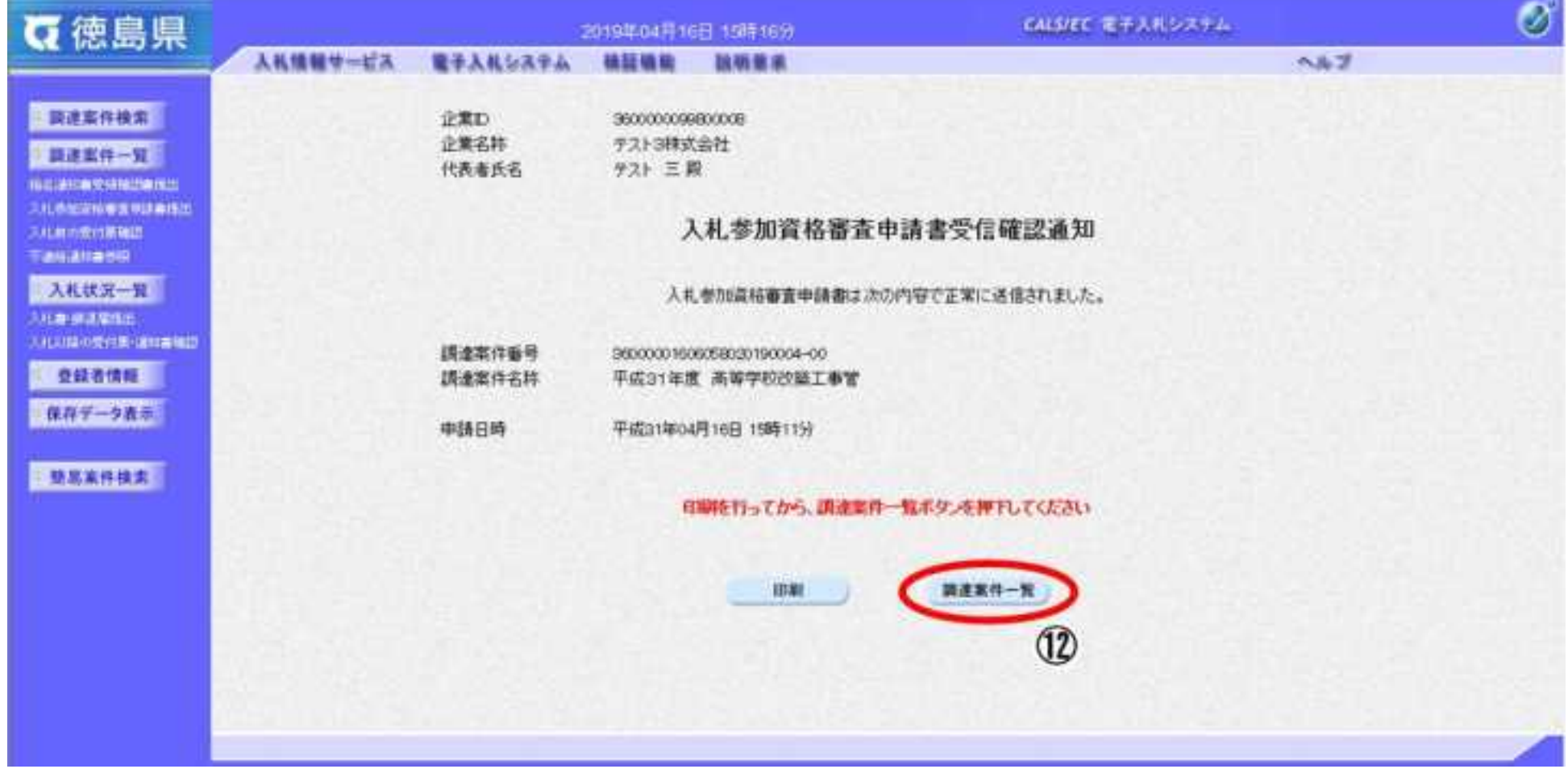

2.2-13

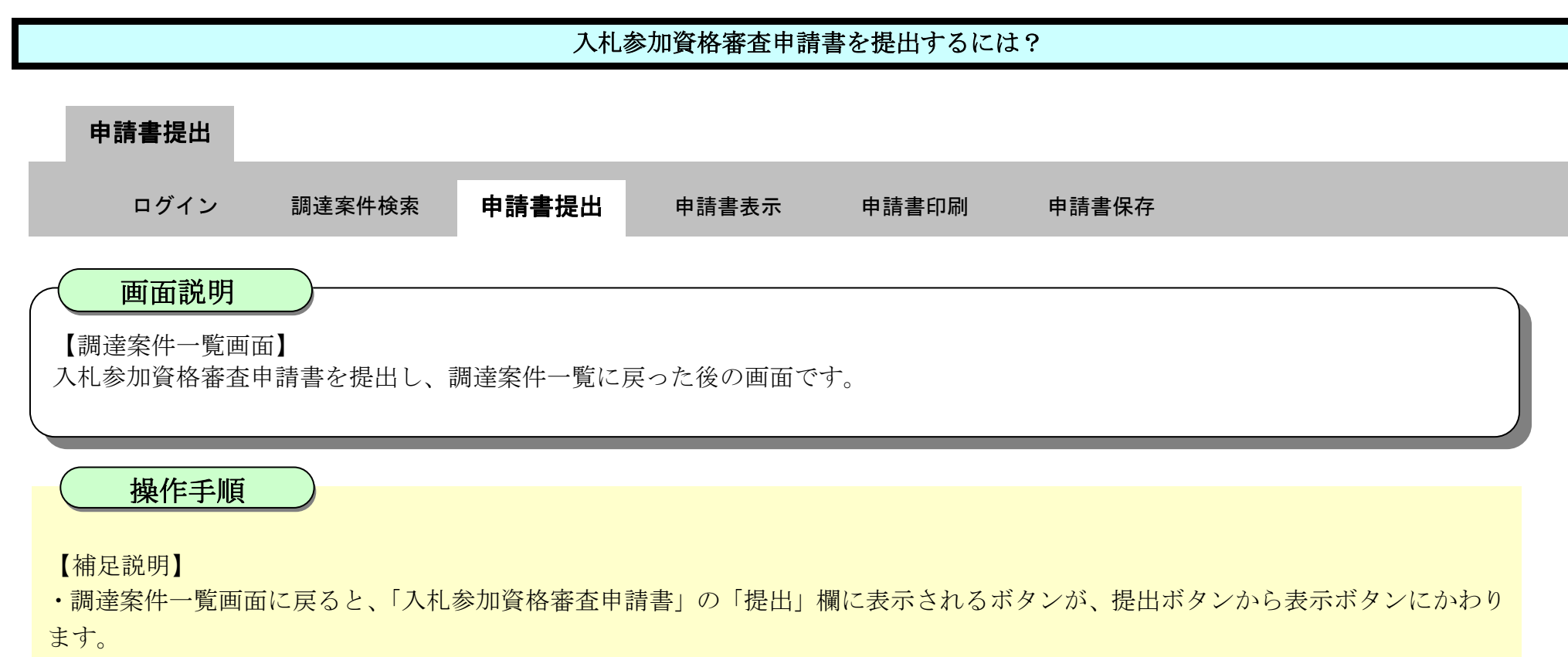

・再提出ボタン【A】を押下することにより、入札参加資格審査申請書を再提出することができます。再提出ボタン押下後の操作は 「2.2.2.1 入札参加資格審査申請書を提出するには?」を参照します。

※再提出の際は、再度全ての添付資料を提出してください。(最後に提出したもののみが有効となります。)

#### ここまでが、「入札参加資格審査申請書提出」の操作となります。

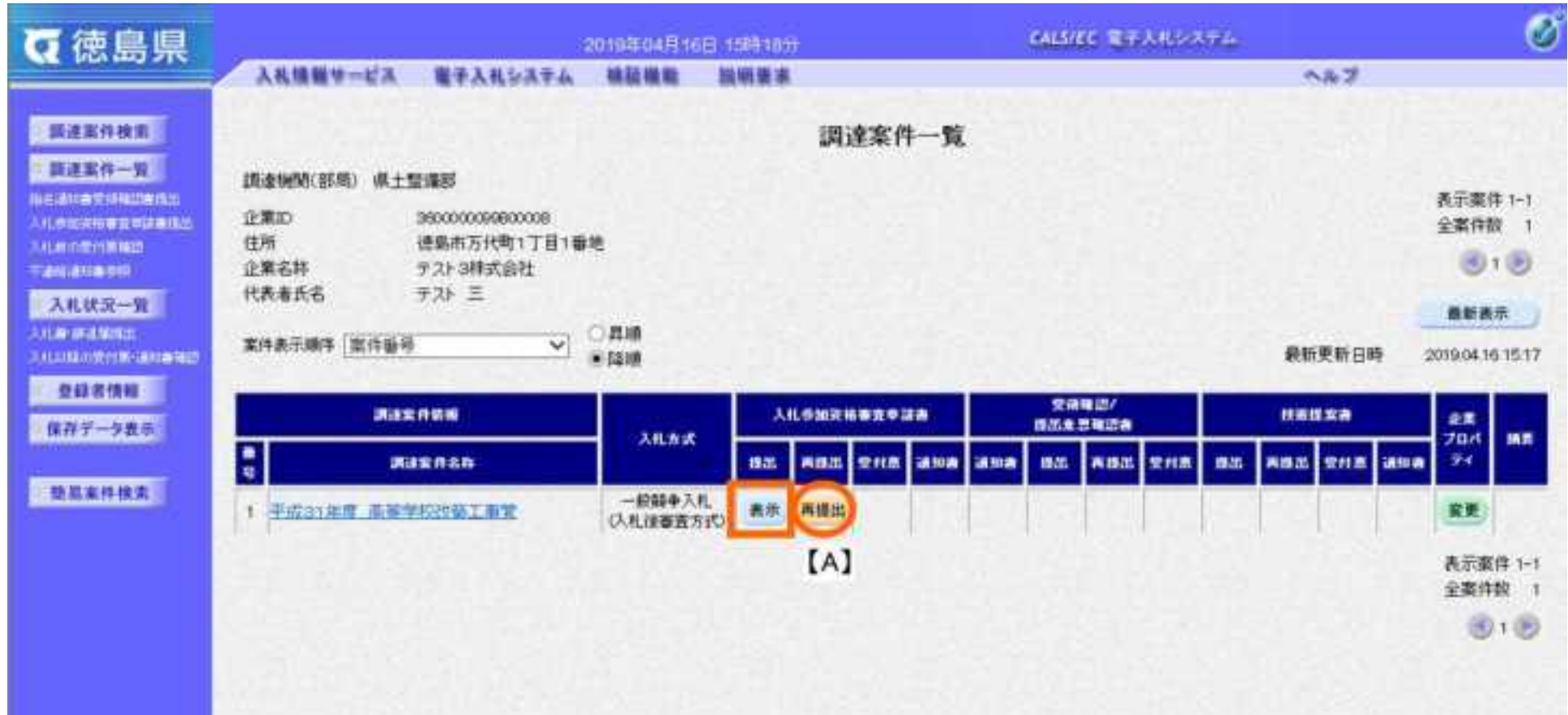

徳島県電子入札システム操作マニュアルー受注者編ー

# <span id="page-84-0"></span>2.2.2.2. 入札参加資格審査申請書を確認するには?

徳島県電子入札システム操作マニュアル-受注者編-

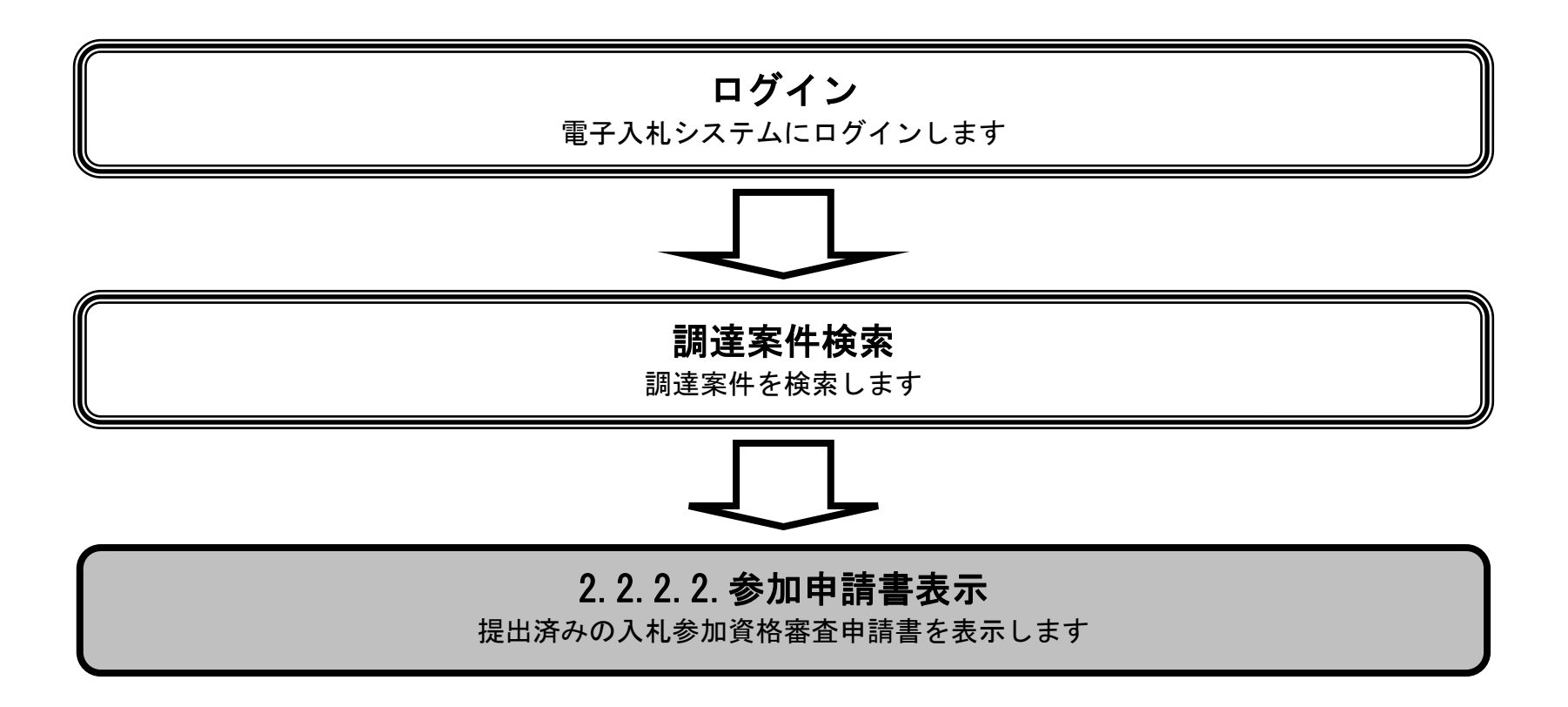

 $2.2\mbox{-}15$ 

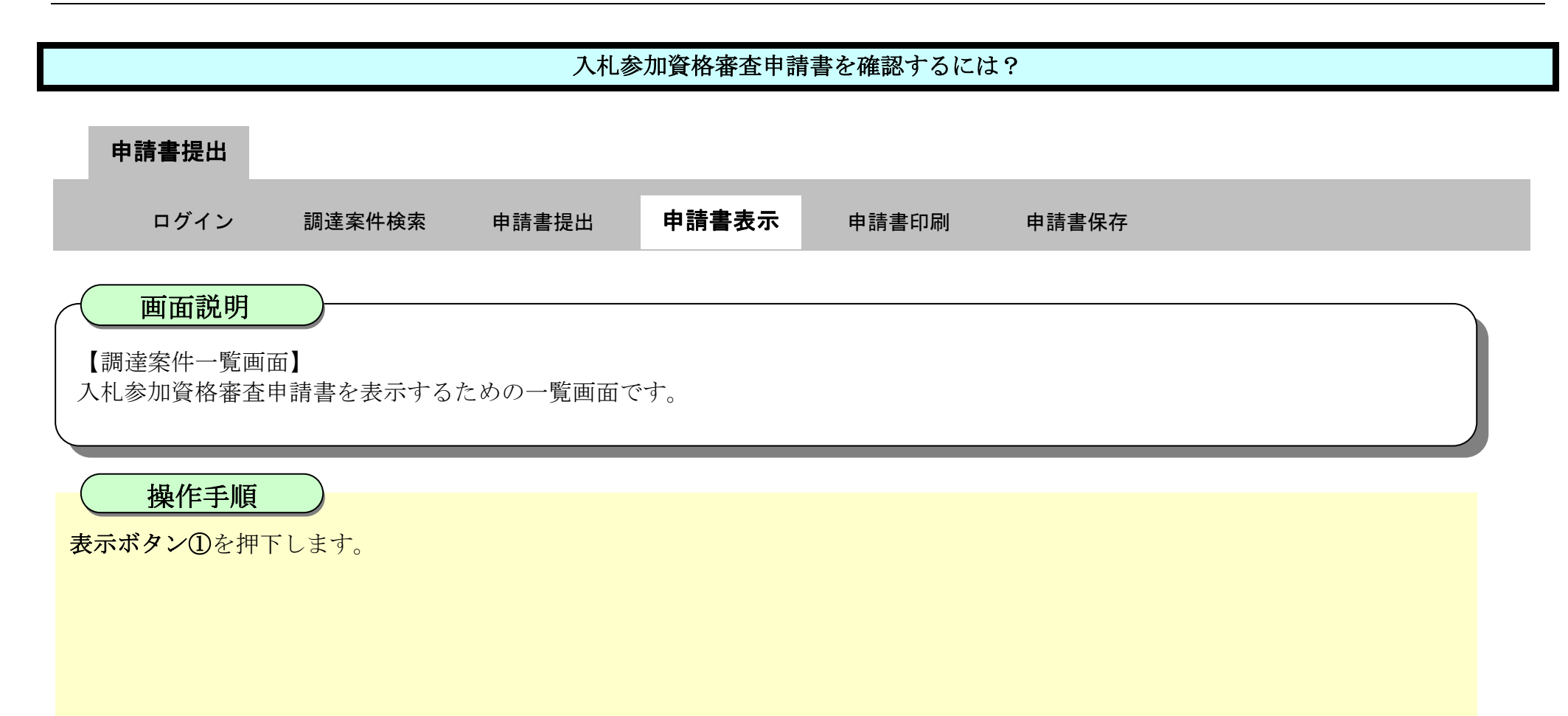

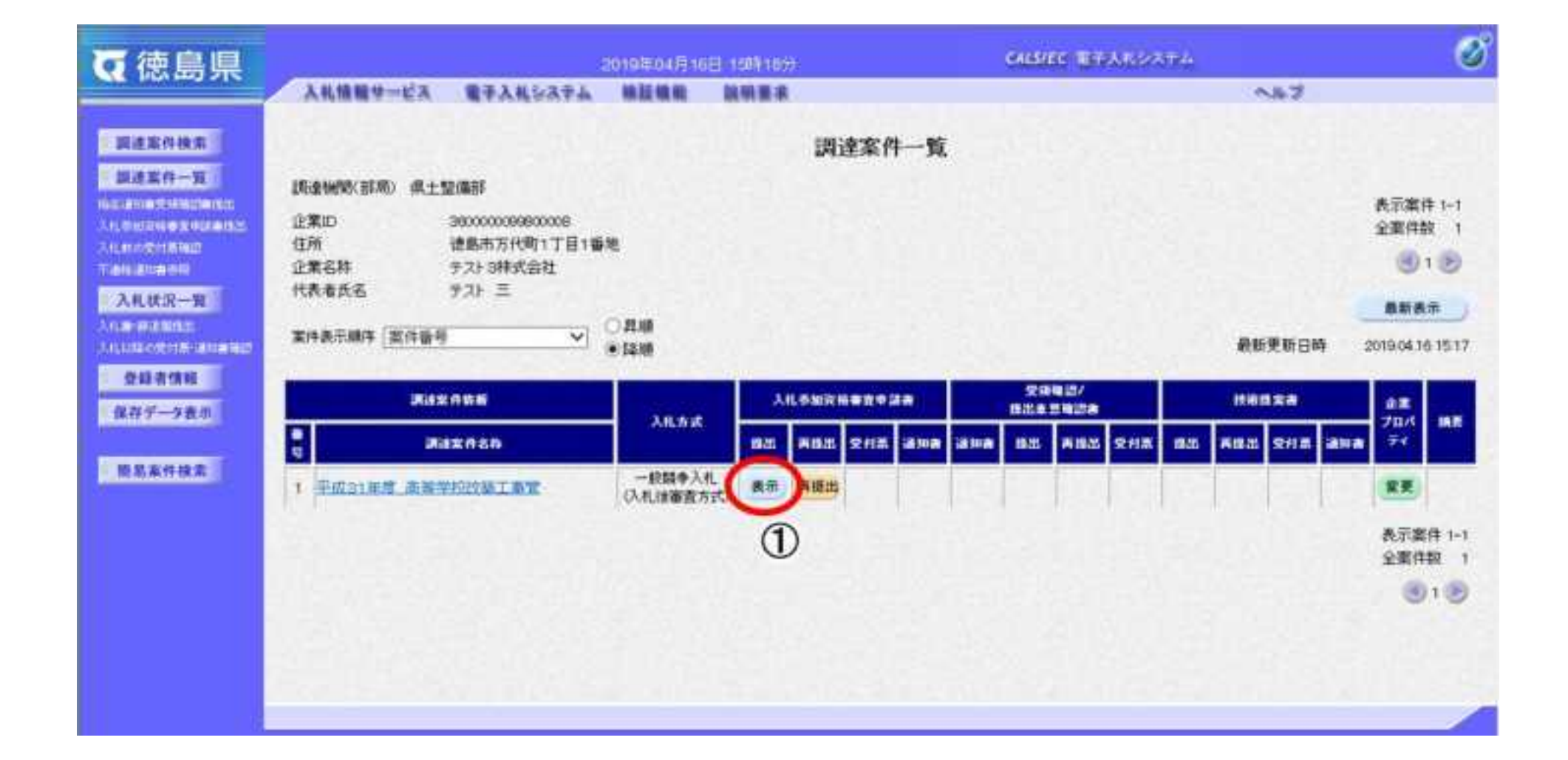

2.2-16

【次の操作】

- ・印刷する場合は、印刷ボタン【A】を押下します。(詳細については、「2.2.2.3 入札参加資格審査申請書を印刷するには?」を参照)
- ・保存する場合は、保存ボタン【B】を押下します。(詳細については、「2.2.2.4 入札参加資格審査申請書を保存するには?」を参照)

- ·署名検証ボタン【C】を押下することにより、署名検証成否のポップアップが表示されます。
- ・表示したい添付資料を選択後、「表示」ボタンを押下することにより、別ブラウザにて添付資料が表示されます。

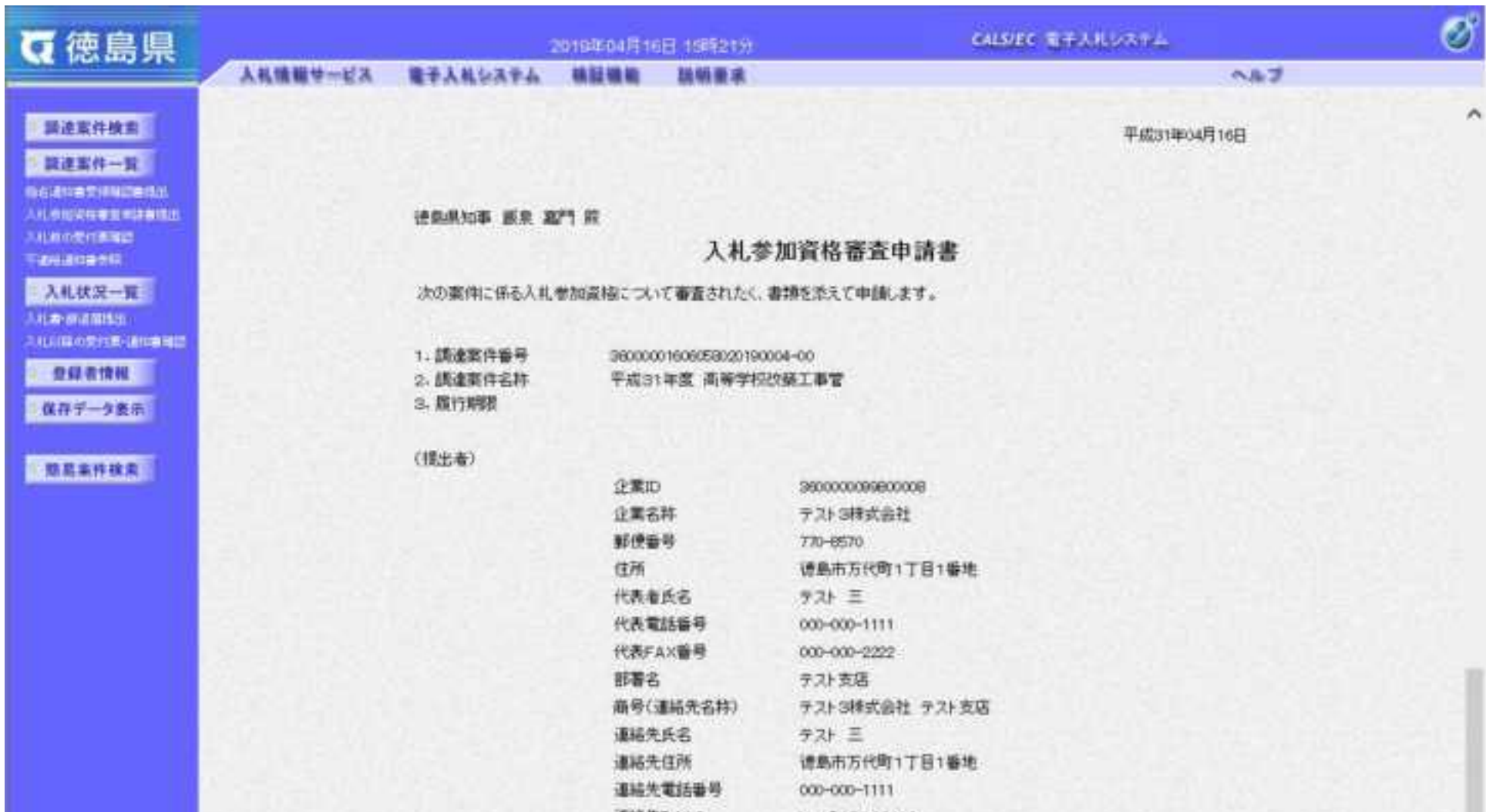

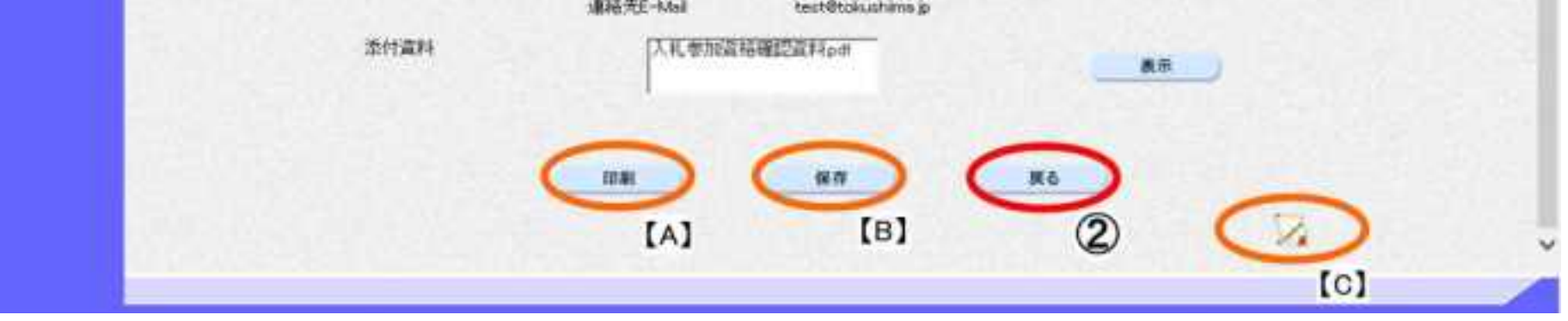

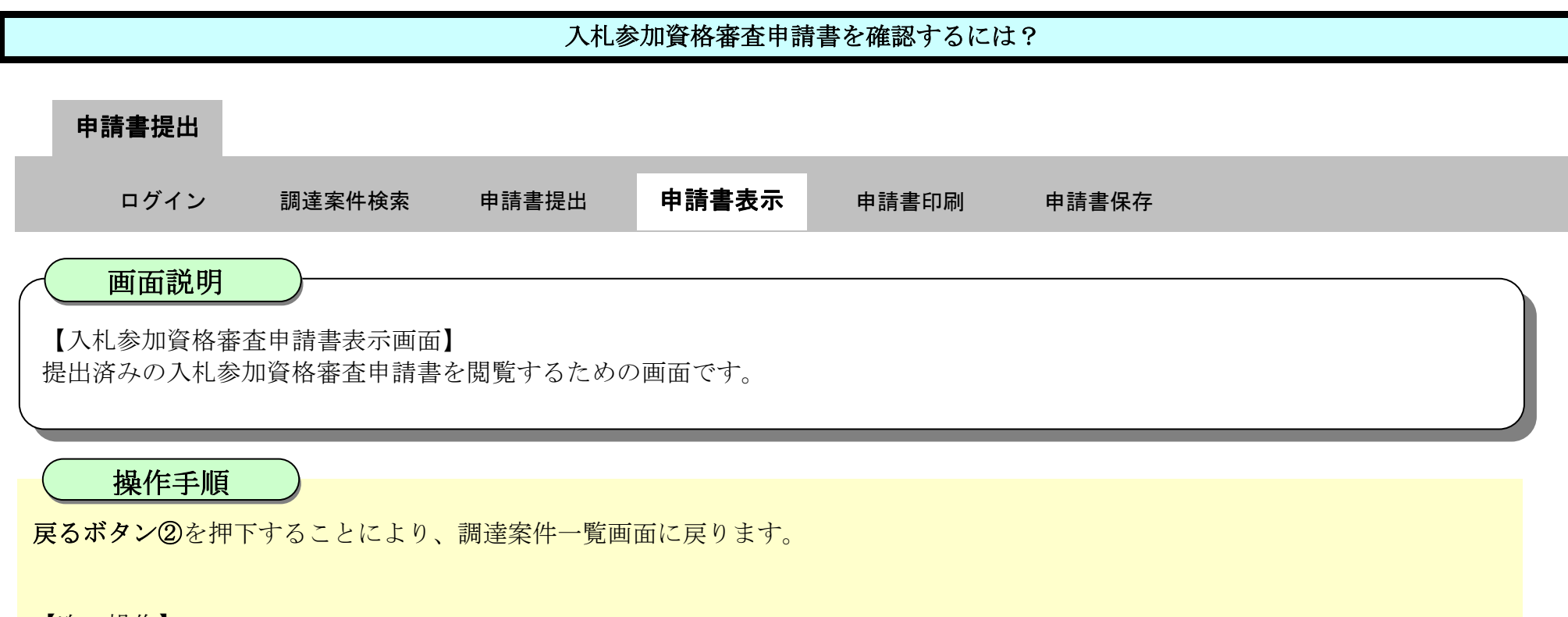

【補足説明】

# <span id="page-87-0"></span>2.2.2.3. 入札参加資格審査申請書を印刷するには?

徳島県電子入札システム操作マニュアル-受注者編-

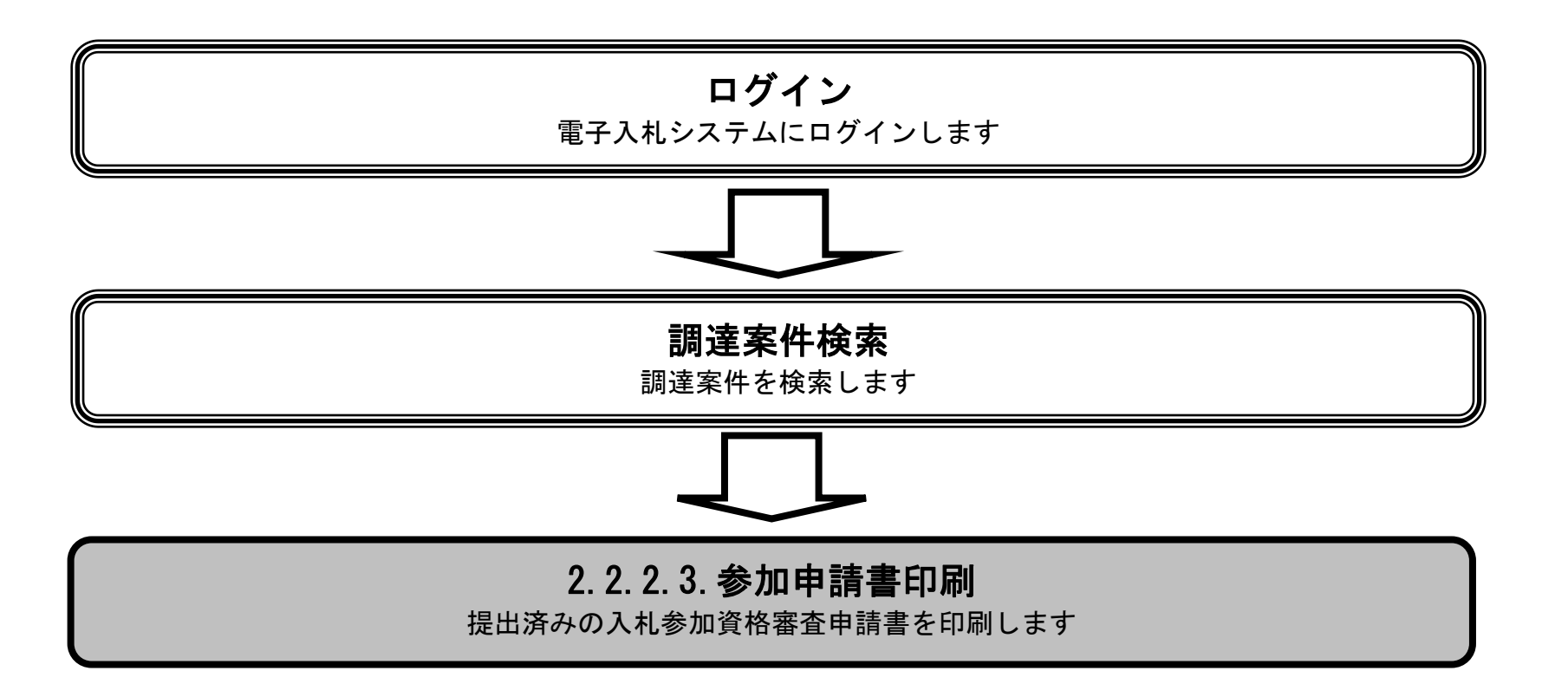

2.2-18

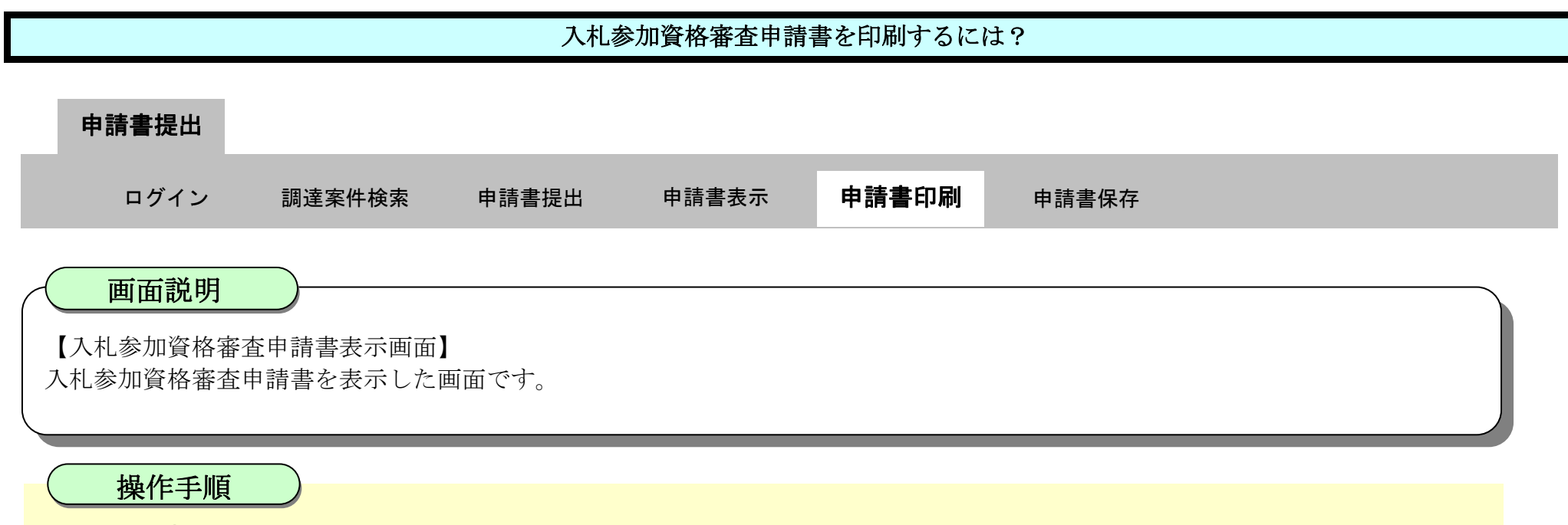

印刷ボタン①を押下することにより、新規ウィンドウにて入札参加資格審査申請書印刷画面を表示します。

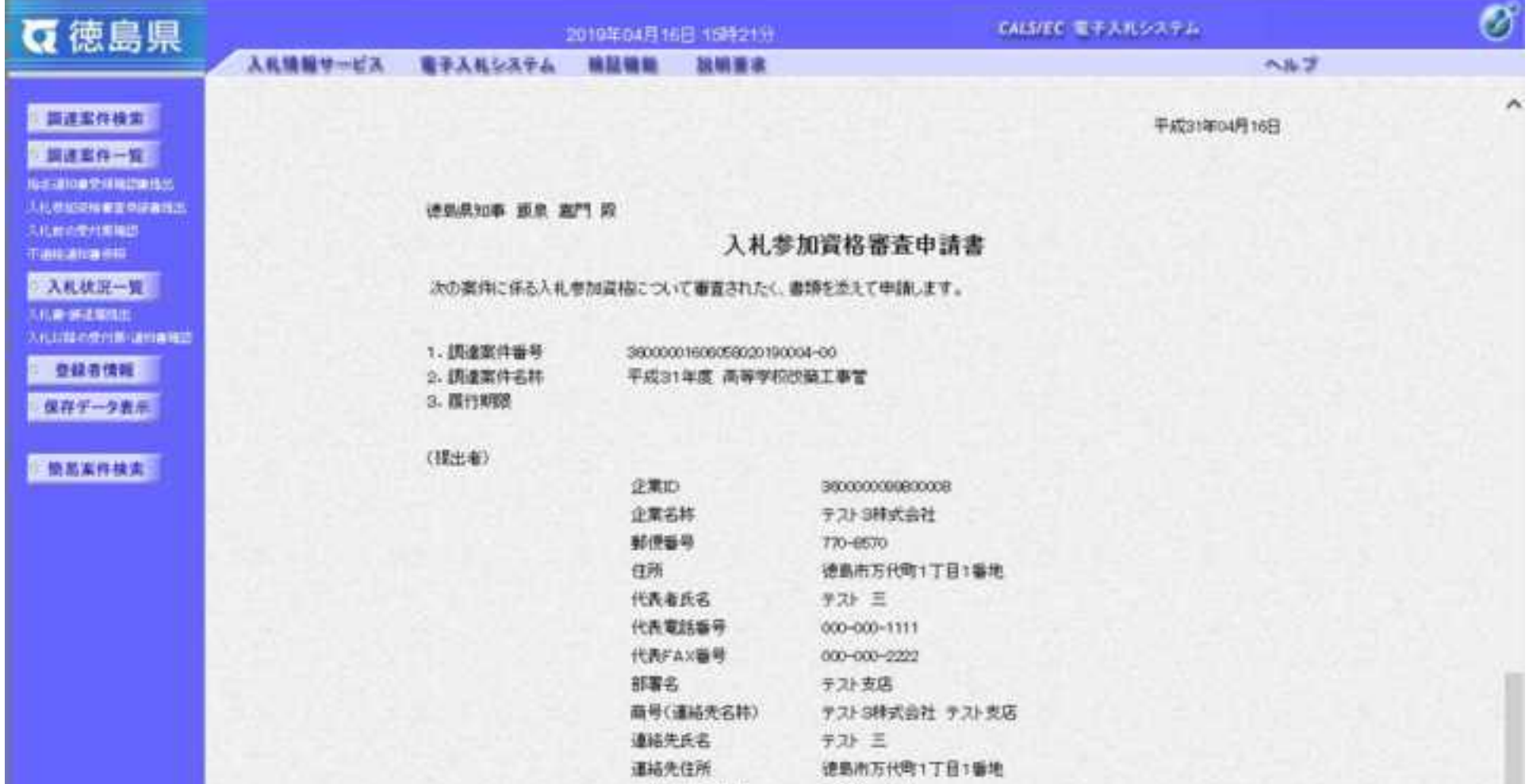

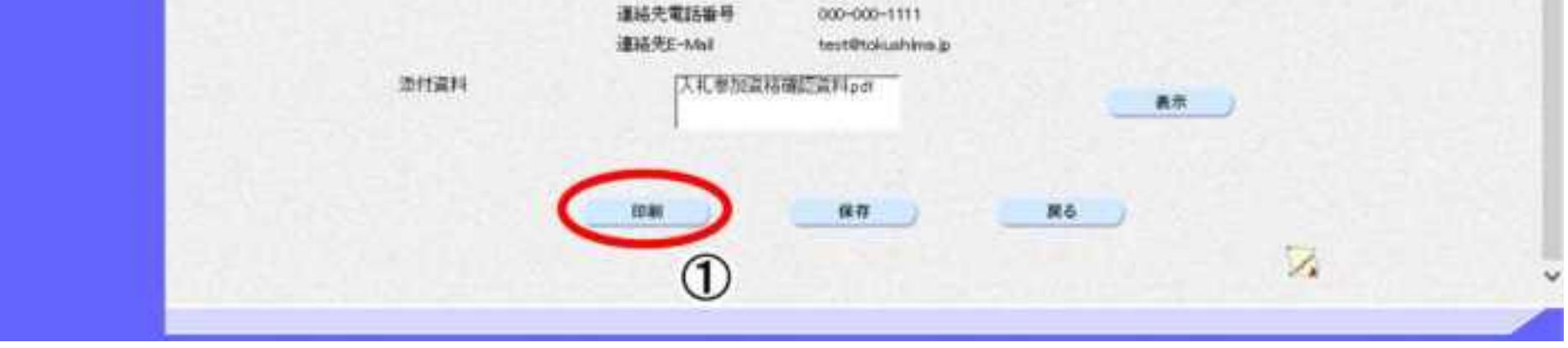

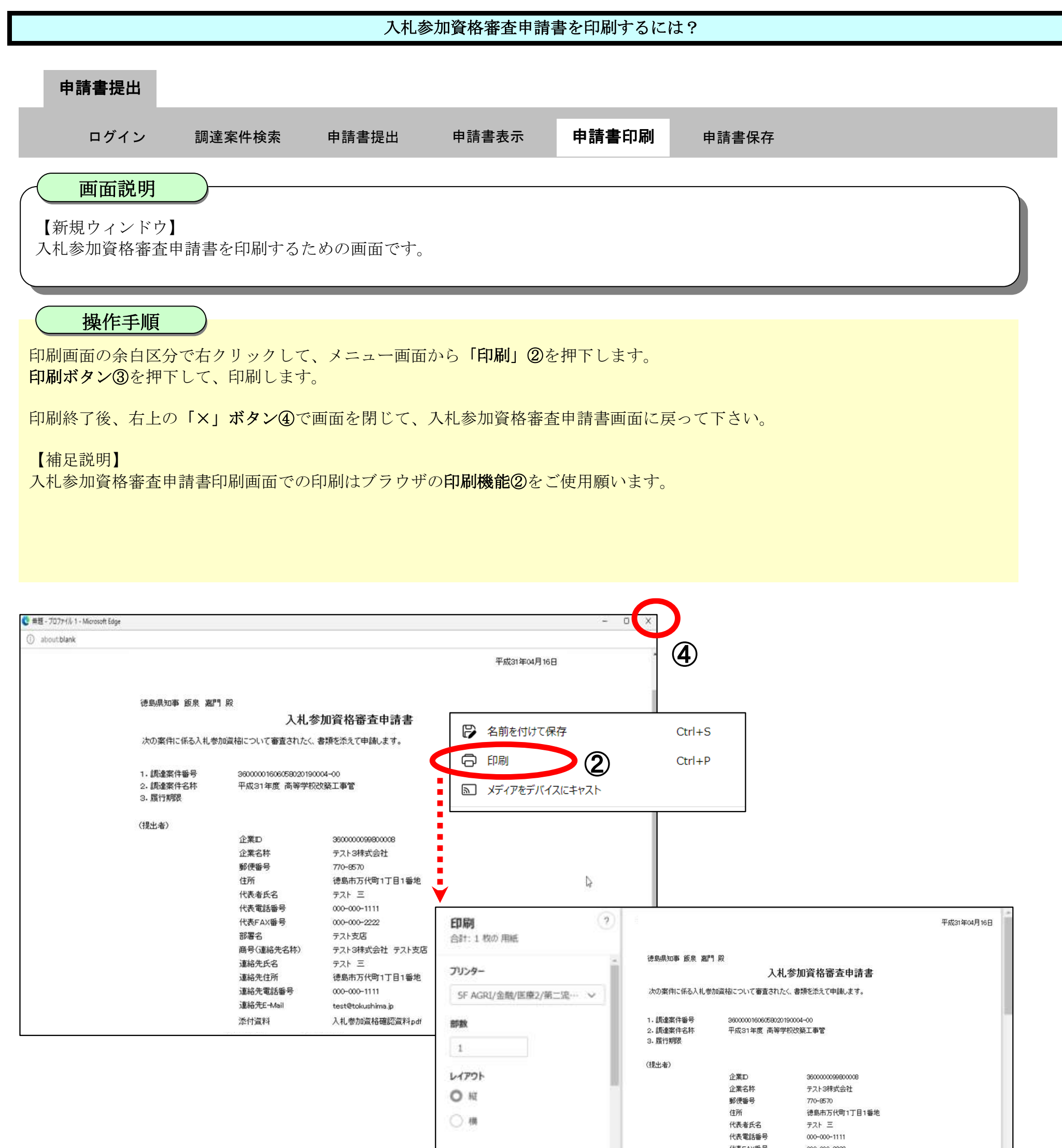

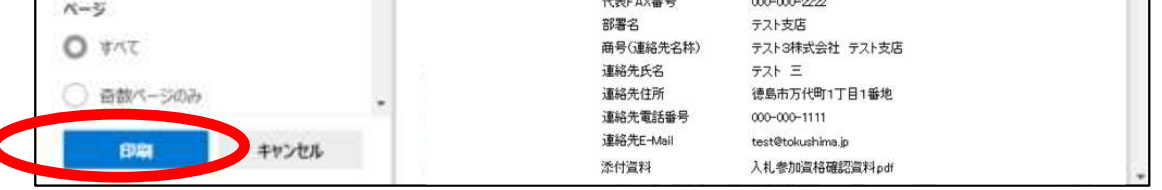

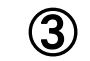

# <span id="page-90-0"></span>2.2.2.4. 入札参加資格審査申請書を保存するには?

徳島県電子入札システム操作マニュアル-受注者編-

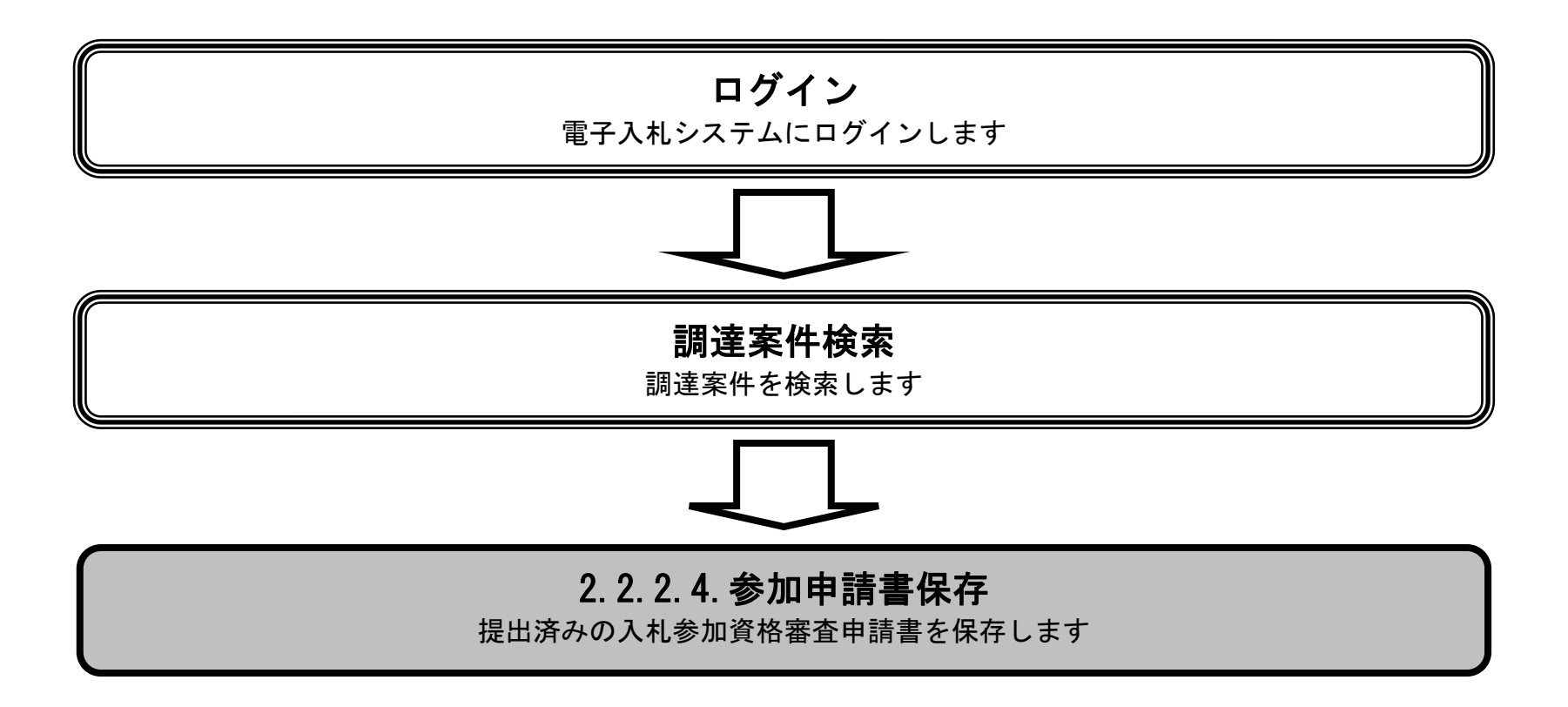

2.2-21

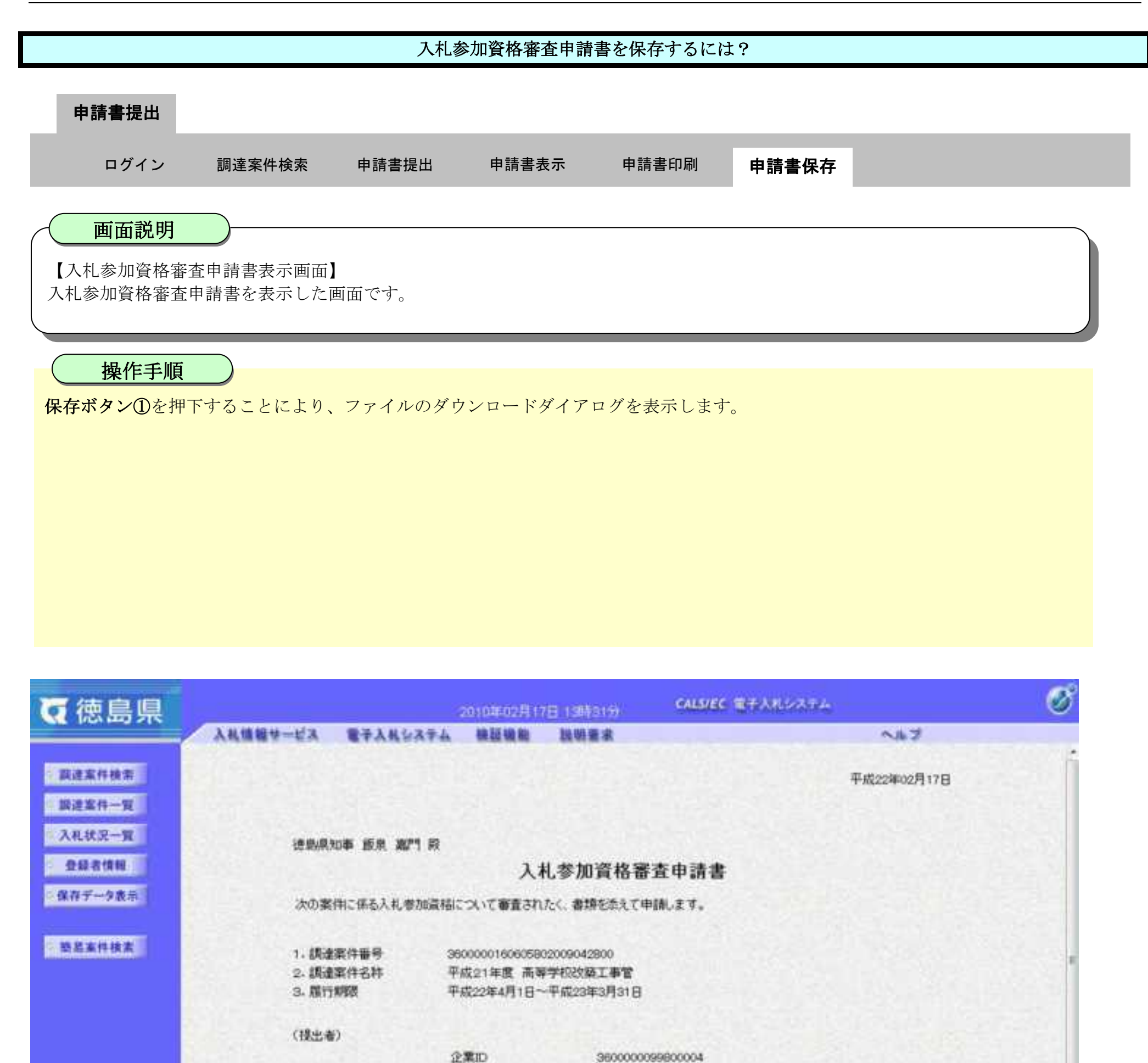

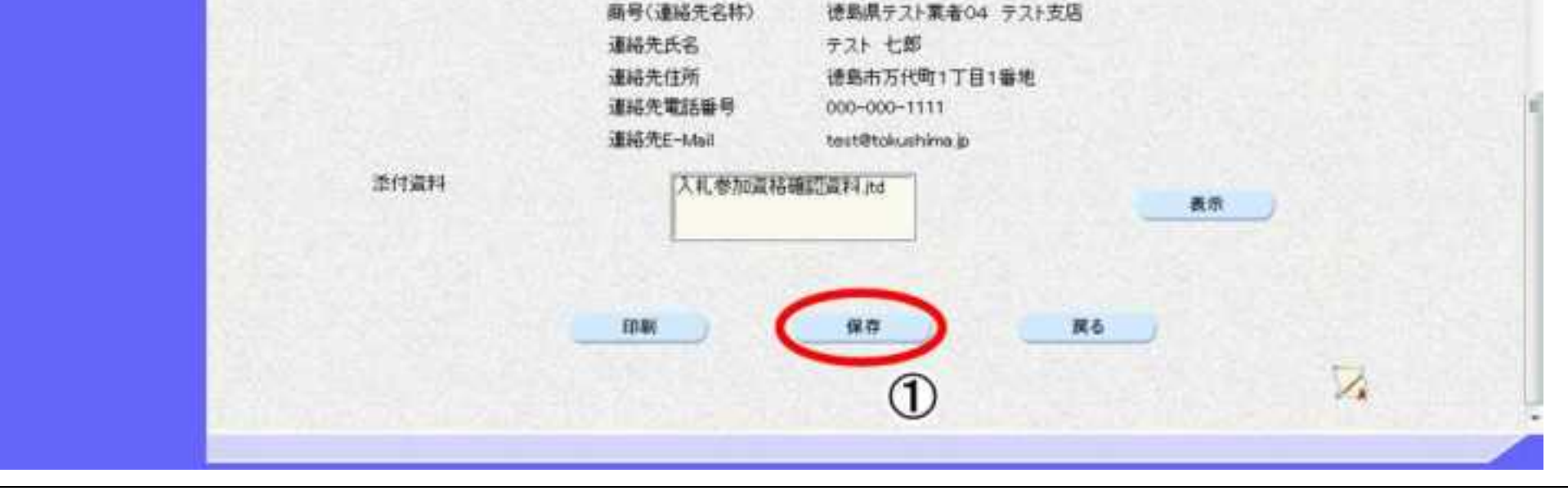

徳島県テスト業者04

德島市万代町1丁目1番地

770-8570

德集 04

000-000-1111

000-000-2222

テスト支店

企業名称

邮债番号 住所

代表者氏名 代表電話番号

代表FAX番号

部署名

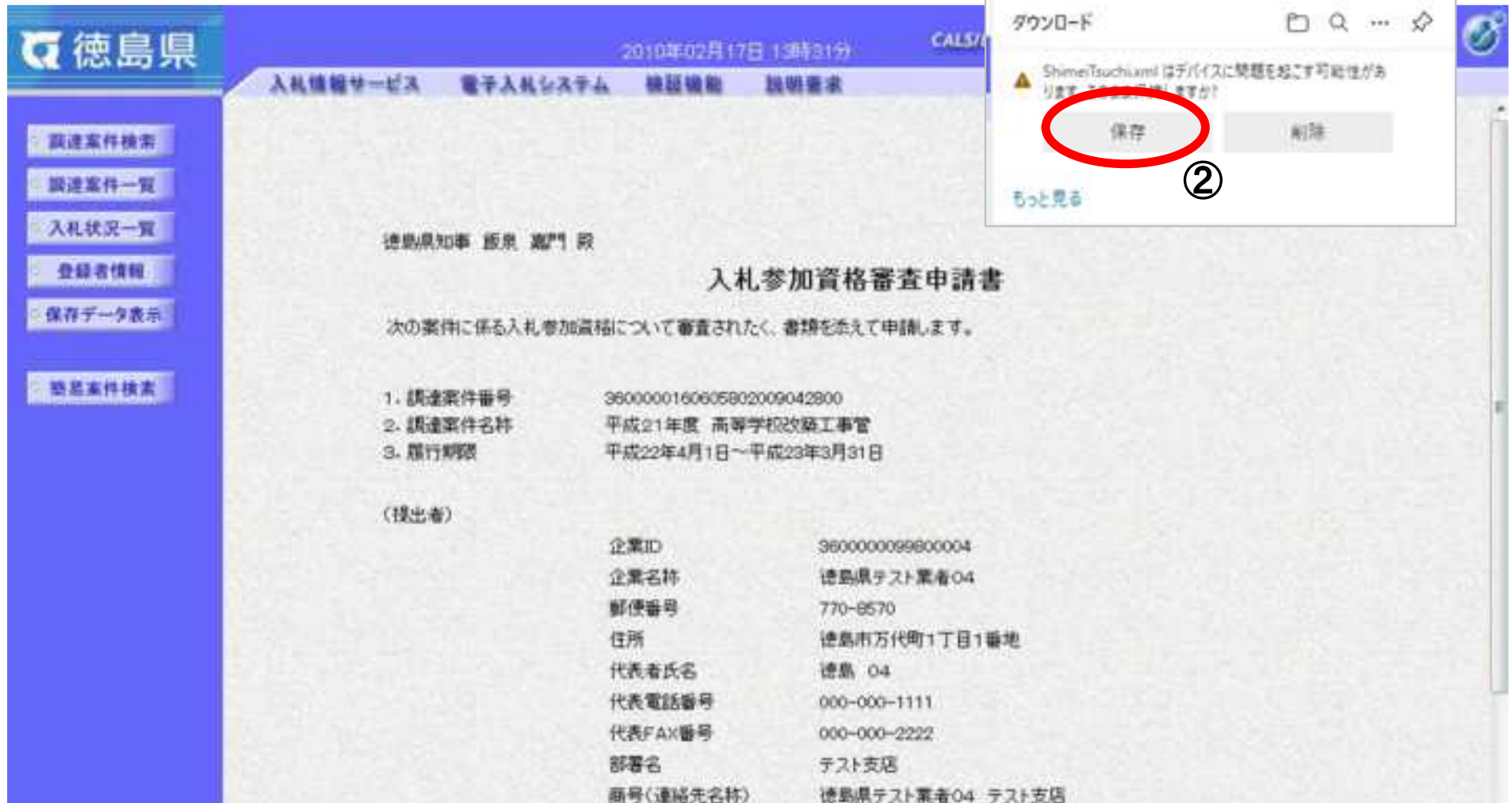

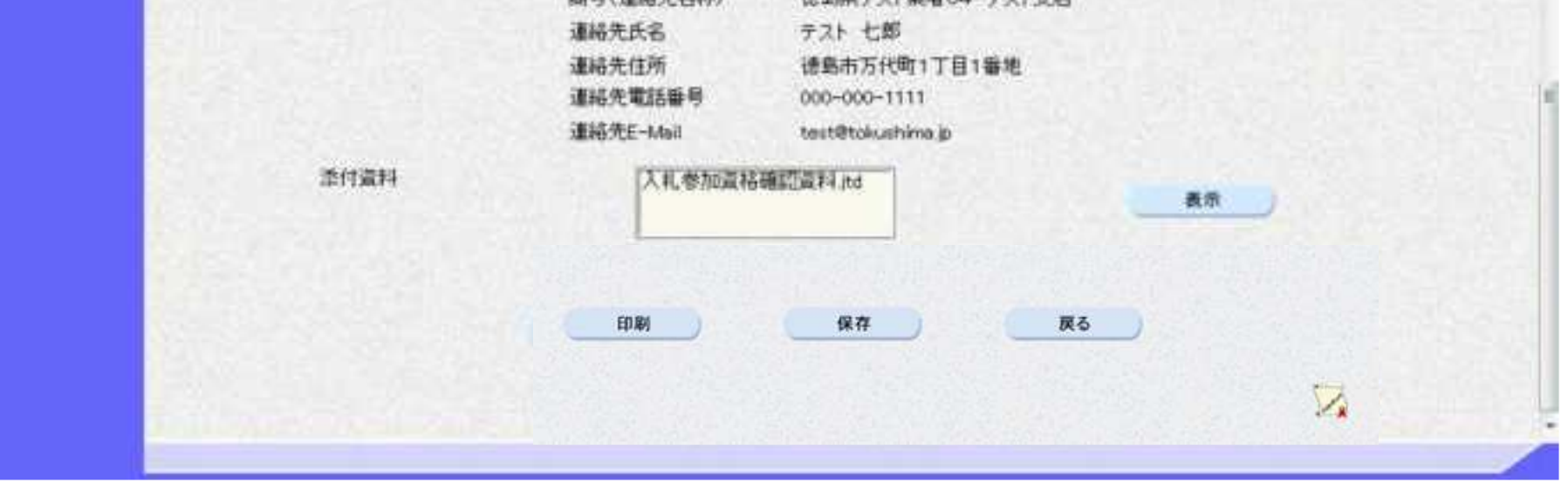

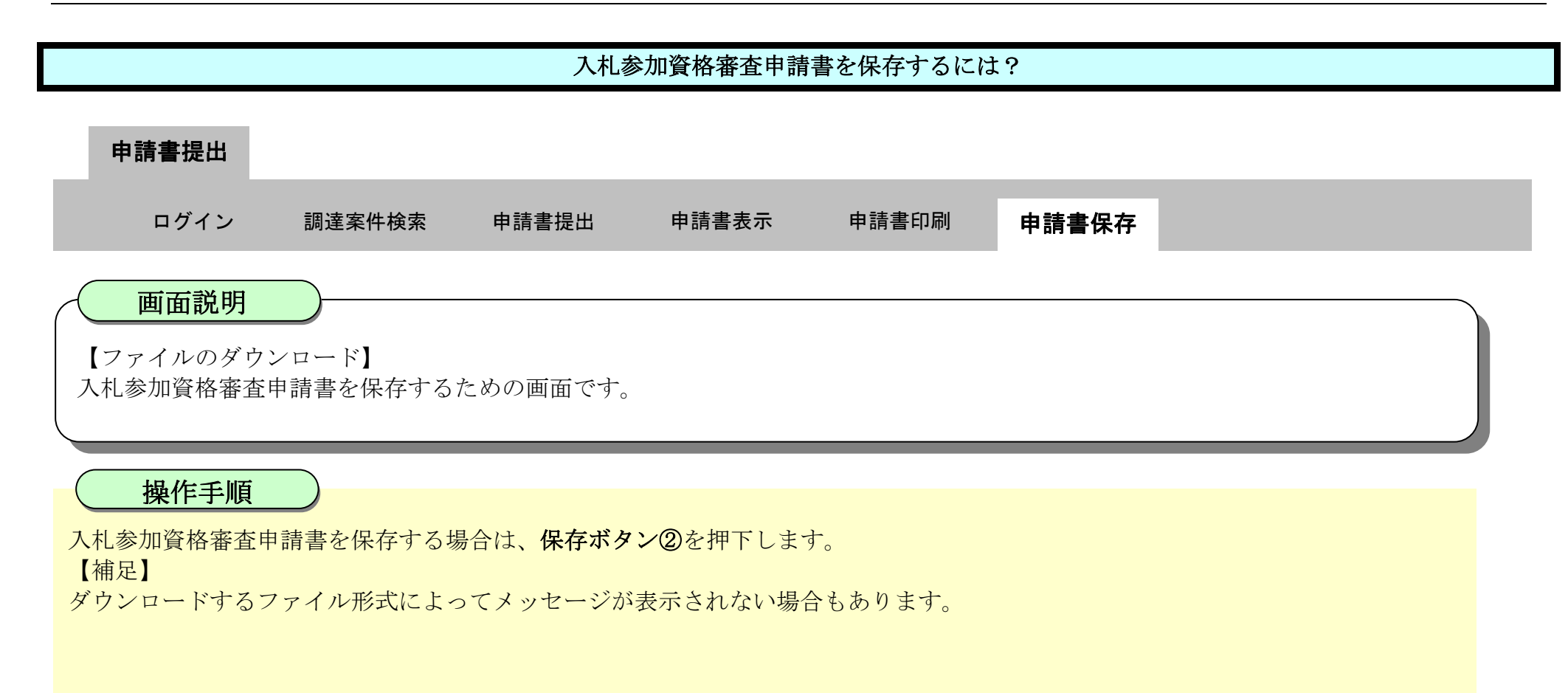

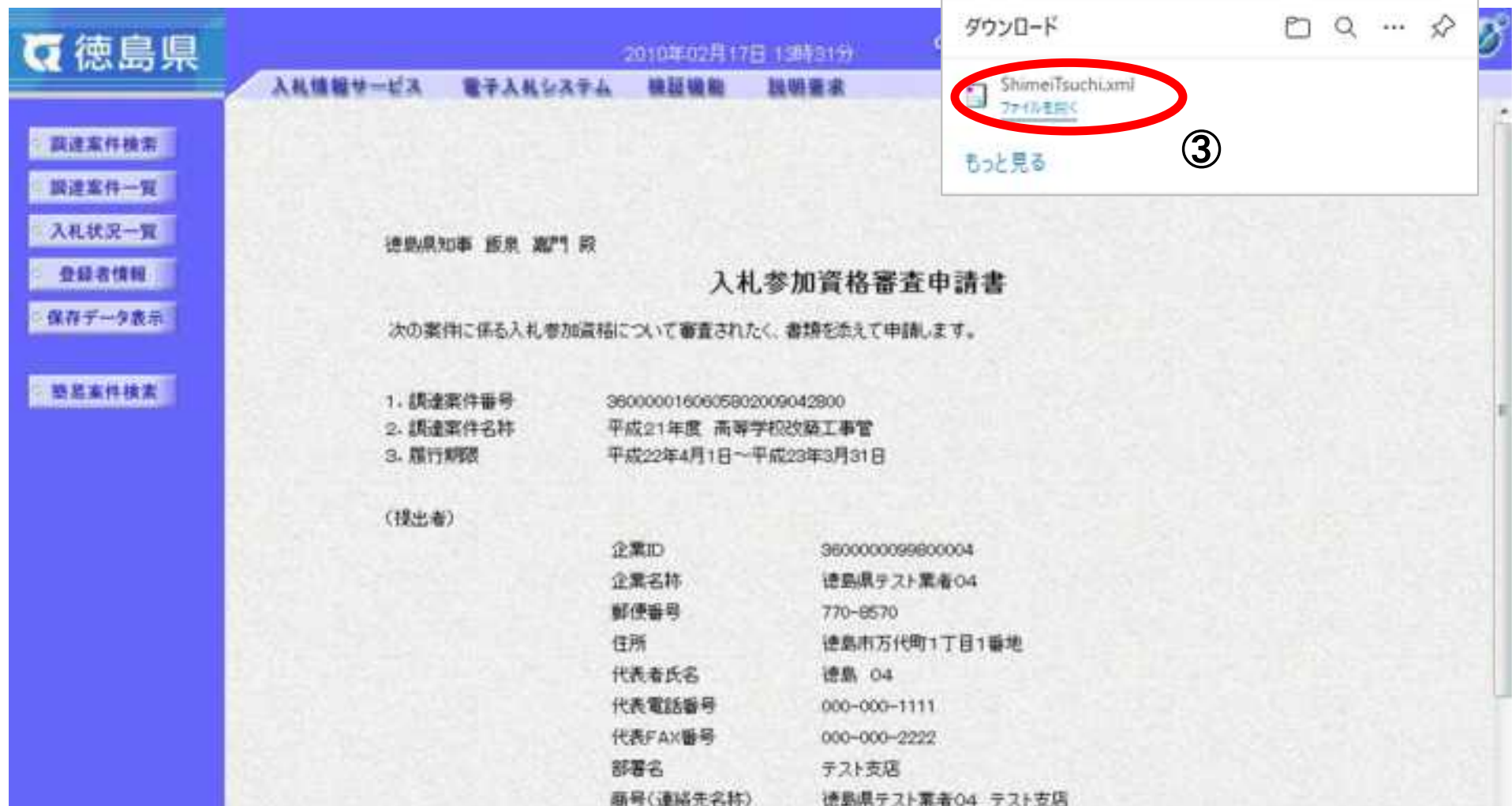

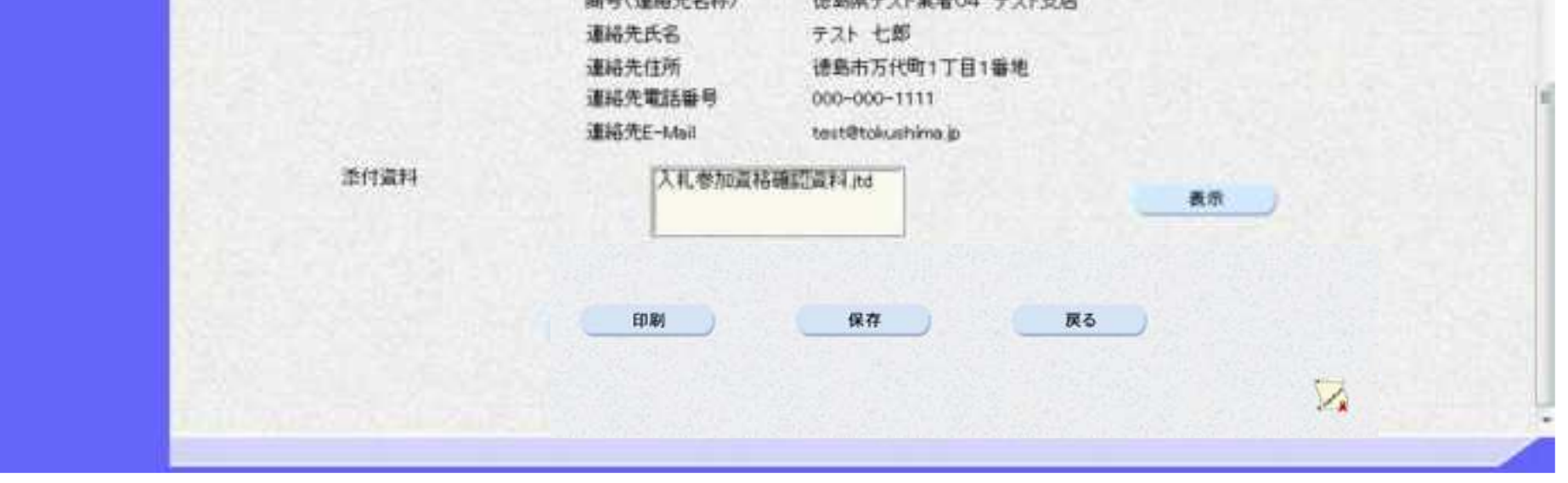

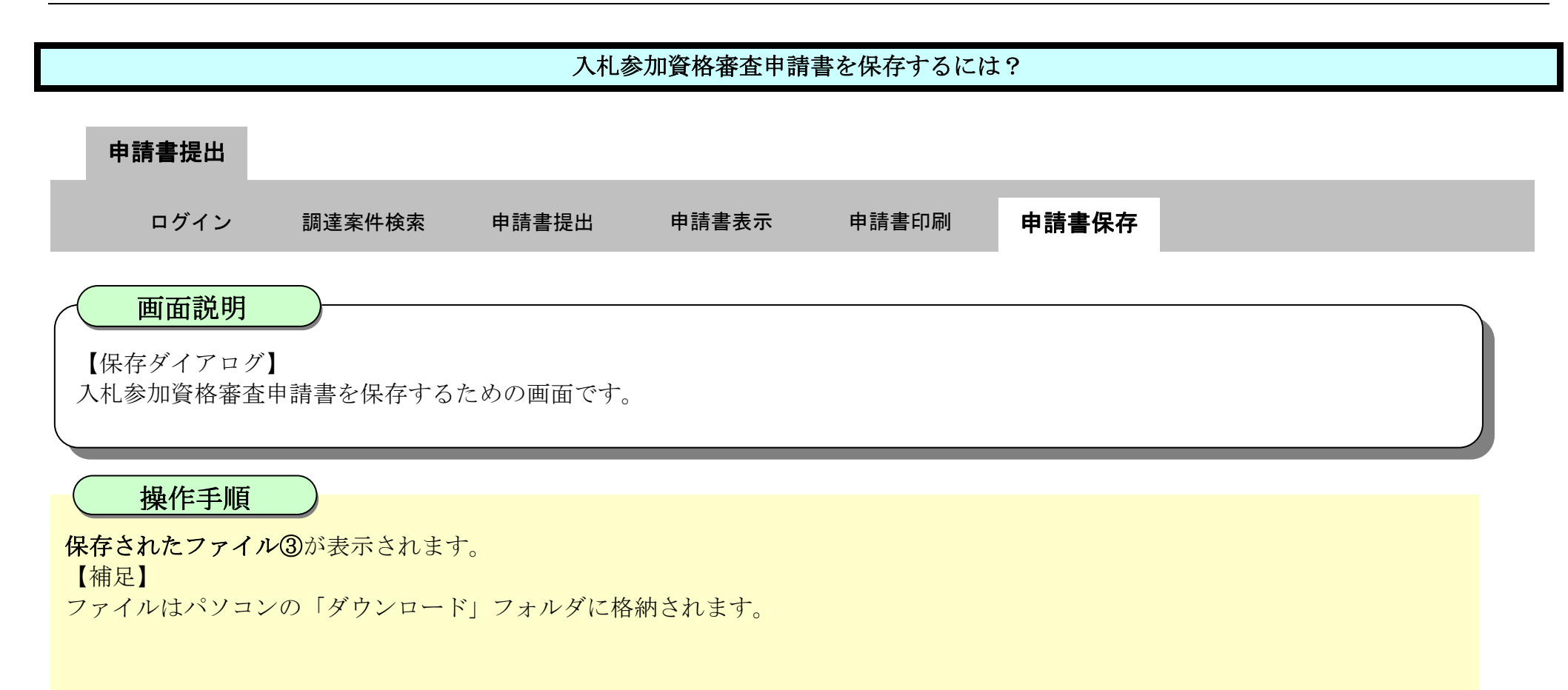

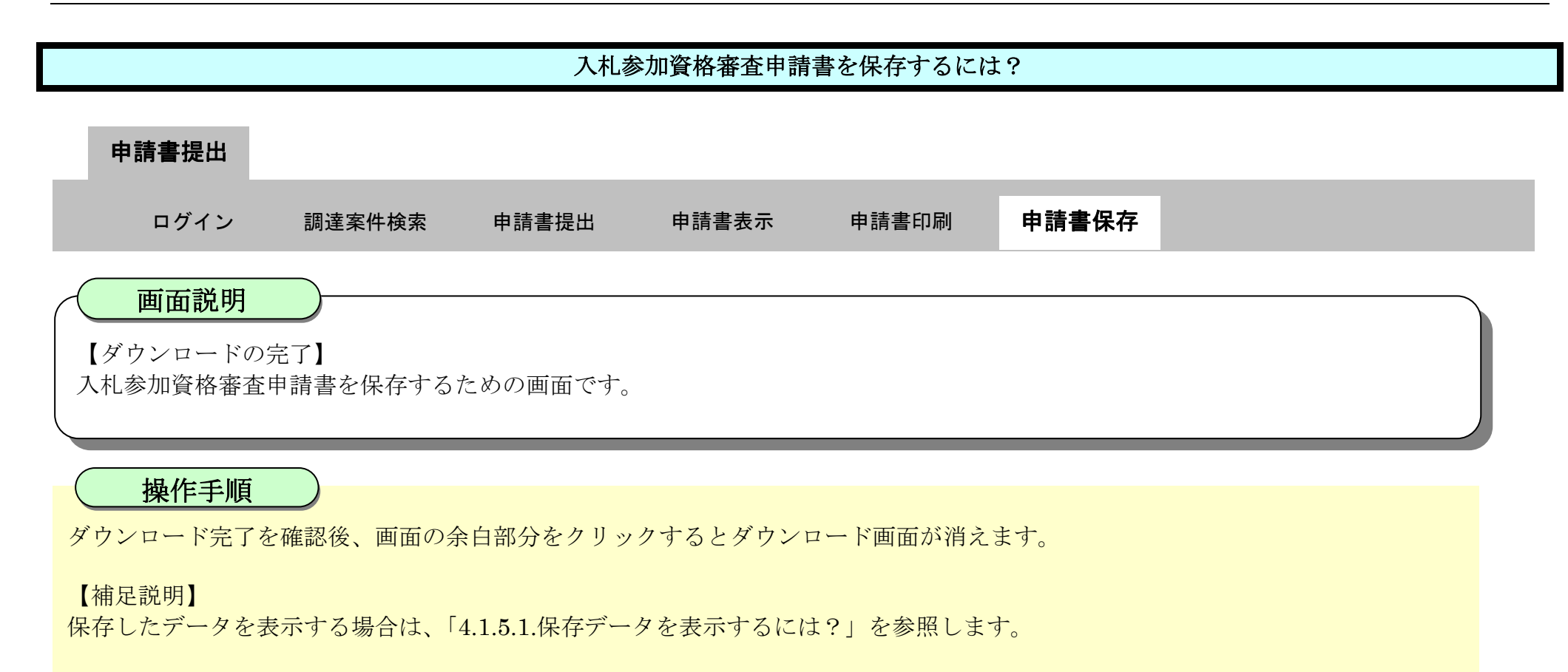

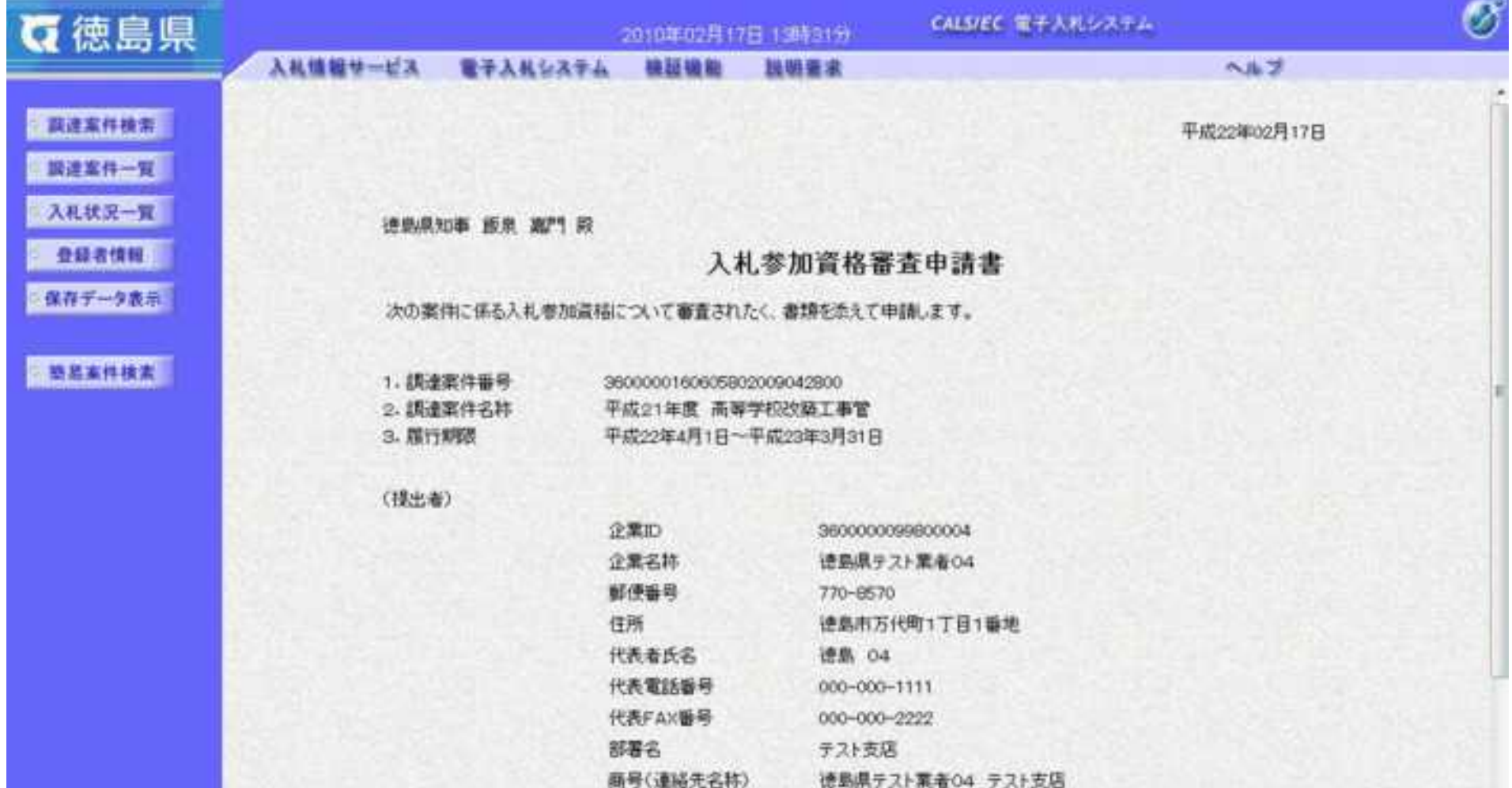

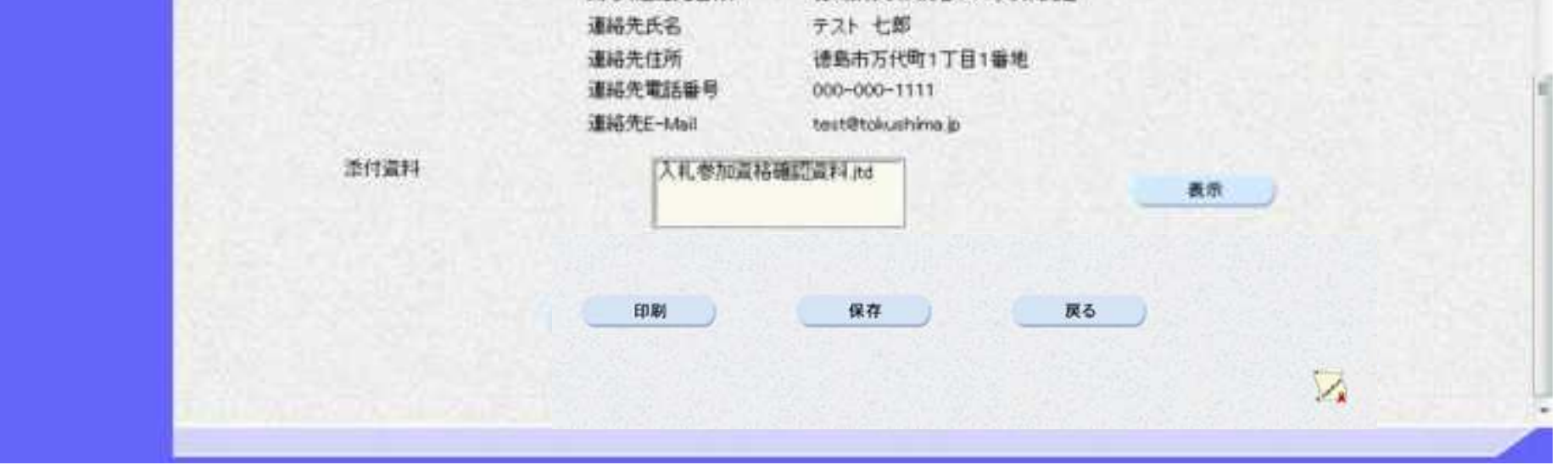

$$
2.3-1
$$

### **2.3.** 公募型指名競争入札

### **2.3.1.**業務の流れ

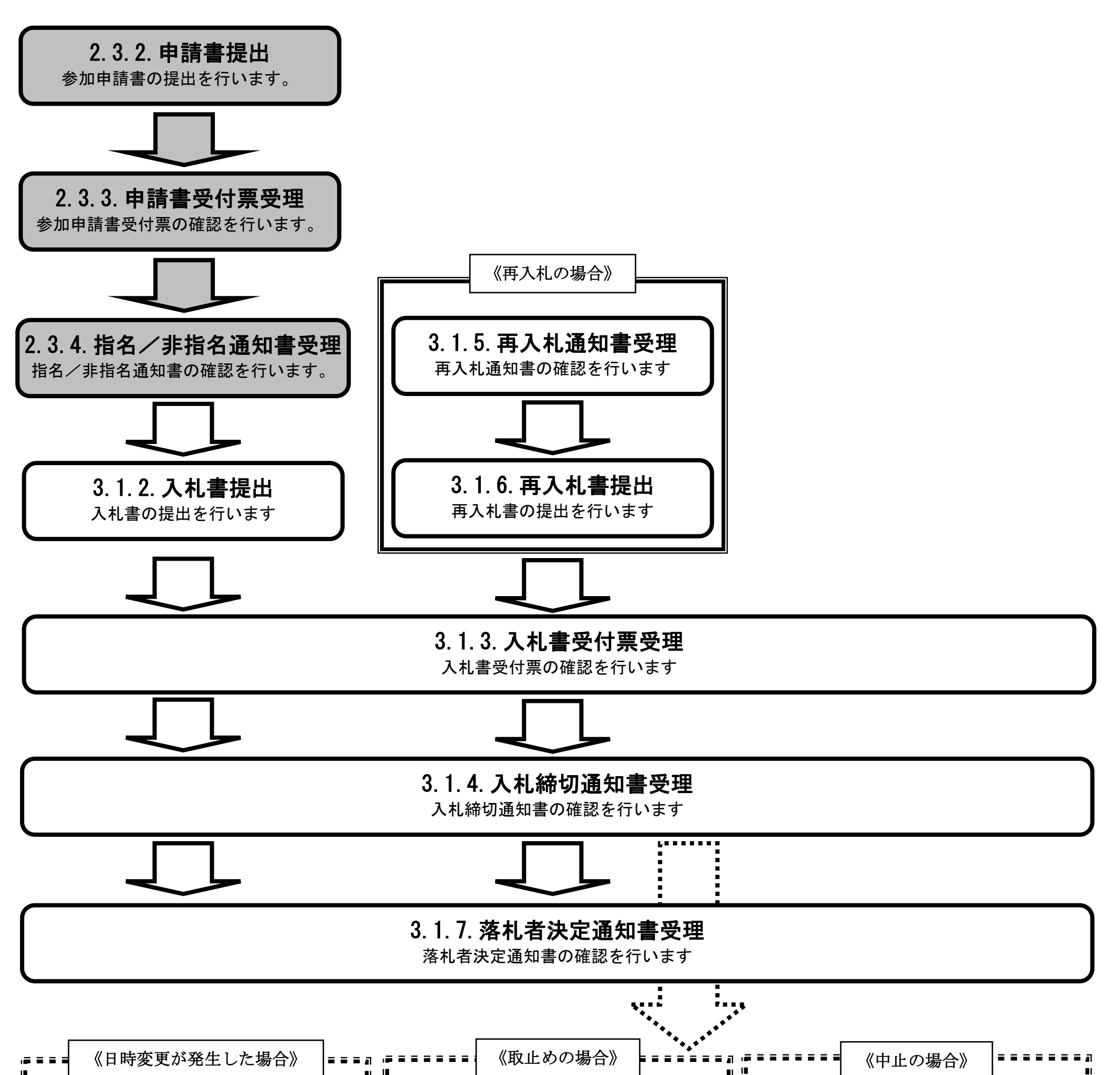

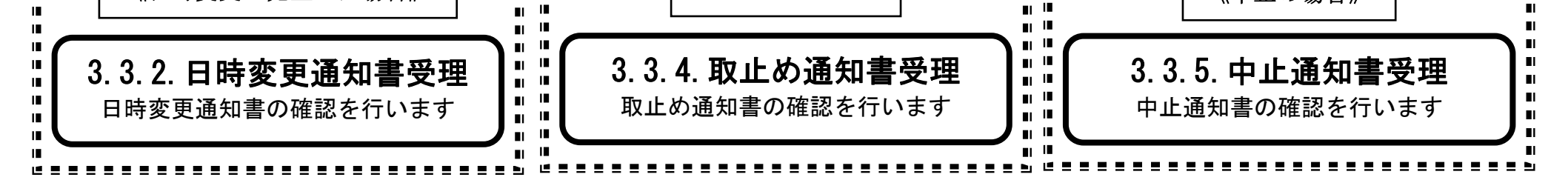

2.3-2

<span id="page-96-0"></span>**2.3.2.**入札参加資格審査申請書提出の流れ

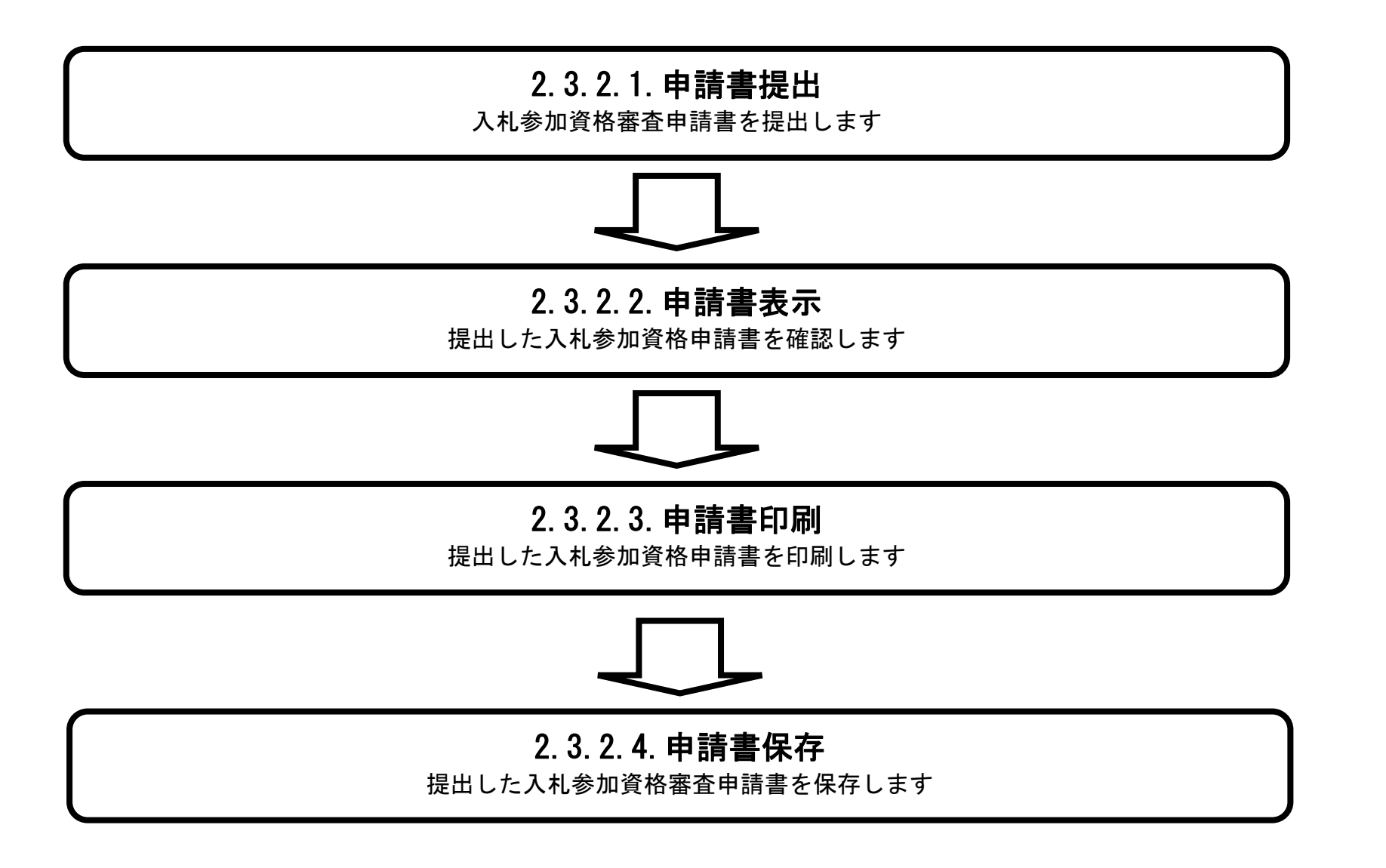

# <span id="page-97-0"></span>2.3.2.1. 入札参加資格審査申請書を提出するには?

徳島県電子入札システム操作マニュアル-受注者編-

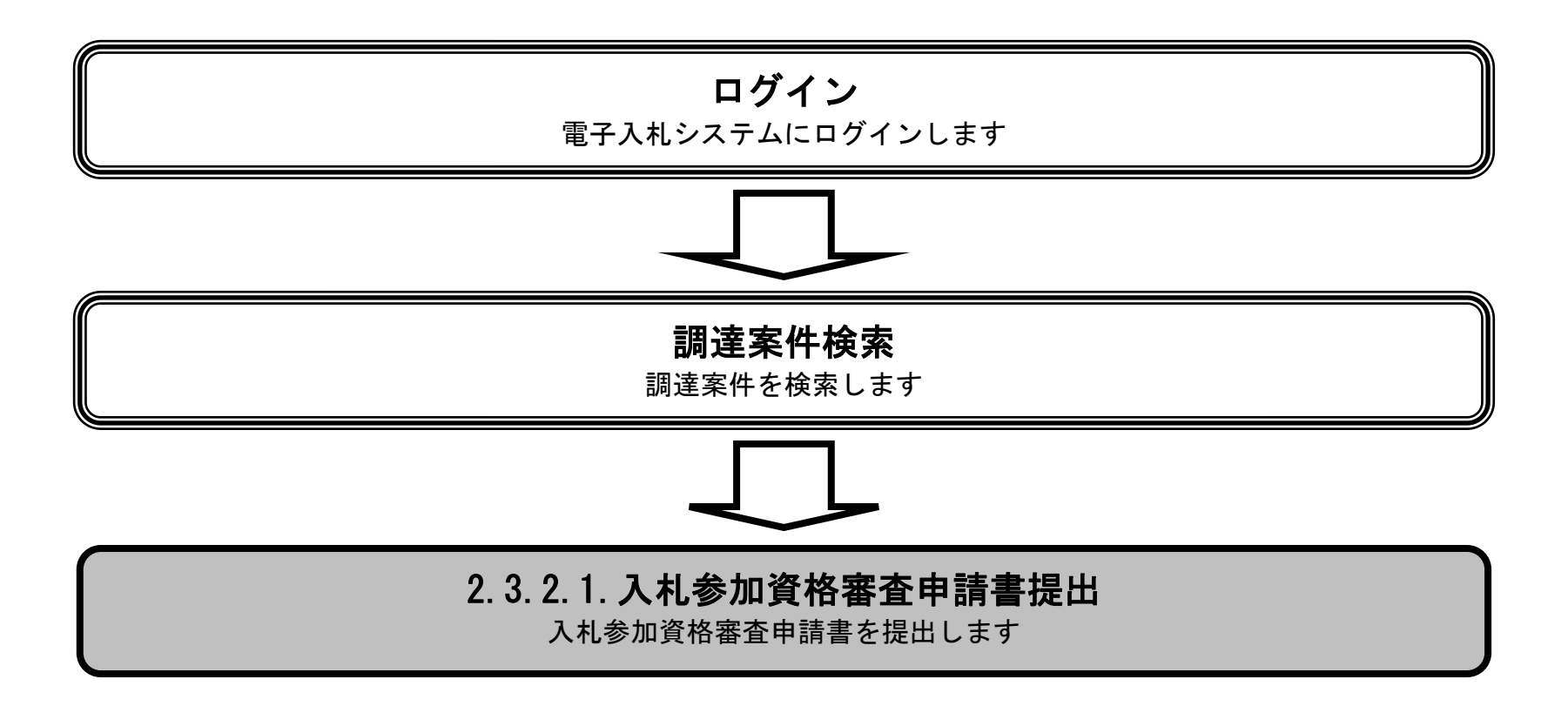

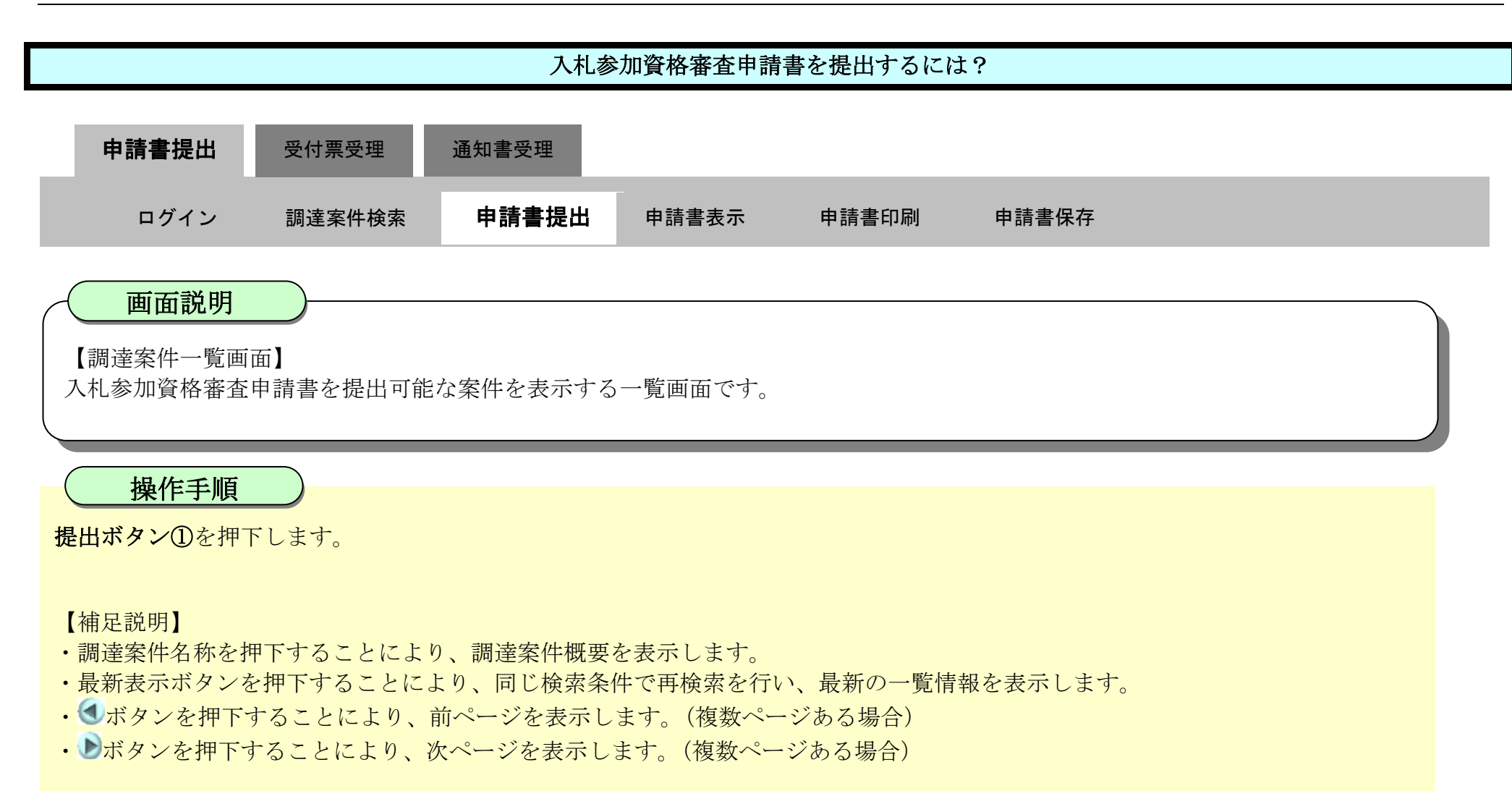

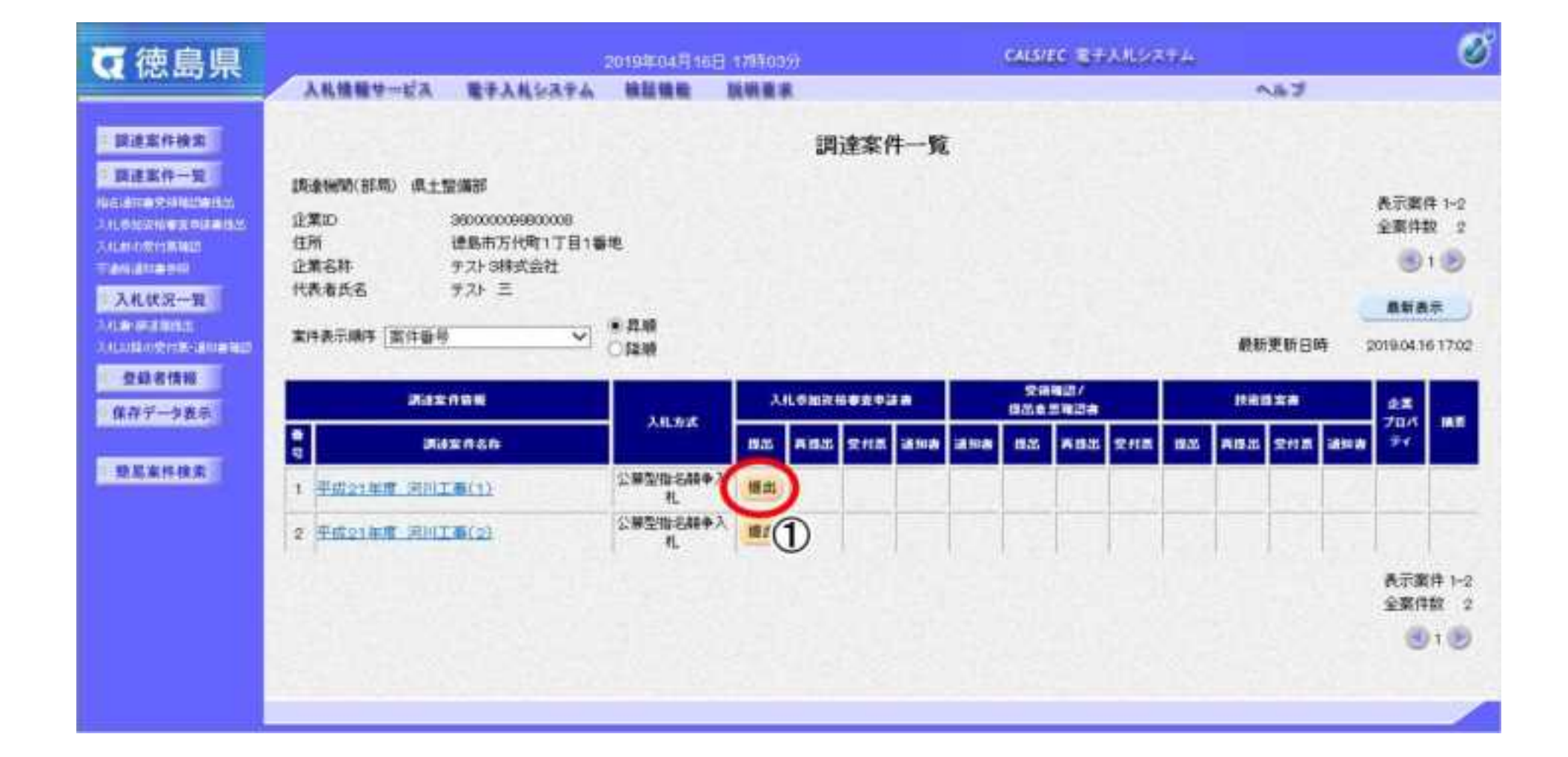

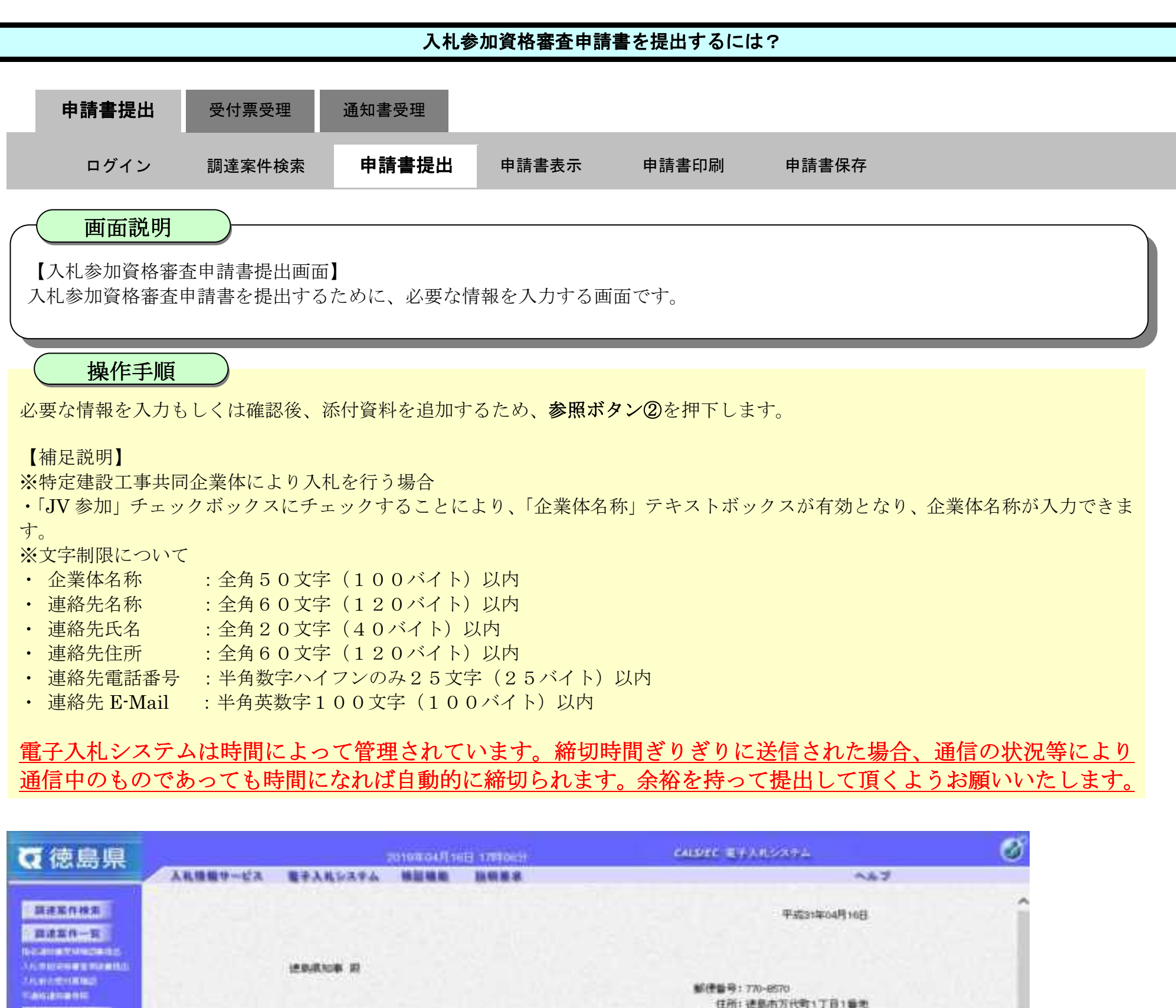

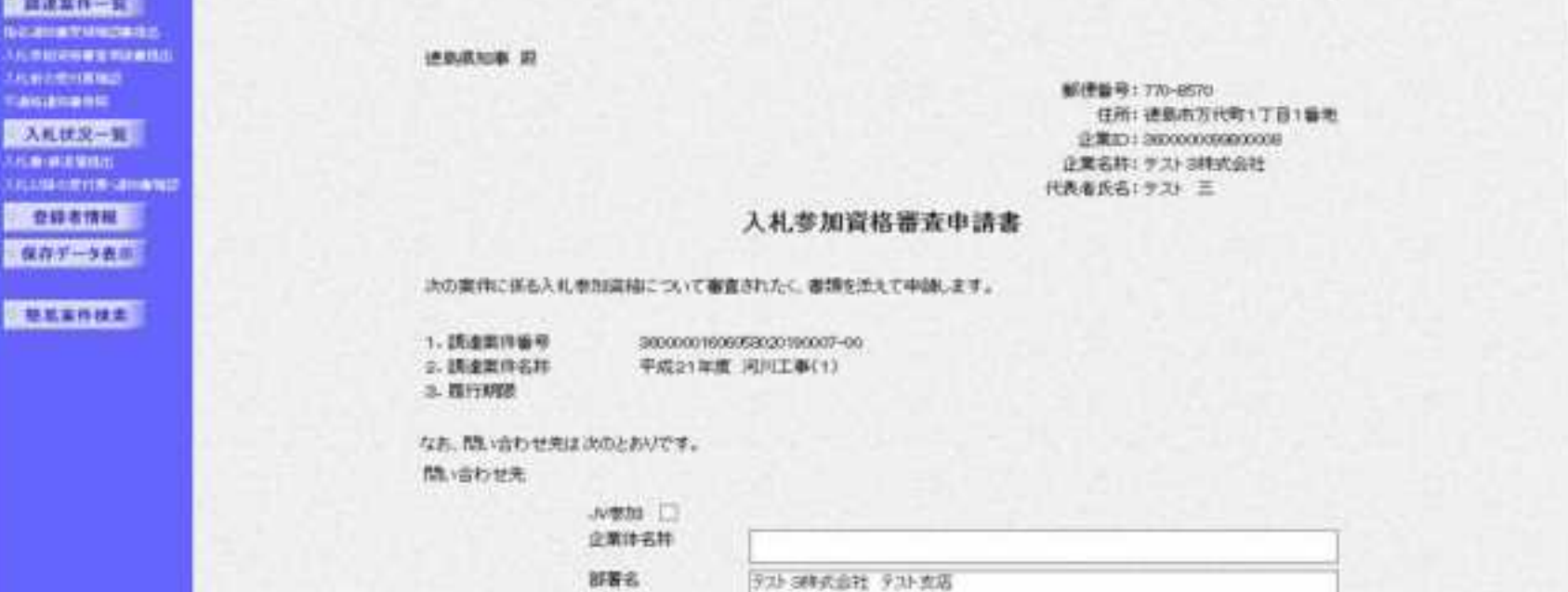

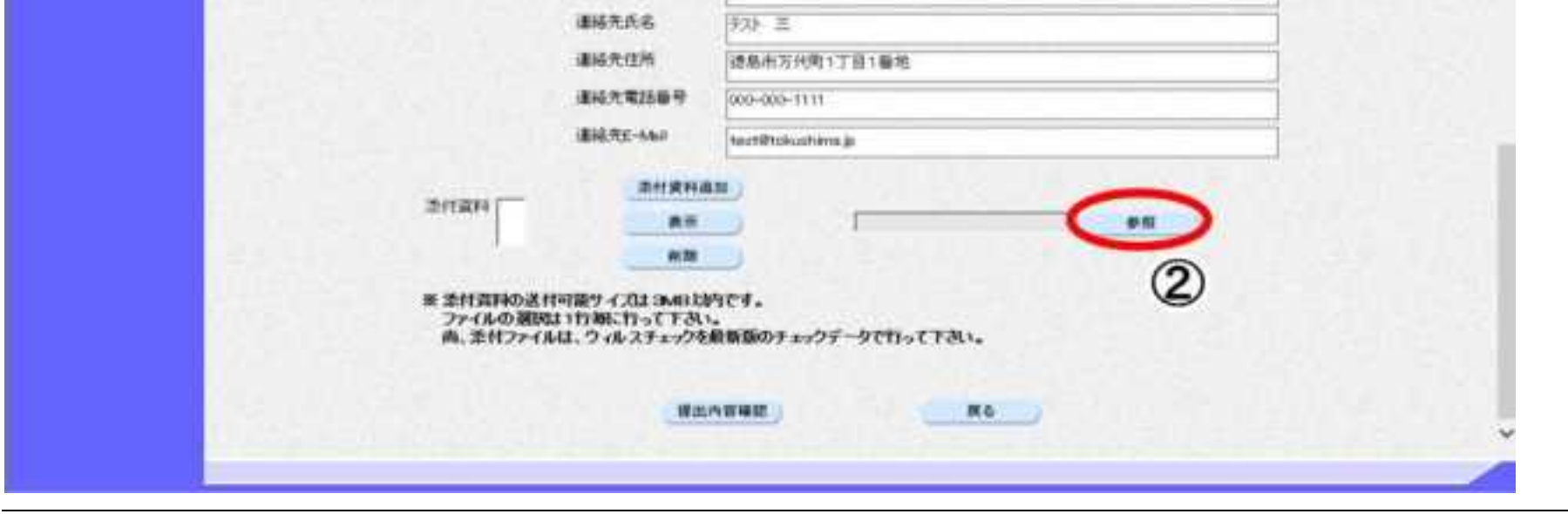

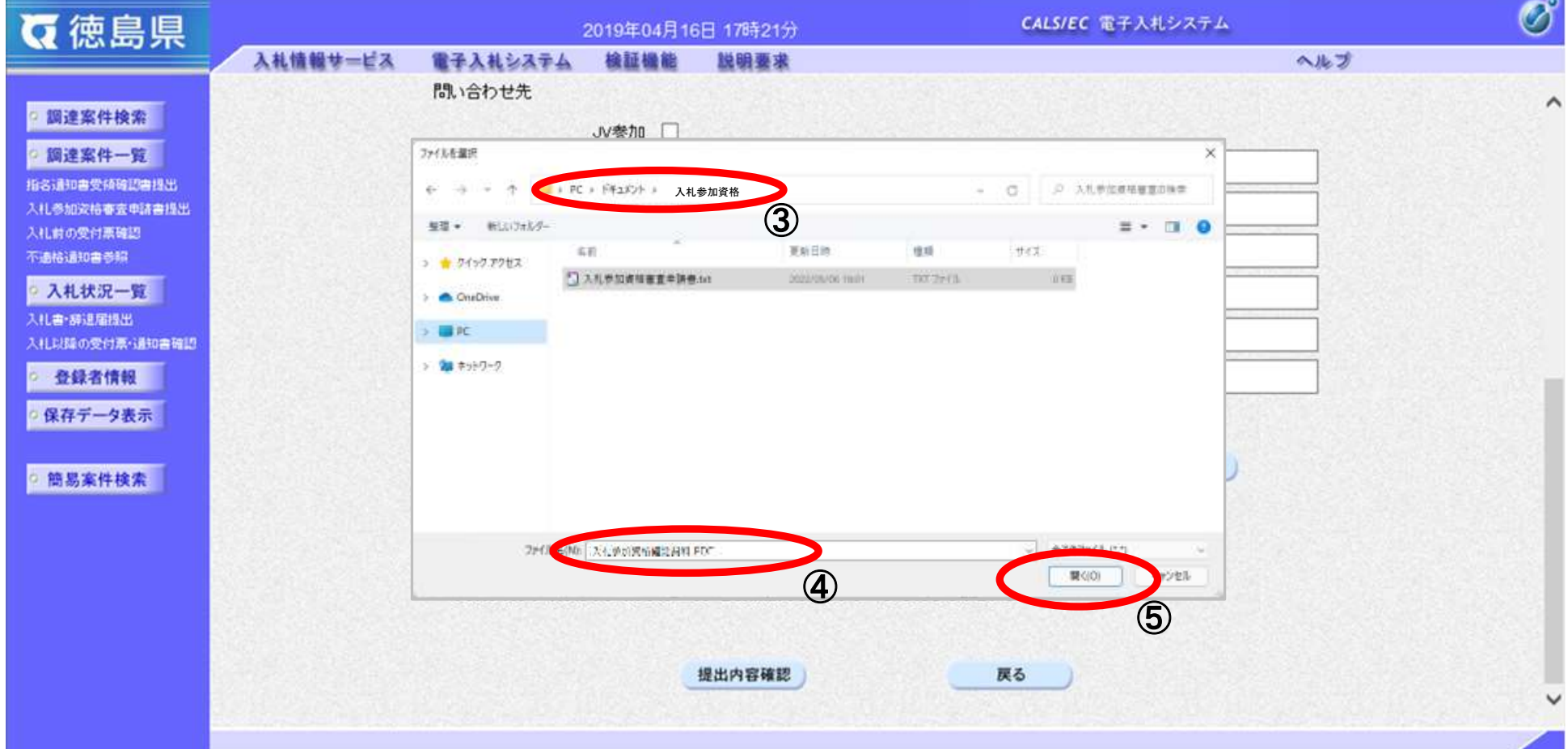

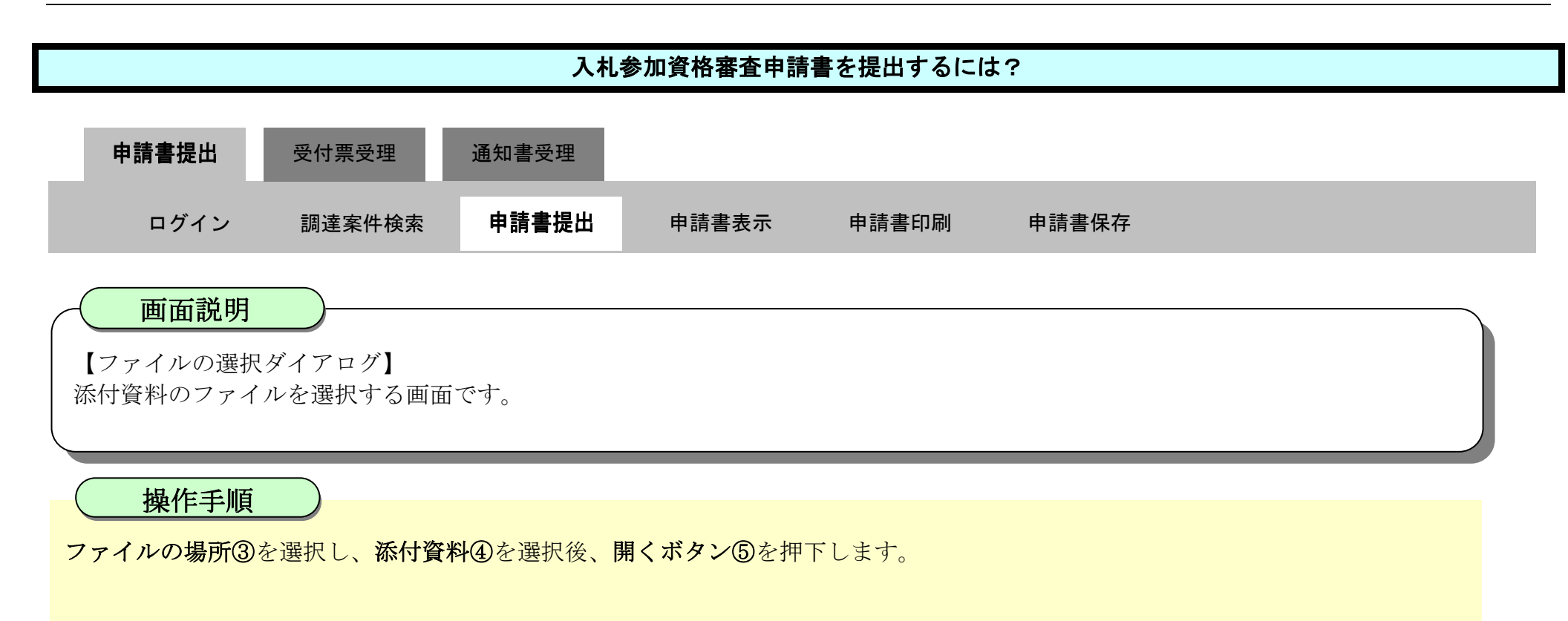

2.3-7

参照ボタンの左の枠内に選択したファイルの場所とファイル名が表示されていることを確認し、添付資料追加ボタン⑥を押下しま す。

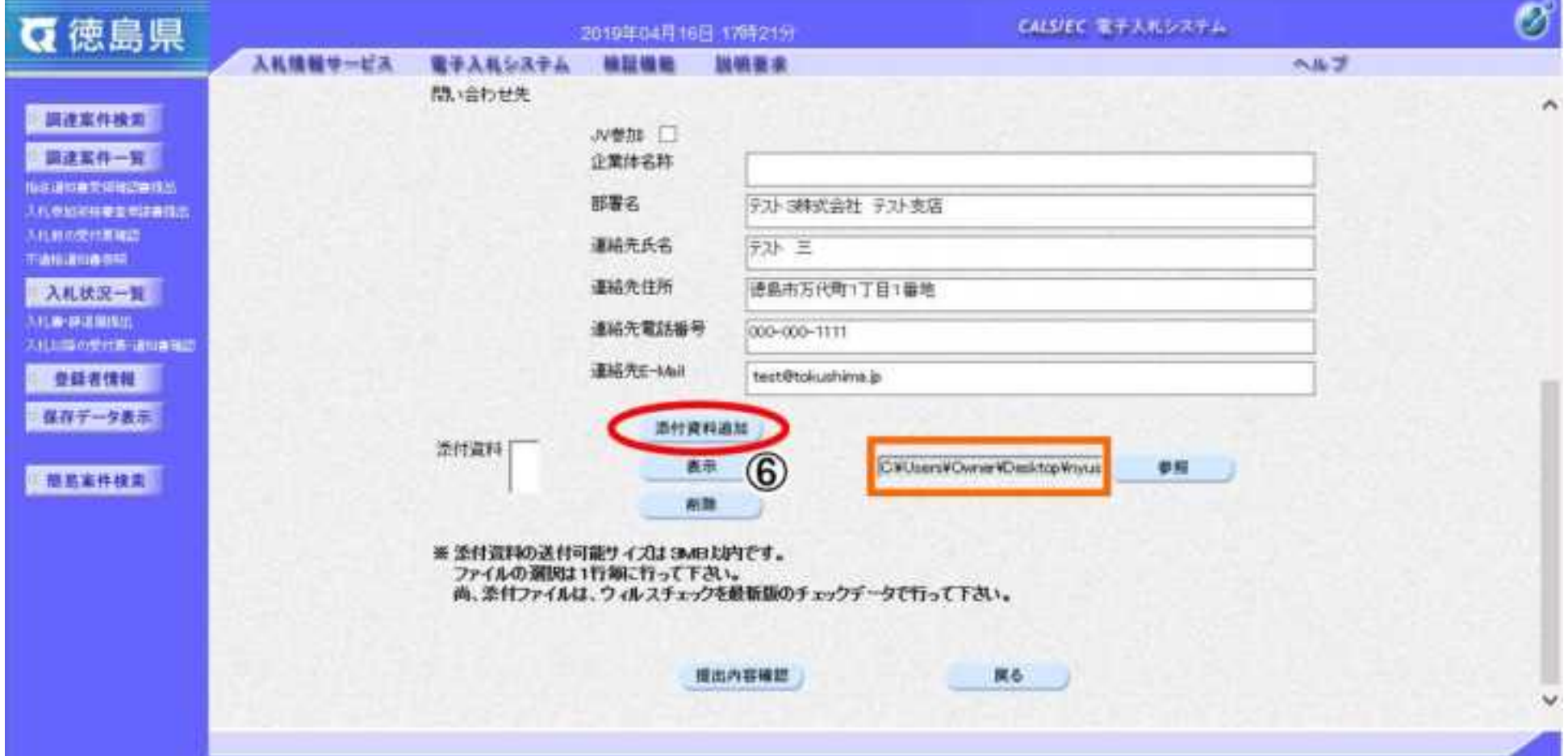

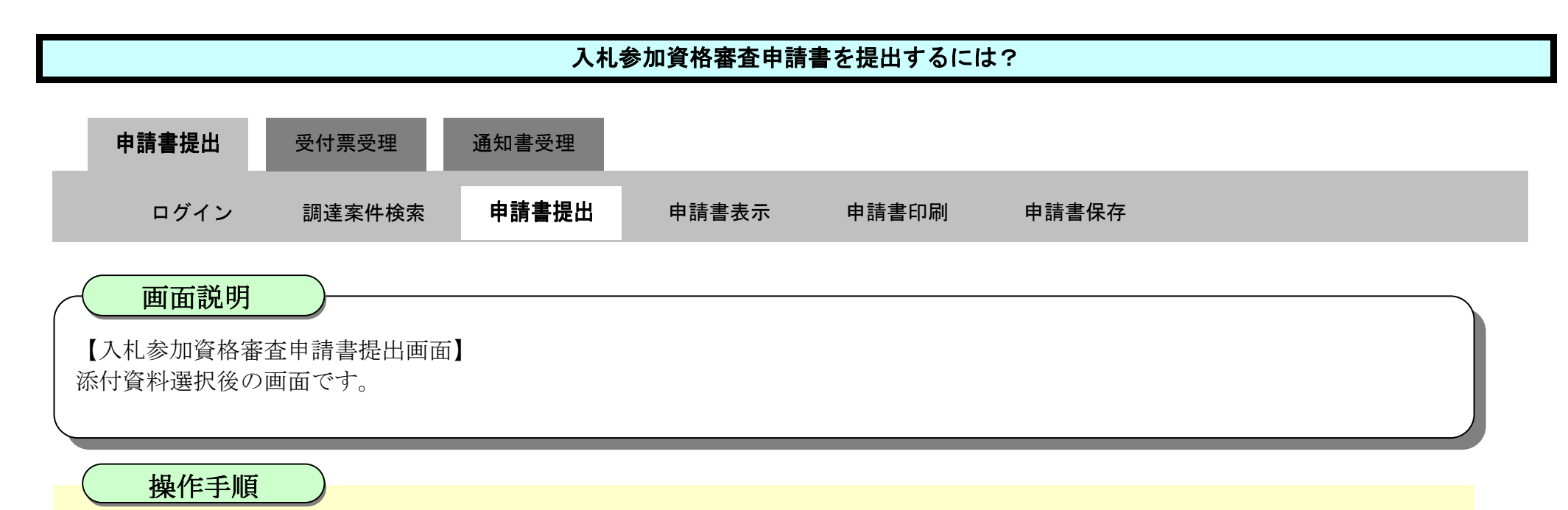

2.3-8

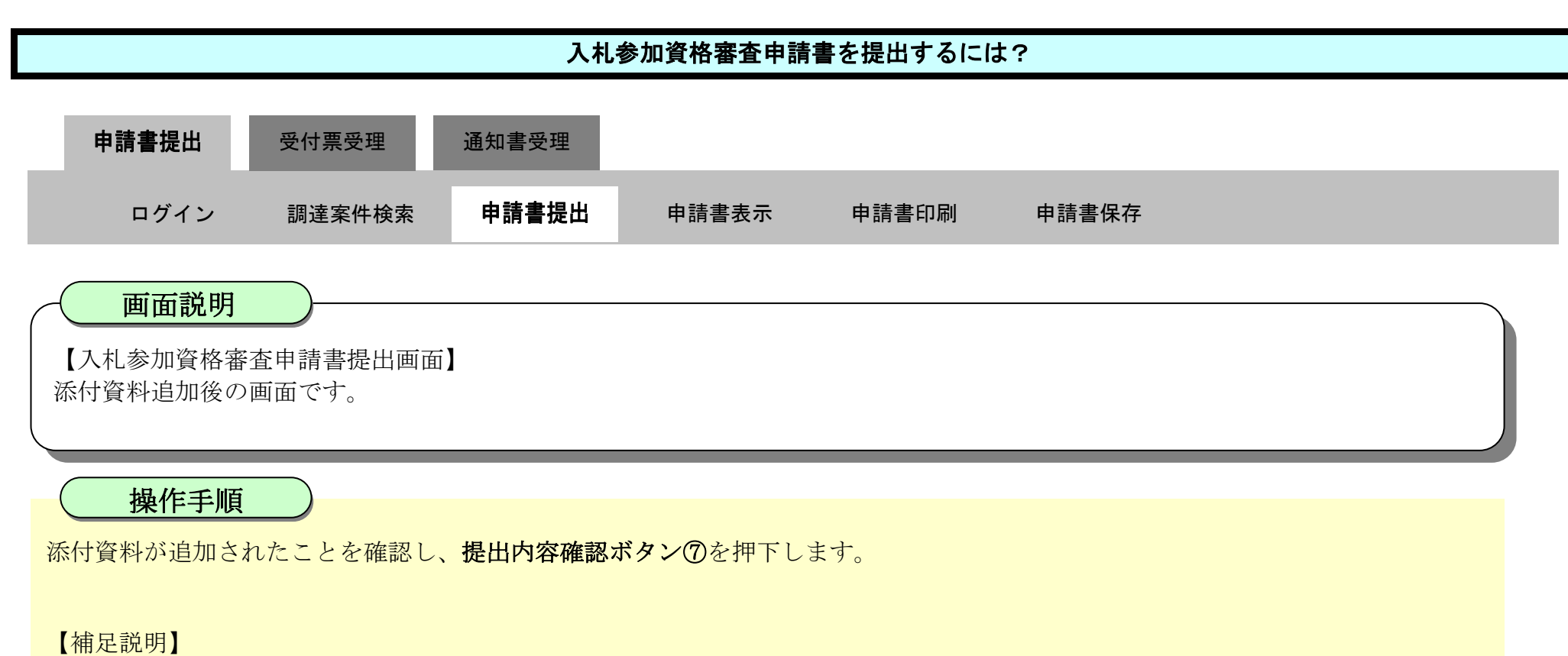

※添付資料の確認を行う場合

・表示したい添付資料を選択後、「表示」ボタンを押下することにより、別ウィンドウにて添付資料が表示されます。 ※添付資料の削除を行う場合(添付する資料を間違えた場合など)

・削除したい添付資料を選択後、「削除」ボタンを押下することにより、添付資料が削除されます。

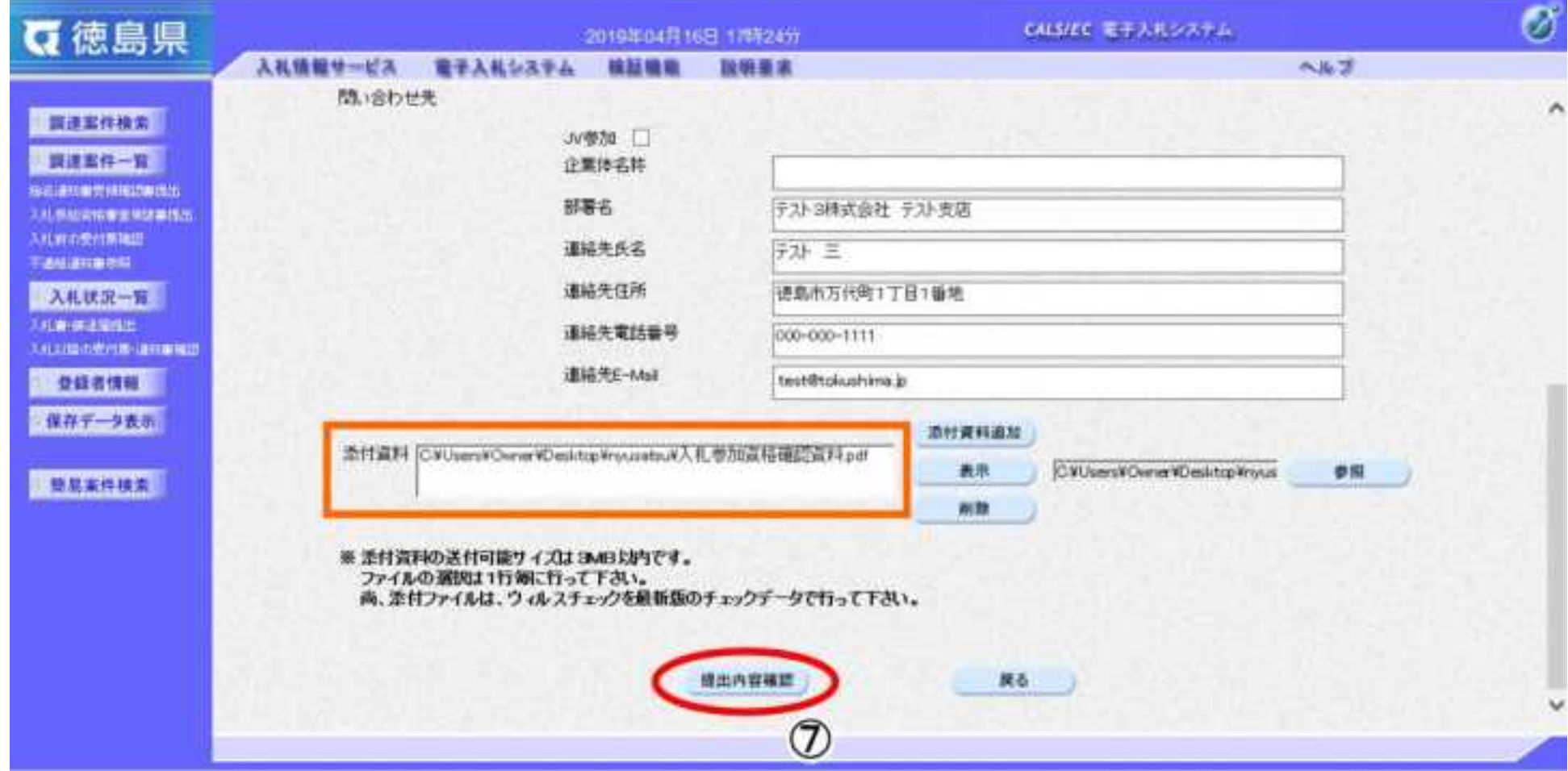

- ・表示したい添付資料を選択後、「表示」ボタンを押下することにより、別ウィンドウにて添付資料が表示されます。
- ・提出内容を印刷する場合は、印刷ボタン【A】を押下し、別ブラウザにて表示される「入札参加資格審査申請書」画面で、印刷を行 ってください。
- · 前の画面に戻す場合は、戻るボタン【B】を押下します。

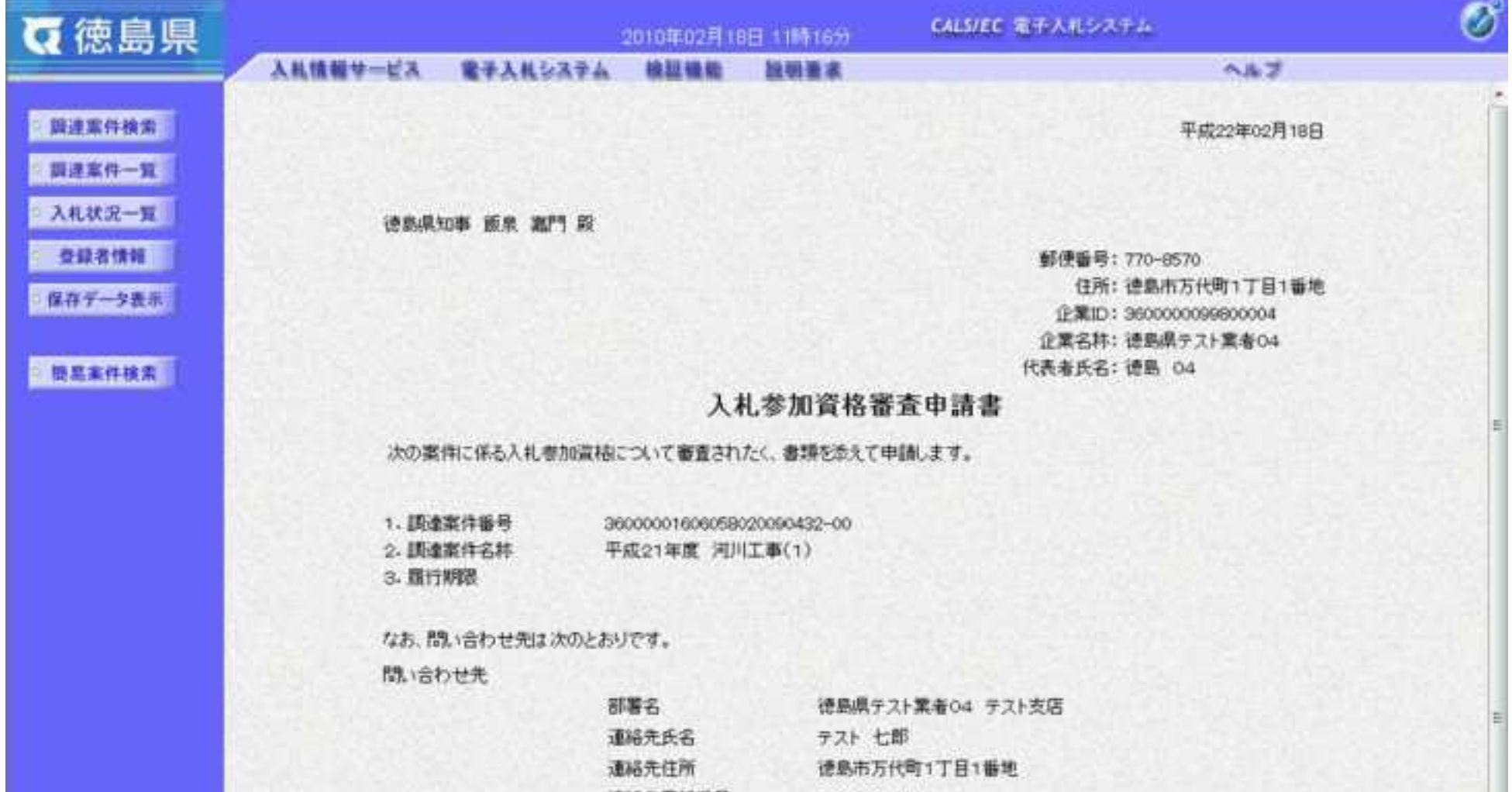

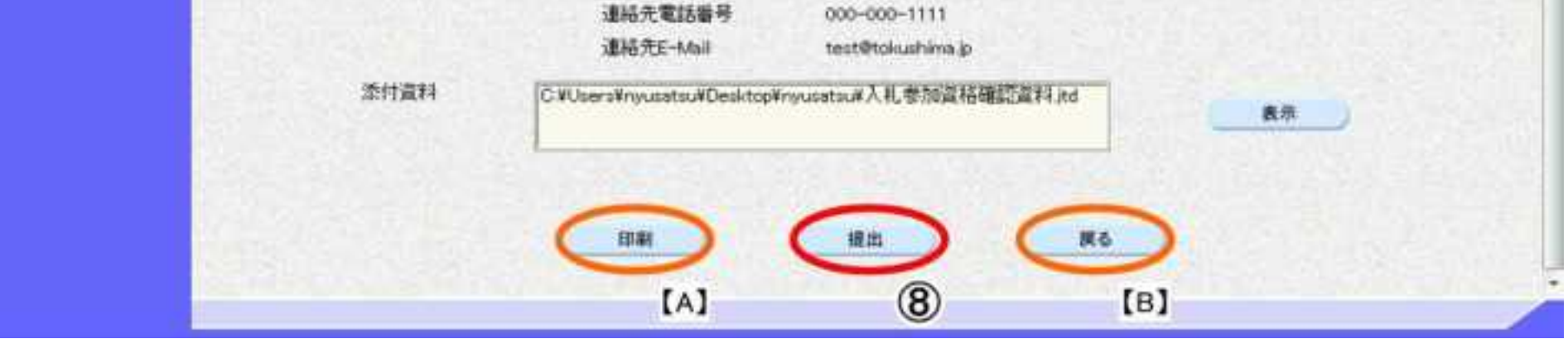

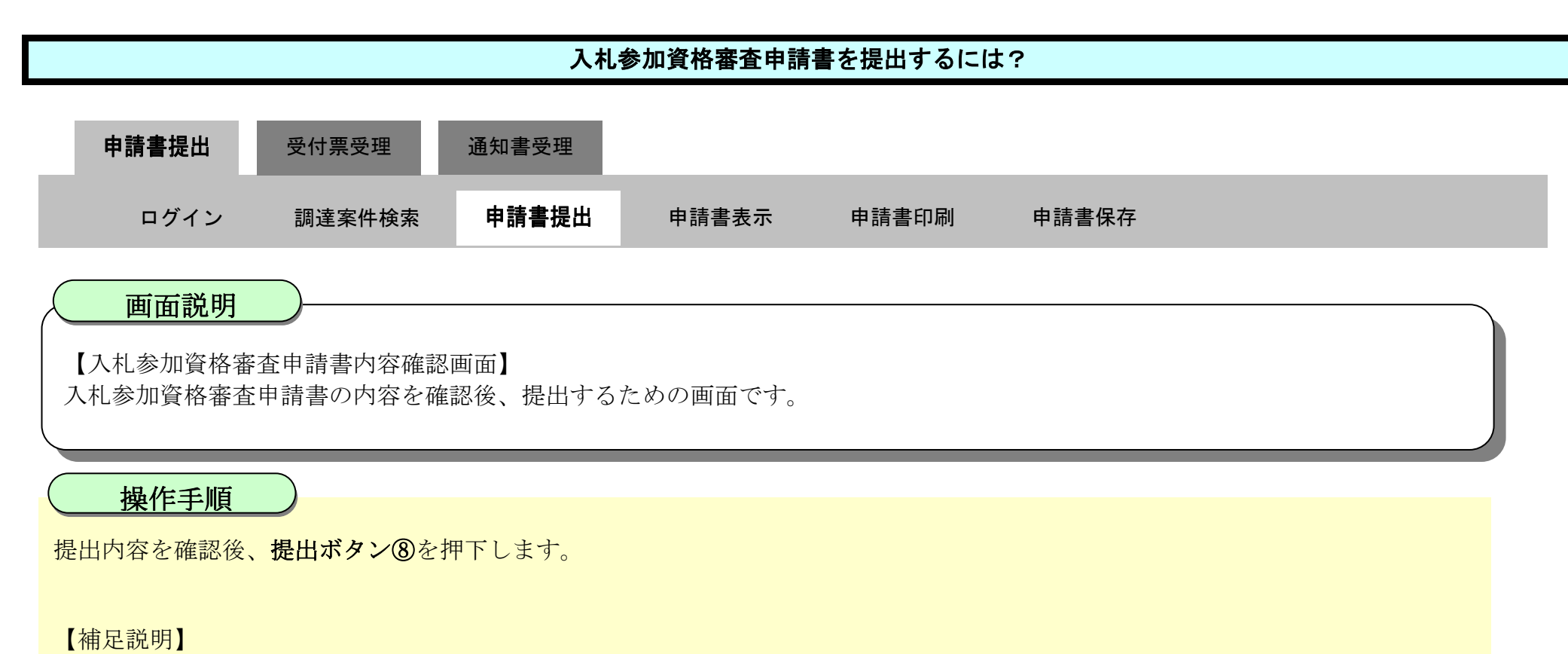

2.3-10

ブラウザの印刷機能にて印刷を行います。

【補足説明】

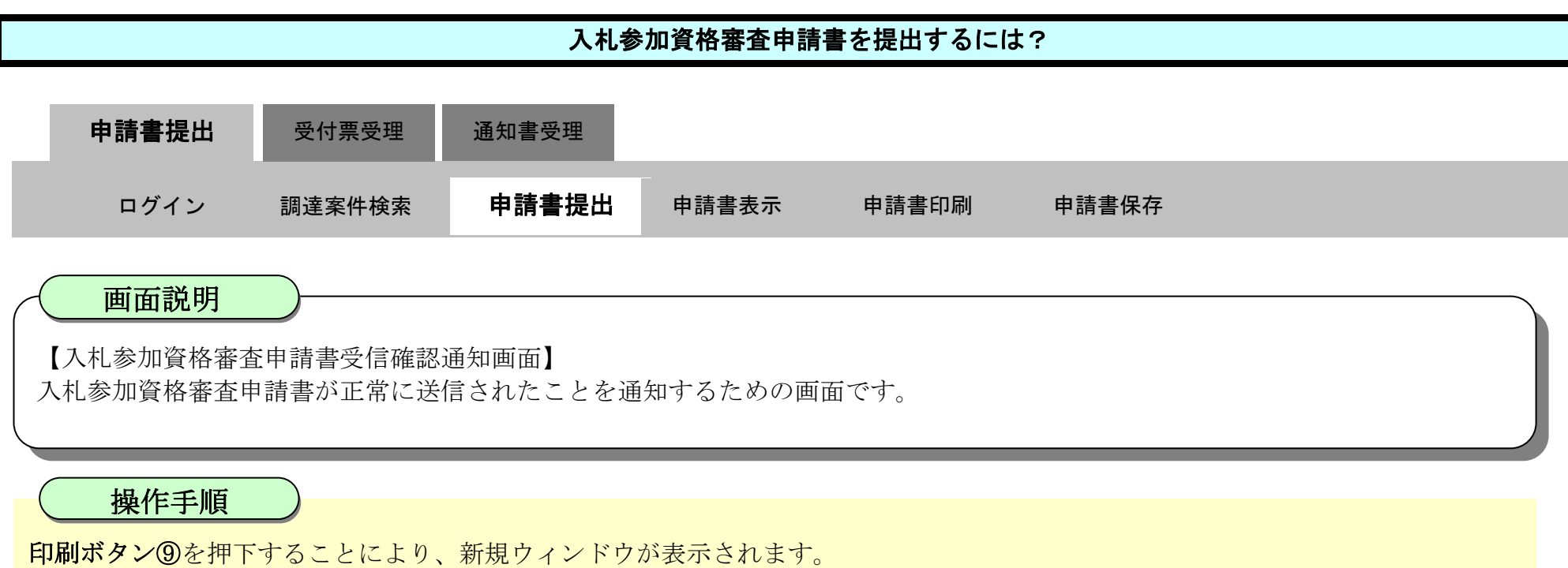

「入札参加資格審査申請書受信確認通知」画面は、後で印刷することはできないため、必ず表示された時点で印刷するよう注意願い ます。

調達案件一覧ボタンは印刷ボタンを押下すると押下できるようになります。

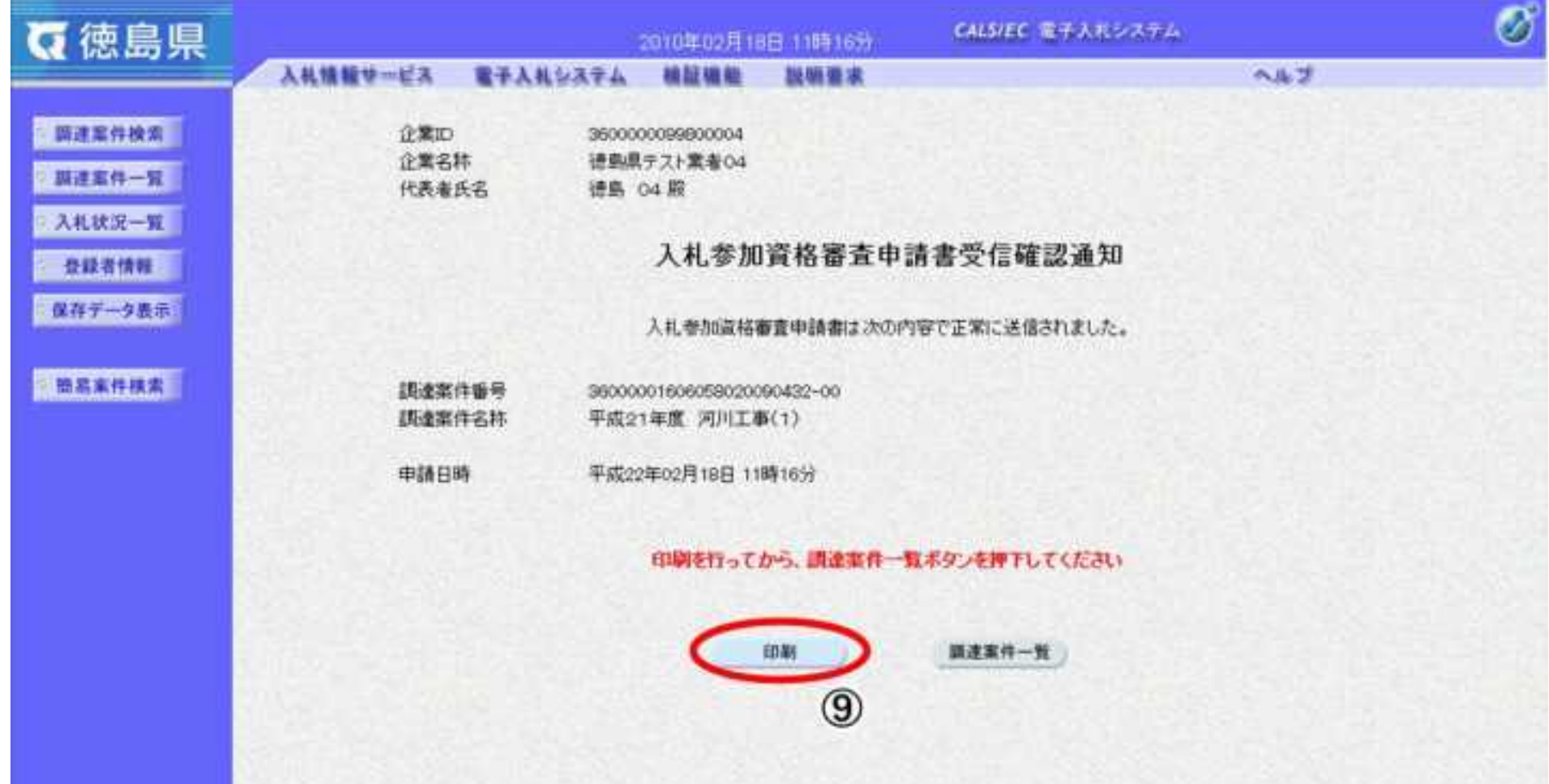

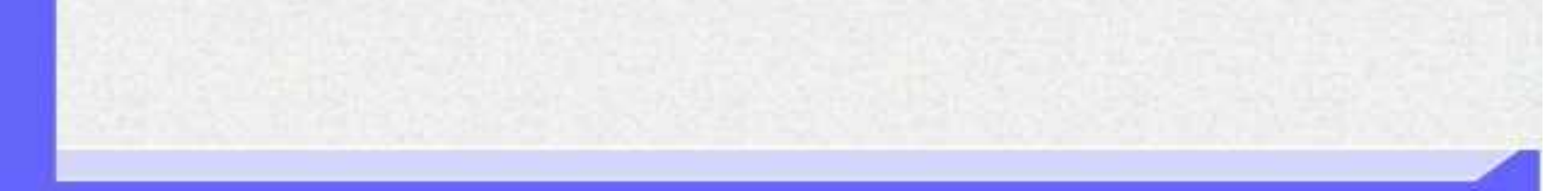

2.3-11

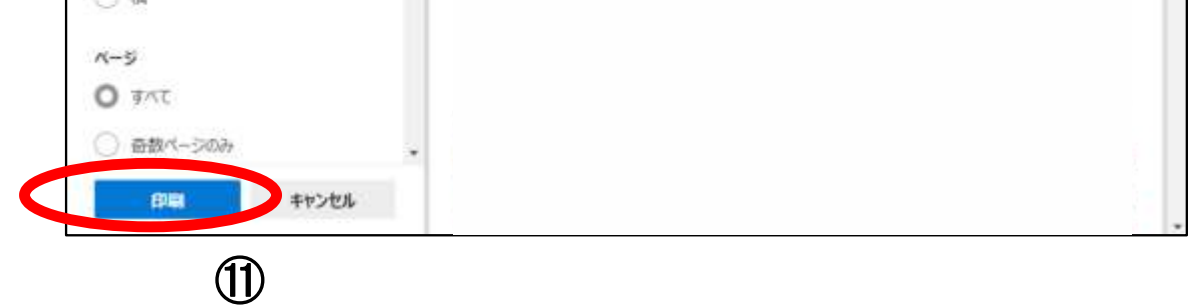

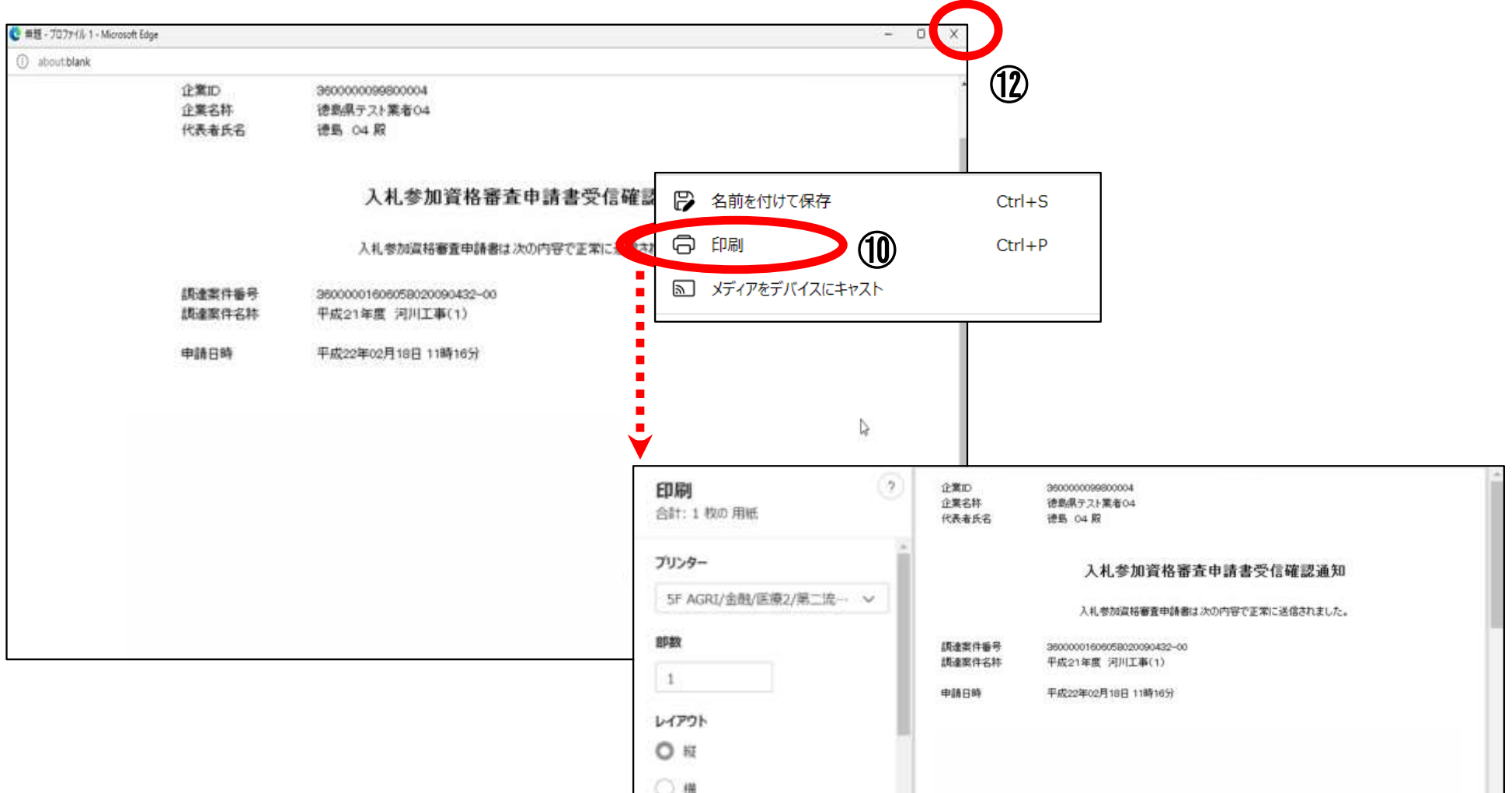

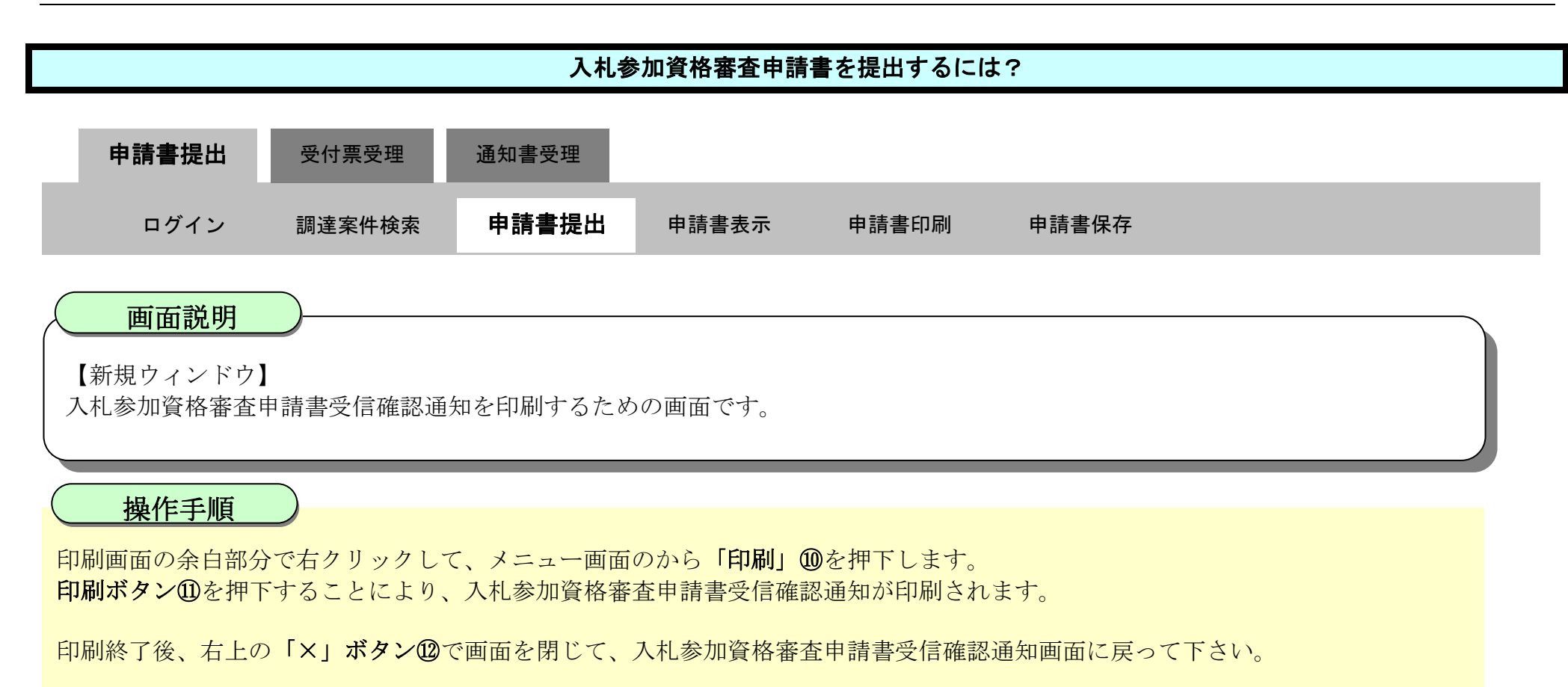

#### 【補足説明】

「入札参加資格審査申請書受信確認通知」画面は、後で印刷することはできないため、必ず表示された時点で印刷するよう注意願い ます。

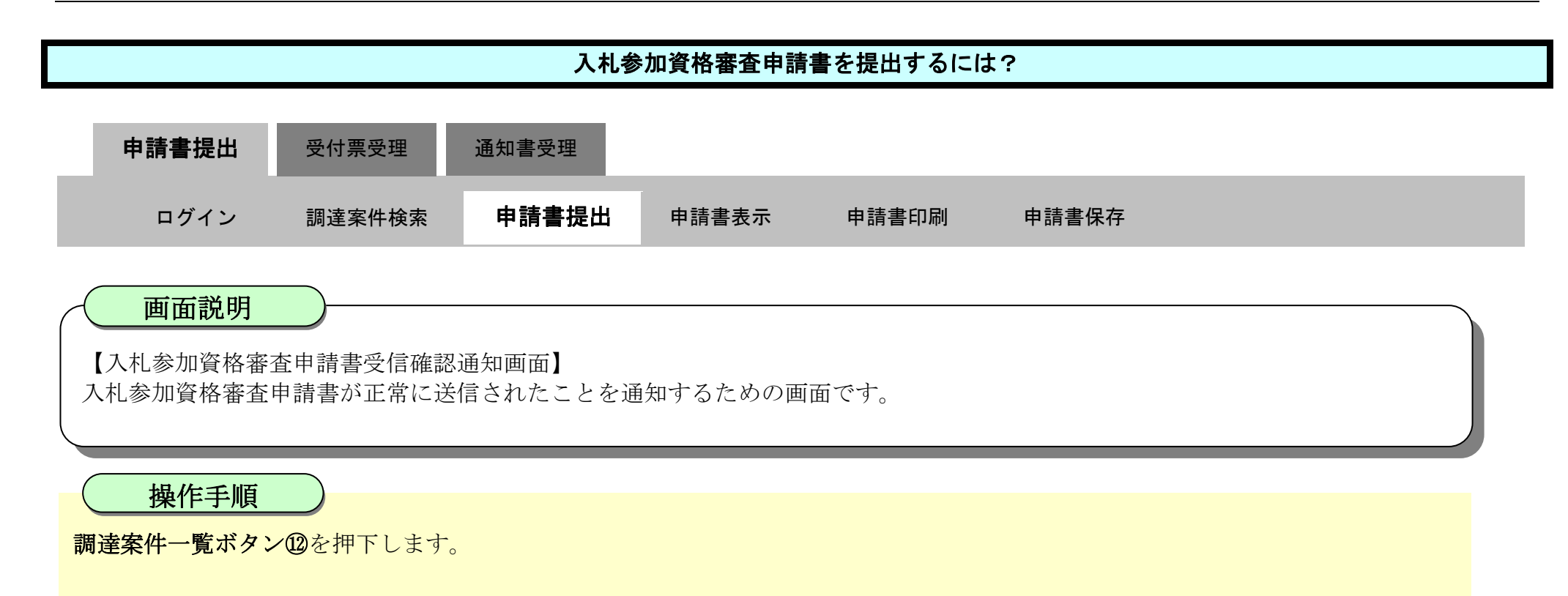

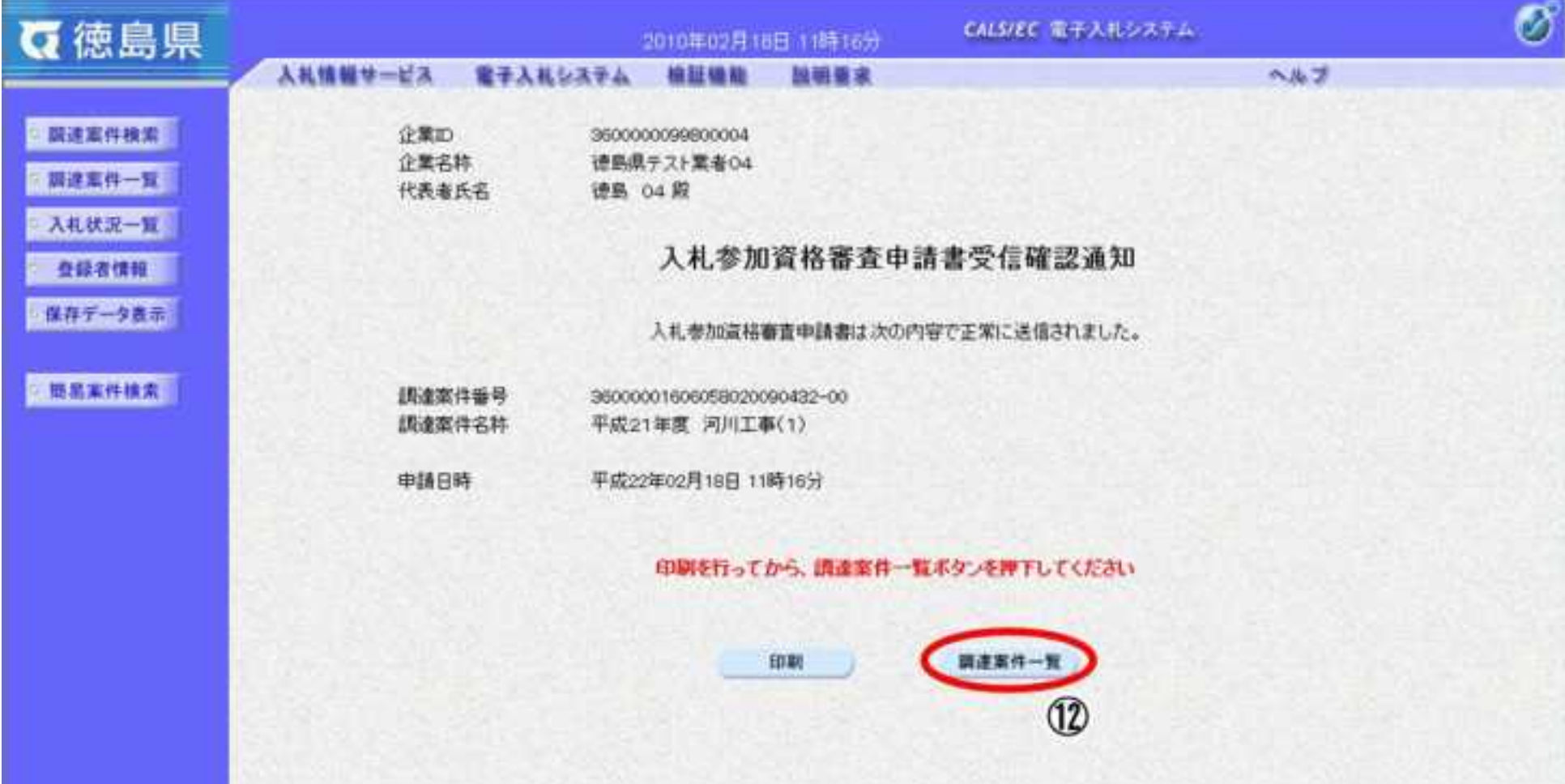

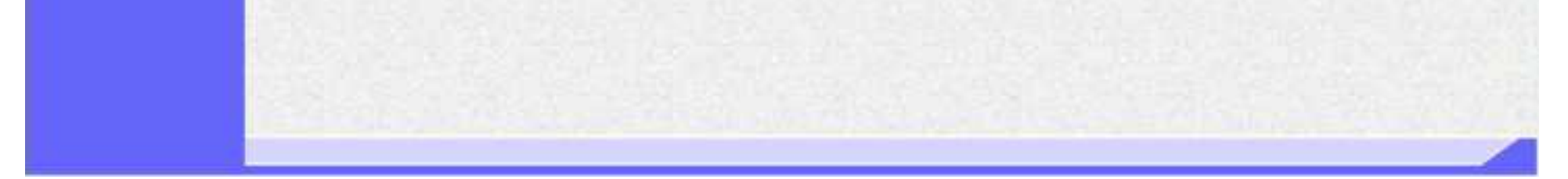

2.3-13

・調達案件一覧画面に戻ると、「入札参加資格審査申請書」の「提出」欄に表示されるボタンが、提出ボタンから表示ボタンにかわり ます。

・再提出ボタン【A】を押下することにより、入札参加資格審査申請書を再提出することができます。再提出ボタン押下後の操作は 「2.3.2.1 入札参加資格審査申請書を提出するには?」を参照します。

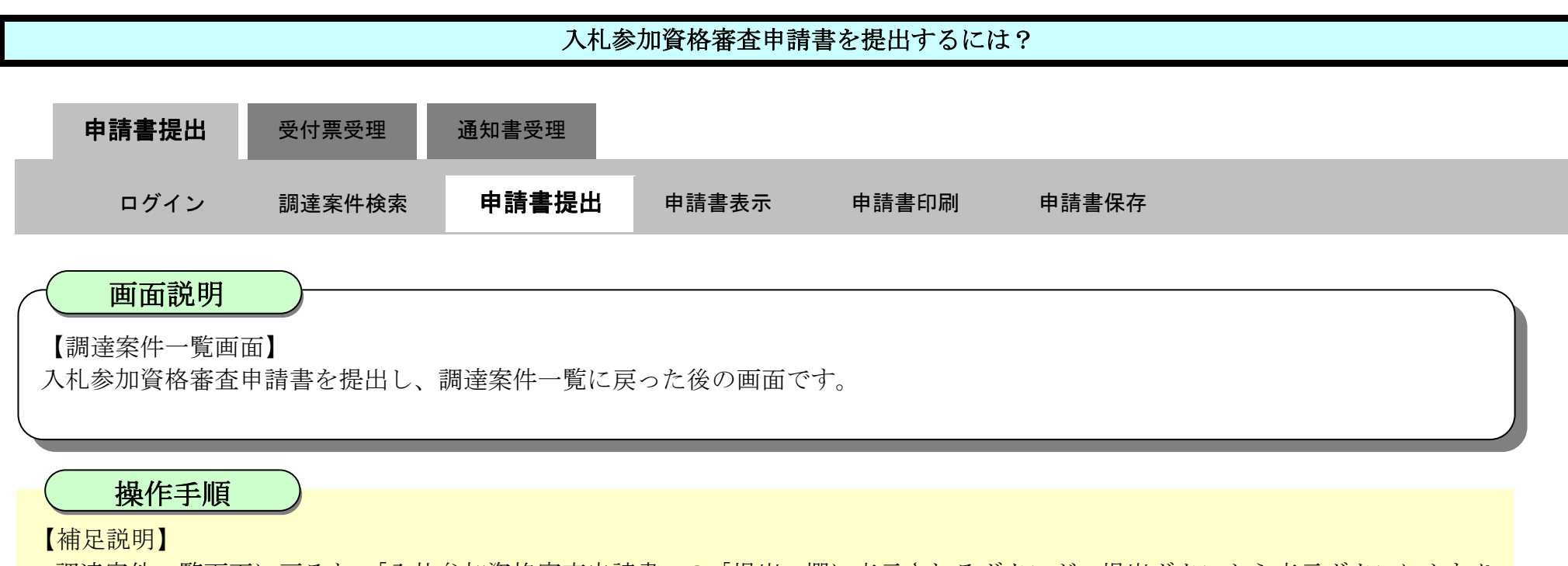

※再提出の際は、再度全ての添付資料を提出してください。(最後に提出したもののみが有効となります。)

#### ここまでが、「入札参加資格審査申請書提出」の操作となります。

#### 【次の操作】

入札参加資格審査申請書受付票を確認する場合は、「2.3.3.1.入札参加資格審査申請書受付票を確認するには?」を参照します。

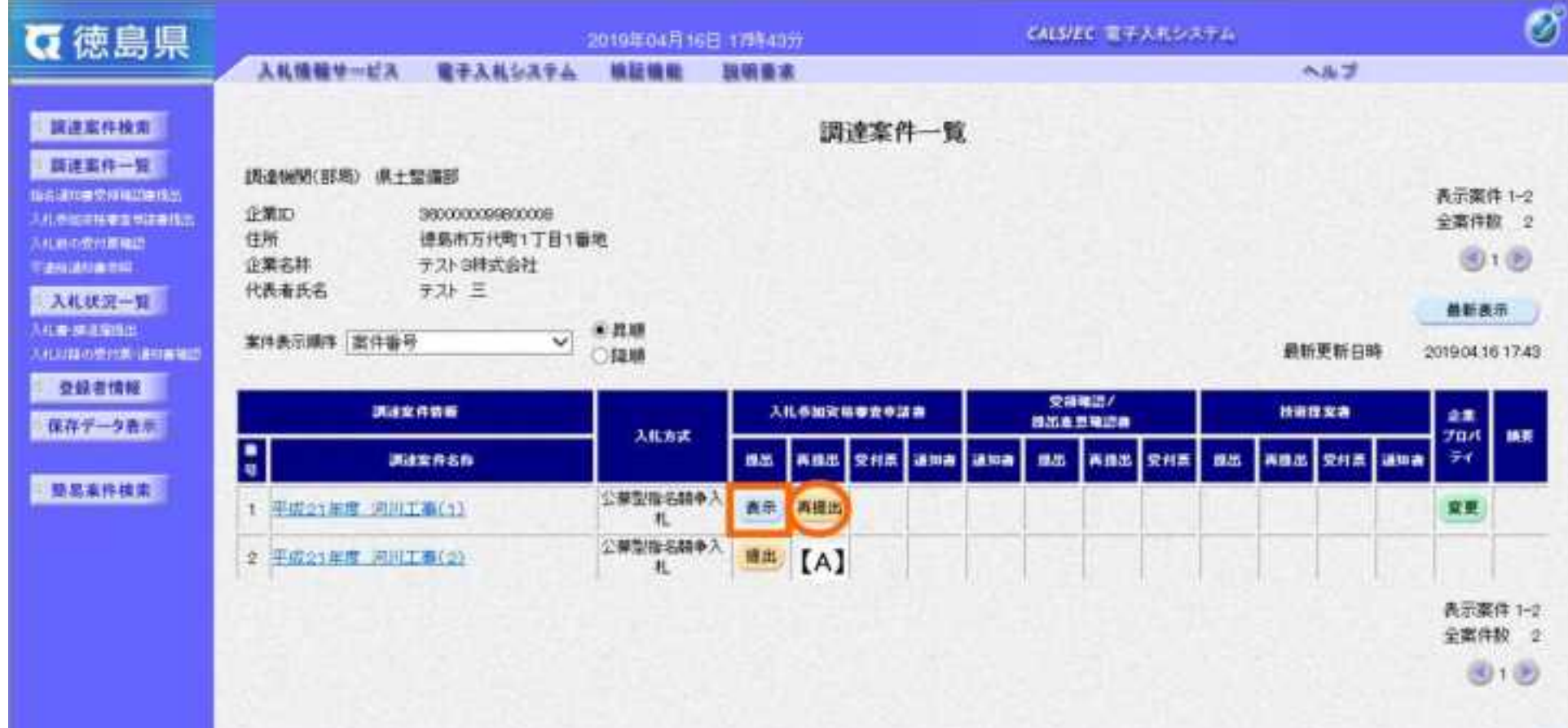
#### <span id="page-108-0"></span>2.3.2.2. 入札参加資格審査申請書を確認するには?

徳島県電子入札システム操作マニュアル-受注者編-

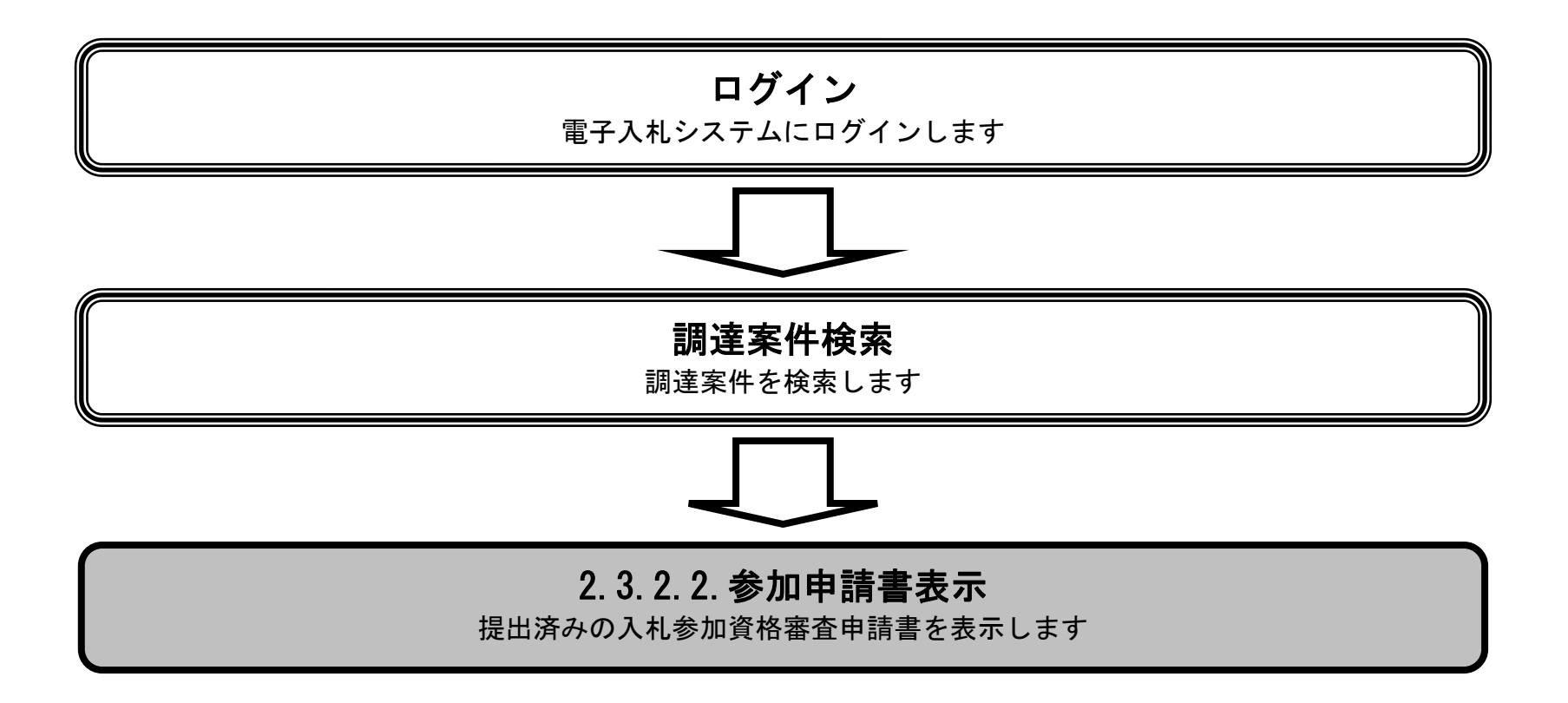

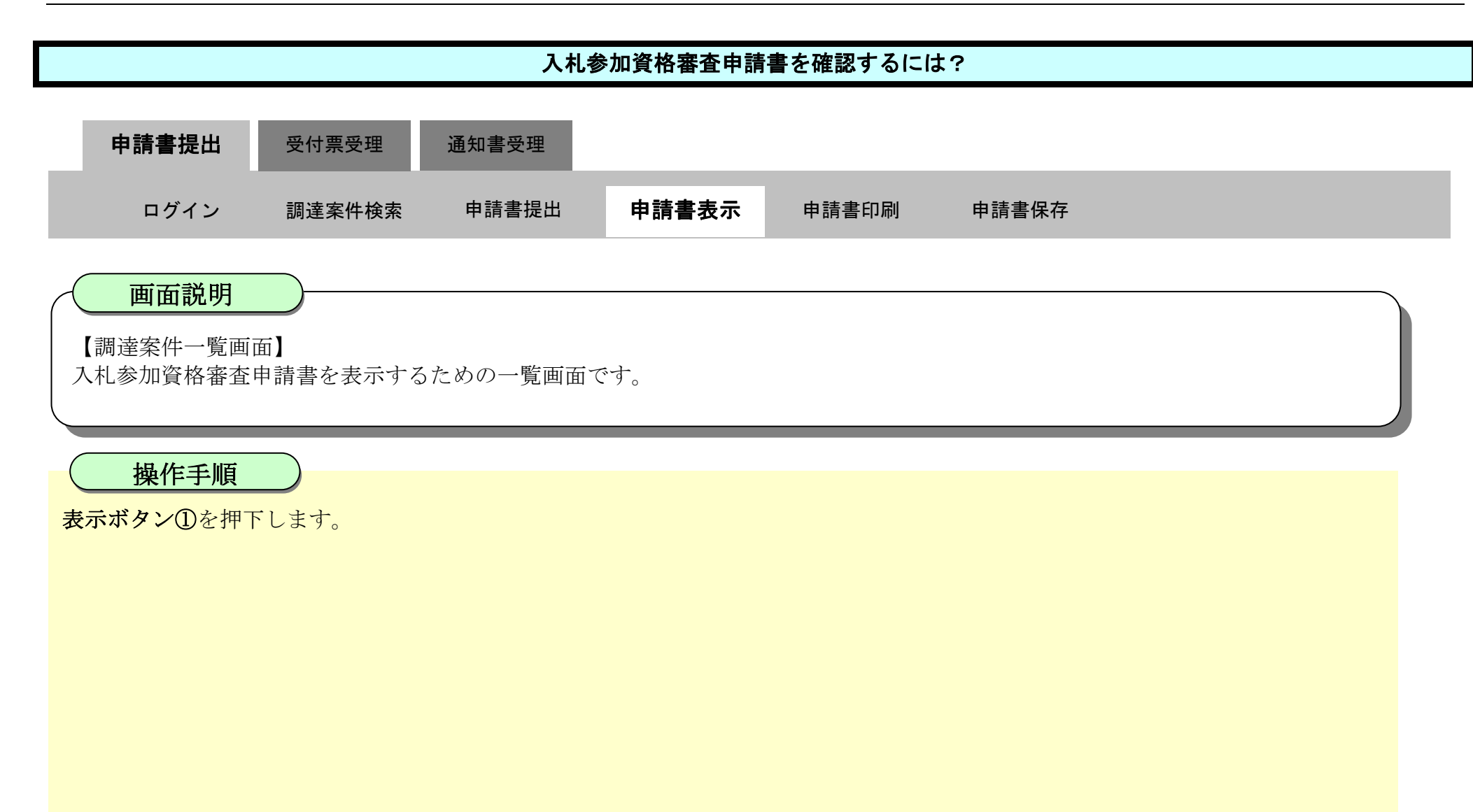

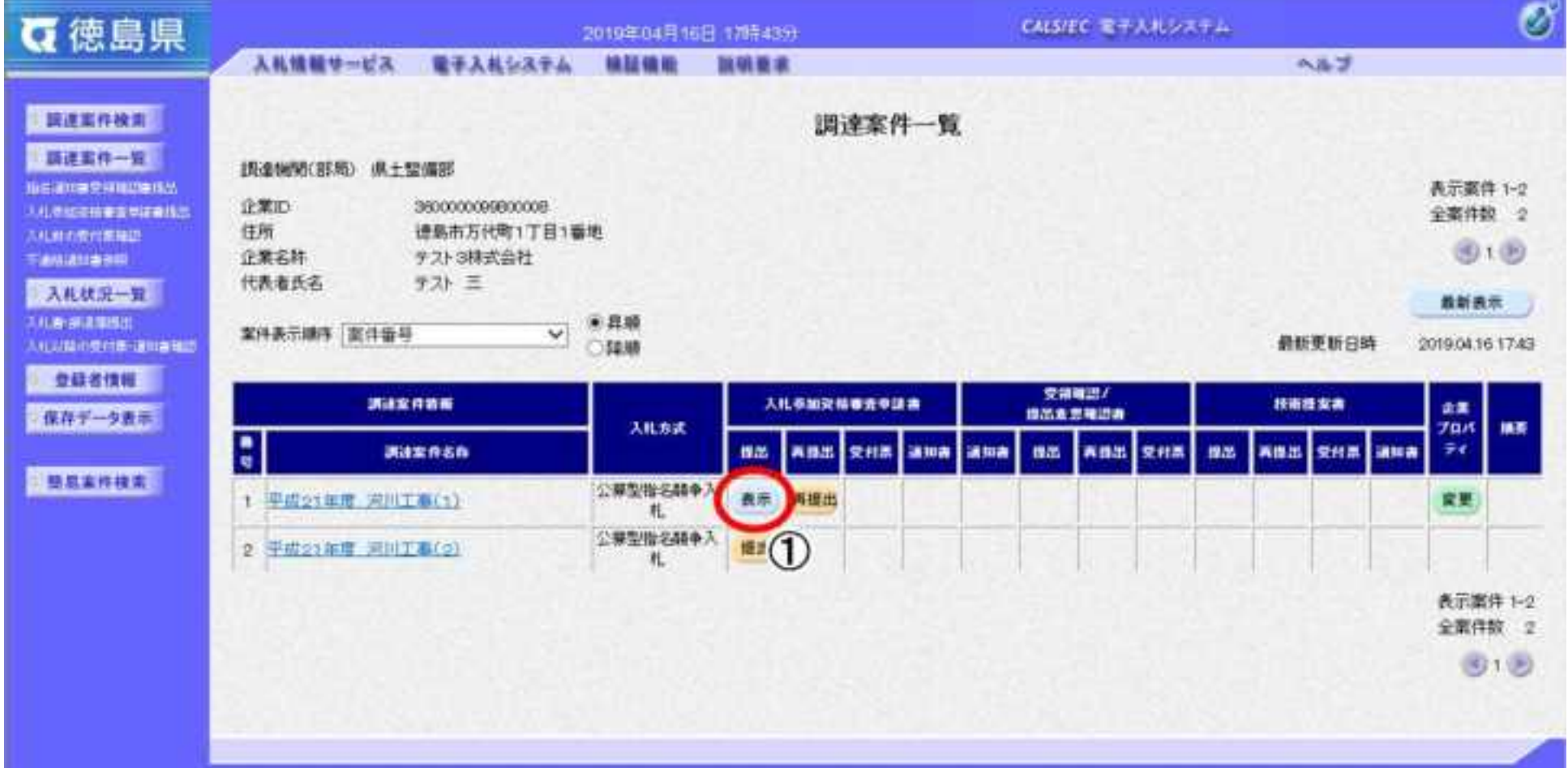

2.3-16

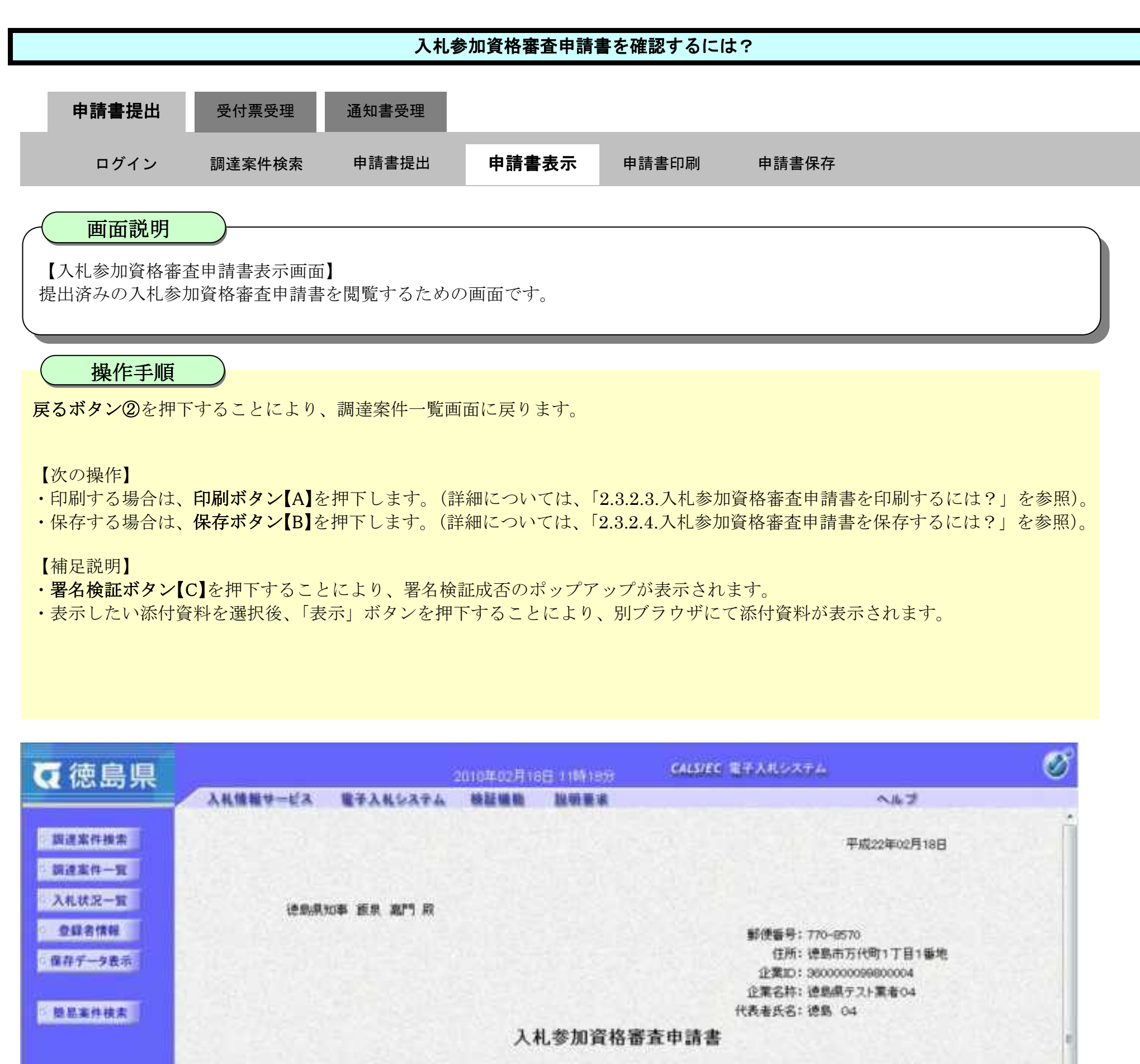

次の案件に係る入札参加資格について審査されたく、書類を添えて申請します。

1. 調達案件番号 36000001606058020090432-00 2. 読楽案件名件 平成21年度 河川工事(1) 3. 履行期限 なお、問い合わせ先は次のとおりです。

問い合わせ先

徳島県テスト業者04 テスト支店

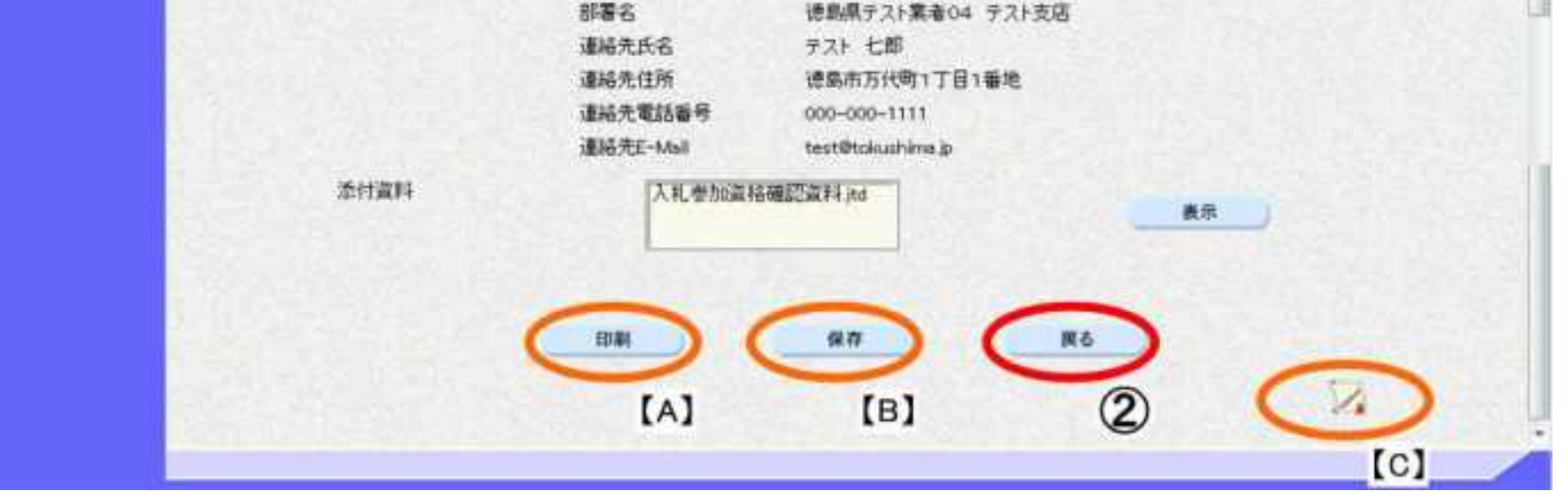

#### <span id="page-111-0"></span>2.3.2.3. 入札参加資格審査申請書を印刷するには?

徳島県電子入札システム操作マニュアル-受注者編-

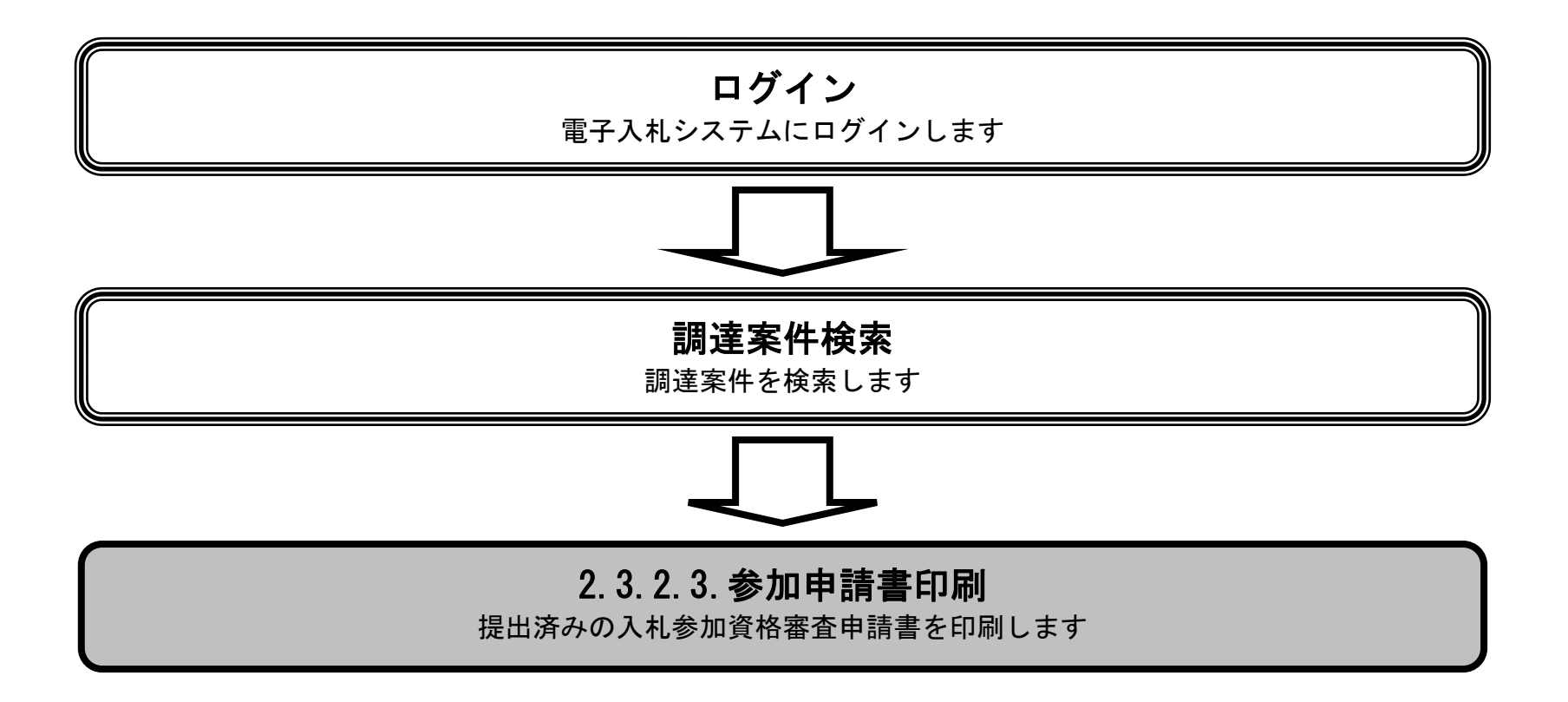

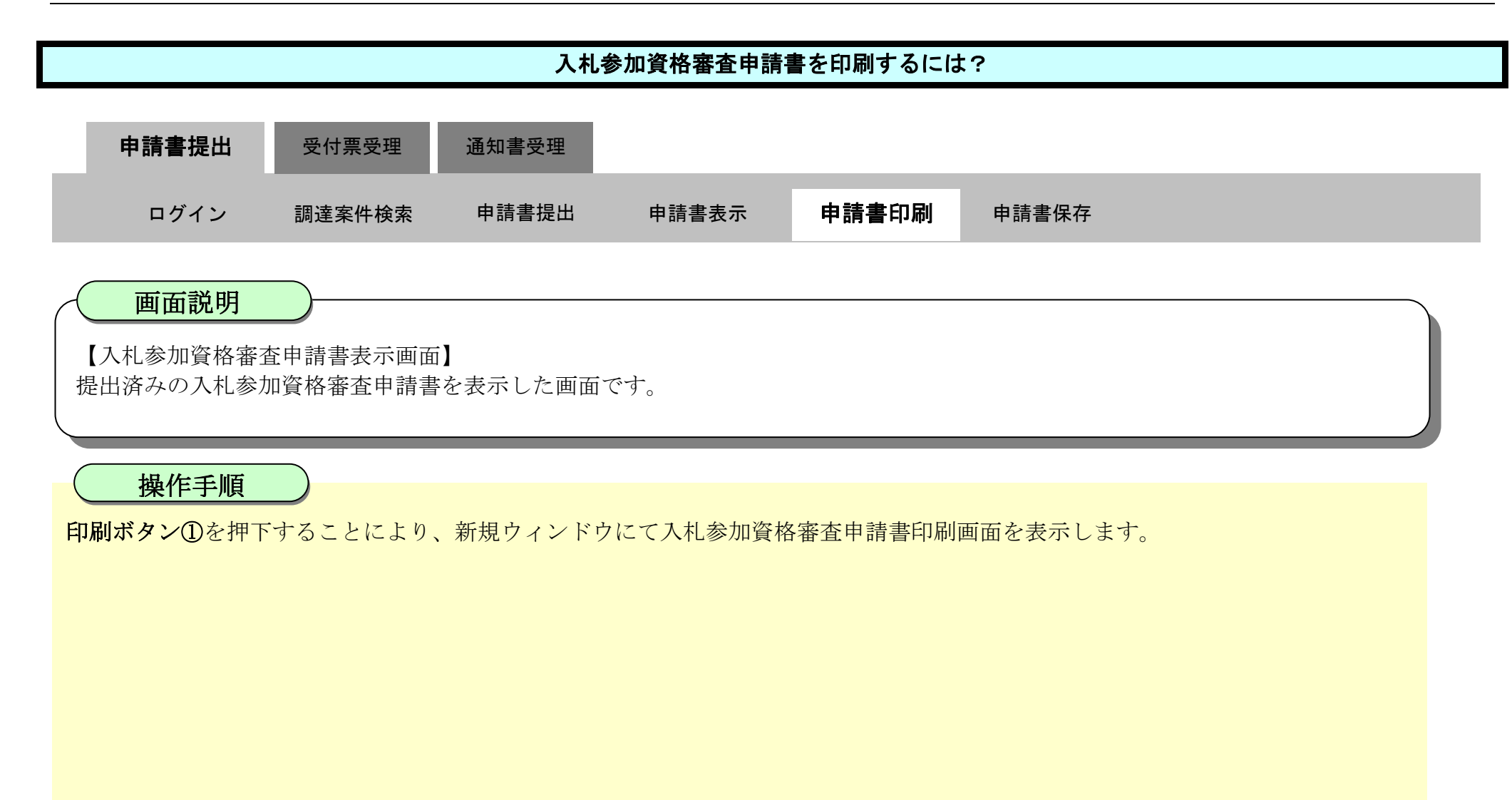

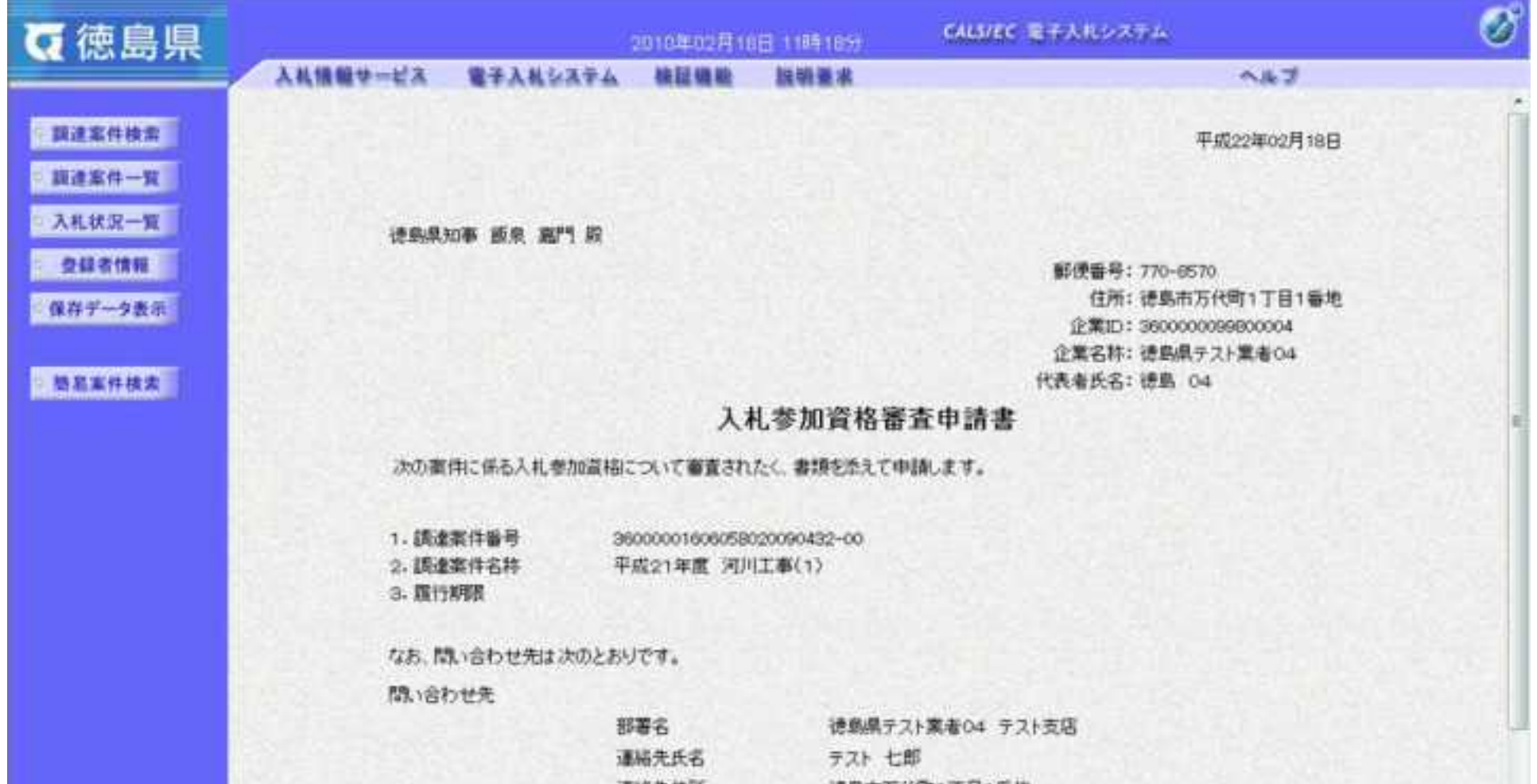

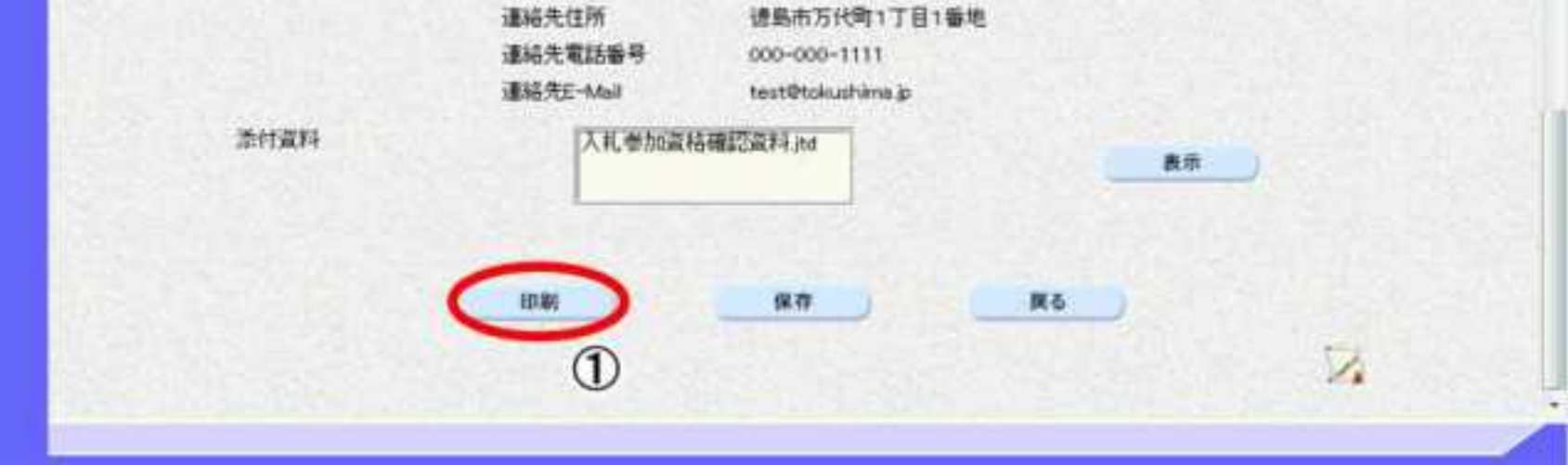

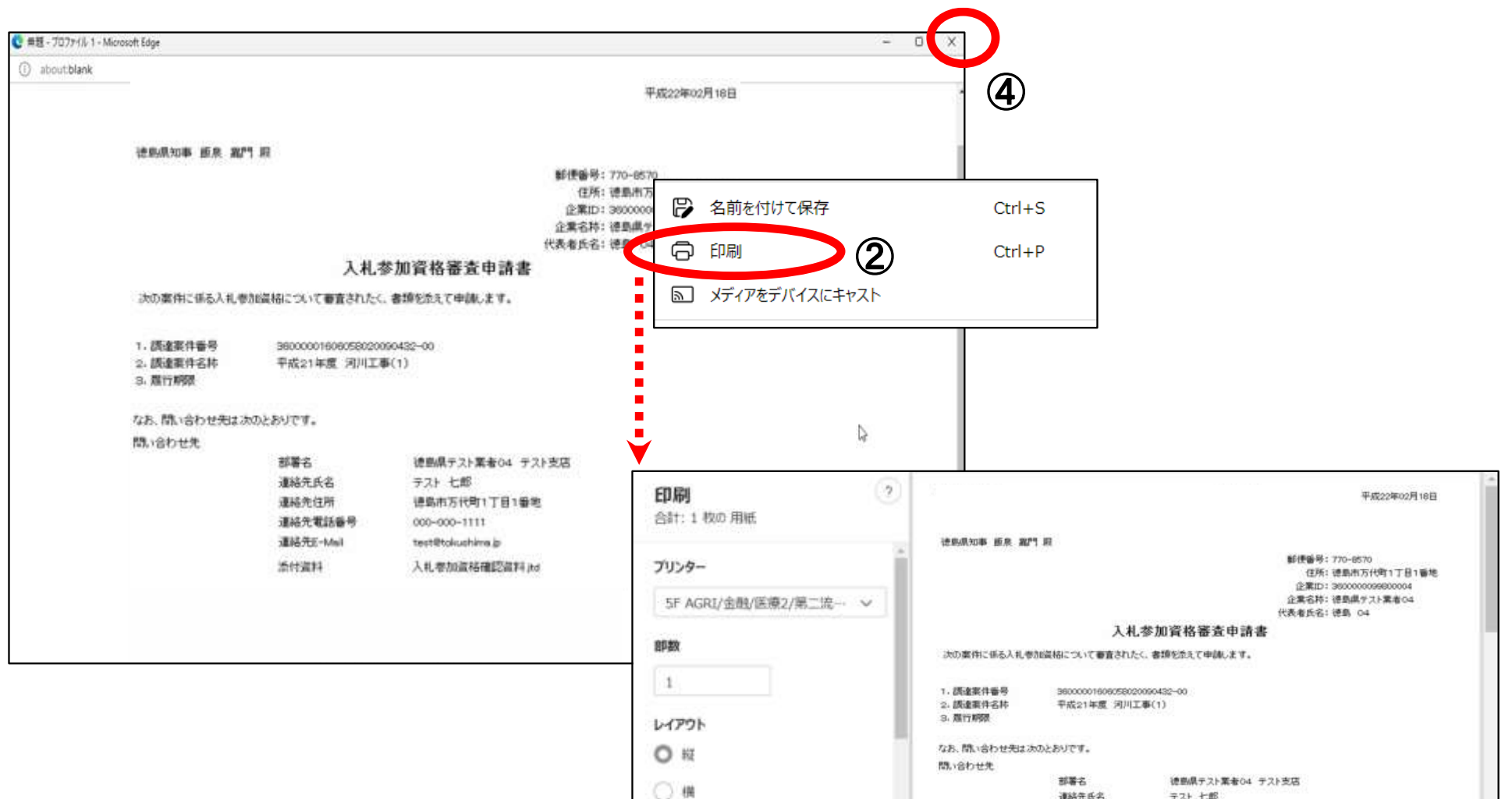

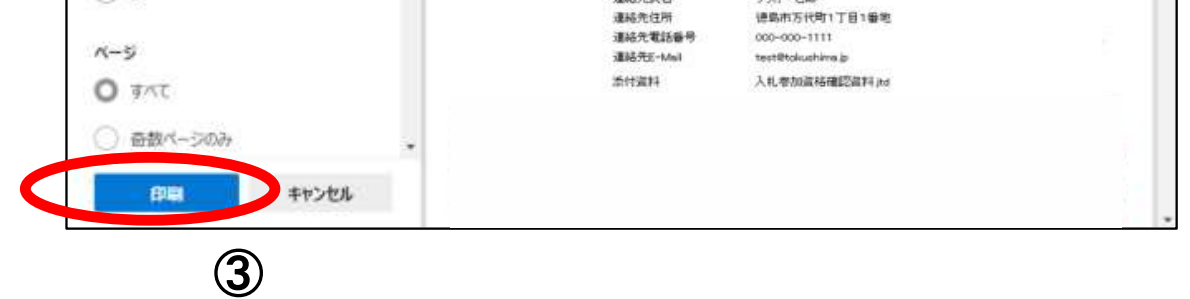

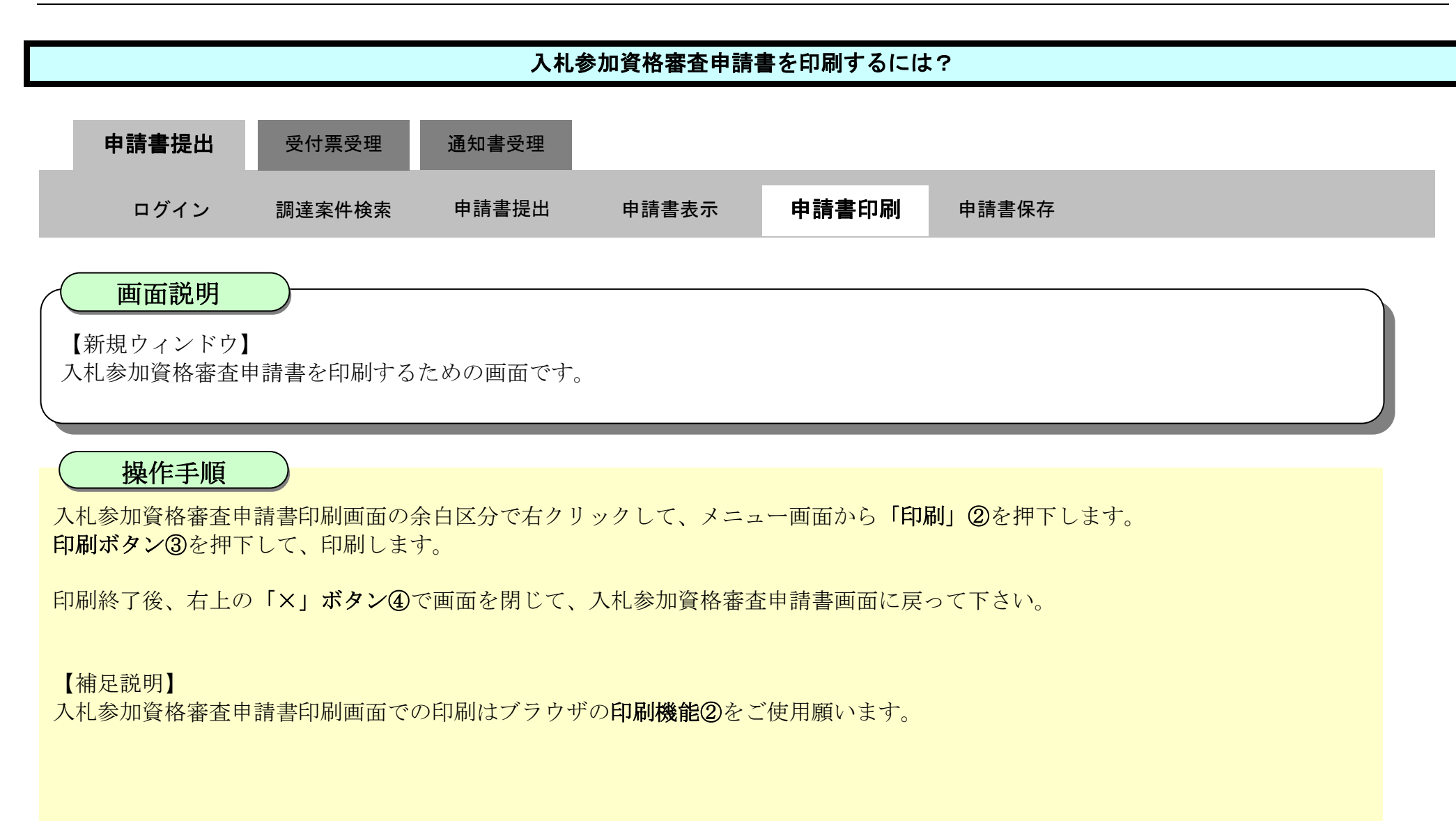

#### <span id="page-114-0"></span>2.3.2.4. 入札参加資格審査申請書を保存するには?

徳島県電子入札システム操作マニュアル-受注者編-

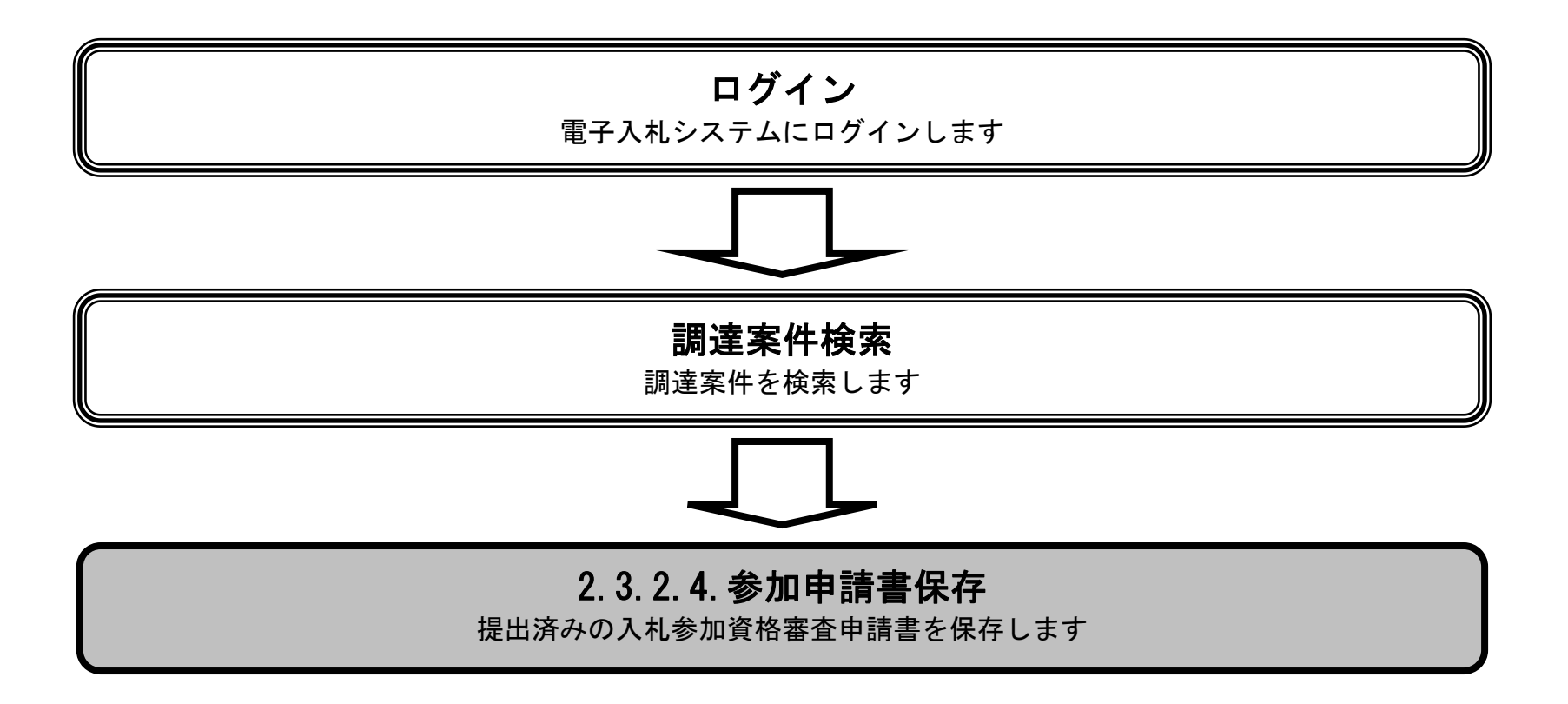

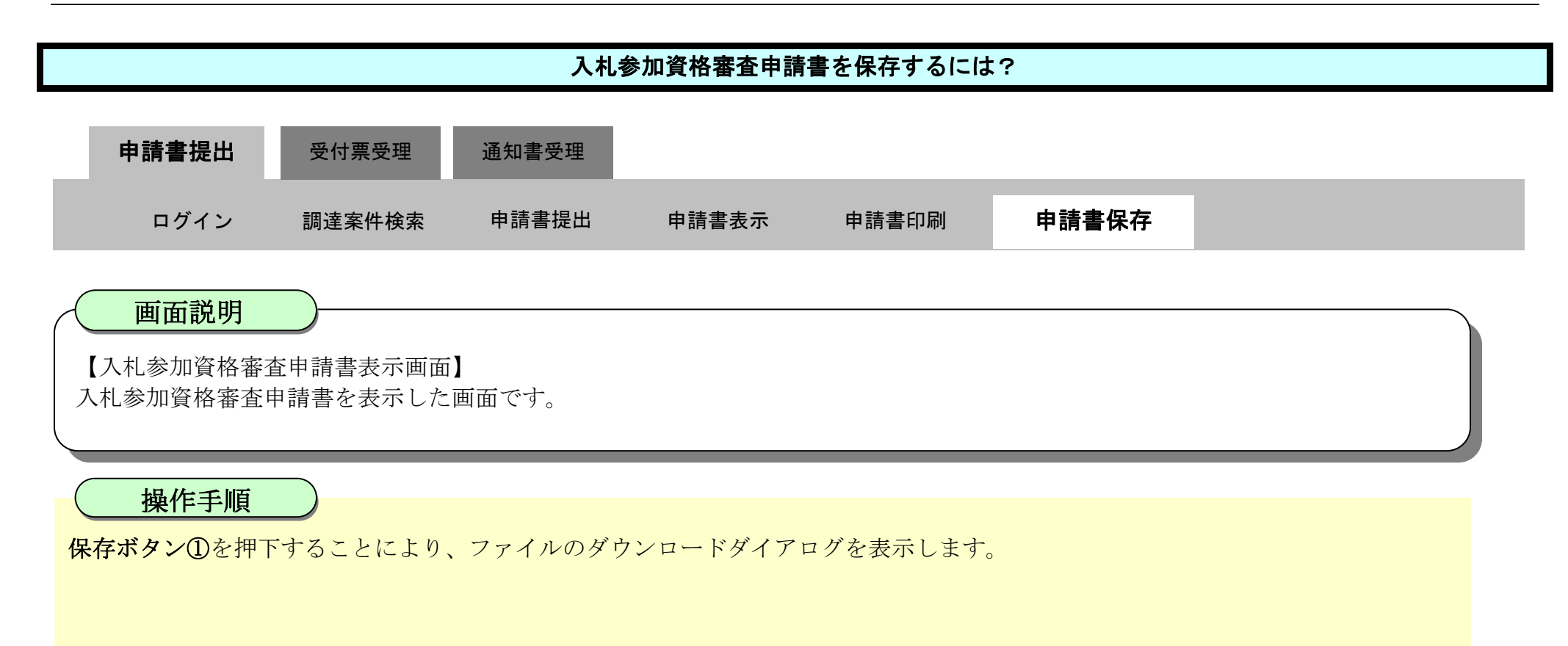

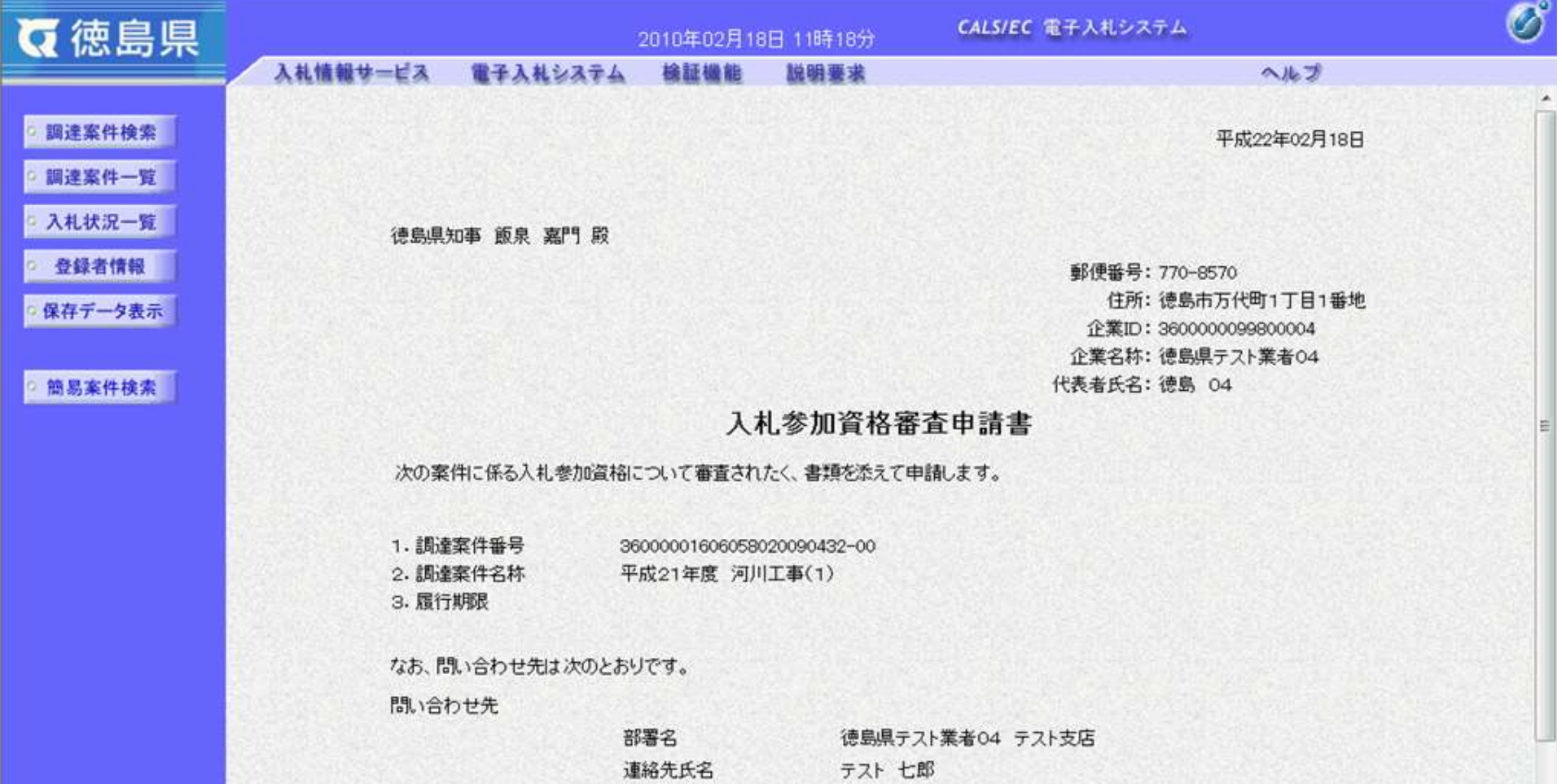

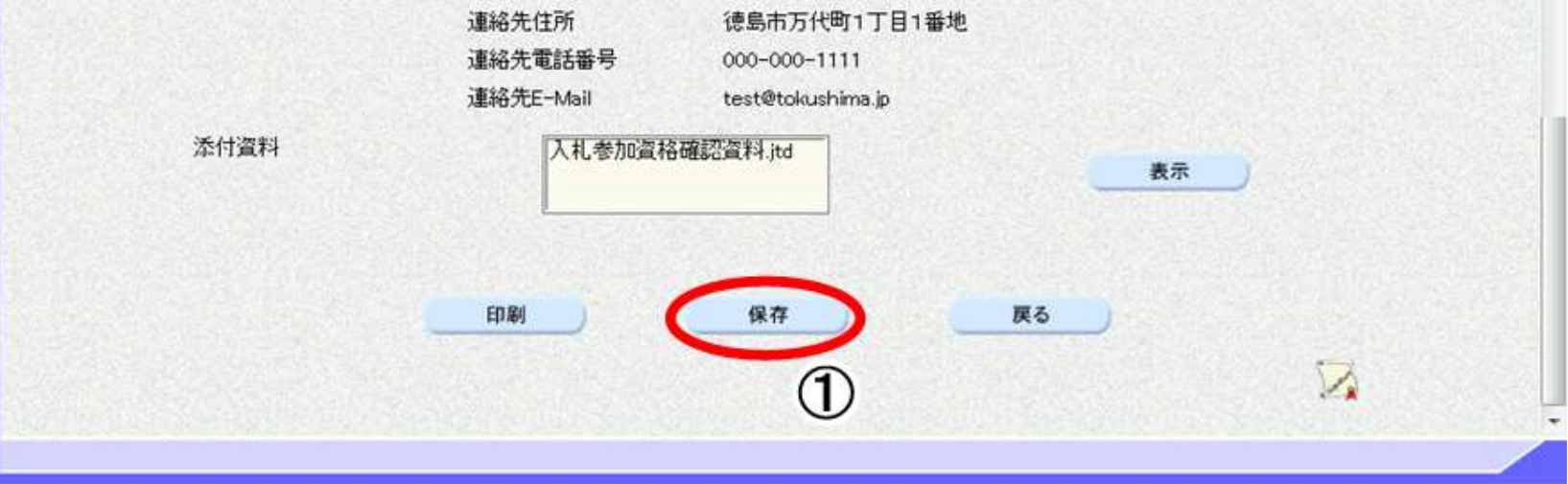

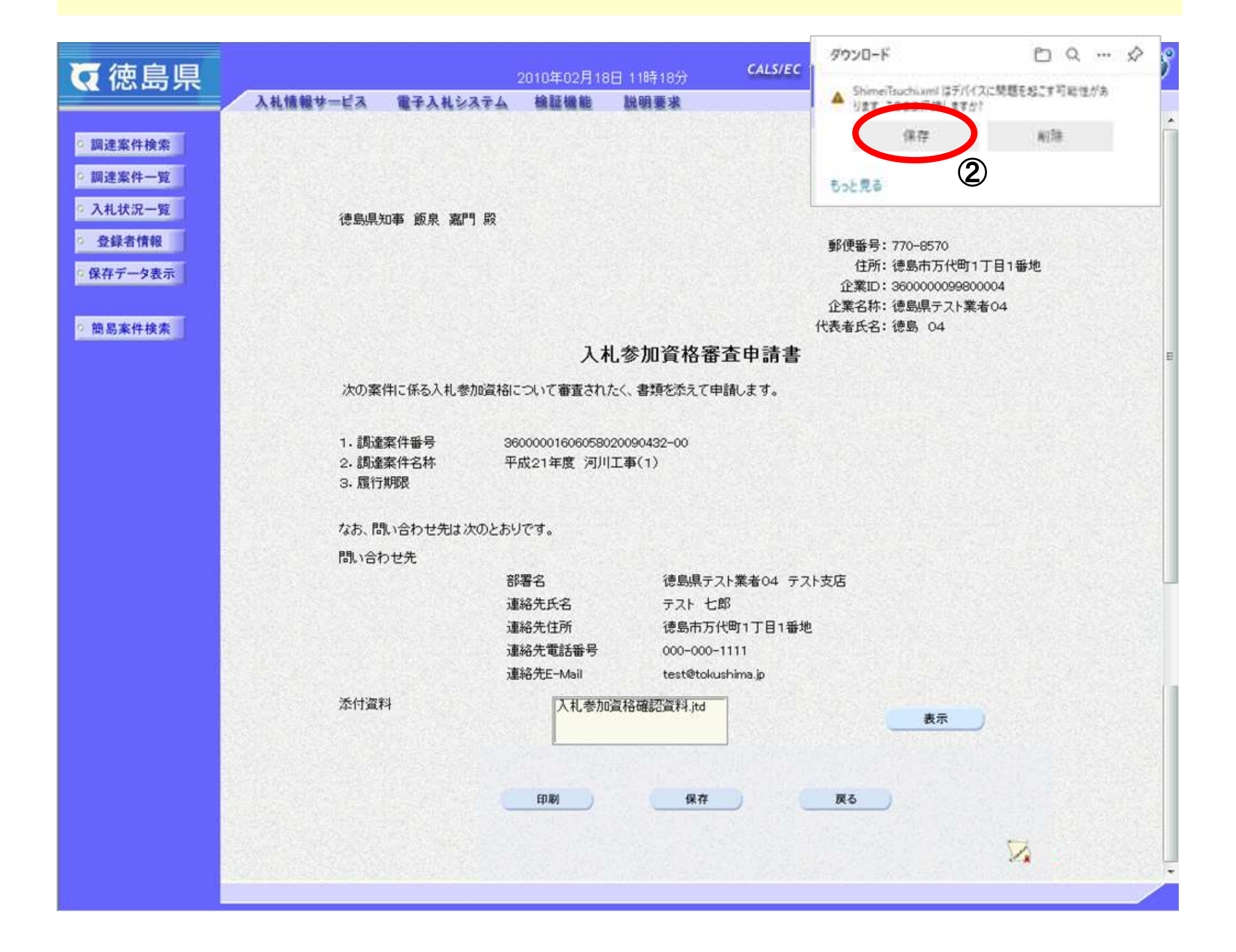

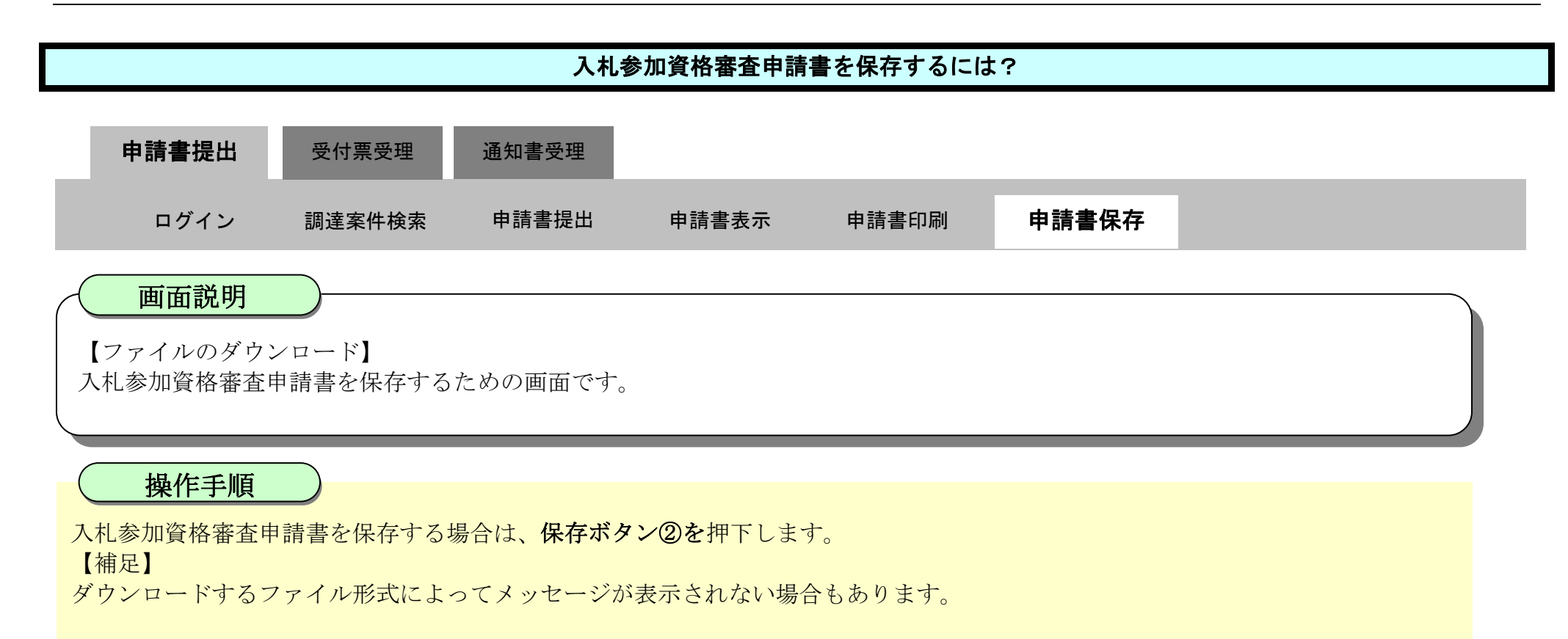

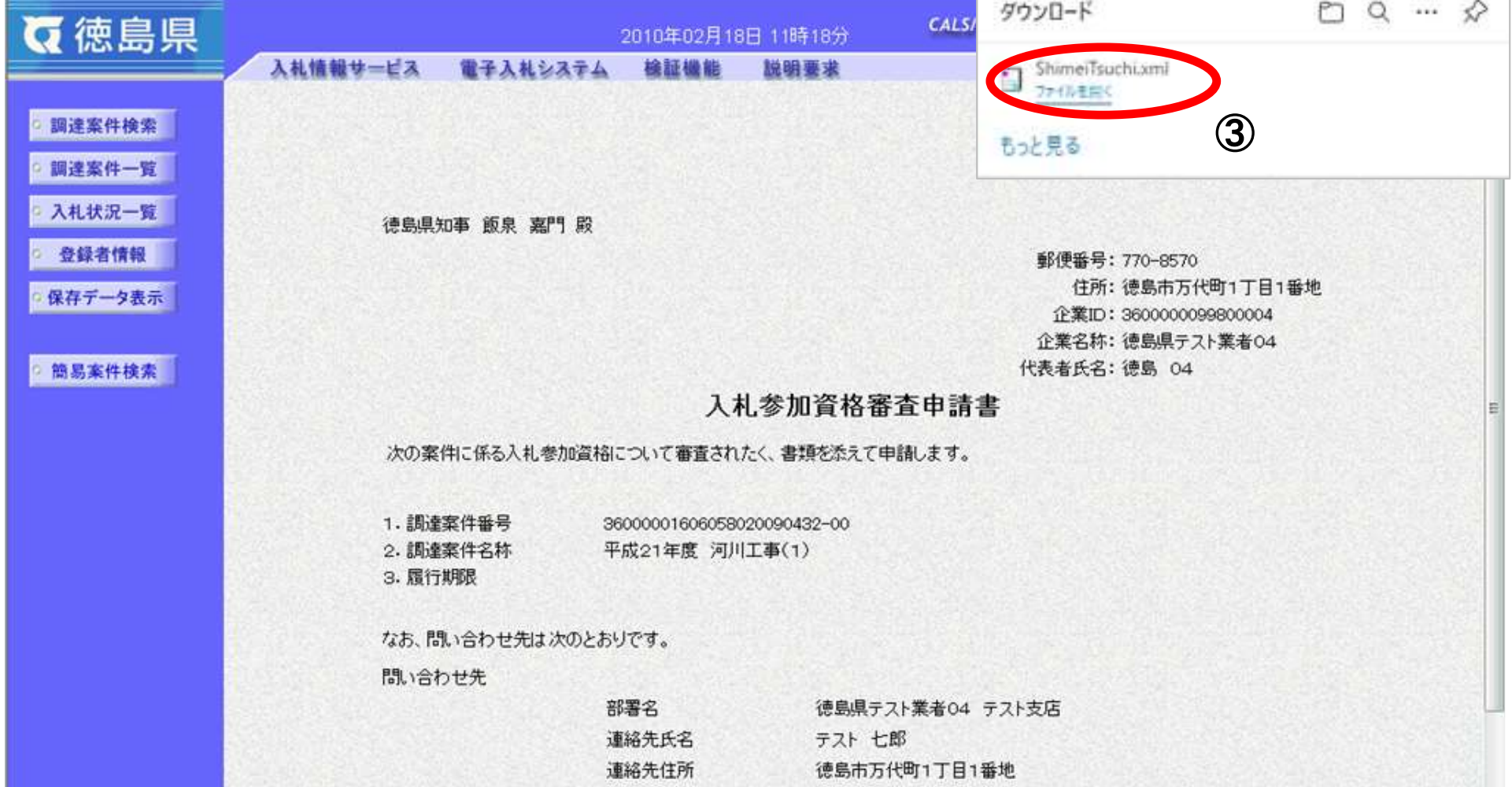

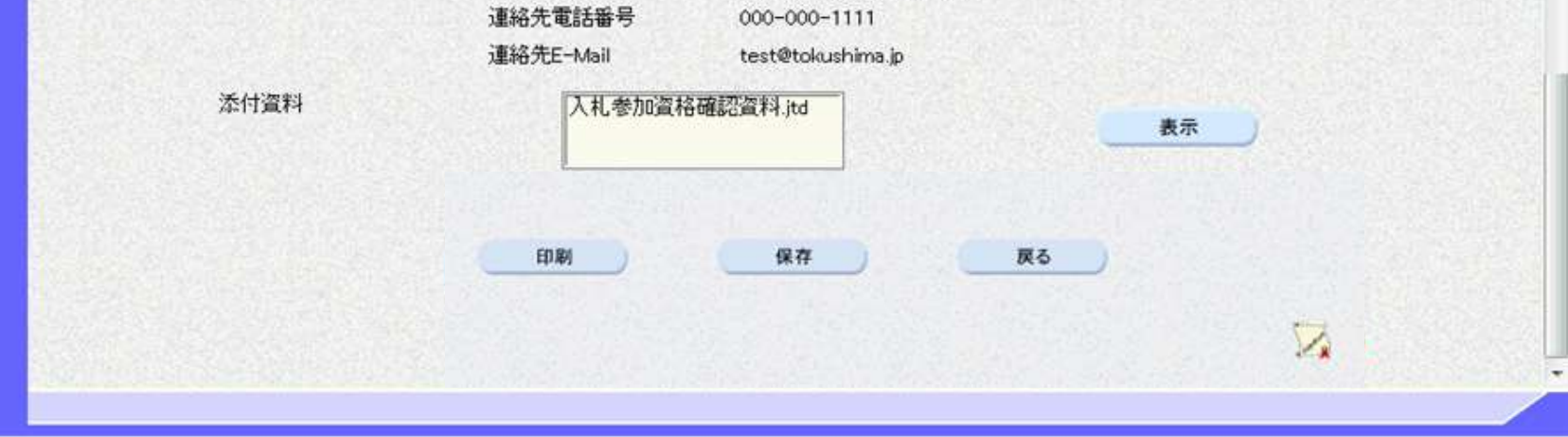

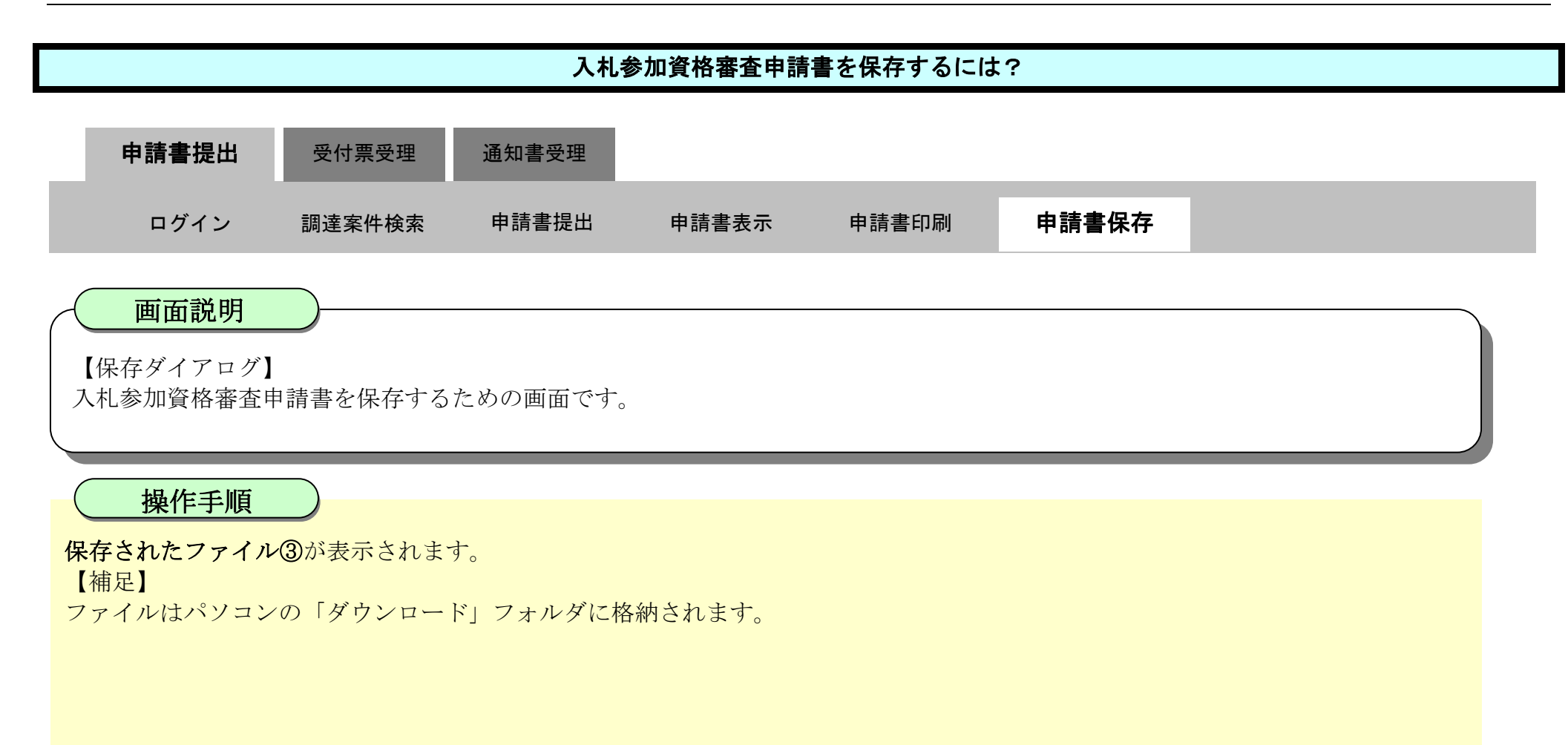

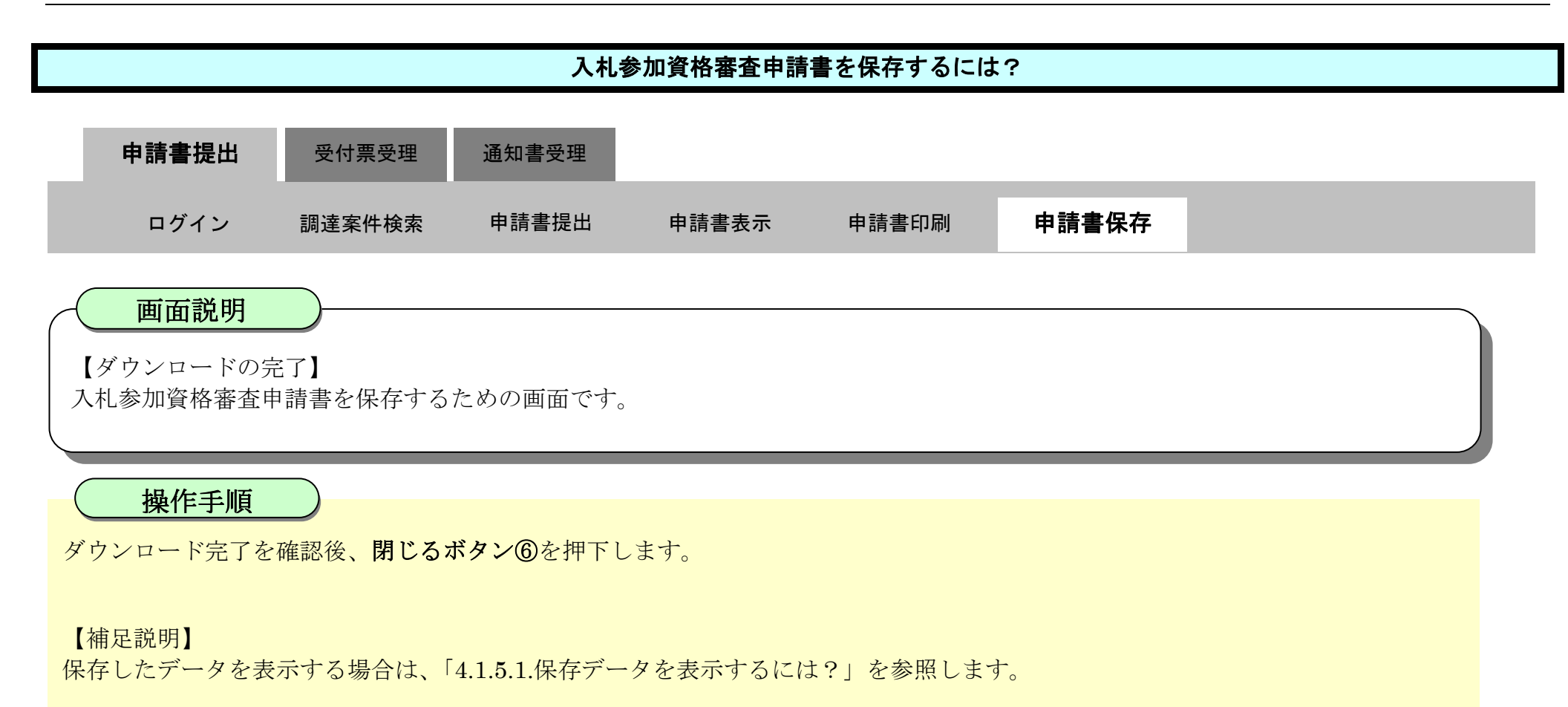

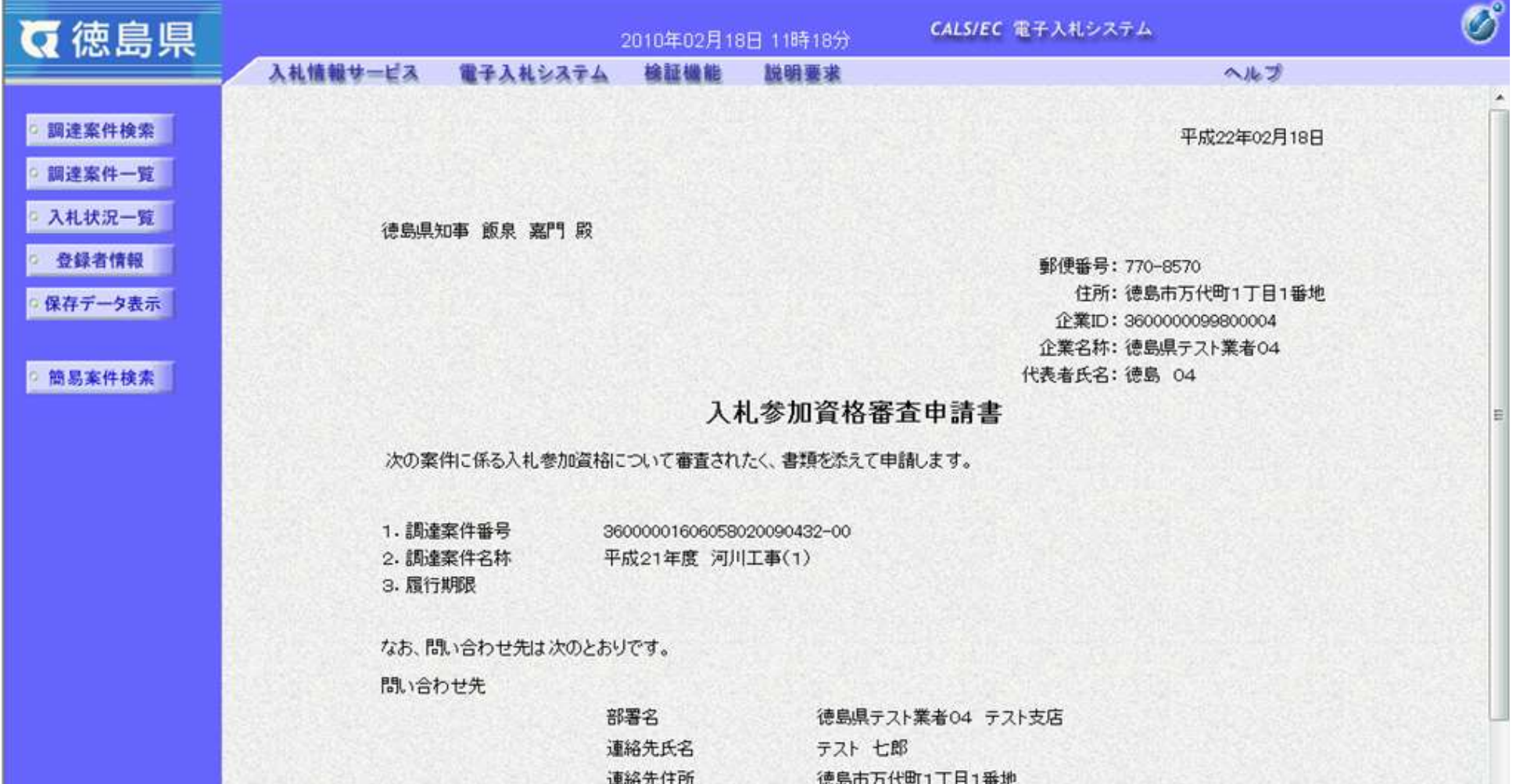

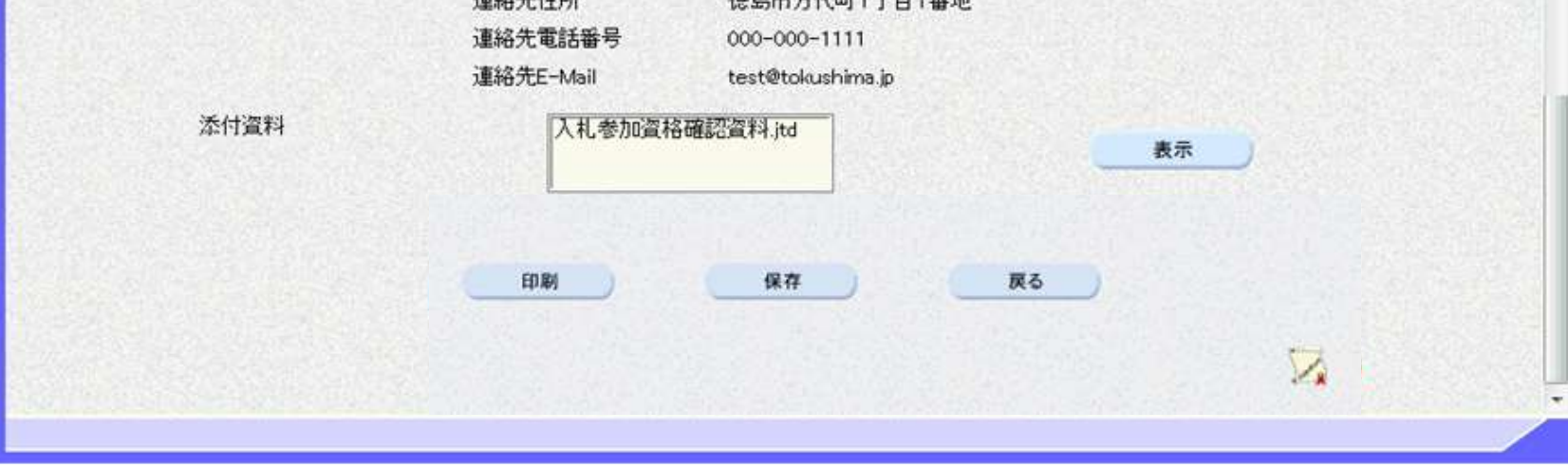

2.3-25

**2.3.3.**入札参加資格審査申請書受付票受理の流れ

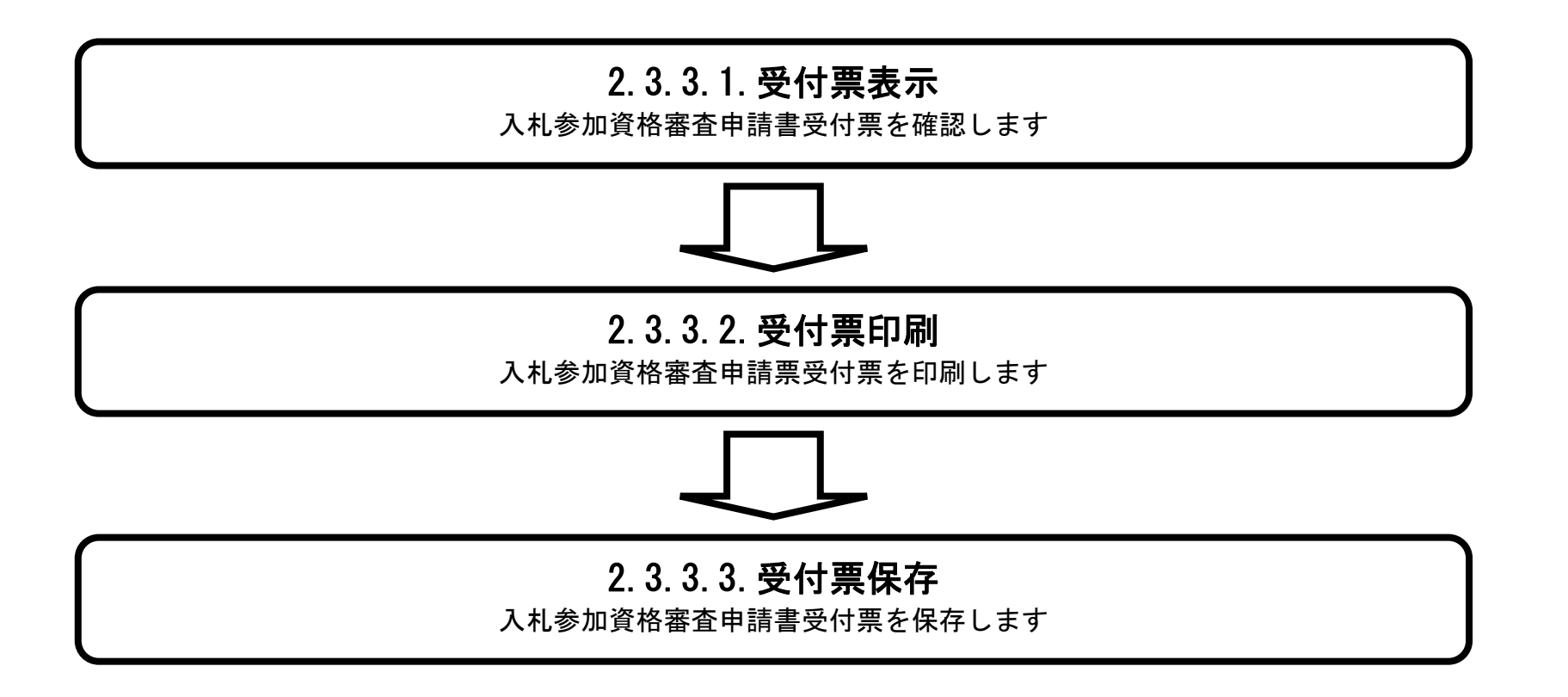

#### <span id="page-120-0"></span>2.3.3.1. 入札参加資格審査申請書受付票を確認するには?

徳島県電子入札システム操作マニュアル-受注者編-

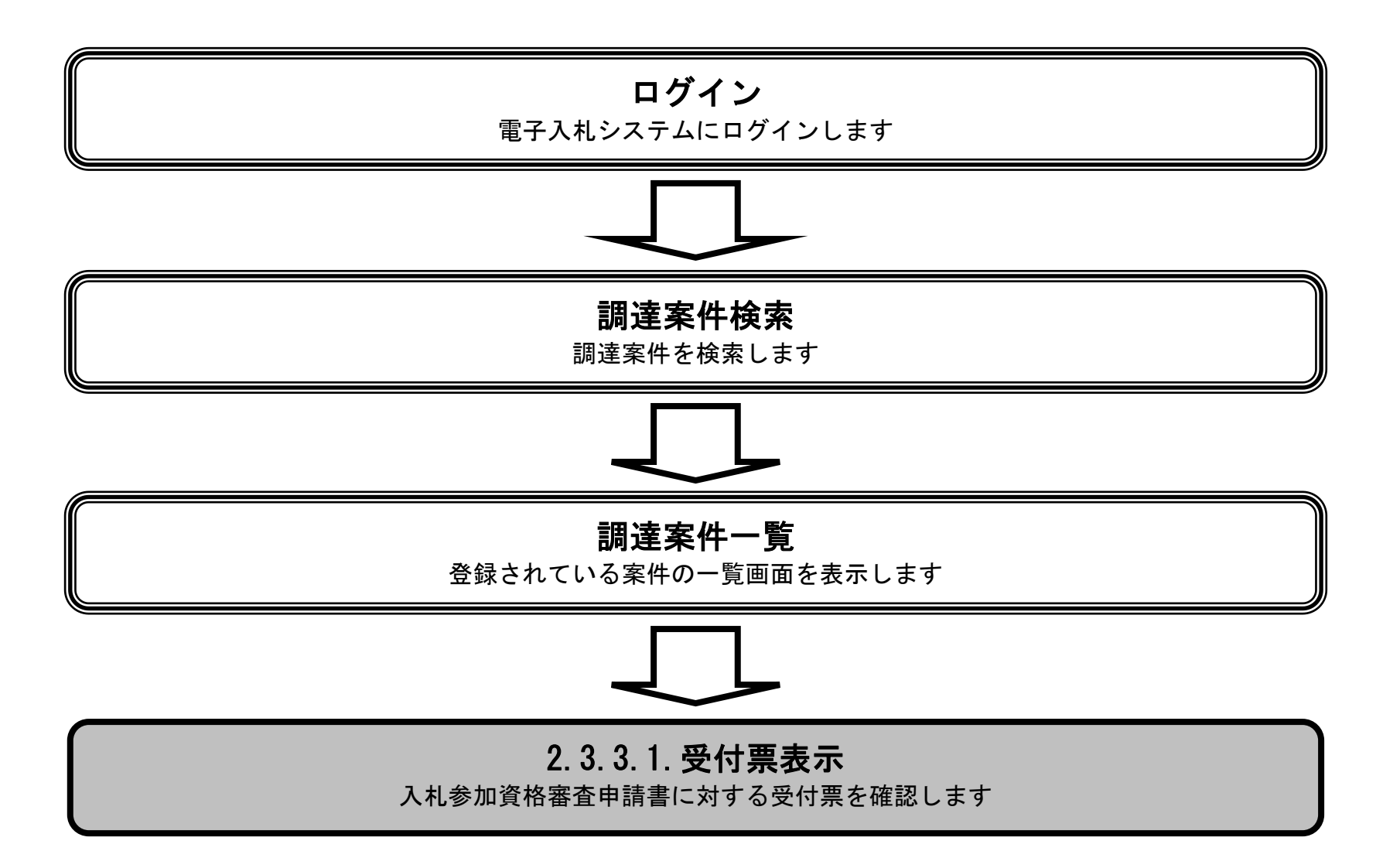

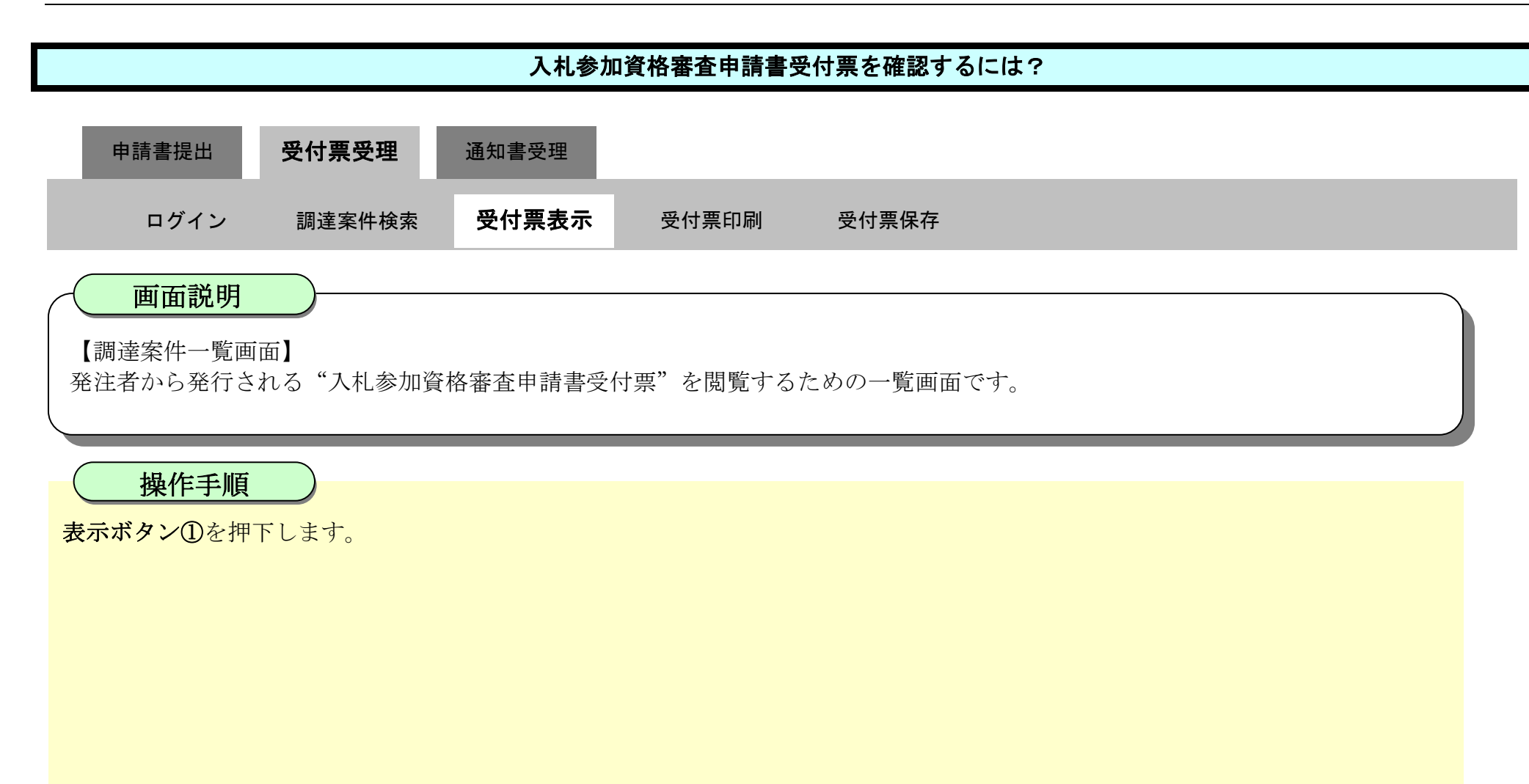

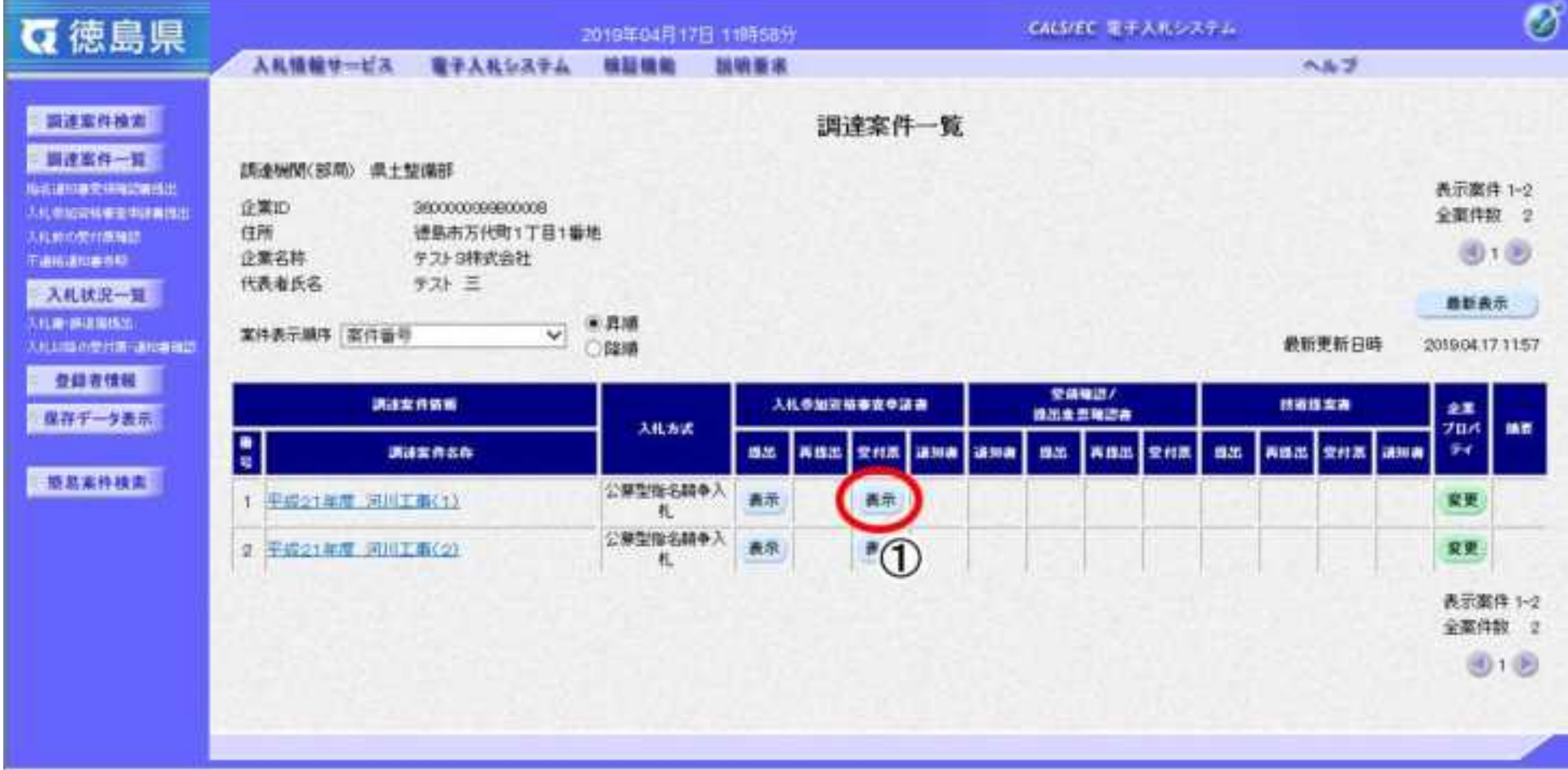

2.3-28

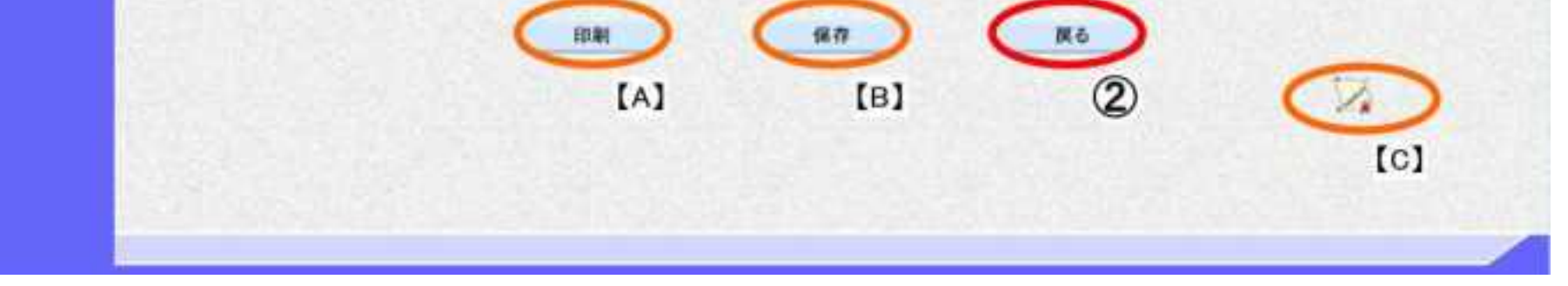

・保存する場合は、**保存ボタン【B】**を押下します。(詳細については、「2.3.3.3.入札参加資格審査申請書受付票を保存するには?」を 参照)

## [入札参加資格審査申請書受付票を確認するには?](#page-120-0) 【入札参加資格審査申請書受付票表示画面】 発注者から発行される"入札参加資格審査申請書受付票"を閲覧するための画面です。 戻るボタン②を押下することにより、調達案件一覧画面に戻ります。 【次の操作】 ・印刷する場合は、**印刷ボタン【A】**を押下します。(詳細については、「2.3.3.2.入札参加資格審査申請書受付票を印刷するには?」を 参照) 画面説明 操作手順 通知書受理 ログイン 調達案件検索 受付票表示 受付票印刷 受付票保存 申請書提出 受付票受理

【補足説明】

·署名検証ボタン【C】を押下することにより、署名検証成否のポップアップが表示されます。

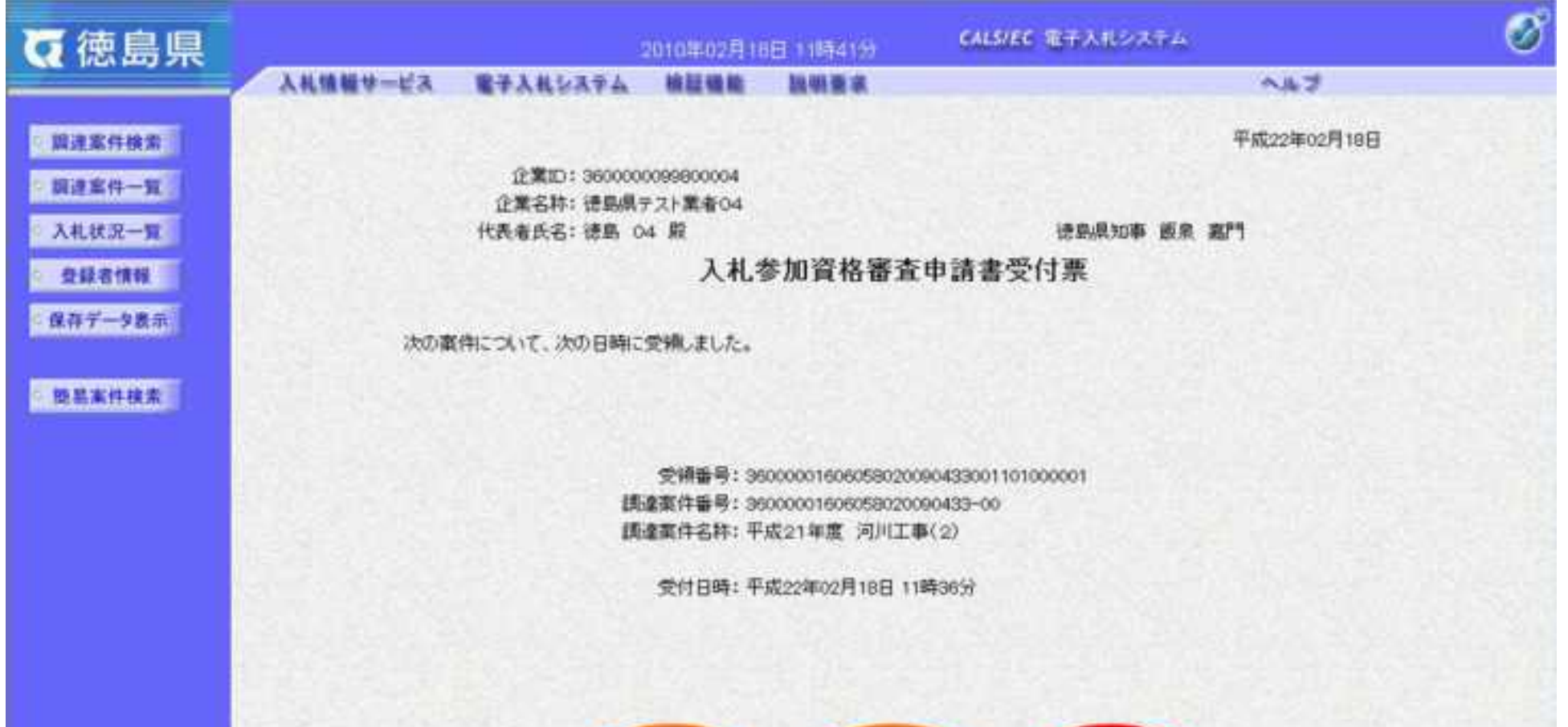

#### <span id="page-123-0"></span>2.3.3.2. 入札参加資格審査申請書受付票を印刷するには?

徳島県電子入札システム操作マニュアル-受注者編-

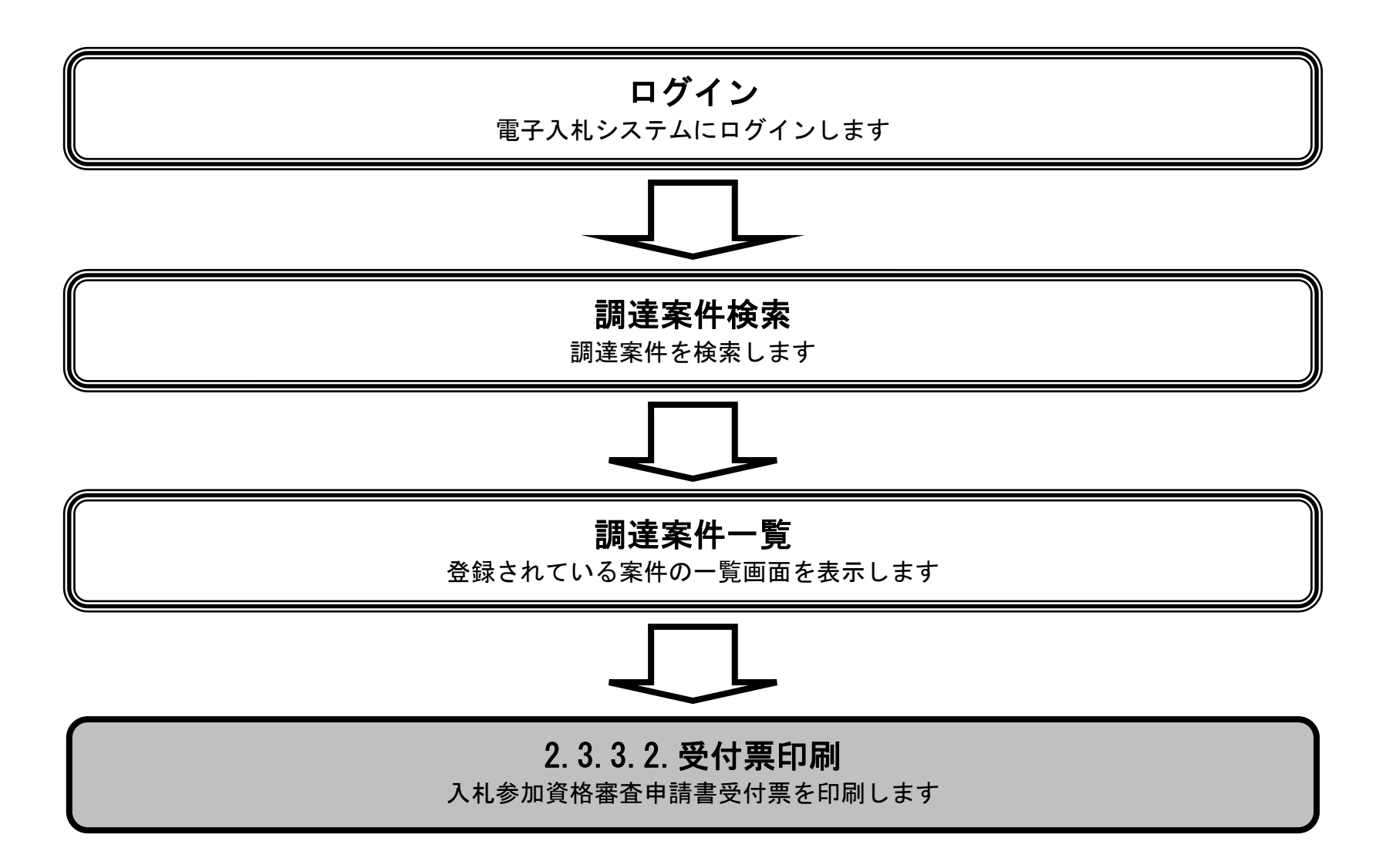

2.3-30

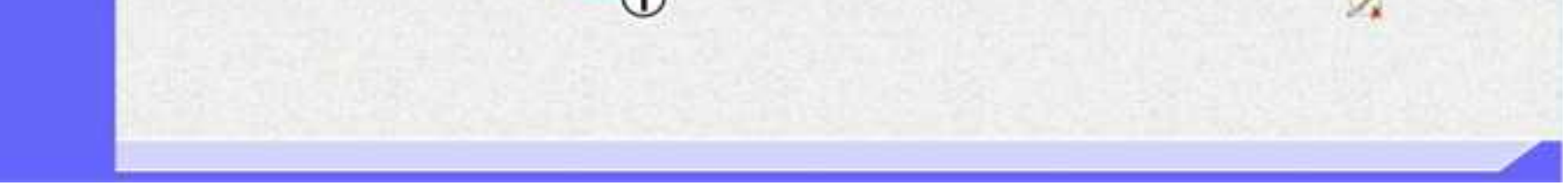

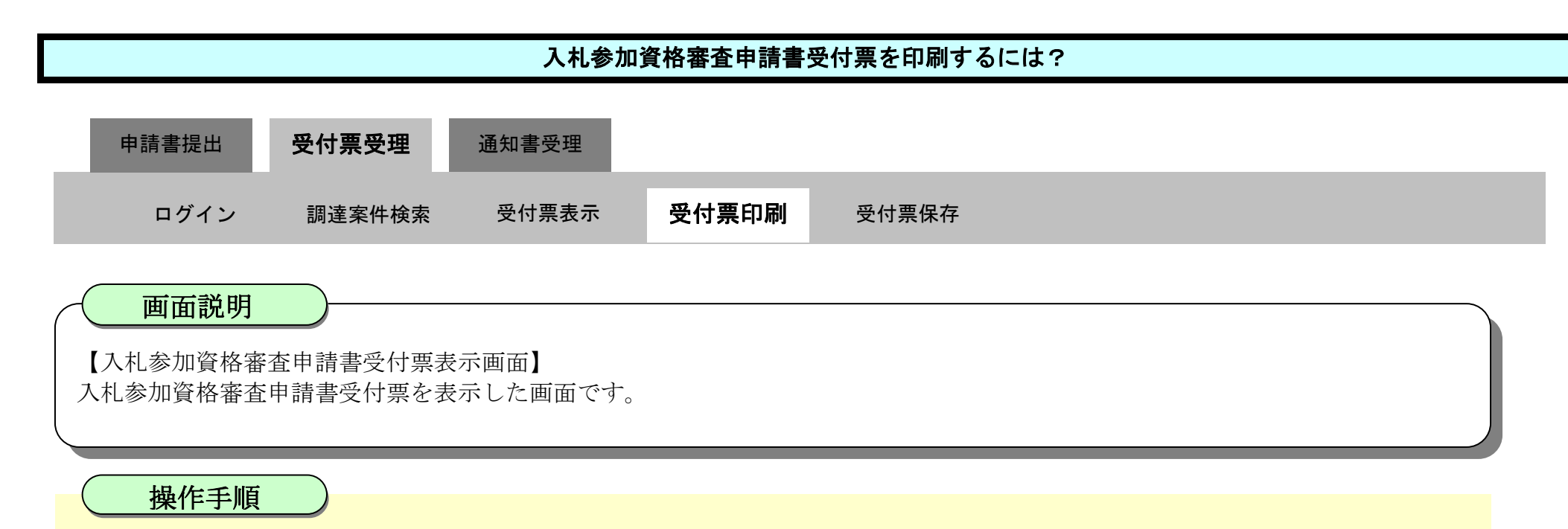

印刷ボタン①を押下することにより、新規ウィンドウにて入札参加資格審査申請書受付票印刷画面を表示します。

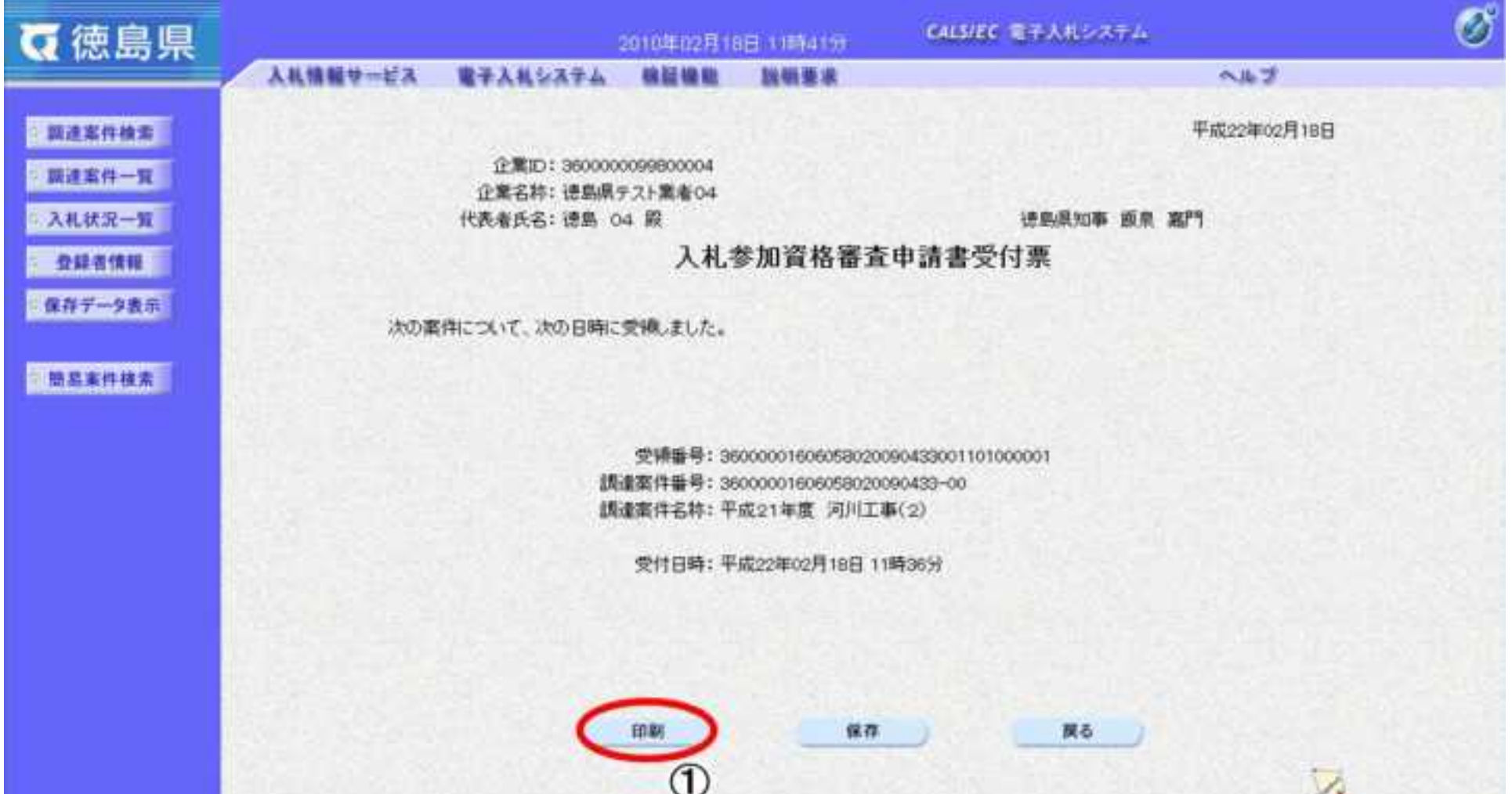

2.3-31

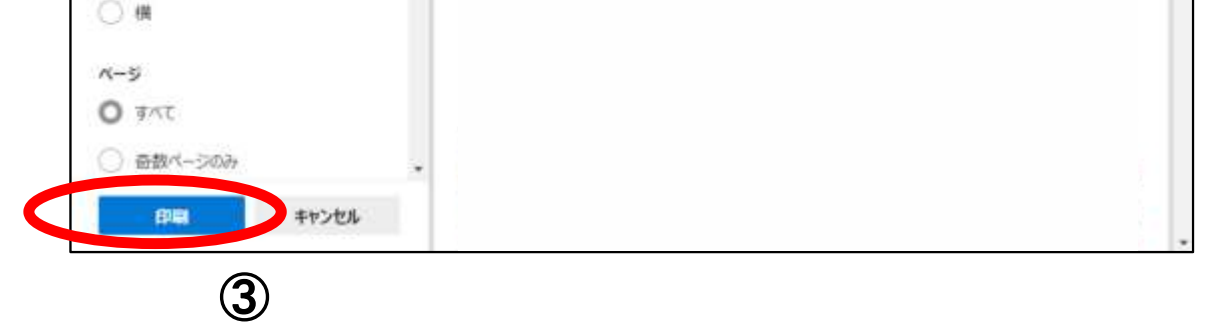

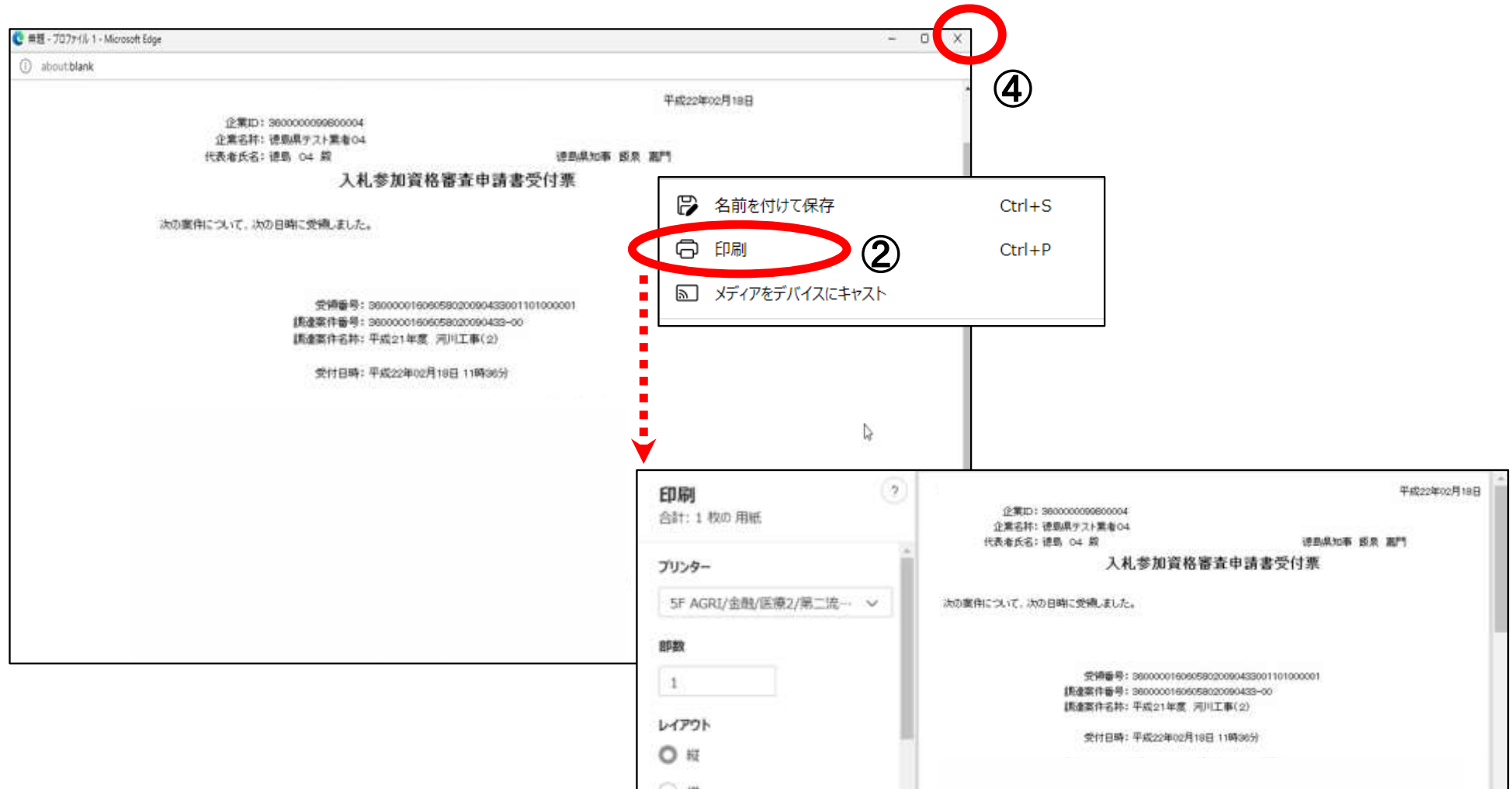

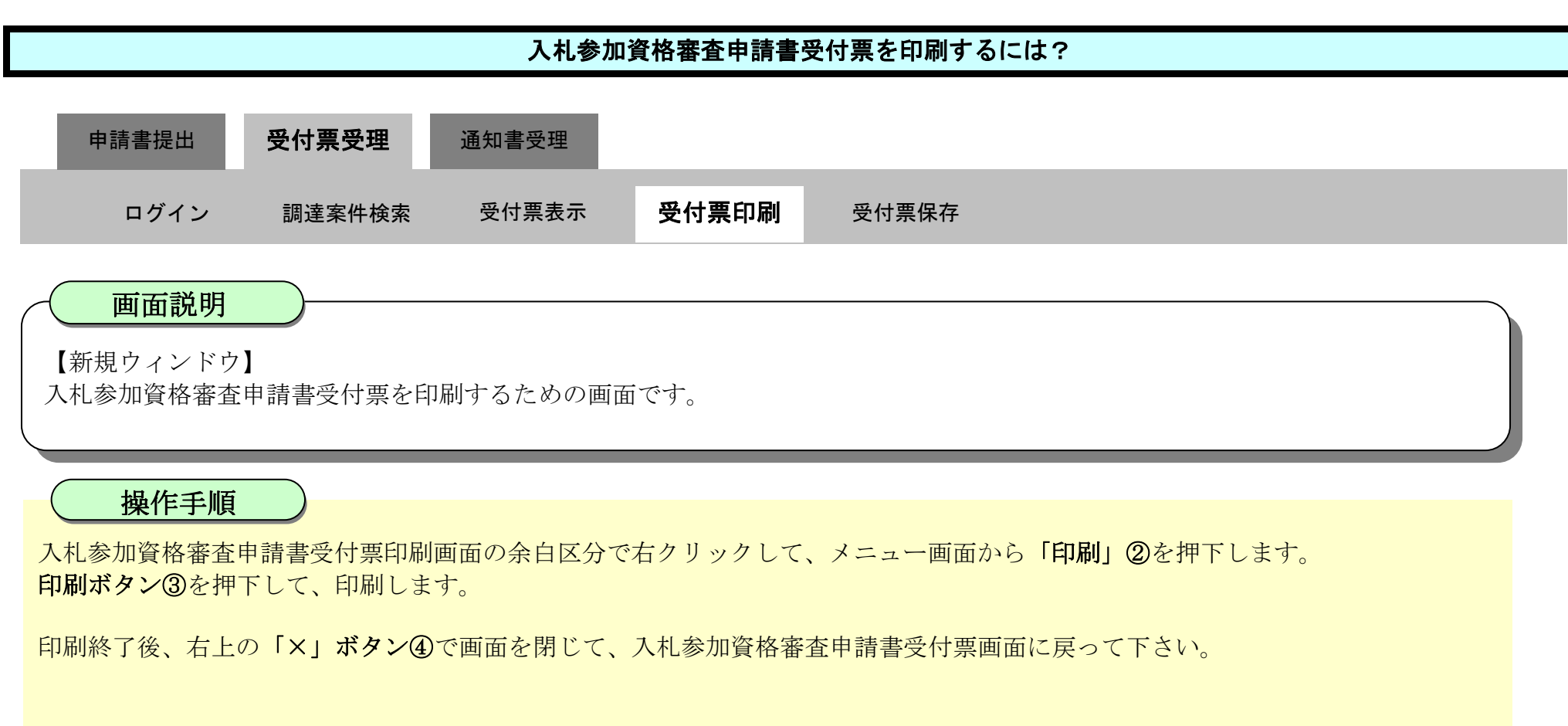

#### 【補足説明】

入札参加資格審査申請書受付票印刷画面での印刷はブラウザの印刷機能②をご使用願います。

#### <span id="page-126-0"></span>2.3.3.3. 入札参加資格審査申請書受付票を保存するには?

徳島県電子入札システム操作マニュアル-受注者編-

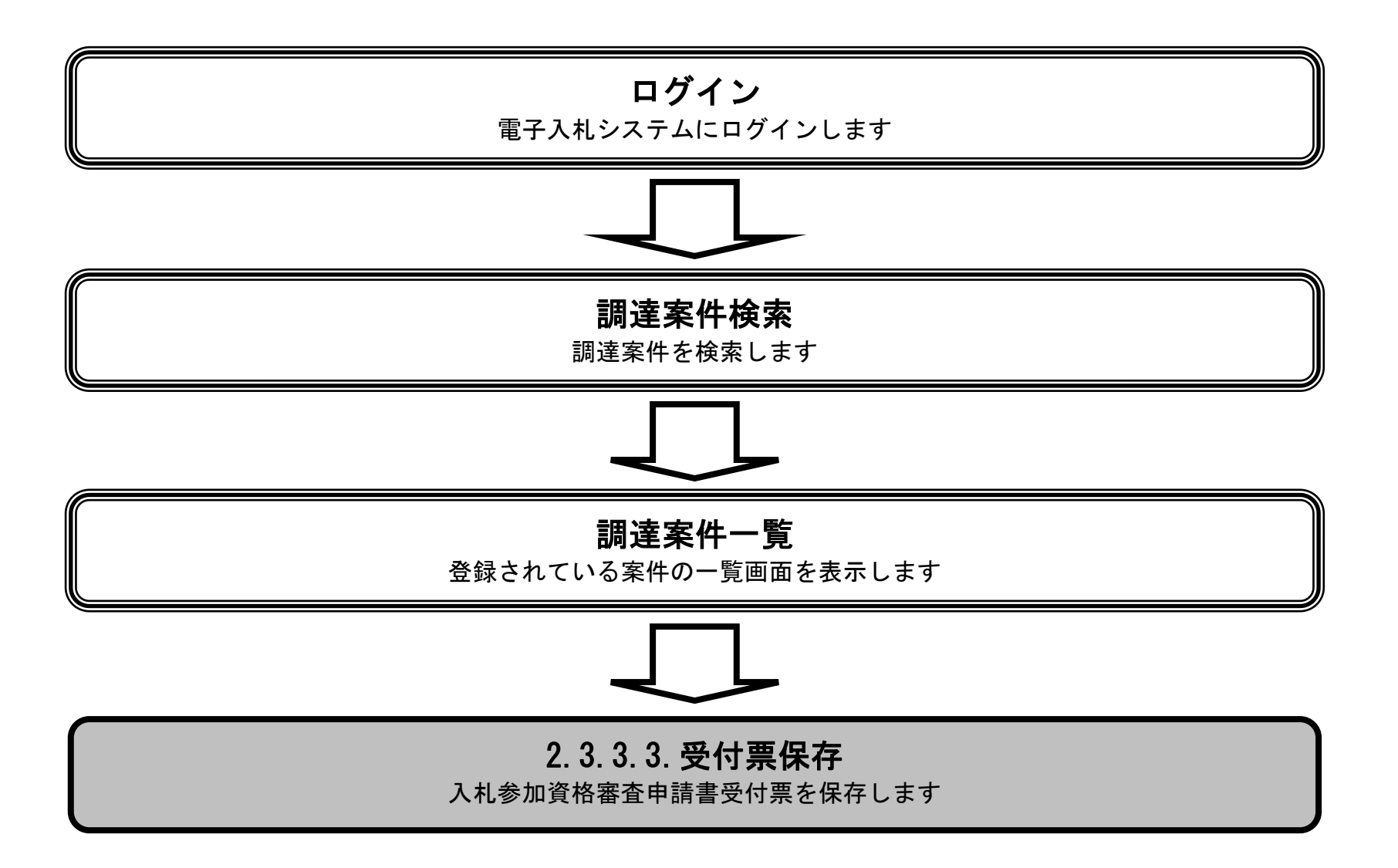

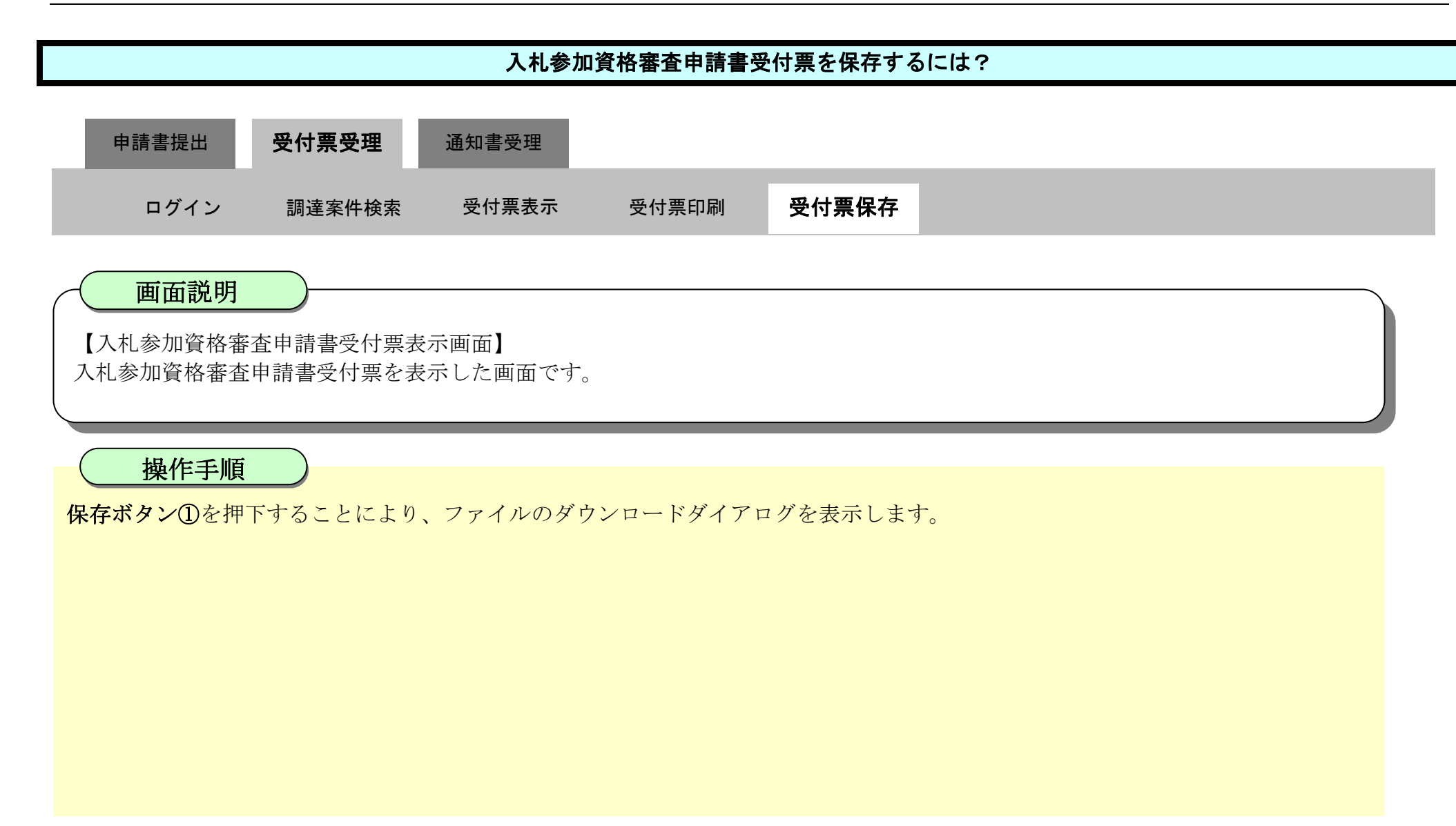

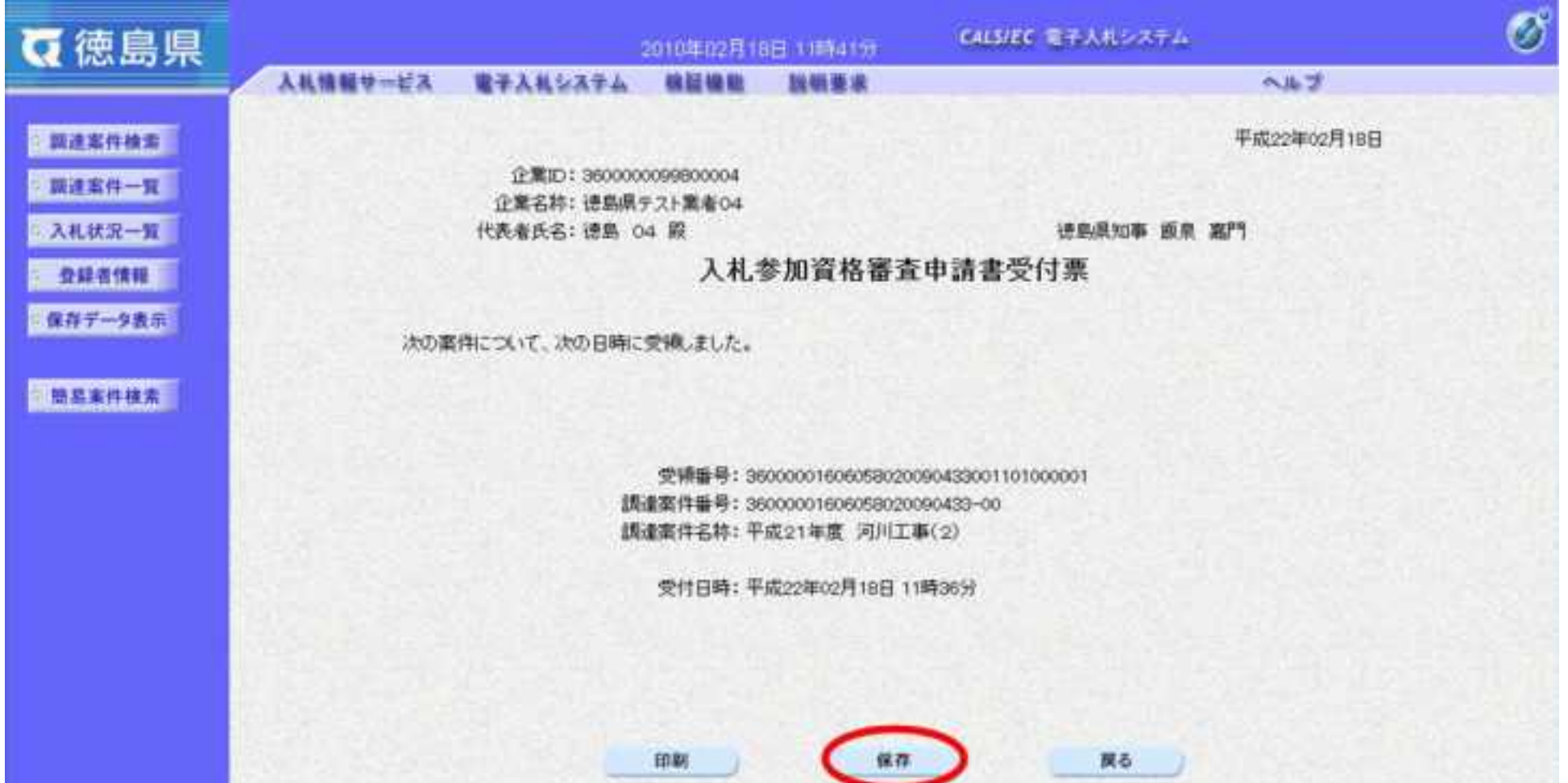

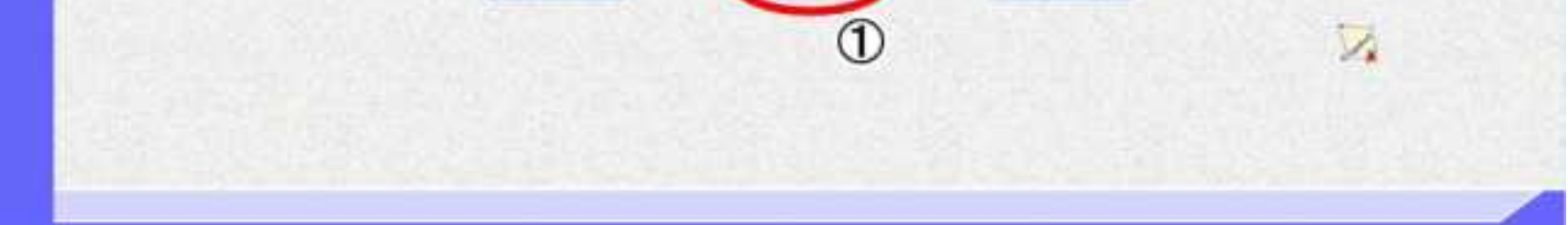

2.3-34

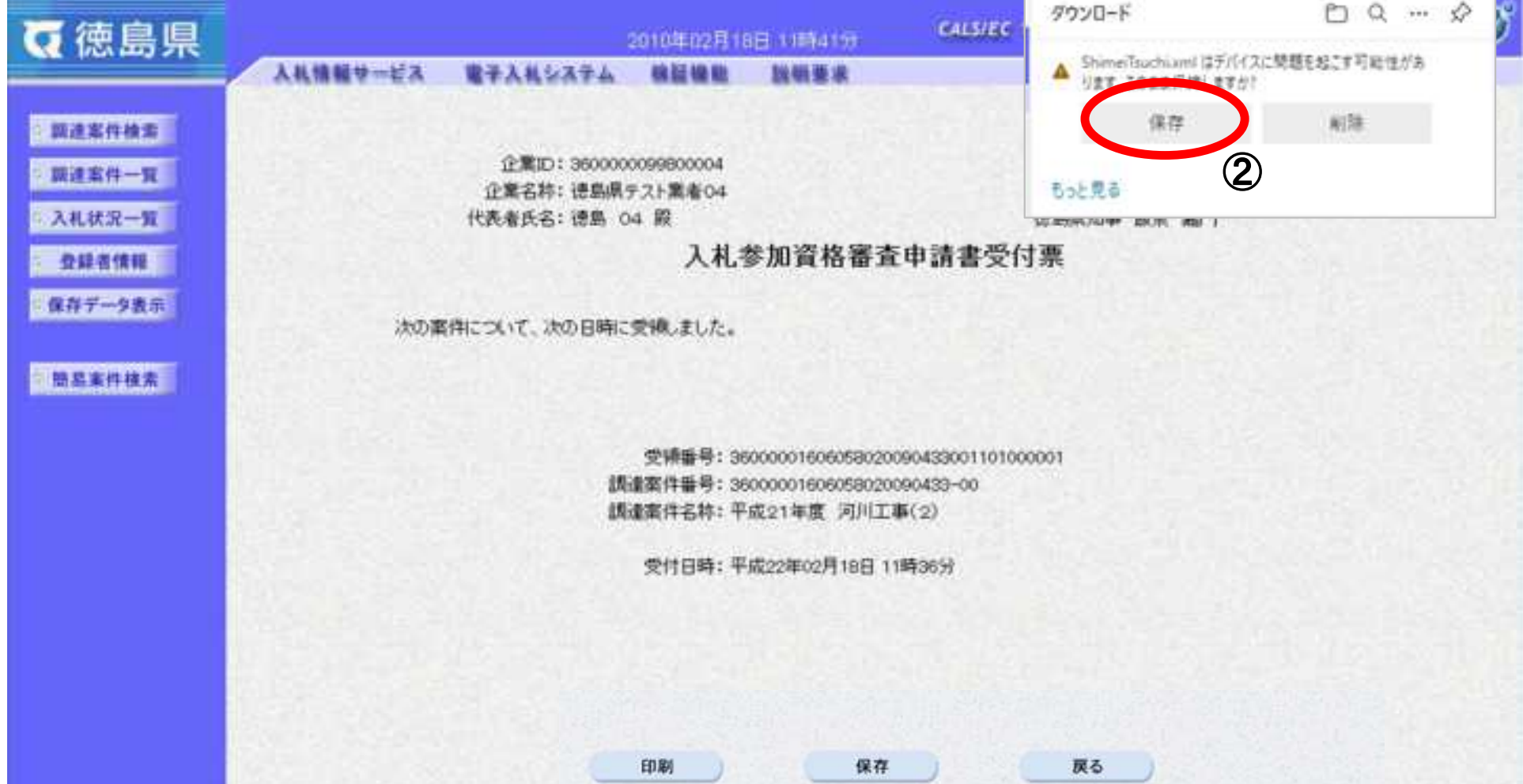

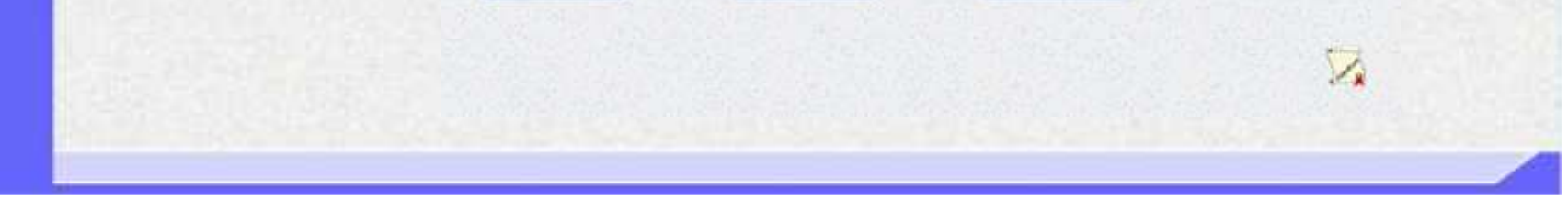

# [入札参加資格審査申請書受付票を保存するには?](#page-126-0) 【ファイルのダウンロード】 入札参加資格審査申請書受付票を保存するための画面です。 入札参加資格審査申請書受付票を保存する場合は、保存ボタン2を押下します。 【補足】 ダウンロードするファイル形式によってメッセージが表示されない場合もあります。 画面説明 操作手順 通知書受理 ログイン 調達案件検索 受付票表示 受付票印刷 受付票保存 申請書提出 受付票受理

 $2.3\mbox{-}35$ 

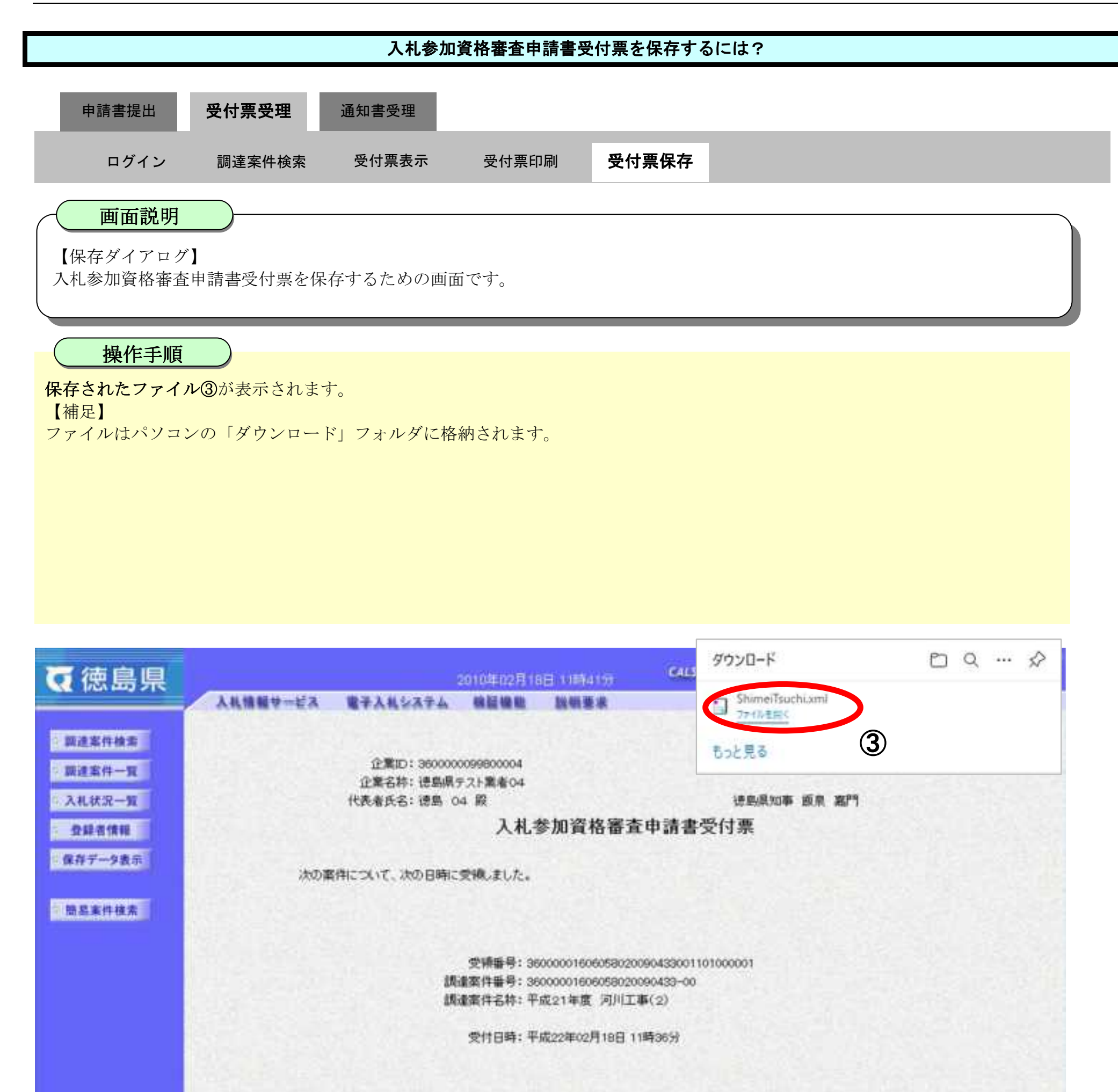

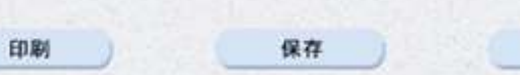

戻る

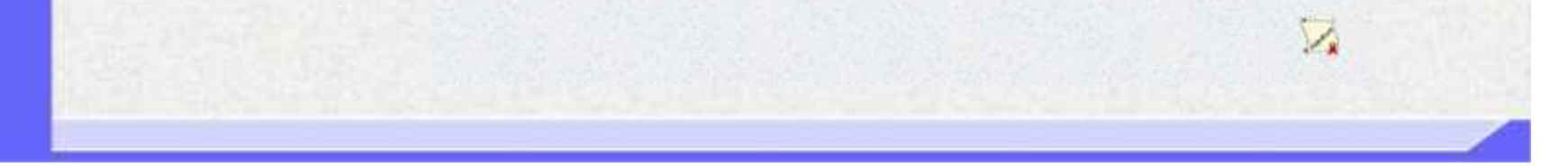

2.3-36

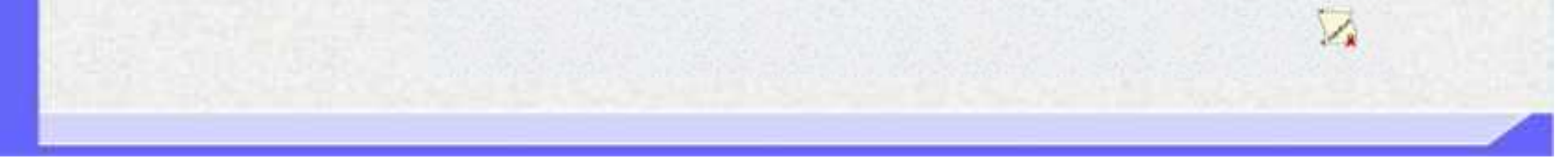

### [入札参加資格審査申請書受付票を保存するには?](#page-126-0) 【ダウンロードの完了】 入札参加資格審査申請書受付票を保存するための画面です。 ダウンロード完了を確認後、画面の余白部分をクリックするとダウンロード画面が消えます。 【補足説明】 保存したデータを表示する場合は、「4.1.5.1.保存データを表示するには?」を参照します。 画面説明 操作手順 通知書受理 ログイン 調達案件検索 受付票表示 受付票印刷 受付票保存 申請書提出 受付票受理

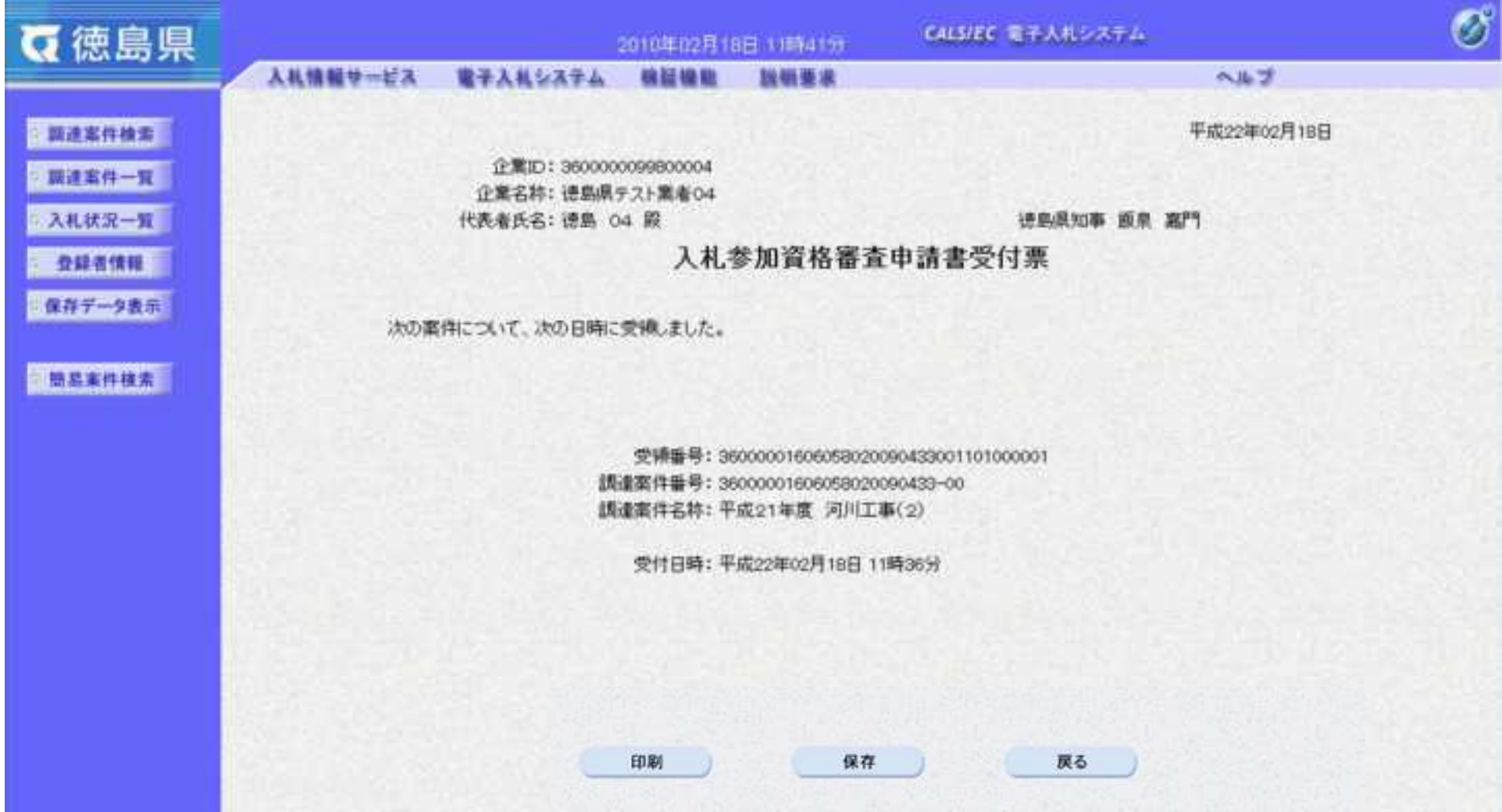

### 2.3.4. 指名/非指名通知書受理の流れ

徳島県電子入札システム操作マニュアル-受注者編-

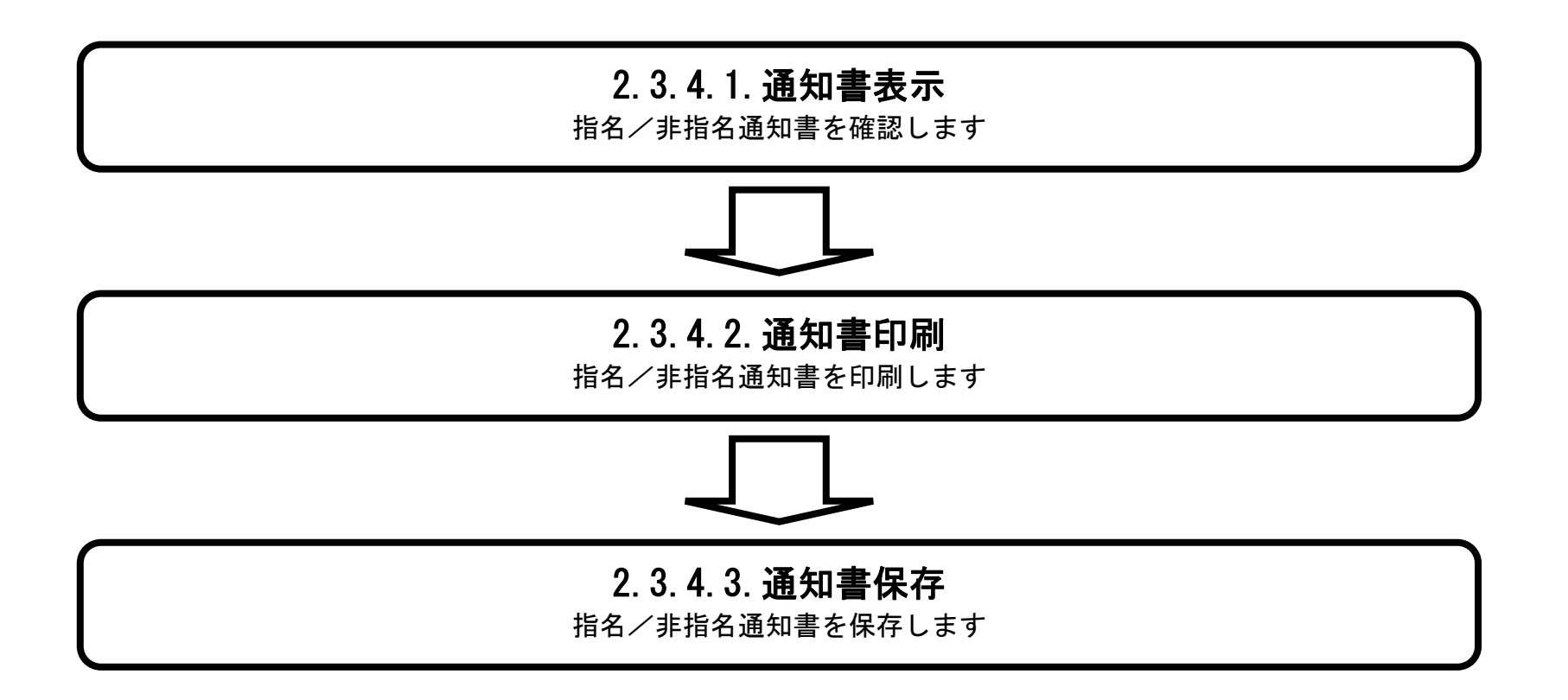

### <span id="page-132-0"></span>2.3.4.1. 指名/非指名通知書を確認するには?

徳島県電子入札システム操作マニュアル-受注者編-

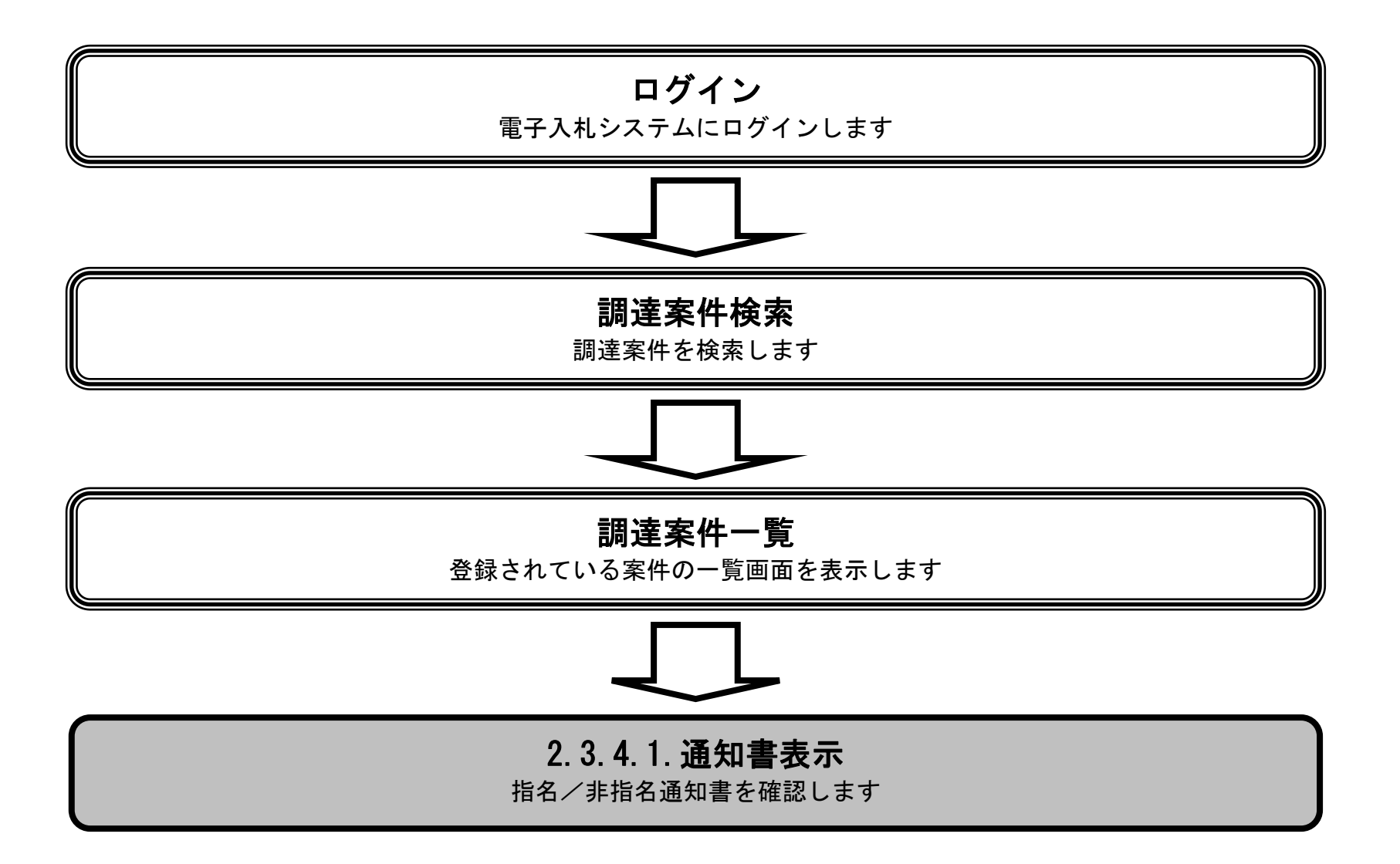

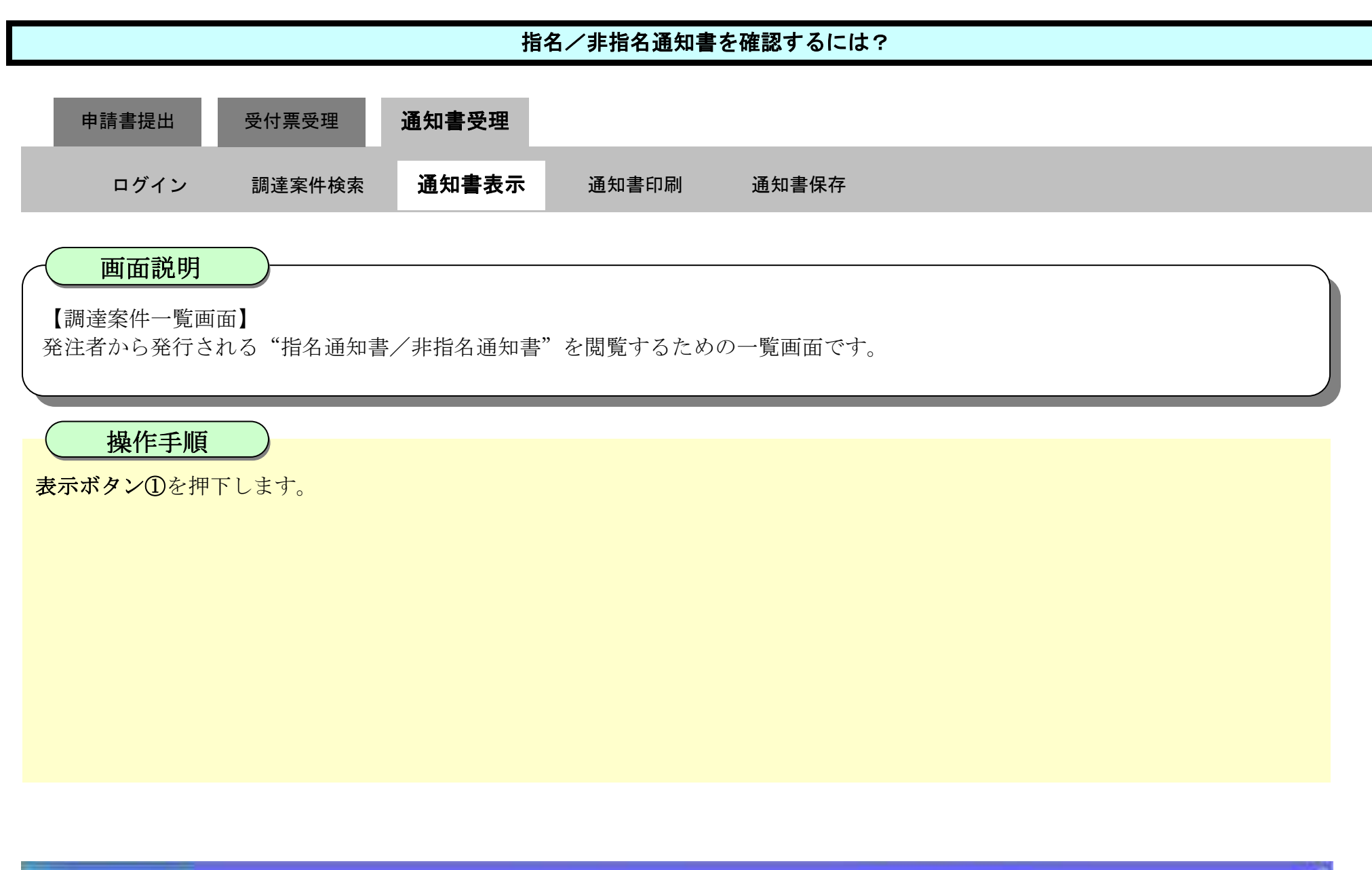

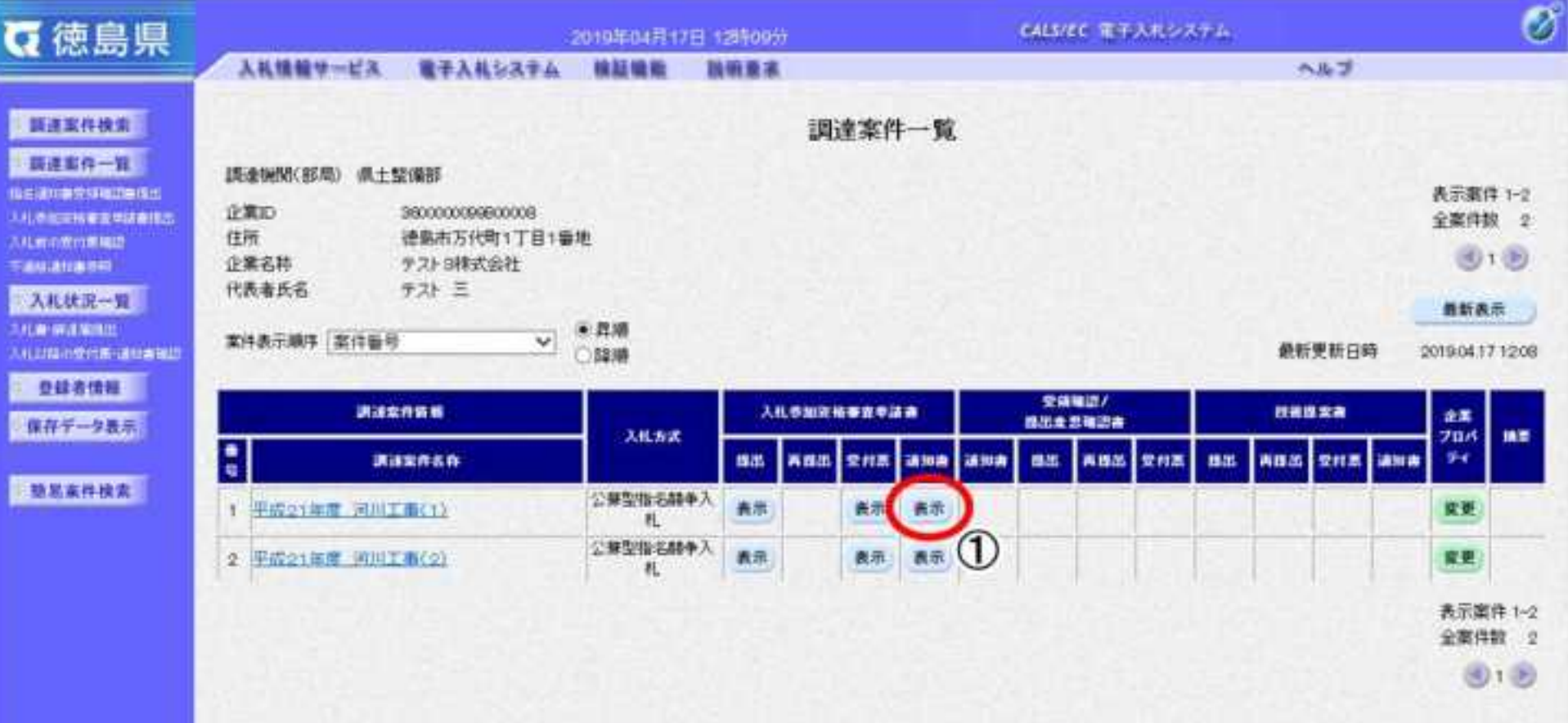

2.3-40

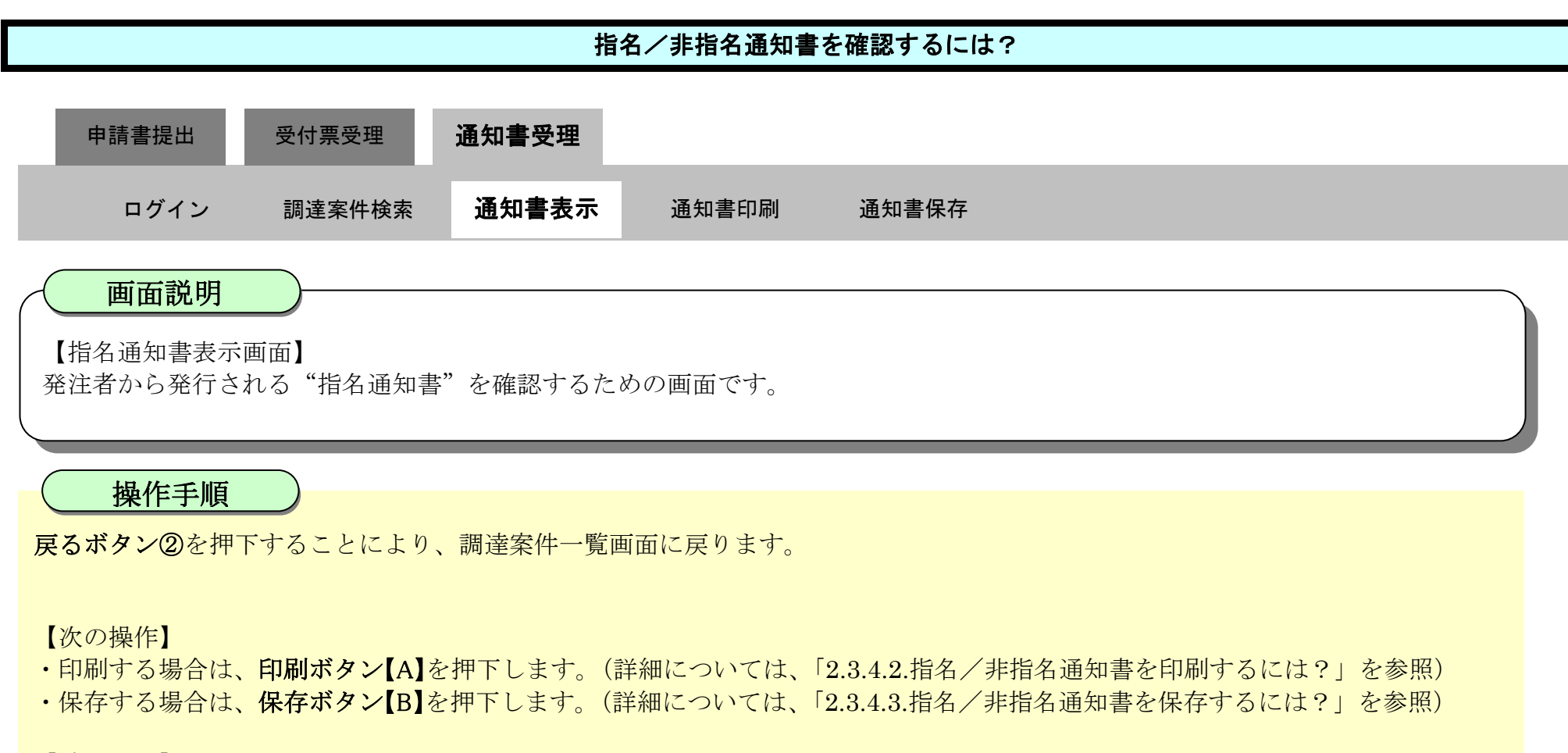

【補足説明】

• 署名検証ボタン【C】を押下することにより、署名検証成否のポップアップが表示されます。

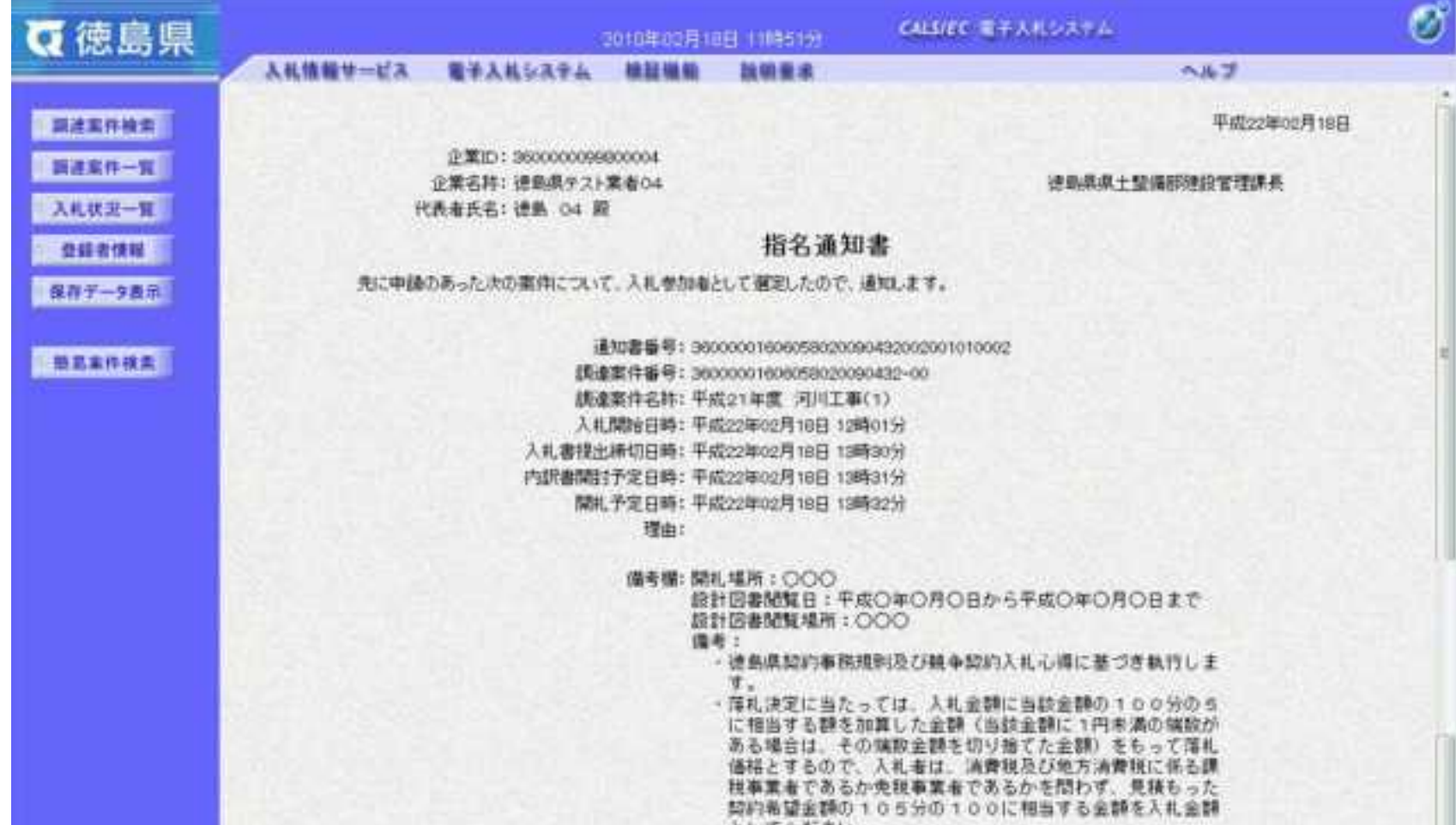

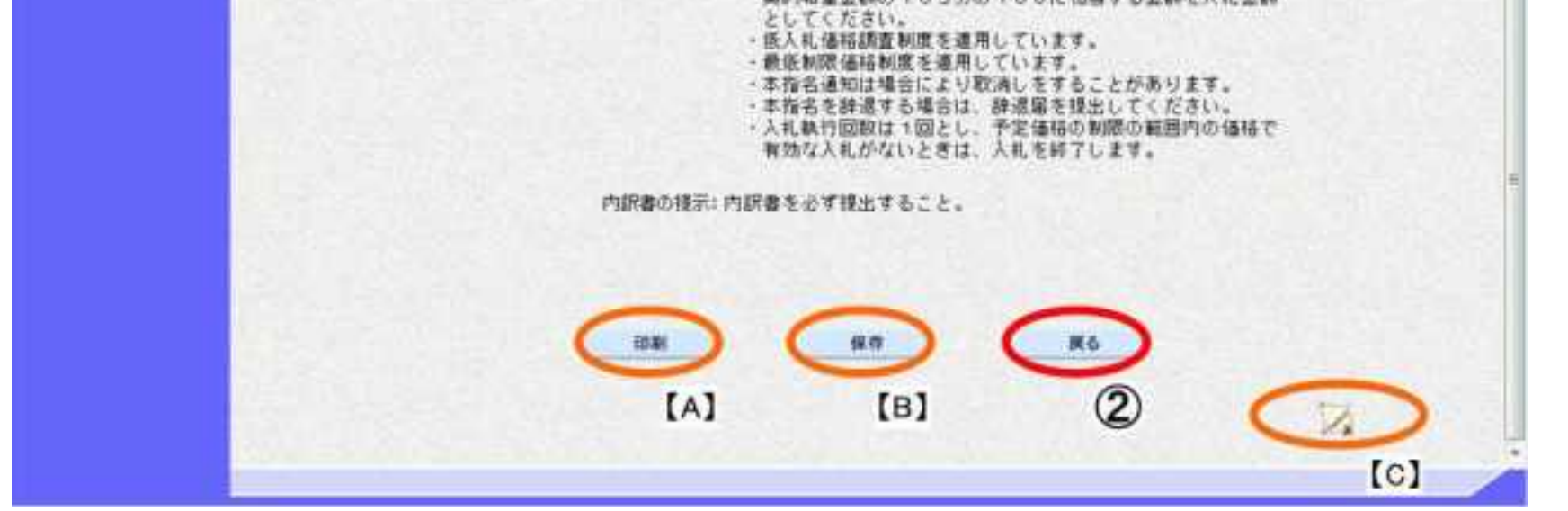

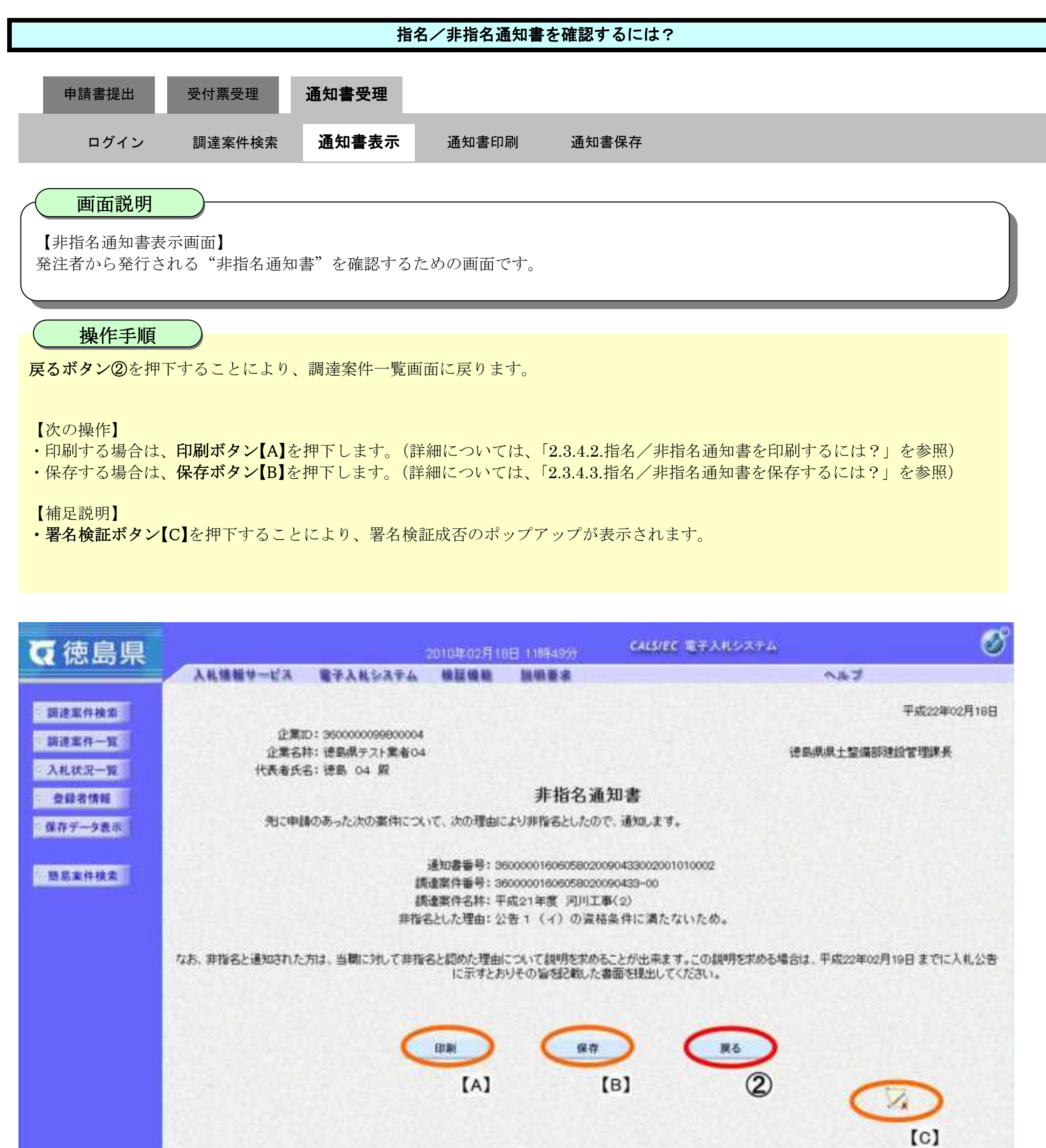

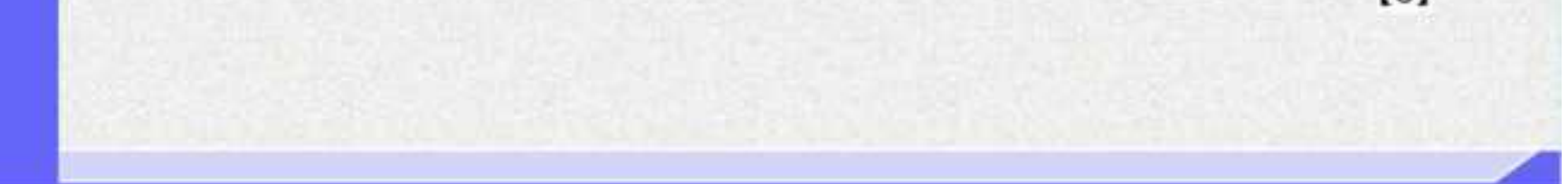

#### <span id="page-136-0"></span>2.3.4.2. 指名/非指名通知書を印刷するには?

徳島県電子入札システム操作マニュアル-受注者編-

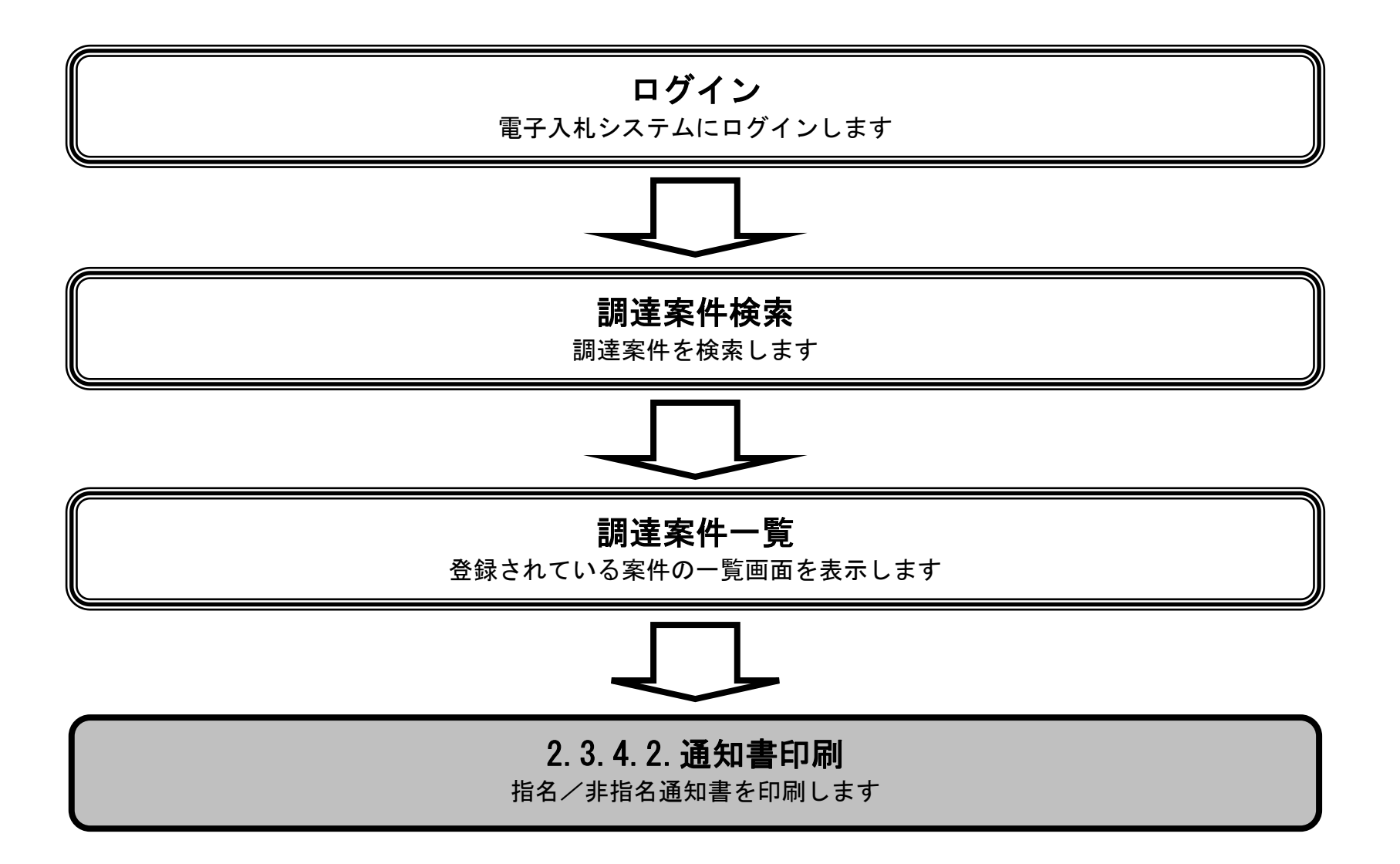

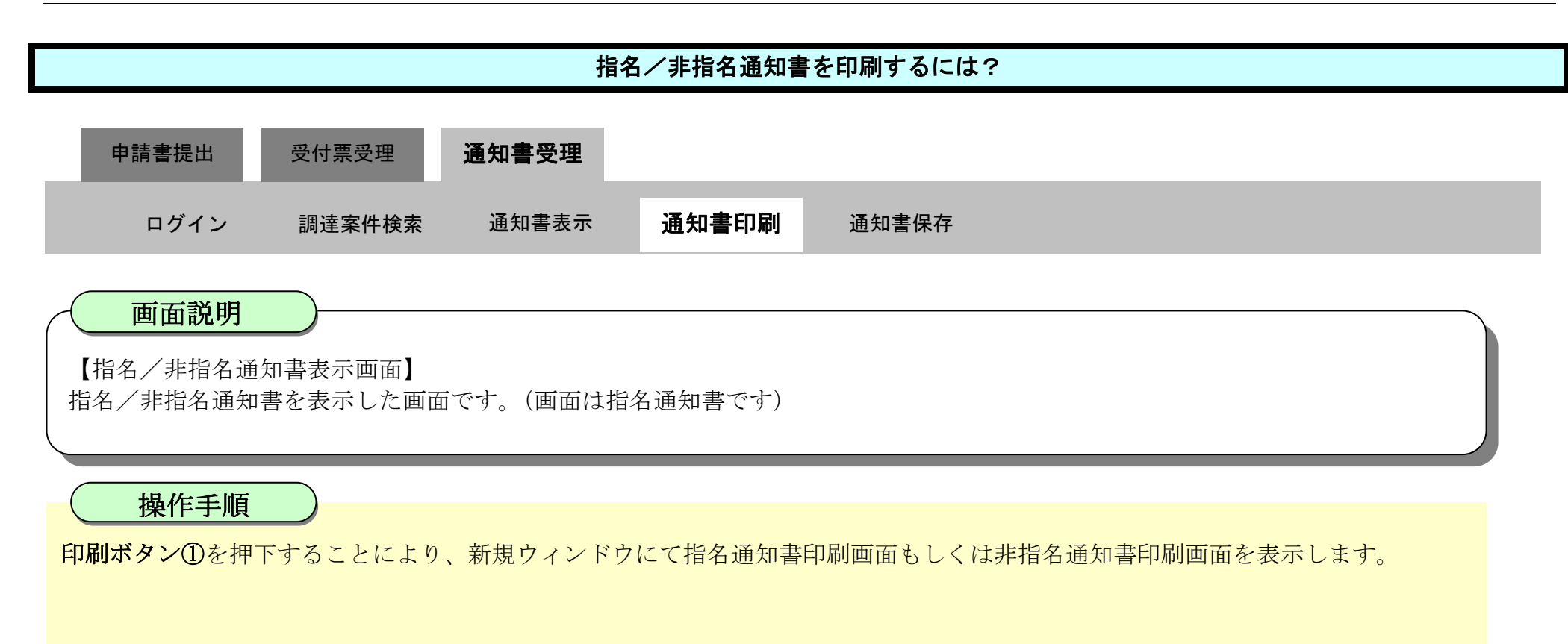

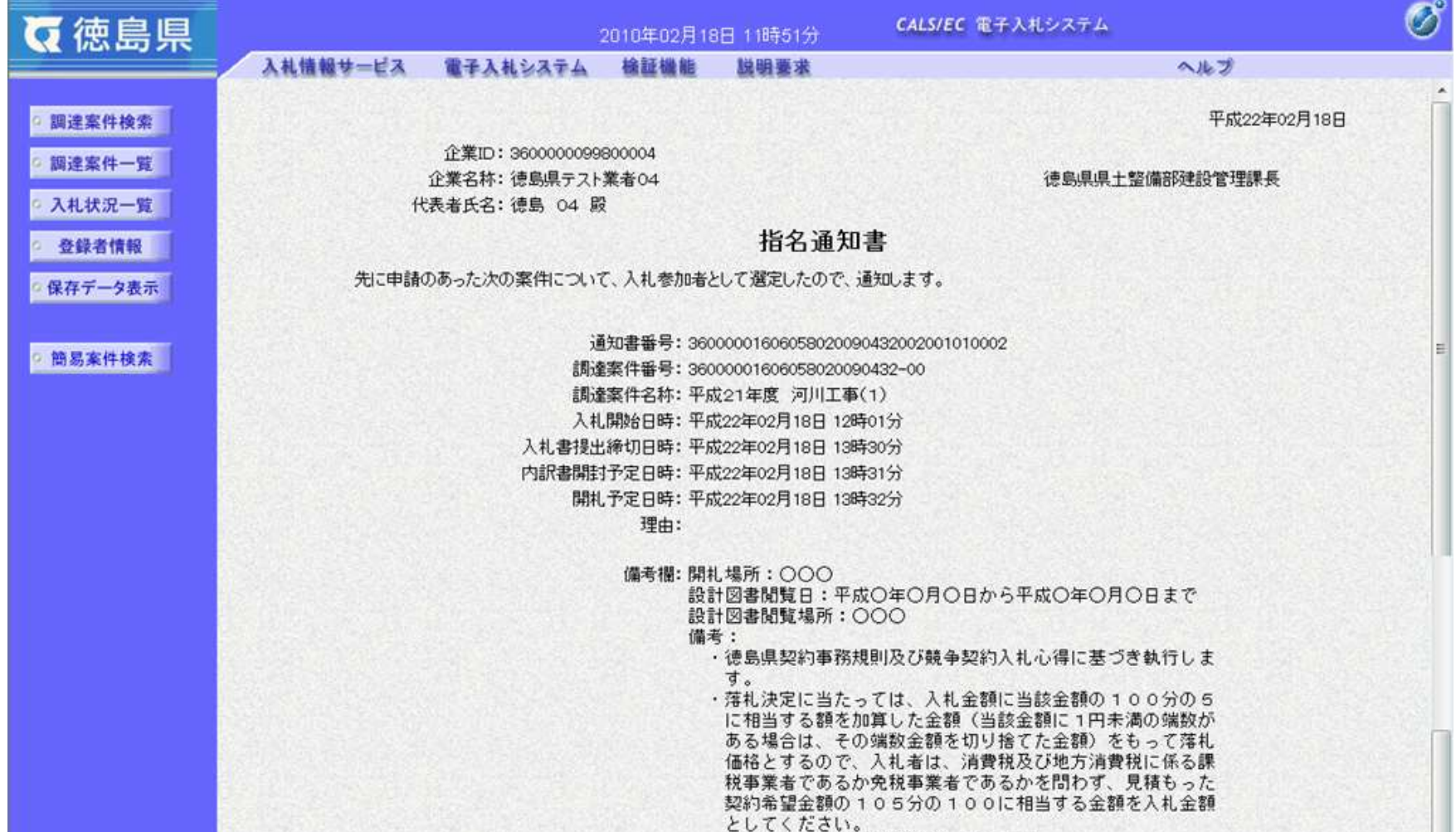

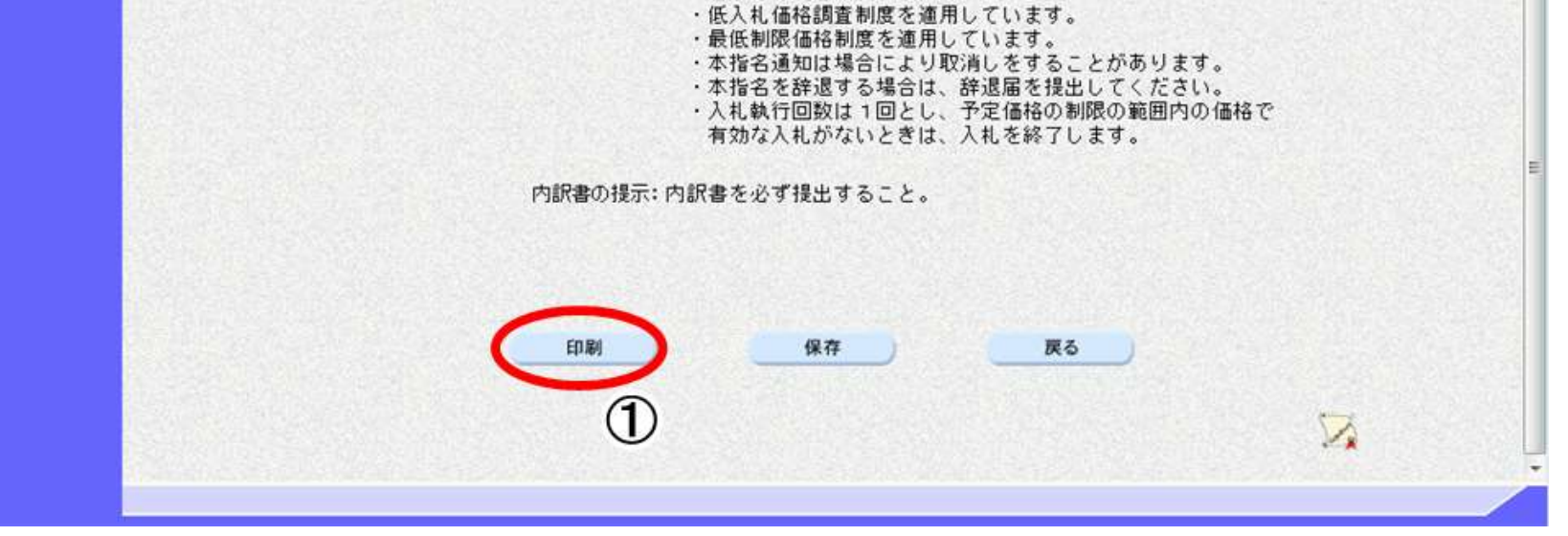

2.3-44

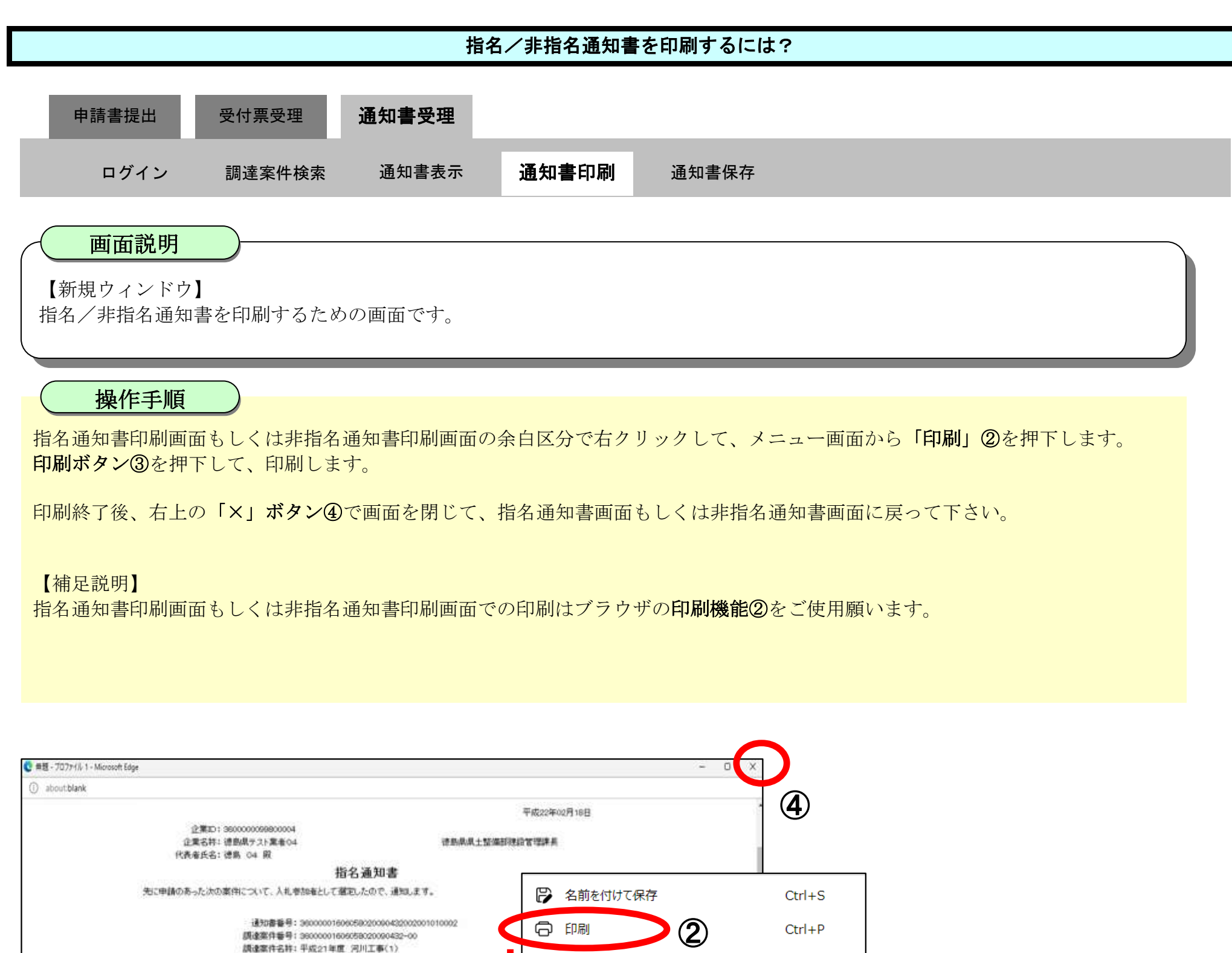

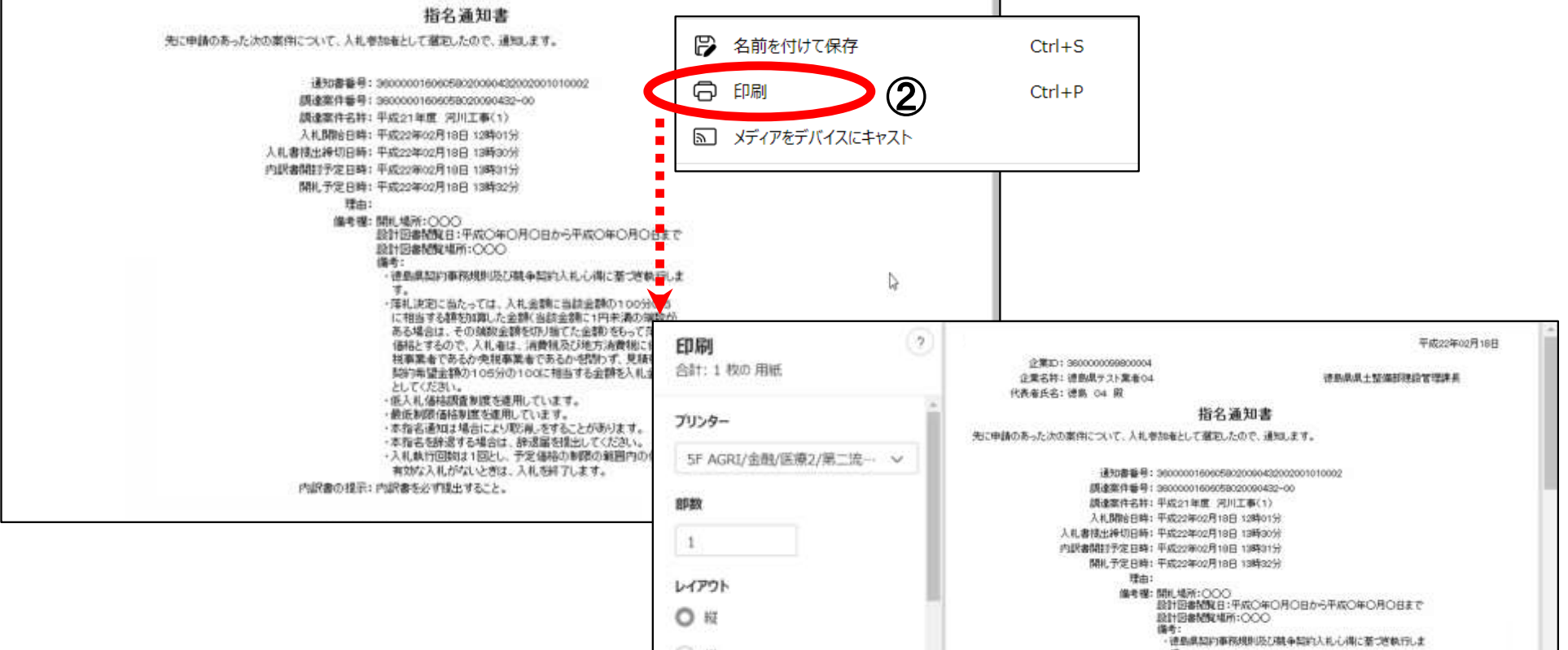

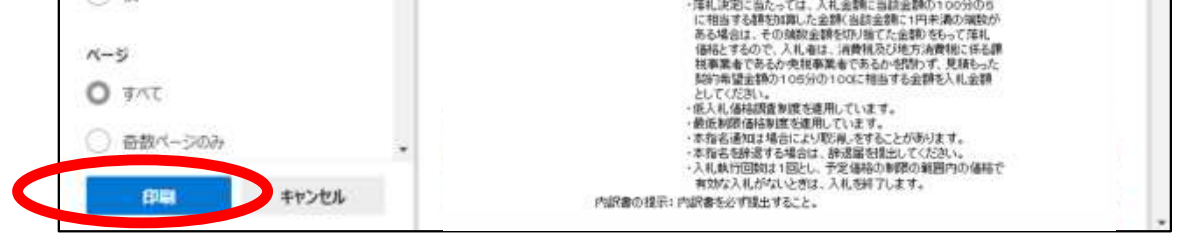

③

#### <span id="page-139-0"></span>2.3.4.3. 指名/非指名通知書を保存するには?

徳島県電子入札システム操作マニュアル-受注者編-

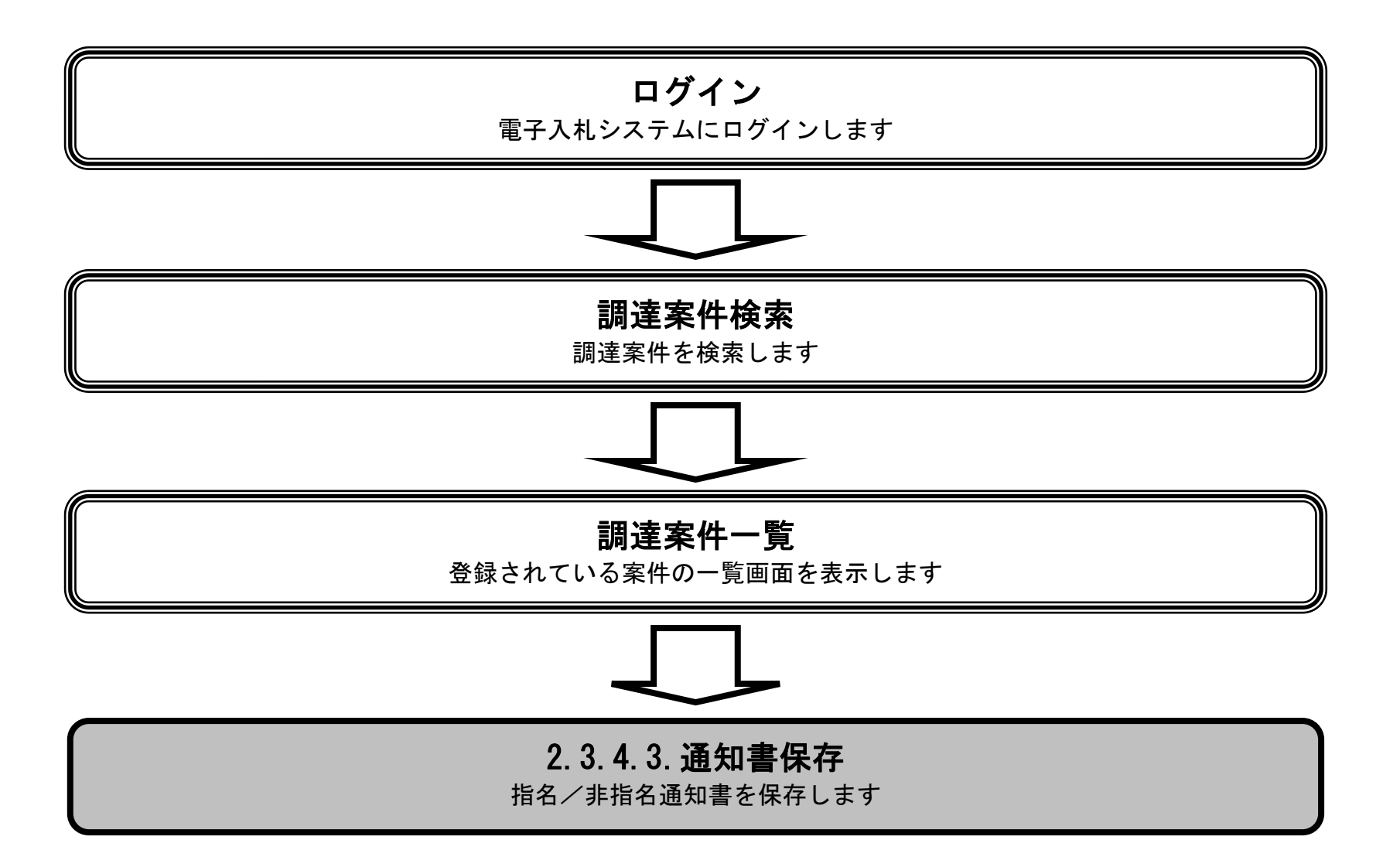

2.3-46

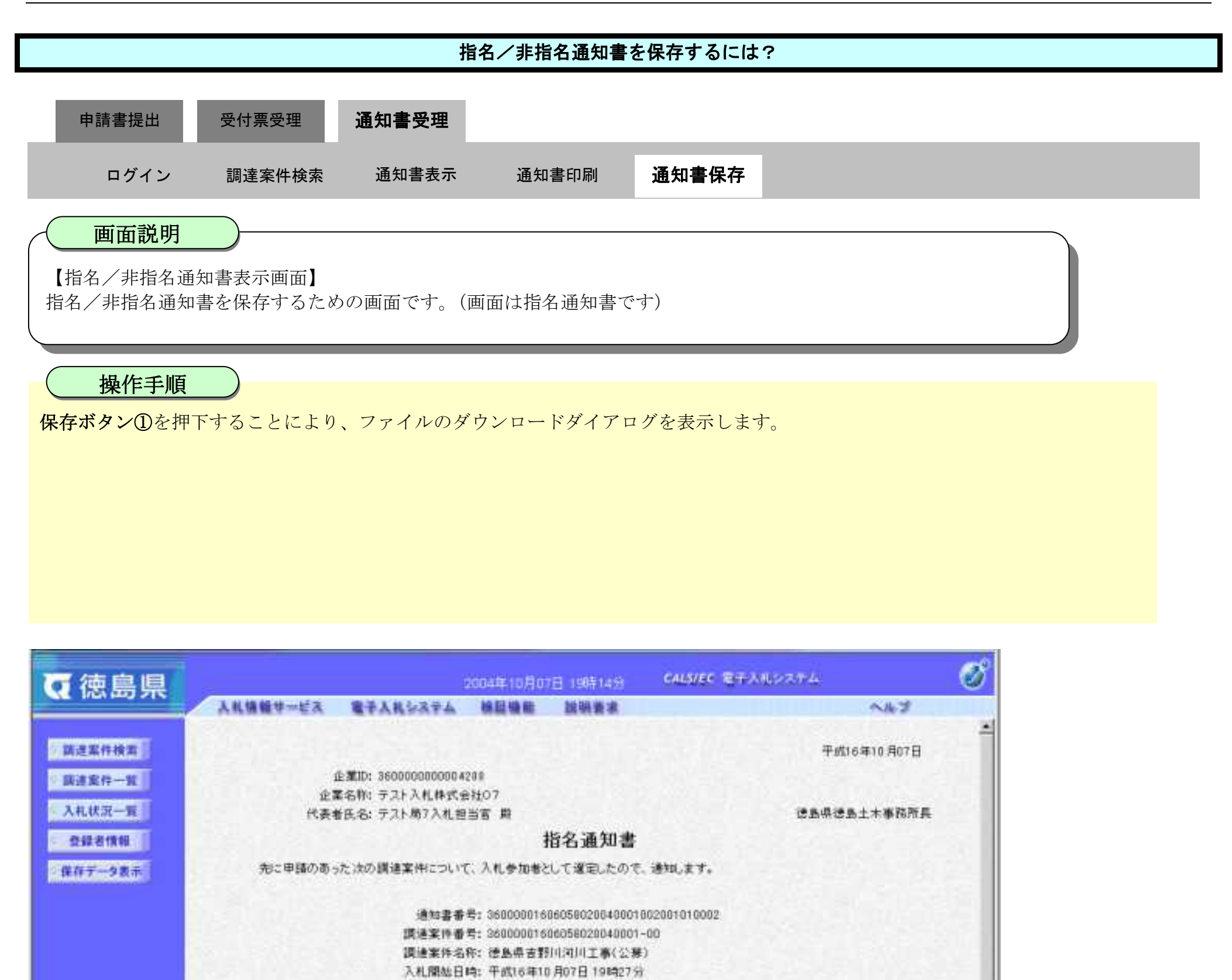

政計回書間覧日:平成〇年〇月〇日から平成〇年〇月〇日まで

・徳島県契約事務規則及び騎争契約入札心得に基づき執行しま

- 落札決定に当たっては、入札金額に当該金額の100分の5 に相当する額を加算した金額(当該金額に1円未満の端数が ある場合は、その端数金額を切り捨てた金額〉をもって落札 価格とするので、入札者は、消費税及び地方消費税に係る課 税事業者であるか免税事業者であるかを問わず、見積もった 契約希望金額の105分の100に相当する金額を入札金額

- 本指名通知は場合により取消しをすることがあります。

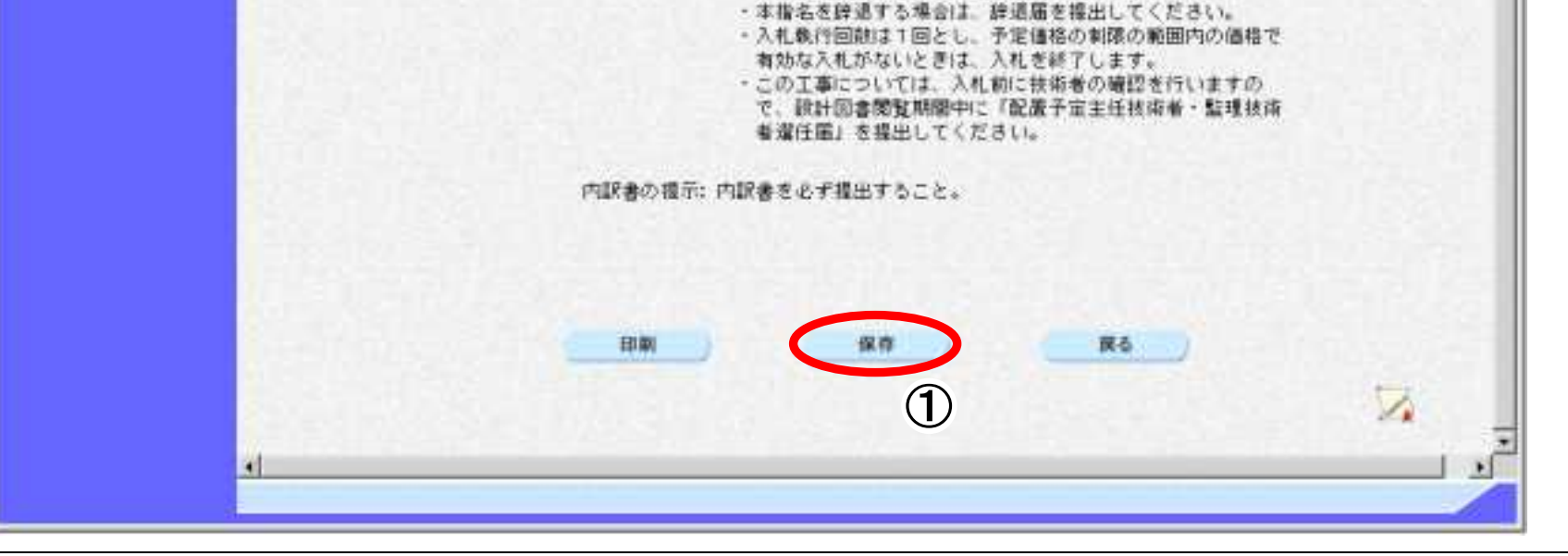

入札書提出練切日時:平武16年10月07日 19時45分 内訳書開封予定日時: 平成16年10月07日 19時46分 関札予定日時: 平成16年10月07日 19時47分

備考權: 開札場所:

编考:

Ψ.

設計図書聞覧場所: 000

としてください。

- 低入札価格調査制度を連用しています。 - 最低制限価格制度を適用しています。

理由:

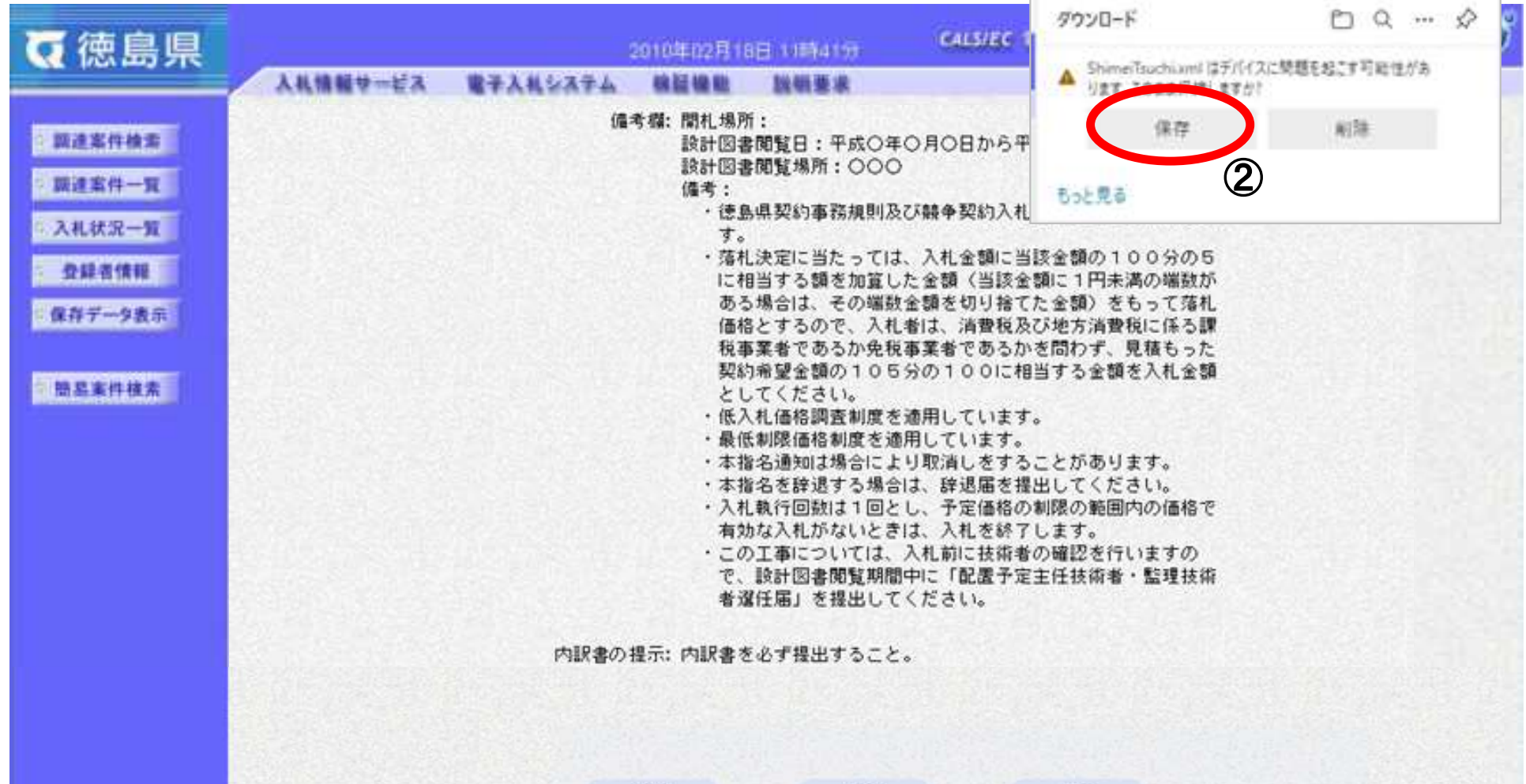

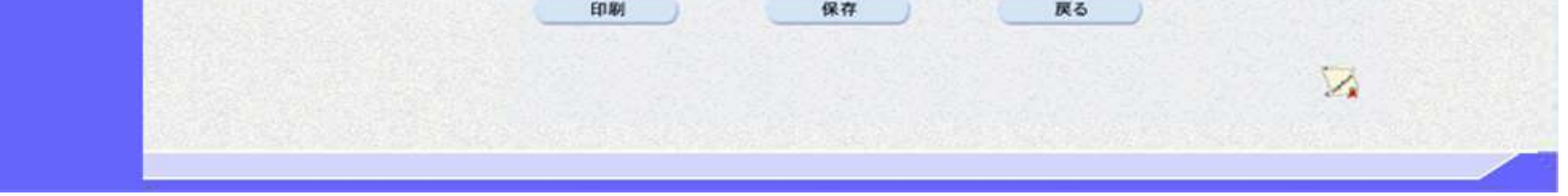

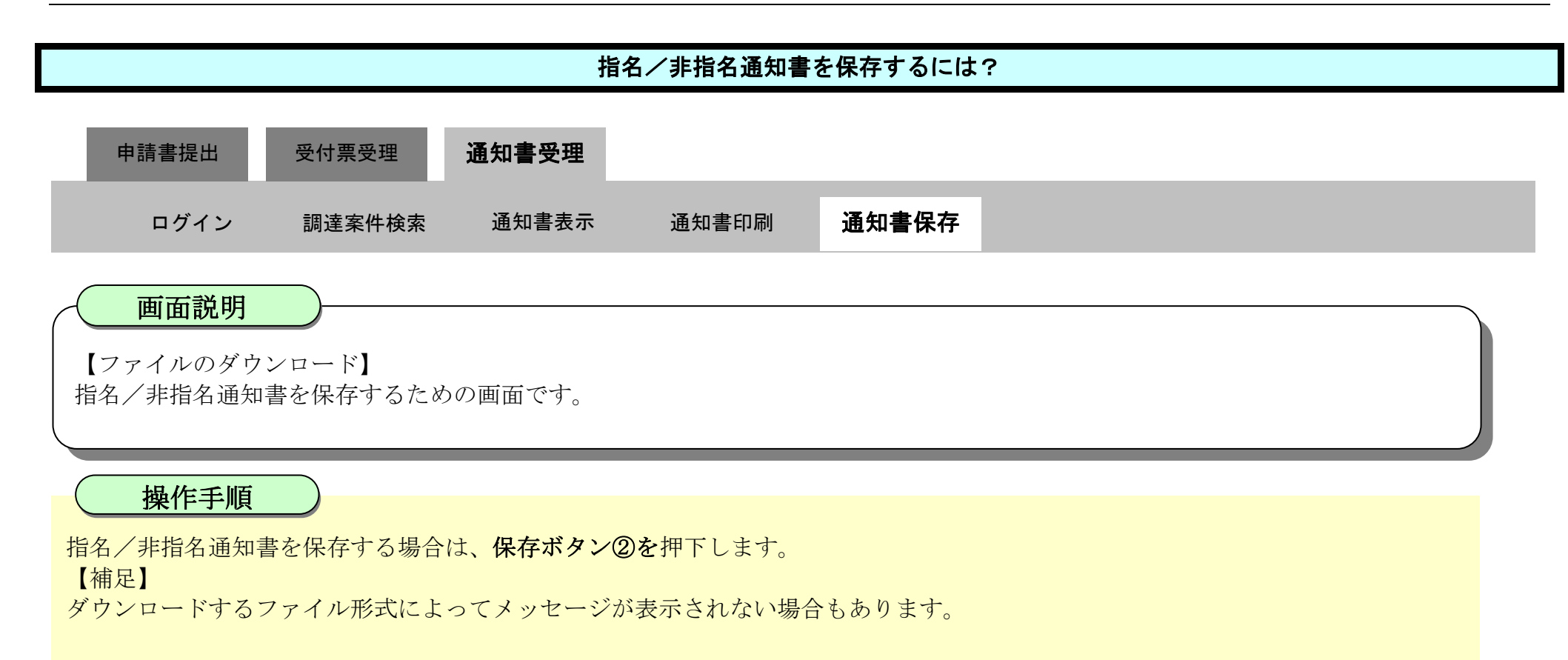

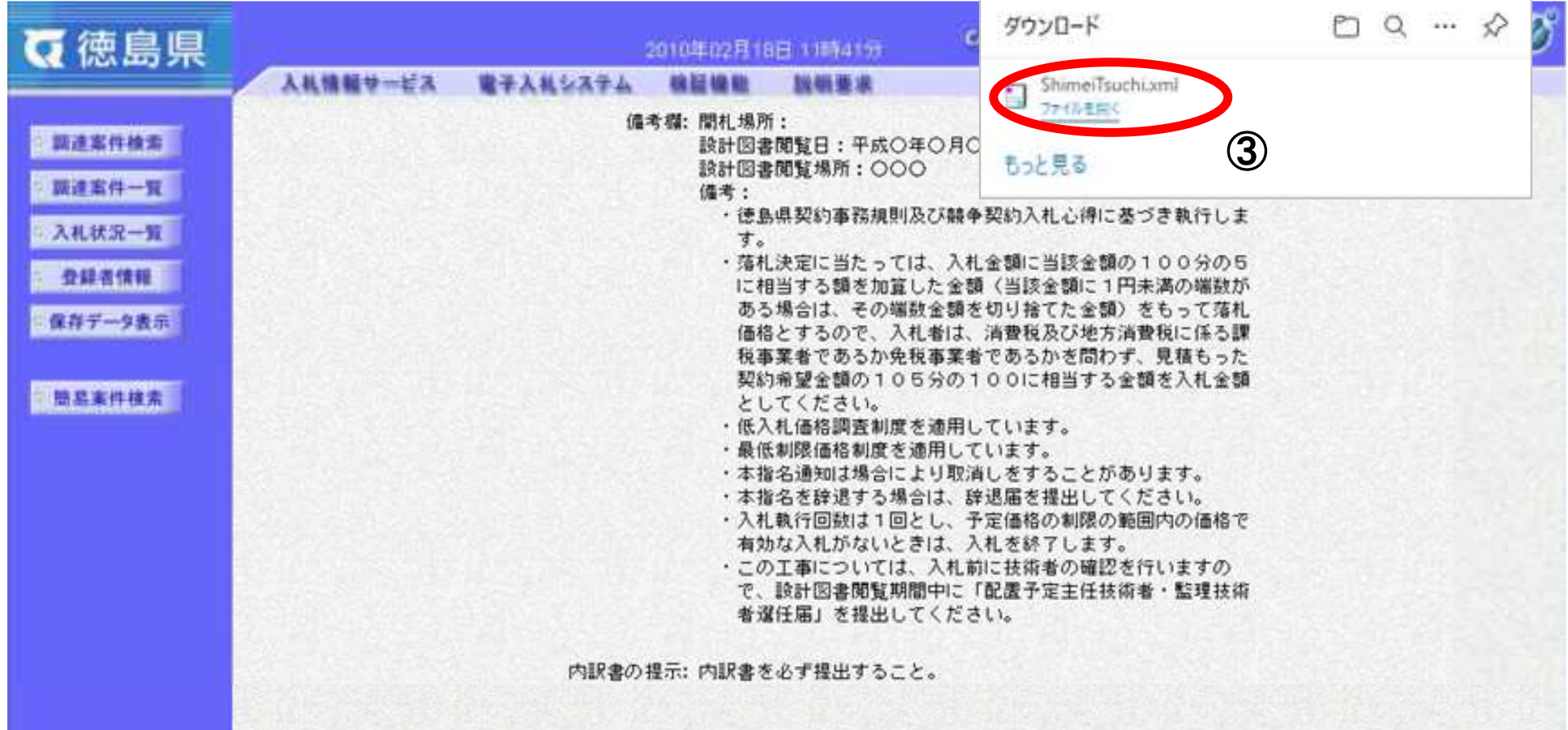

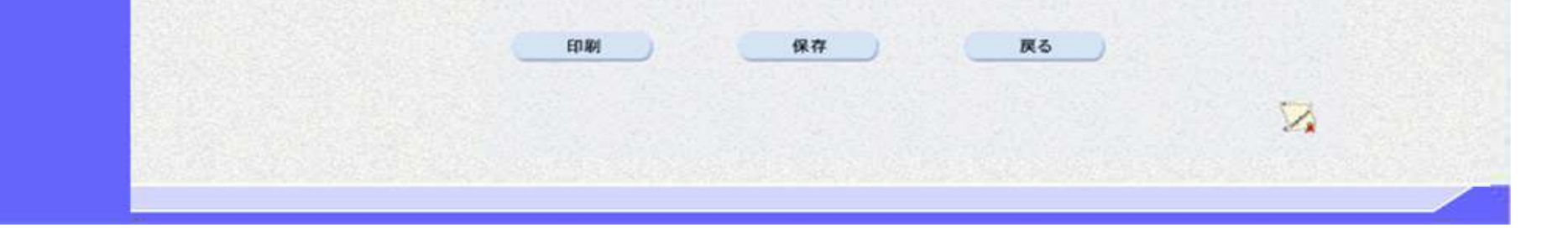

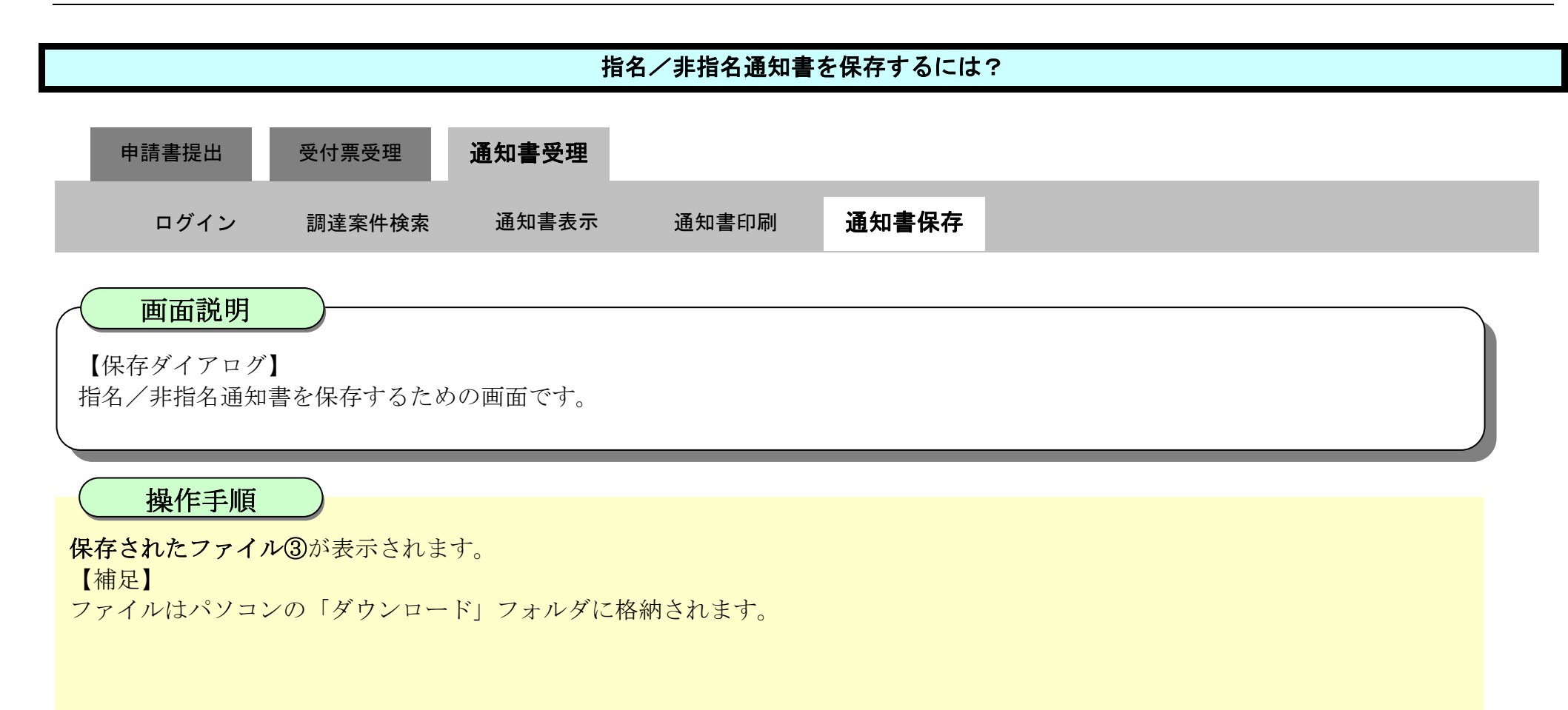

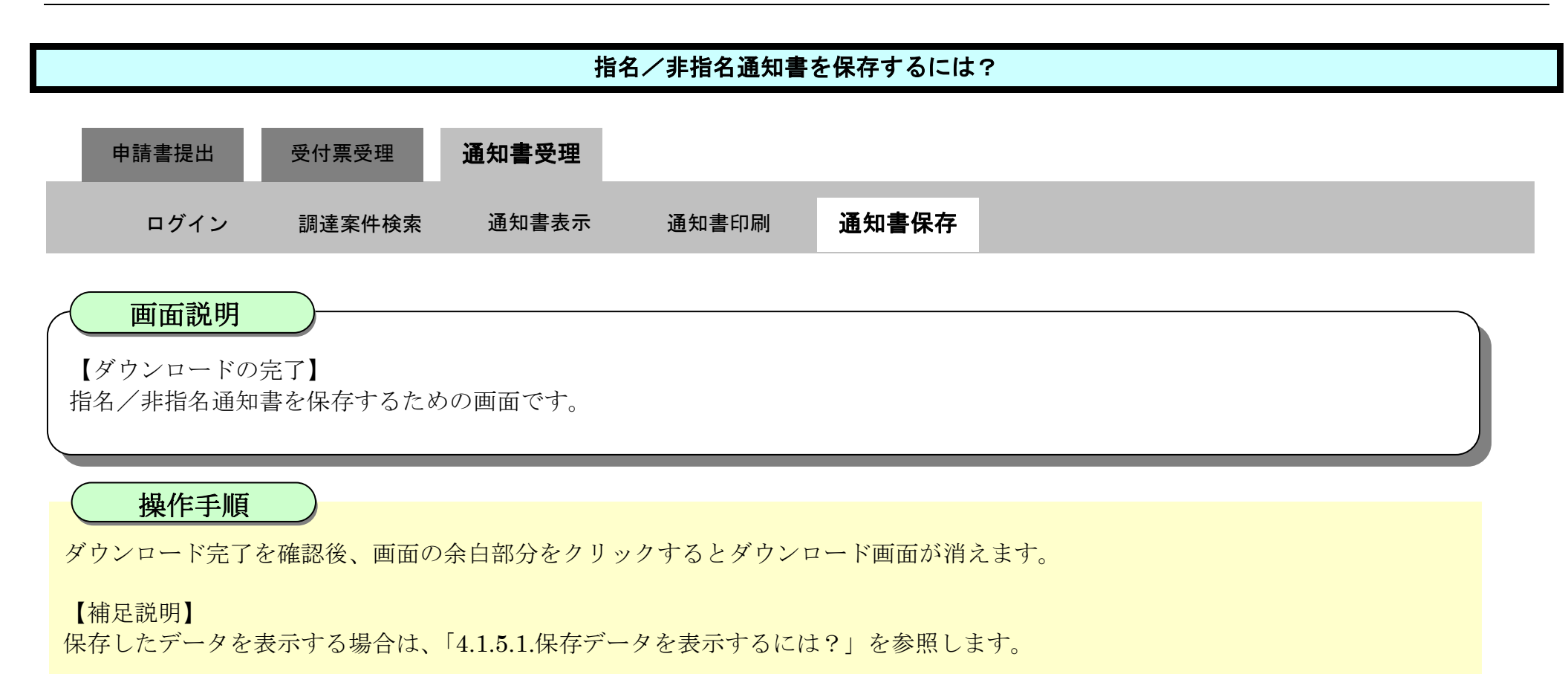

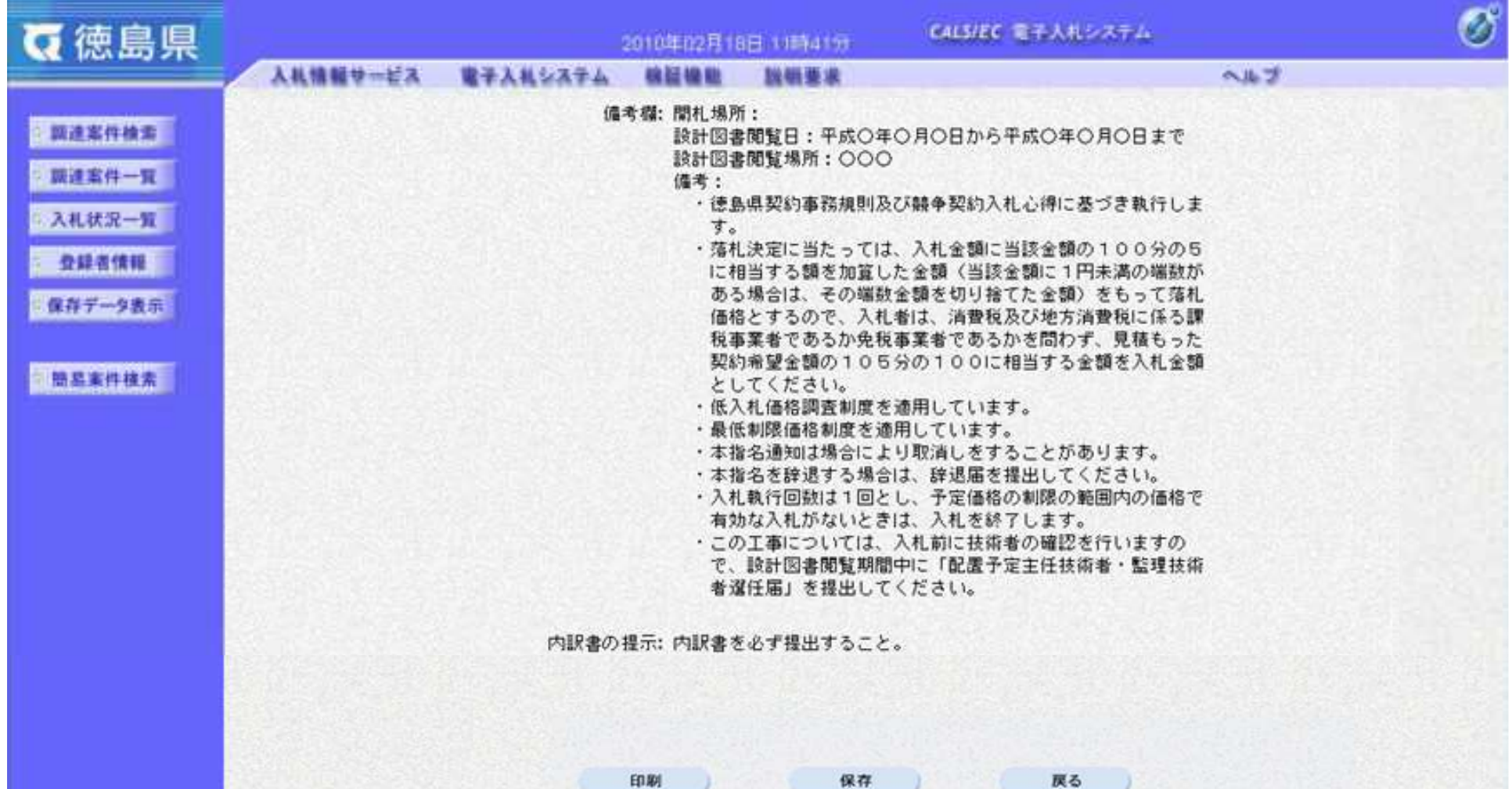

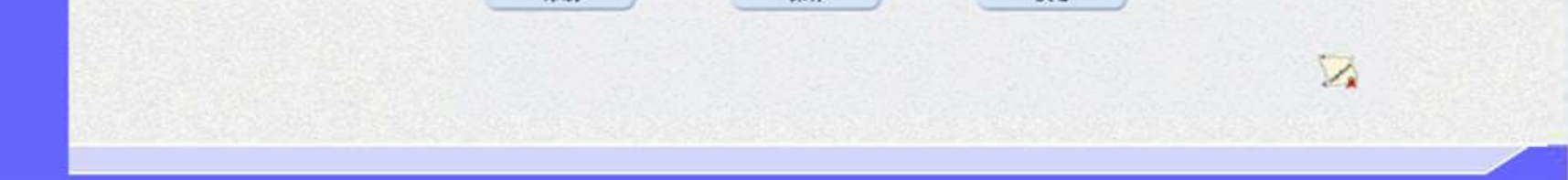
2.4-1

## **2.4.** 指名競争入札

**2.4.1.**業務の流れ

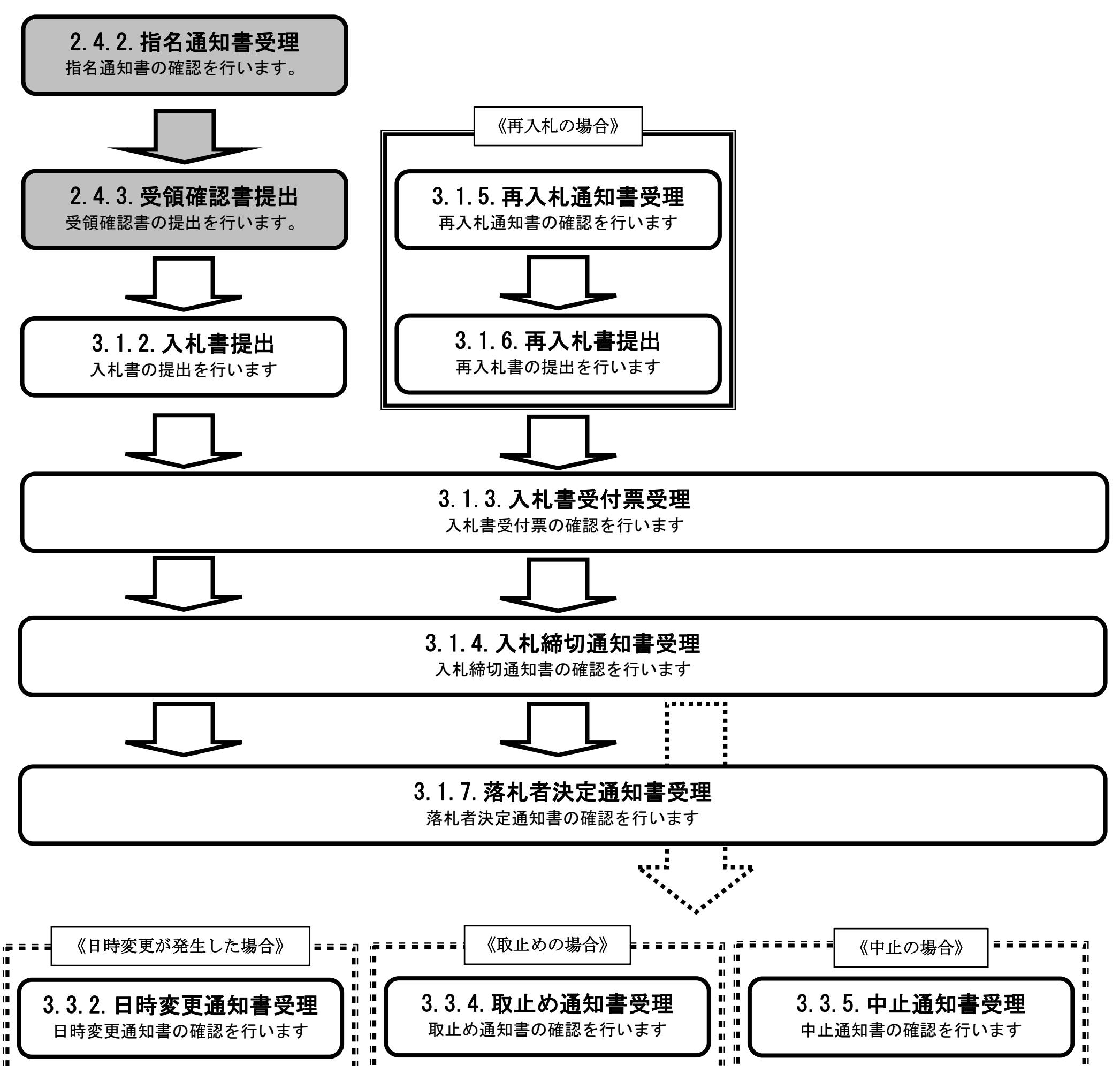

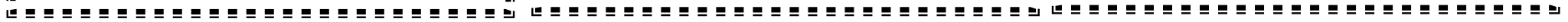

2.4-2

# <span id="page-145-0"></span>**2.4.2.**指名通知書受理の流れ

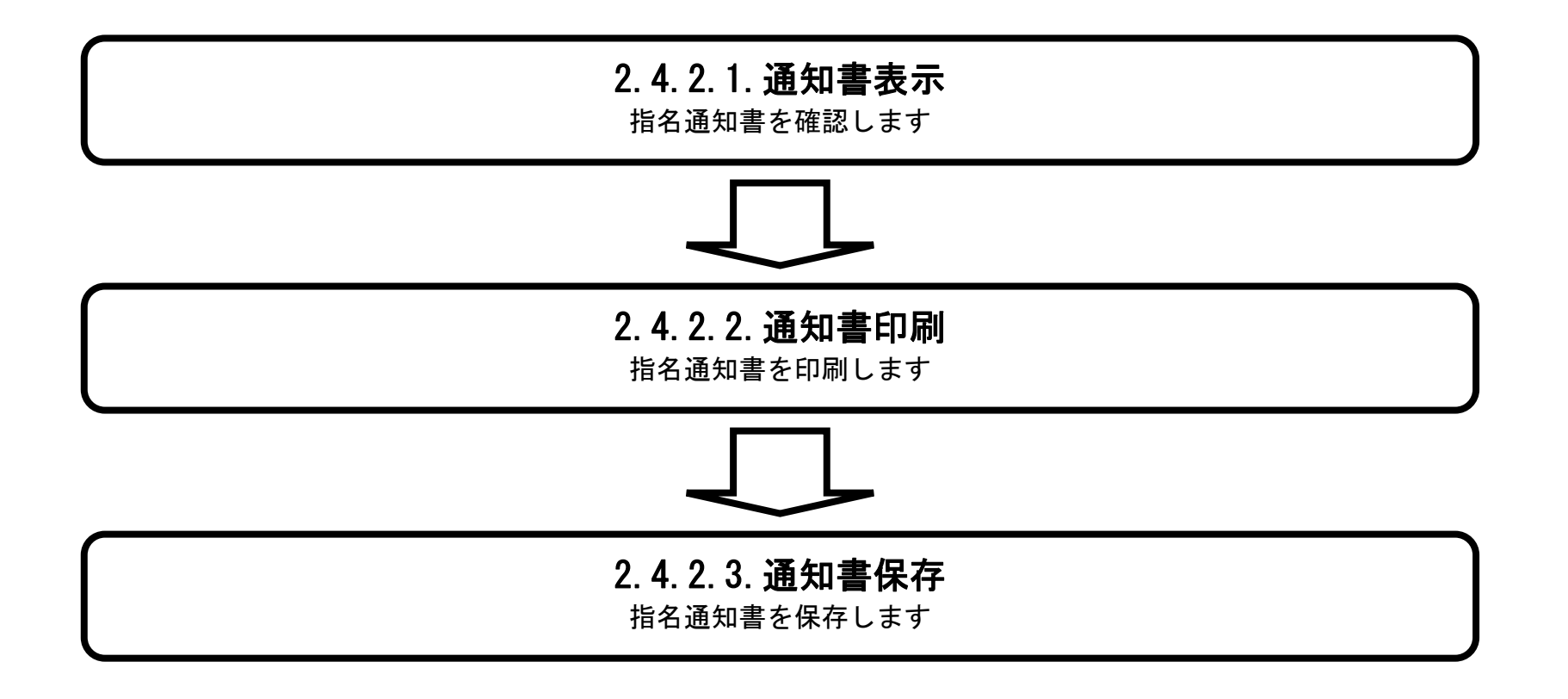

<span id="page-146-0"></span>2.4.2.1. 指名通知書を確認するには?

徳島県電子入札システム操作マニュアル-受注者編-

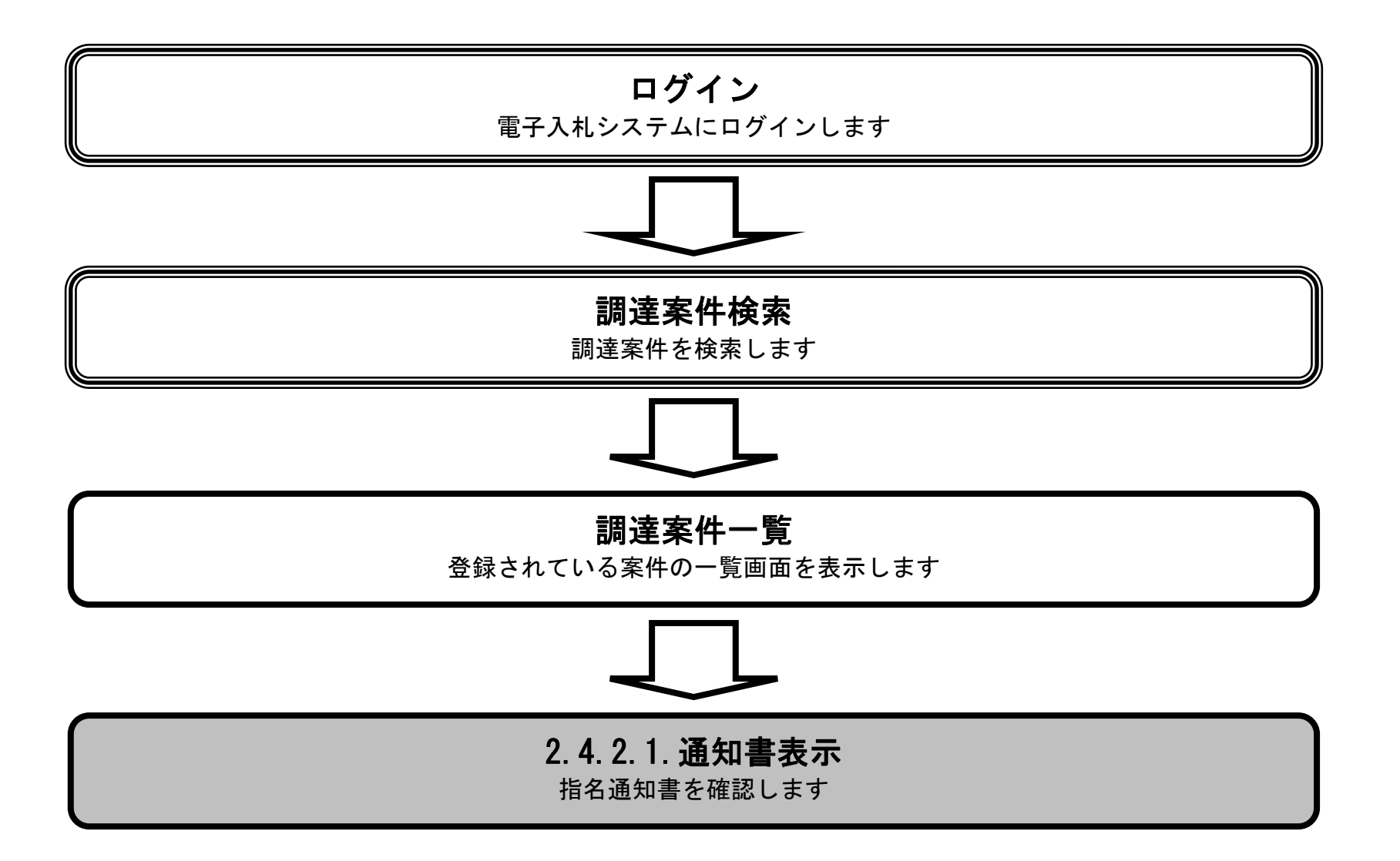

2.4-4

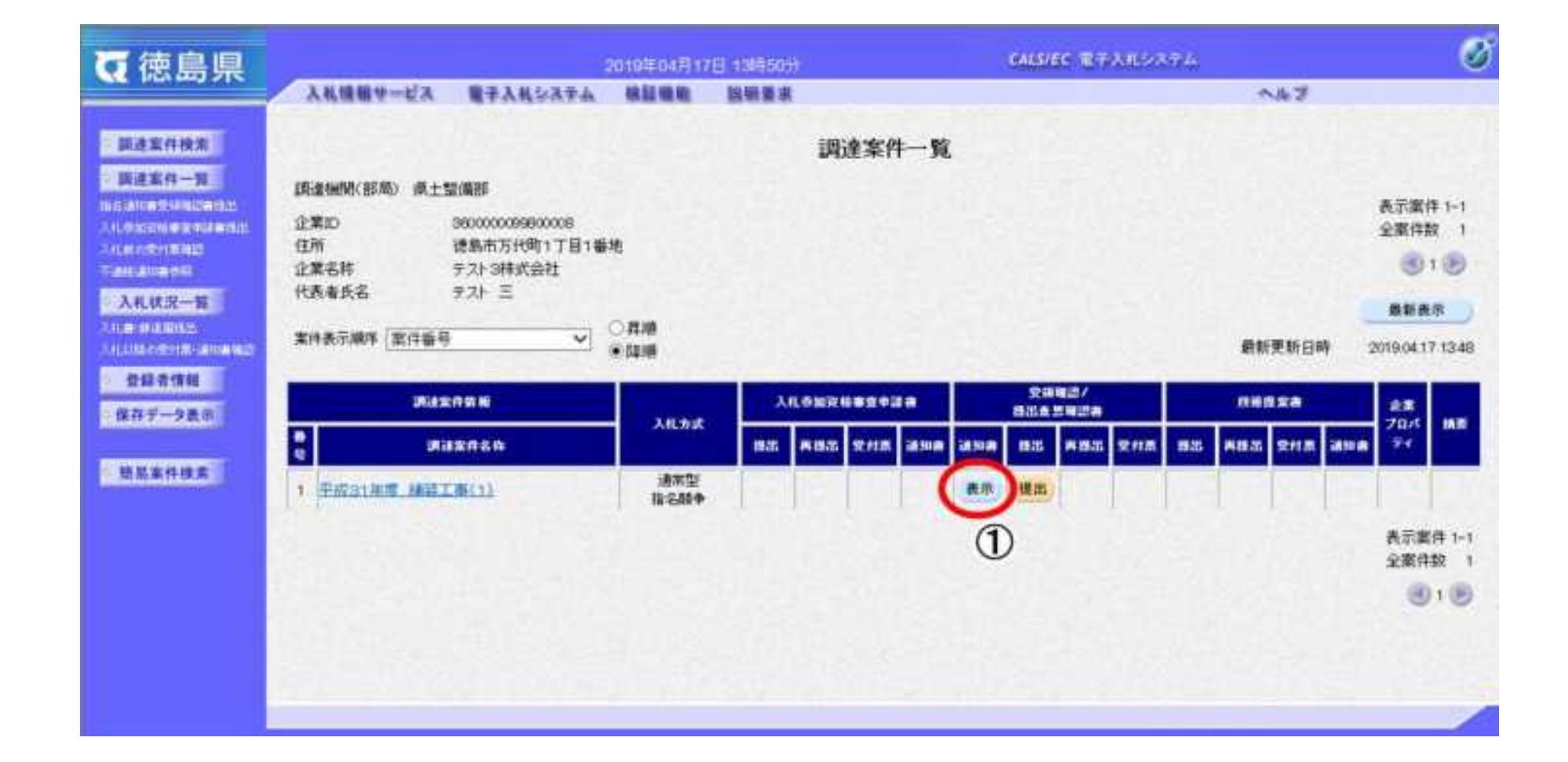

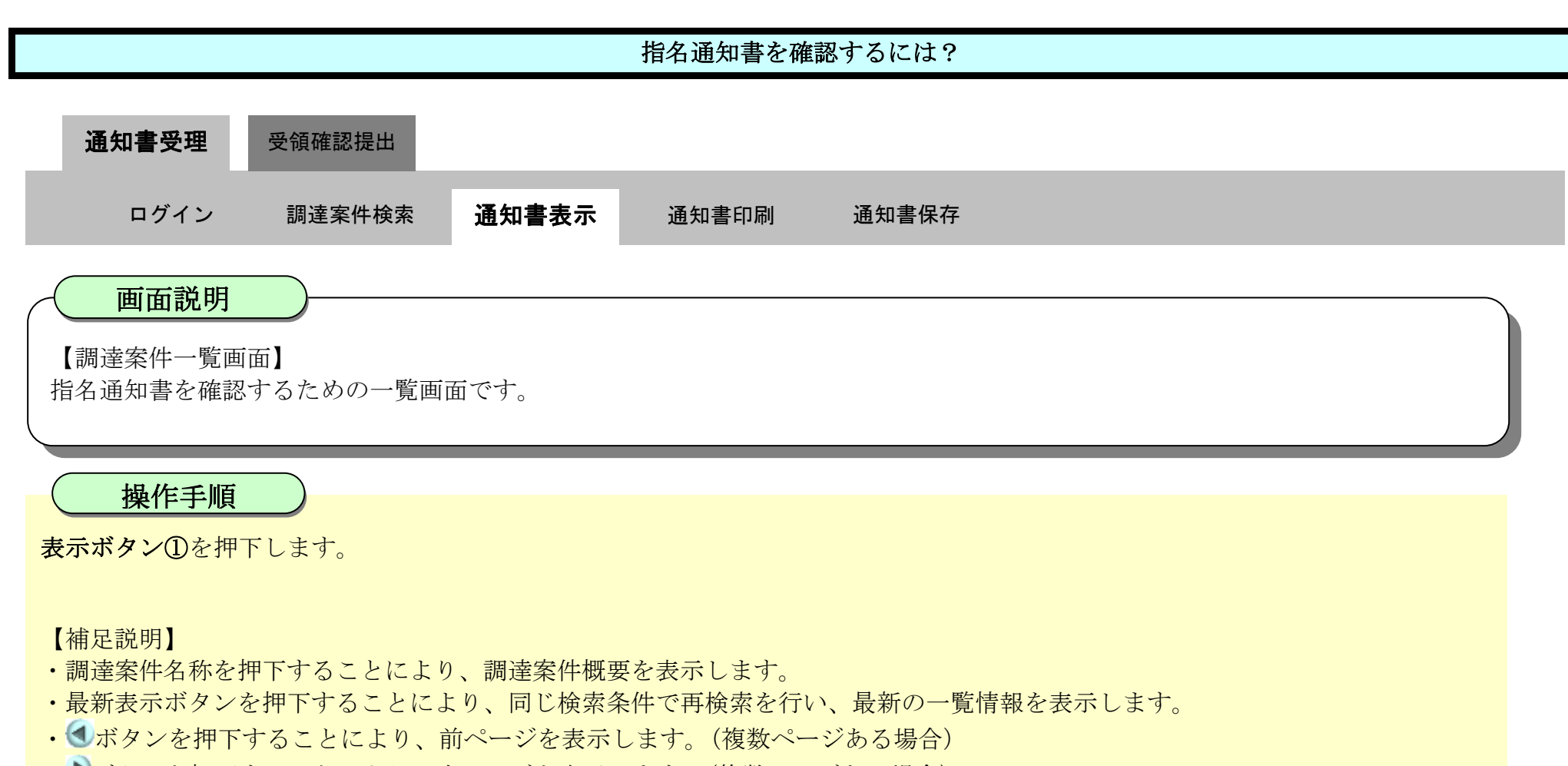

• ■ボタンを押下することにより、次ページを表示します。(複数ページある場合)

2.4-5

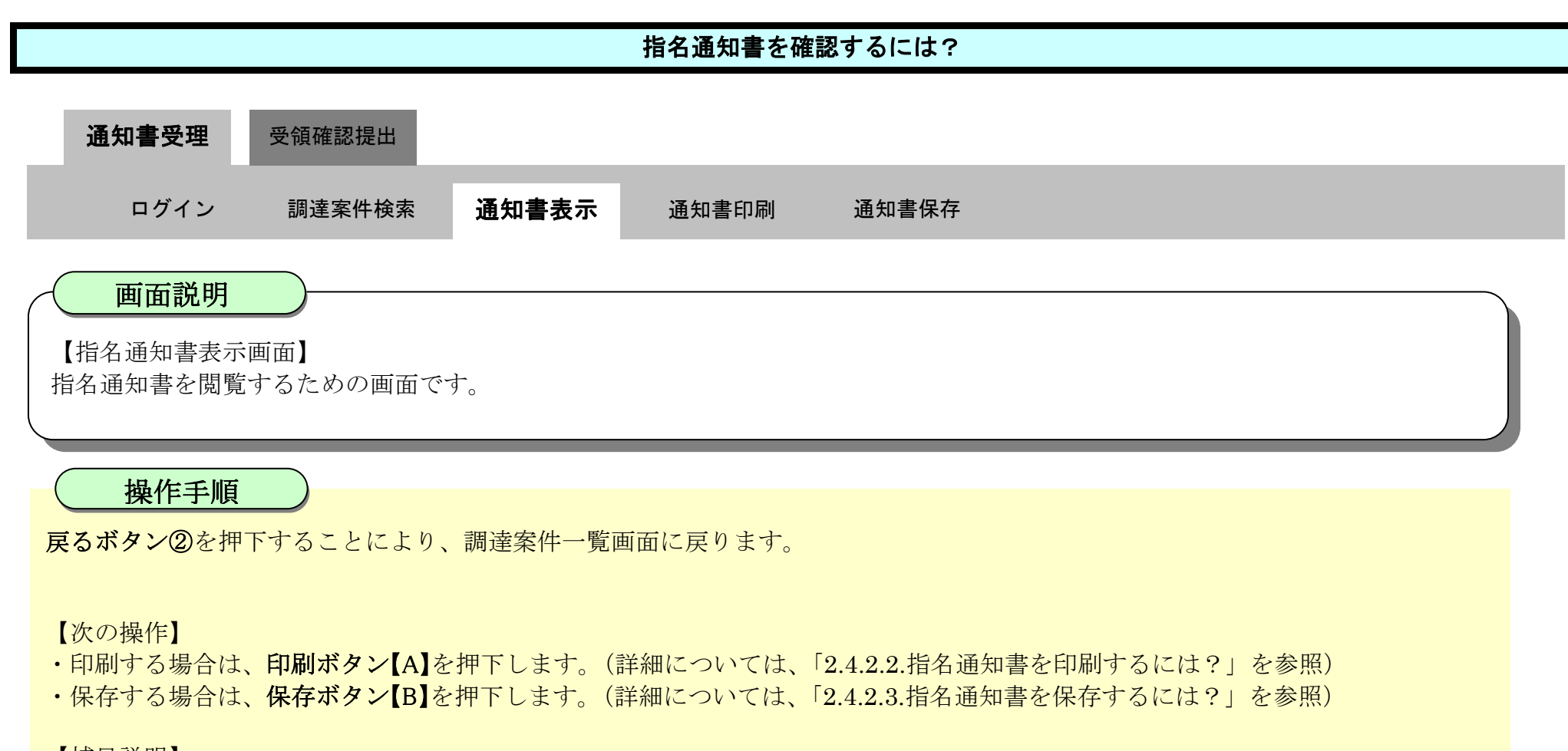

【補足説明】

·署名検証ボタン【C】を押下することにより、署名検証成否のポップアップが表示されます。

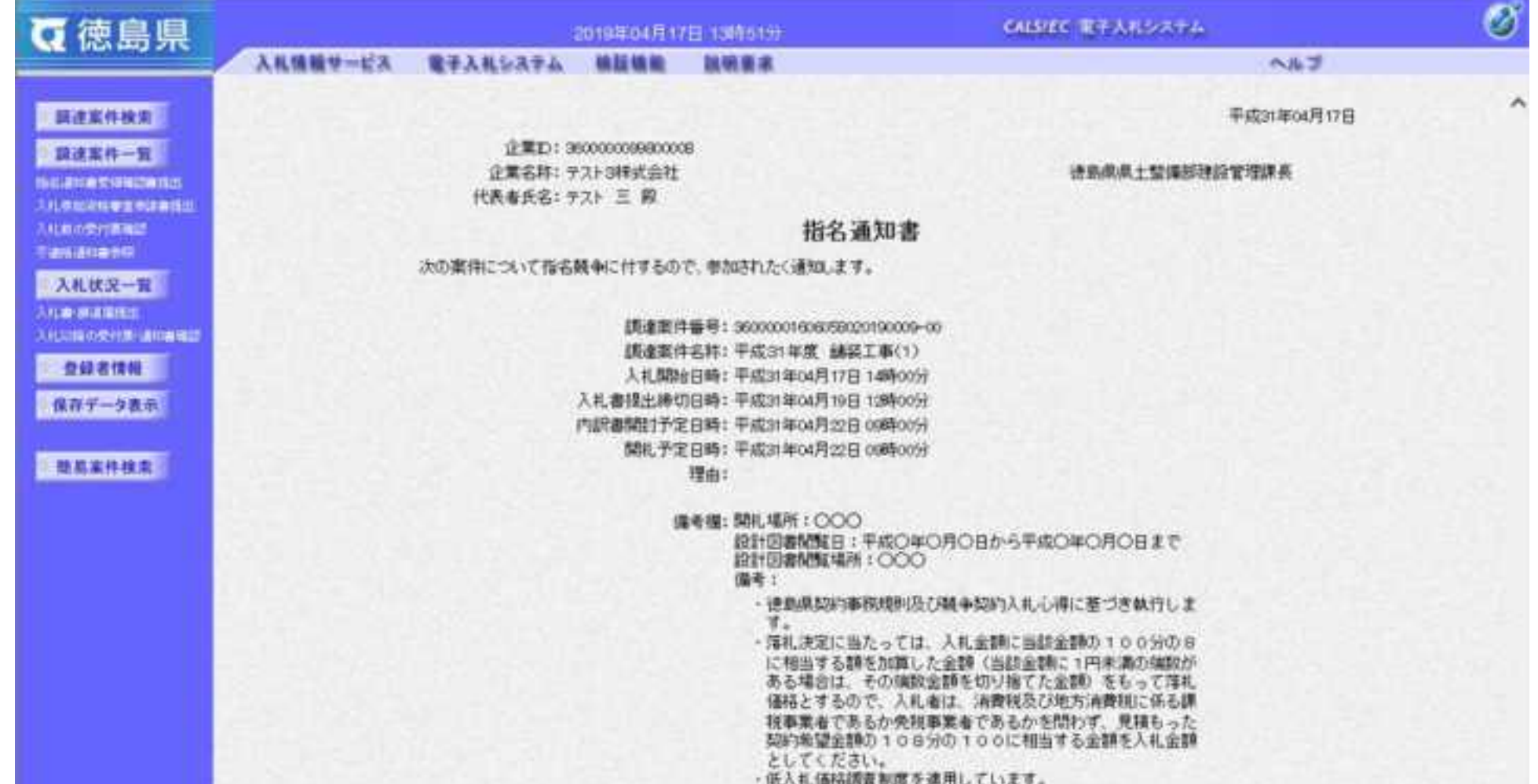

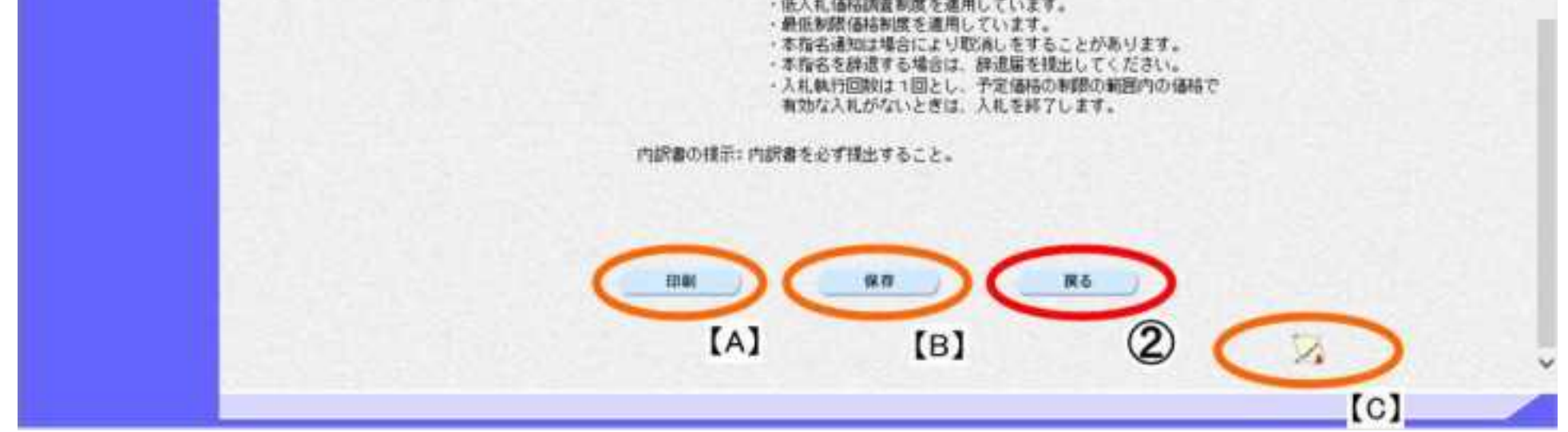

# <span id="page-149-0"></span>2.4.2.2. 指名通知書を印刷するには?

徳島県電子入札システム操作マニュアル-受注者編-

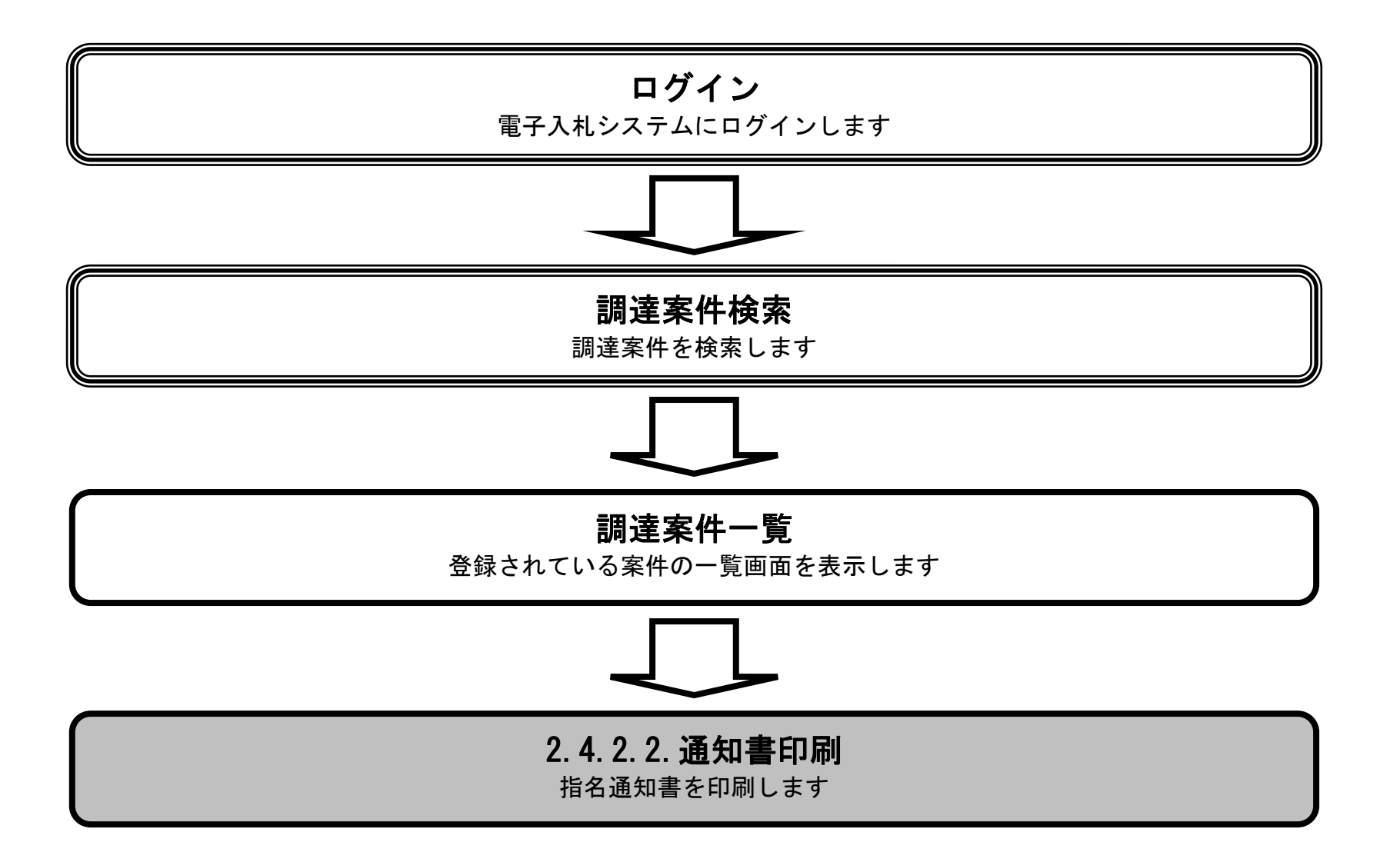

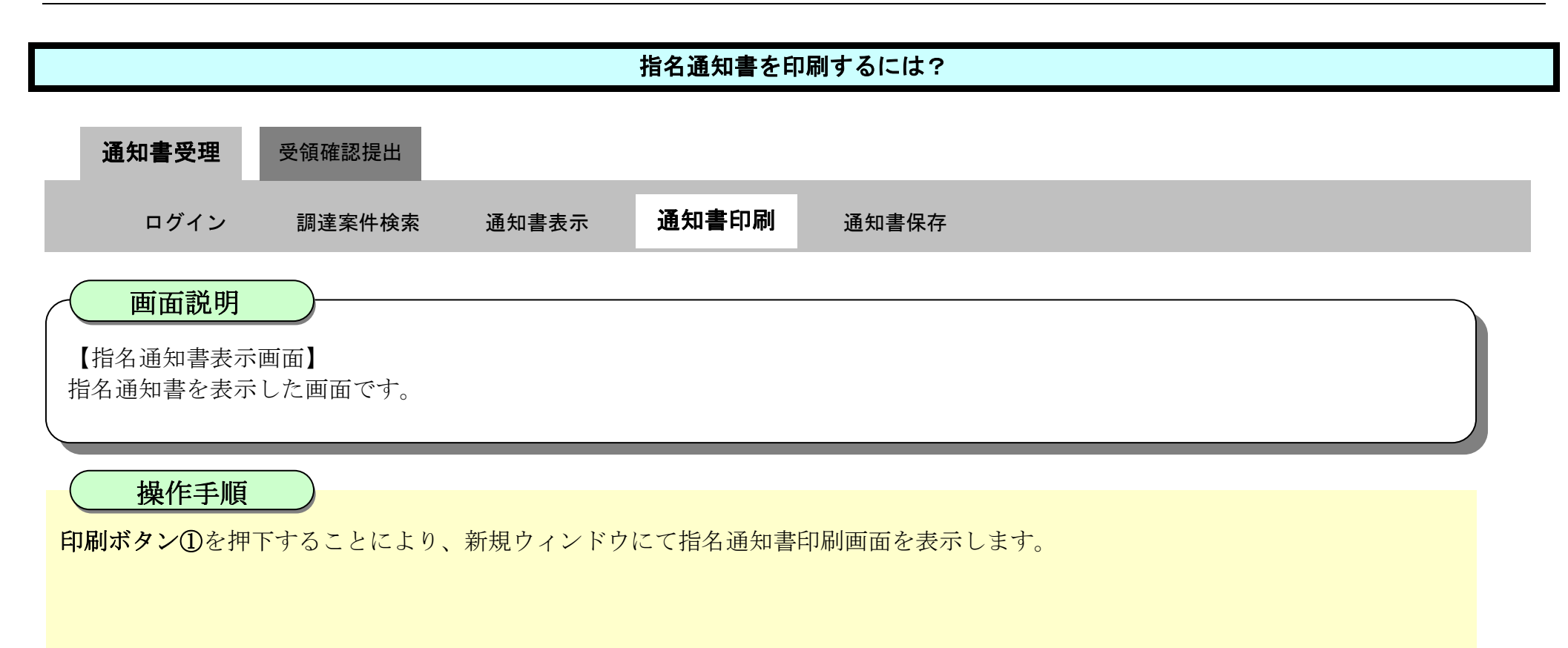

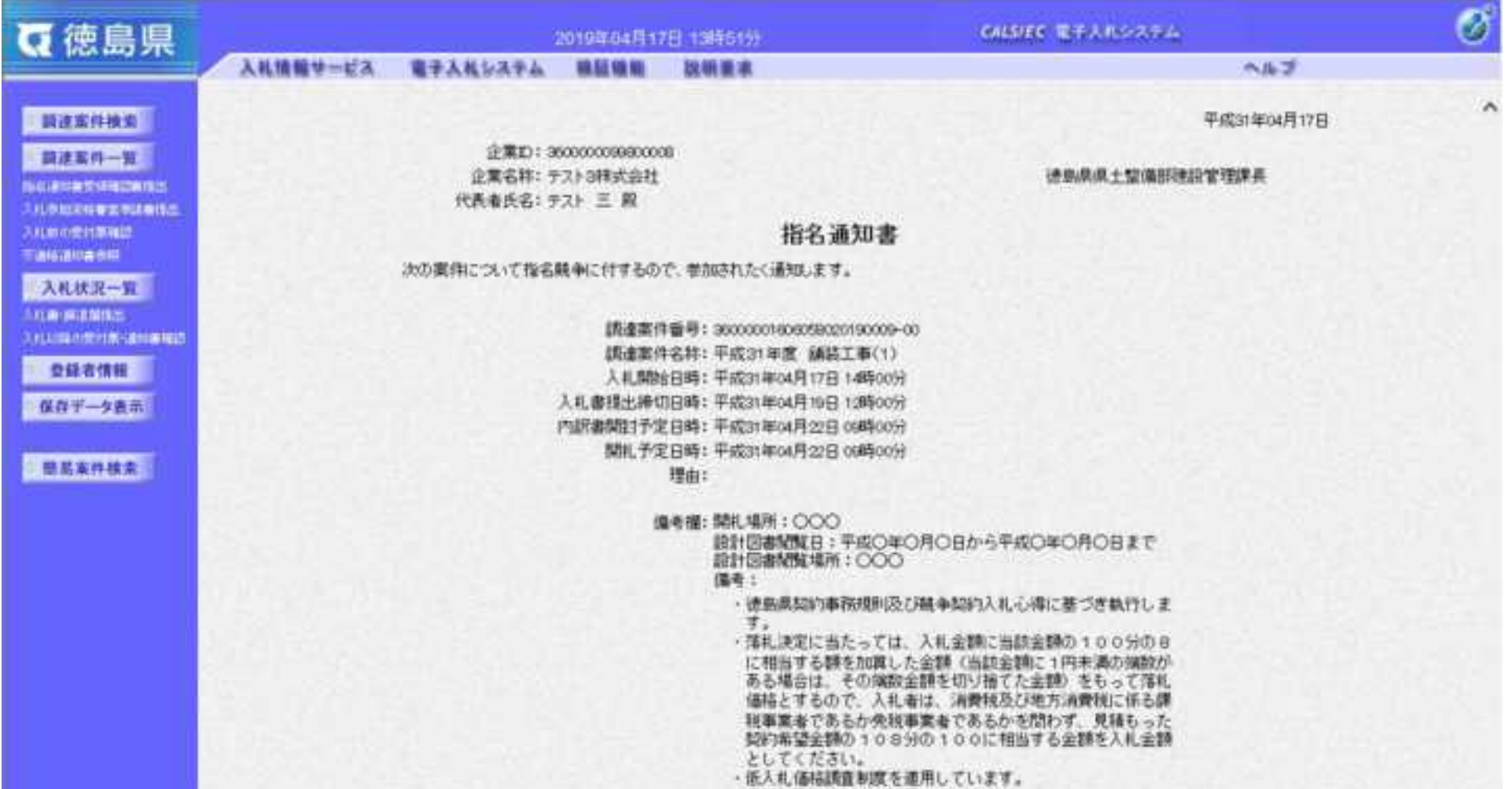

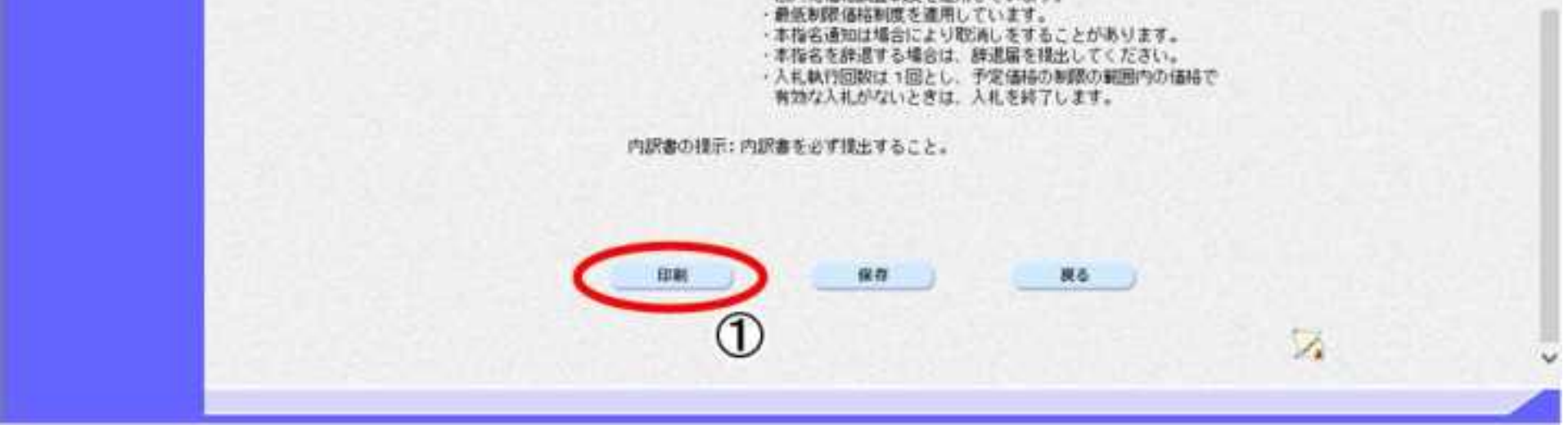

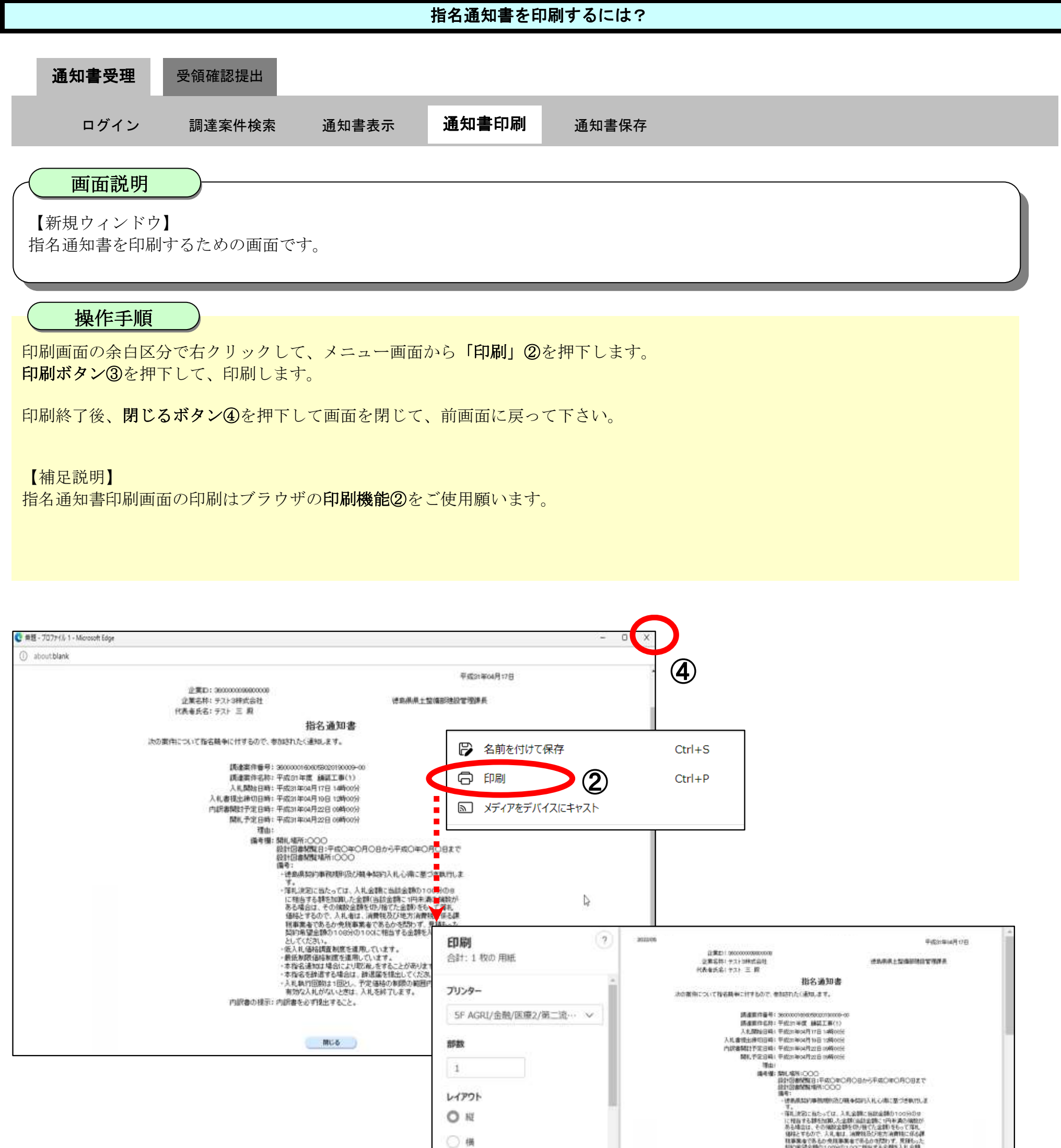

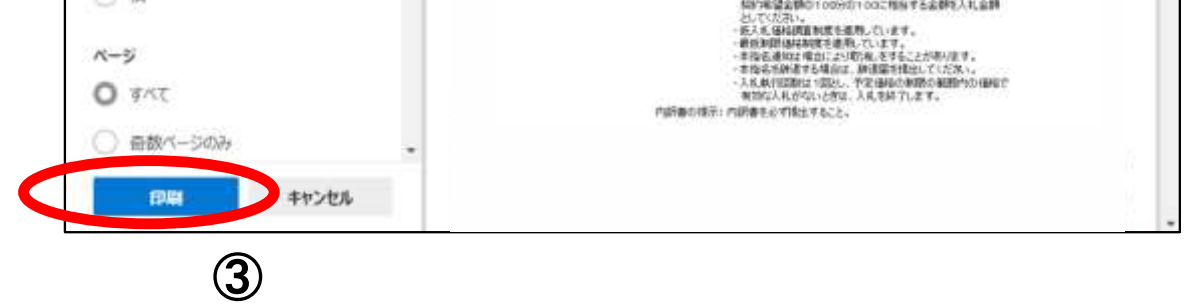

<span id="page-152-0"></span>2.4.2.3. 指名通知書を保存するには?

徳島県電子入札システム操作マニュアル-受注者編-

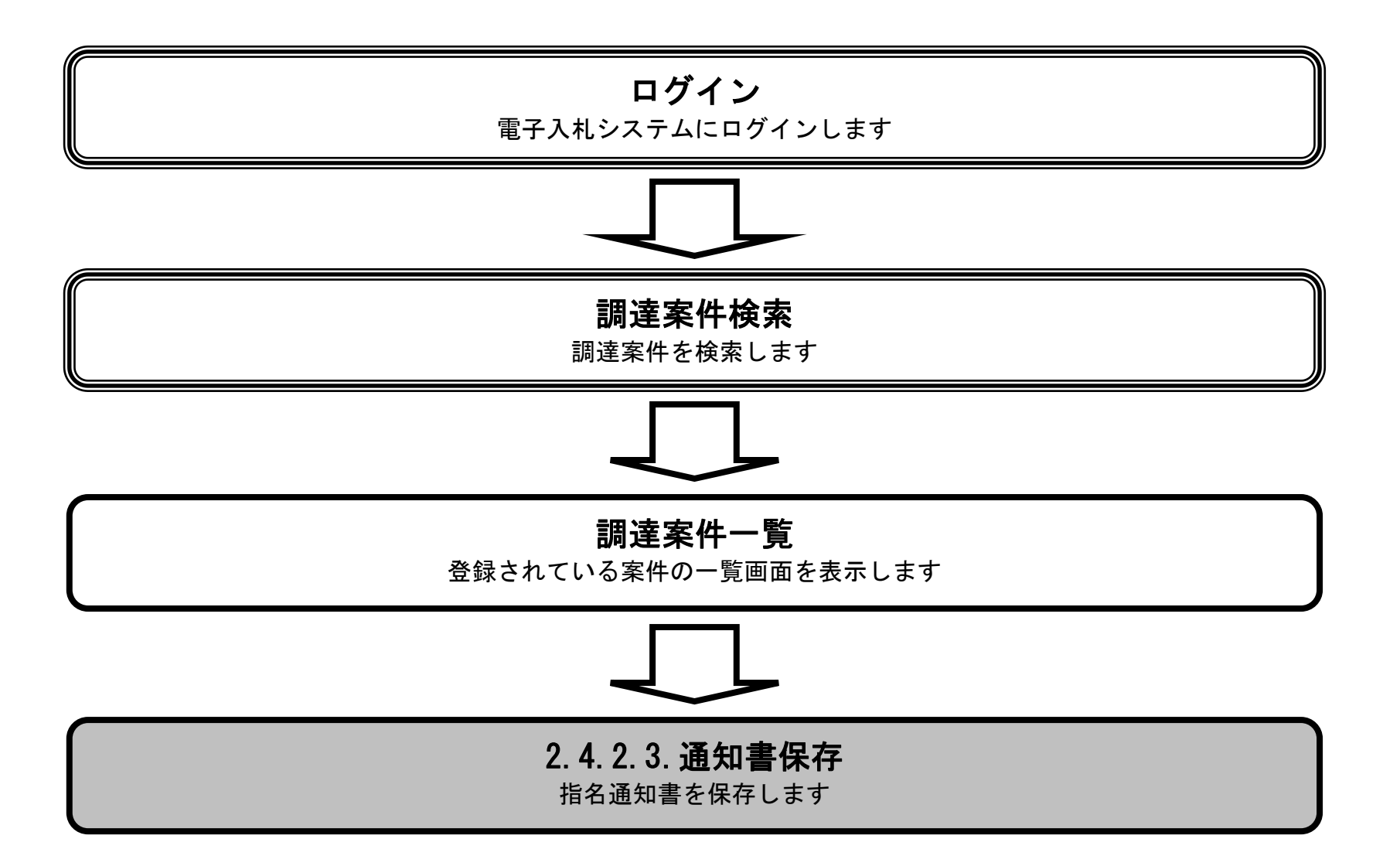

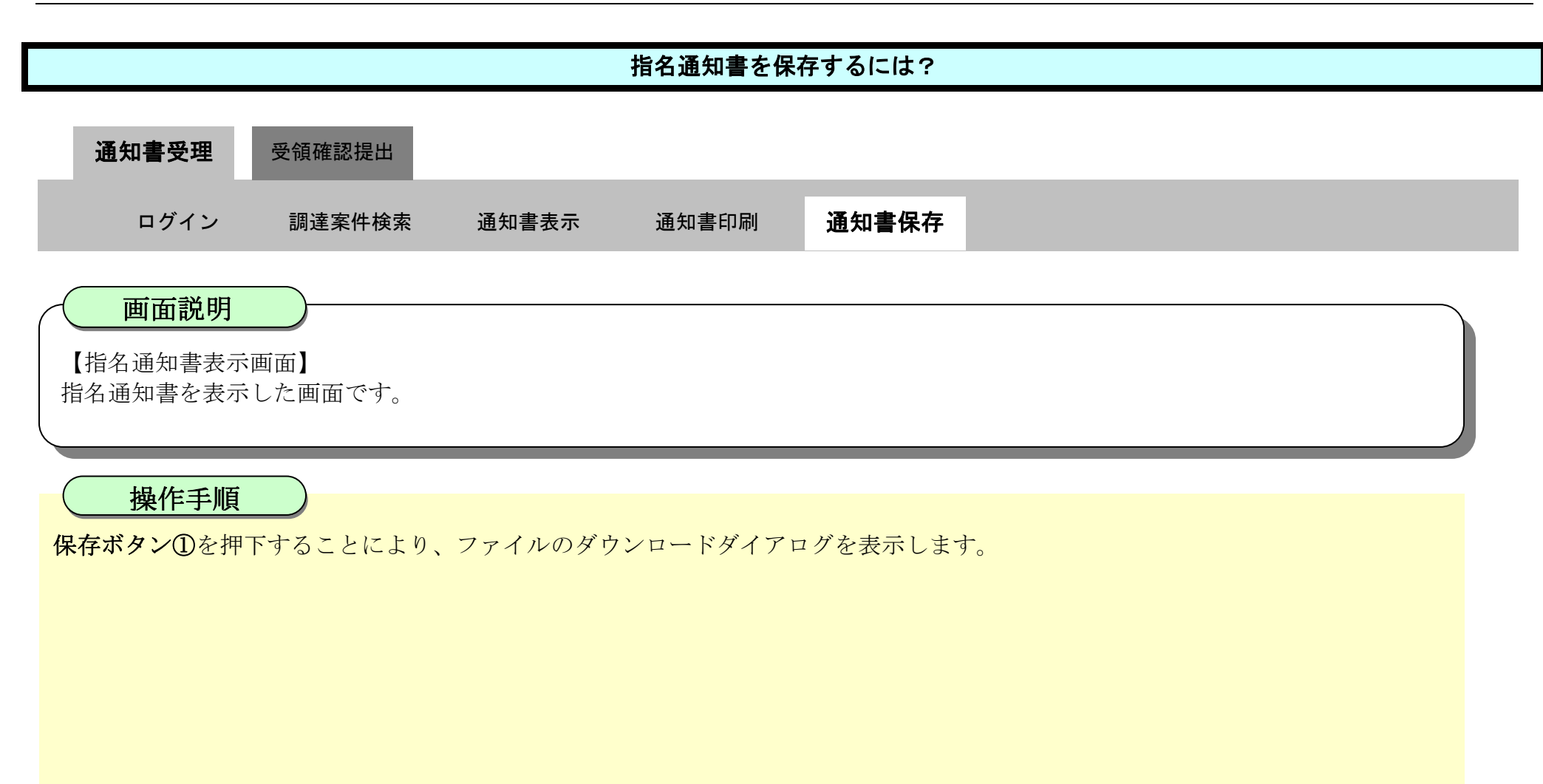

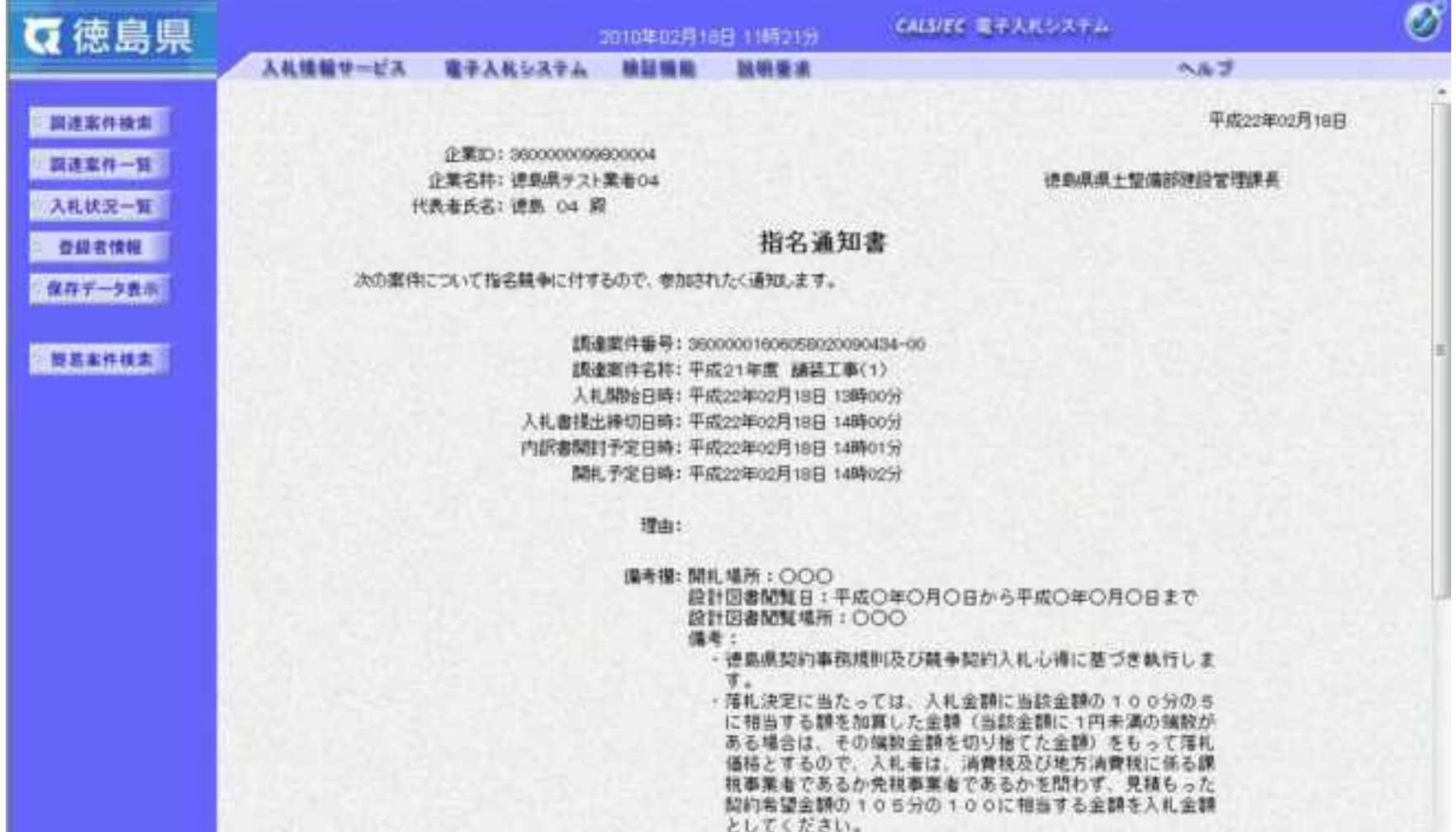

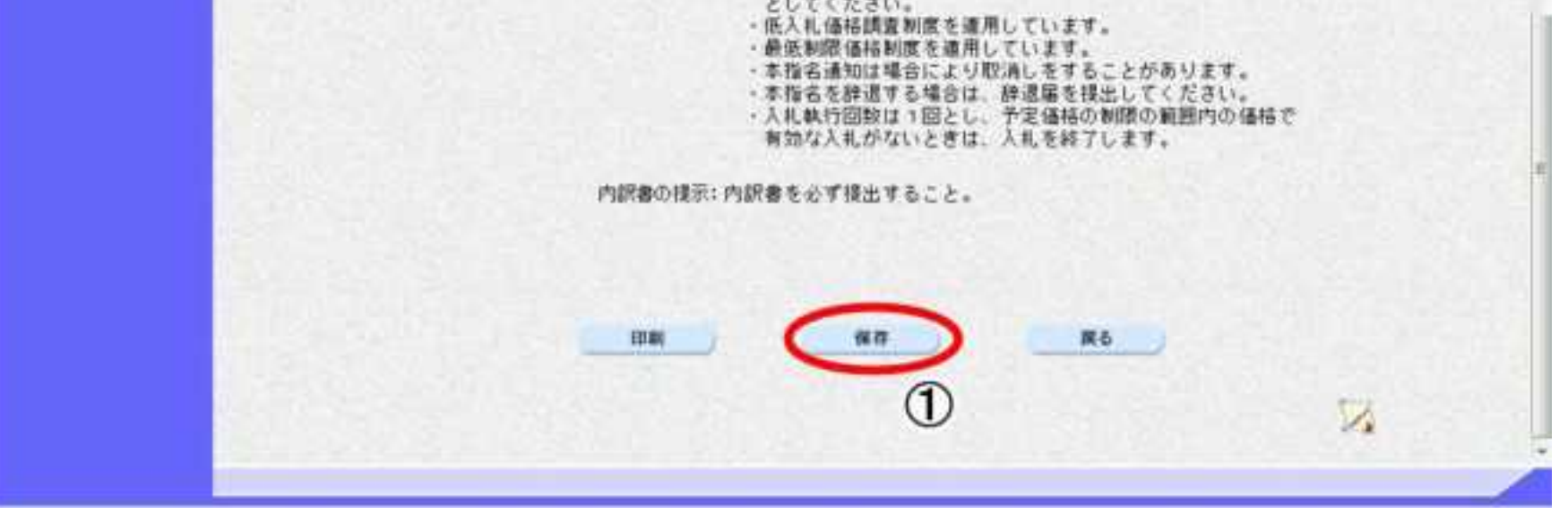

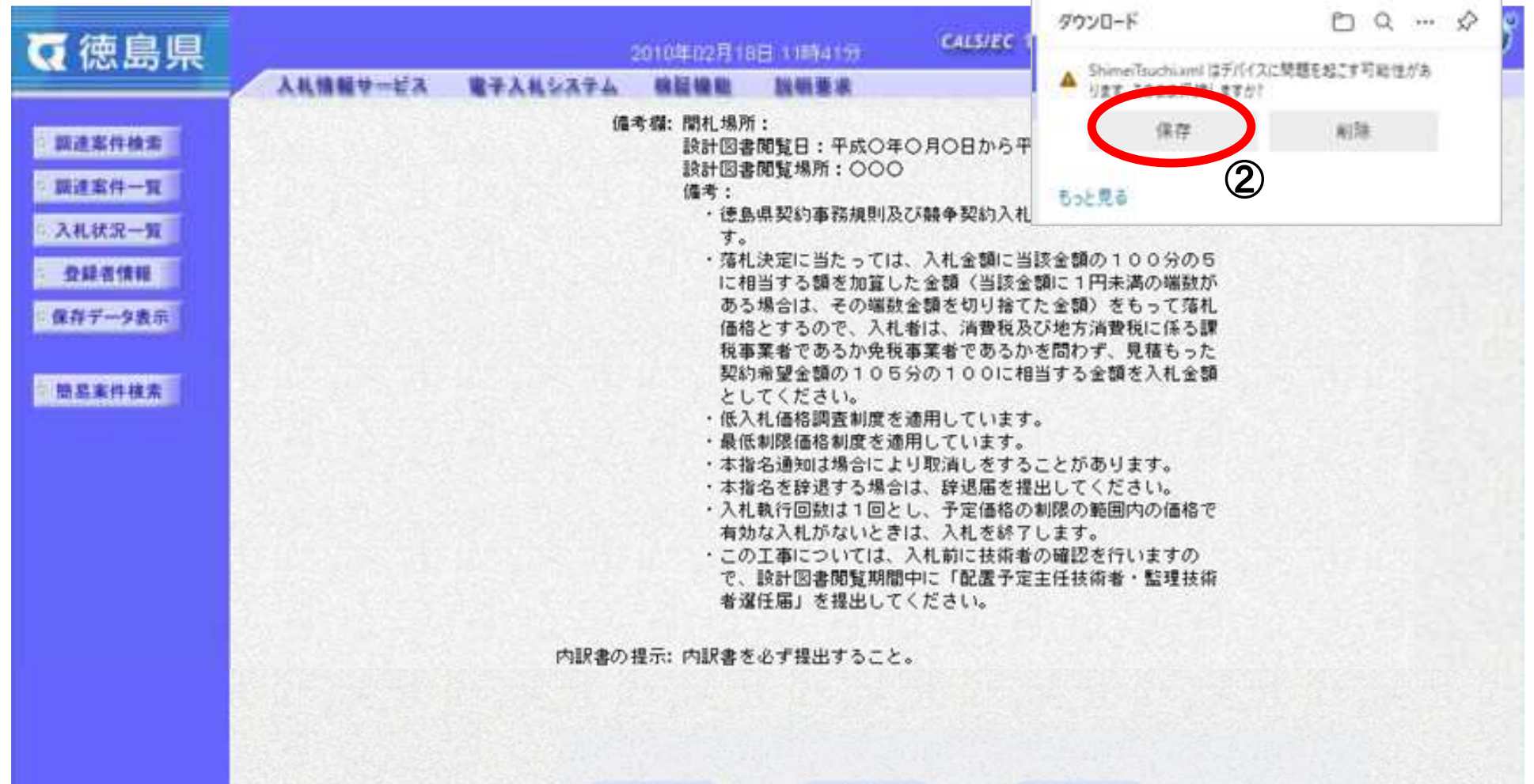

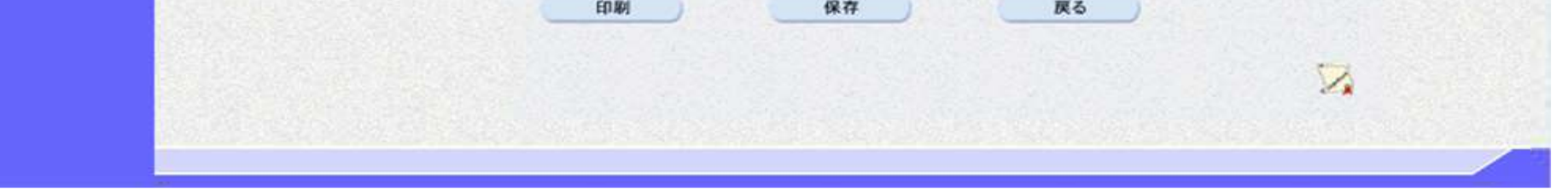

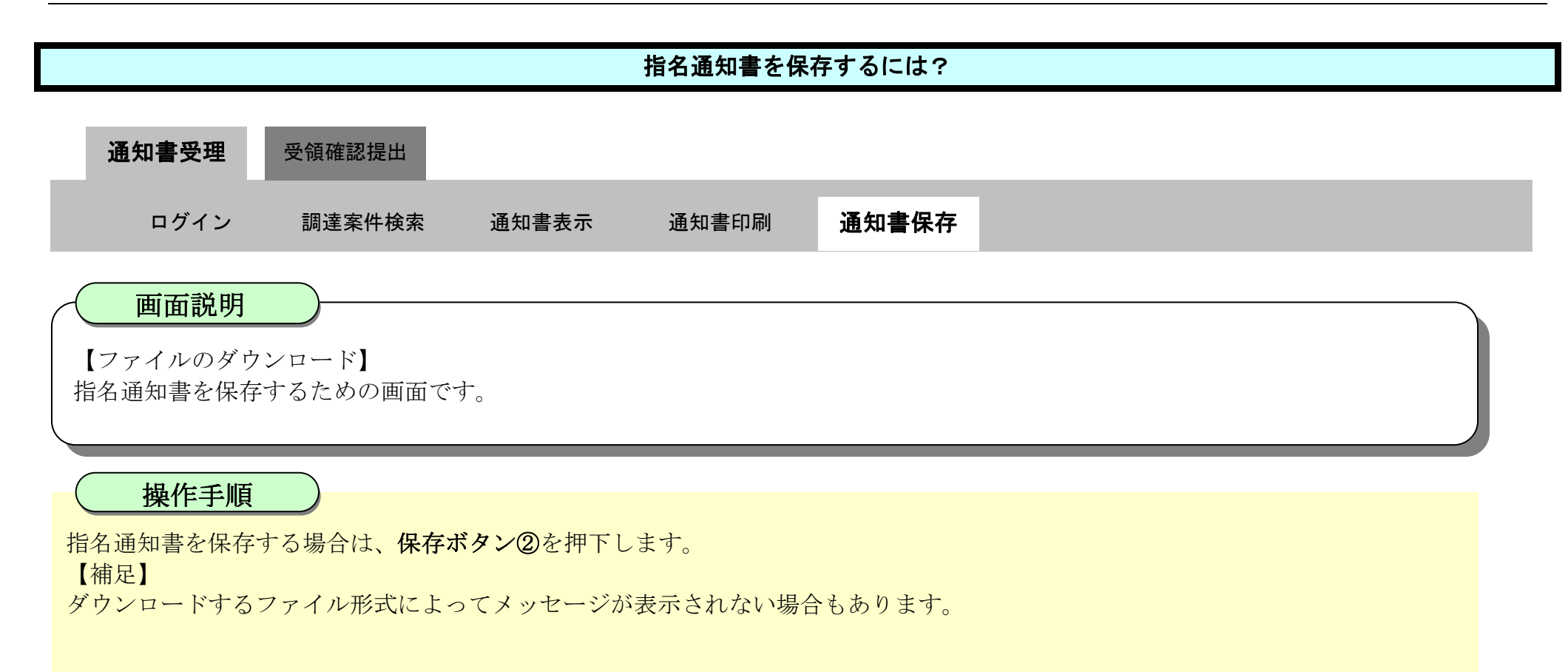

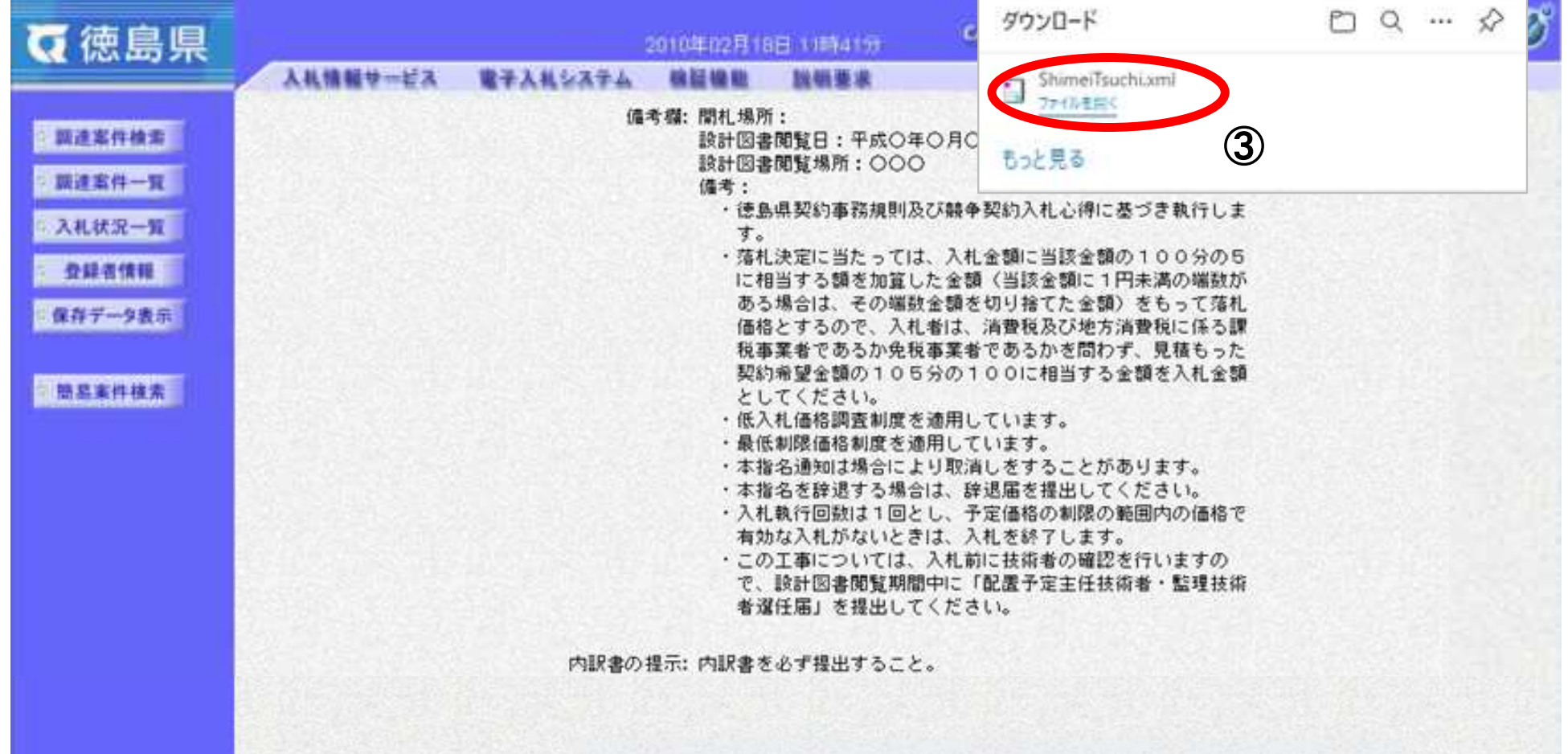

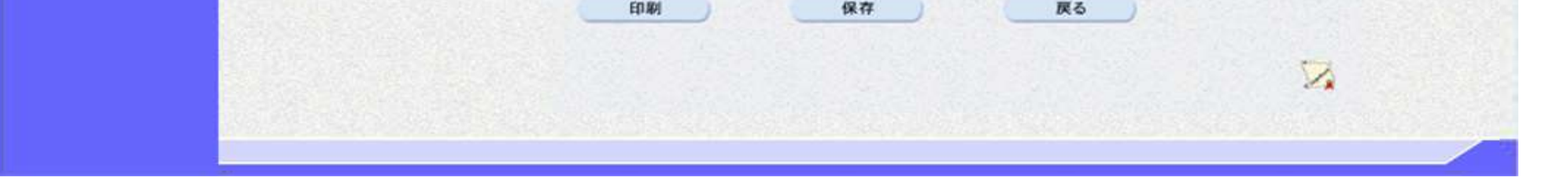

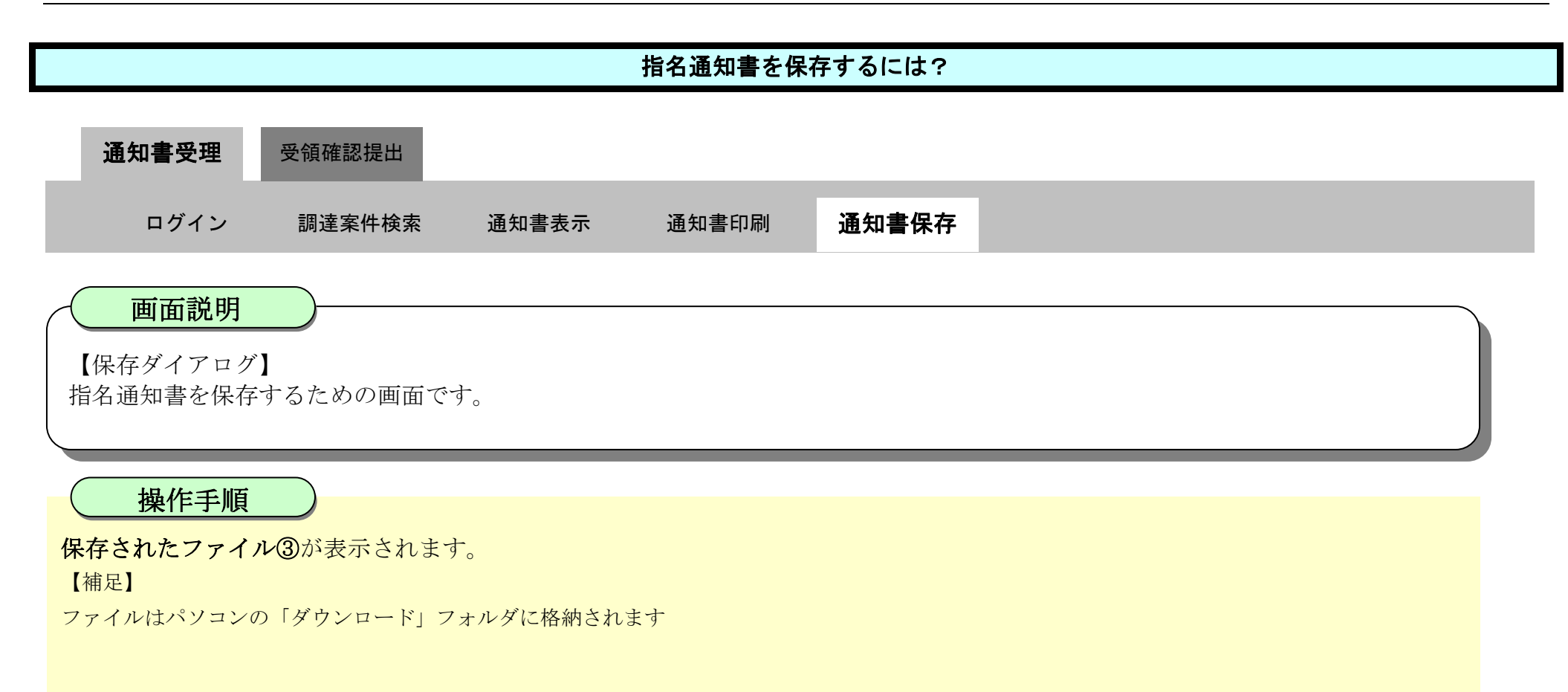

2.4-13

【補足説明】

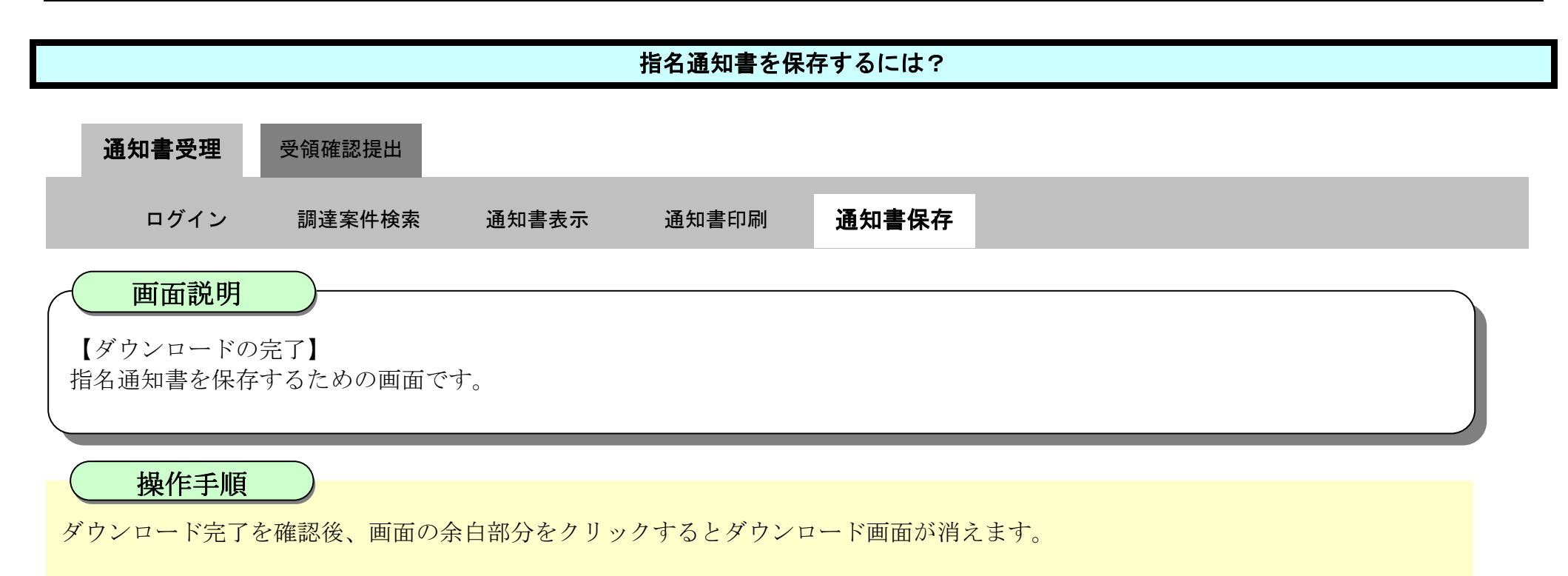

保存したデータを表示する場合は、「4.1.5.1.保存データを表示するには?」を参照します。

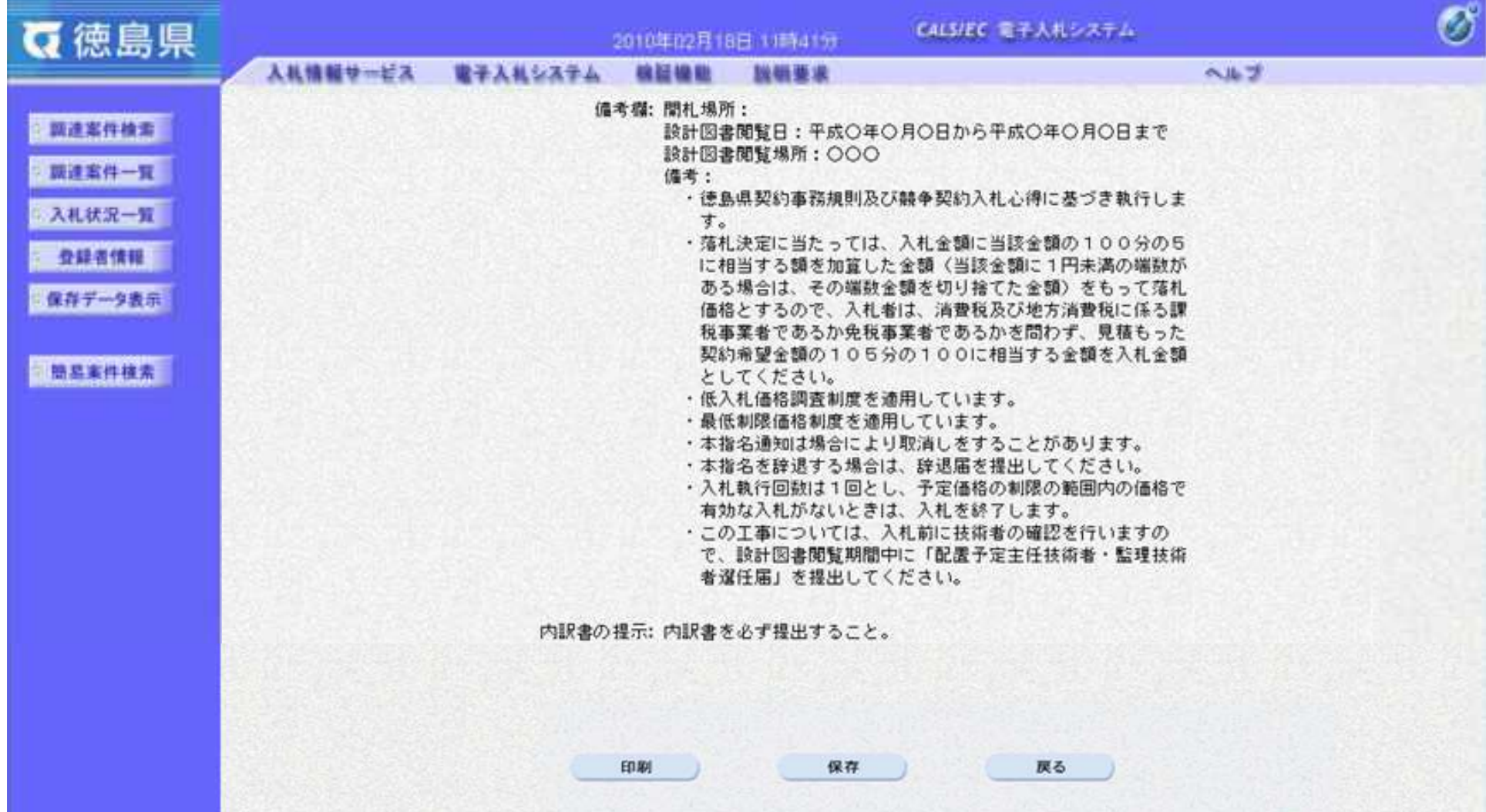

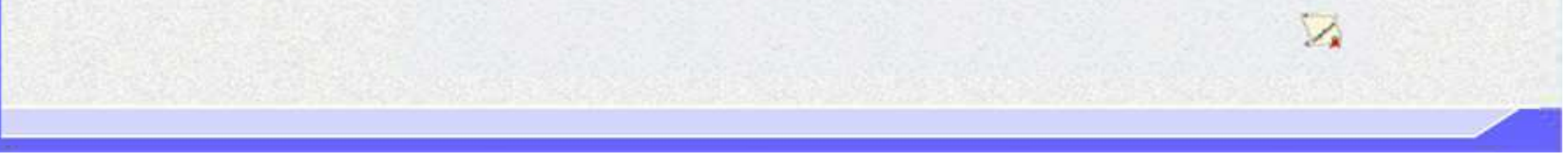

2.4-14

### <span id="page-157-0"></span>**2.4.3.**受領確認書提出の流れ

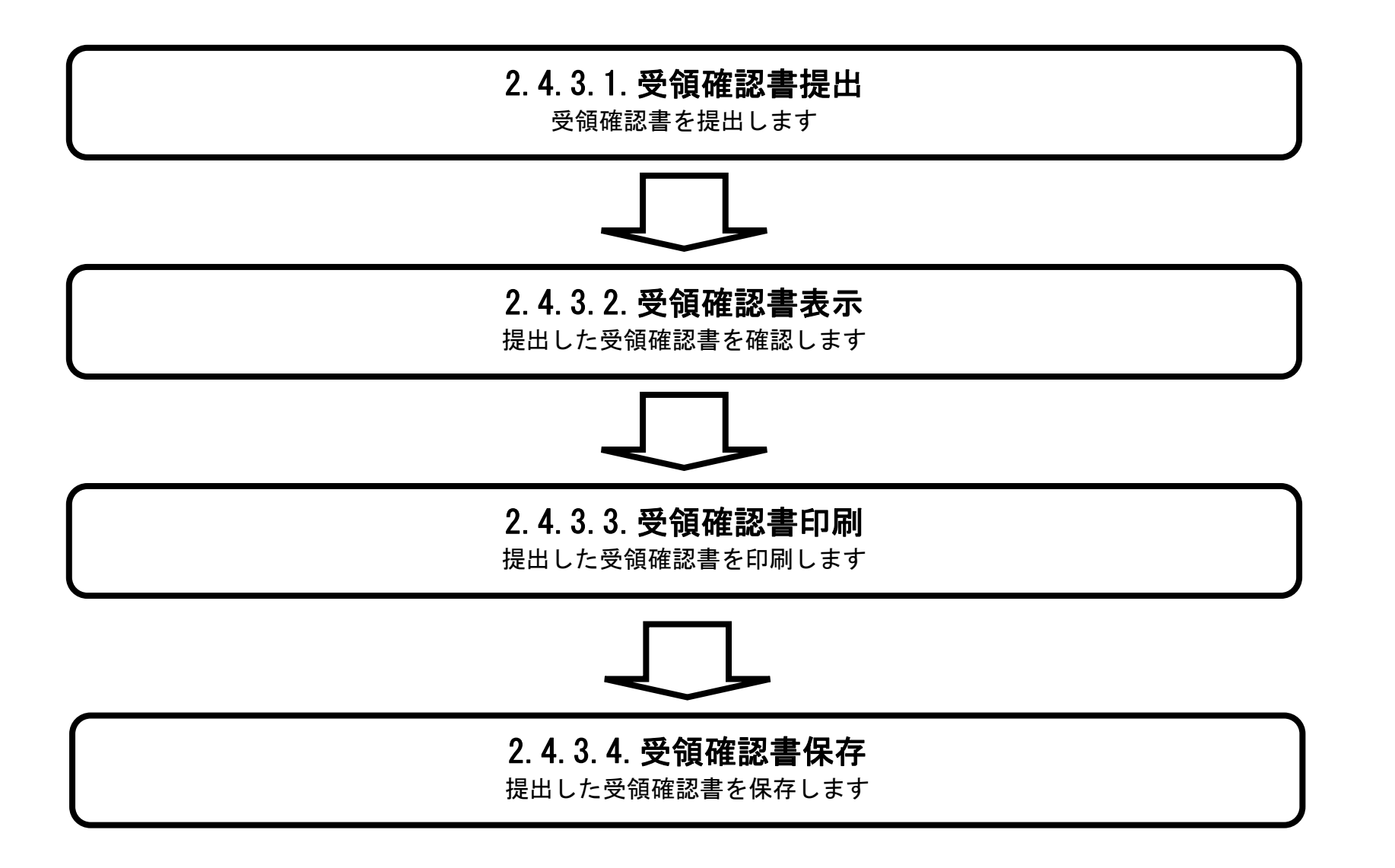

### <span id="page-158-0"></span>2.4.3.1. 受領確認書を提出するには?

徳島県電子入札システム操作マニュアル-受注者編-

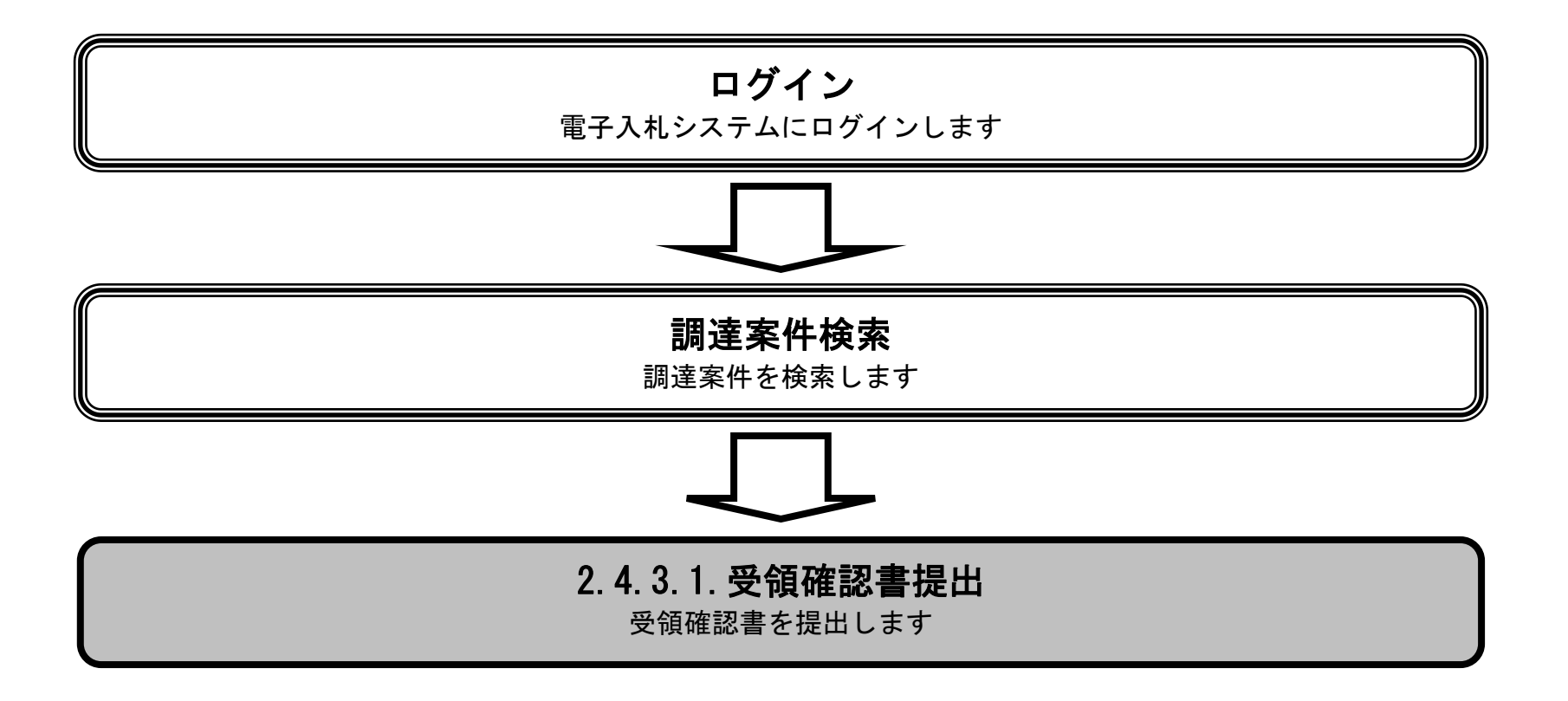

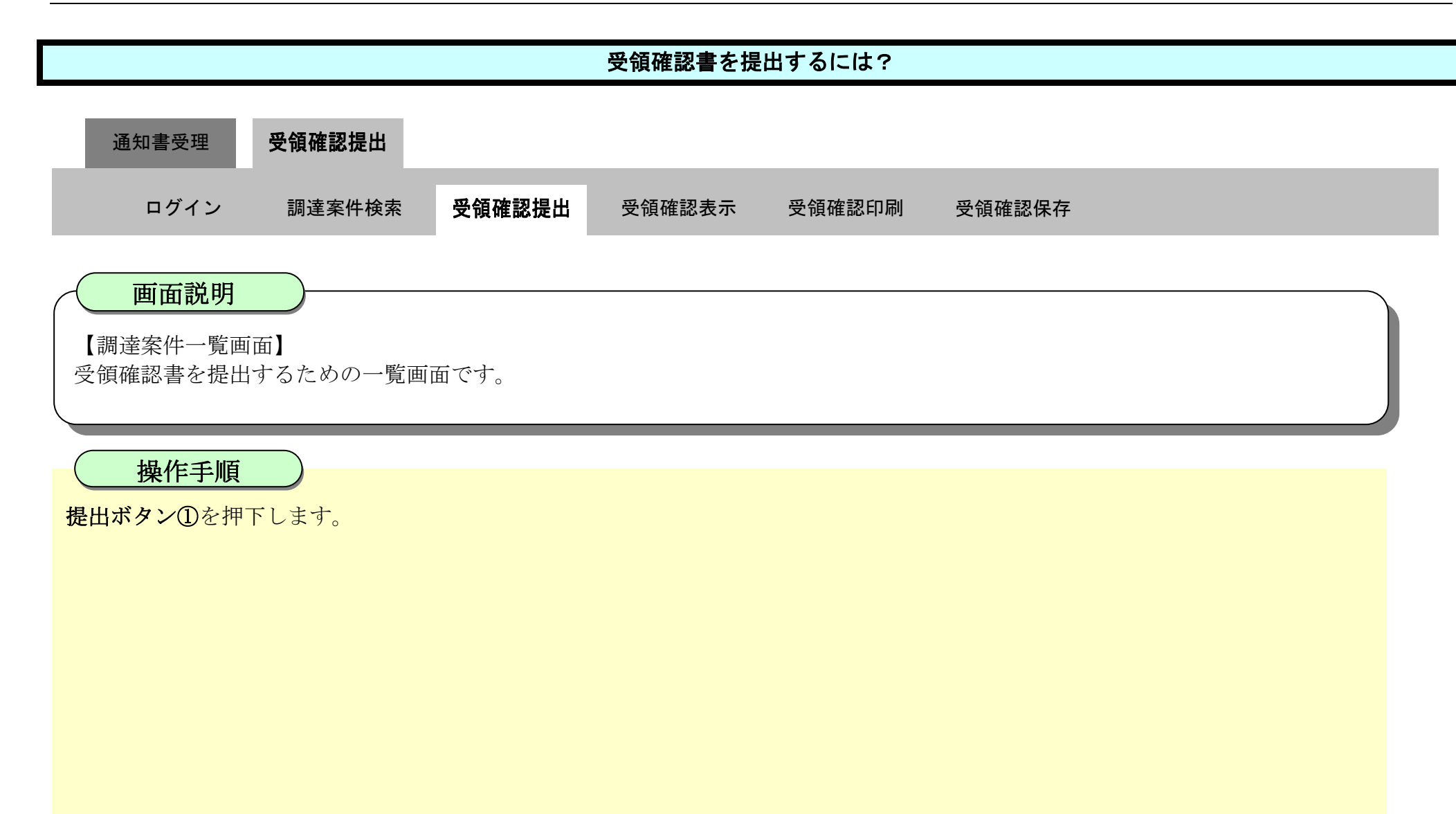

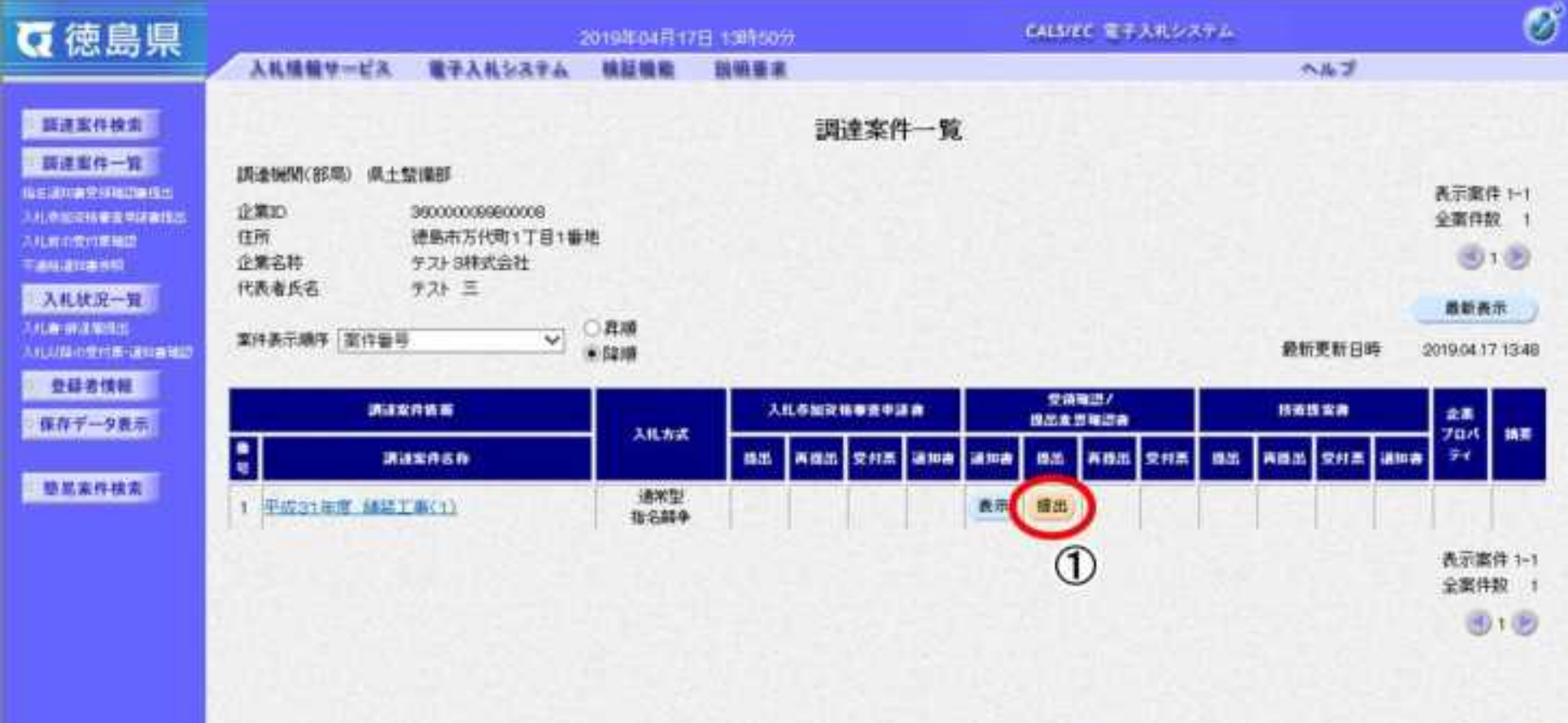

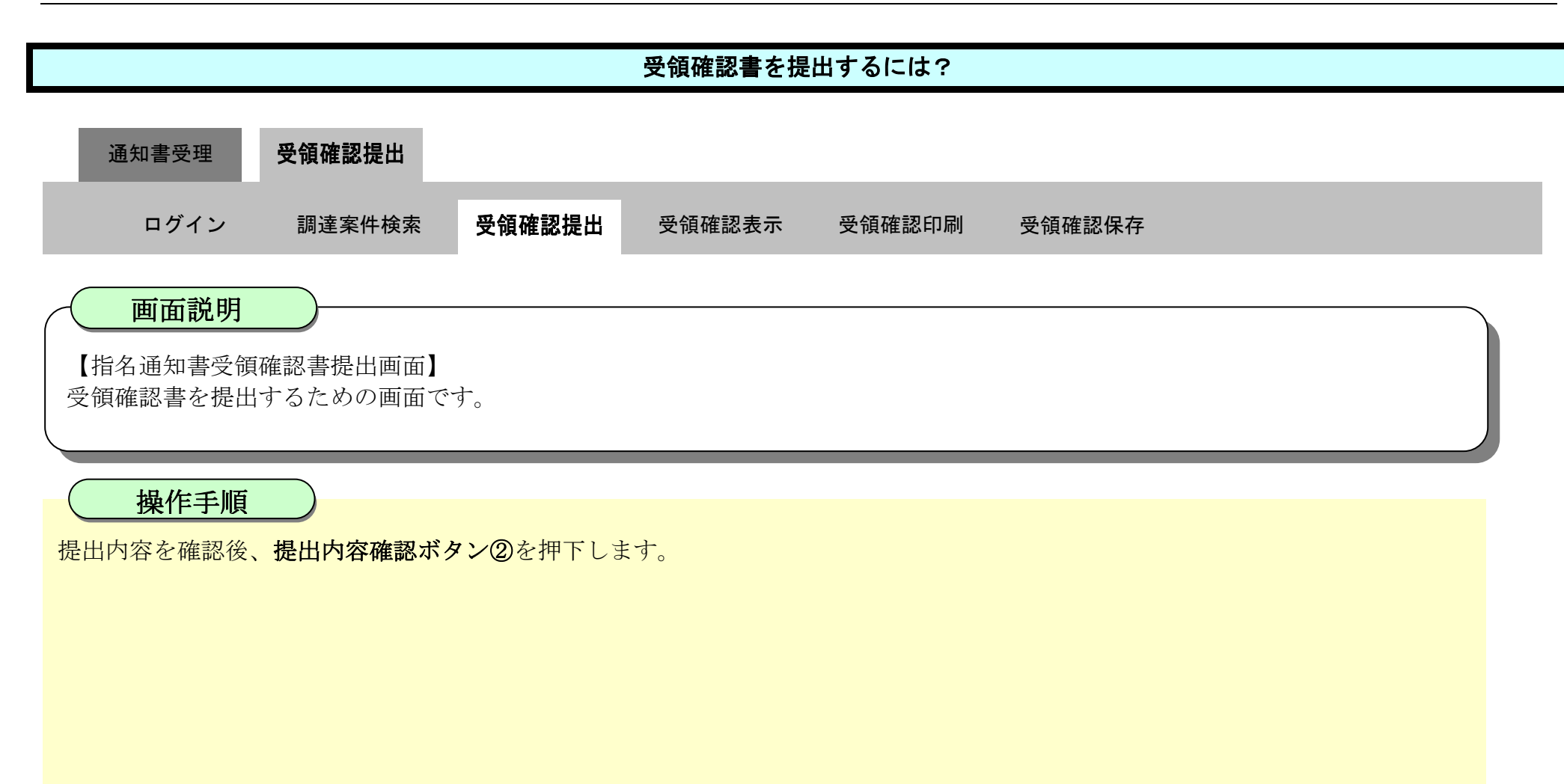

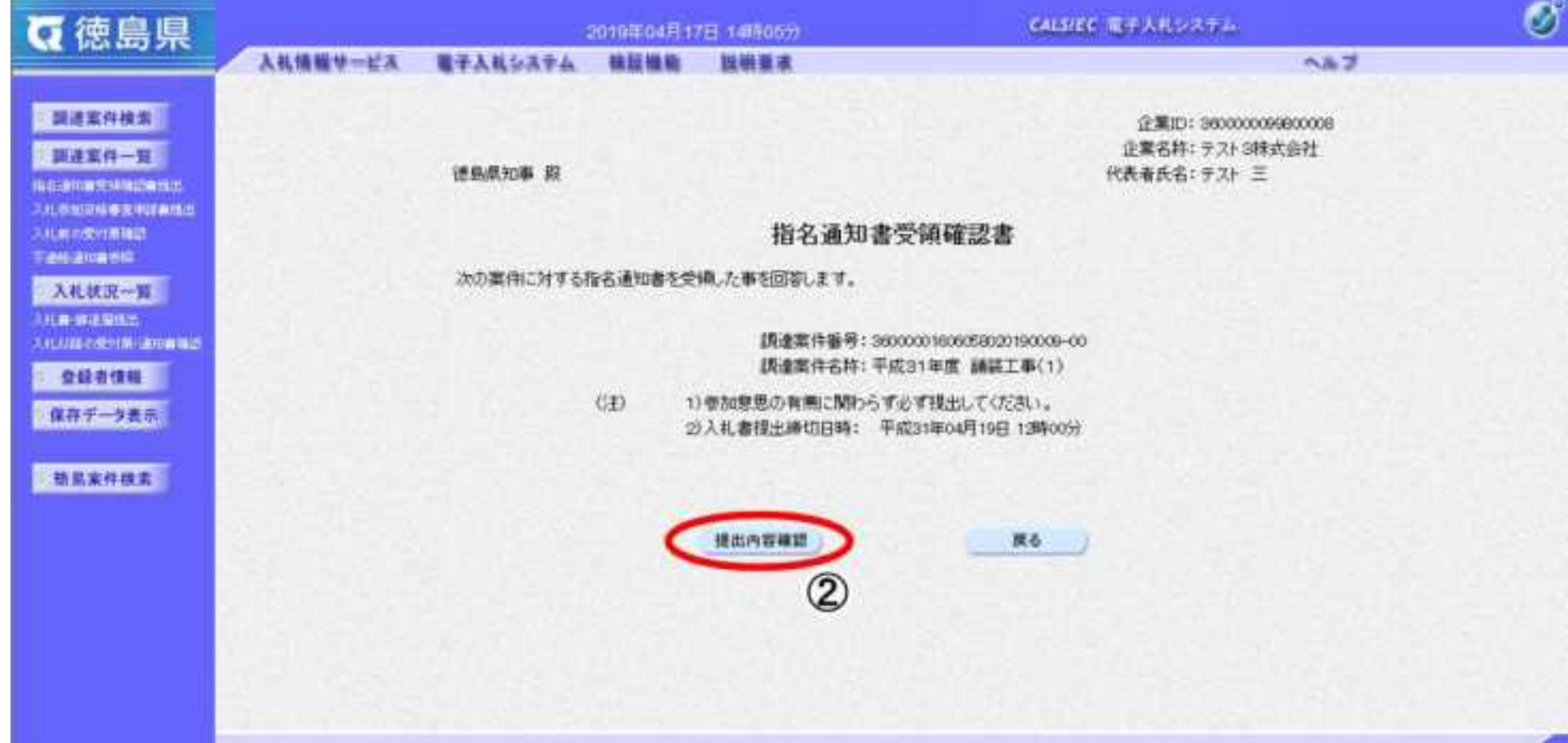

2.4-18

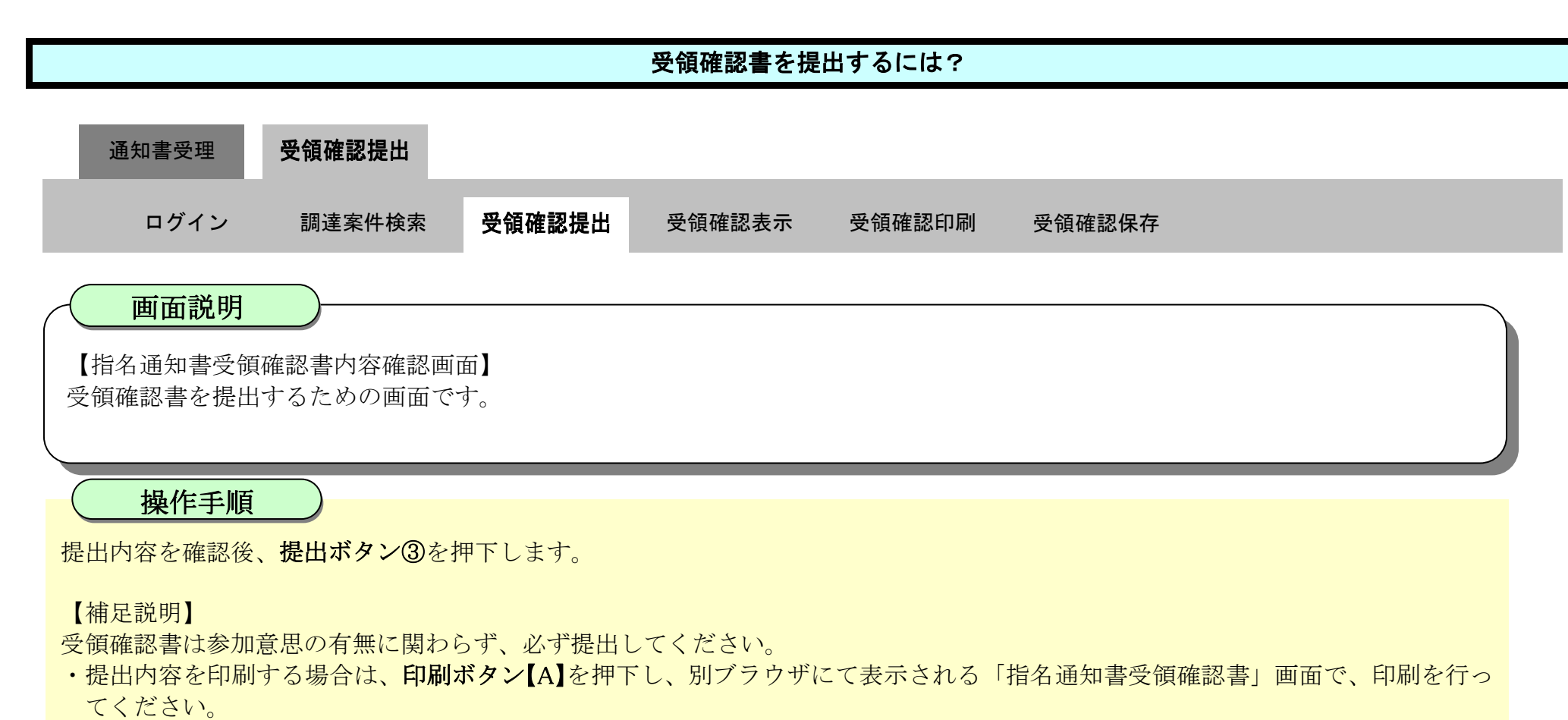

・前の画面に戻す場合は、戻るボタン【B】を押下します。

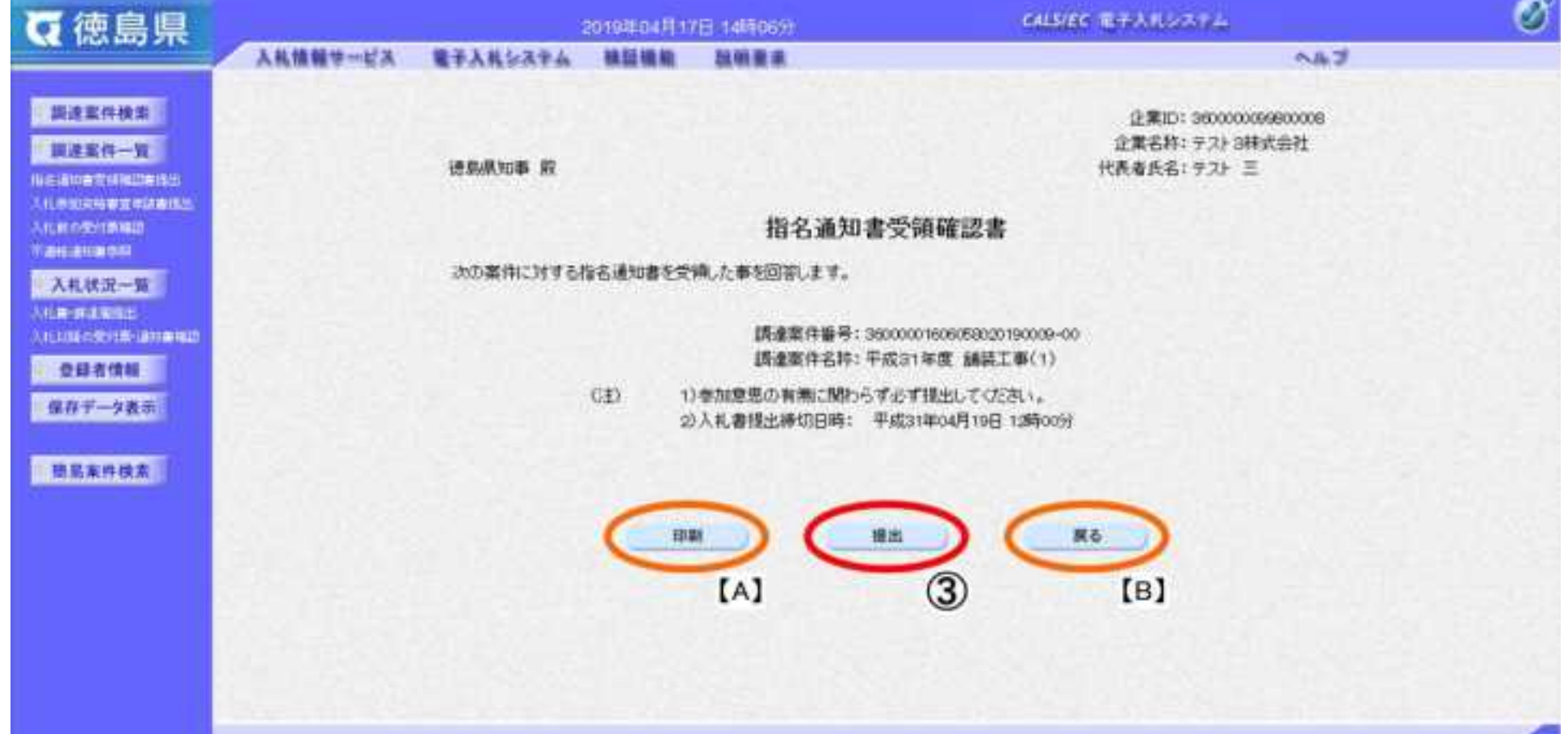

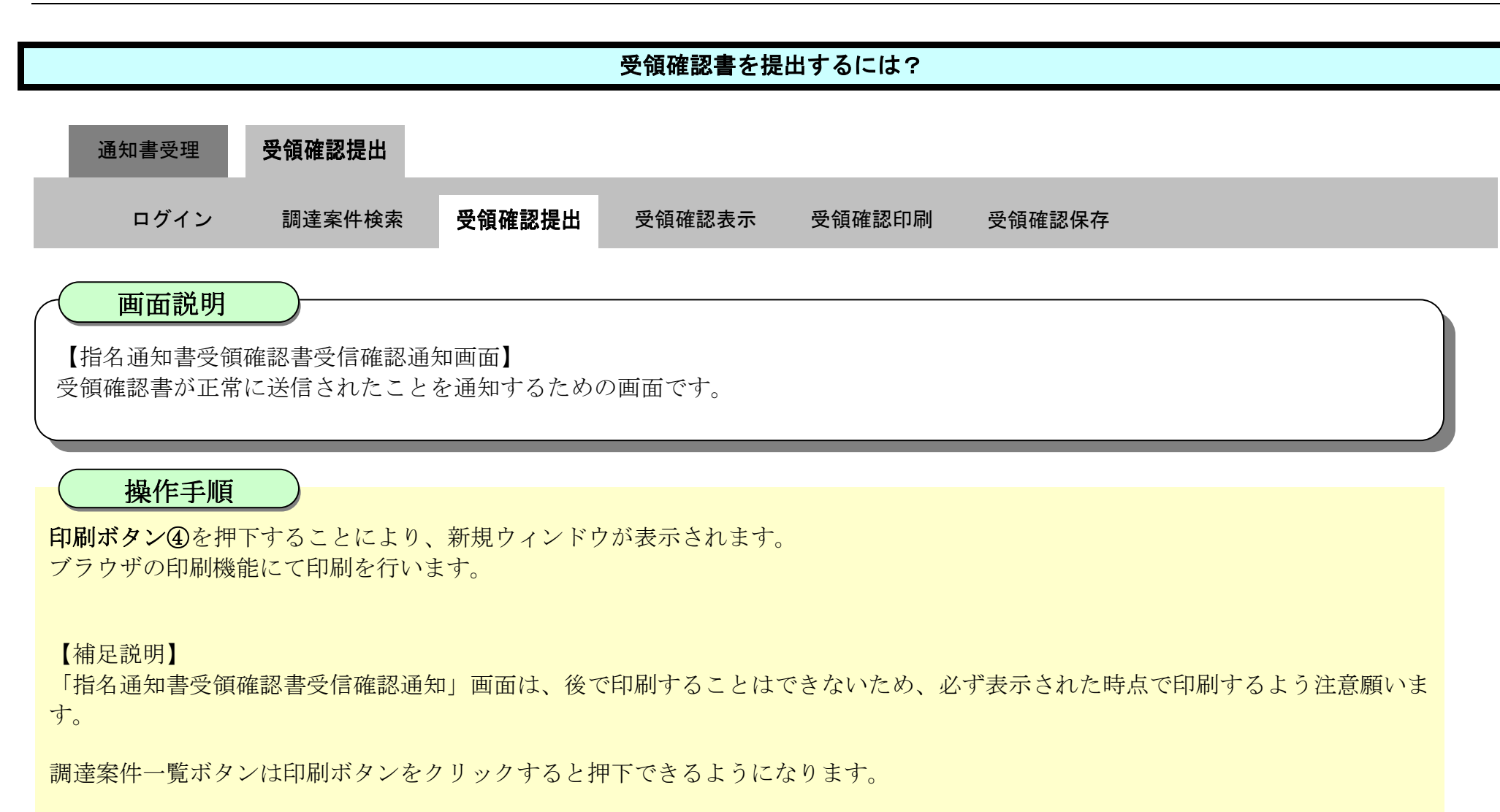

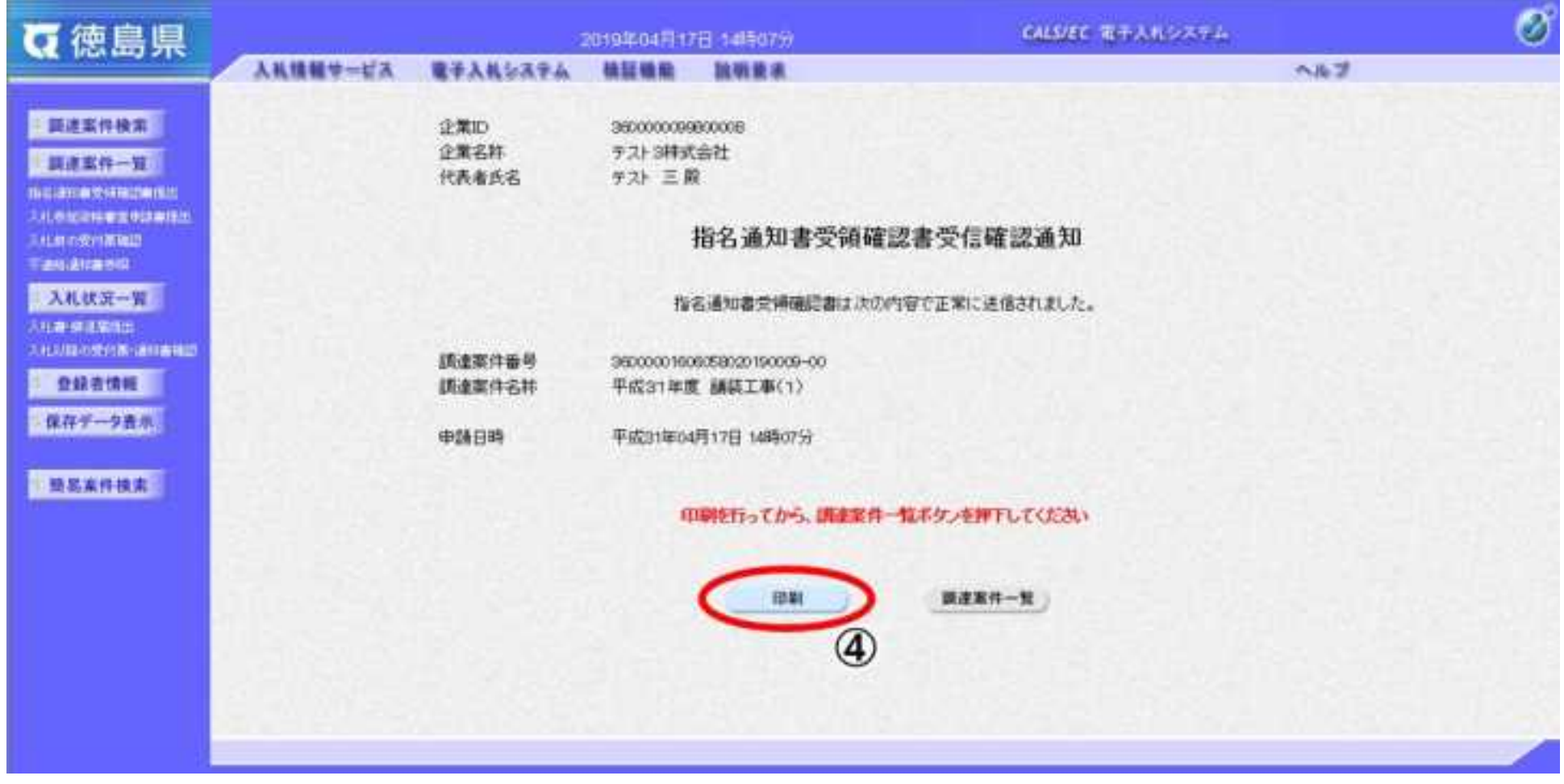

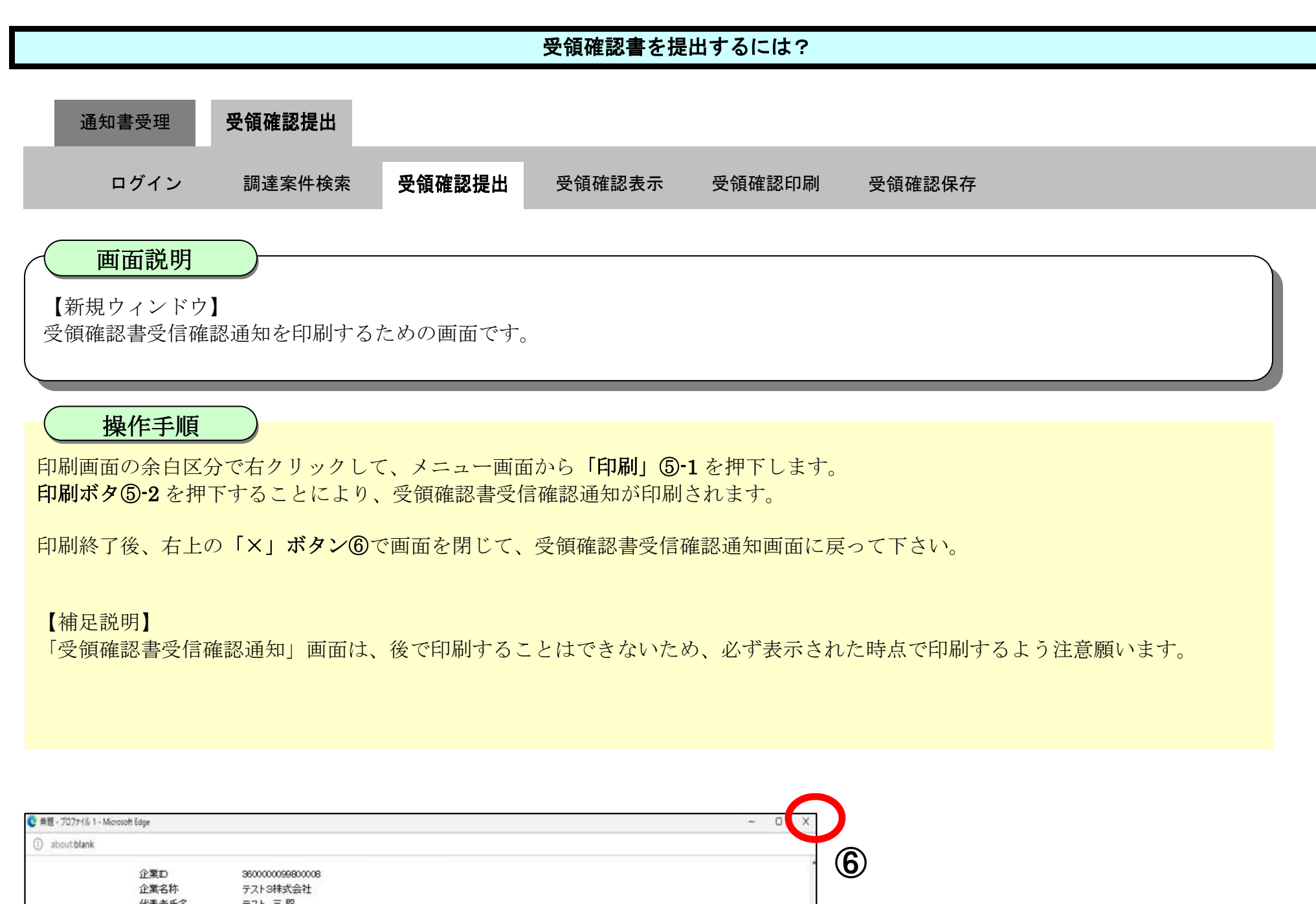

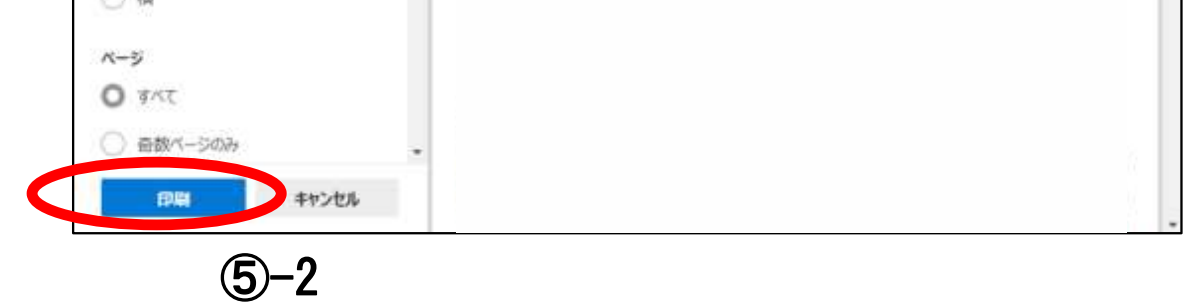

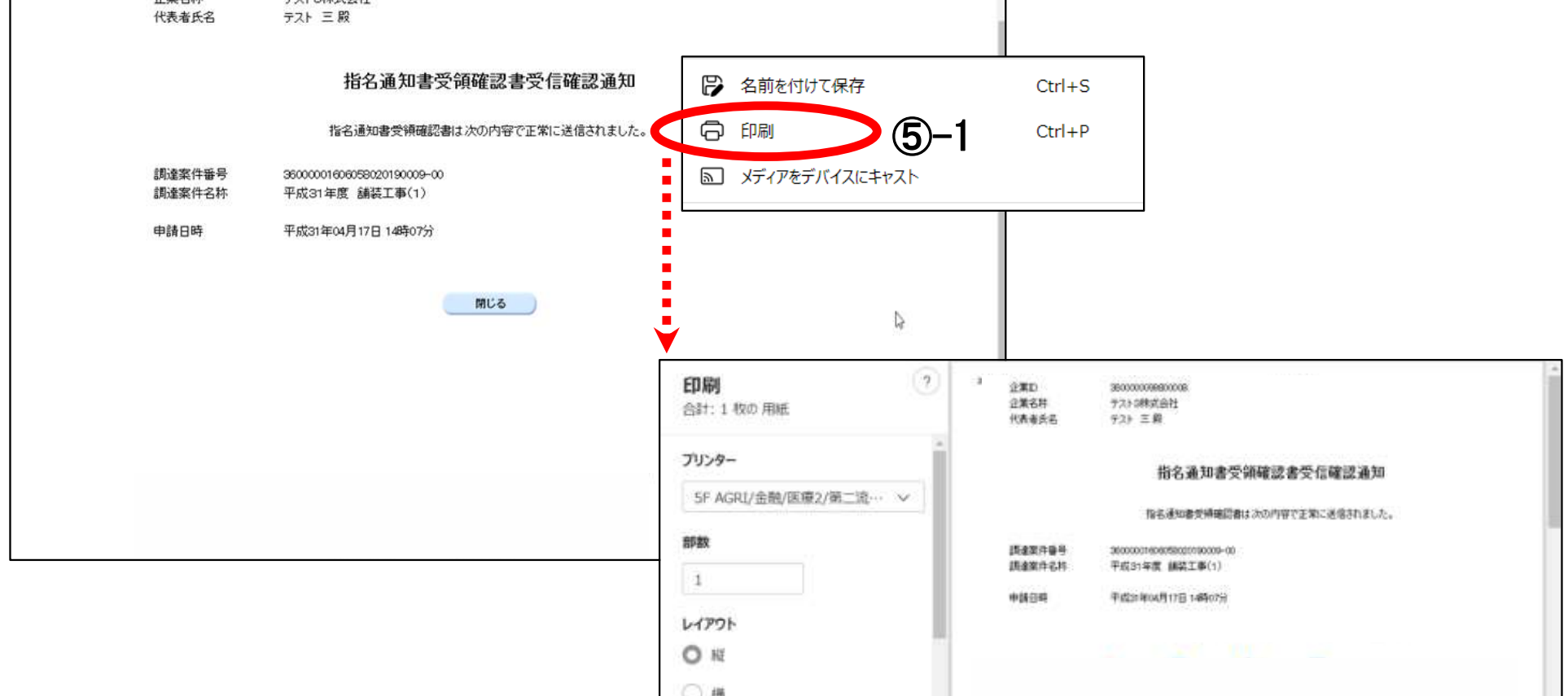

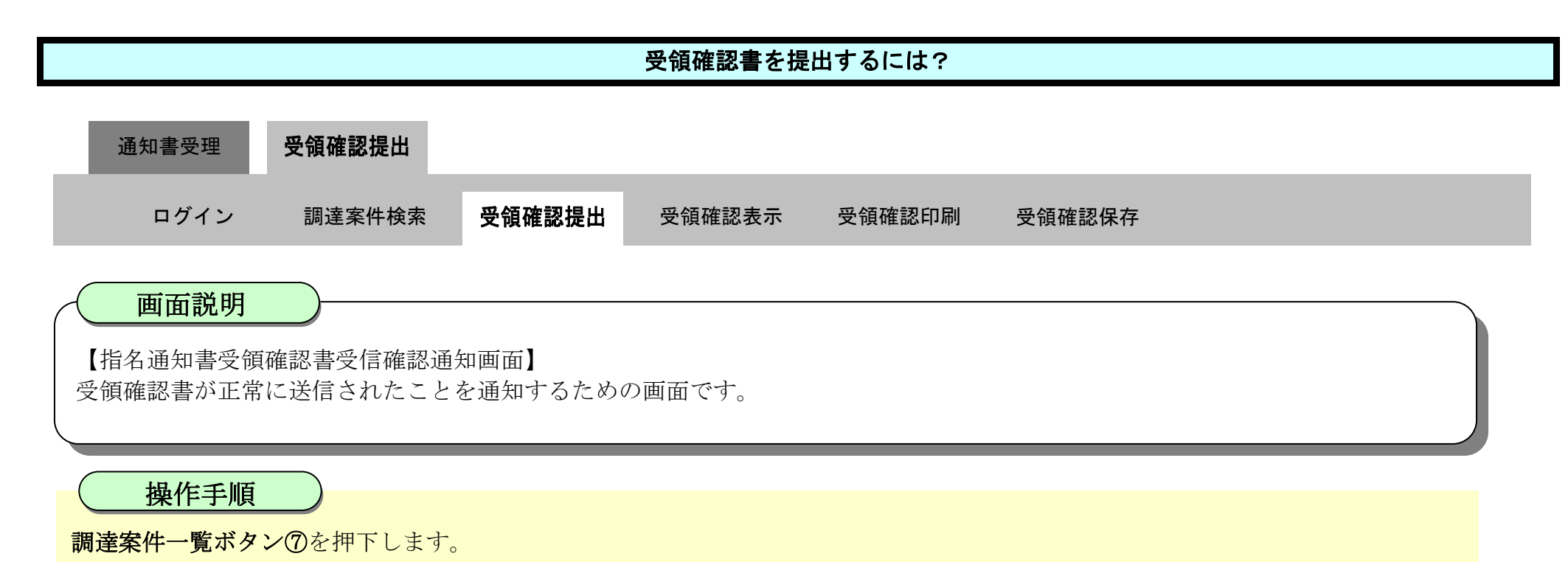

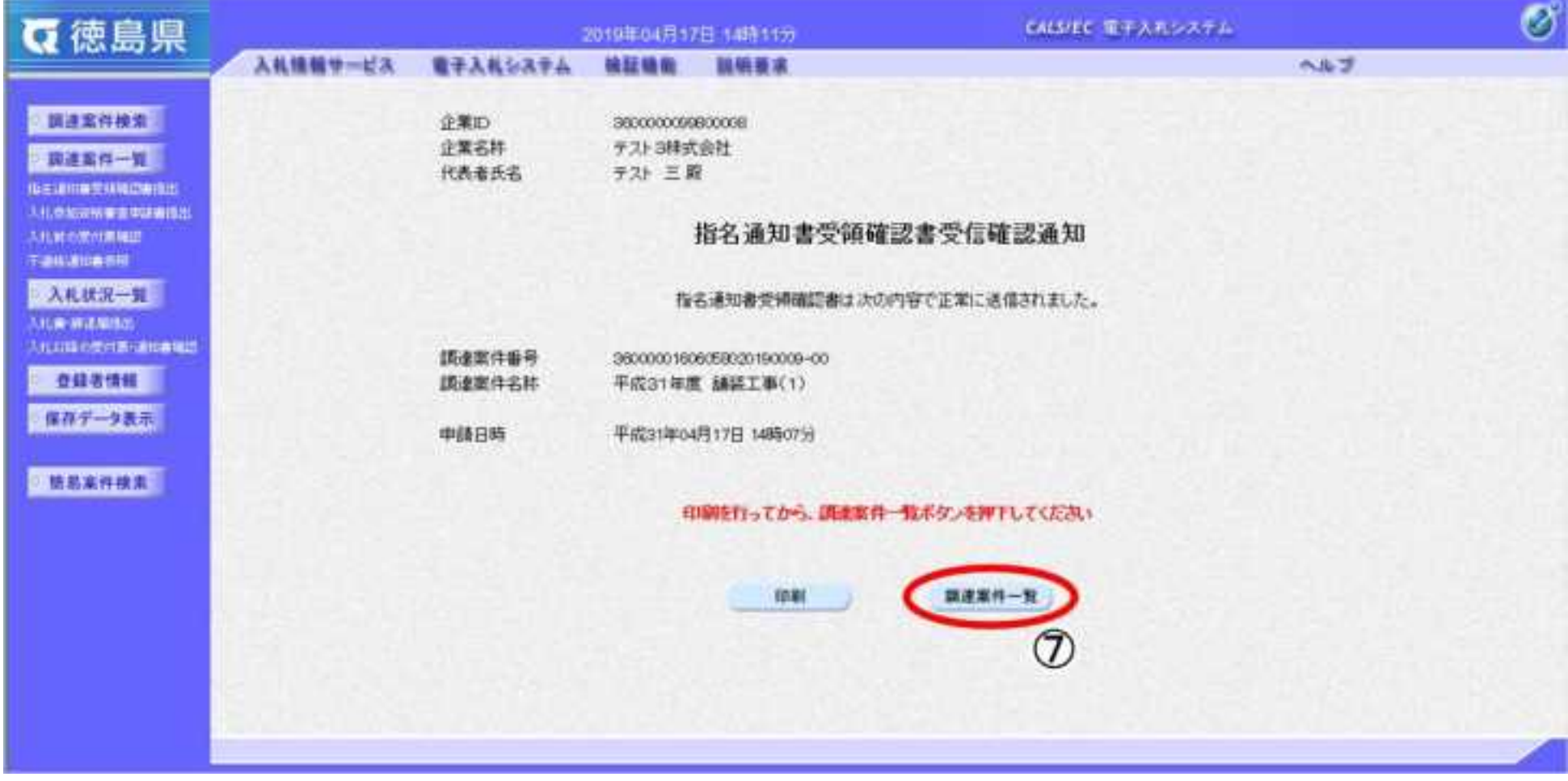

2.4-22

調達案件一覧画面に戻ると、「受領確認/提出意思確認書」の「提出」欄に表示されるボタンが、提出ボタンから表示ボタンにかわり ます。

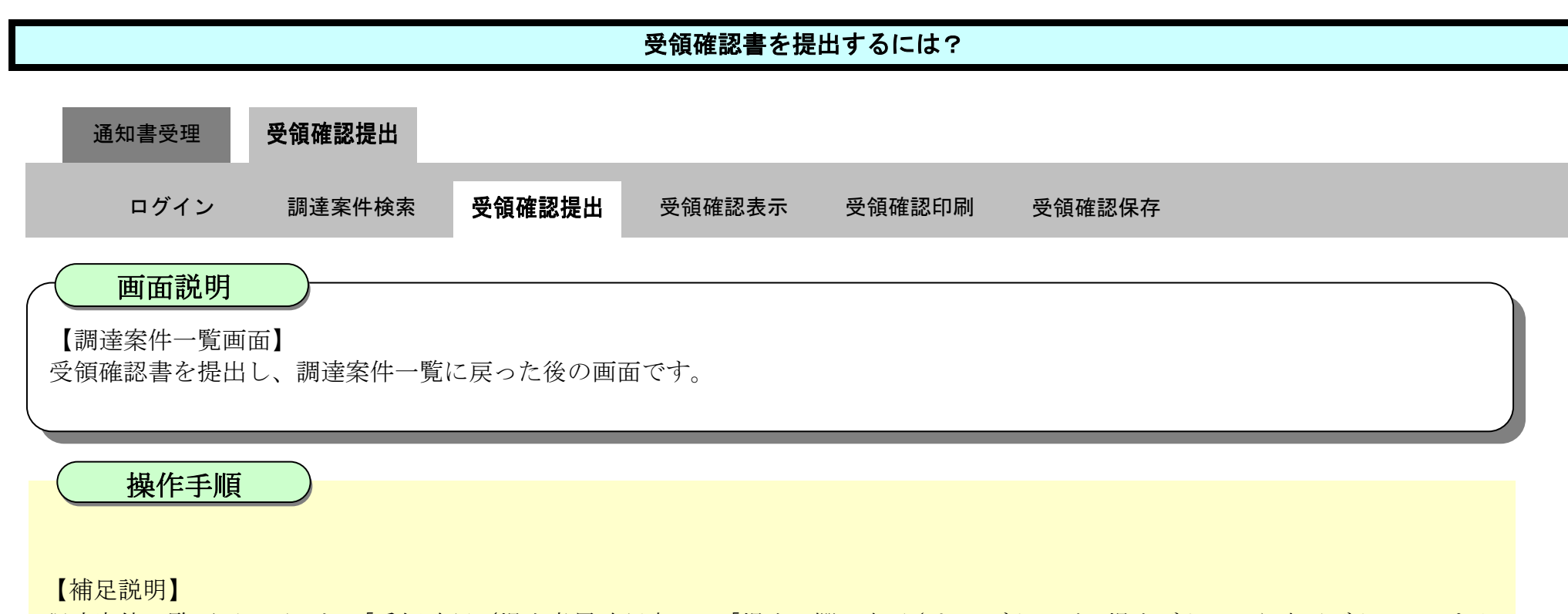

ここまでが、「指名通知書受領確認書提出」の操作となります。

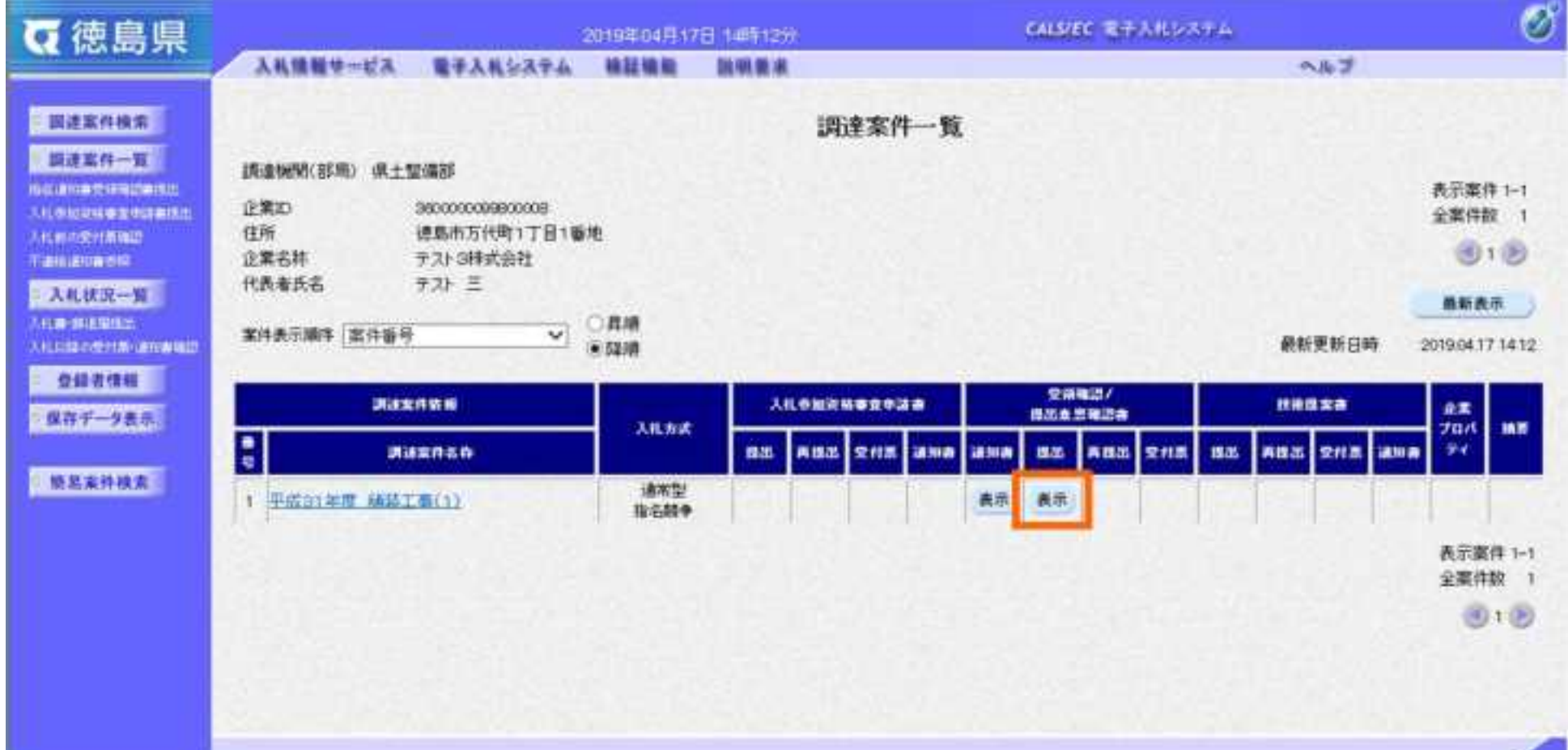

2.4-23

#### <span id="page-166-0"></span>2.4.3.2. 受領確認書を表示するには?

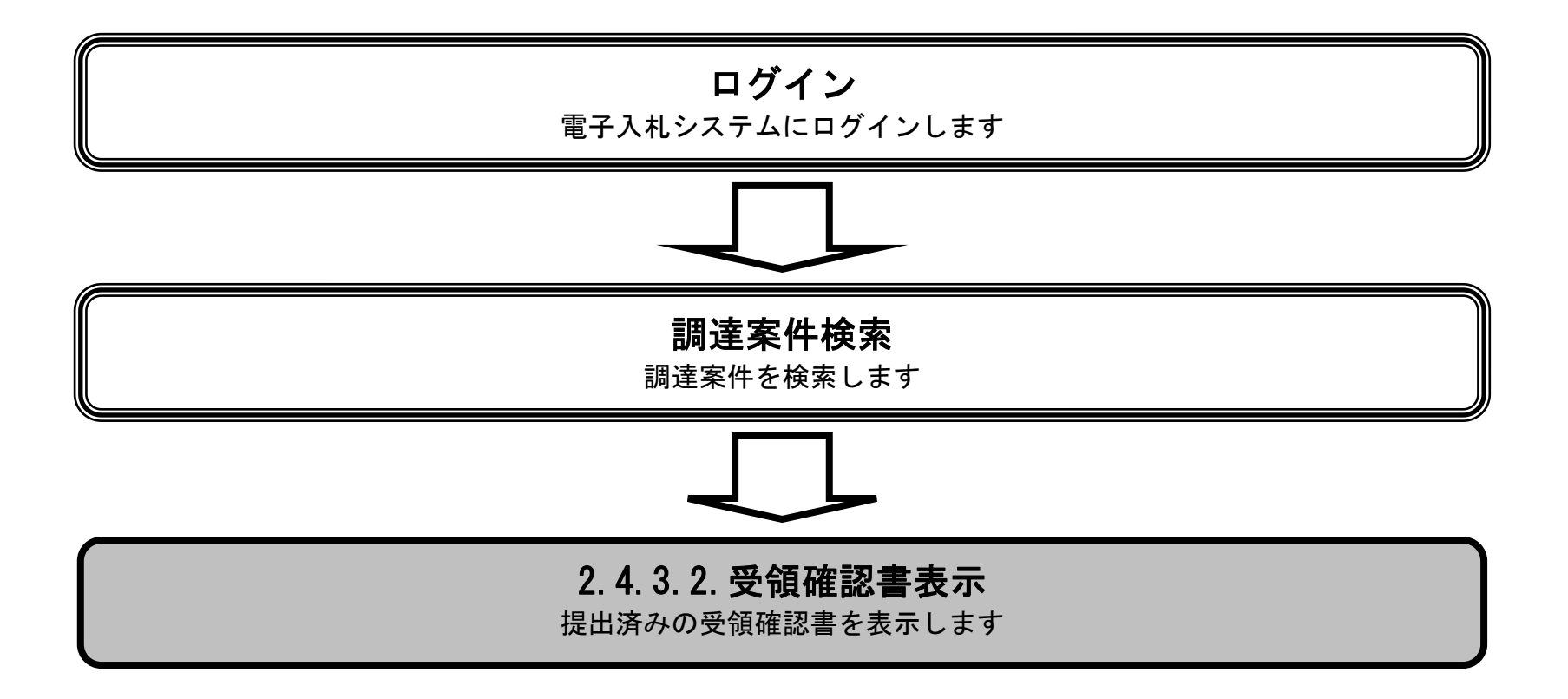

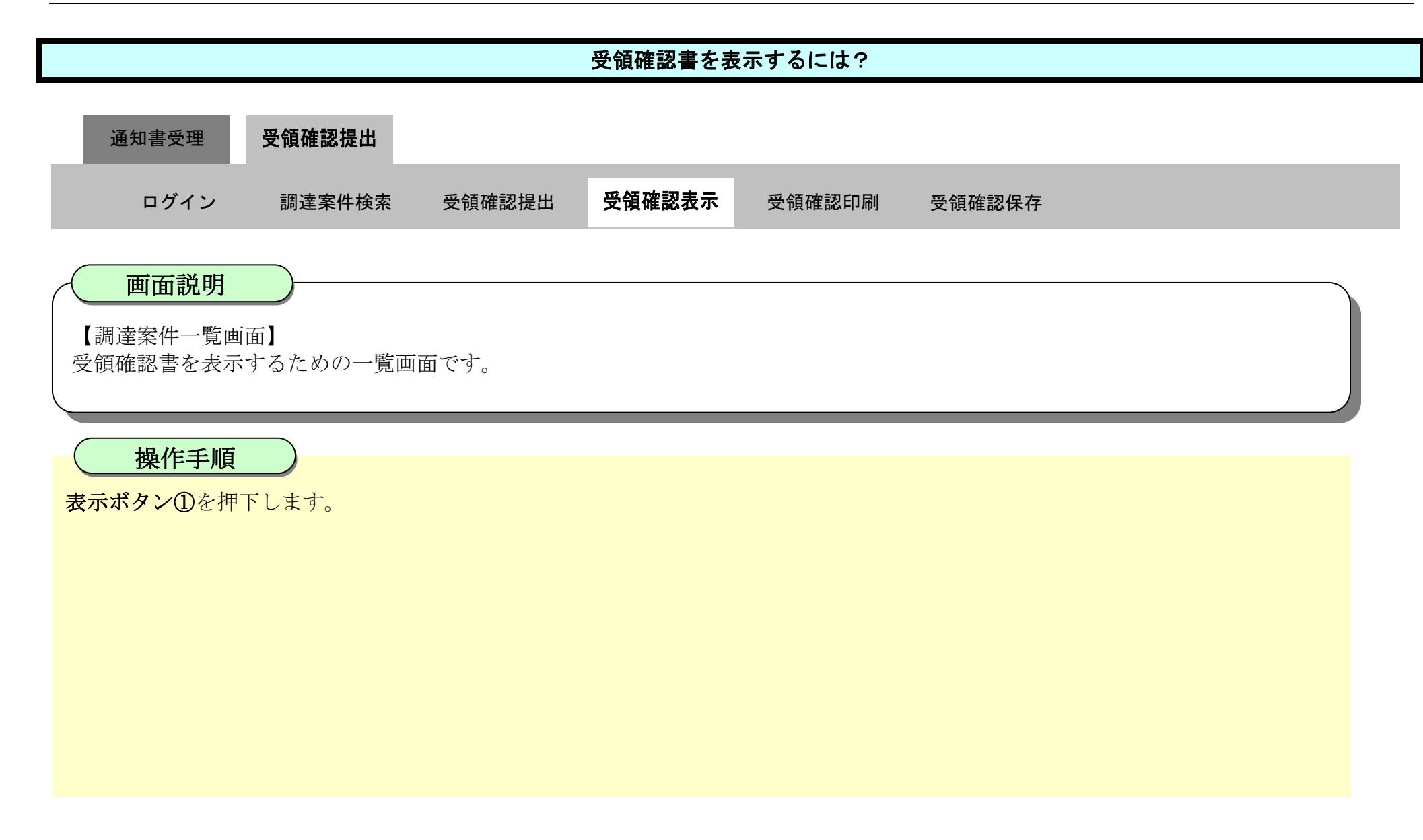

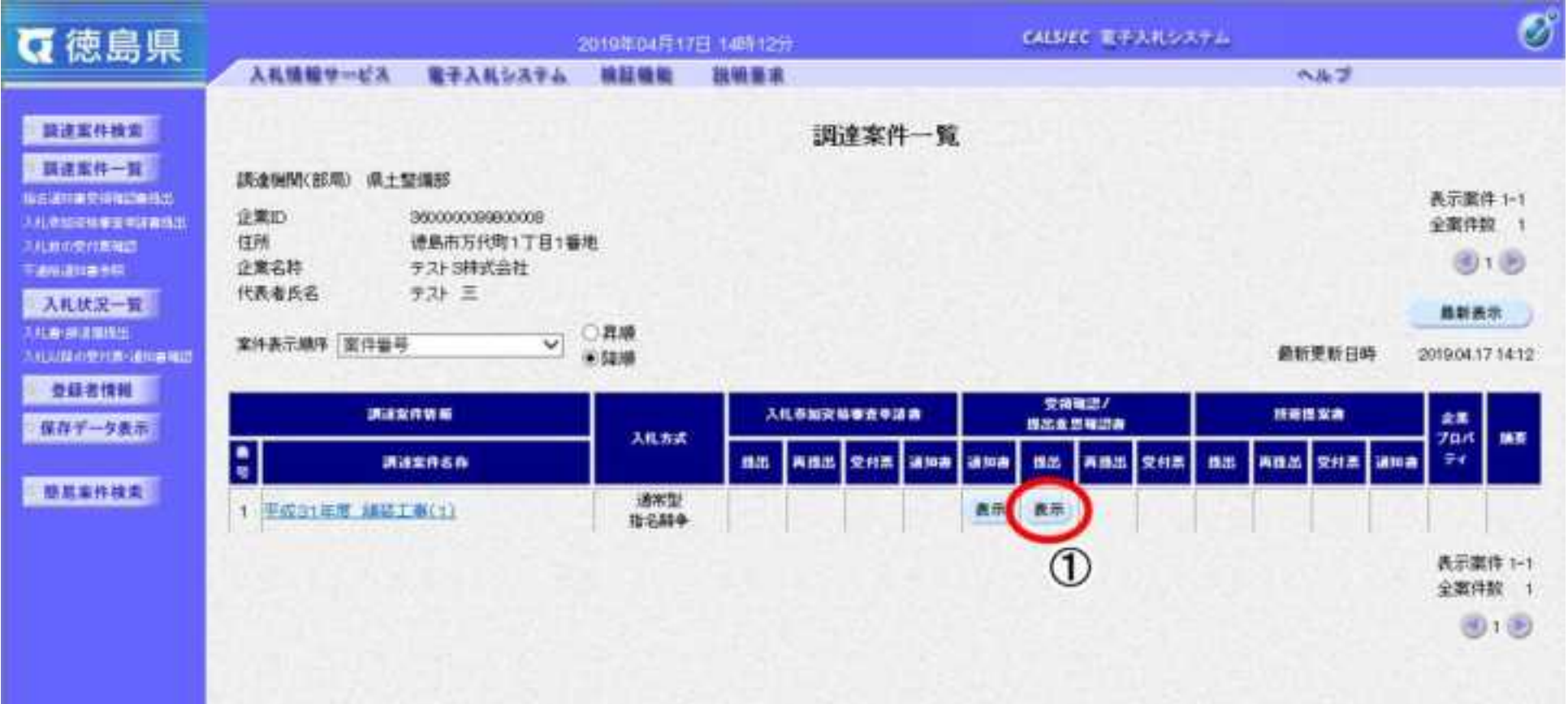

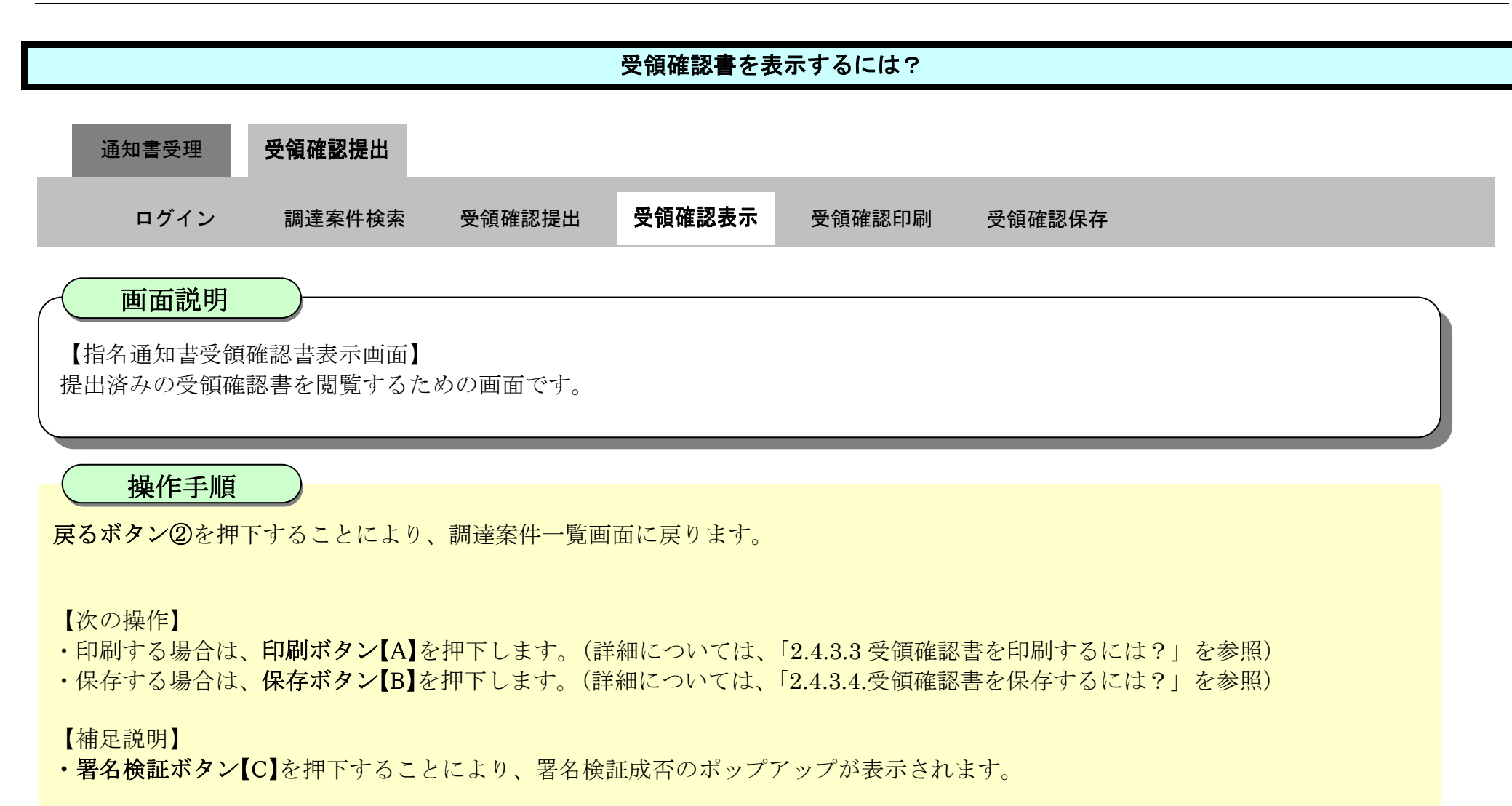

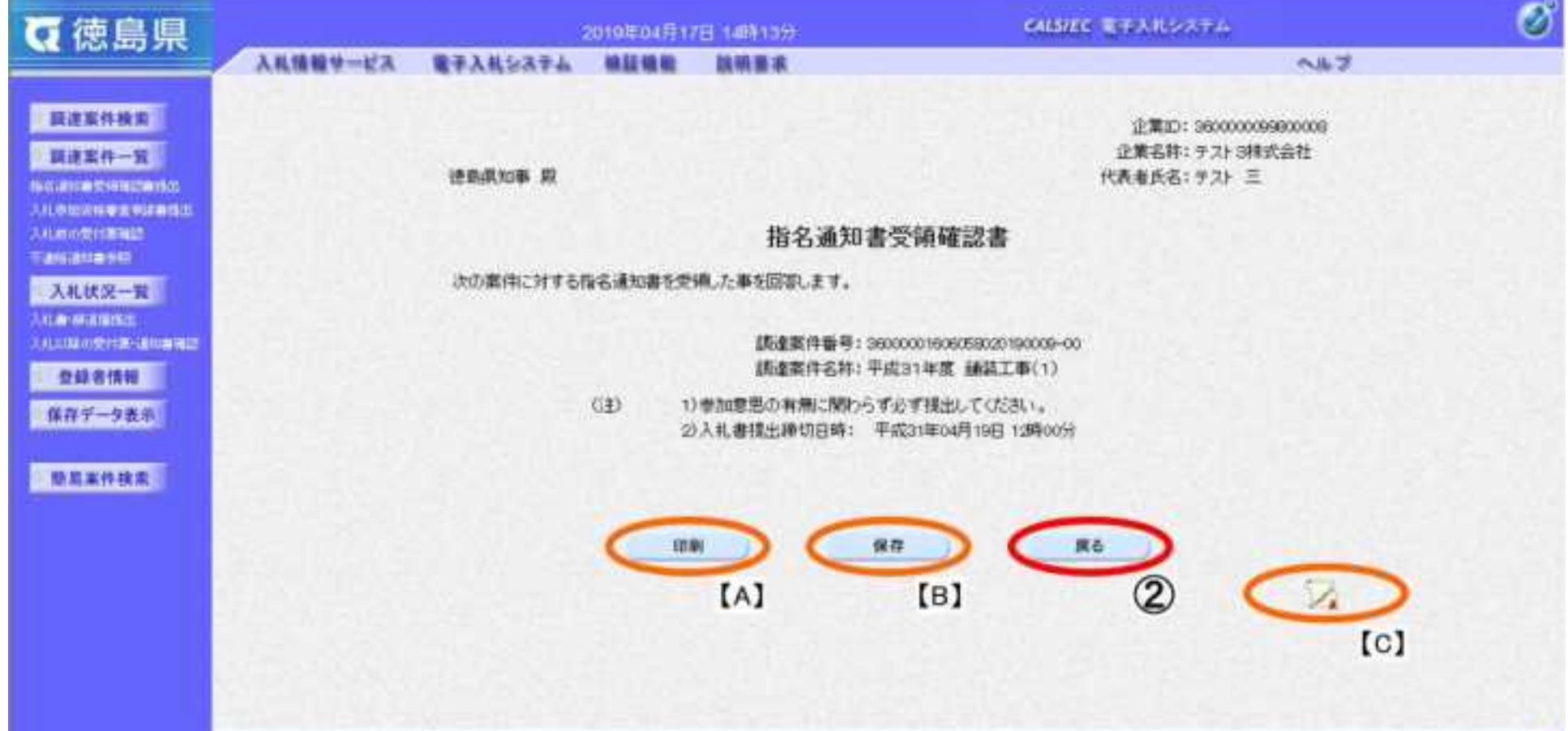

2.4-26

#### <span id="page-169-0"></span>2.4.3.3. 受領確認書を印刷するには?

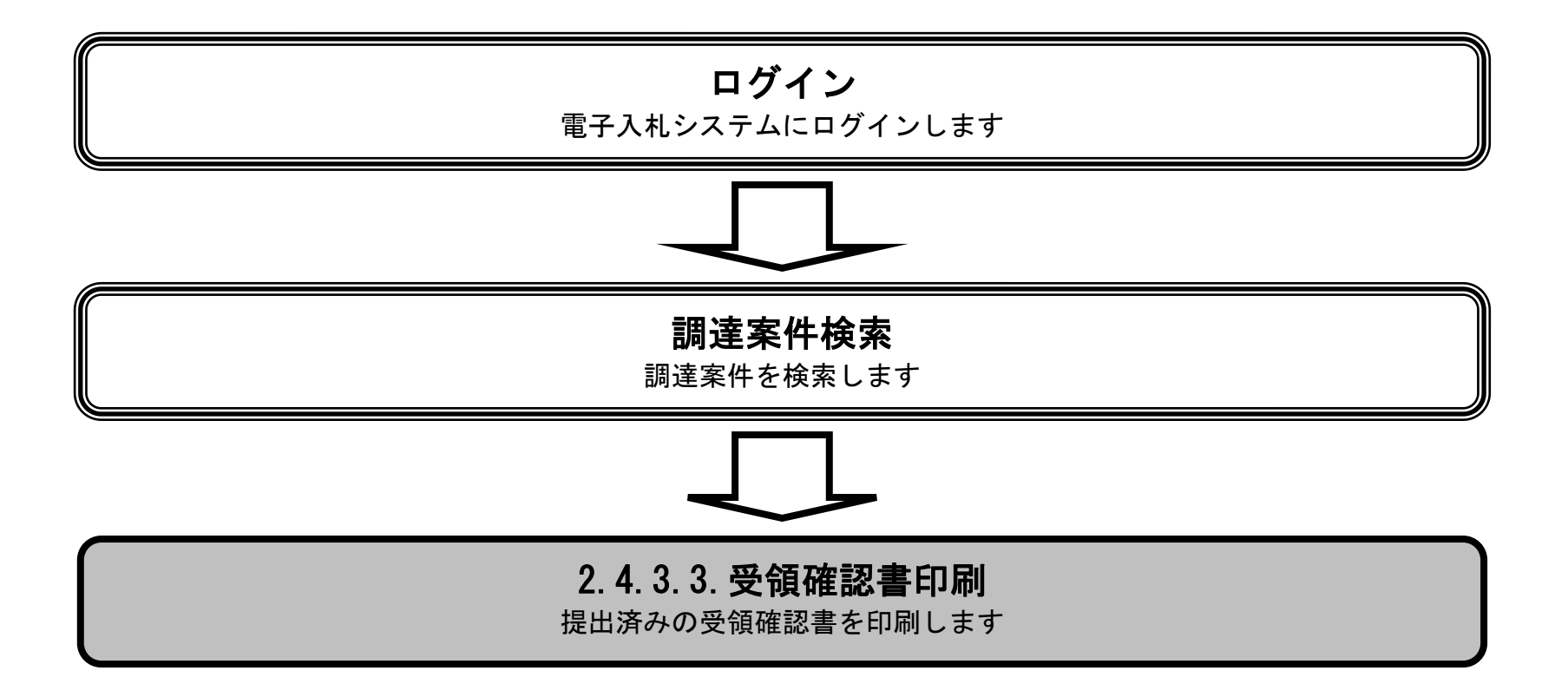

2.4-27

印刷ボタン①を押下することで新規ウィンドウにて受領確認書印刷画面を表示します。

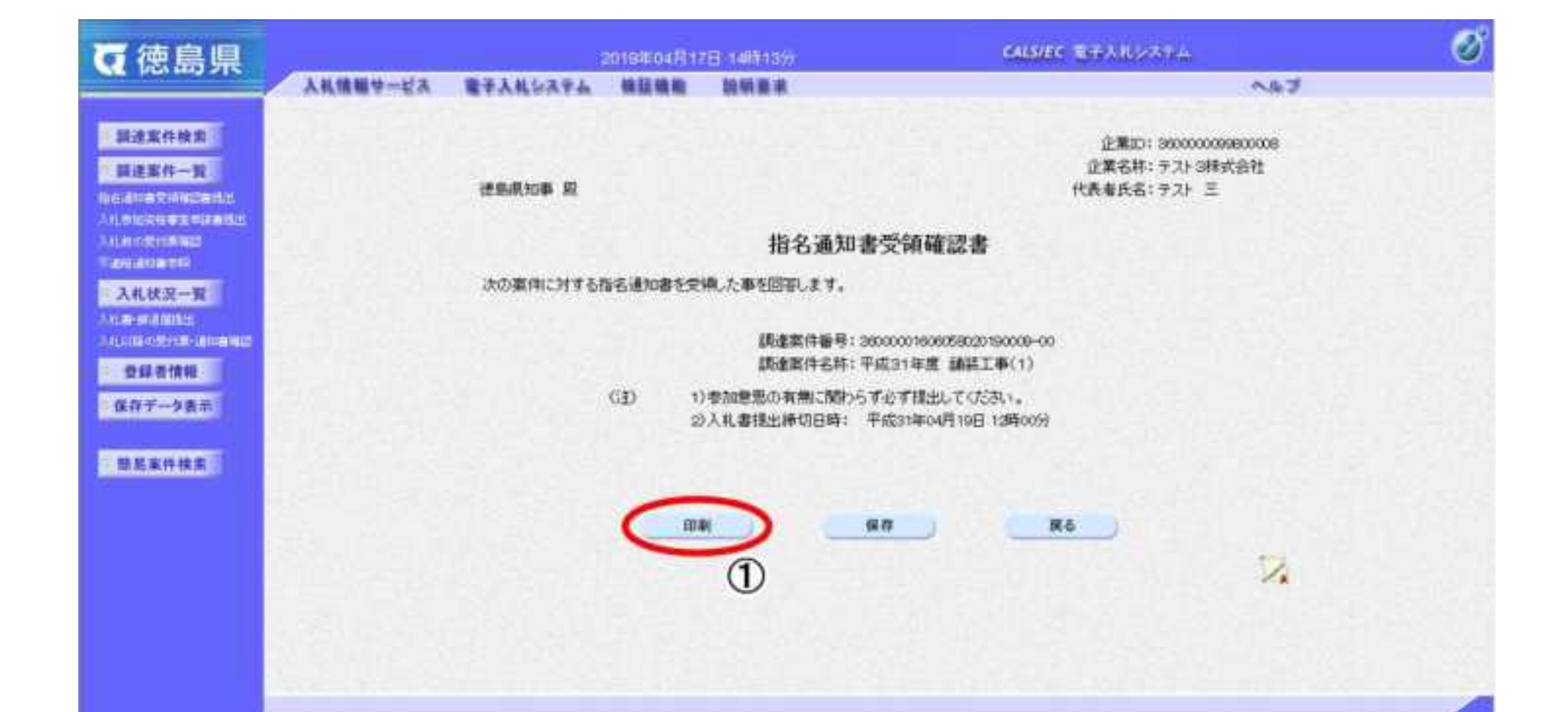

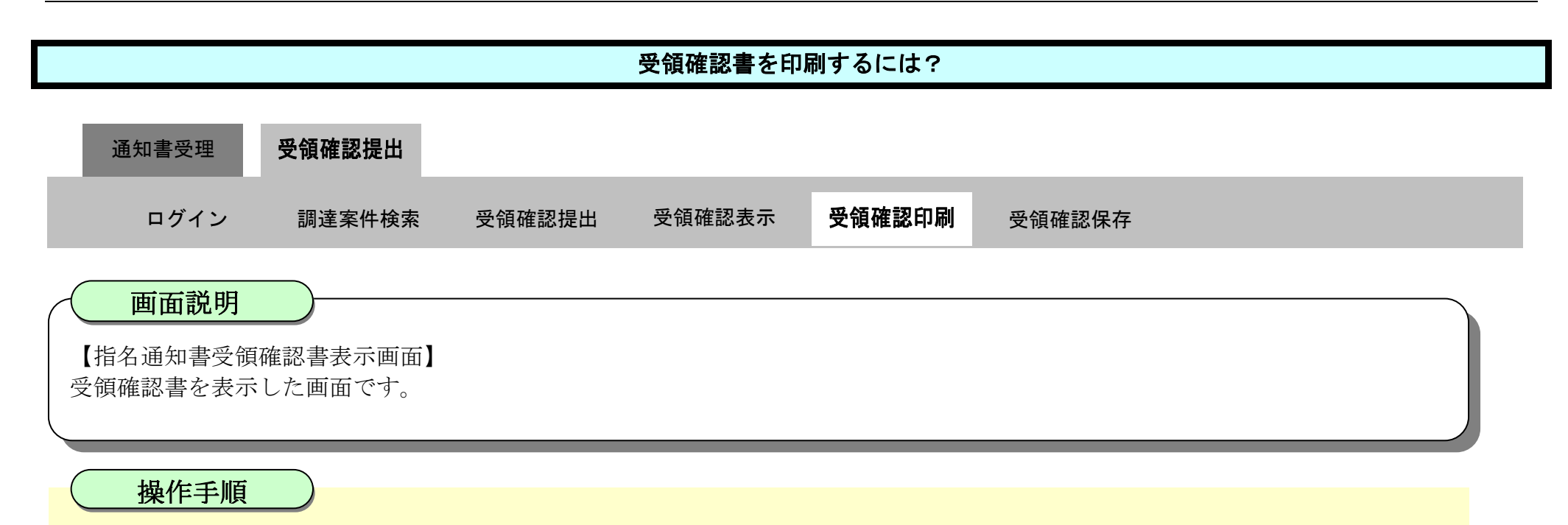

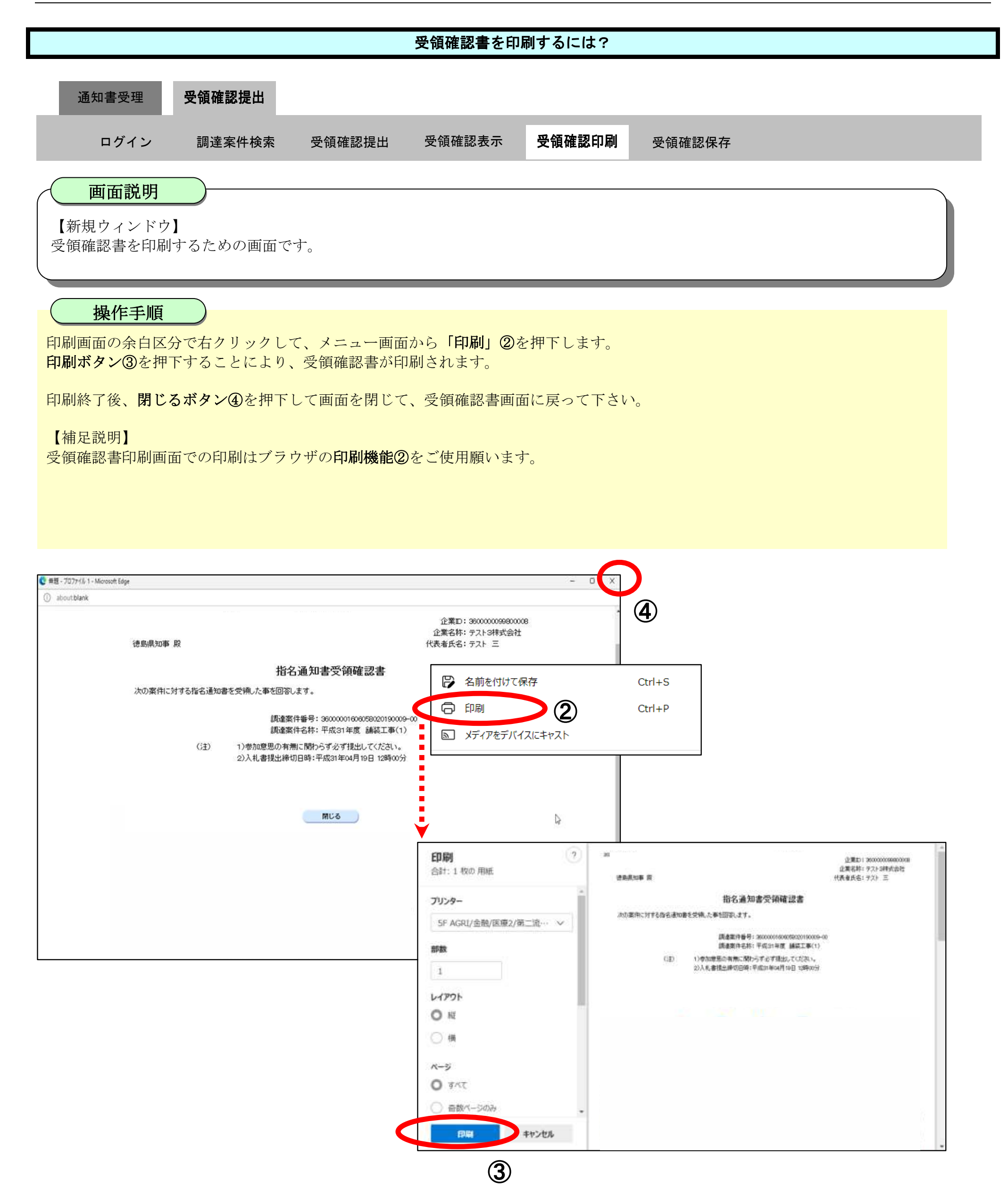

#### <span id="page-172-0"></span>2.4.3.4. 受領確認書を保存するには?

徳島県電子入札システム操作マニュアル-受注者編-

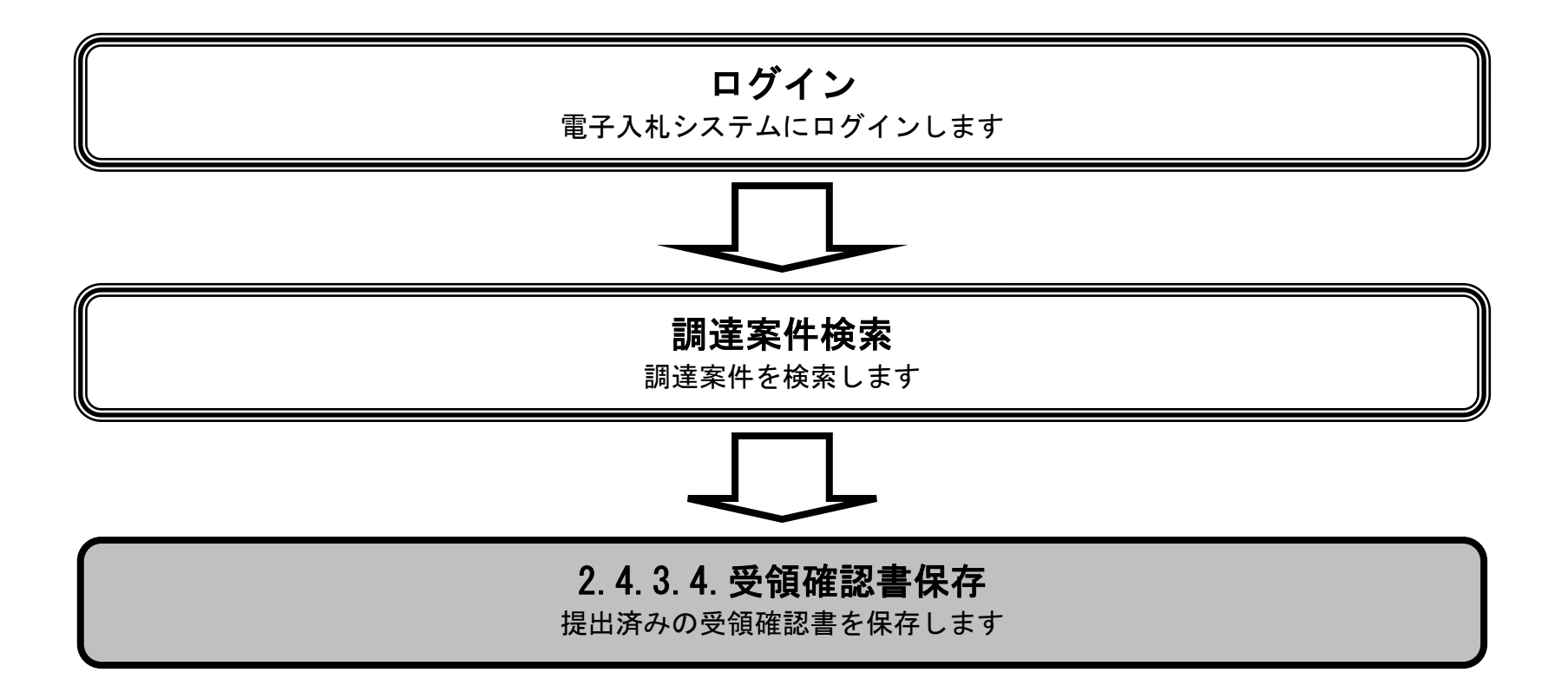

2.4-30

保存ボタン①を押下することにより、ファイルのダウンロードダイアログを表示します。

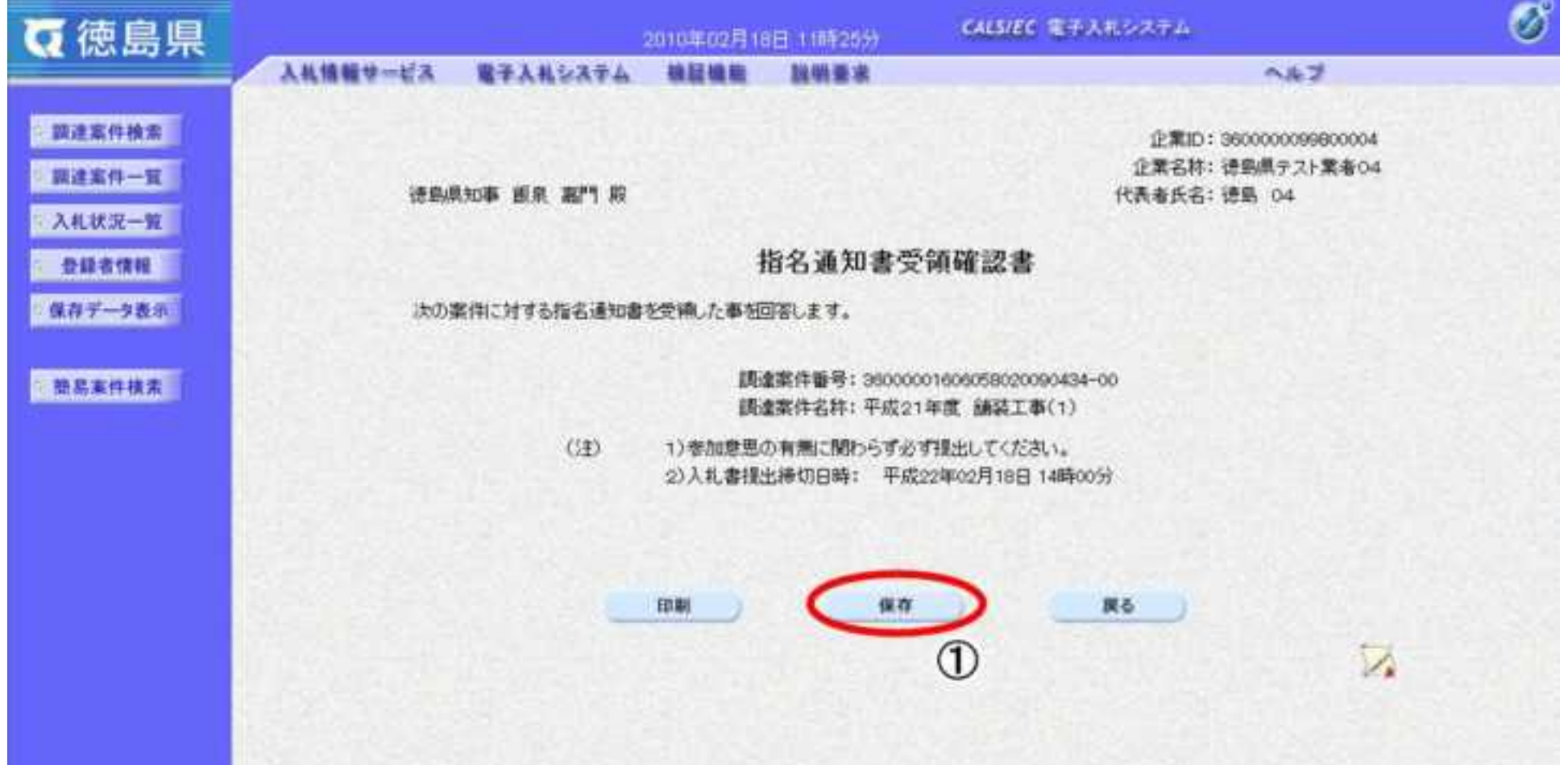

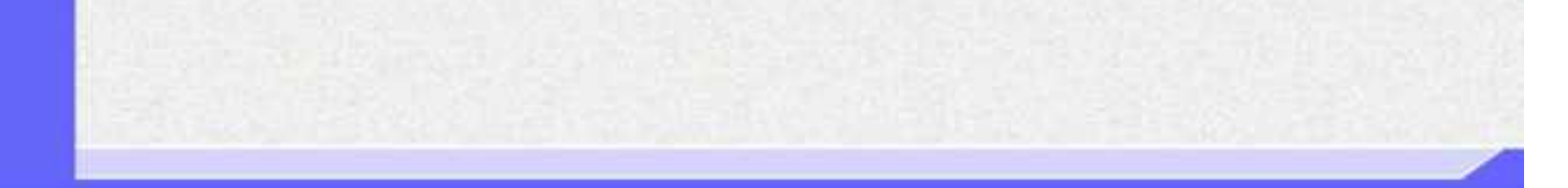

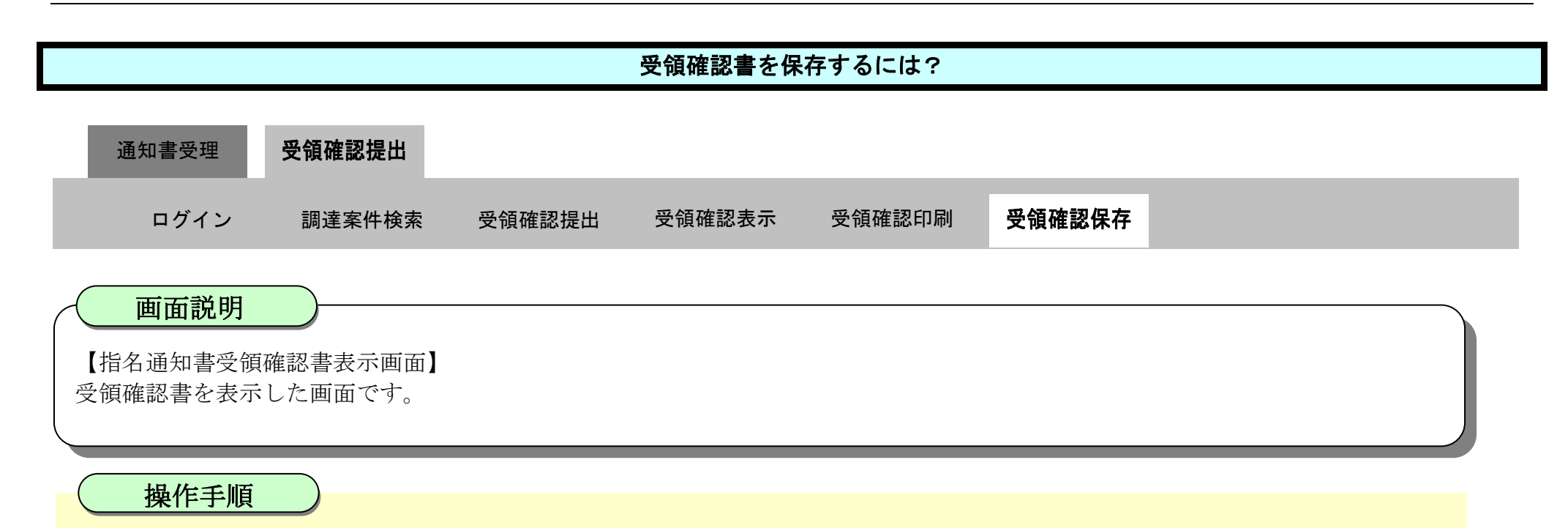

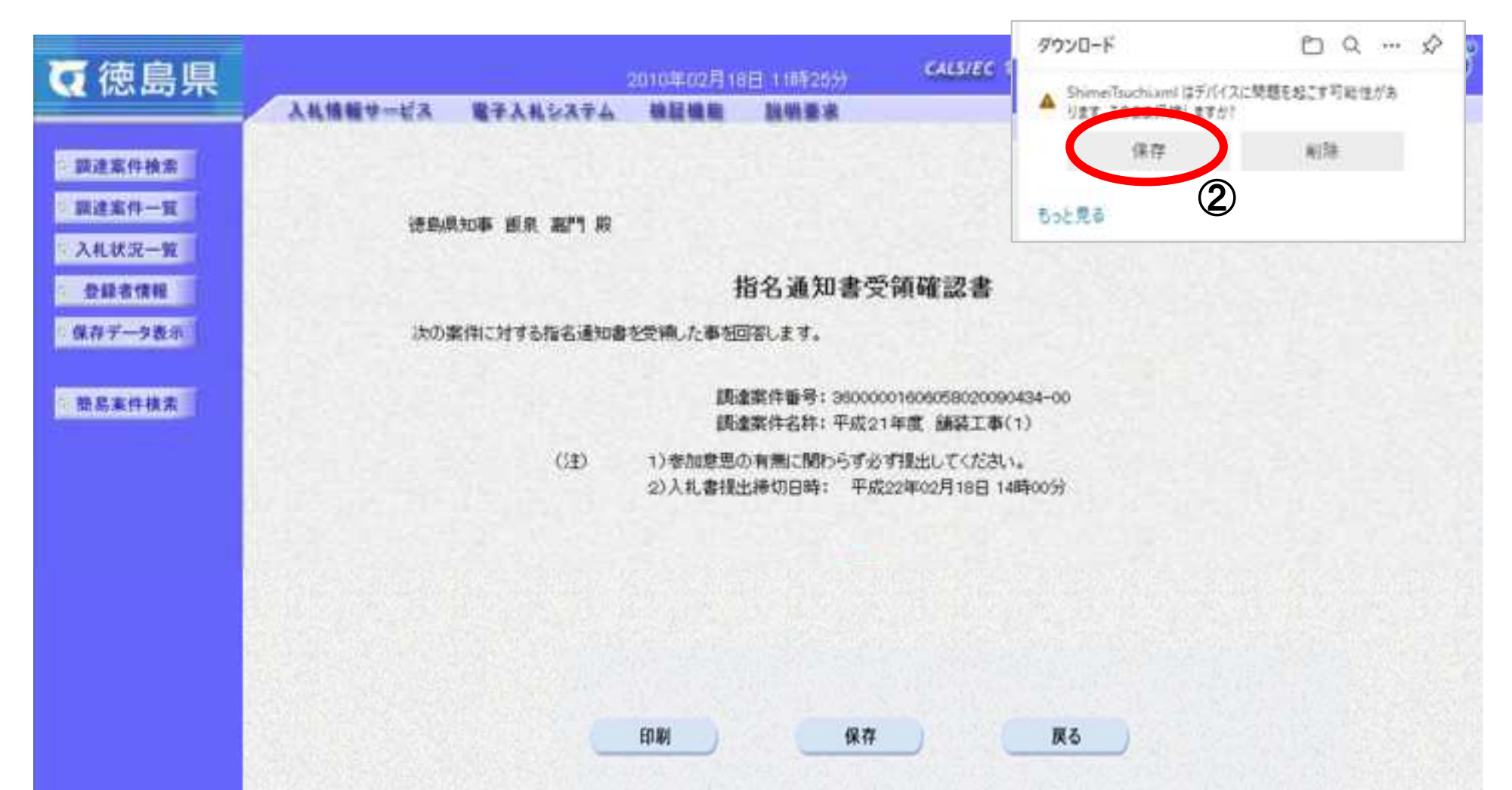

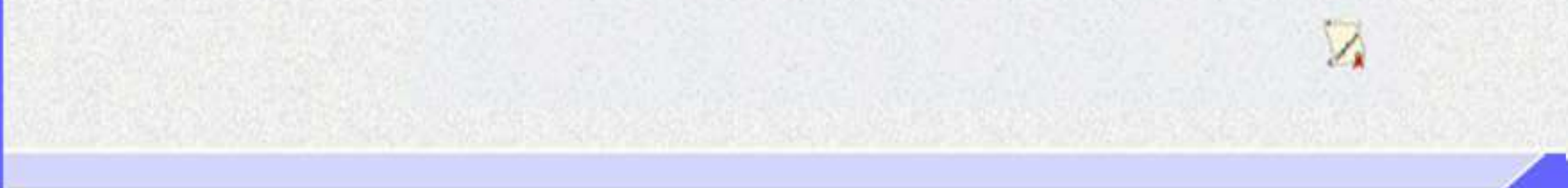

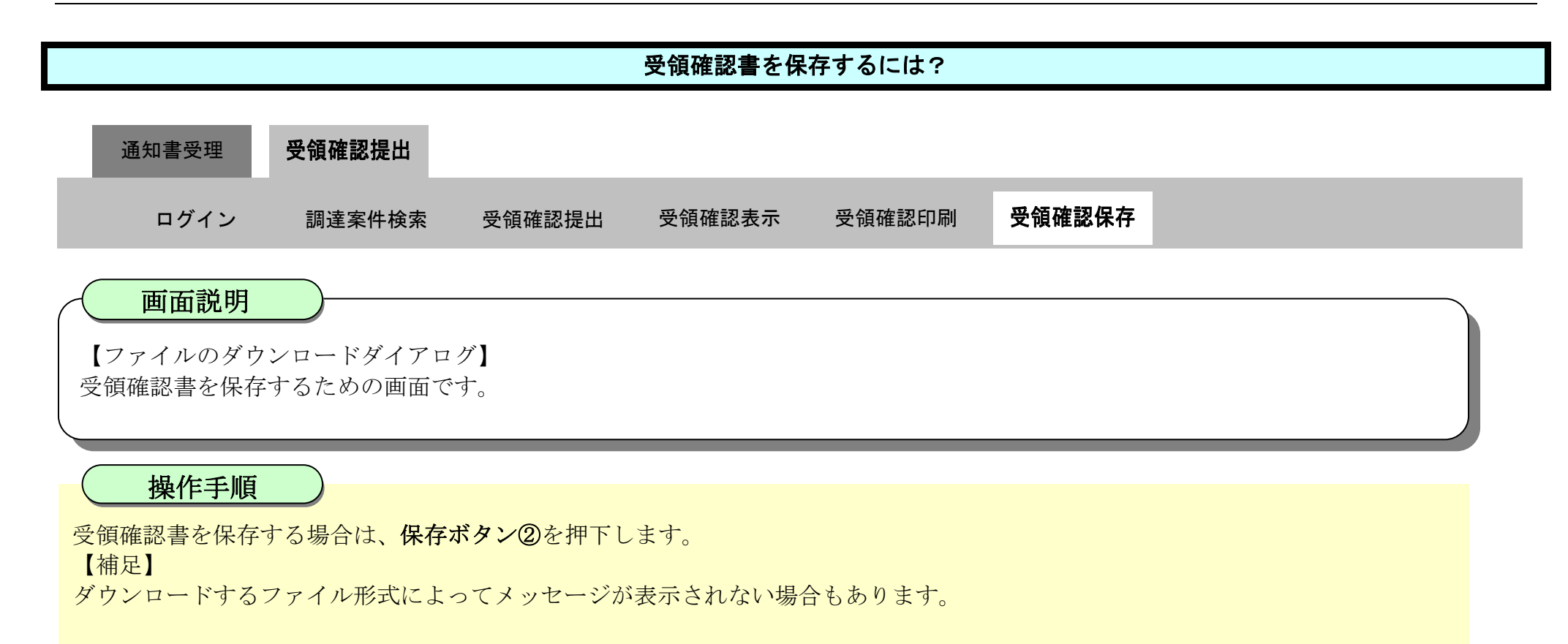

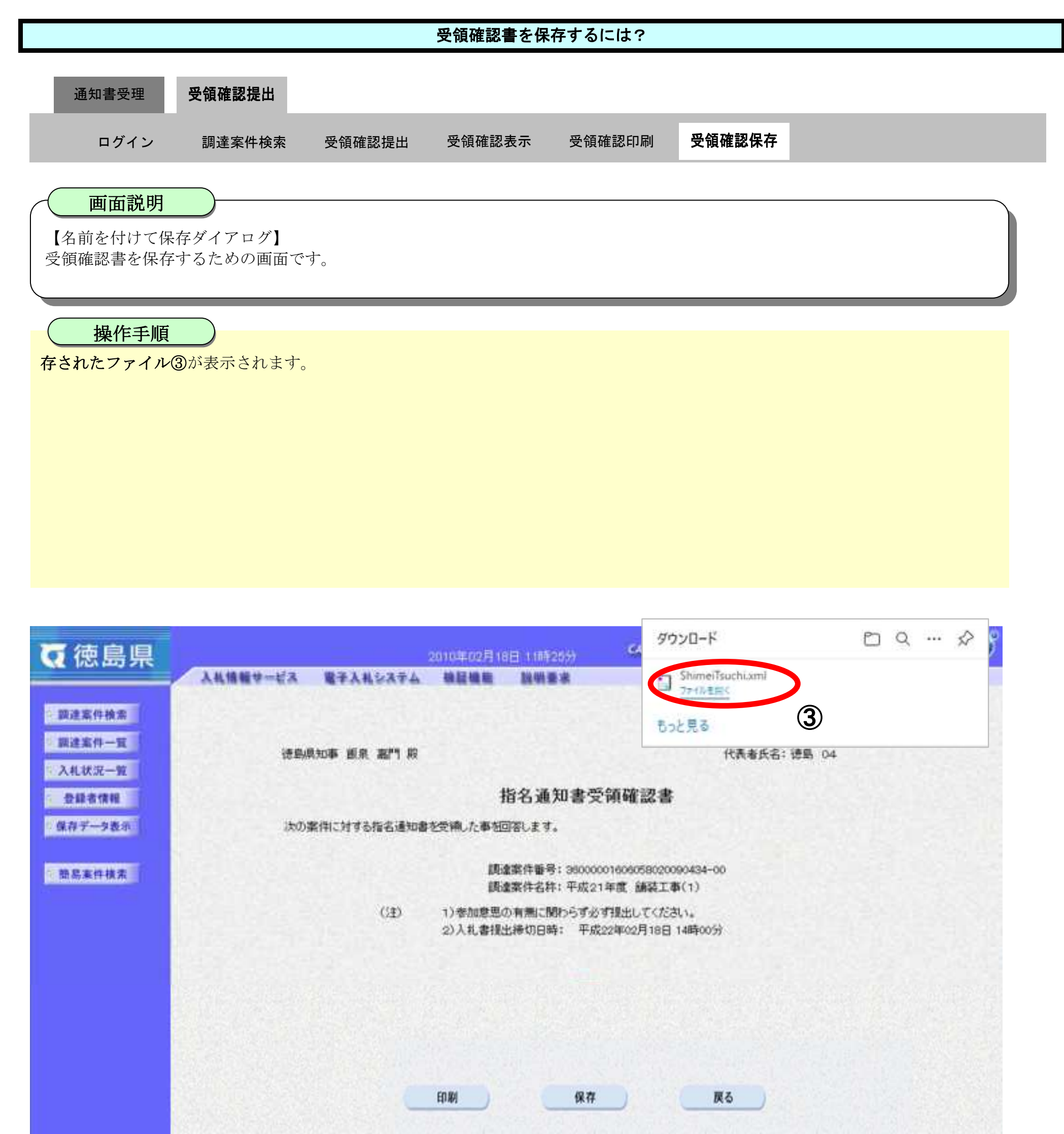

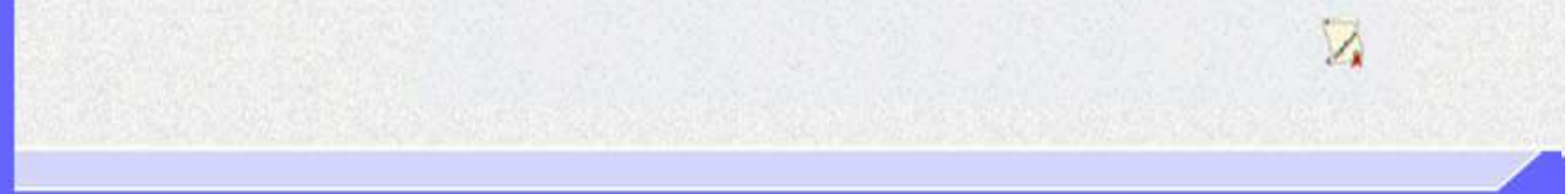

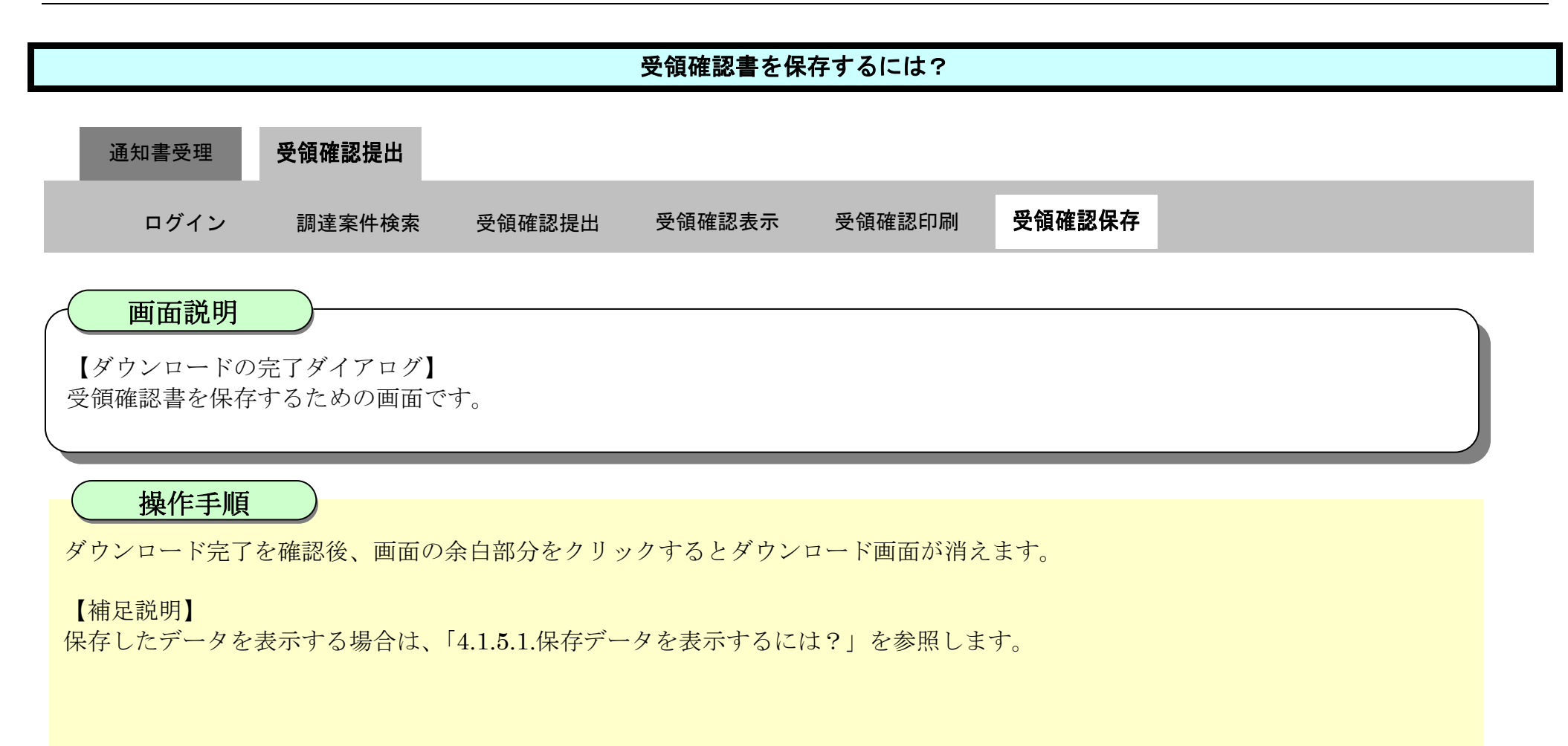

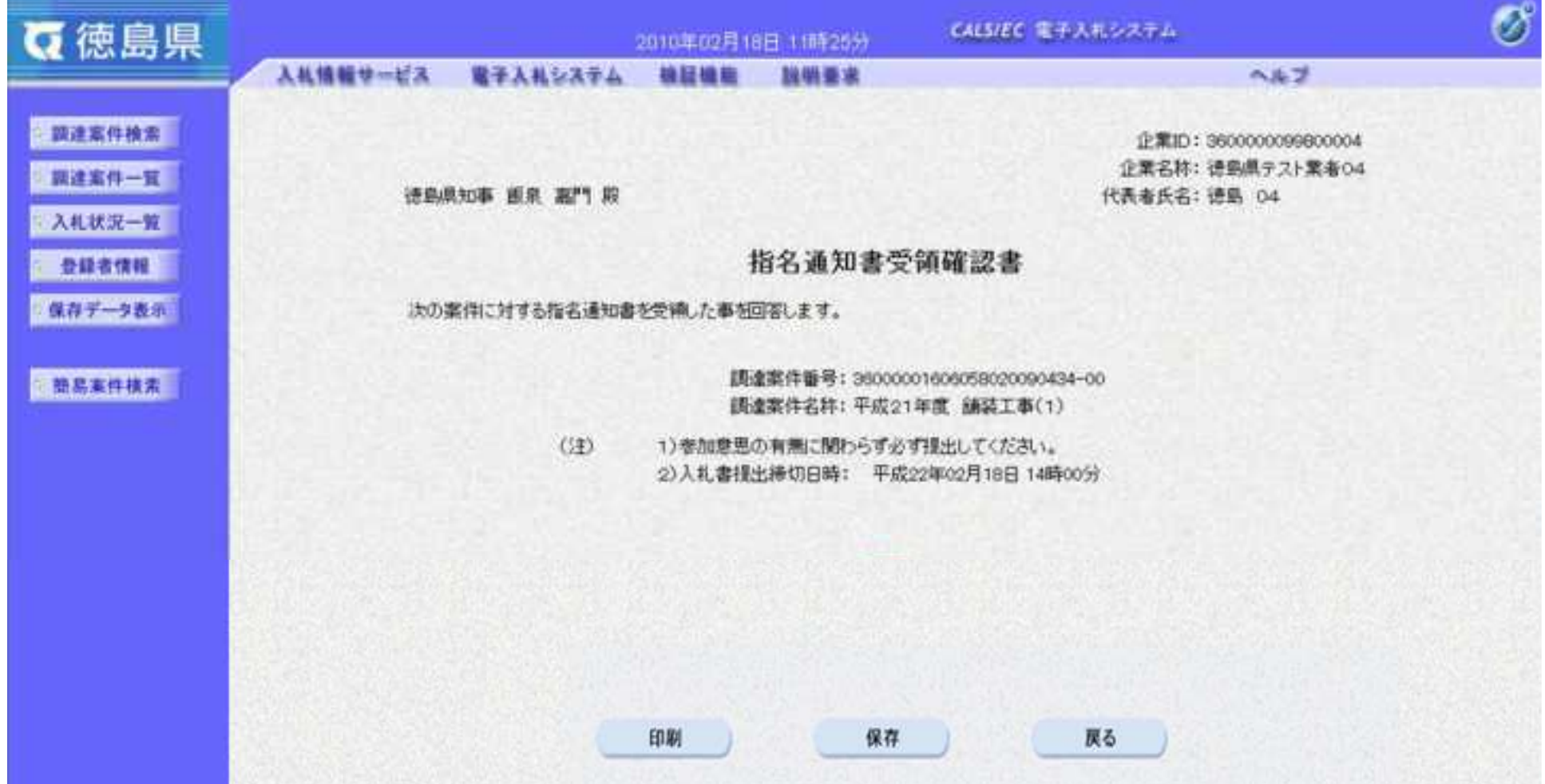

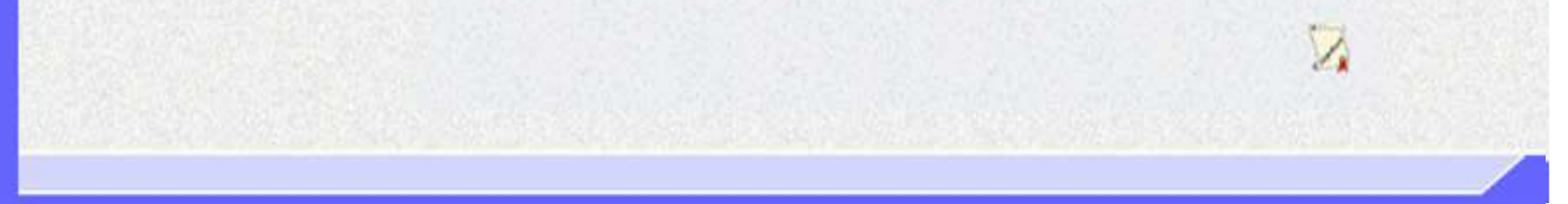

2.5-1

#### **2.5.** 随意契約

### **2.5.1.**業務の流れ

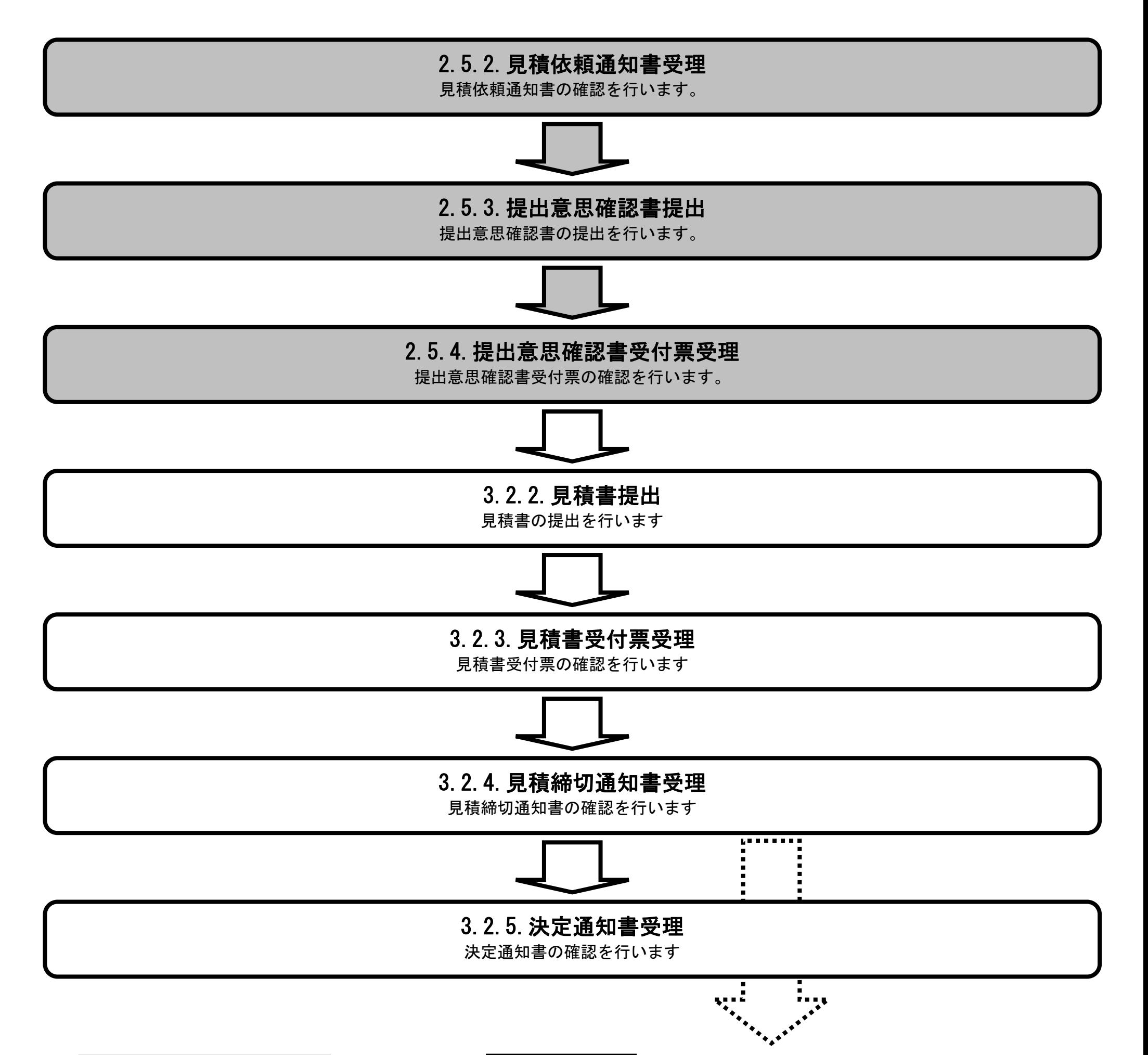

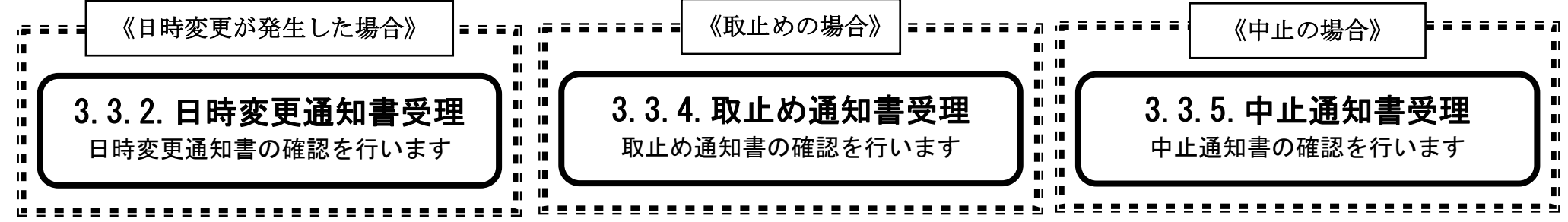

2.5-2

# **2.5.2.**見積依頼通知書受理の流れ

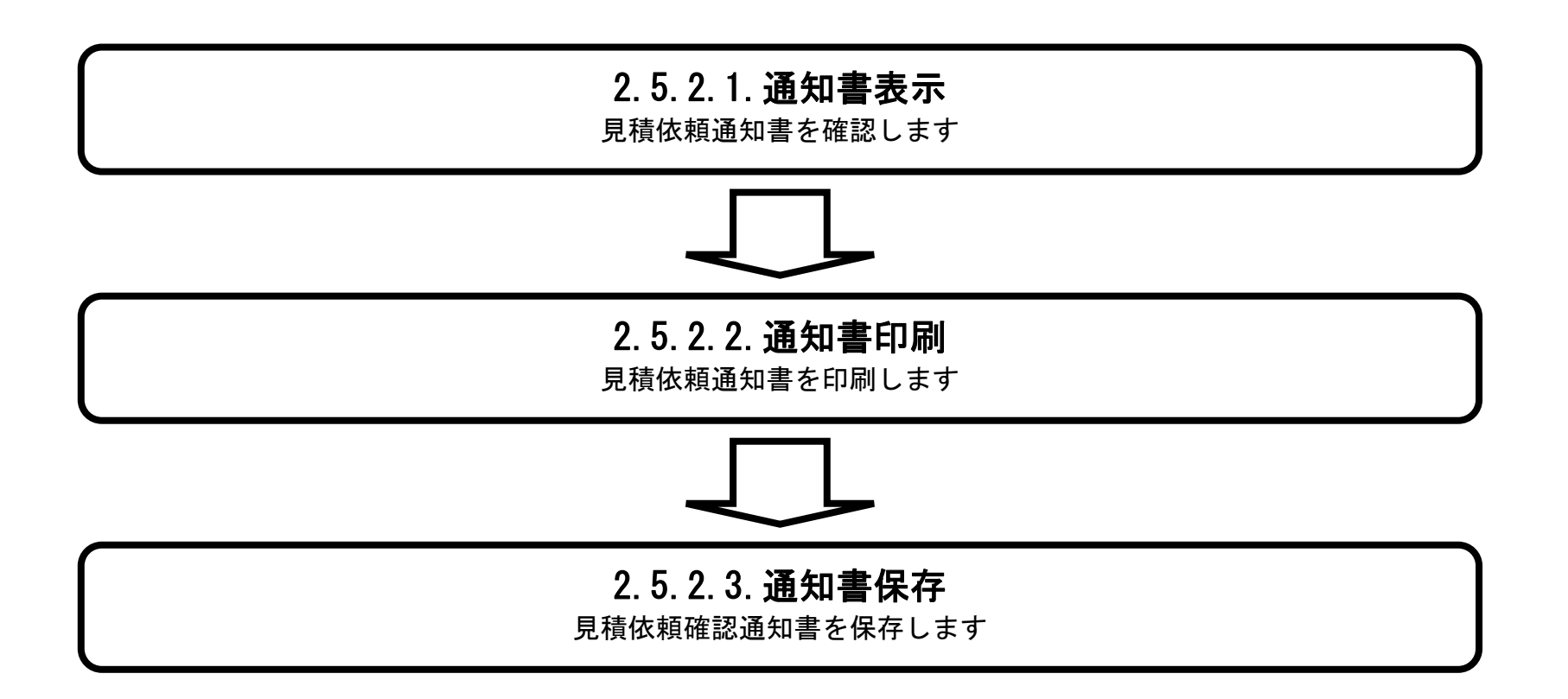

#### 2.5.2.1. 見積依頼通知書を確認するには?

徳島県電子入札システム操作マニュアル-受注者編-

2.5-3

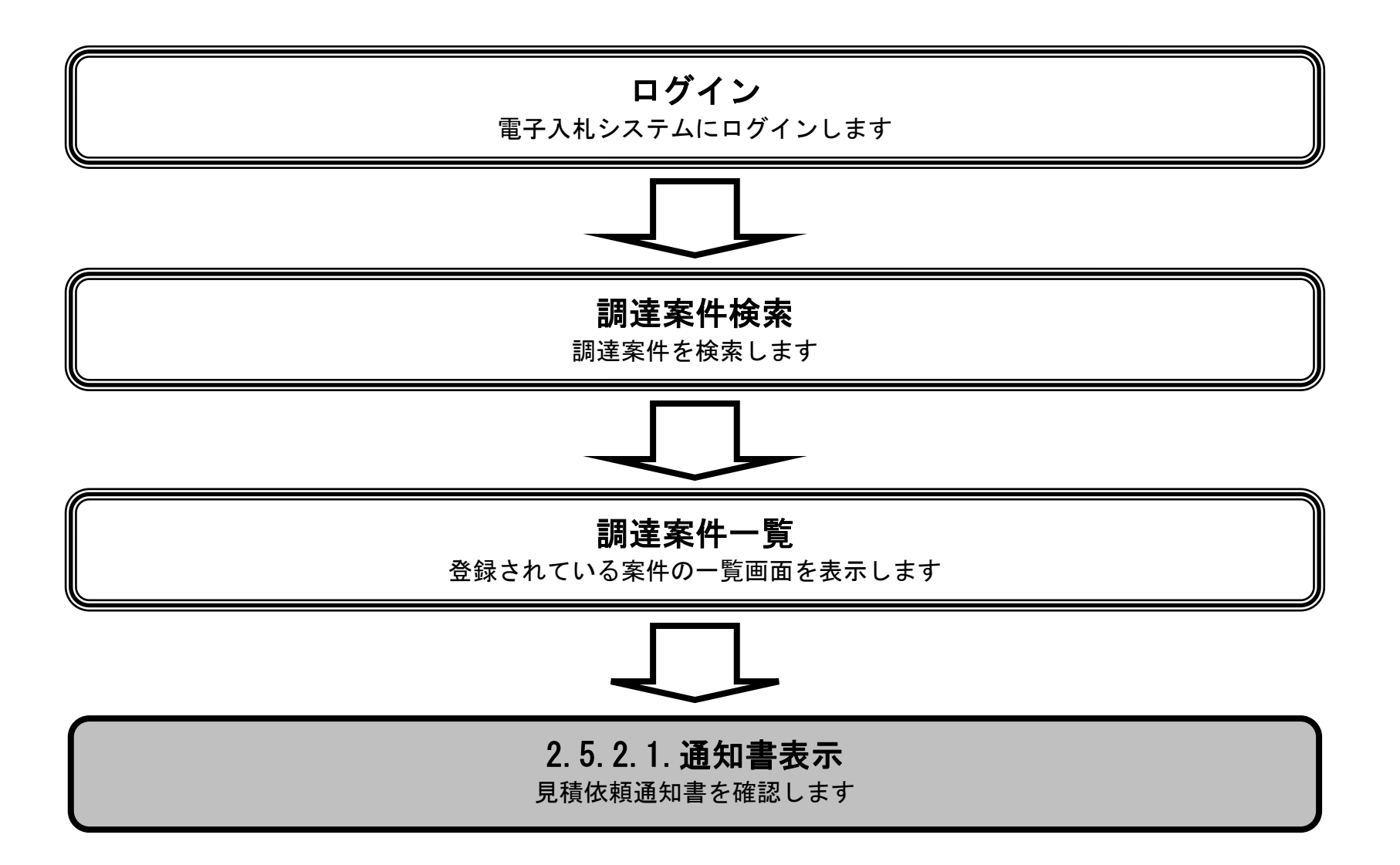
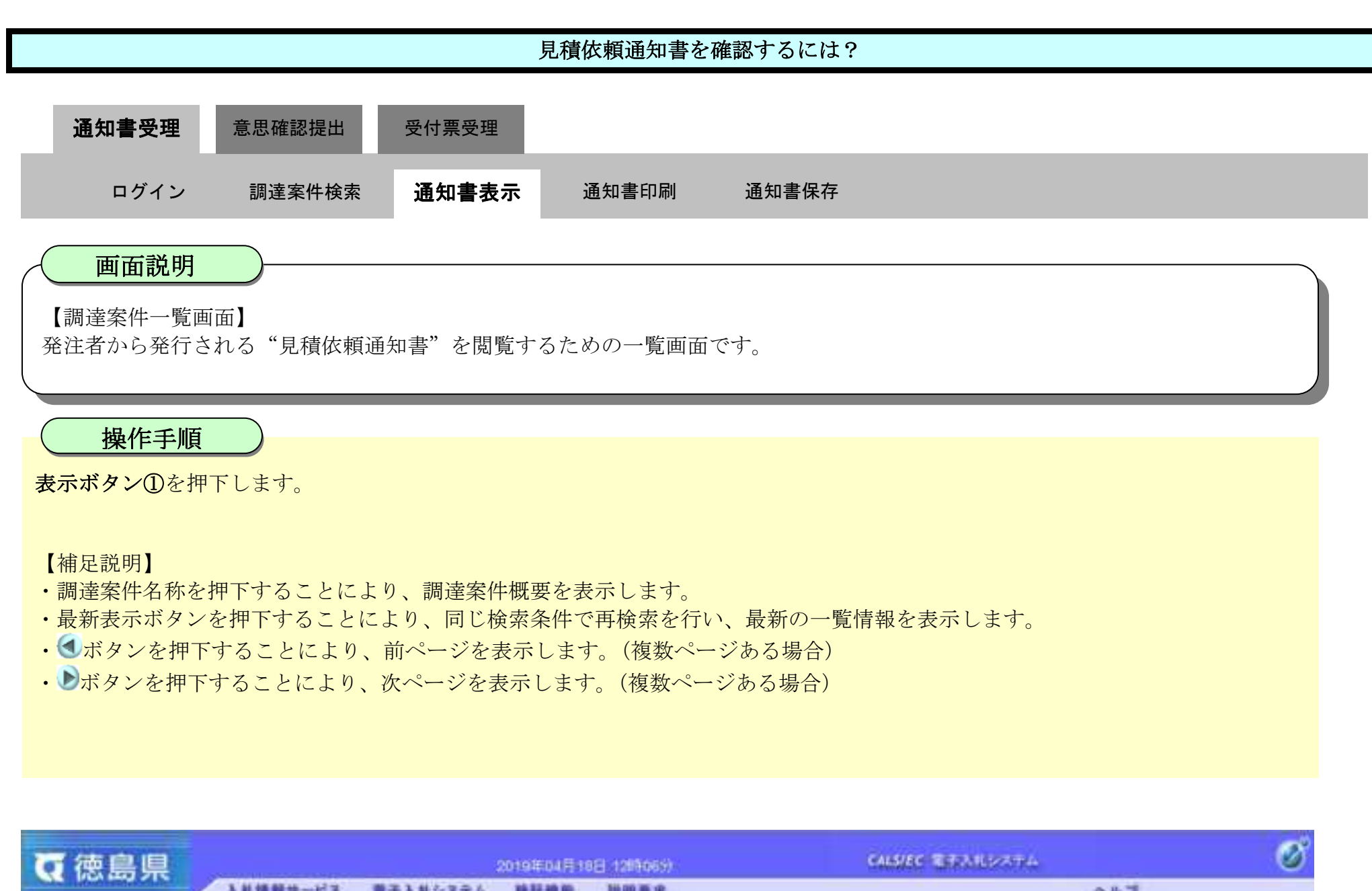

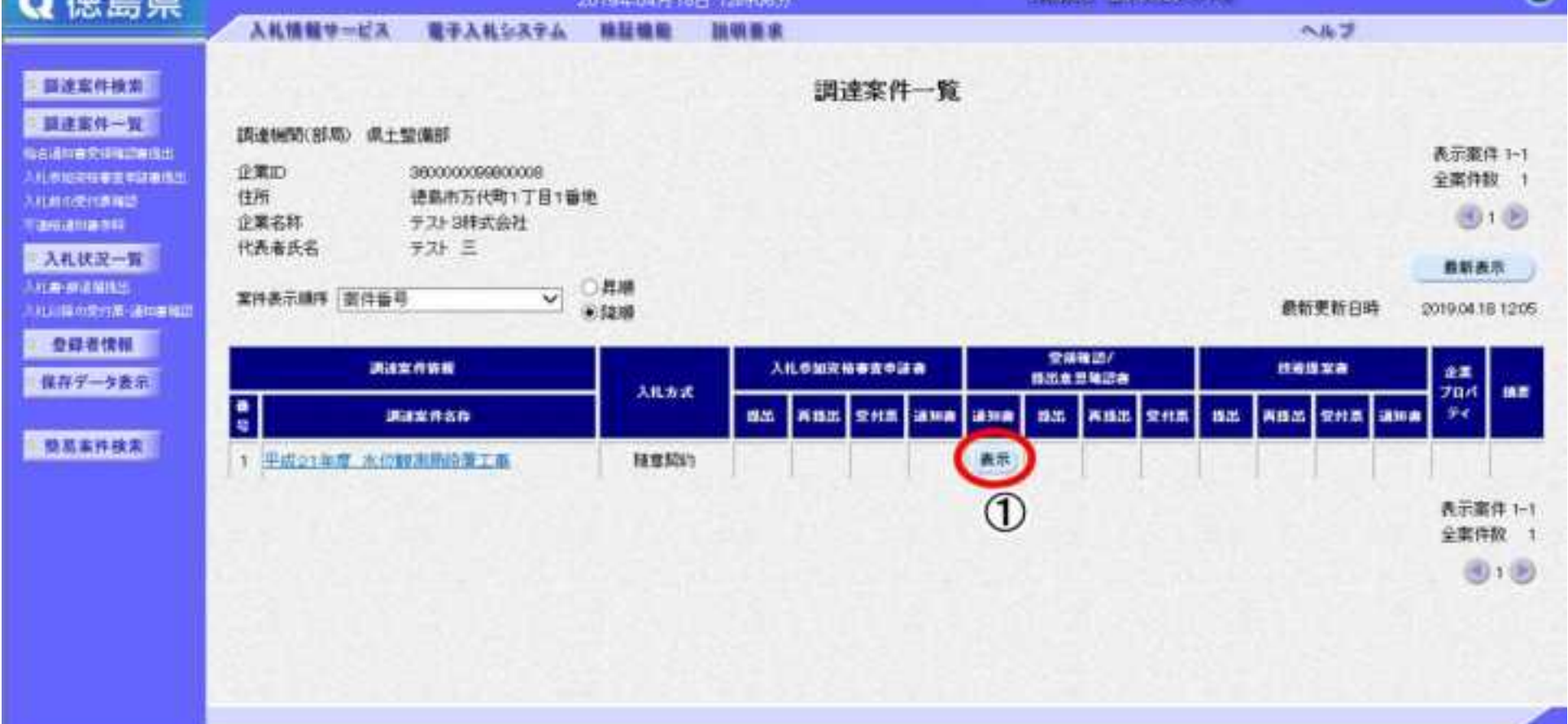

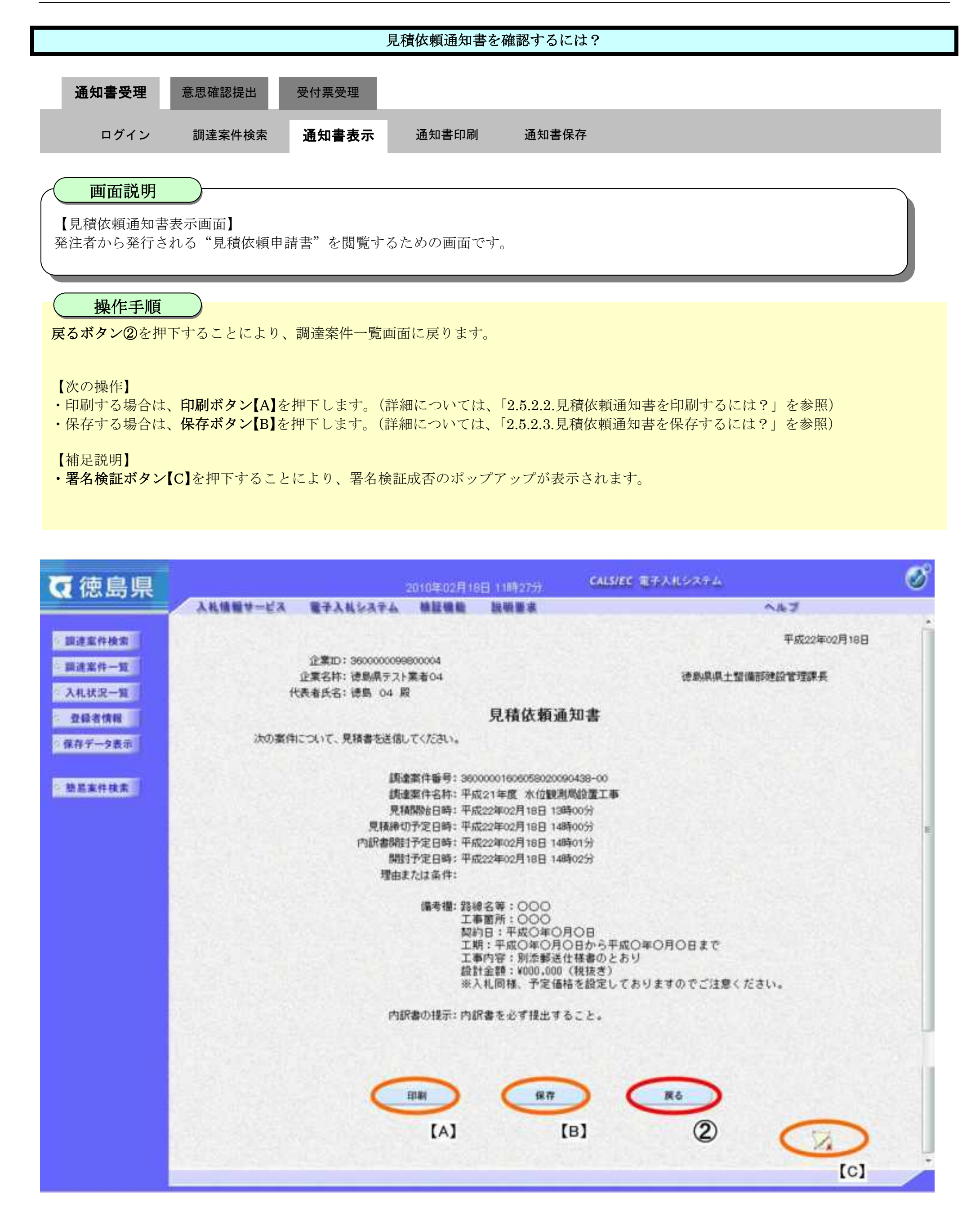

# <span id="page-182-0"></span>2.5.2.2. 見積依頼通知書を印刷するには?

徳島県電子入札システム操作マニュアル-受注者編-

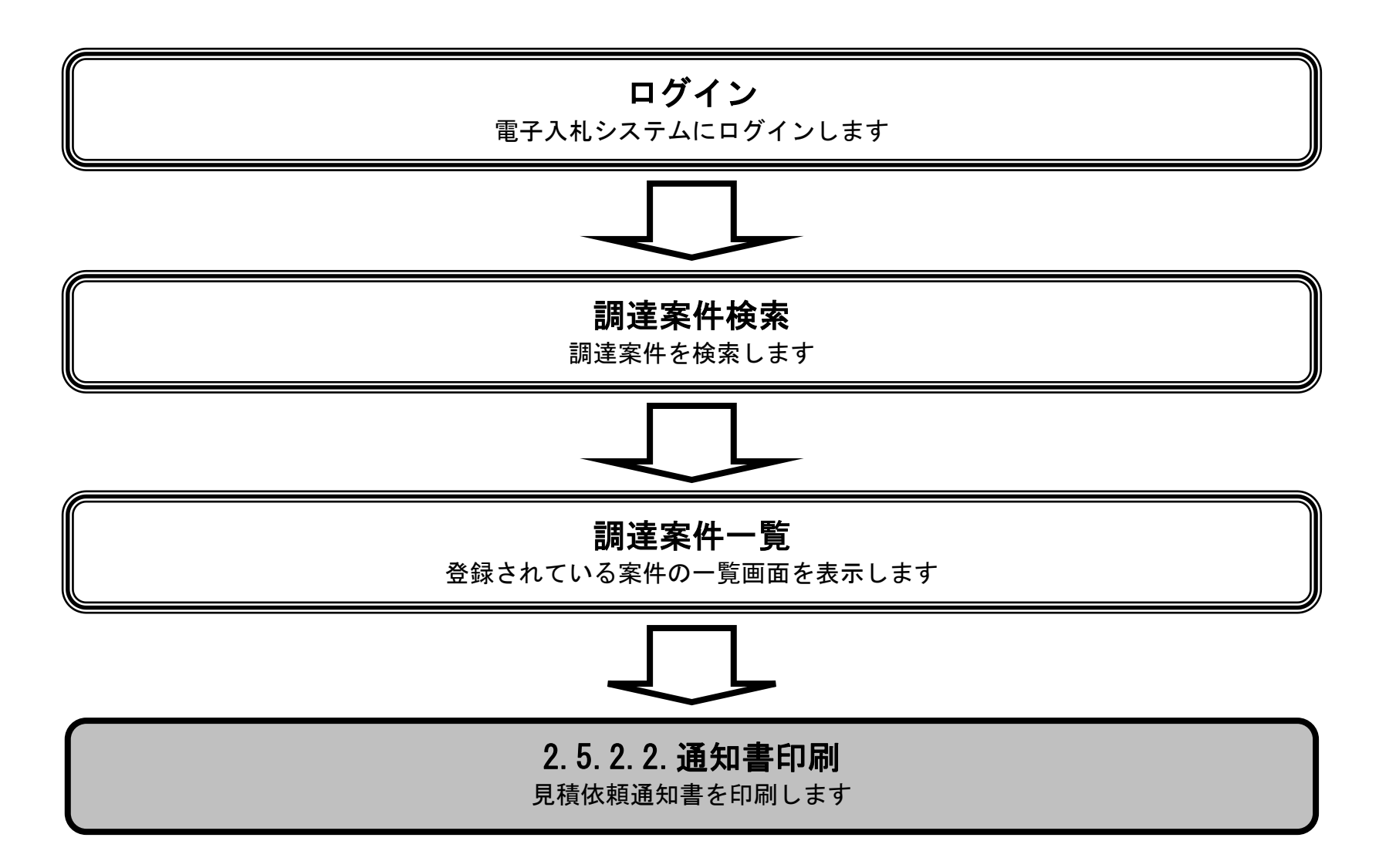

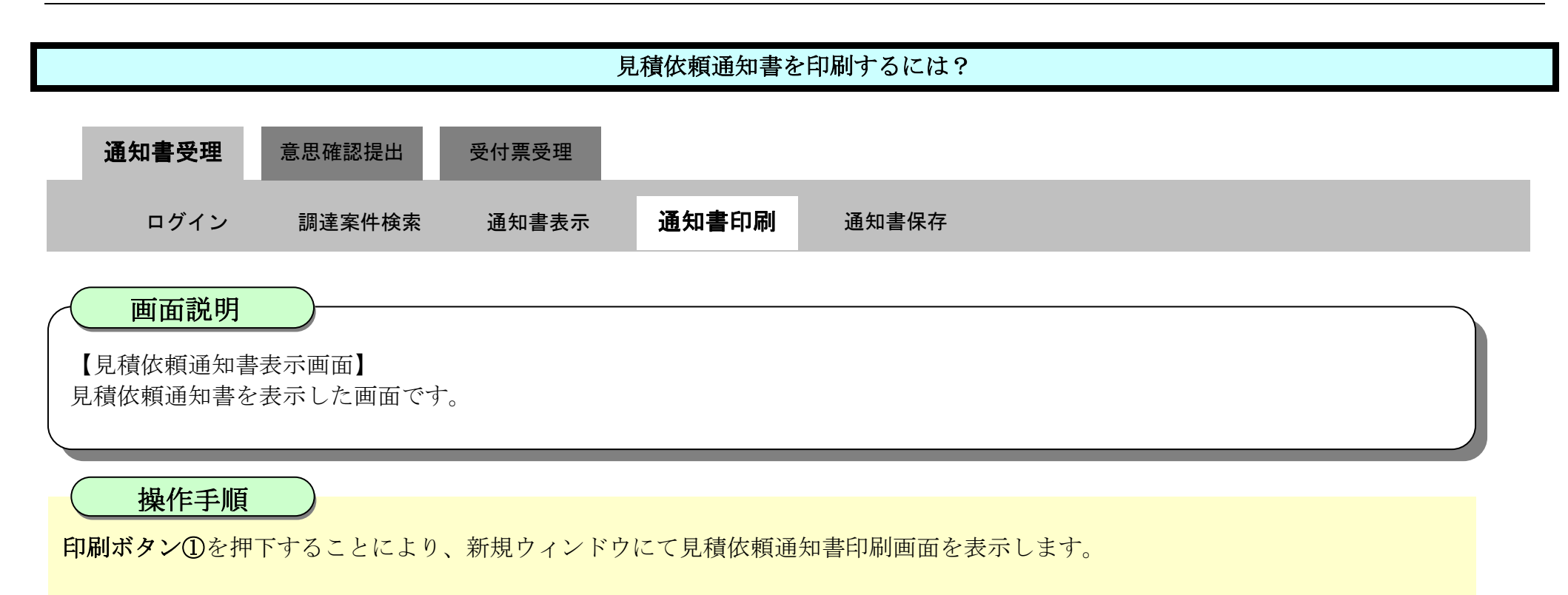

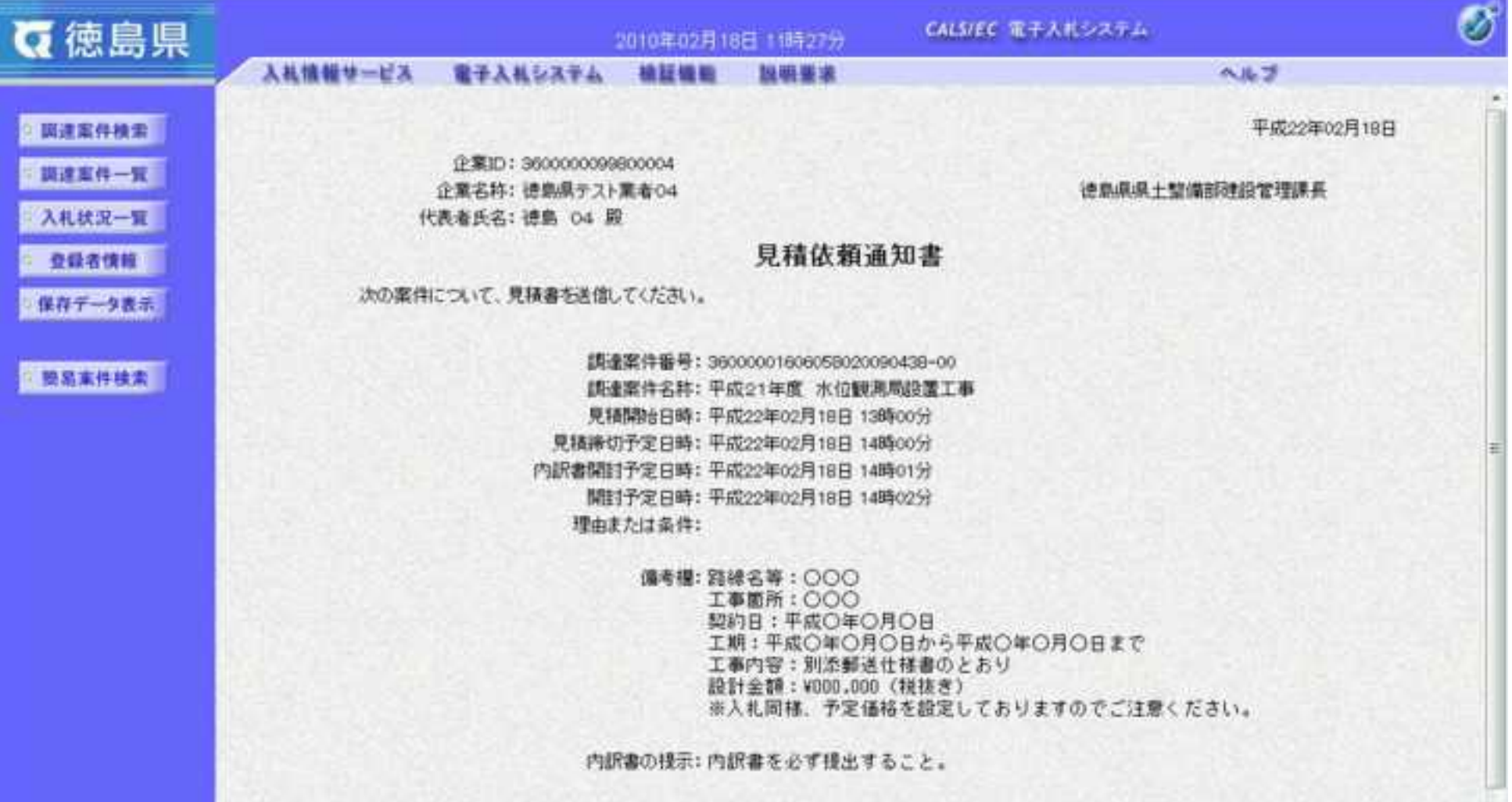

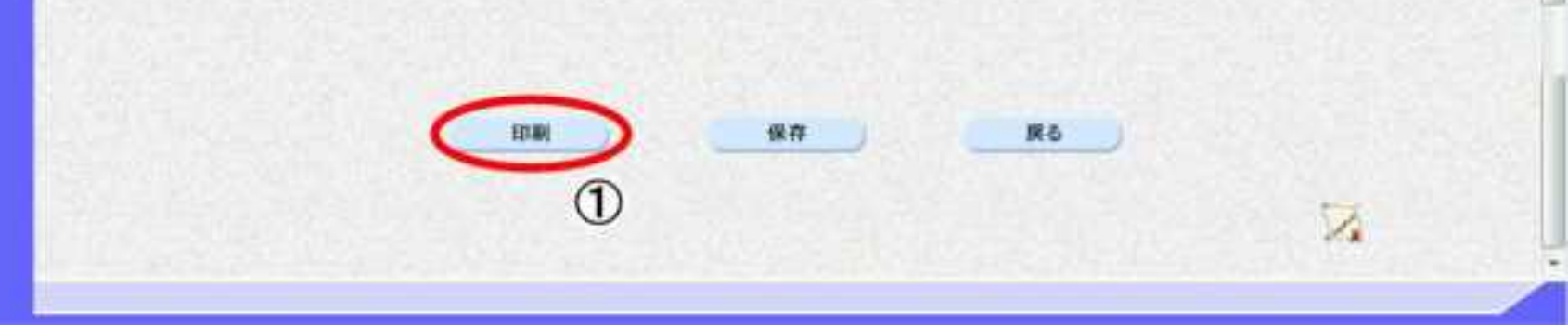

2.5-8

O 横

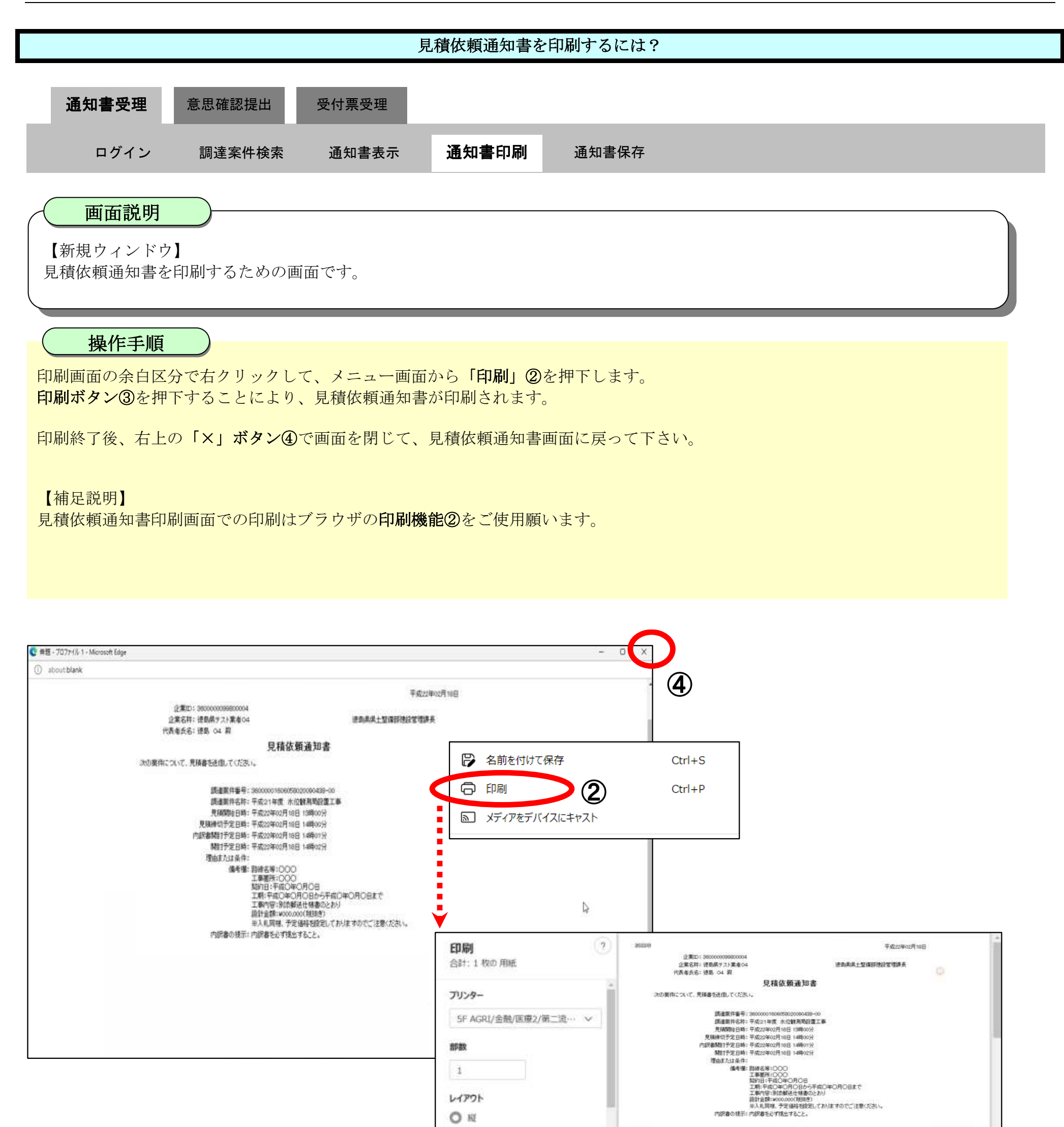

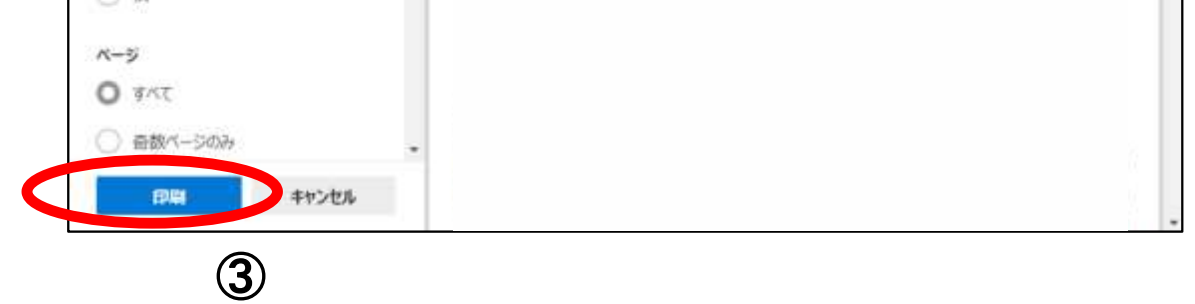

# <span id="page-185-0"></span>2.5.2.3. 見積依頼通知書を保存するには?

徳島県電子入札システム操作マニュアル-受注者編-

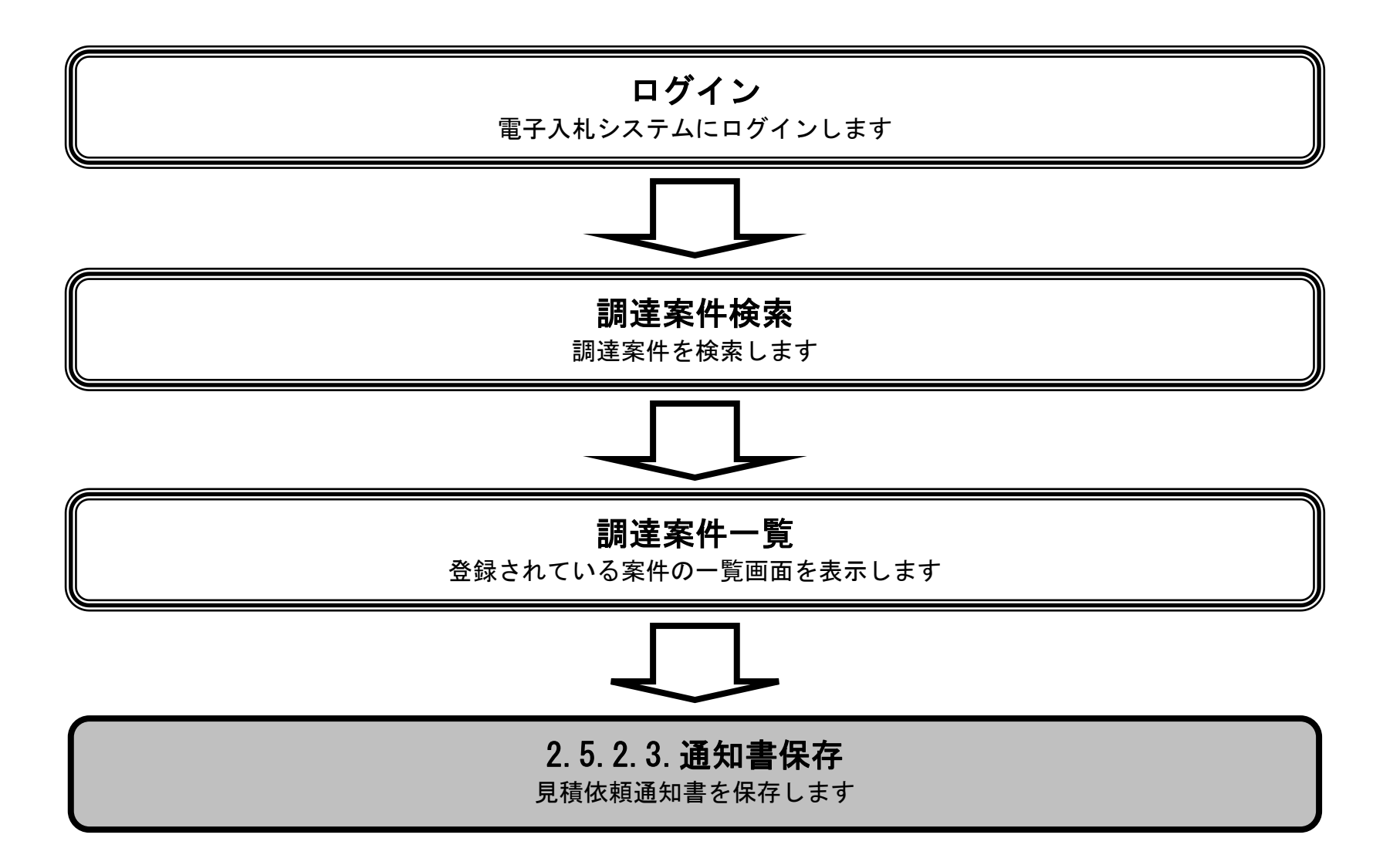

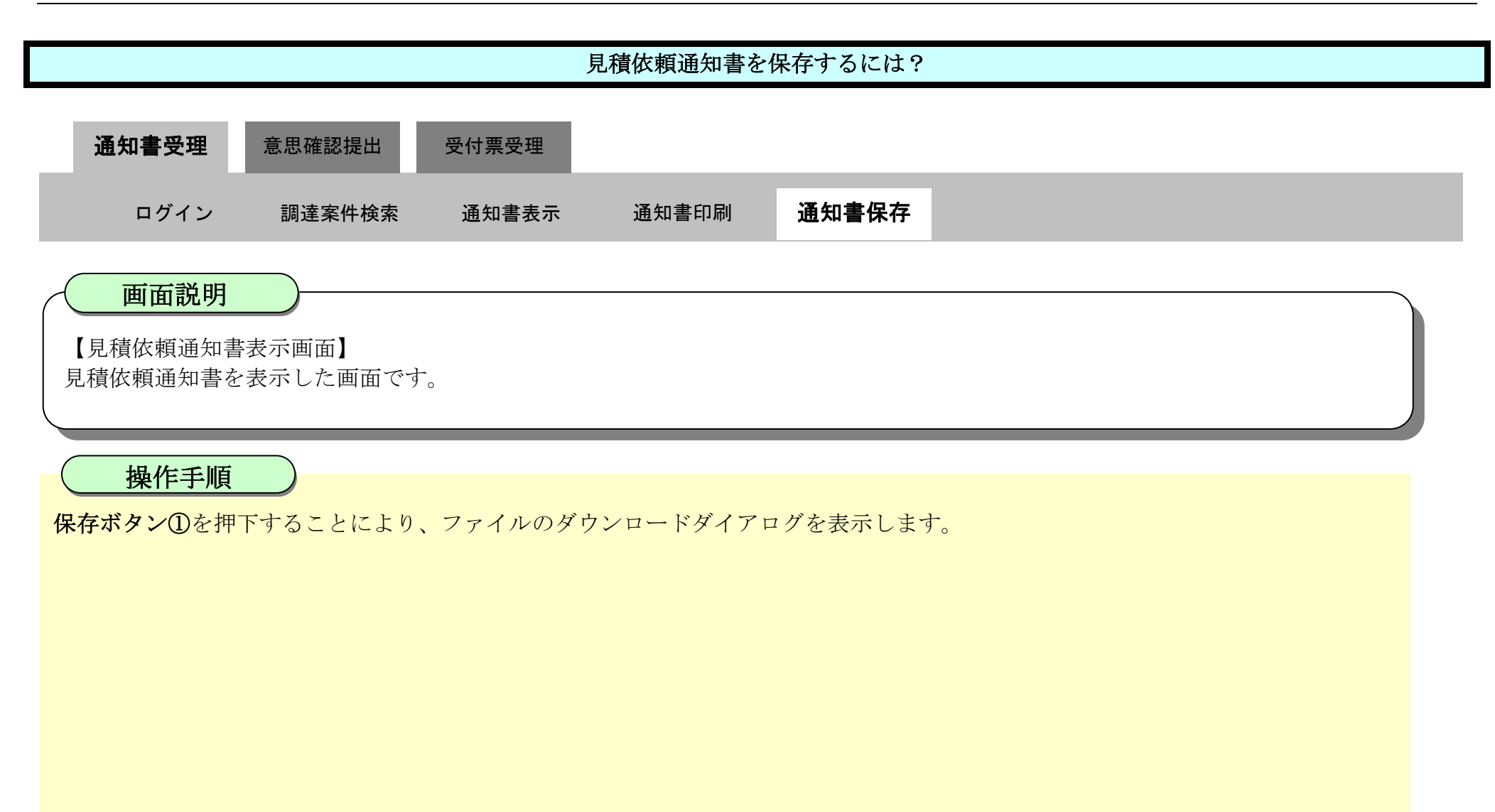

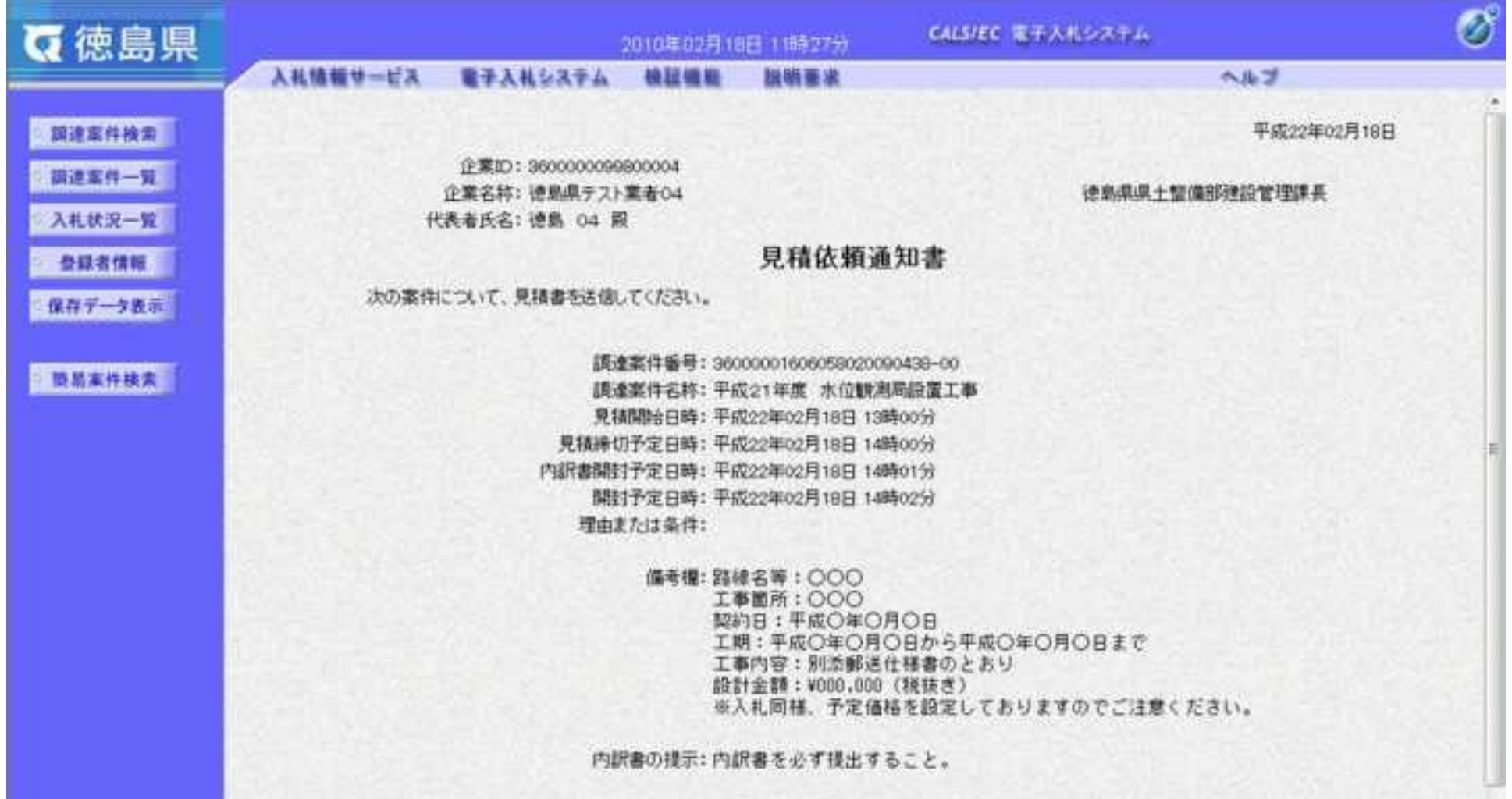

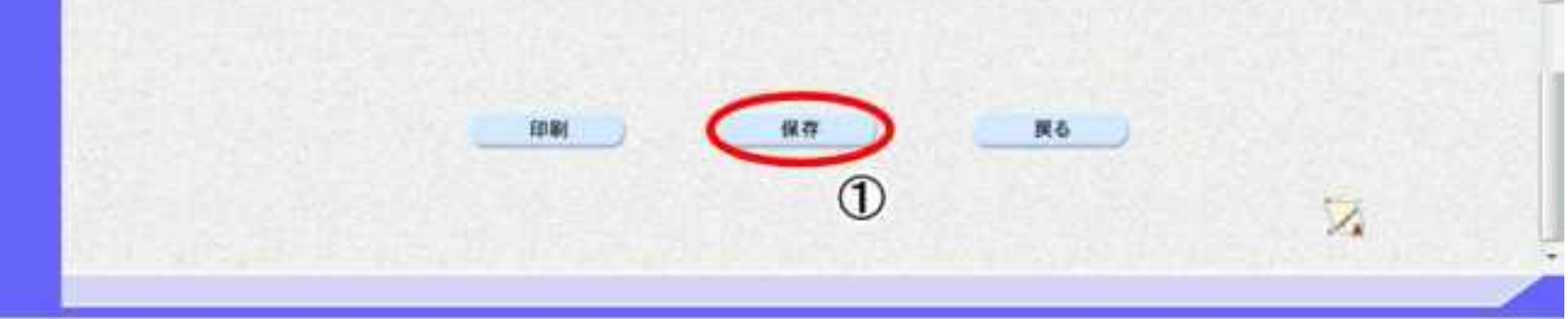

 $2.5\mbox{-}11$ 

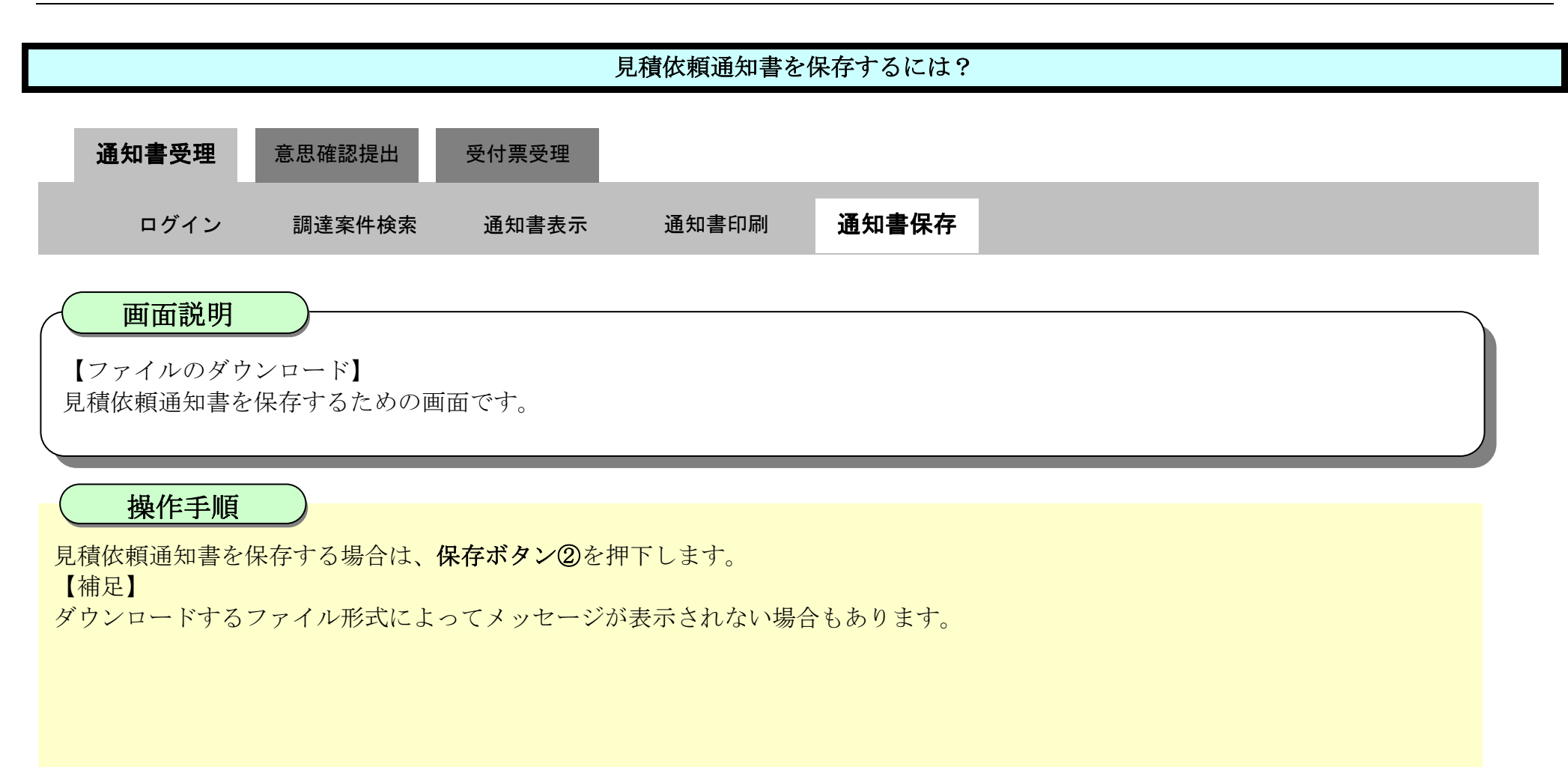

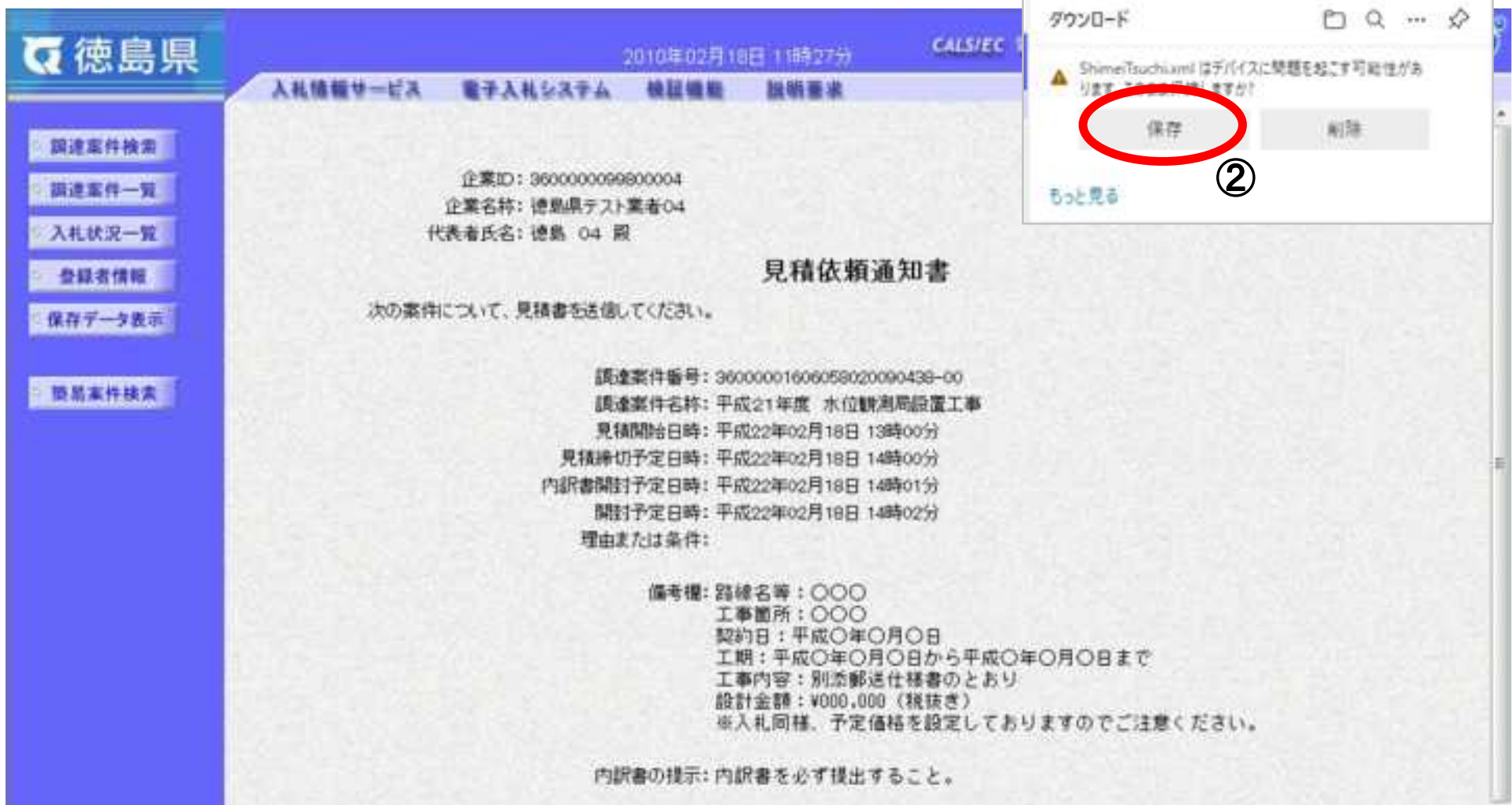

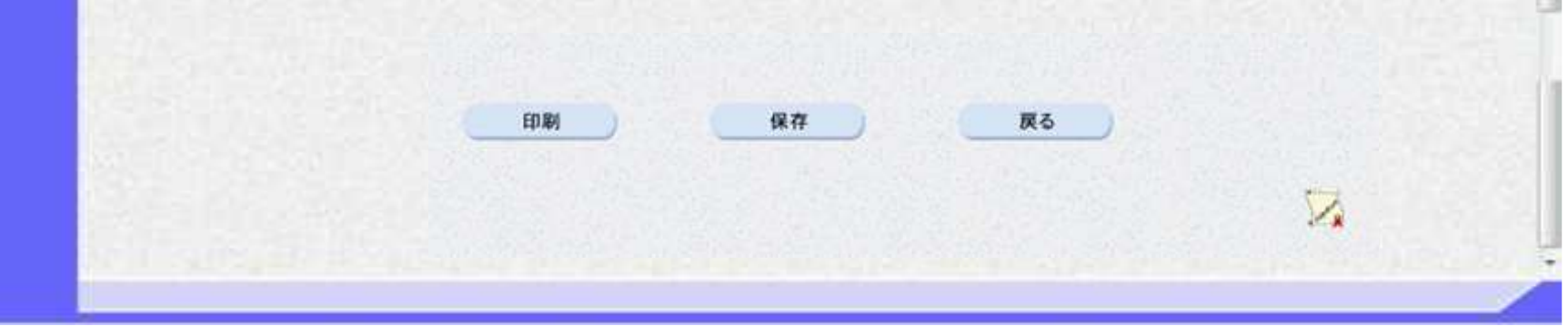

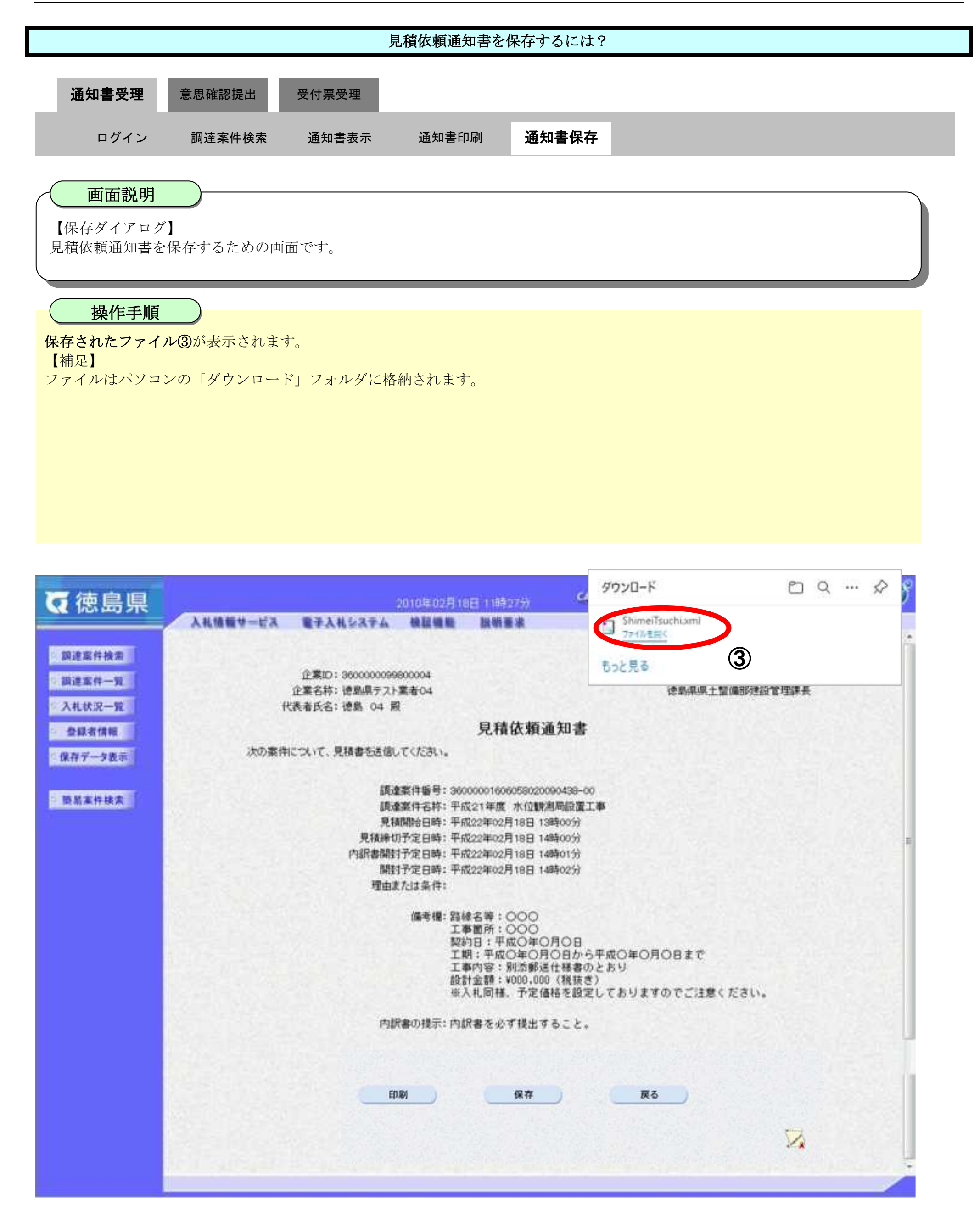

2.5-13

【補足説明】

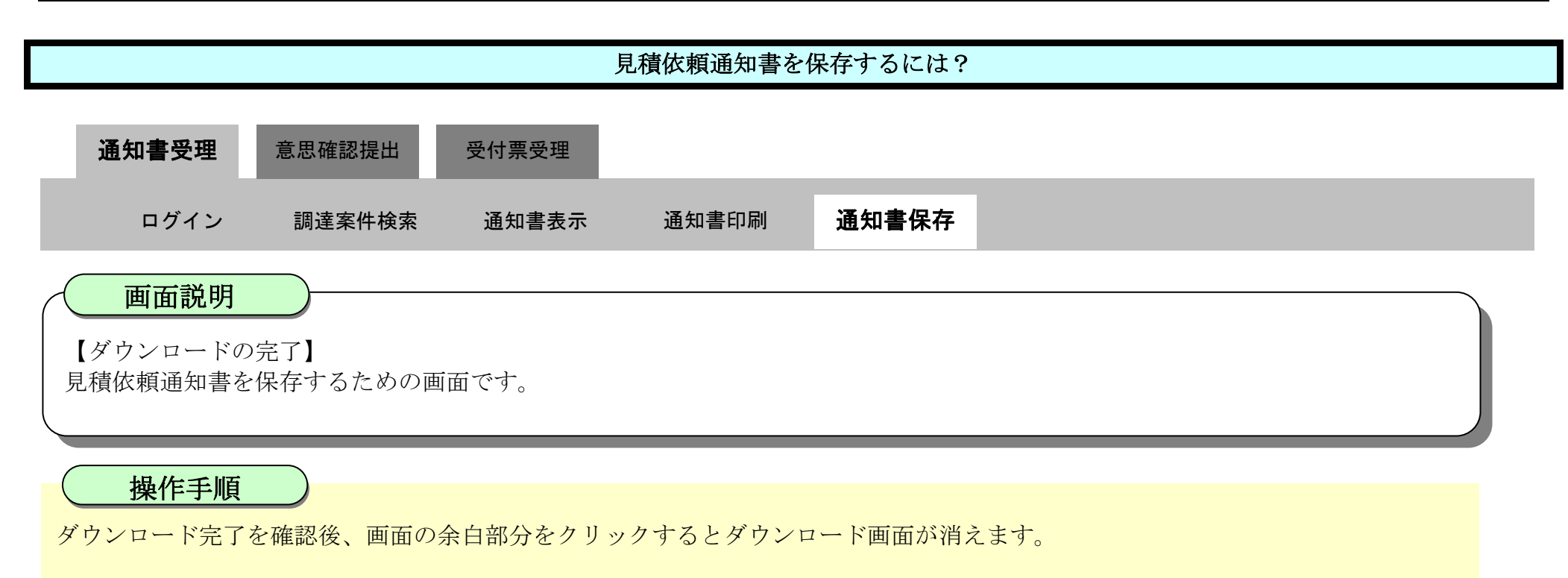

保存したデータを表示する場合は、「4.1.5.1.保存データを表示するには?」を参照します。

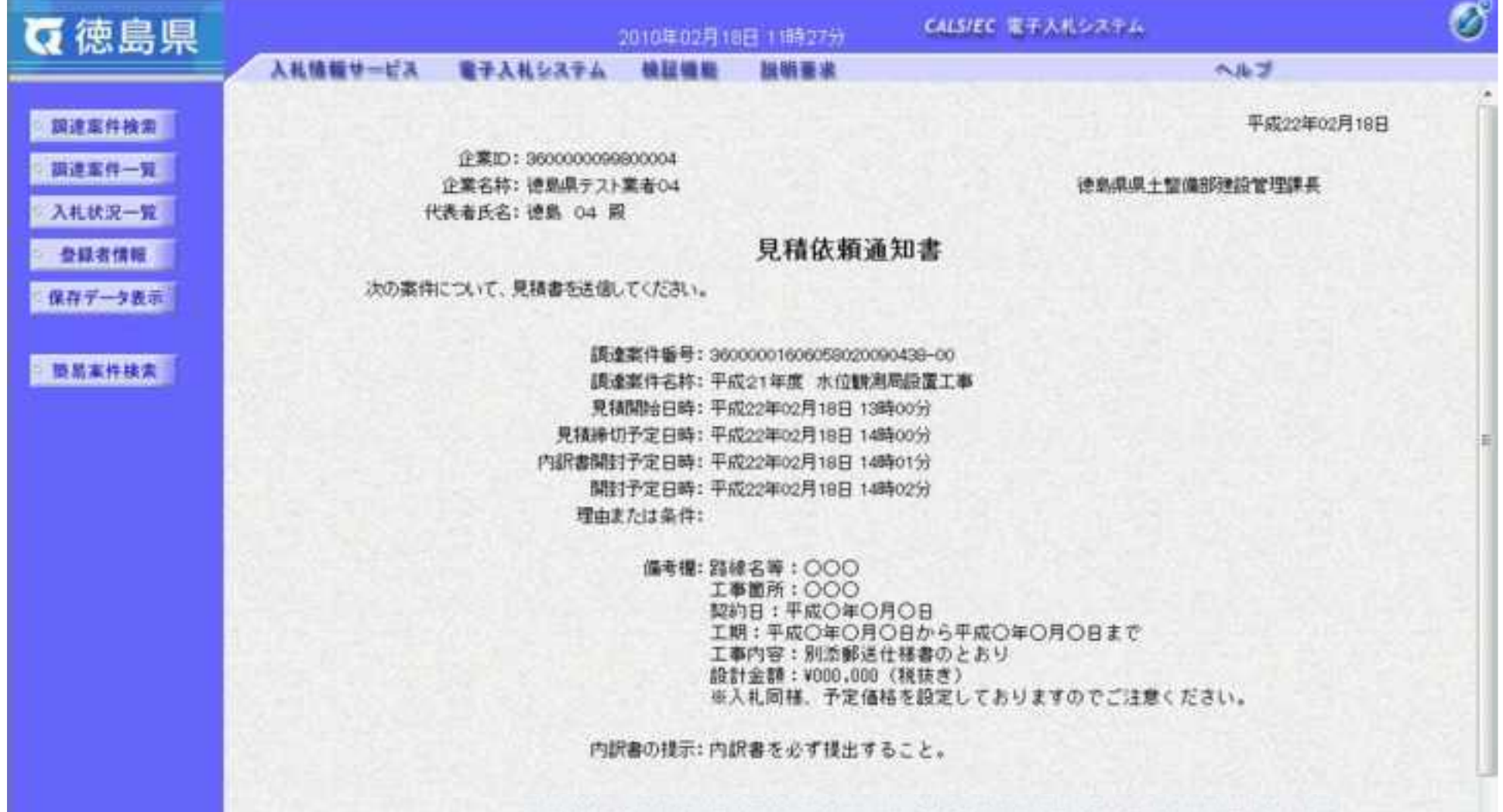

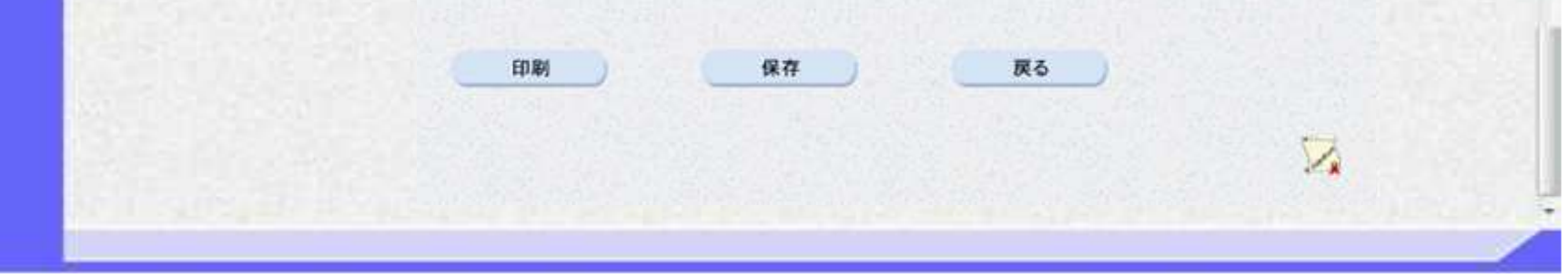

2.5-14

# **2.5.3.**提出意思確認書提出の流れ

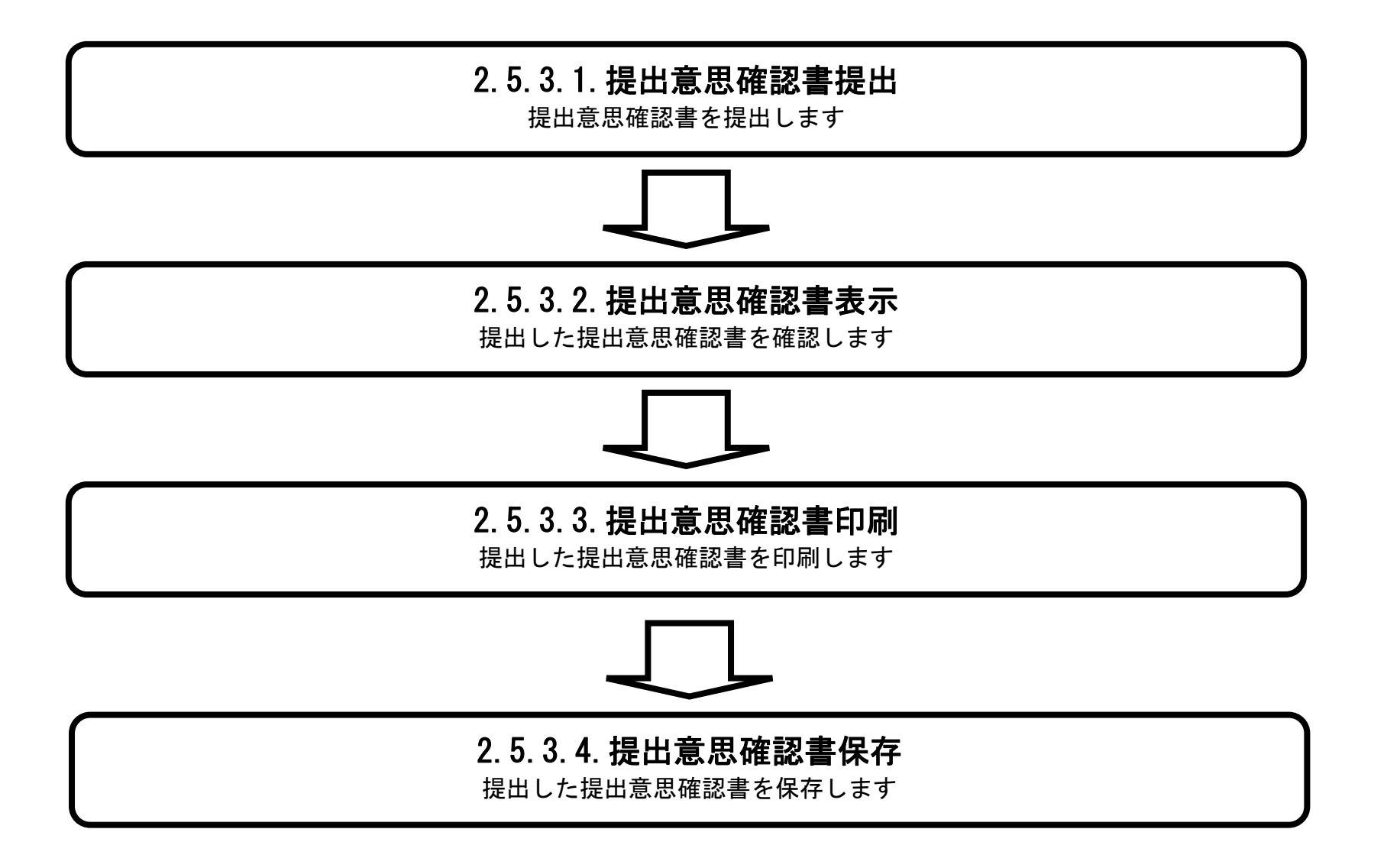

## <span id="page-191-0"></span>2.5.3.1. 提出意思確認書を提出するには?

徳島県電子入札システム操作マニュアル-受注者編-

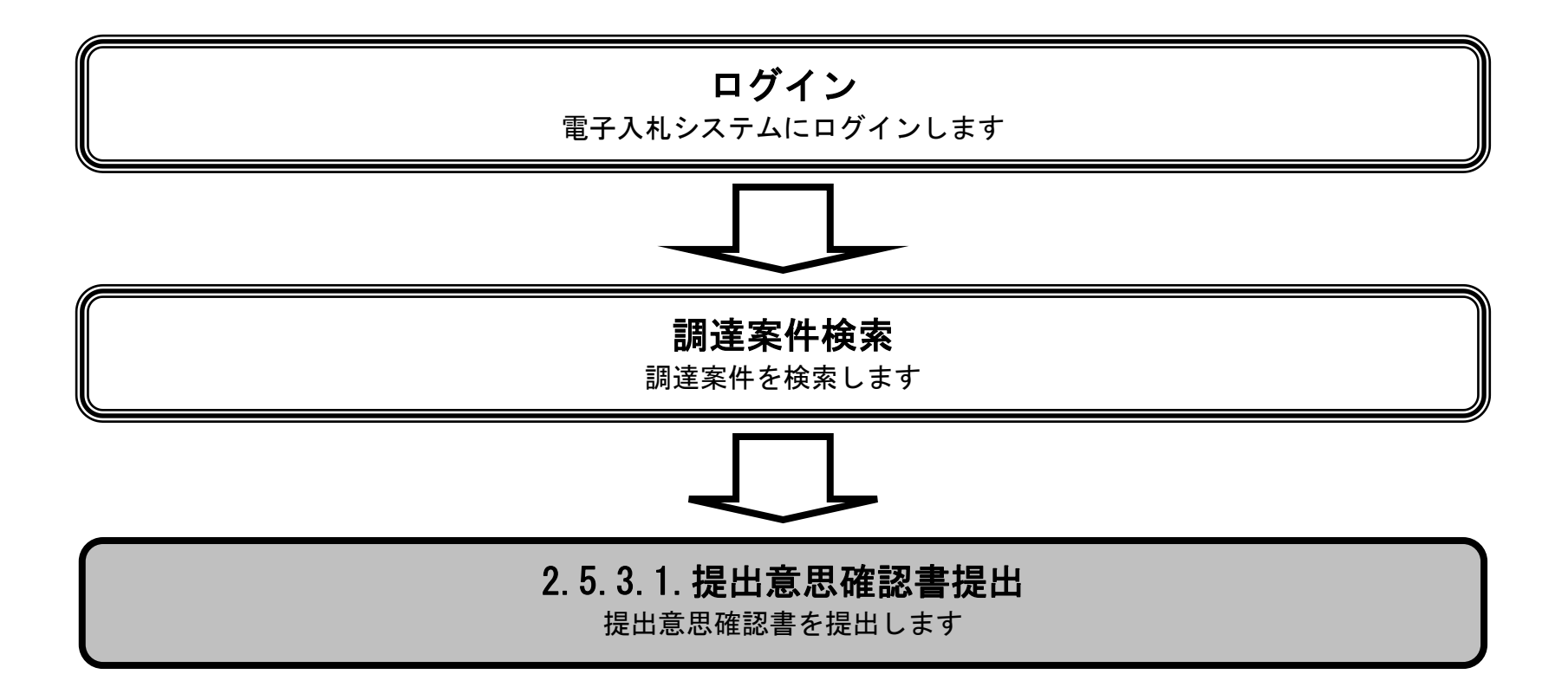

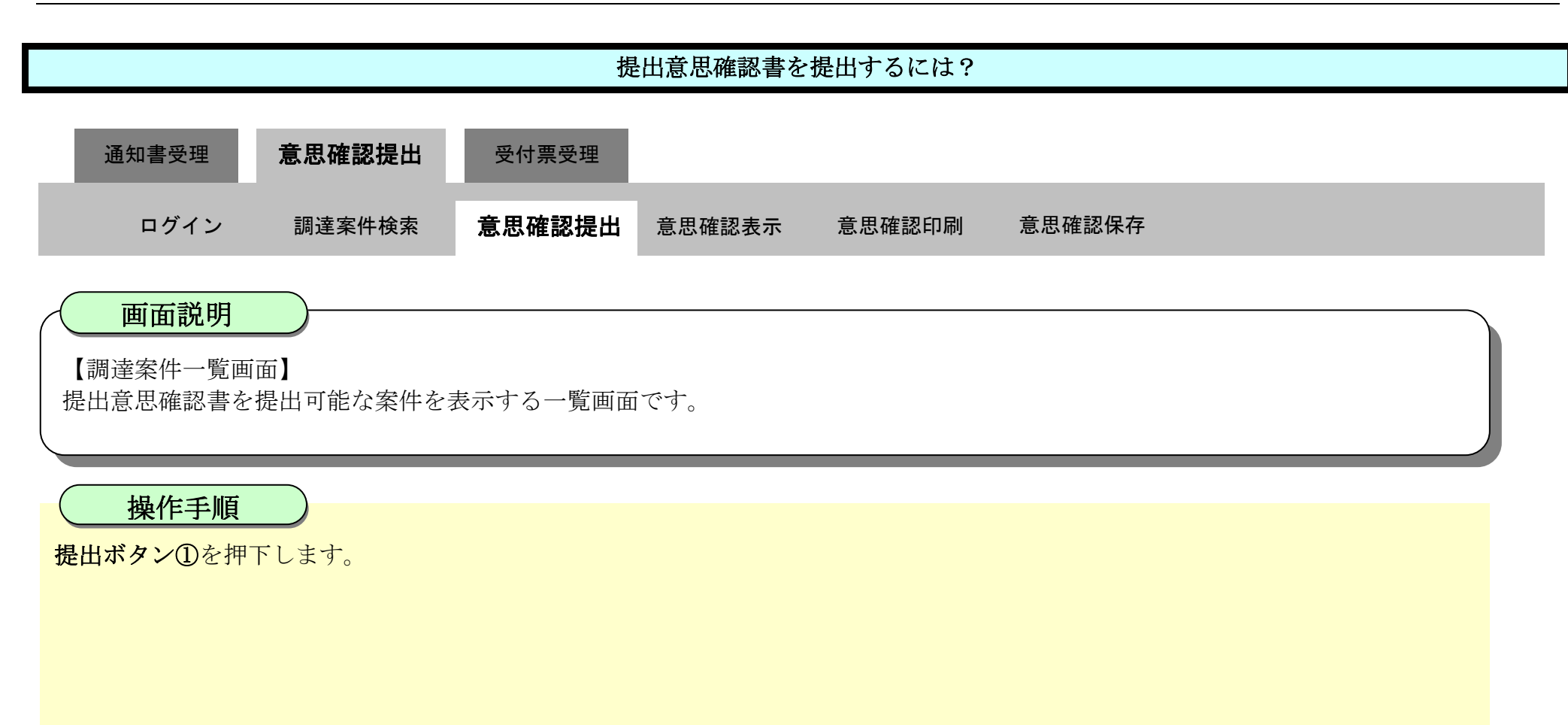

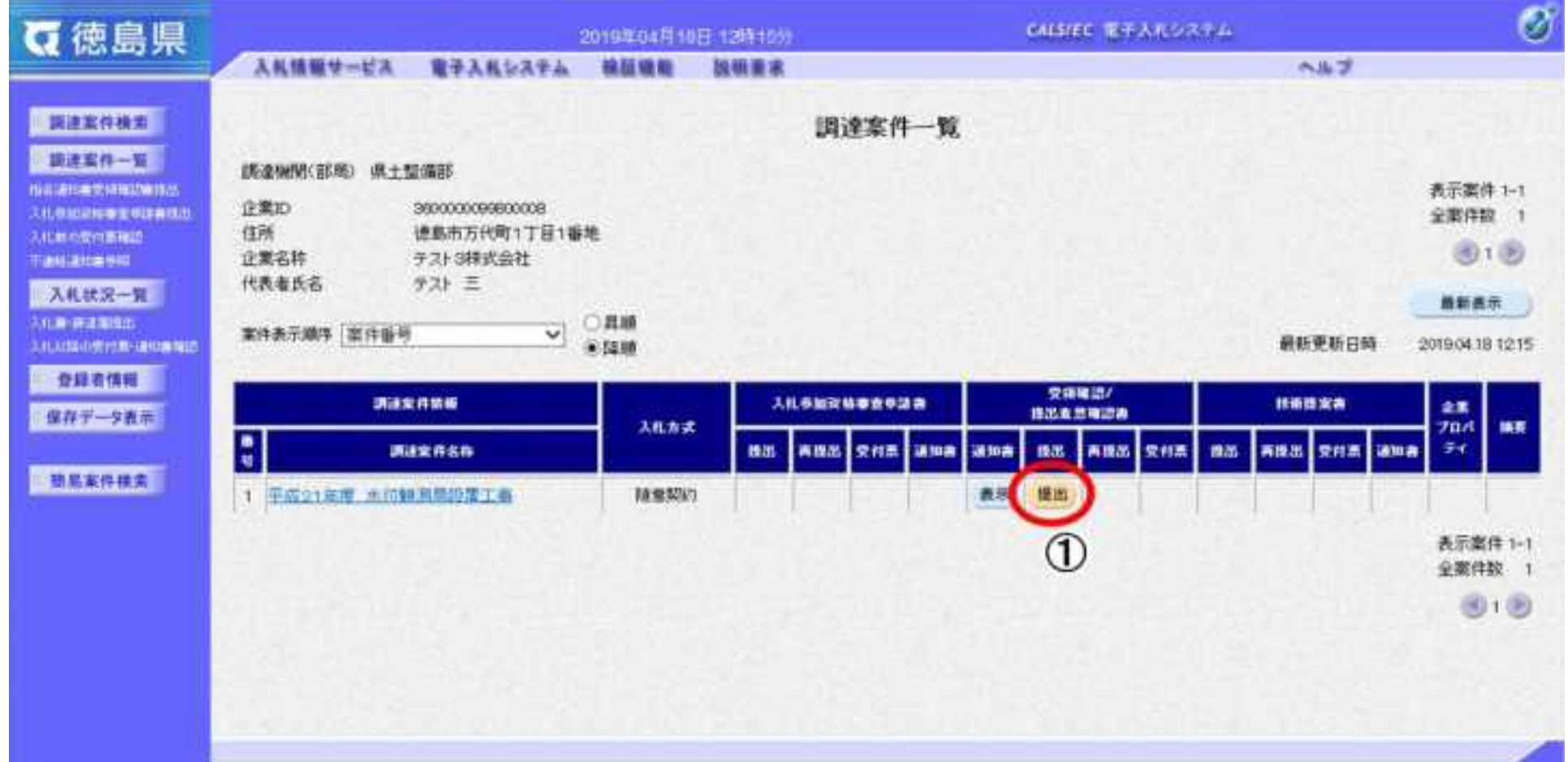

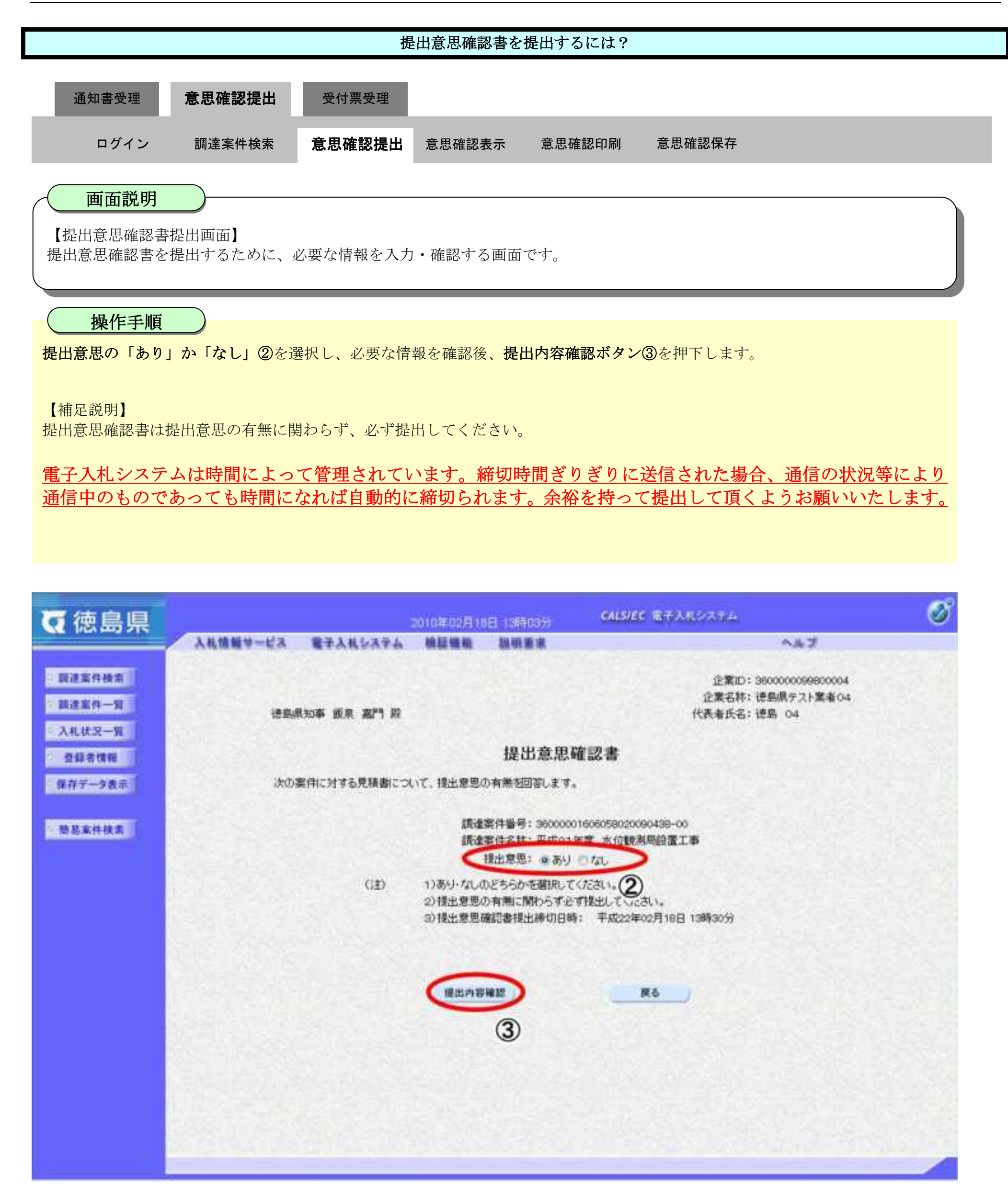

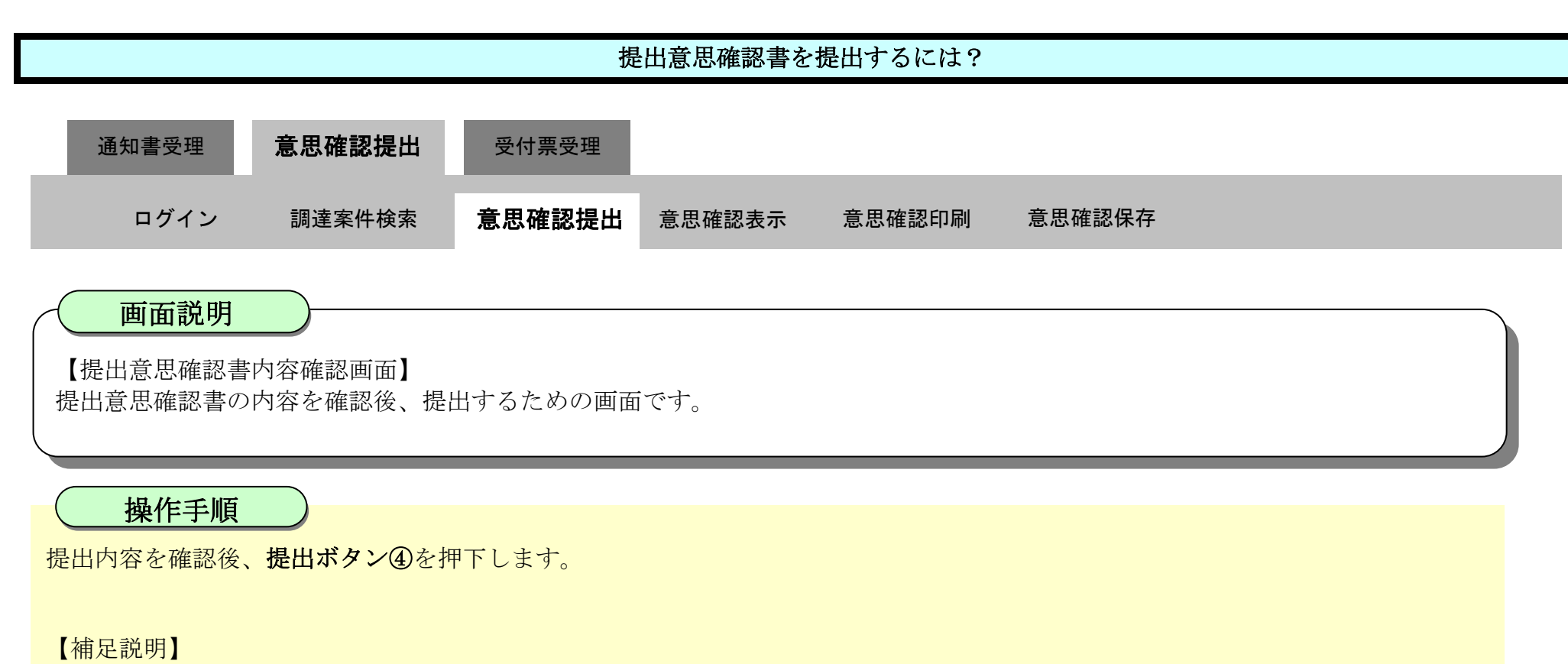

- ・提出内容を印刷する場合は、<mark>印刷ボタン【A】</mark>を押下し、別ブラウザにて表示される「提出意思確認書」画面で、印刷を行ってくだ さい。
- · 前の画面に戻す場合は、戻るボタン【B】を押下します。

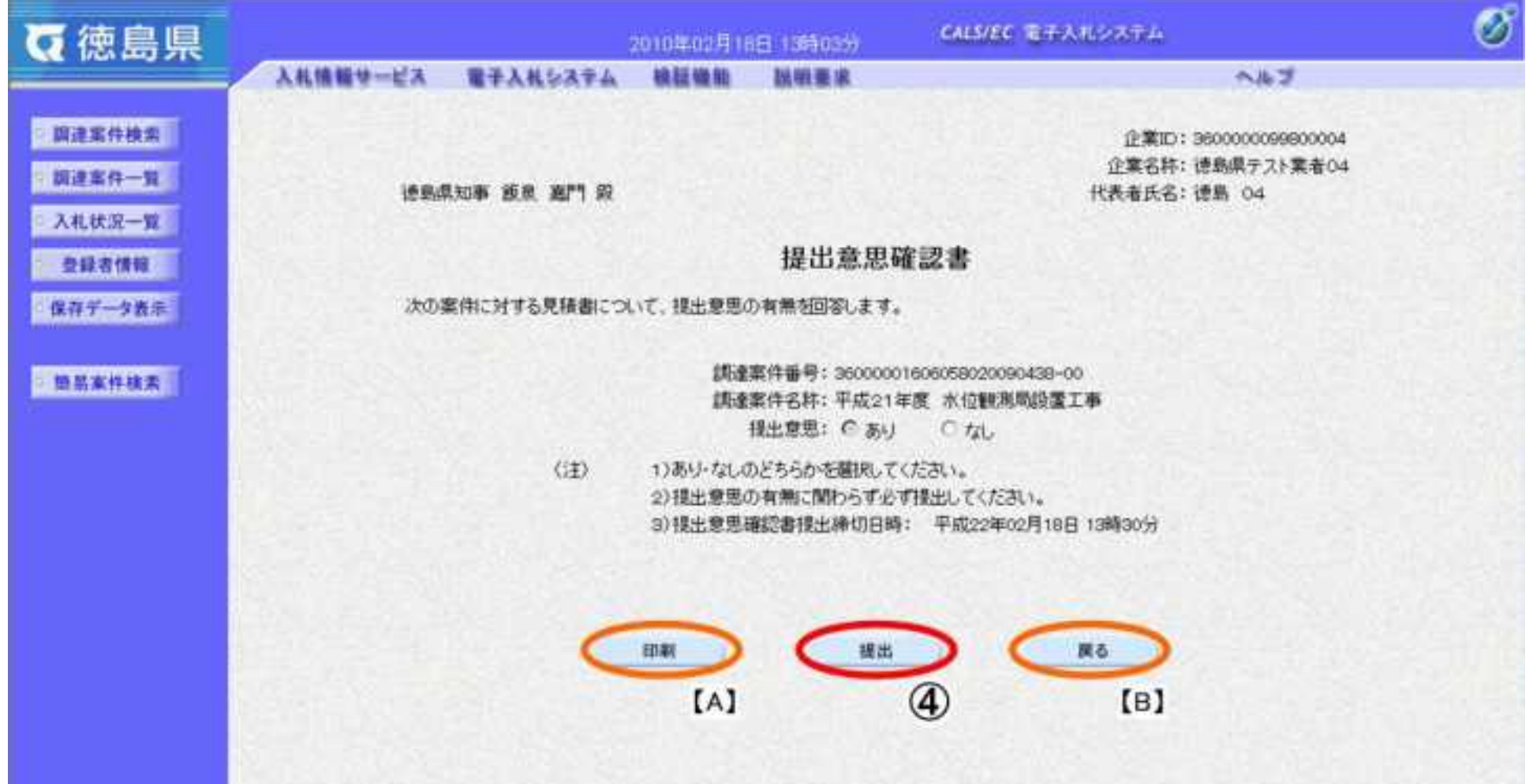

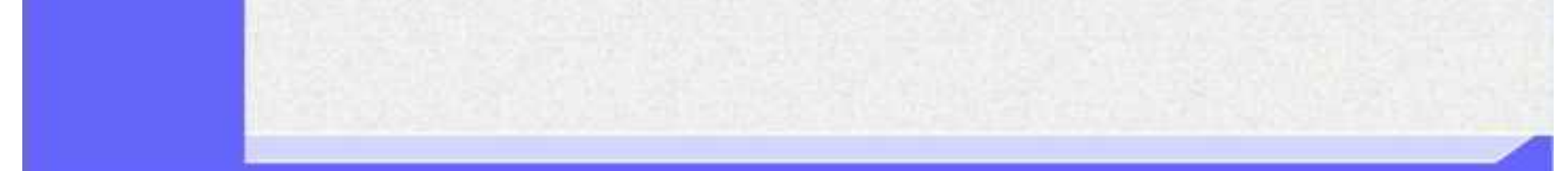

2.5-19

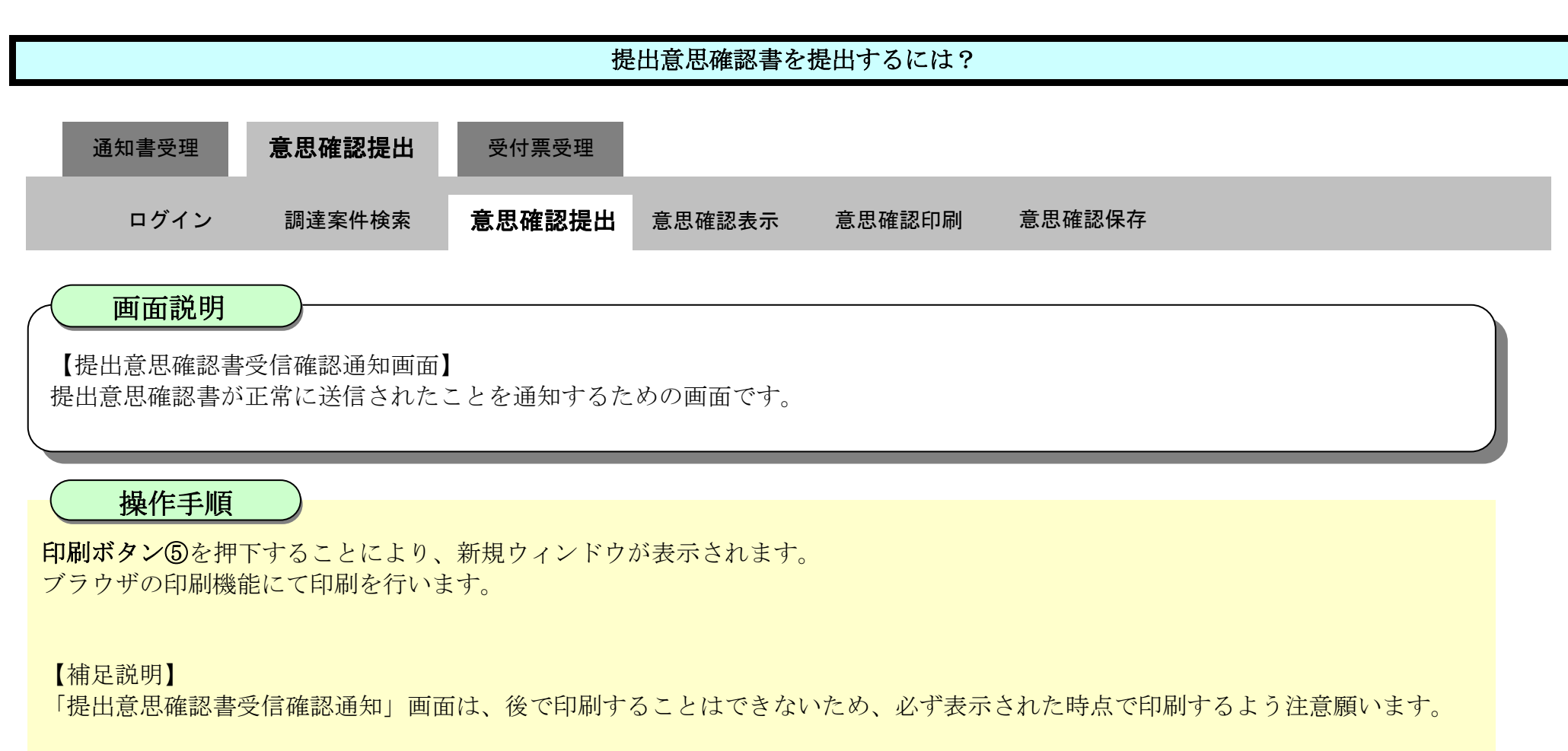

調達案件一覧ボタンは印刷ボタンを押下すると押下できるようになります。

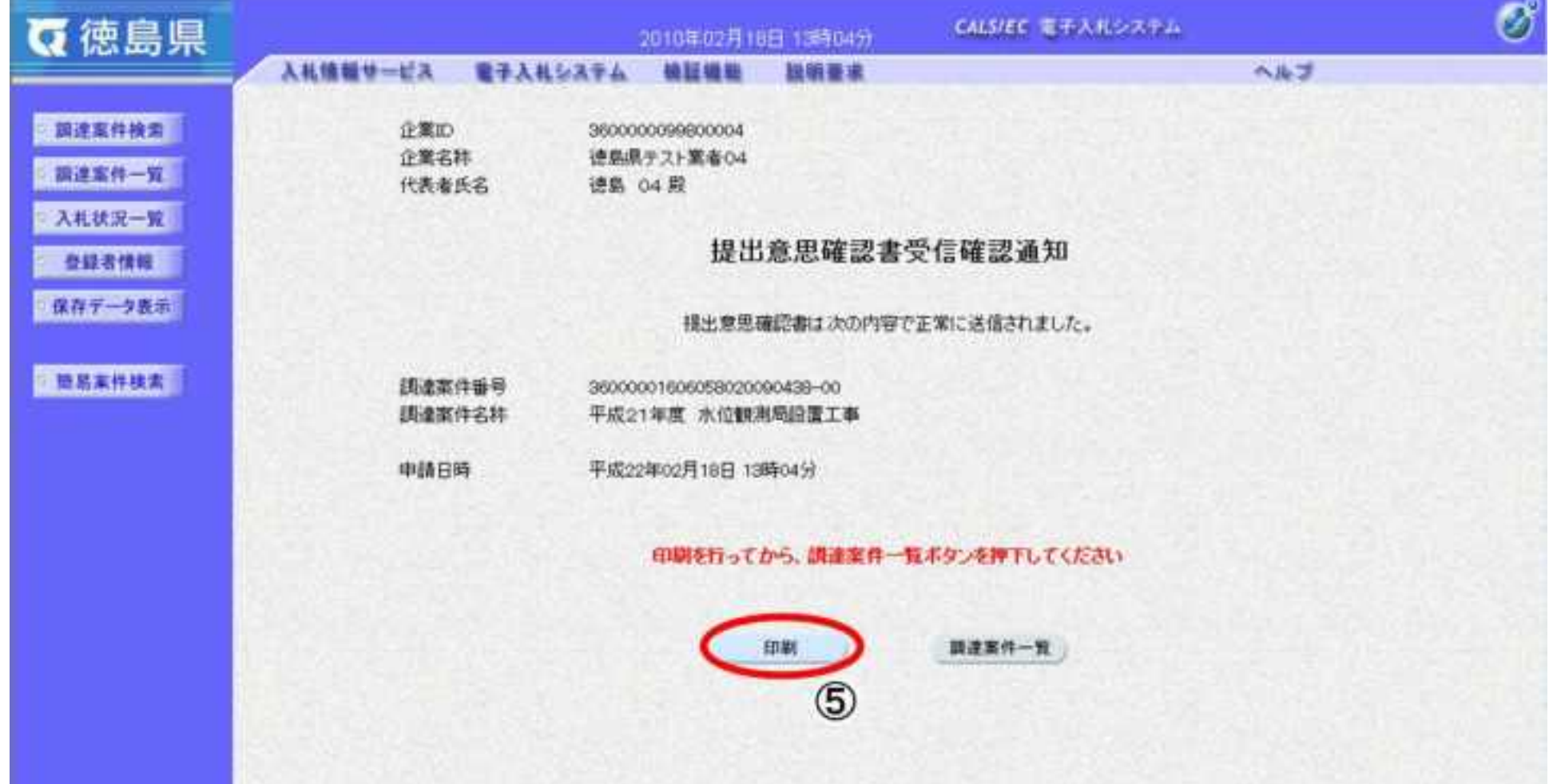

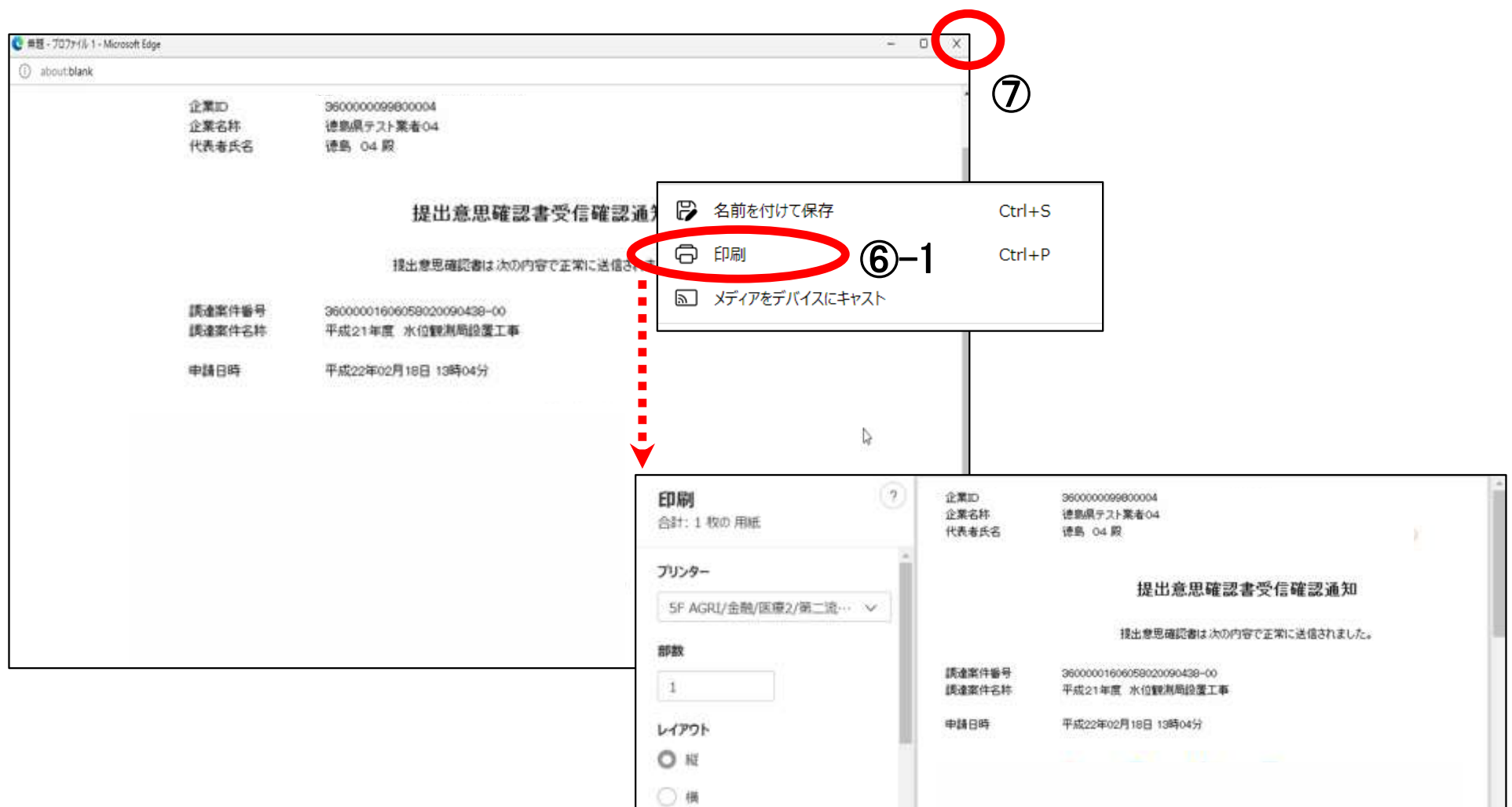

2.5-20

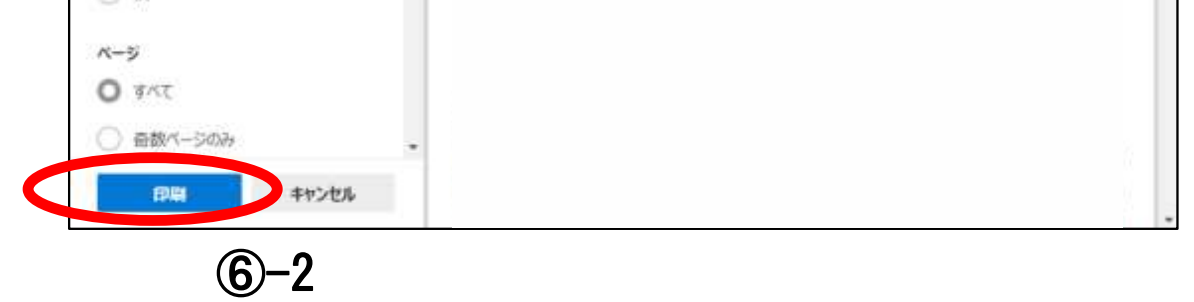

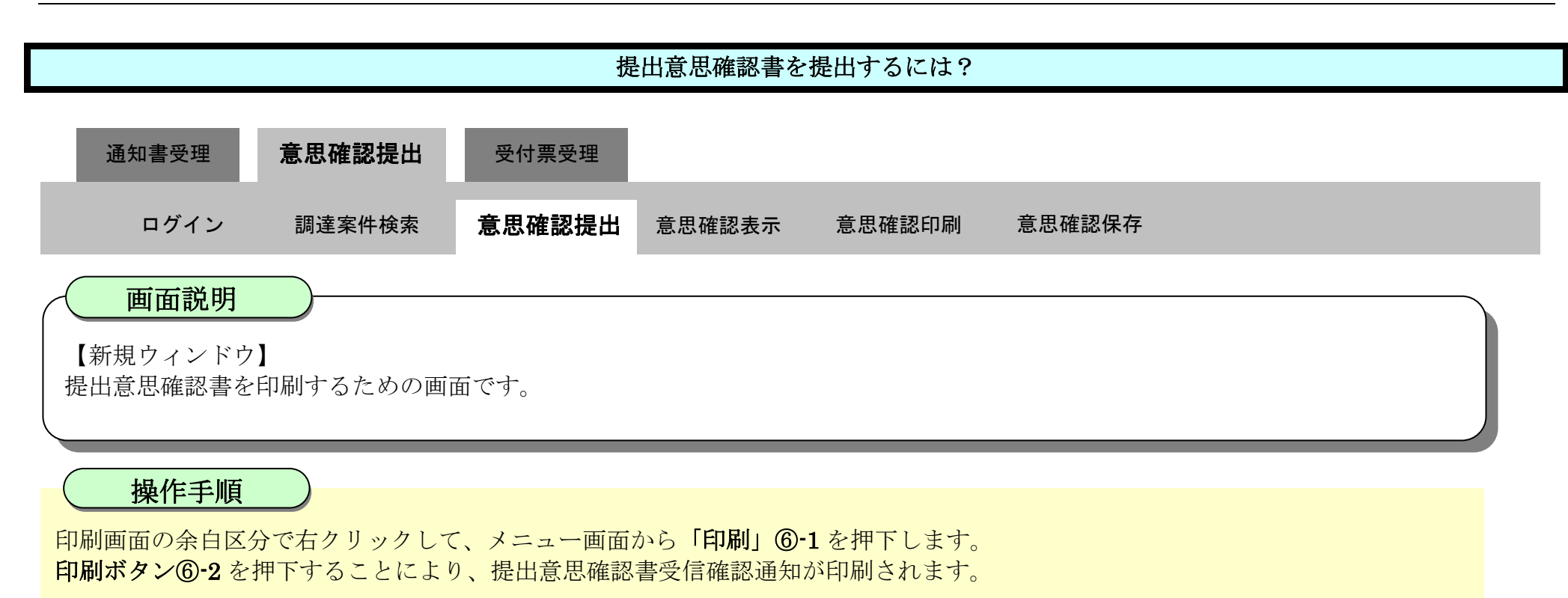

印刷終了後、右上の「×」ボタン⑦で画面を閉じて、提出意思確認書受信確認通知画面に戻って下さい。

#### 【補足説明】

「提出意思確認書受信確認通知」画面は、後で印刷することはできないため、必ず表示された時点で印刷するよう注意願います。

 $2.5\mbox{-}21$ 

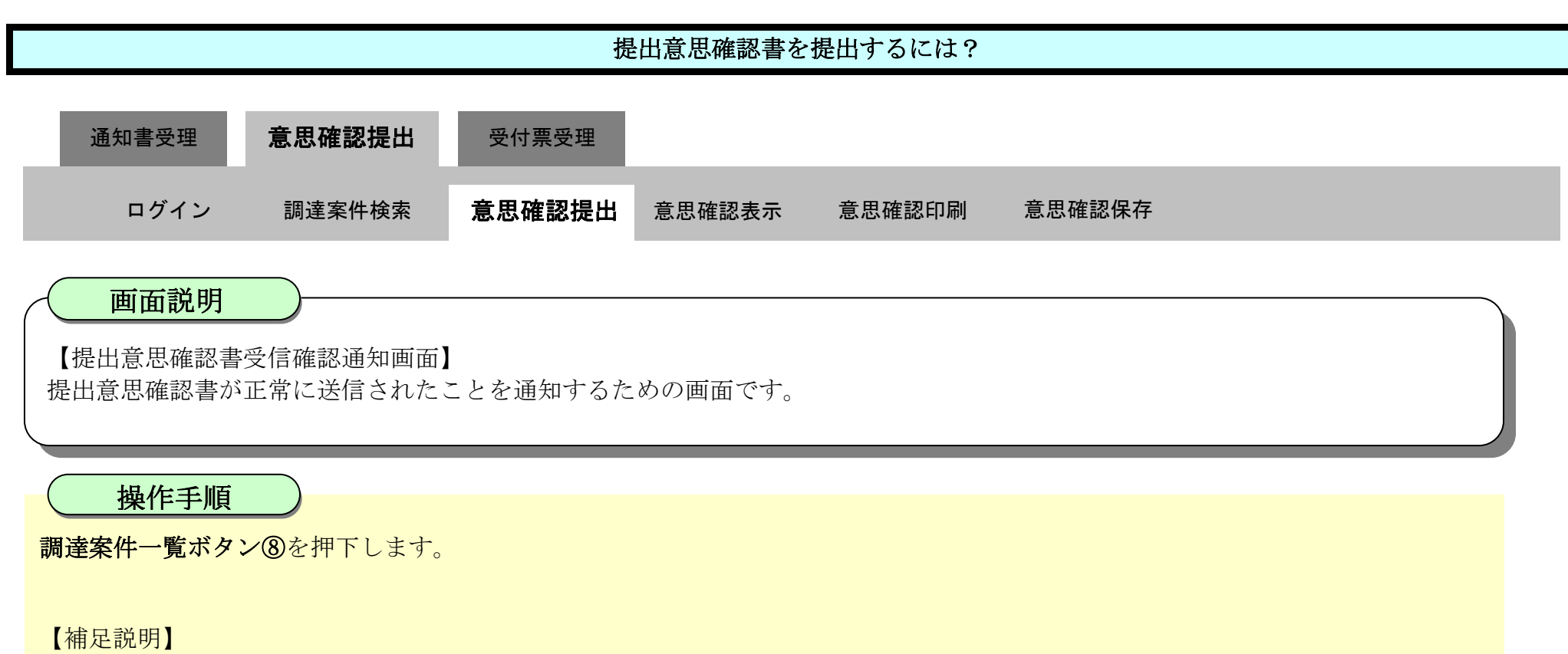

「提出意思確認書受信確認通知」画面は、後で印刷することはできないため、必ず表示された時点で印刷するよう注意願います。

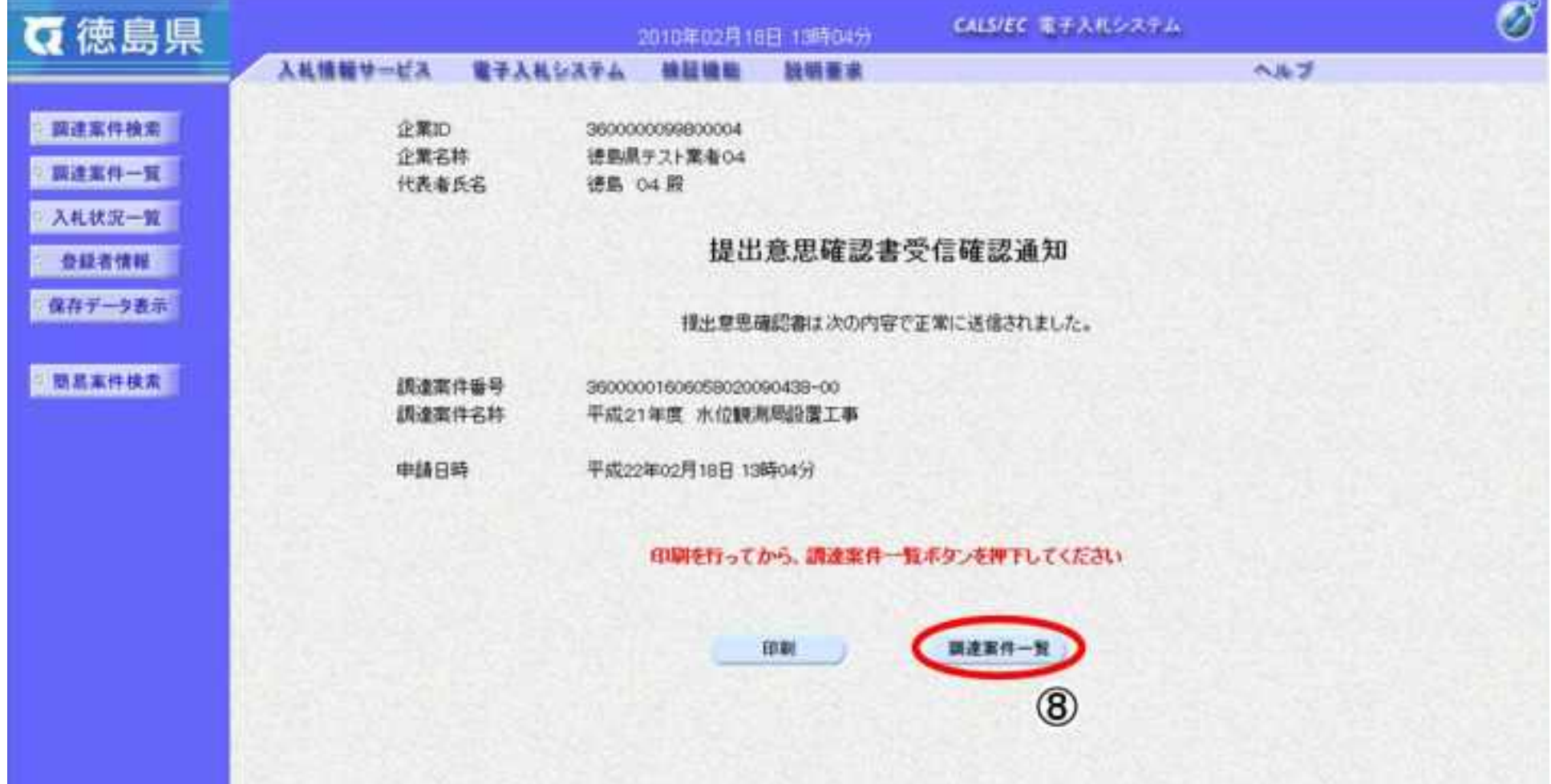

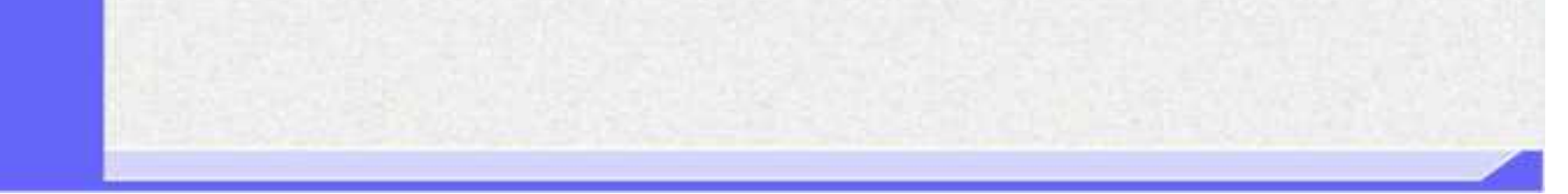

2.5-22

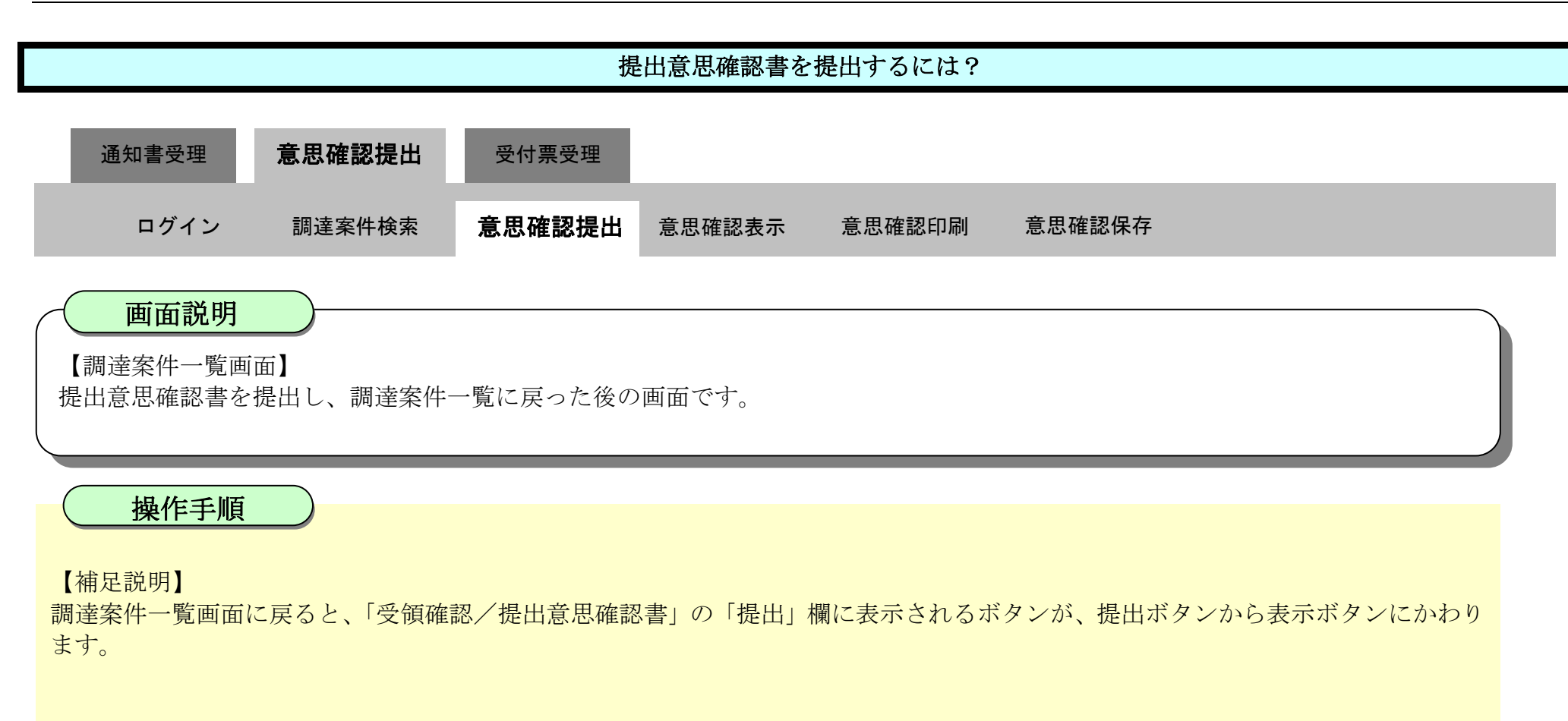

### ここまでが、「提出意思確認書提出」の操作となります。

【次の操作】

提出意思確認書受付票を確認する場合は、「2.5.4.1.提出意思確認書受付票を表示するには?」を参照します。

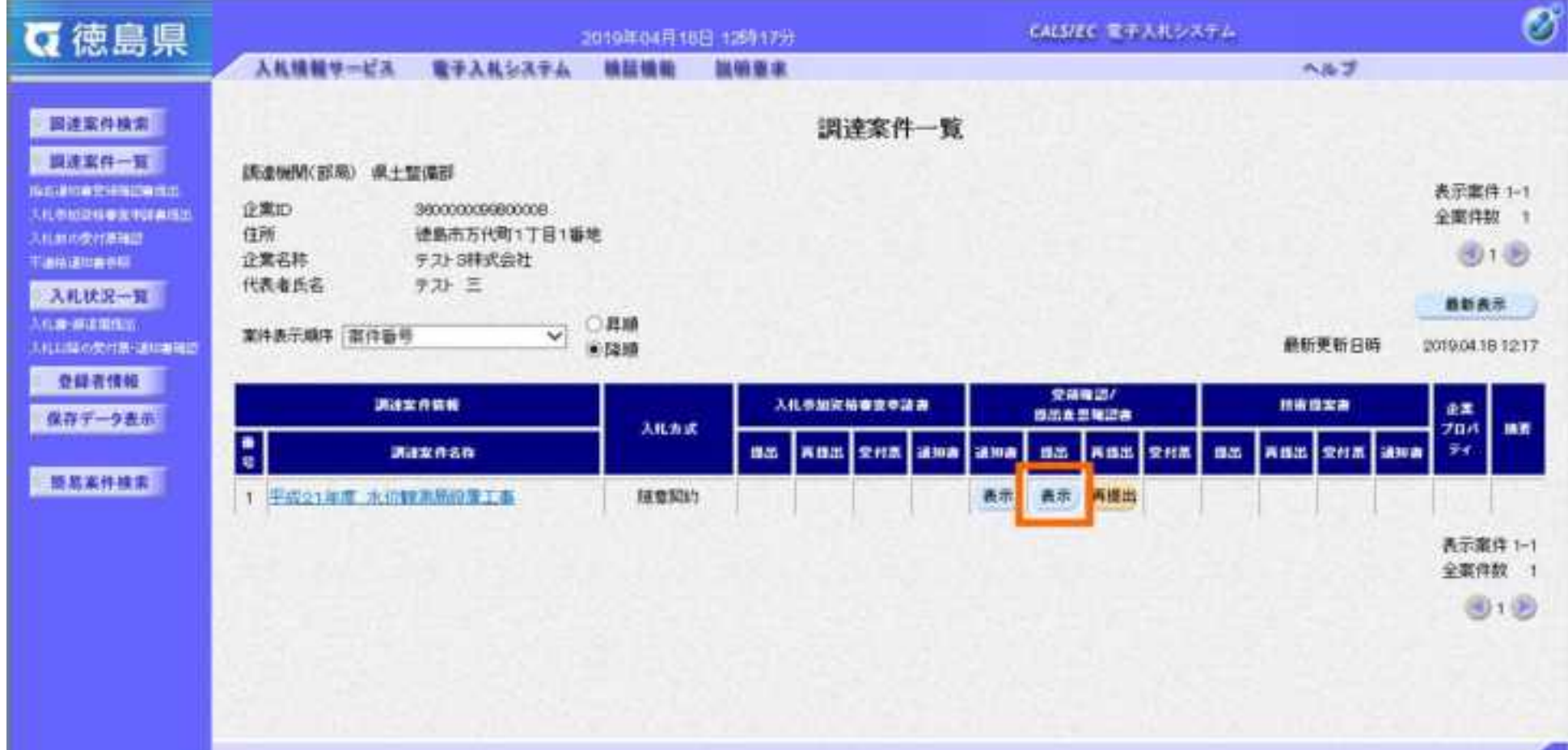

## <span id="page-199-0"></span>2.5.3.2. 提出意思確認書を確認するには?

徳島県電子入札システム操作マニュアル-受注者編-

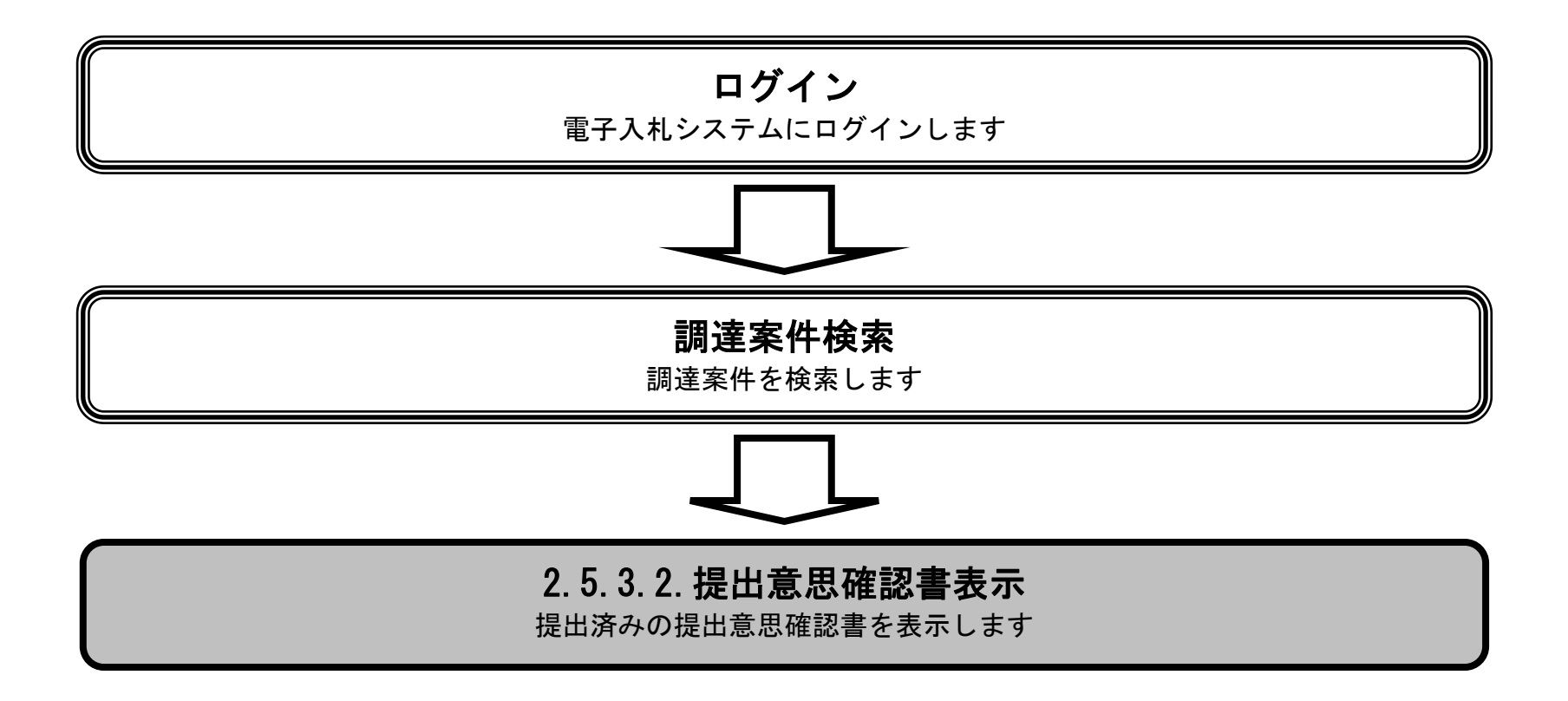

2.5-24

【補足説明】

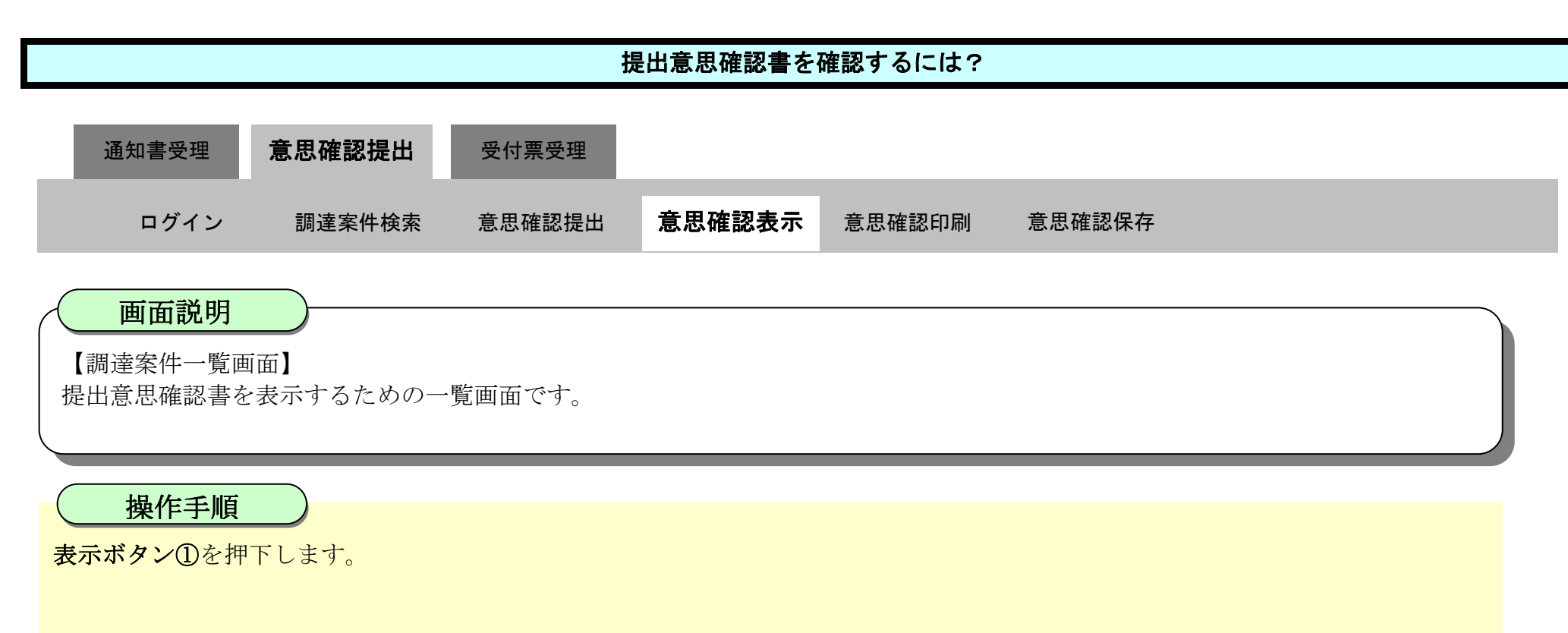

再提出ボタン【A】を押下することにより、提出意思確認書を再提出することができます。再提出ボタン押下後の操作は「2.5.3.1 提出 意思確認書を提出するには?」を参照します。

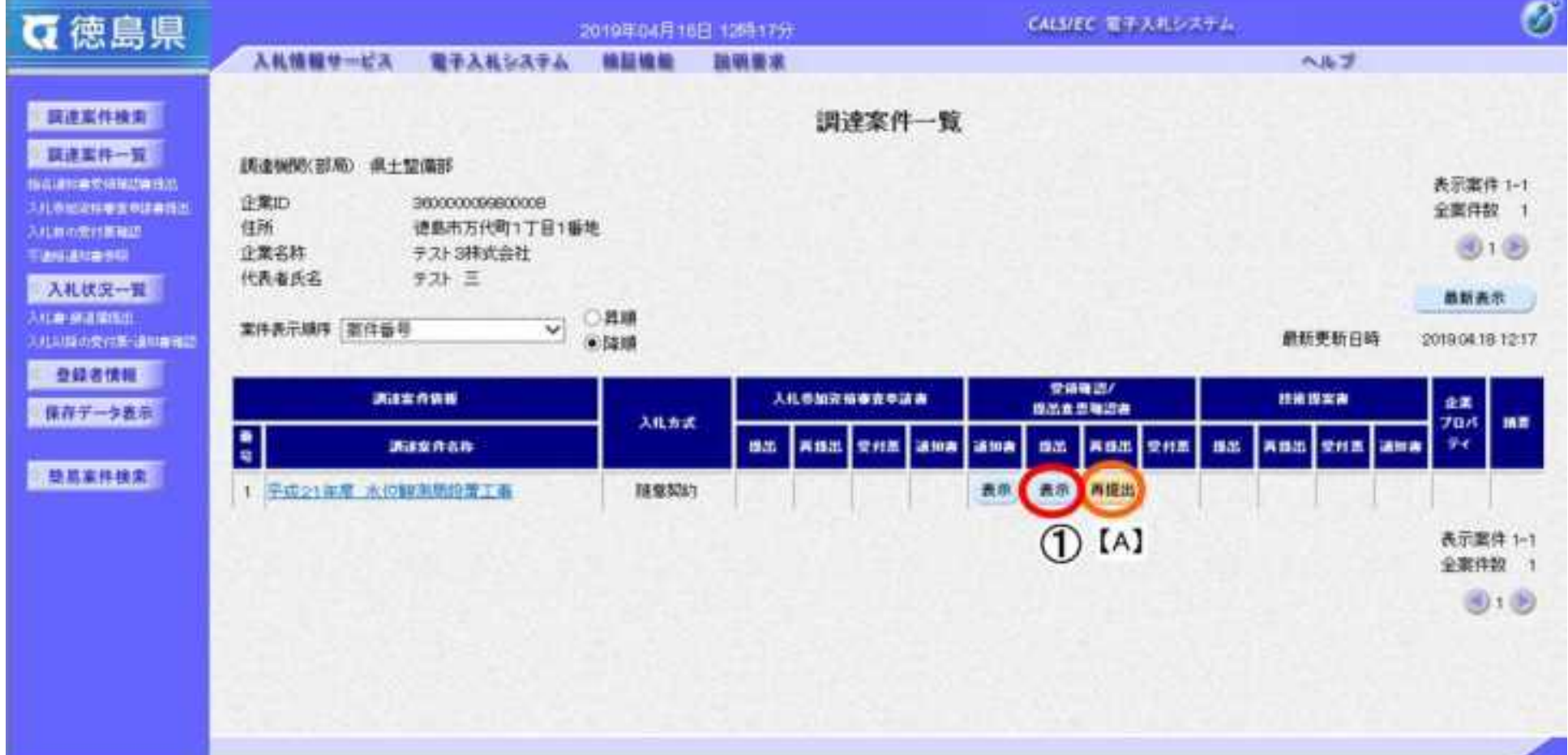

 $[C]$ 

2.5-25

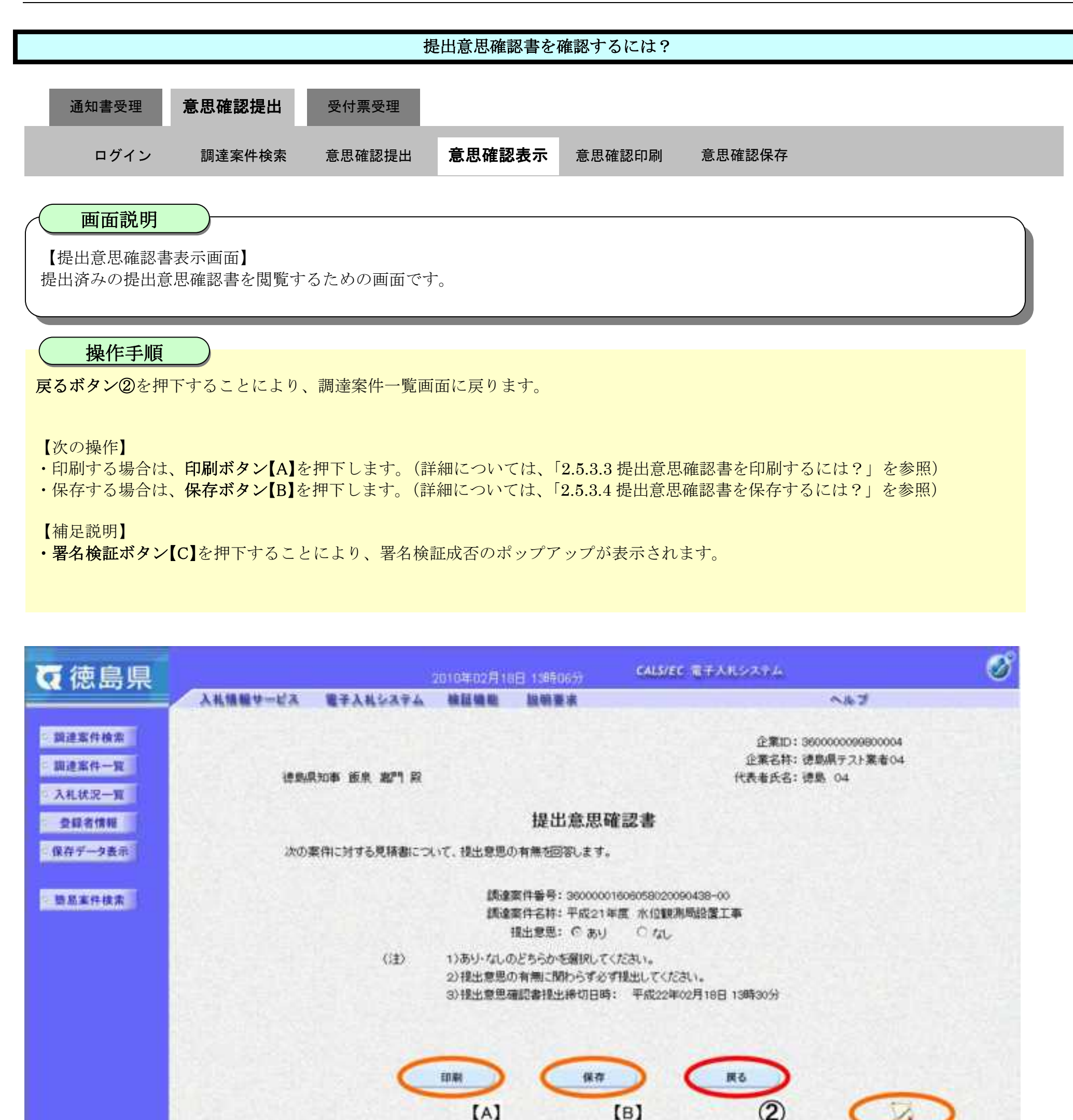

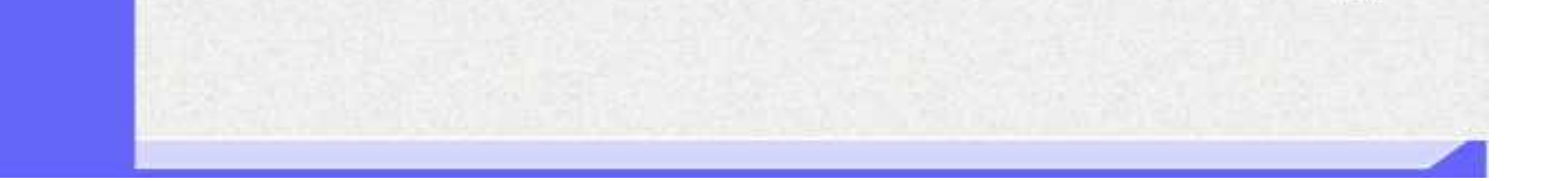

 $(B)$ 

## <span id="page-202-0"></span>2.5.3.3. 提出意思確認書を印刷するには?

徳島県電子入札システム操作マニュアル-受注者編-

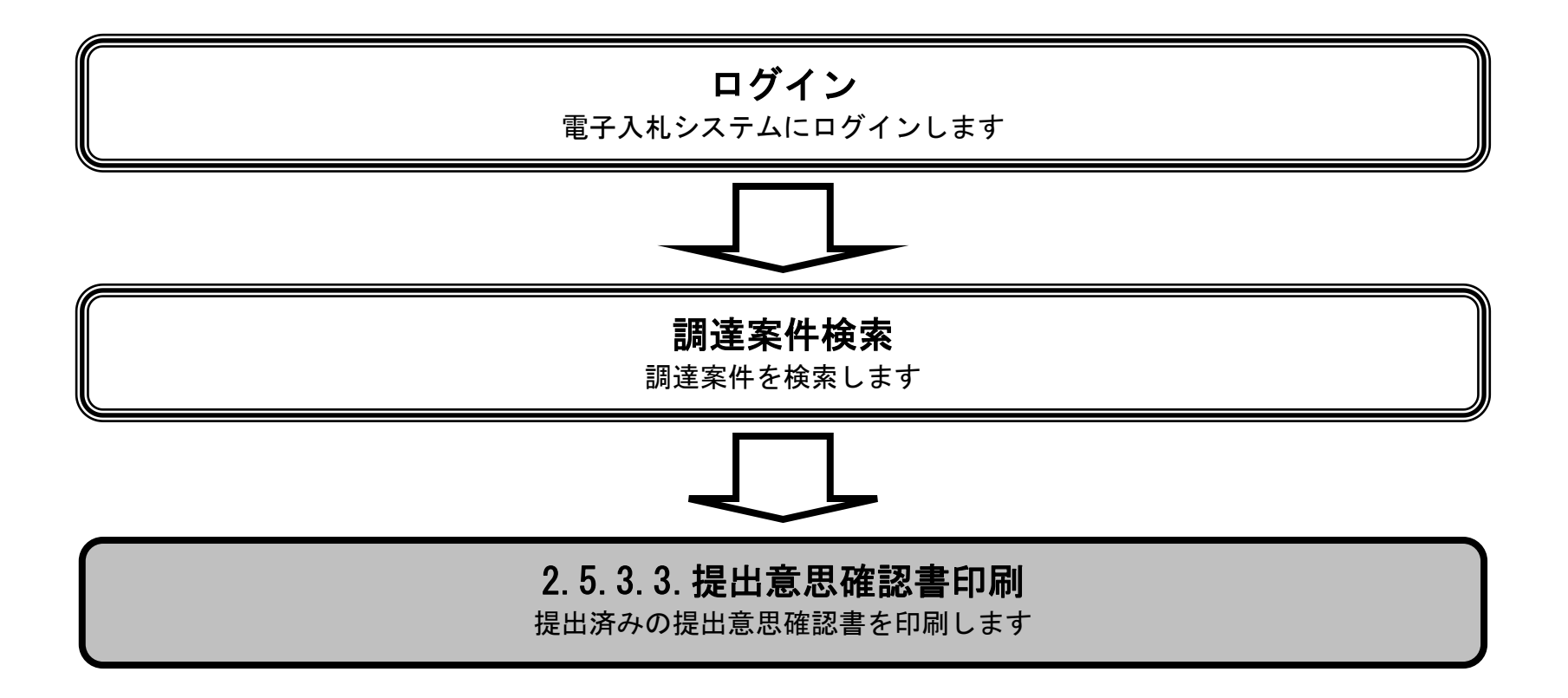

2.5-27

印刷ボタン①を押下することにより、新規ウィンドウにて提出意思確認書印刷画面を表示します。

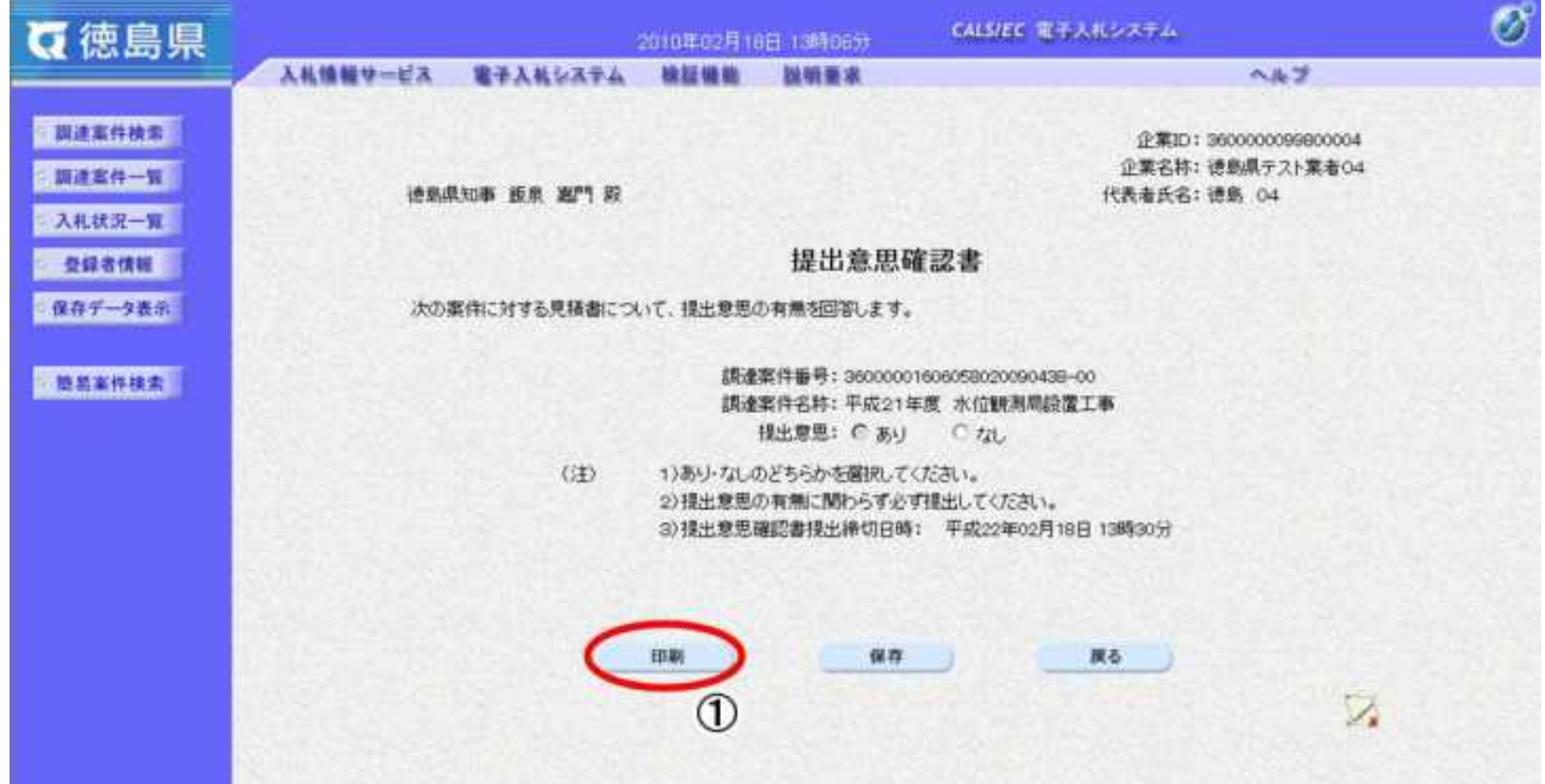

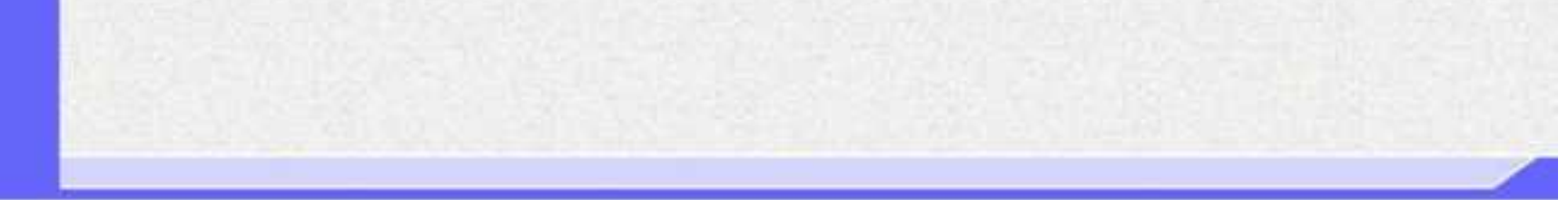

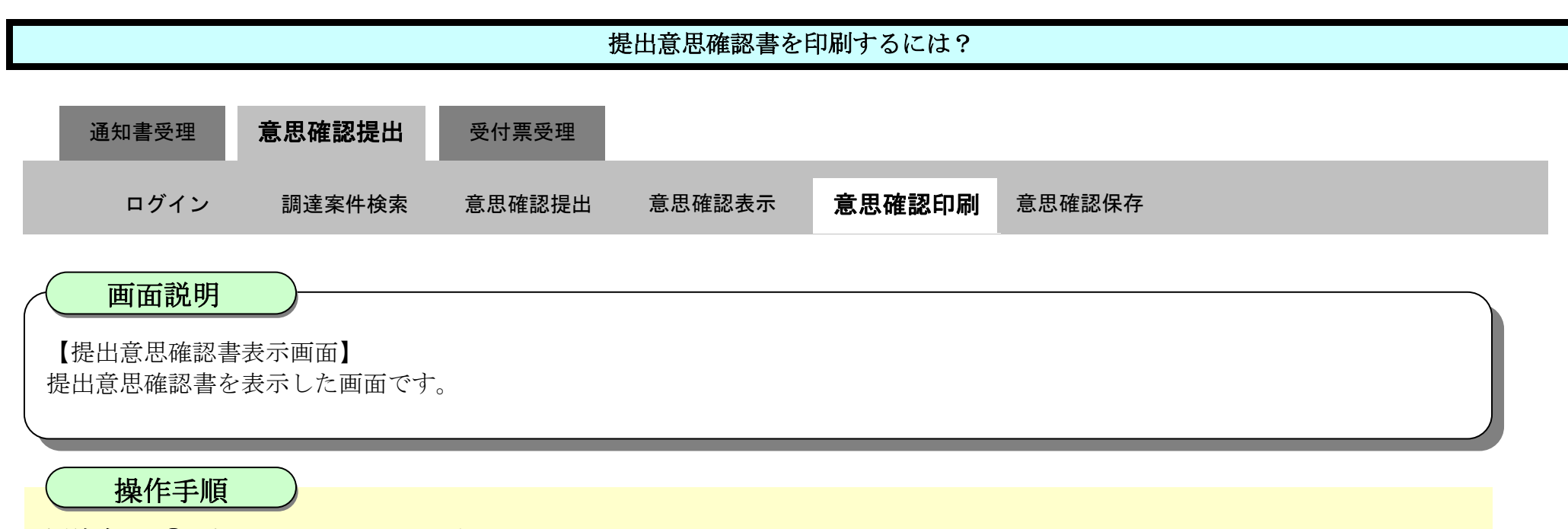

2.5-28

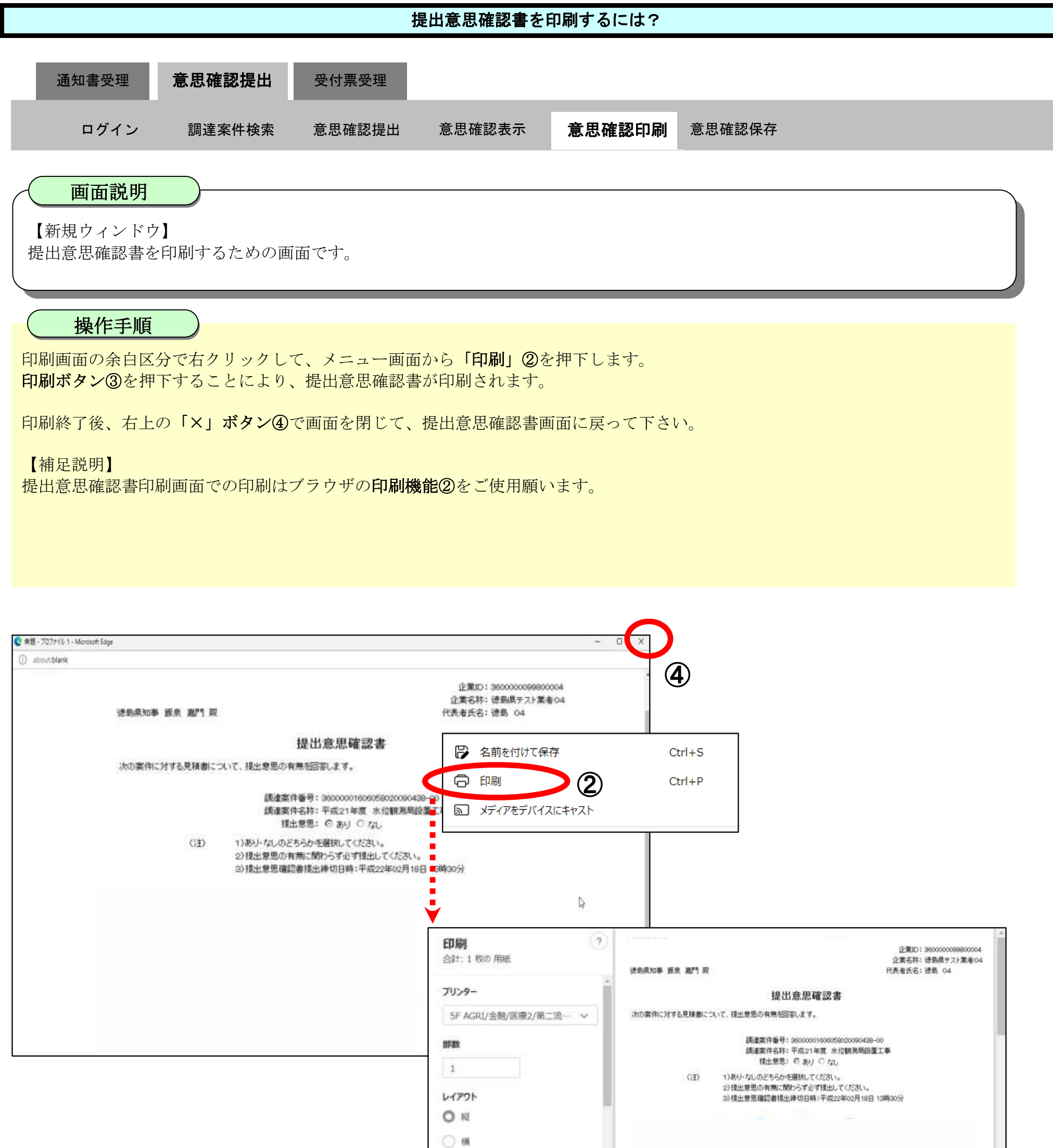

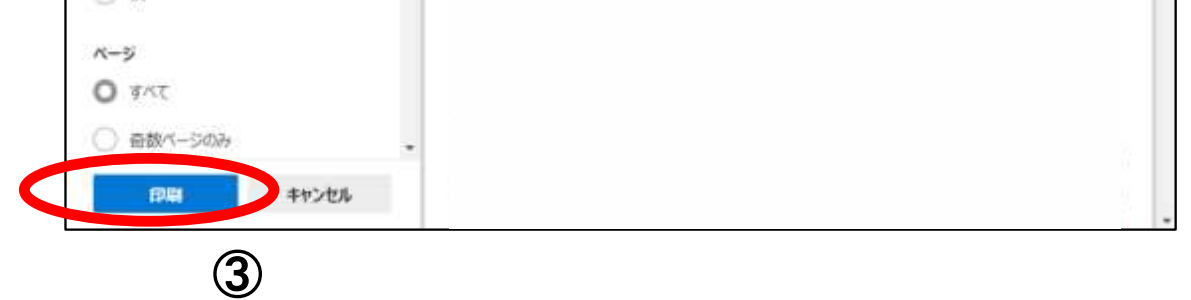

徳島県電子入札システム操作マニュアルー受注者編ー

## <span id="page-205-0"></span>2.5.3.4. 提出意思確認書を保存するには?

徳島県電子入札システム操作マニュアル-受注者編-

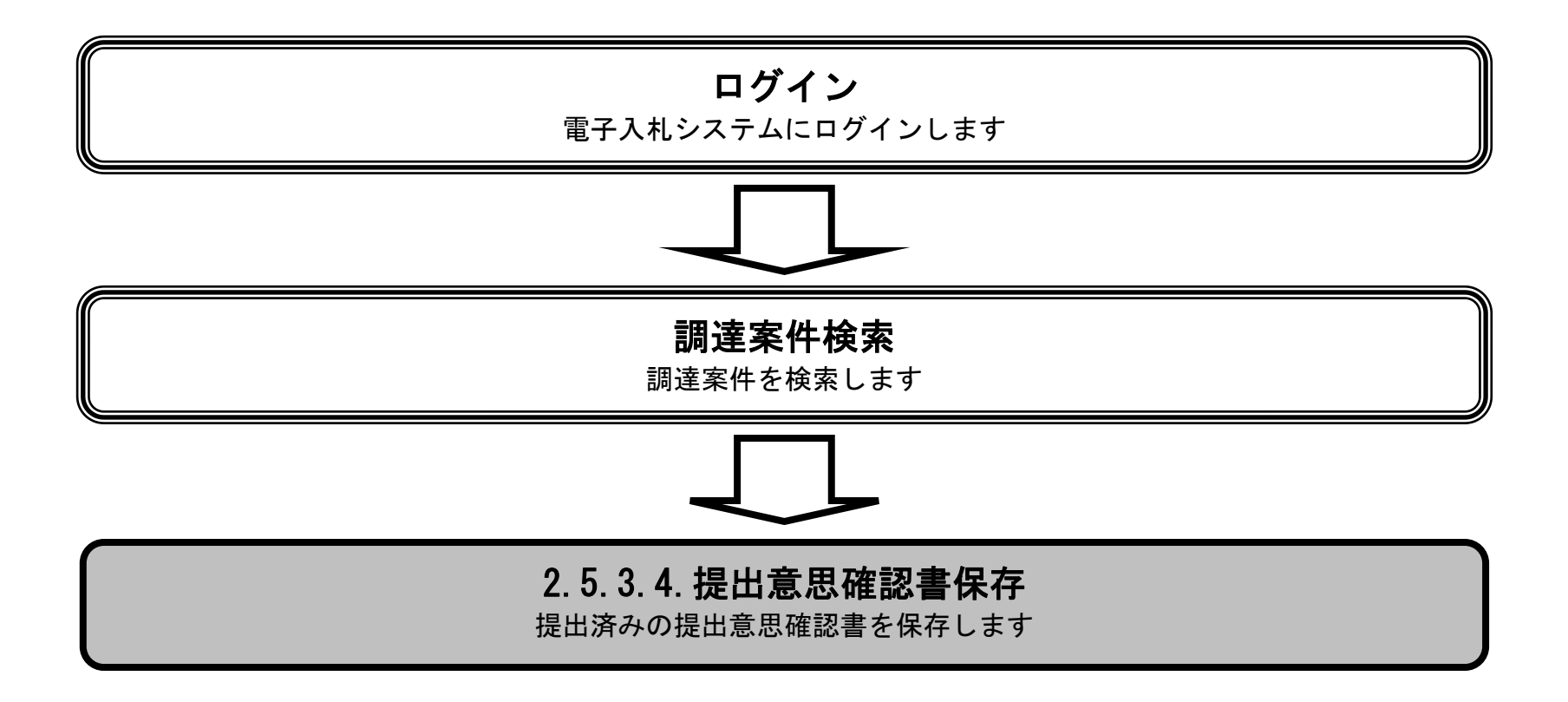

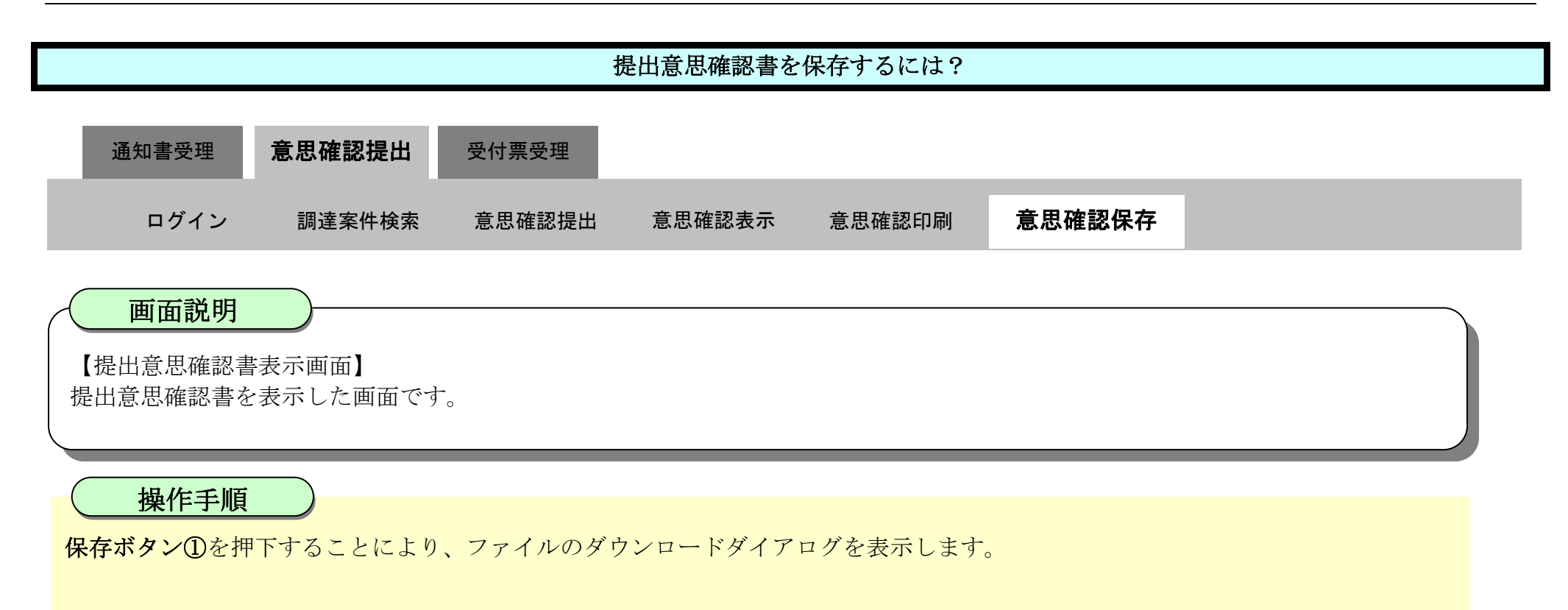

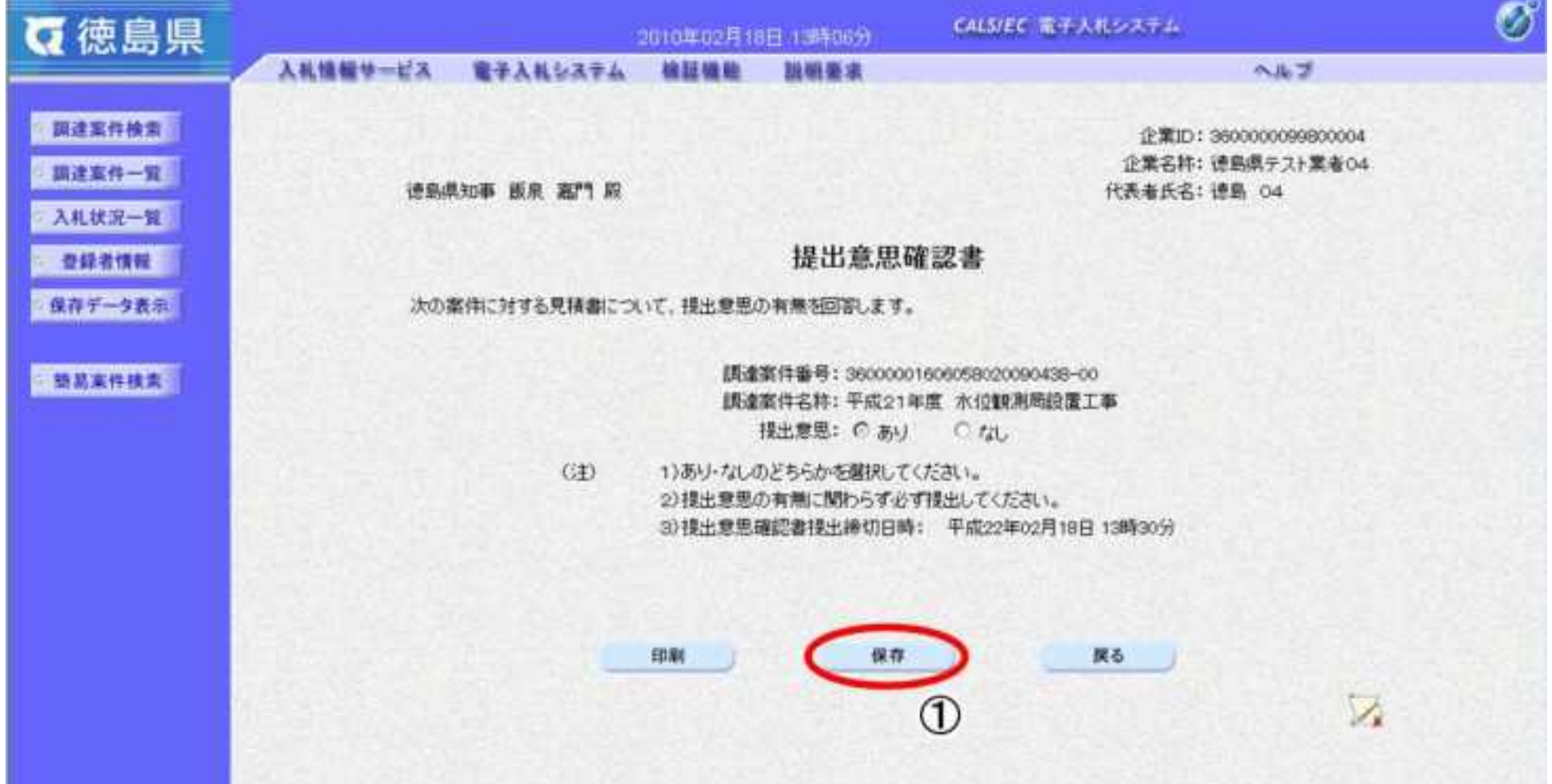

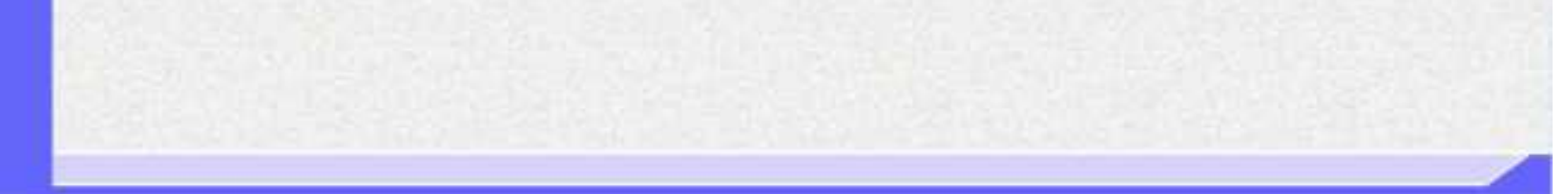

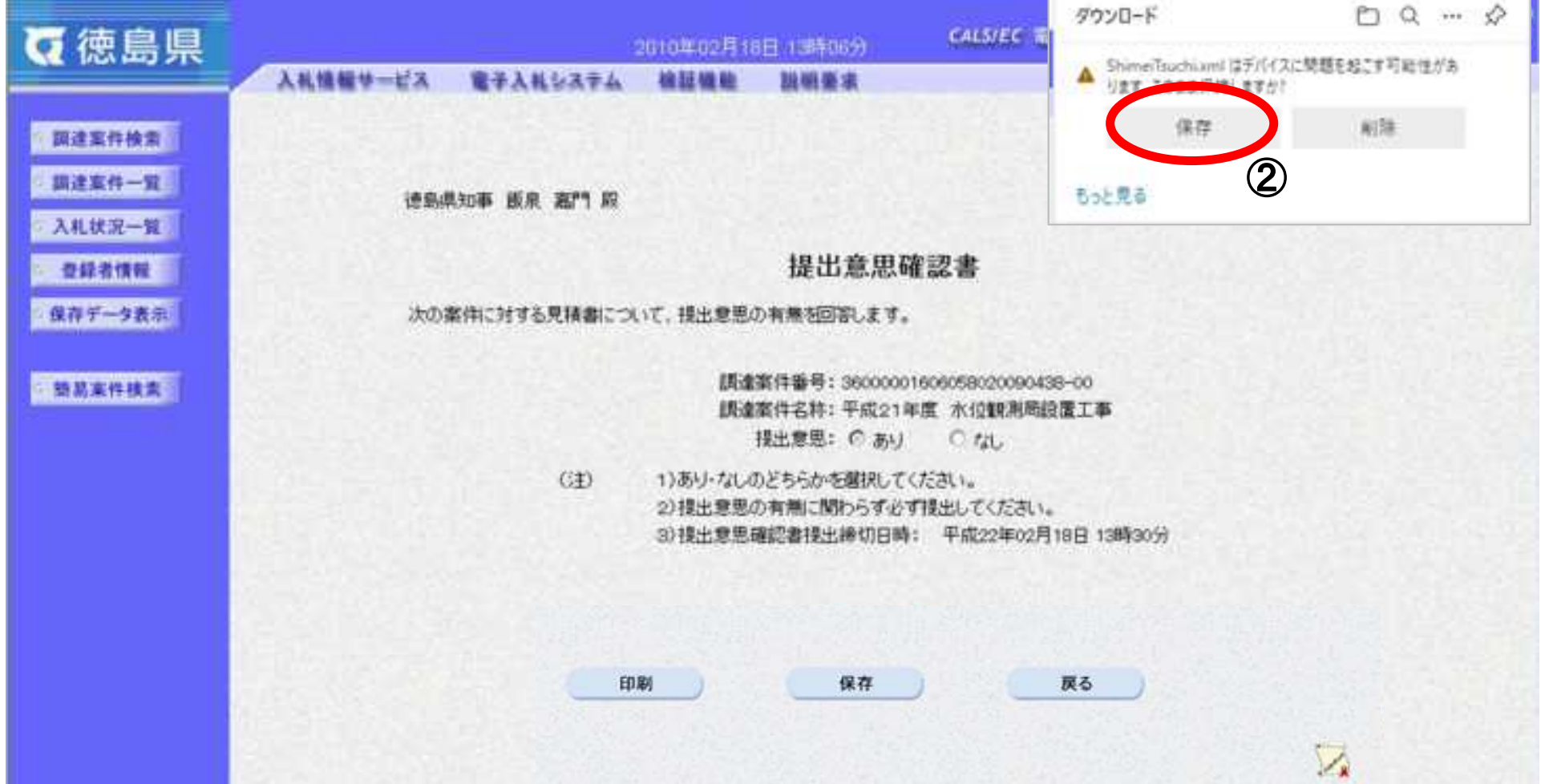

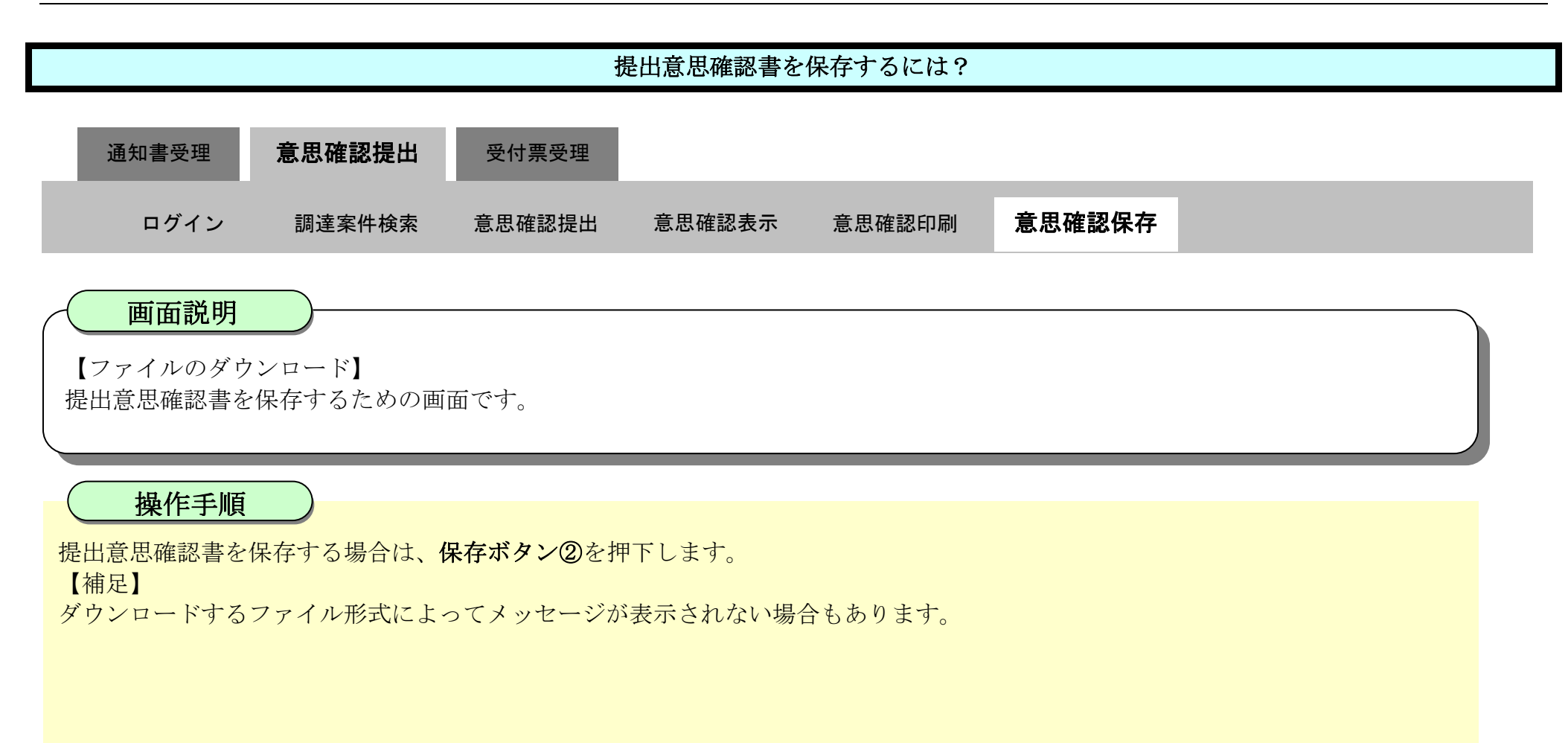

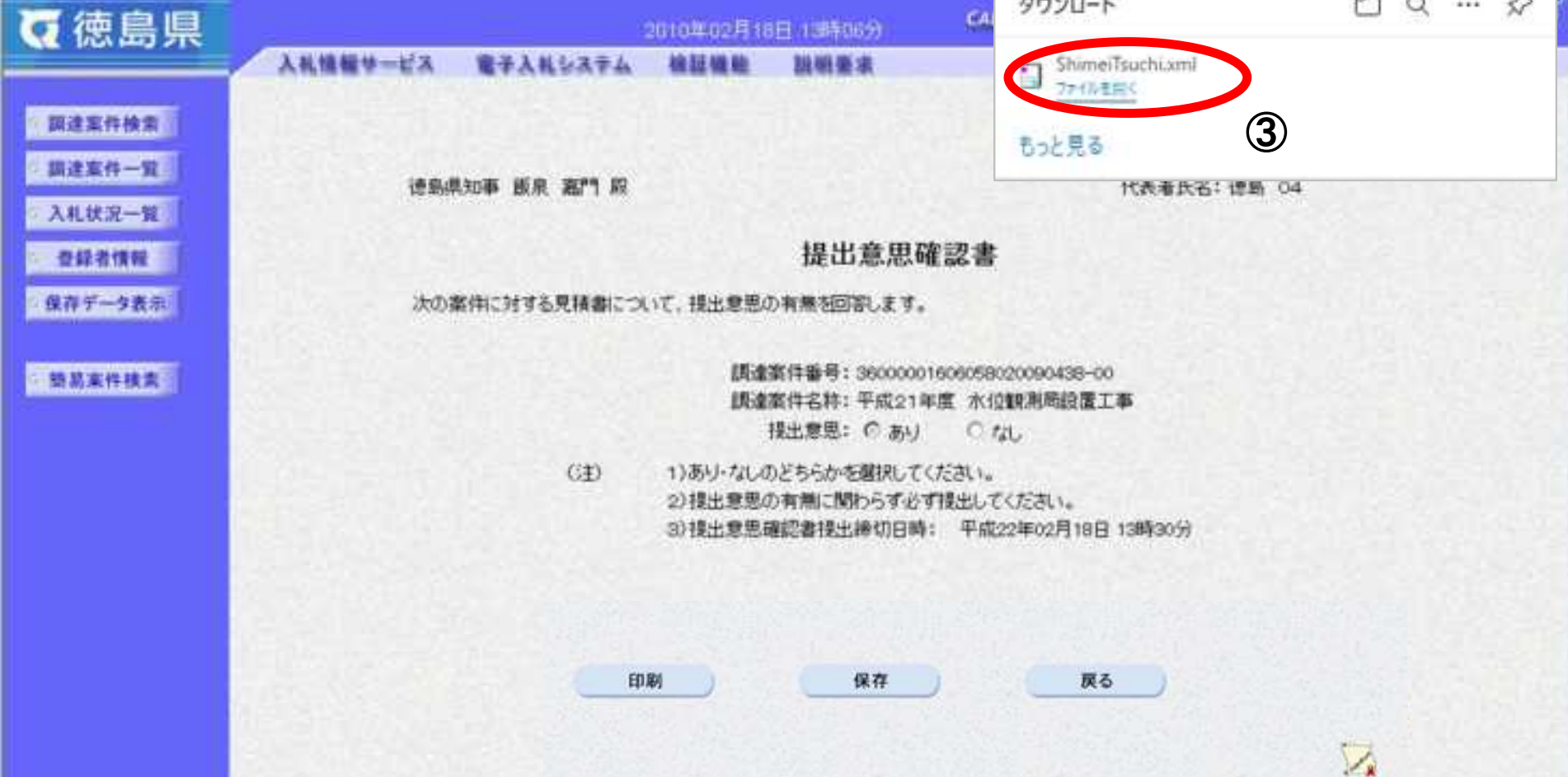

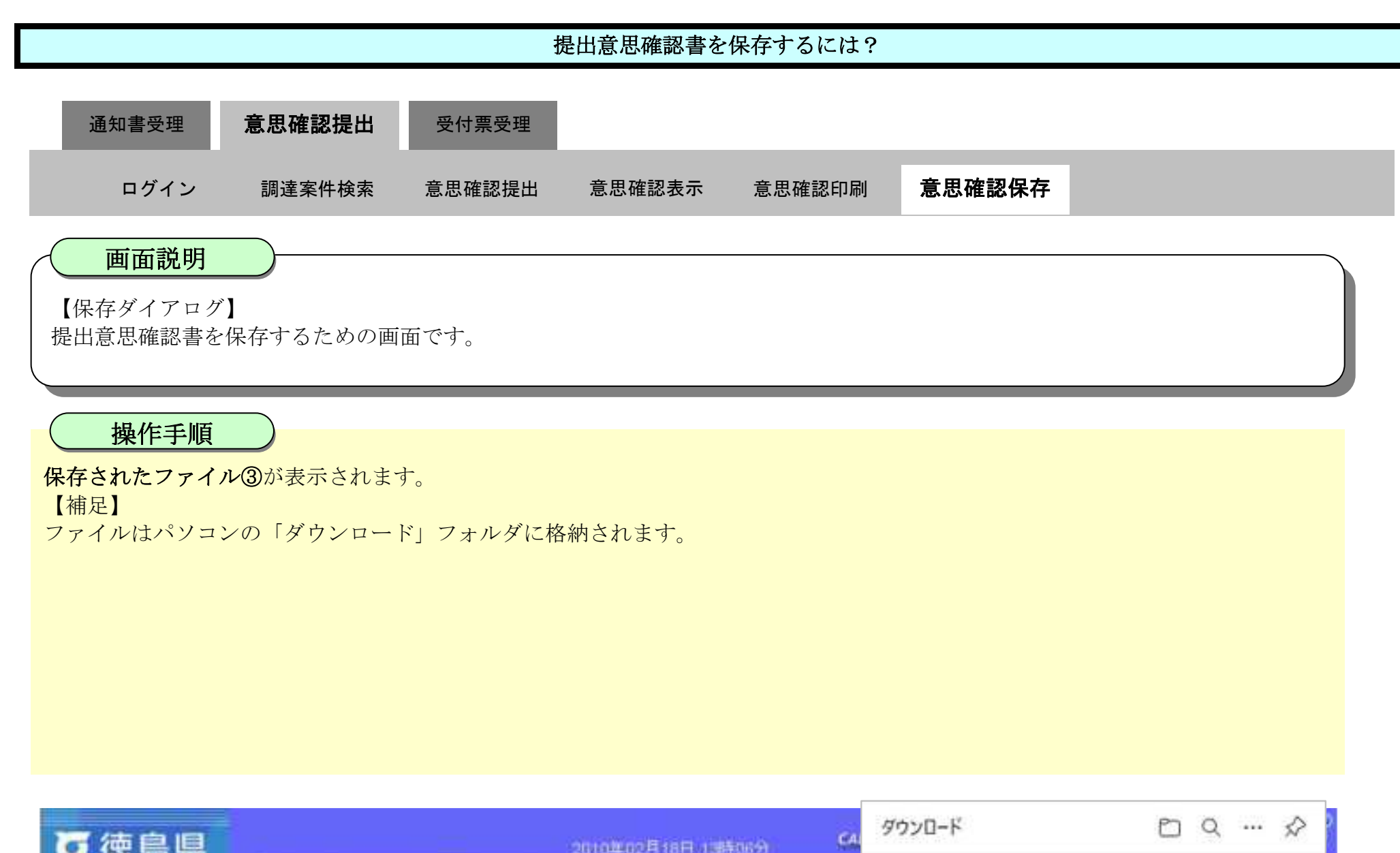

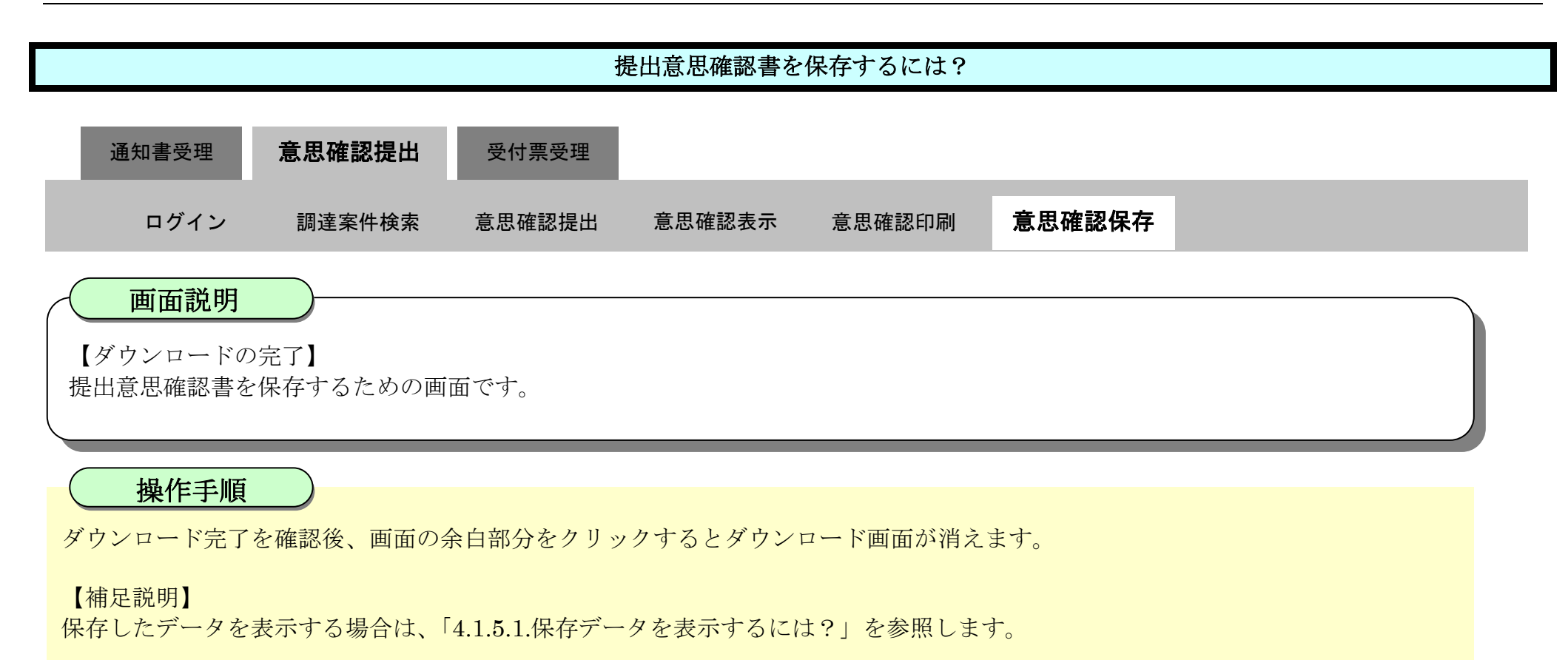

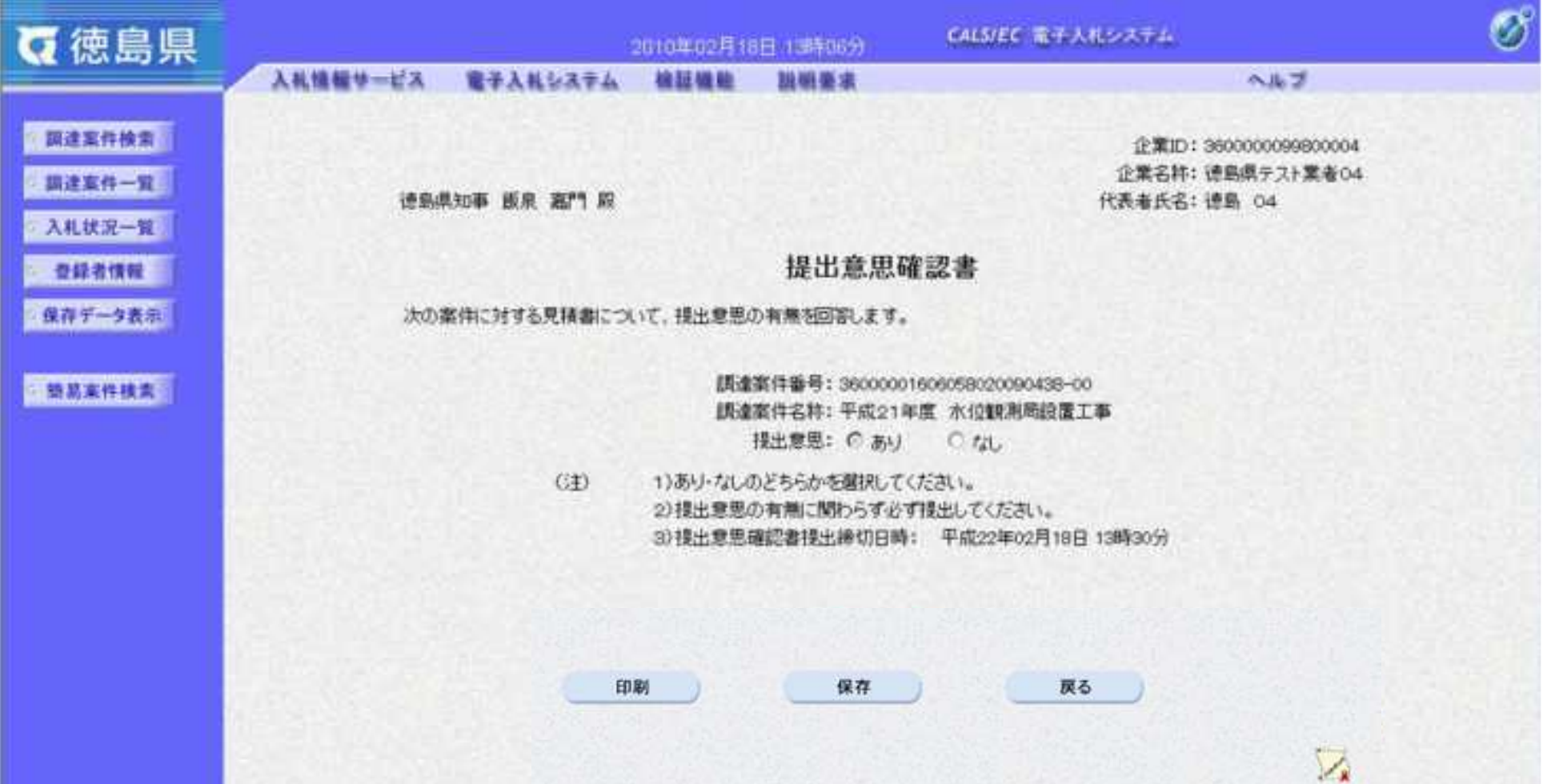

2.5-34

**2.5.4.**提出意思確認書受付票受理の流れ

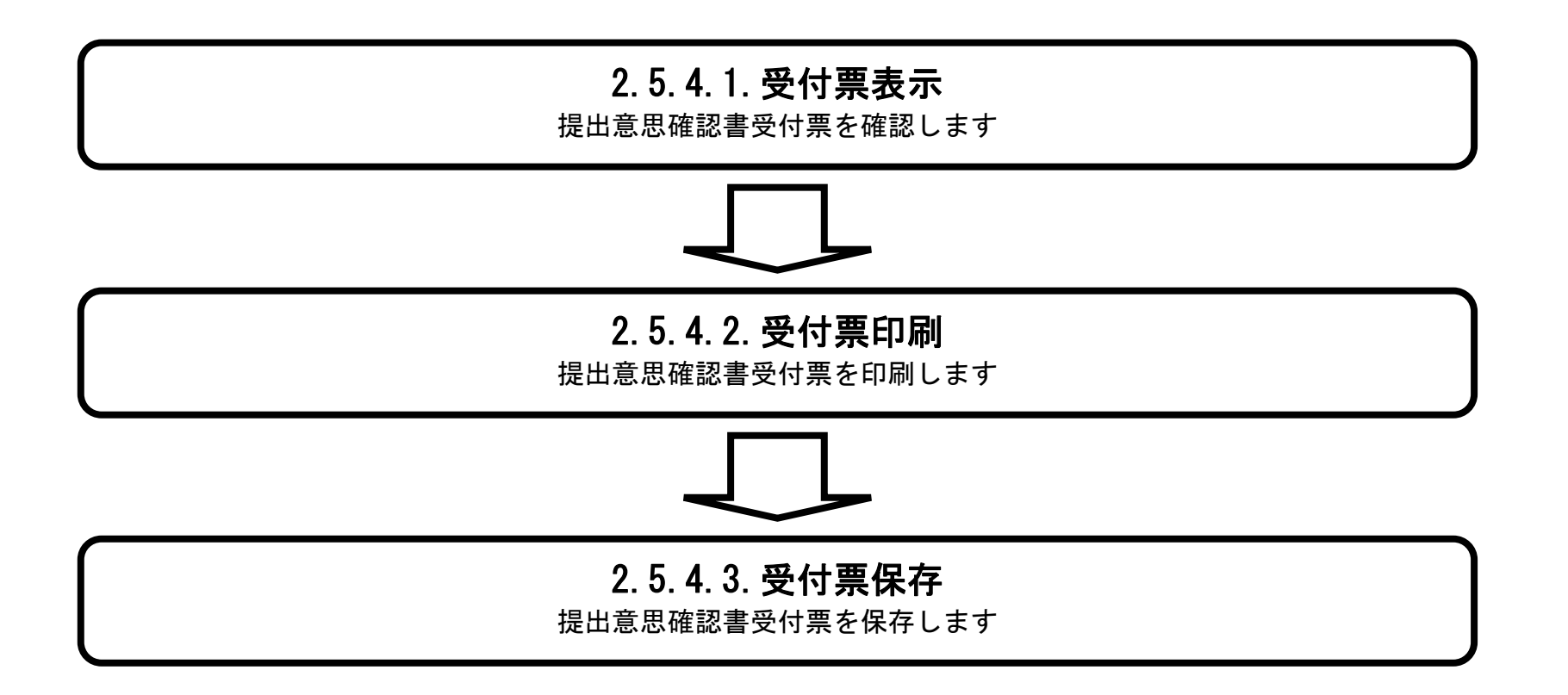

<span id="page-211-0"></span>2.5.4.1. 提出意思確認書受付票を表示するには?

徳島県電子入札システム操作マニュアル-受注者編-

 $2.5\mbox{-}35$ 

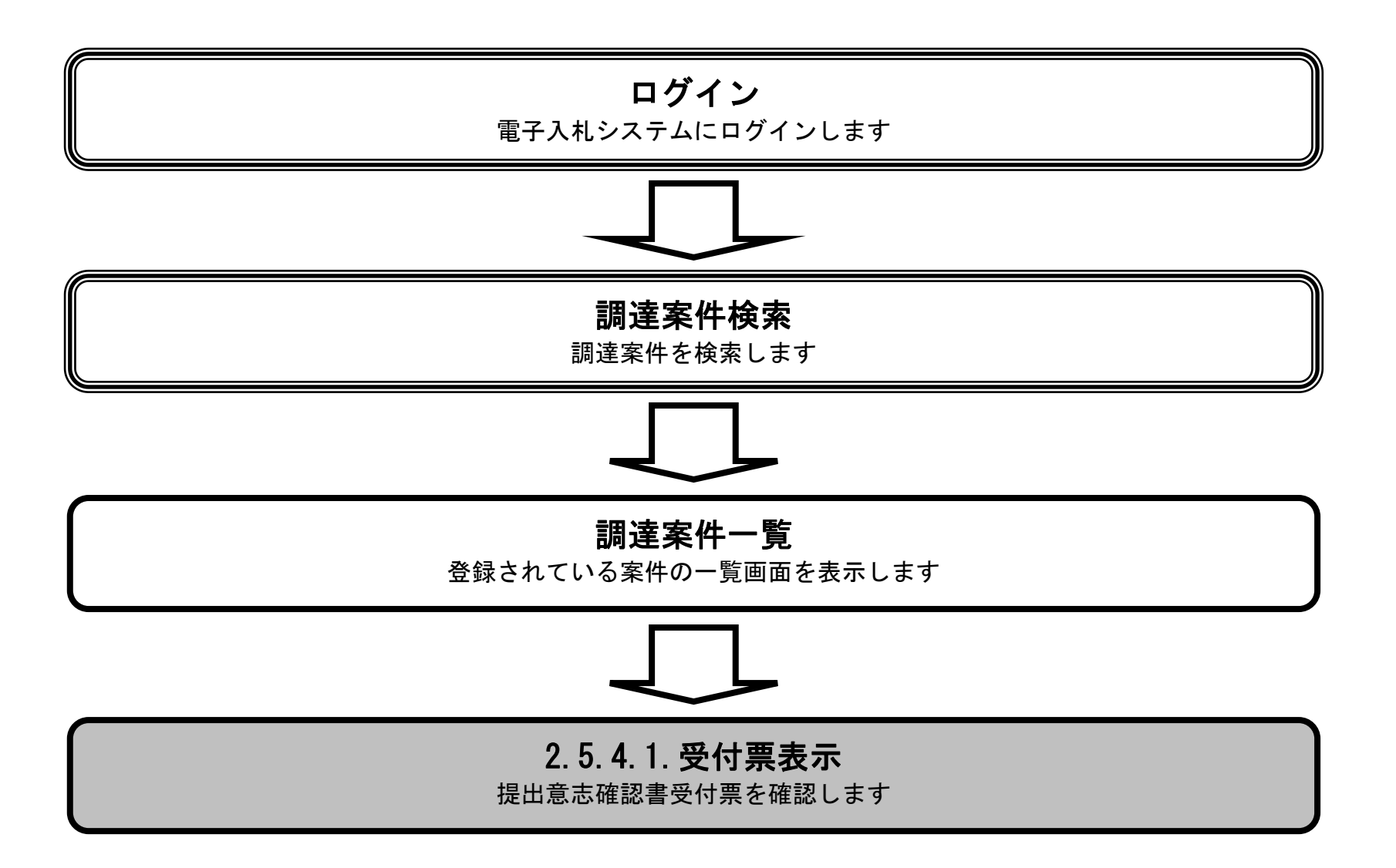

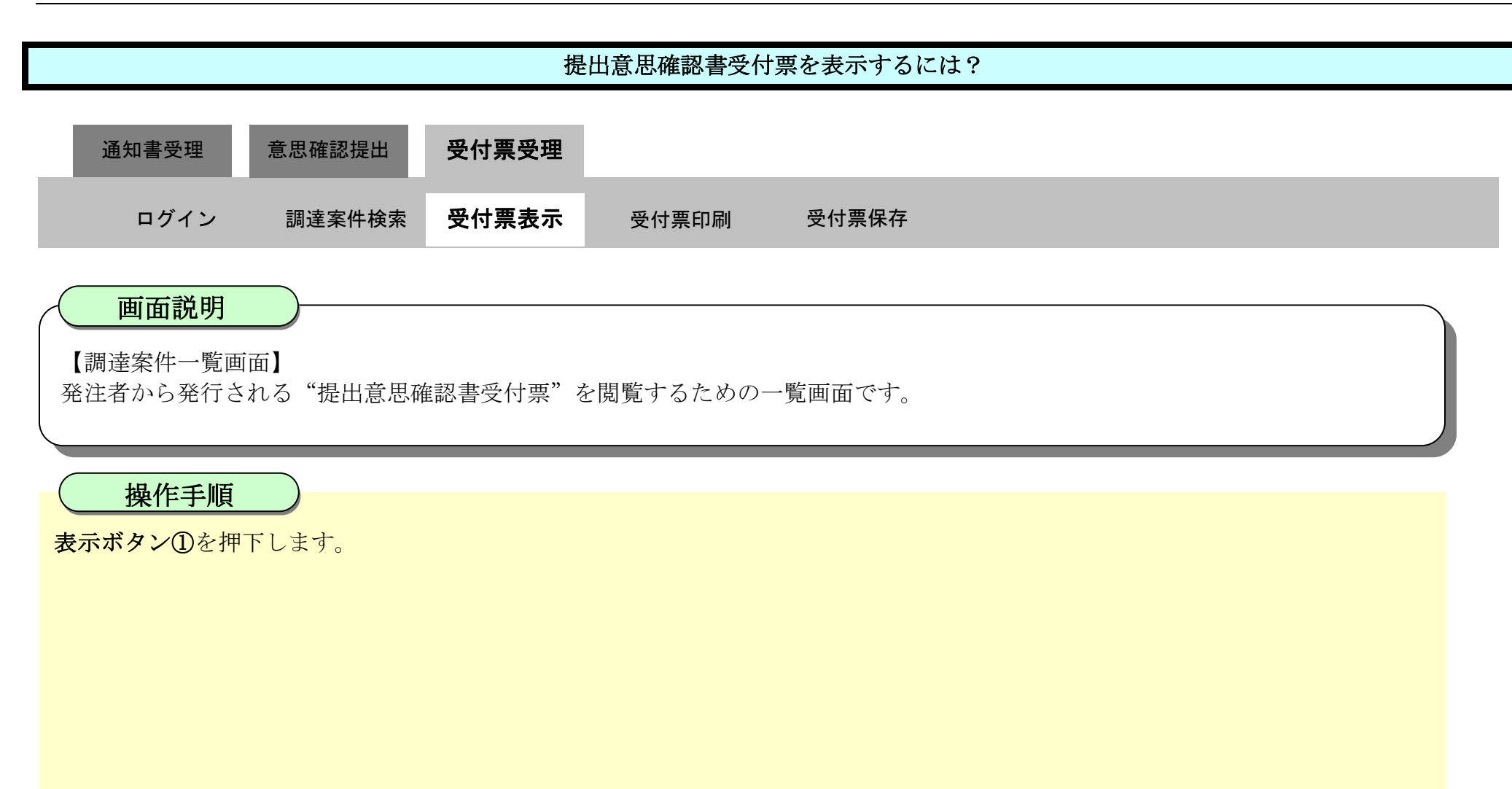

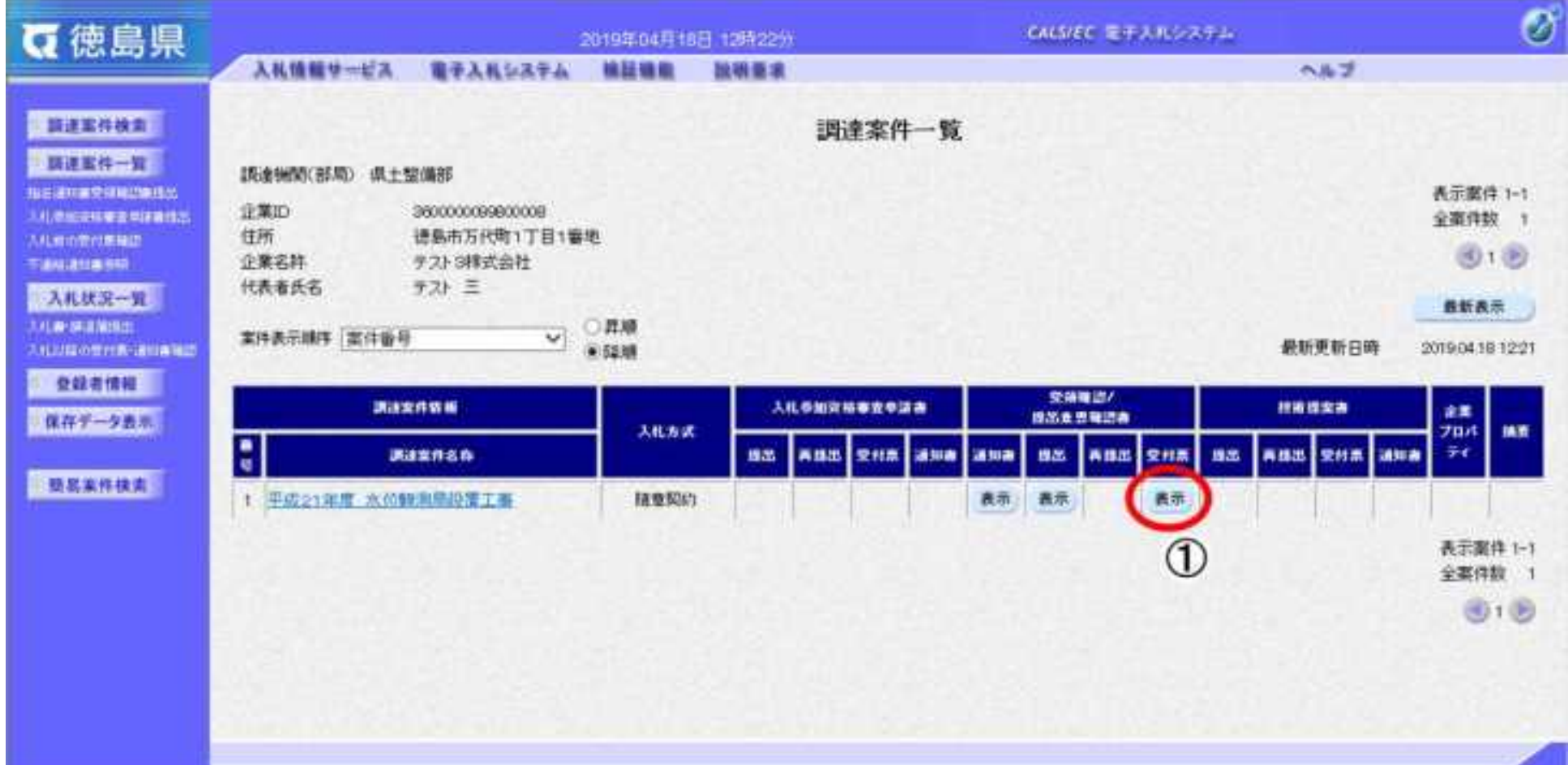

2.5-37

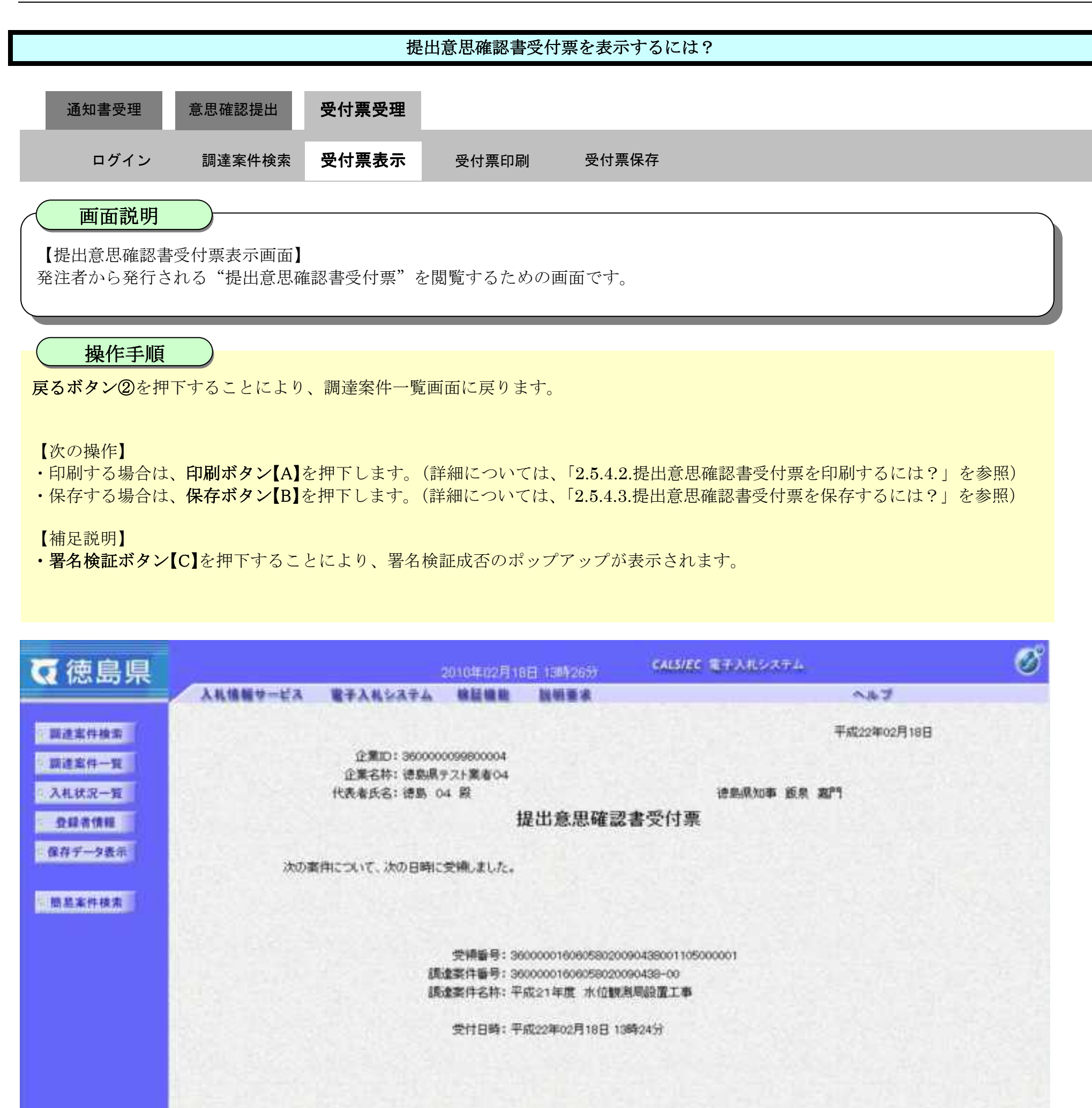

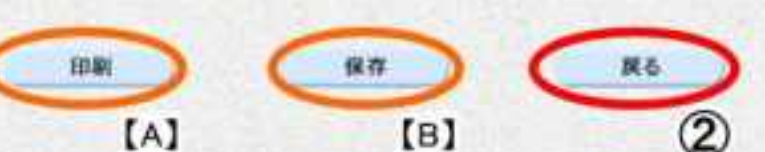

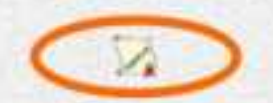

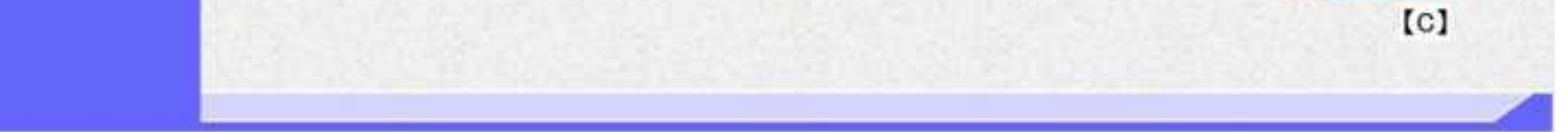

徳島県電子入札システム操作マニュアルー受注者編ー

<span id="page-214-0"></span>2.5.4.2. 提出意思確認書受付票を印刷するには?

徳島県電子入札システム操作マニュアル-受注者編-

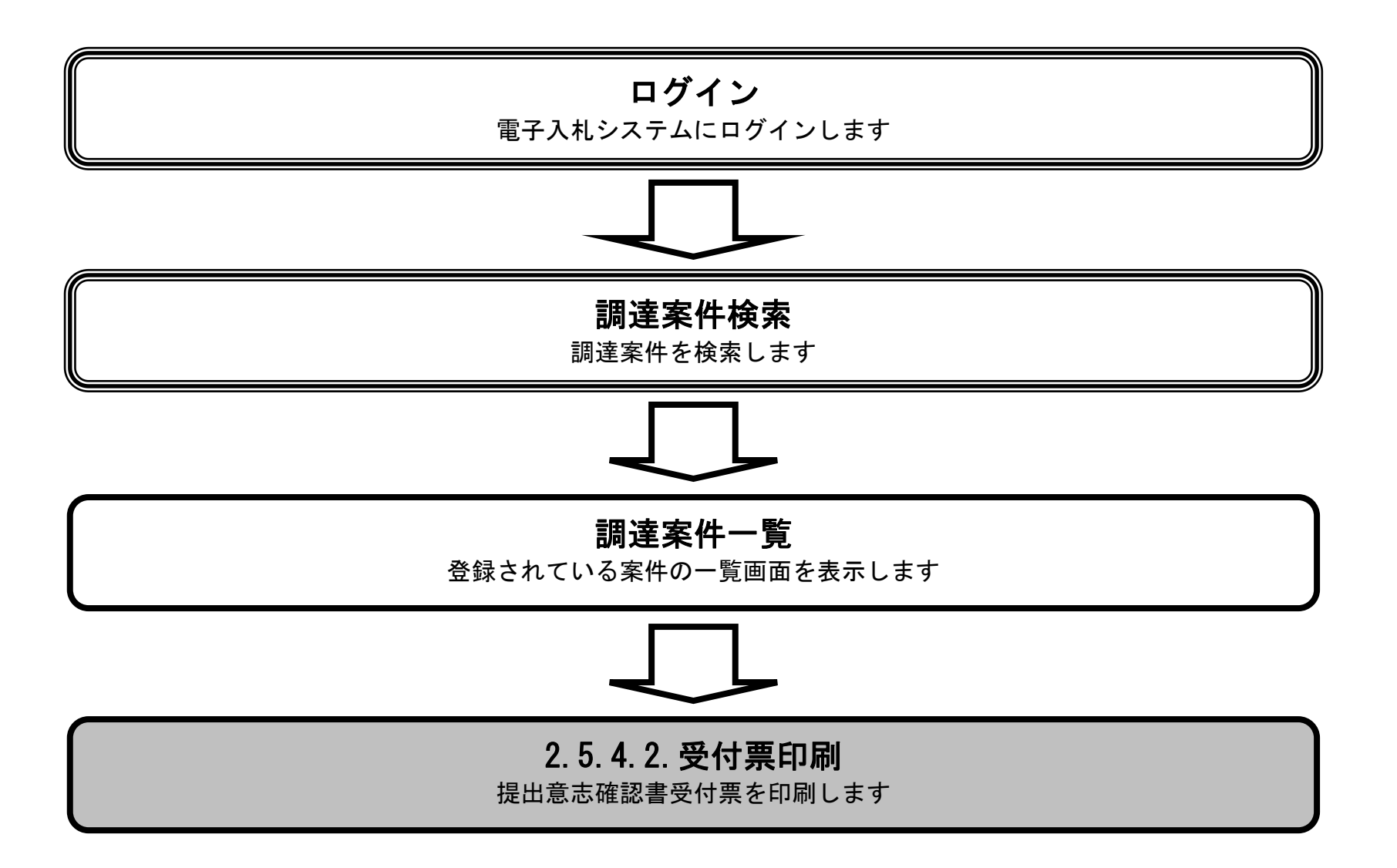

 $2.5\mbox{-}39$ 

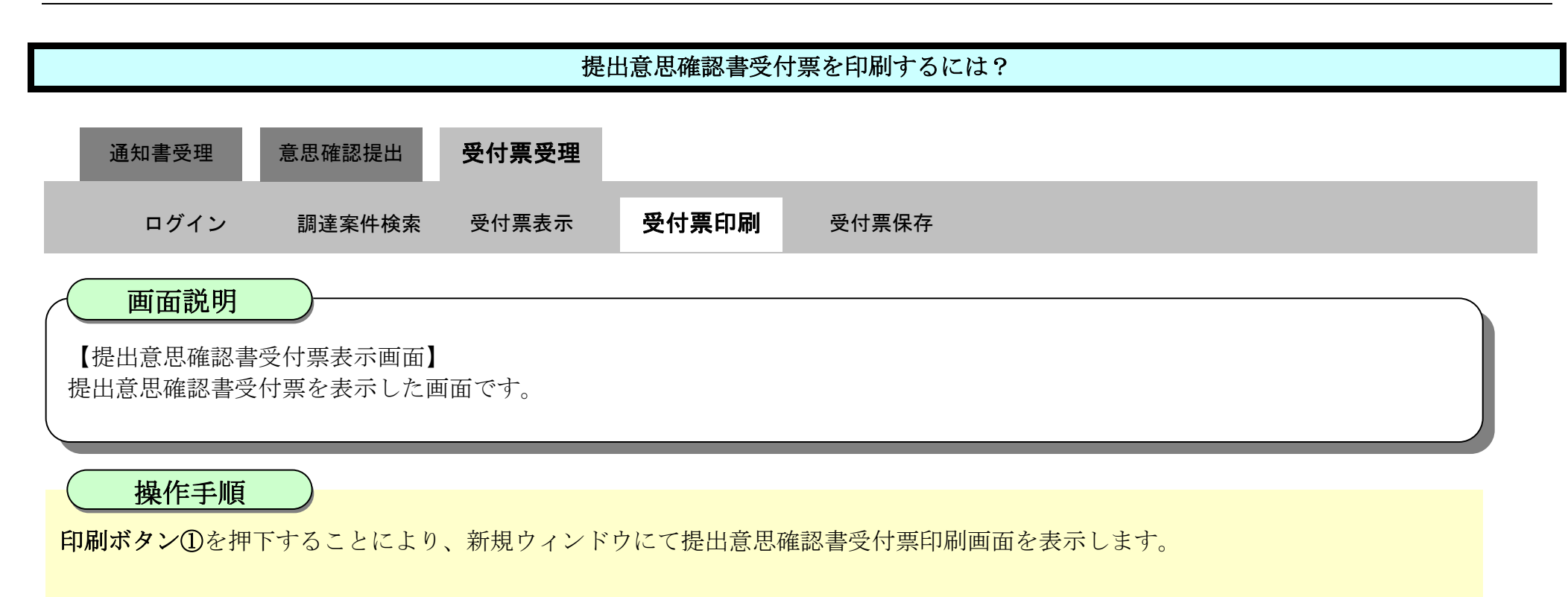

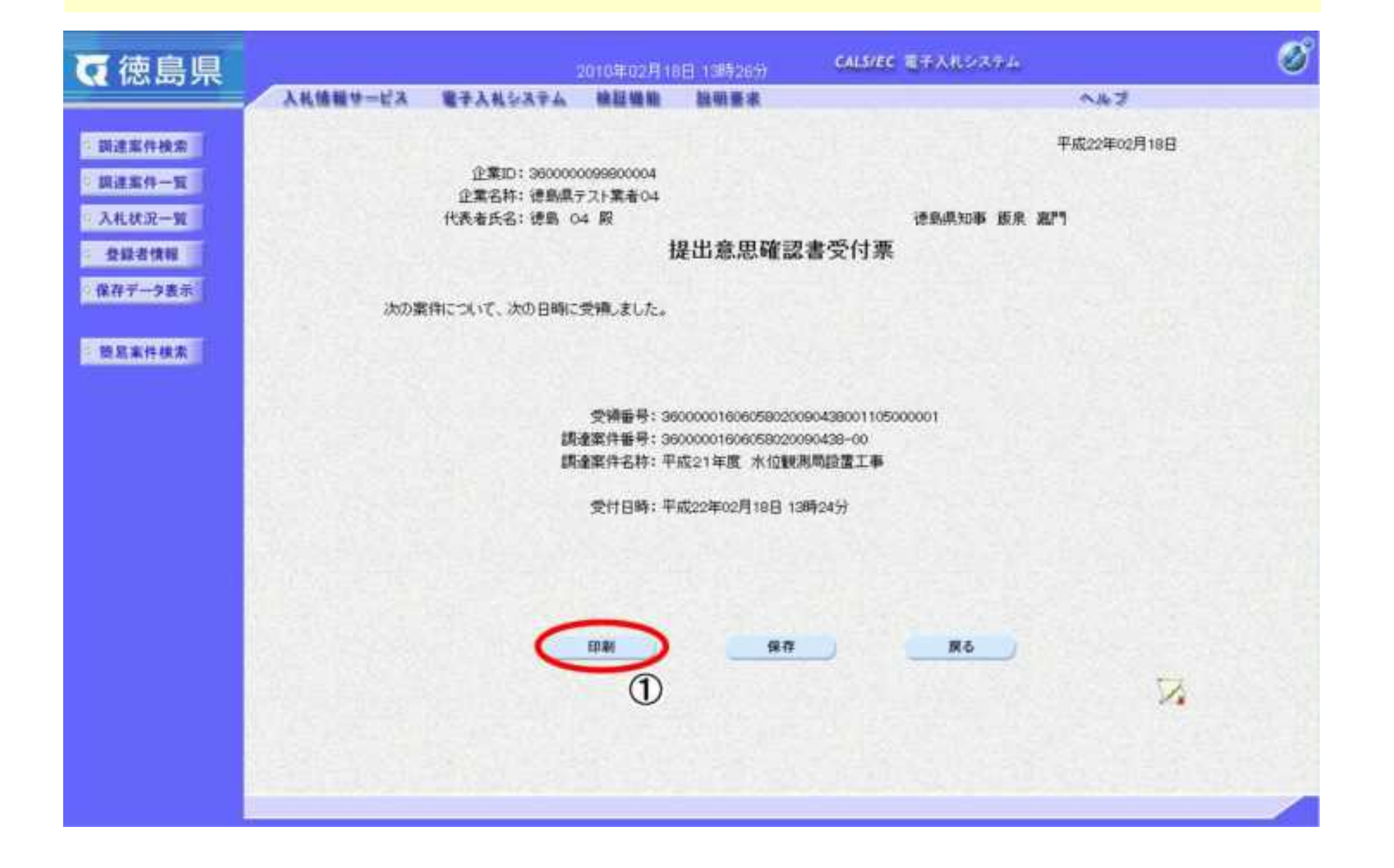
2.5-40

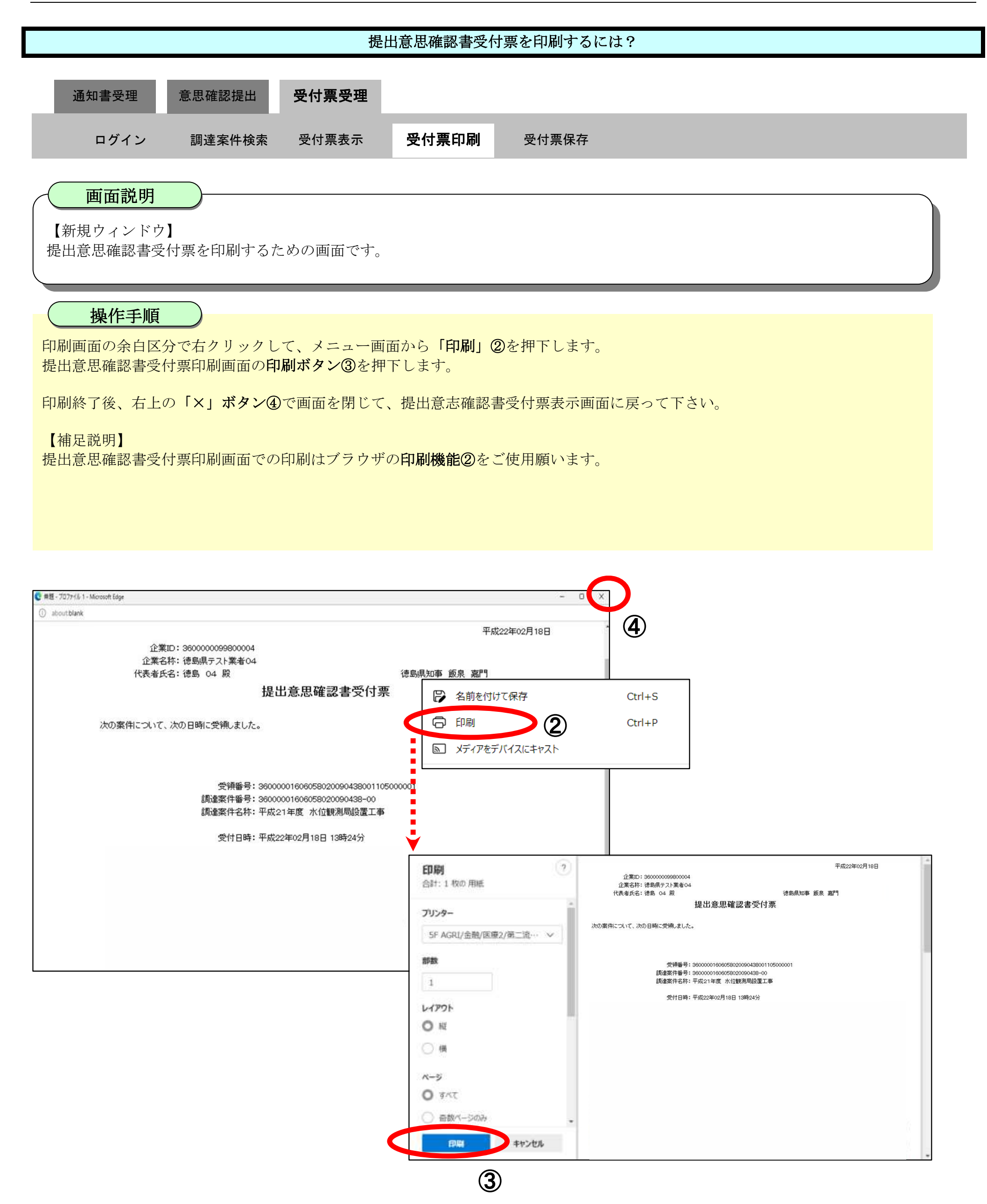

<span id="page-217-0"></span>2.5.4.3. 提出意思確認書受付票を保存するには?

徳島県電子入札システム操作マニュアル-受注者編-

2.5-41

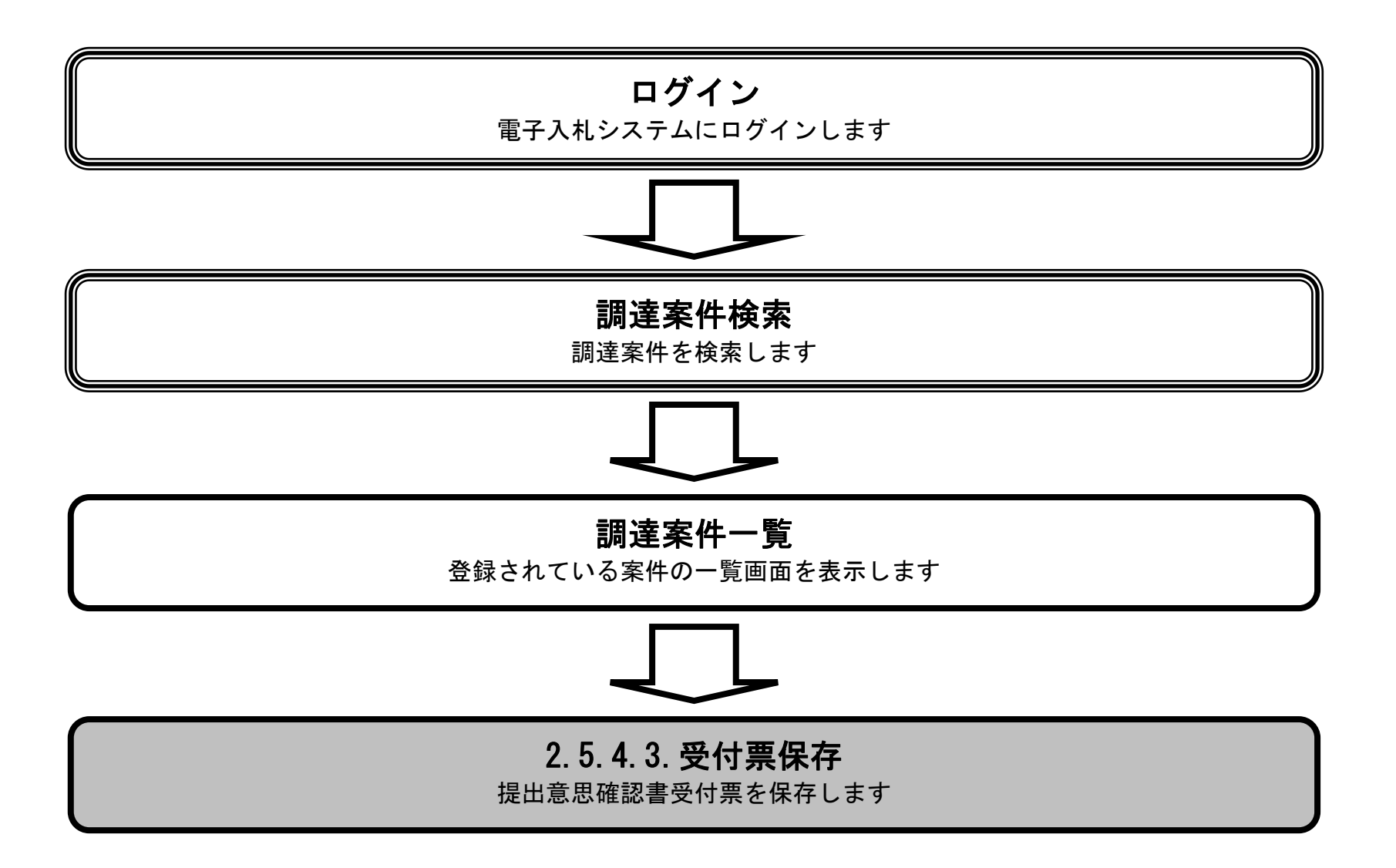

 $\mathbb{Z}$ 

2.5-42

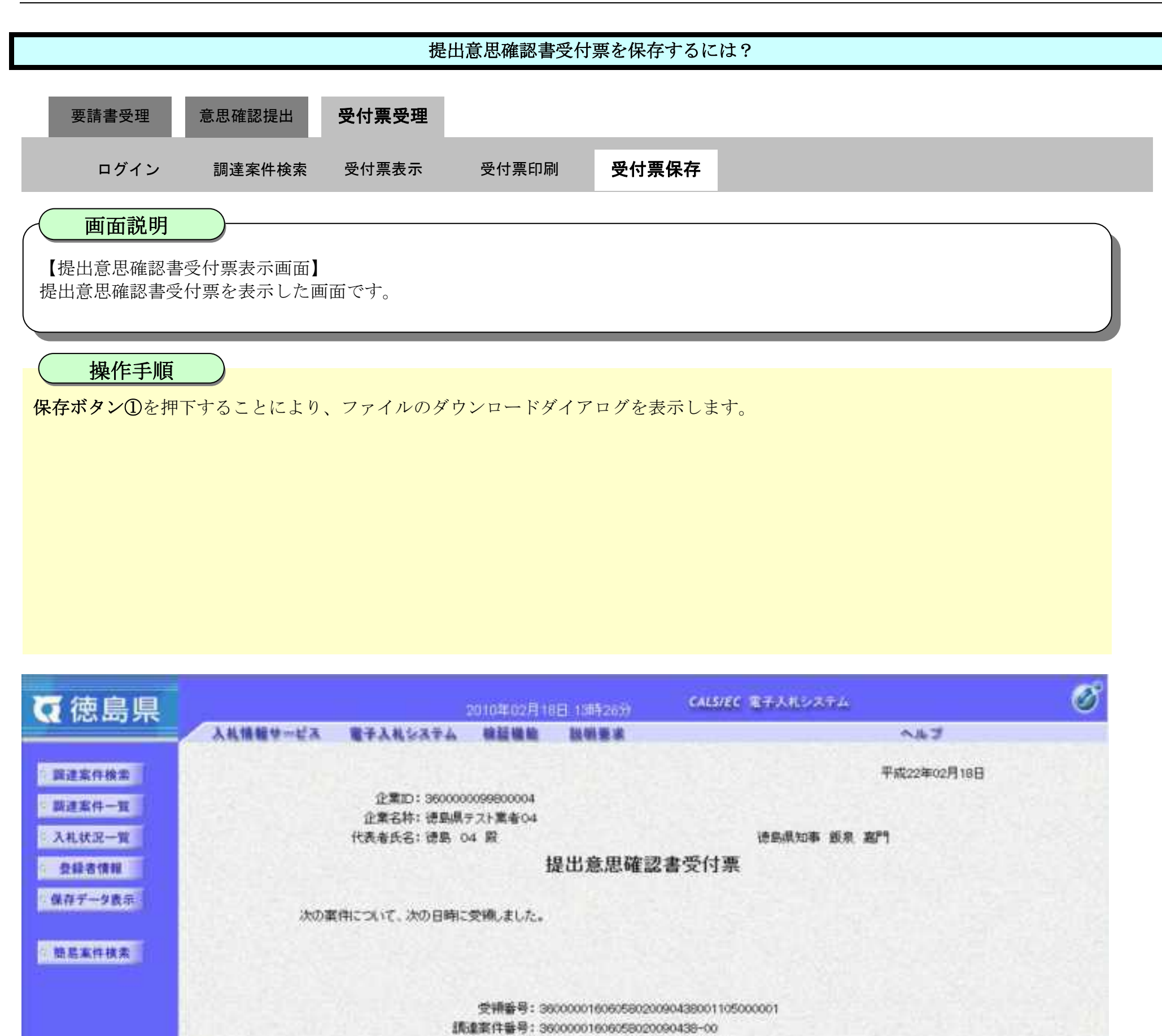

受付日時: 平成22年02月18日 13時24分

調達案件名称:平成21年度 水位観測局設置工事

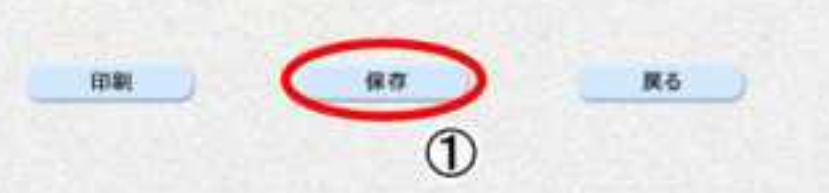

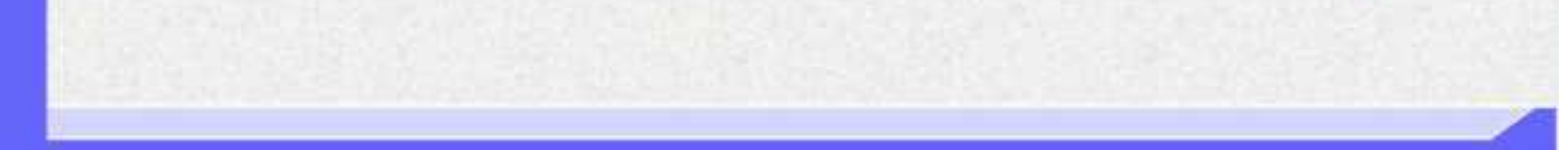

2.5-43

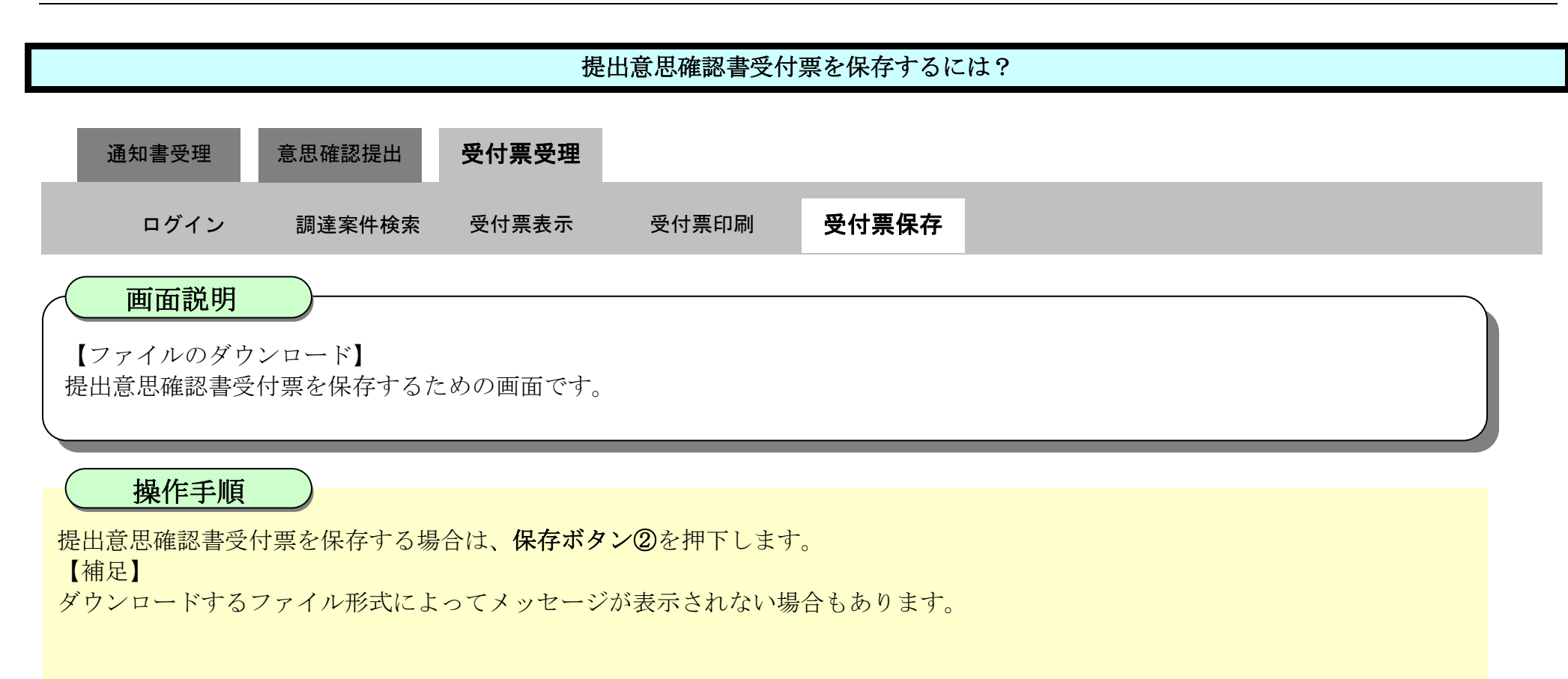

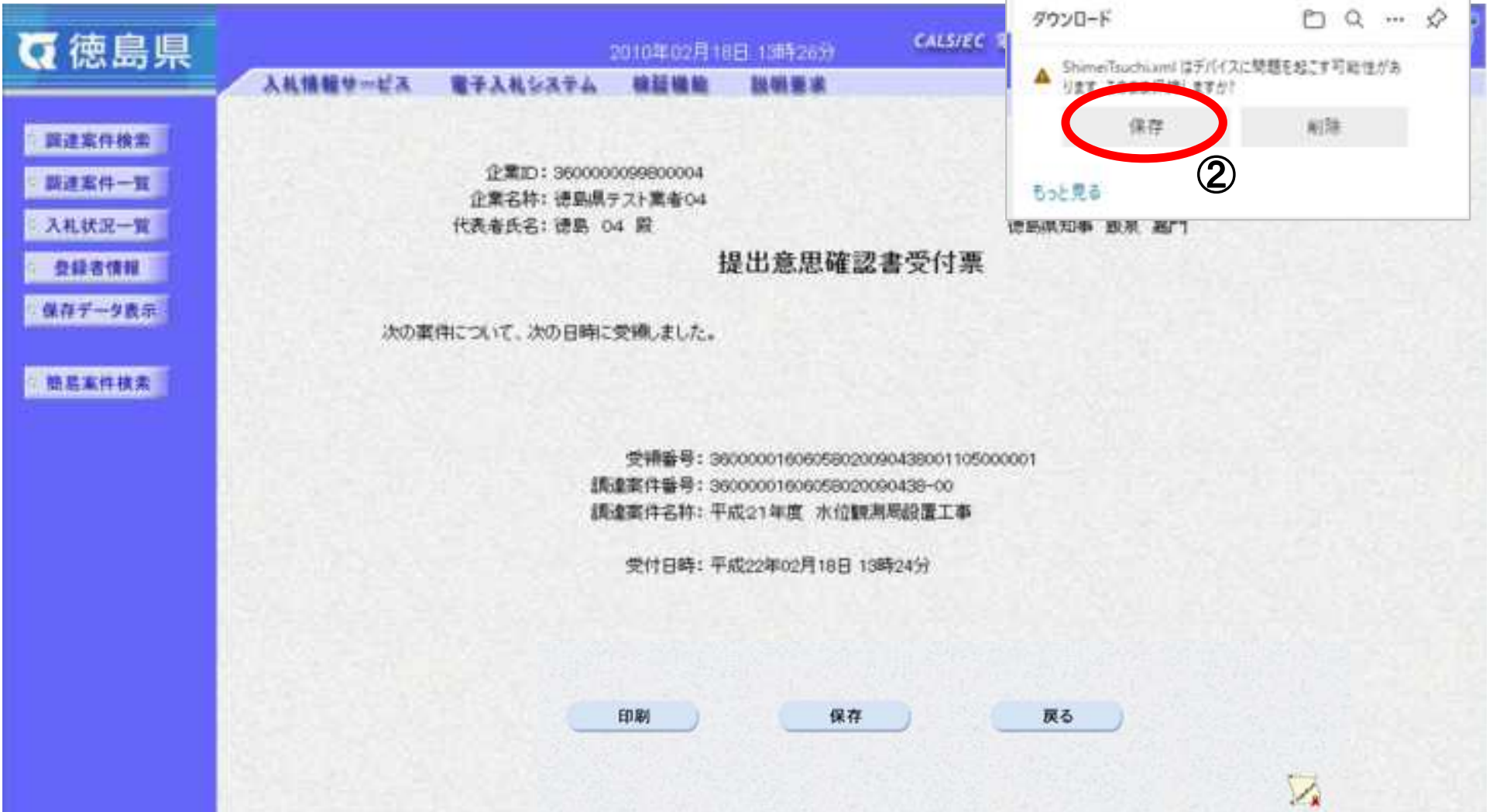

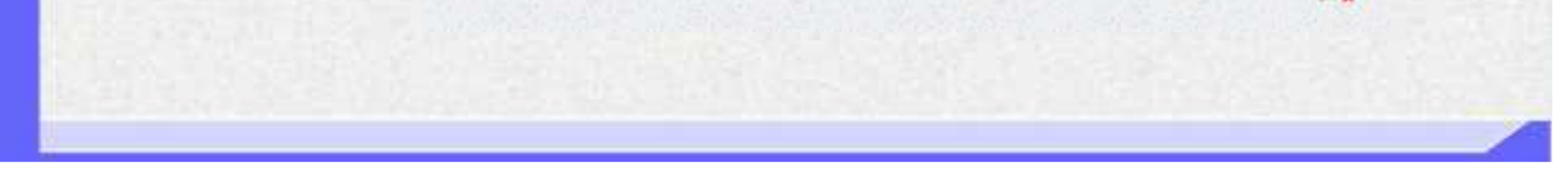

2.5-44

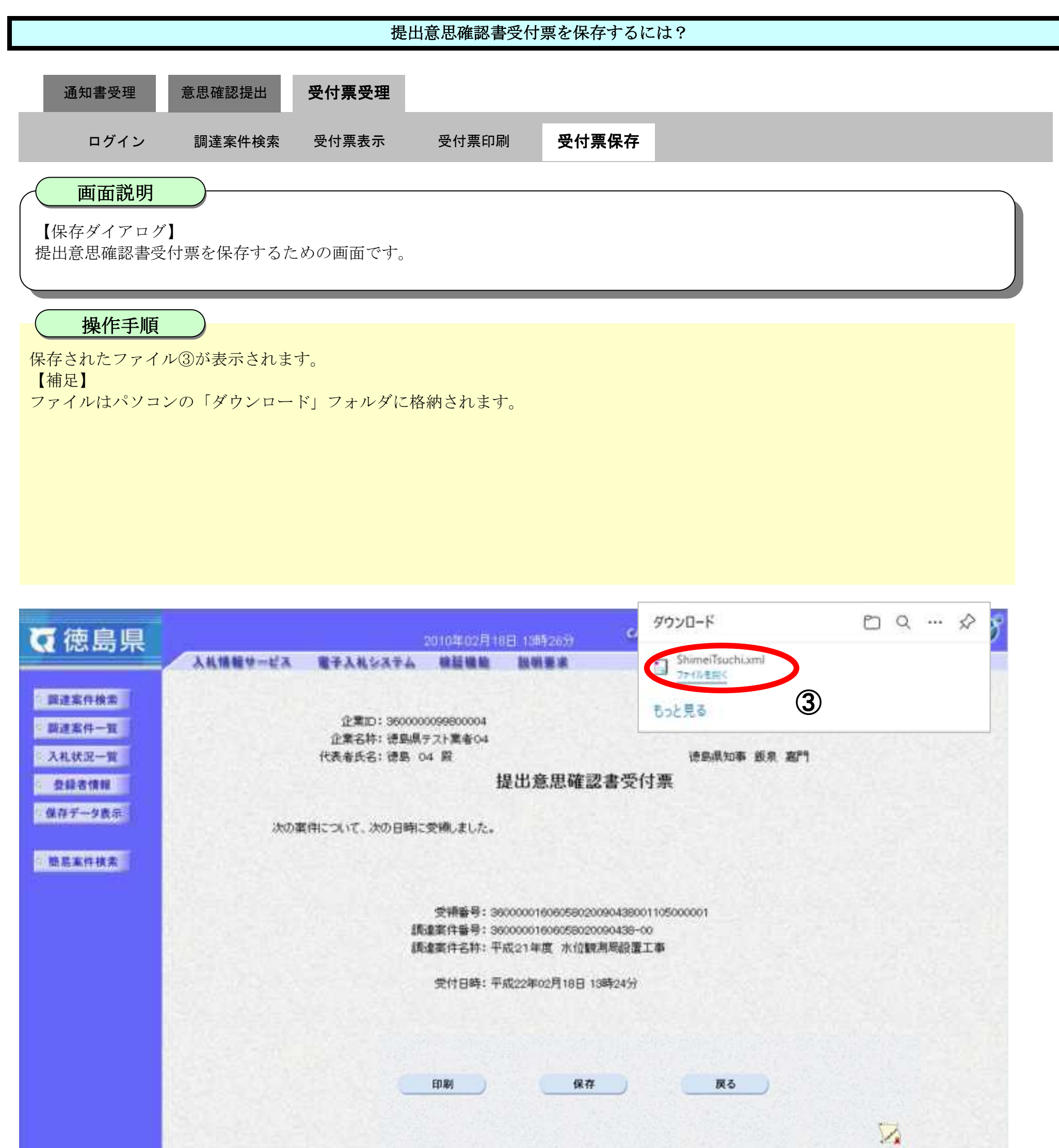

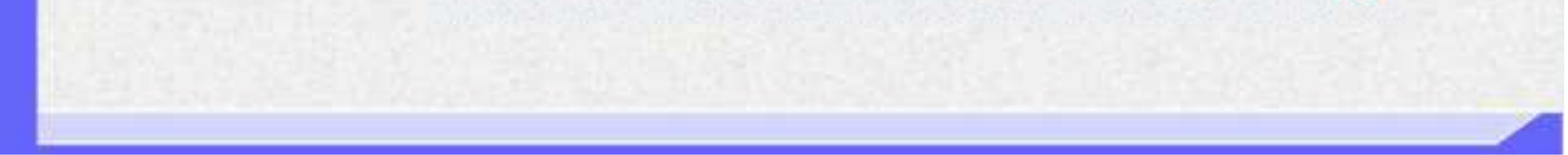

2.5-45

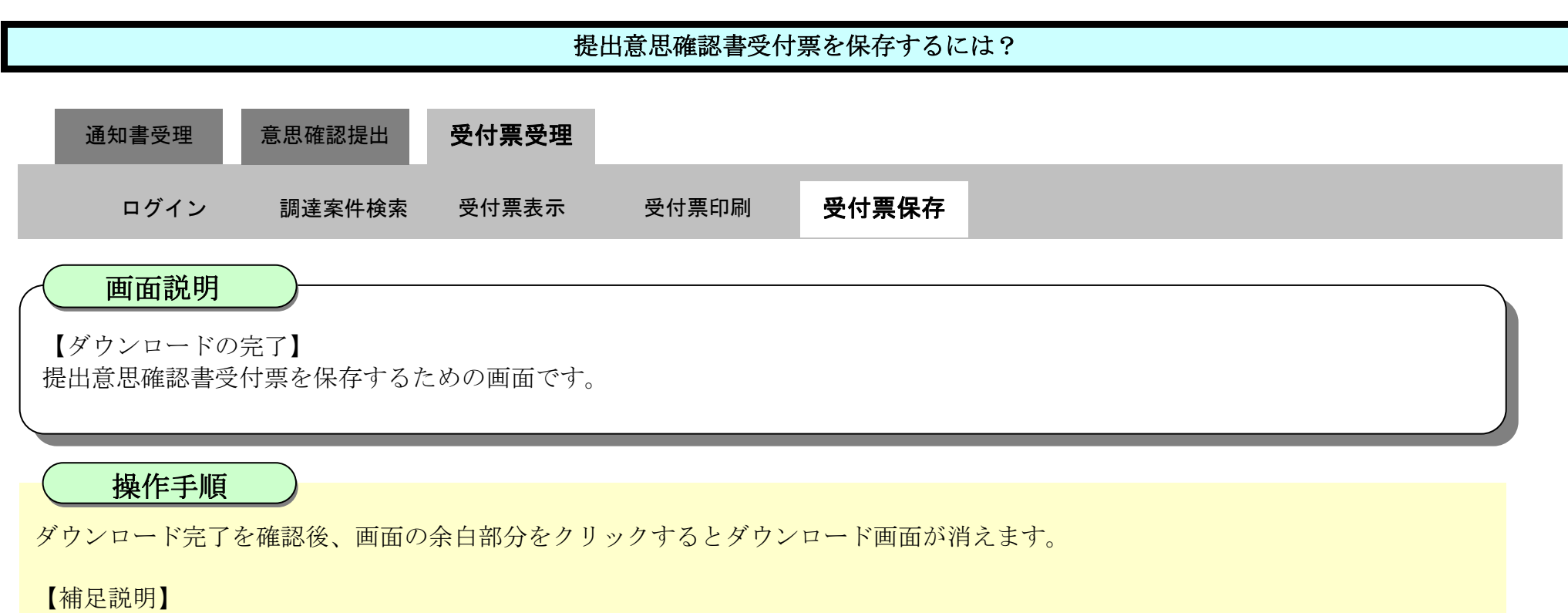

保存したデータを表示する場合は、「4.1.5.1.保存データを表示するには?」を参照します。

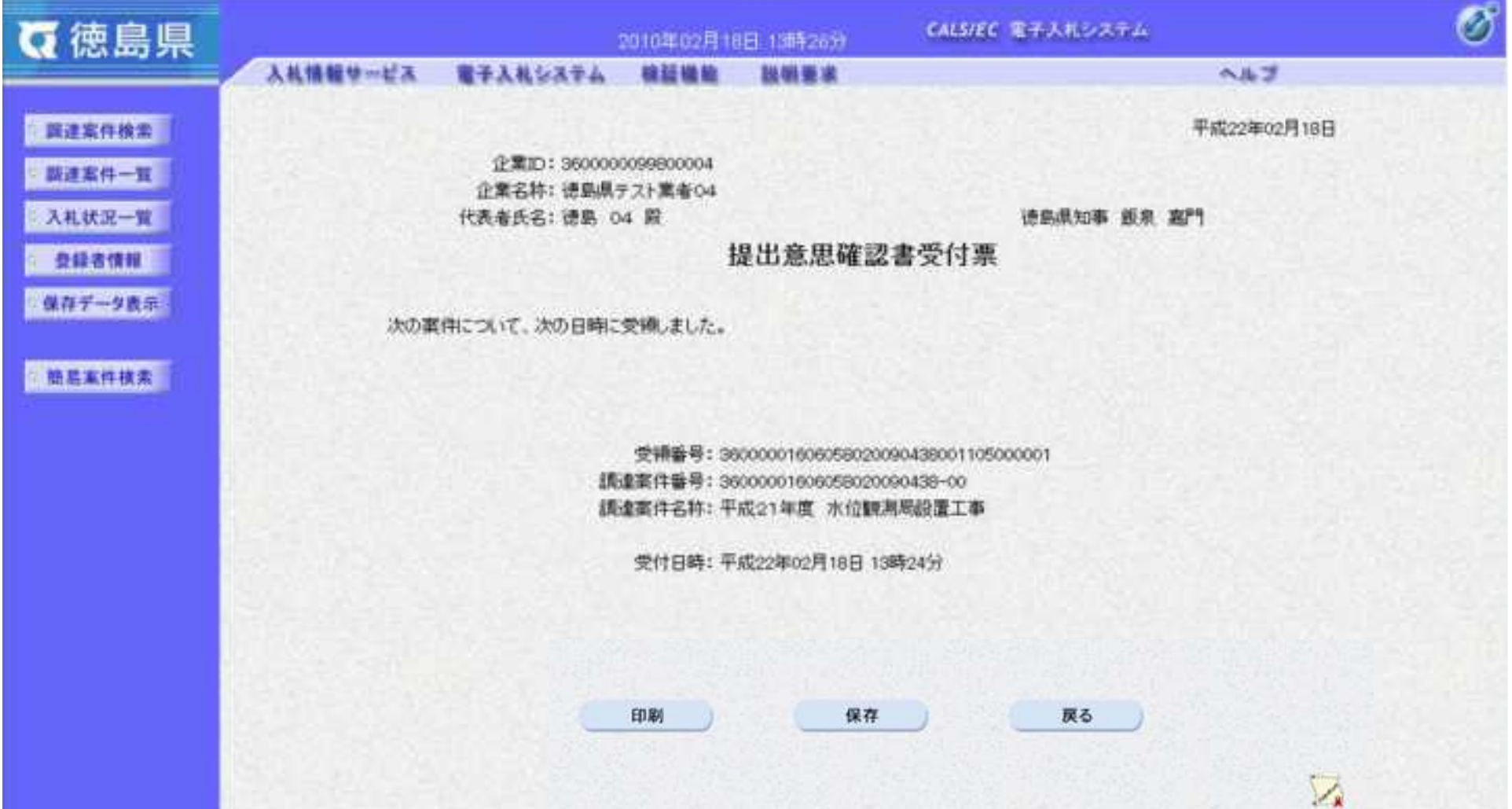

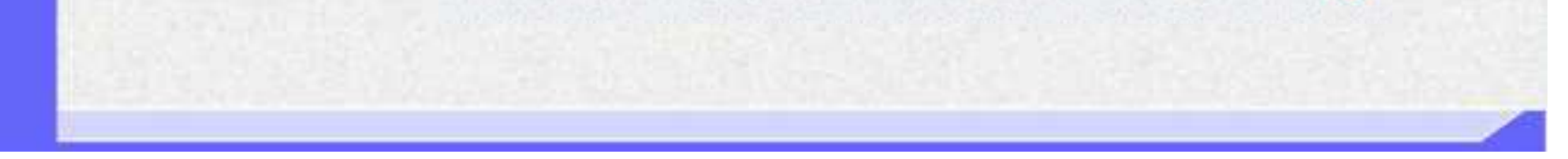

$$
3.1\text{-}1
$$

# **3.** 入札業務操作説明(2/3)

## 3.1. 入札以降 (入札書)

#### **3.1.1.**業務の流れ

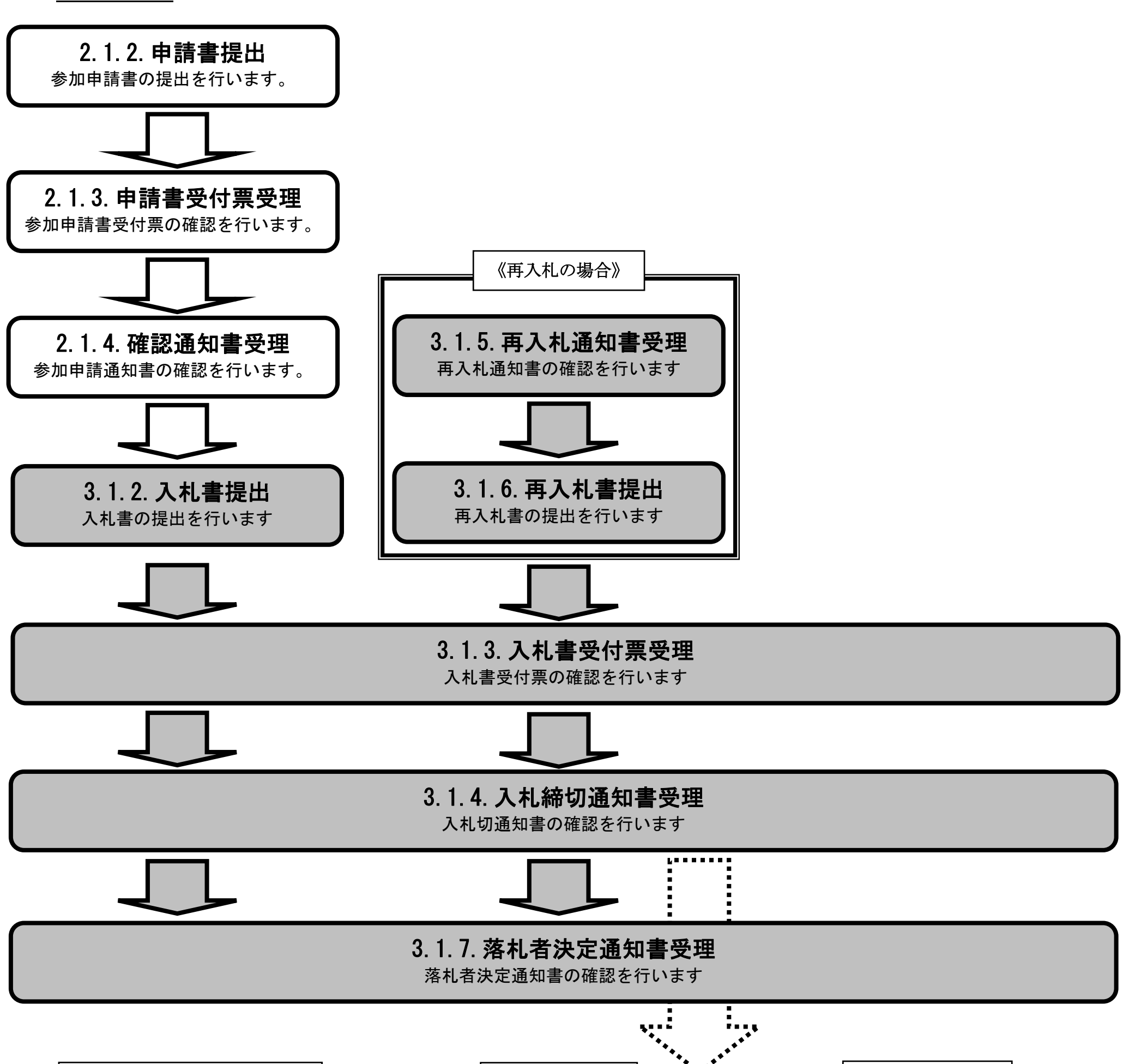

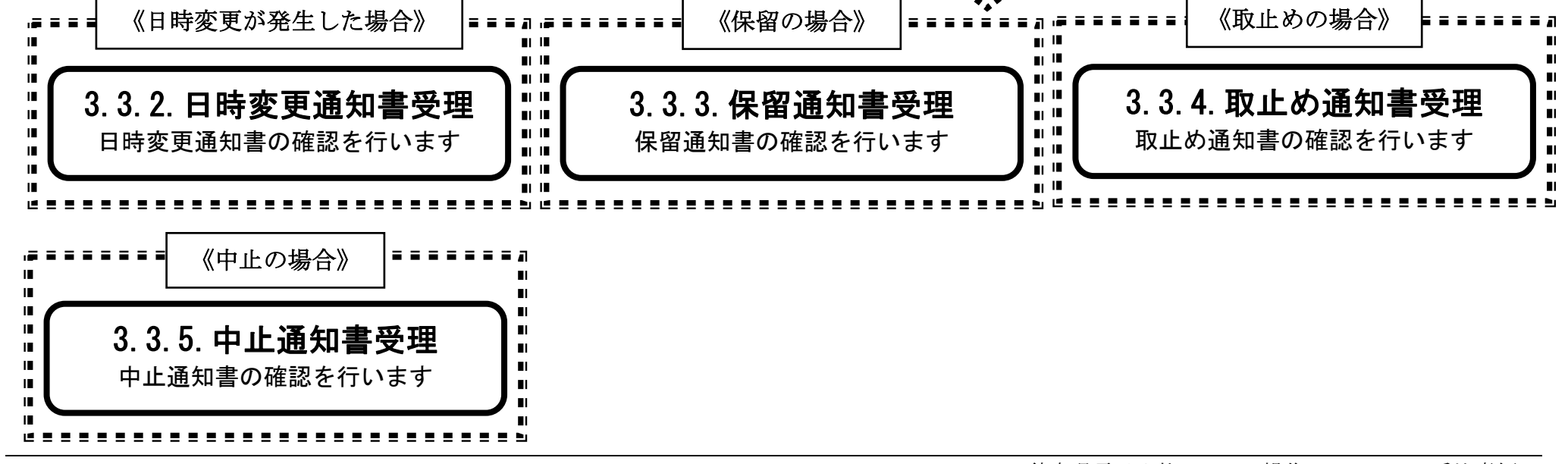

3.1-2

**3.1.2.**入札書提出の流れ

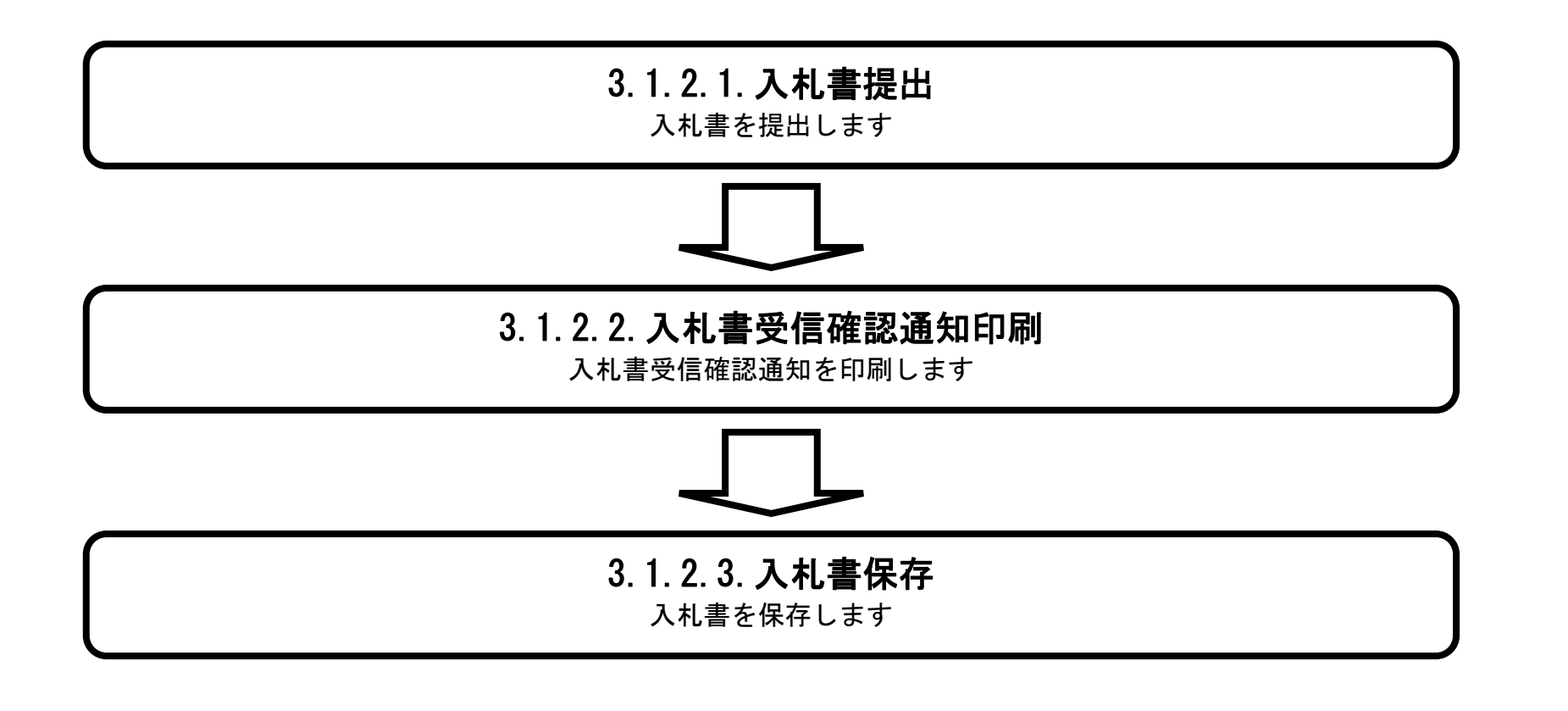

## <span id="page-224-0"></span>3.1.2.1. 入札書を提出するには?

徳島県電子入札システム操作マニュアル-受注者編-

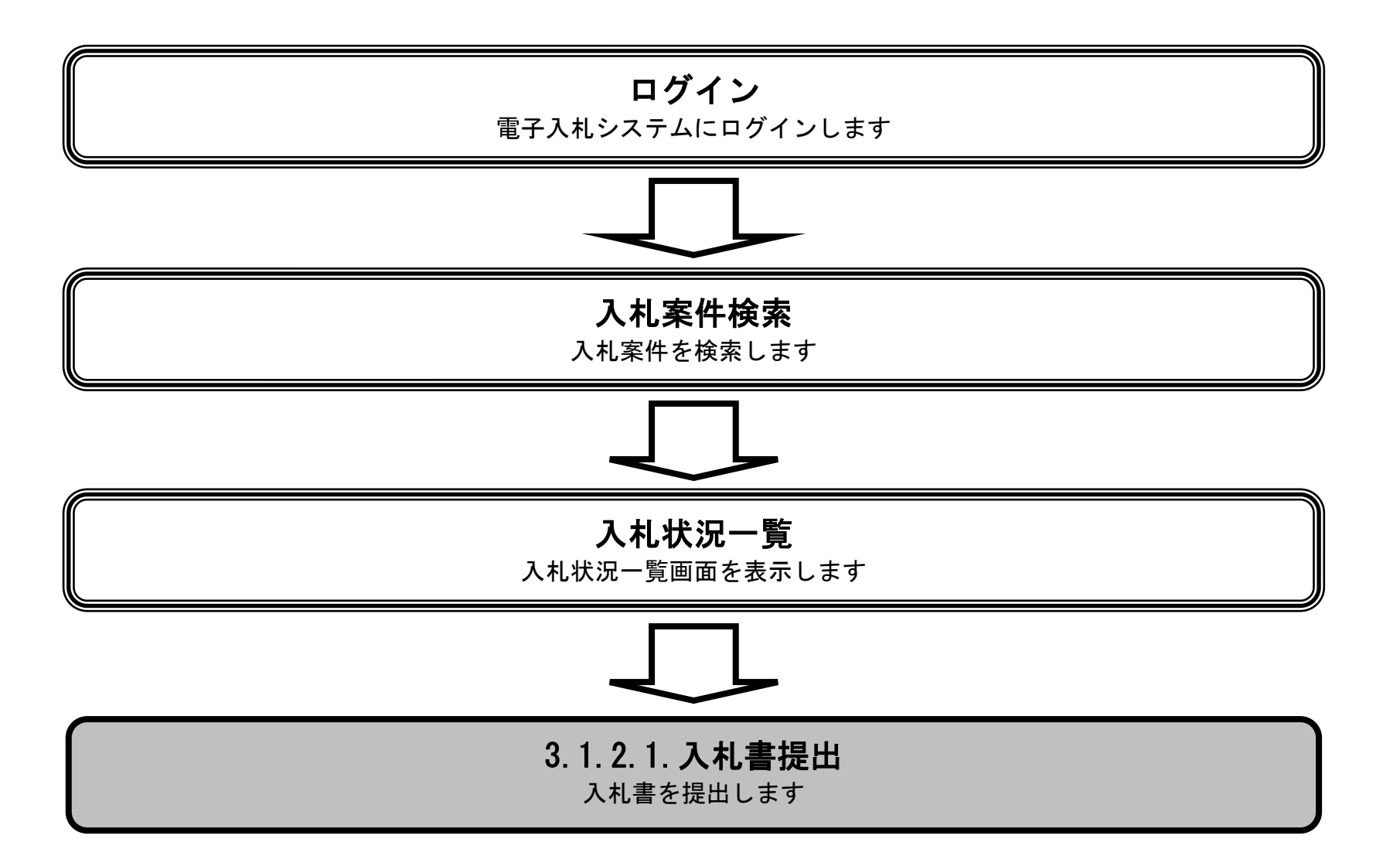

3.1-4

#### 【補足説明】

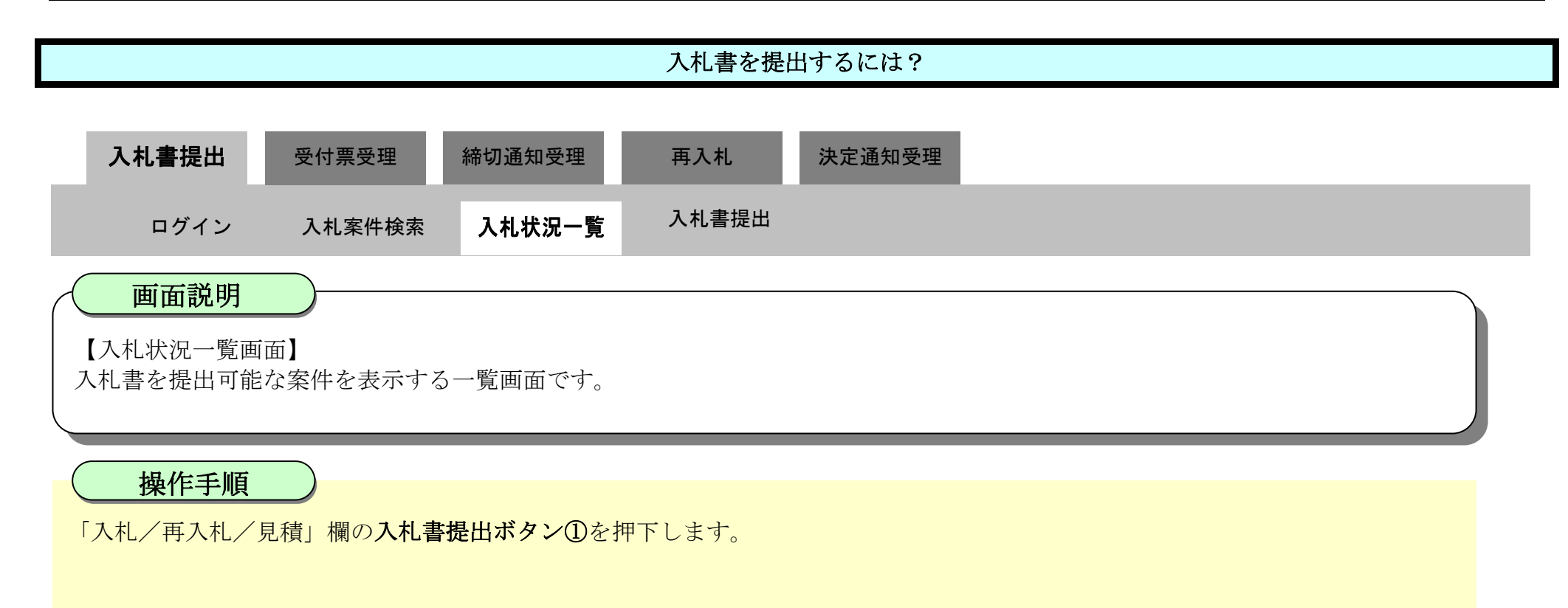

辞退届を提出する場合は、「辞退届」欄の提出ボタン【A】を押下します。

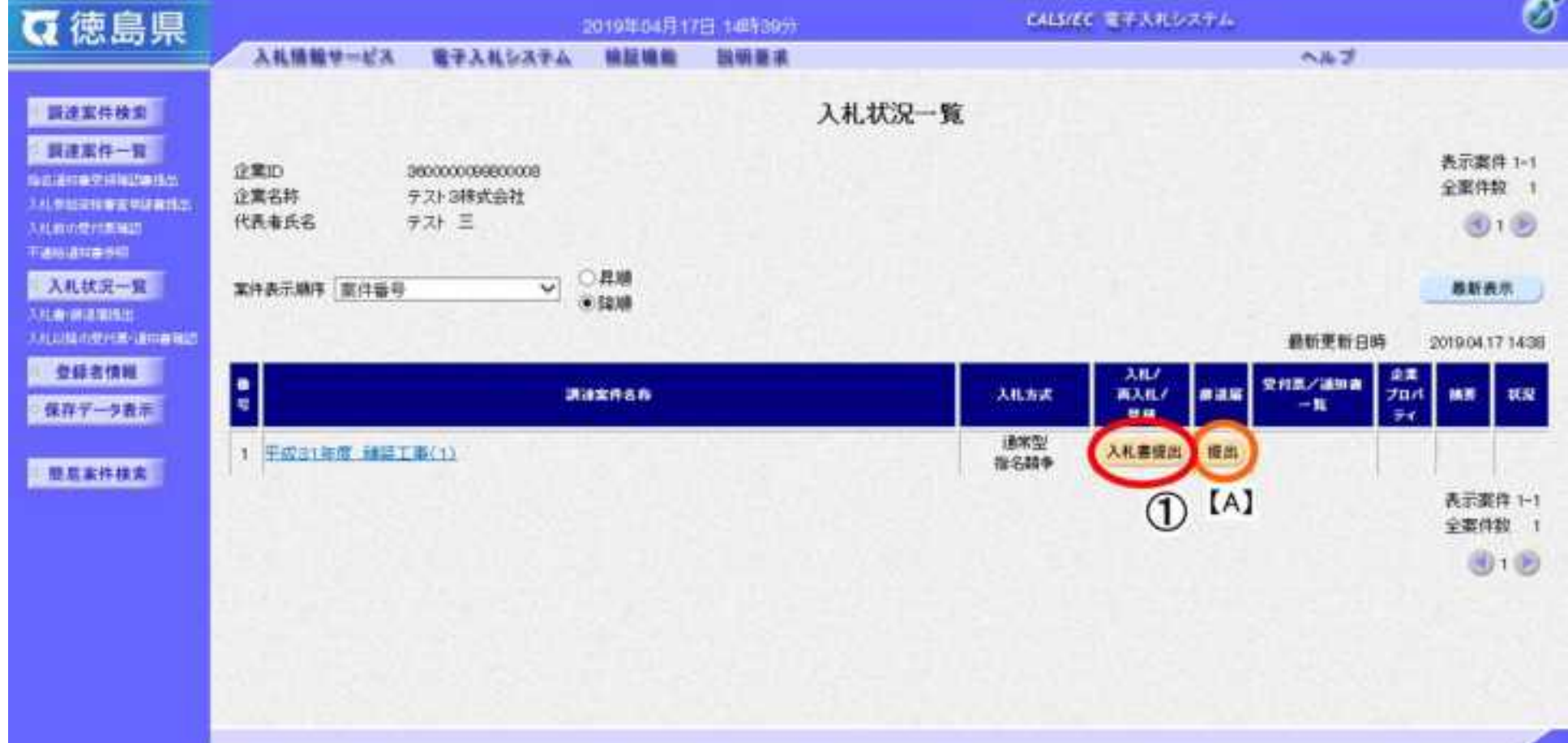

3.1-5

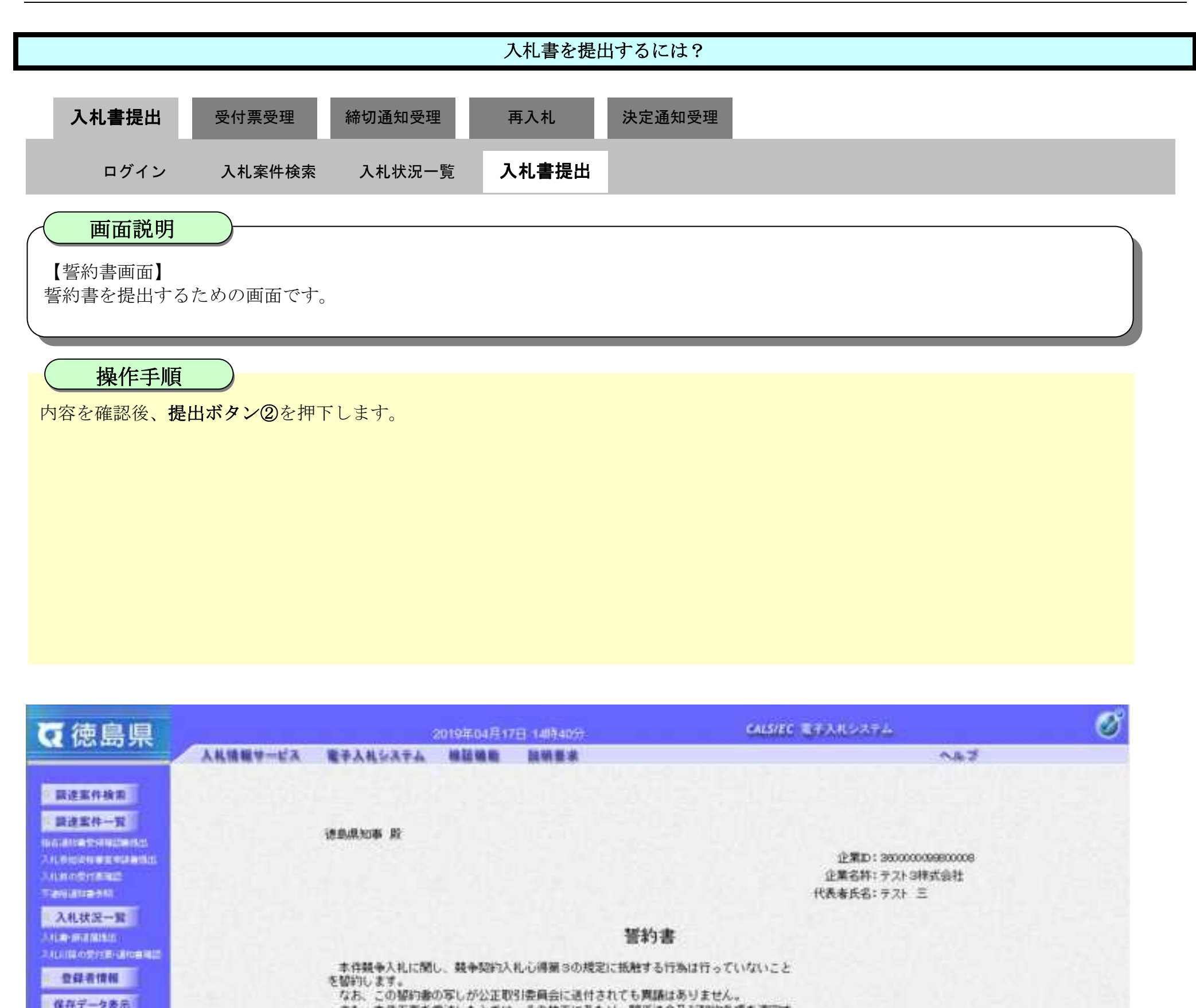

全保者情報

保存データ表示

■ 関島東作検索

異る

講達案件番号: 36000001600006000190009-00 【鳥連案件名林:平成31年度 講読工事(1)

また、本件工事を受注したときは、その施工にあたり、関係法令及び契約条項を遵守す

ることを提約します。

3.1-6

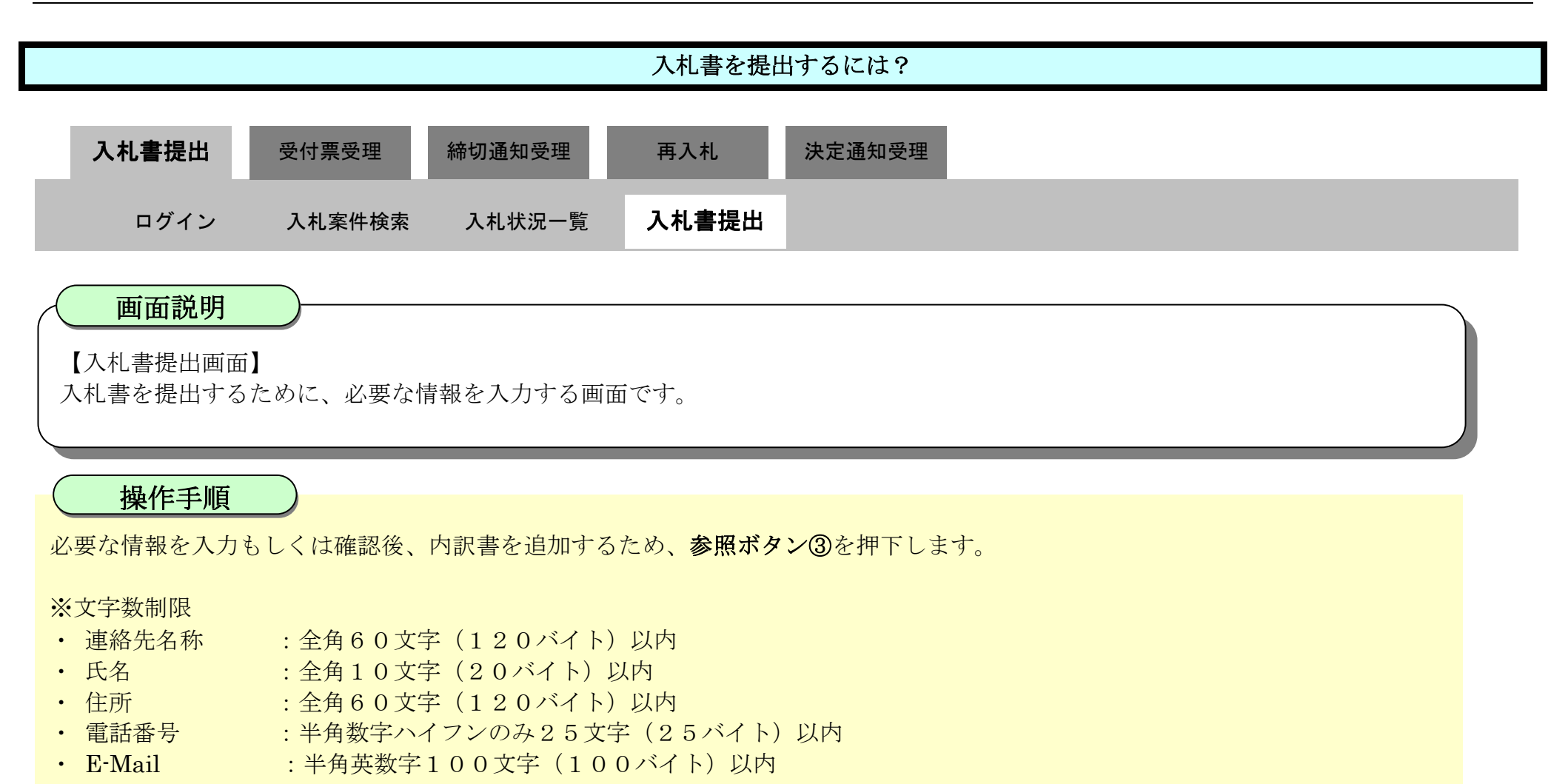

#### 【補足説明】

内訳書の添付が不要な場合は、必要な情報を入力もしくは確認後、提出内容確認ボタン【A】を押下します。

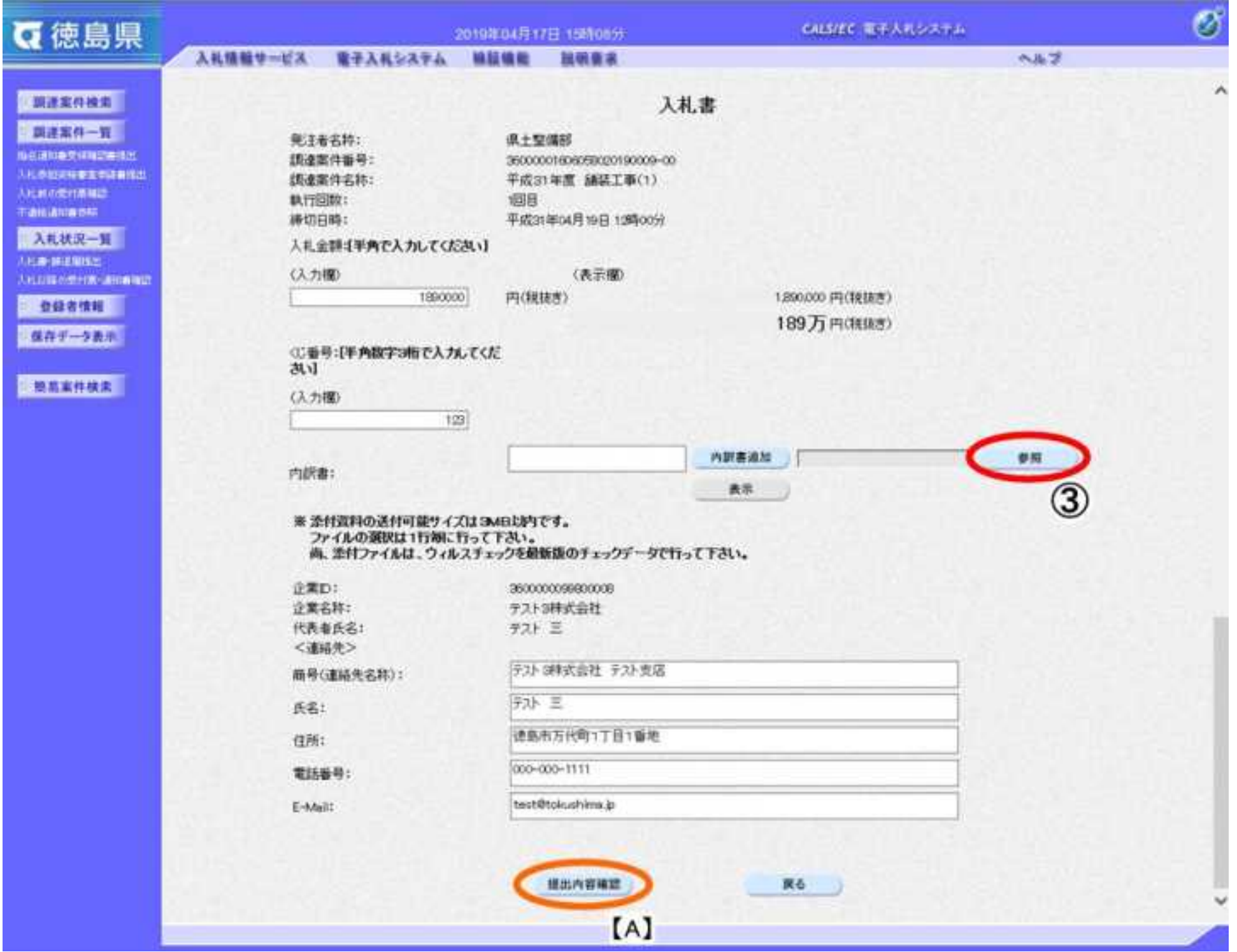

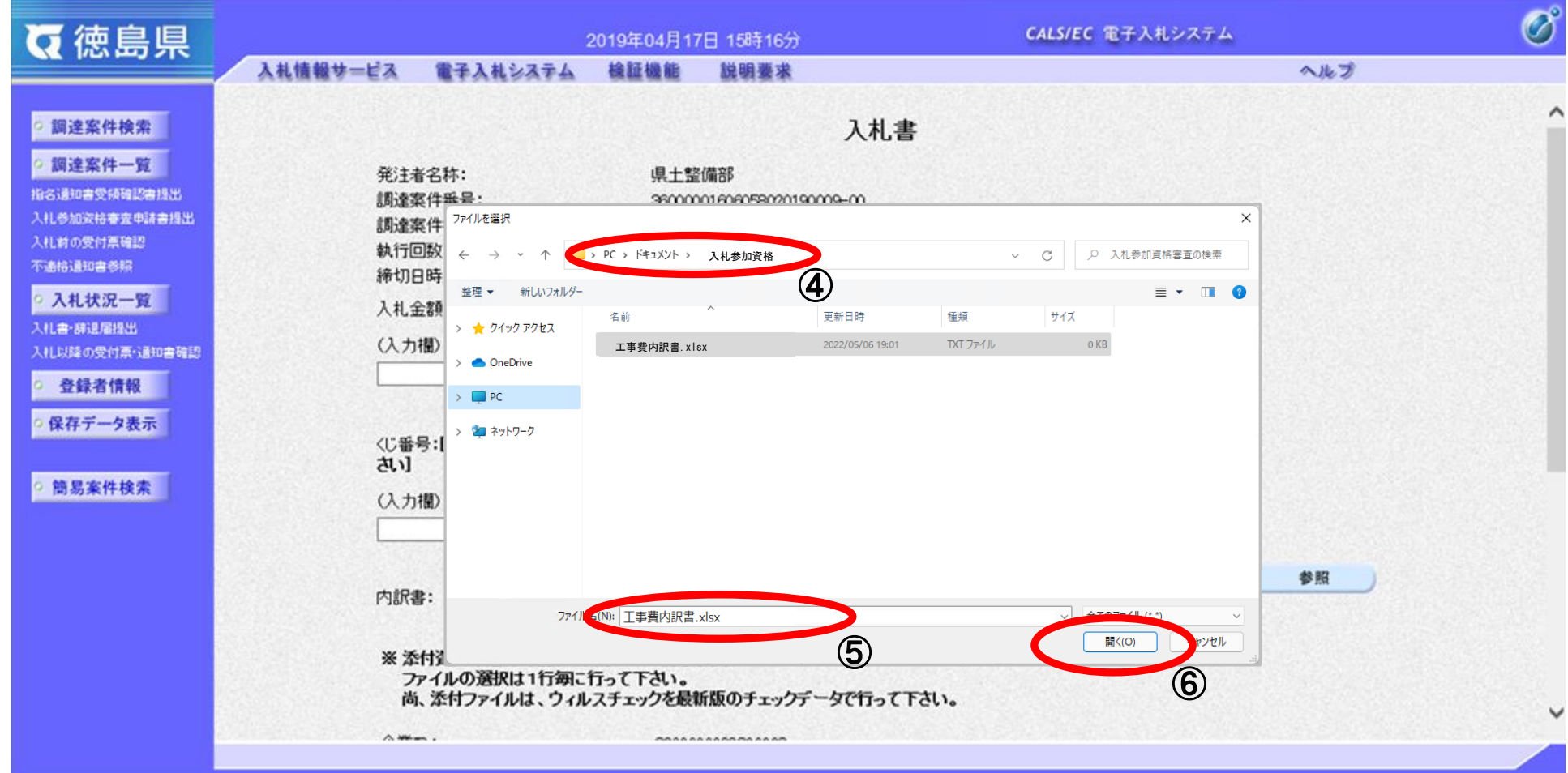

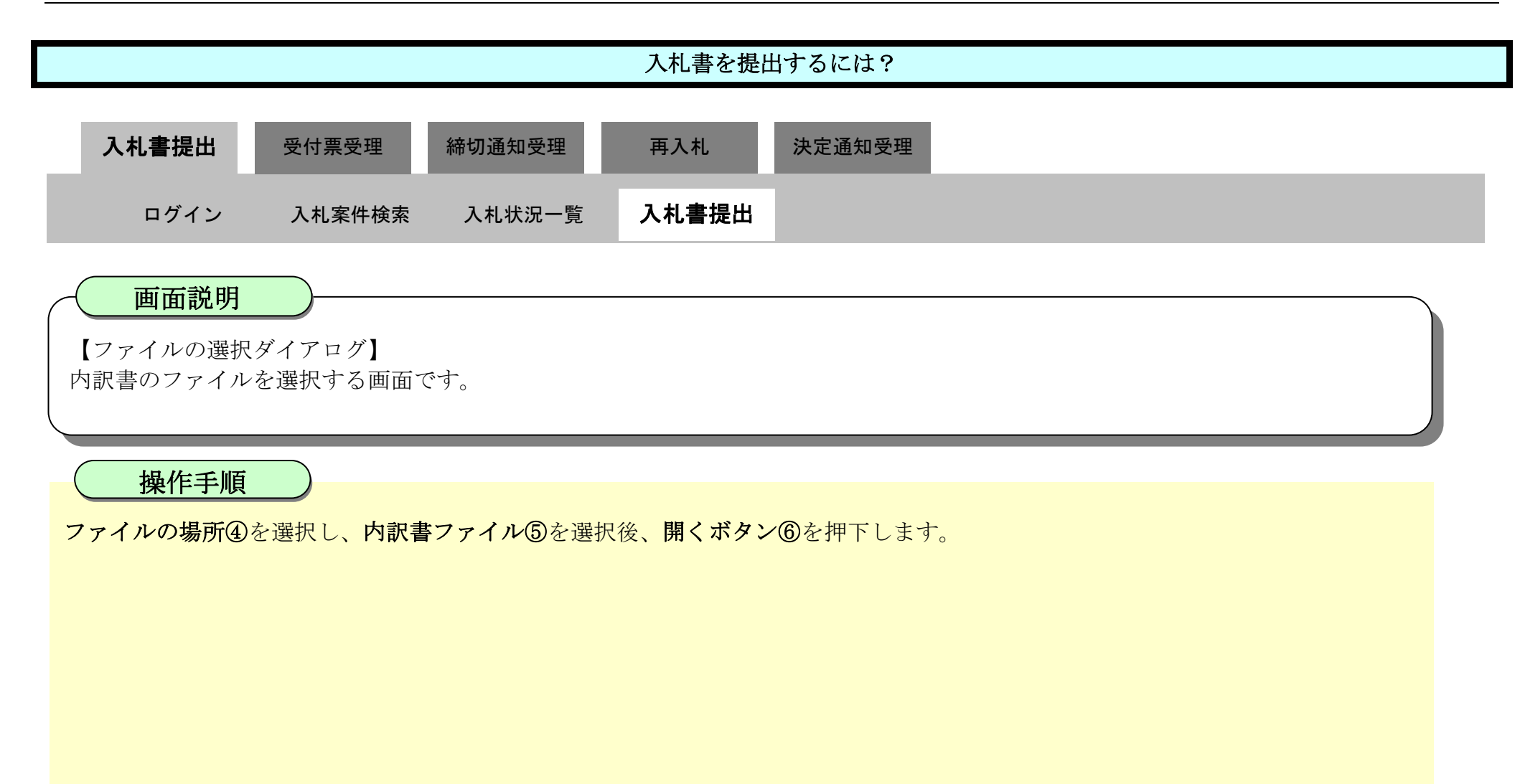

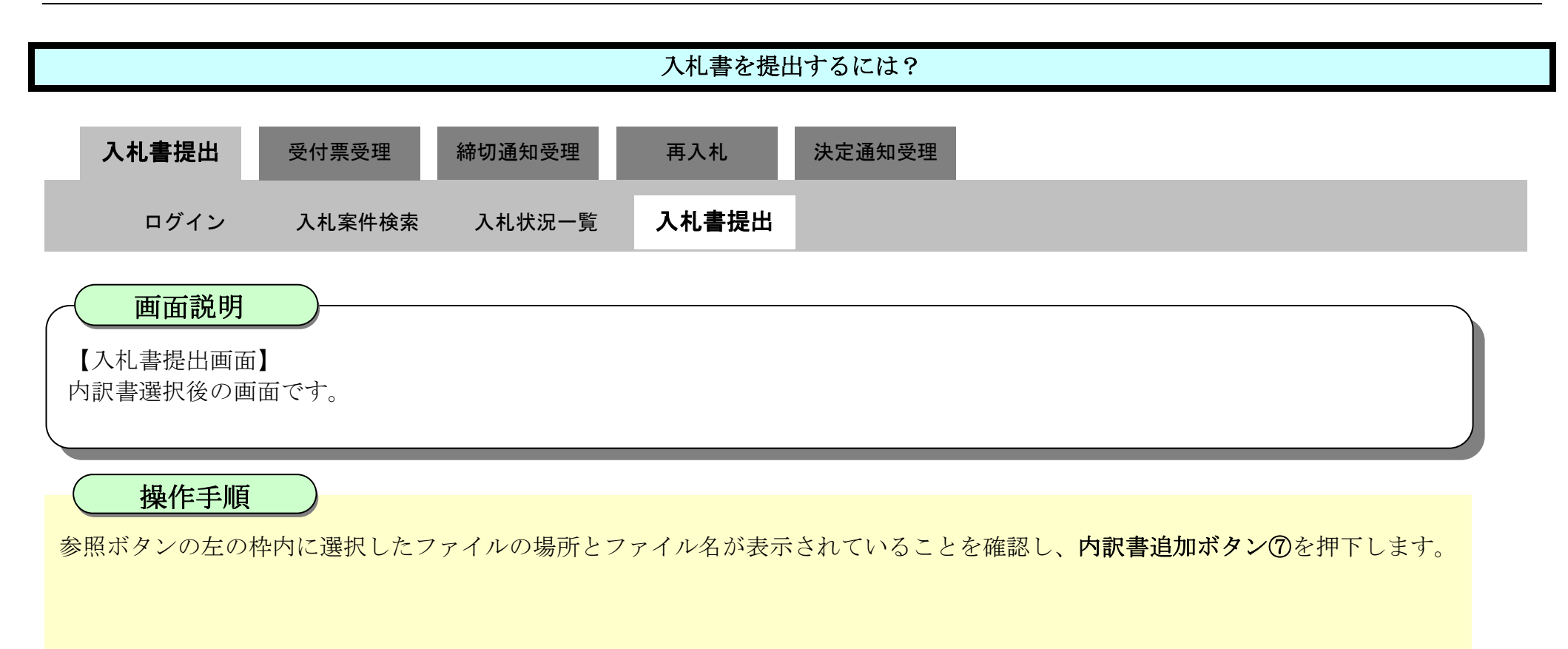

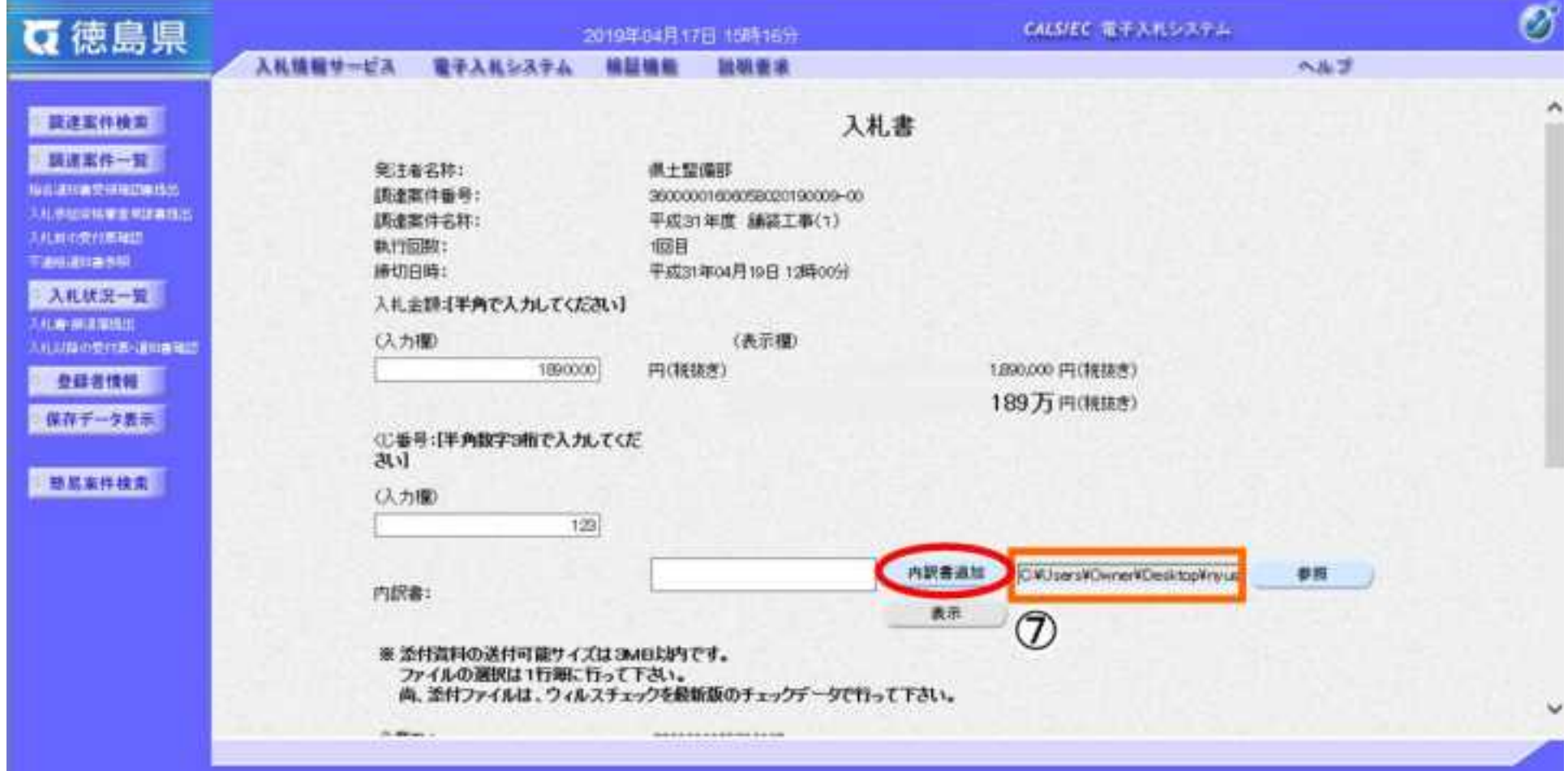

3.1-9

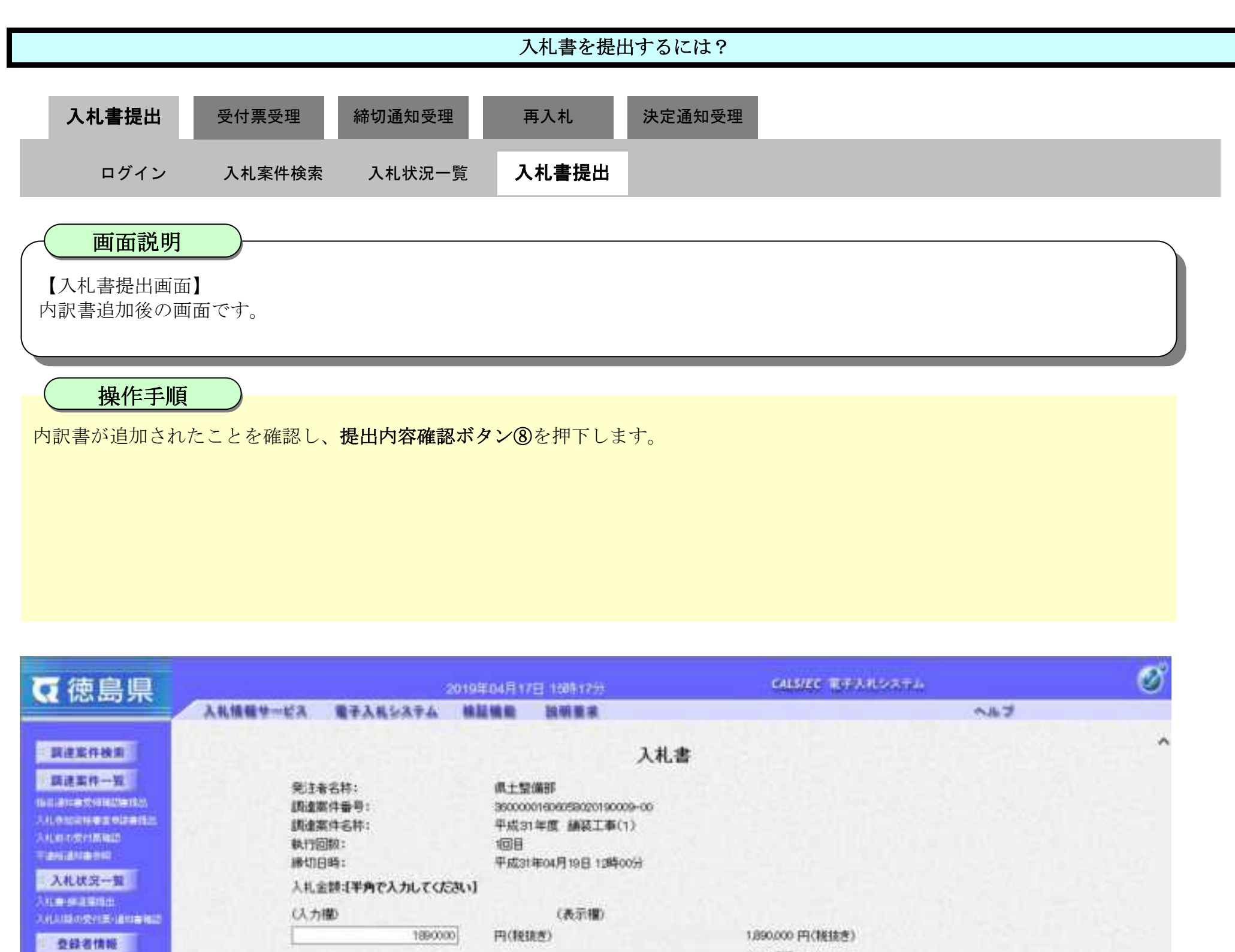

保存データ表示

□ 动易案件検索 ■

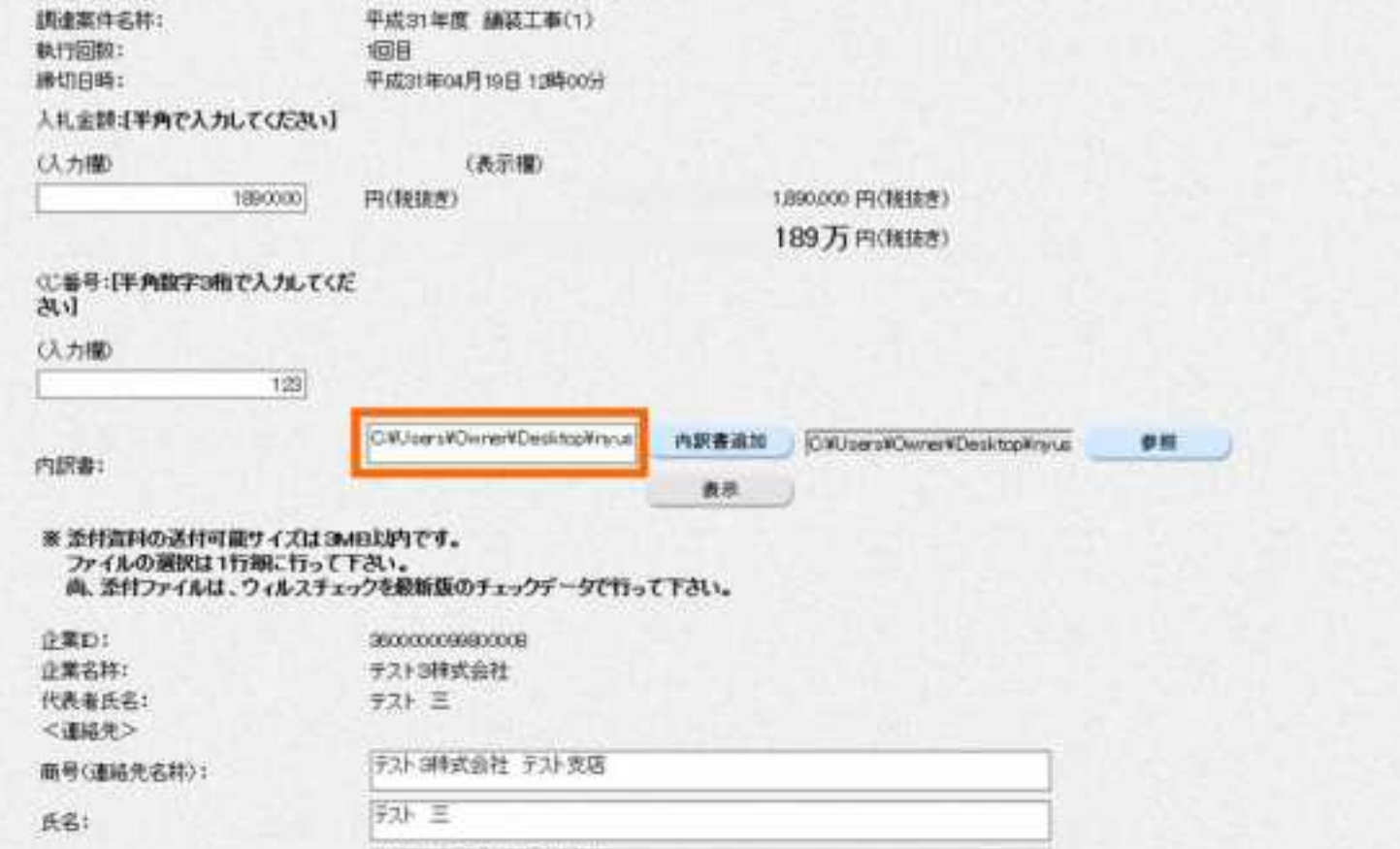

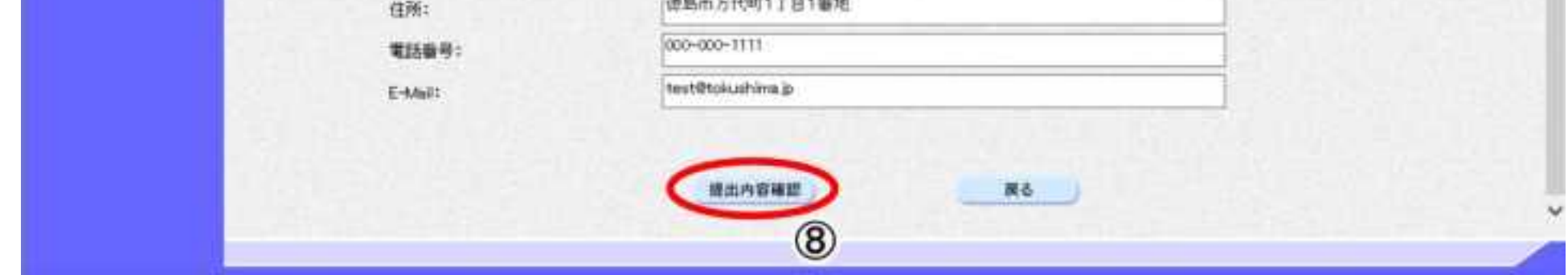

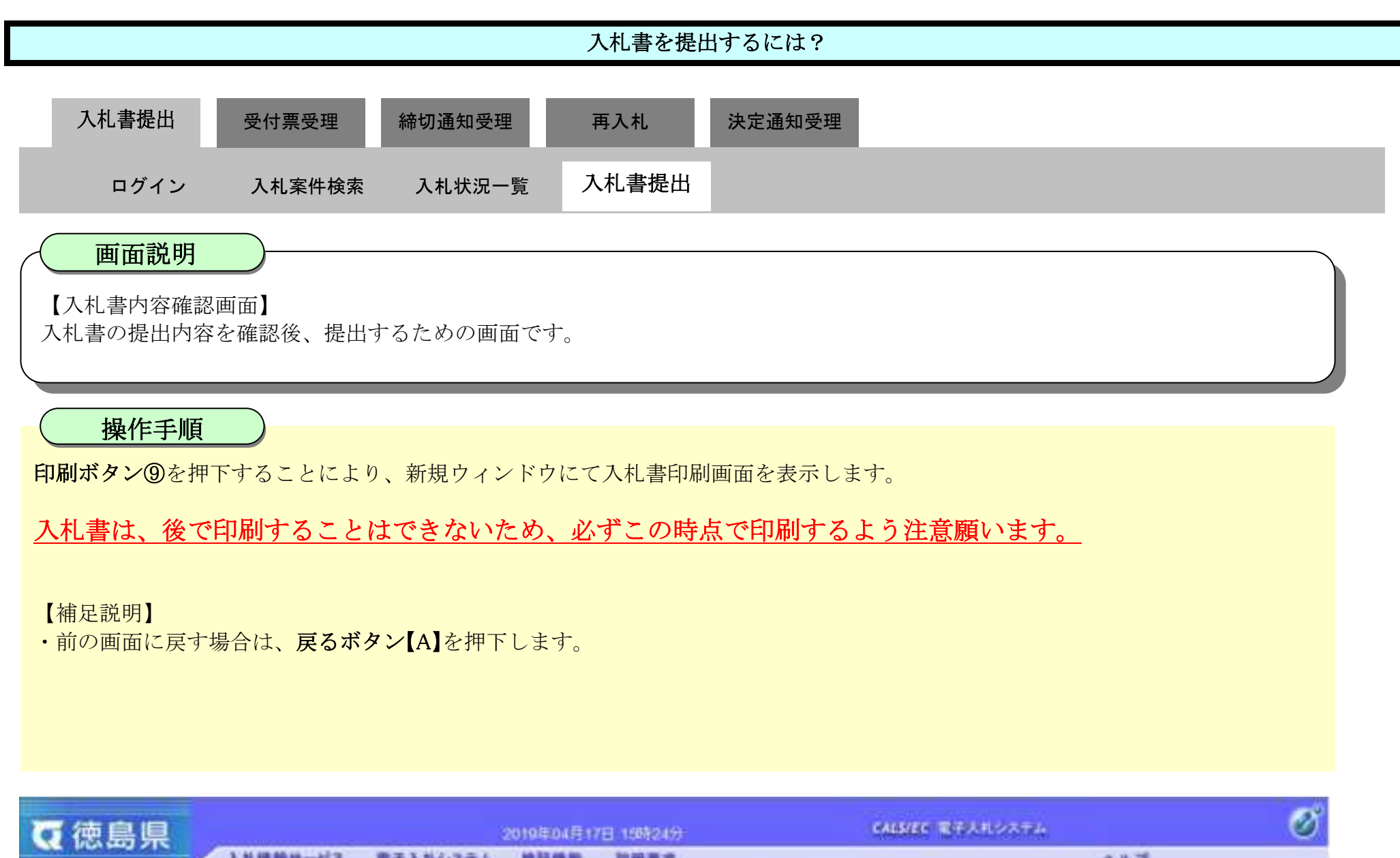

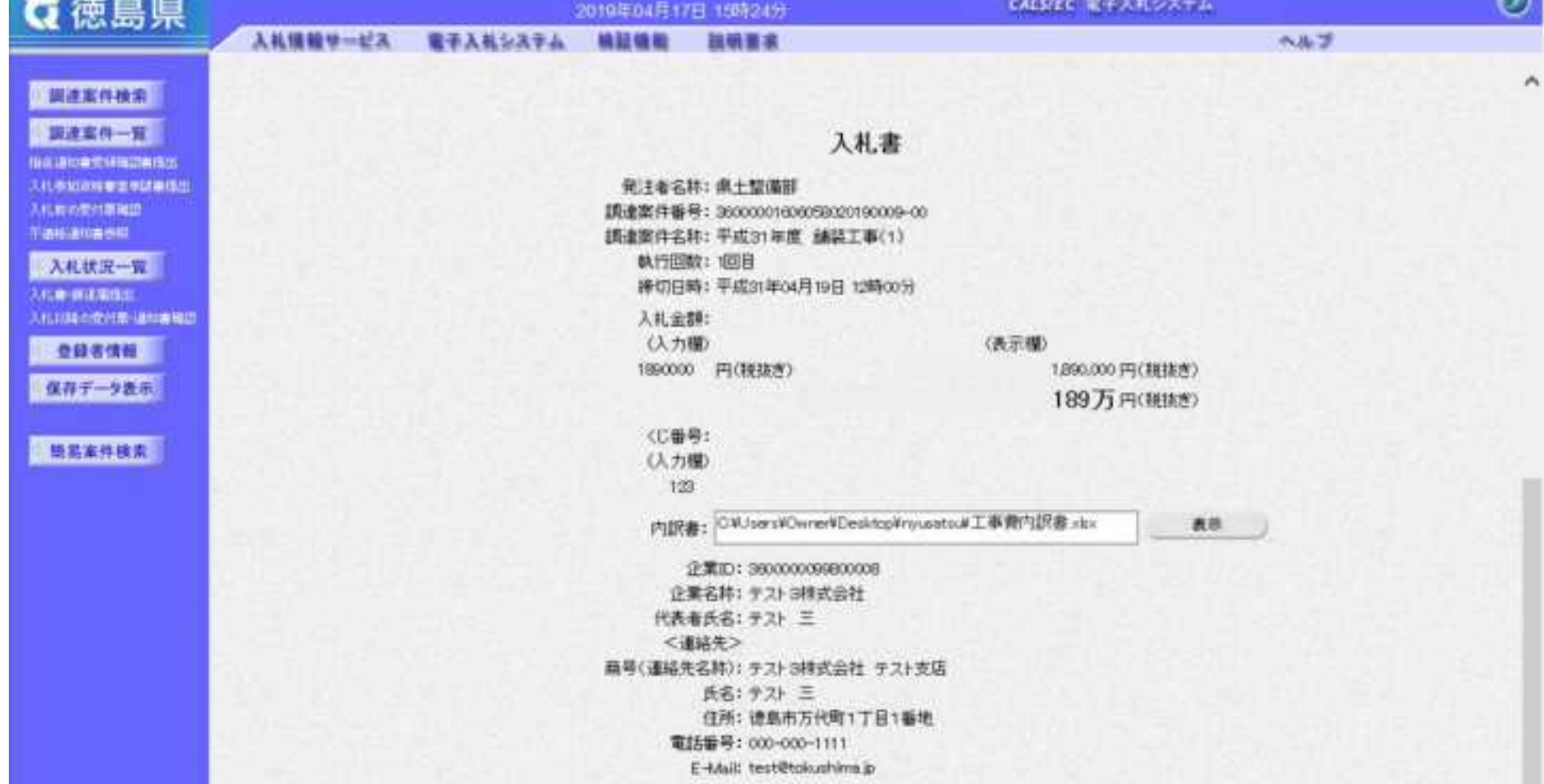

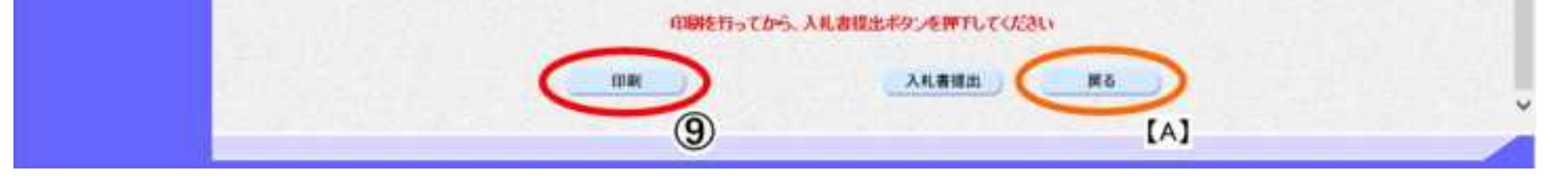

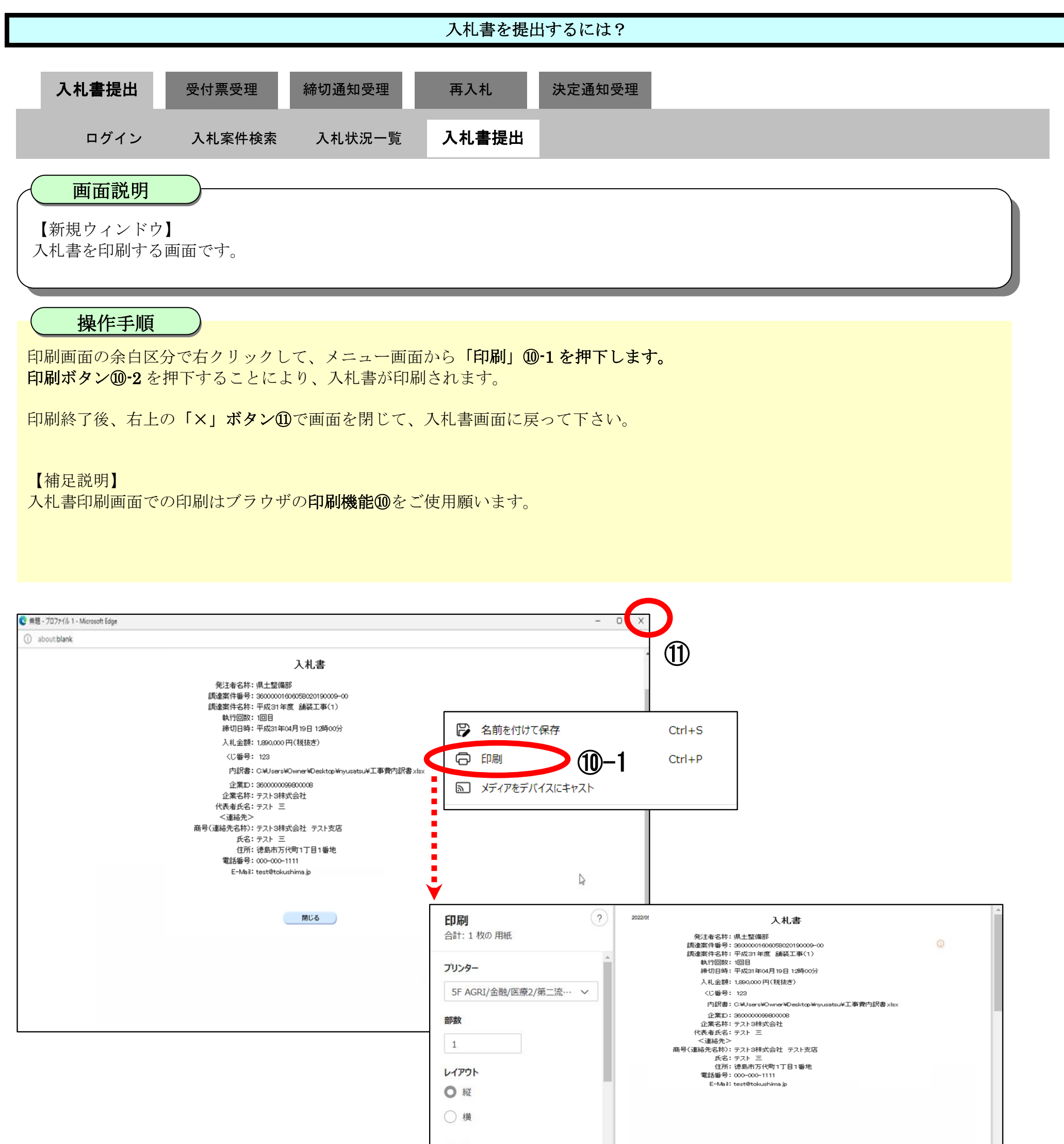

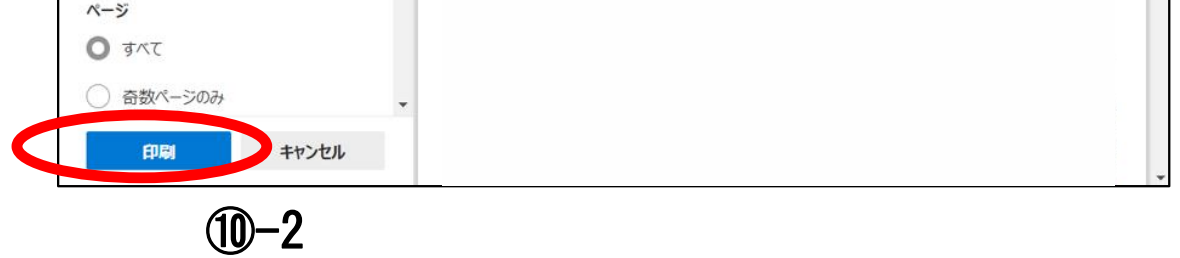

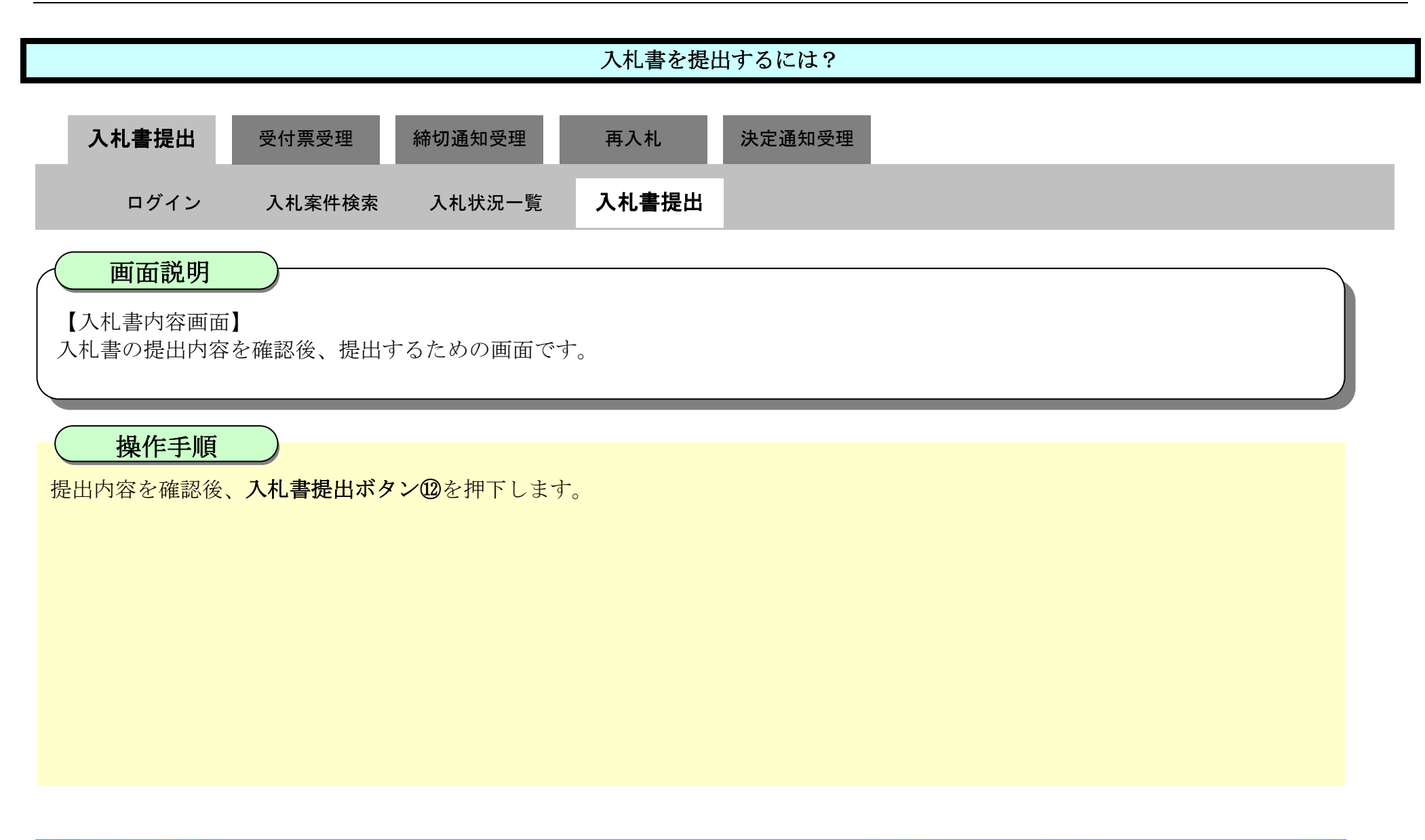

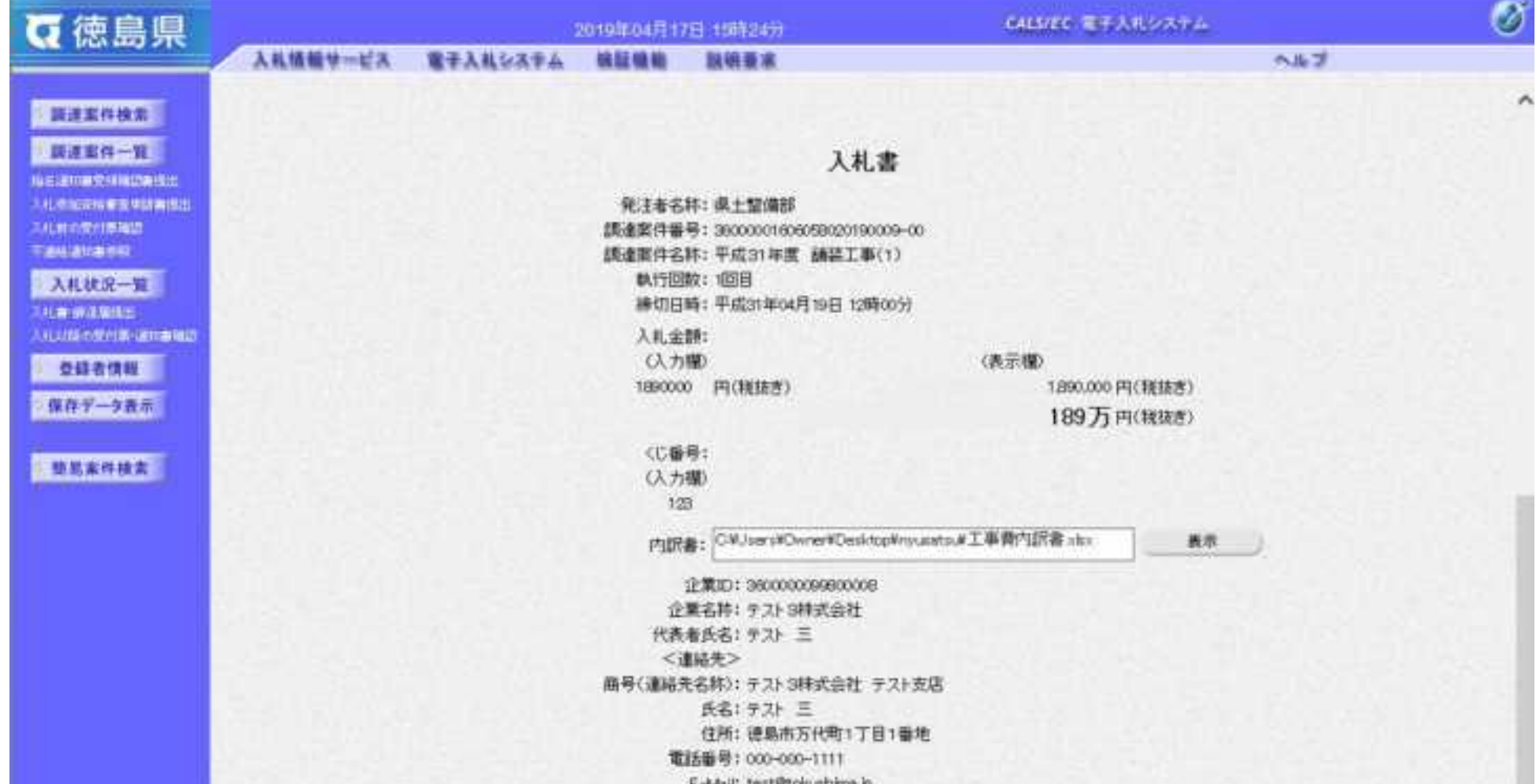

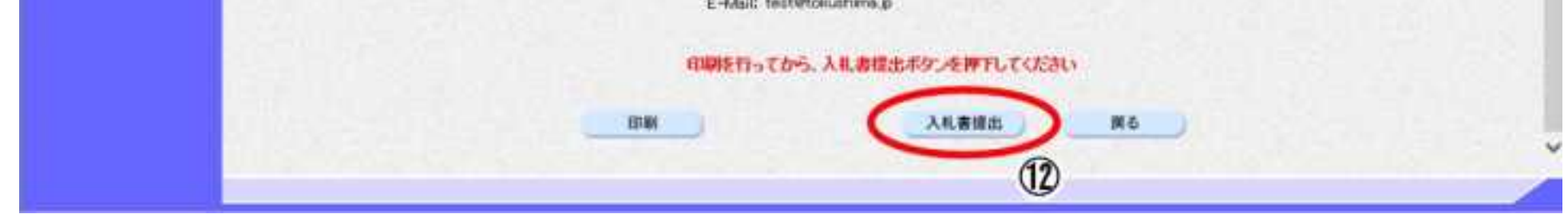

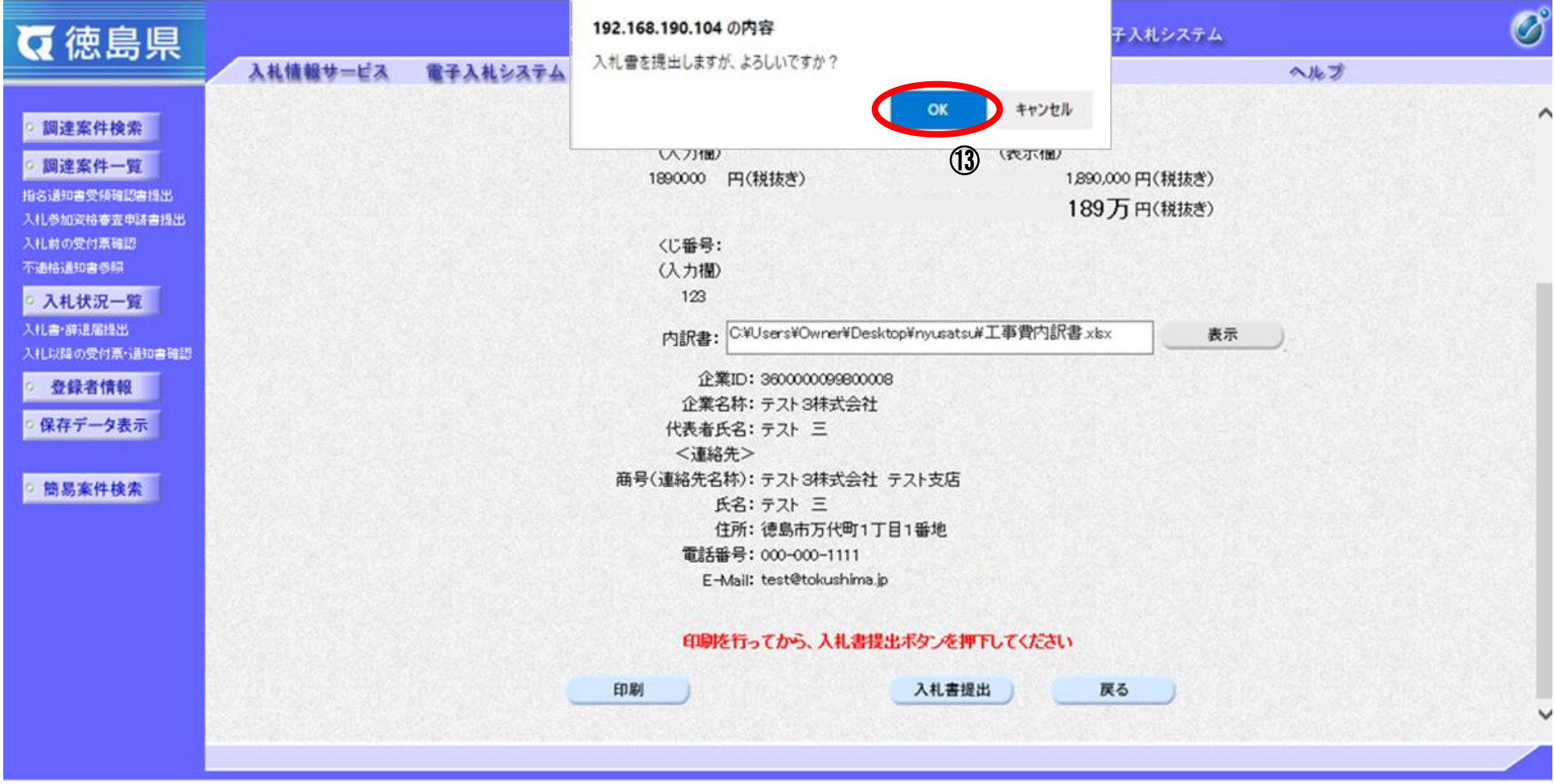

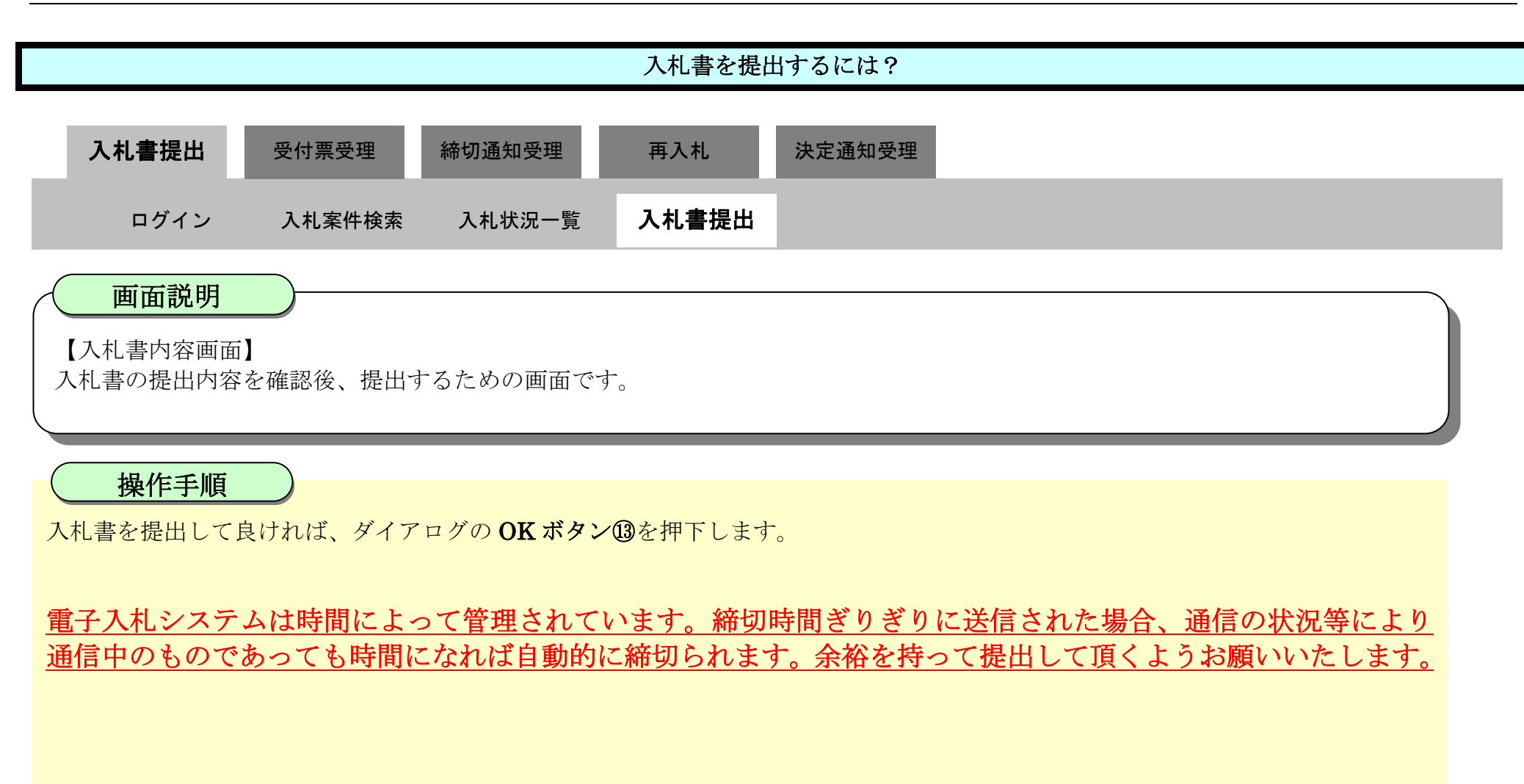

### <span id="page-235-0"></span>3.1.2.2. 入札書受信確認通知を印刷するには?

徳島県電子入札システム操作マニュアル-受注者編-

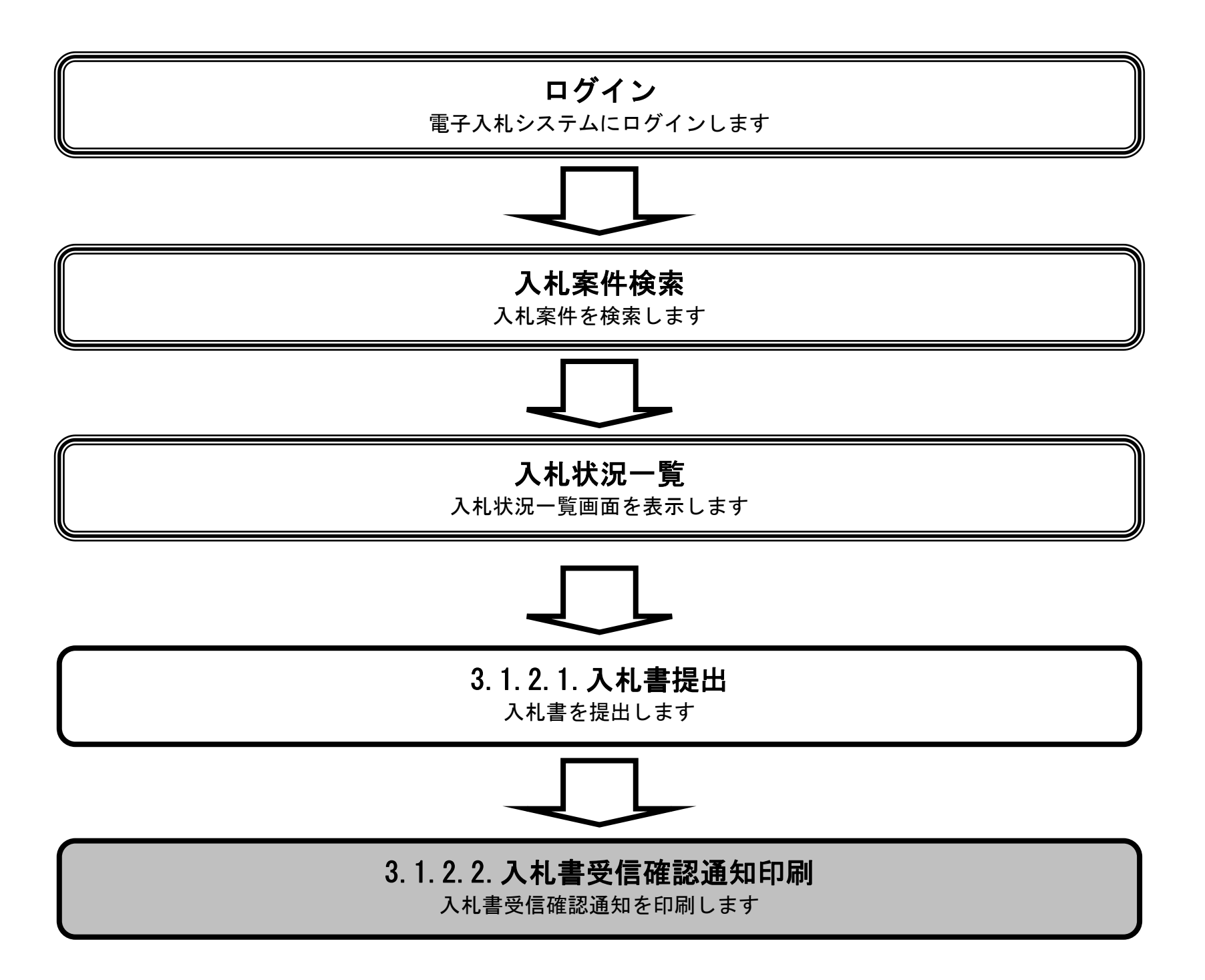

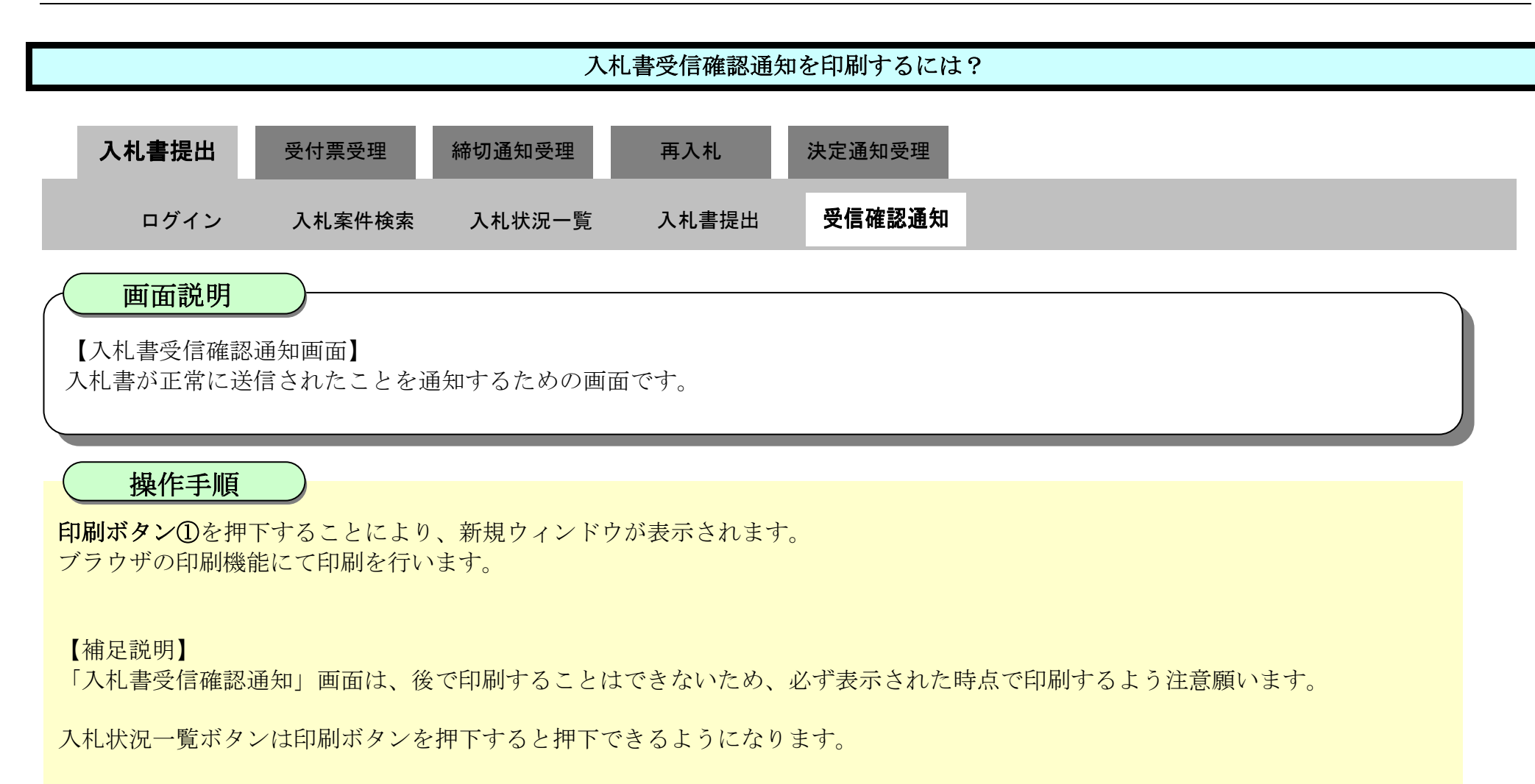

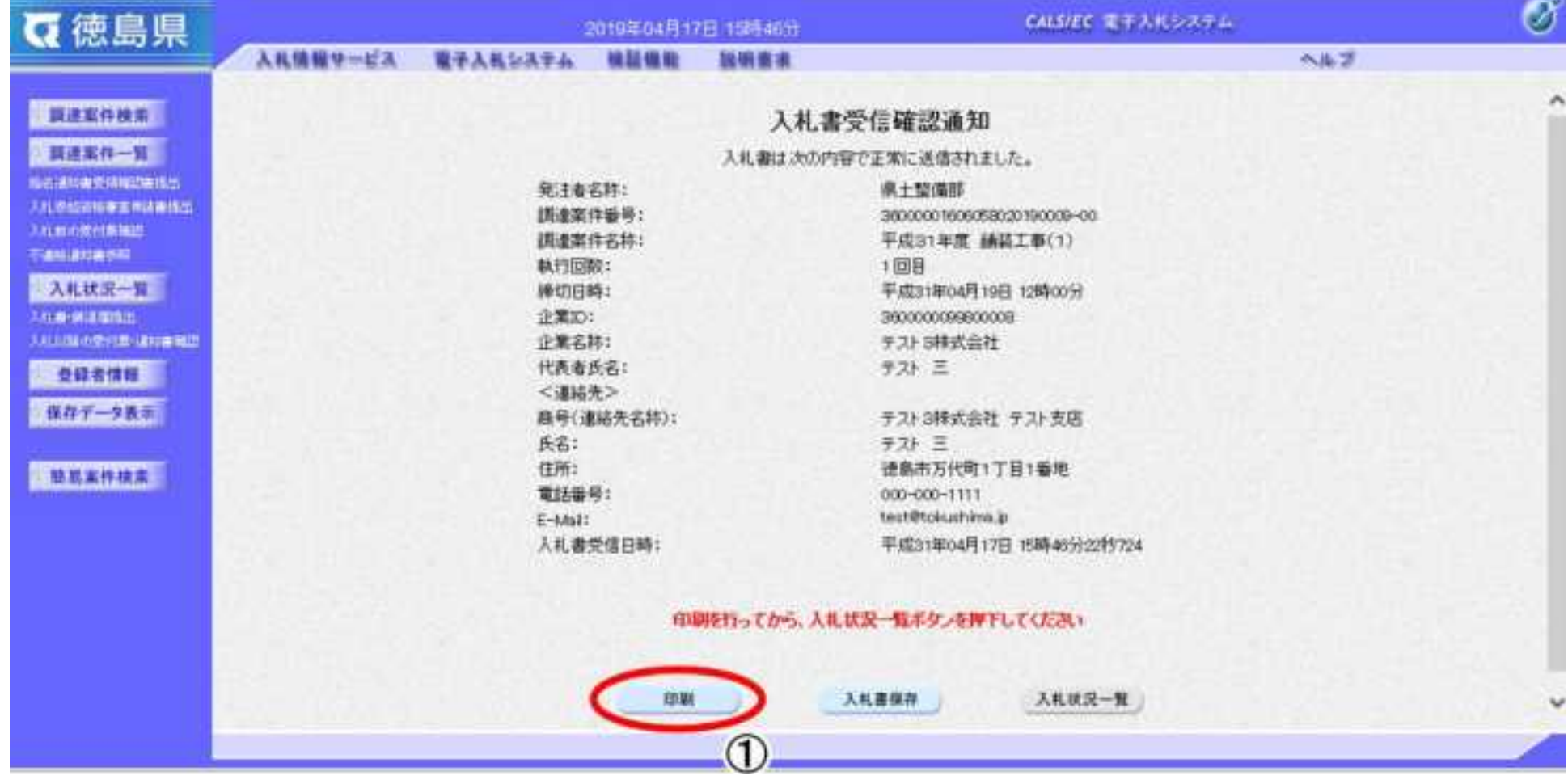

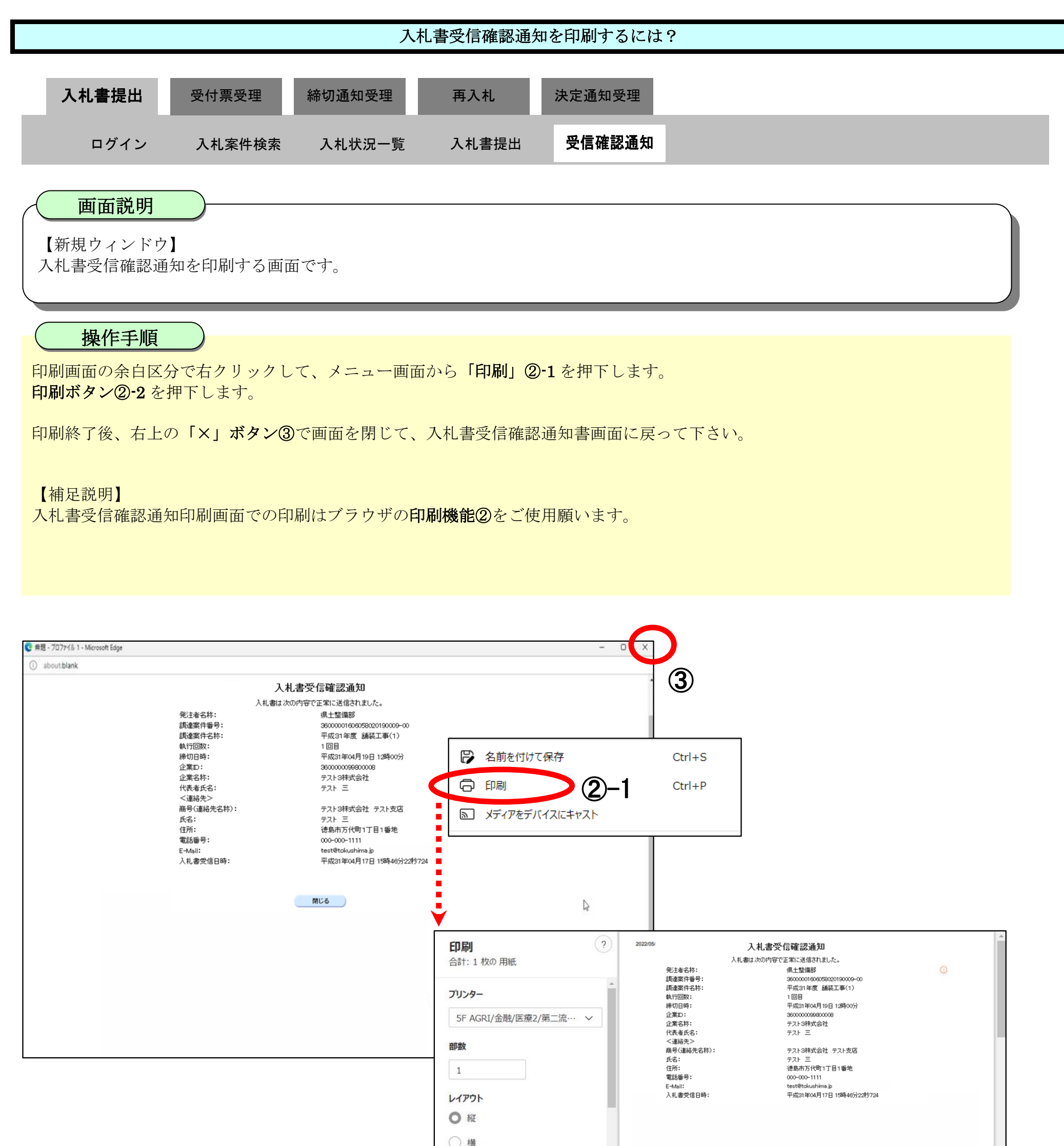

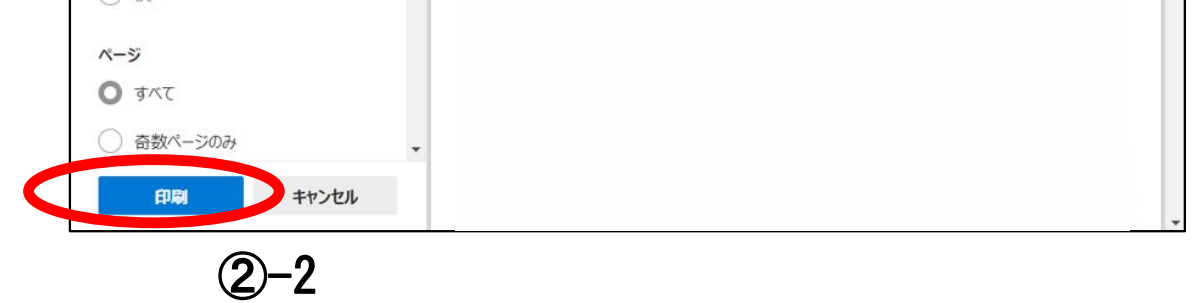

3.1-17

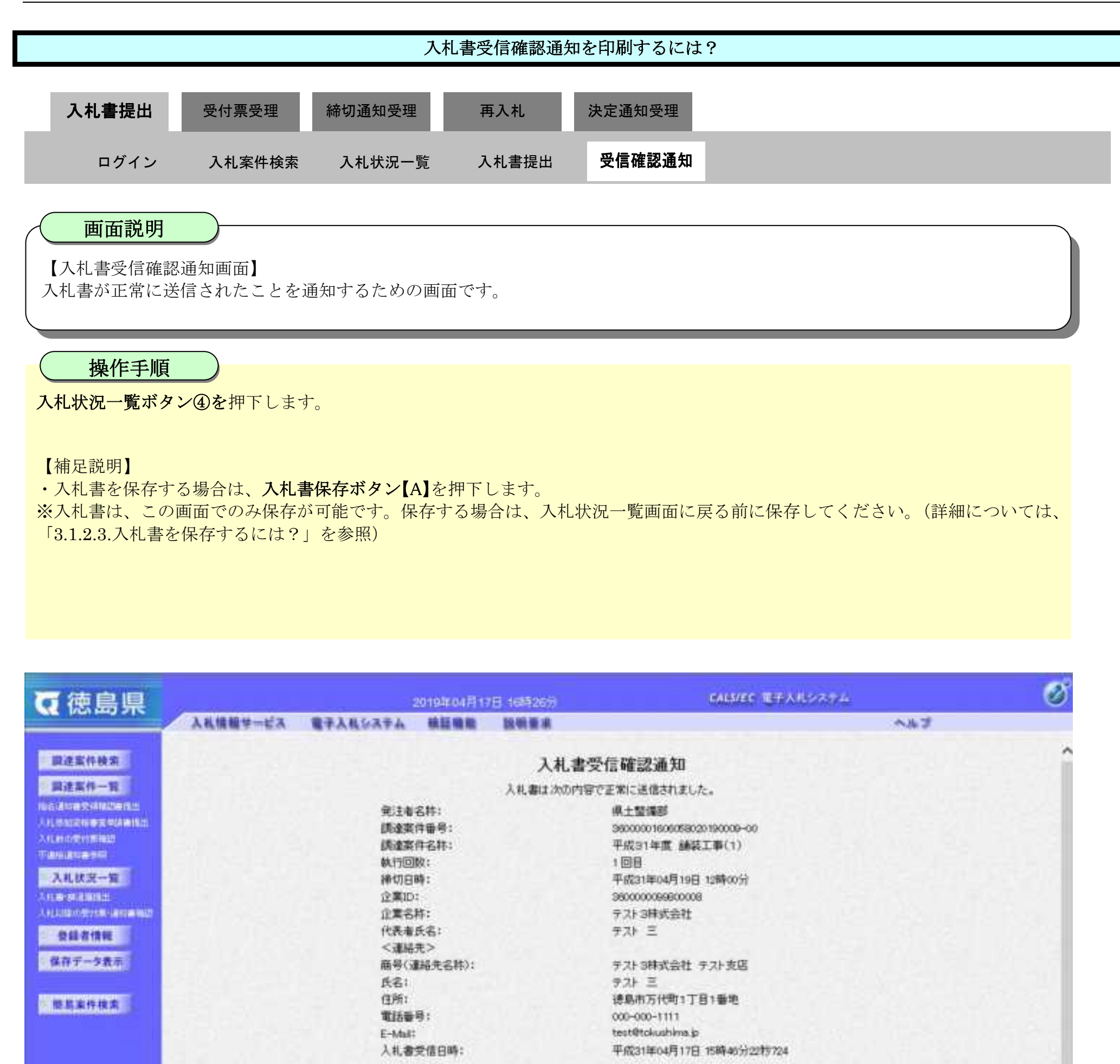

印刷を行ってから、入札状況一覧ボタンを押下してください

印刷

入札状况一覧 入札書保存

 $[A]$ 

 $\bf{4}$ 

**AND** 

徳島県電子入札システム操作マニュアル-受注者編-

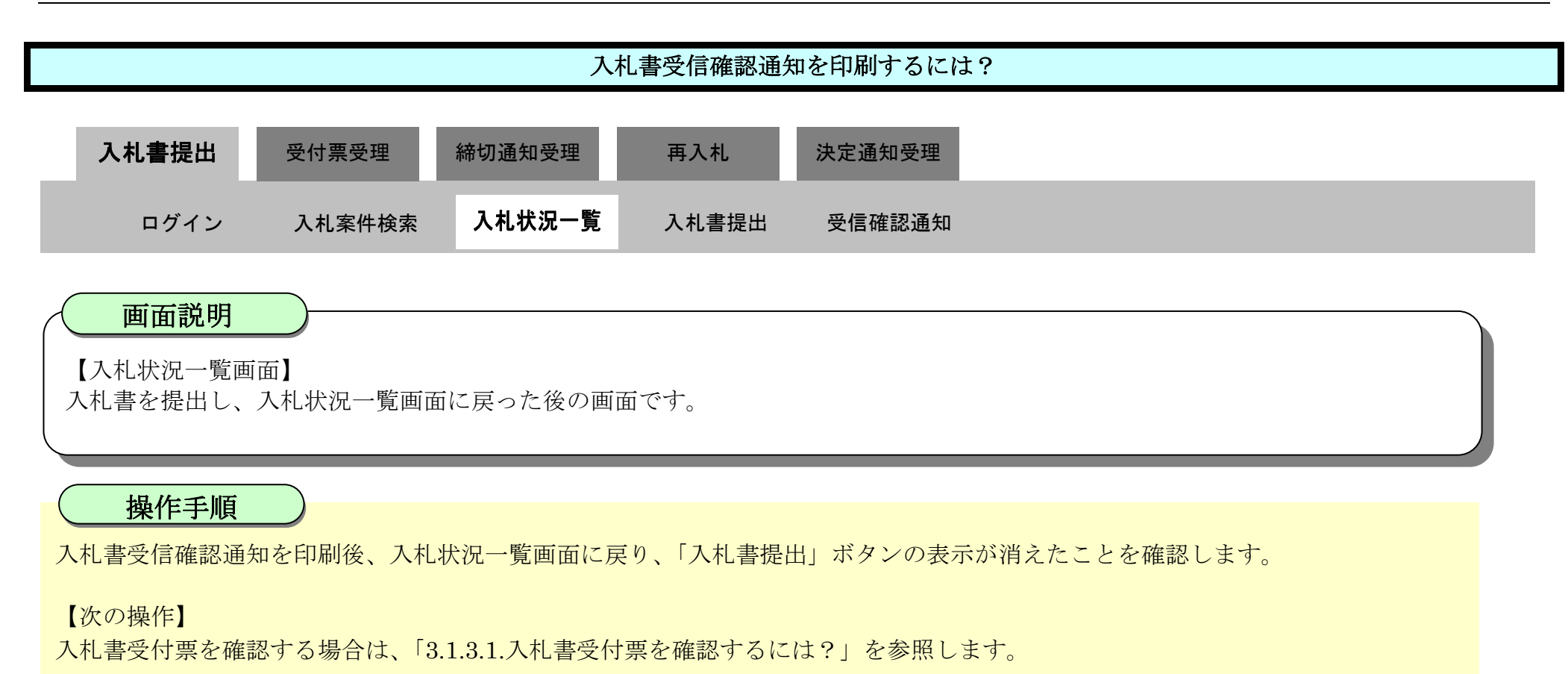

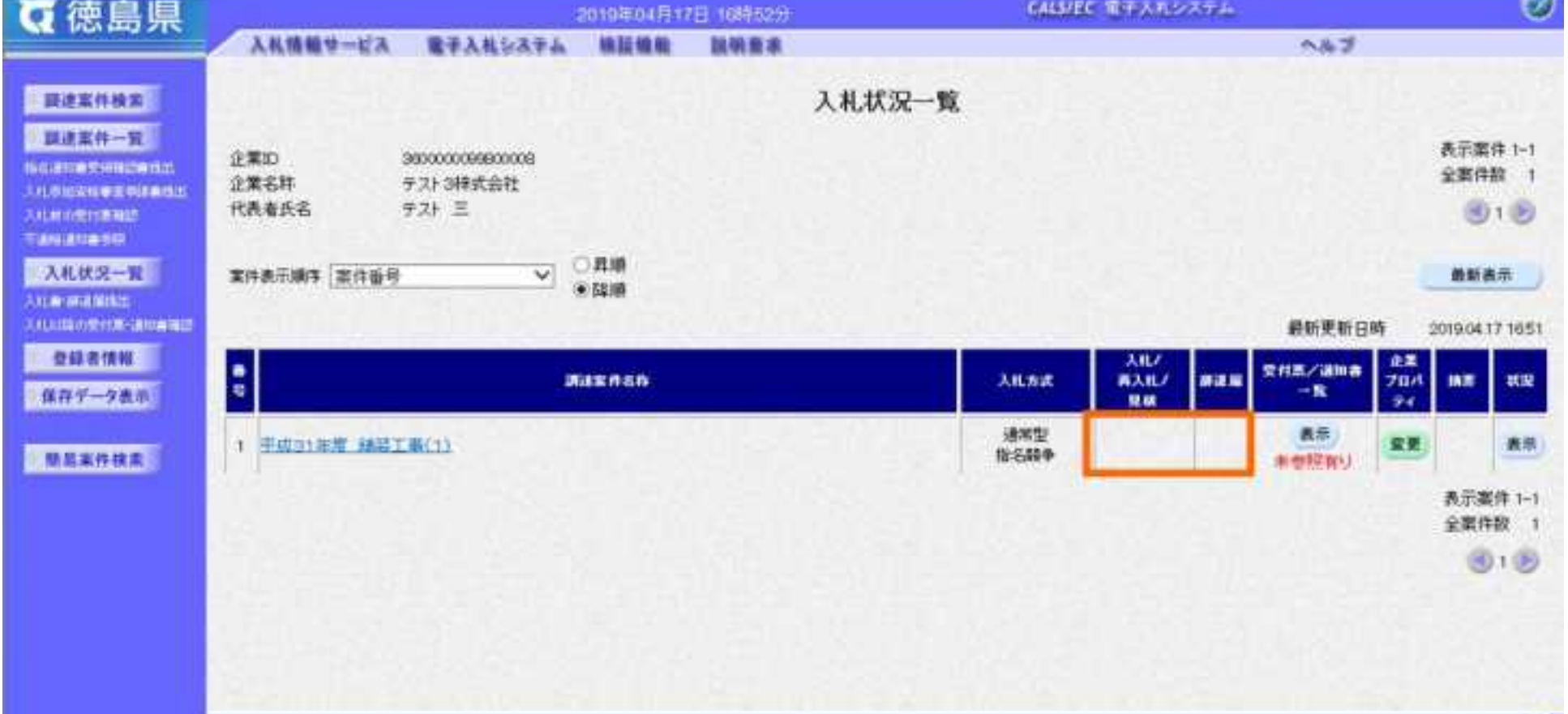

### 3.1.2.3. 入札書を保存するには?

徳島県電子入札システム操作マニュアル-受注者編-

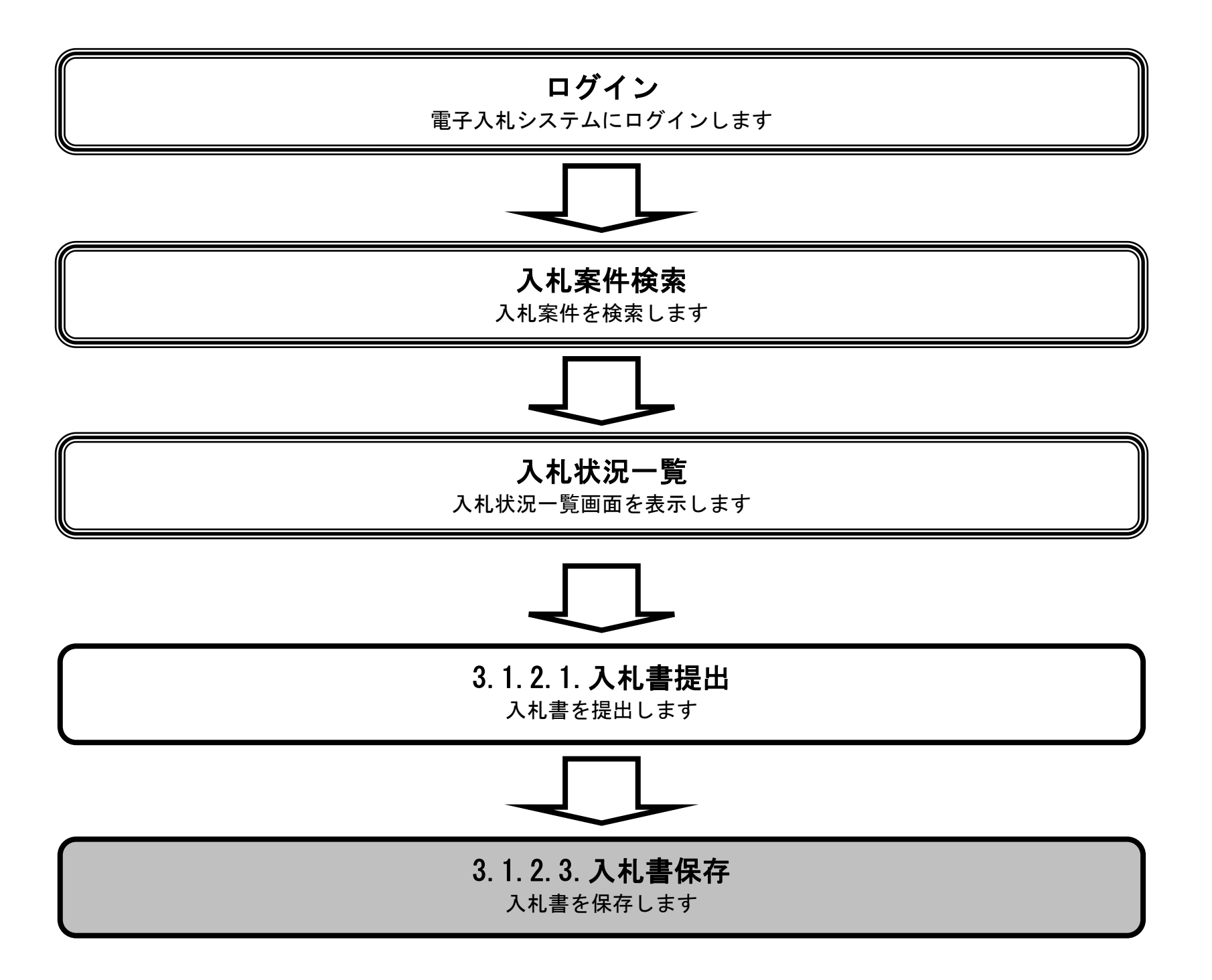

3.1-20

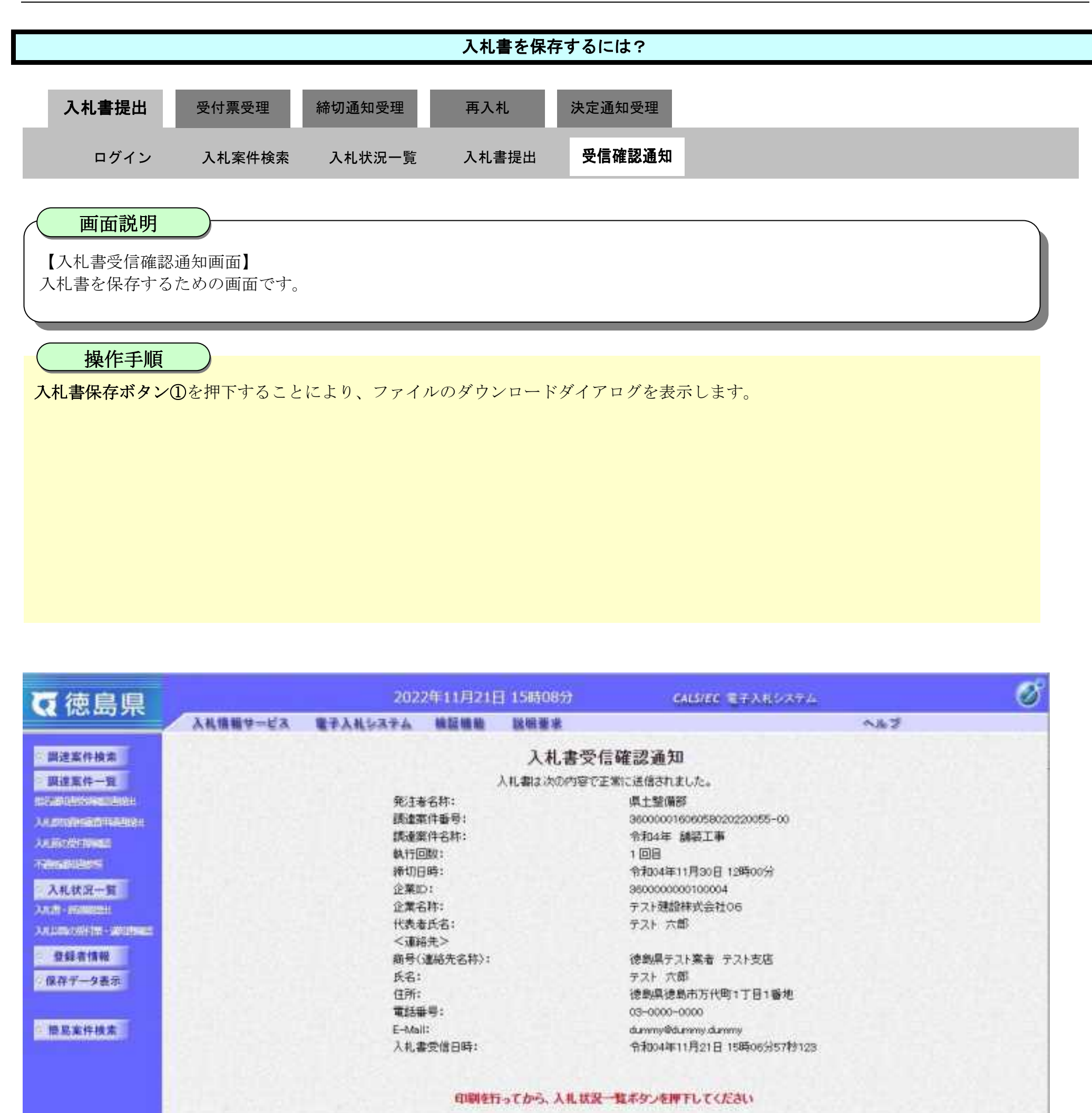

印制 入札書保存 入札状況一覧

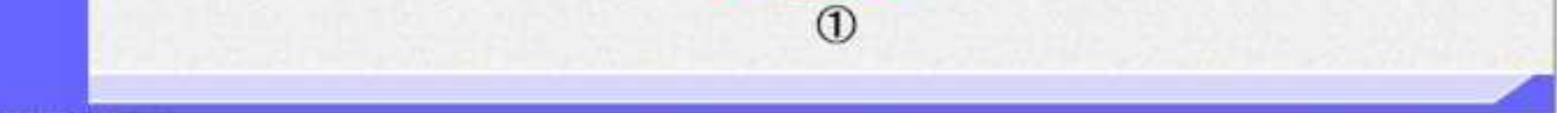

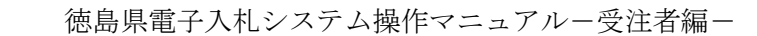

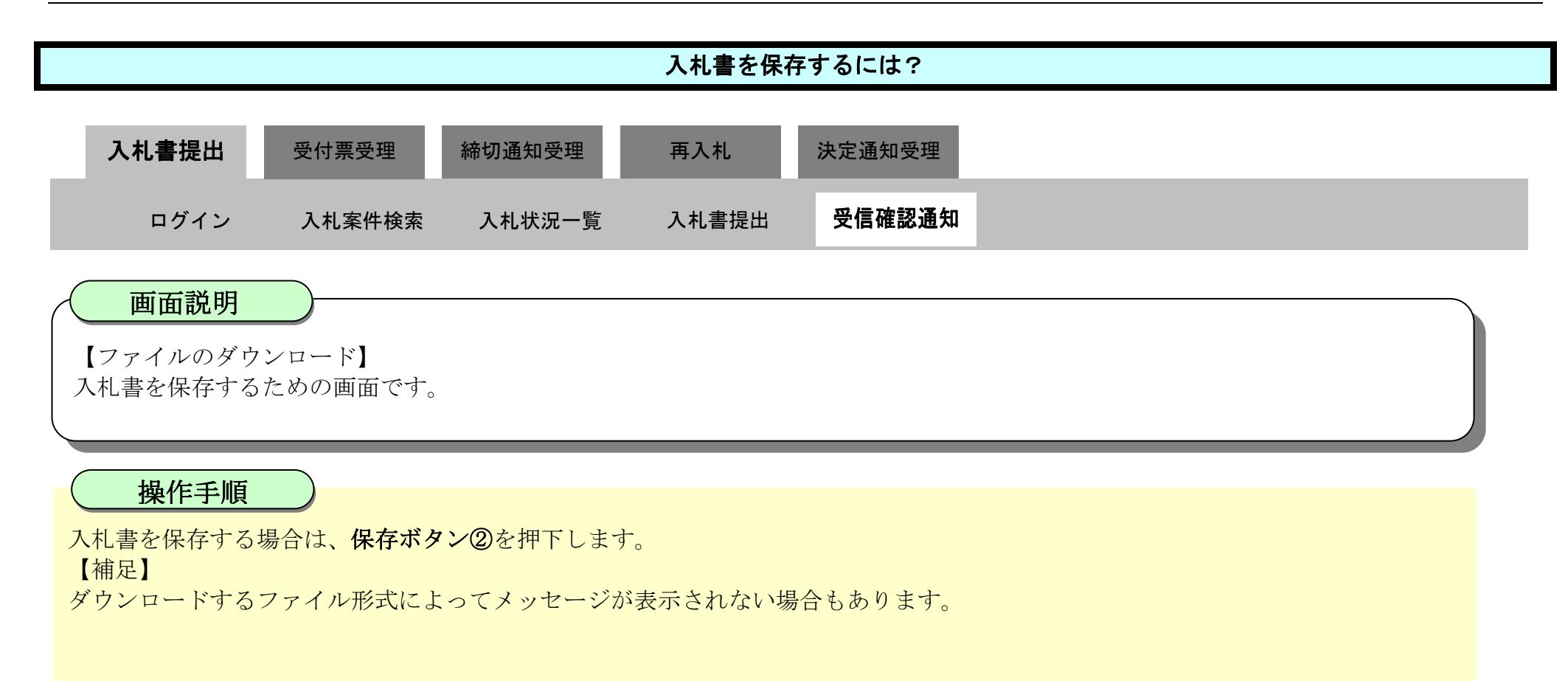

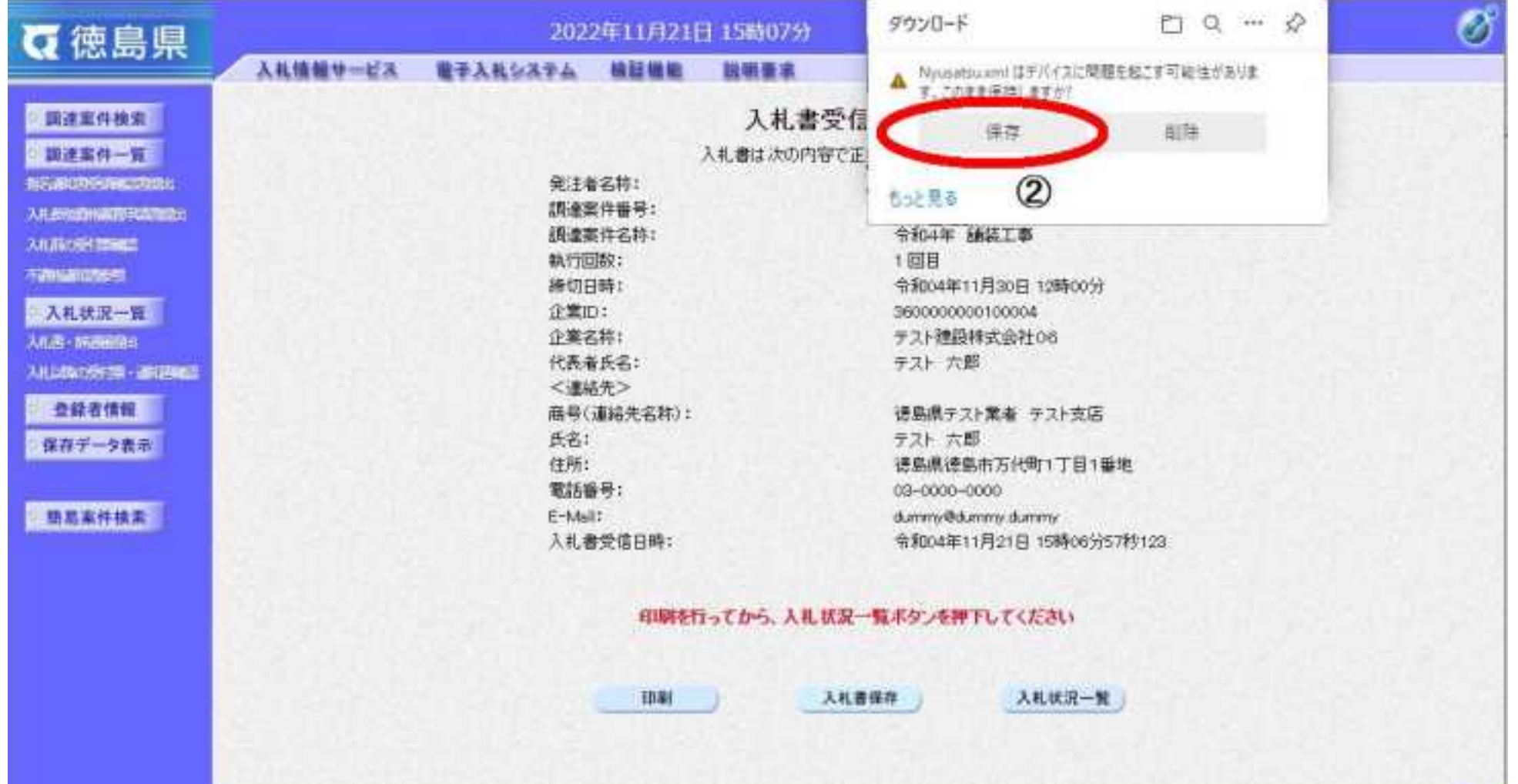

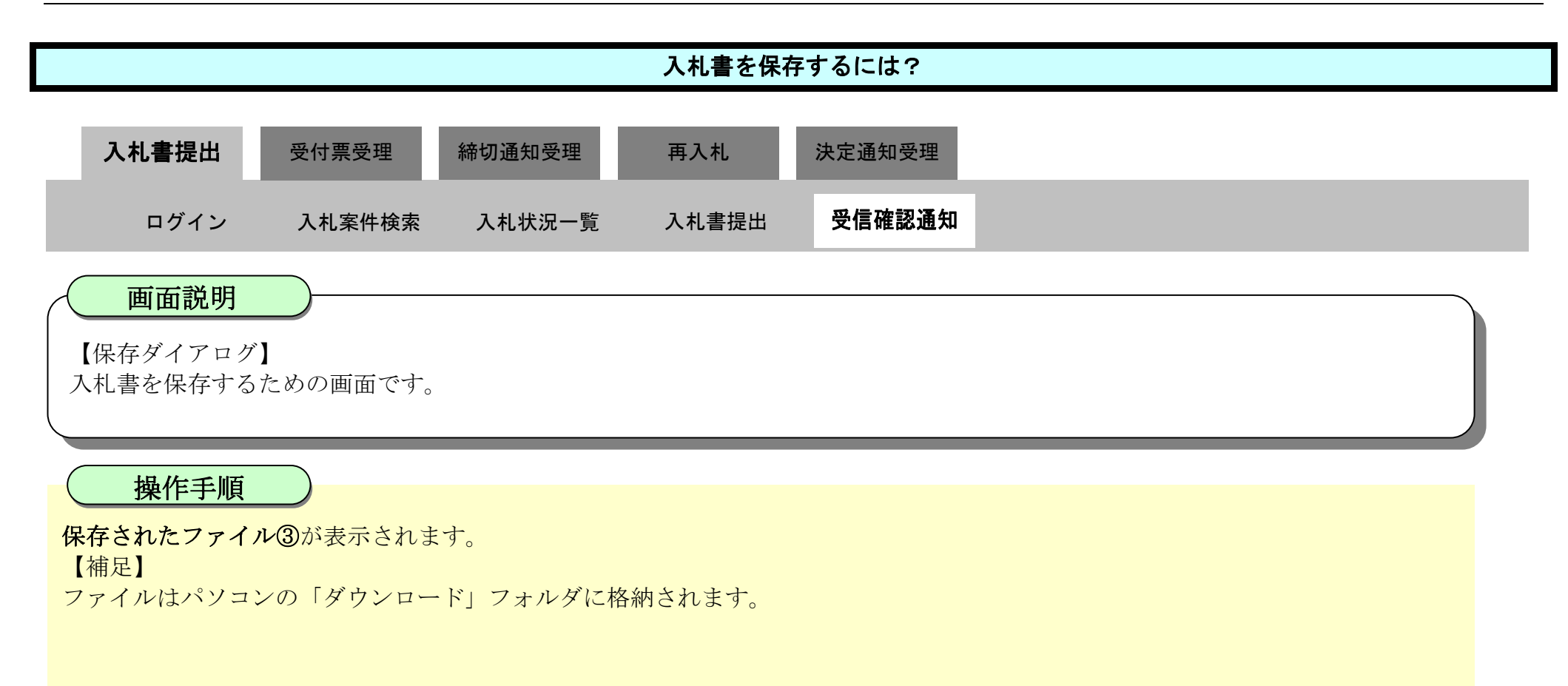

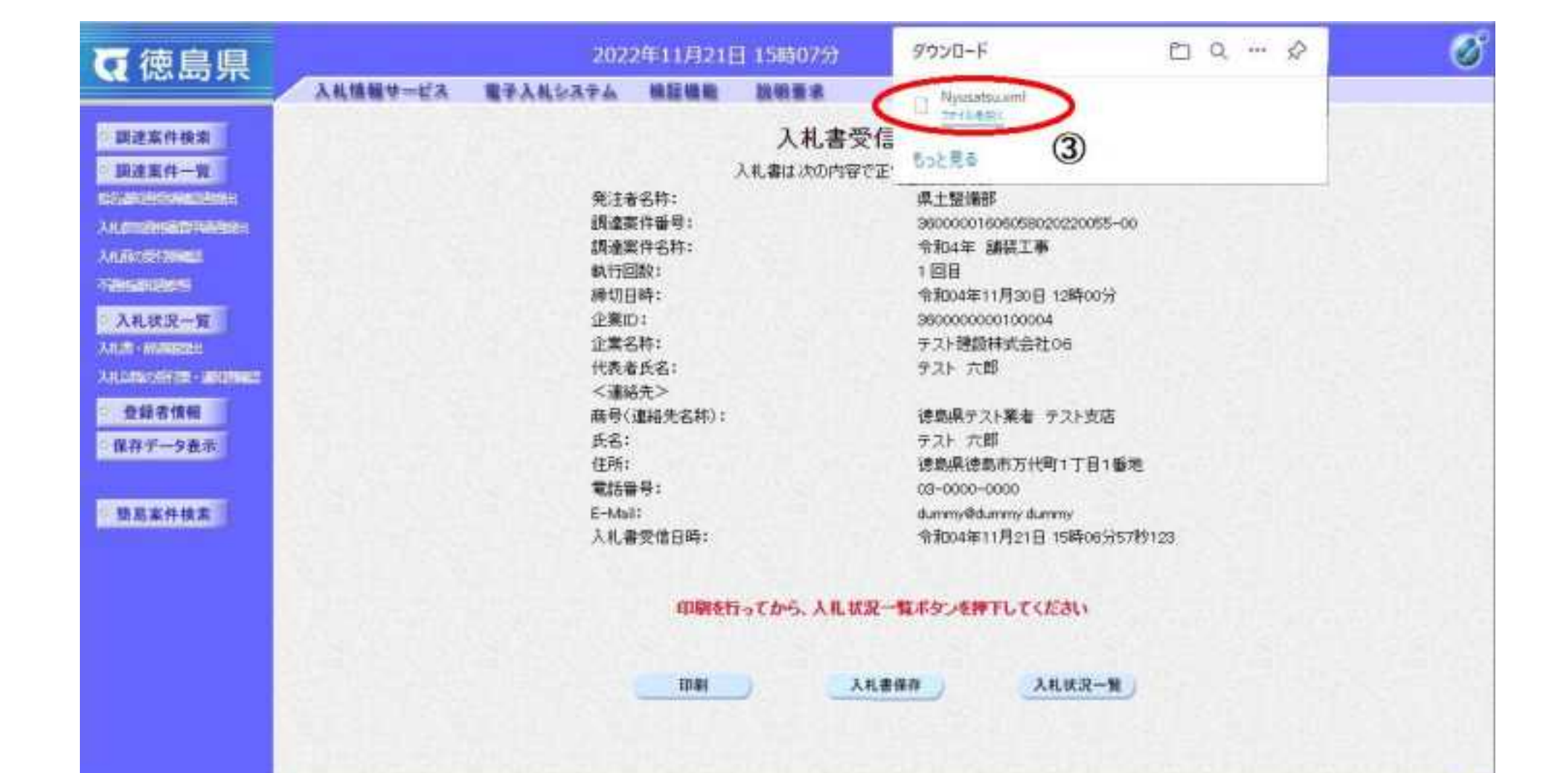

3.1-23

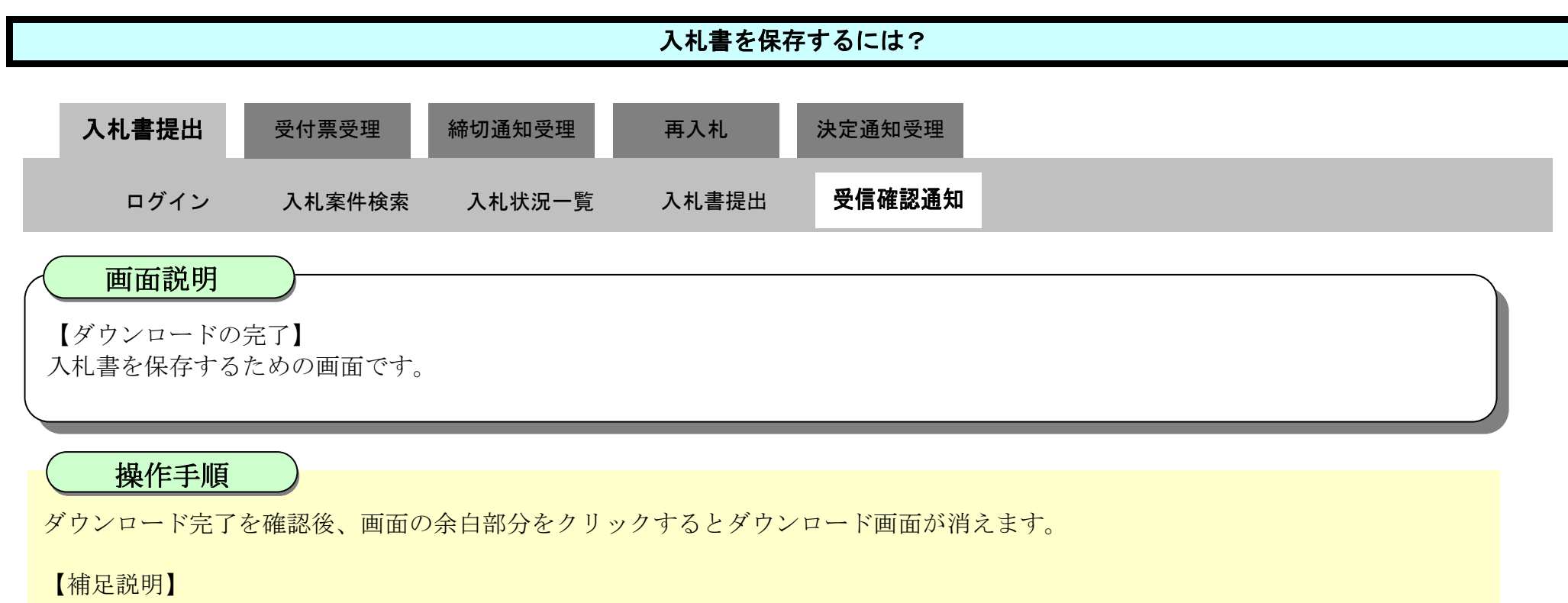

保存したデータを表示する場合は、「4.1.5.1.保存データを表示するには?」を参照します。

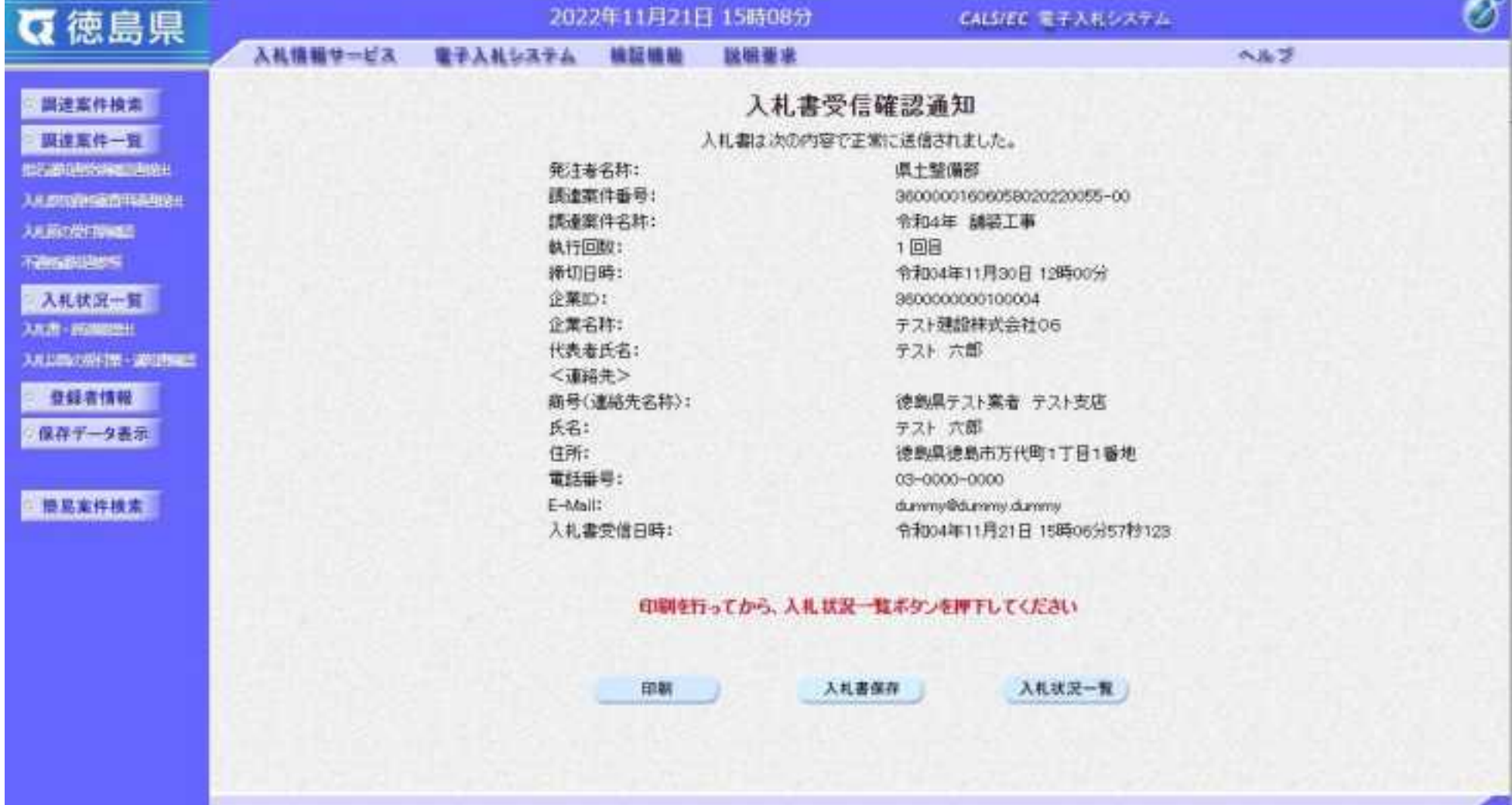

3.1-24

## **3.1.3.**入札書受付票受理の流れ

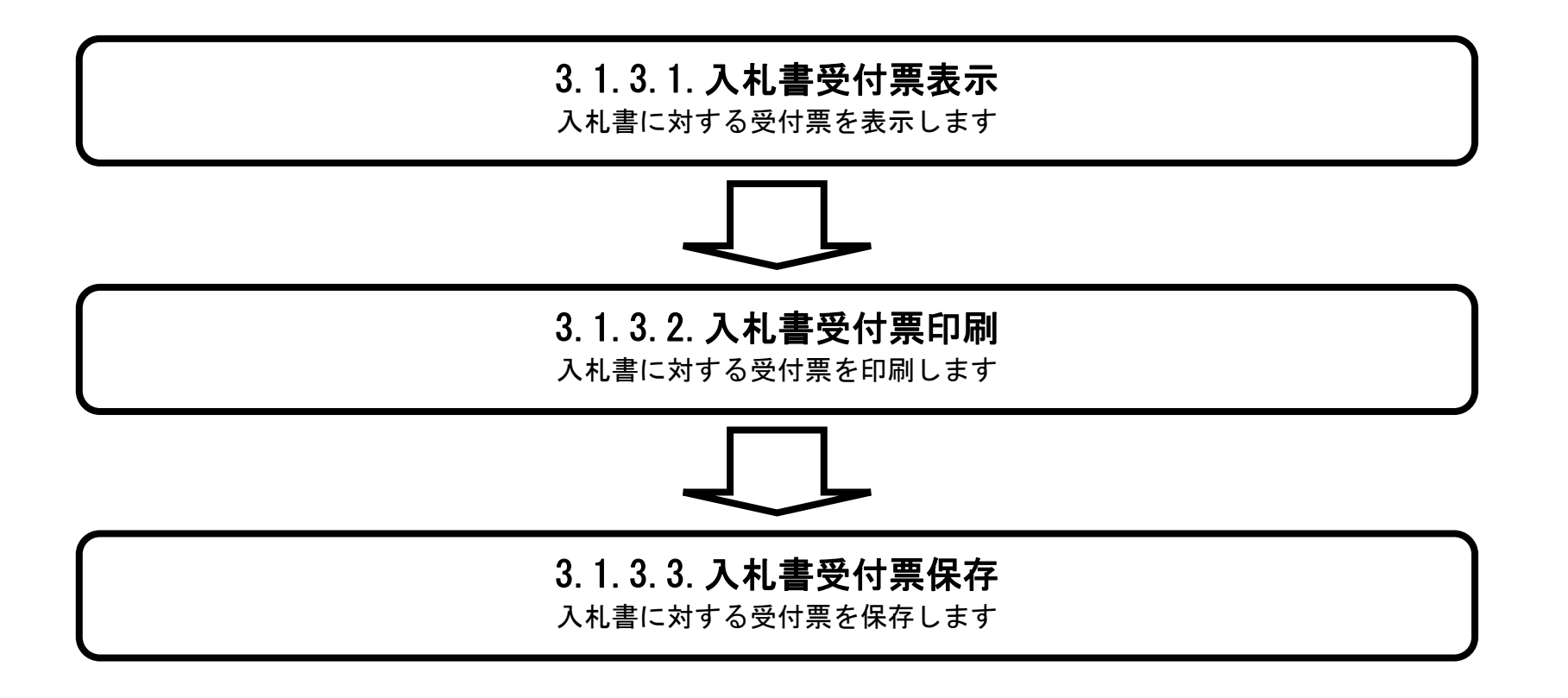

### <span id="page-246-0"></span>3.1.3.1. 入札書受付票を確認するには?

徳島県電子入札システム操作マニュアル-受注者編-

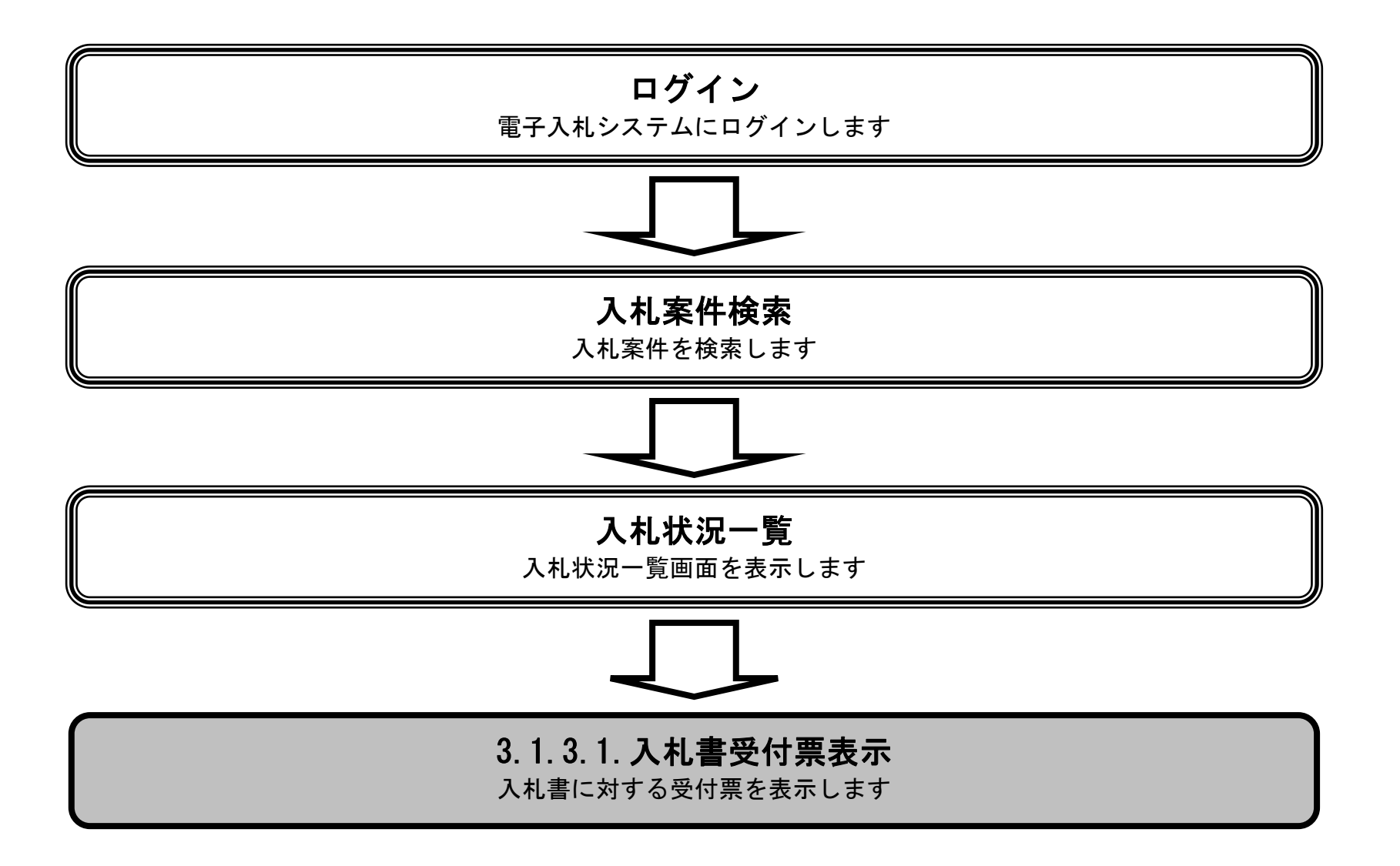

3.1-26

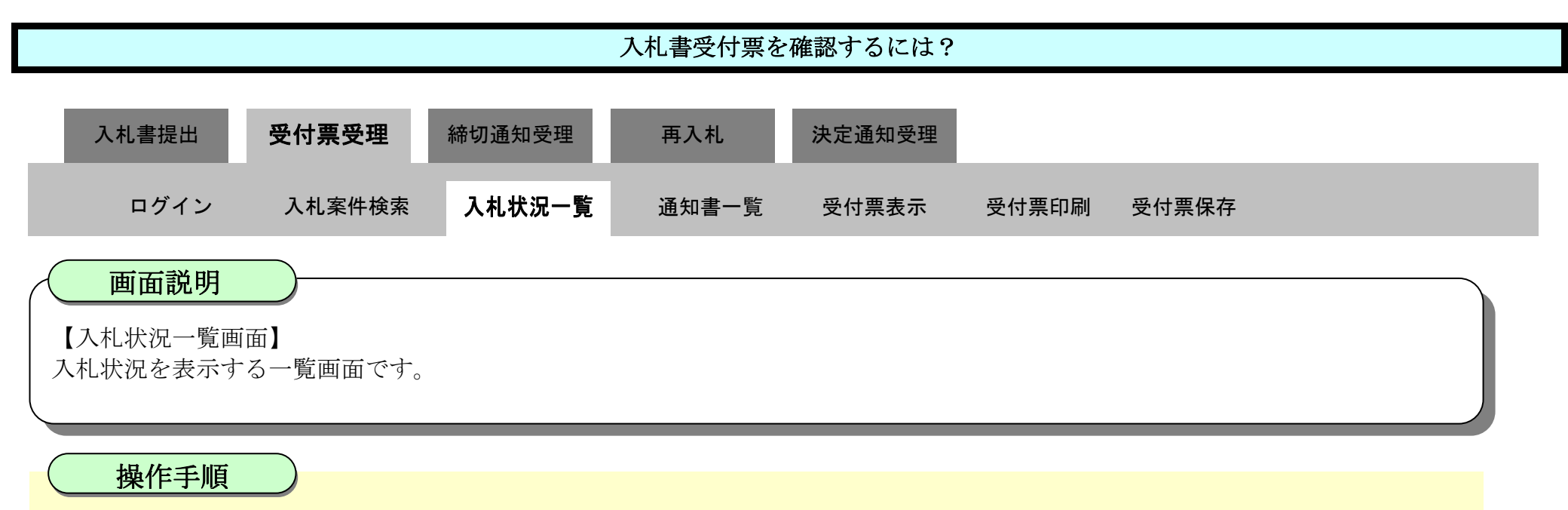

「受付票/通知書一覧」欄の表示ボタン①を押下します。

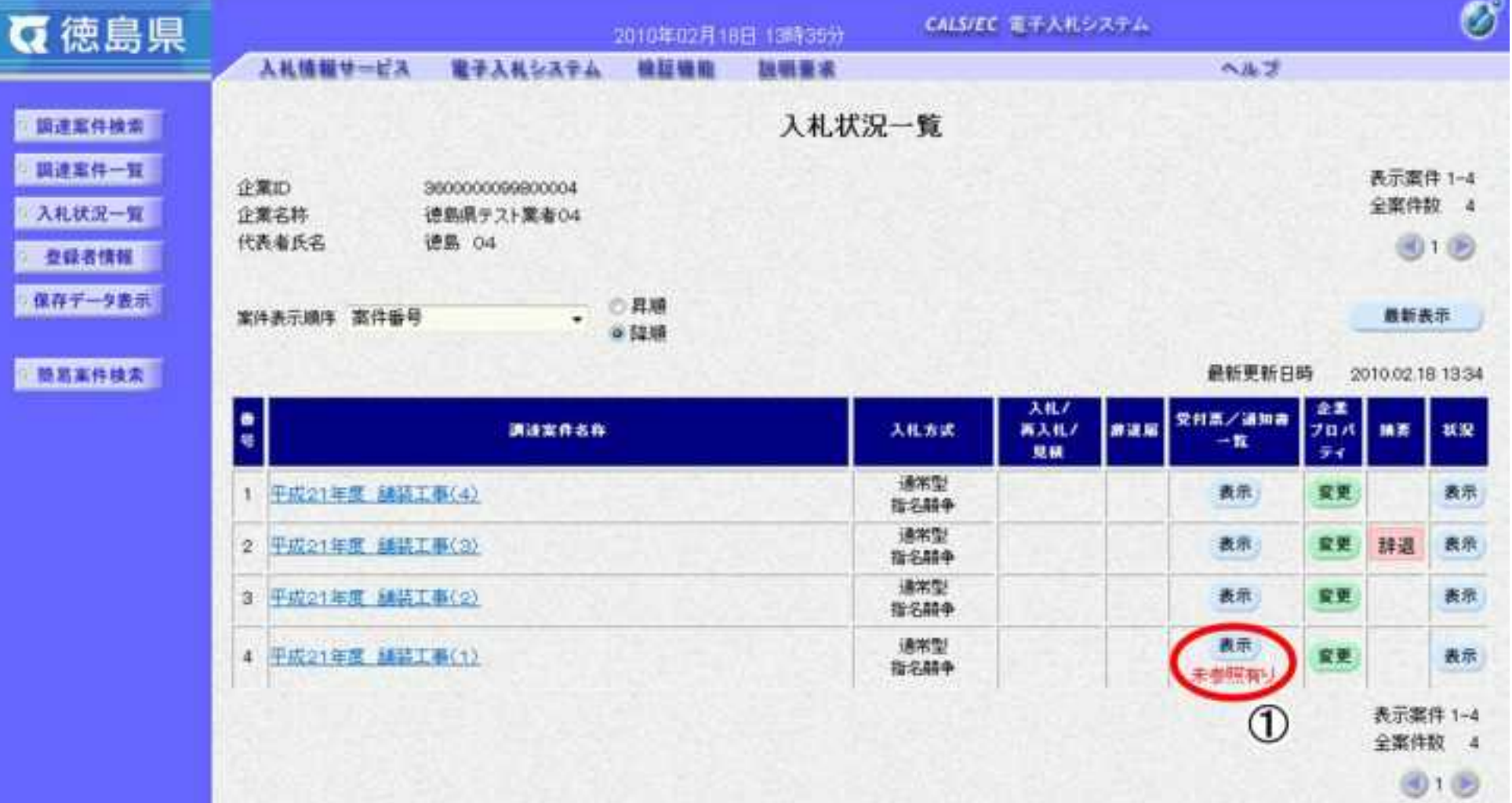

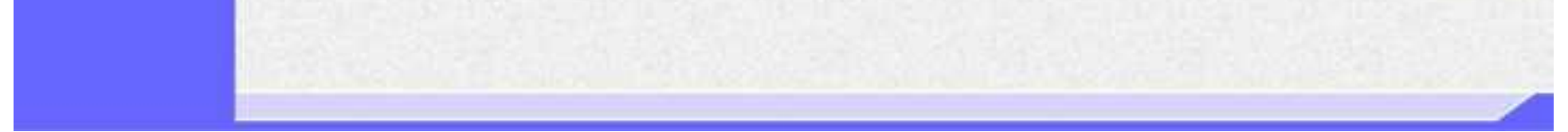

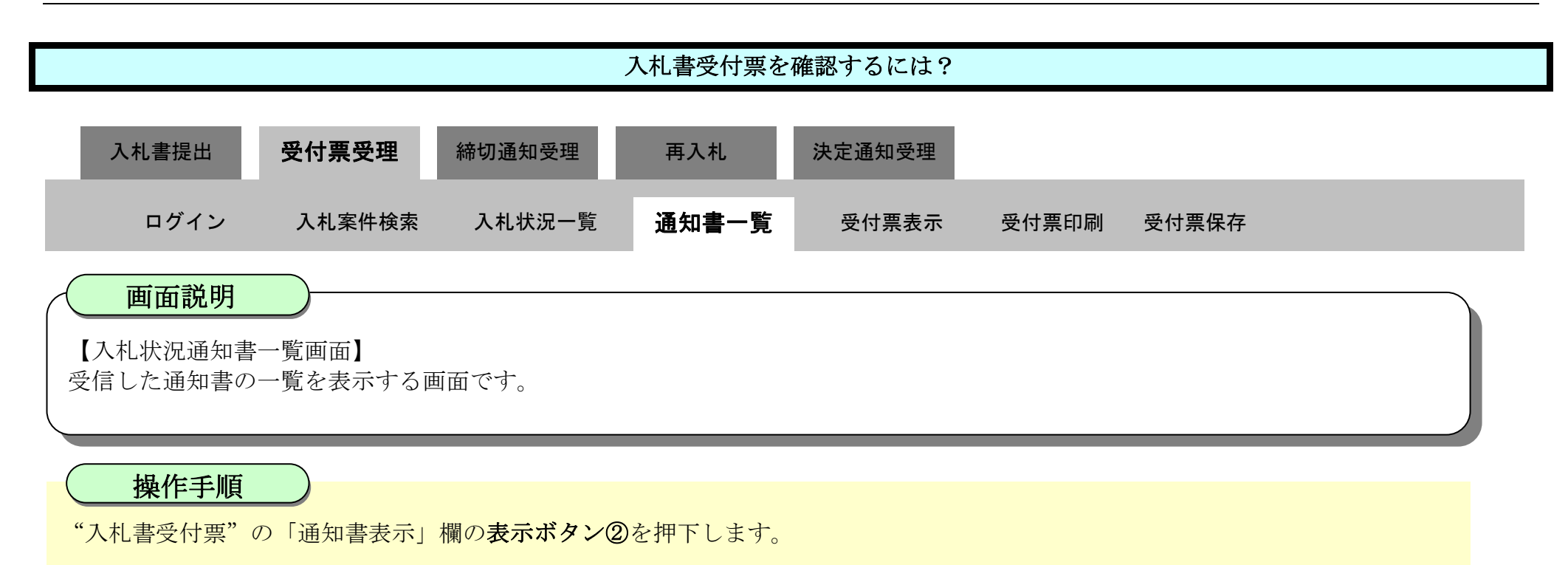

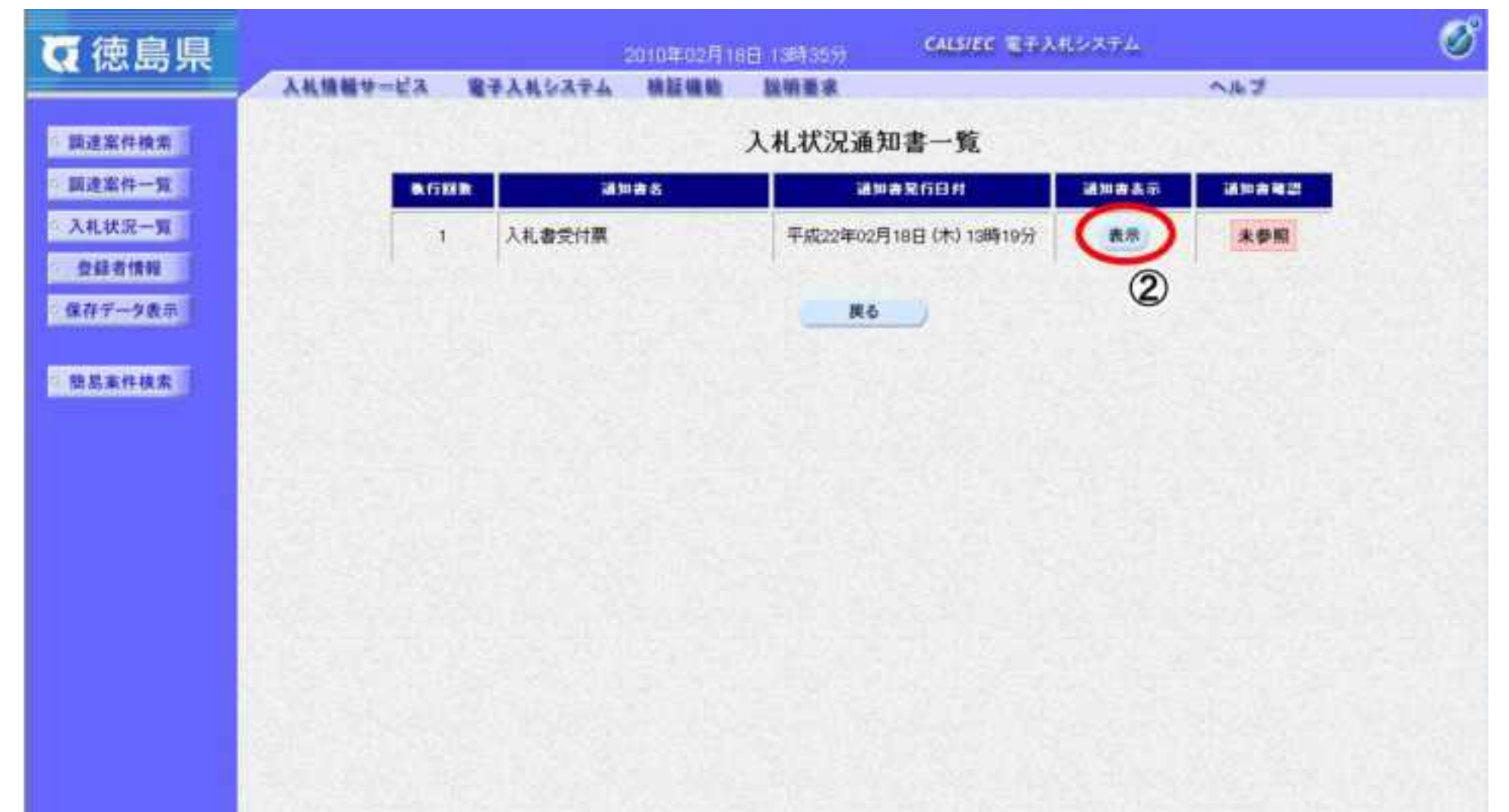

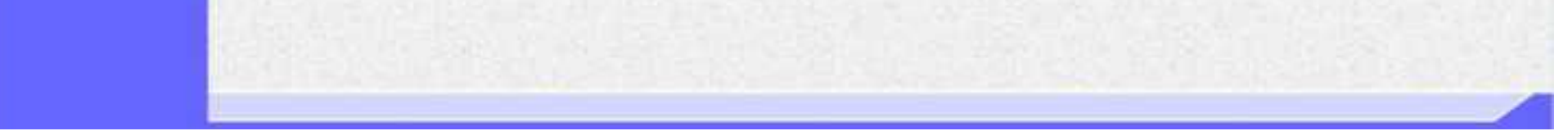

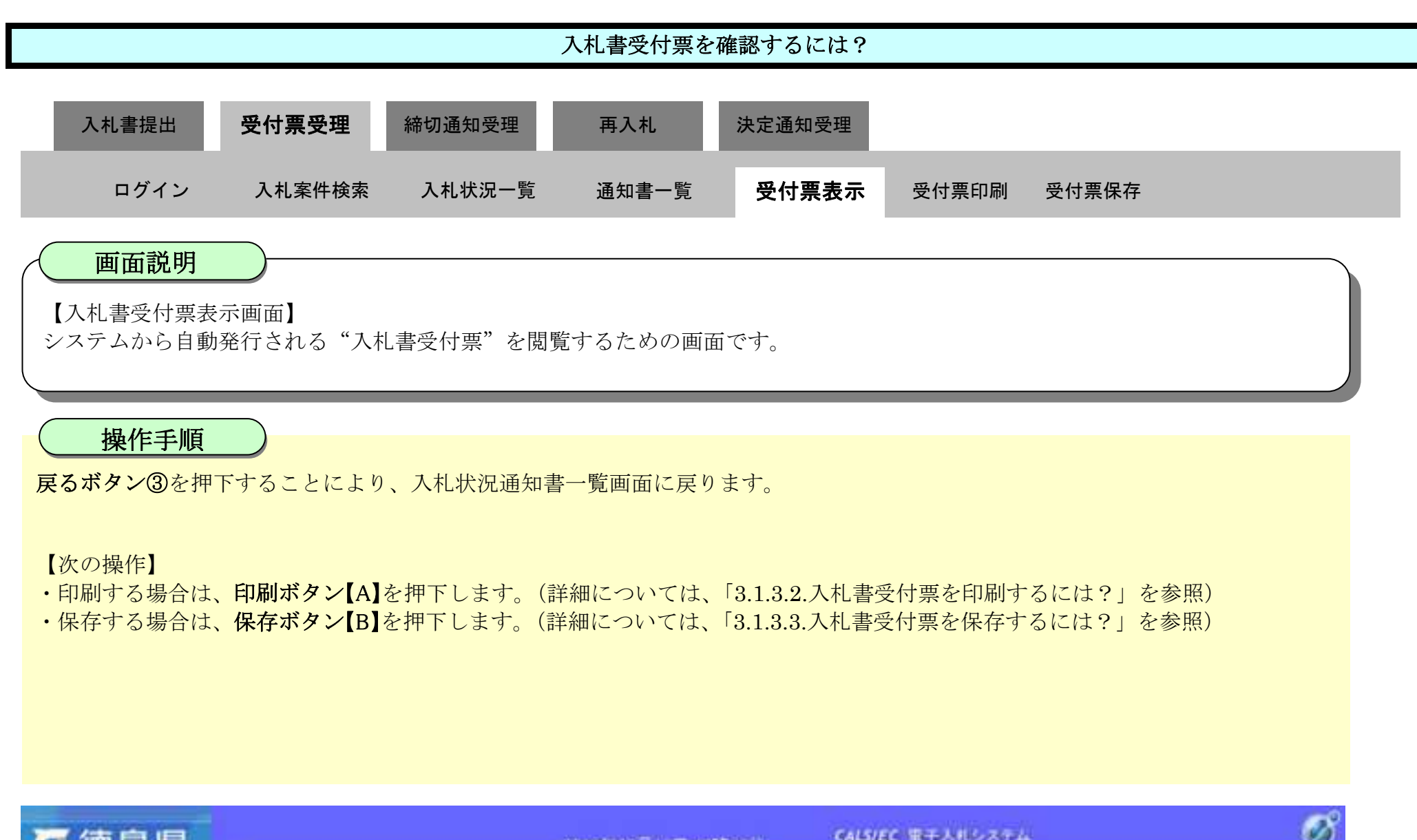

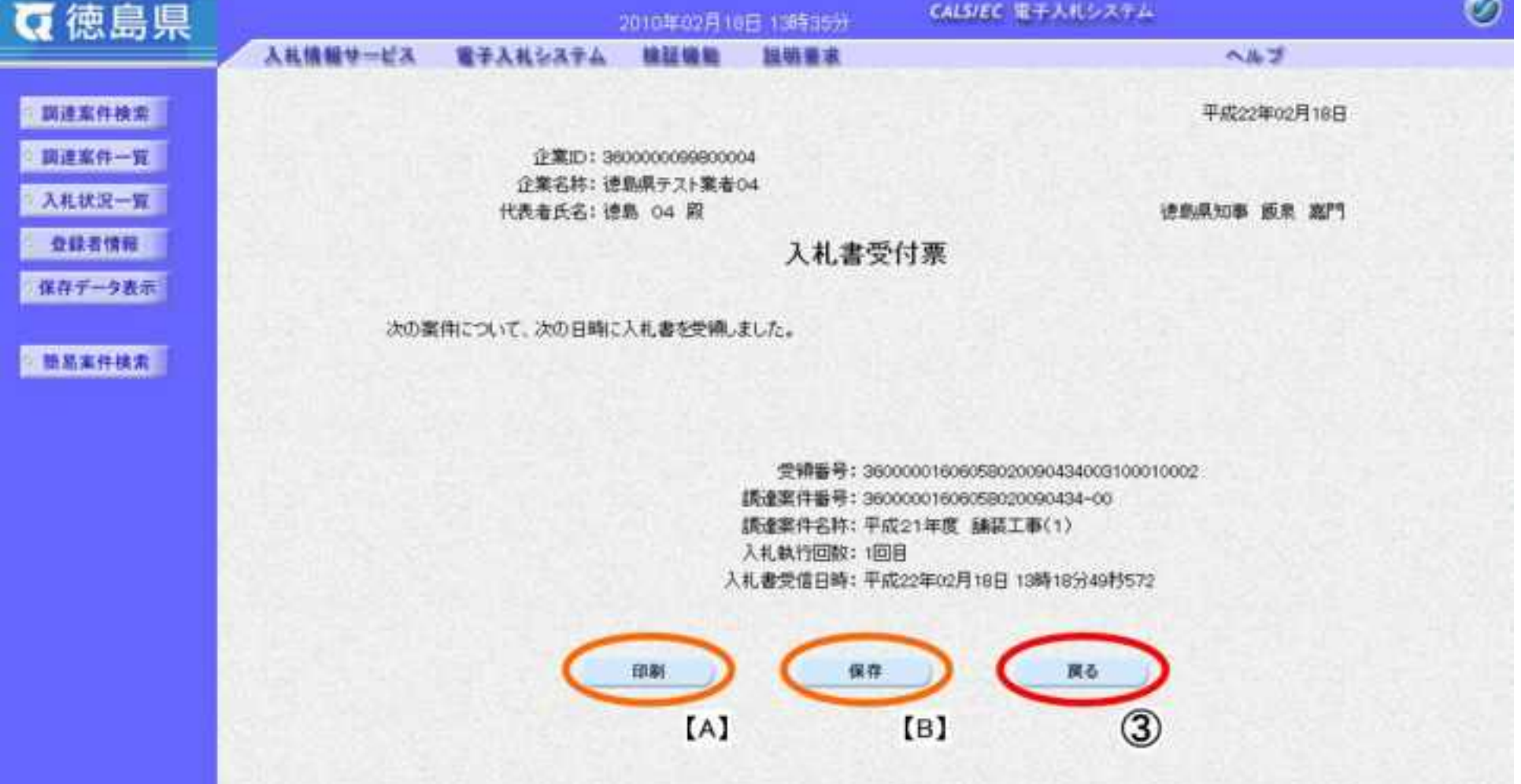

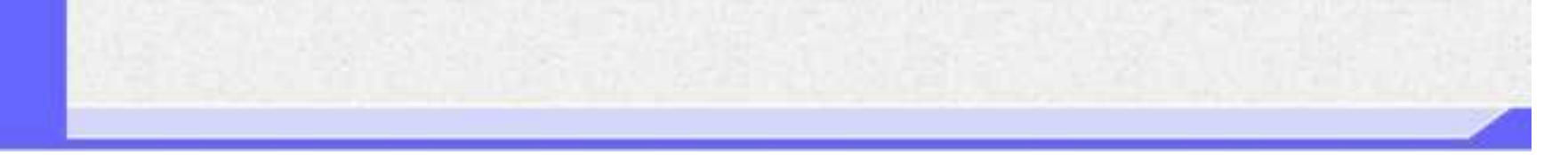

### <span id="page-250-0"></span>3.1.3.2. 入札書受付票を印刷するには?

徳島県電子入札システム操作マニュアル-受注者編-

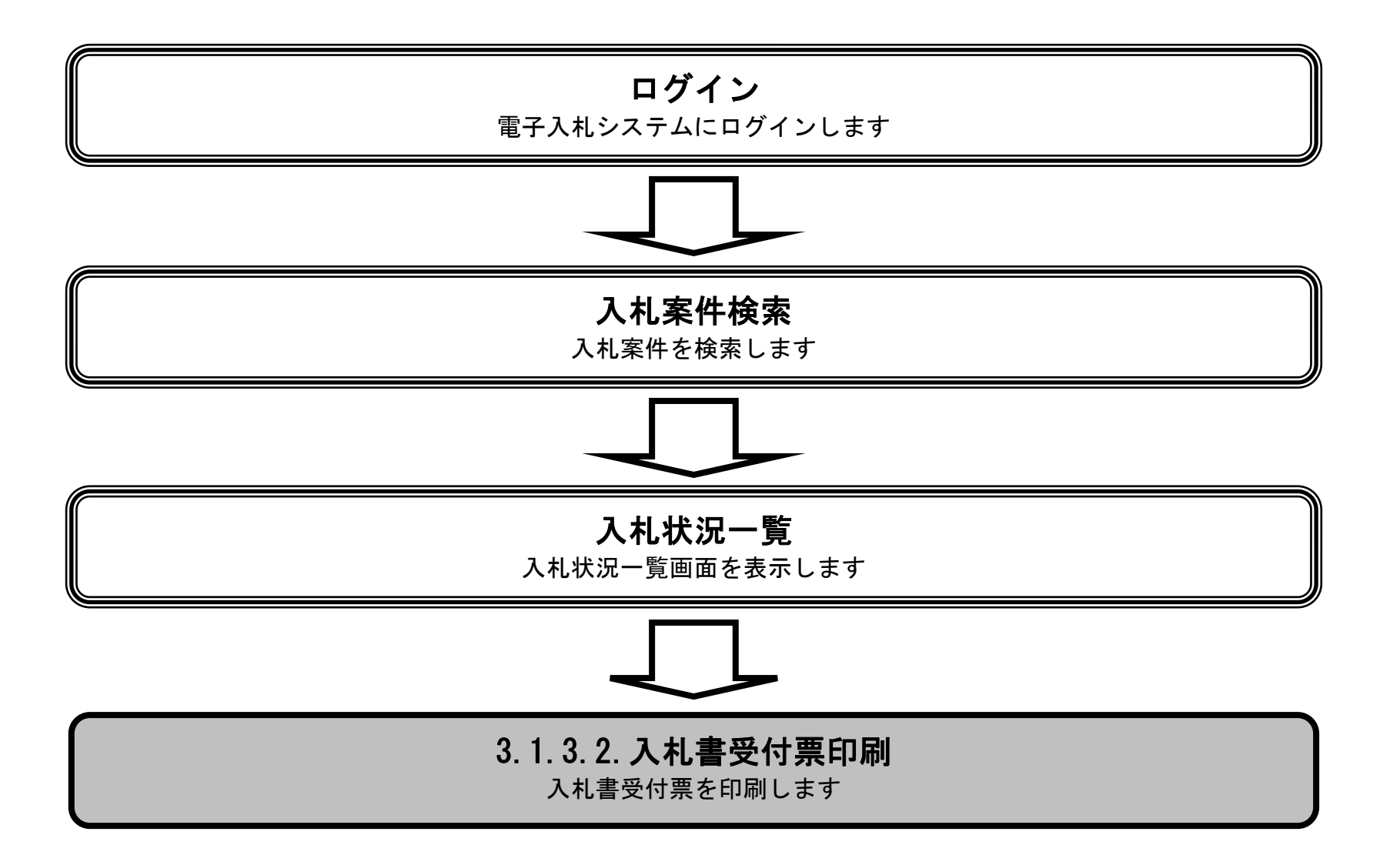

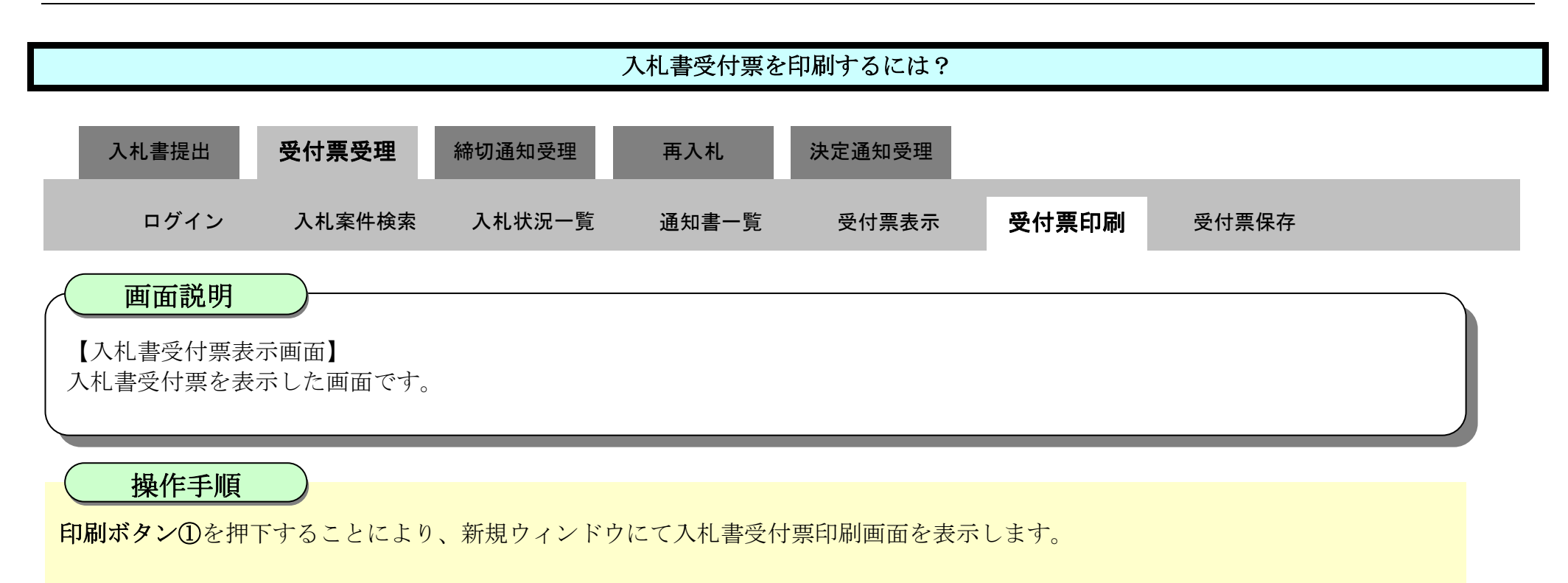

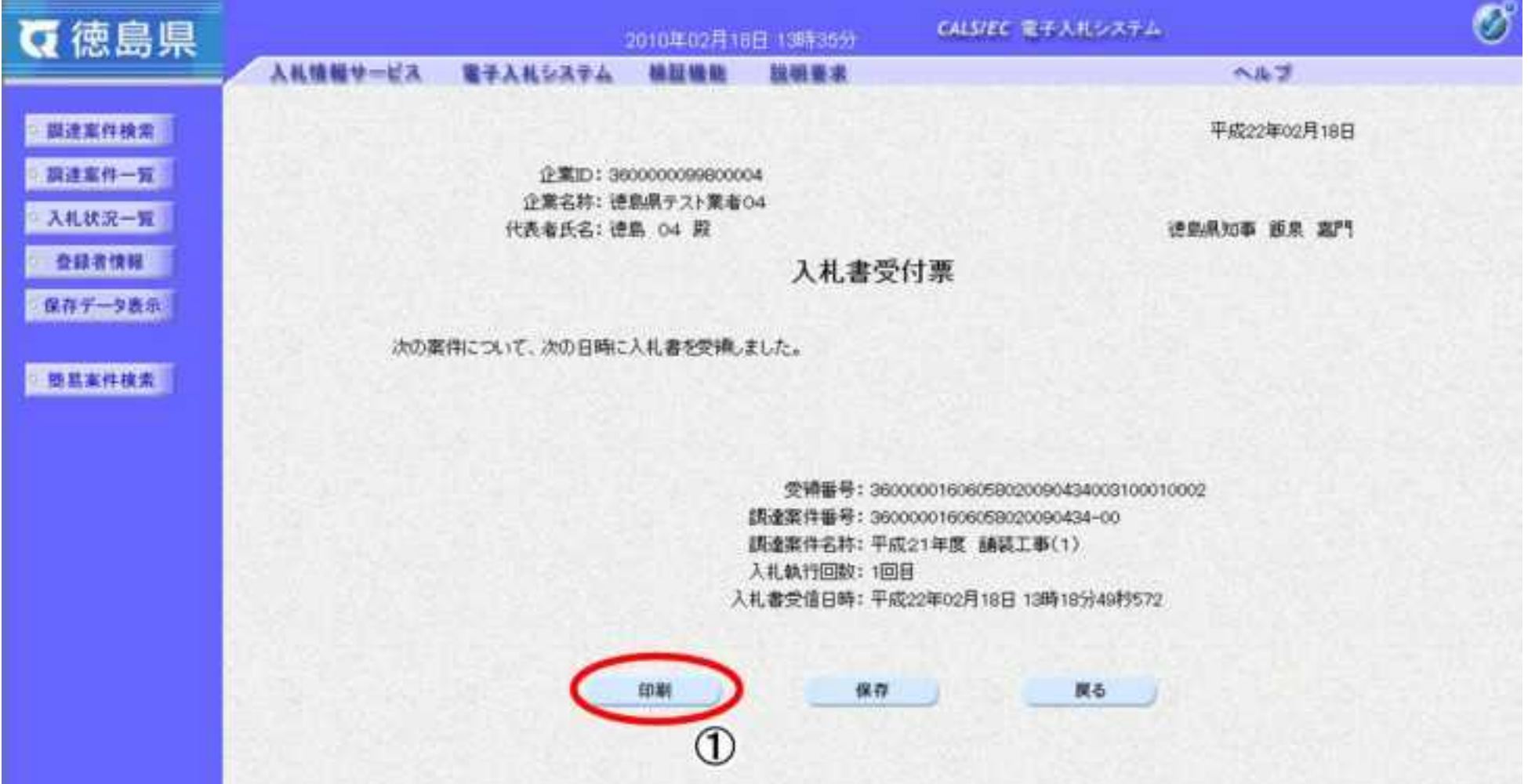

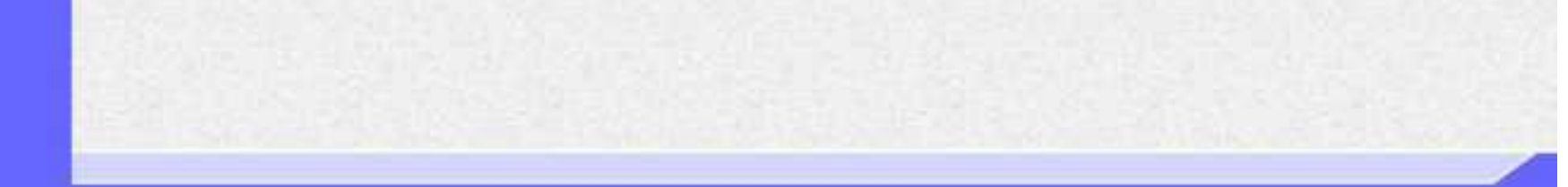
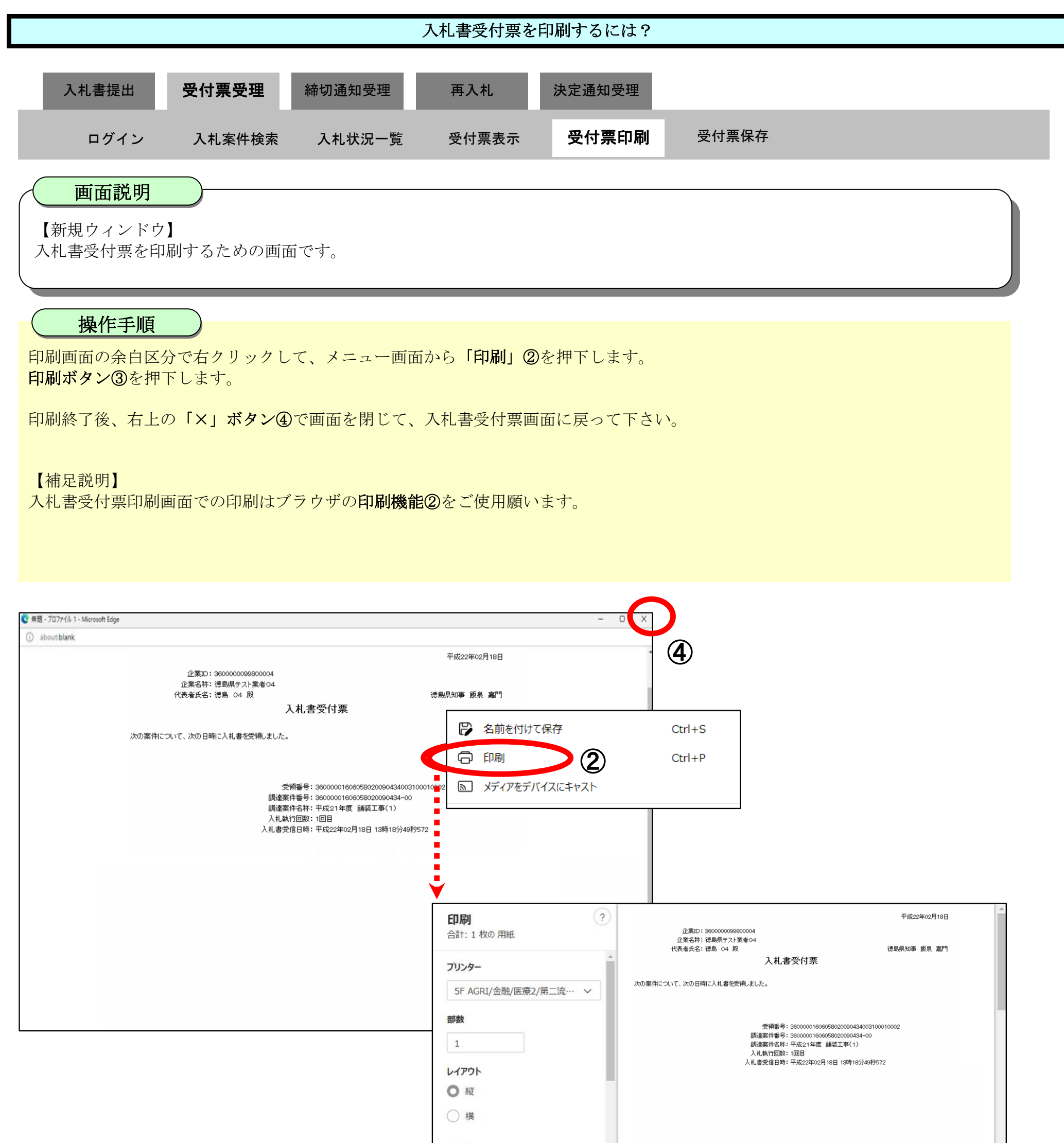

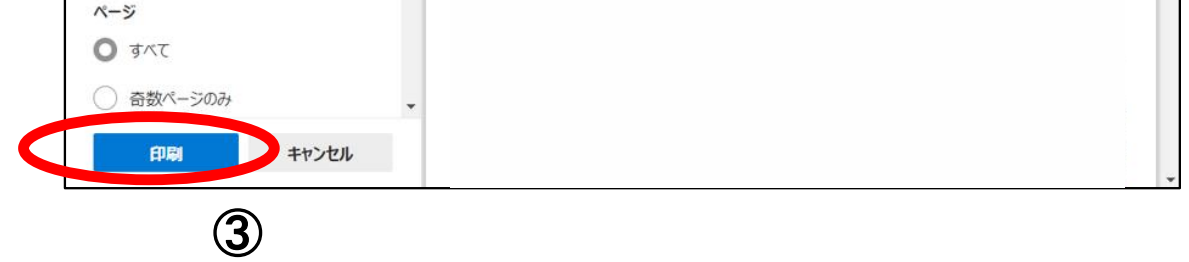

<span id="page-253-0"></span>3.1.3.3. 入札書受付票を保存するには?

徳島県電子入札システム操作マニュアル-受注者編-

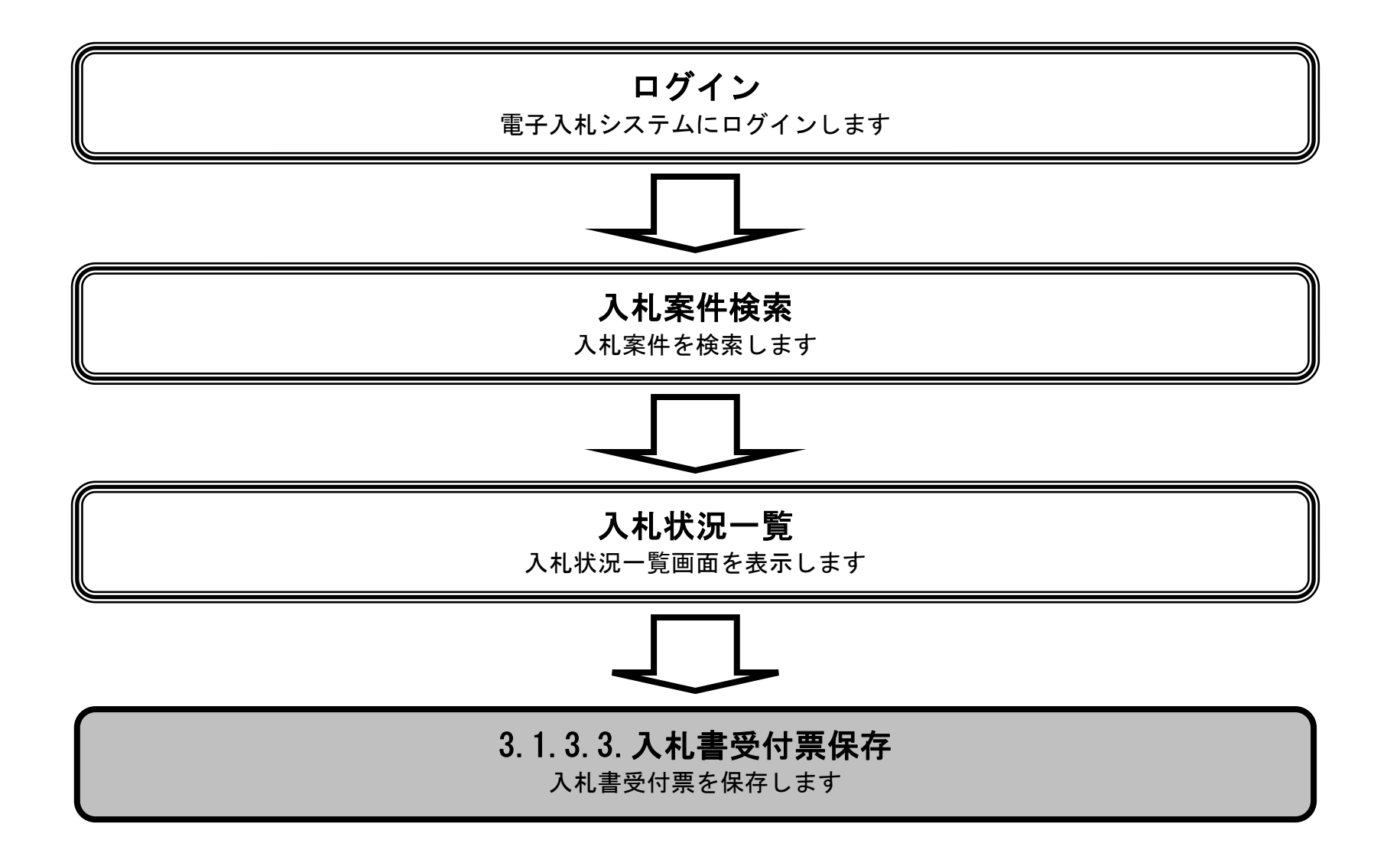

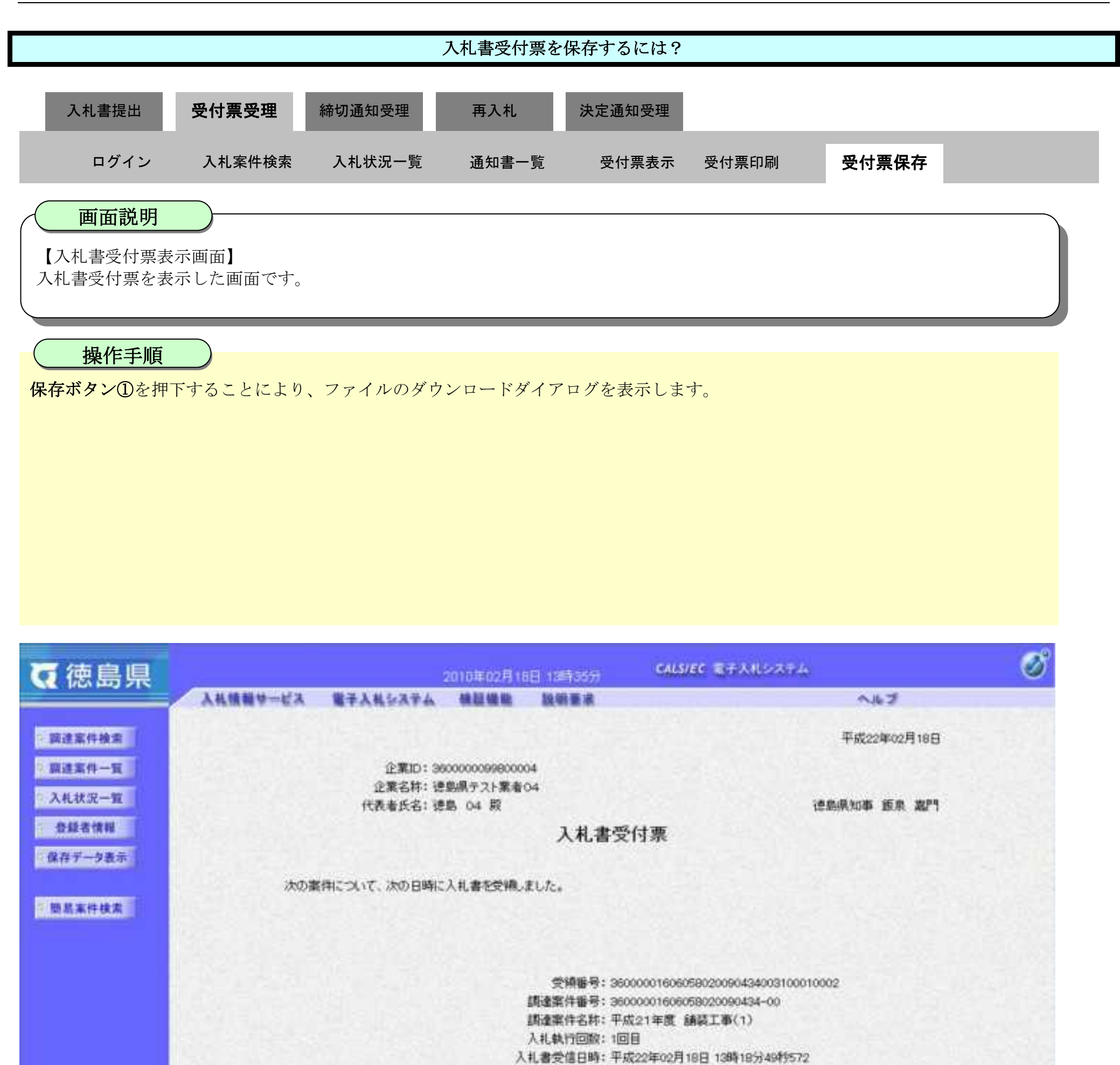

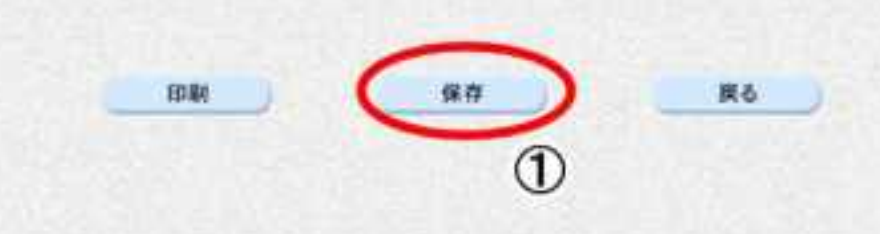

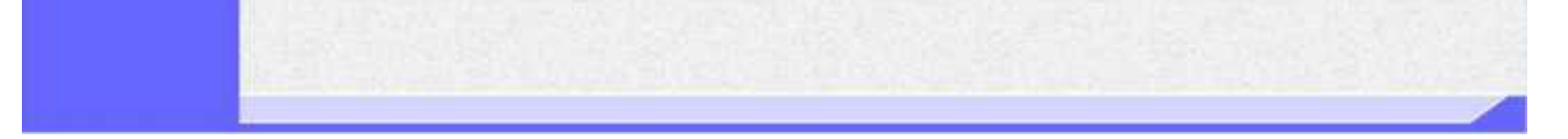

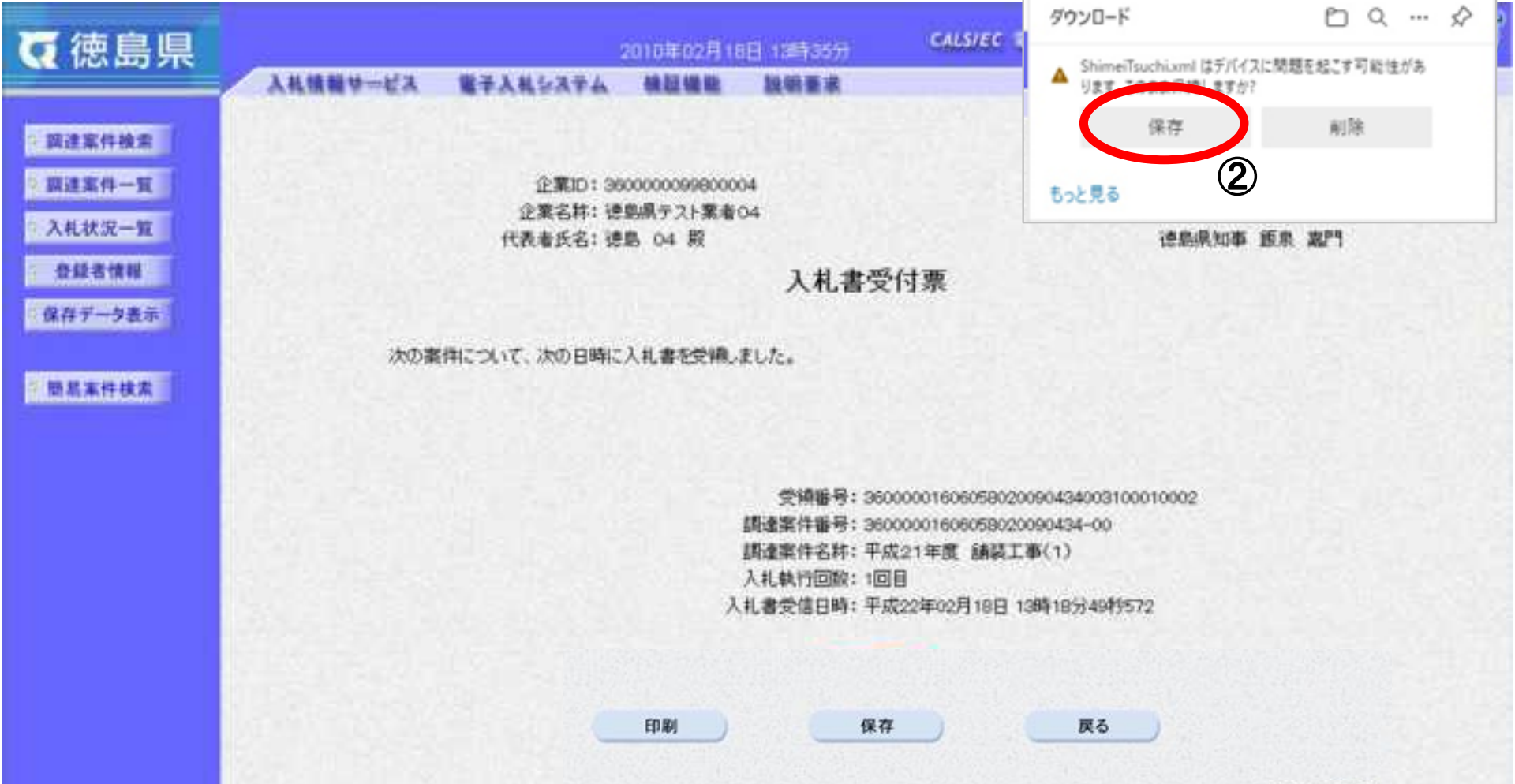

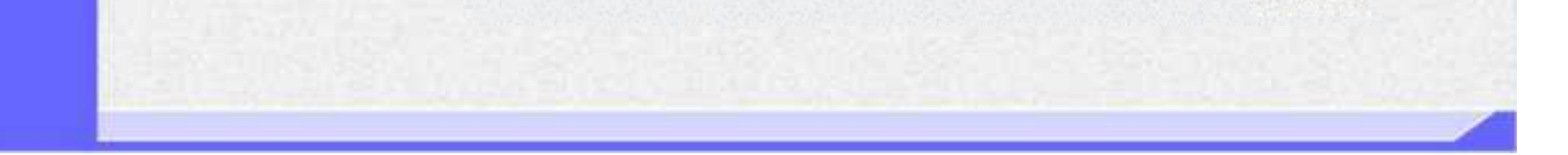

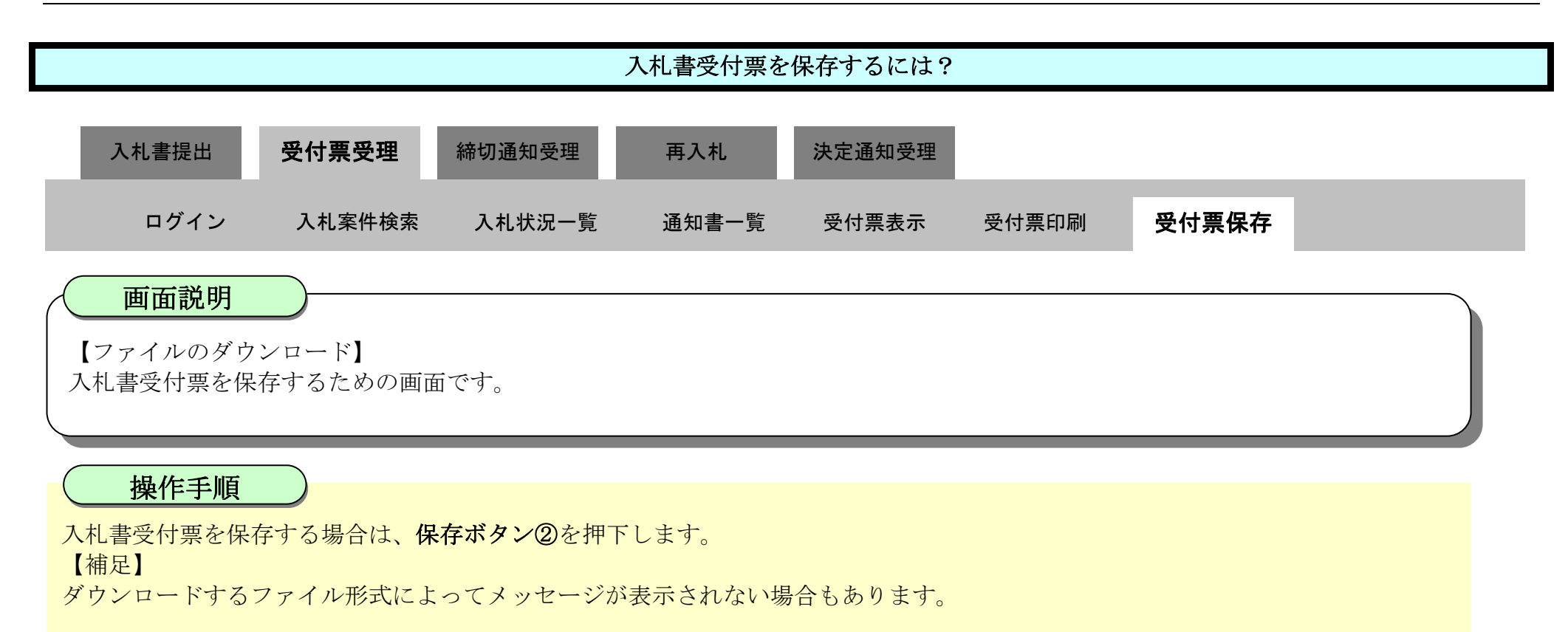

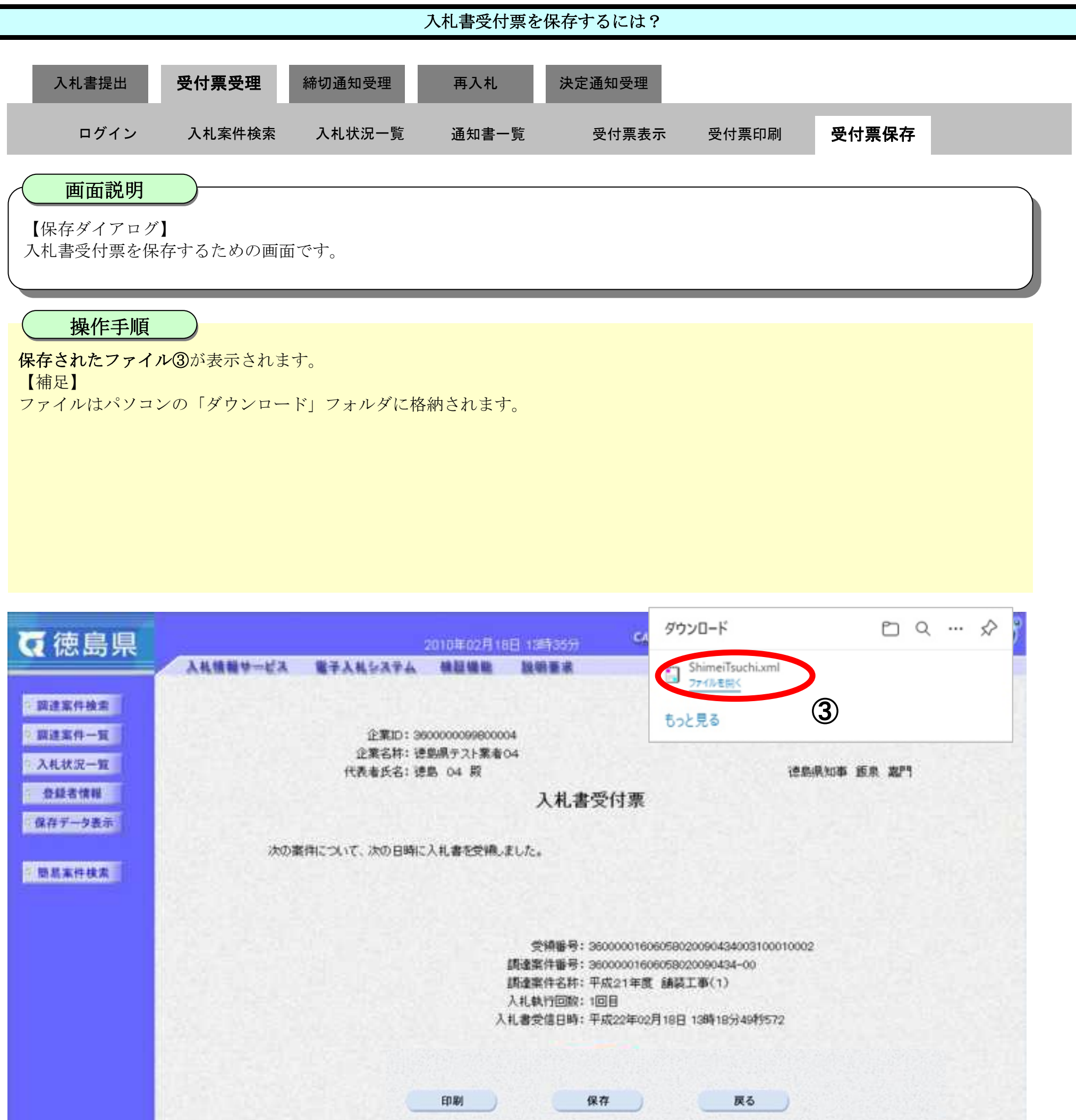

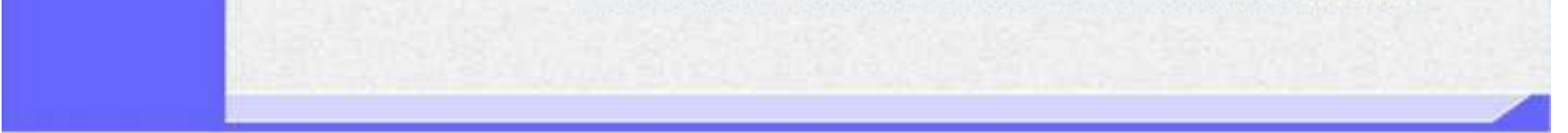

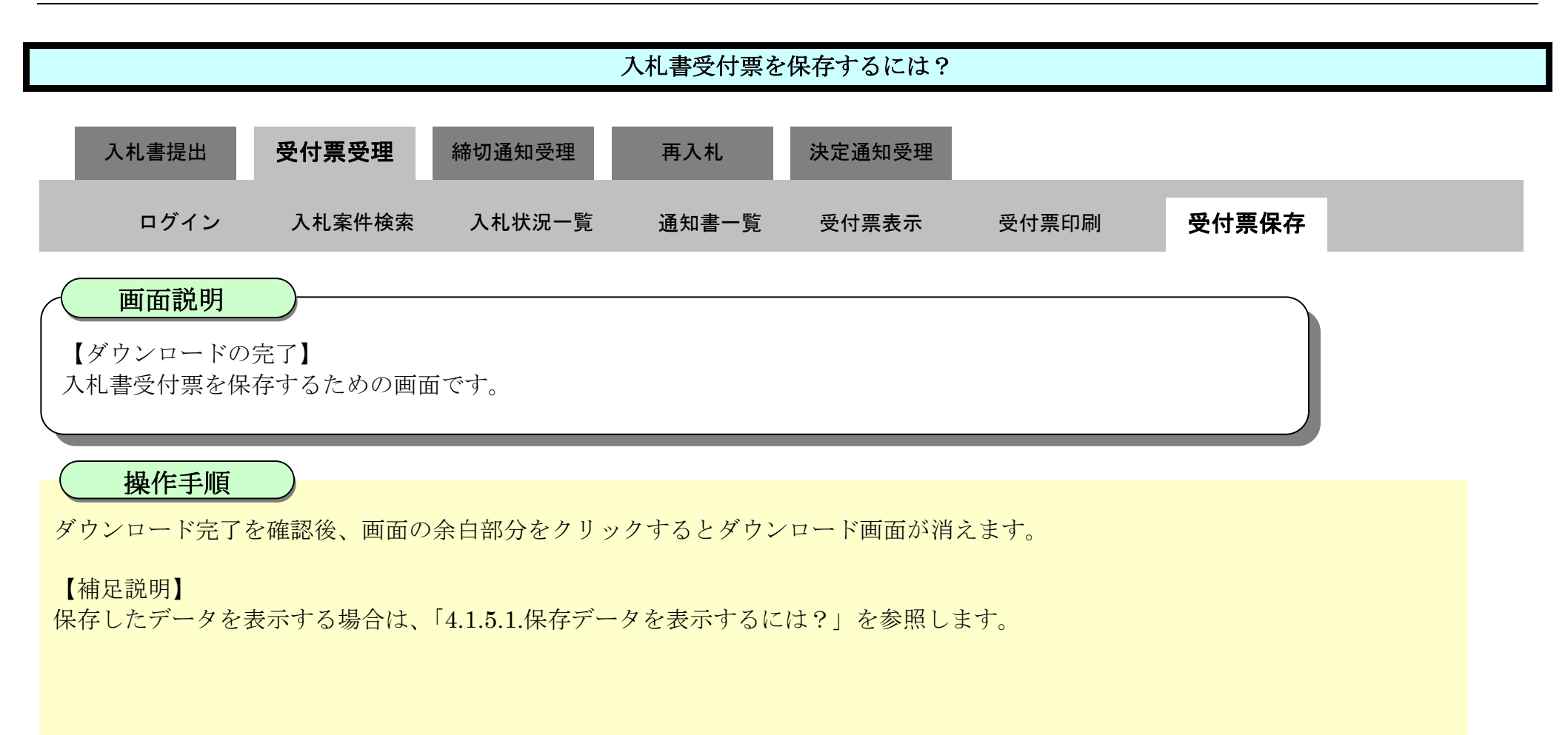

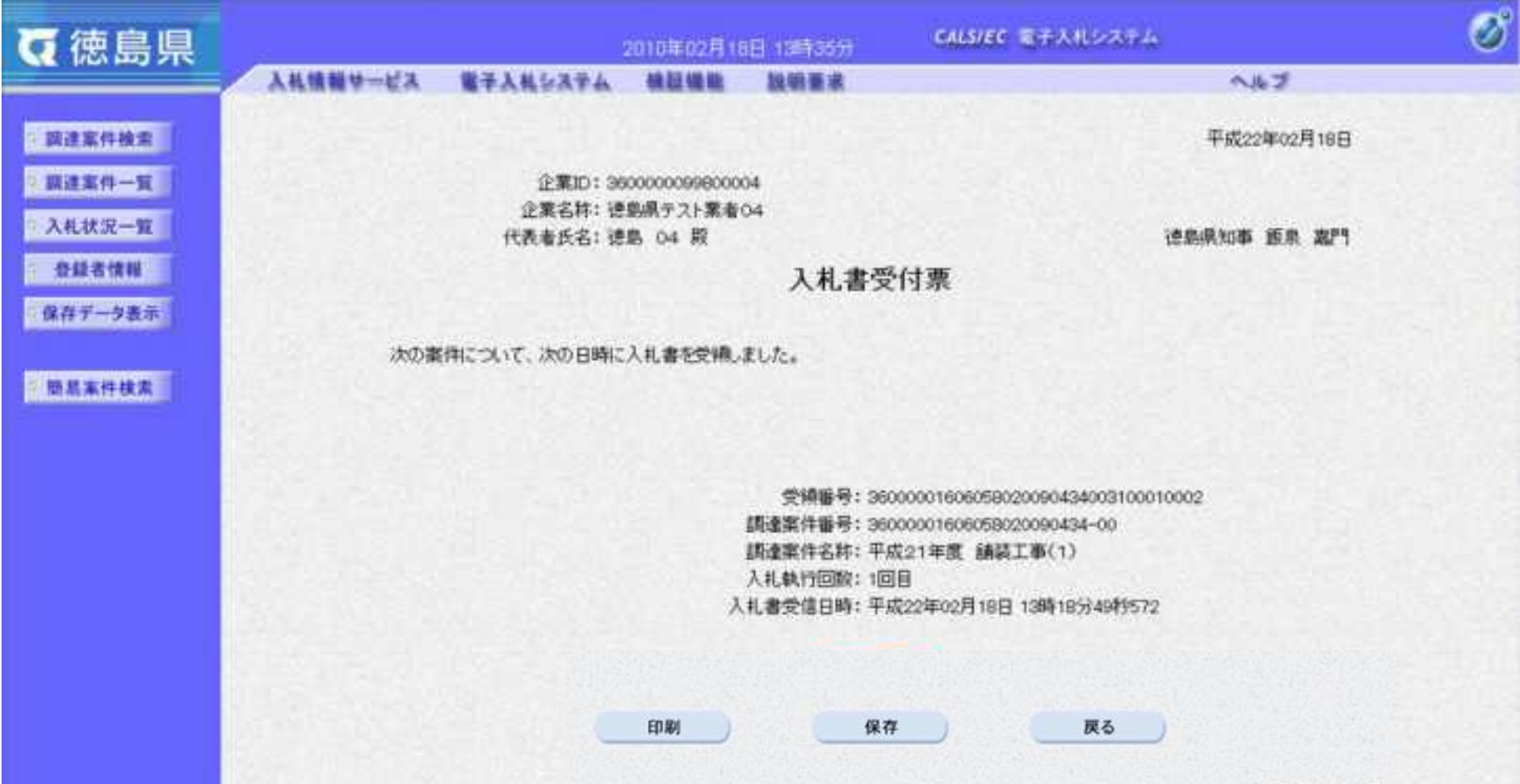

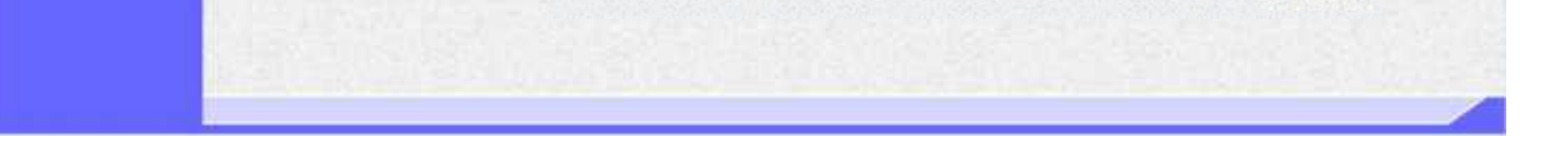

3.1-37

# **3.1.4.**入札締切通知書受理の流れ

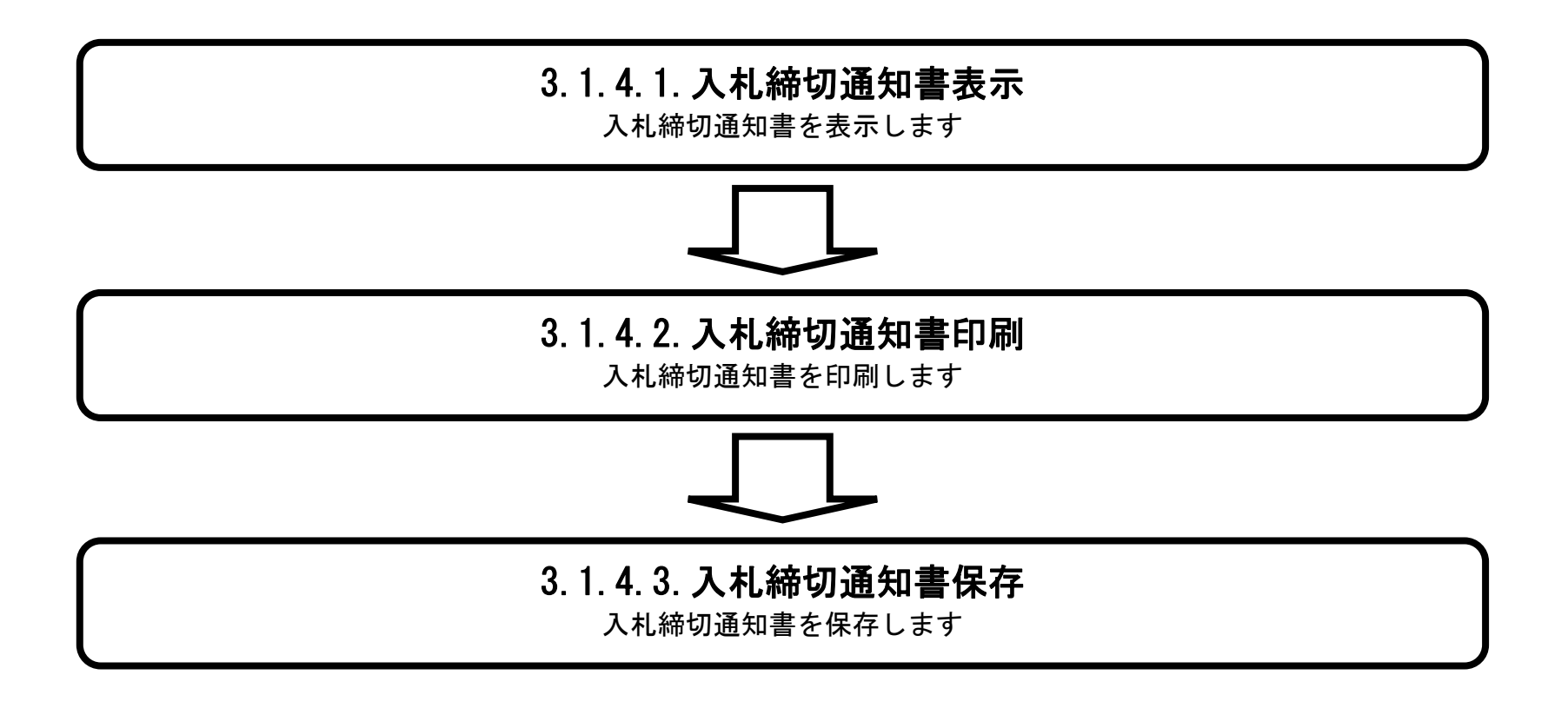

## <span id="page-259-0"></span>3.1.4.1. 入札締切通知書を確認するには?

徳島県電子入札システム操作マニュアル-受注者編-

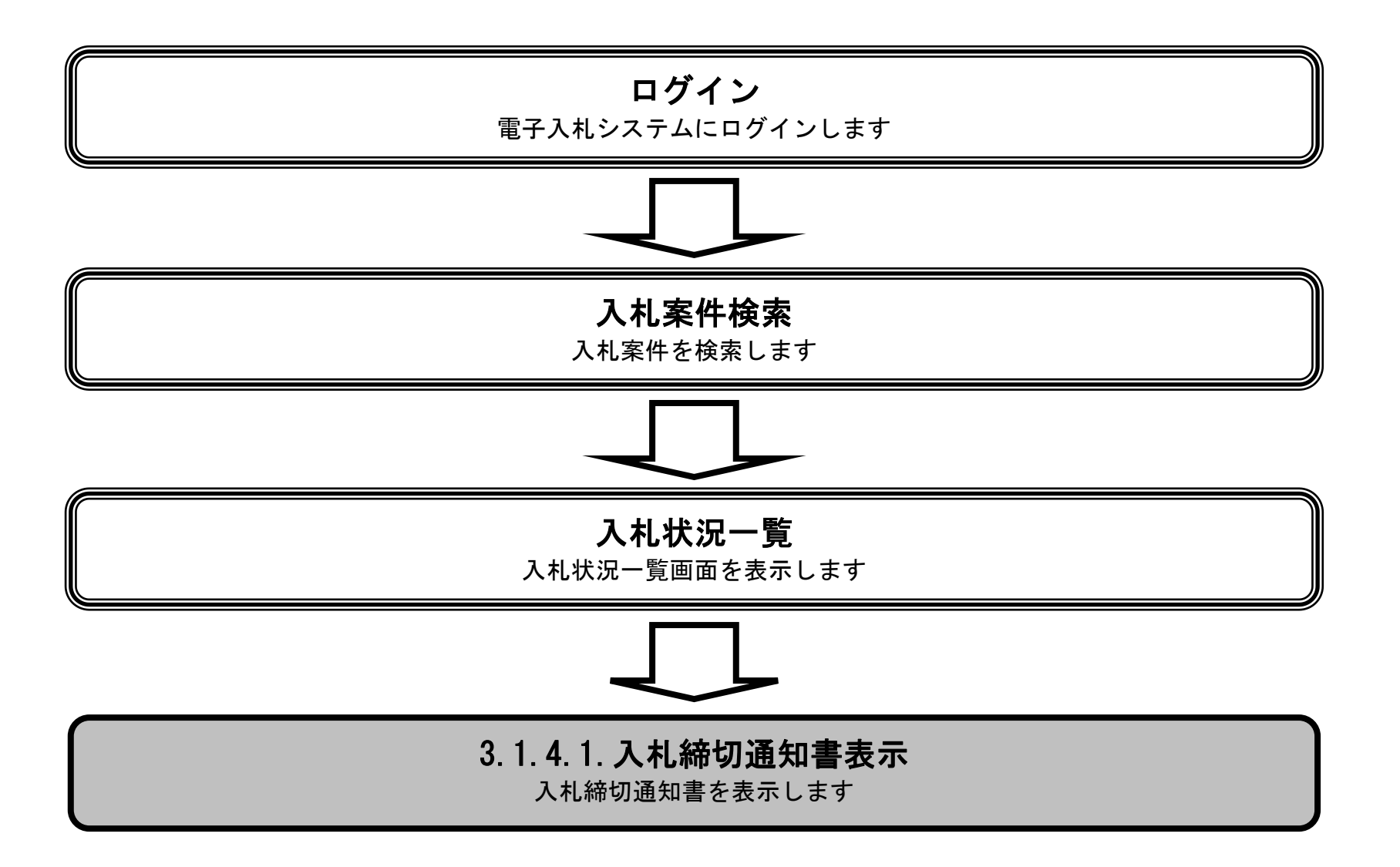

3.1-39

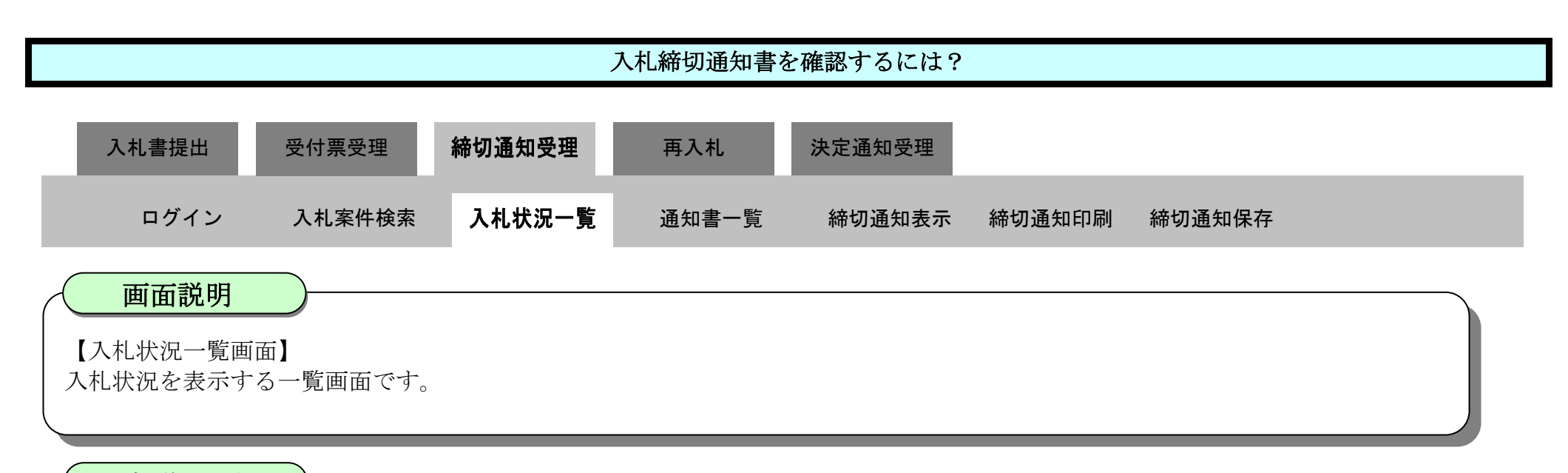

### 操作手順

「受付票/通知書一覧」欄の表示ボタン①を押下します。

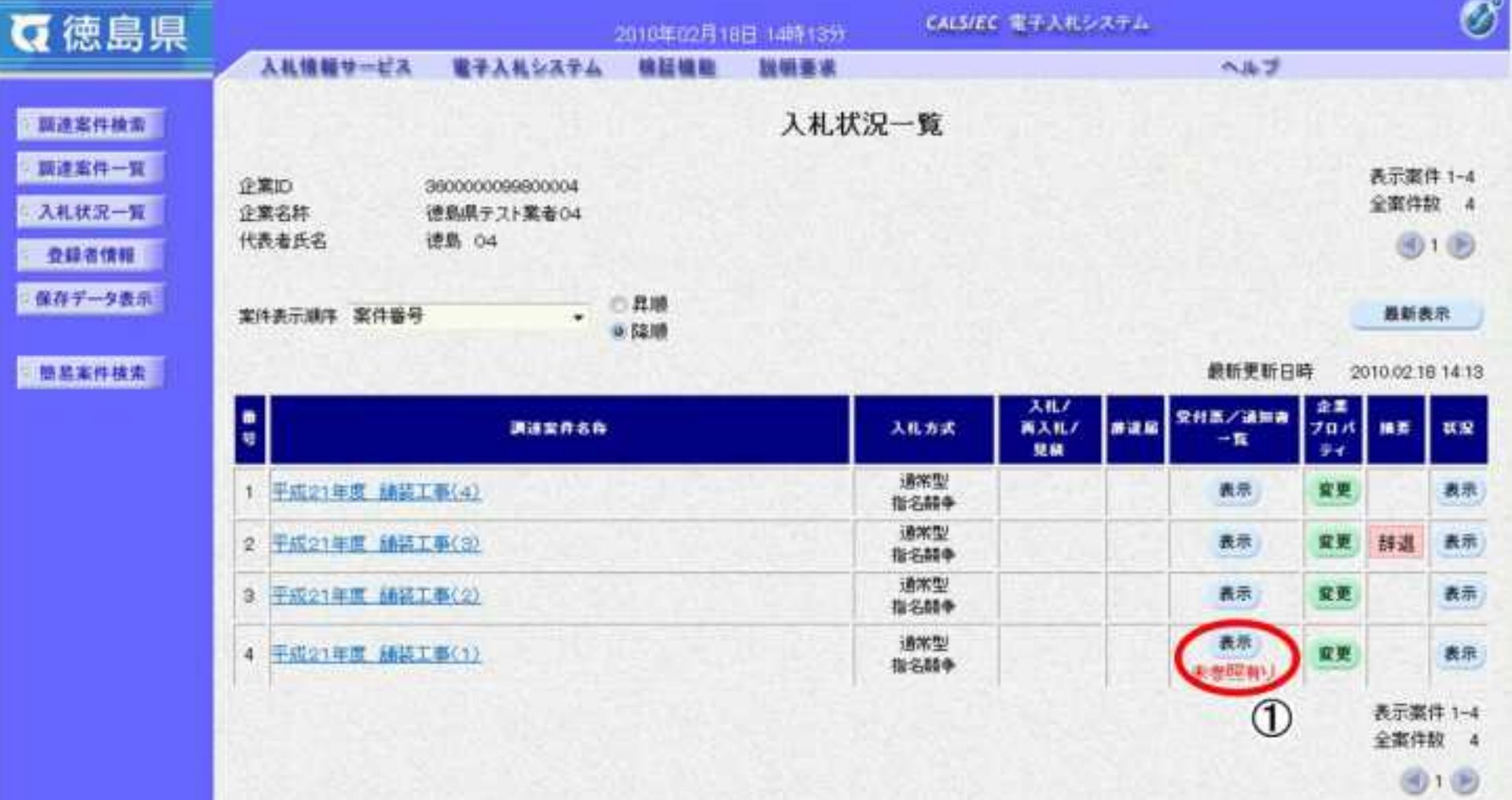

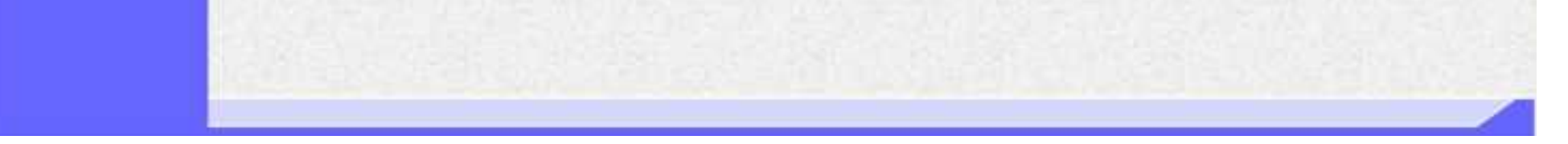

3.1-40

"入札締切通知書"の「通知書表示」欄の表示ボタン②を押下します。

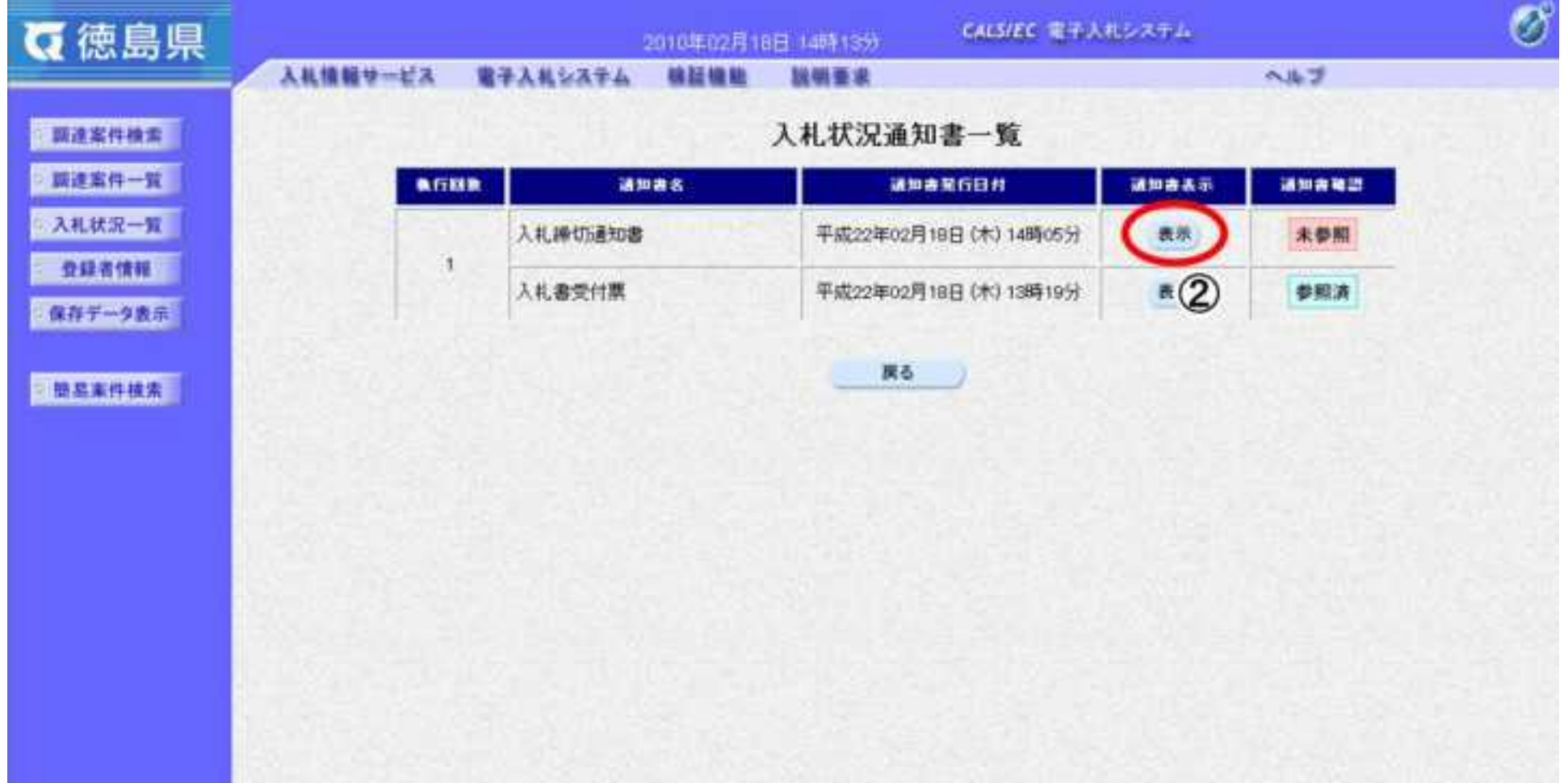

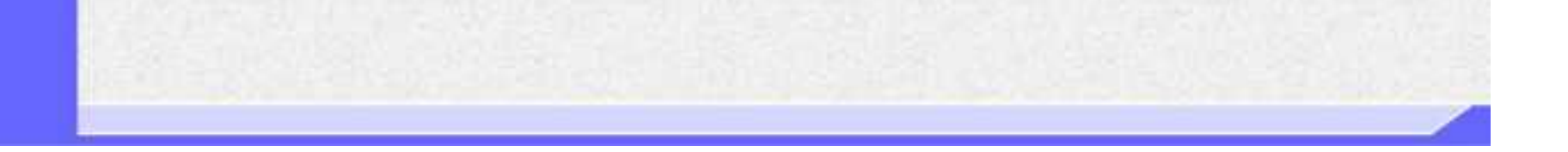

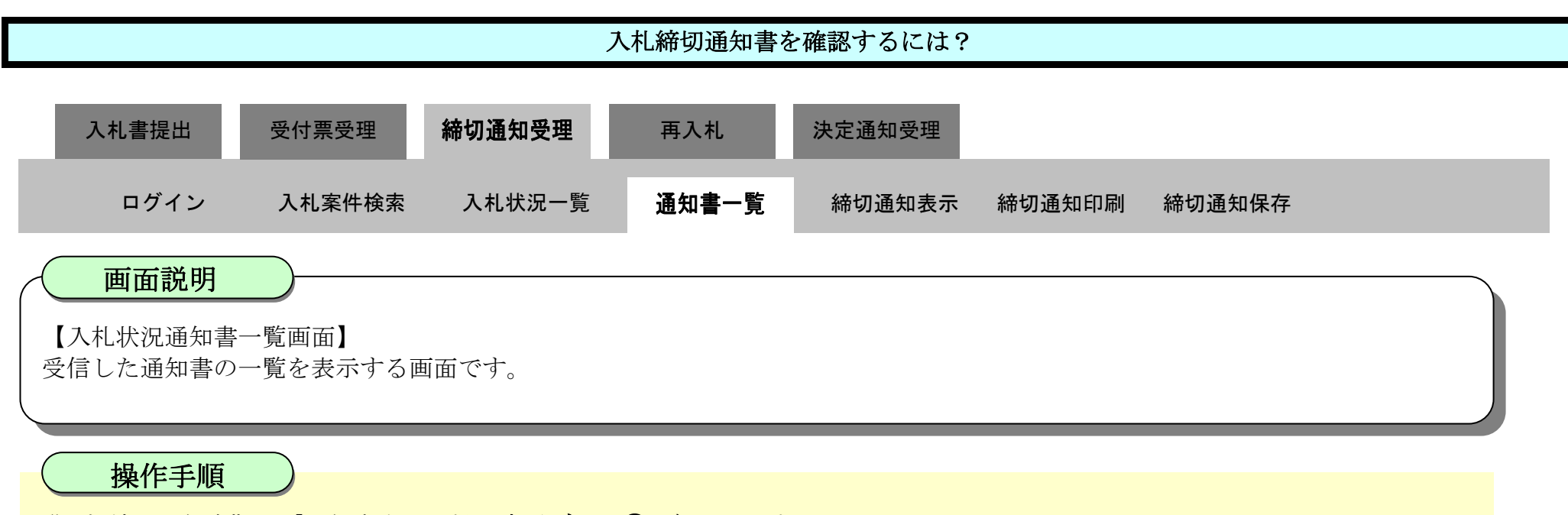

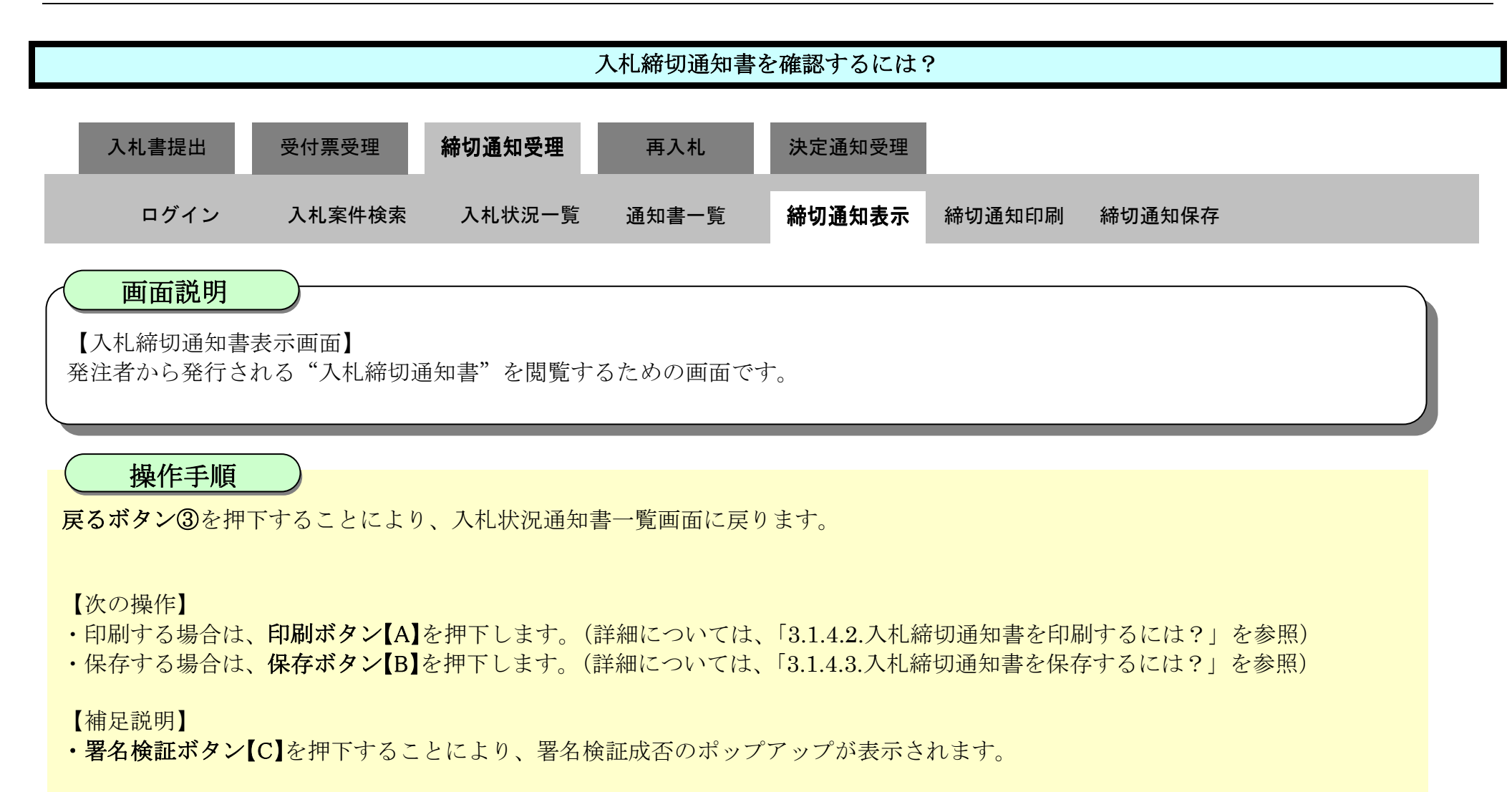

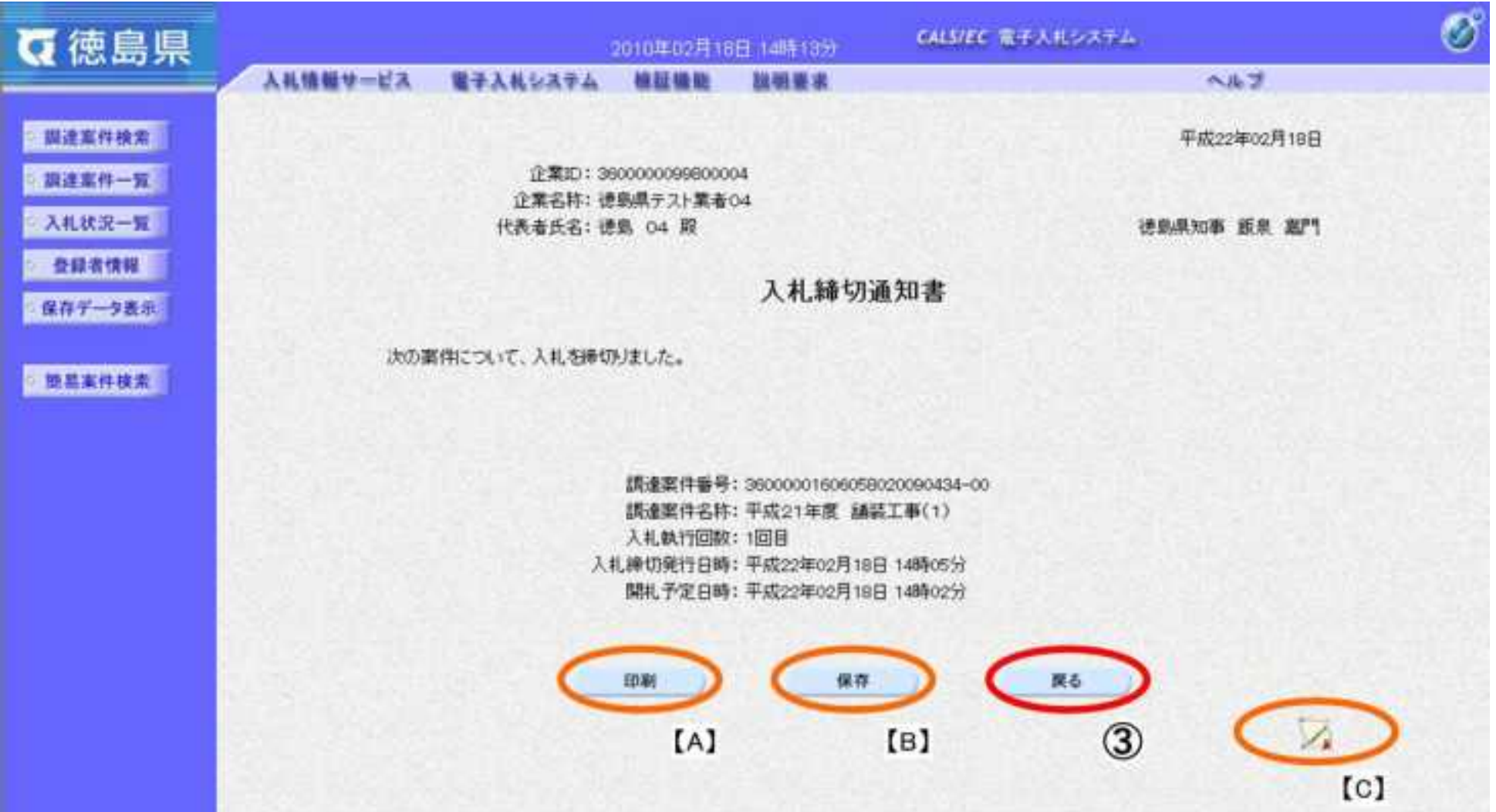

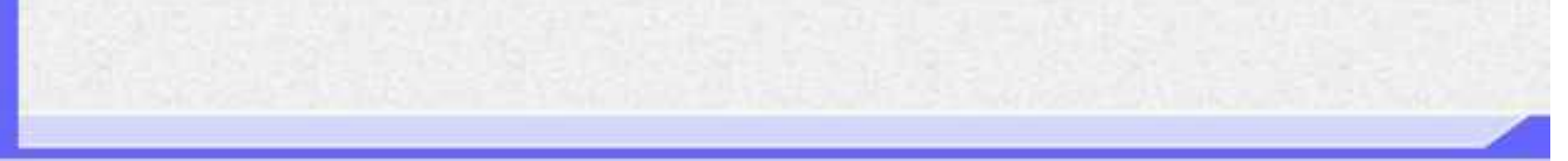

### <span id="page-263-0"></span>3.1.4.2. 入札締切通知書を印刷するには?

徳島県電子入札システム操作マニュアル-受注者編-

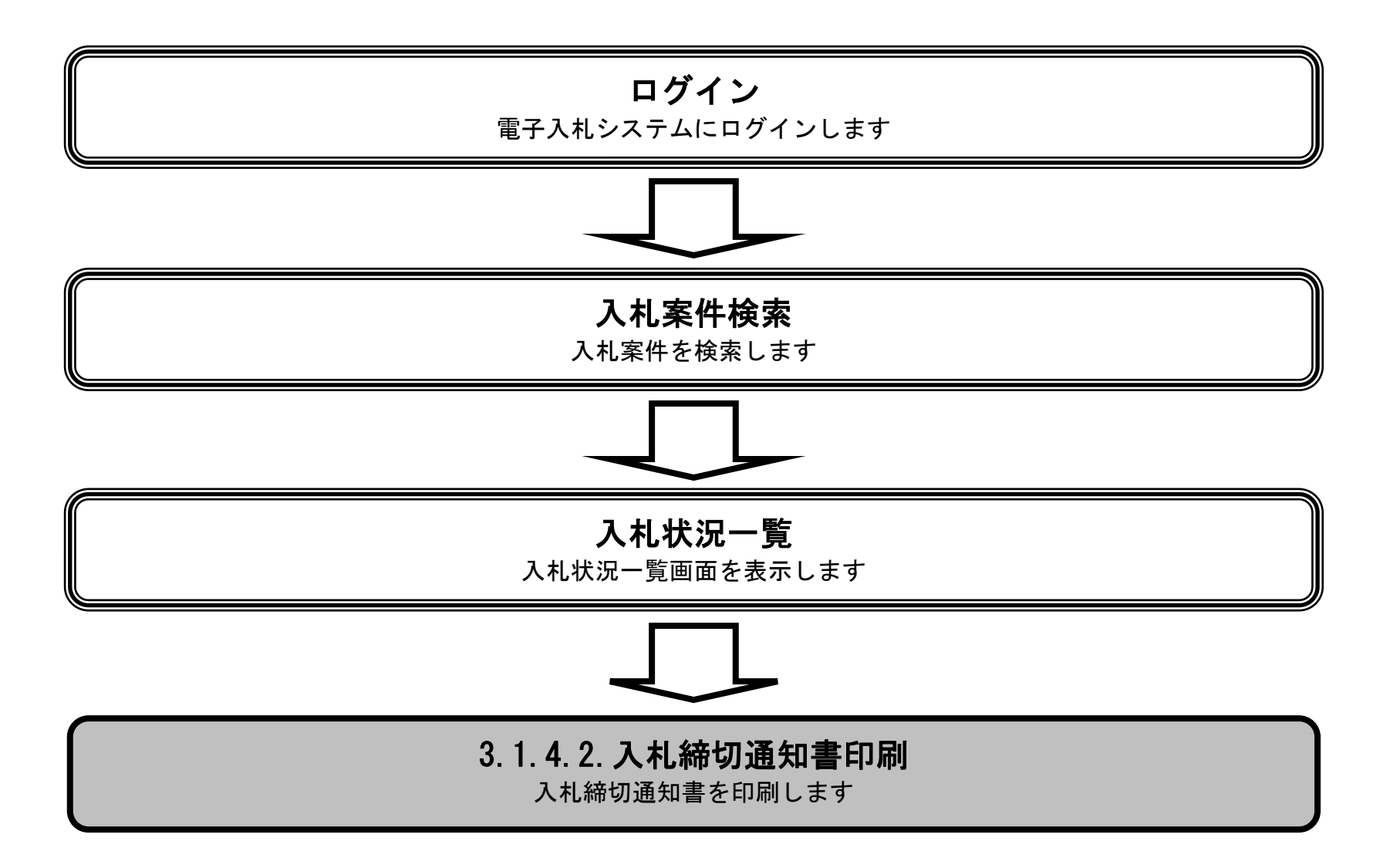

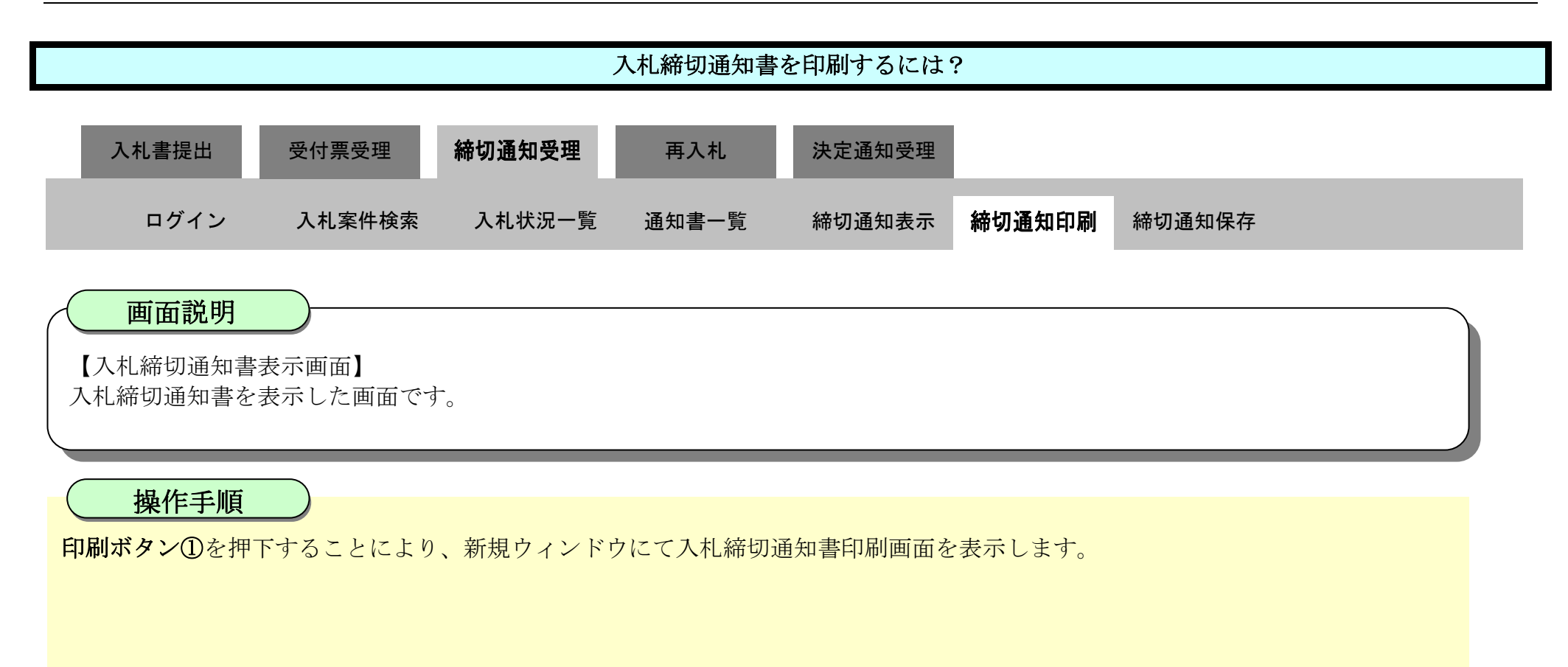

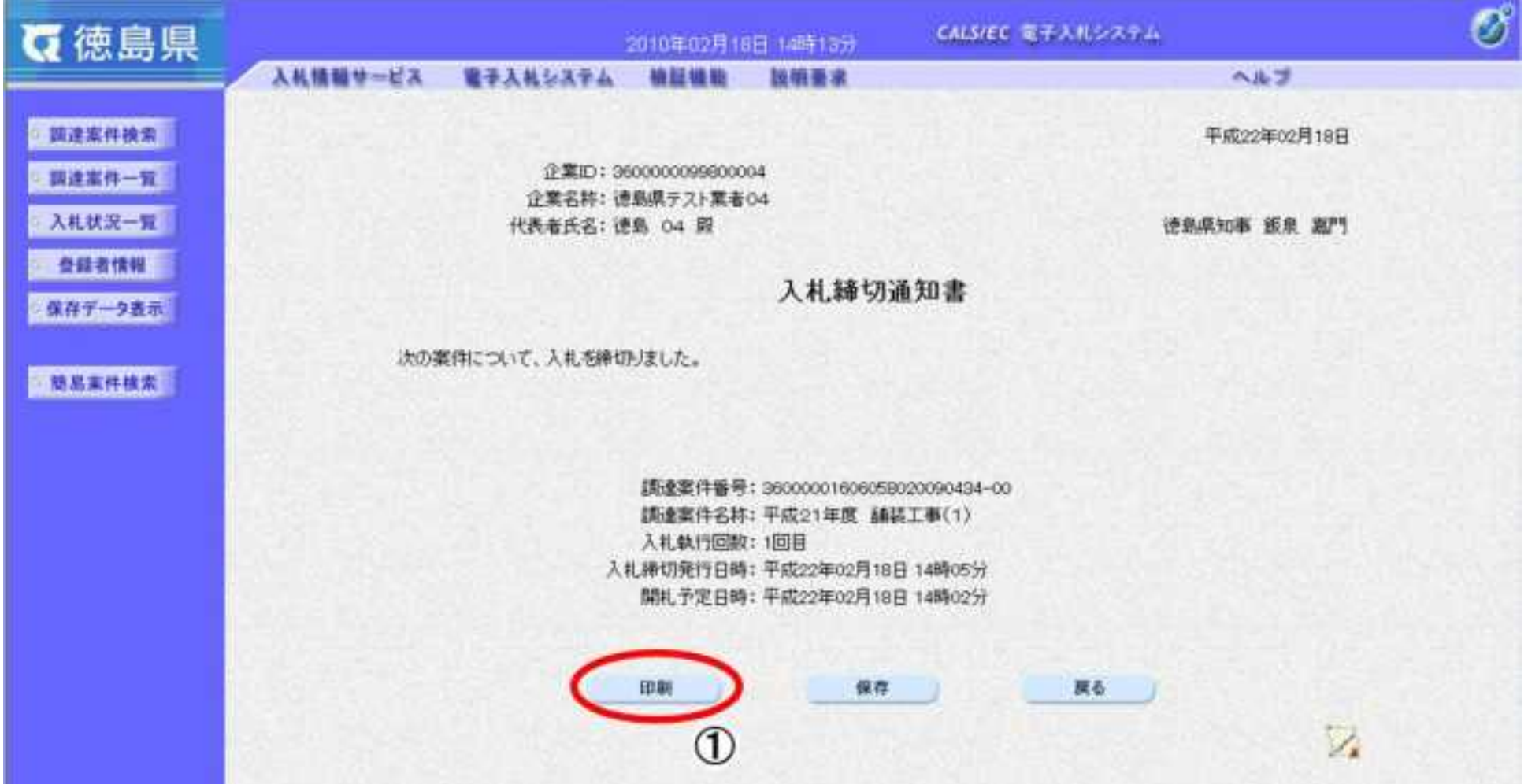

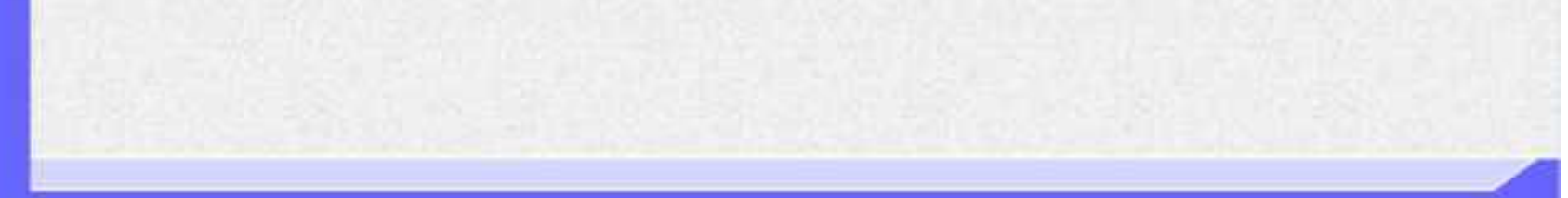

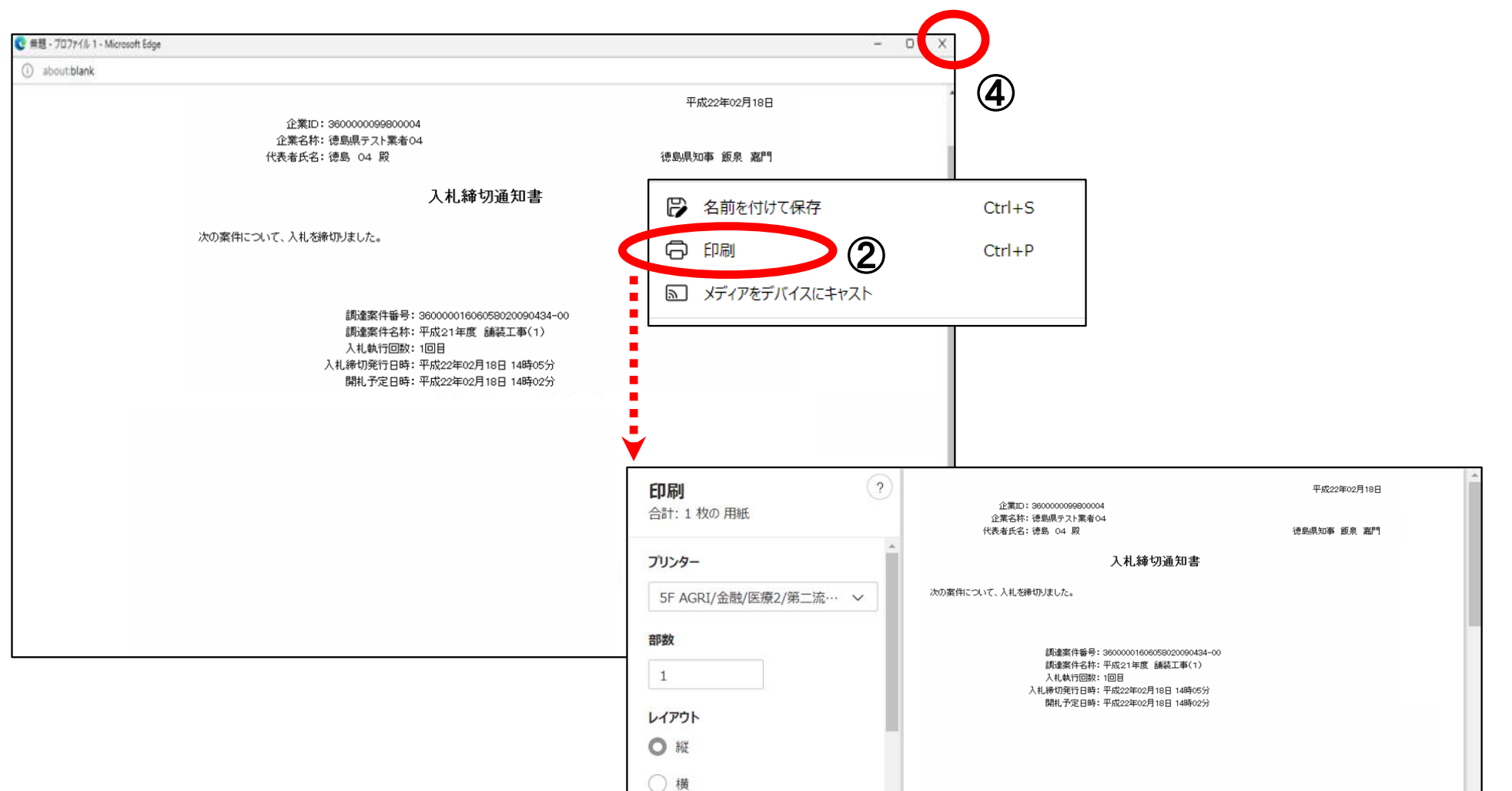

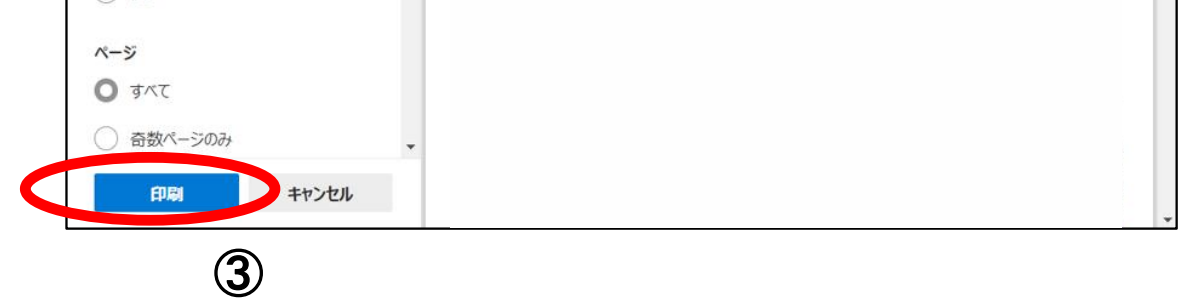

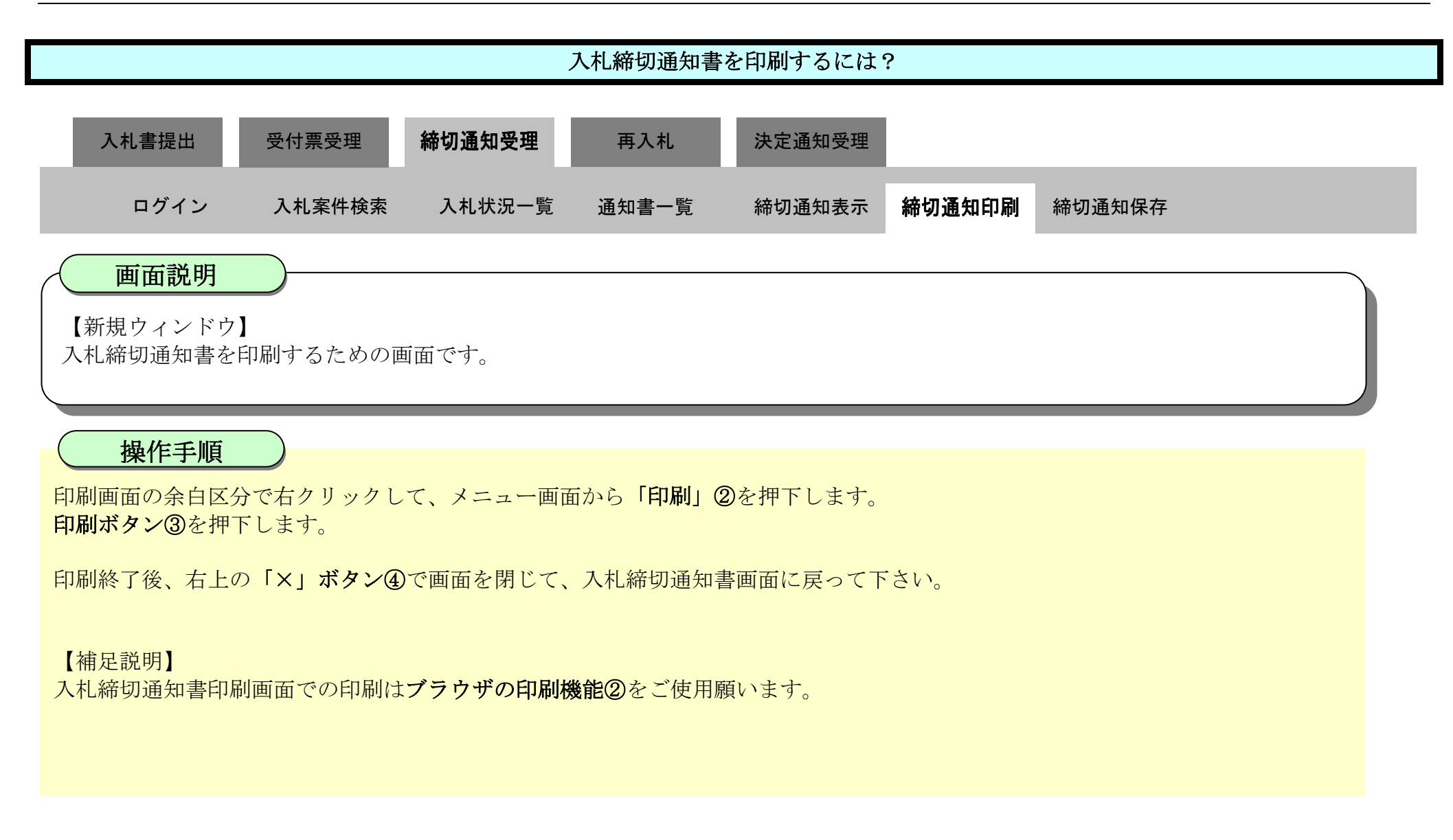

### <span id="page-266-0"></span>3.1.4.3. 入札締切通知書を保存するには?

徳島県電子入札システム操作マニュアル-受注者編-

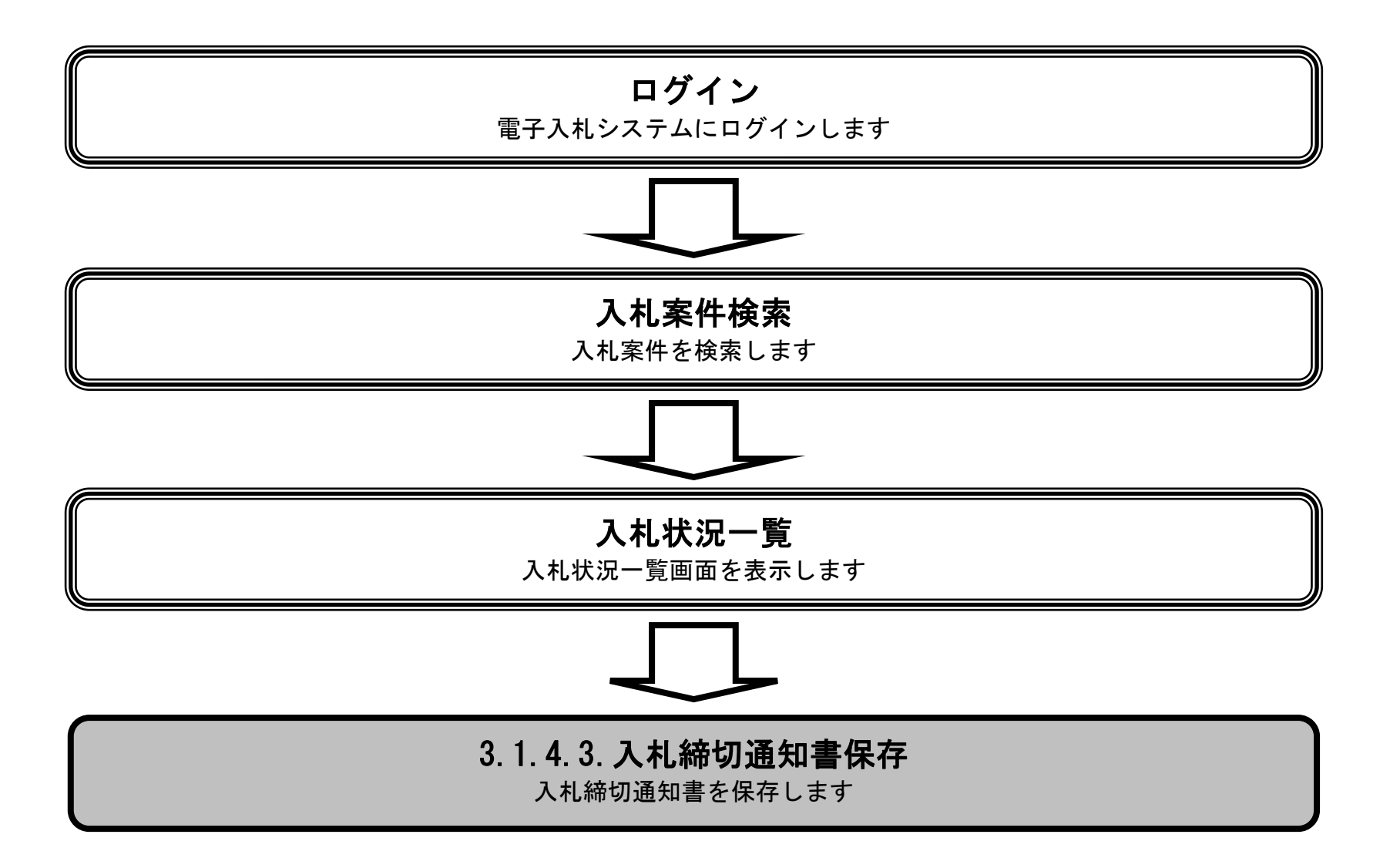

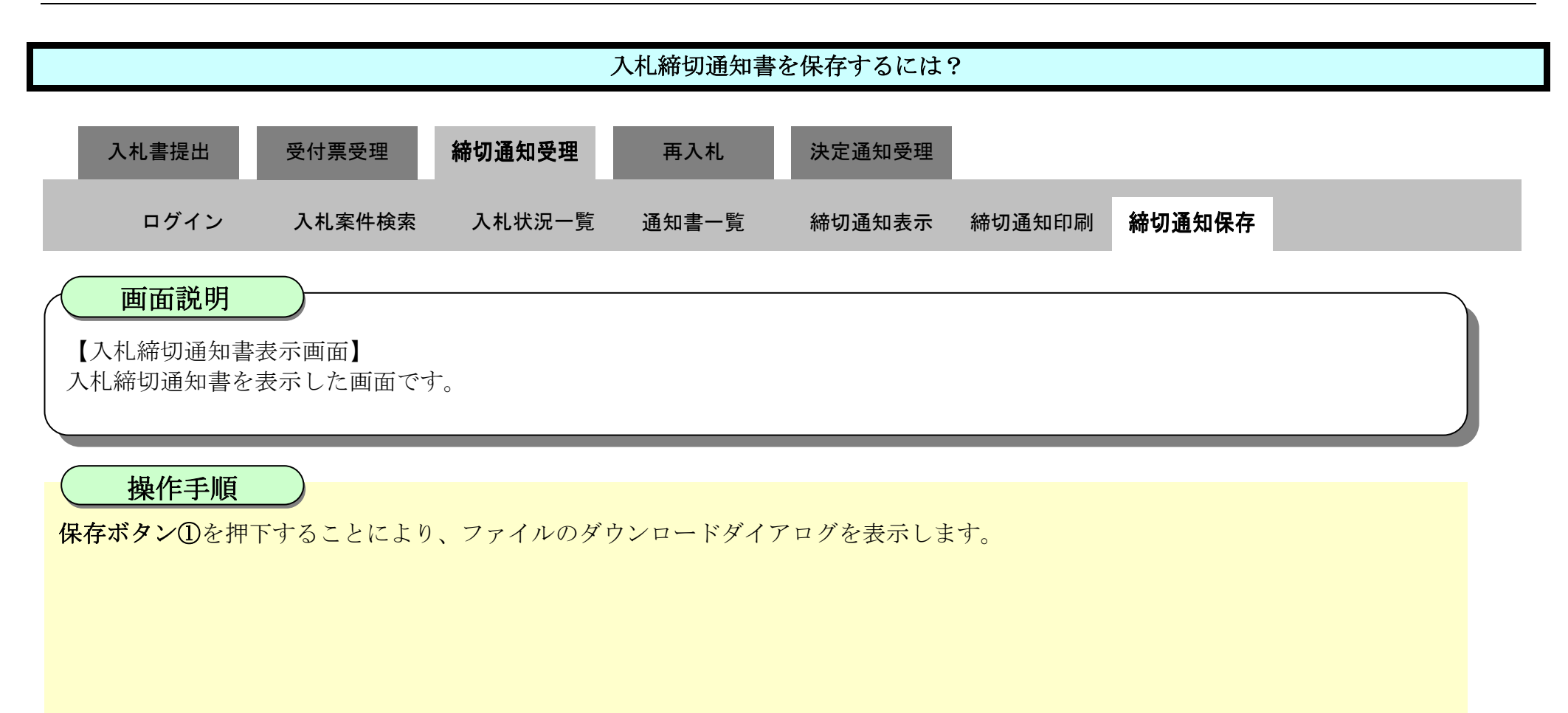

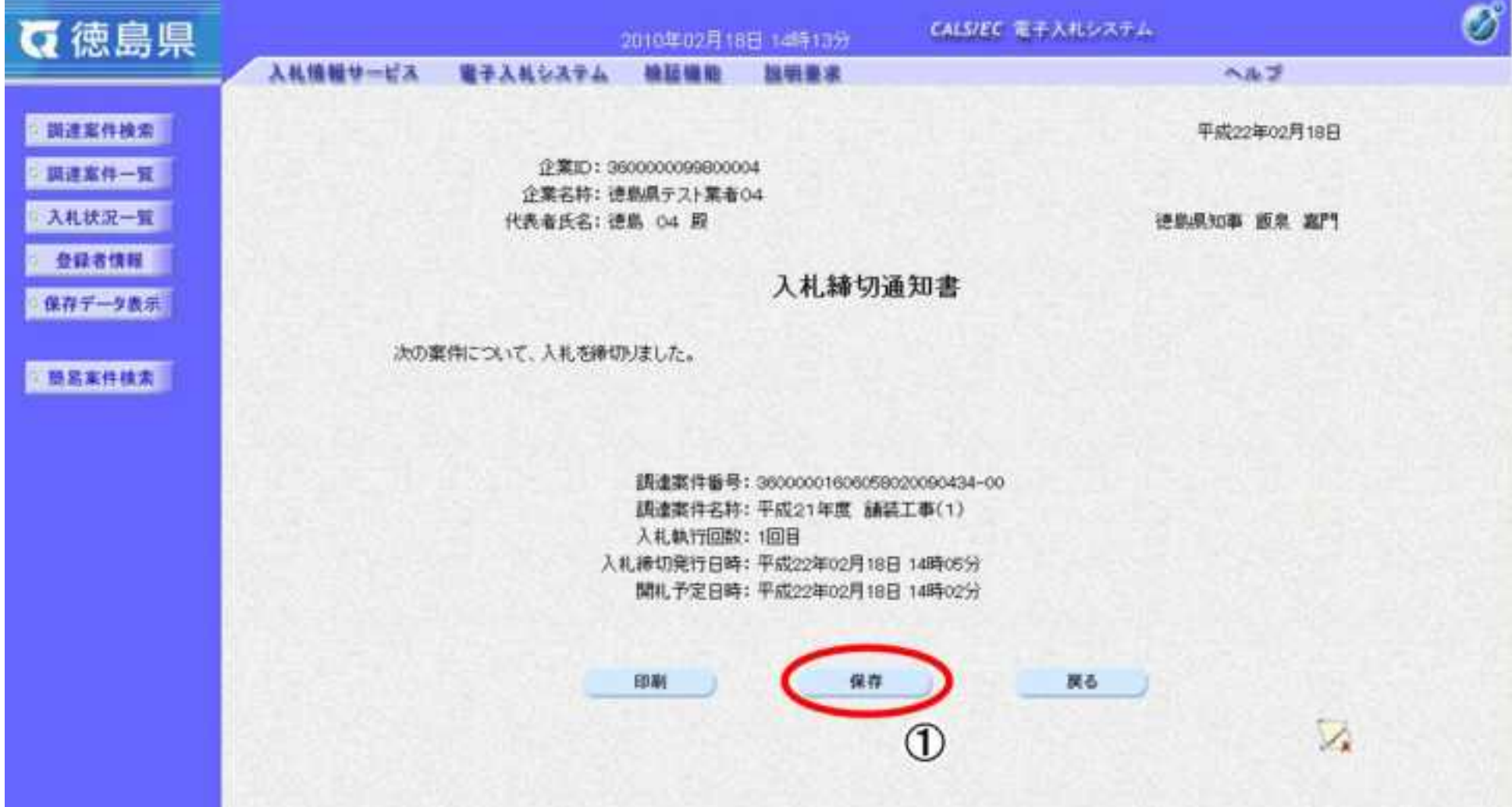

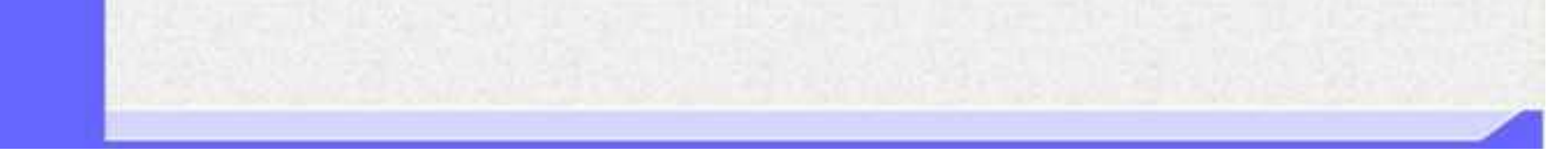

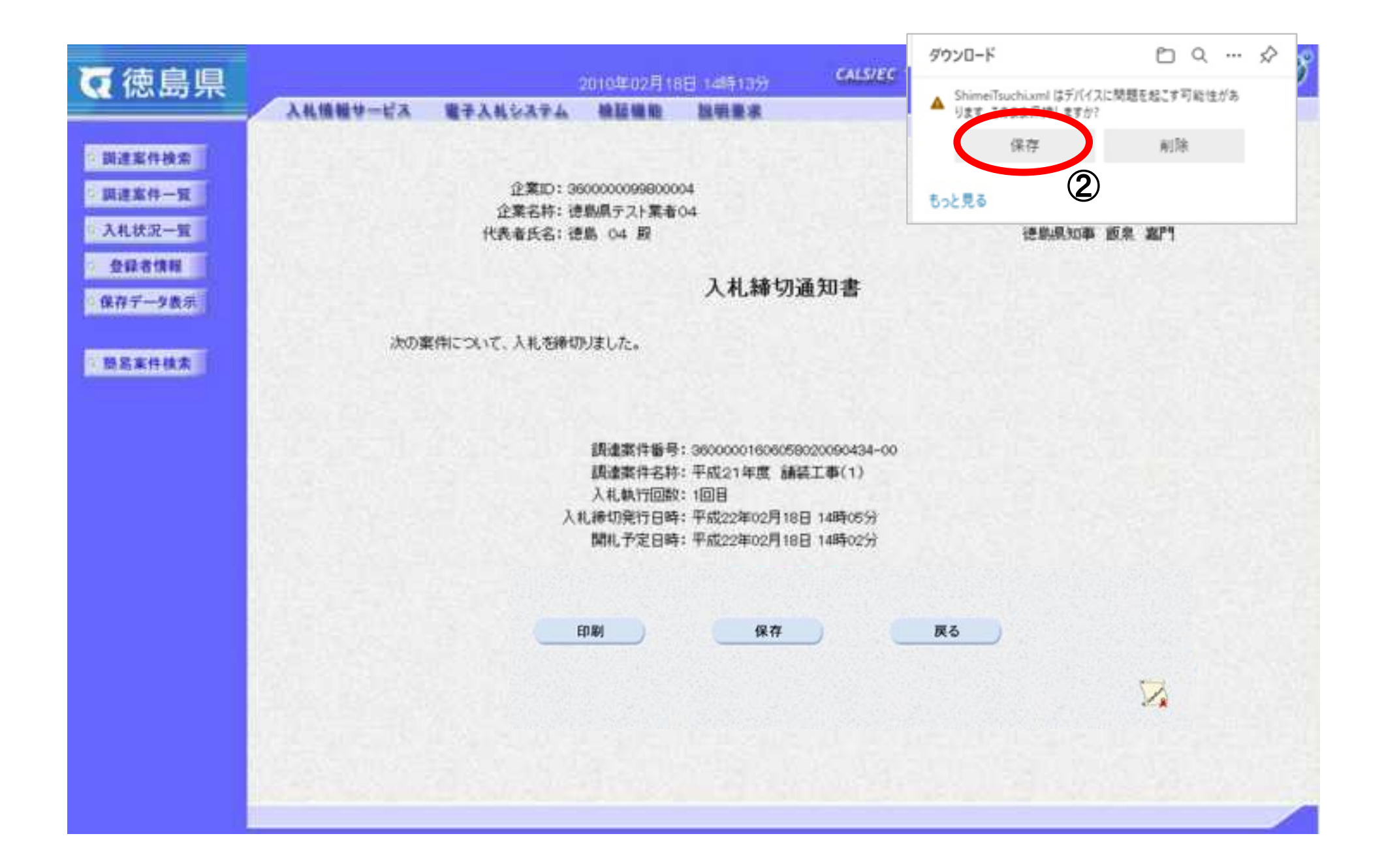

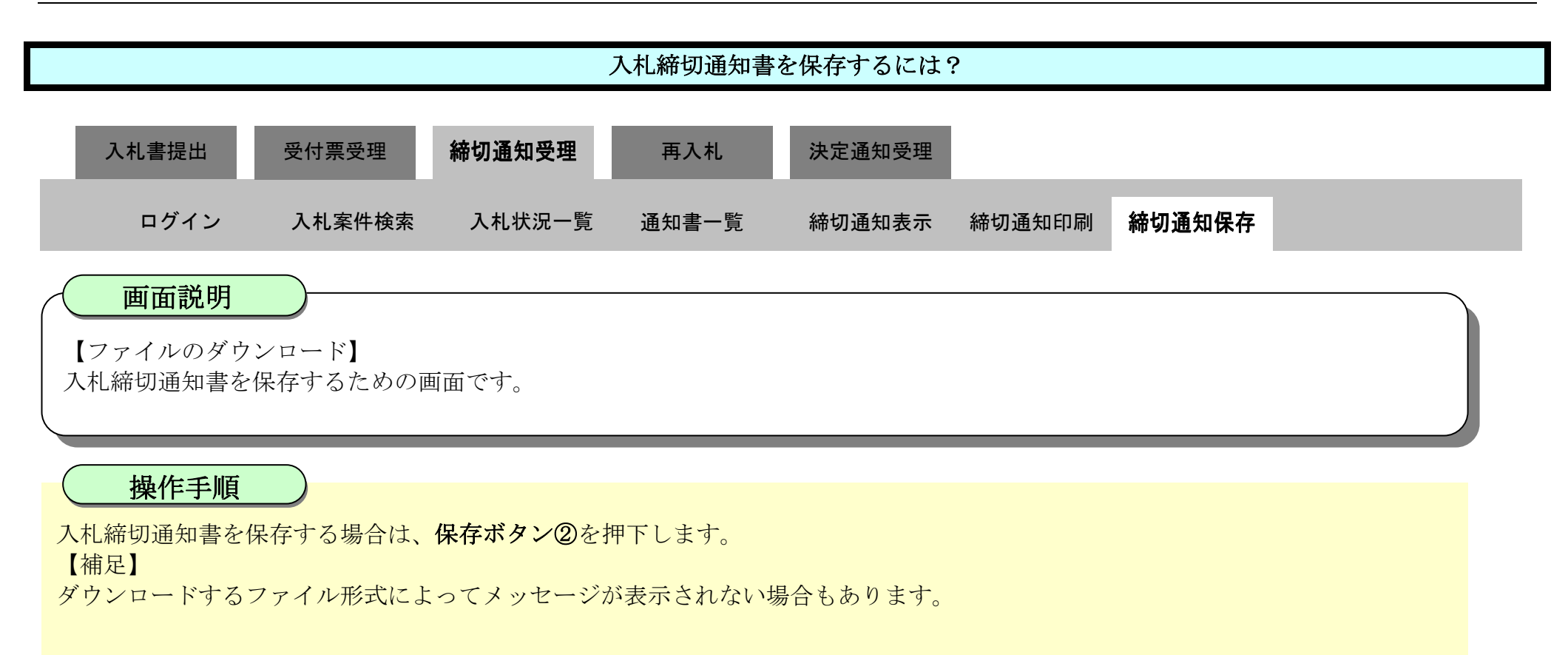

3.1-48

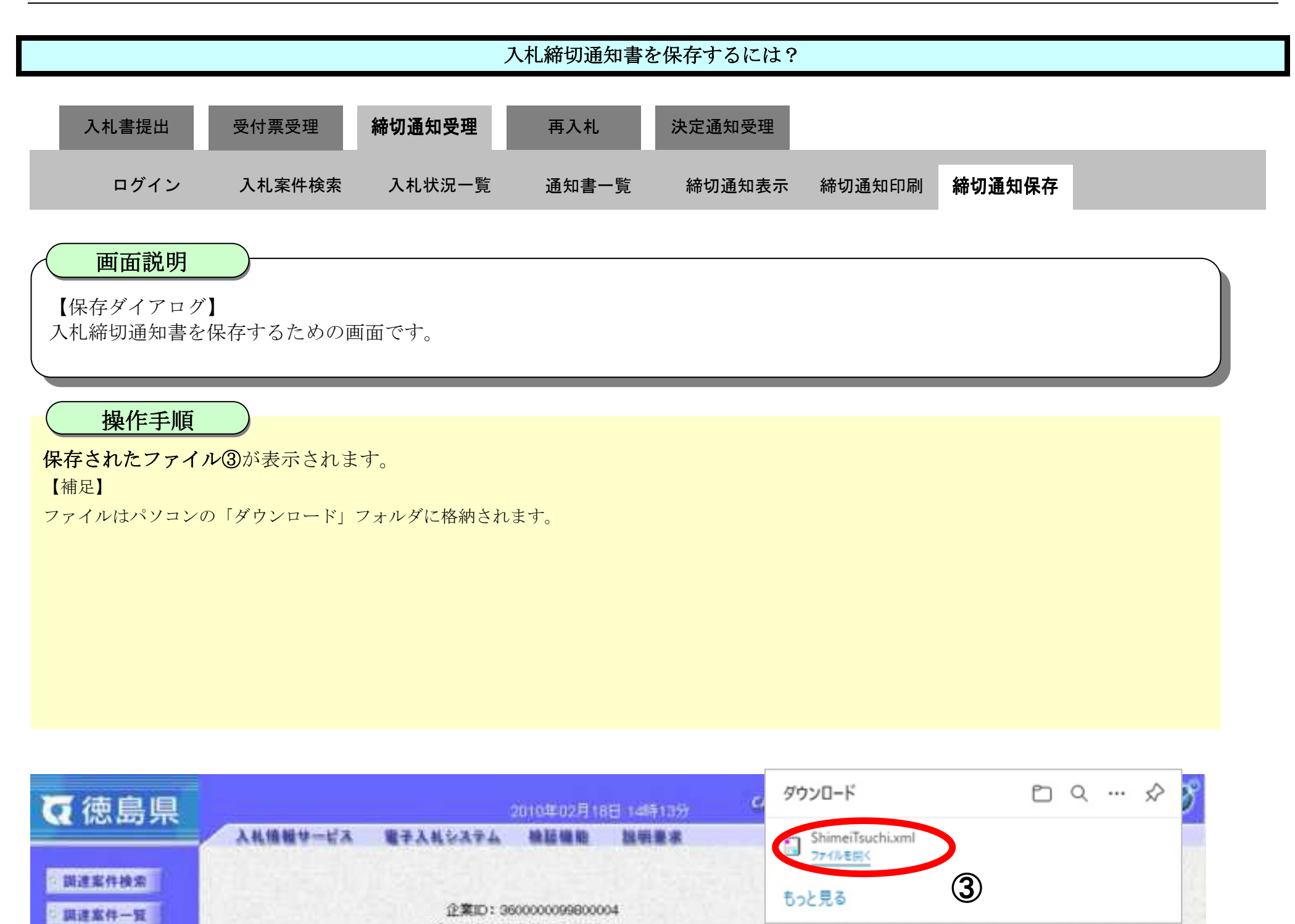

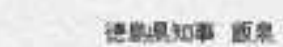

入札状況一覧 代表者氏名: 德島 04 股 嘉P1 全绿者情報 入札締切通知書 ●保存データ表示 次の薬件について、入札を締切りました。 ○ 読品実件検索 調達案件番号: 36000001606058020090434-00 講達案件名称:平成21年度 舗装工事(1) 入札執行回数:1回目 入札締切発行日時:平成22年02月18日 14時05分 開札予定日時:平成22年02月18日 14時02分 印刷 保存 戻る  $\sum_{\mathbf{k}}$ 

企業名称: 徳島県テスト業者04

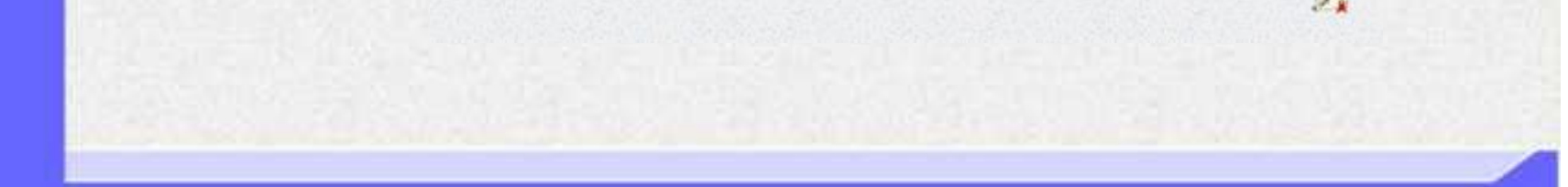

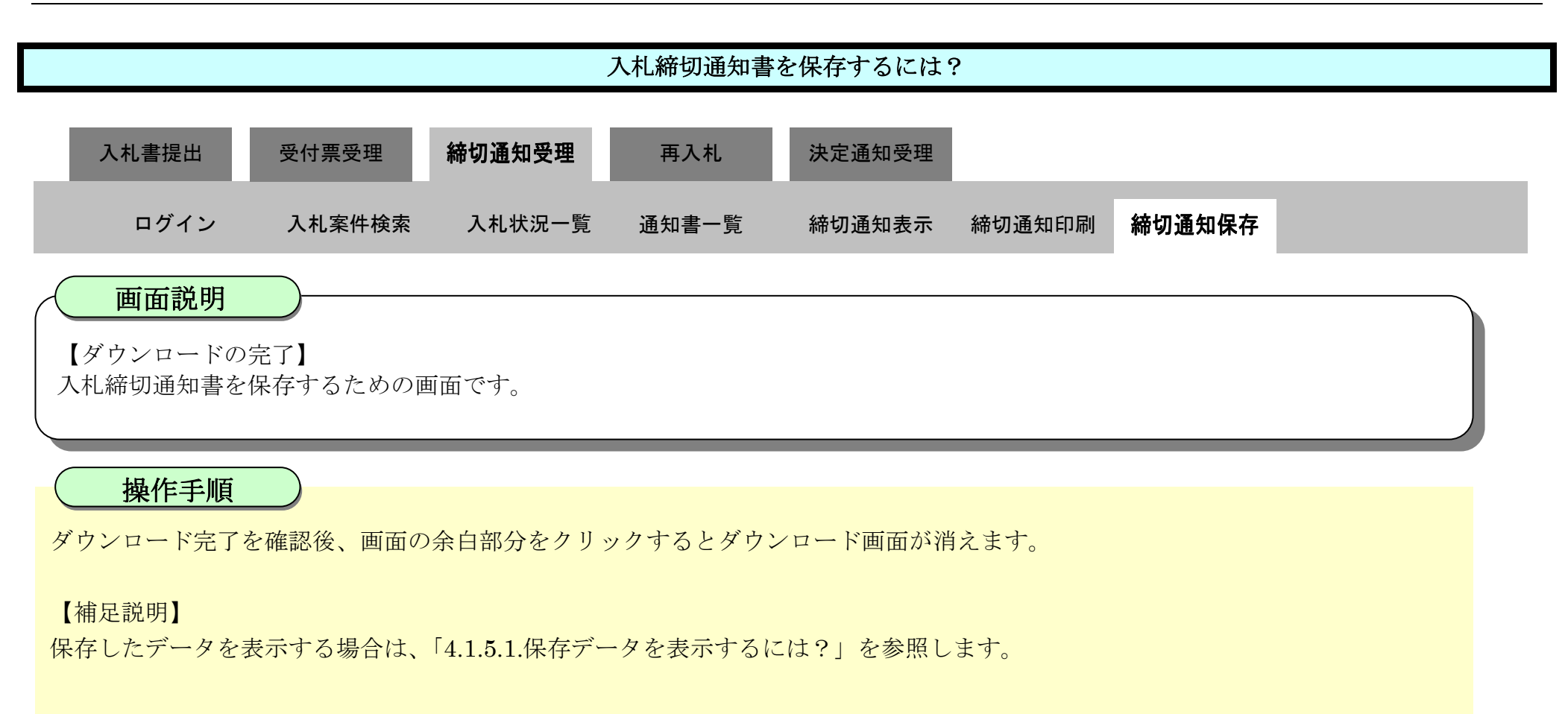

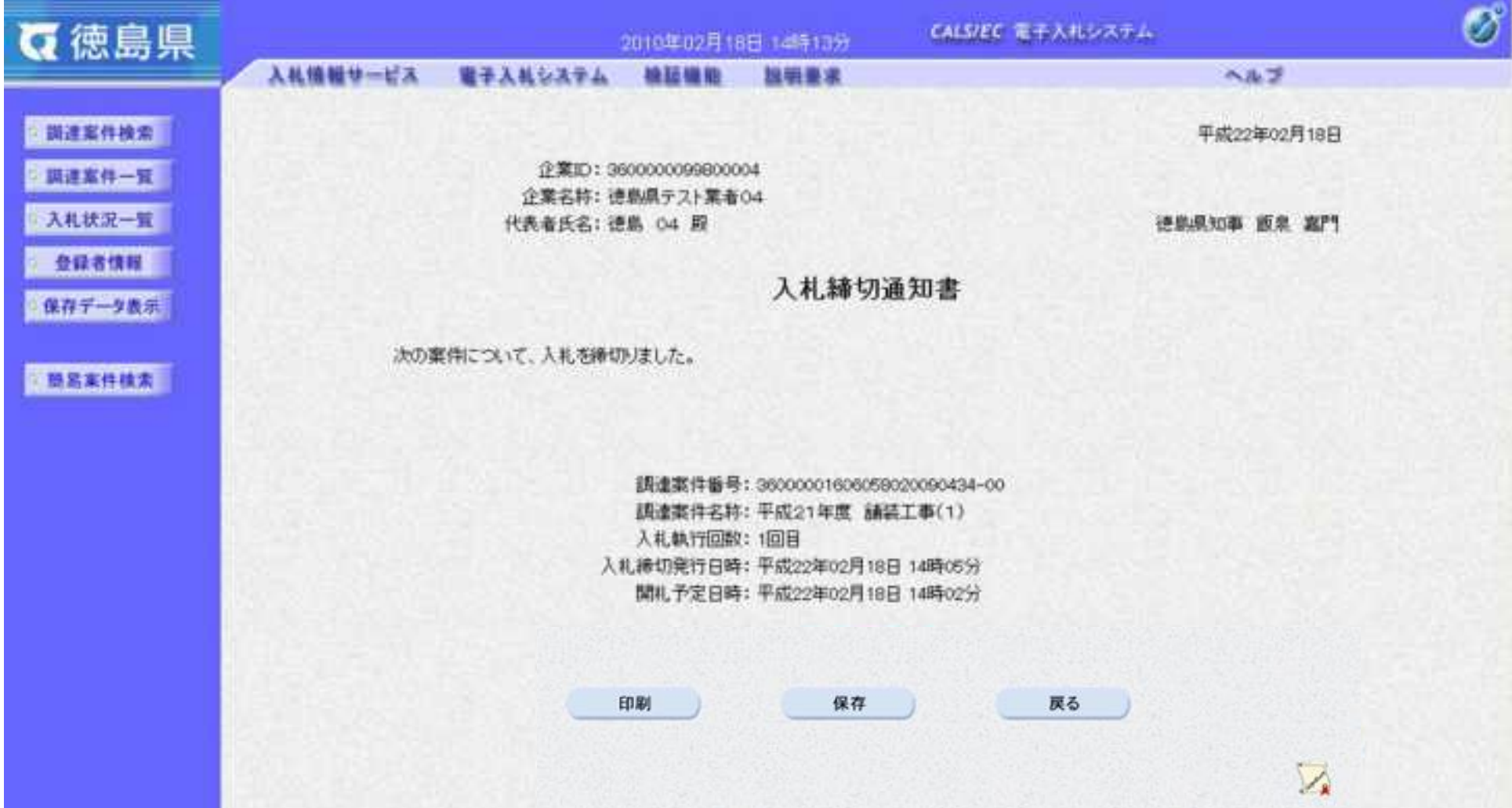

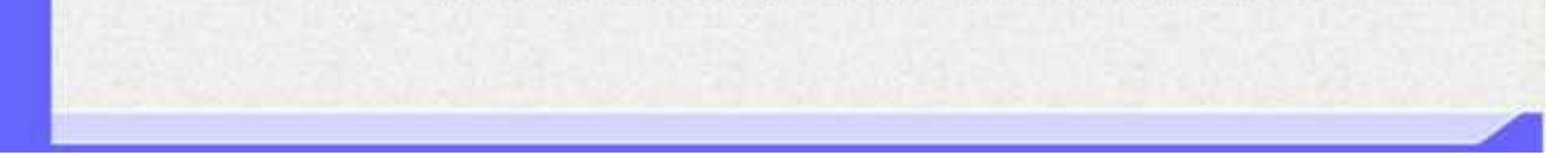

3.1-50

# **3.1.5.**再入札通知書受理の流れ

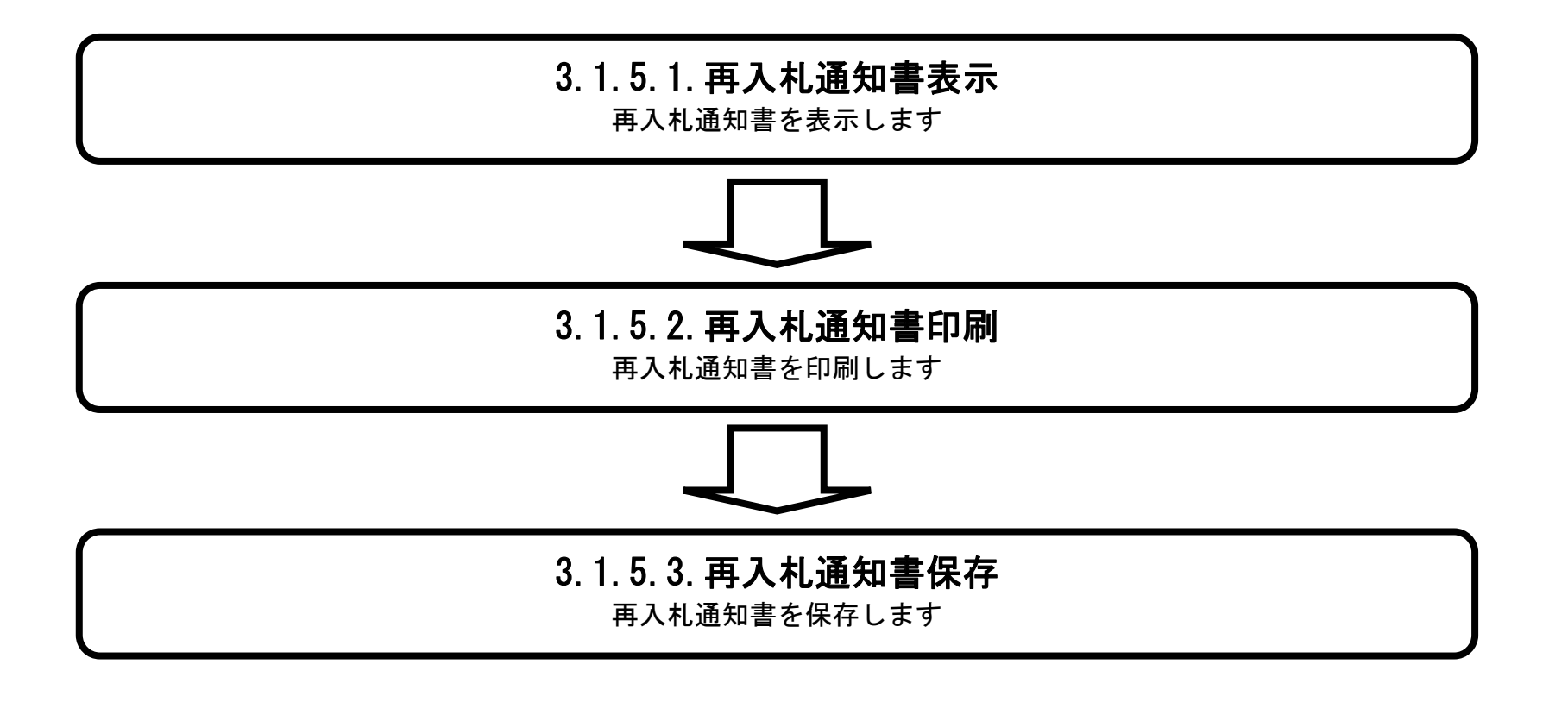

## <span id="page-272-0"></span>3.1.5.1. 再入札通知書を確認するには?

徳島県電子入札システム操作マニュアル-受注者編-

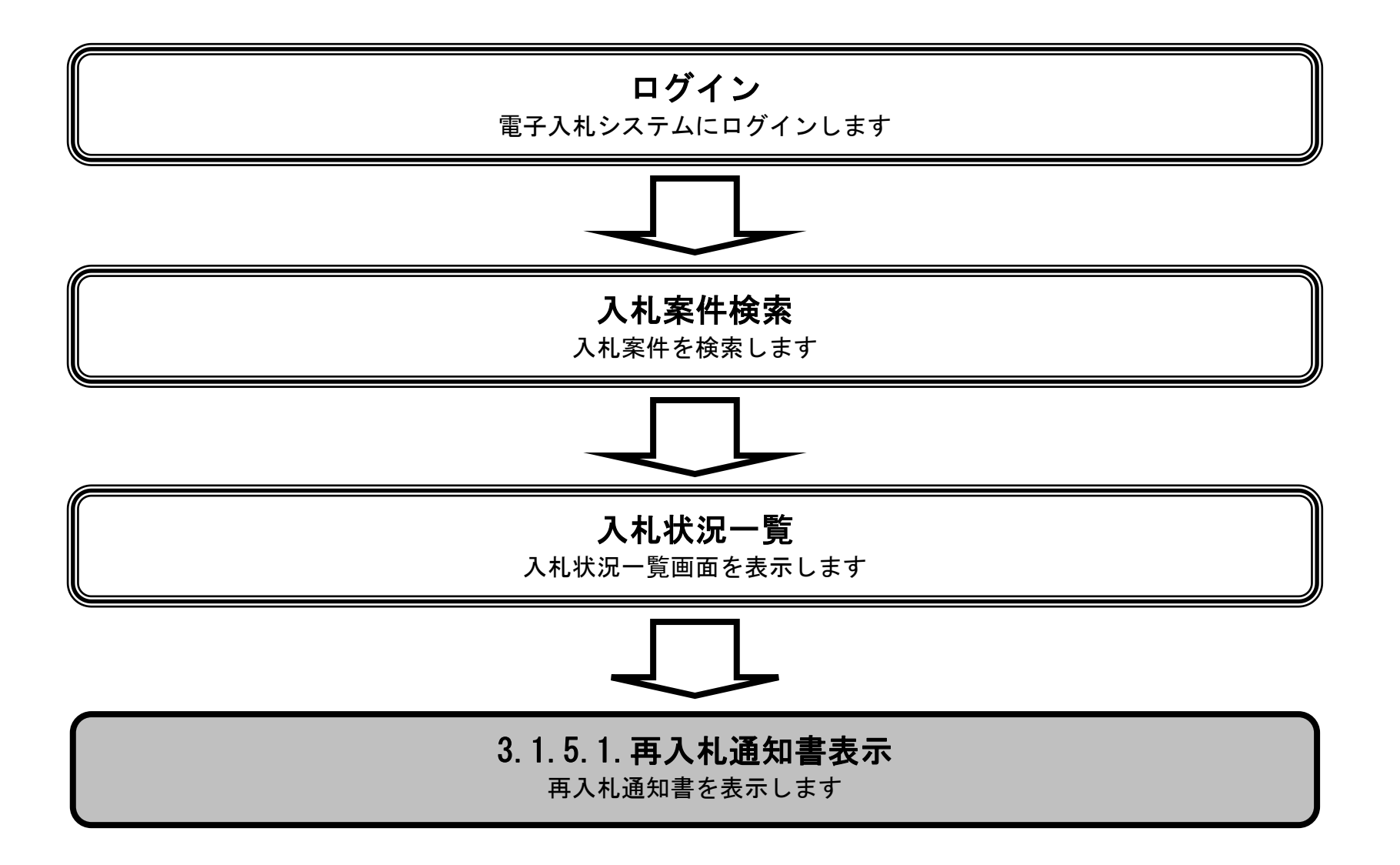

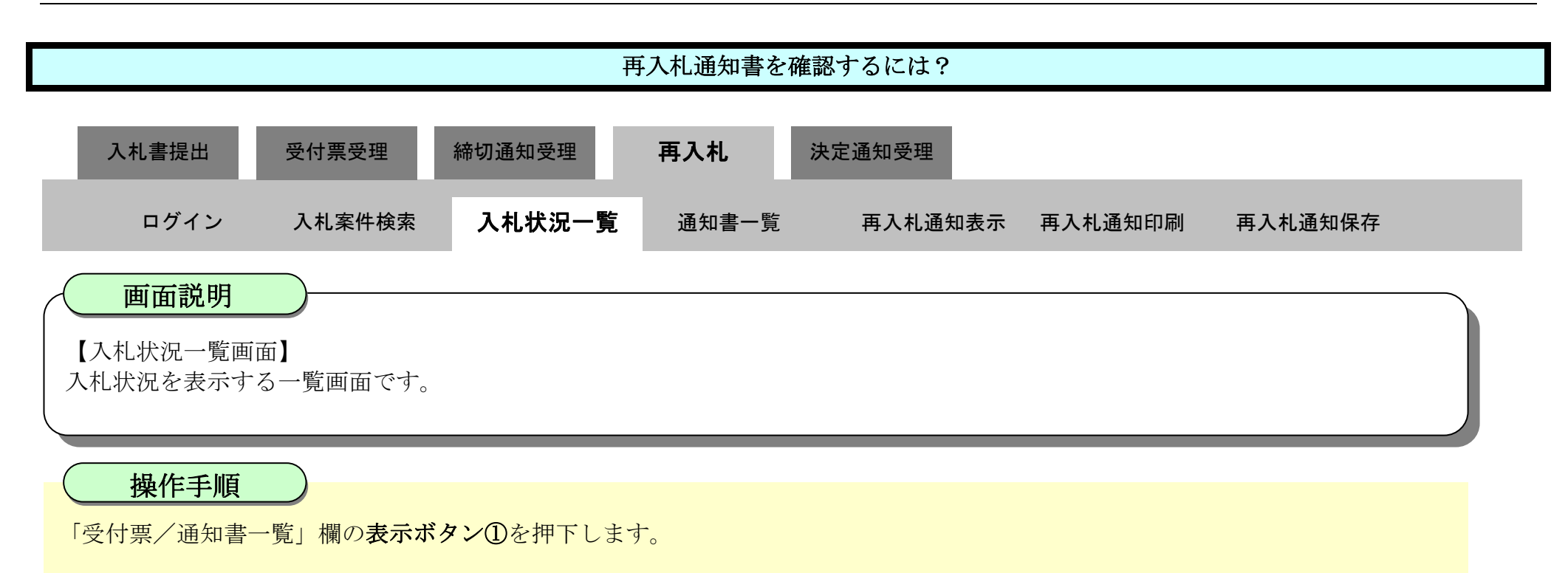

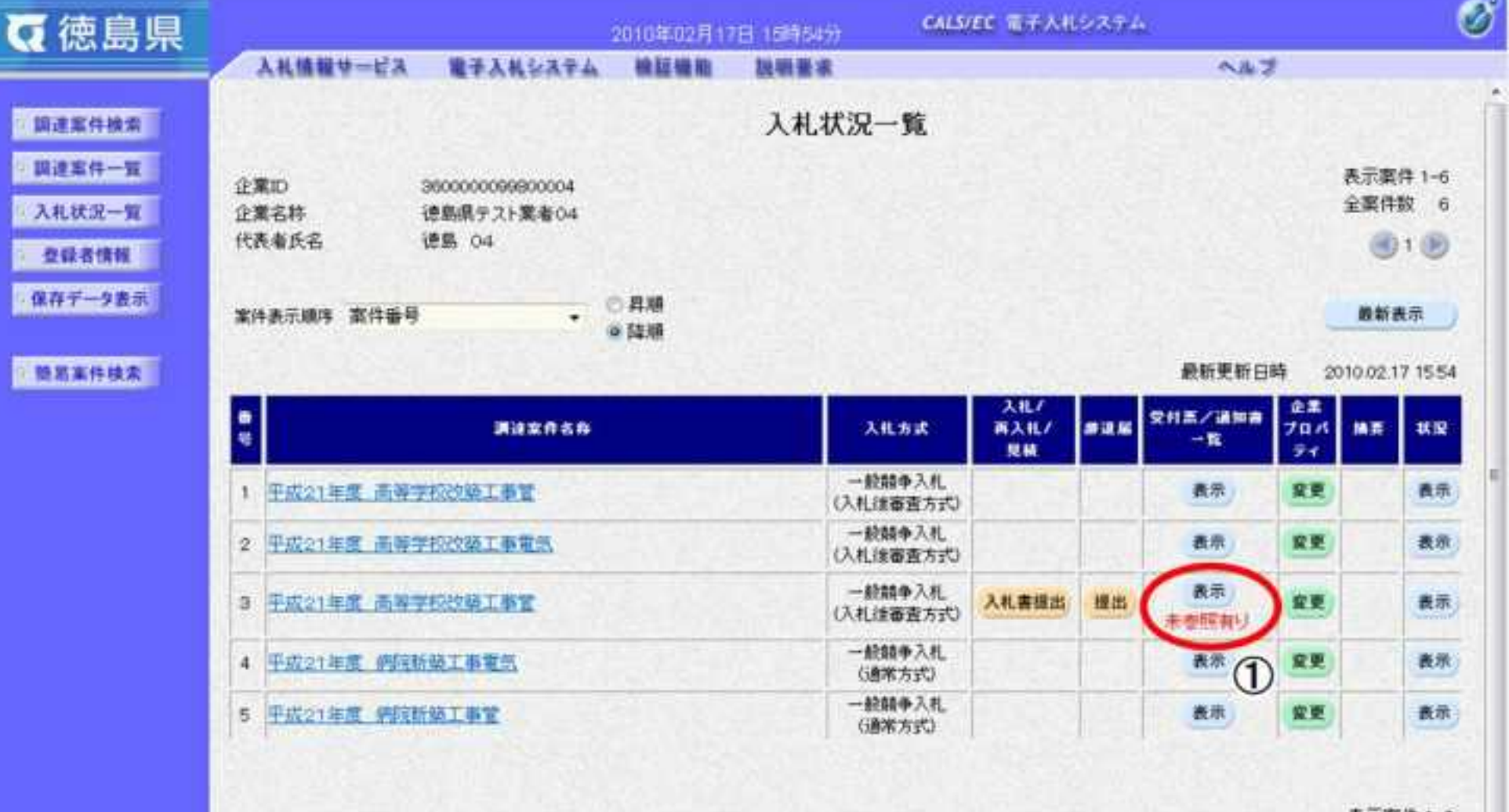

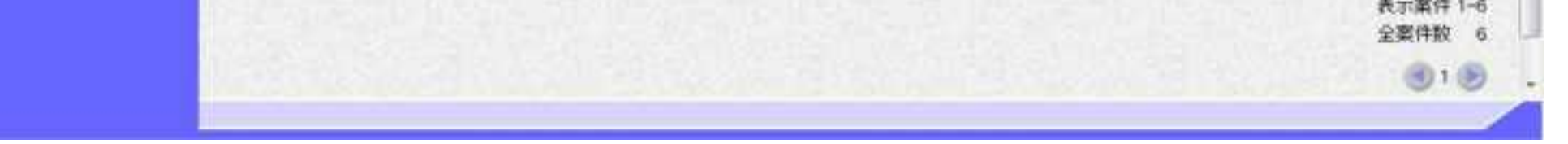

3.1-53

"再入札通知書"の「通知書表示」欄の表示ボタン②を押下します。

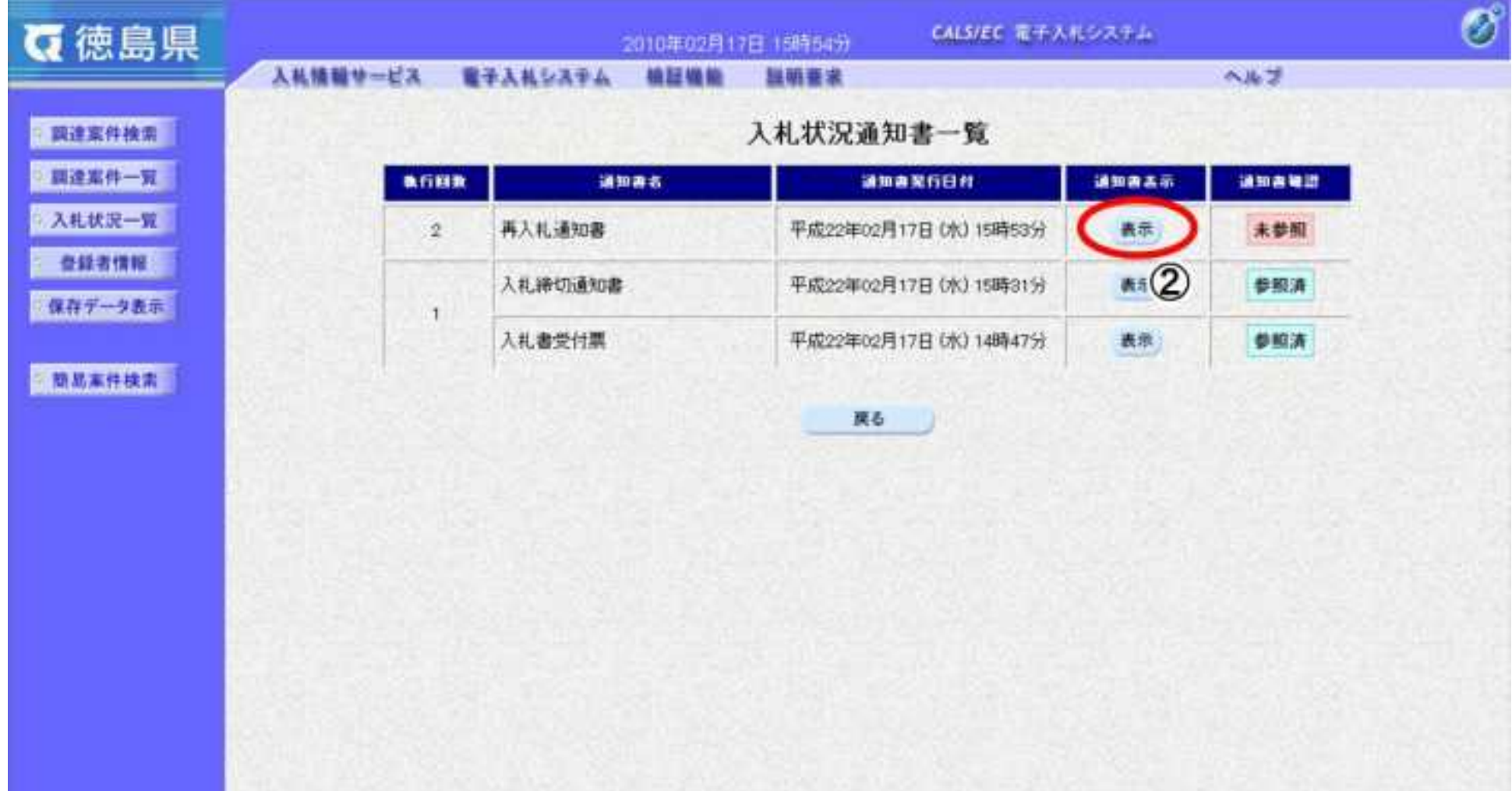

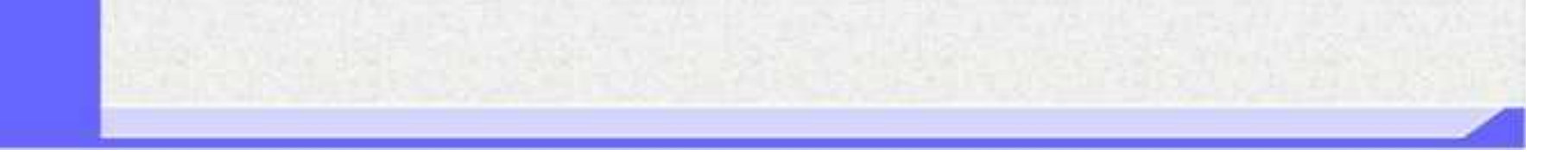

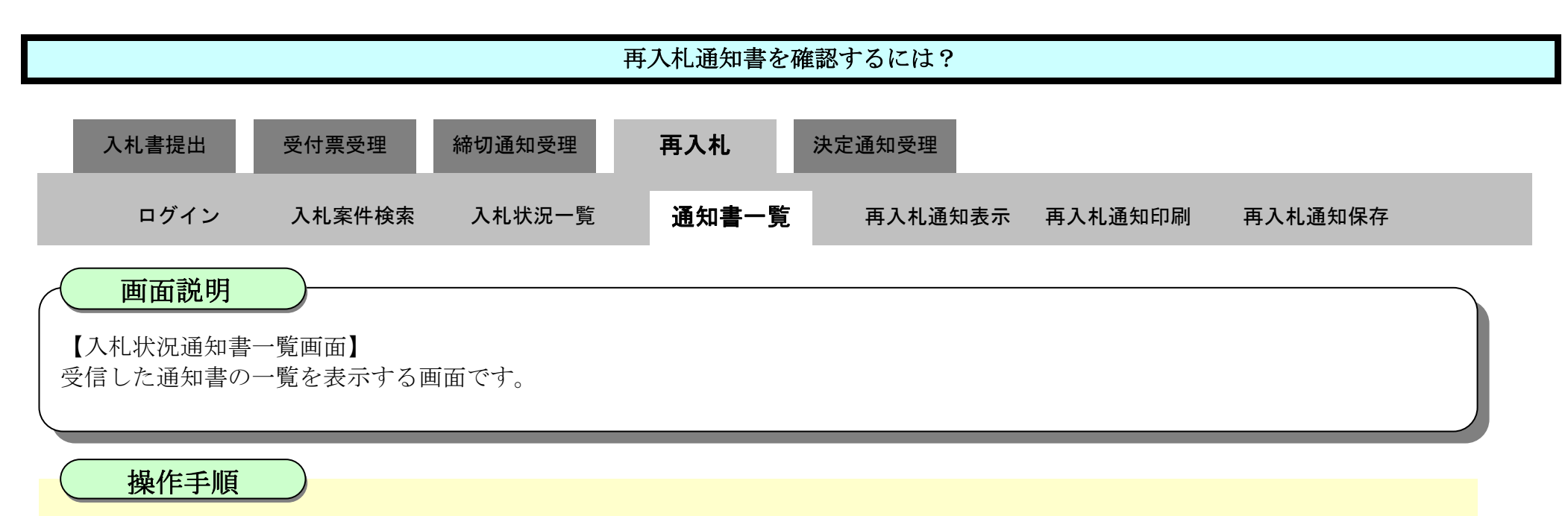

 $3.1\mathchar`-54$ 

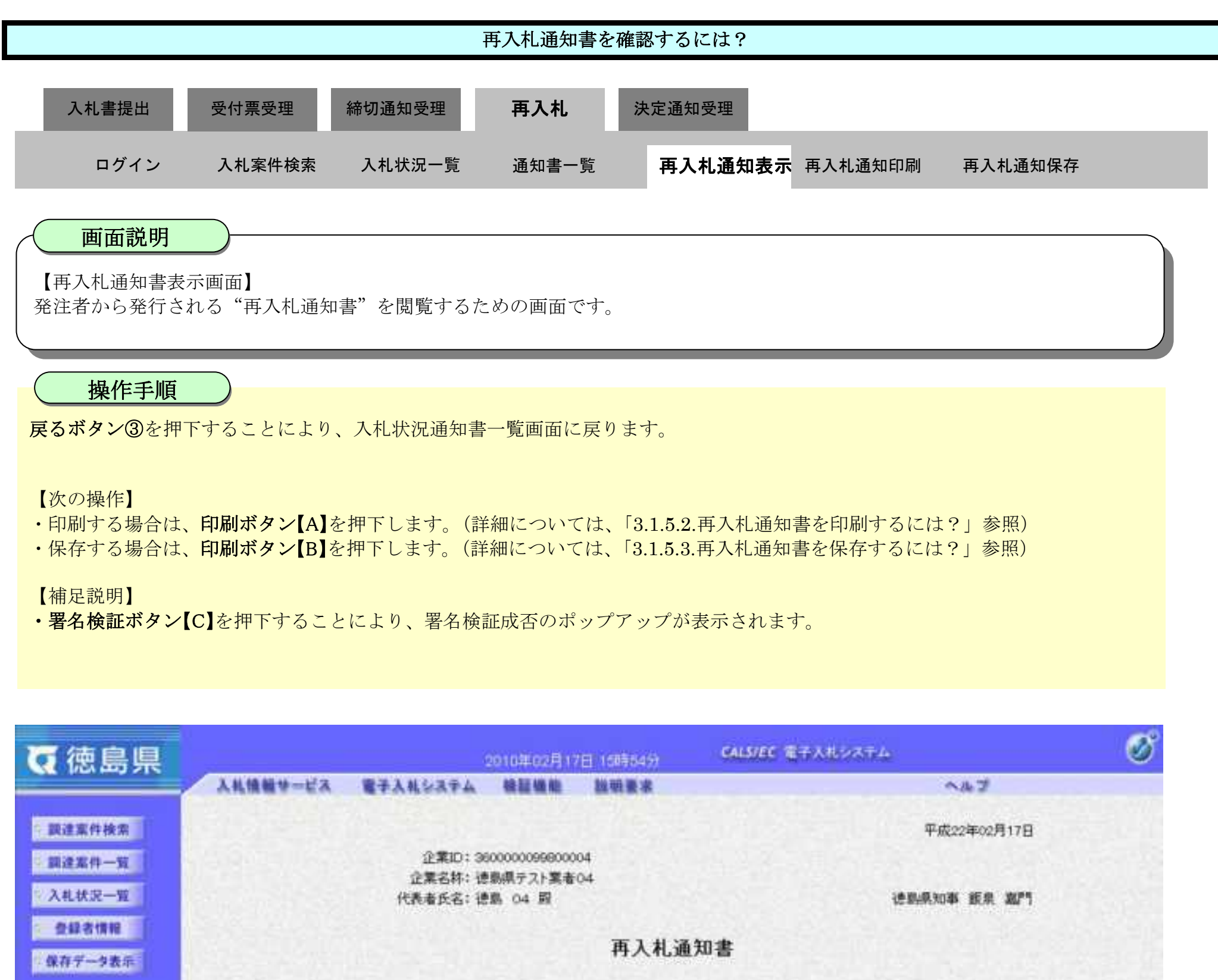

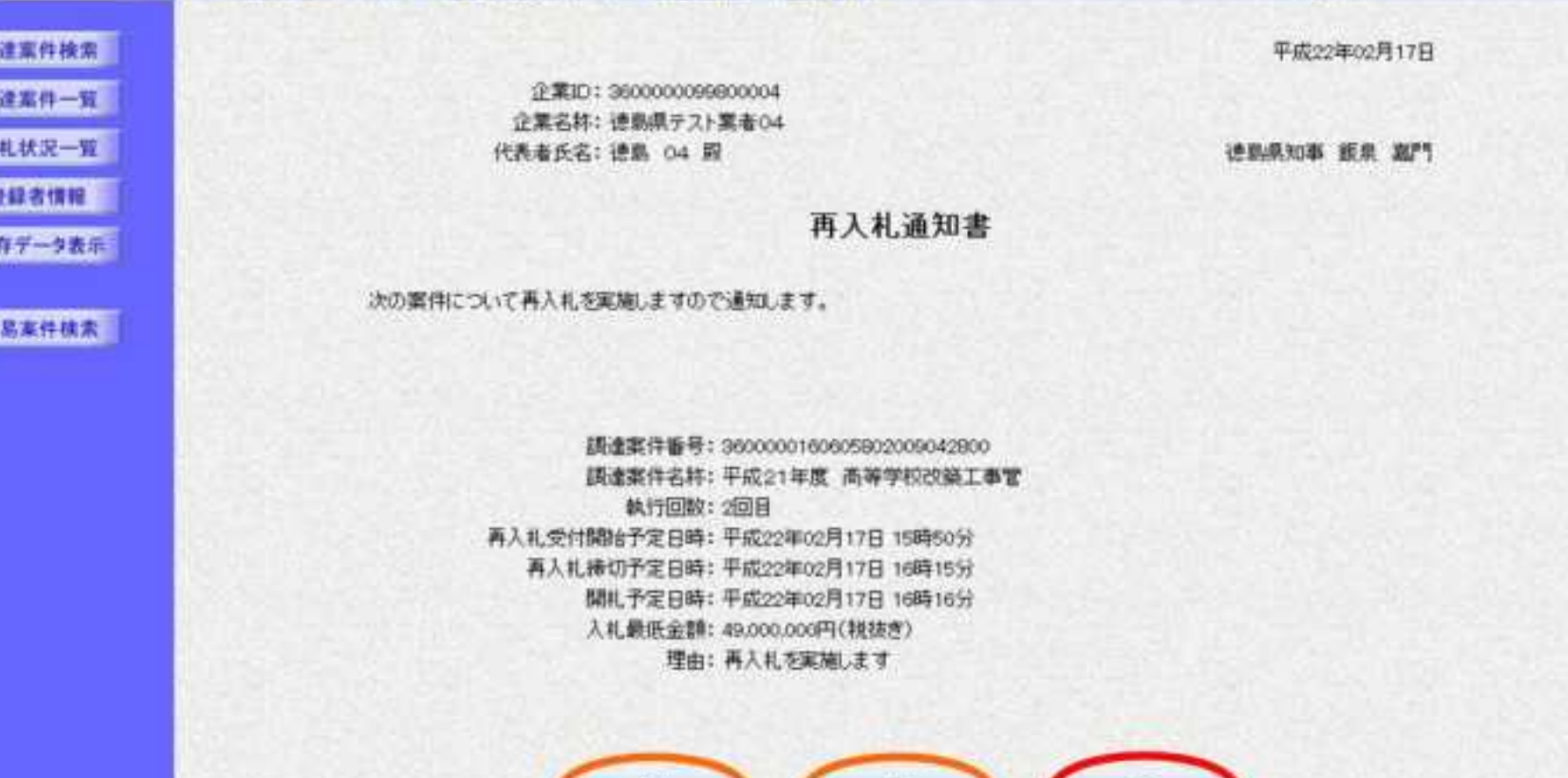

三单

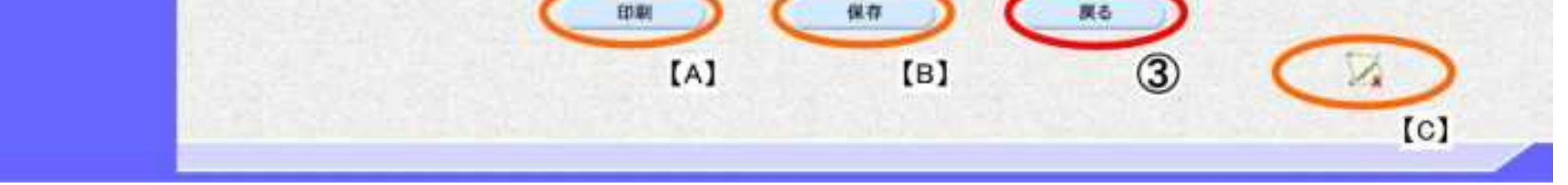

### <span id="page-276-0"></span>3.1.5.2. 再入札通知書を印刷するには?

徳島県電子入札システム操作マニュアル-受注者編-

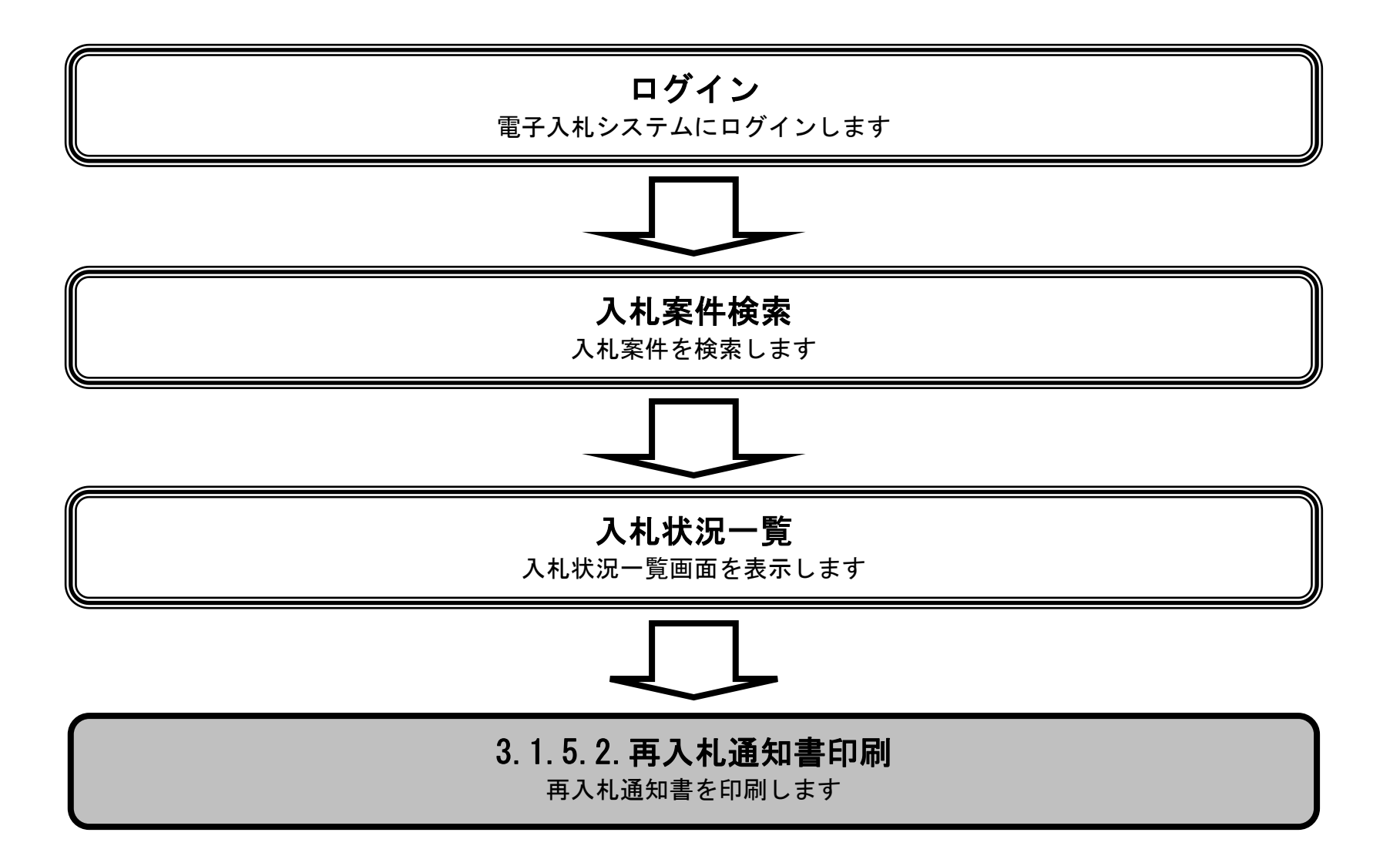

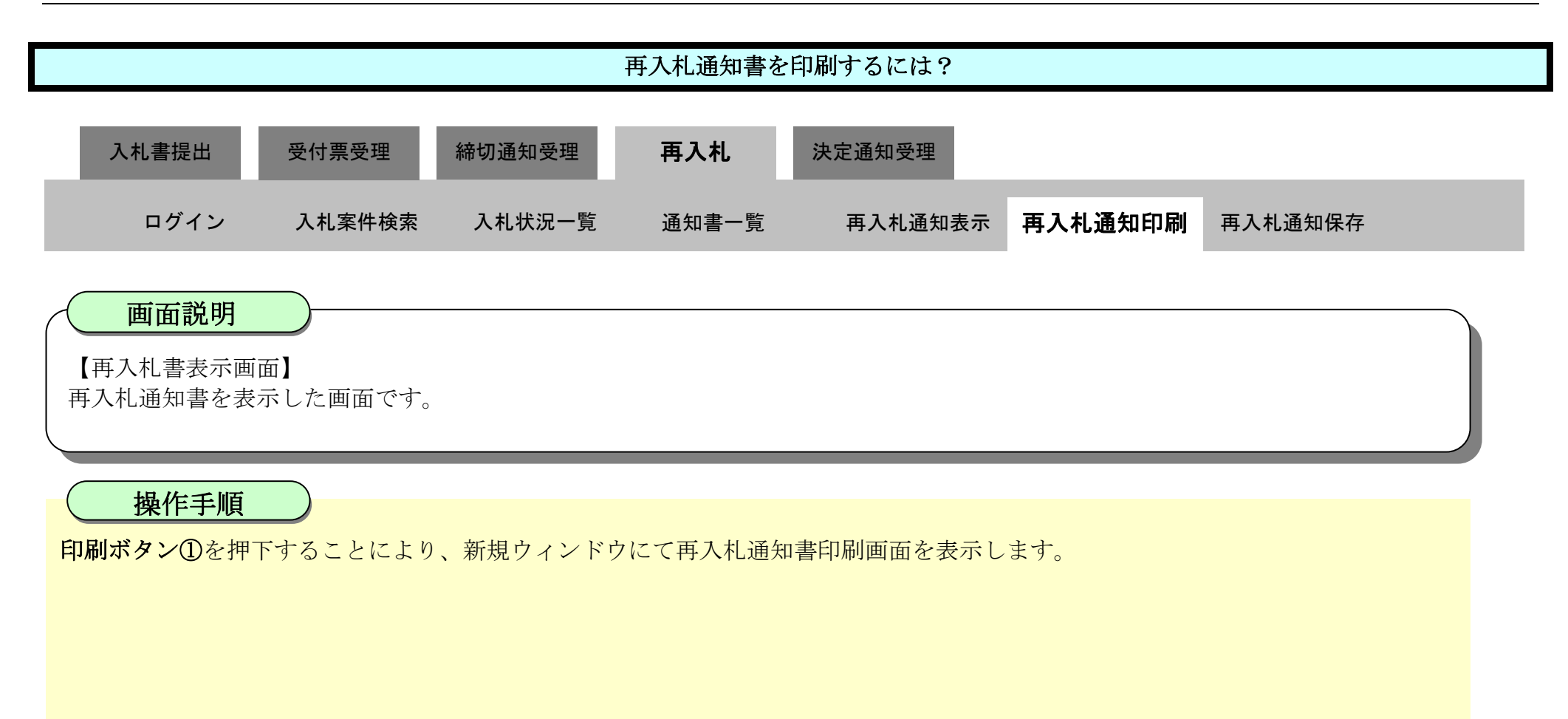

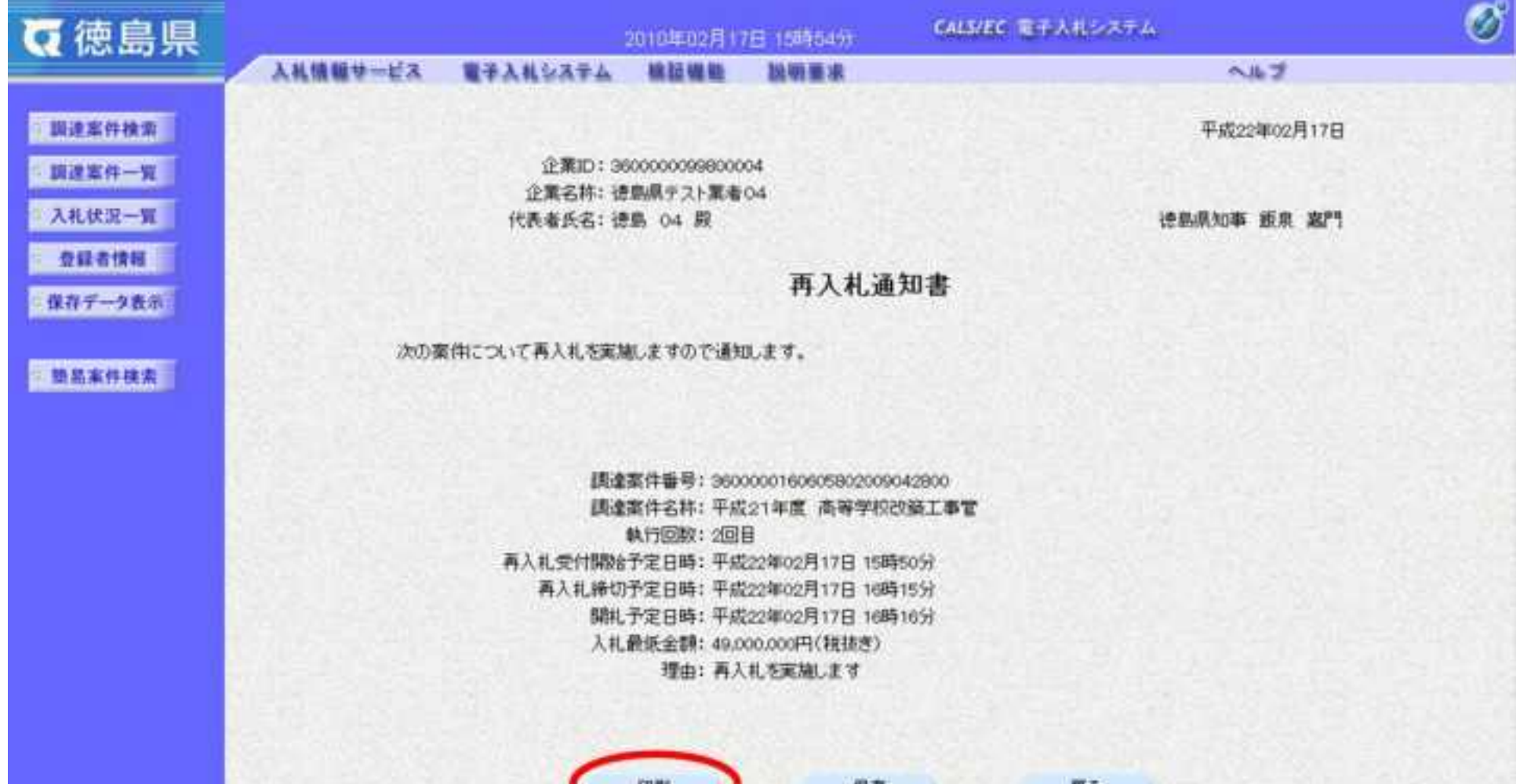

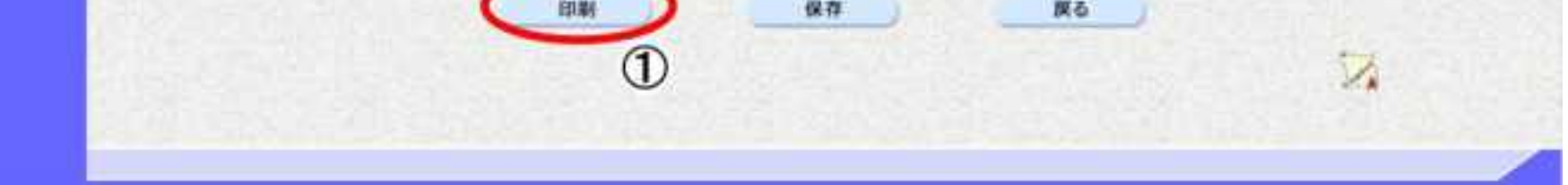

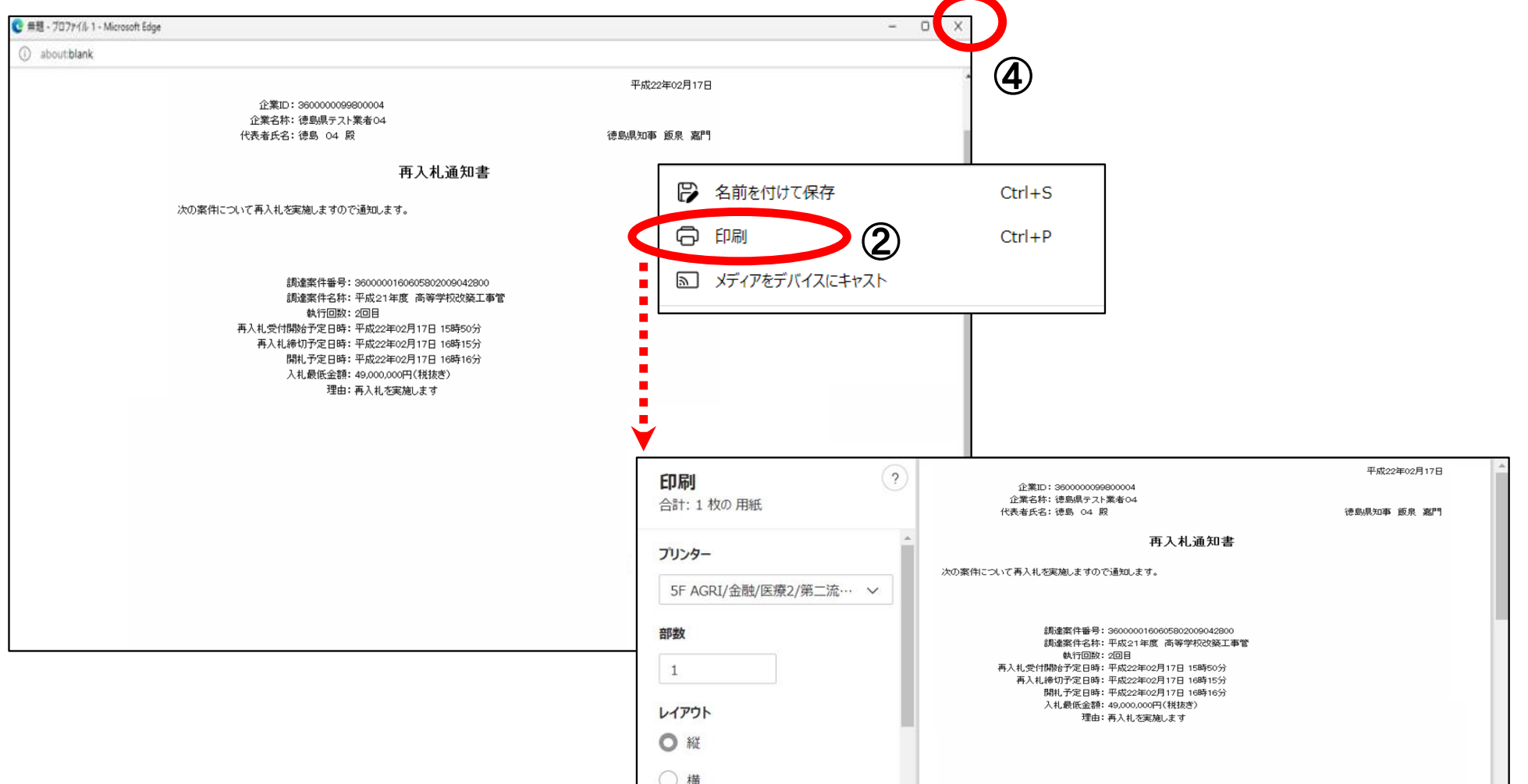

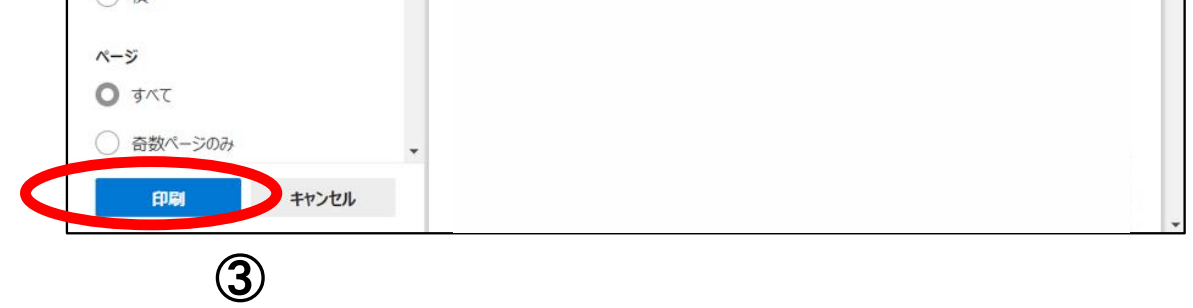

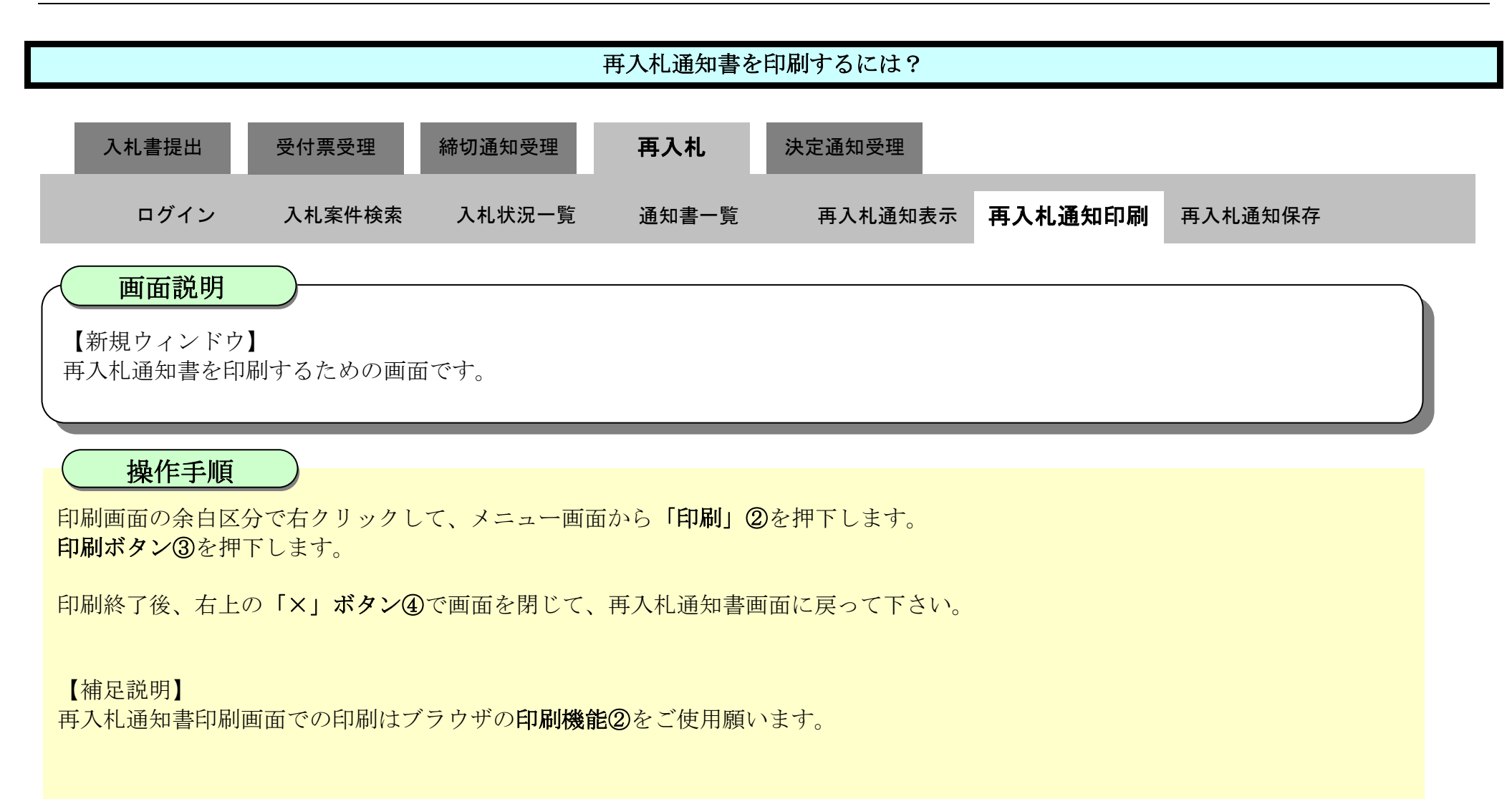

## <span id="page-279-0"></span>3.1.5.3. 再入札通知書を保存するには?

徳島県電子入札システム操作マニュアル-受注者編-

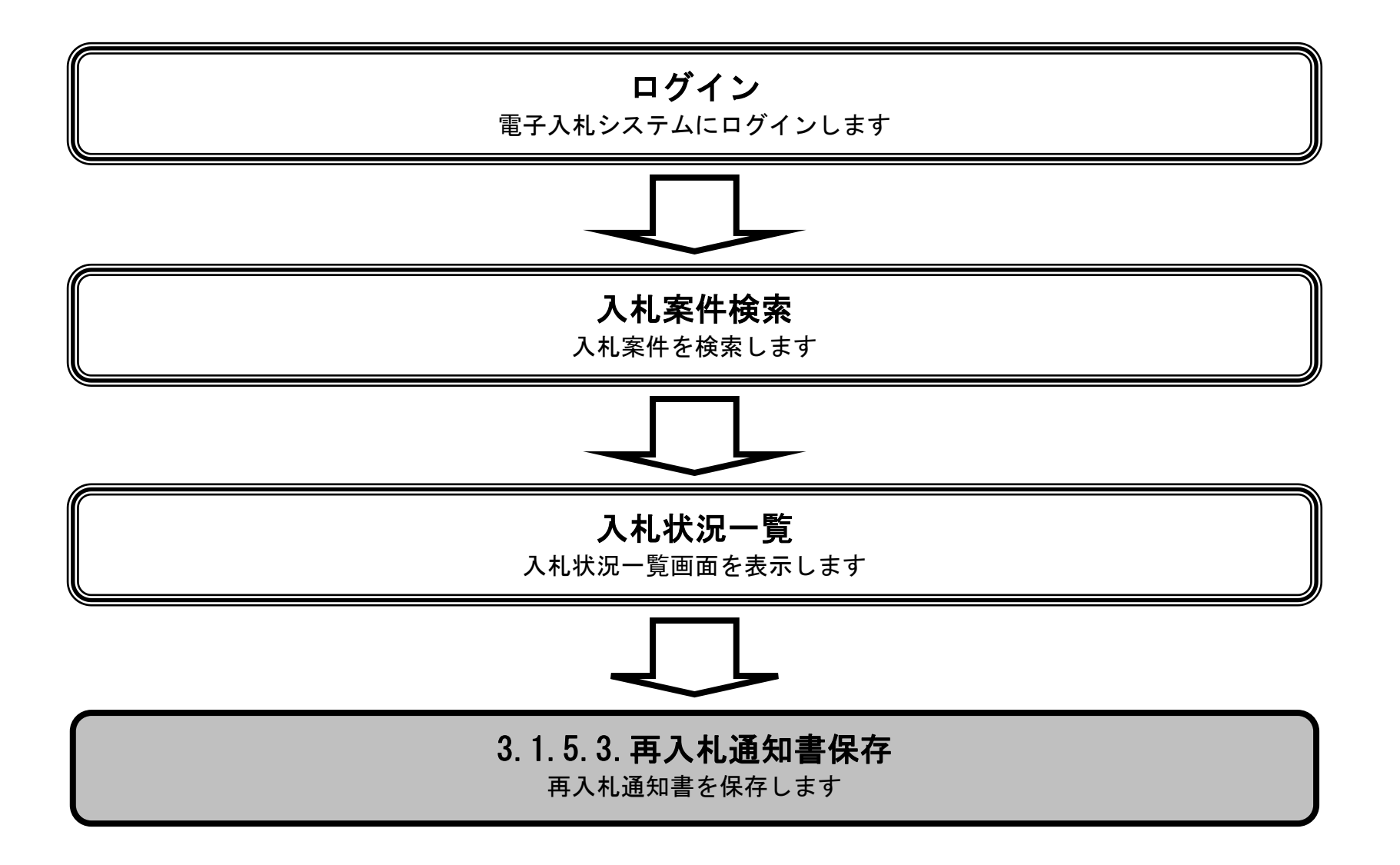

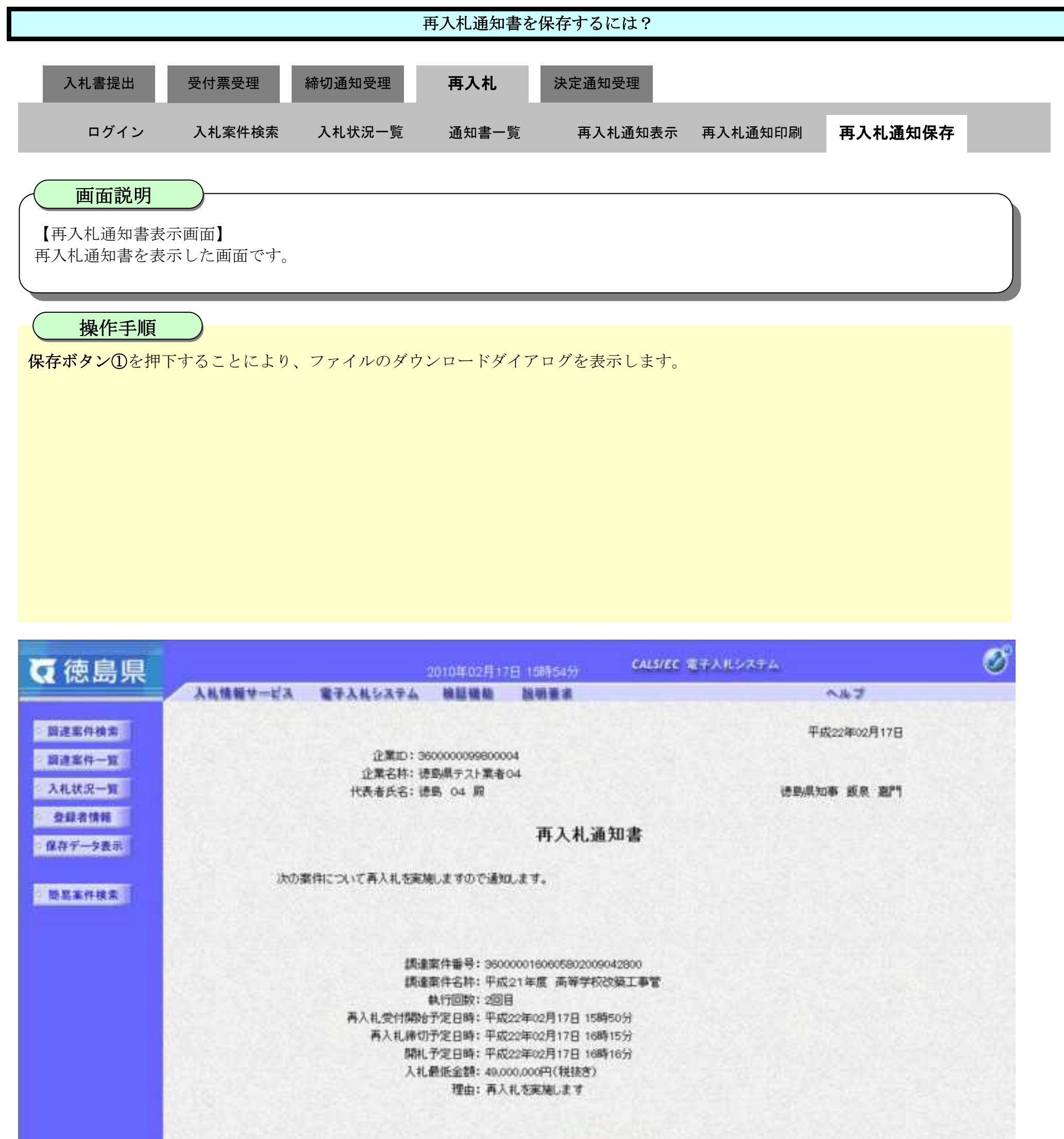

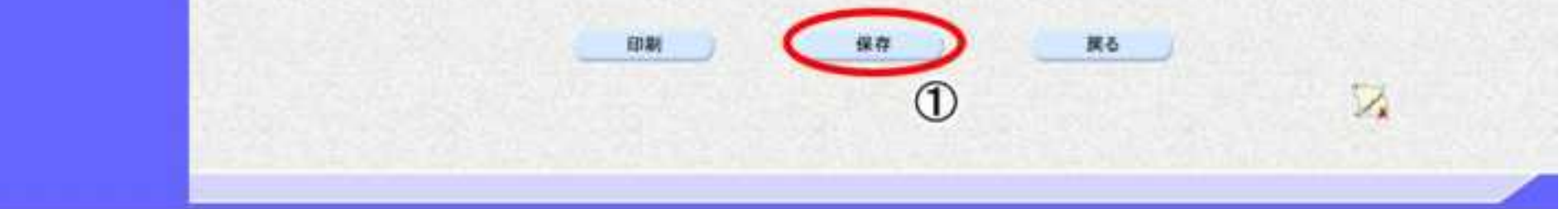

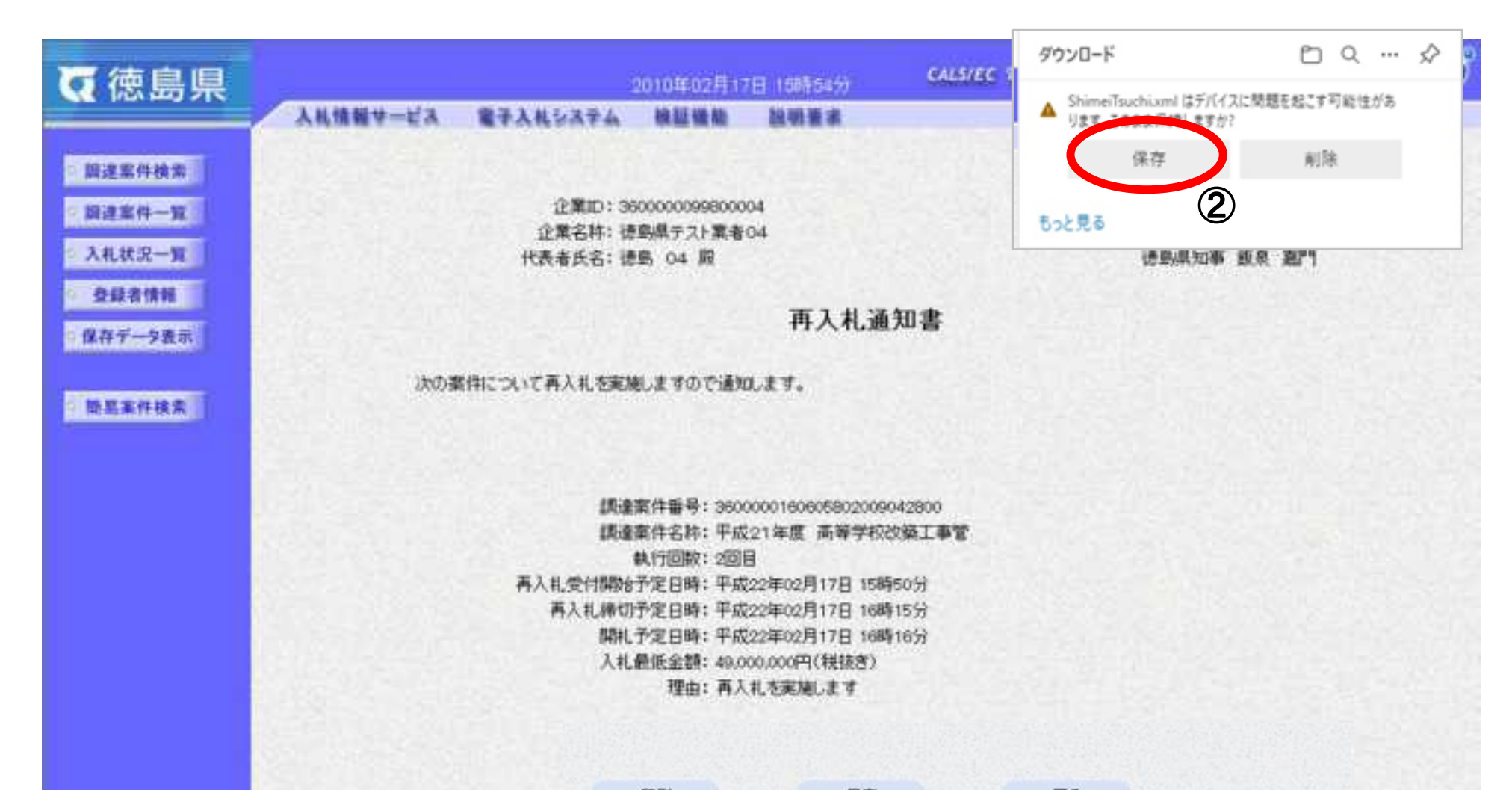

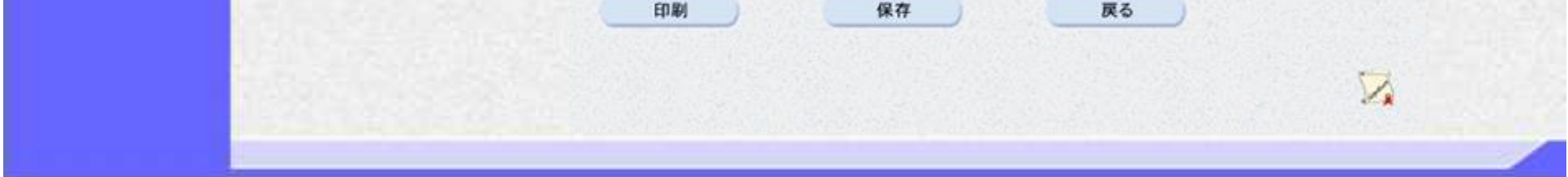

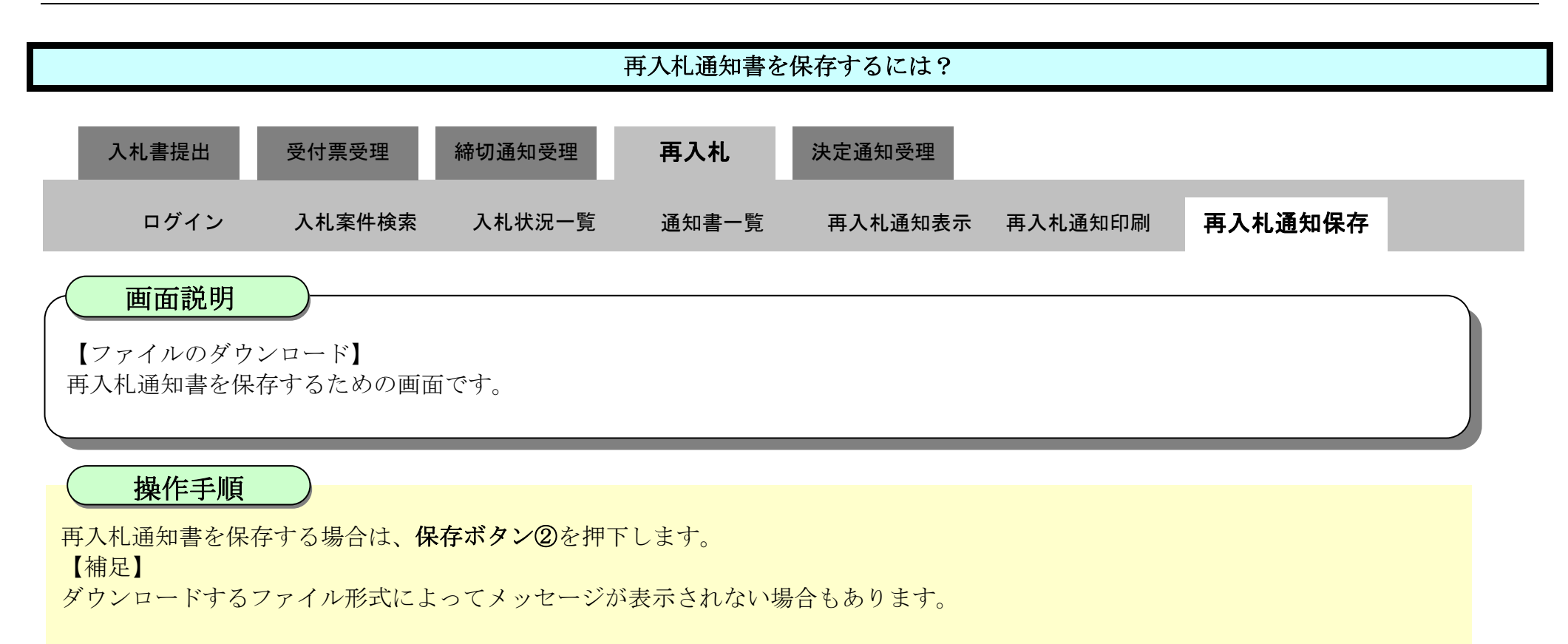

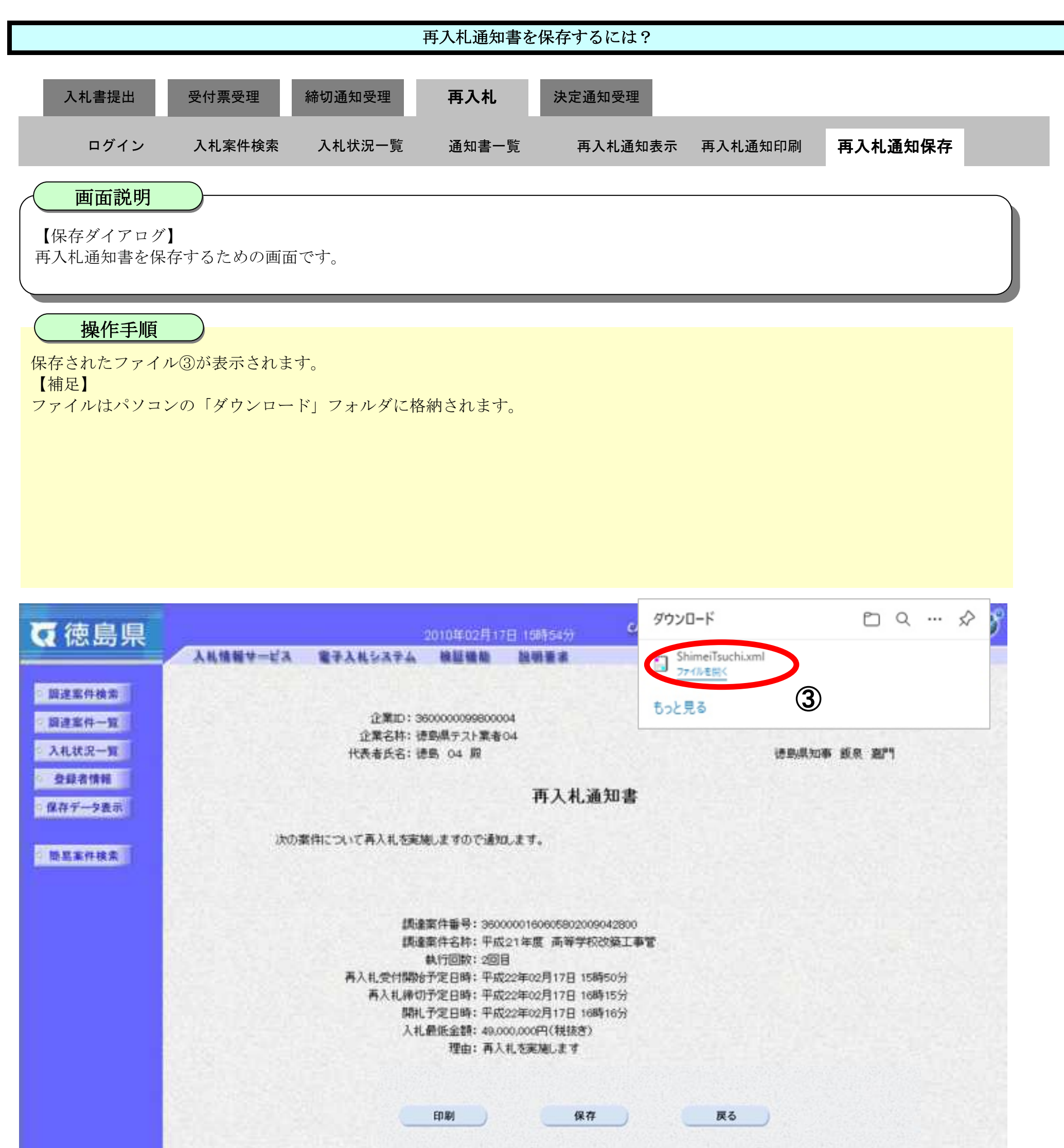

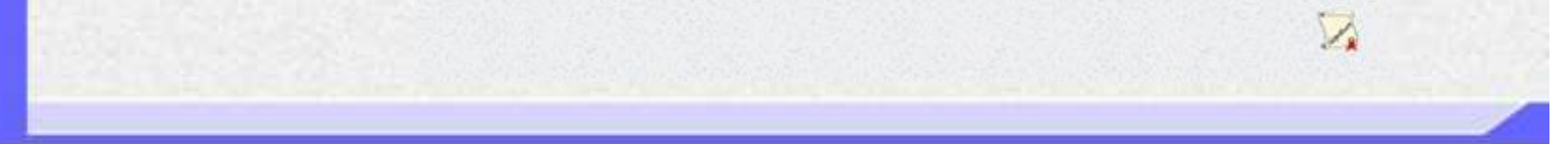

3.1-62

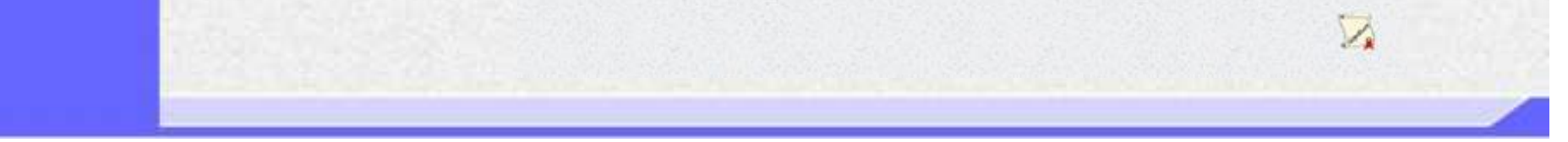

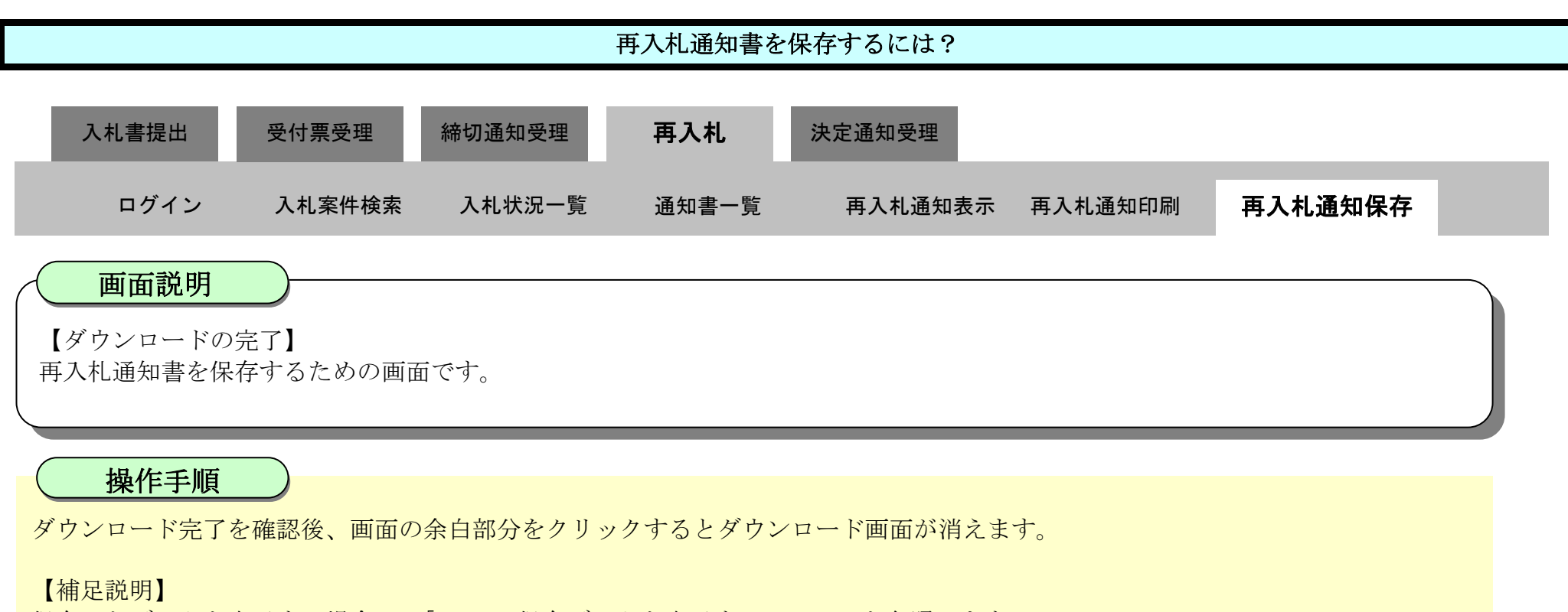

保存したデータを表示する場合は、「4.1.5.1.保存データを表示するには?」を参照します。

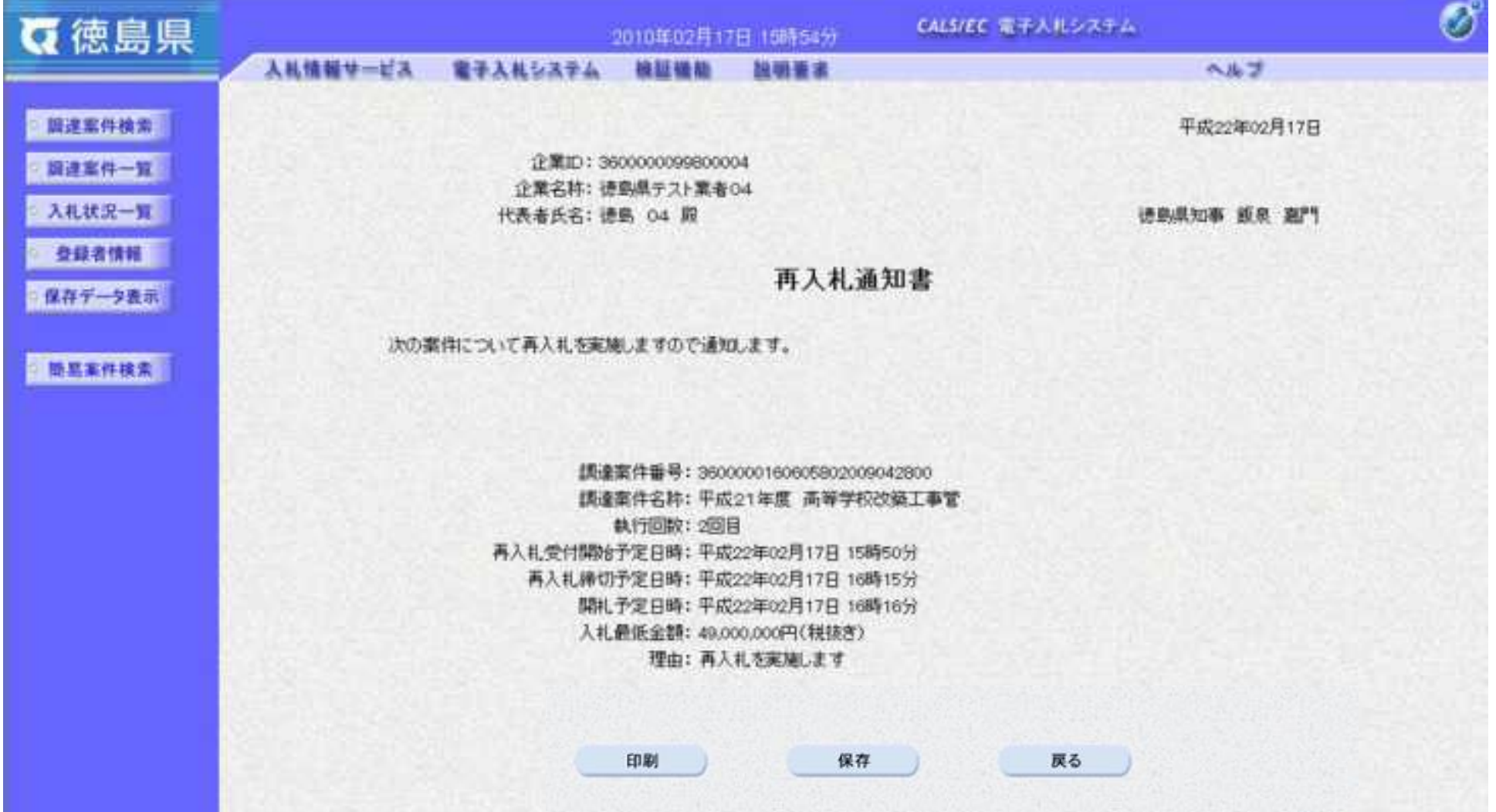

3.1-63

# **3.1.6.**再入札書提出の流れ

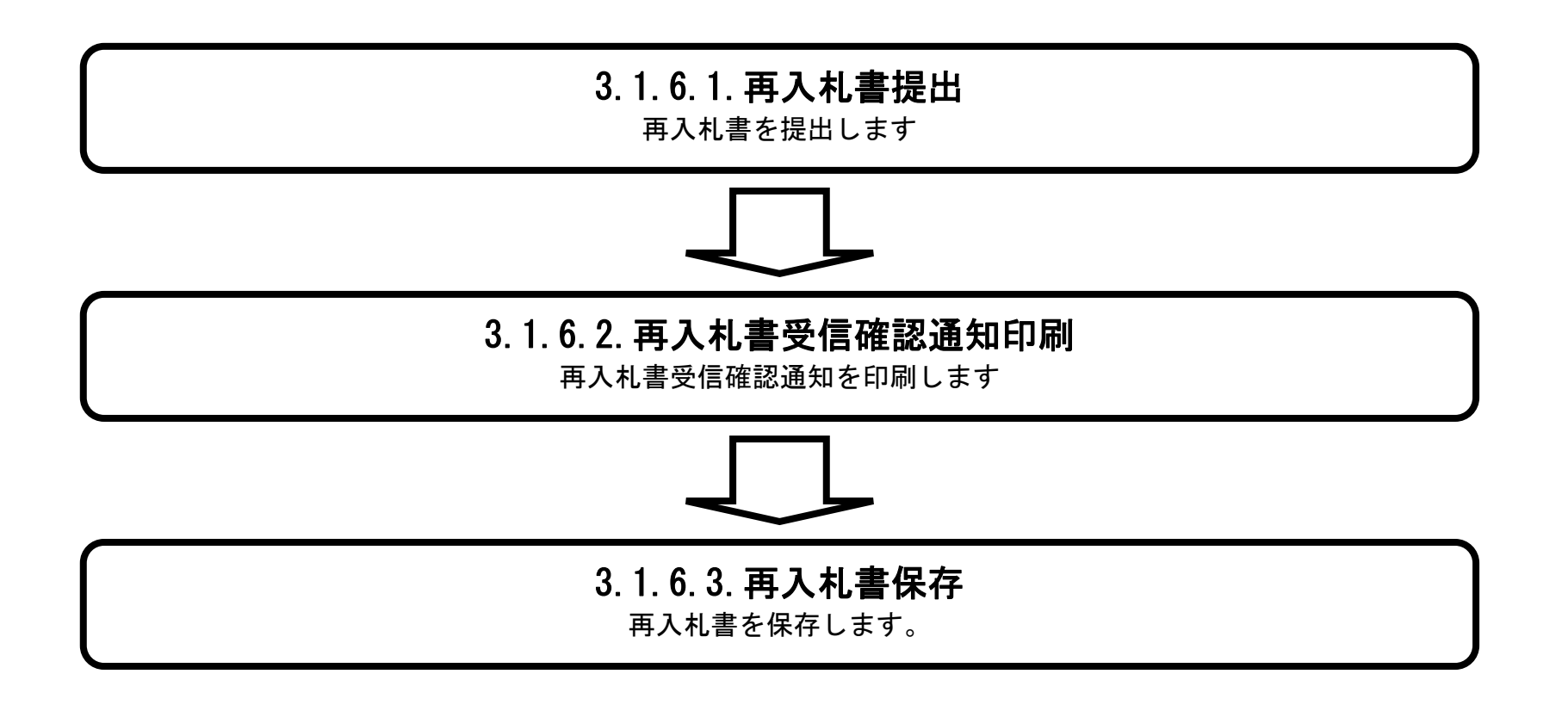

## <span id="page-285-0"></span>3.1.6.1. 再入札書を提出するには?

徳島県電子入札システム操作マニュアル-受注者編-

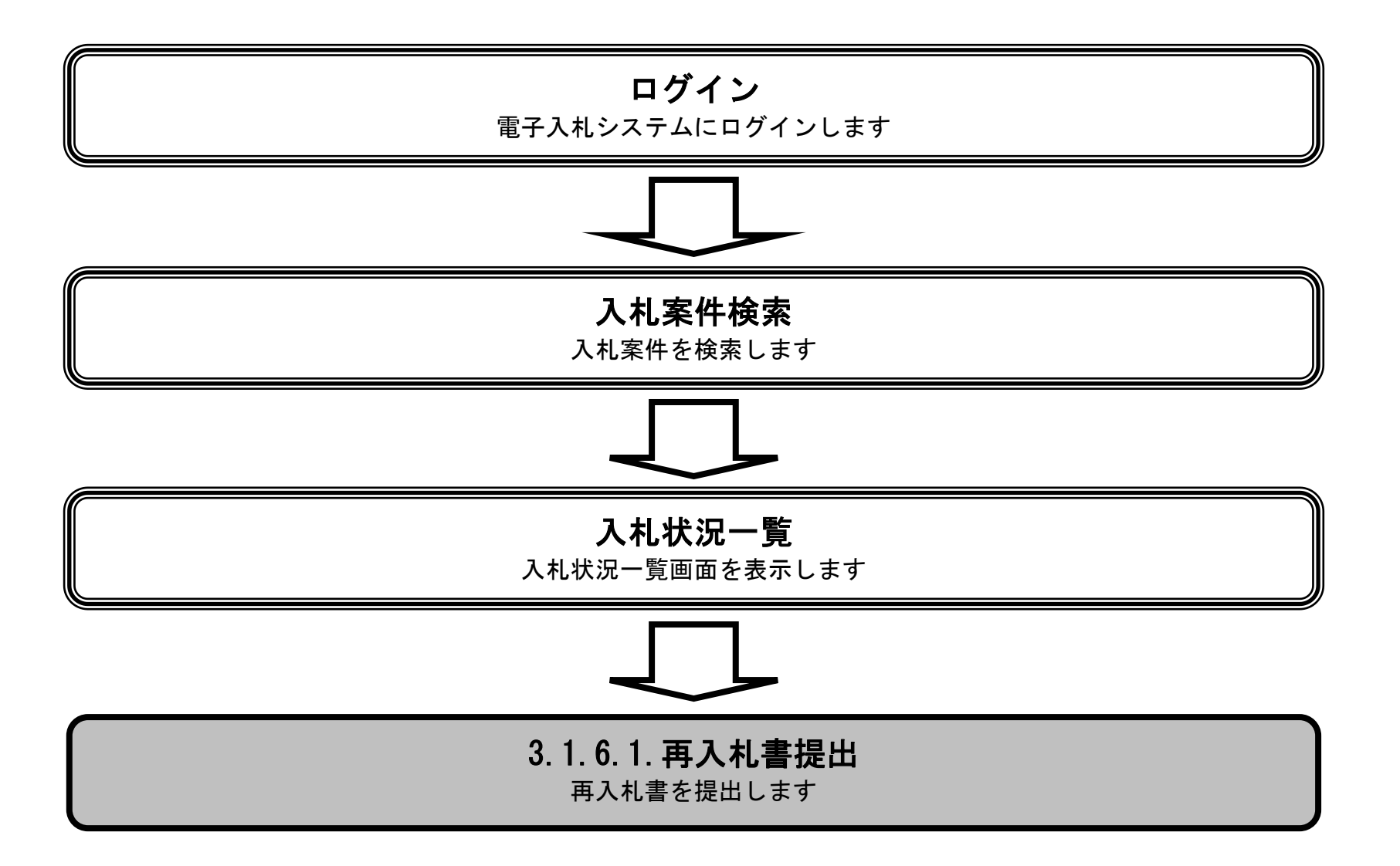

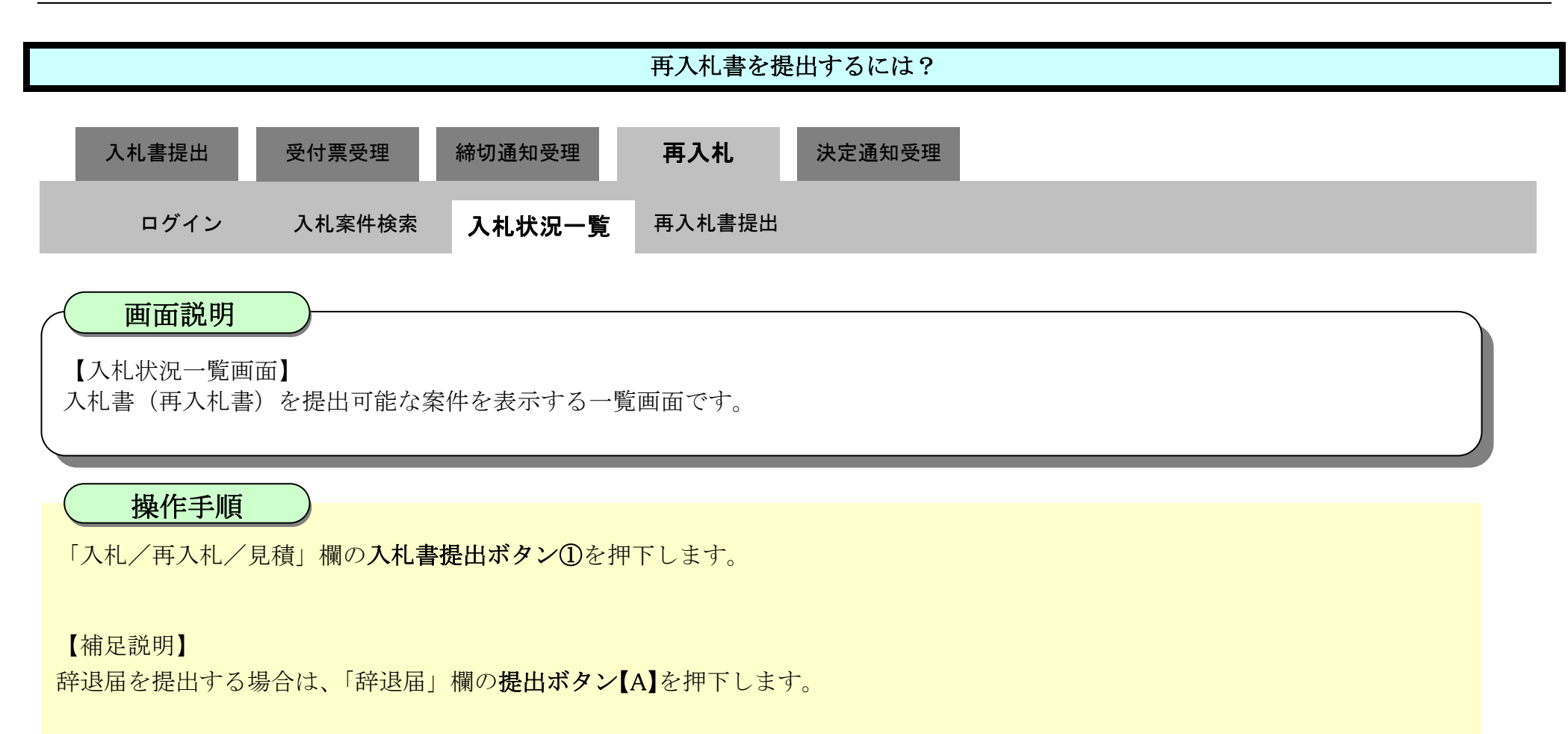

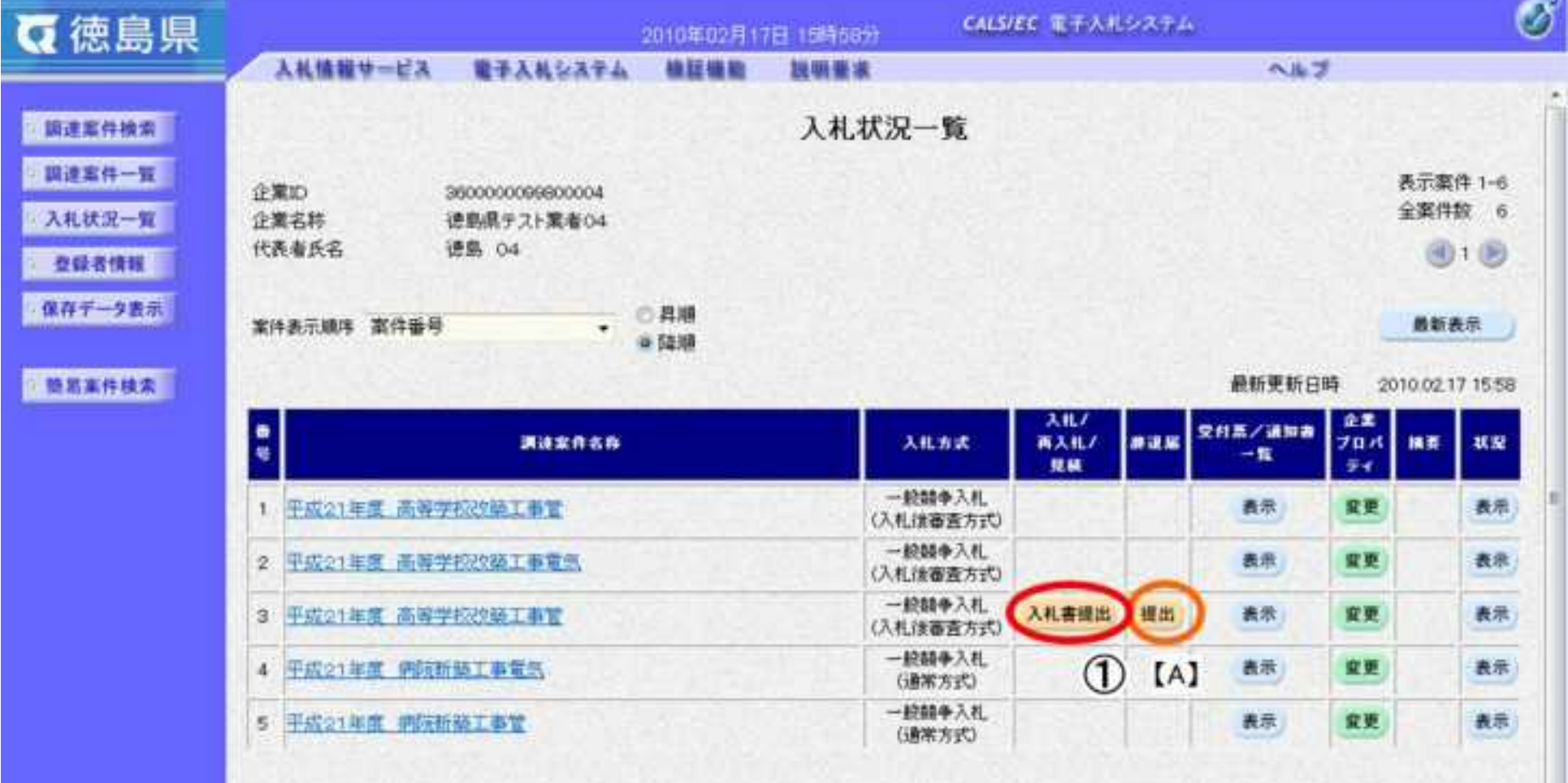

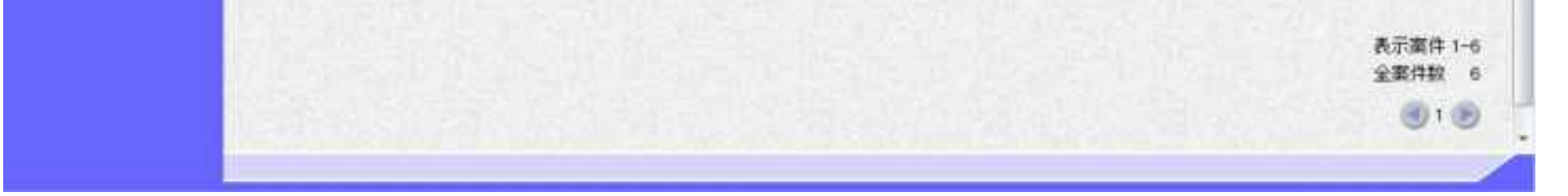

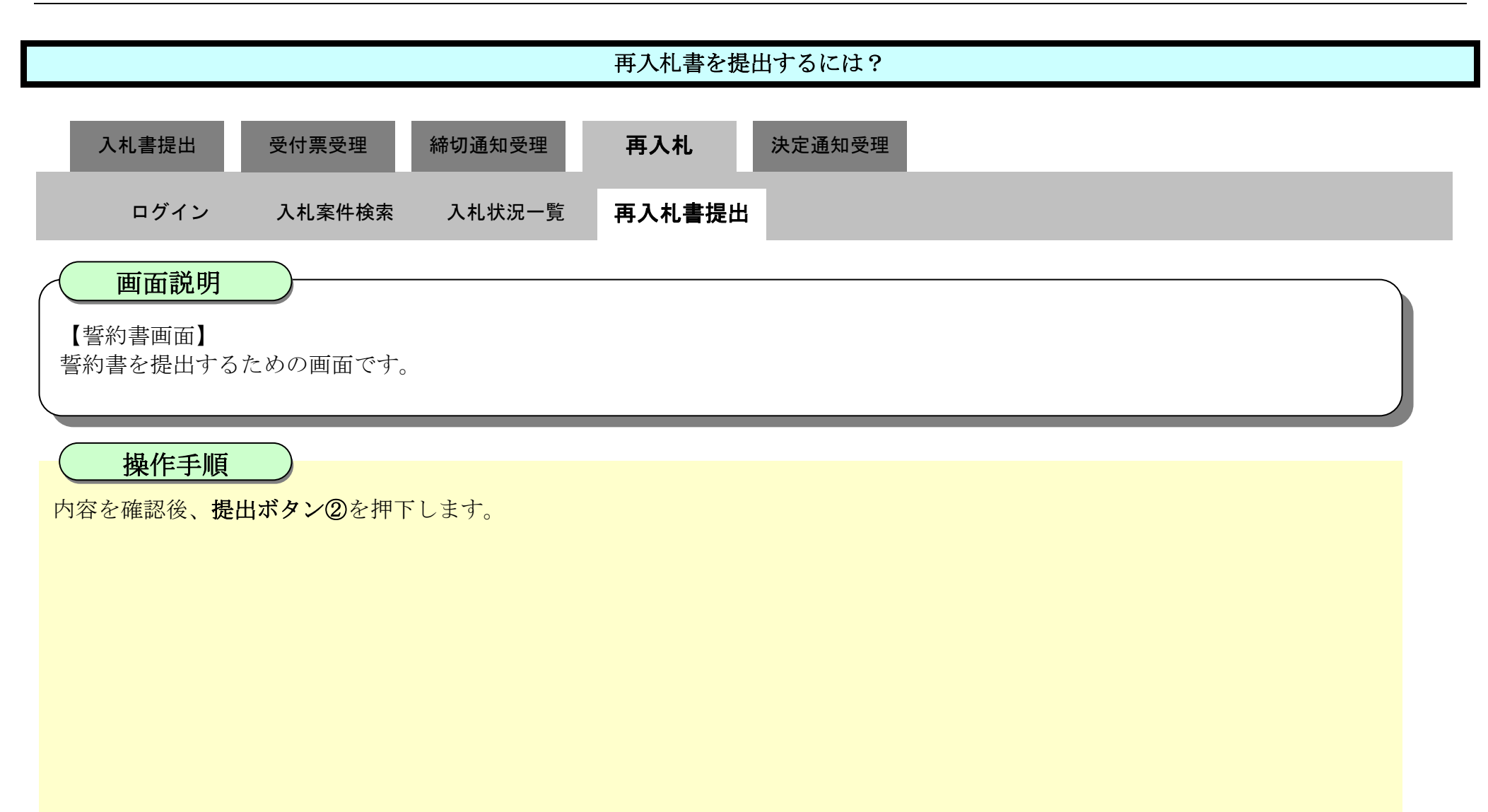

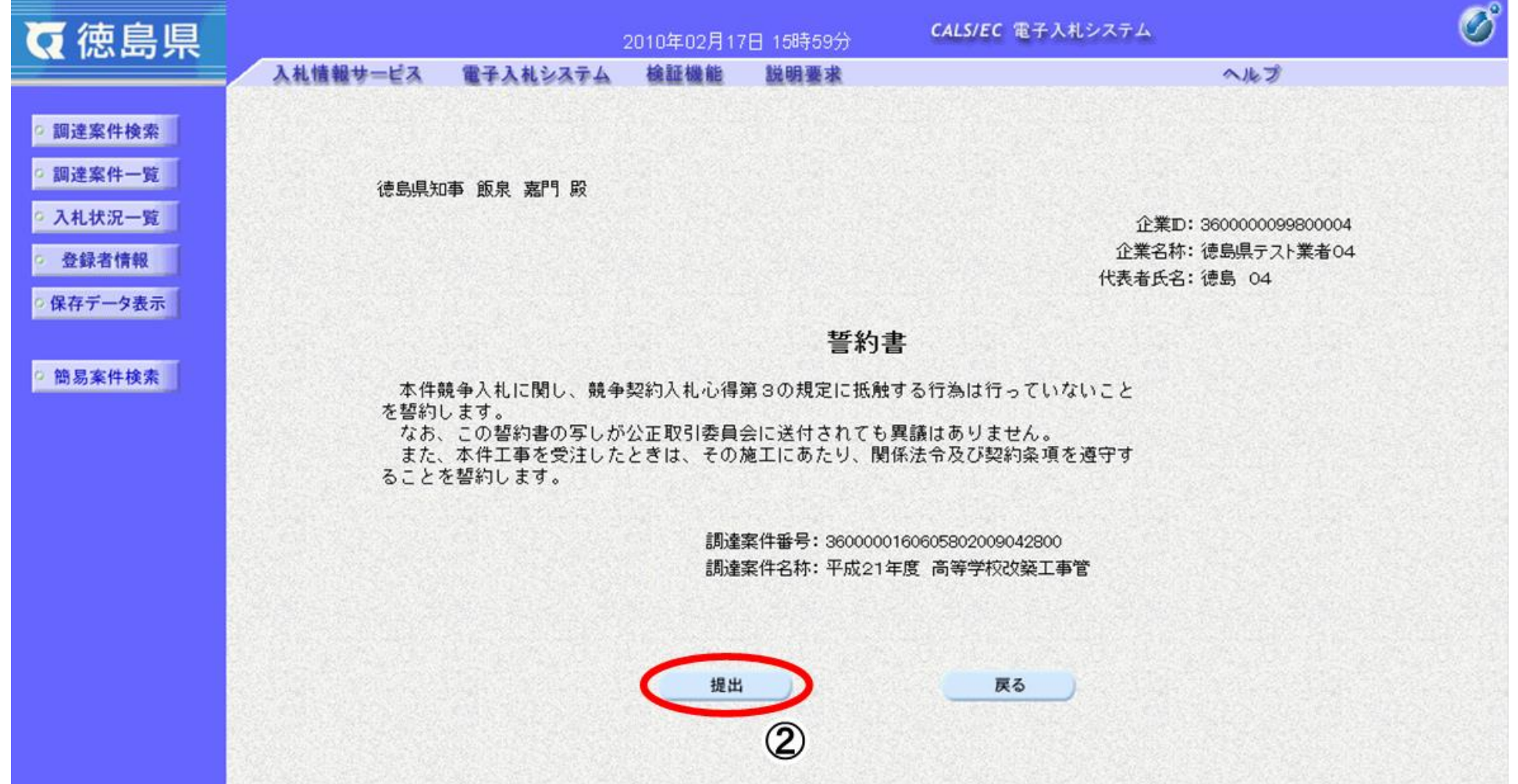
3.1-67

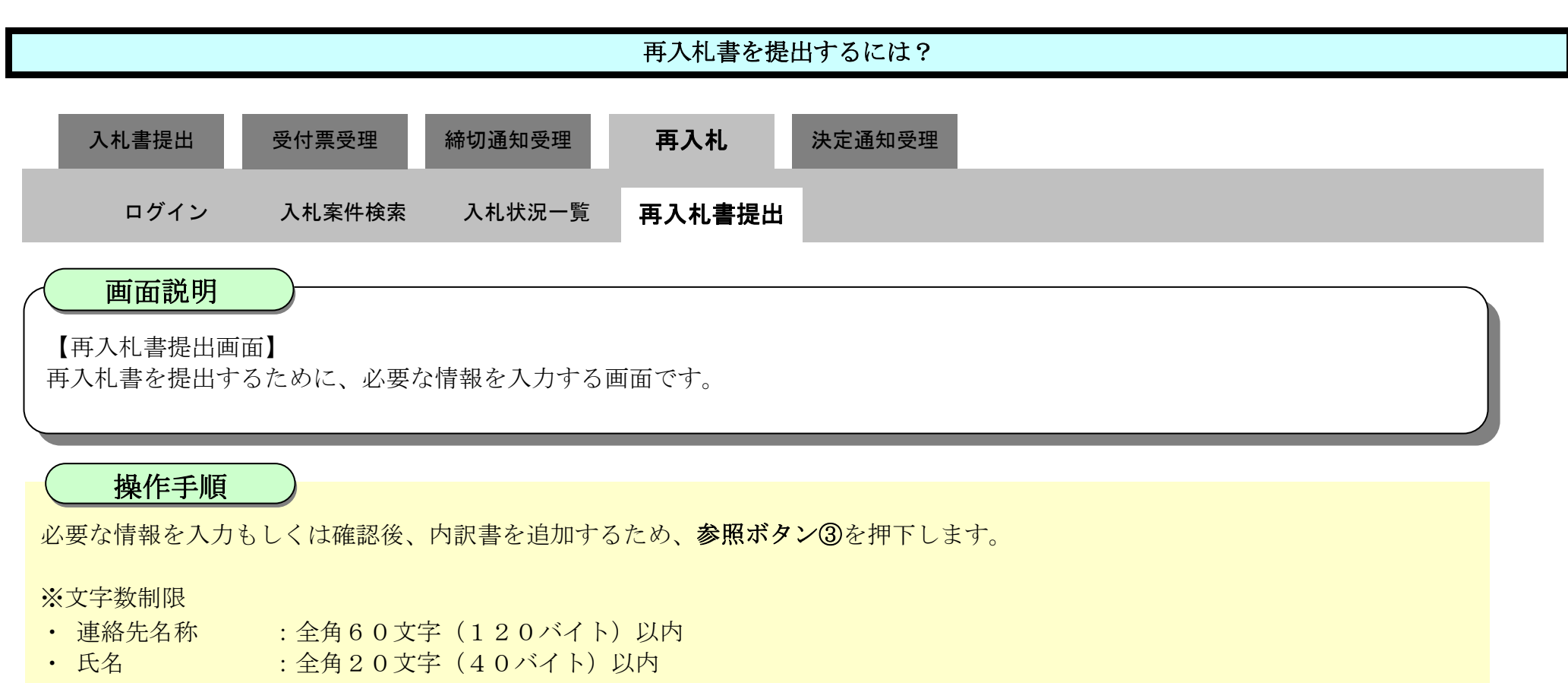

- ・ 住所 | | | | | | | | 全角60文字 (120バイト) 以内
- 電話番号 : 半角数字ハイフンのみ25文字 (25バイト) 以内
- · E-Mail : 半角英数字100文字 (100バイト) 以内

#### 【補足説明】

内訳書の添付が不要な場合は、必要な情報を入力もしくは確認後、提出内容確認ボタン【A】を押下します。

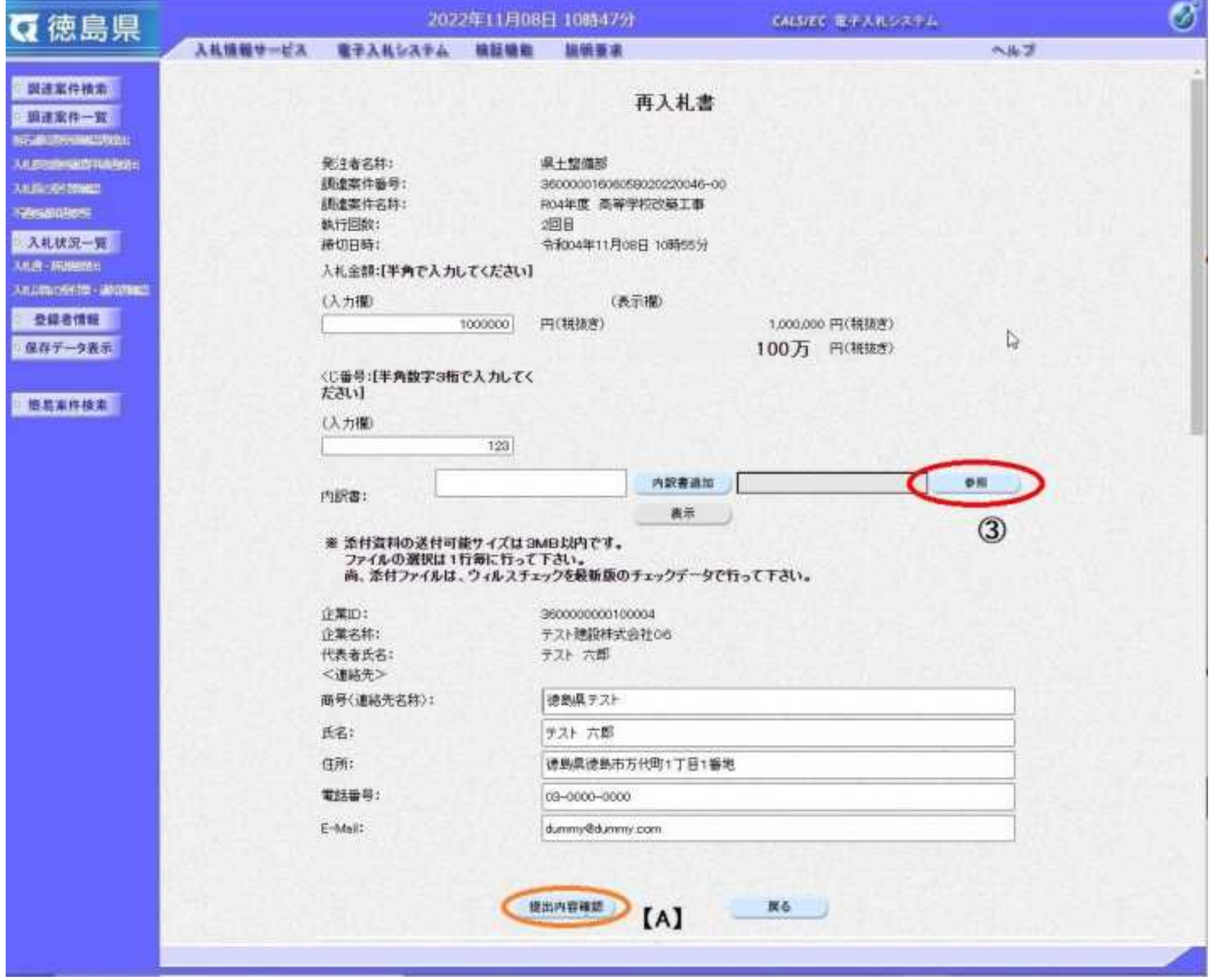

3.1-68

ファイルの場所④を選択し、内訳書ファイル⑤を選択後、開くボタン⑥を押下します。

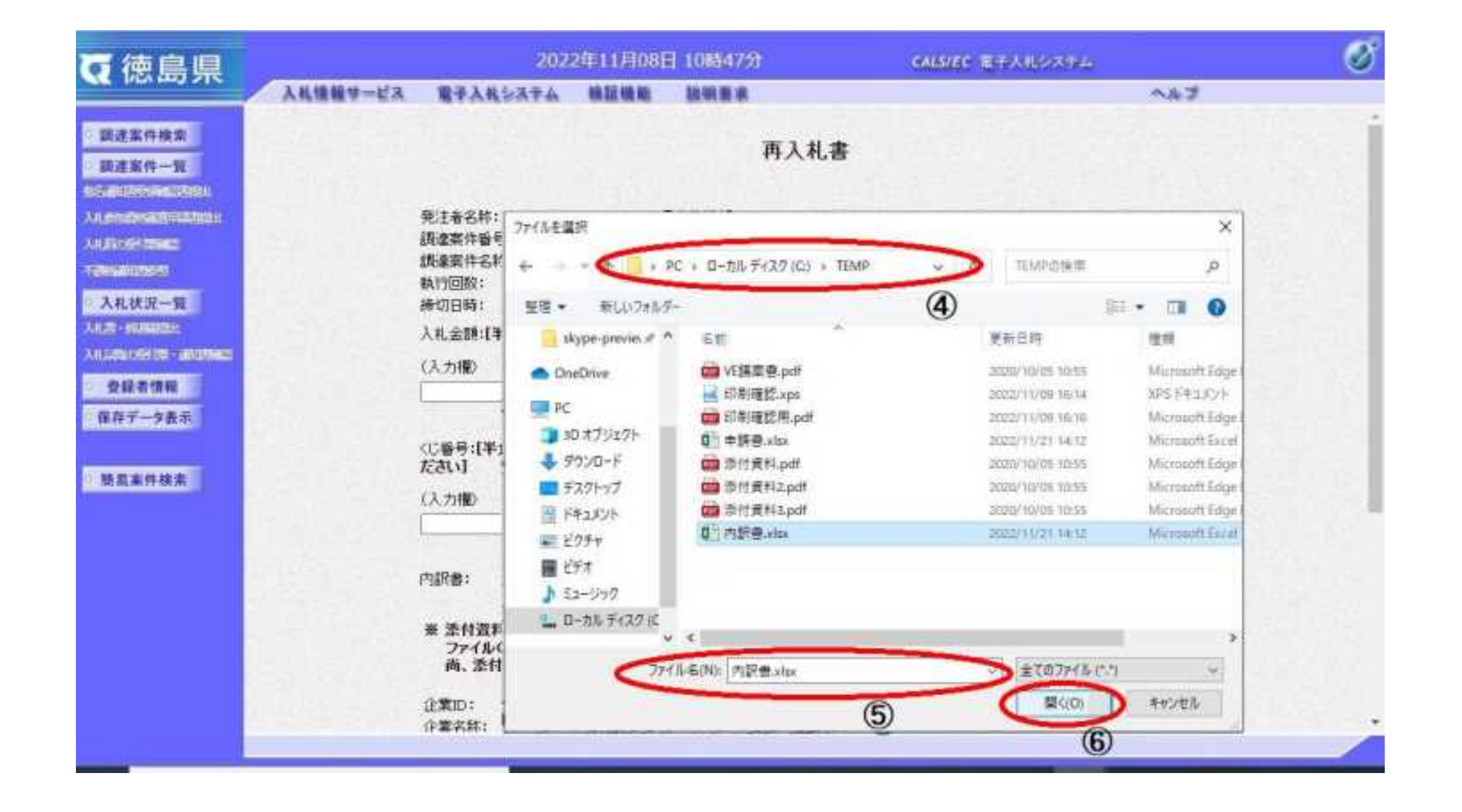

徳島県電子入札システム操作マニュアルー受注者編ー

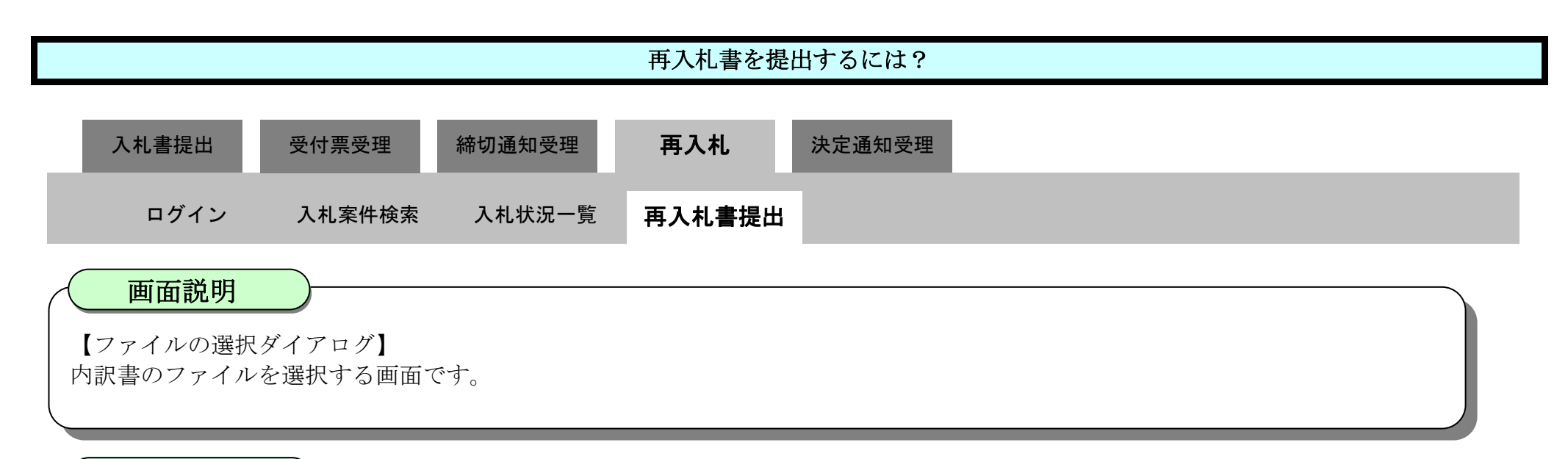

操作手順

3.1-69

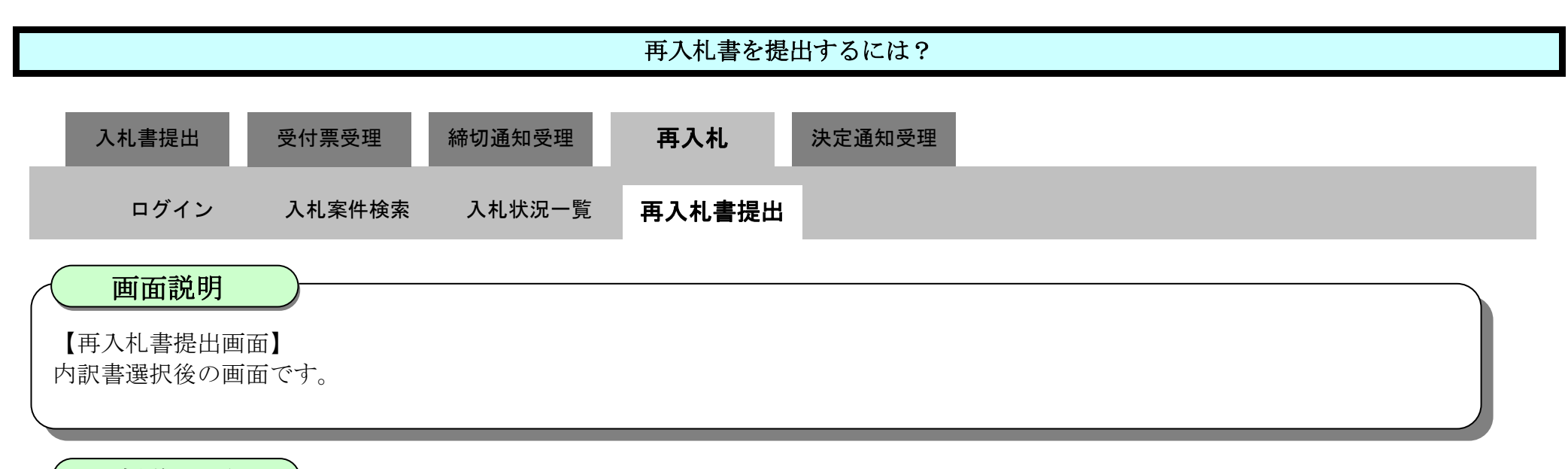

操作手順

参照ボタンの左の枠内に選択したファイルの場所とファイル名が表示されていることを確認し、内訳書追加ボタン⑦を押下します。

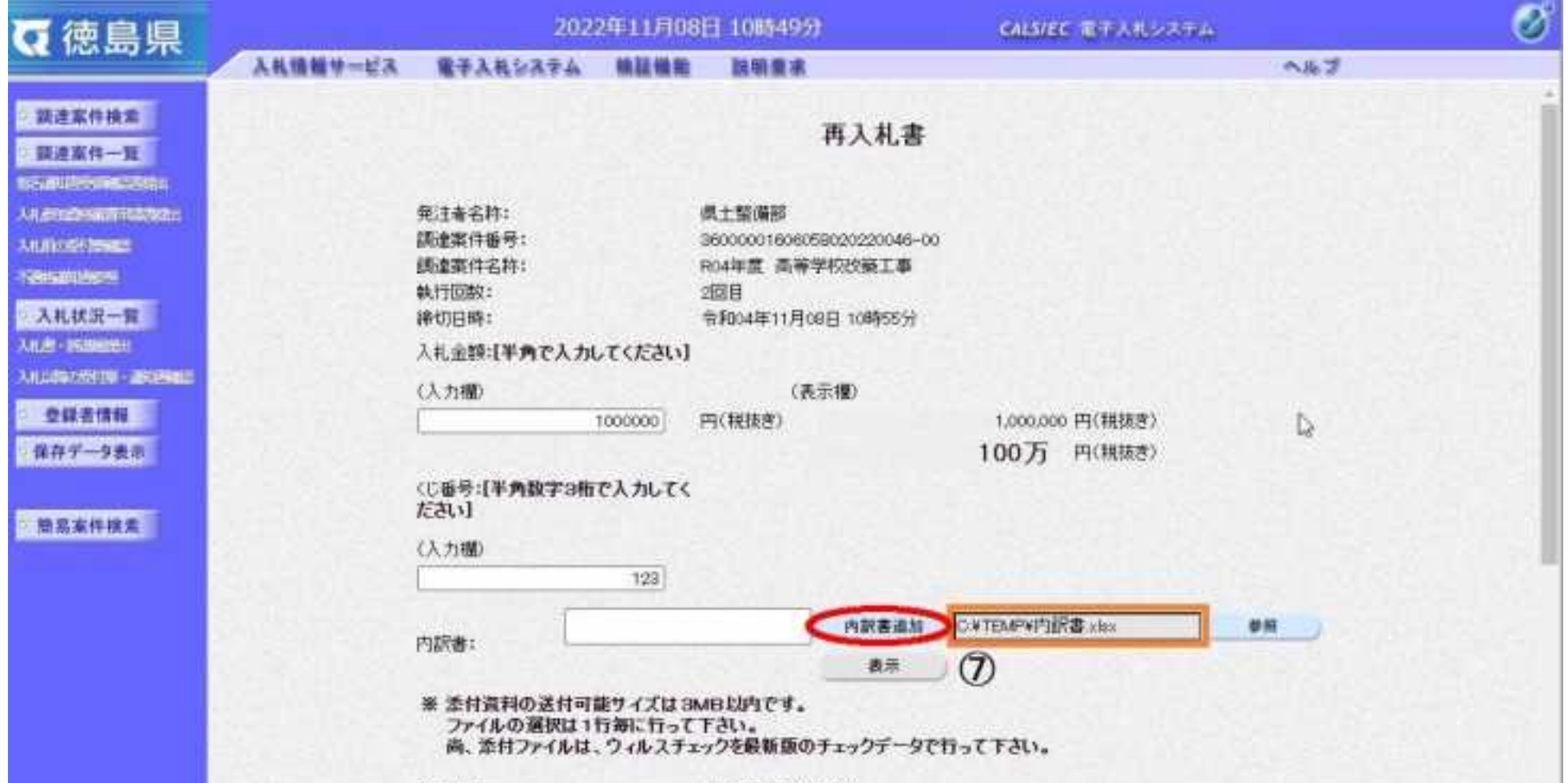

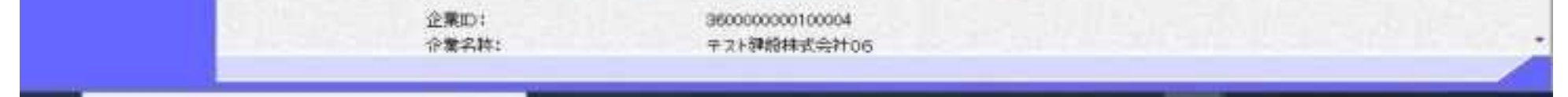

3.1-70

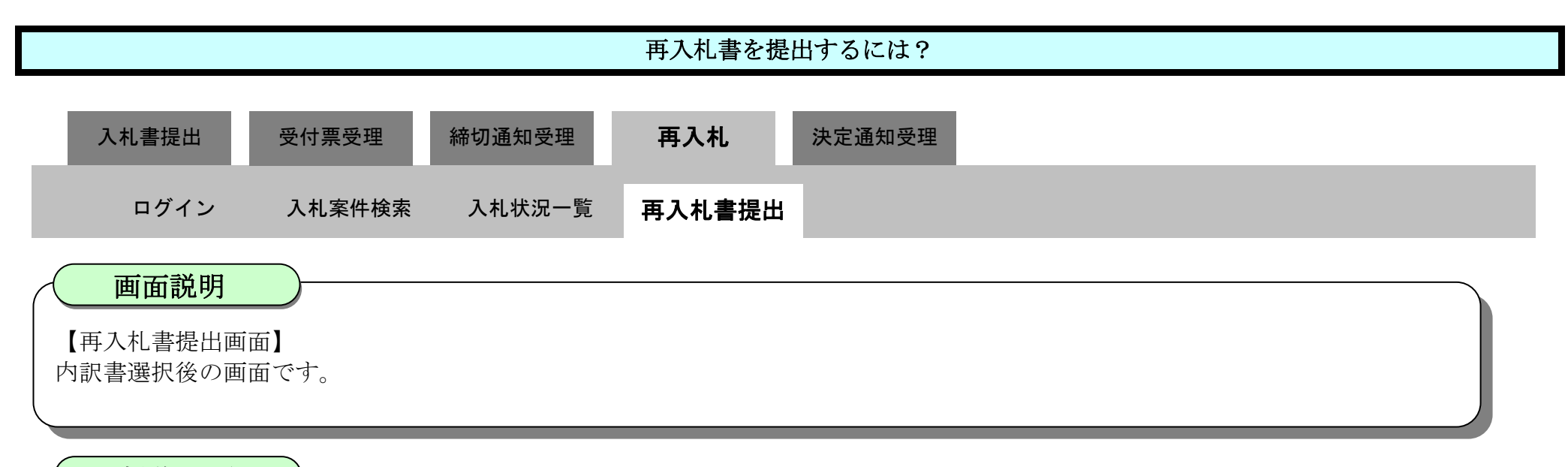

#### 操作手順

内訳書が追加されたことを確認し、**提出内容確認ボタン⑧**を押下します。

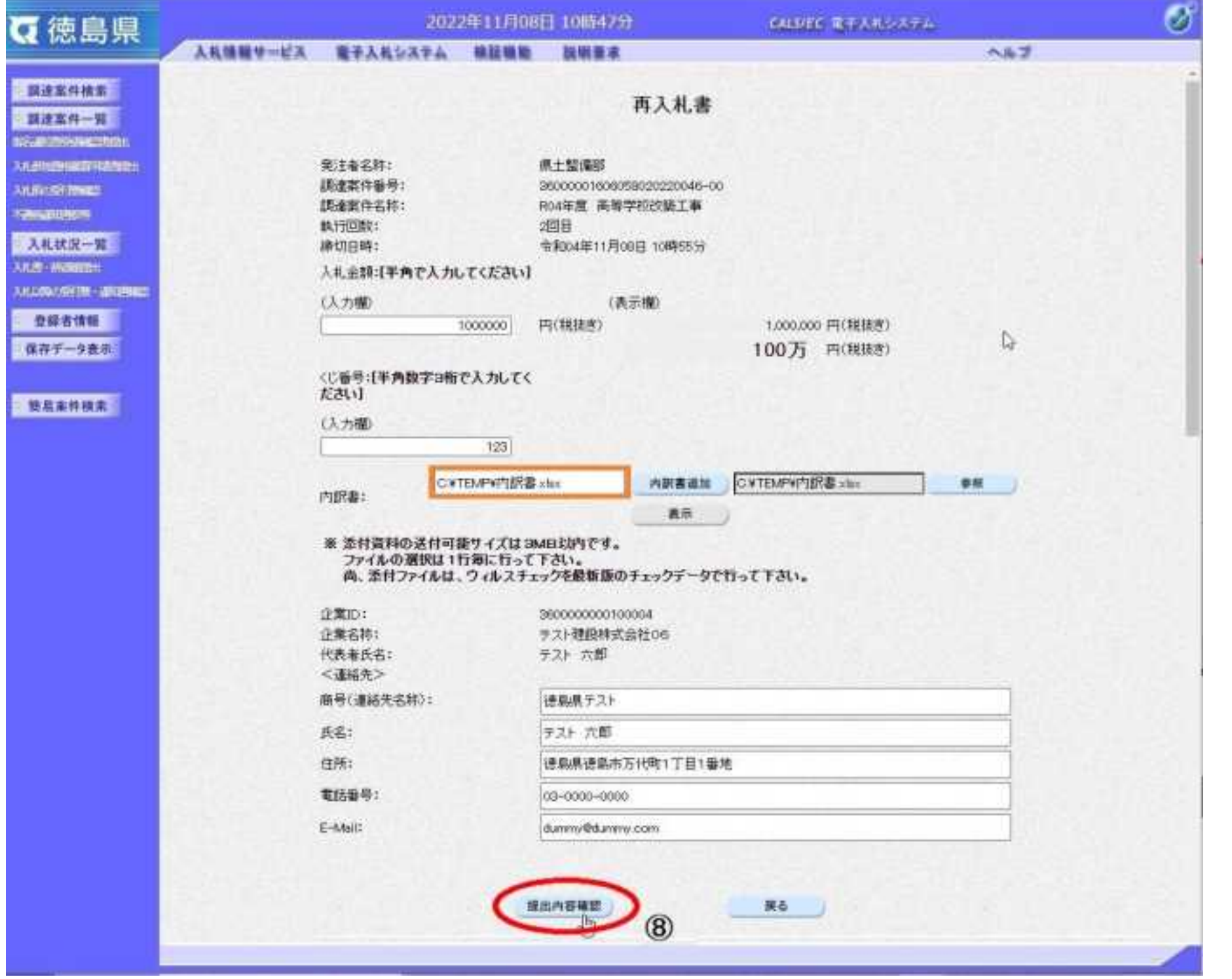

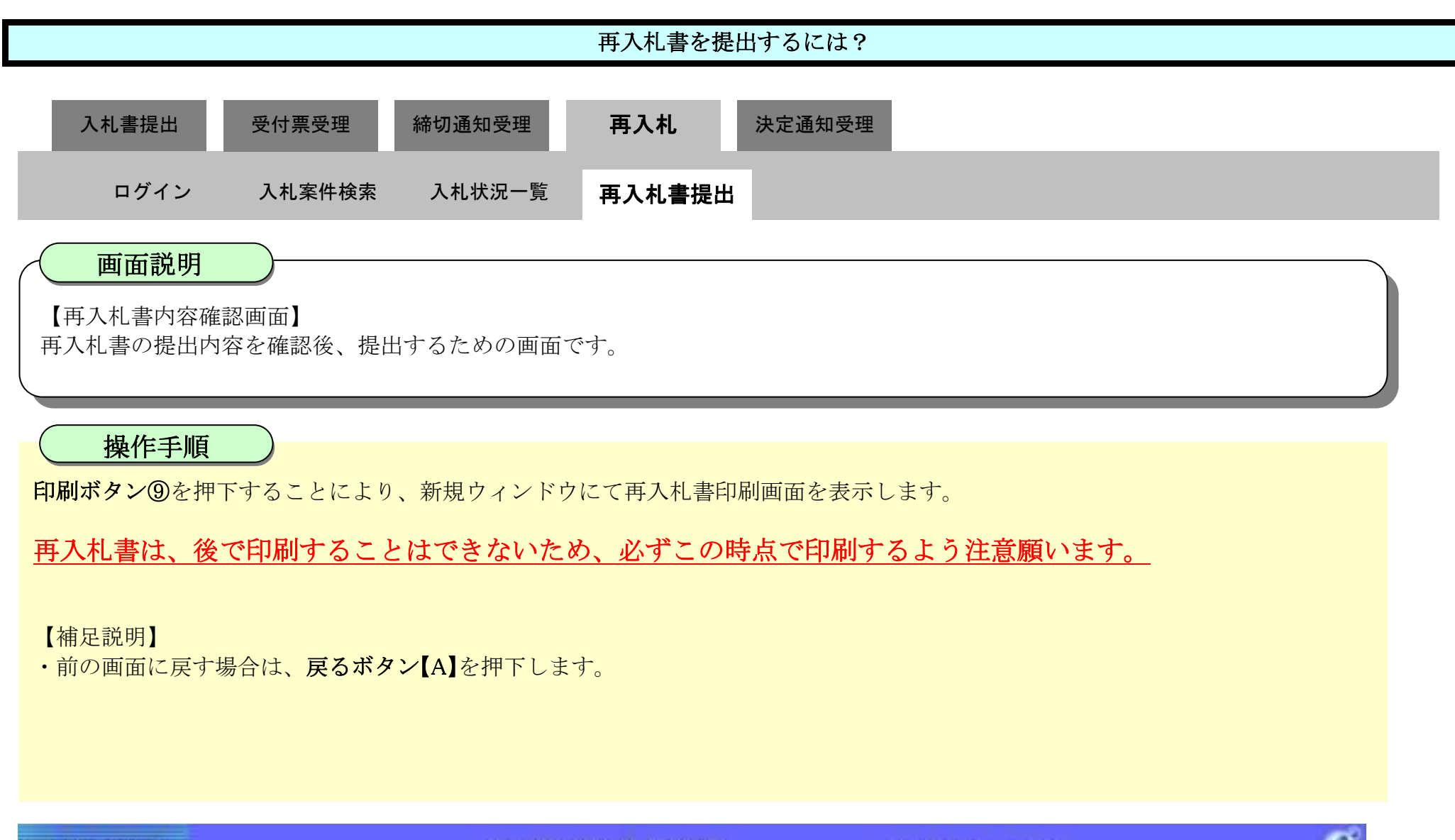

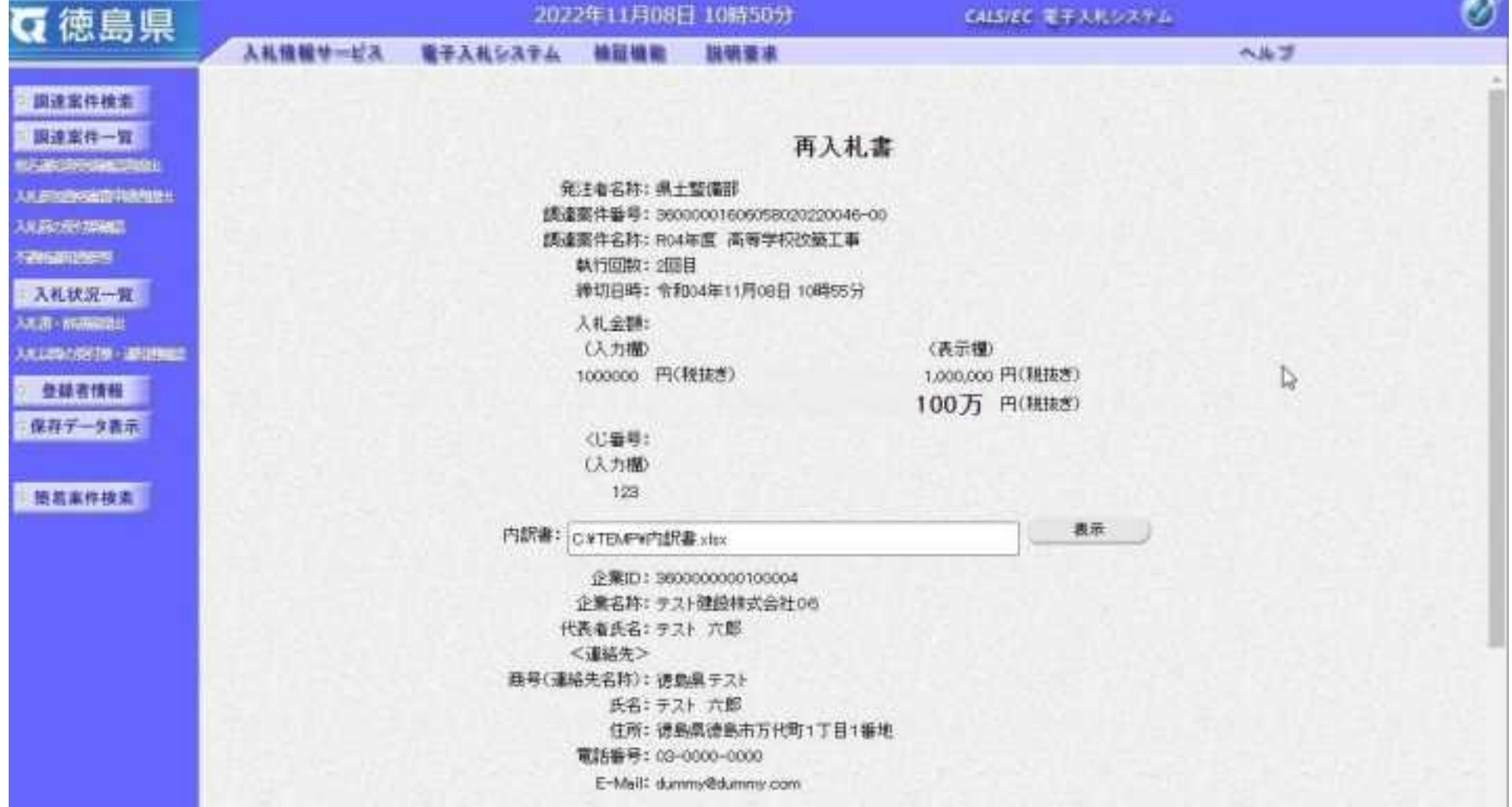

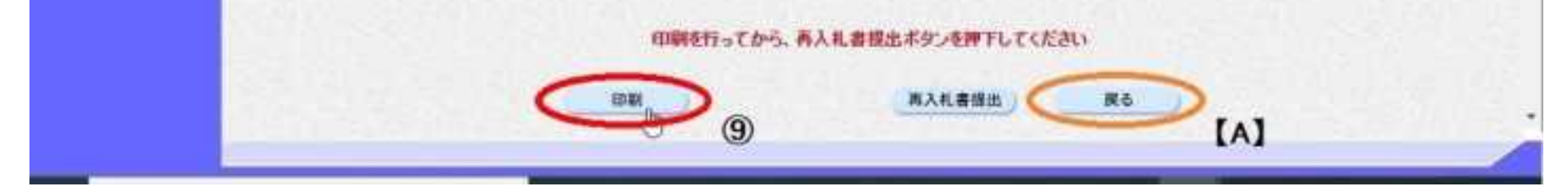

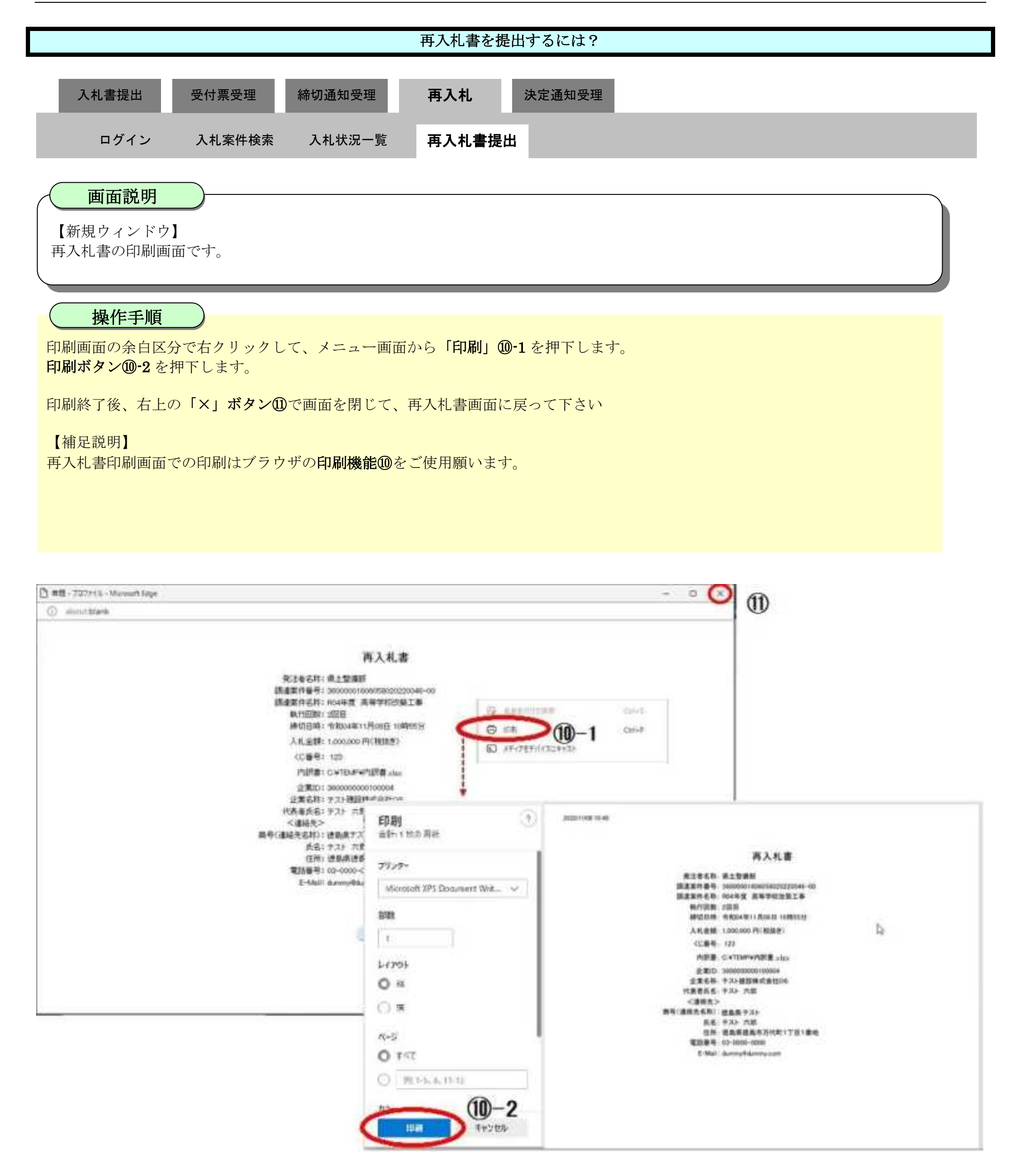

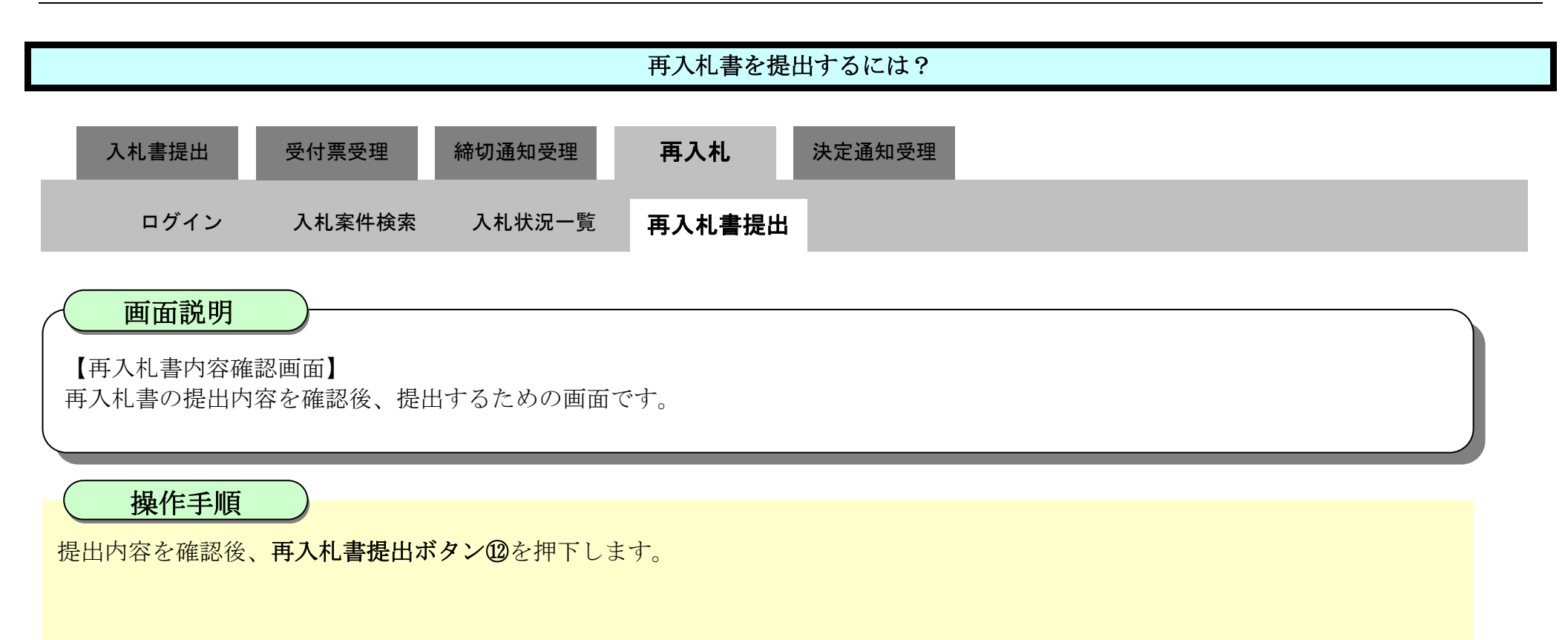

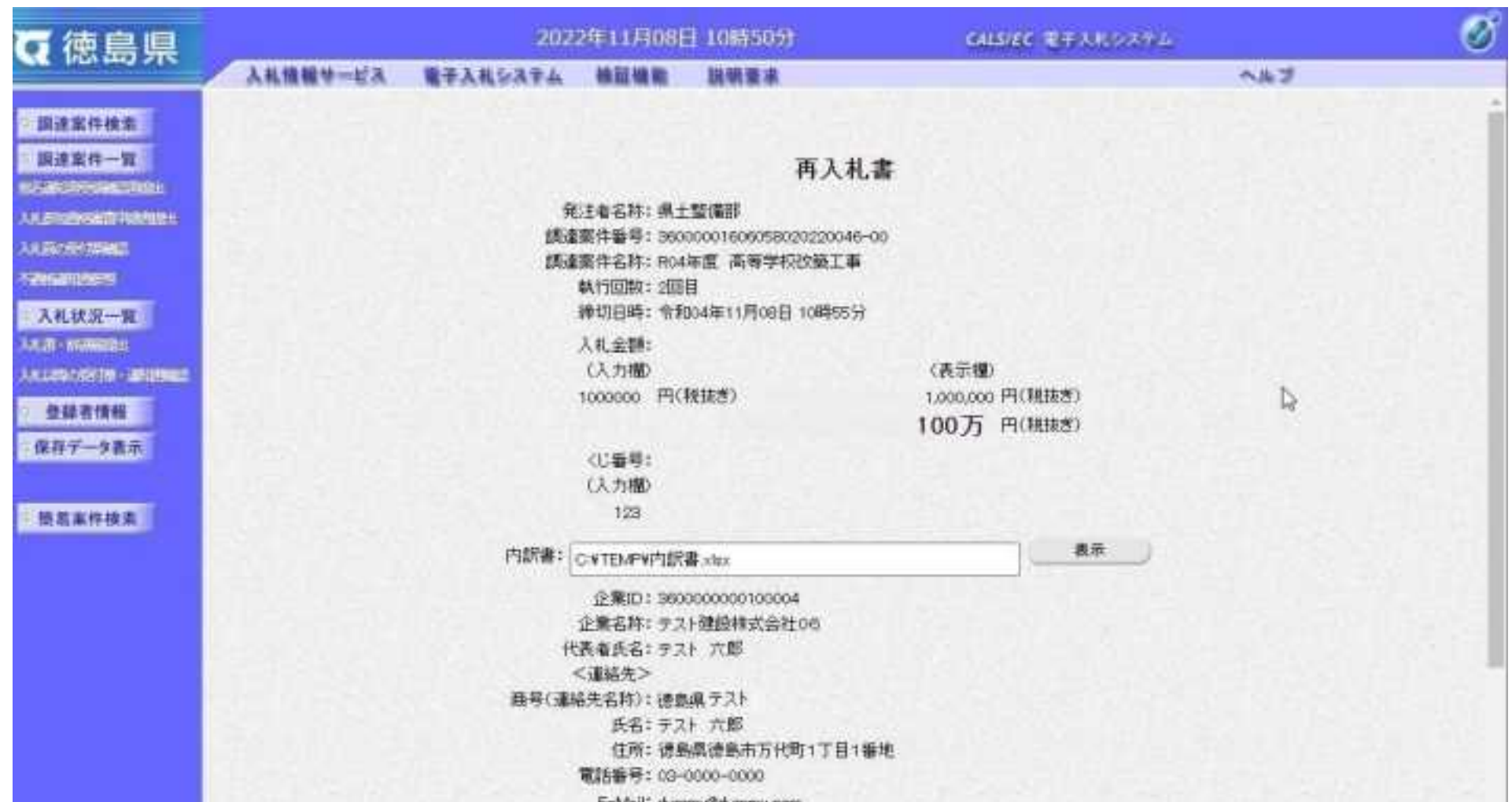

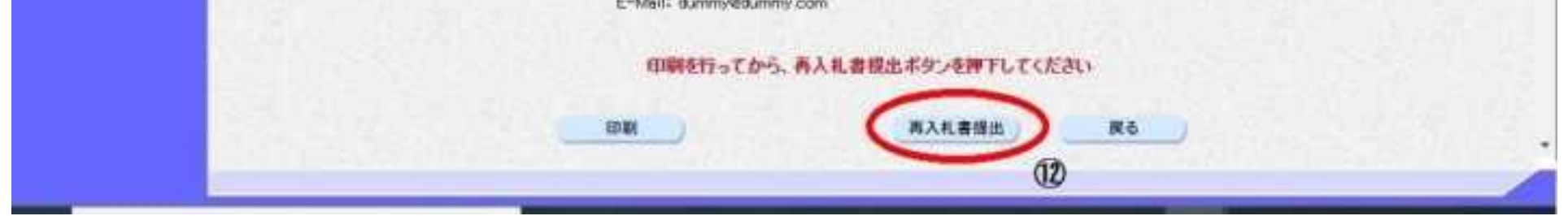

3.1-74

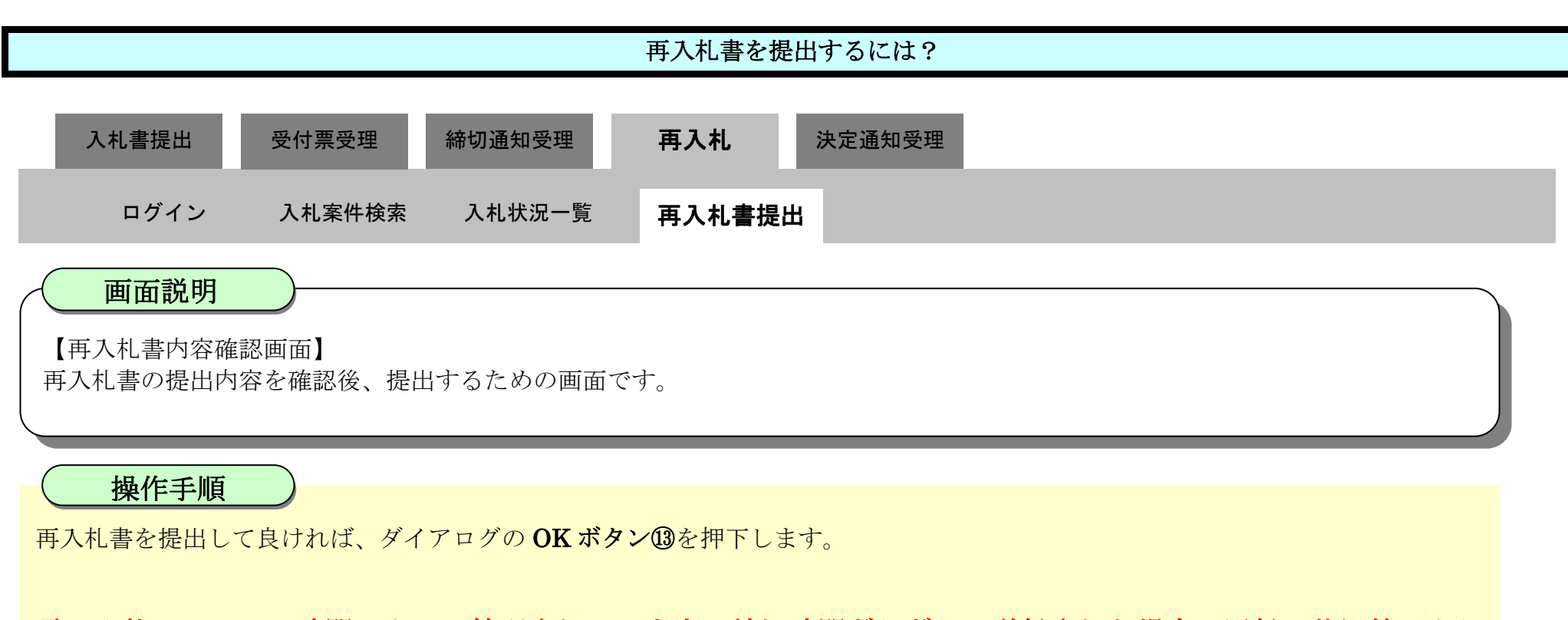

#### 電子入札システムは時間によって管理されています。締切時間ぎりぎりに送信された場合、通信の状況等により 通信中のものであっても時間になれば自動的に締切られます。余裕を持って提出して頂くようお願いいたします。

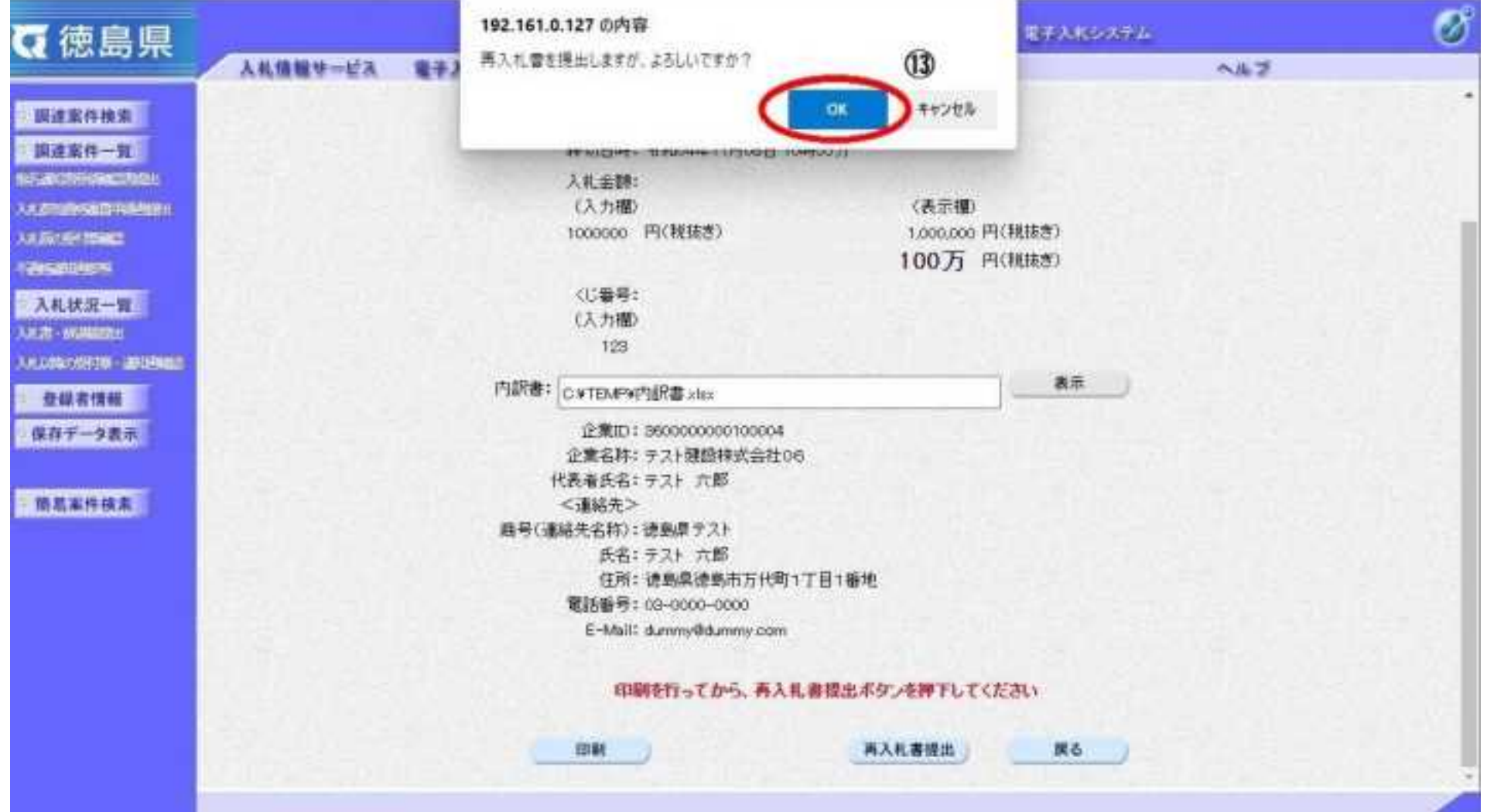

#### <span id="page-296-0"></span>3.1.6.2. 再入札書受信確認通知を印刷するには?

徳島県電子入札システム操作マニュアル-受注者編-

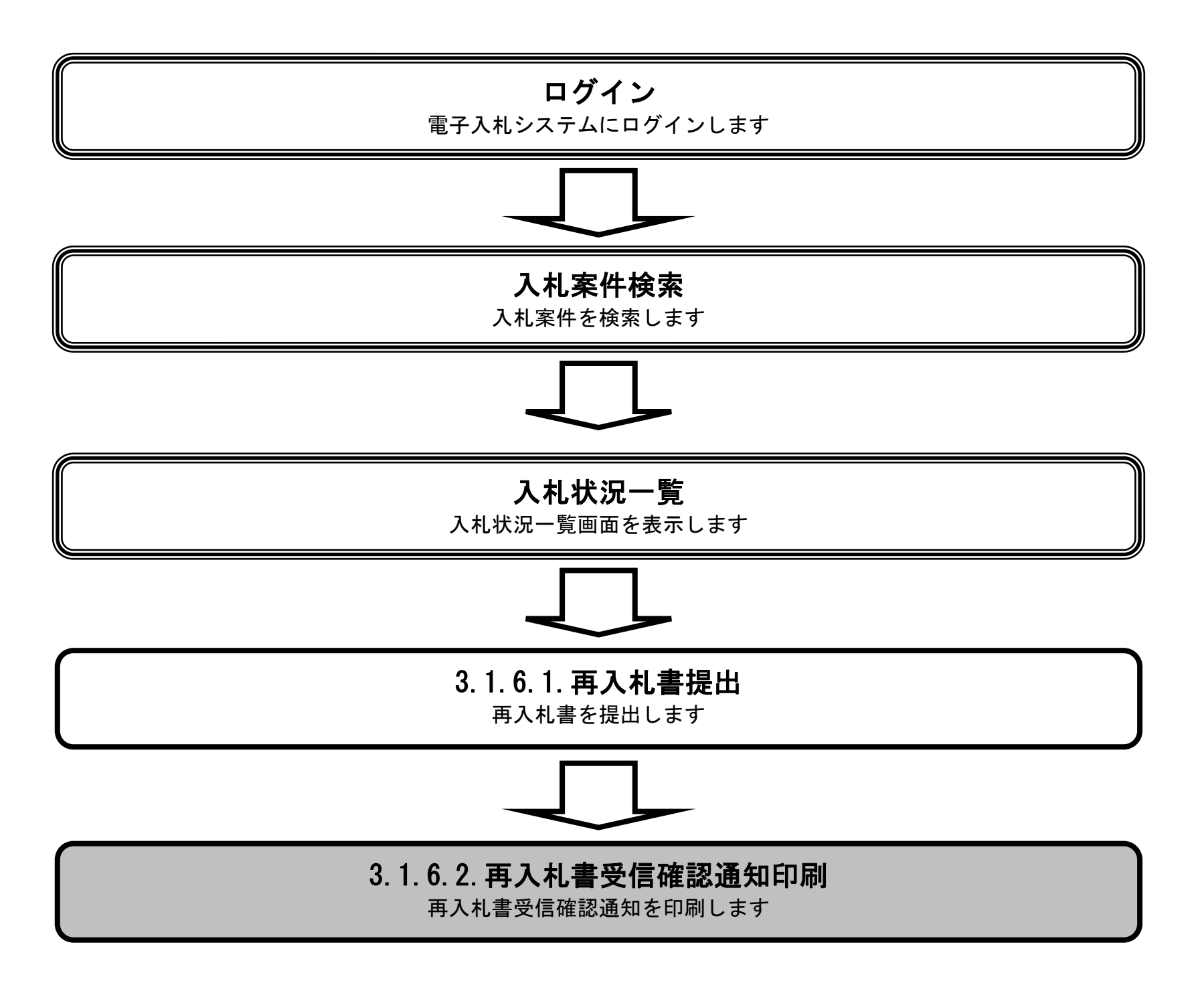

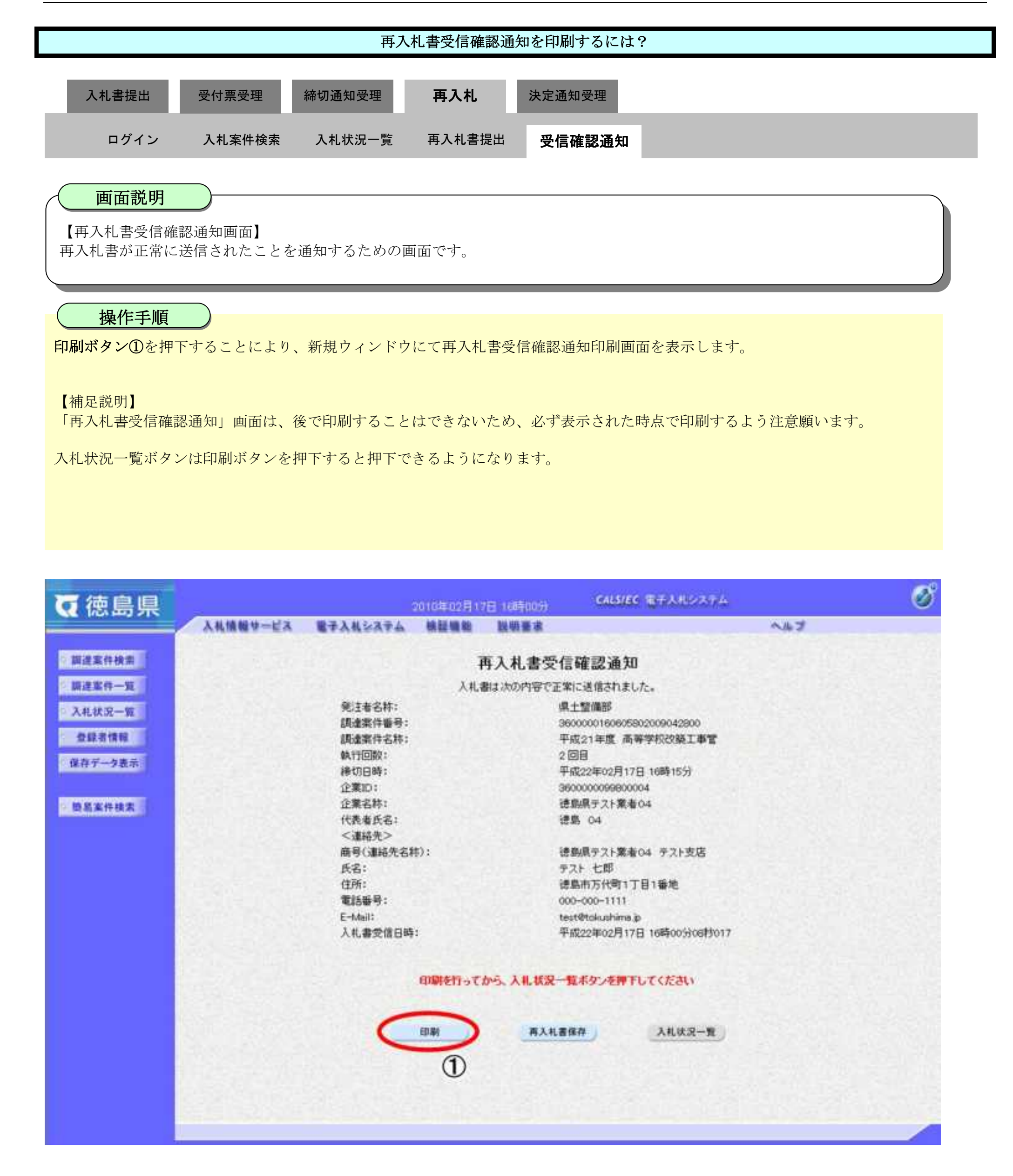

3.1-77

○横

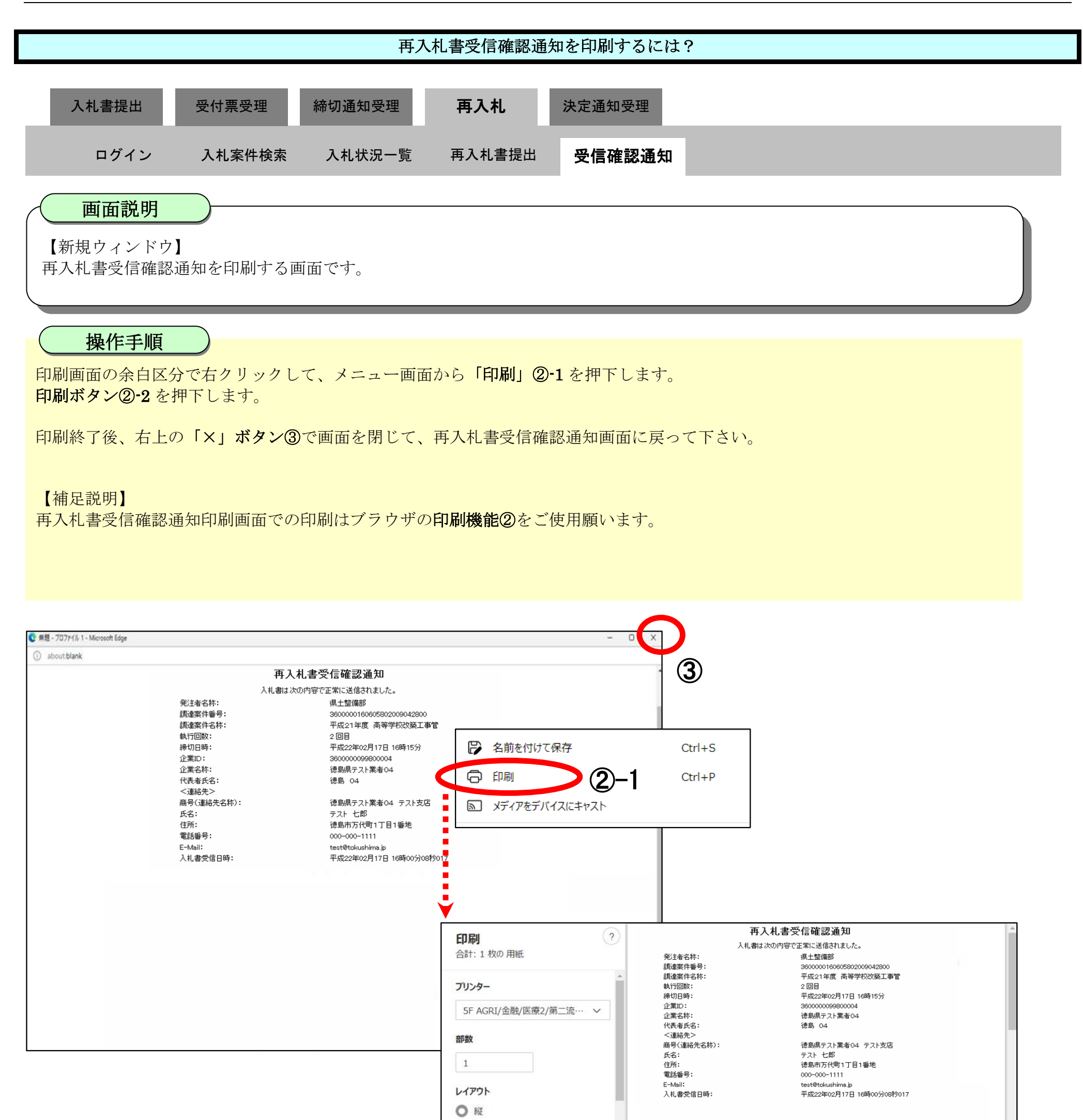

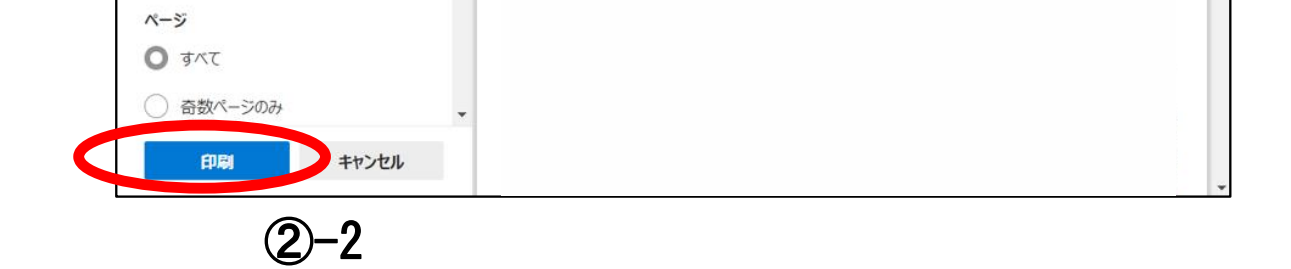

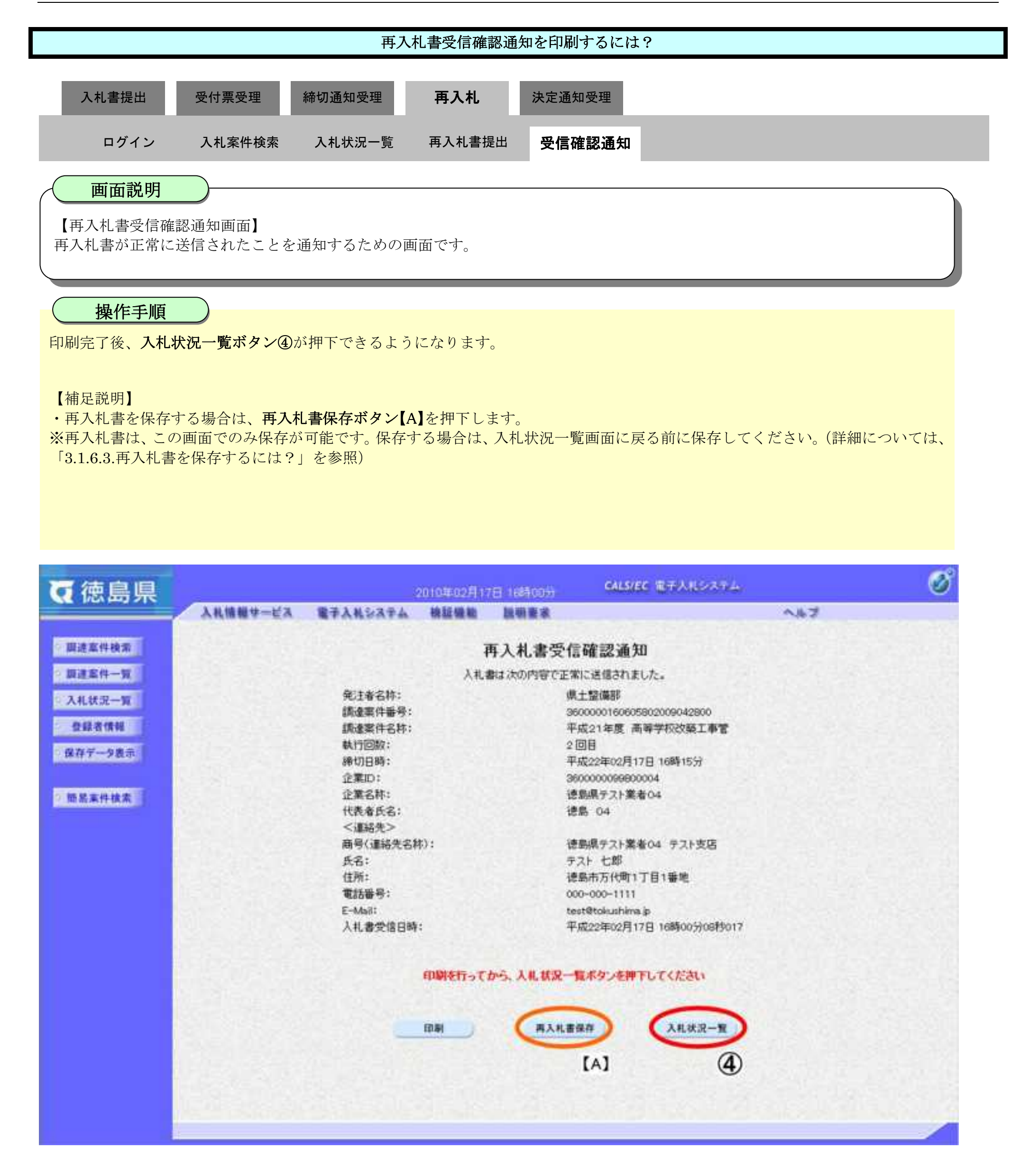

الكسد

徳島県電子入札システム操作マニュアル-受注者編-

3.1-79

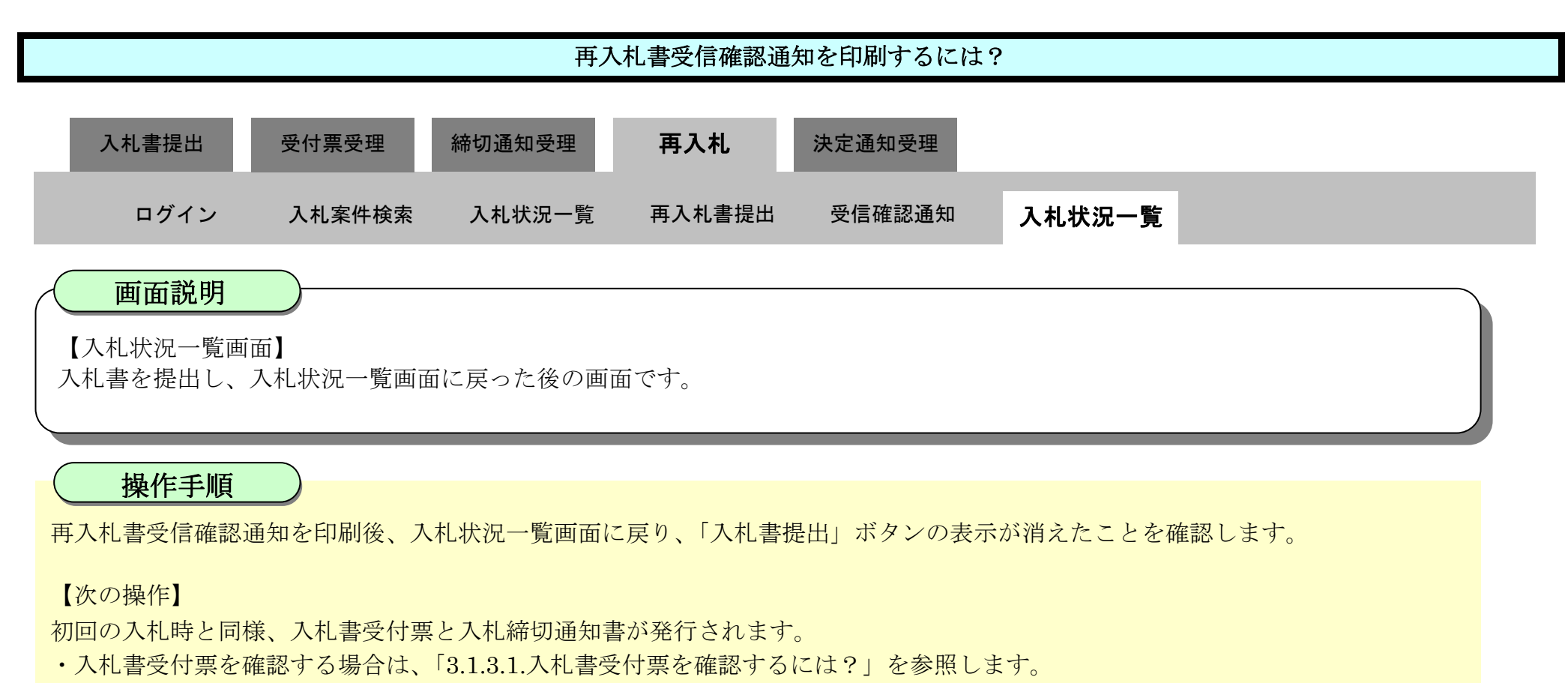

・入札締切通知書を確認する場合は、「3.1.4.1.入札締切通知書を確認するには?」を参照します。

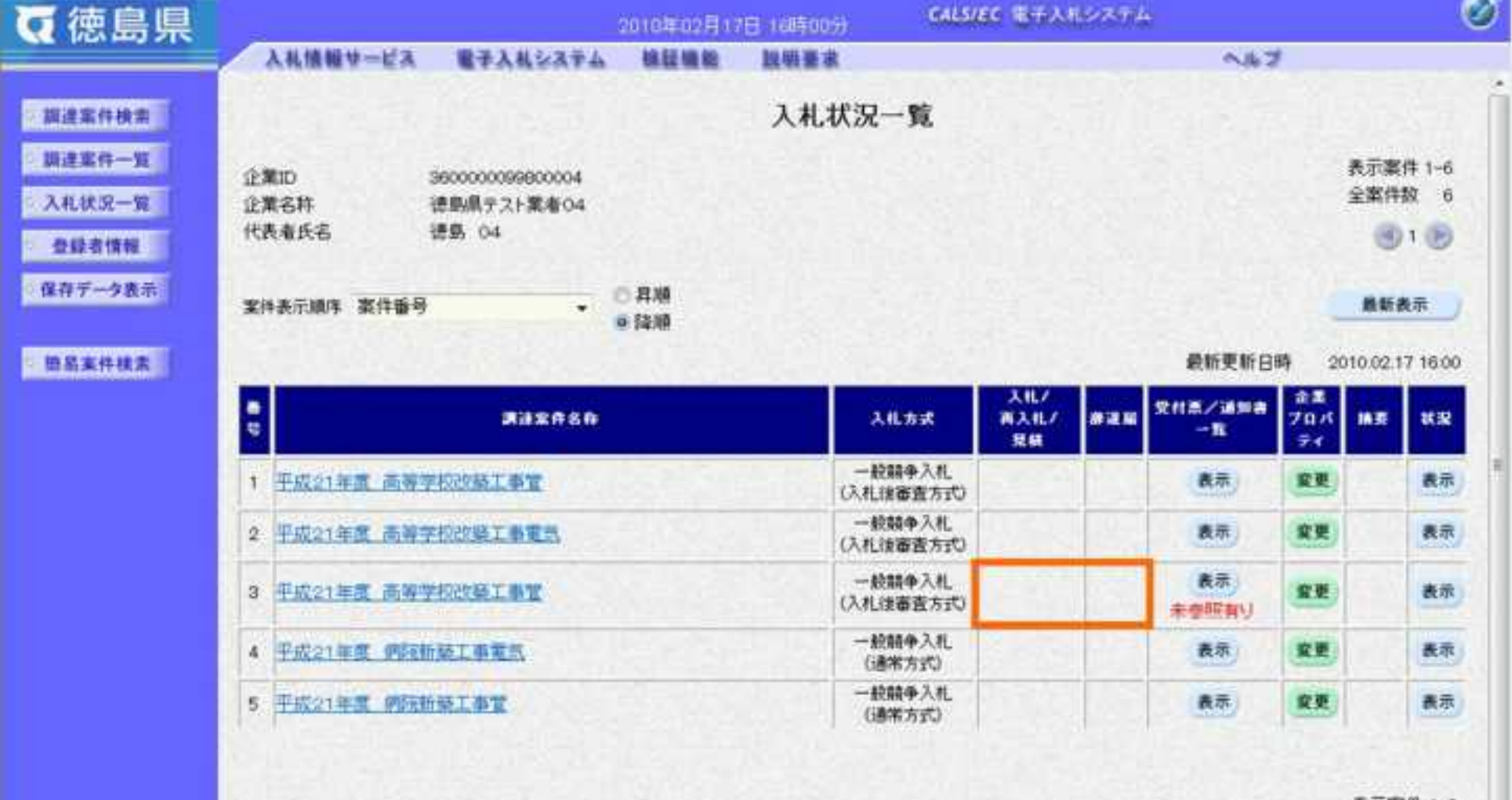

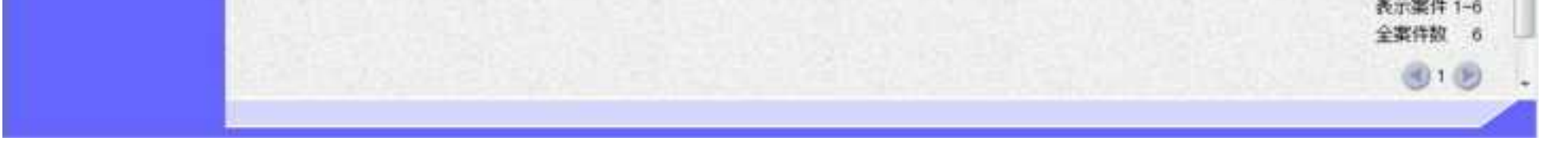

## 3.1.6.3. 再入札書を保存するには?

徳島県電子入札システム操作マニュアル-受注者編-

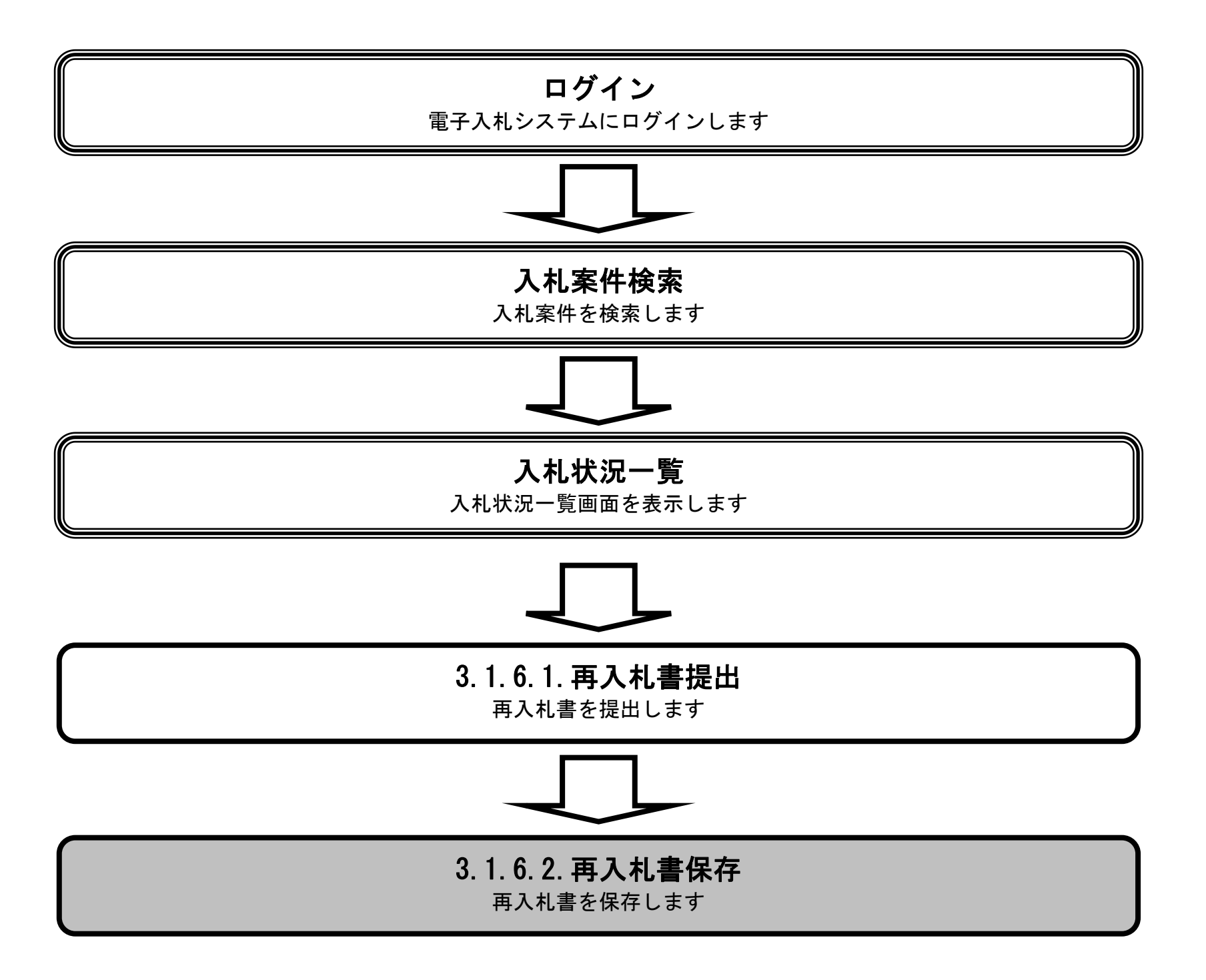

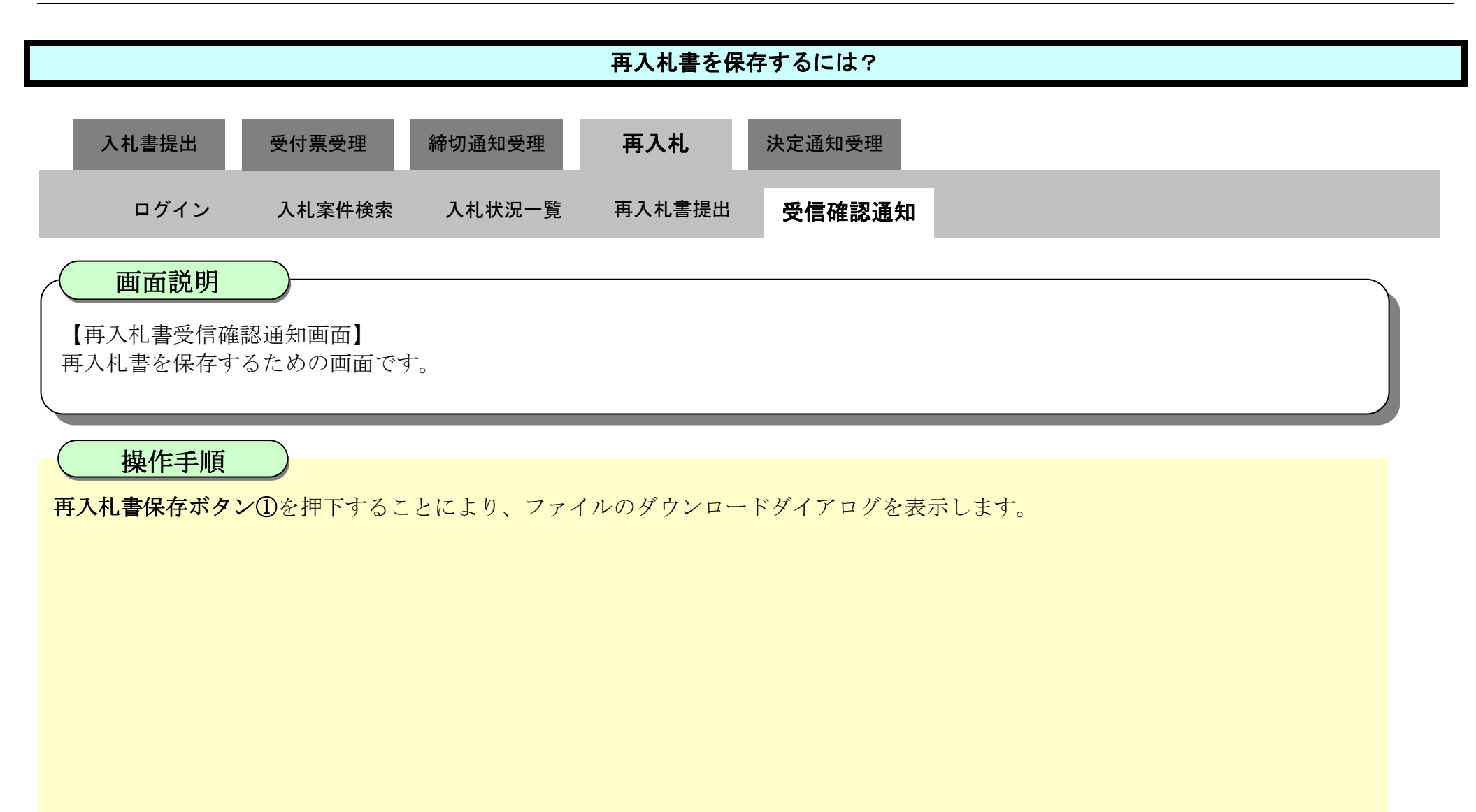

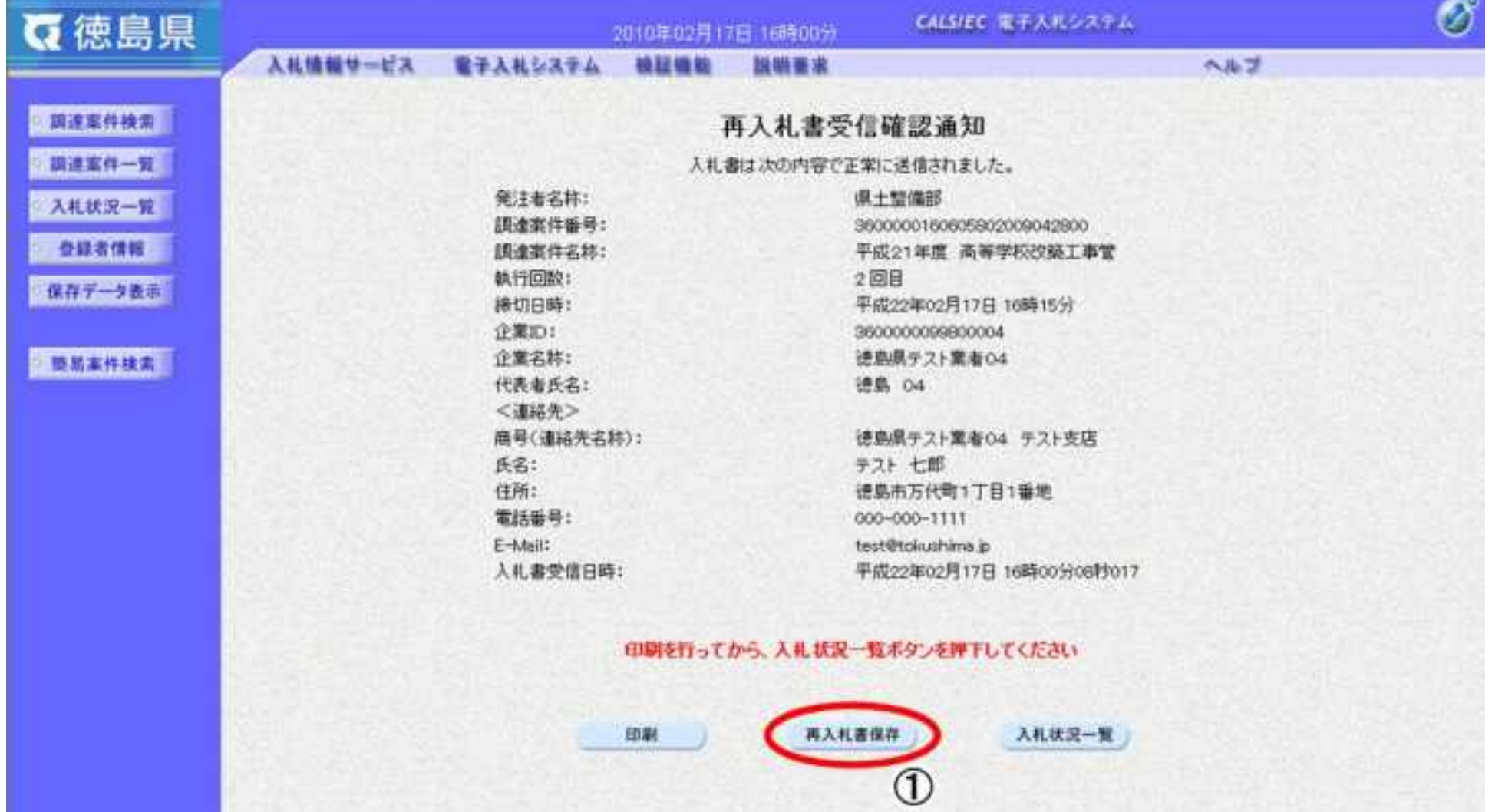

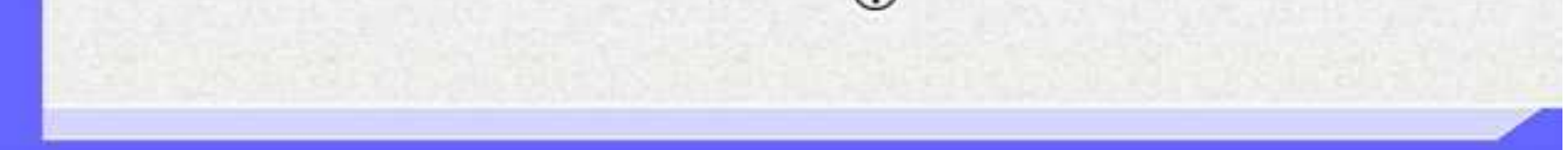

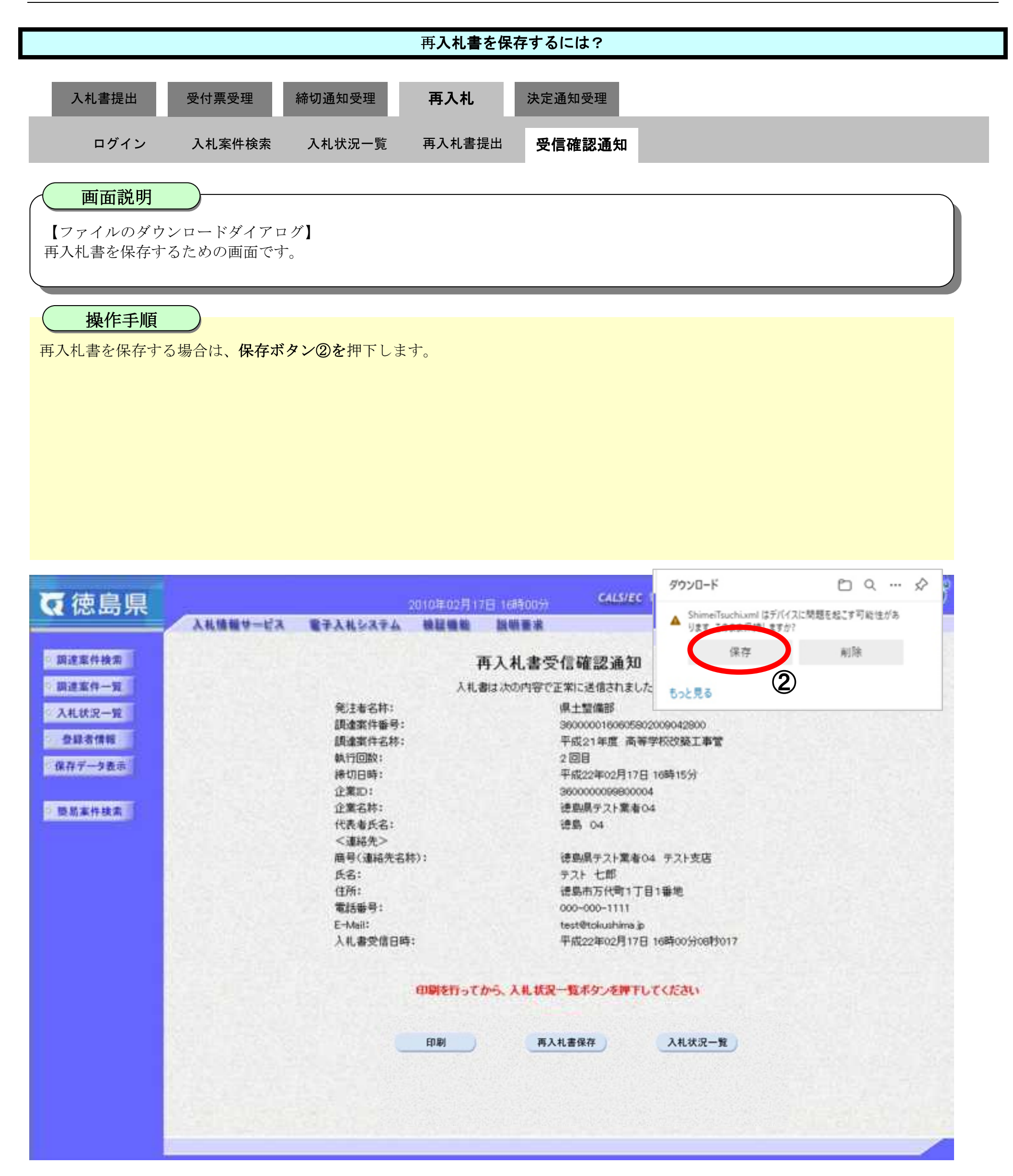

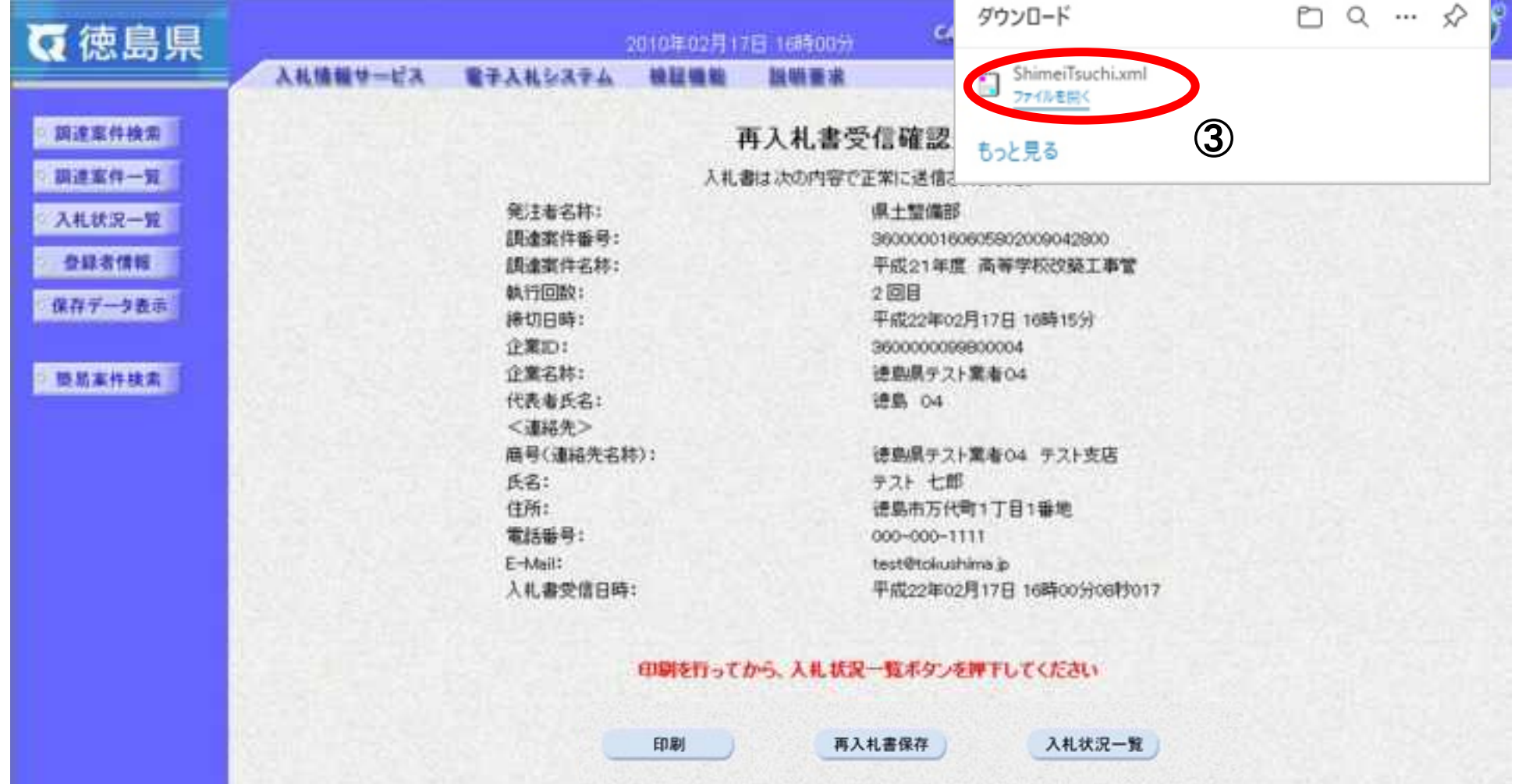

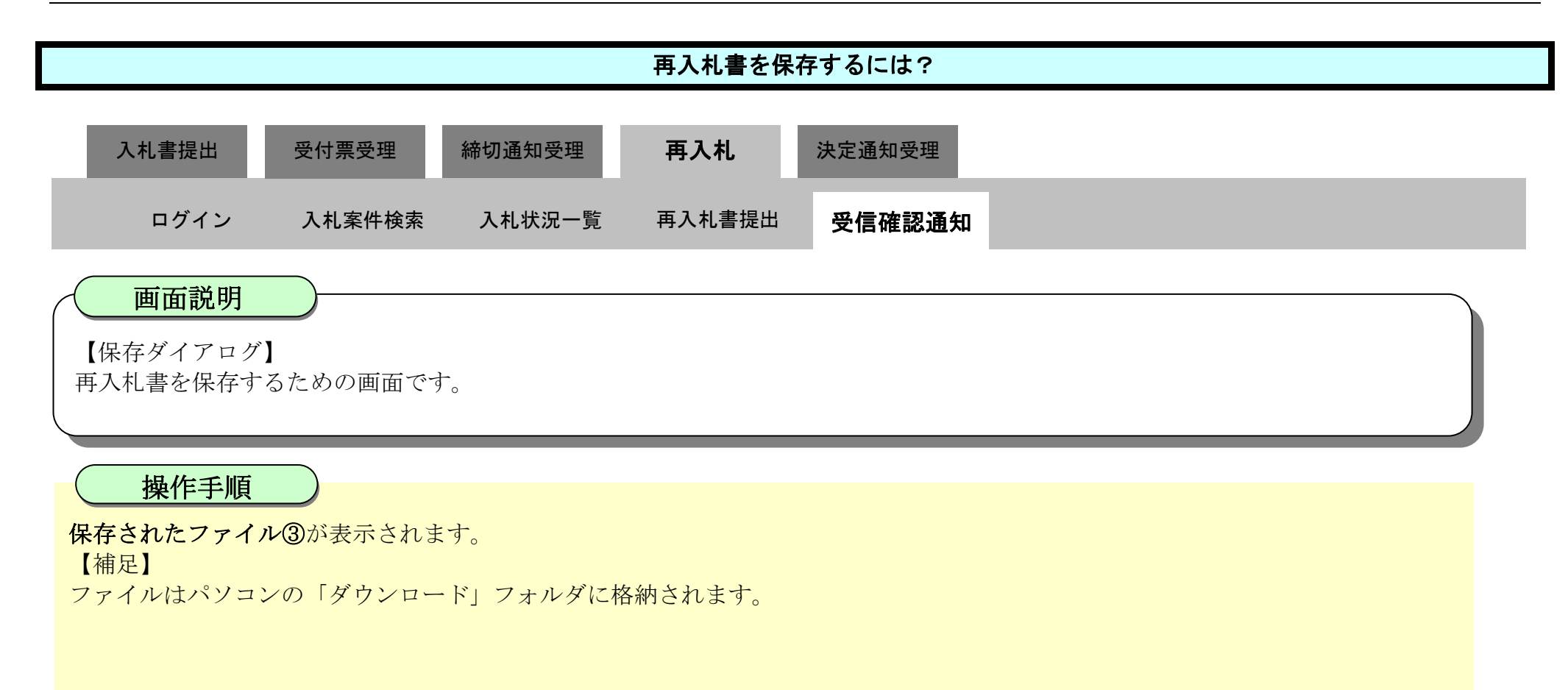

3.1-84

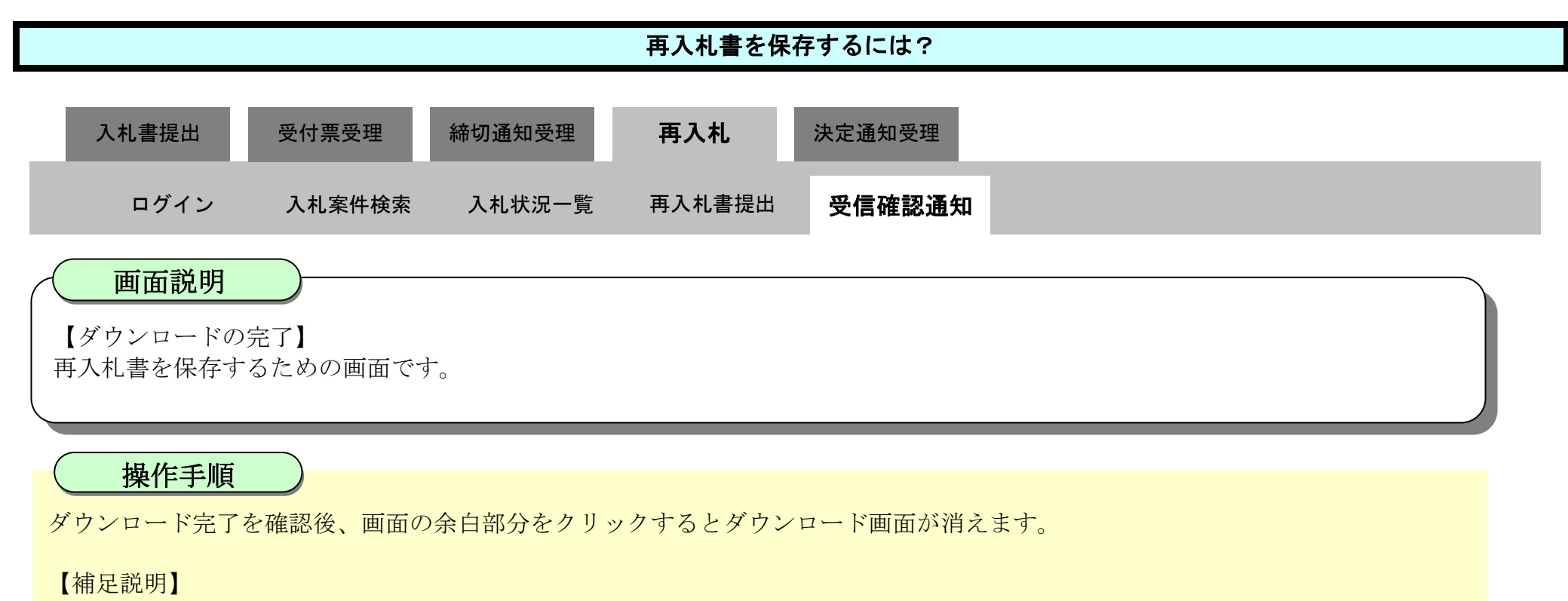

保存したデータを表示する場合は、「4.1.5.1.保存データを表示するには?」を参照します。

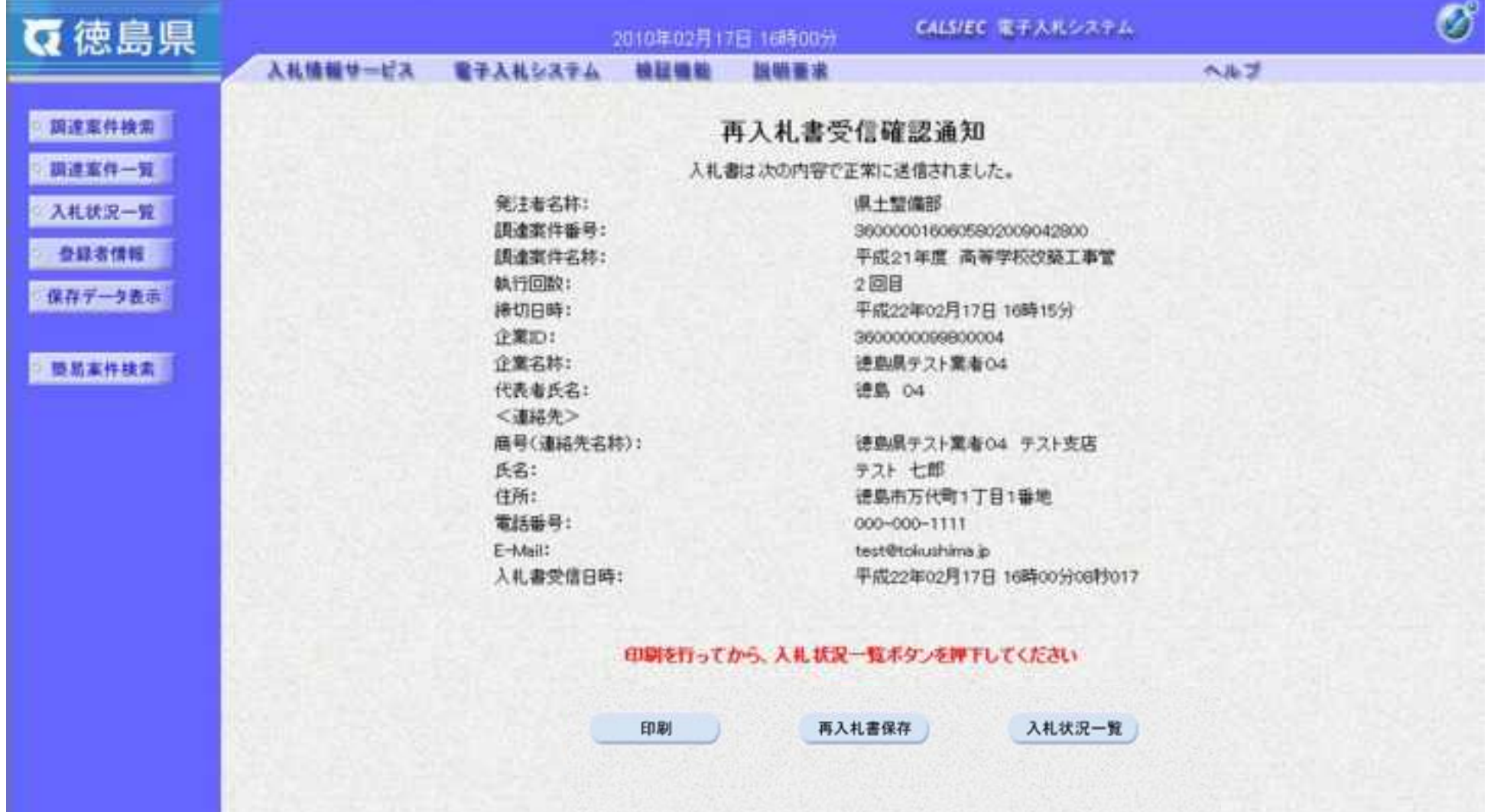

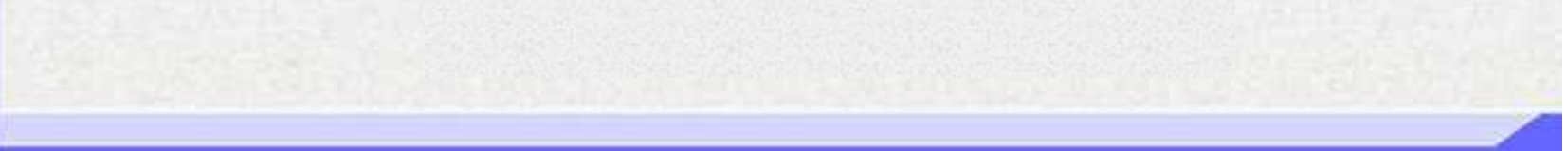

3.1-85

# **3.1.7.**落札者決定通知書受理の流れ

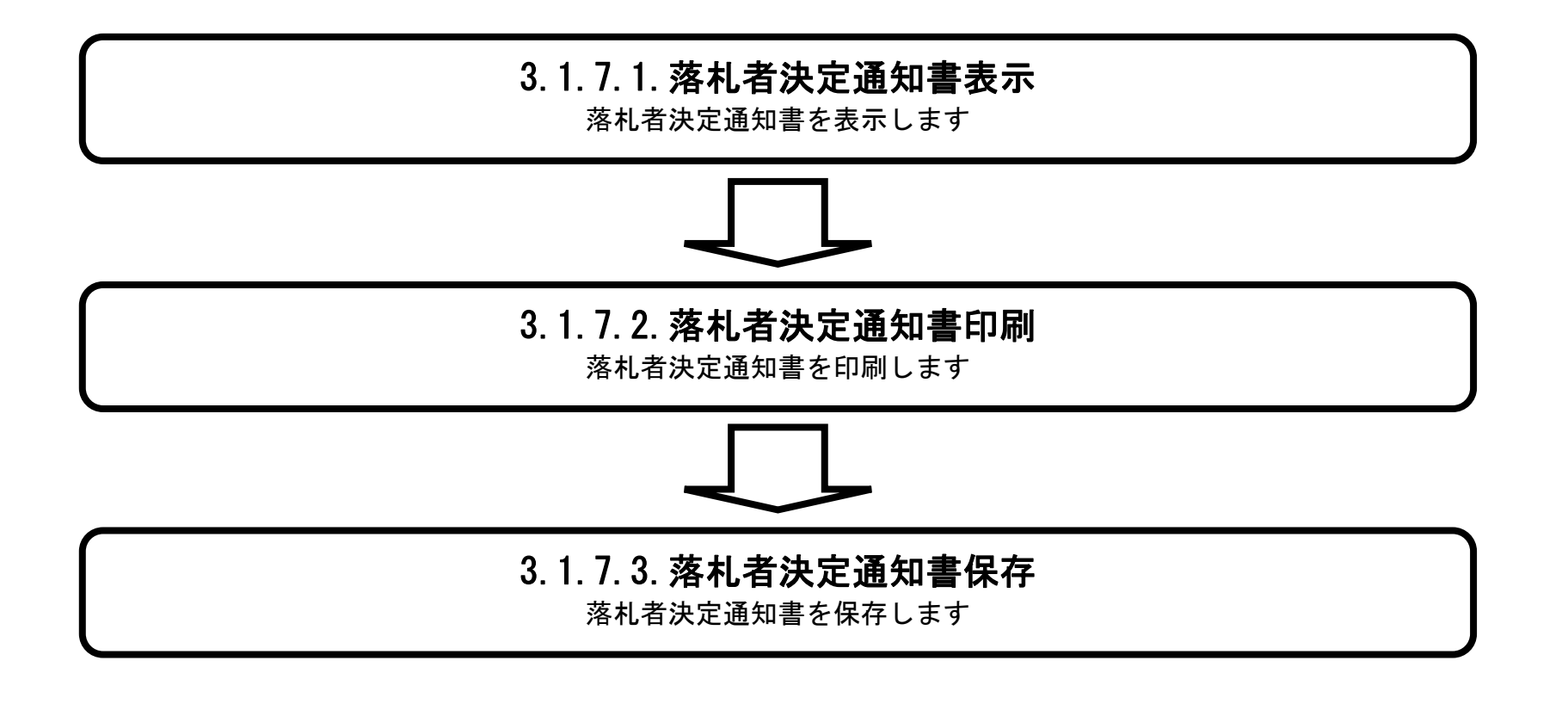

#### <span id="page-307-0"></span>3.1.7.1. 落札者決定通知書を確認するには?

徳島県電子入札システム操作マニュアル-受注者編-

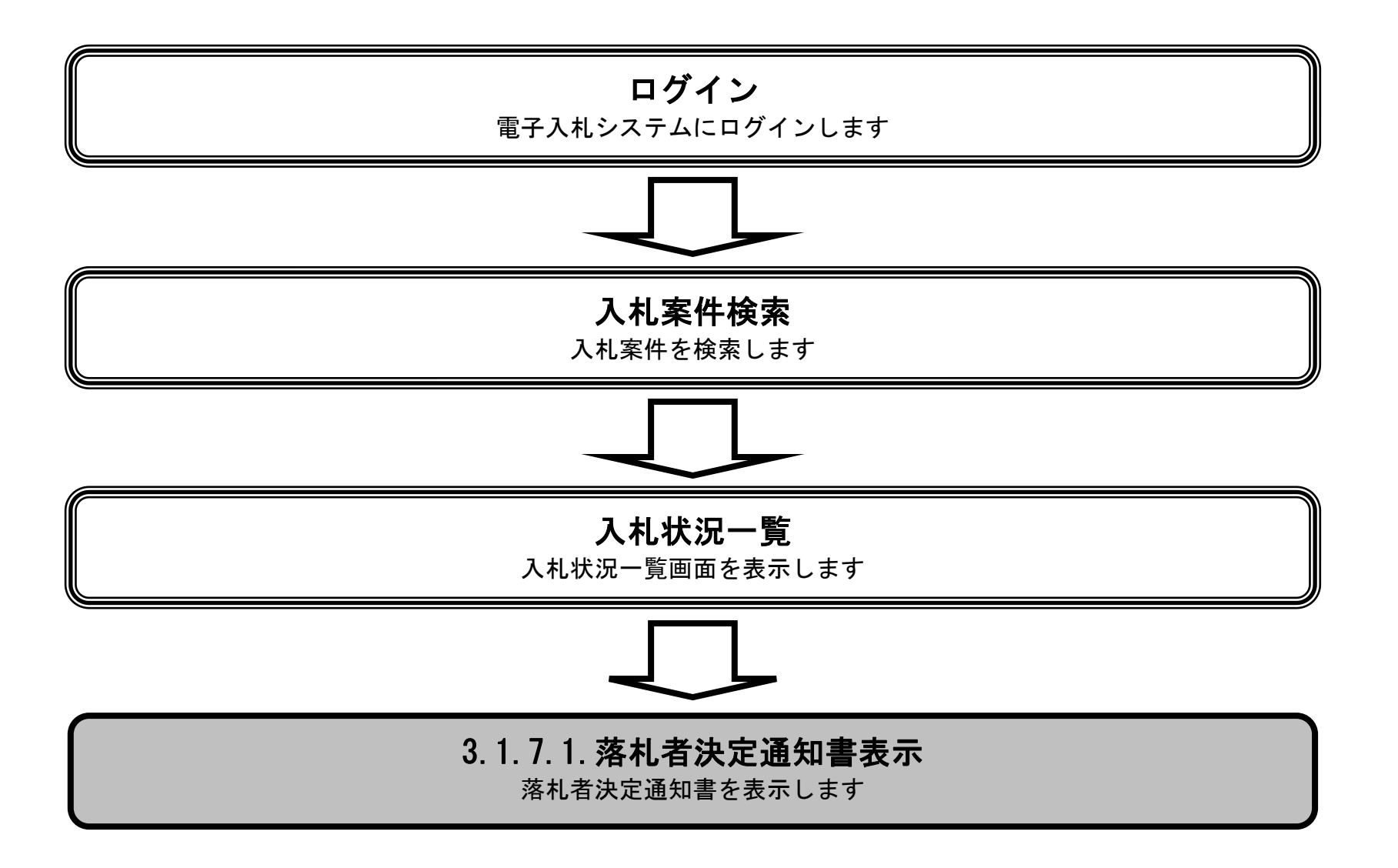

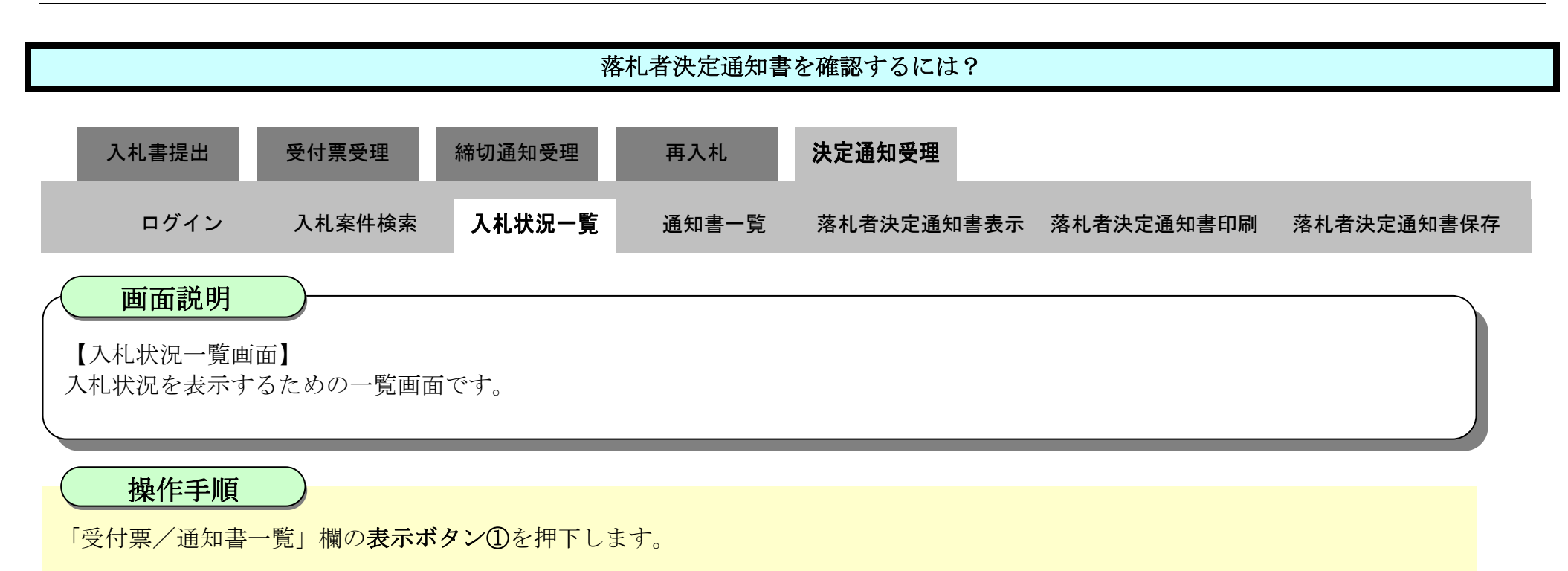

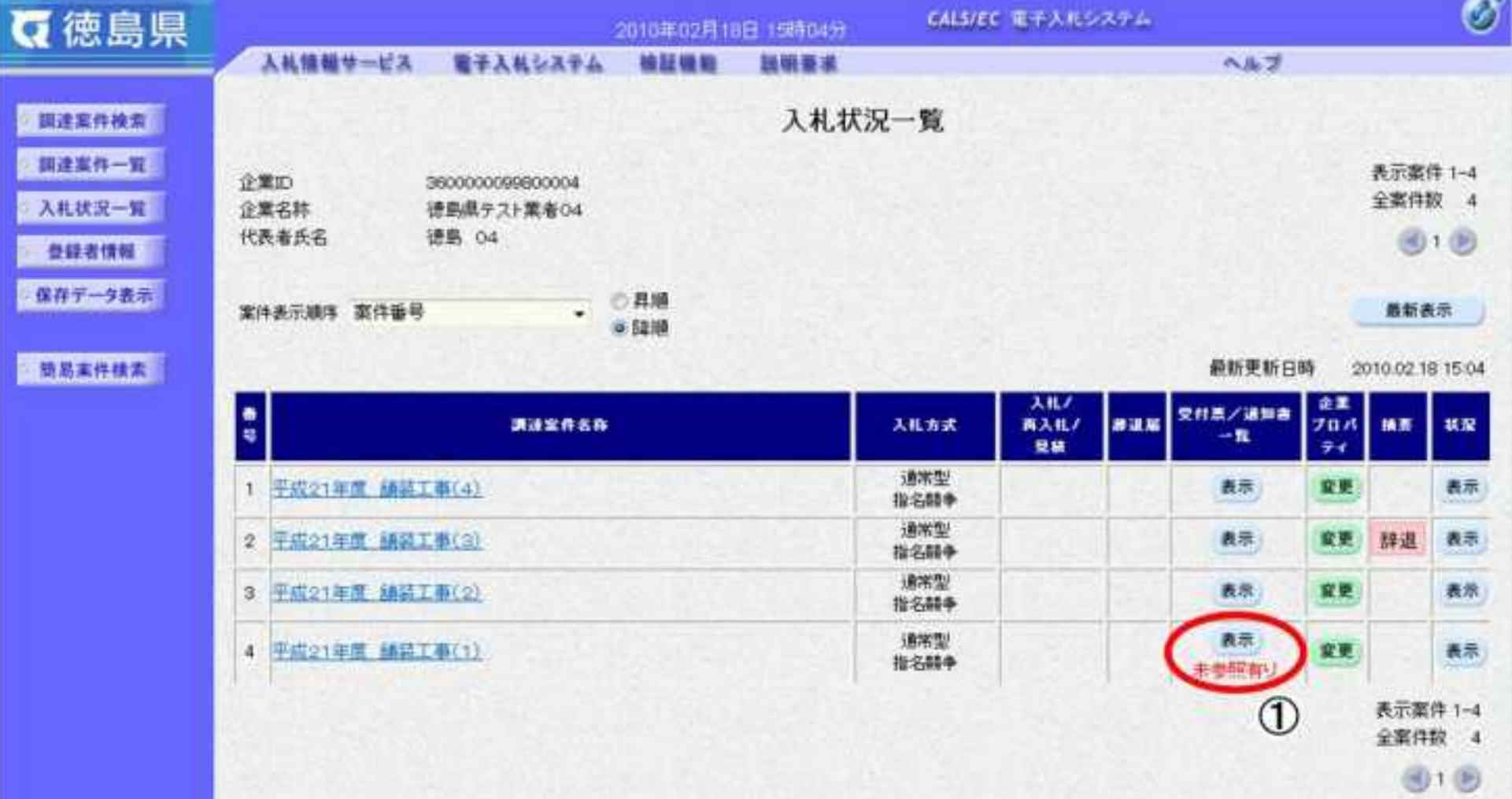

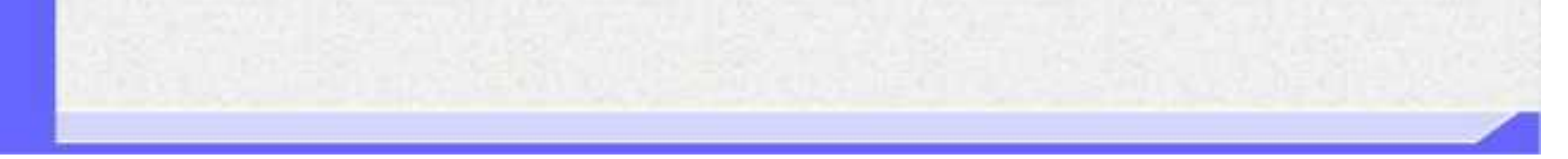

3.1-88

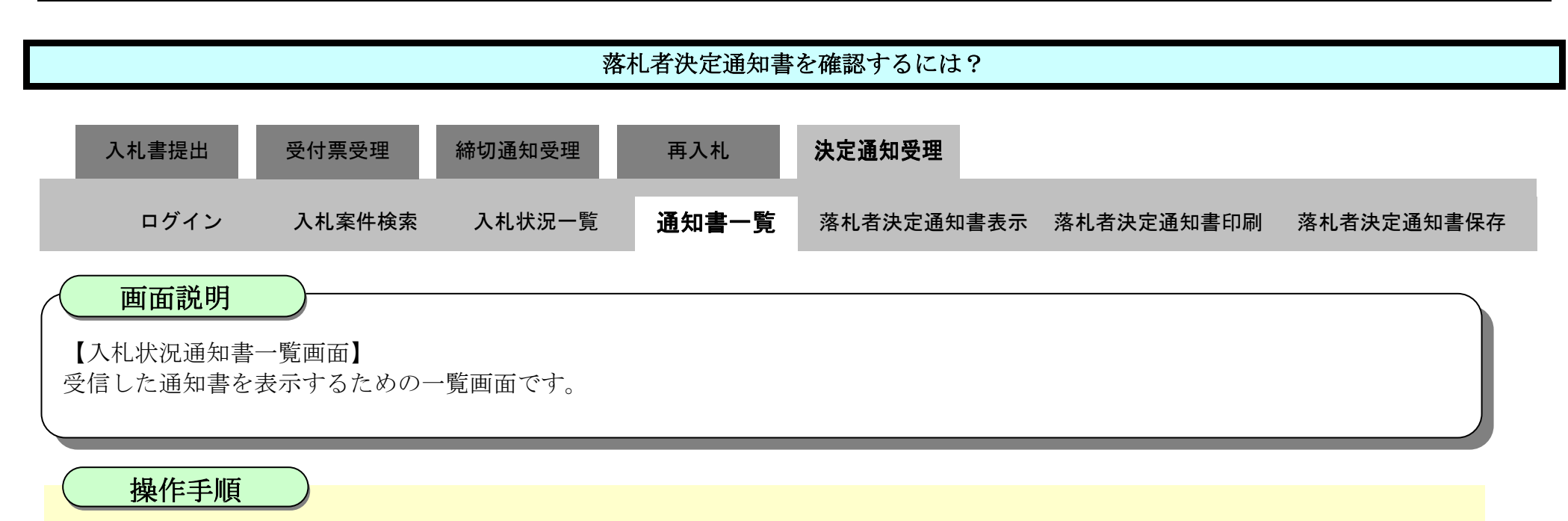

"落札者決定通知書"の「通知書表示」欄の表示ボタン2を押下します。

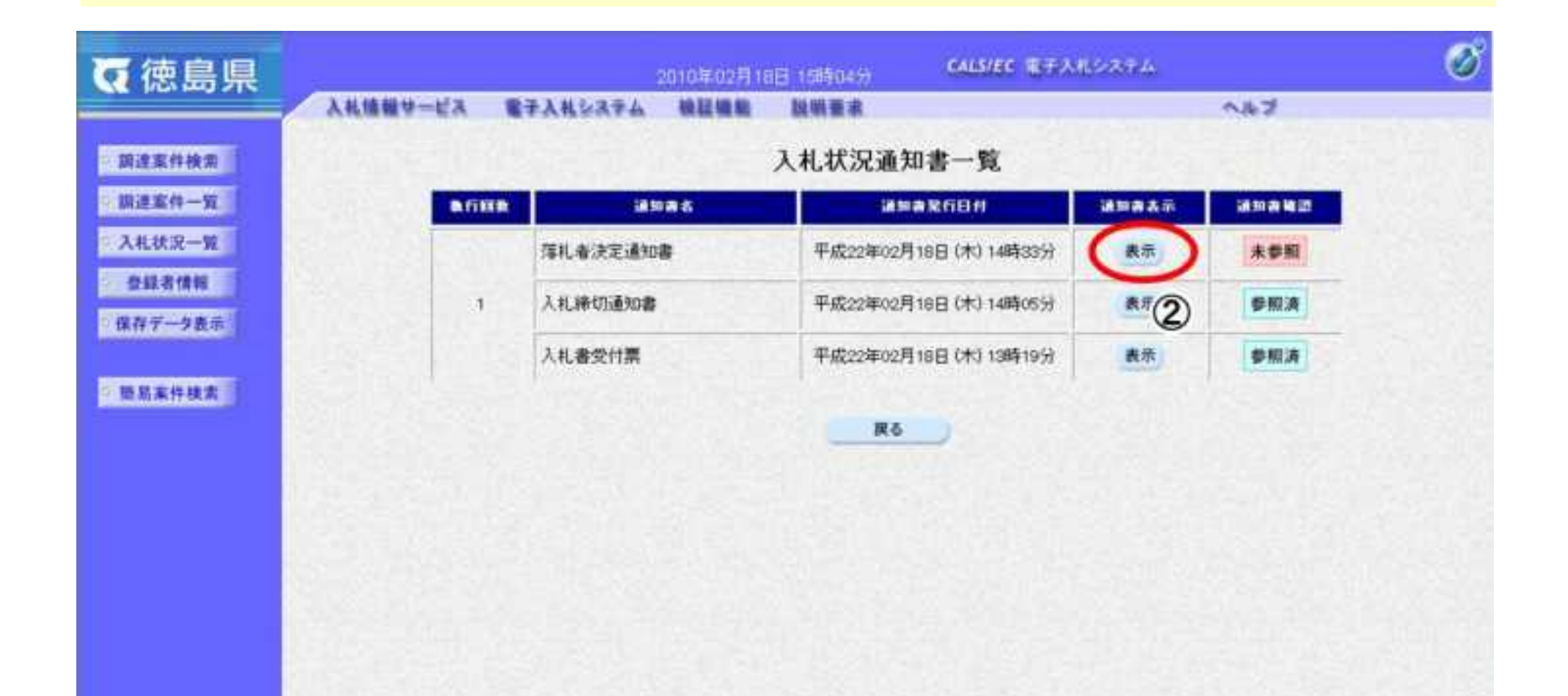

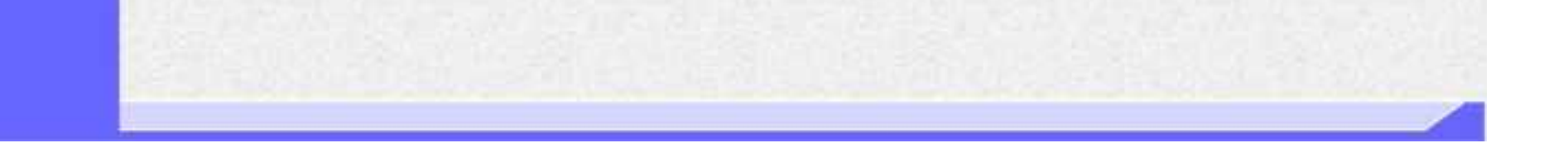

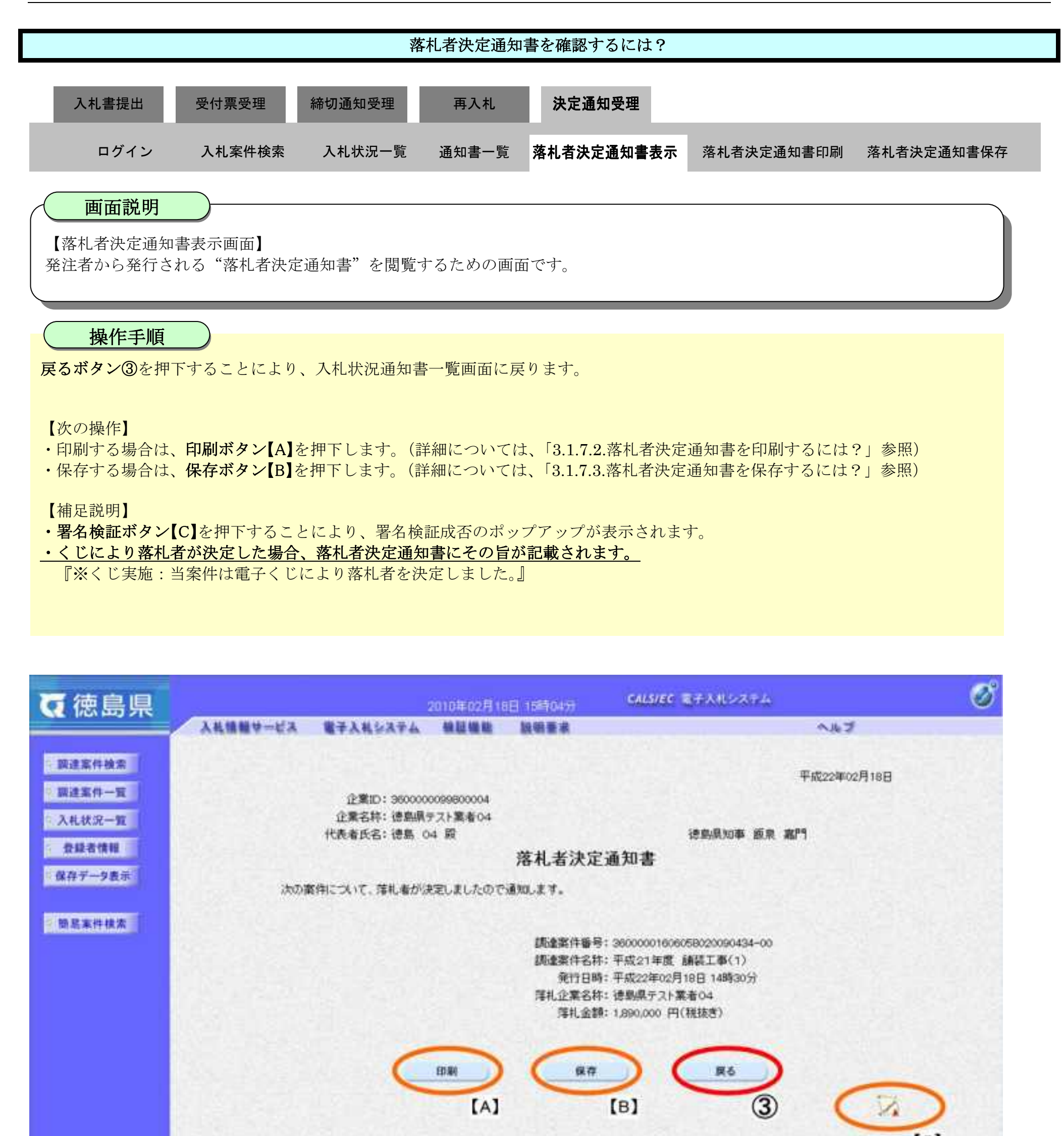

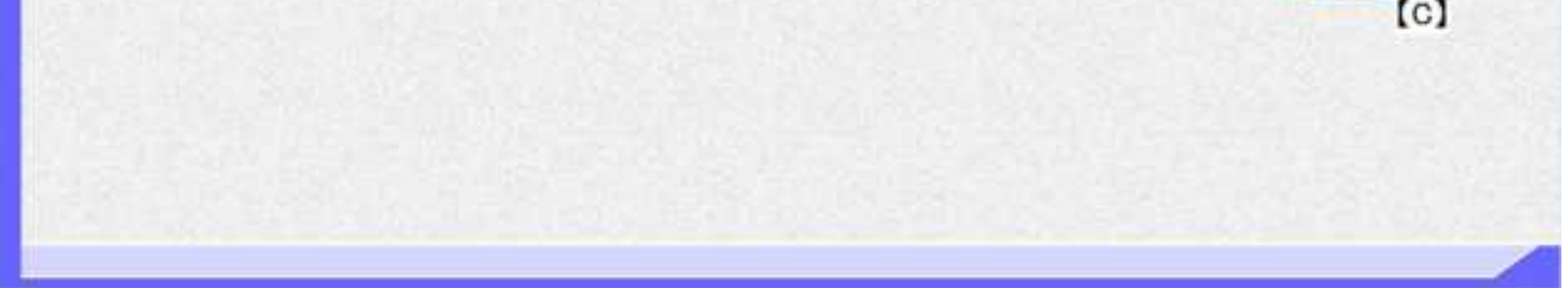

<span id="page-311-0"></span>3.1.7.2. 落札者決定通知書を印刷するには?

徳島県電子入札システム操作マニュアル-受注者編-

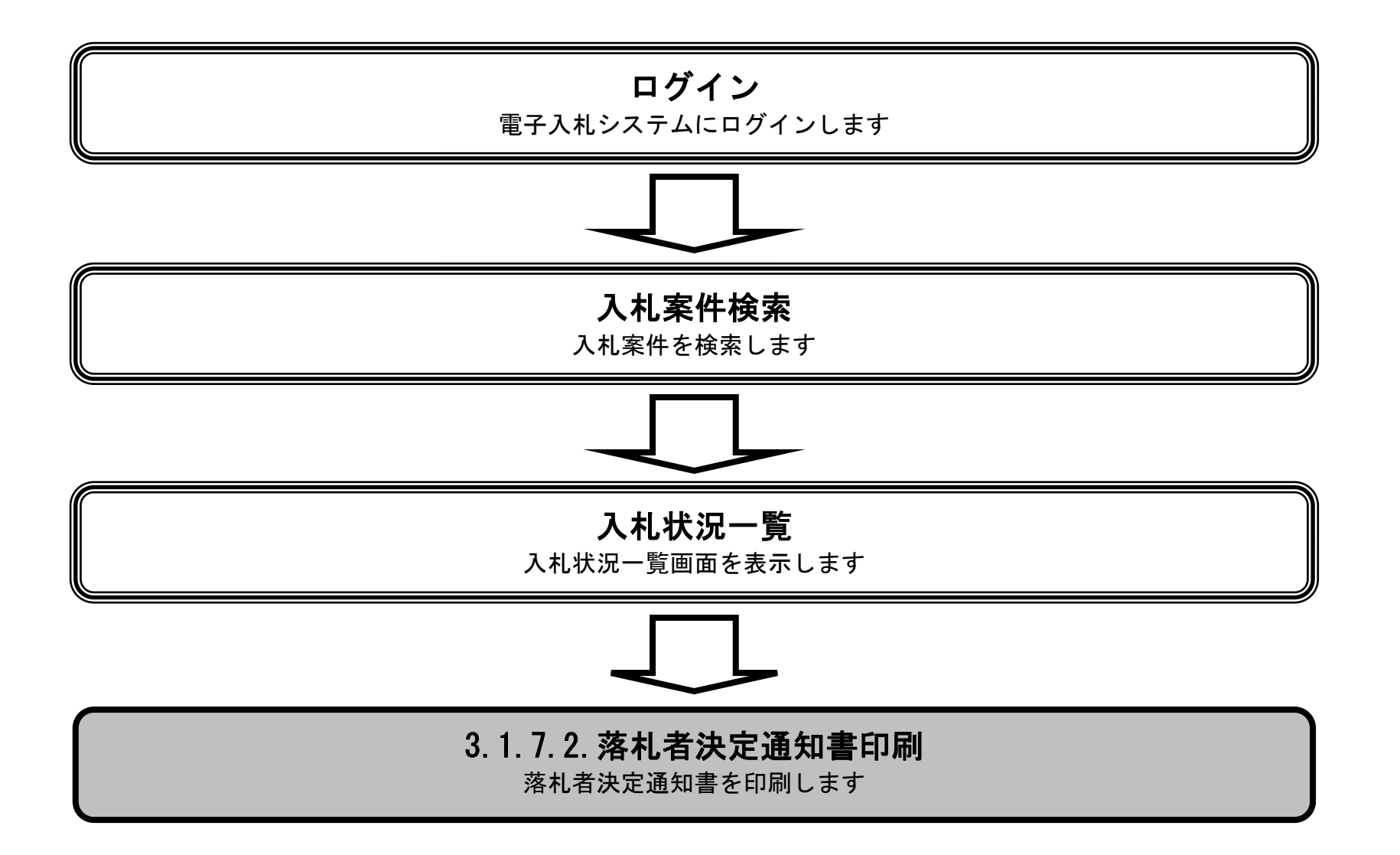

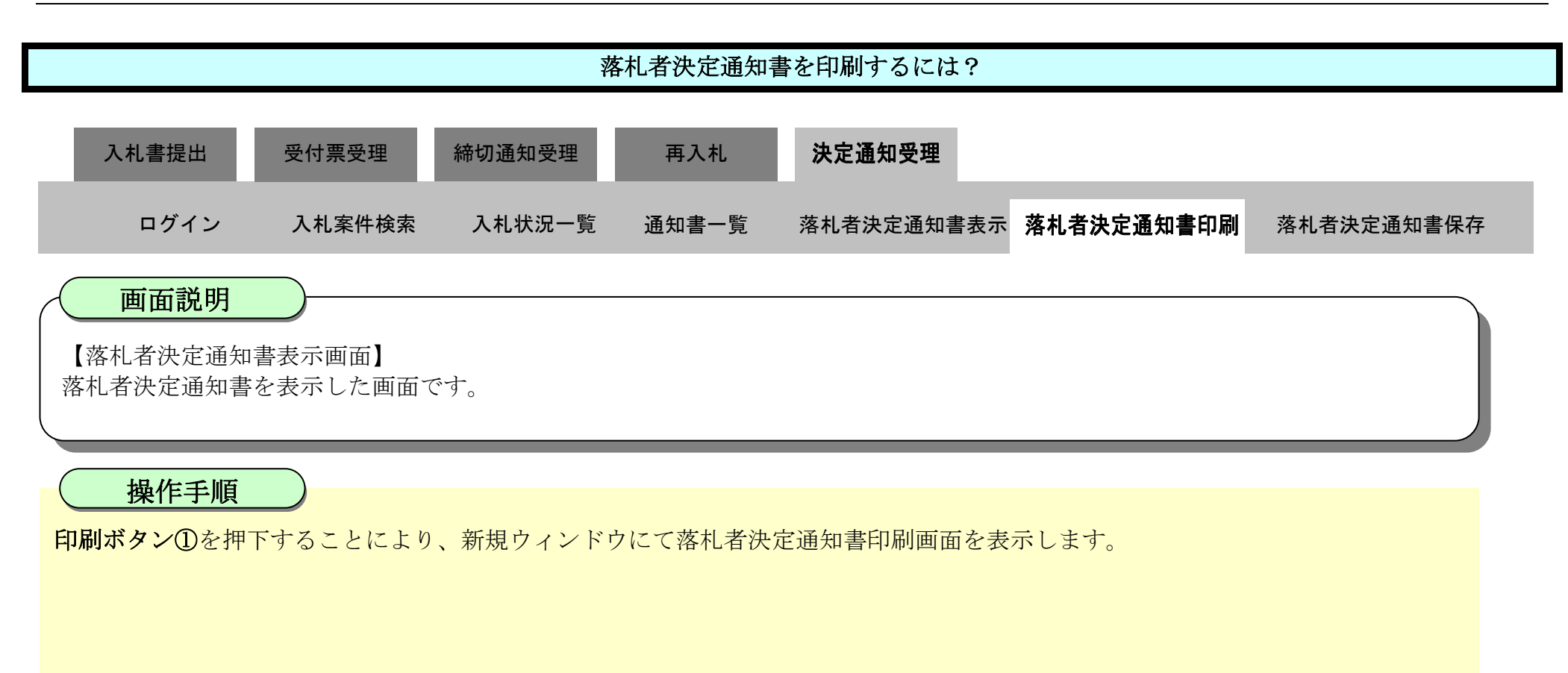

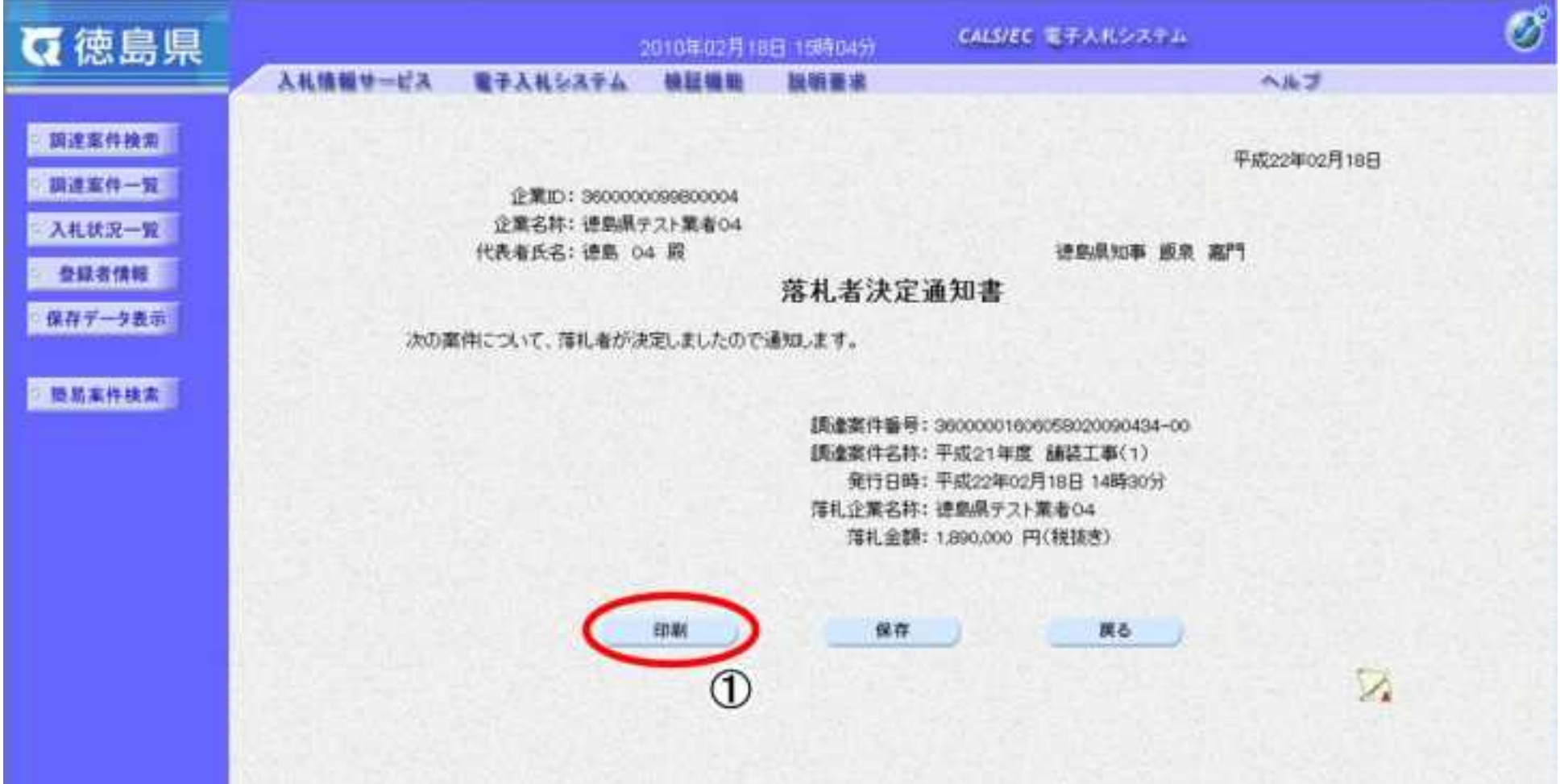

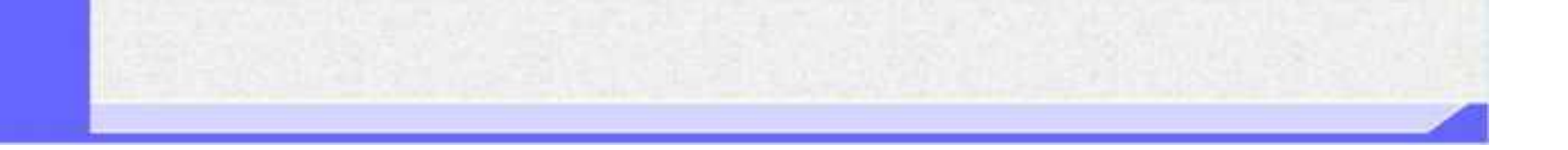

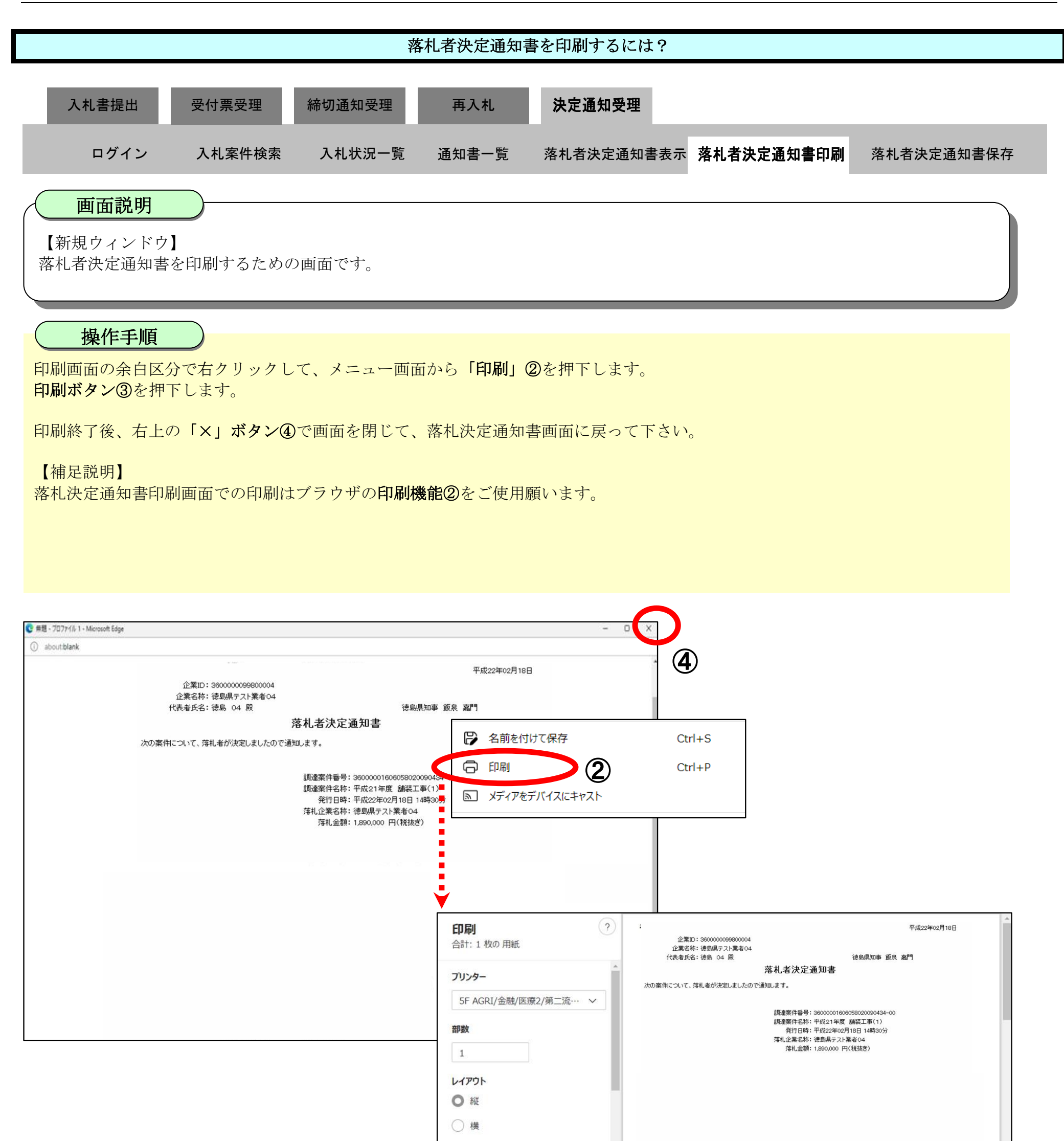

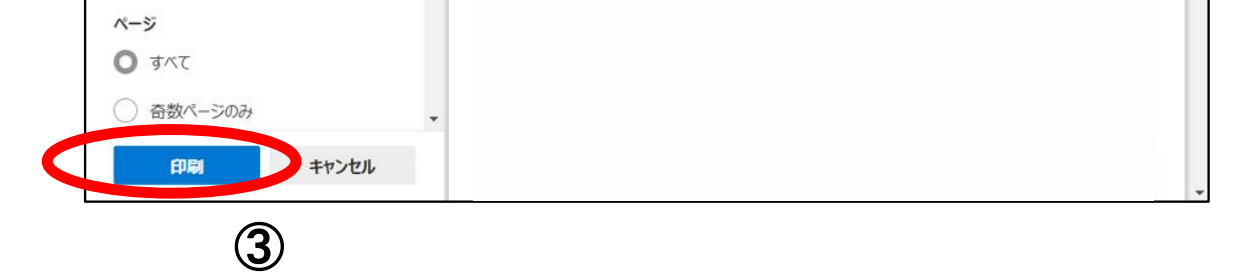

#### <span id="page-314-0"></span>3.1.7.3. 落札者決定通知書を保存するには?

徳島県電子入札システム操作マニュアル-受注者編-

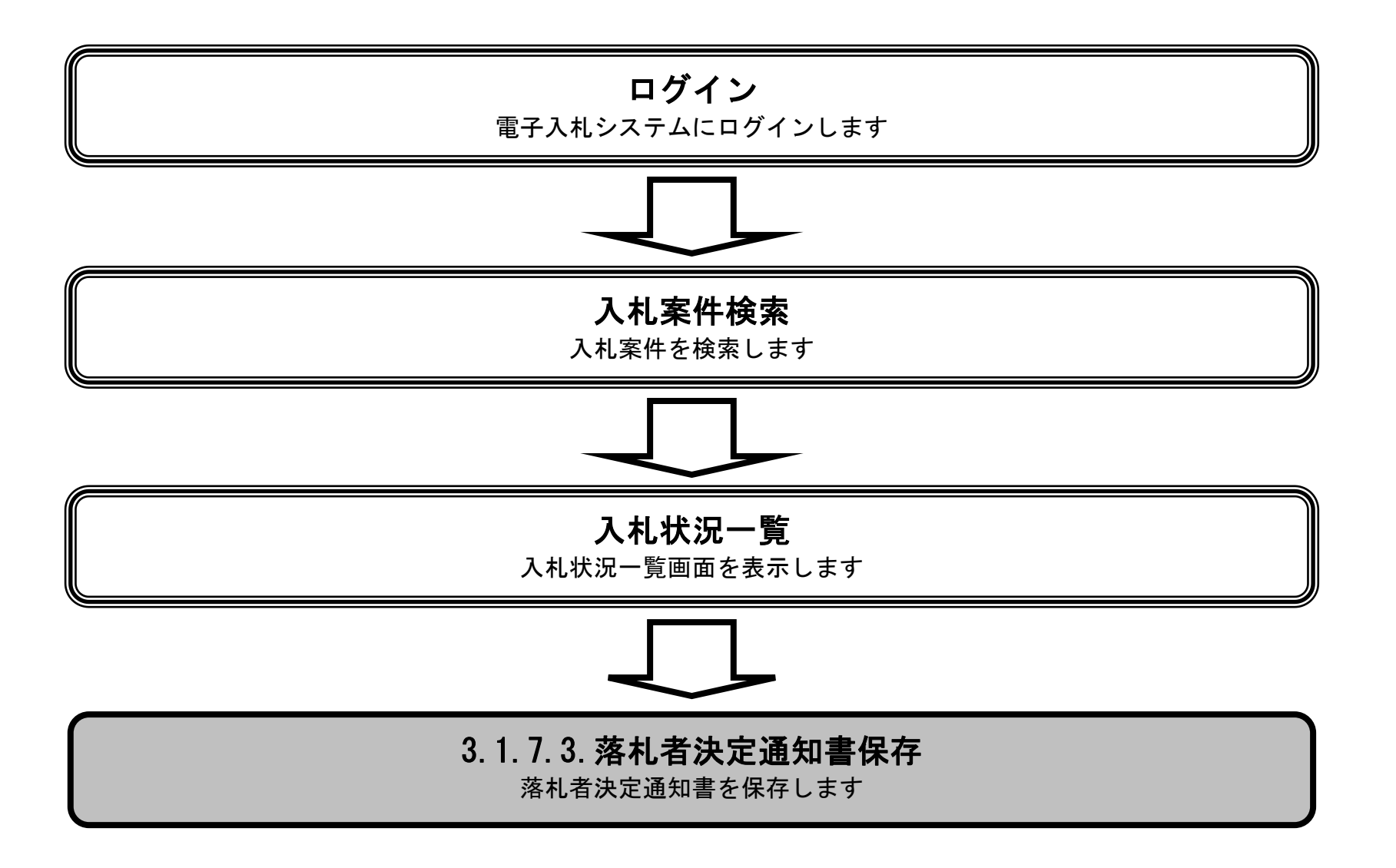

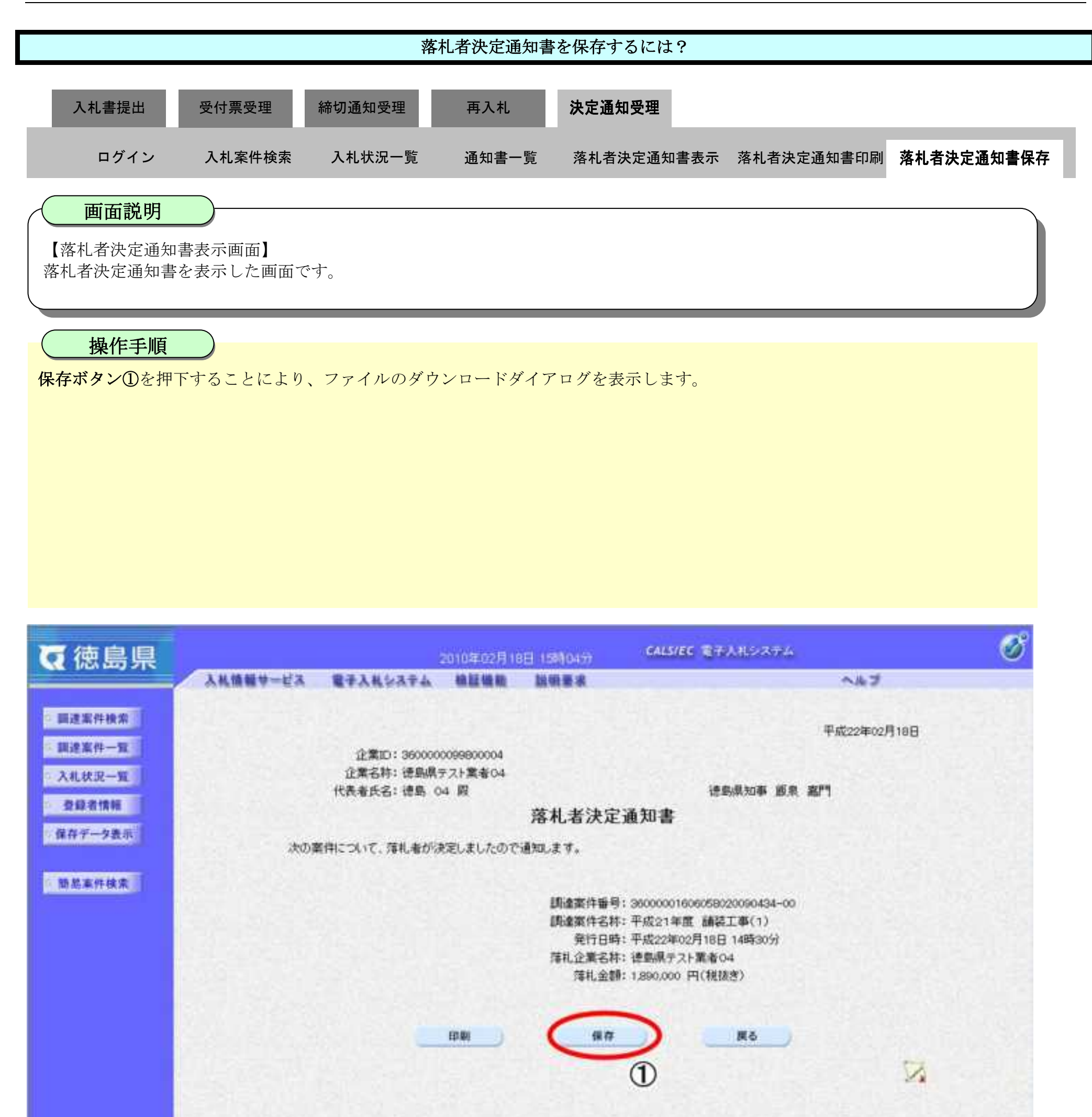

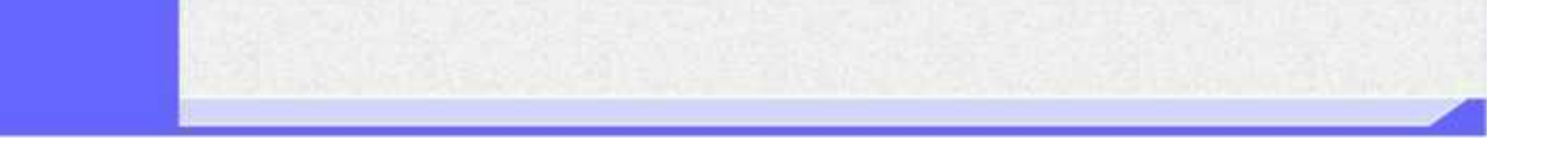

3.1-95

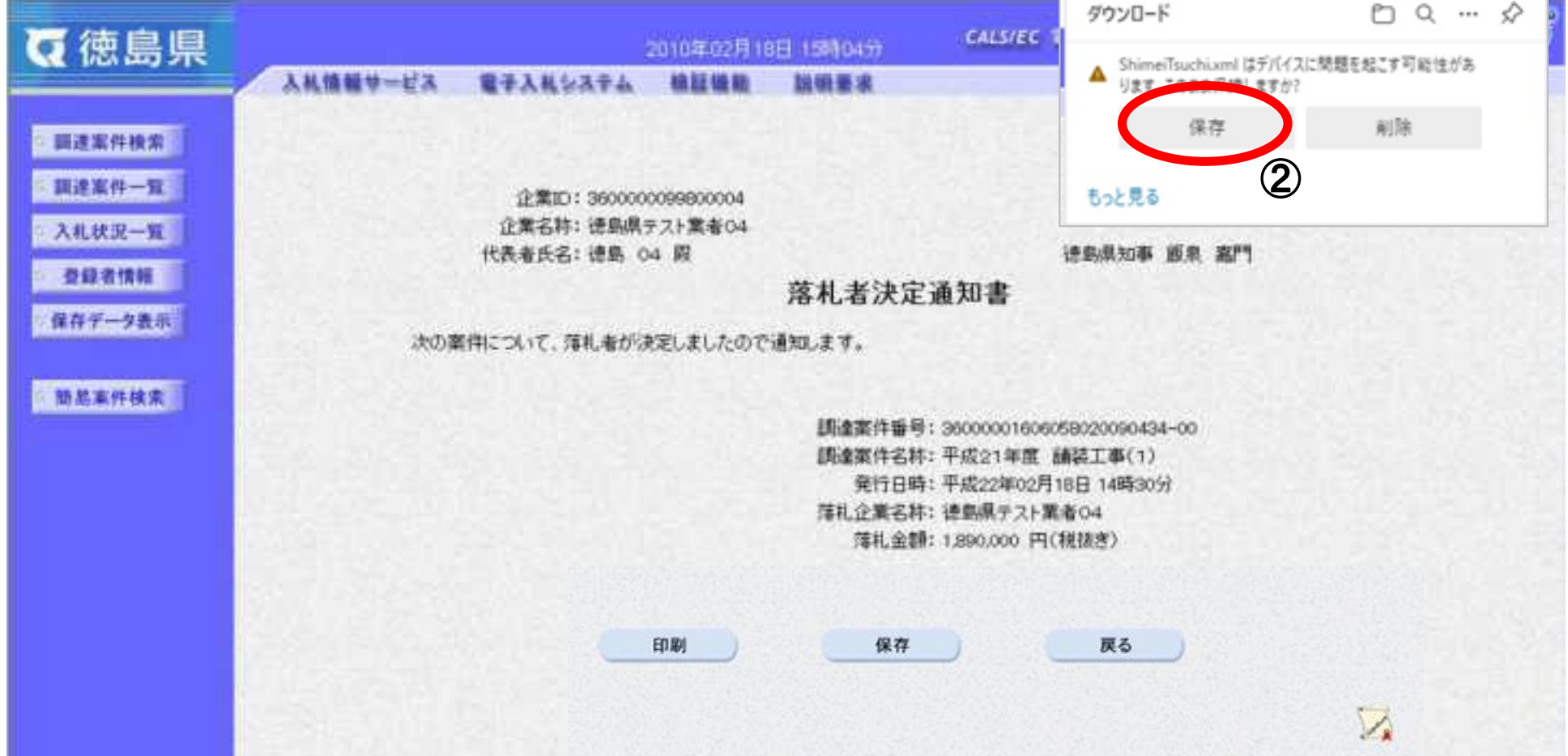

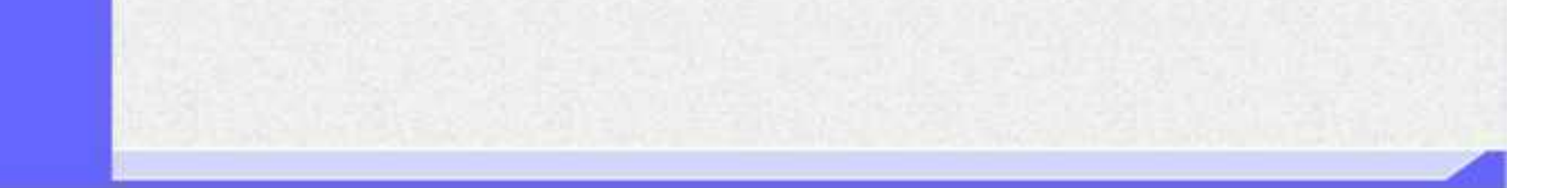

落札者決定通知書を保存する場合は、保存ボタン②を押下します。 【補足】 ダウンロードするファイル形式によってメッセージが表示されない場合もあります

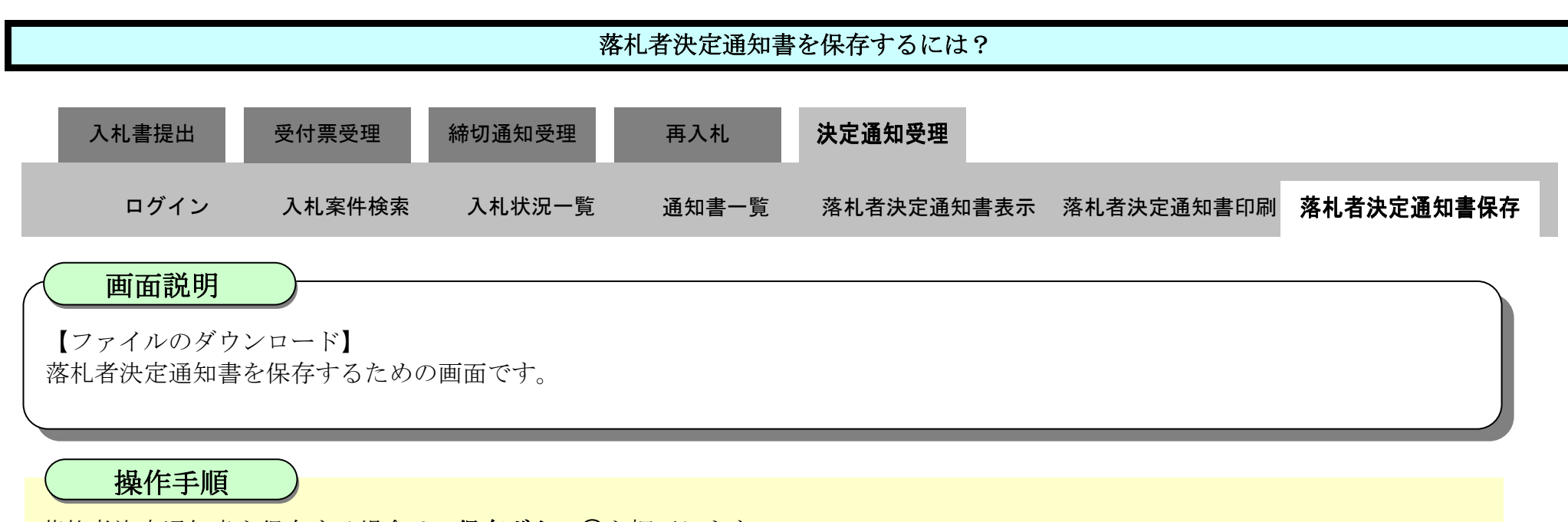

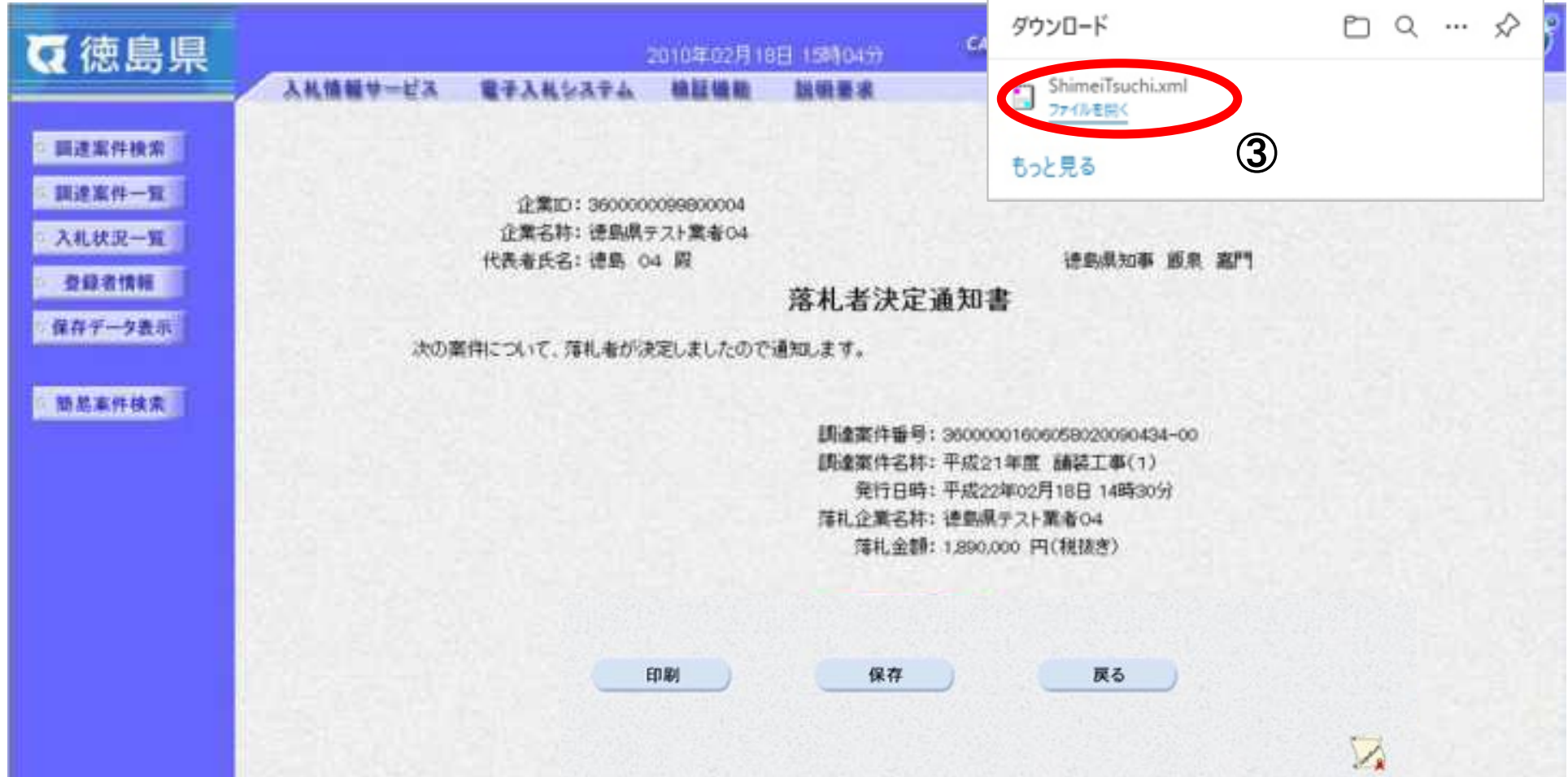

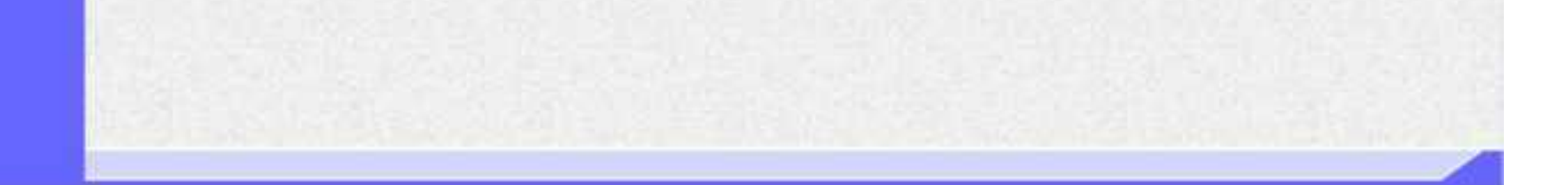

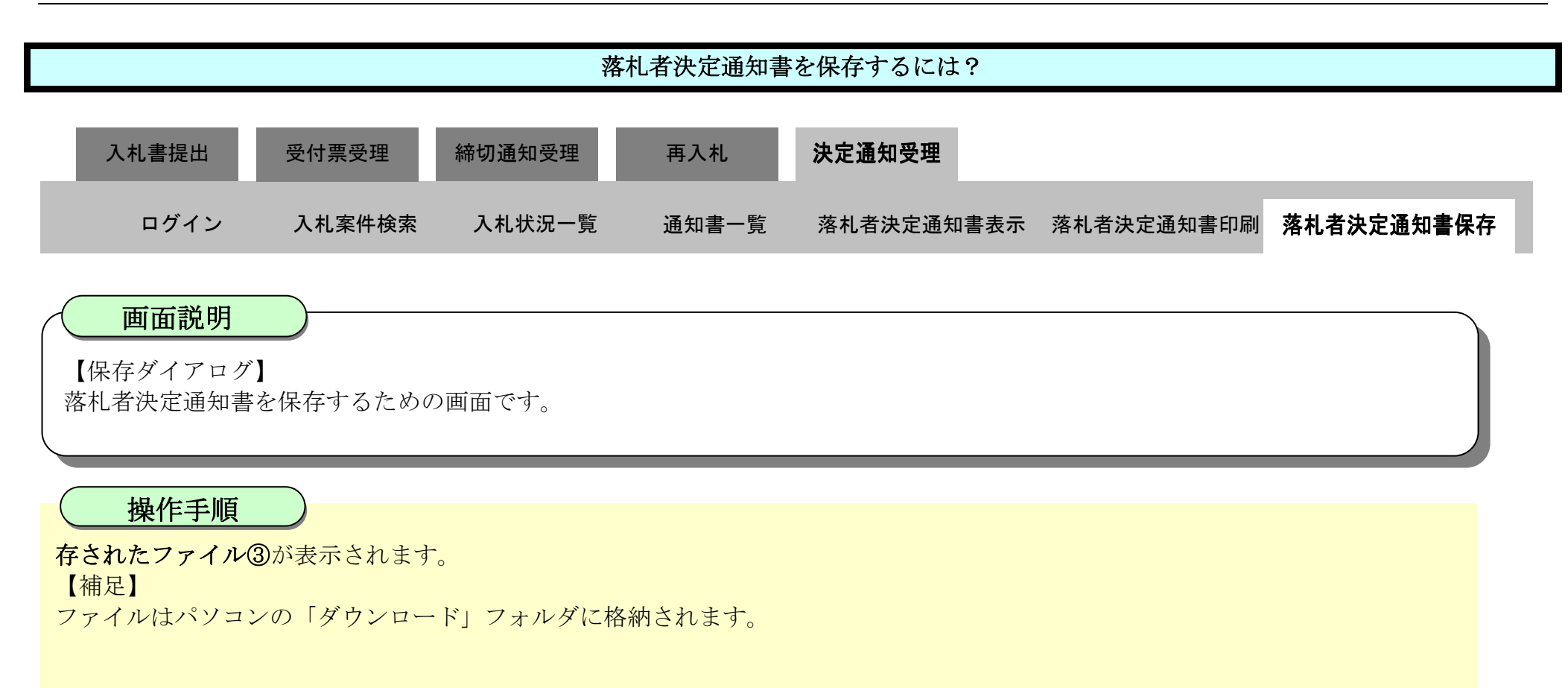

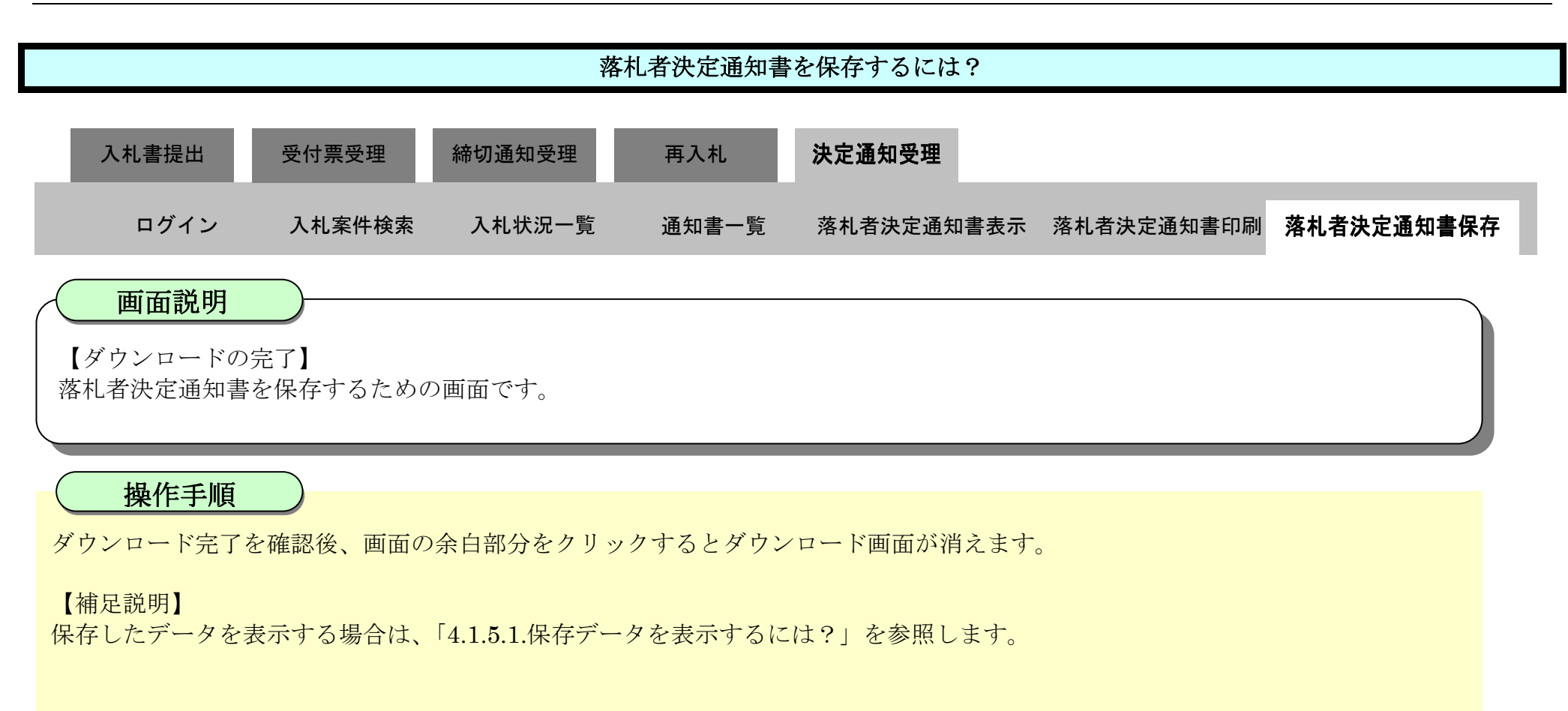

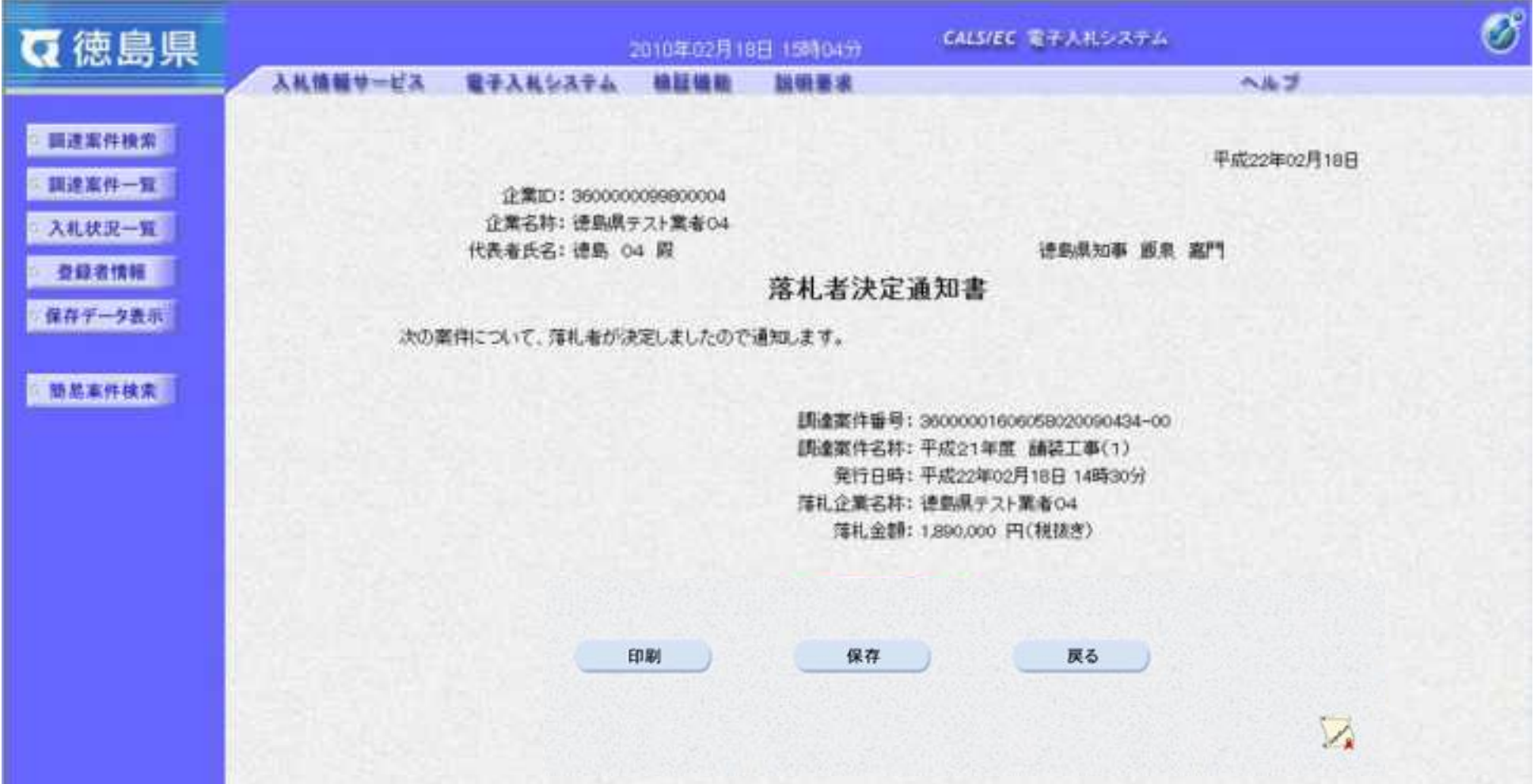

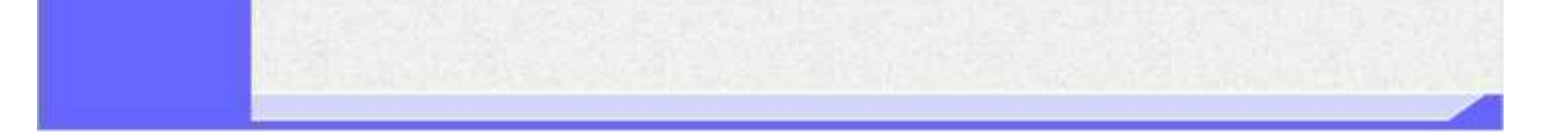

# 3.2. 入札以降 (見積書)

徳島県電子入札システム操作マニュアル-受注者編-

3.2-1

# **3.2.1.**業務の流れ

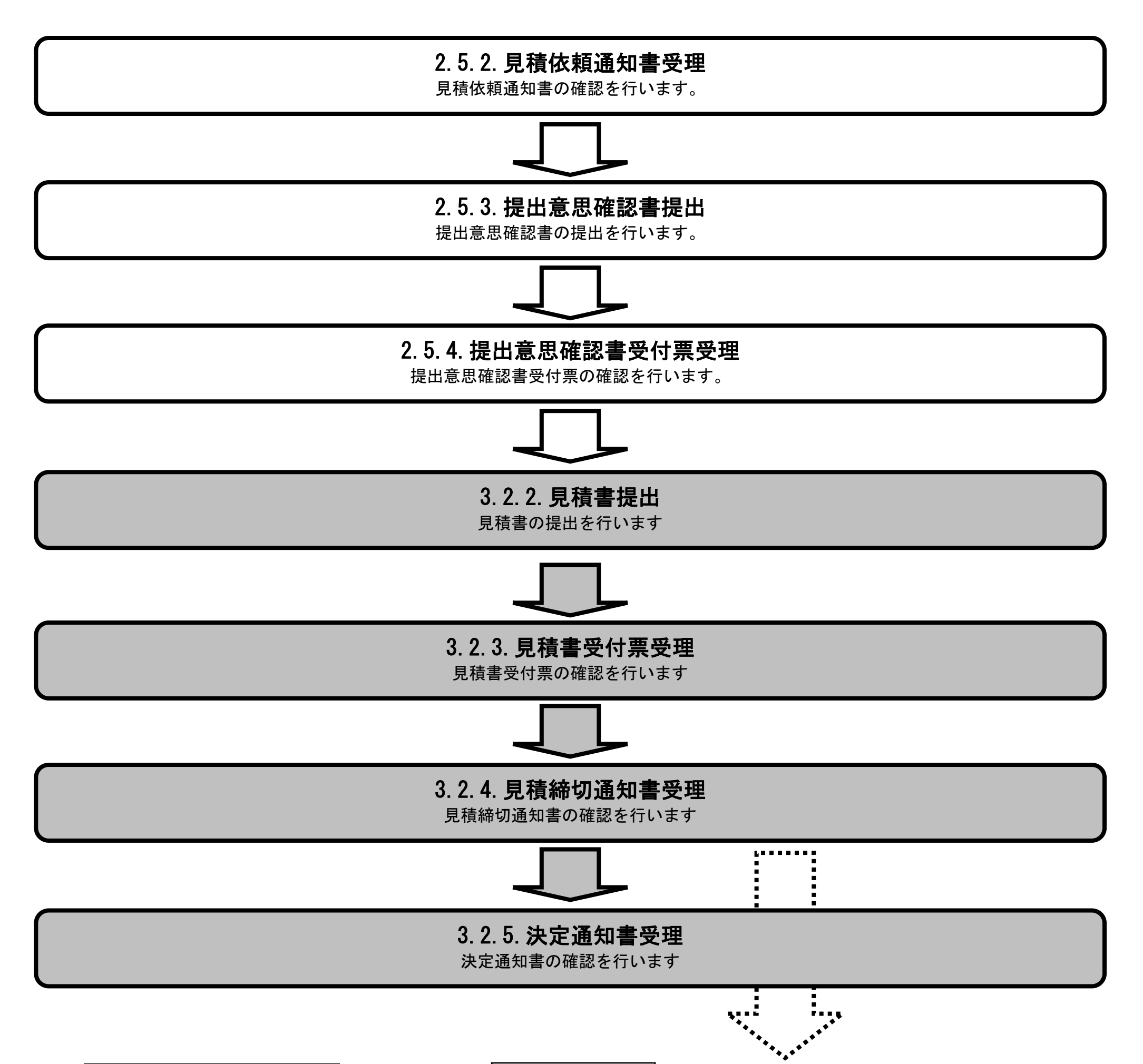

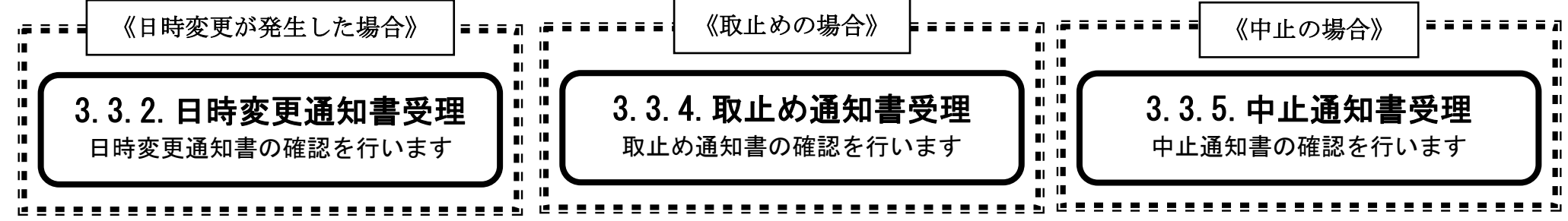

3.2-2

**3.2.2.**見積書提出の流れ

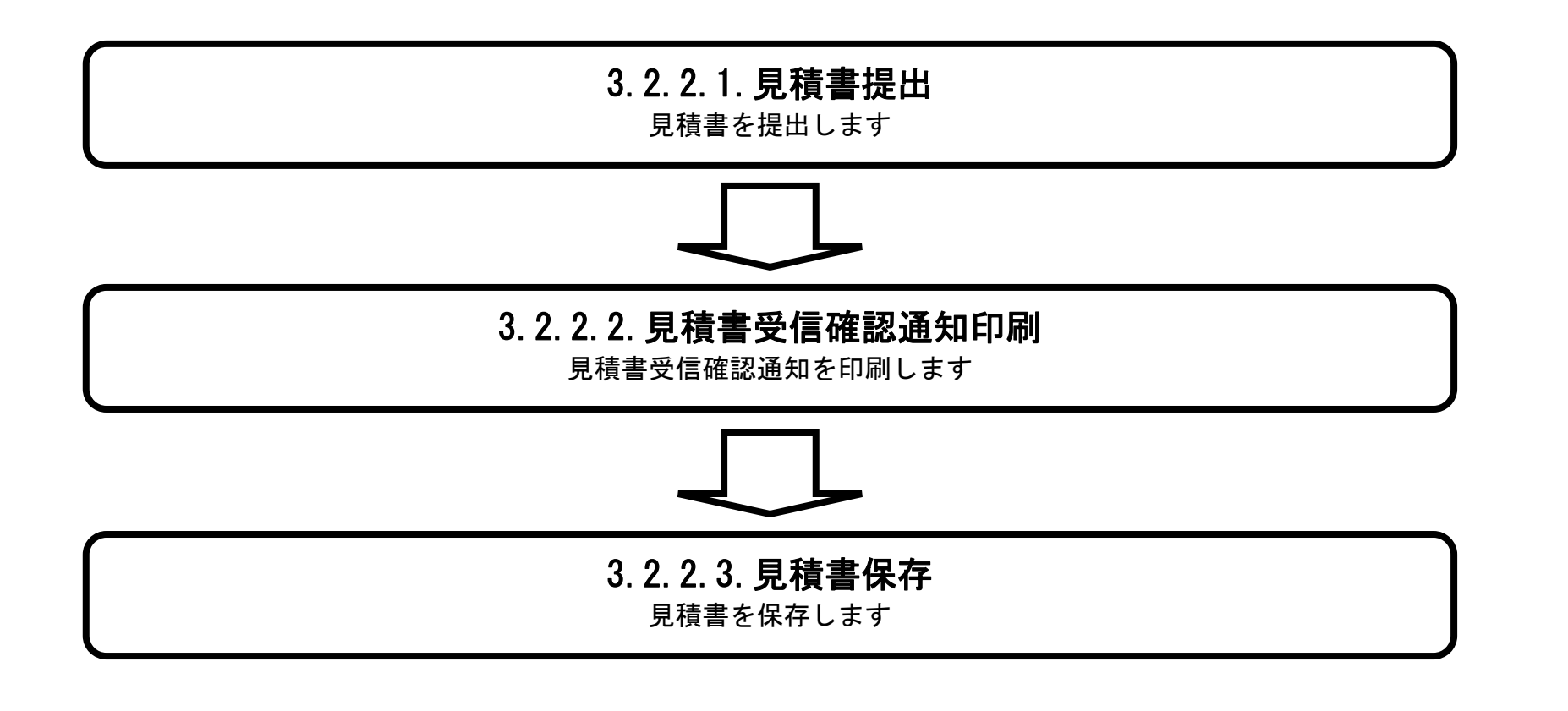

## <span id="page-321-0"></span>3.2.2.1. <u>見積書を提出するには?</u>

徳島県電子入札システム操作マニュアル-受注者編-

3.2-3

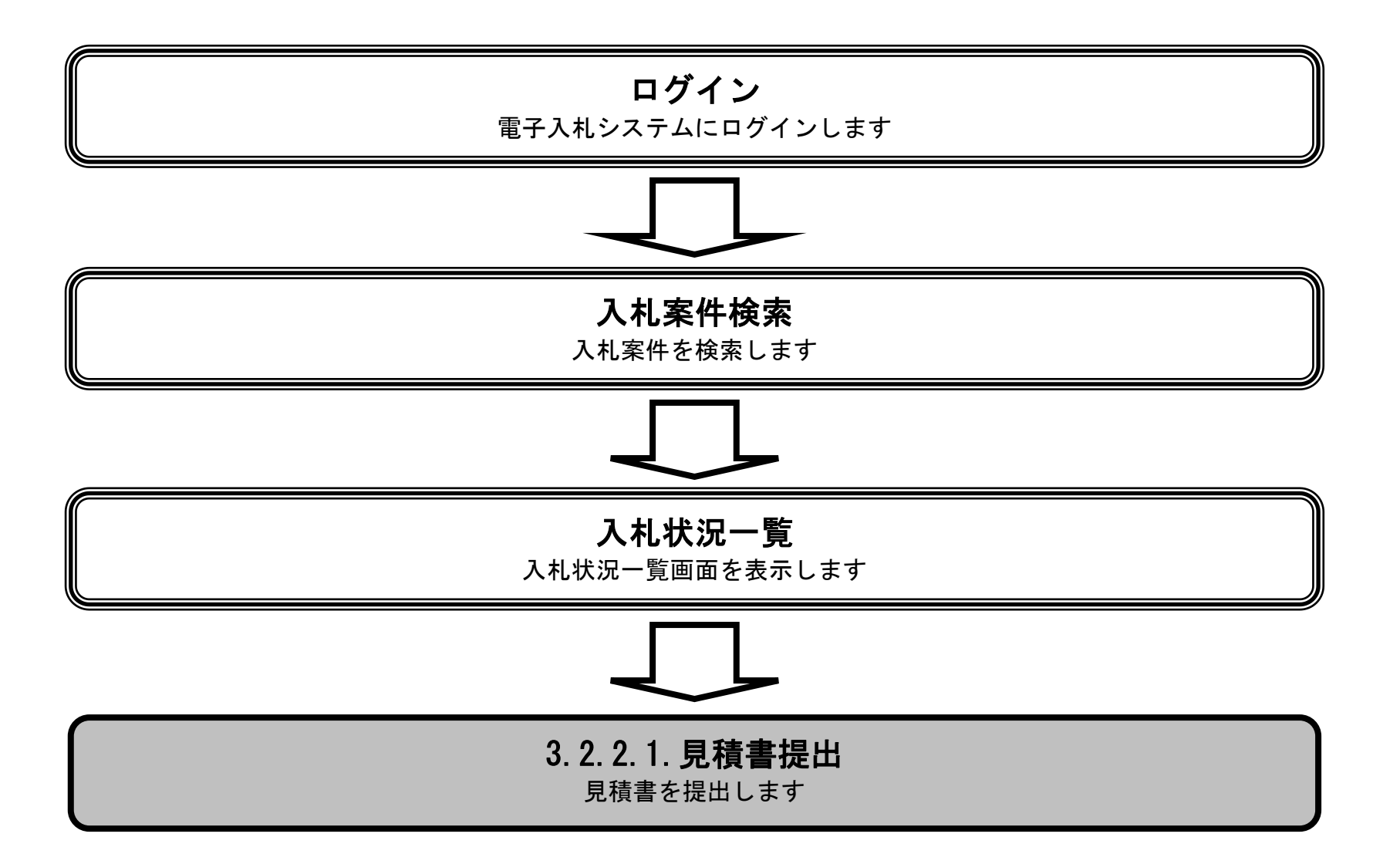

3.2-4

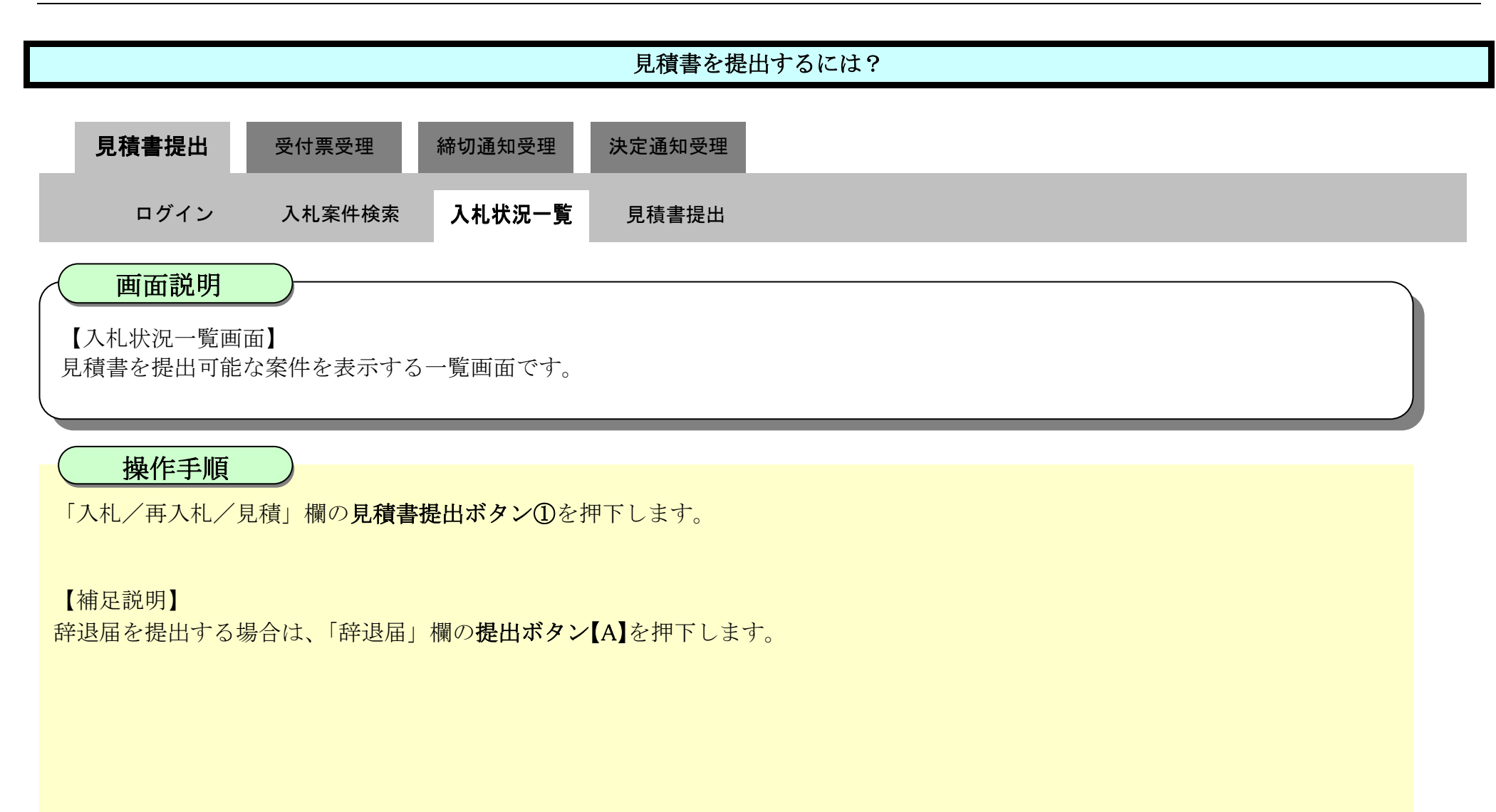

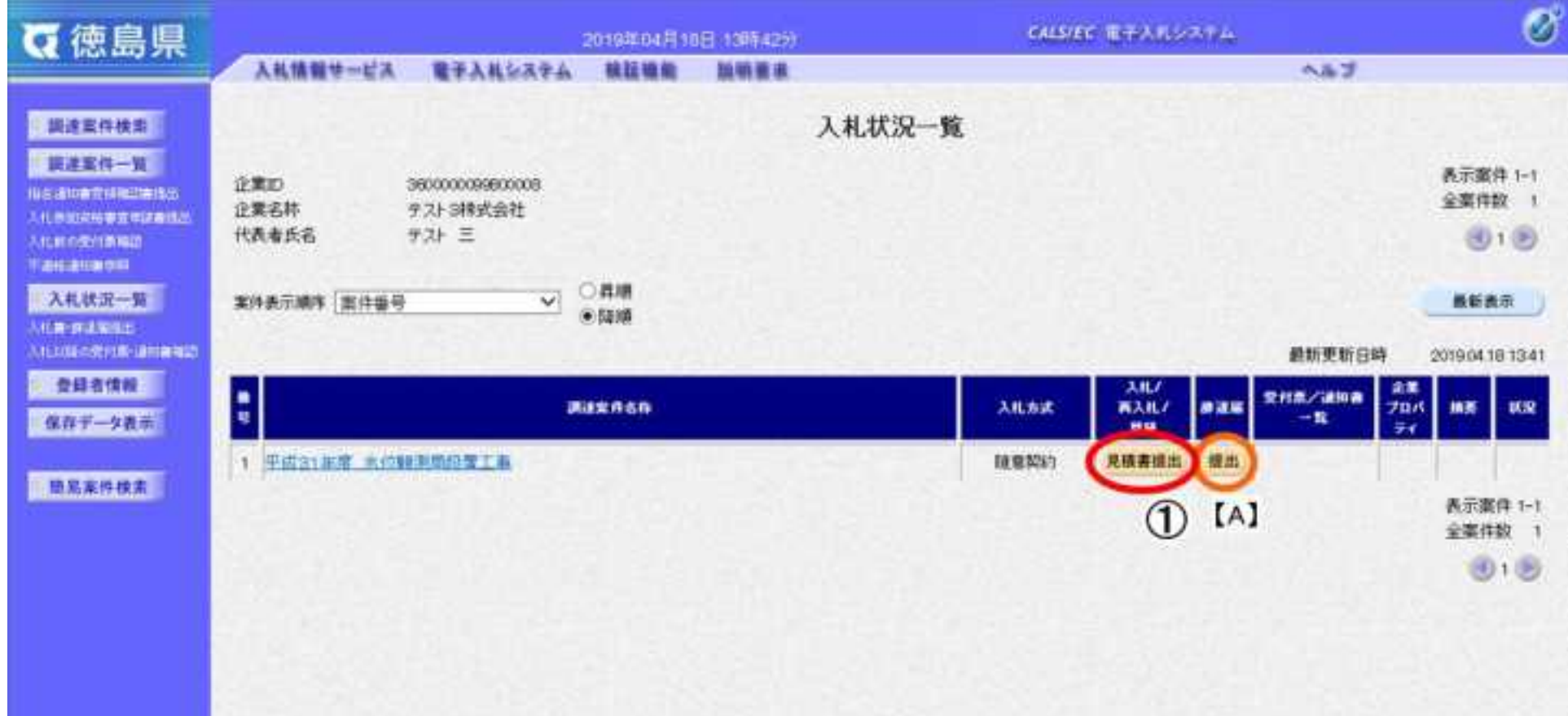

3.2-5

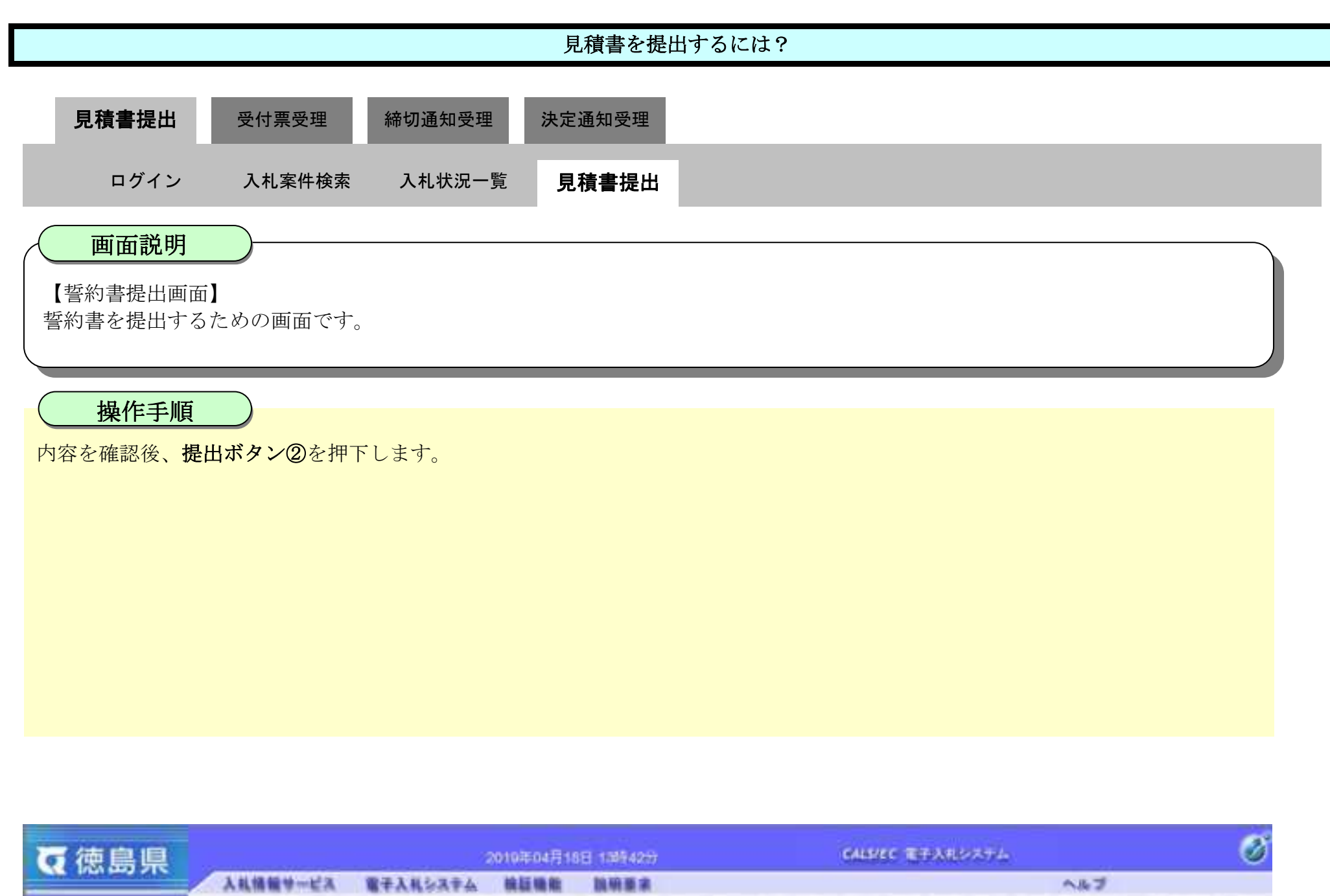

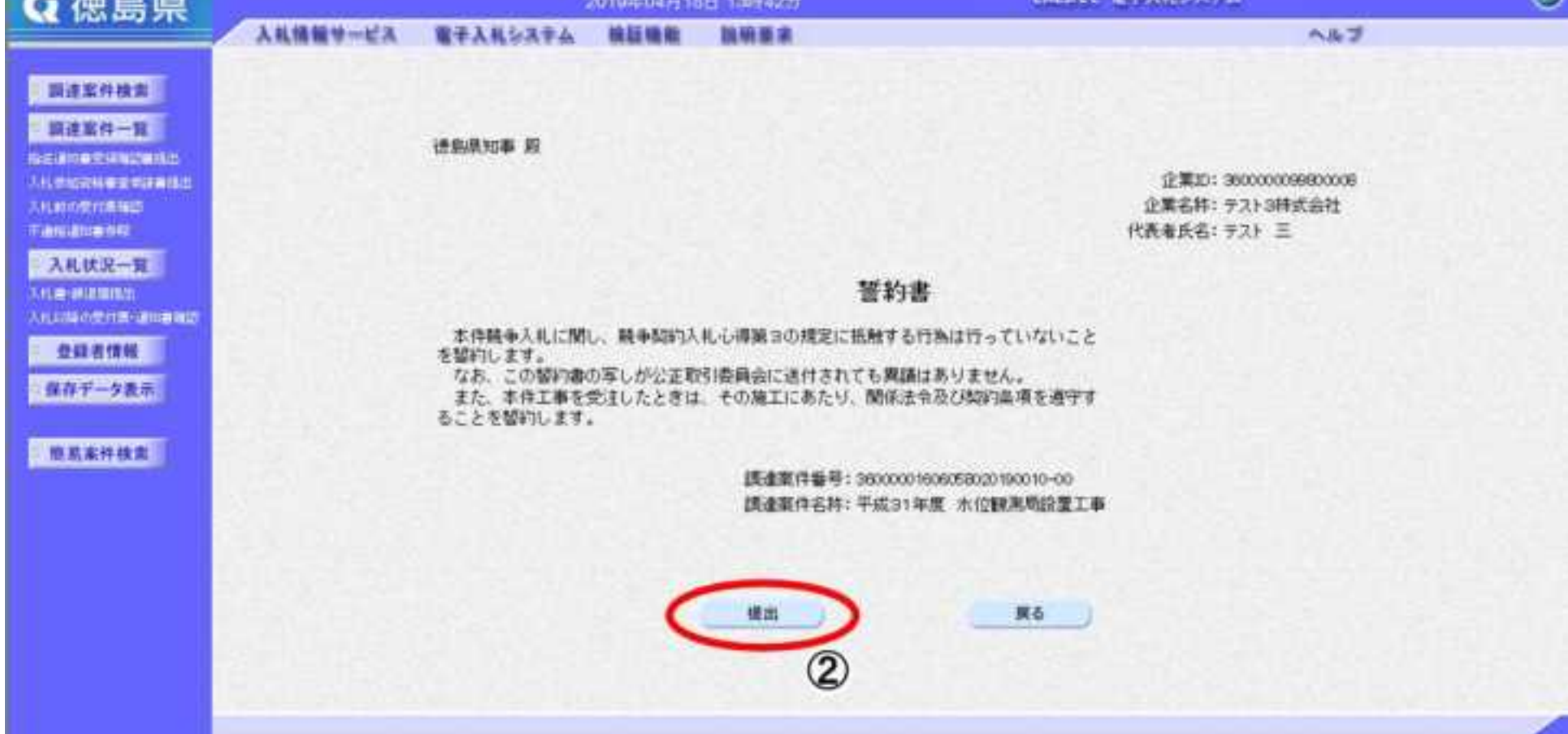
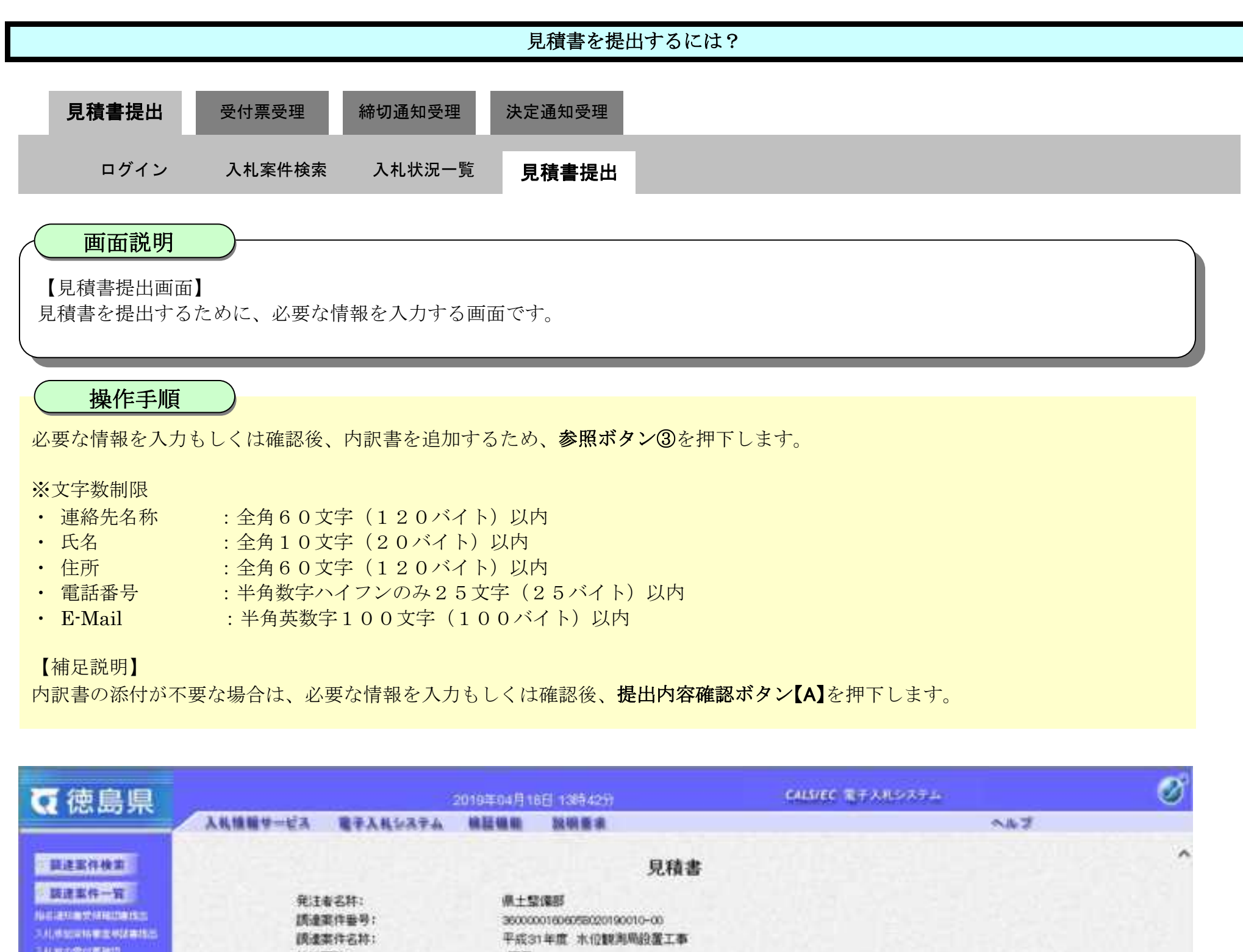

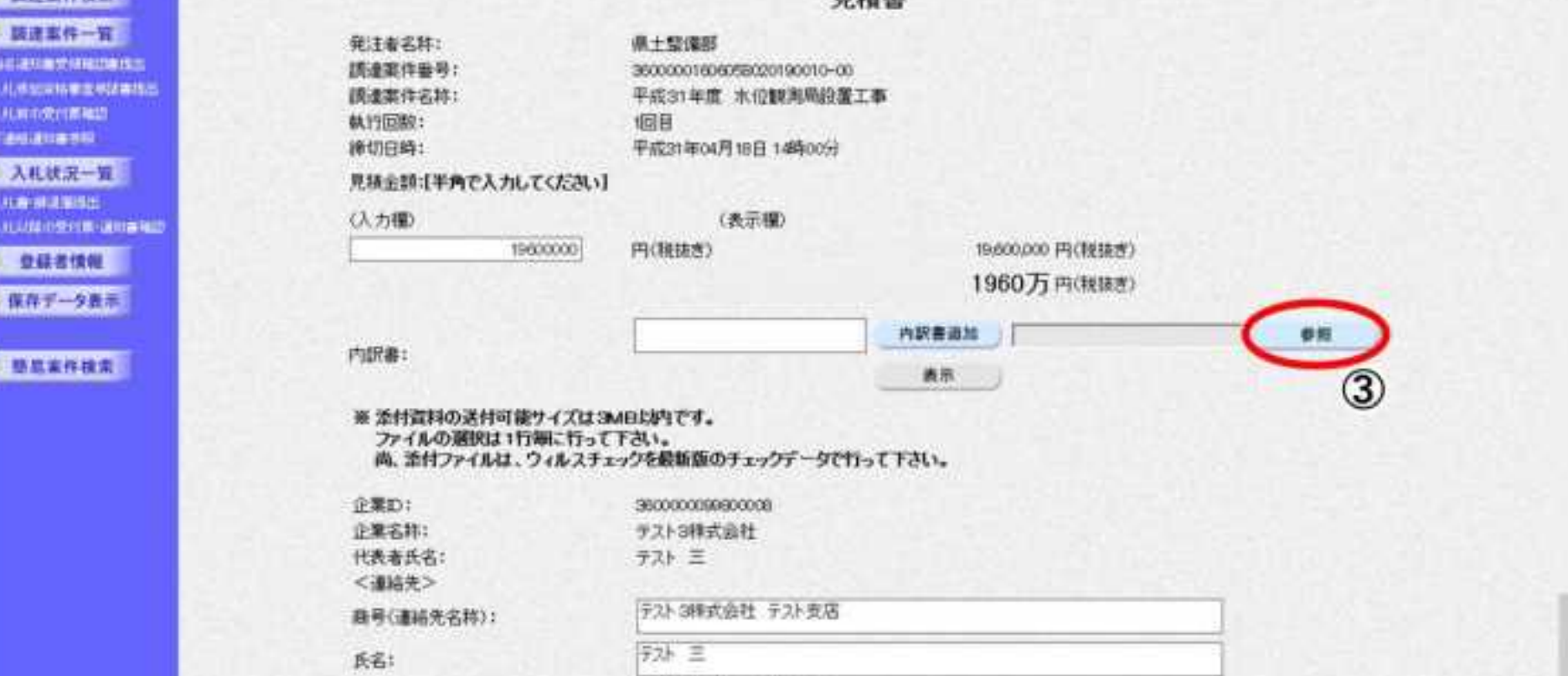

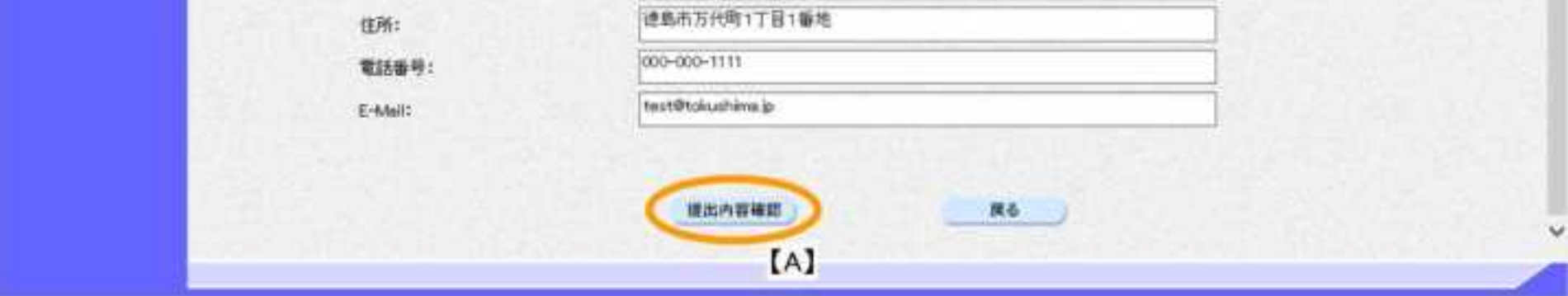

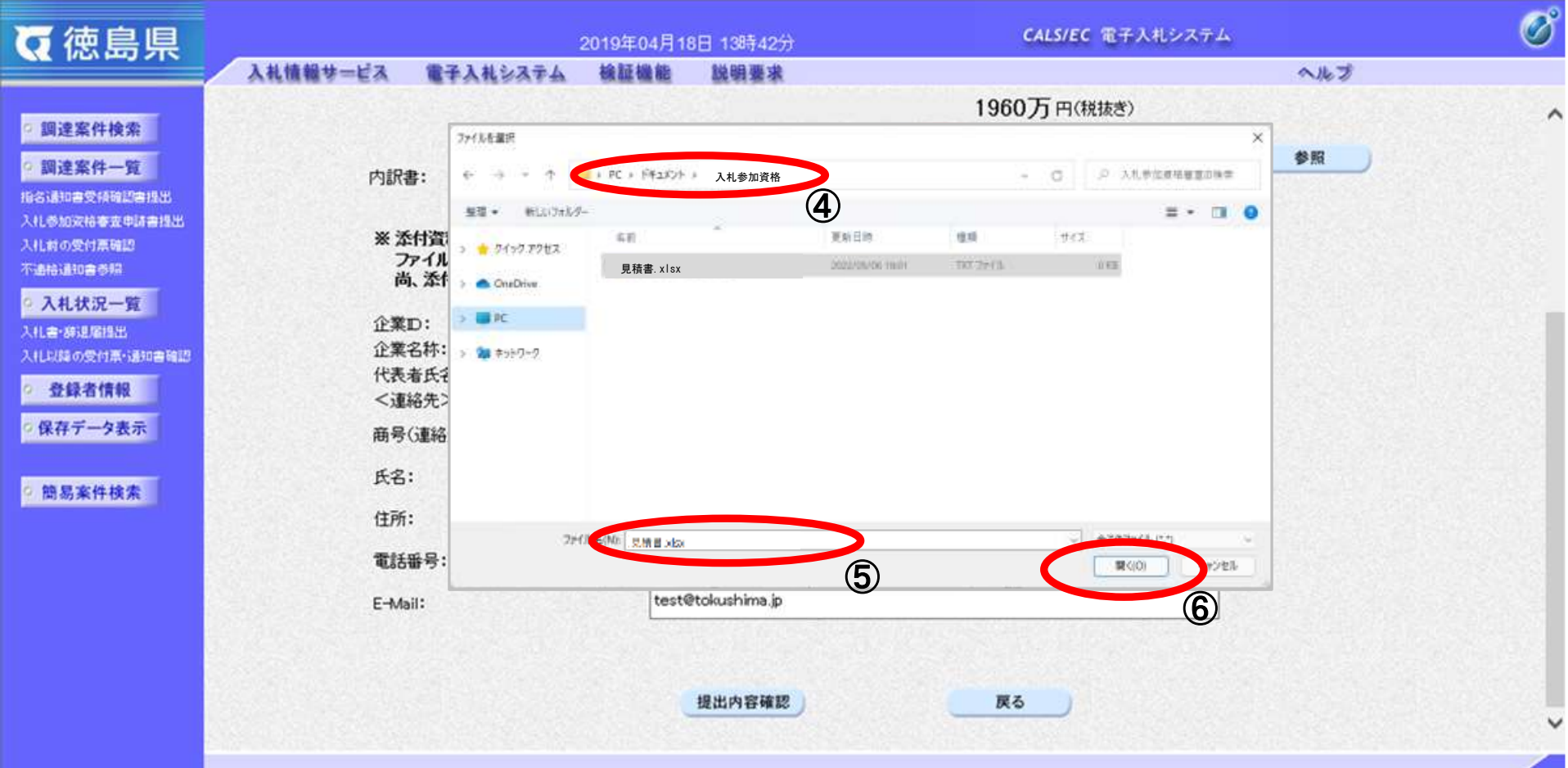

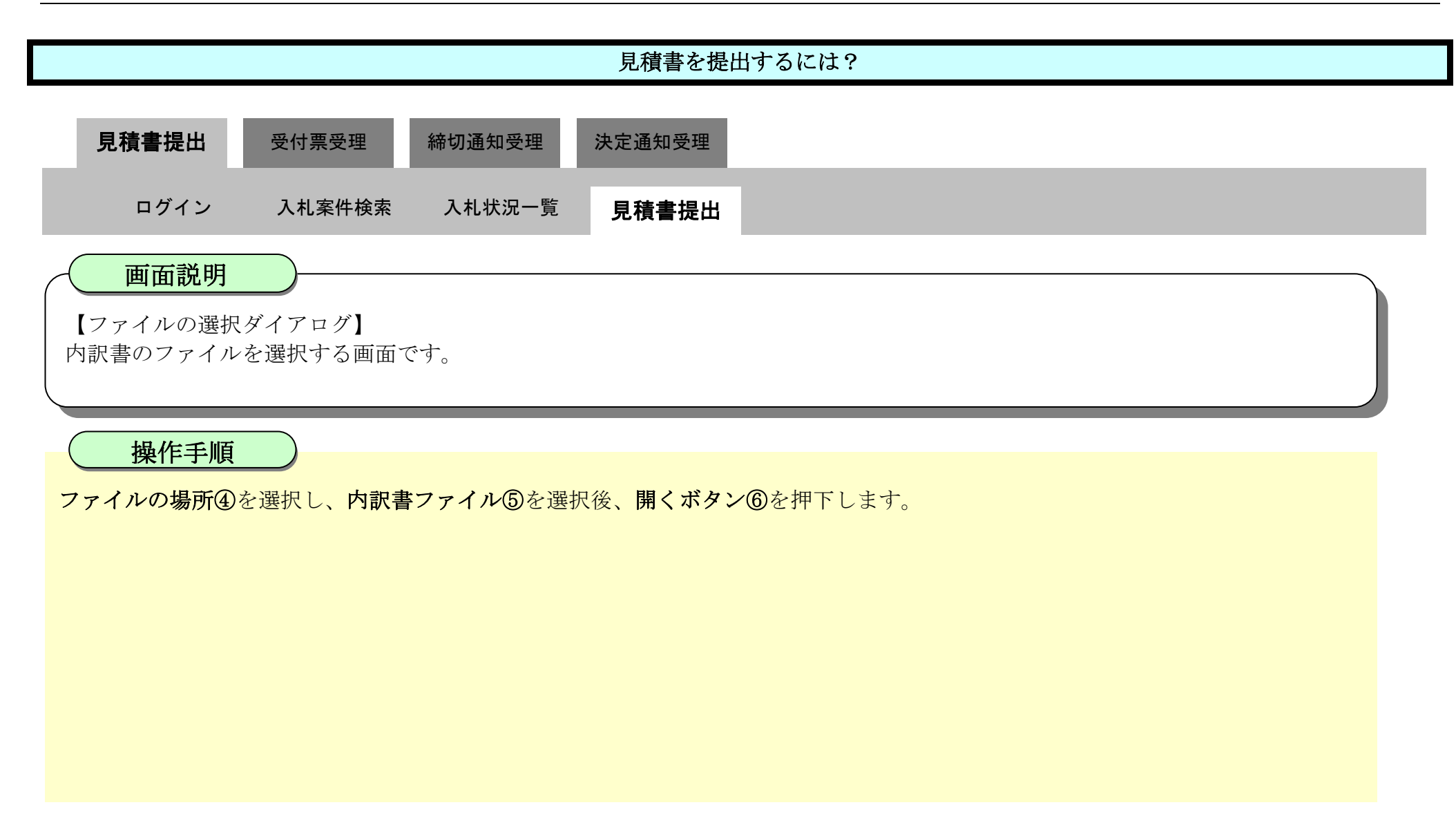

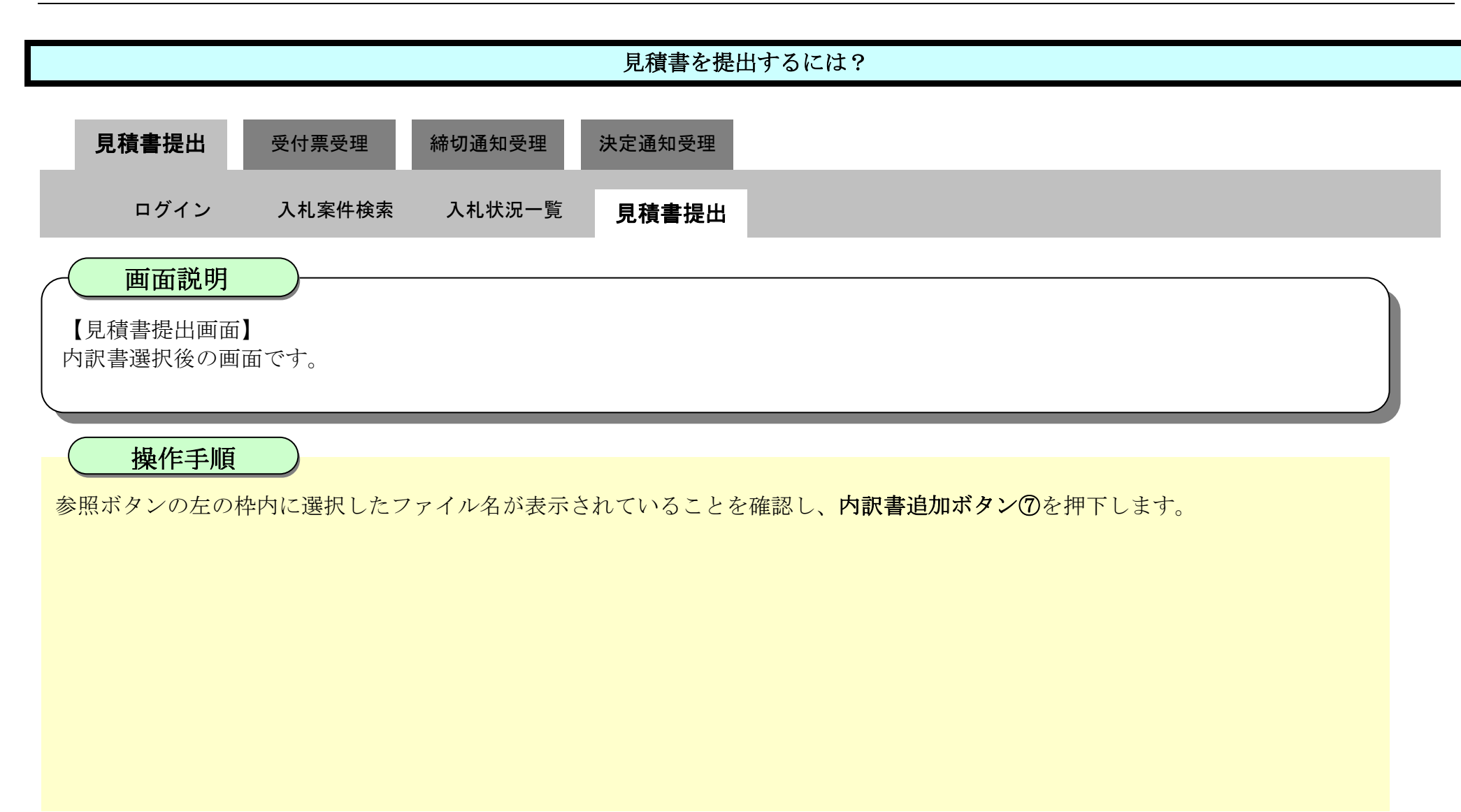

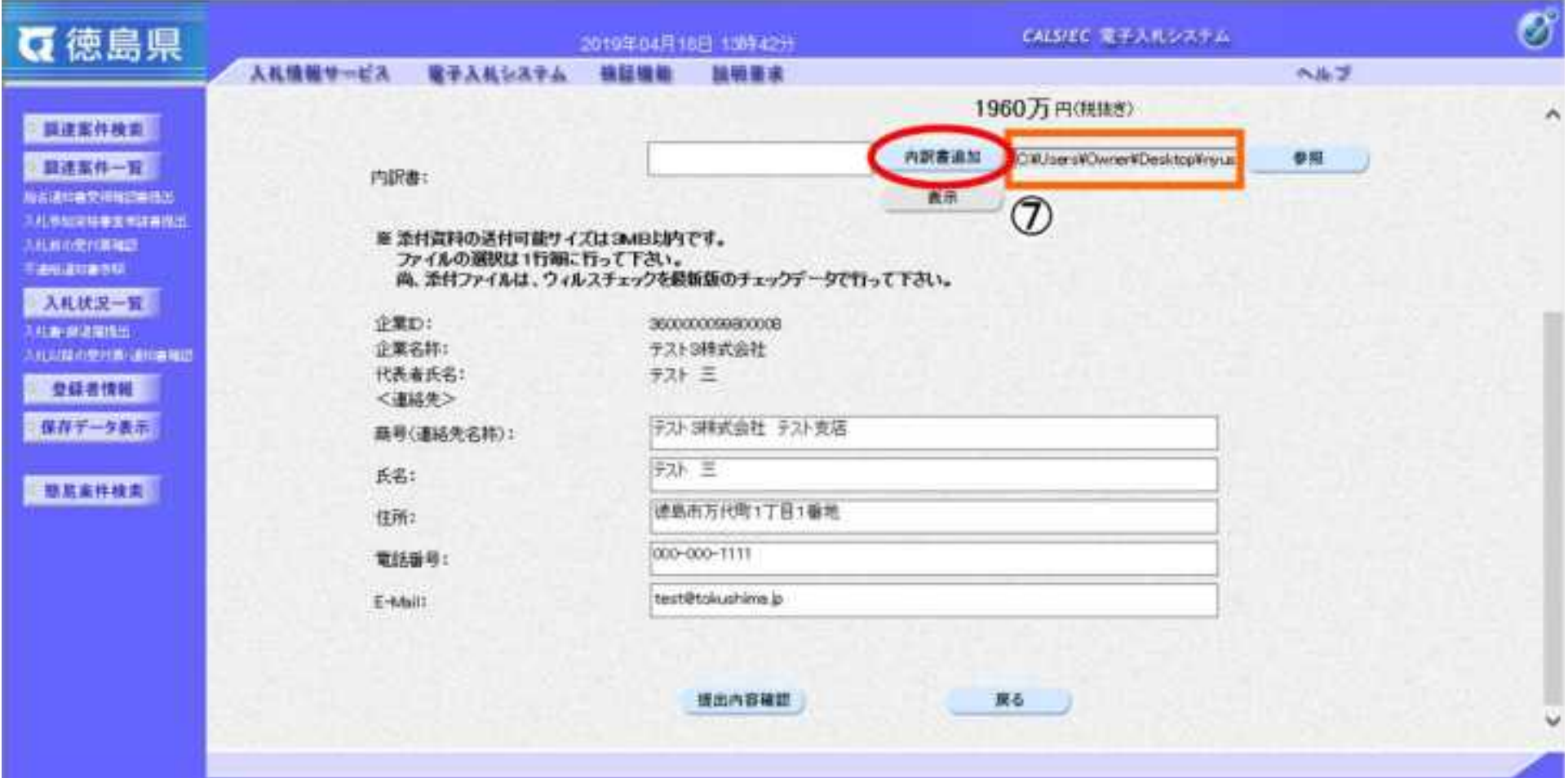

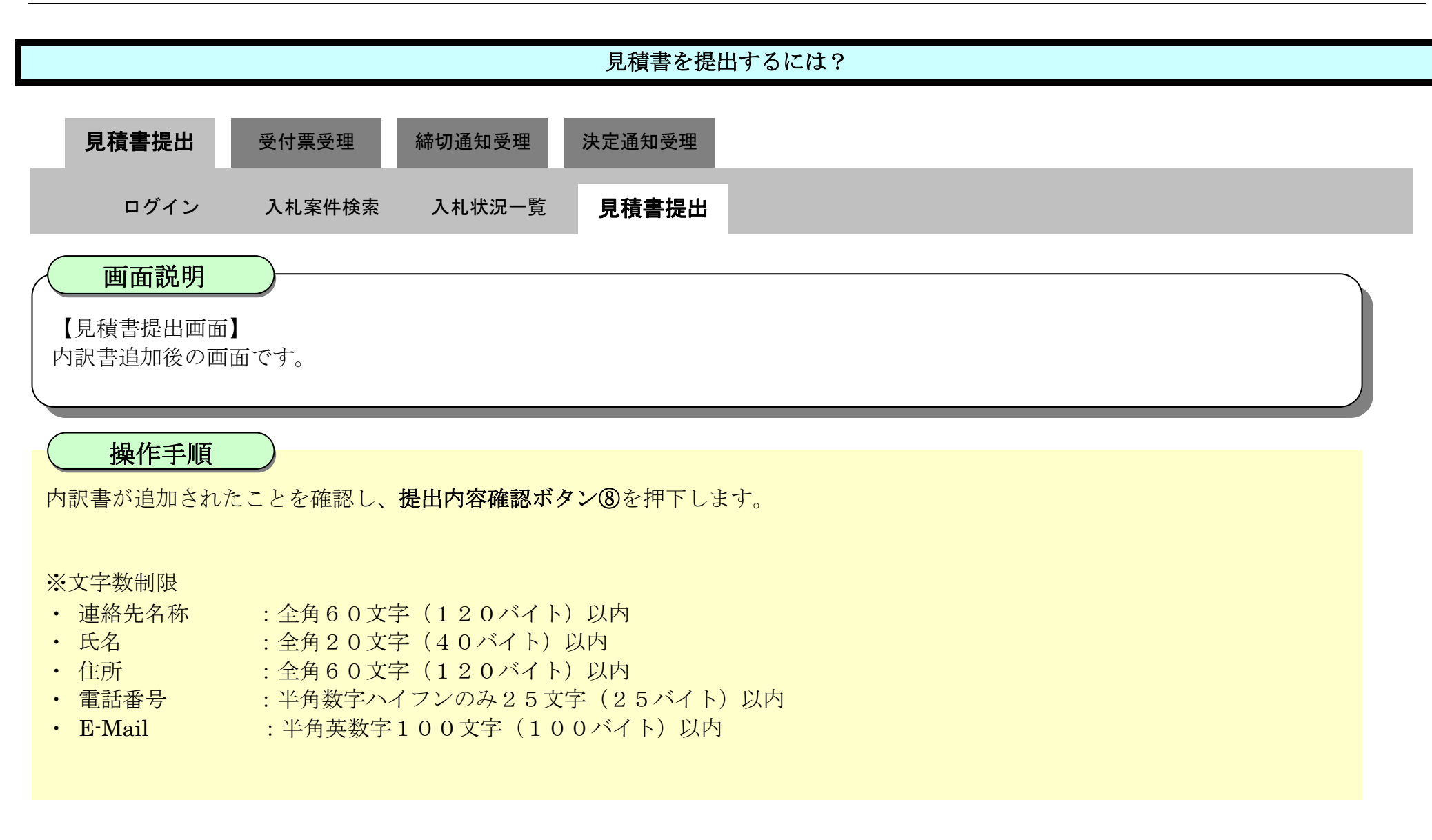

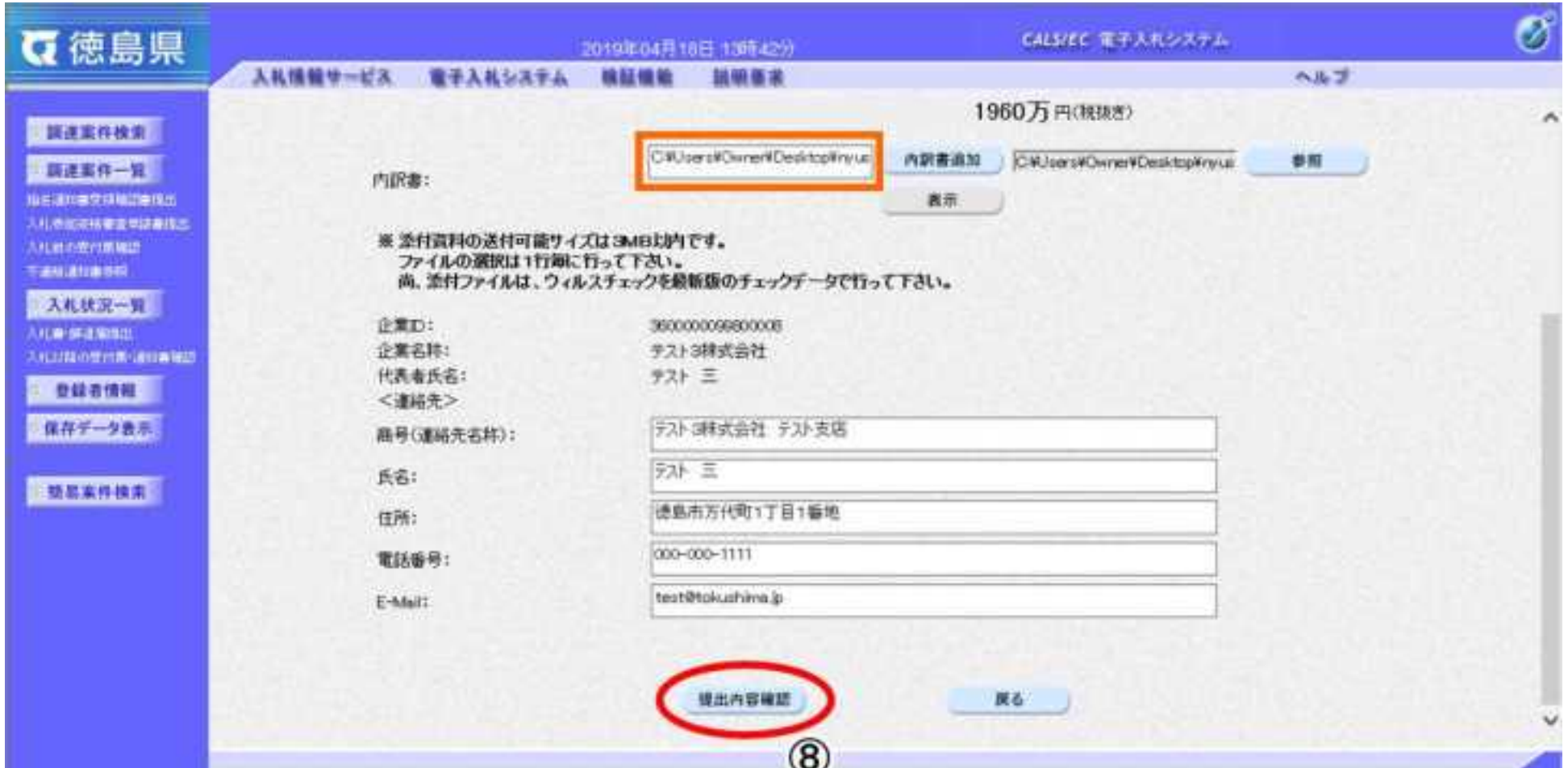

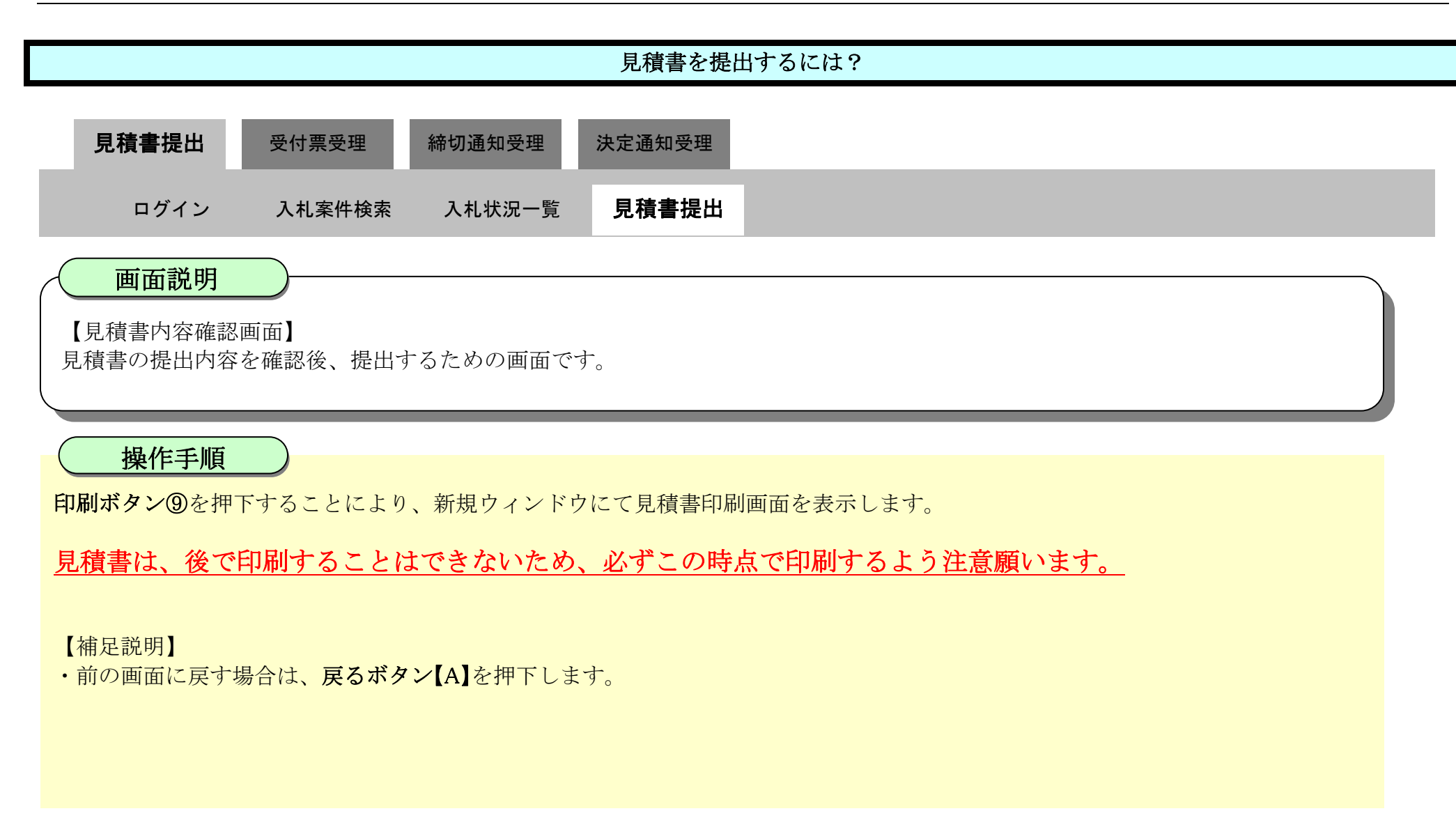

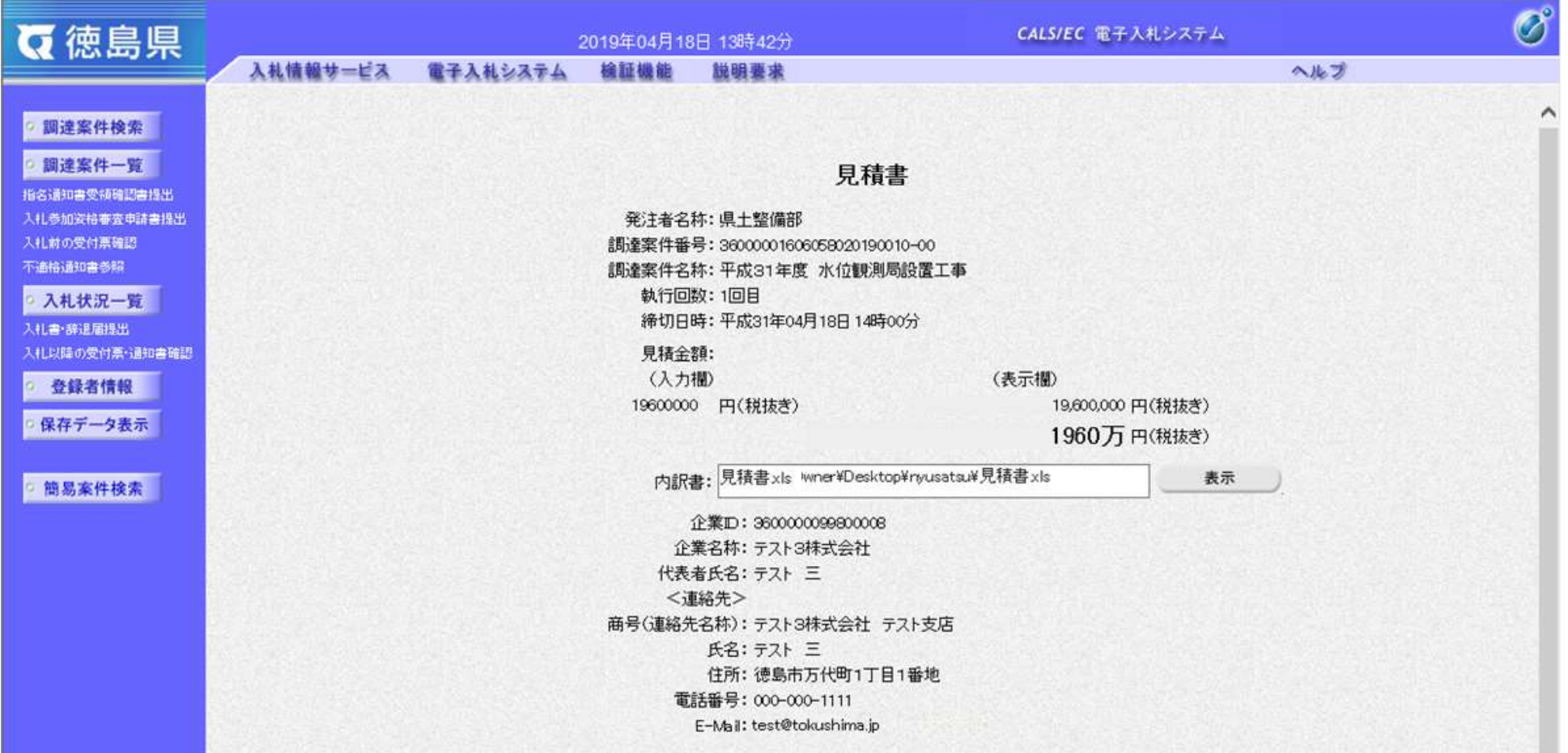

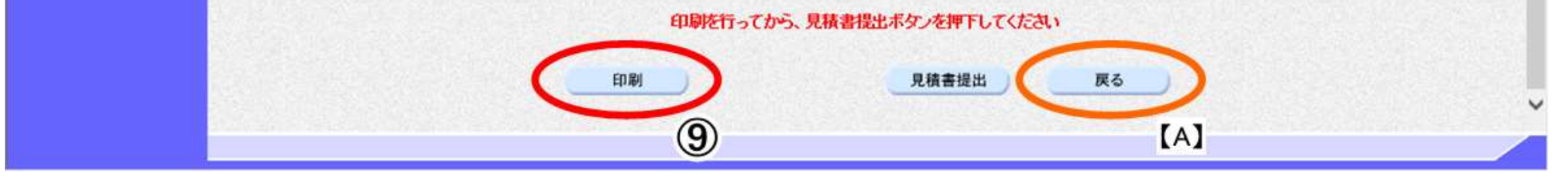

3.2-11

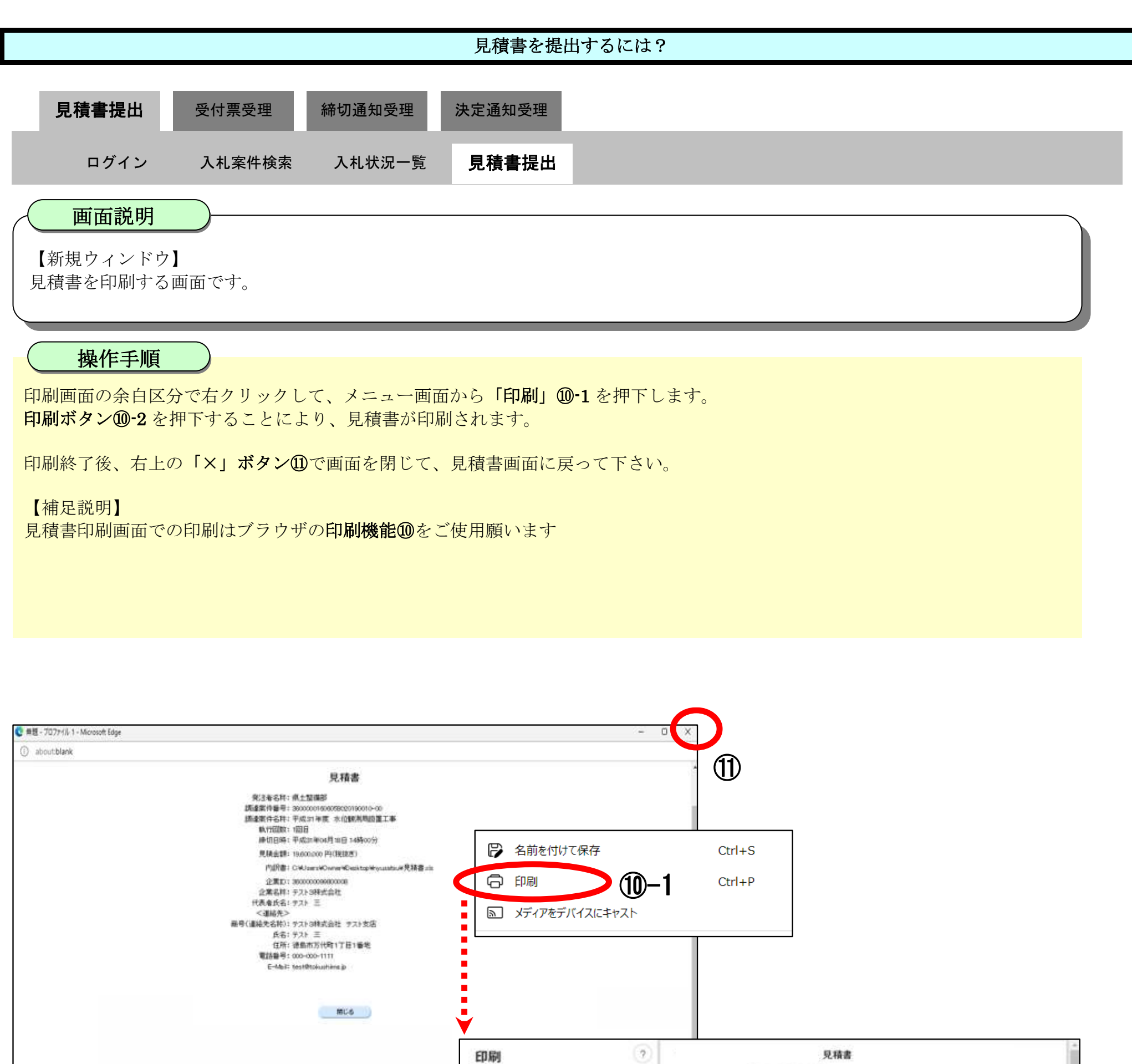

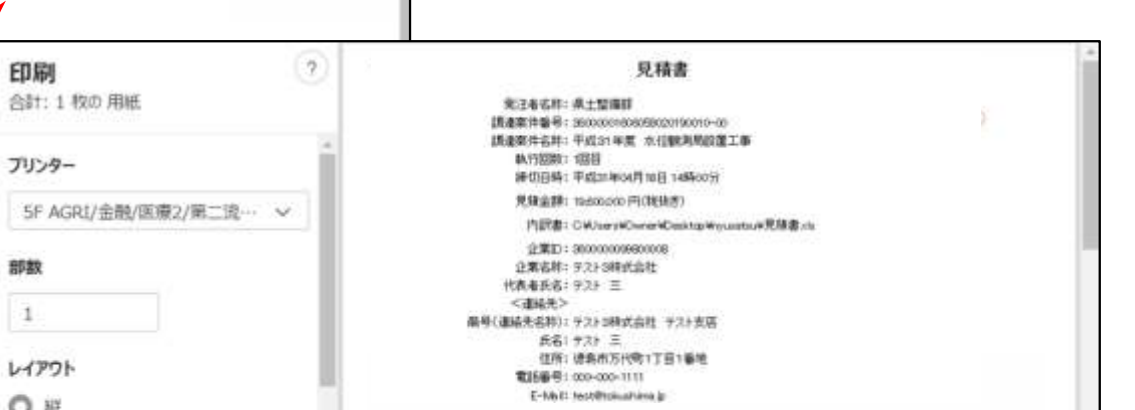

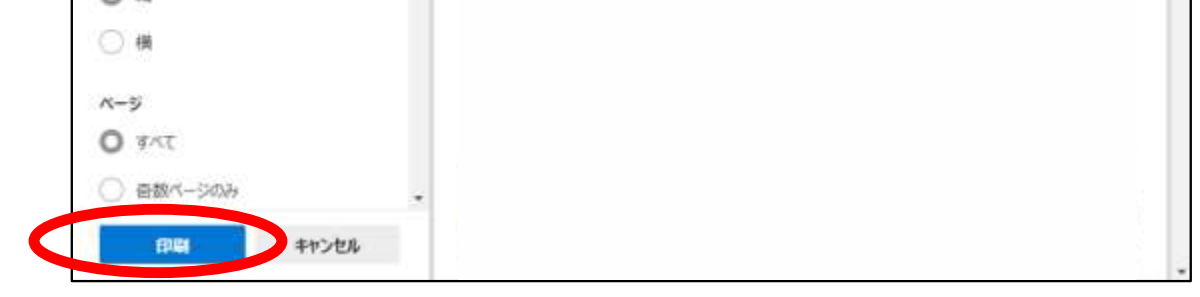

⑩-2

プリンター

部数

 $\,1\,$ 

レイアワト

 $\Omega$  is

$$
3.2\text{-}12
$$

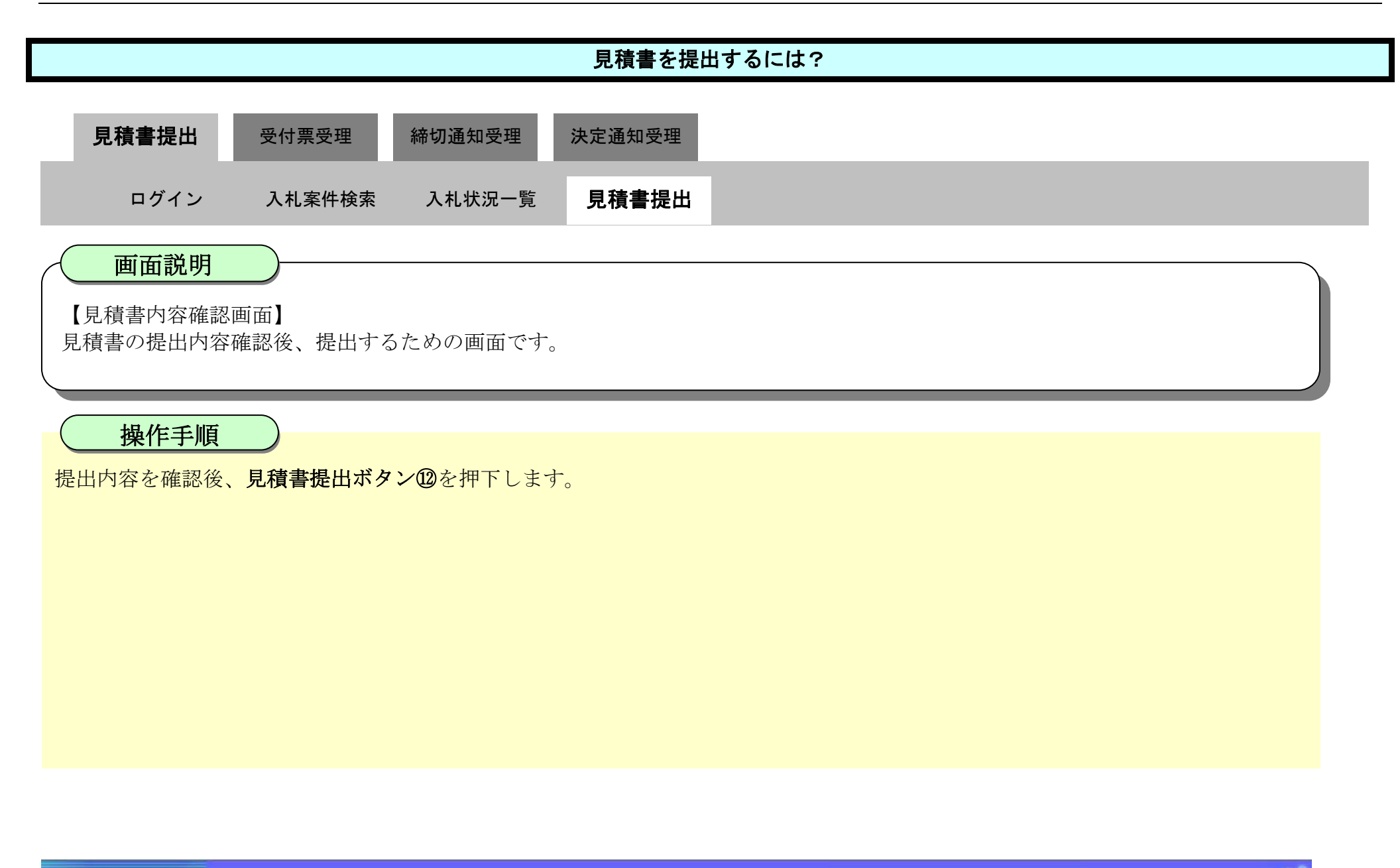

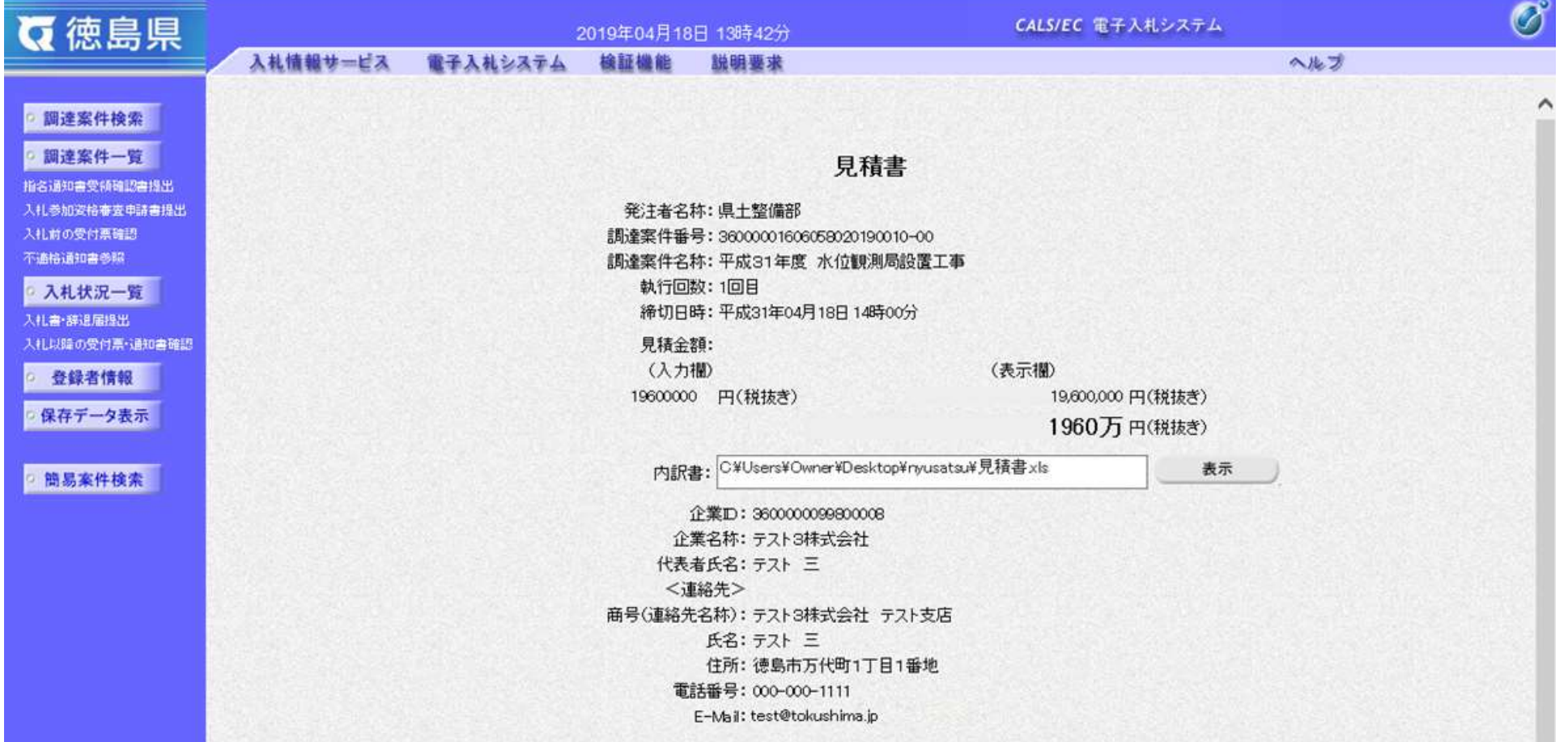

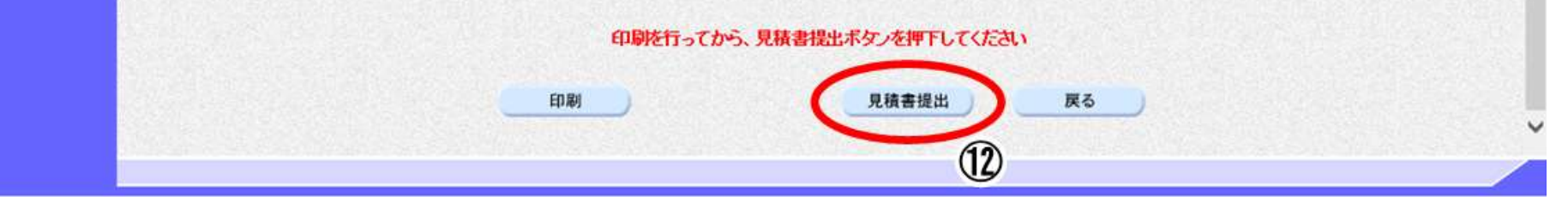

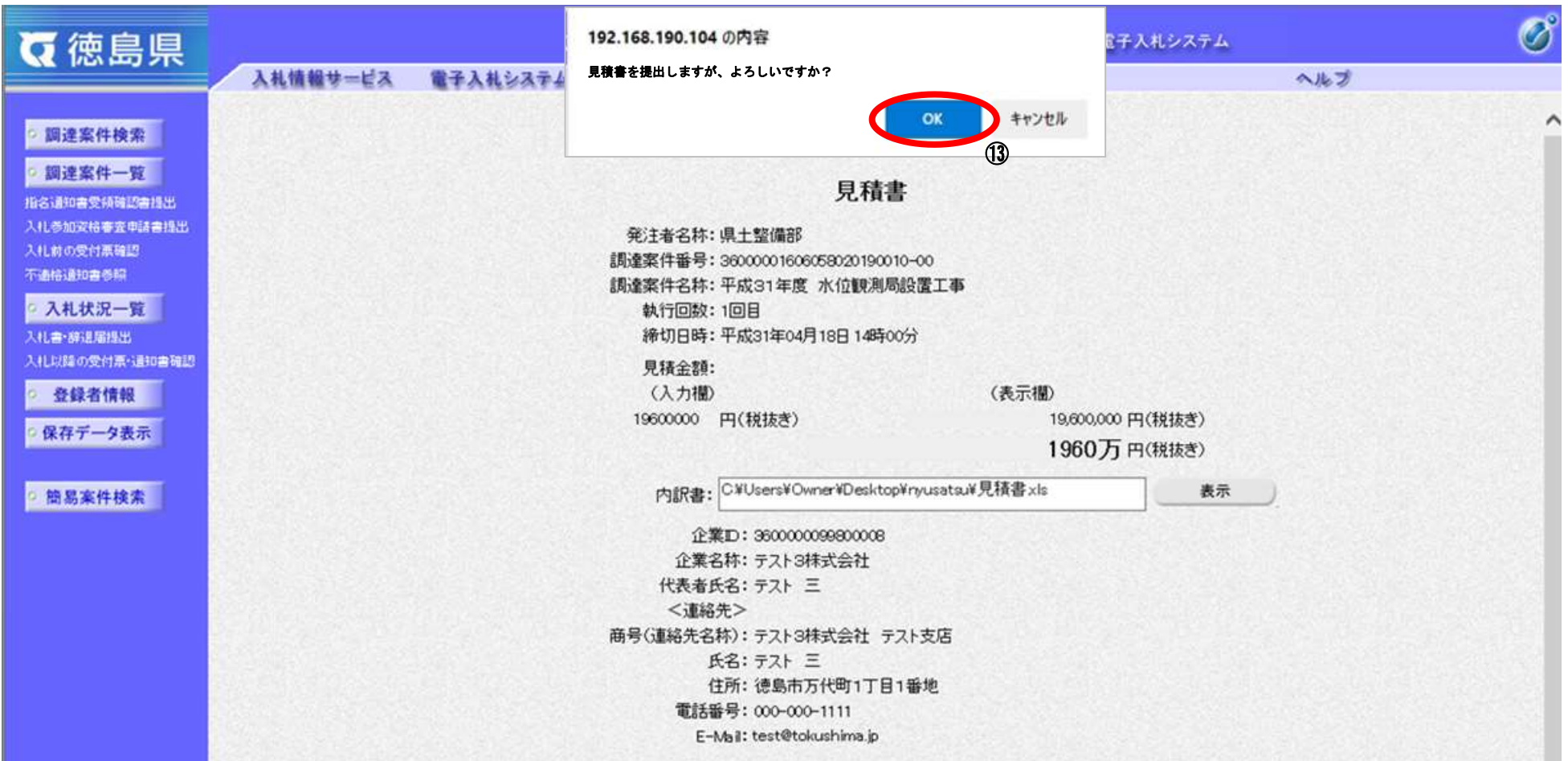

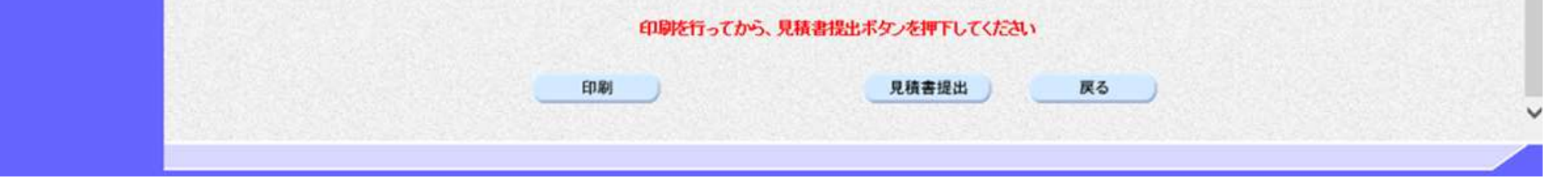

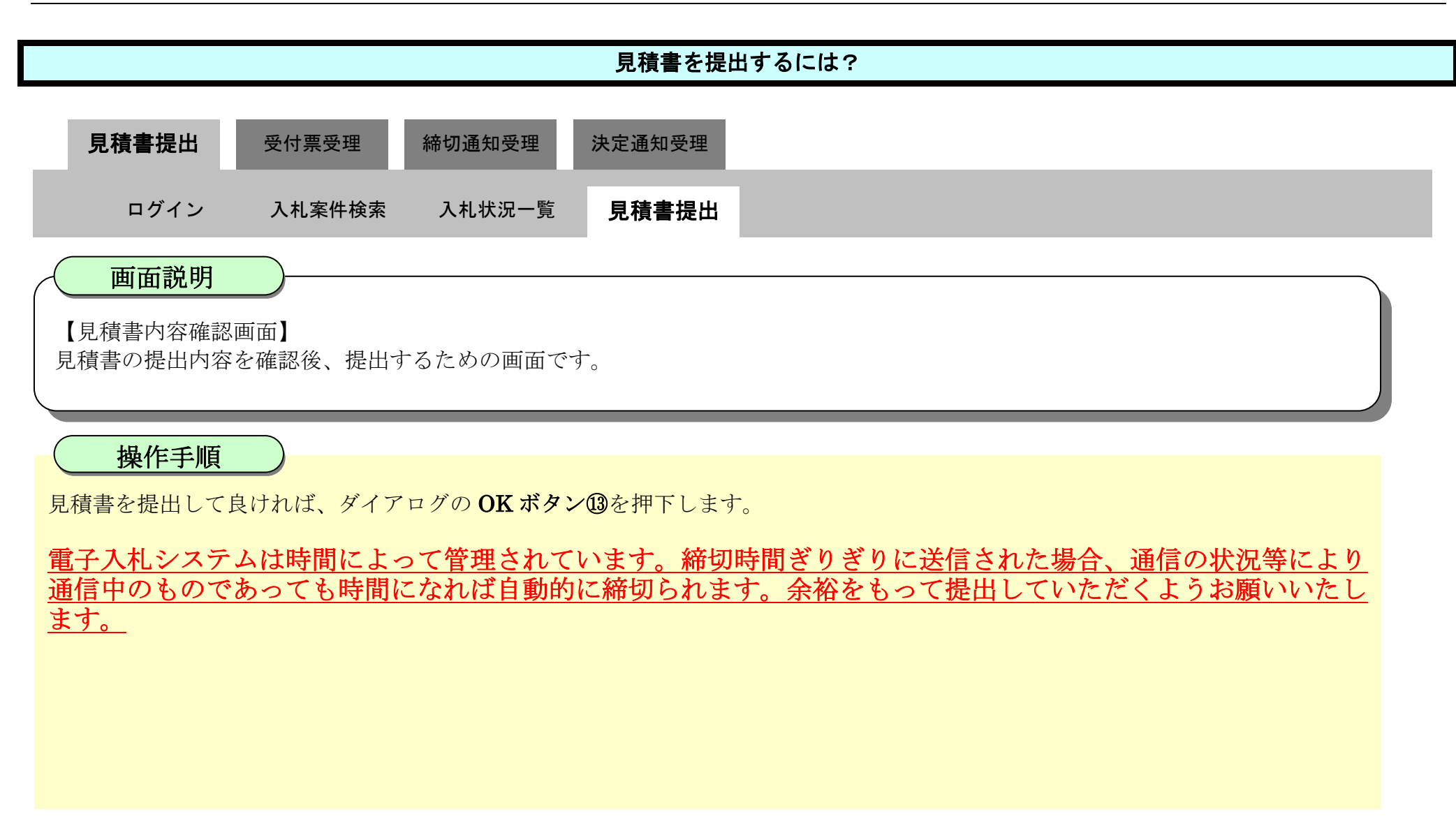

### <span id="page-332-0"></span>3.2.2.2. <u>見積書受信確認通知を印刷するには?</u>

徳島県電子入札システム操作マニュアル-受注者編-

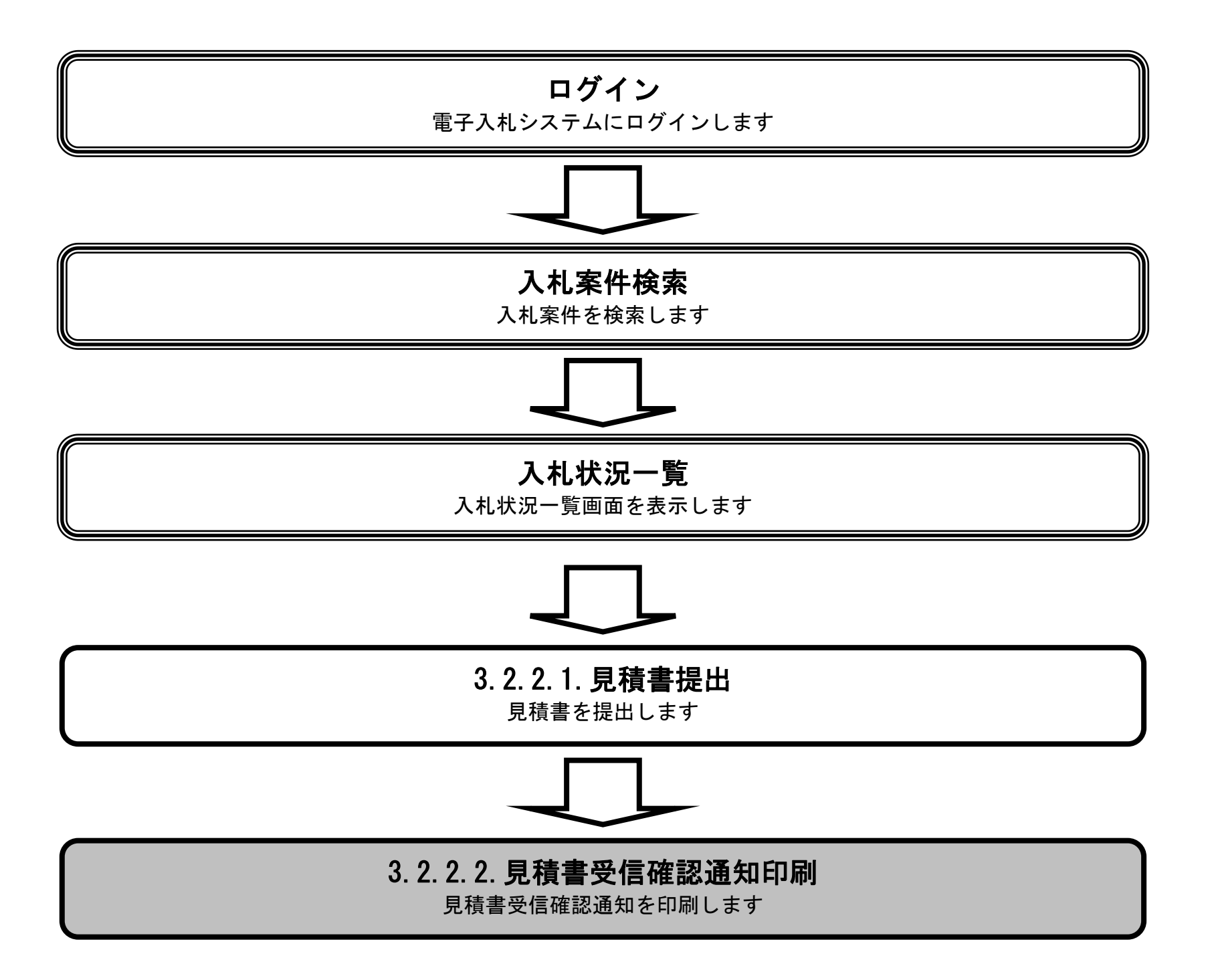

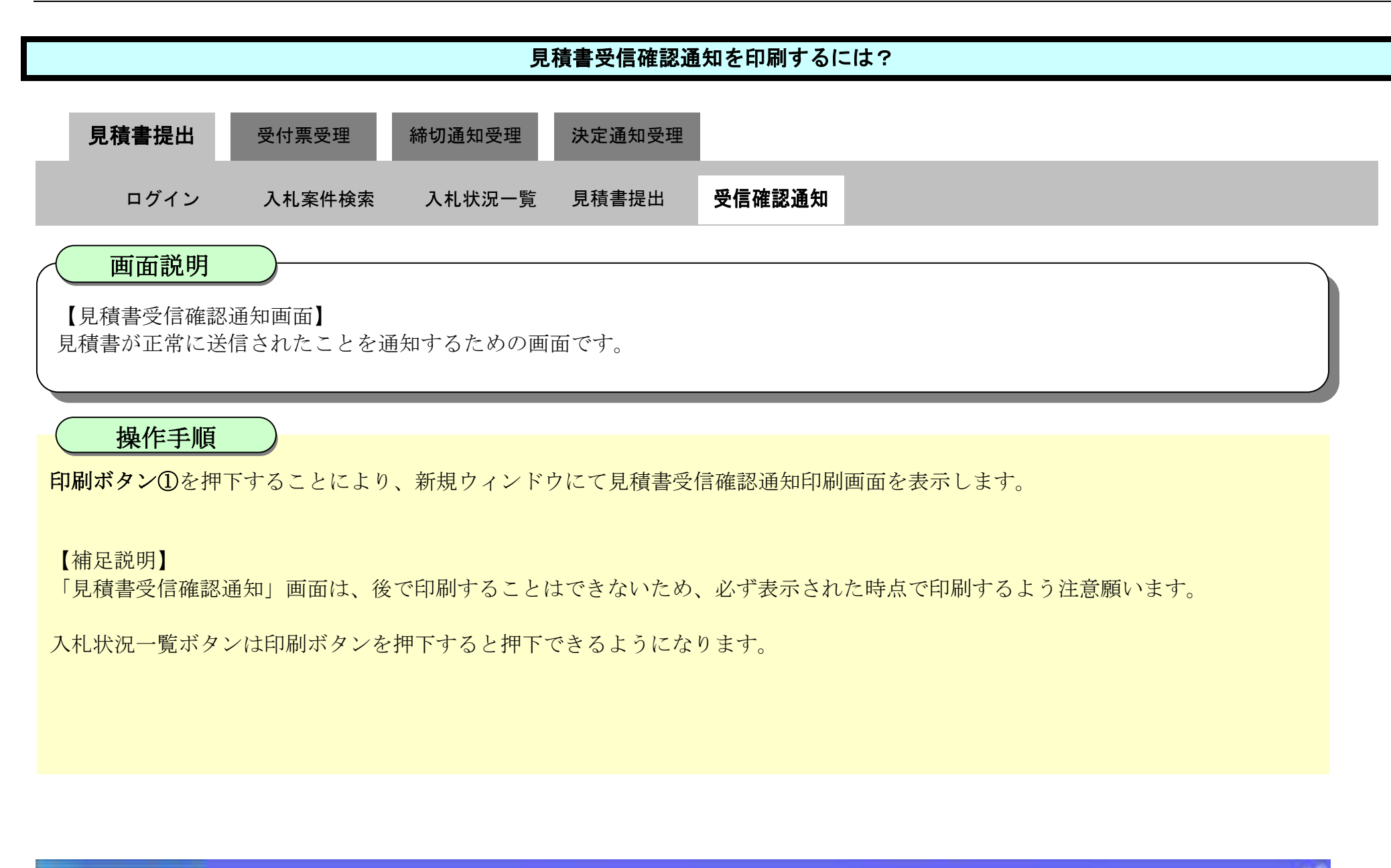

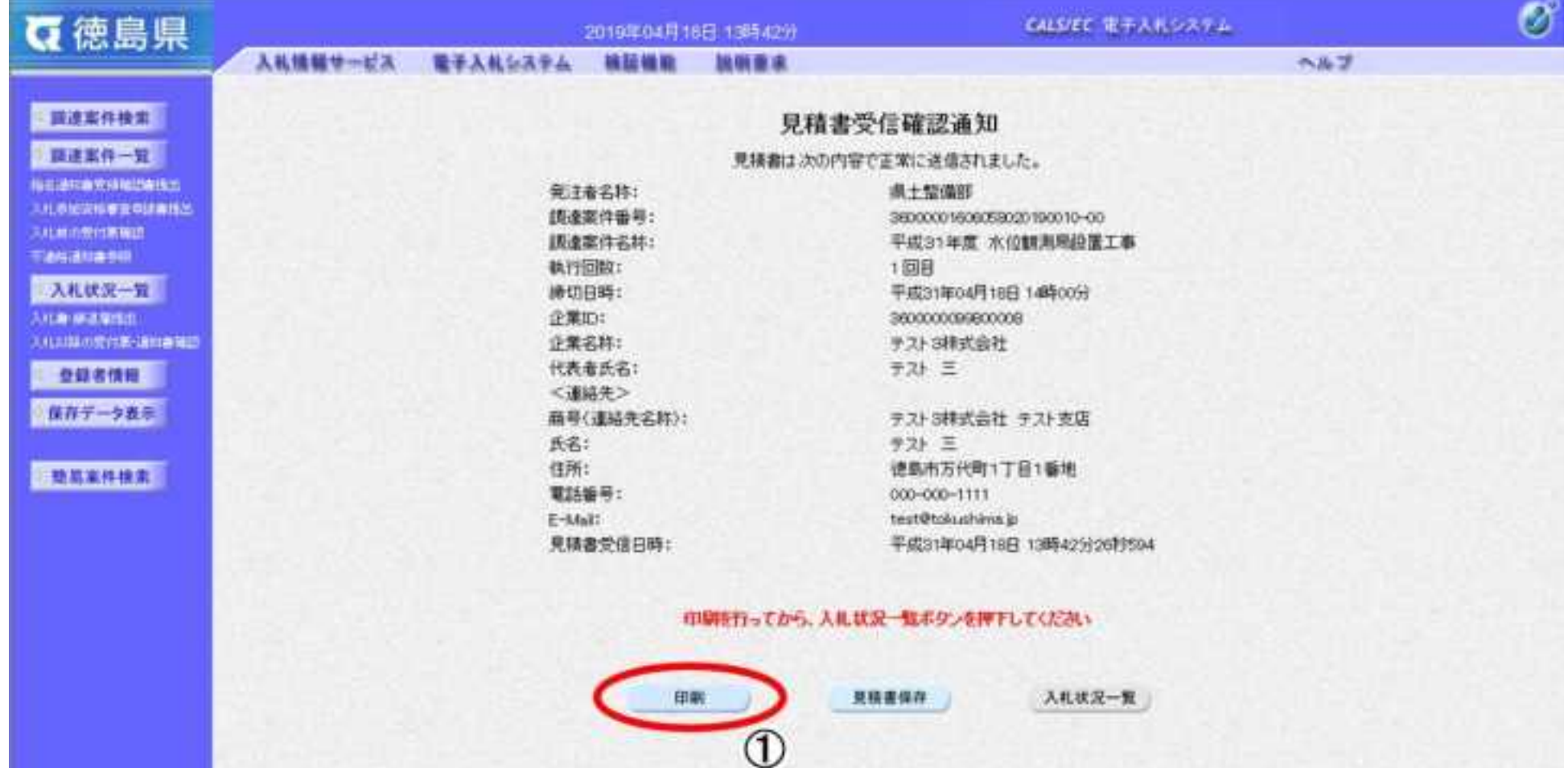

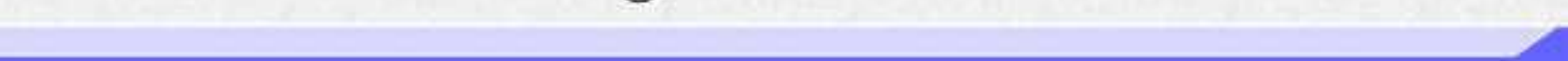

3.2-16

②-2

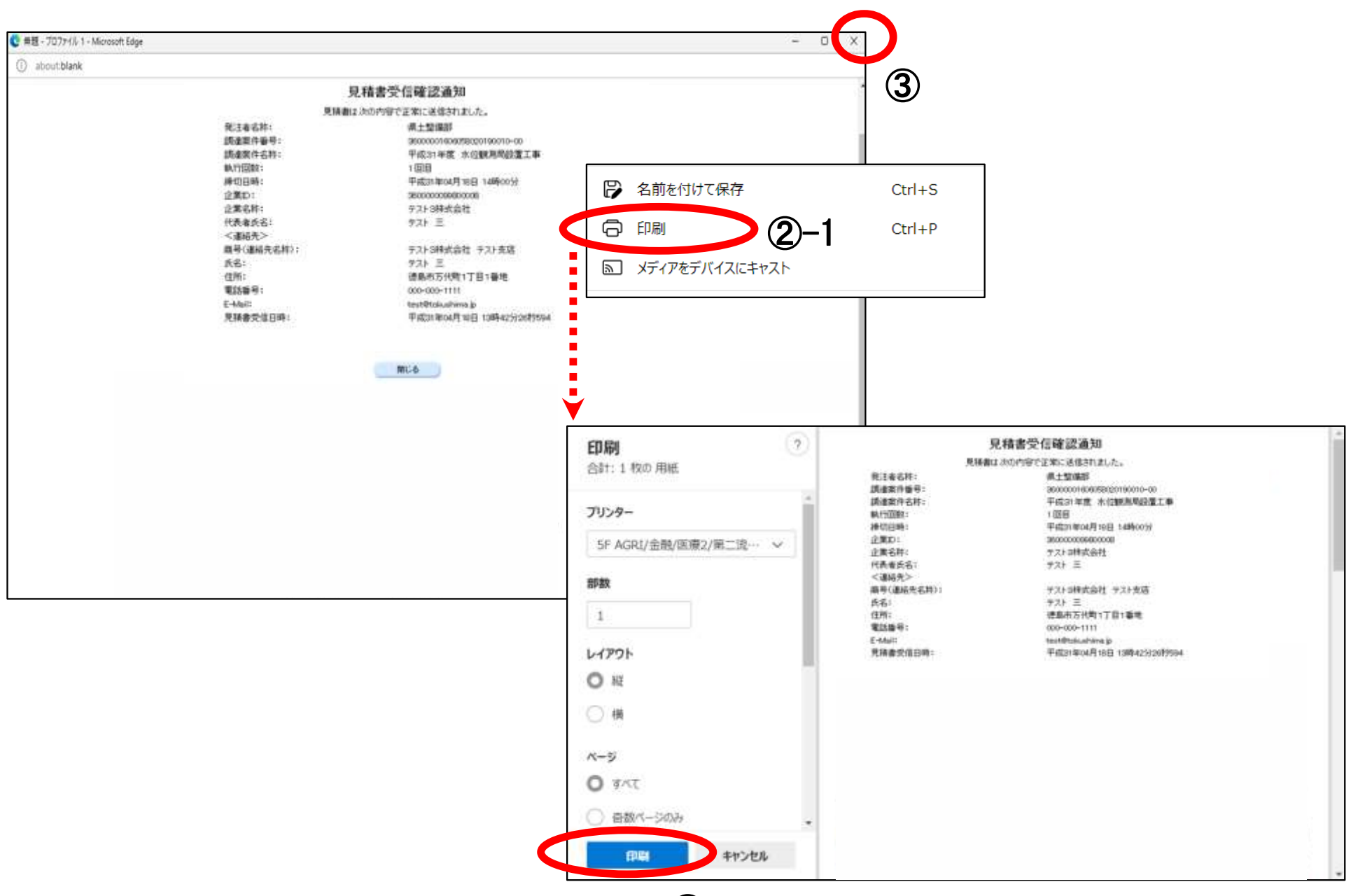

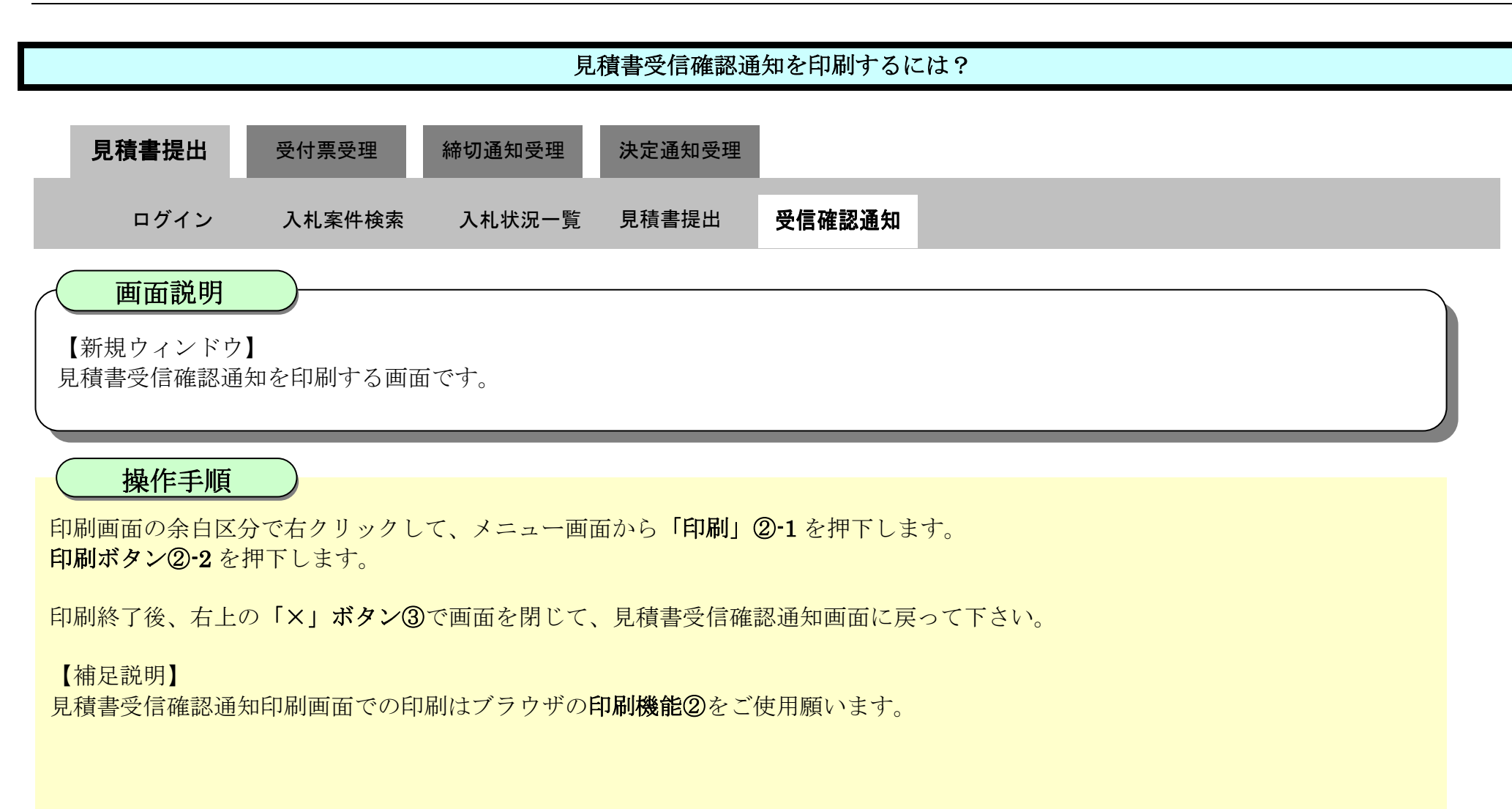

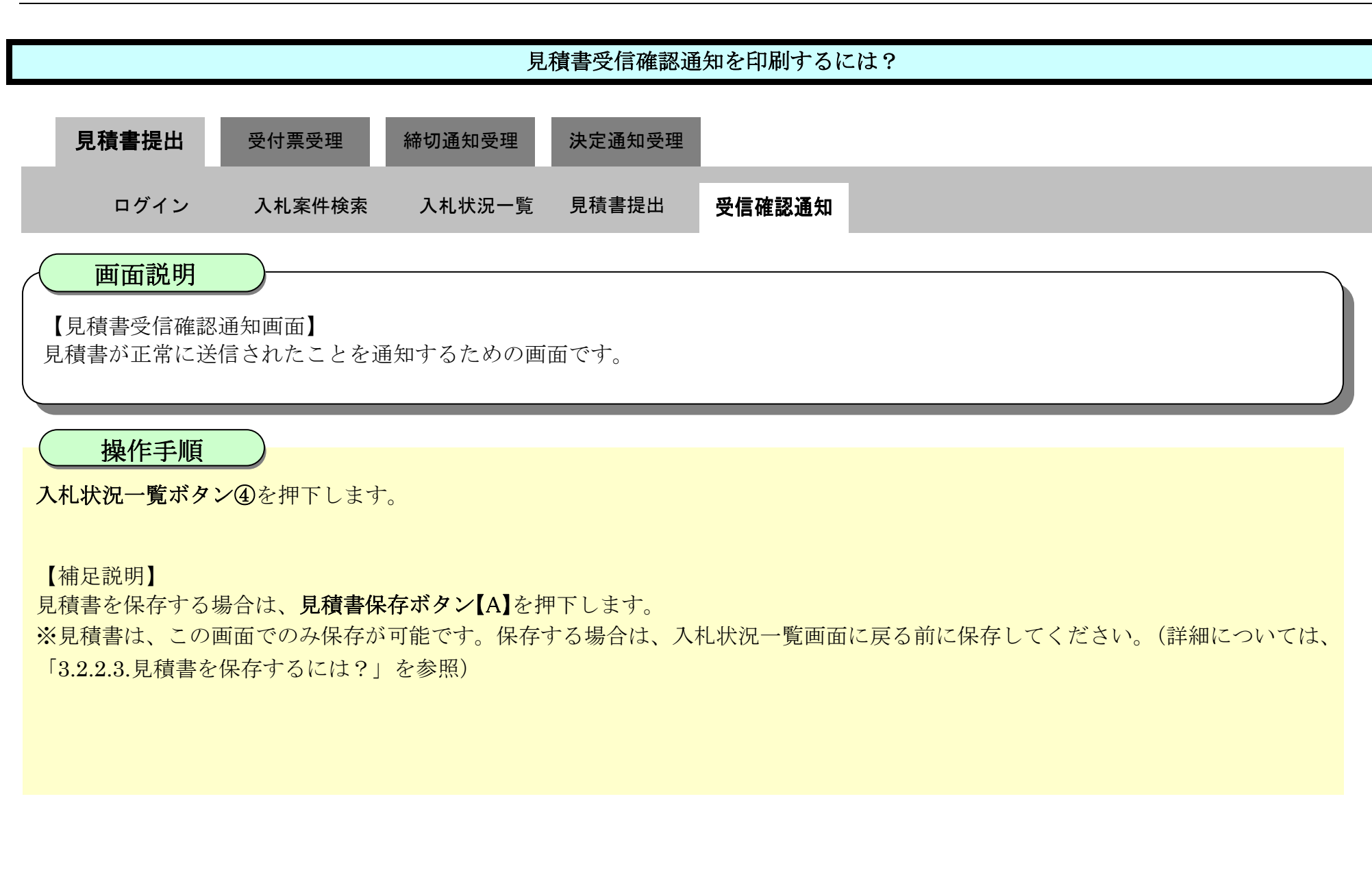

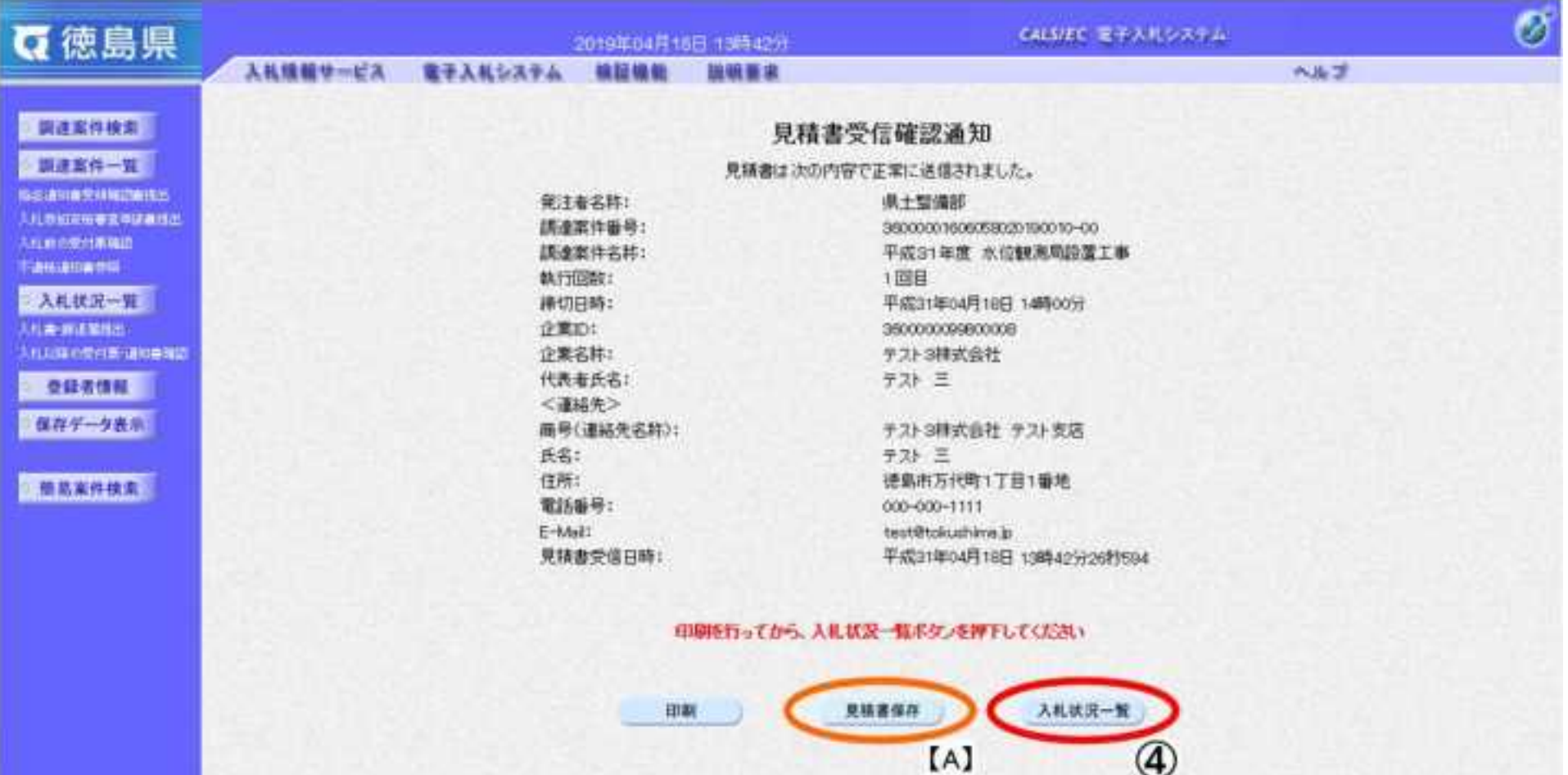

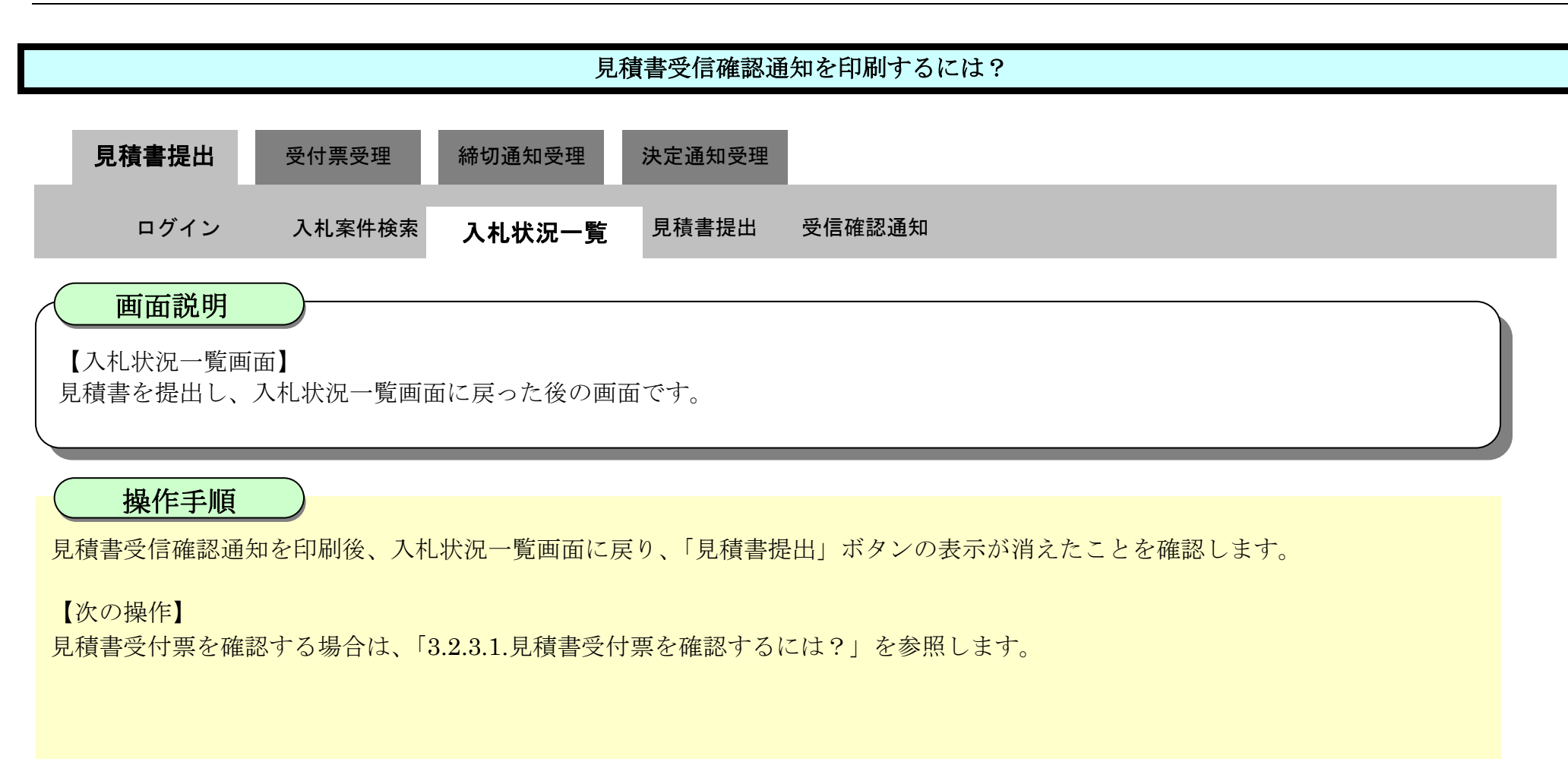

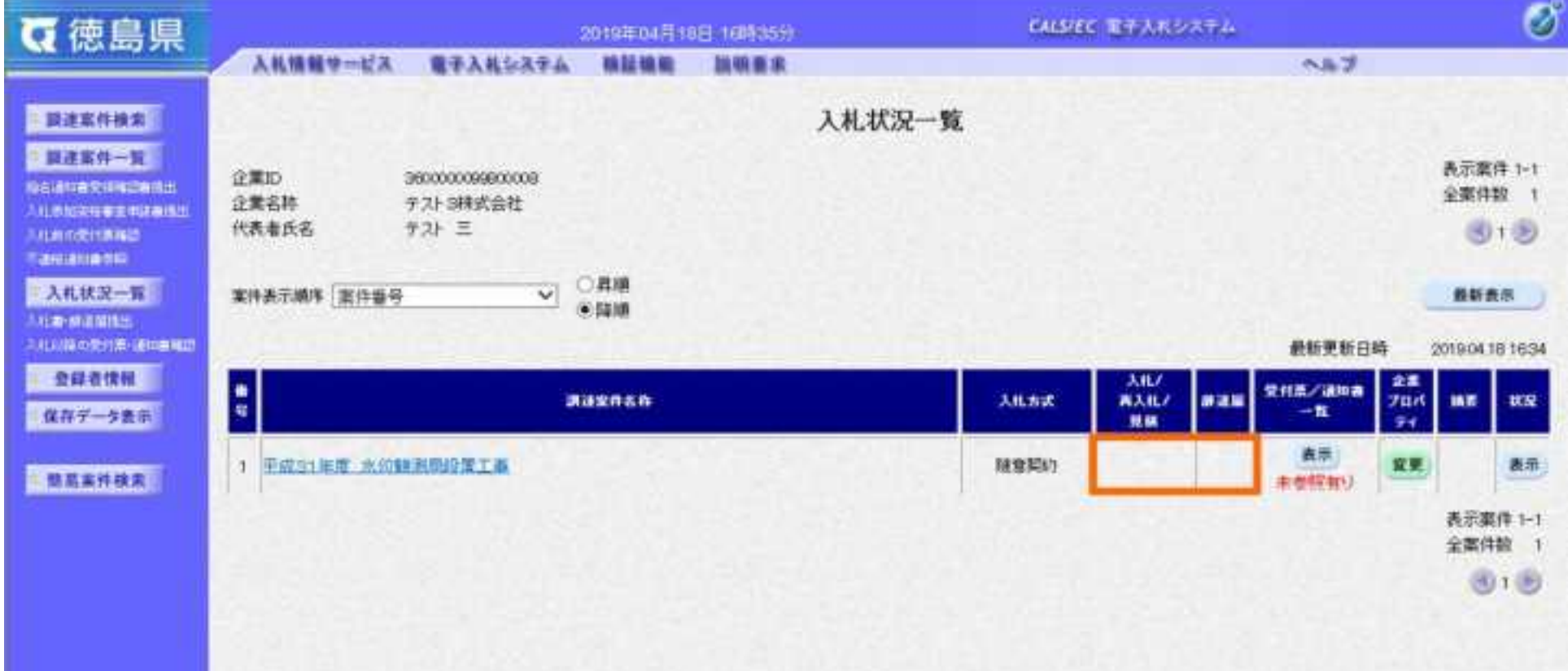

## <span id="page-337-0"></span>3.2.2.3. **見積書を保存するには?**

徳島県電子入札システム操作マニュアル-受注者編-

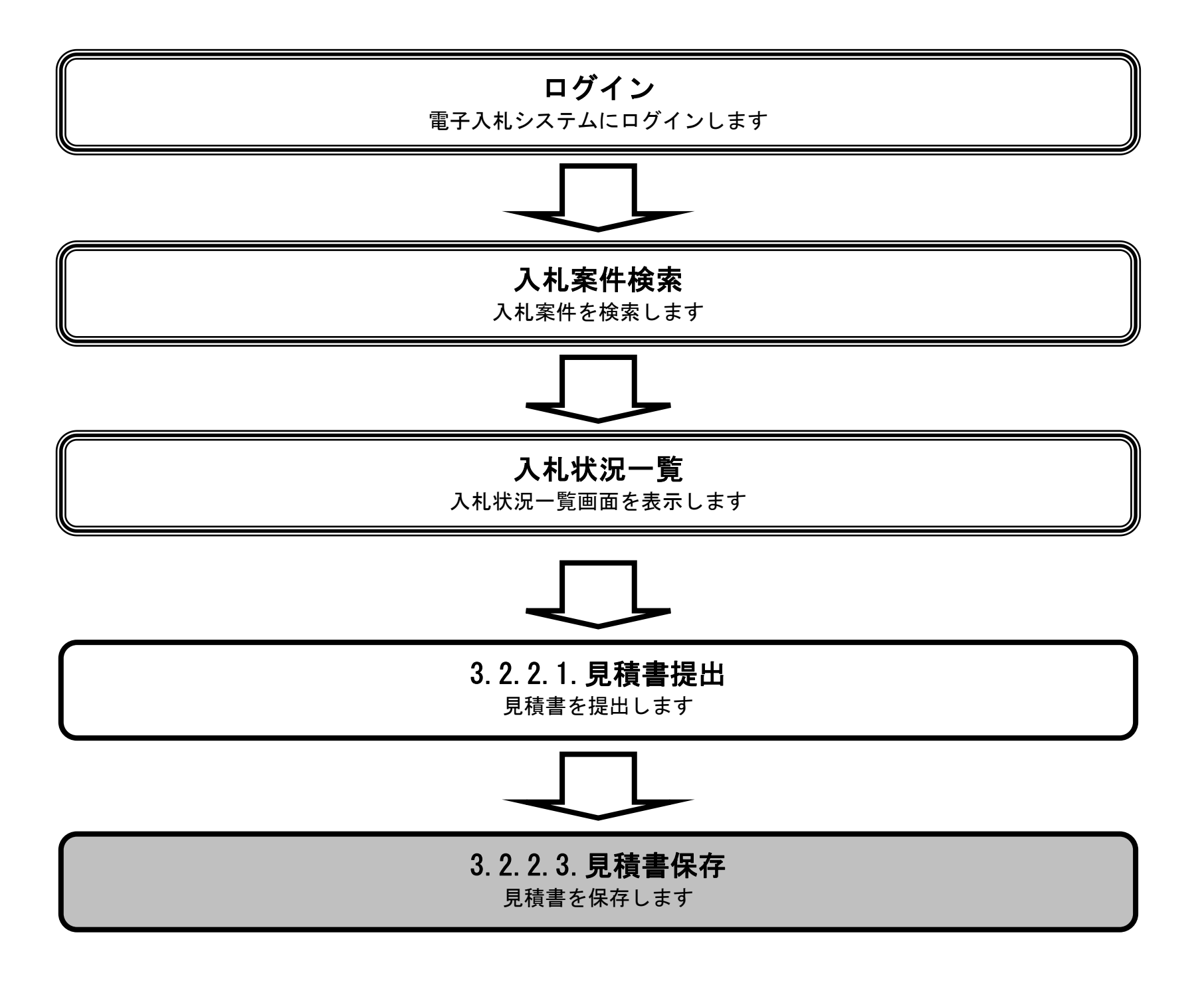

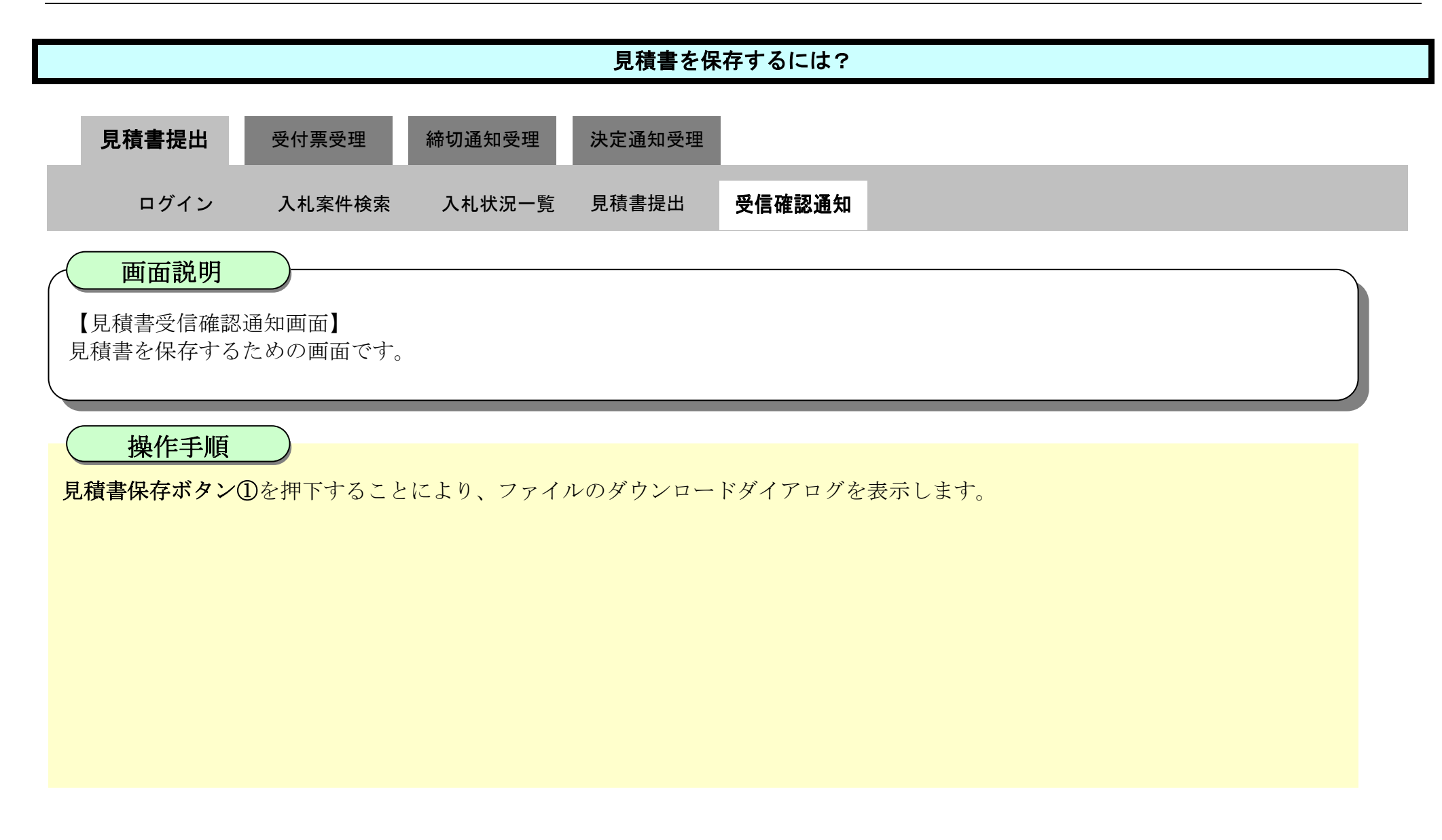

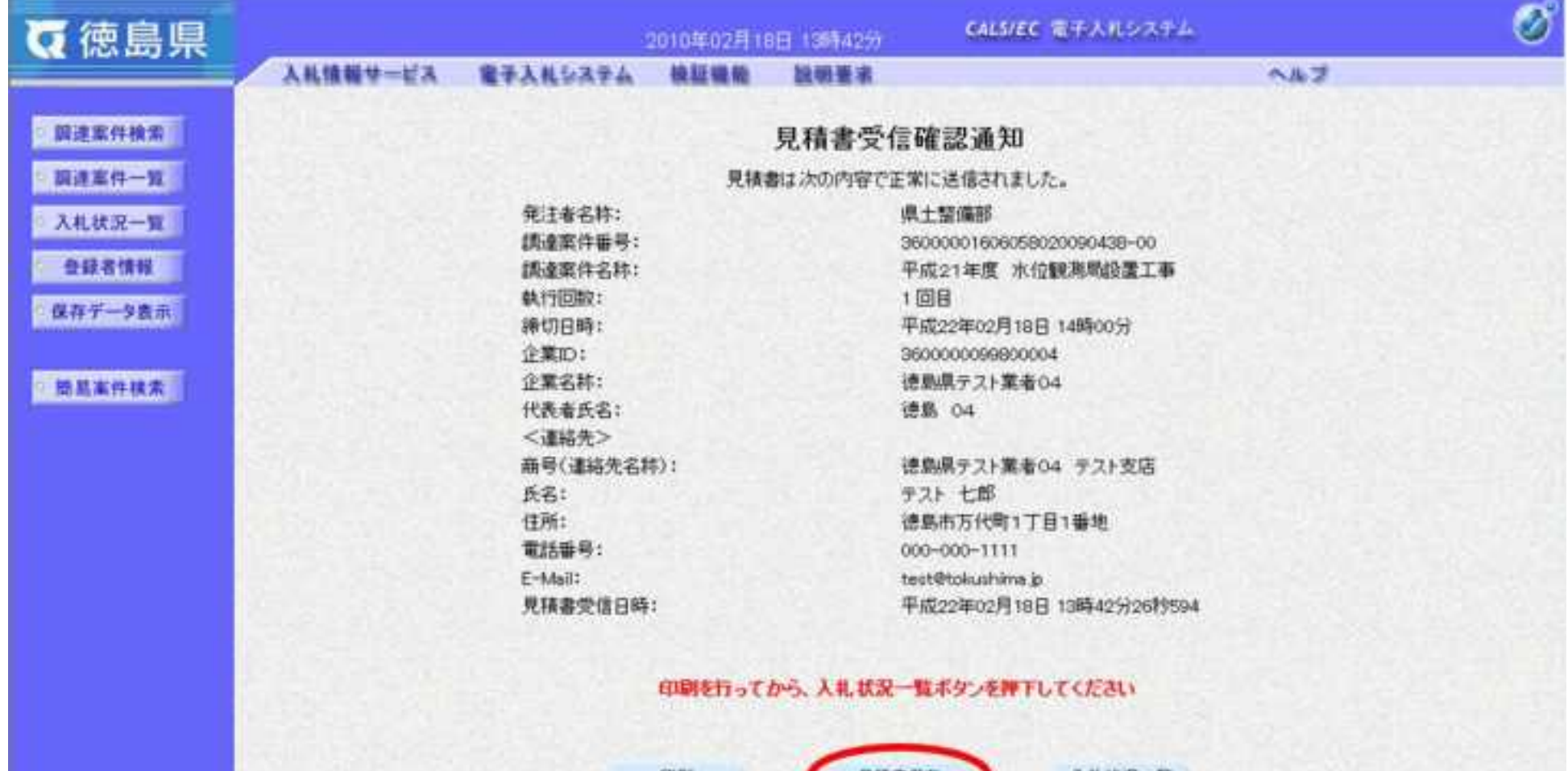

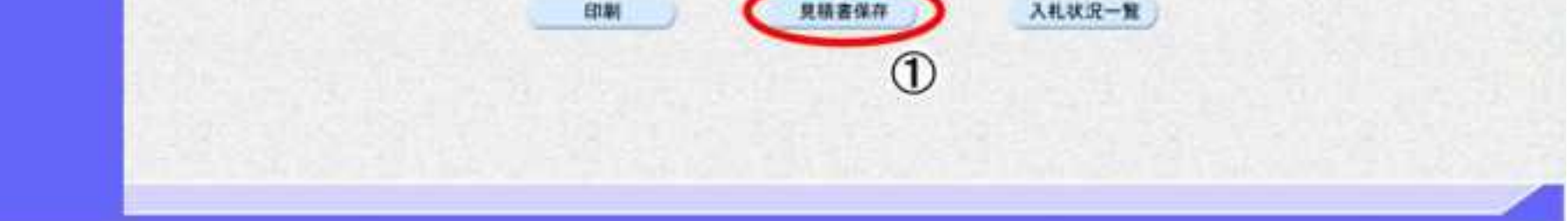

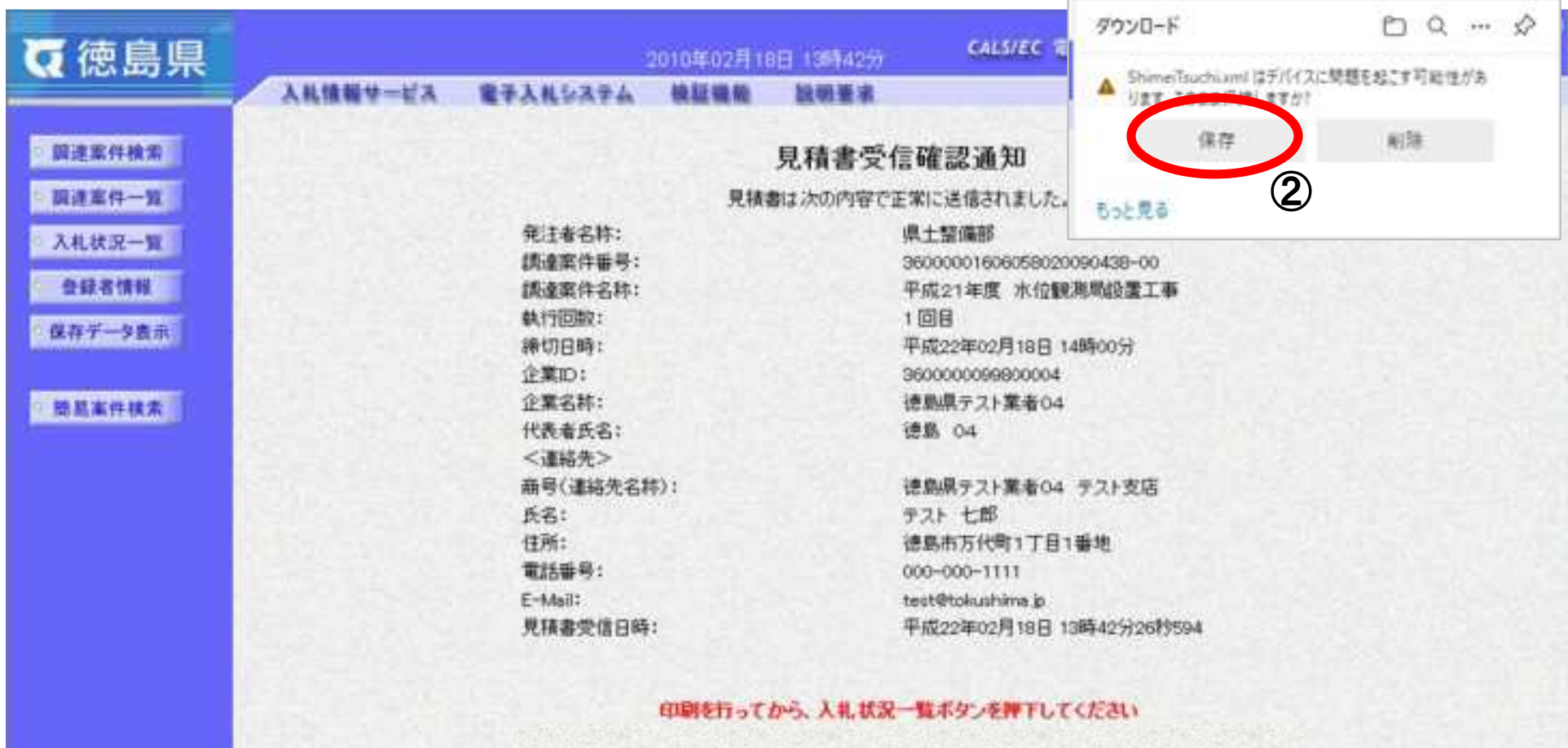

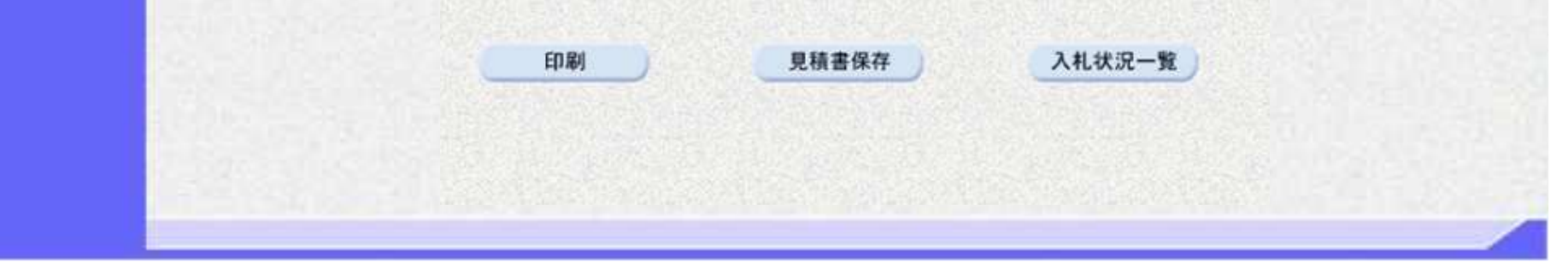

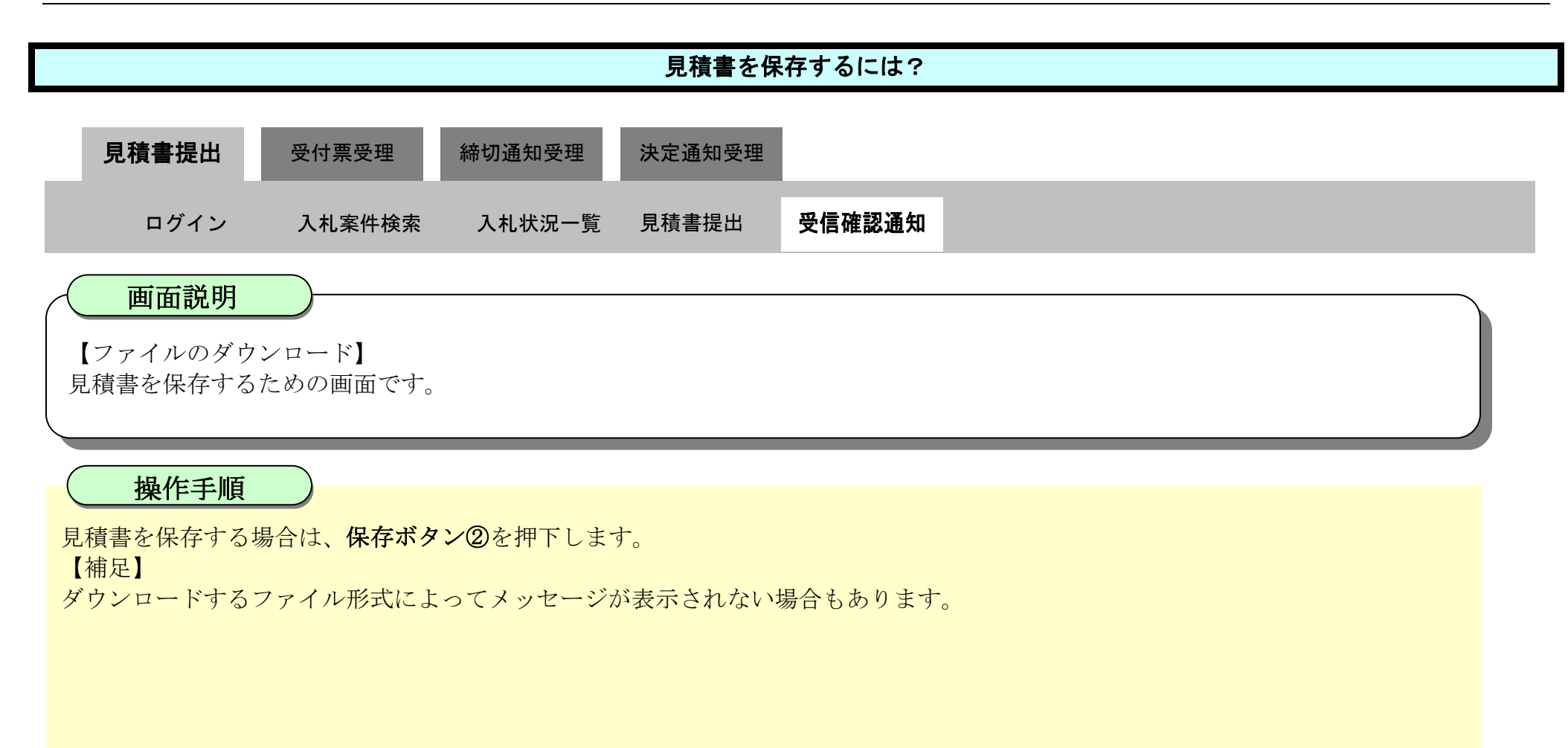

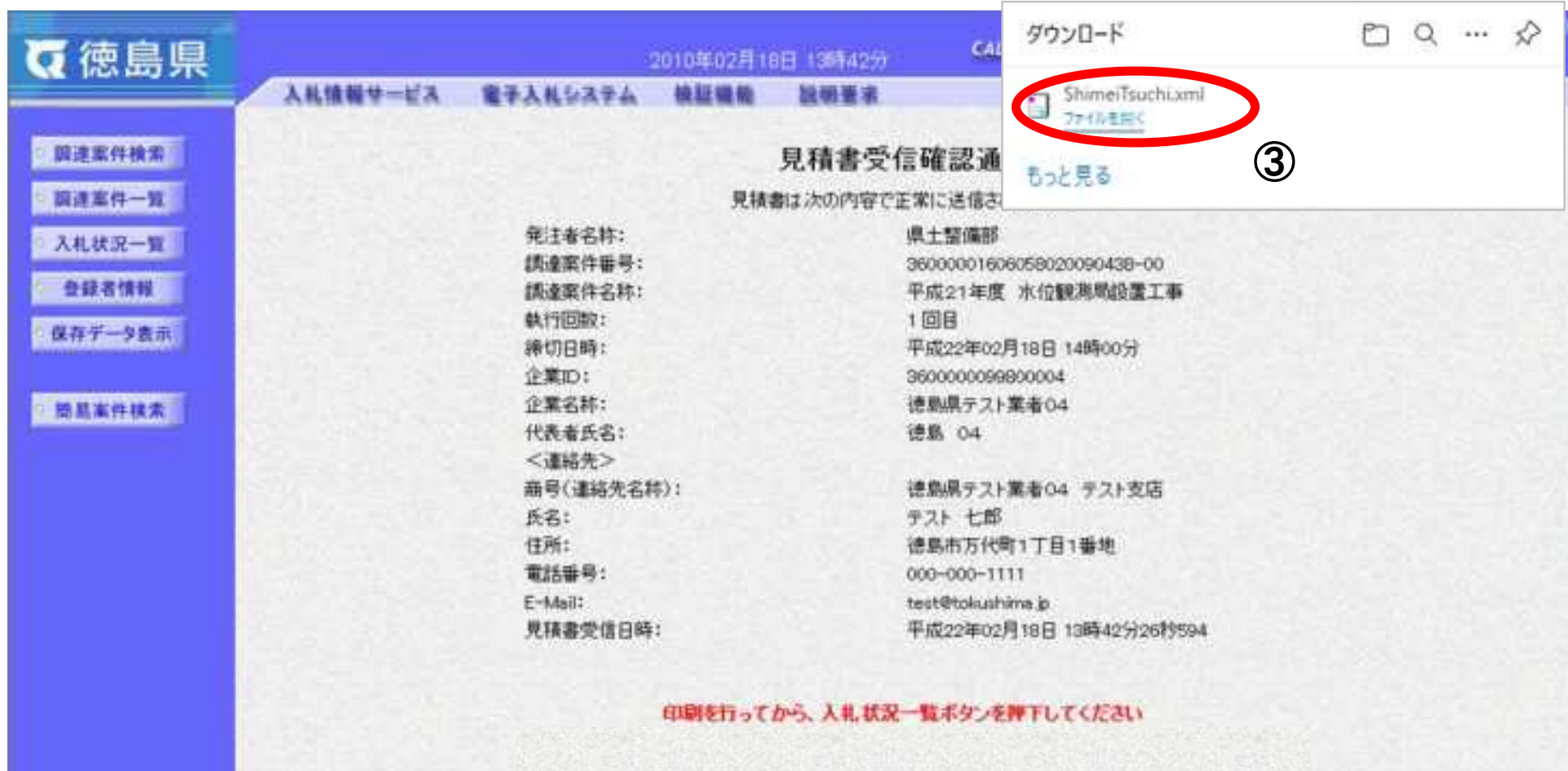

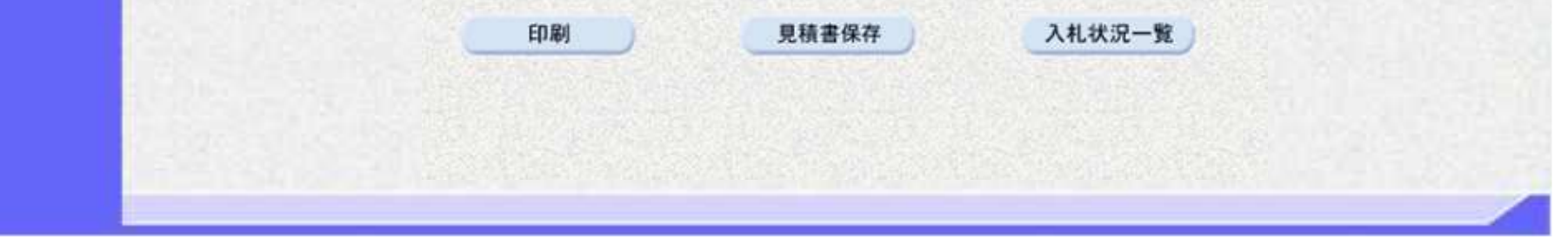

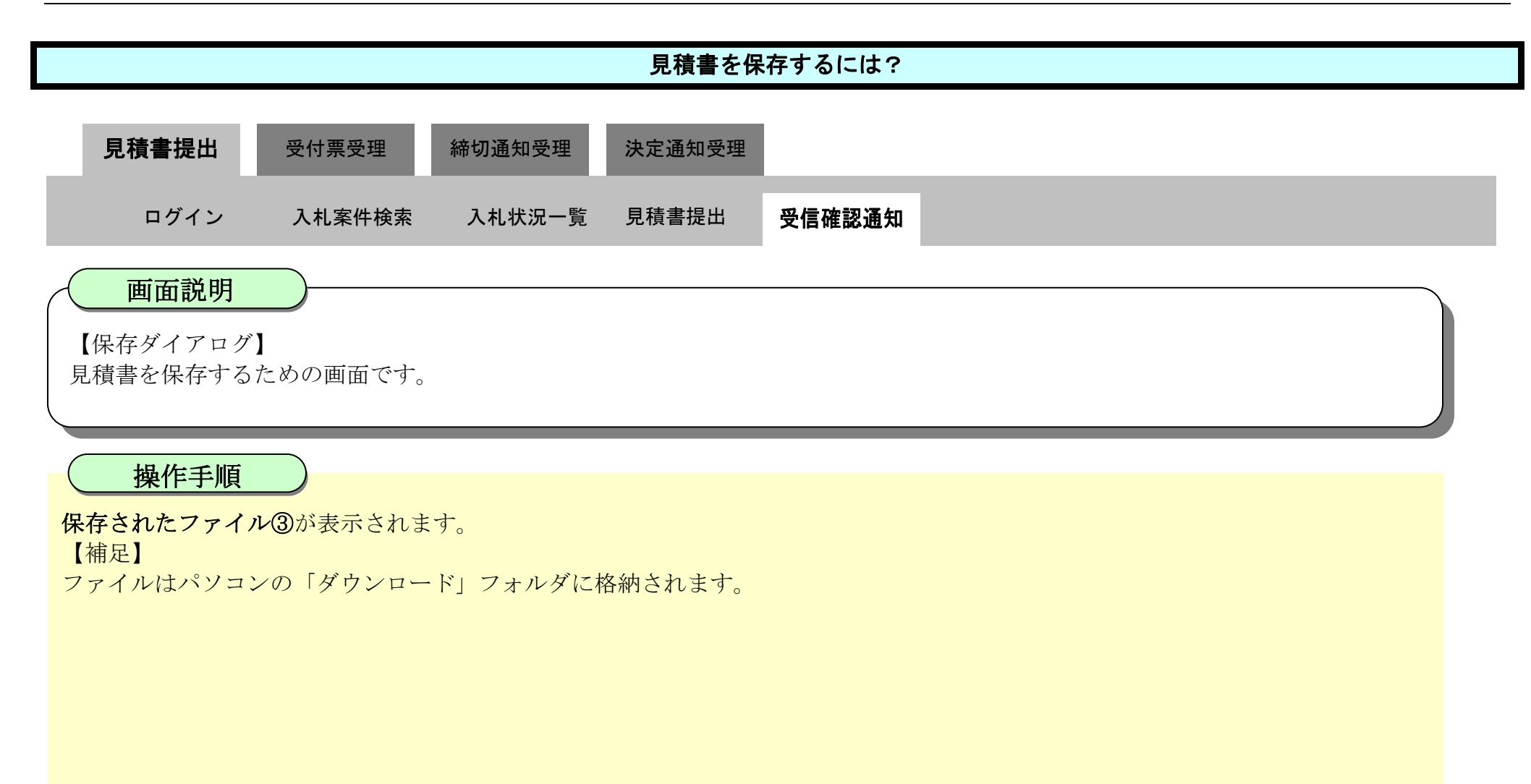

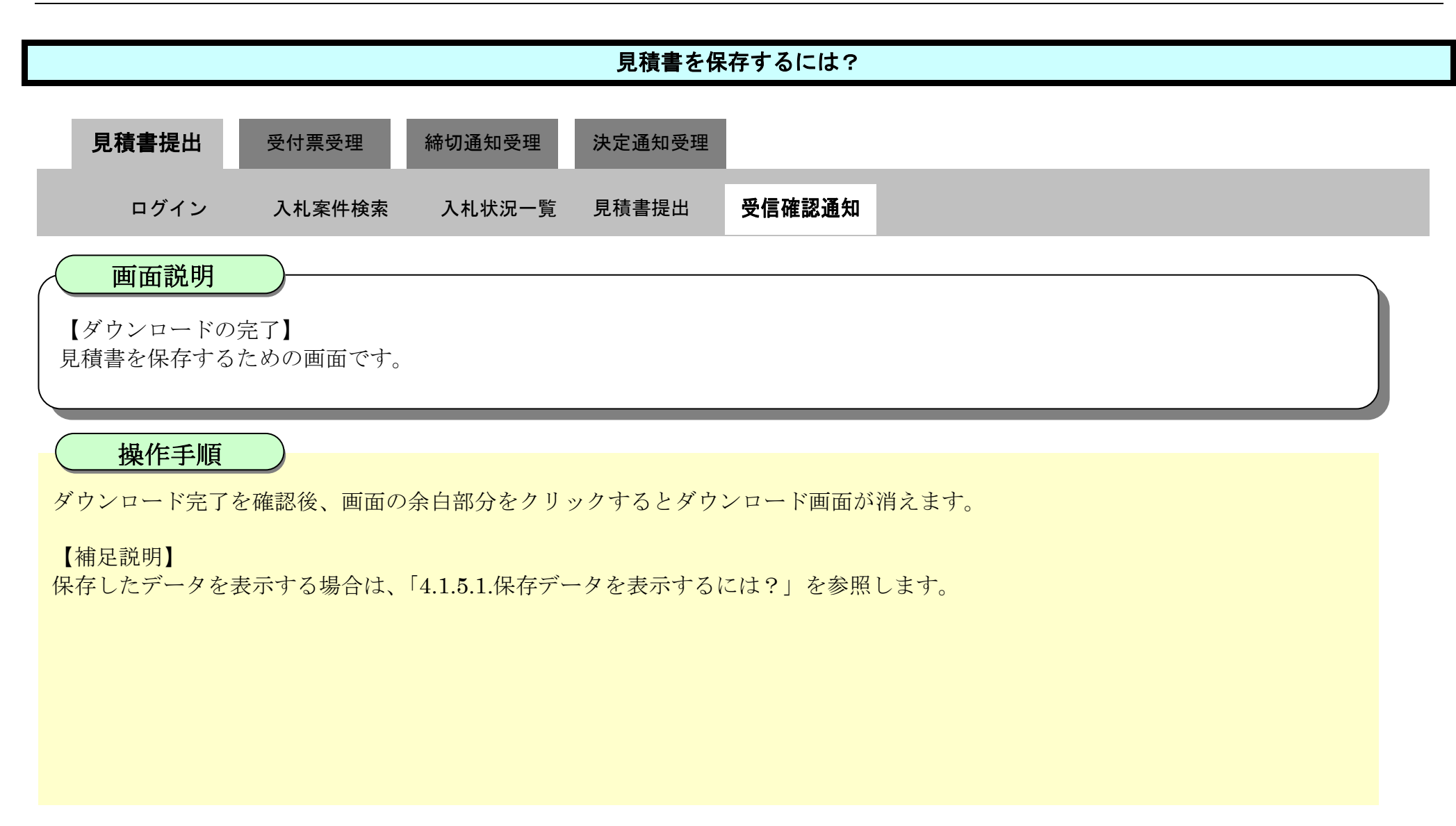

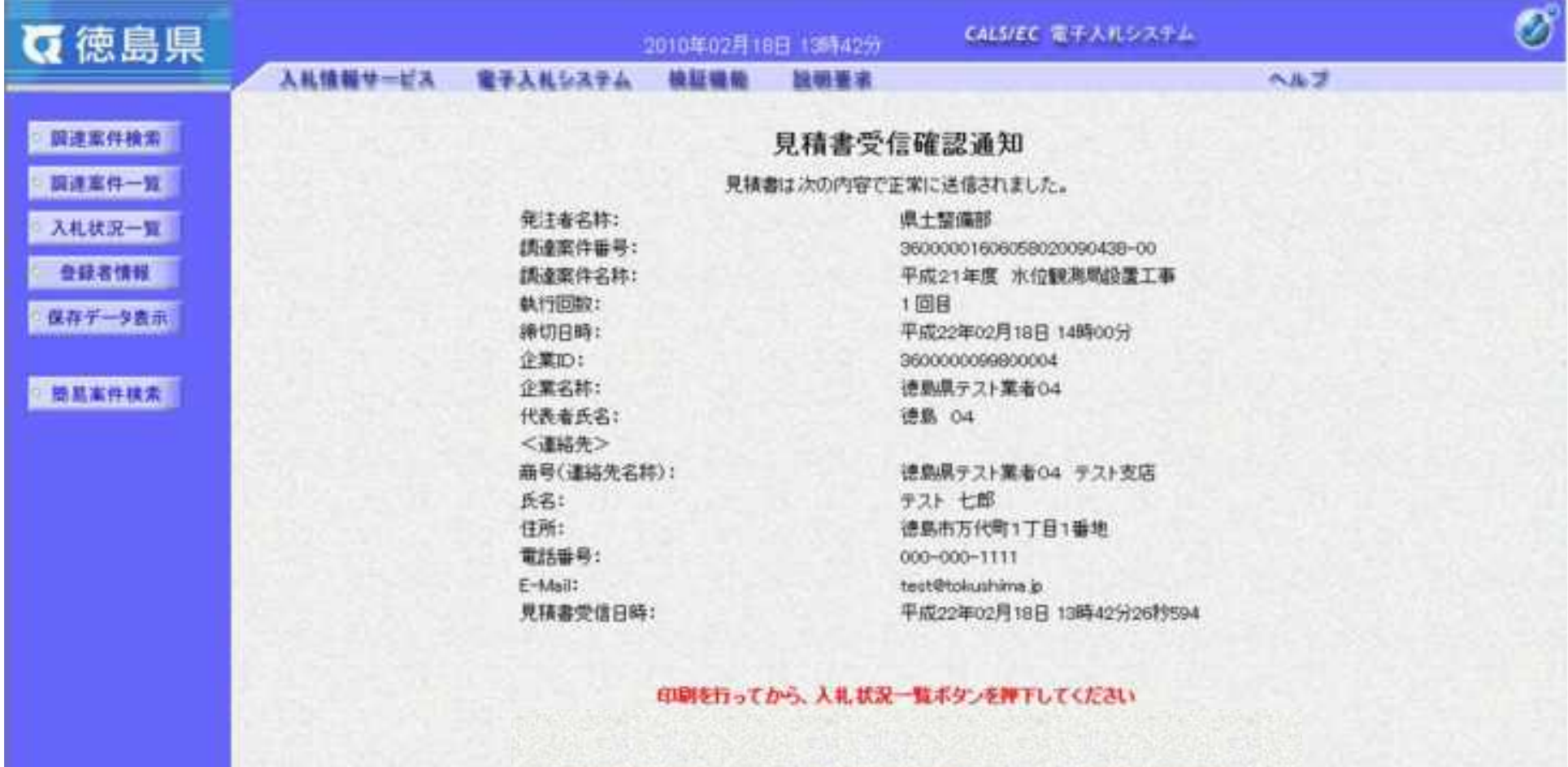

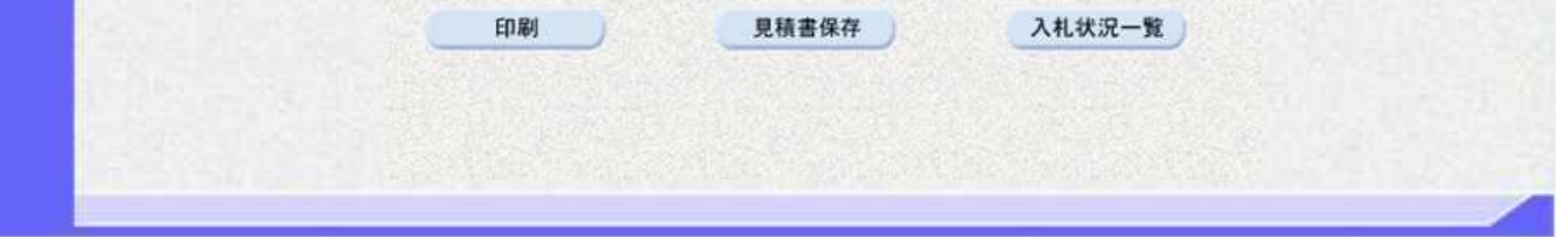

3.2-24

# **3.2.3.**見積書受付票受理の流れ

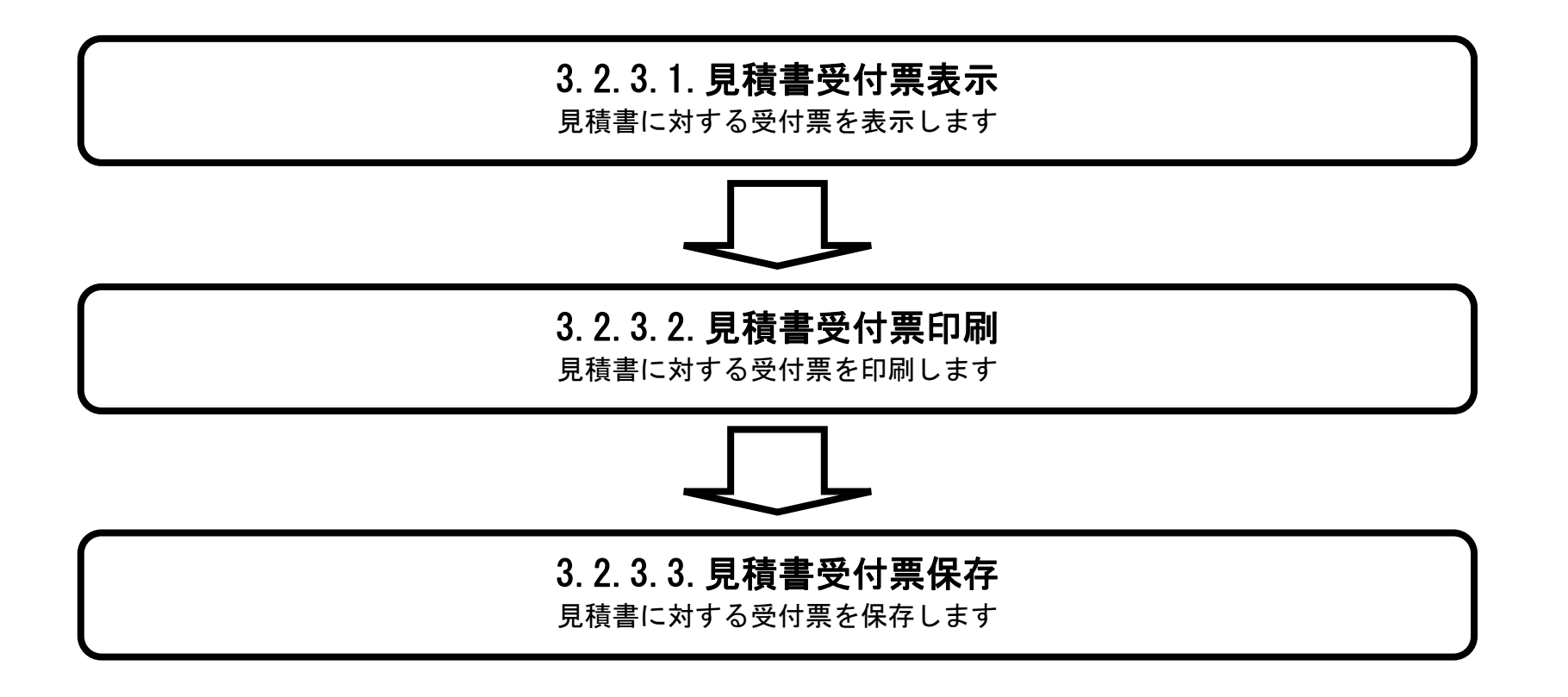

### <span id="page-343-0"></span>3.2.3.1. <u>見積書受付票を確認するには?</u>

徳島県電子入札システム操作マニュアル-受注者編-

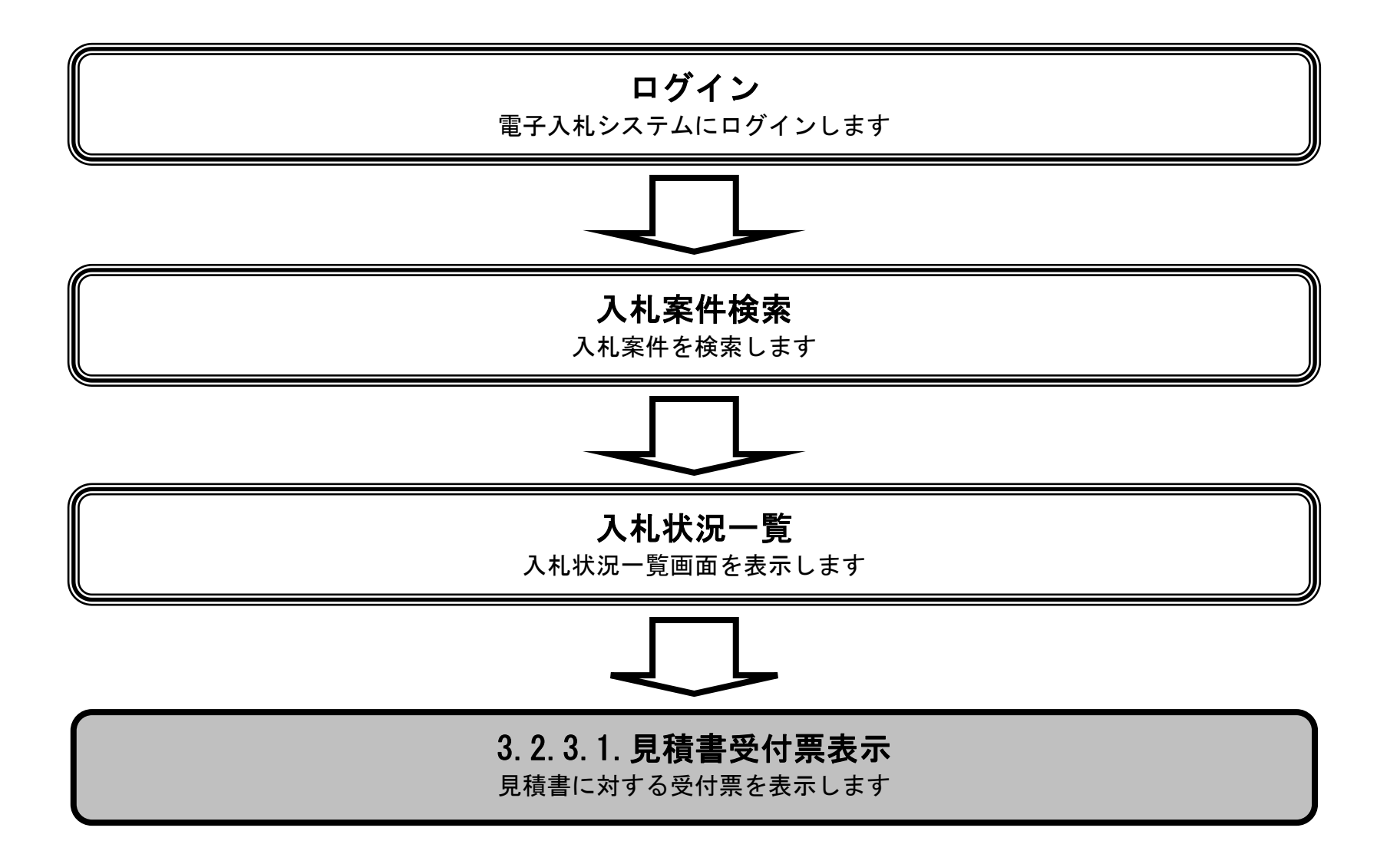

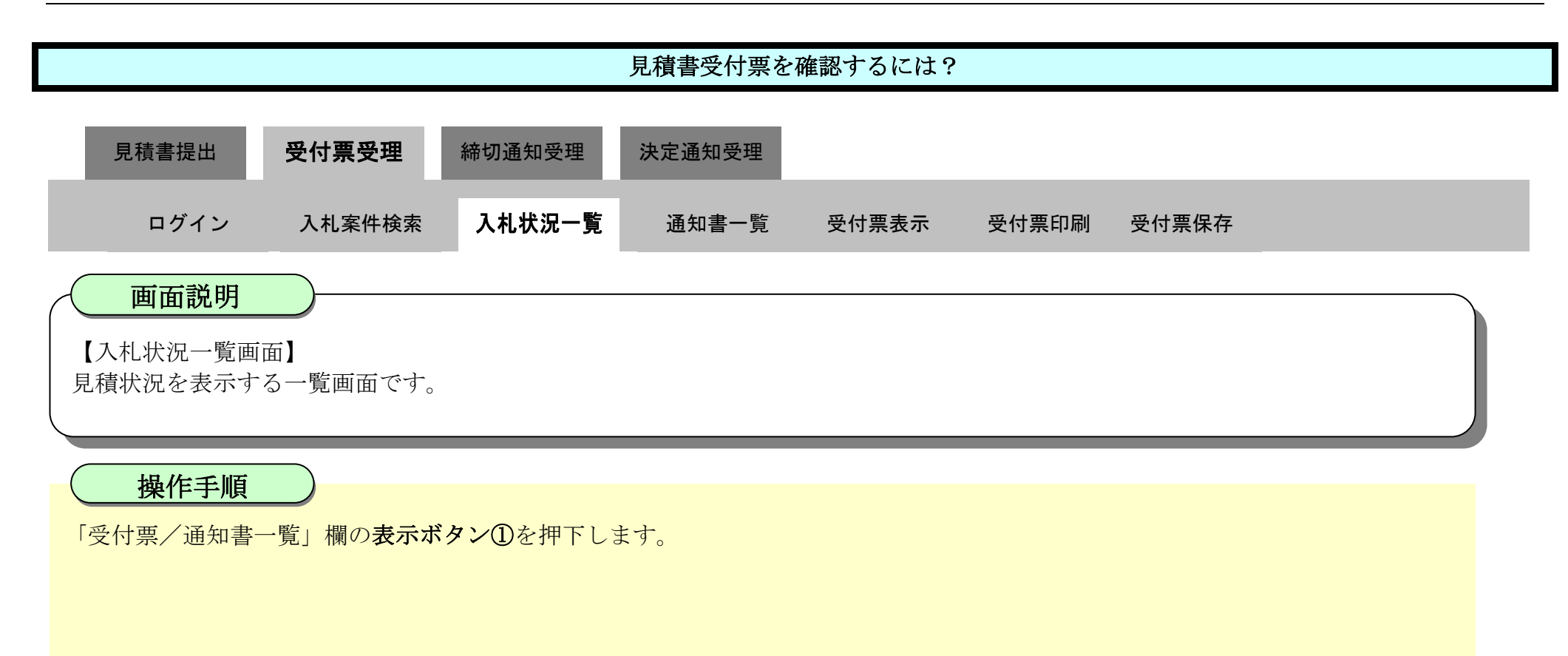

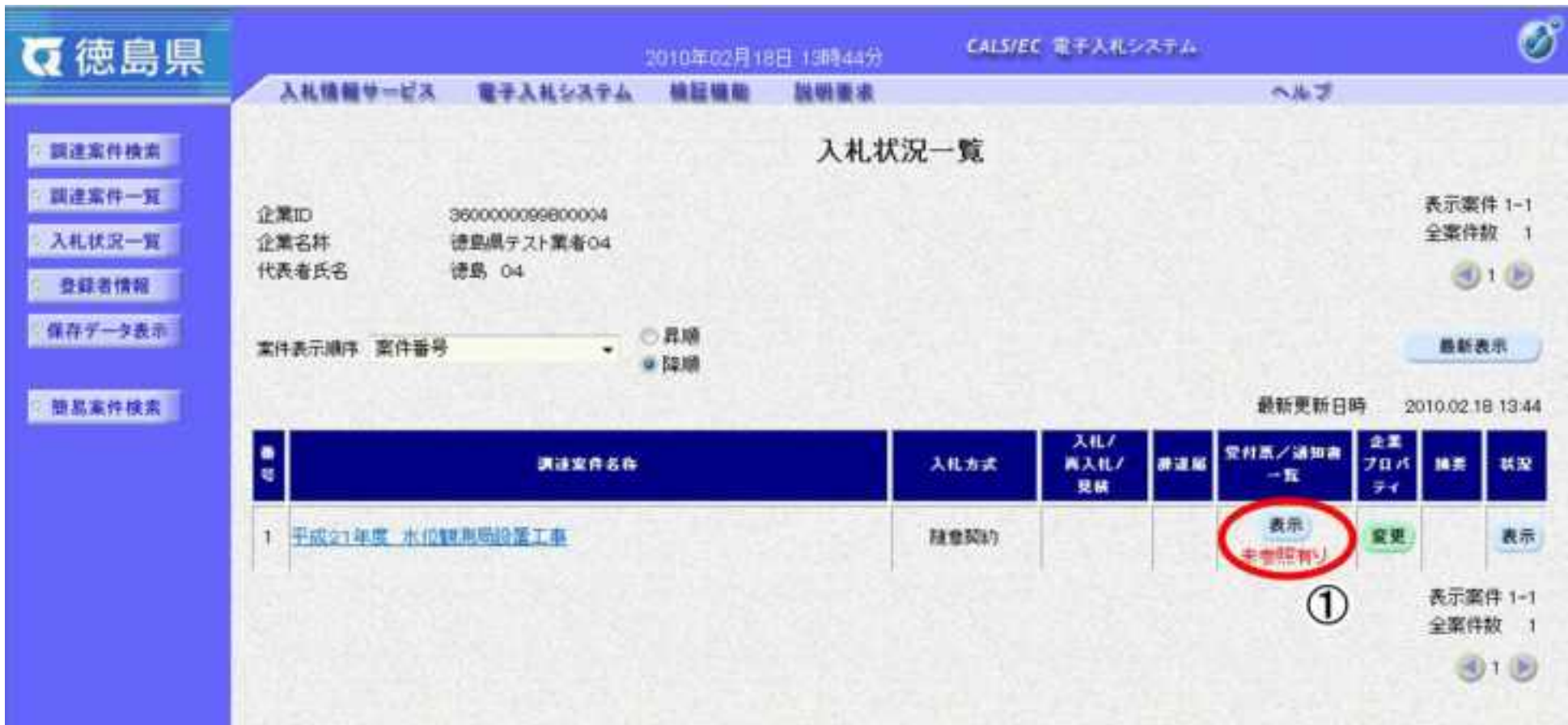

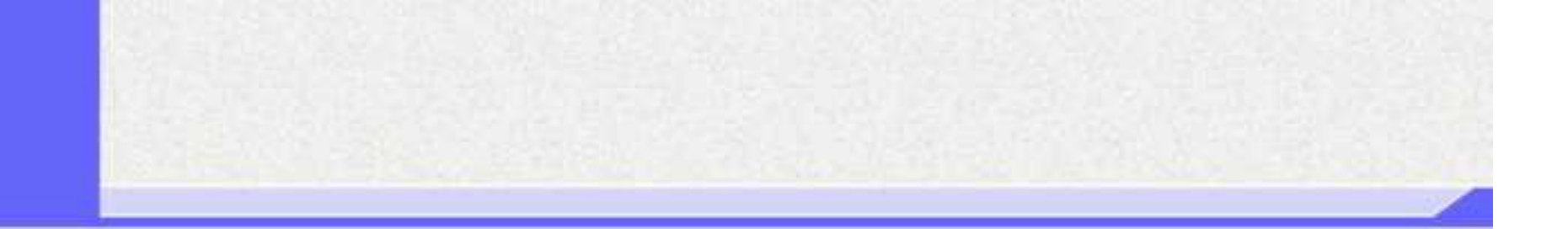

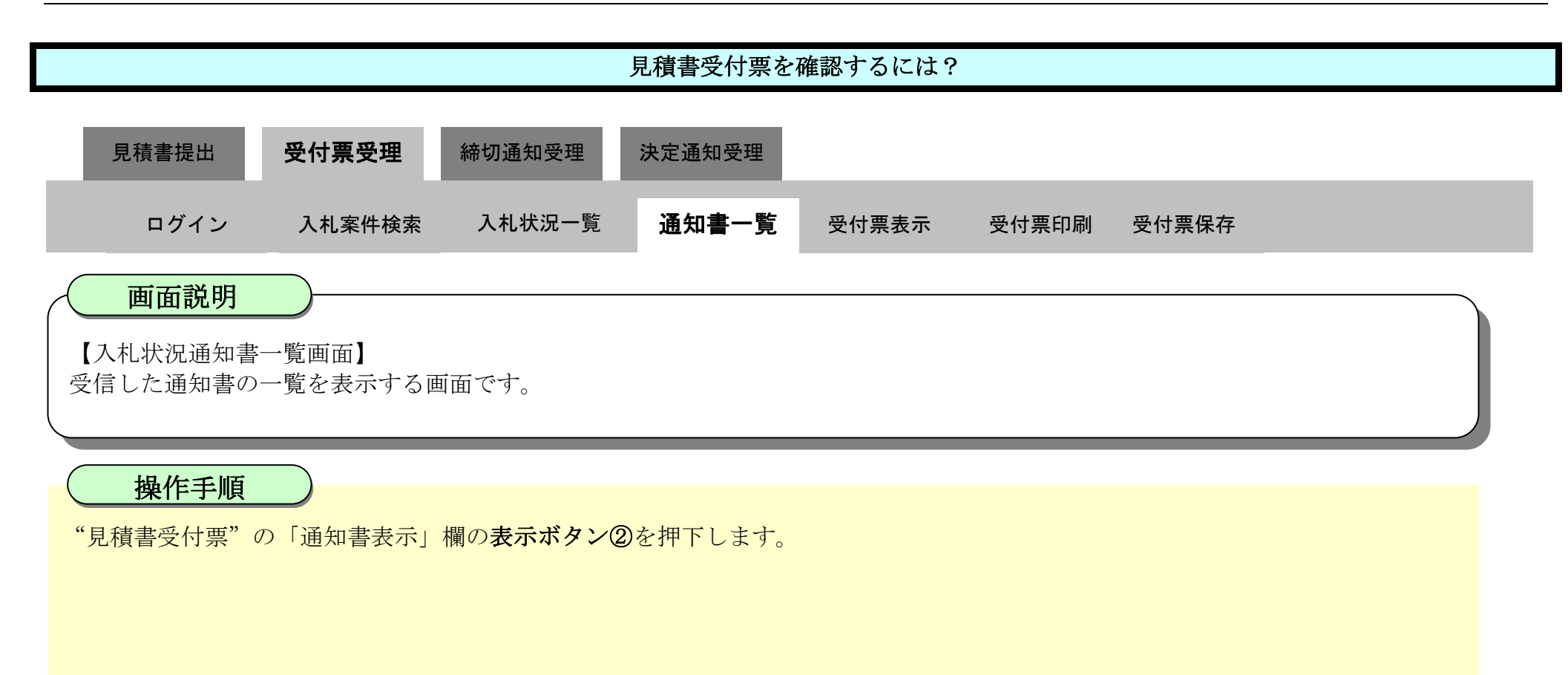

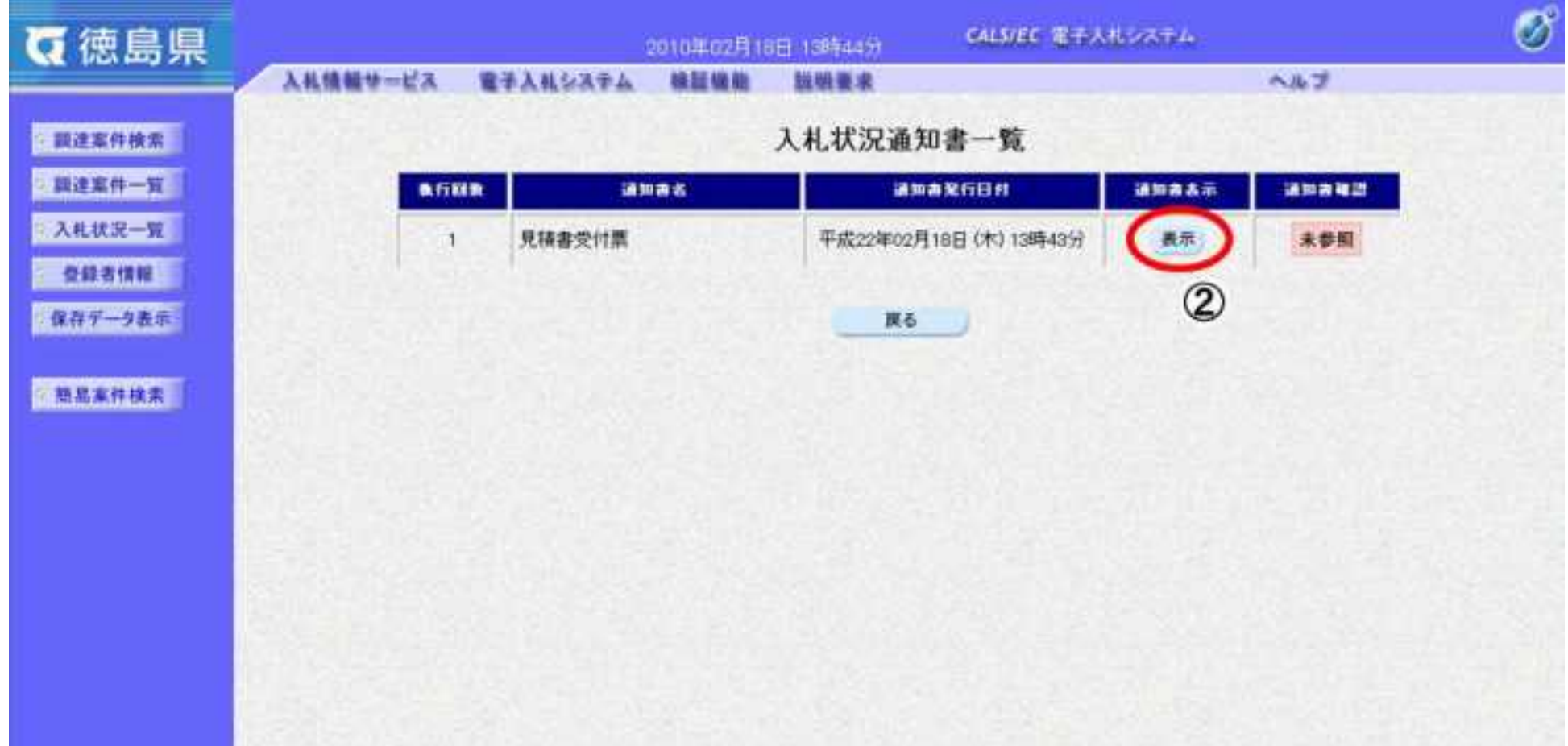

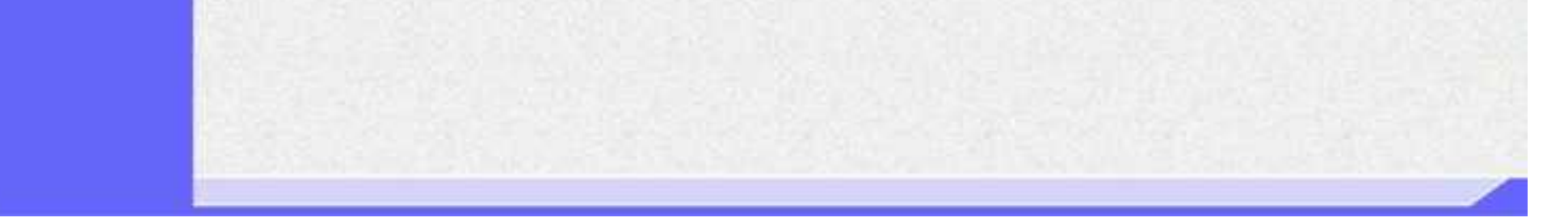

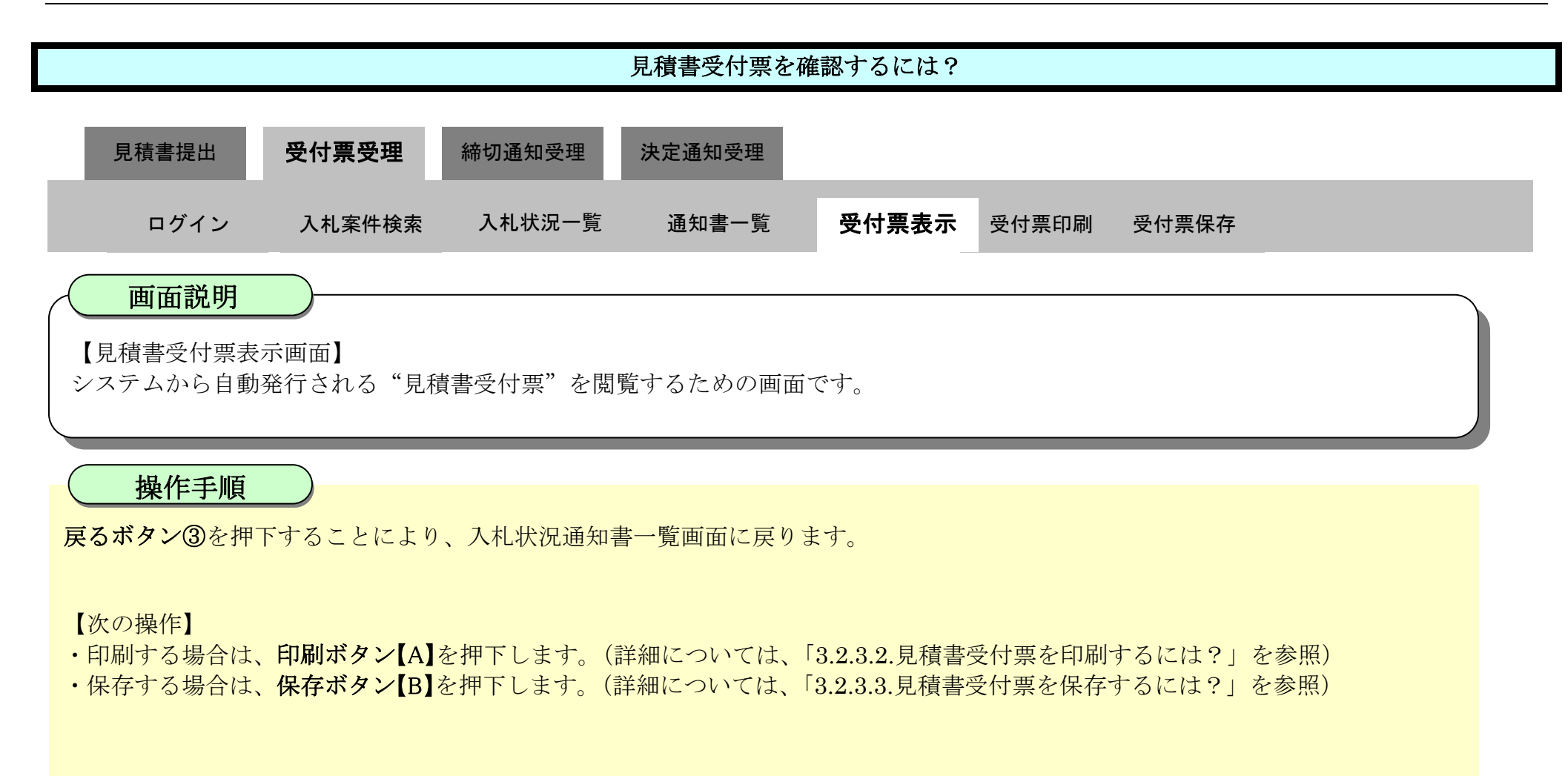

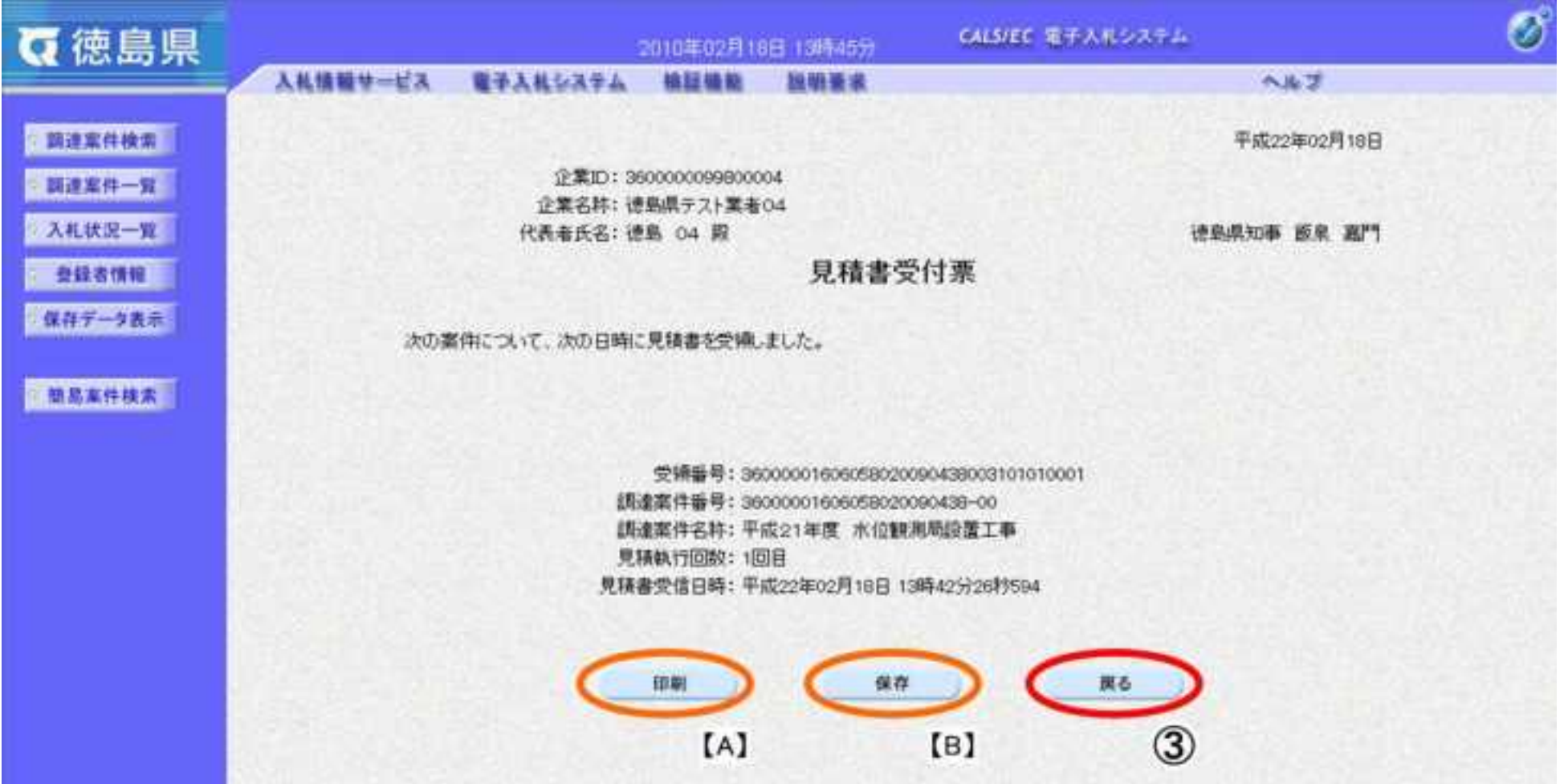

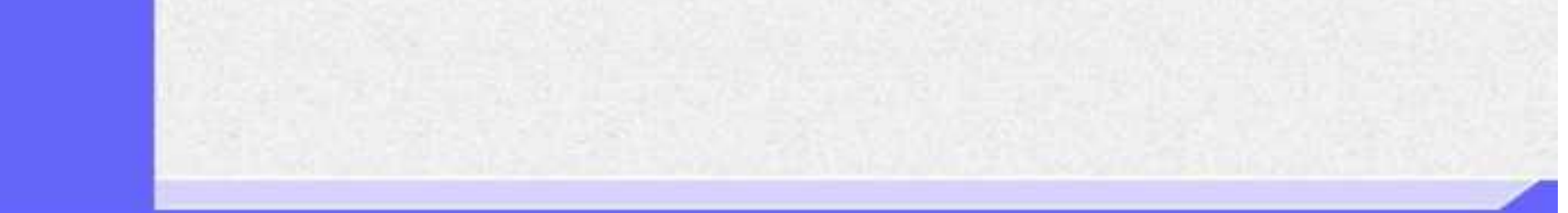

### <span id="page-347-0"></span>3.2.3.2. <u>見積書受付票を印刷するには?</u>

徳島県電子入札システム操作マニュアル-受注者編-

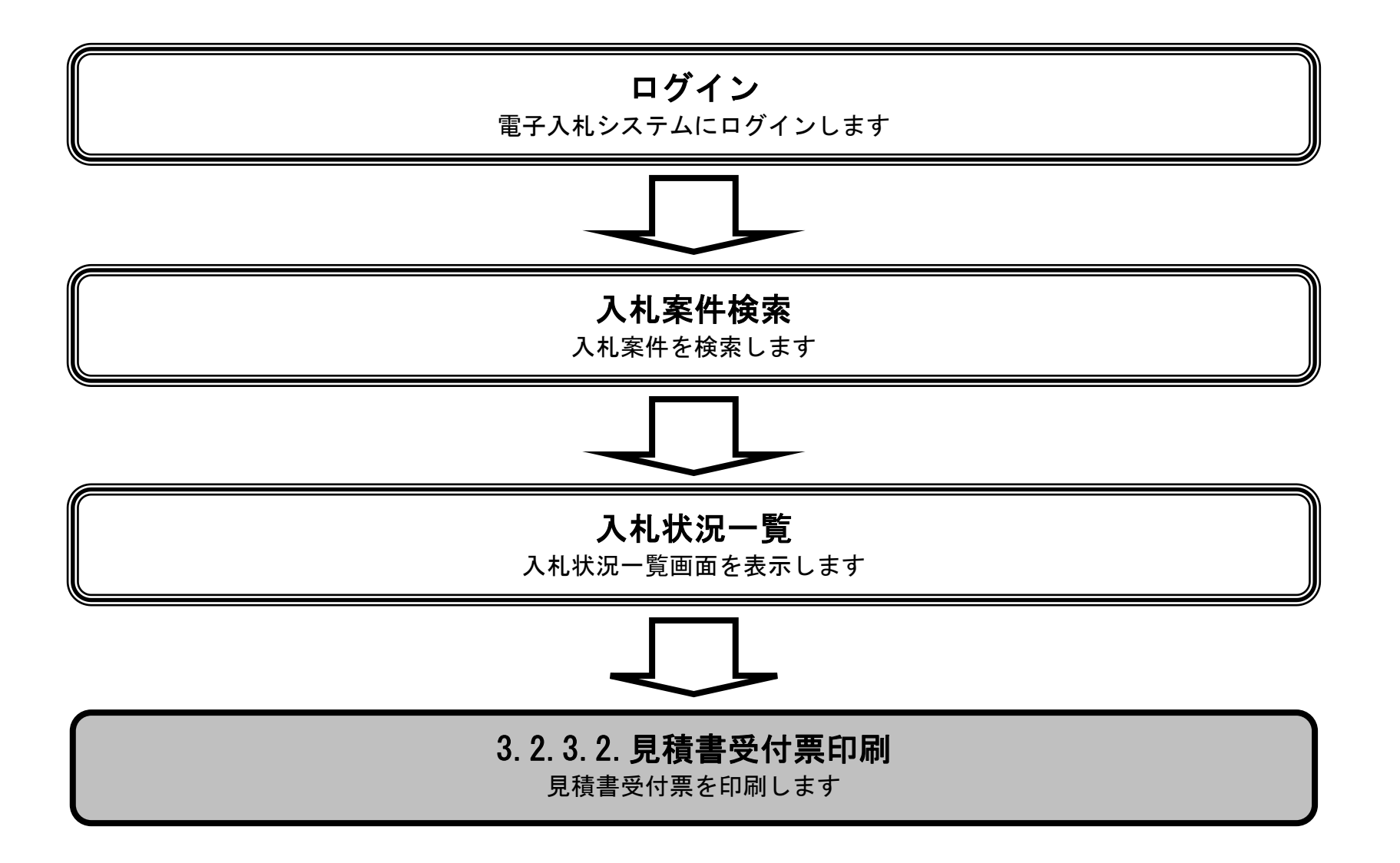

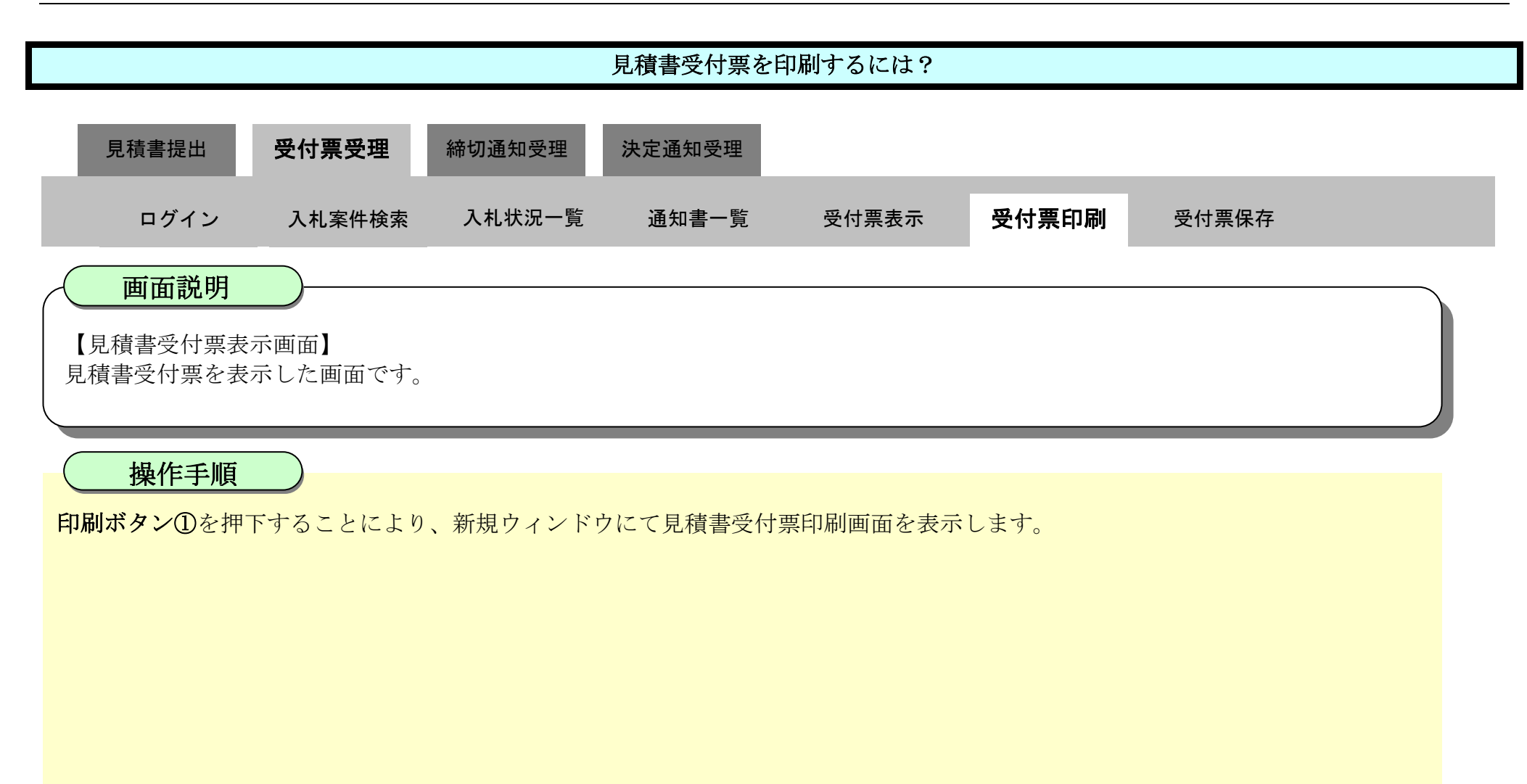

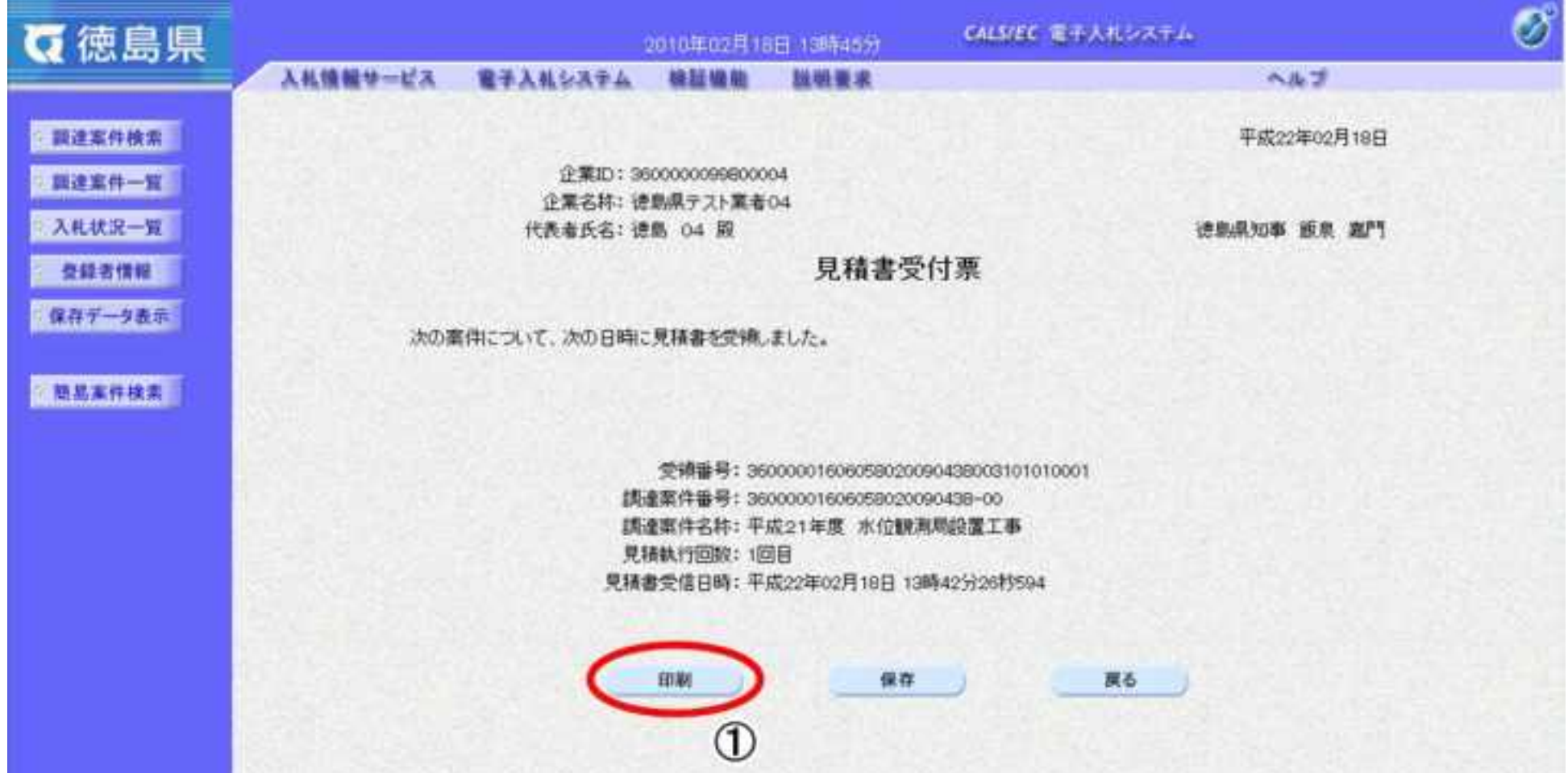

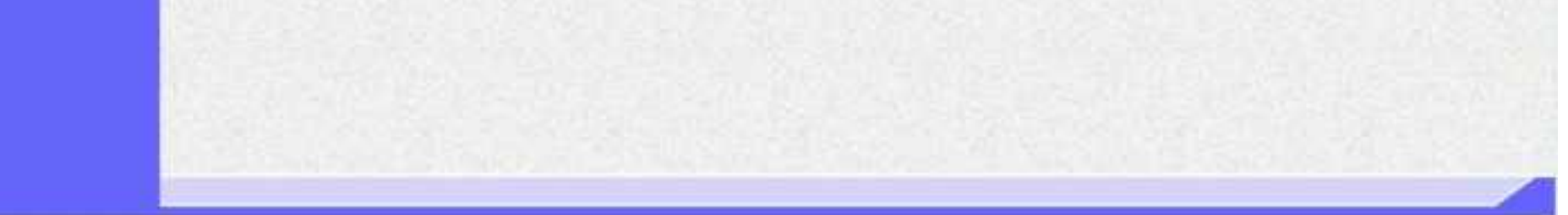

3.2-31

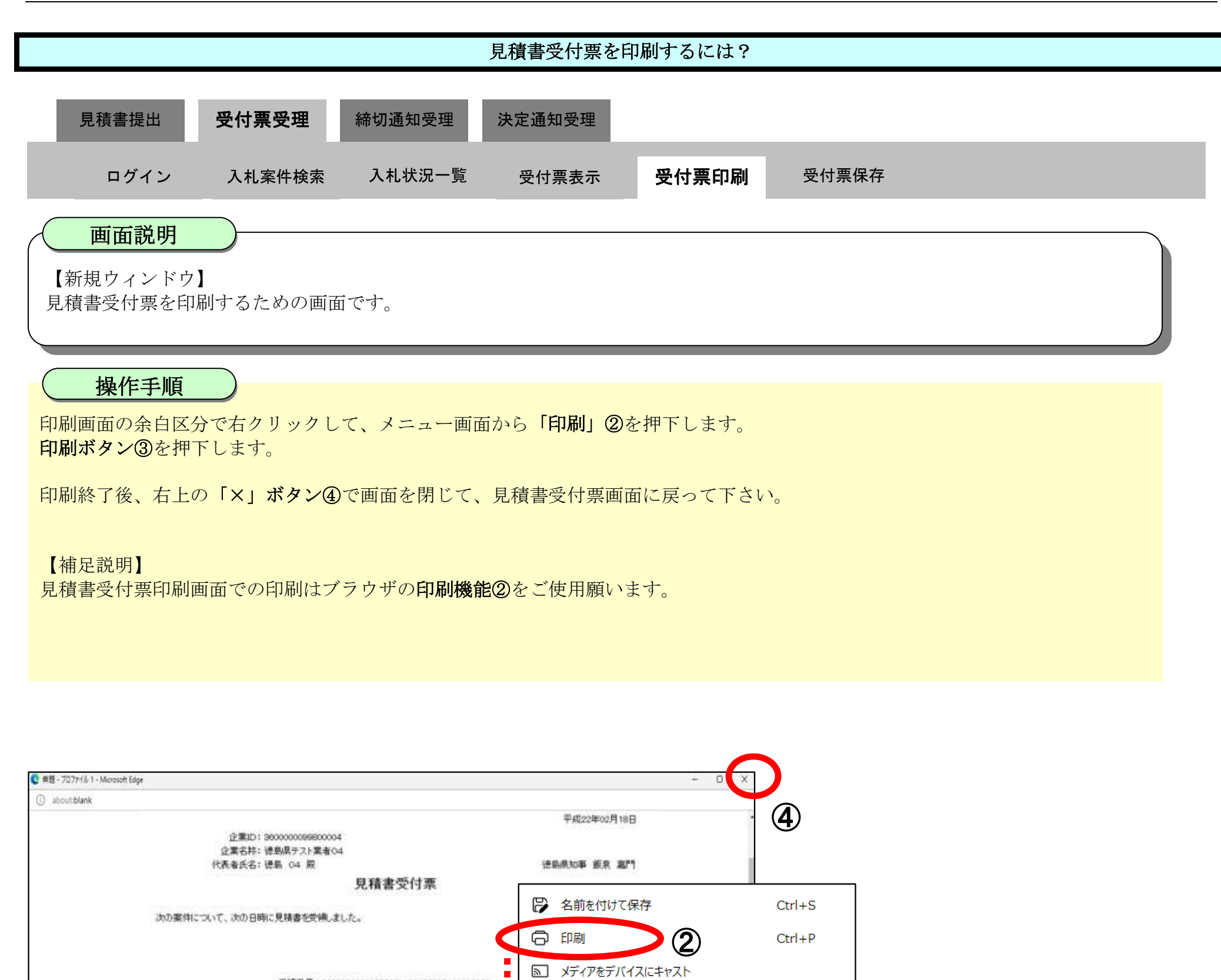

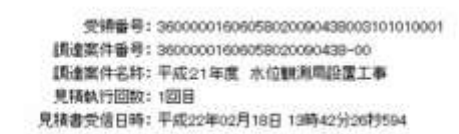

п

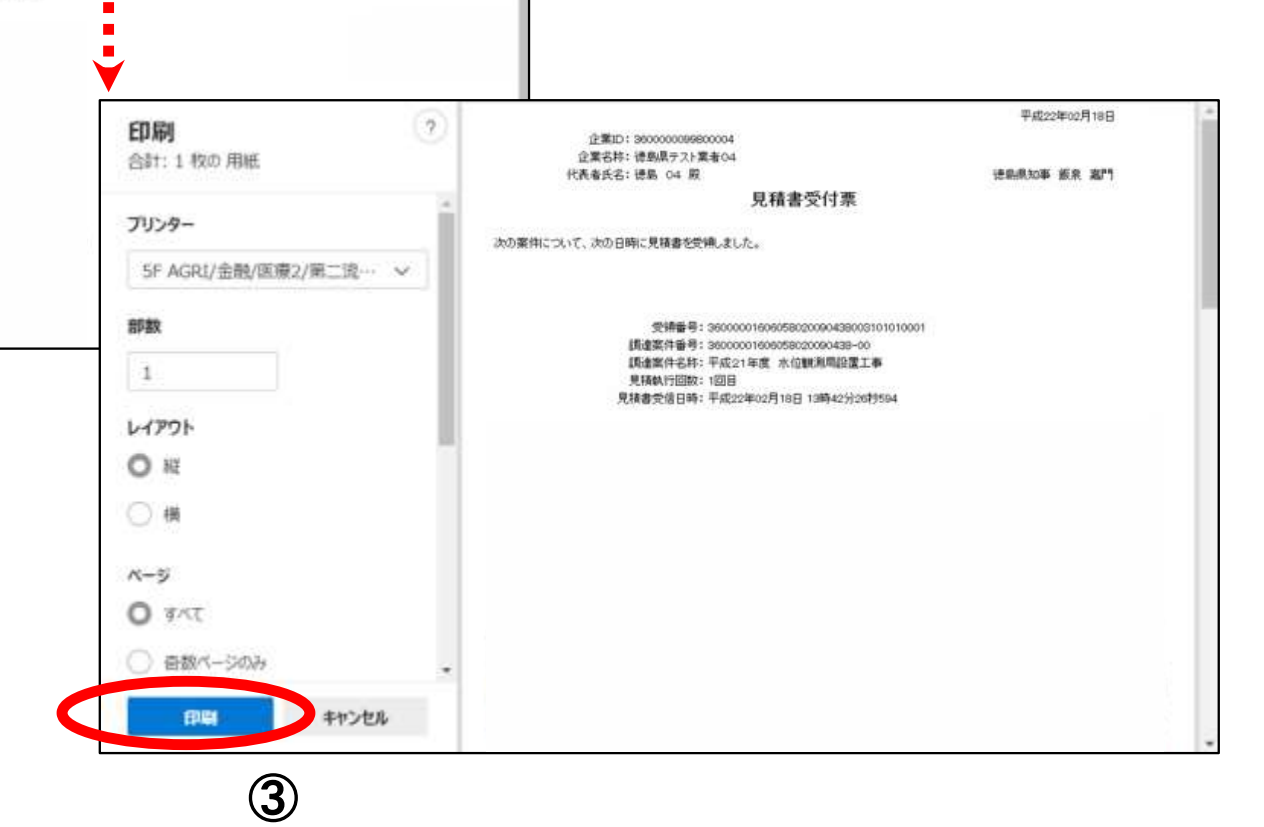

### <span id="page-350-0"></span>3.2.3.3. <u>見積書受付票を保存するには?</u>

徳島県電子入札システム操作マニュアル-受注者編-

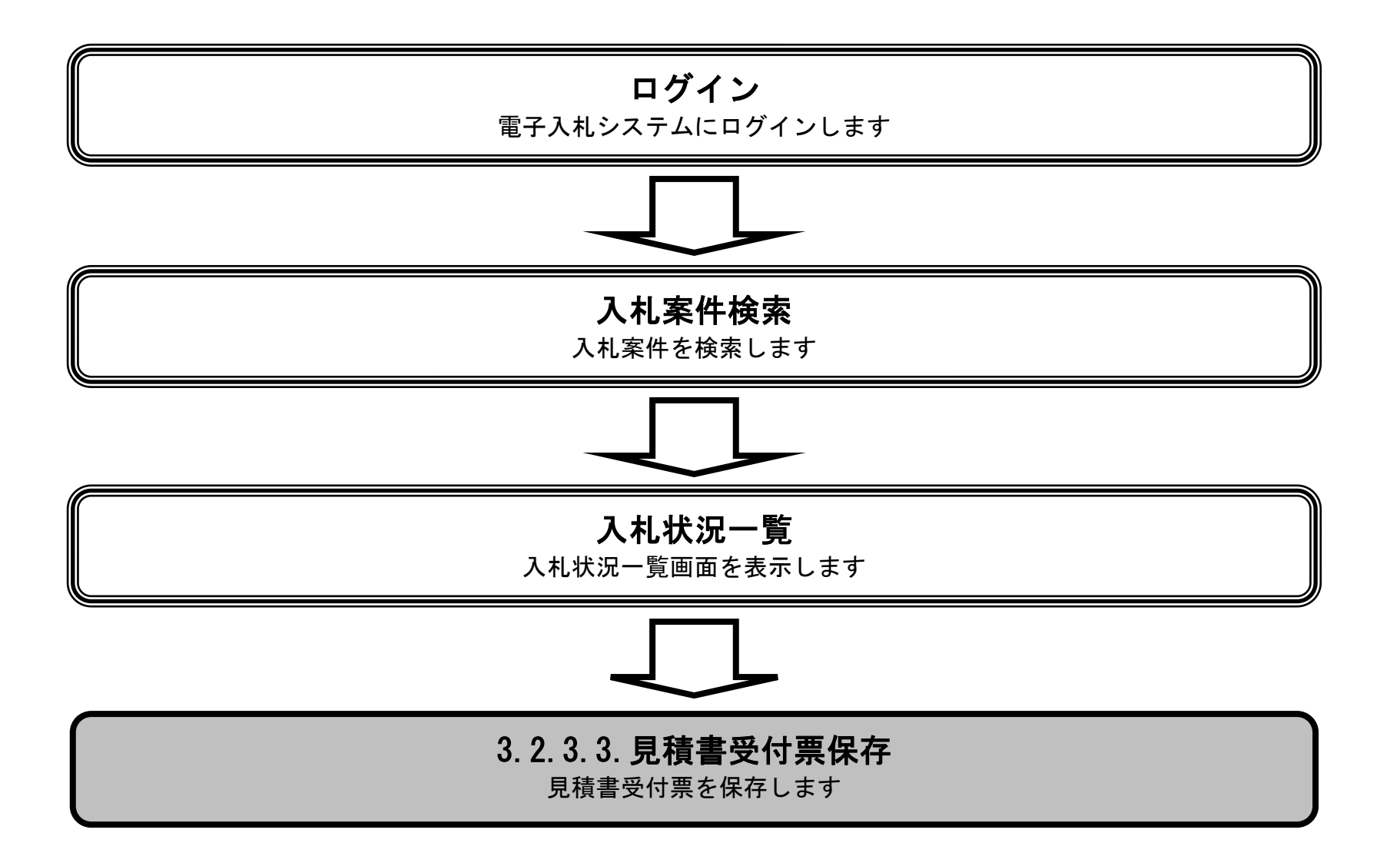

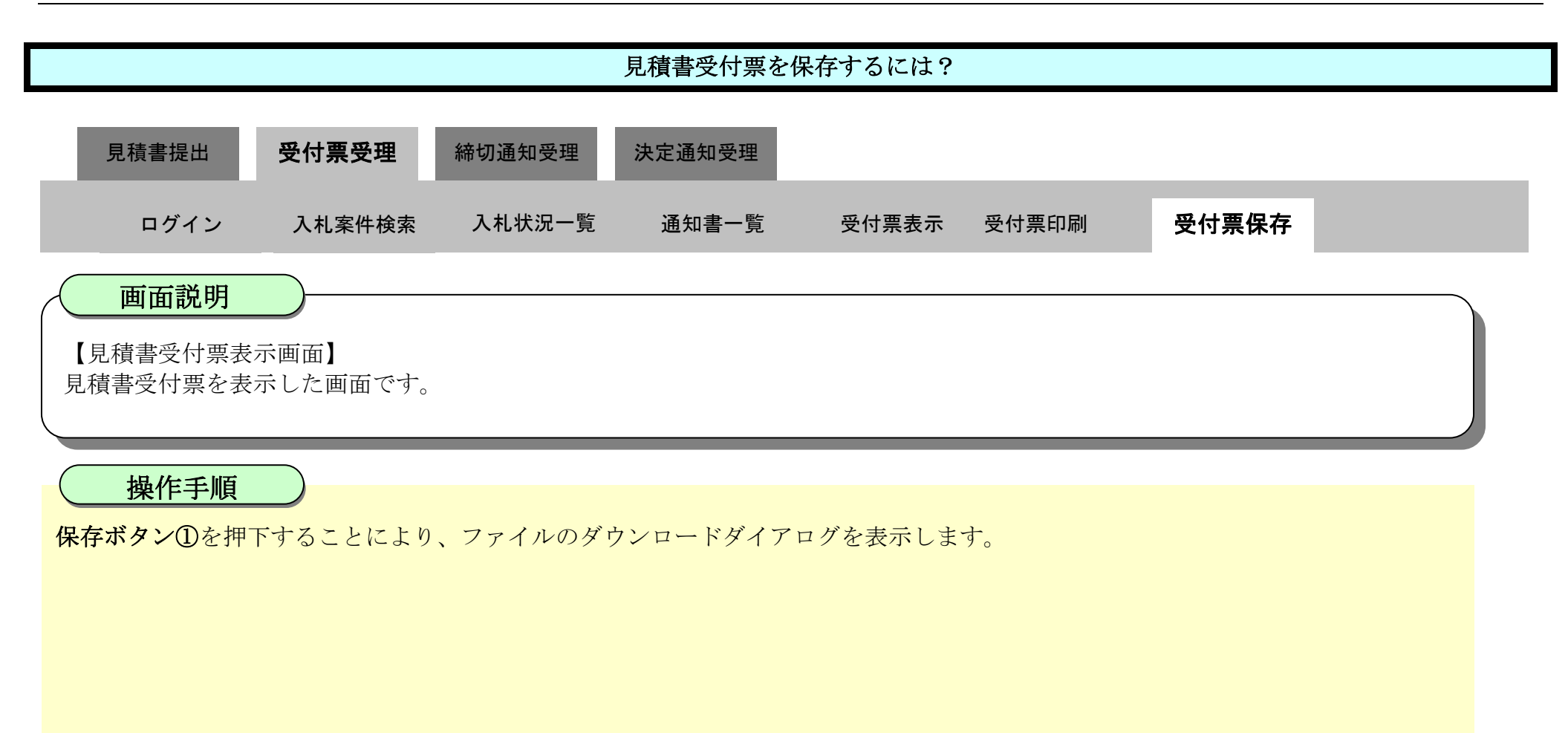

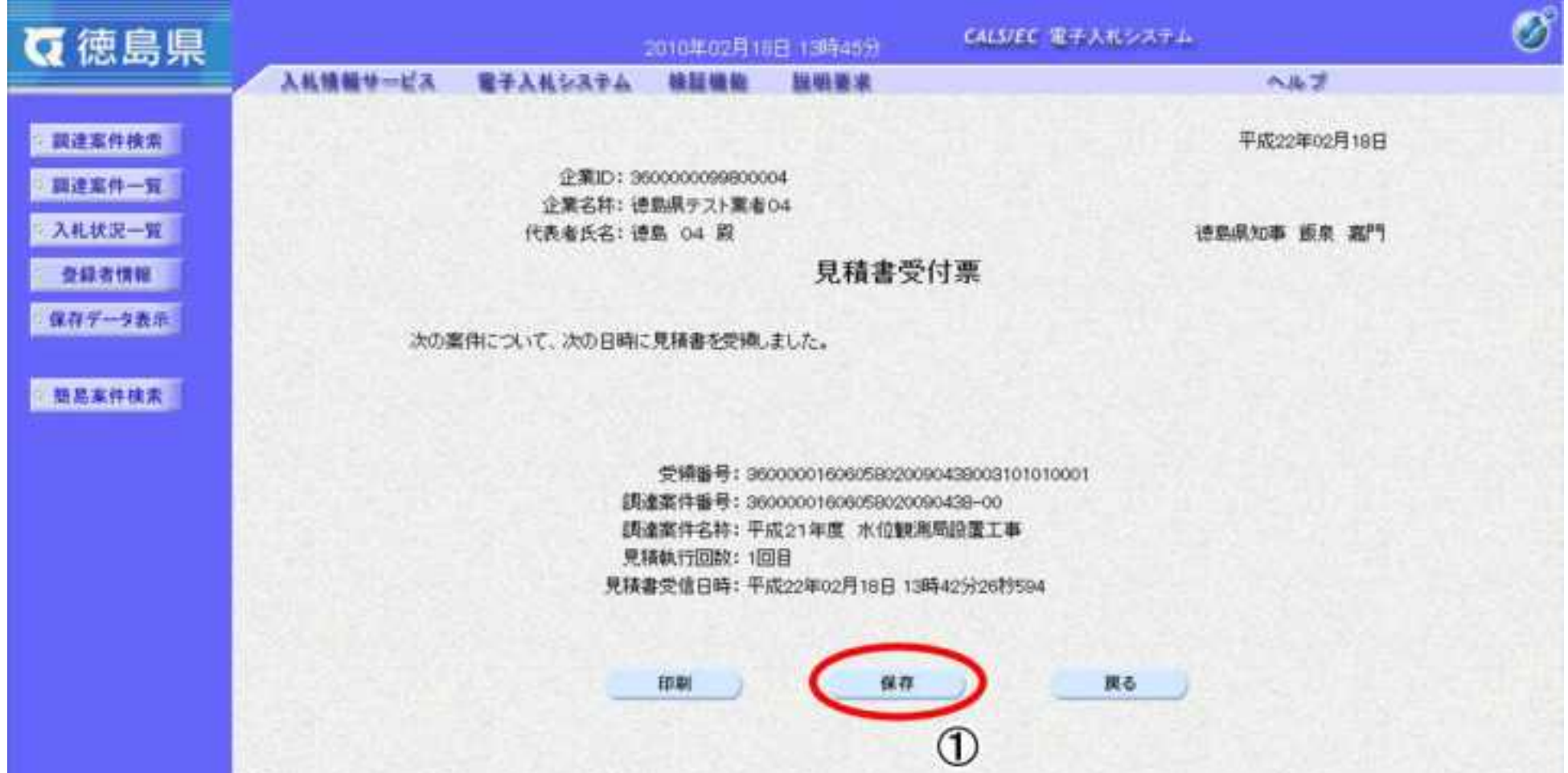

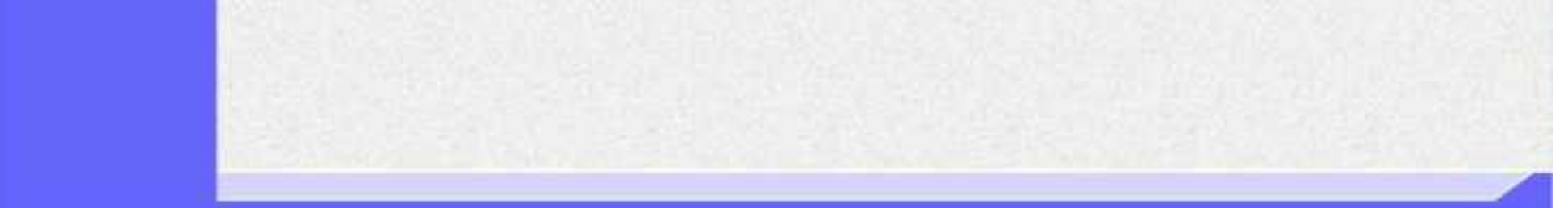

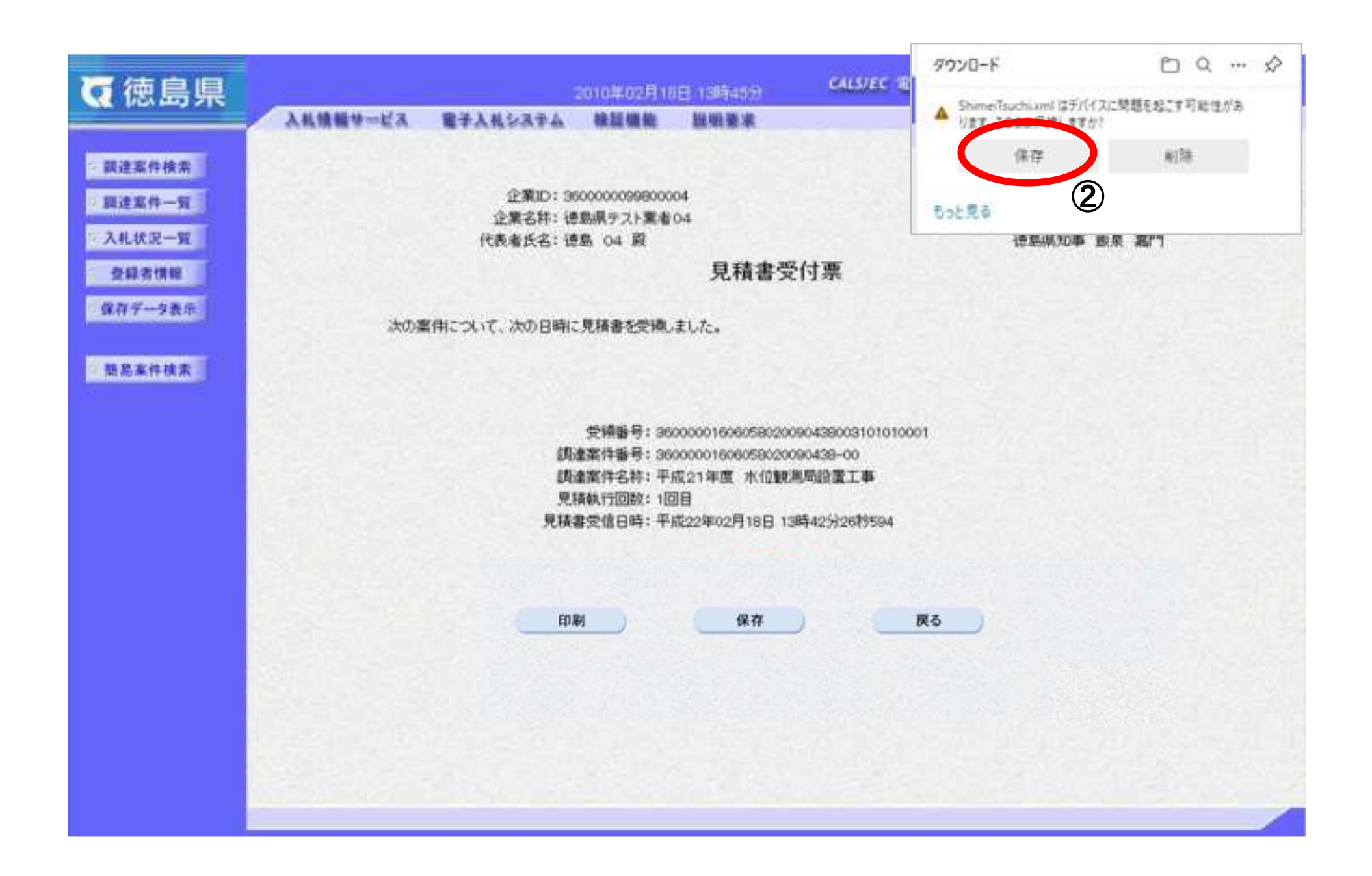

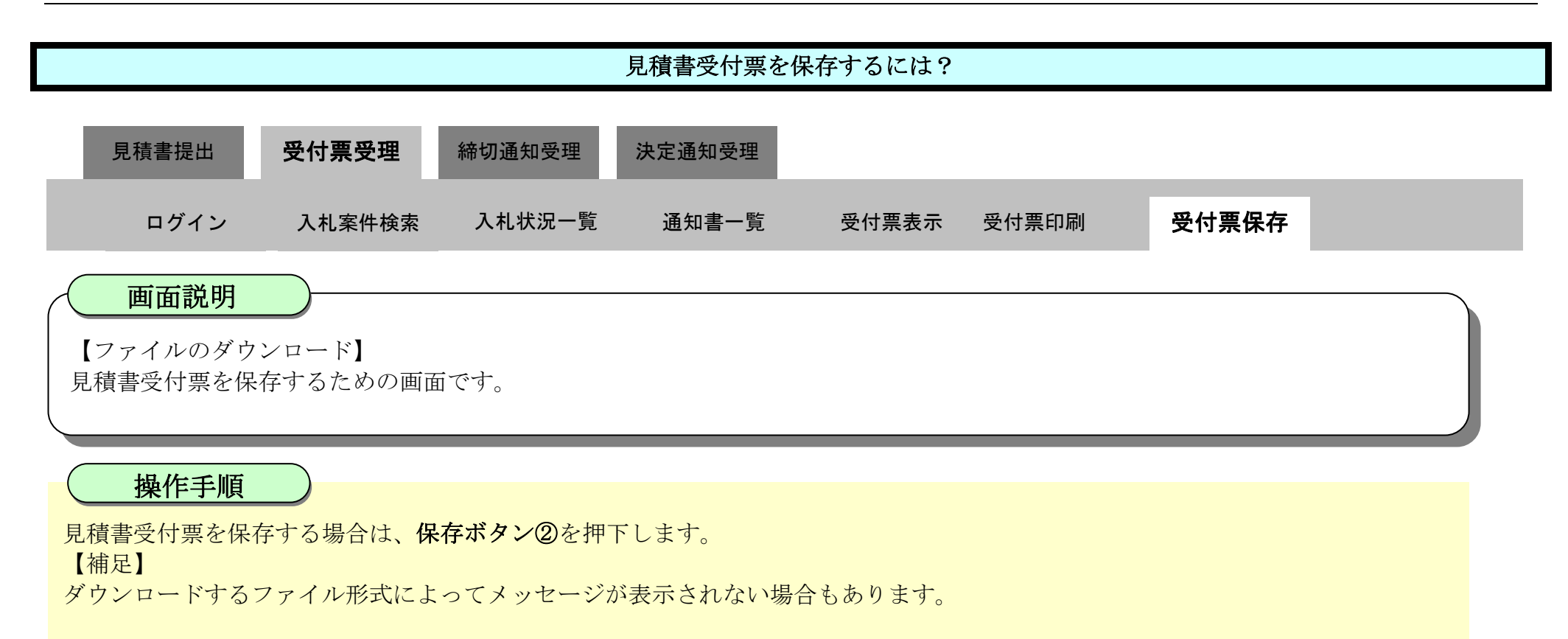

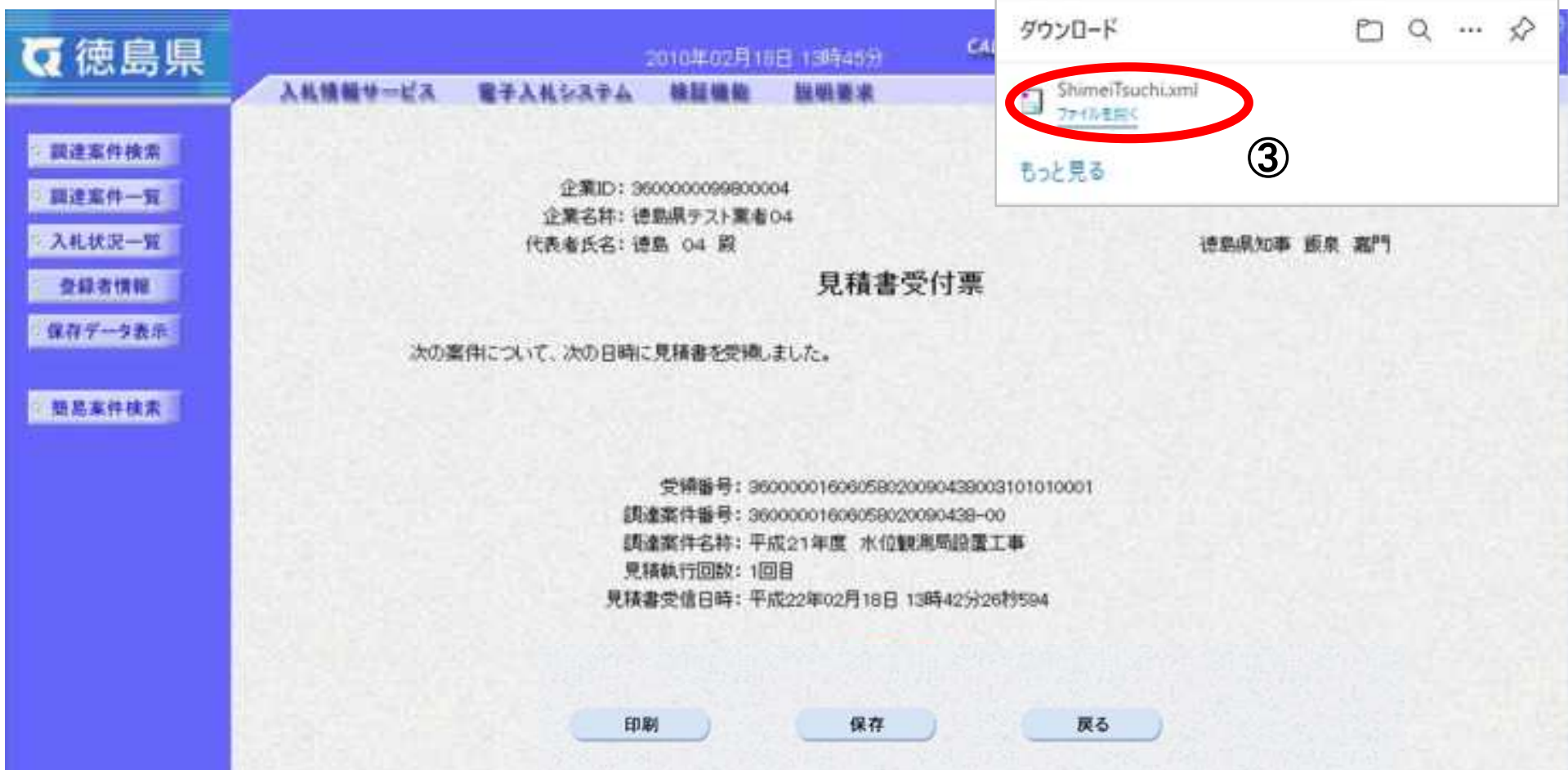

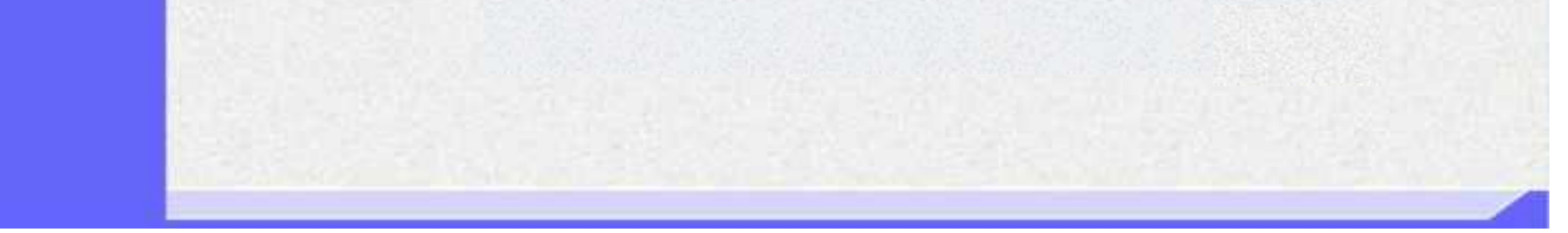

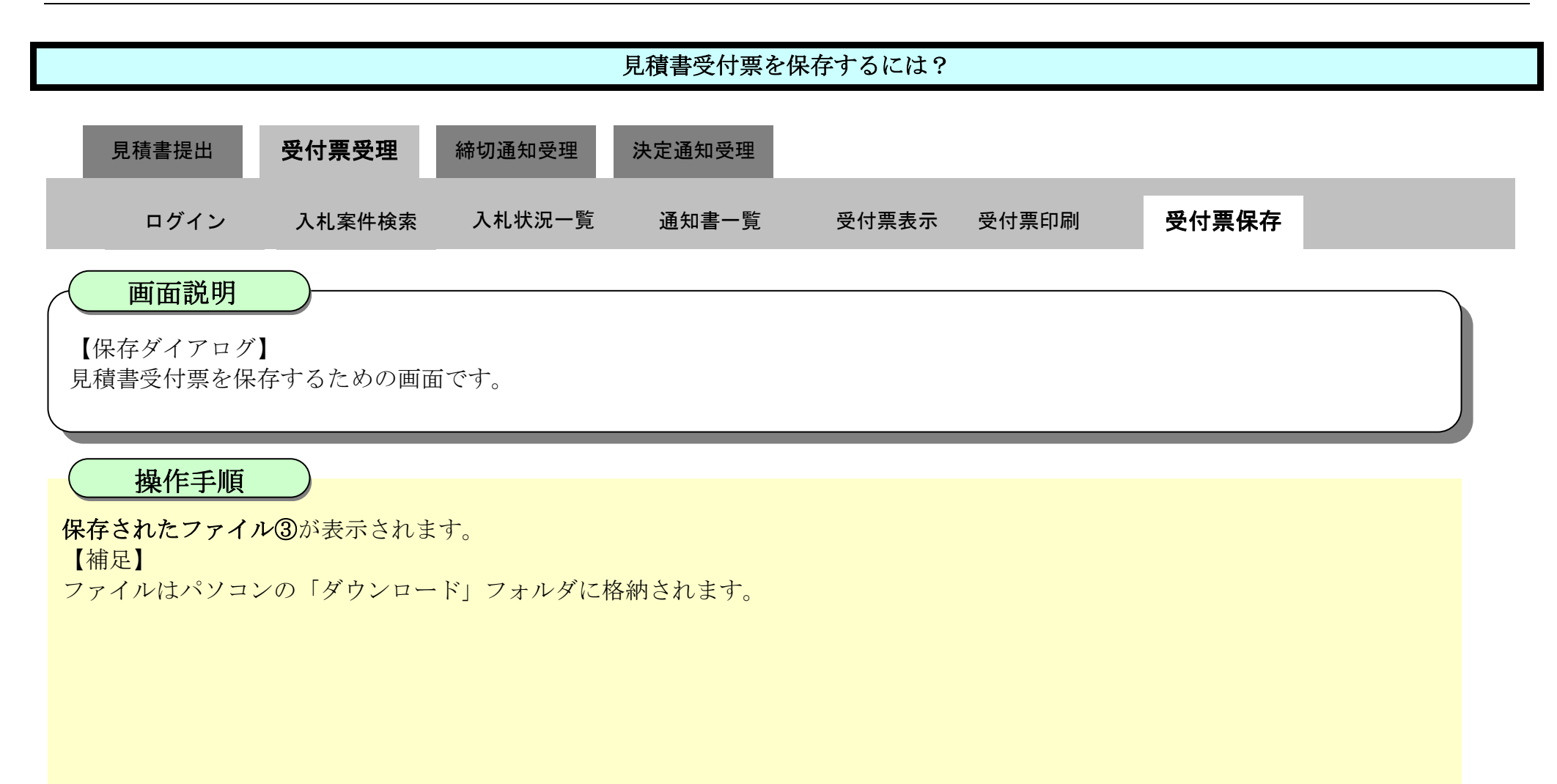

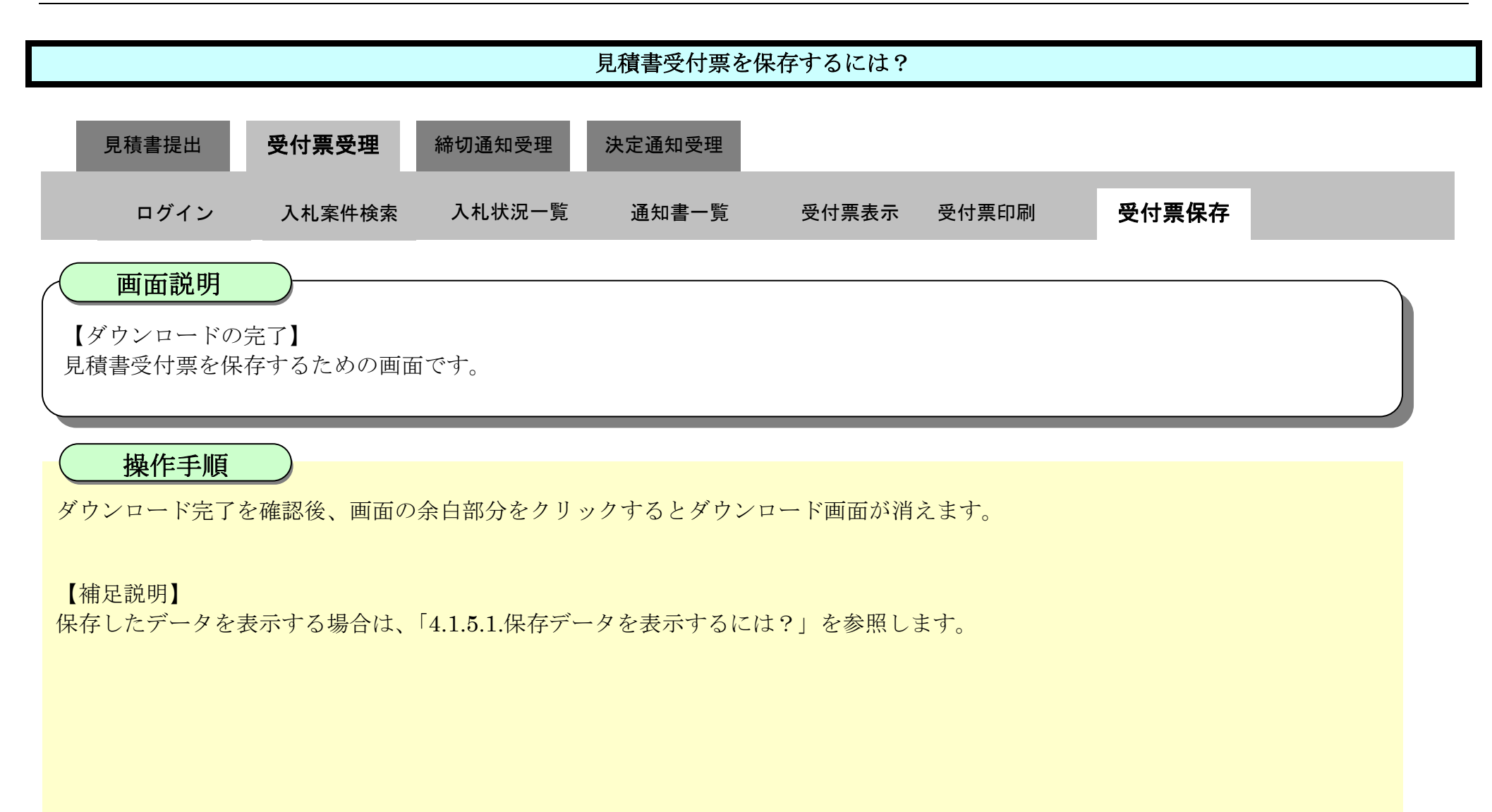

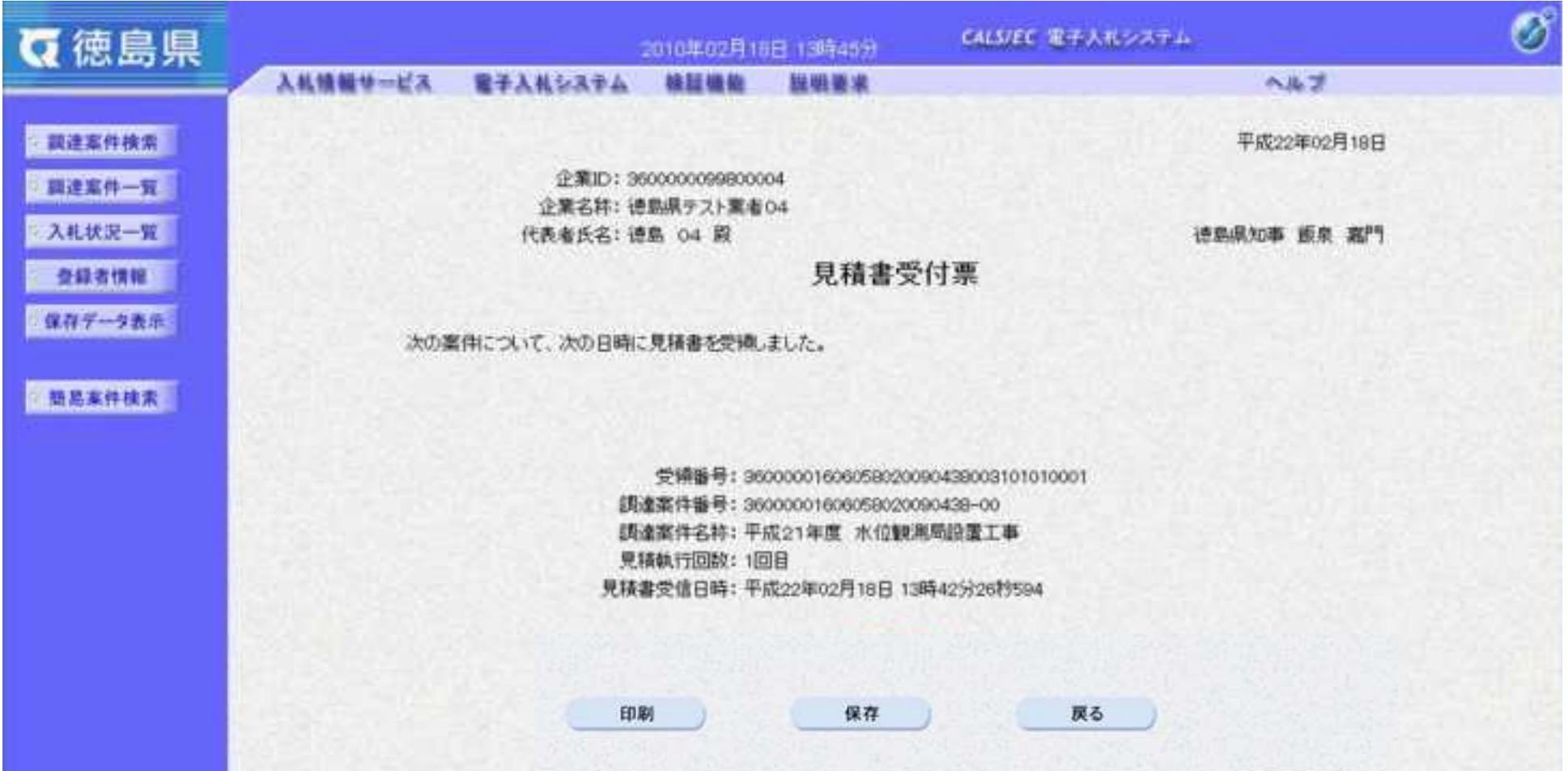

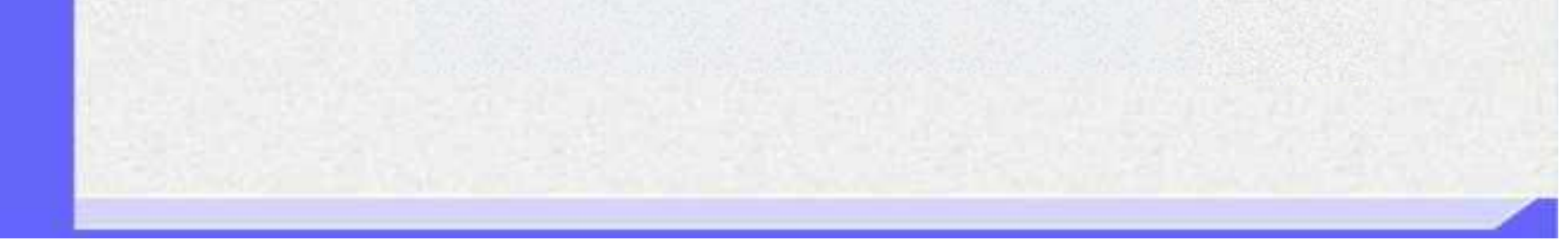

3.2-37

# **3.2.4.**見積締切通知書受理の流れ

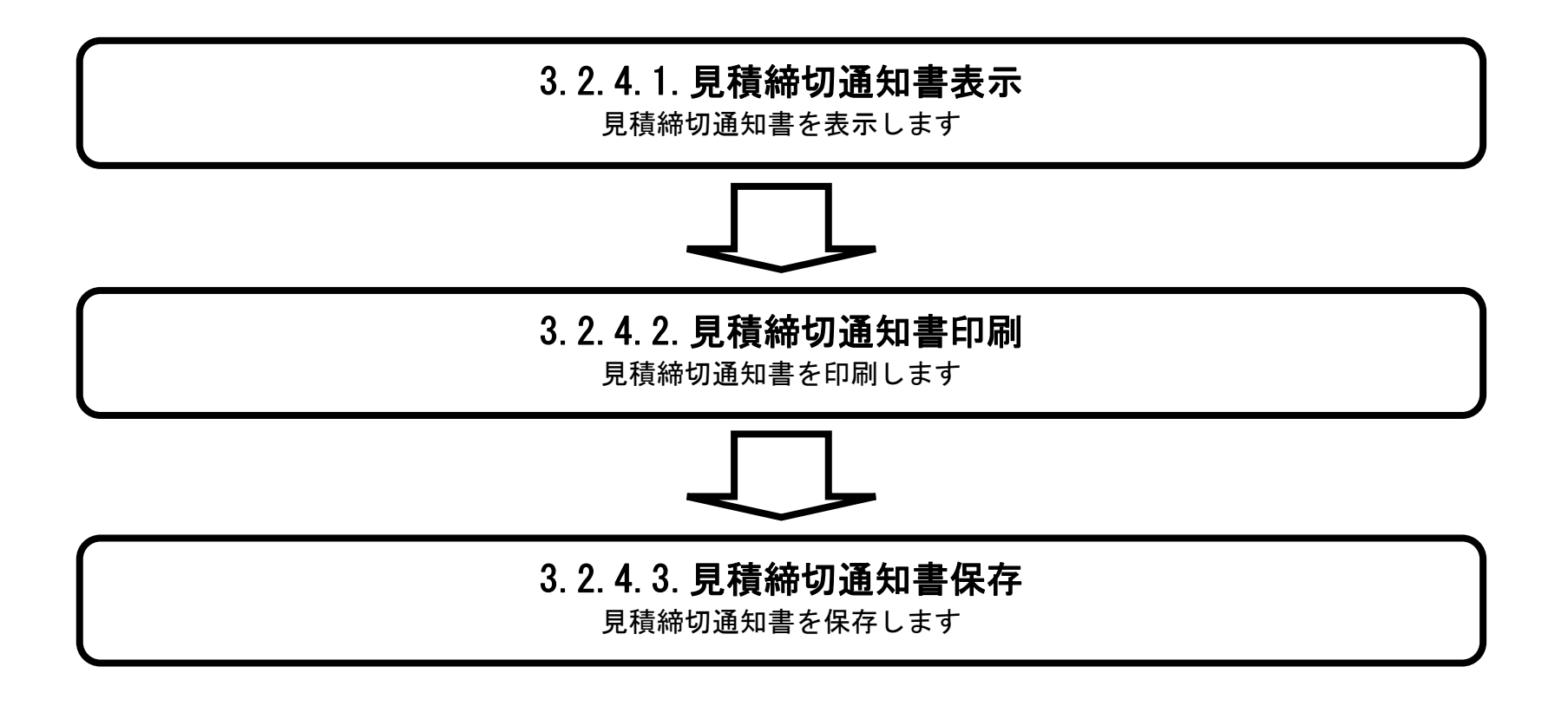

### <span id="page-356-0"></span>3.2.4.1. <u>見積締切通知書を確認するには?</u>

徳島県電子入札システム操作マニュアル-受注者編-

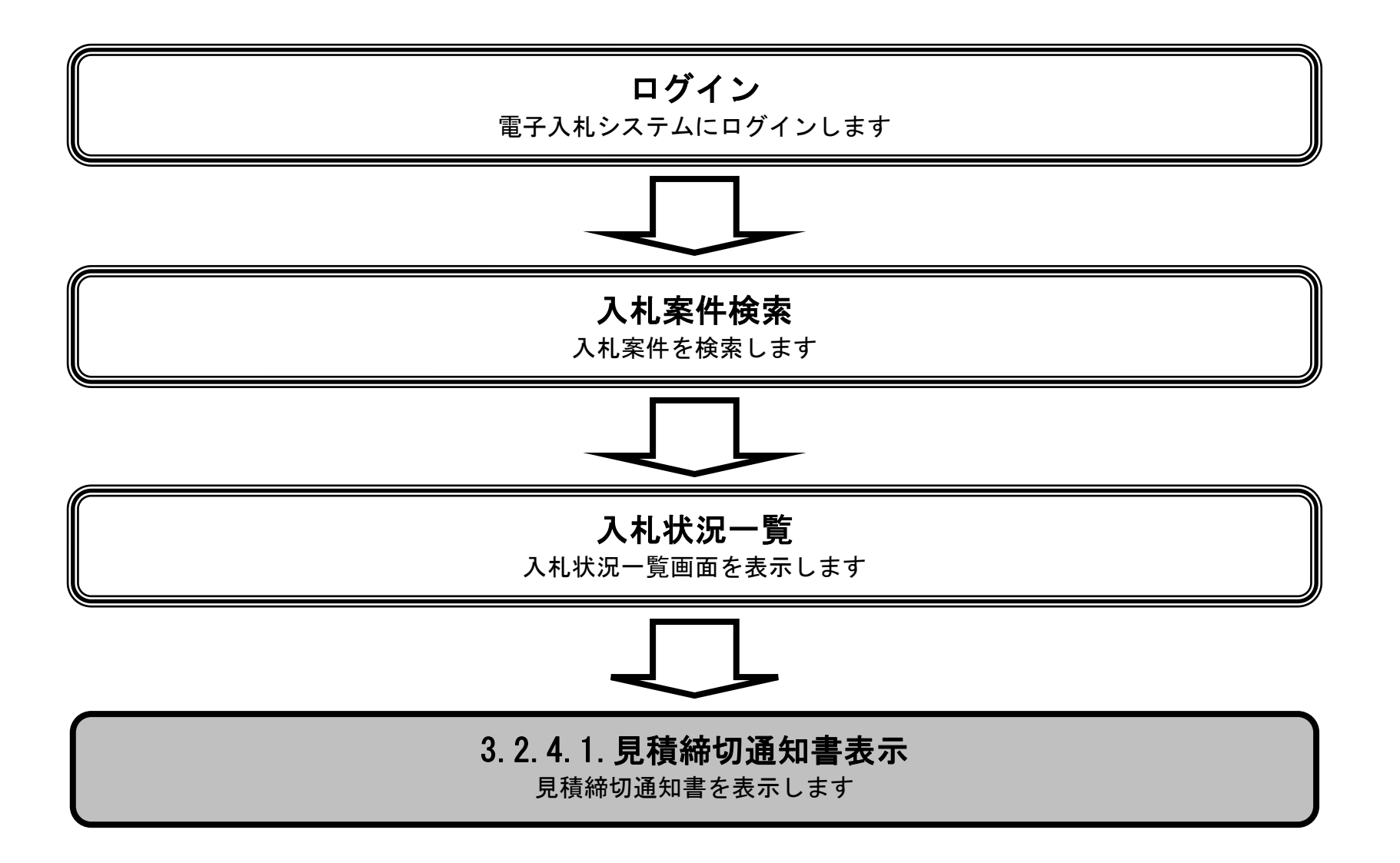

3.2-39

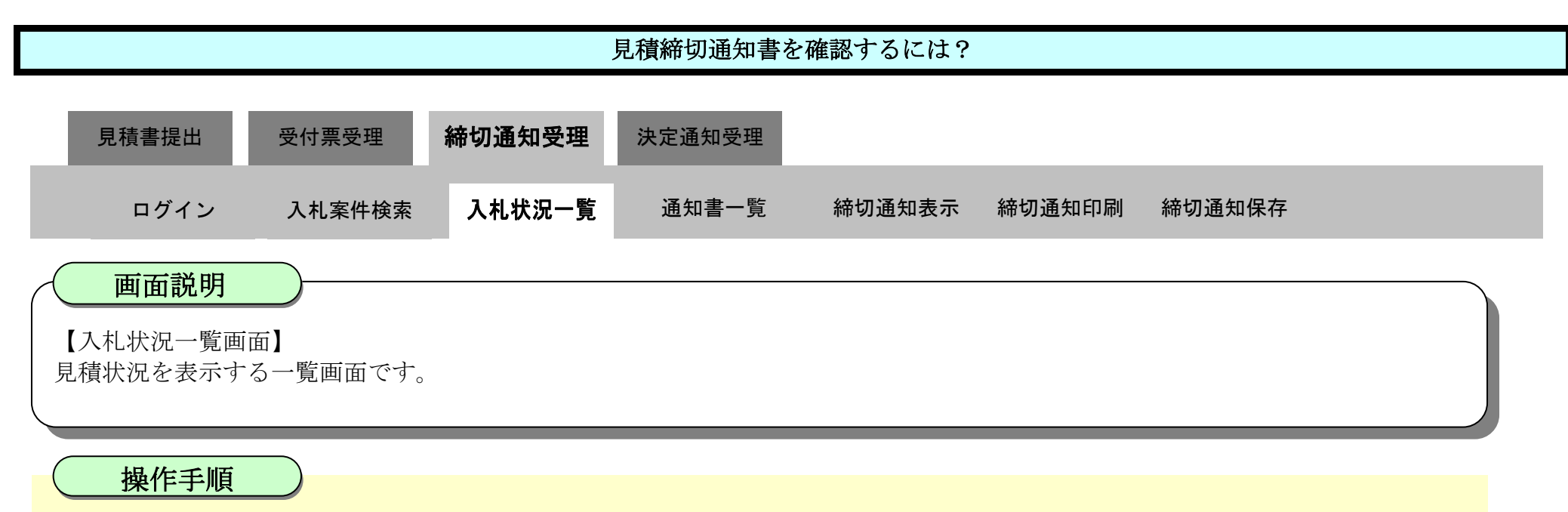

「受付票/通知書一覧」欄の表示ボタン①を押下します。

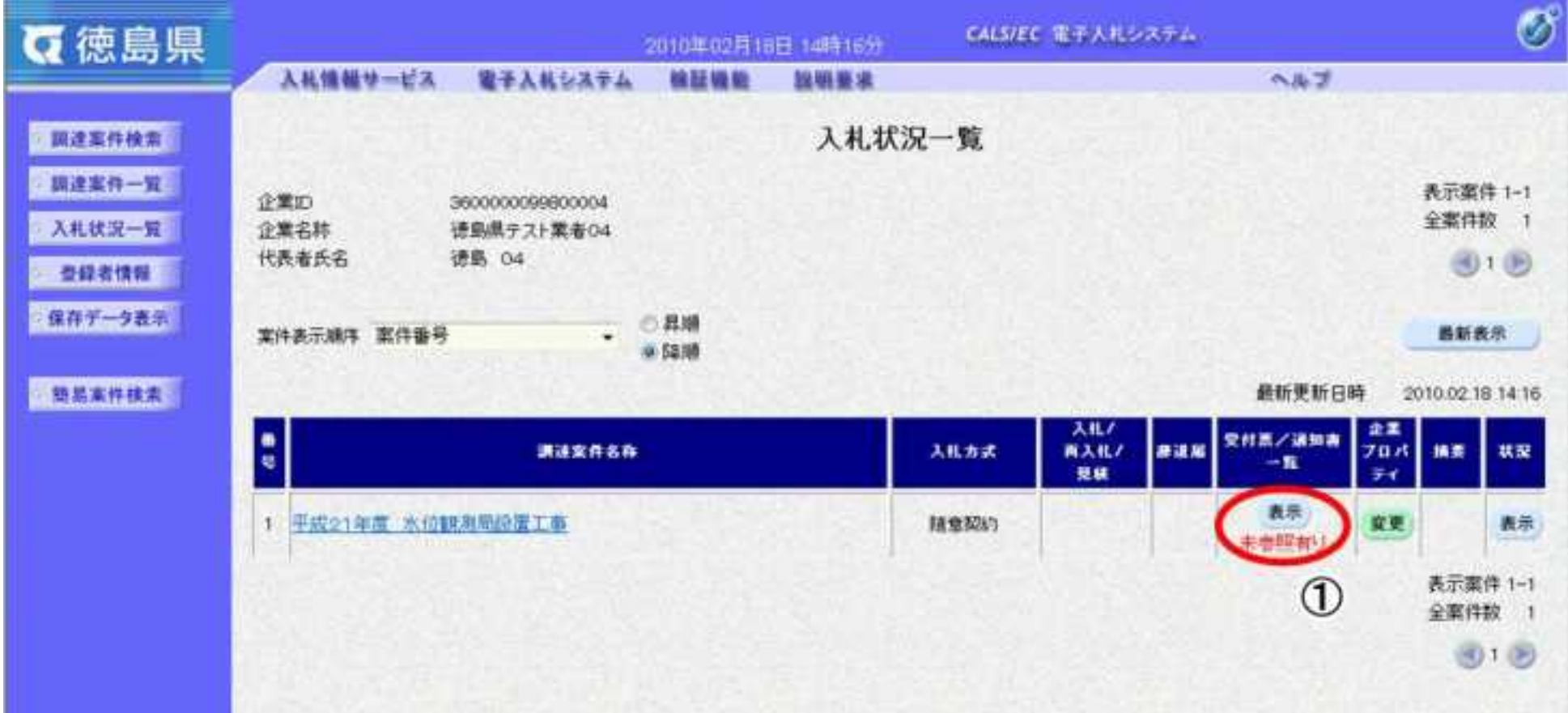

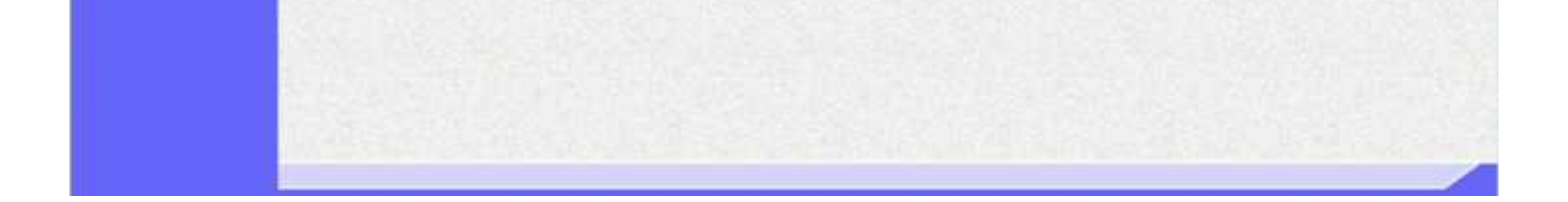

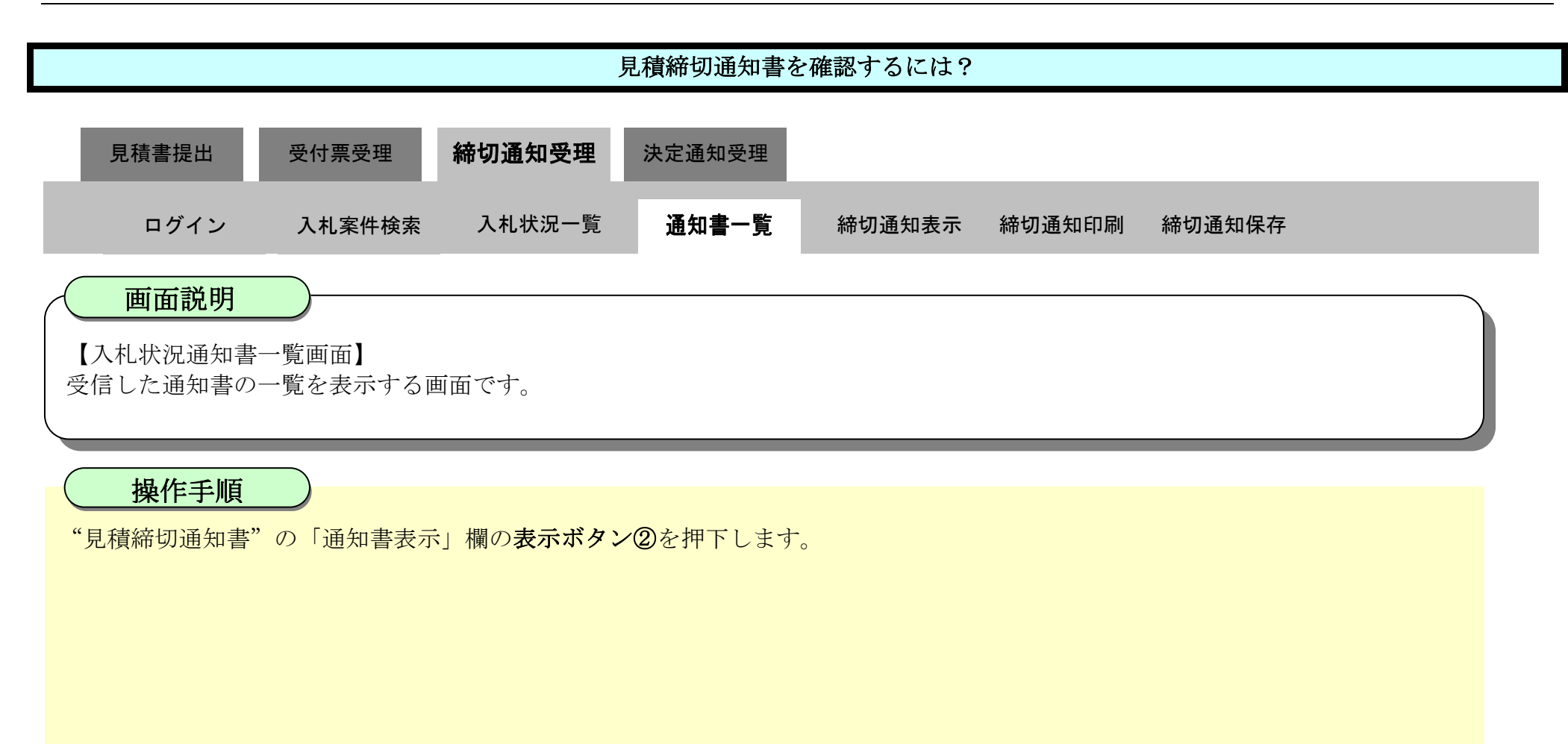

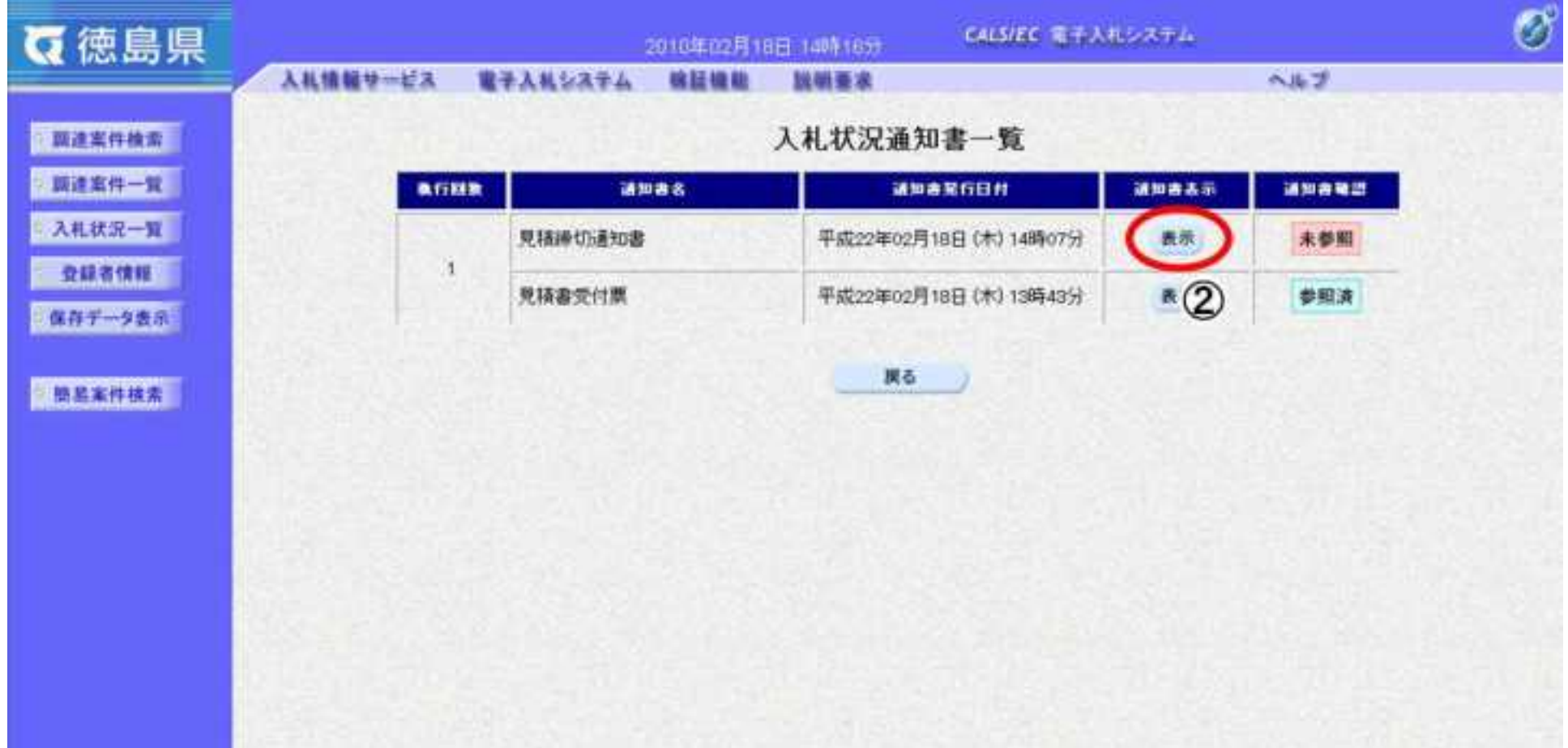

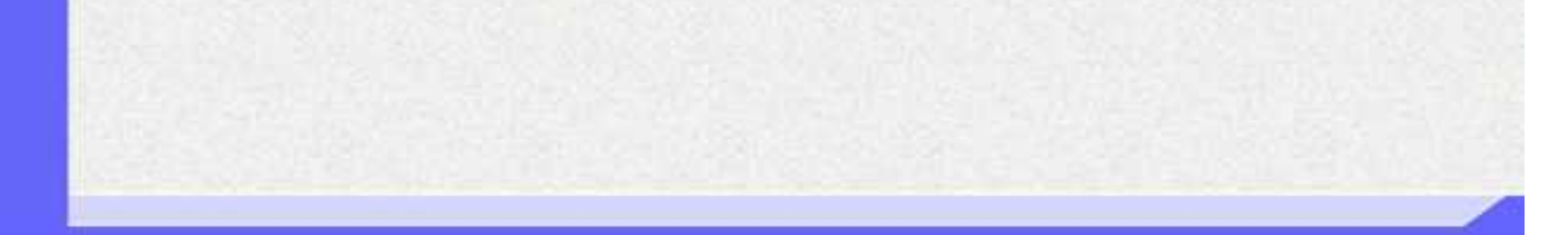

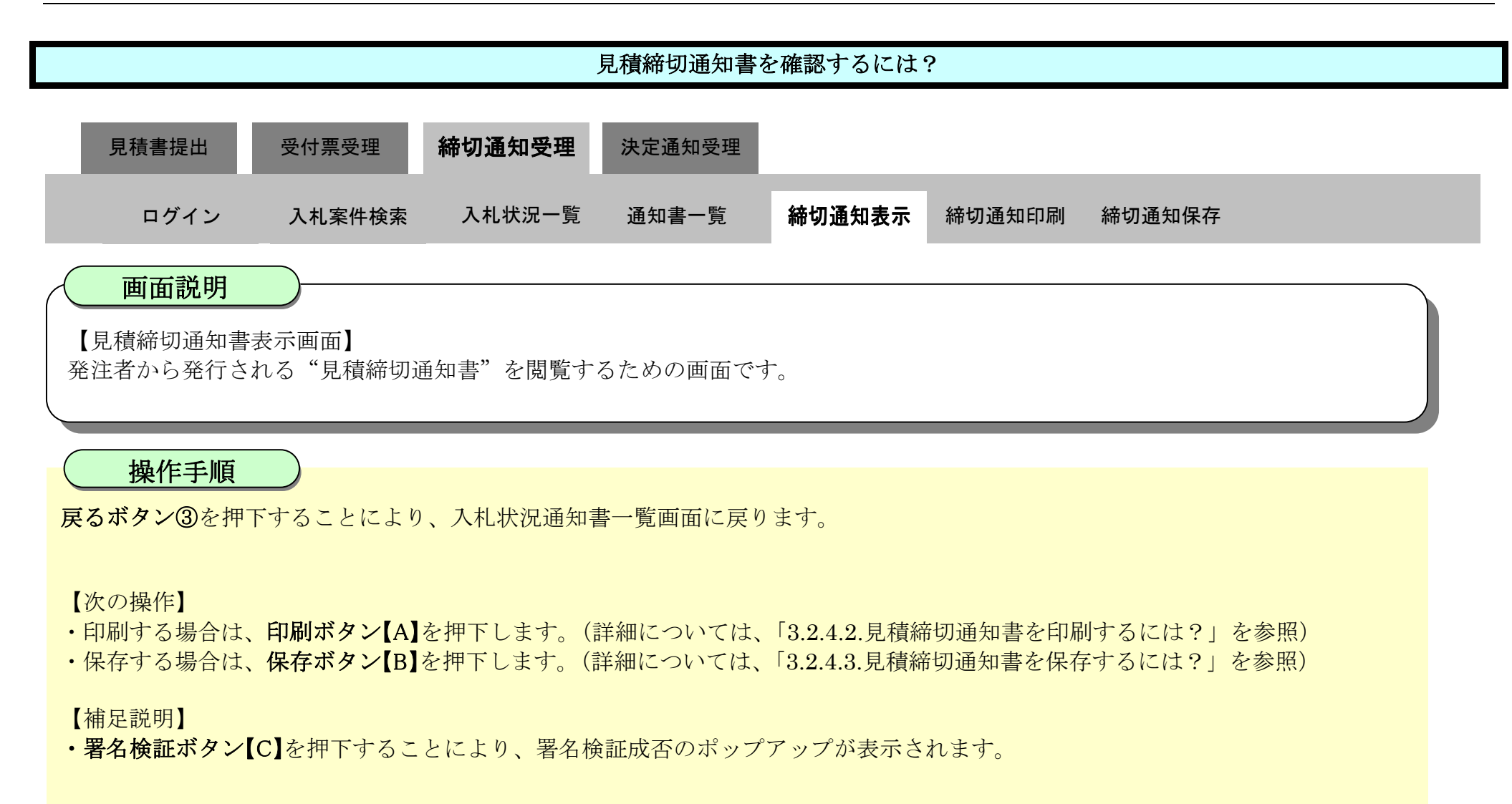

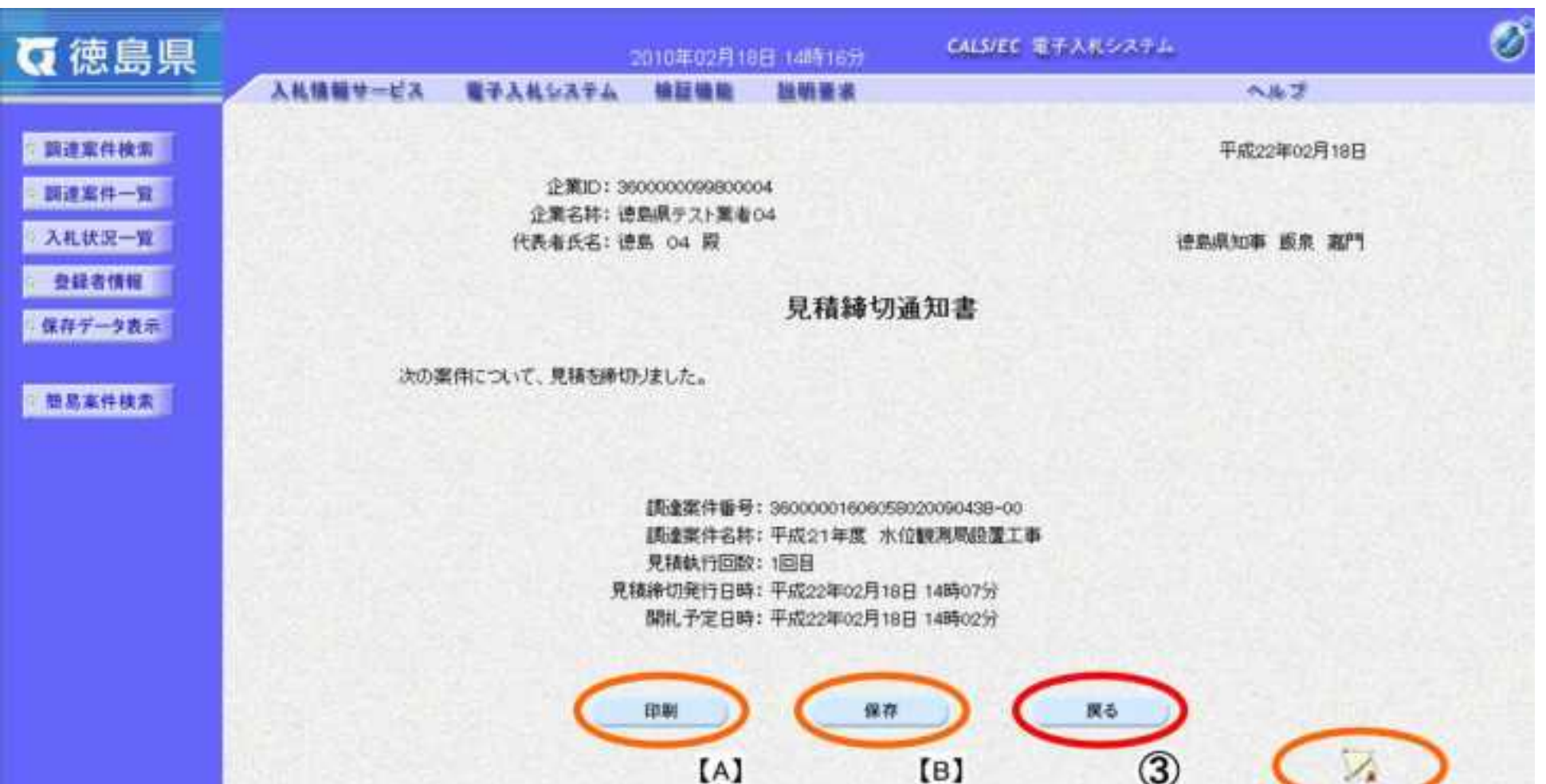

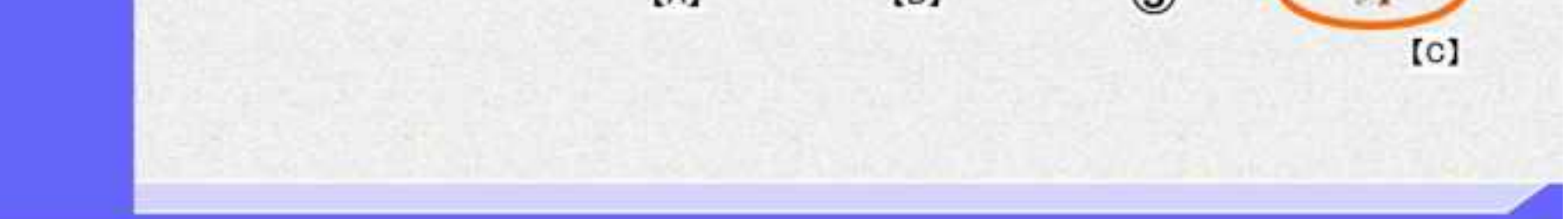
## <span id="page-360-0"></span>3.2.4.2. <u>見積締切通知書を印刷するには?</u>

徳島県電子入札システム操作マニュアル-受注者編-

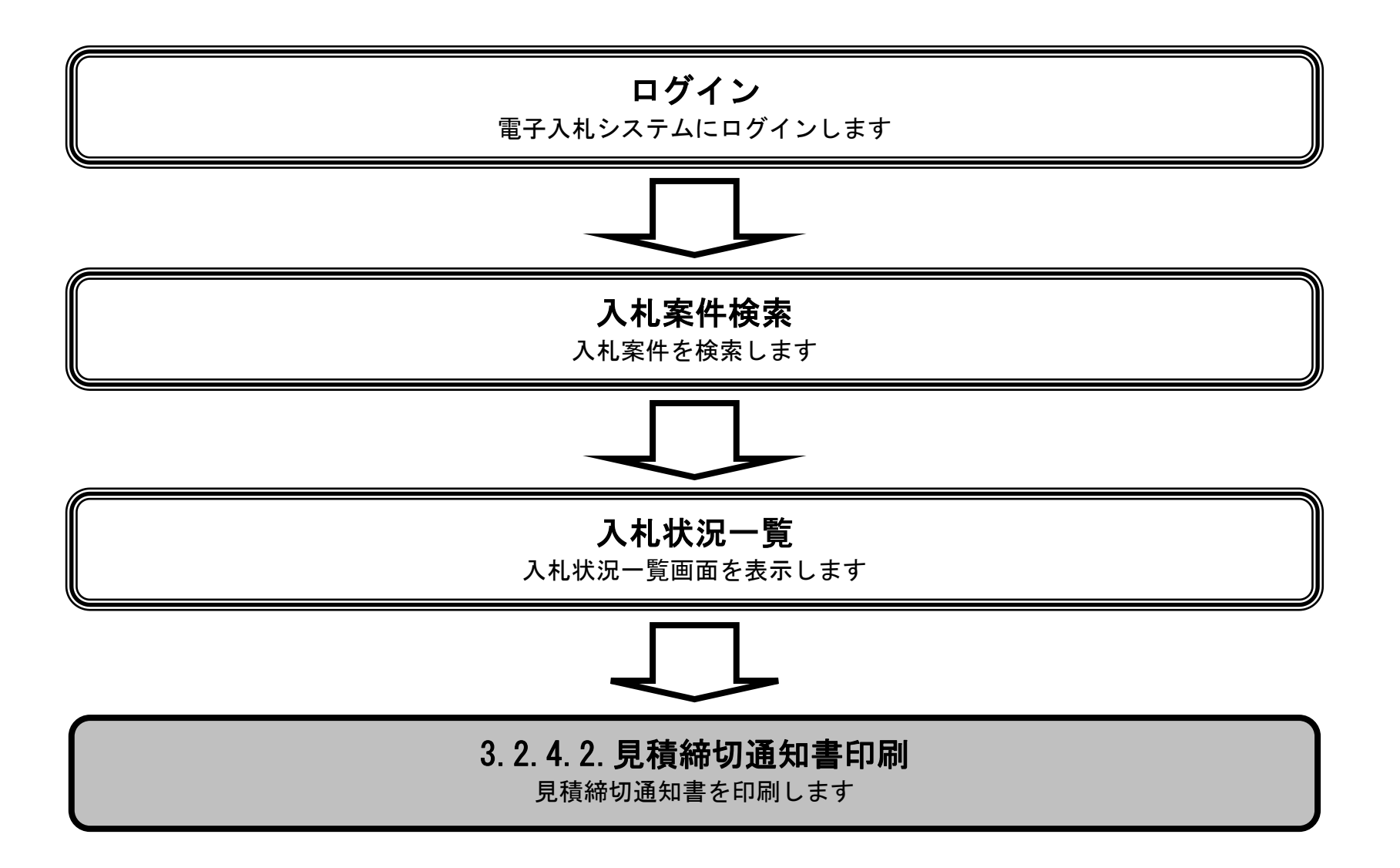

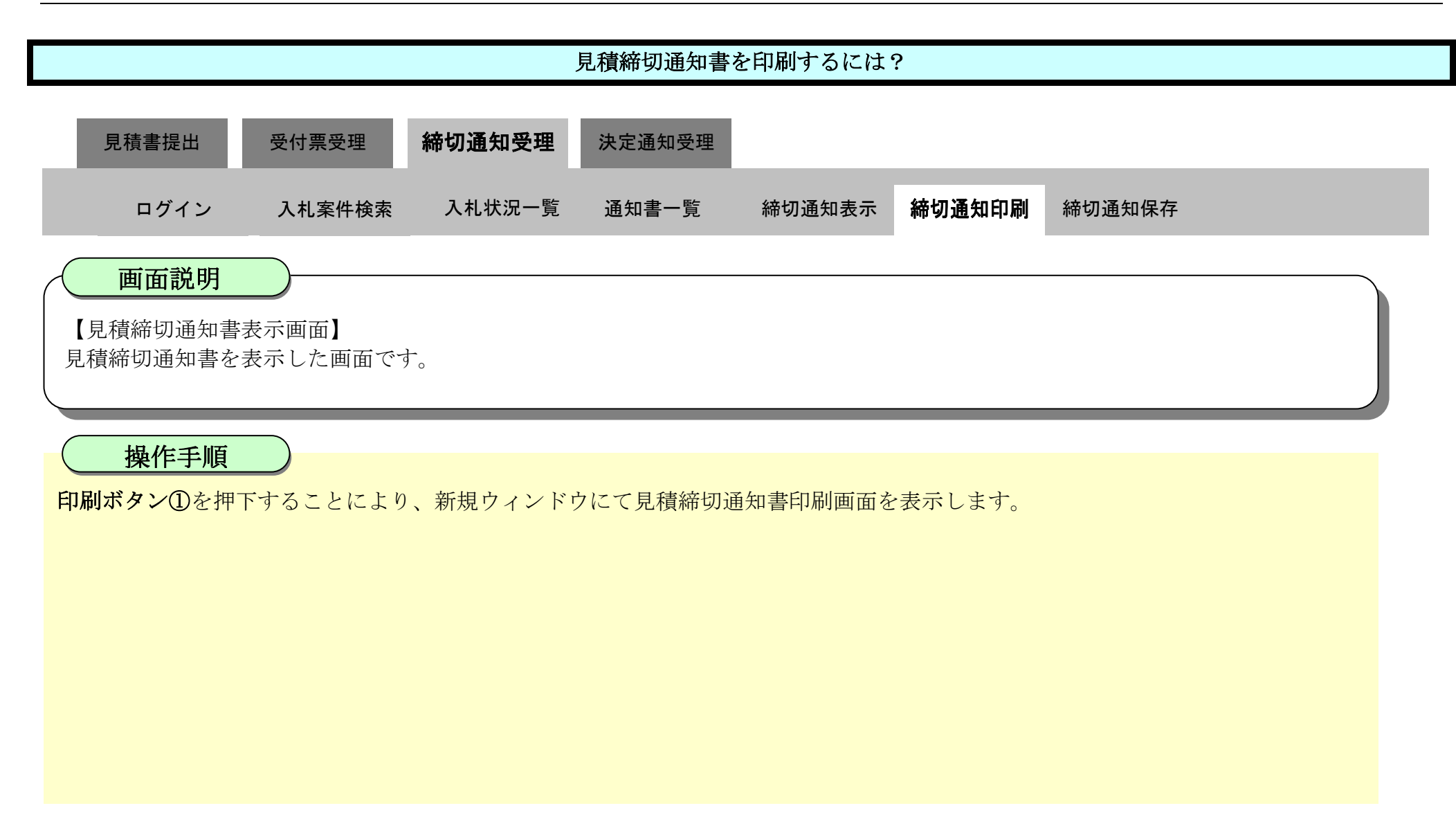

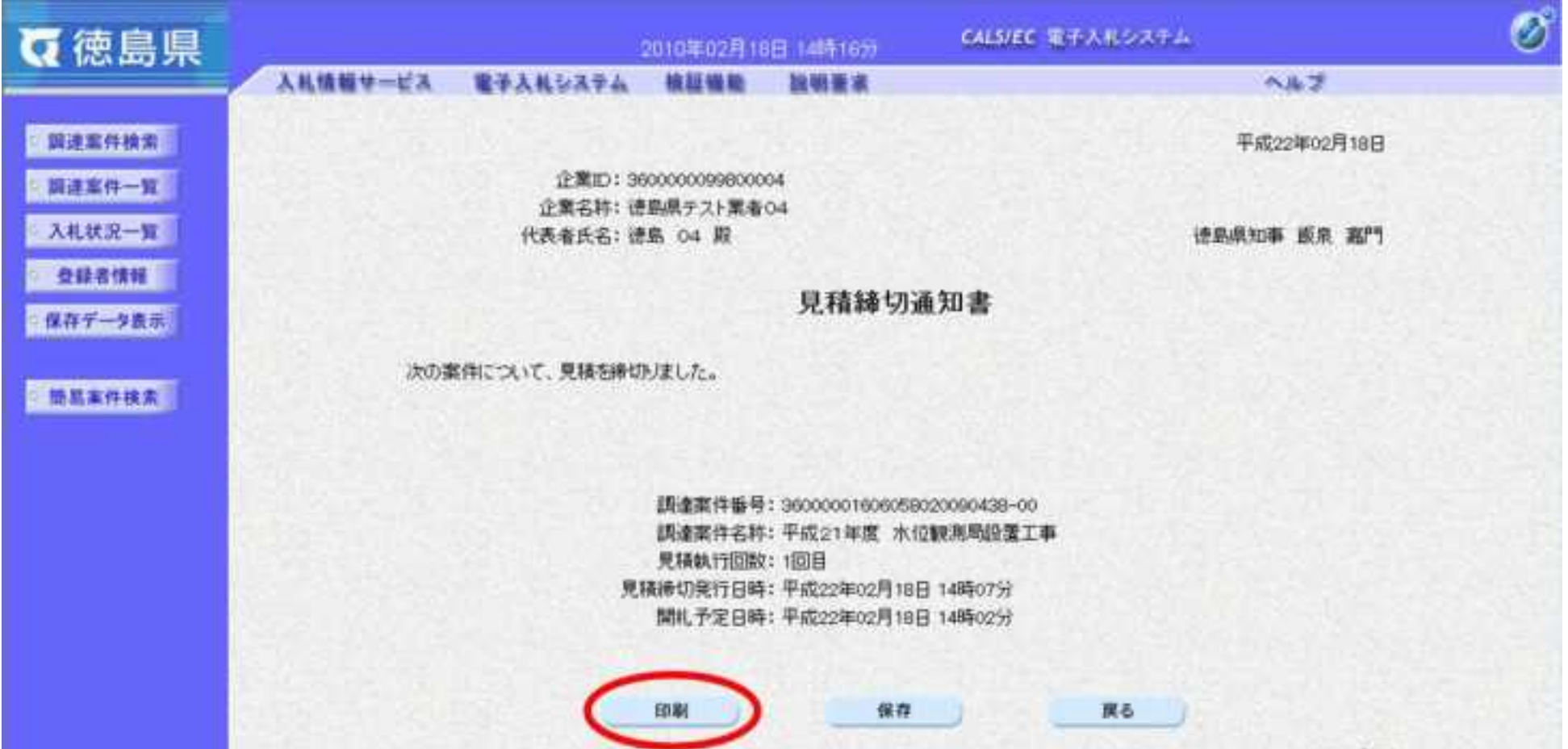

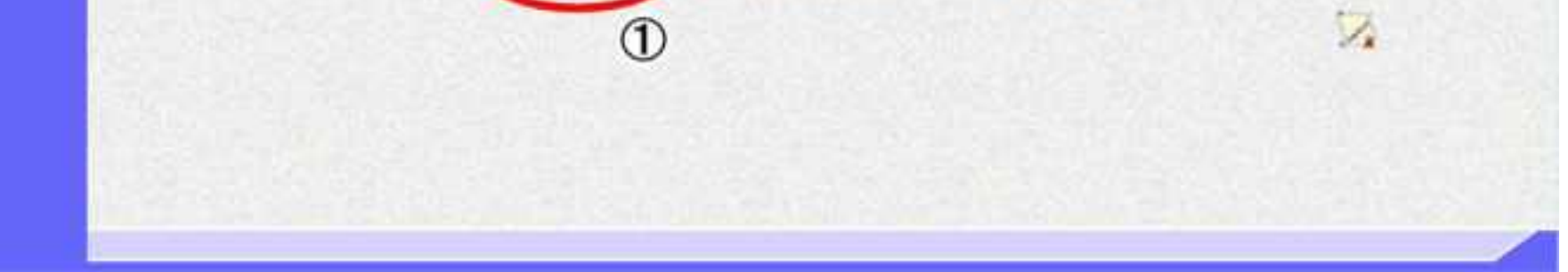

3.2-44

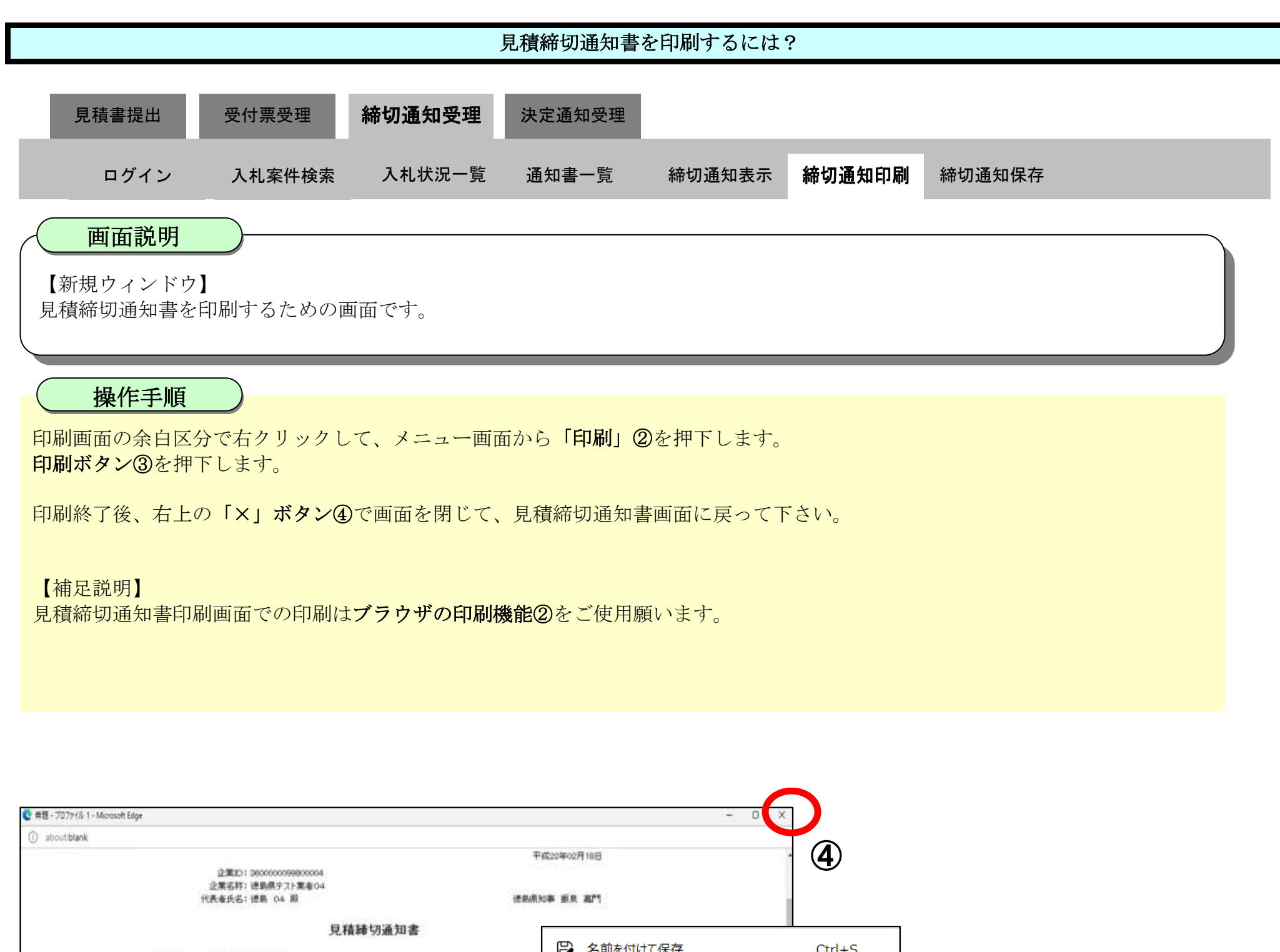

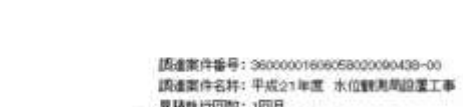

次の素件について、見積を締切りました。

見積軌行回数:1回目 - 東羅維切斐行日時: 平成22年02月18日 14時07分<br>- 開拓,予定日時: 平成22年02月18日 14時02分

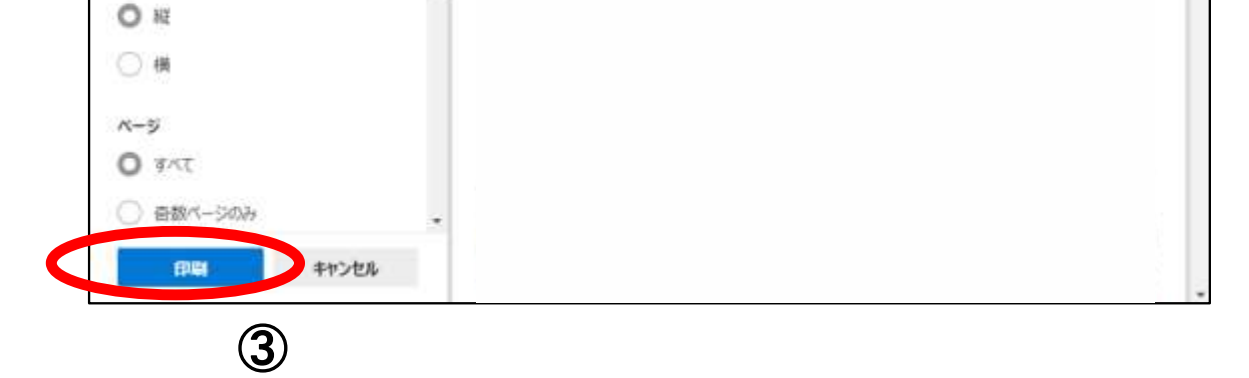

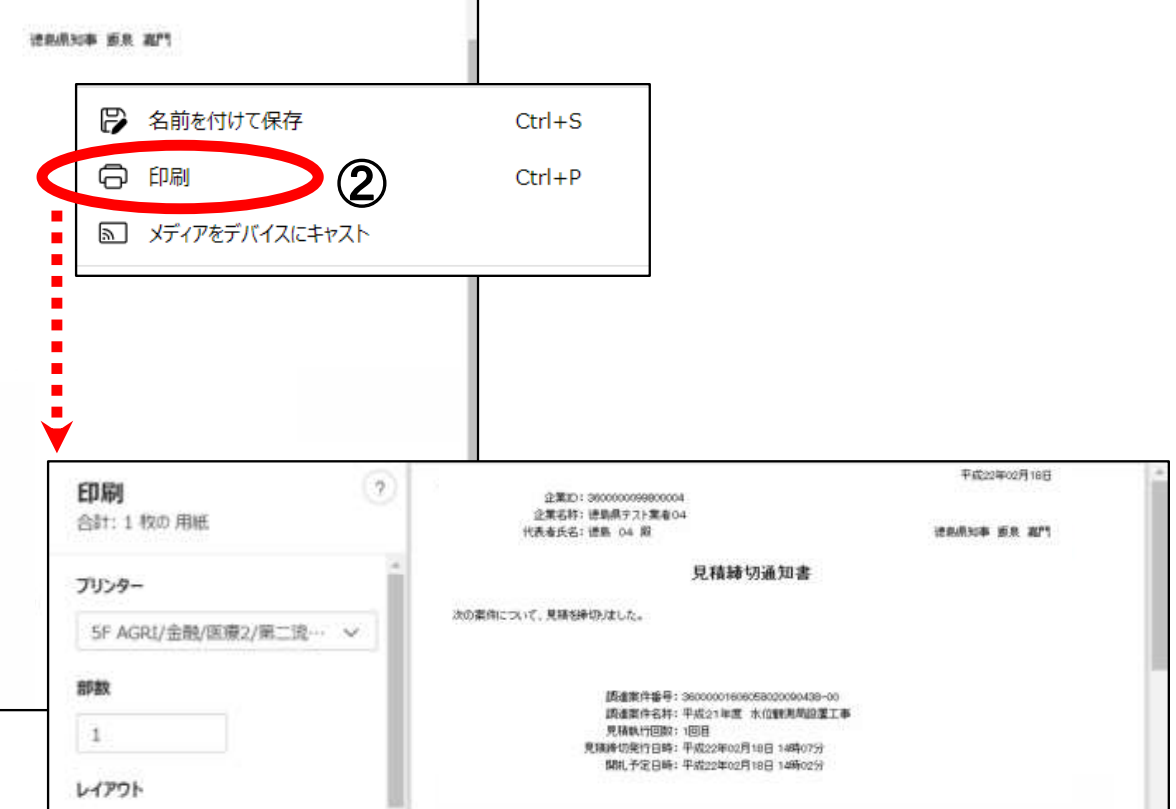

## <span id="page-363-0"></span>3.2.4.3. <u>見積締切通知書を保存するには?</u>

徳島県電子入札システム操作マニュアル-受注者編-

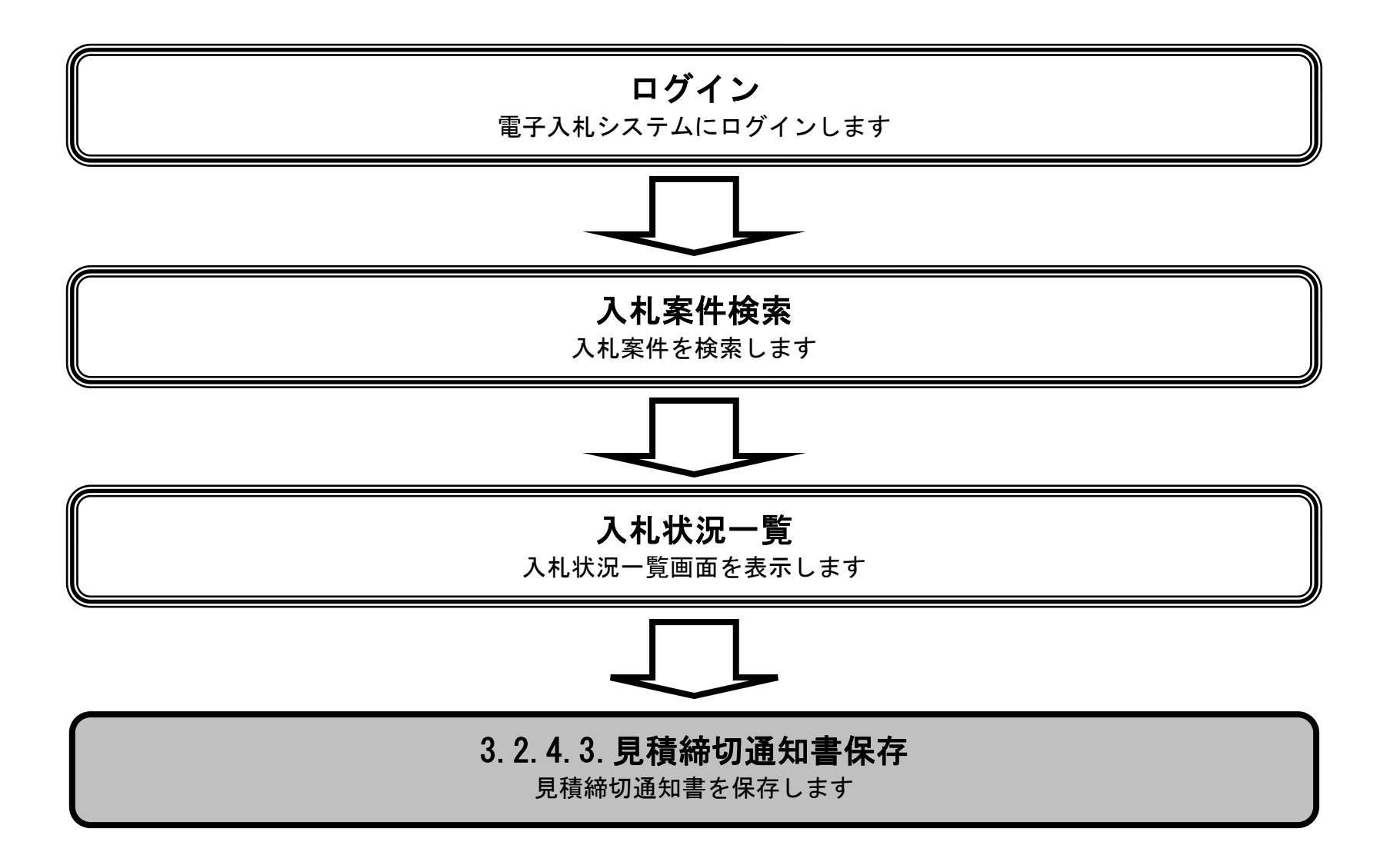

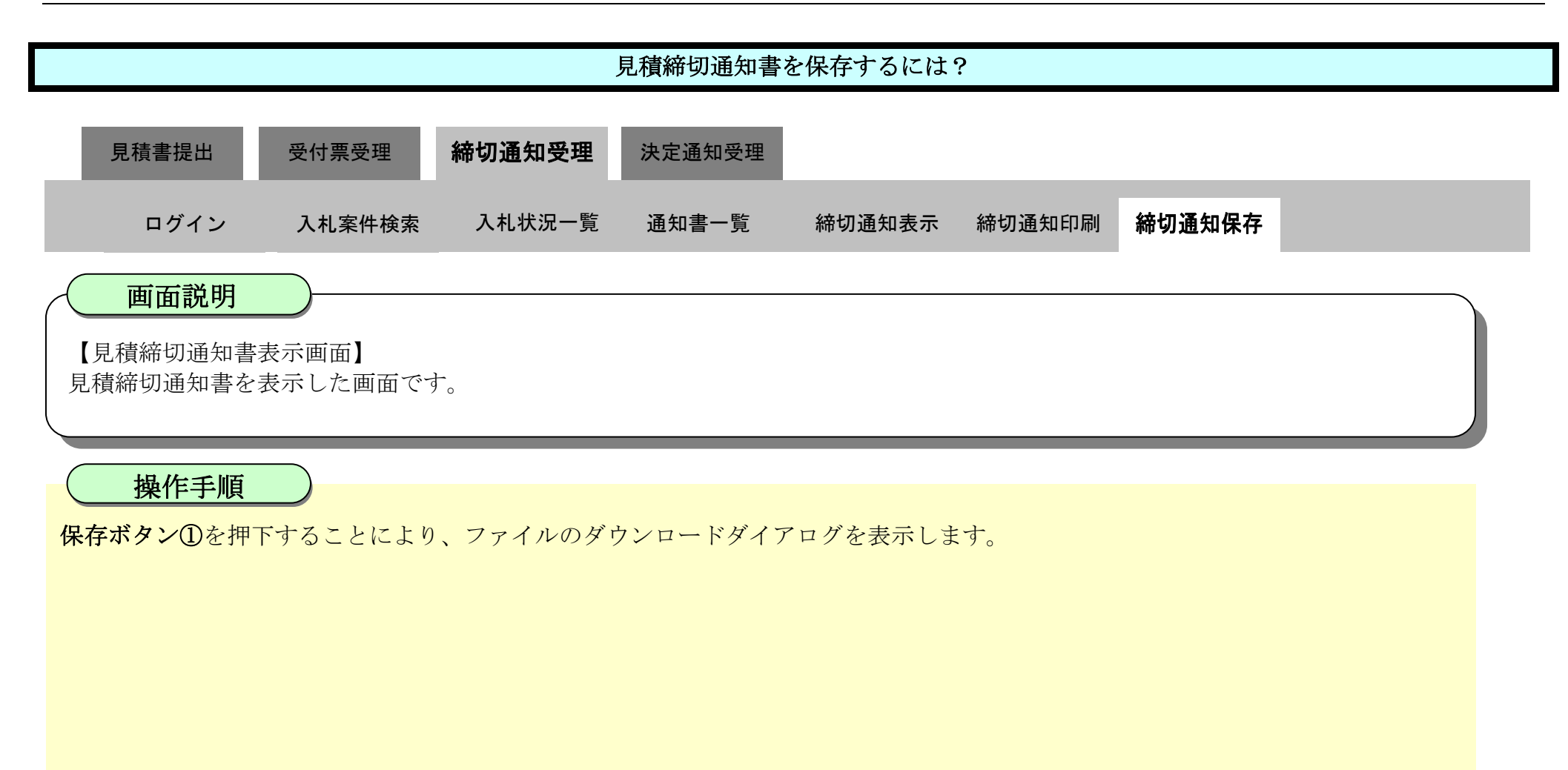

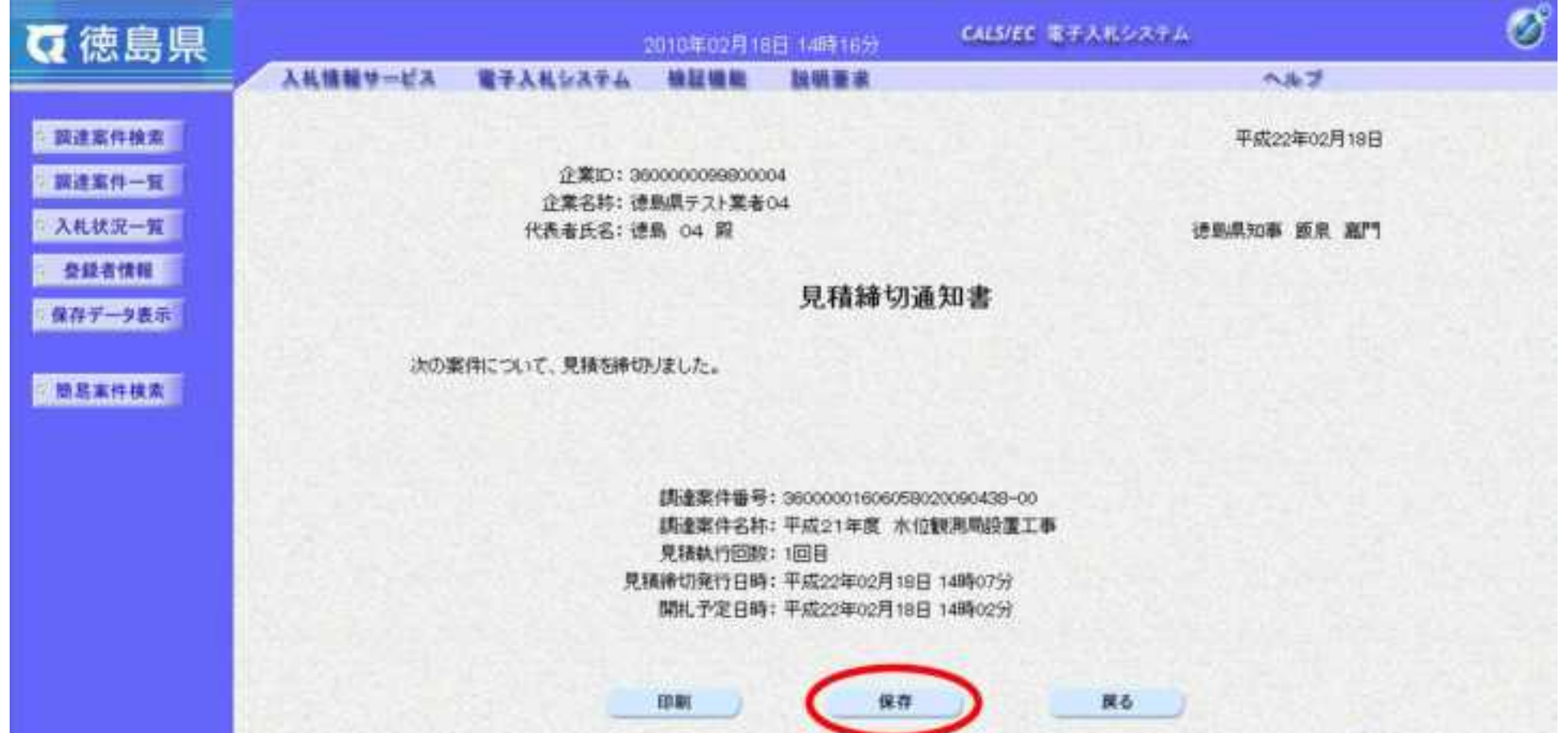

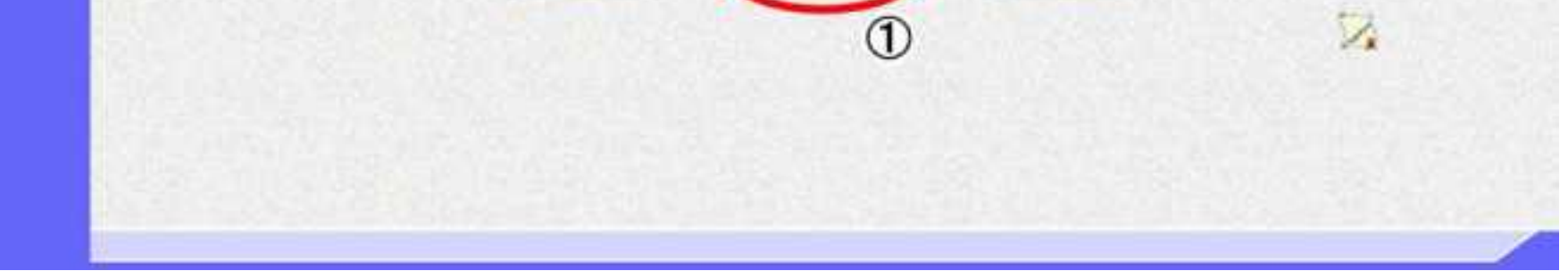

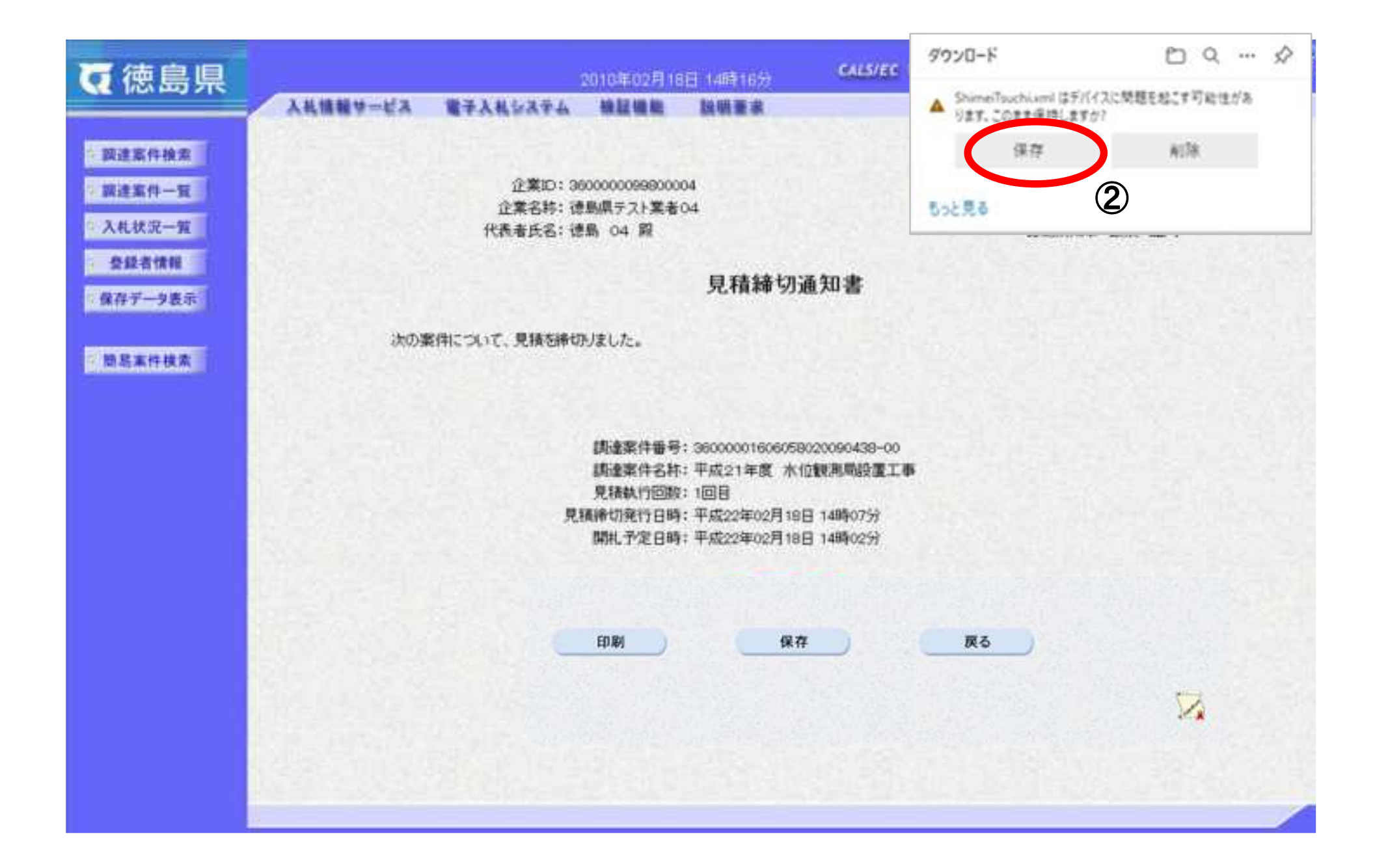

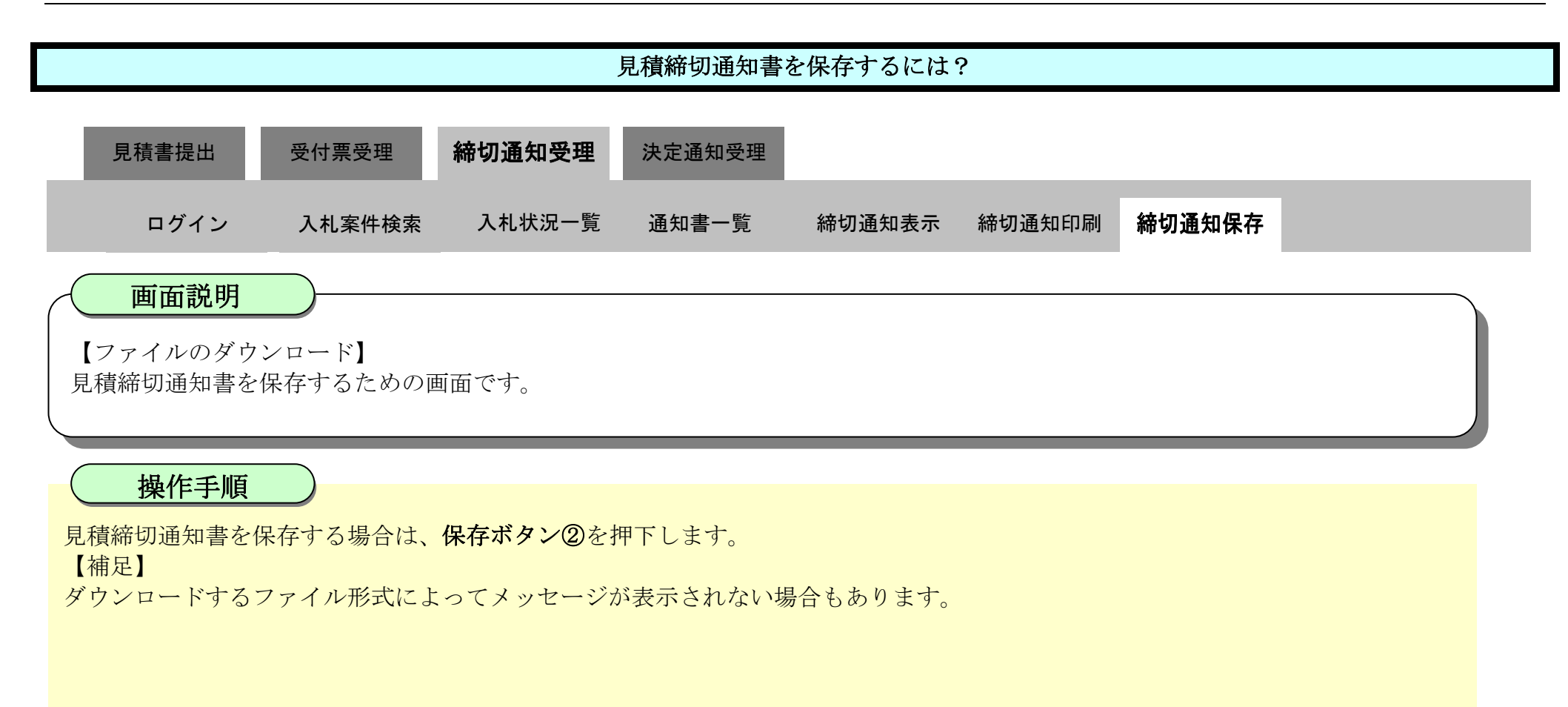

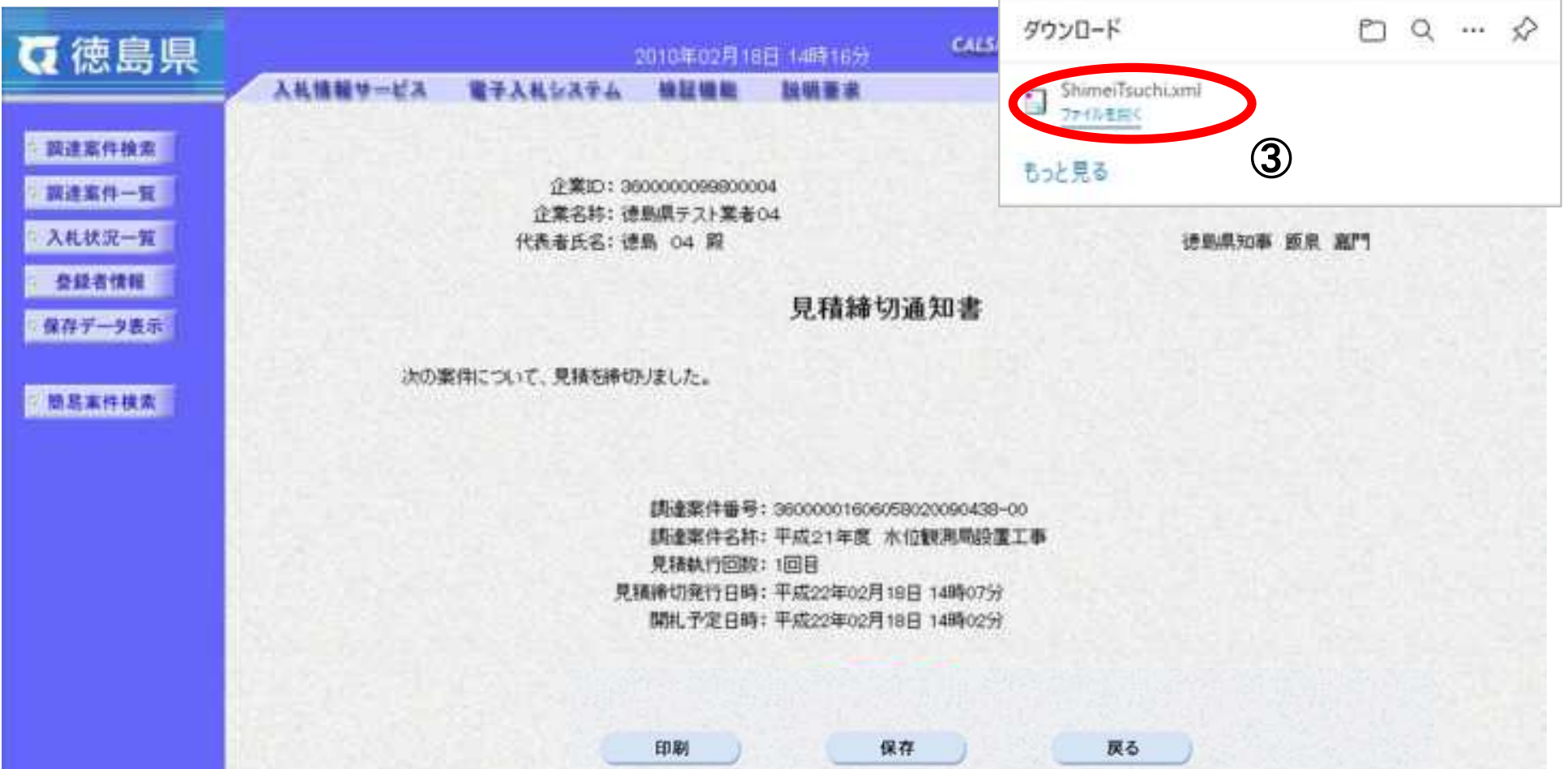

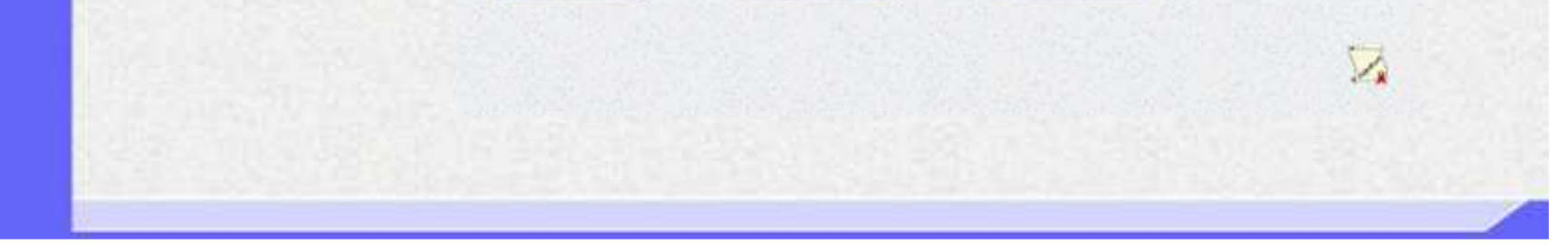

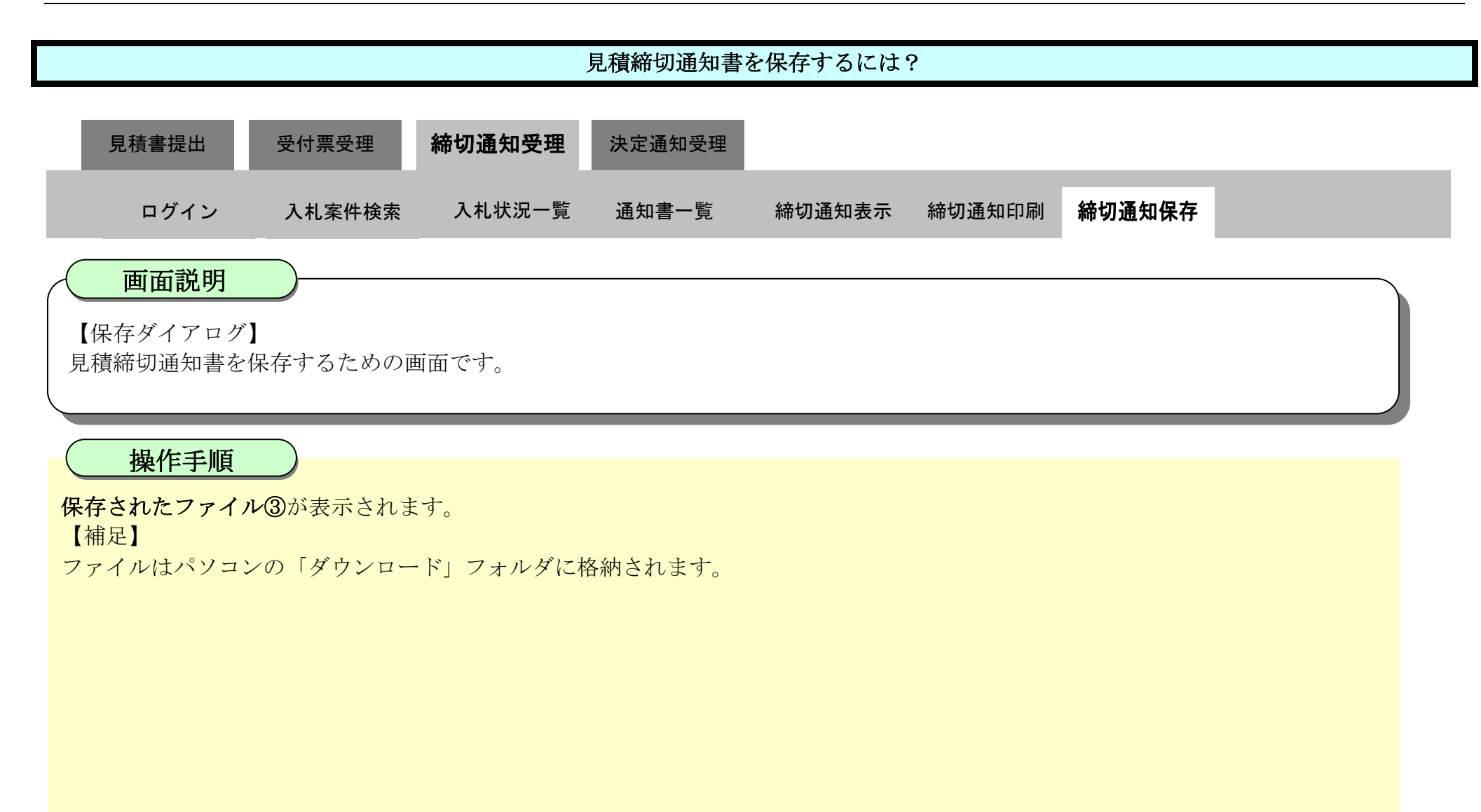

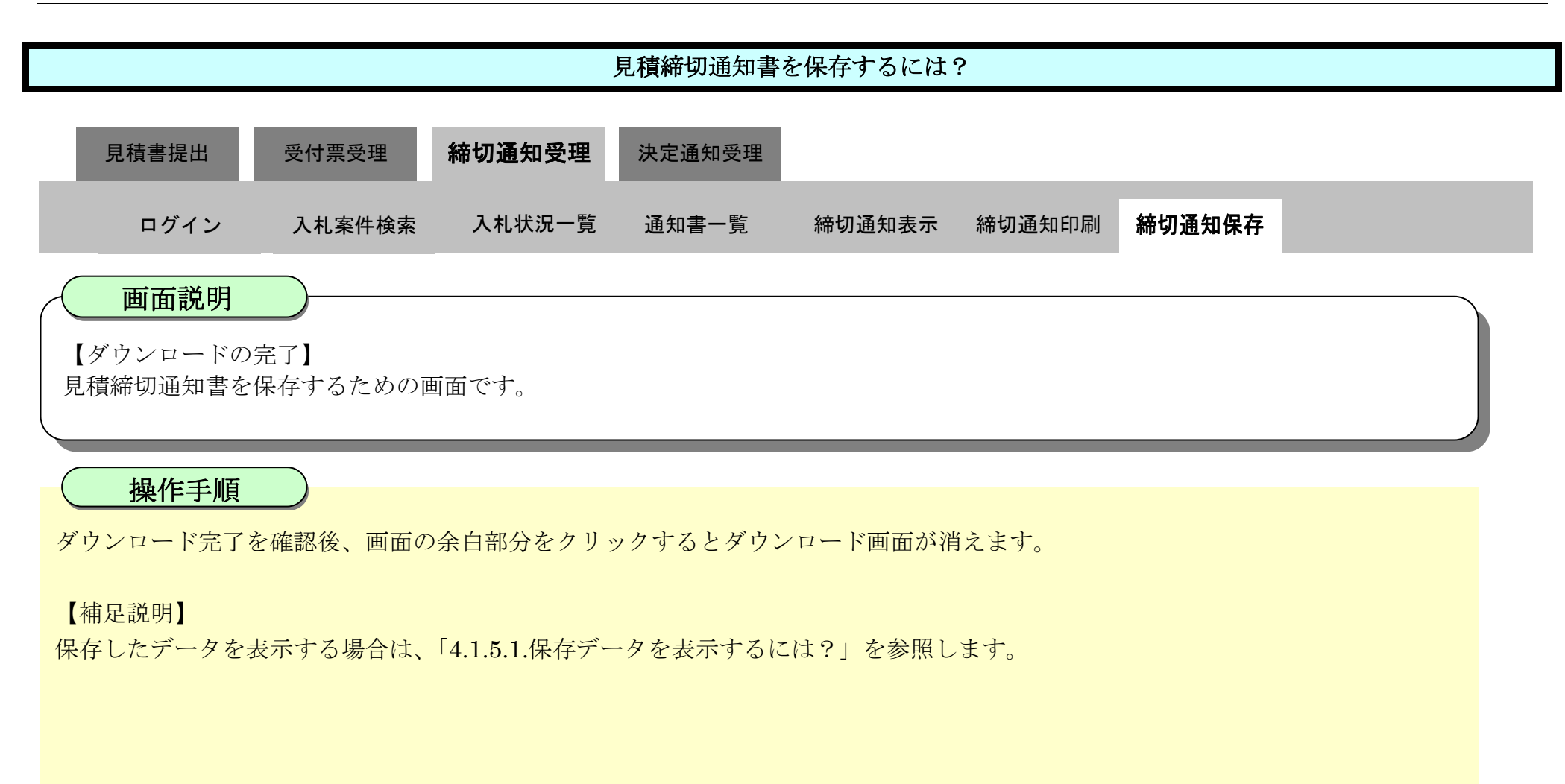

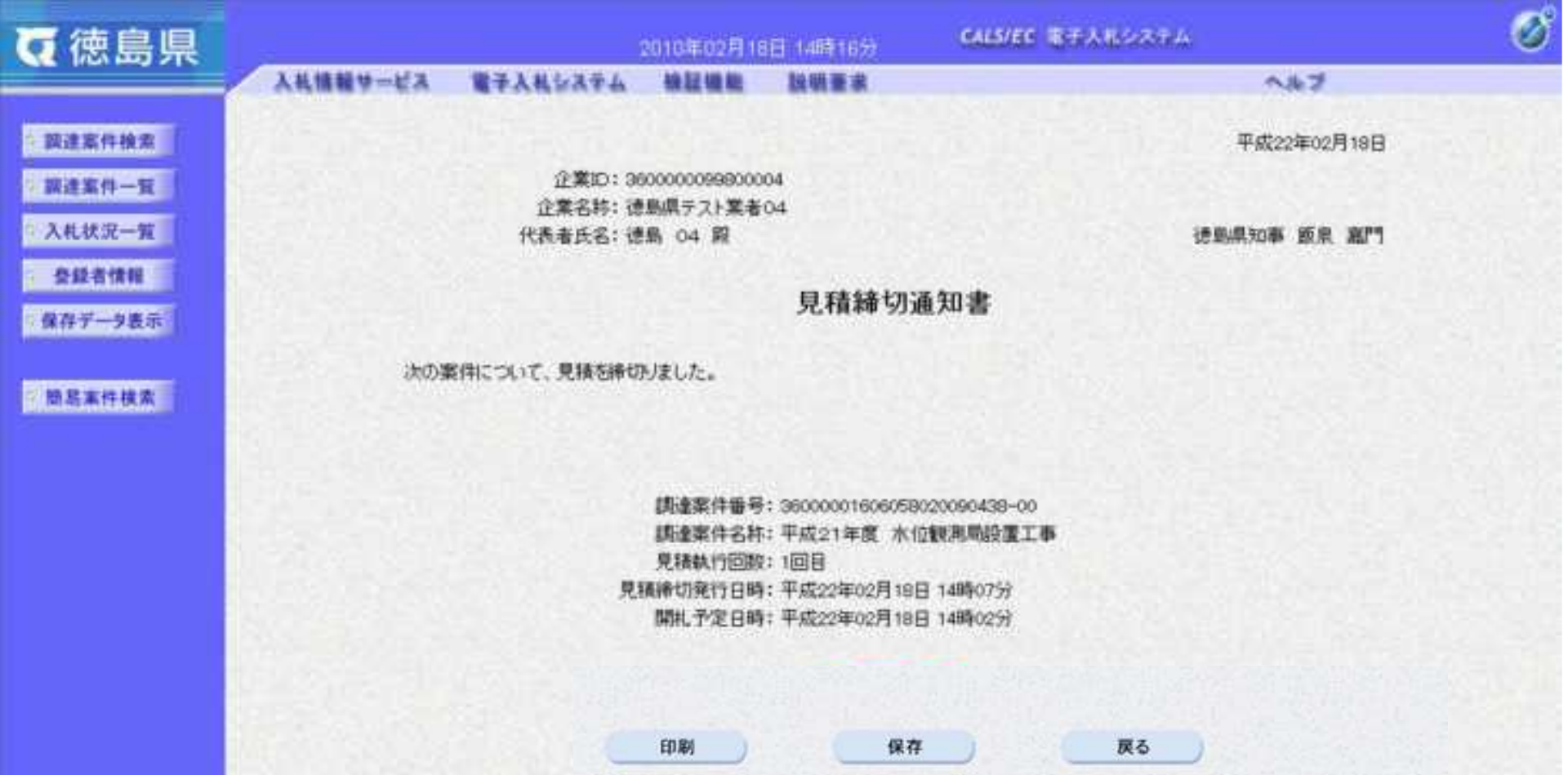

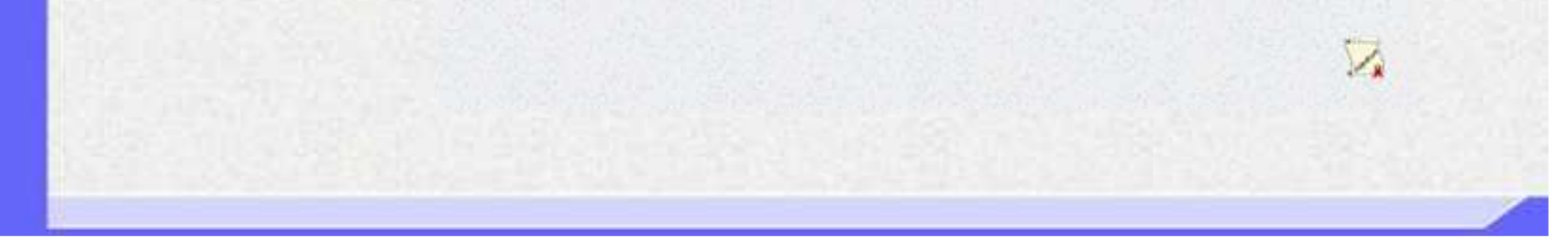

3.2-50

**3.2.5.**決定通知書受理の流れ

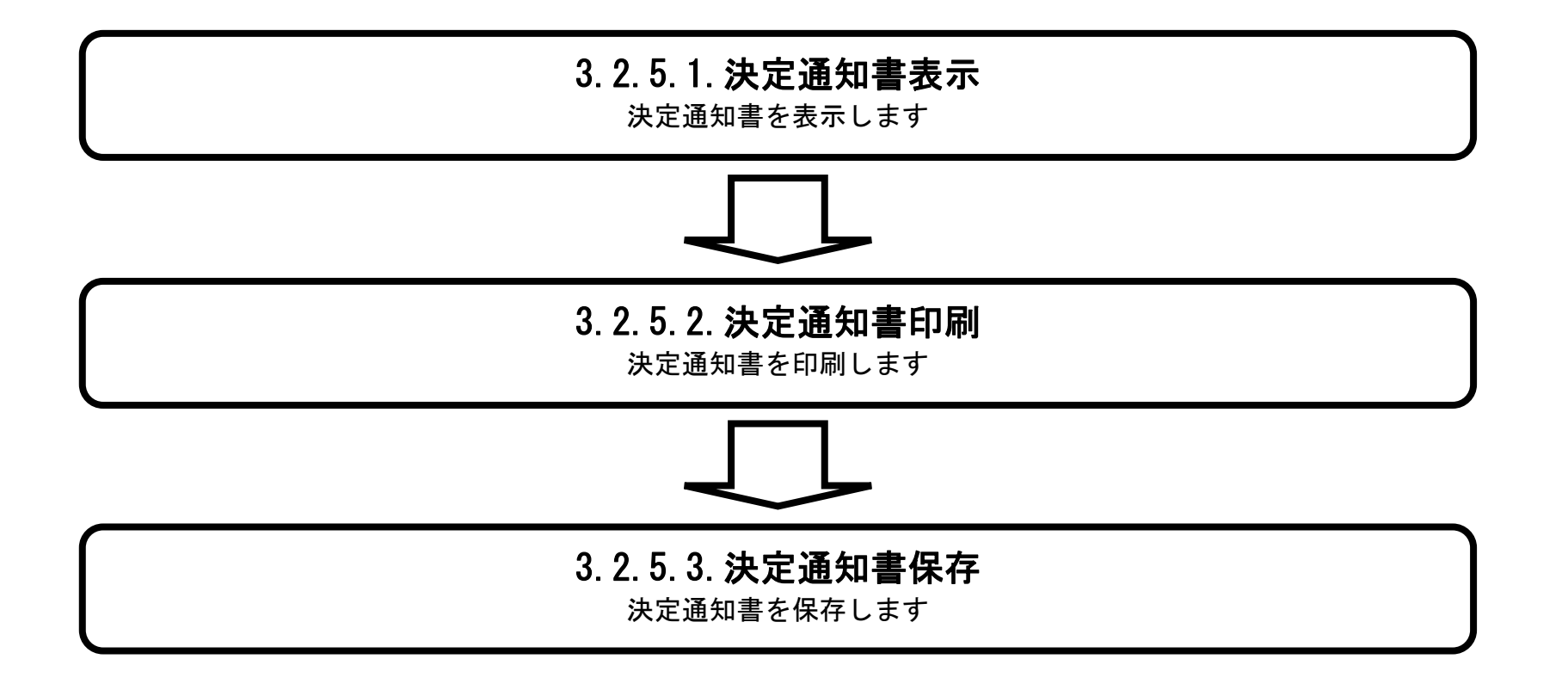

<span id="page-369-0"></span>3.2.5.1. 決定通知書を確認するには?

徳島県電子入札システム操作マニュアル-受注者編-

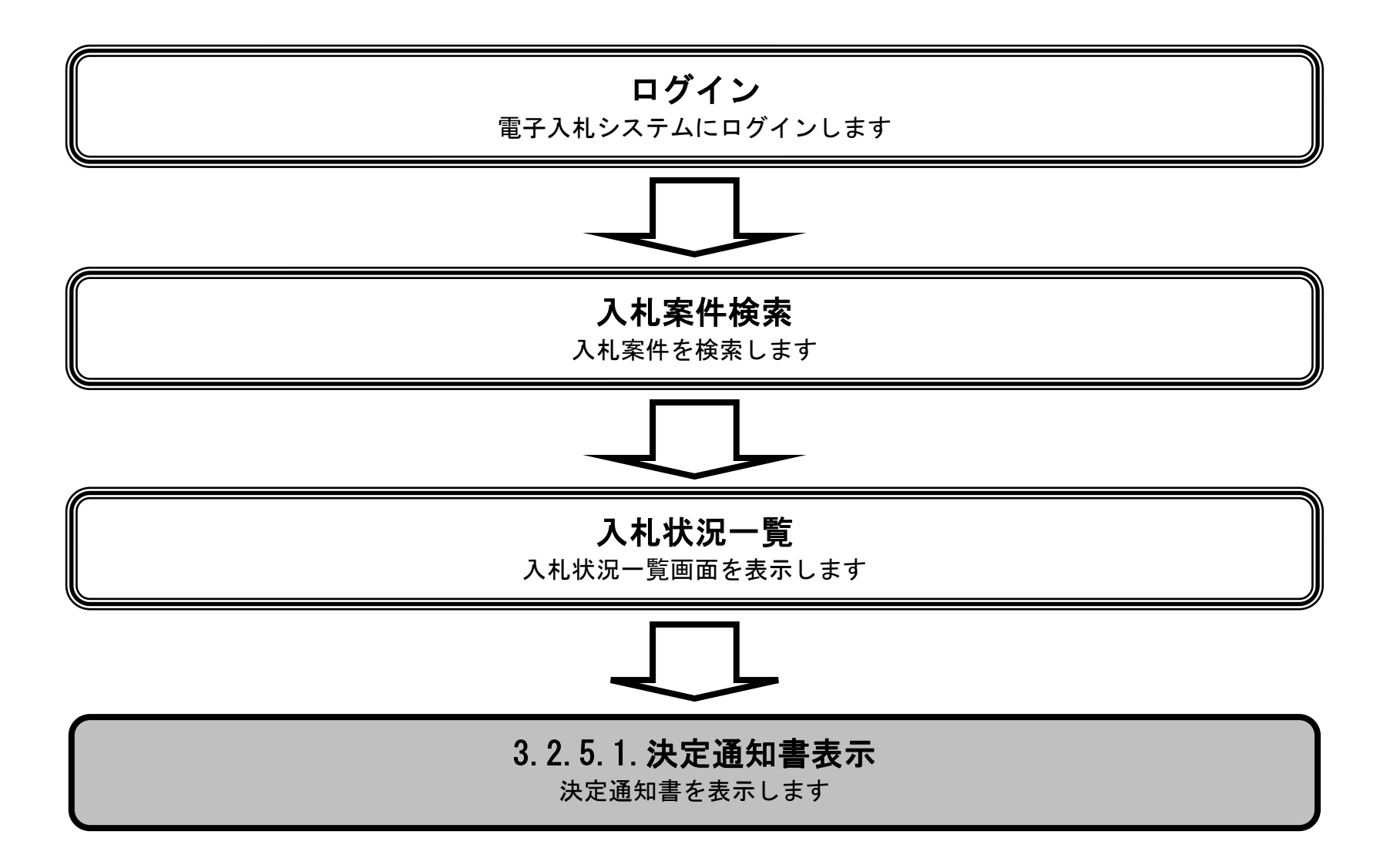

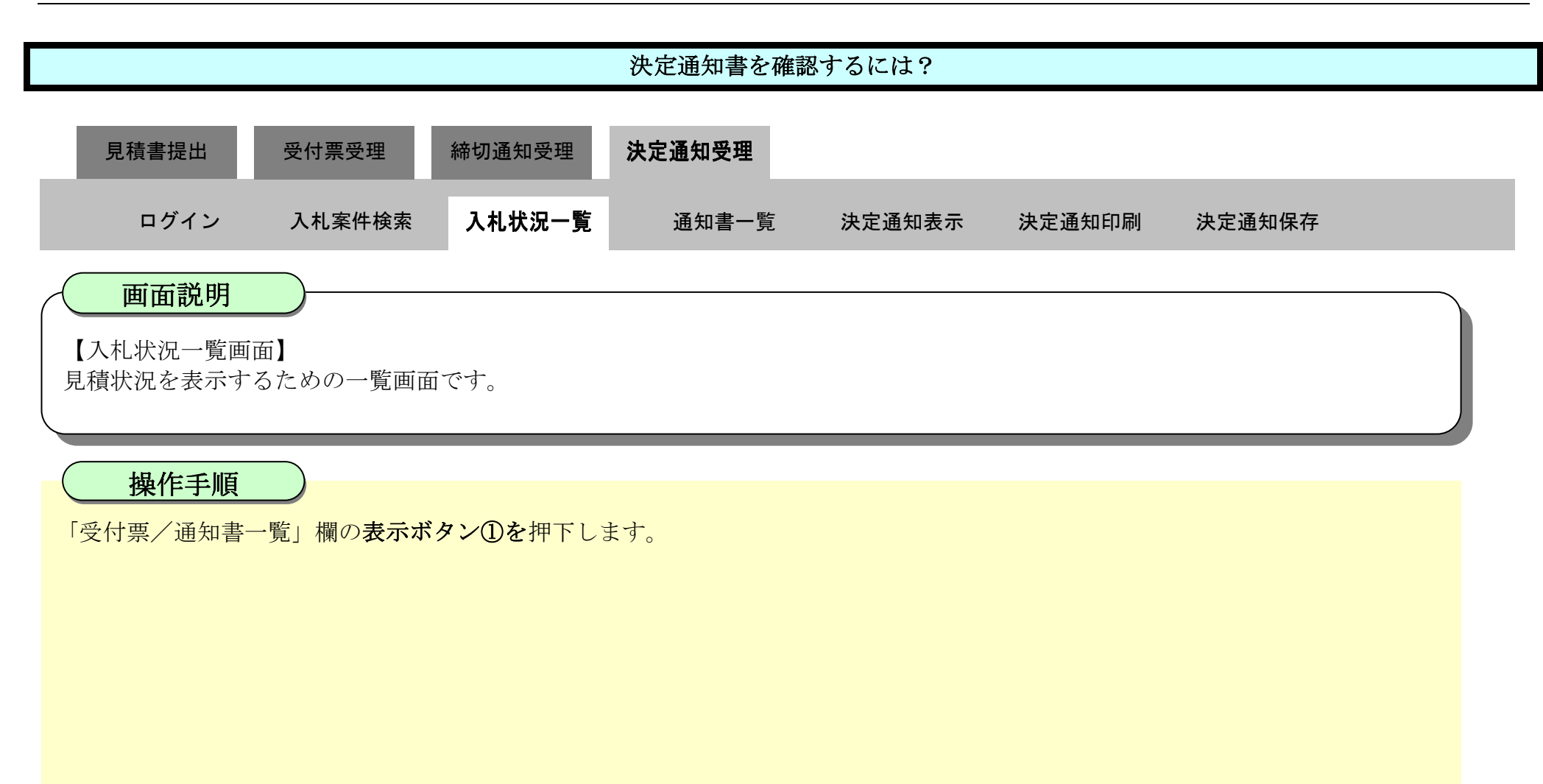

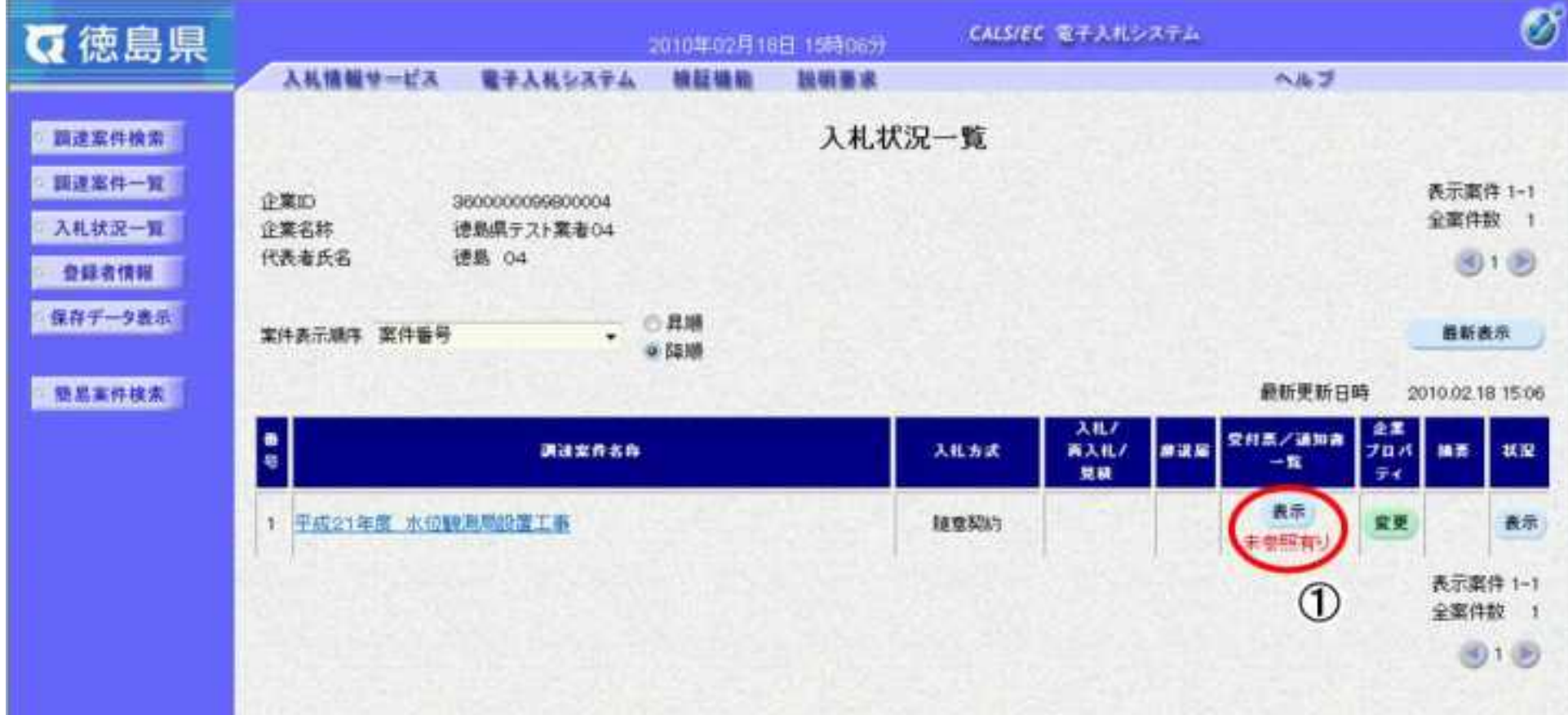

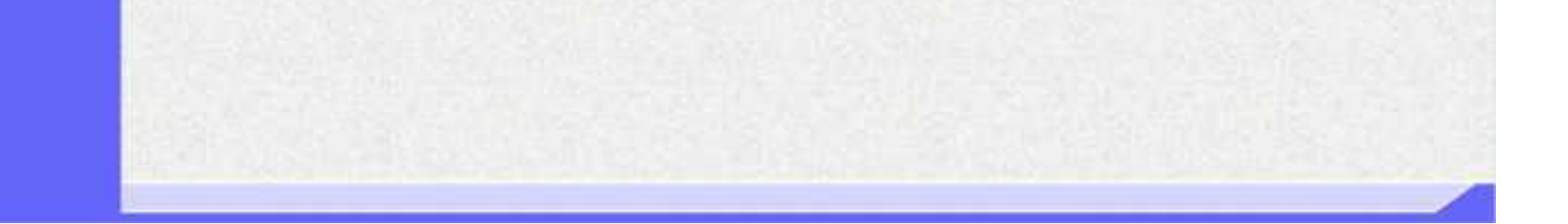

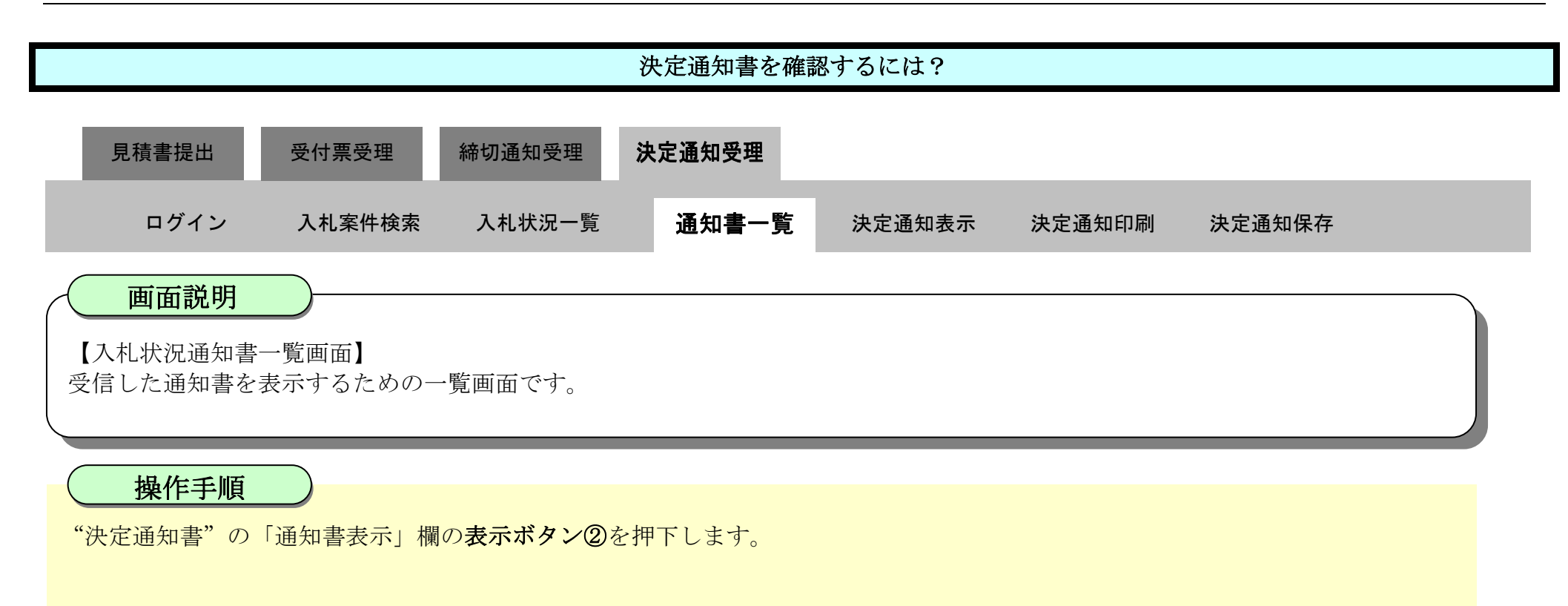

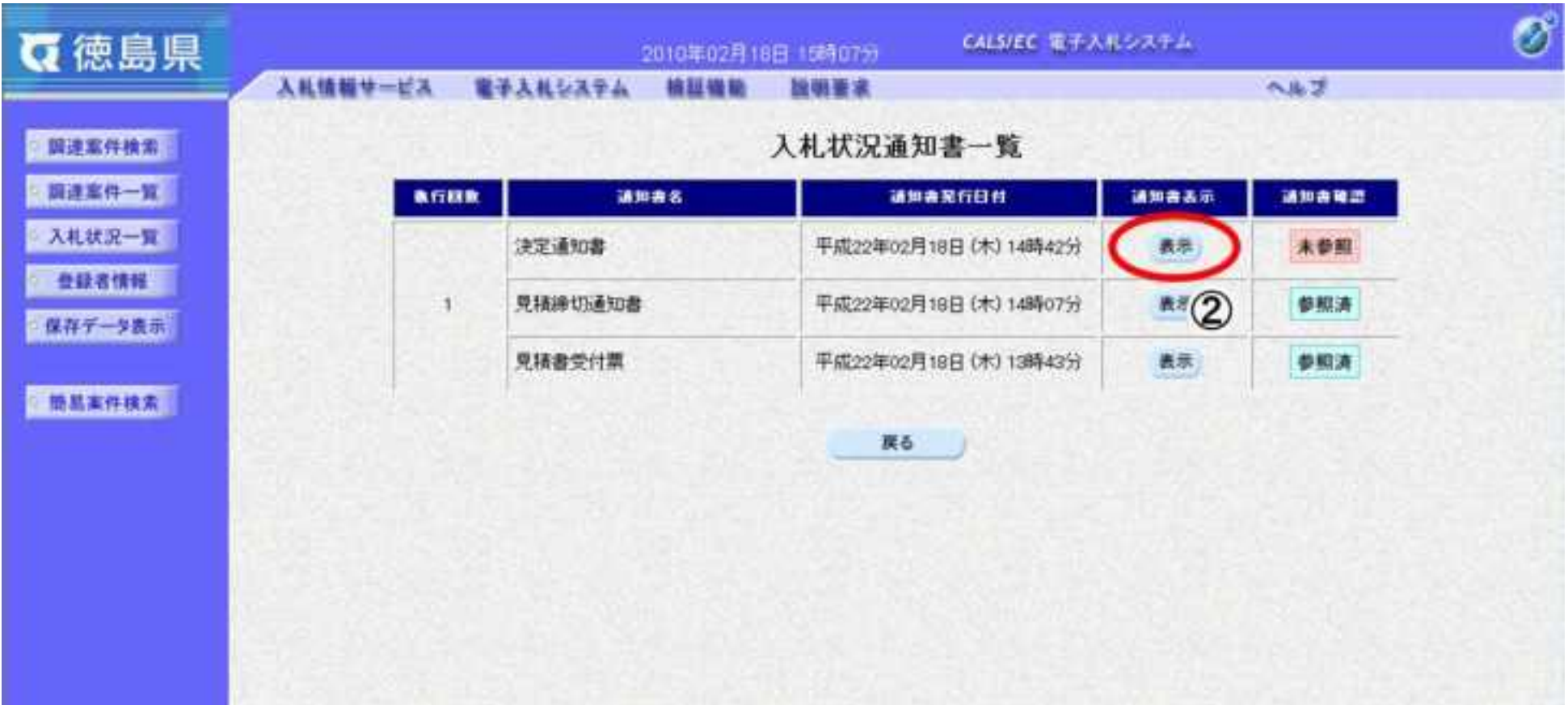

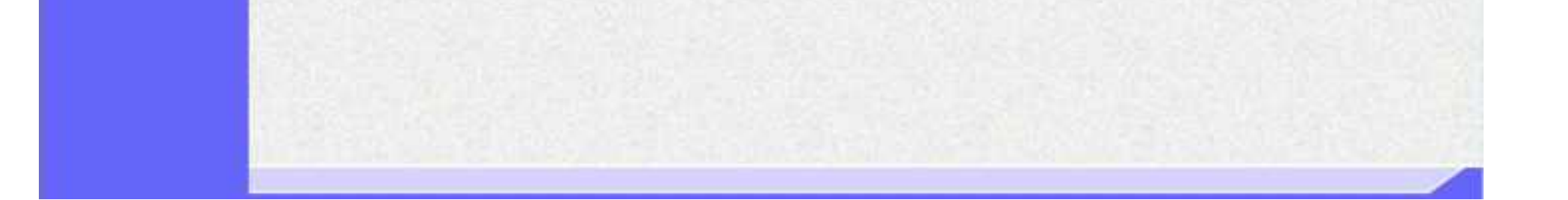

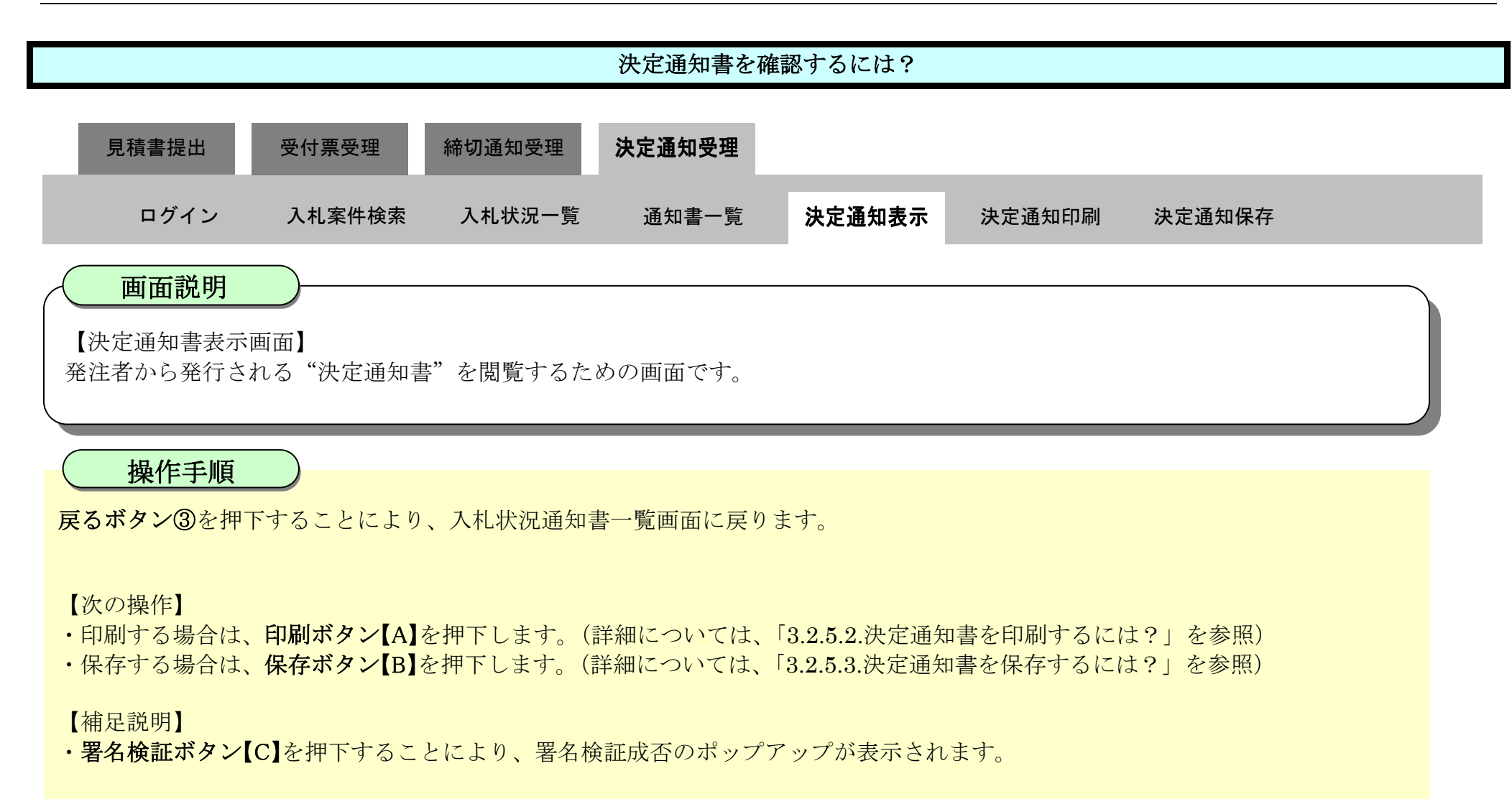

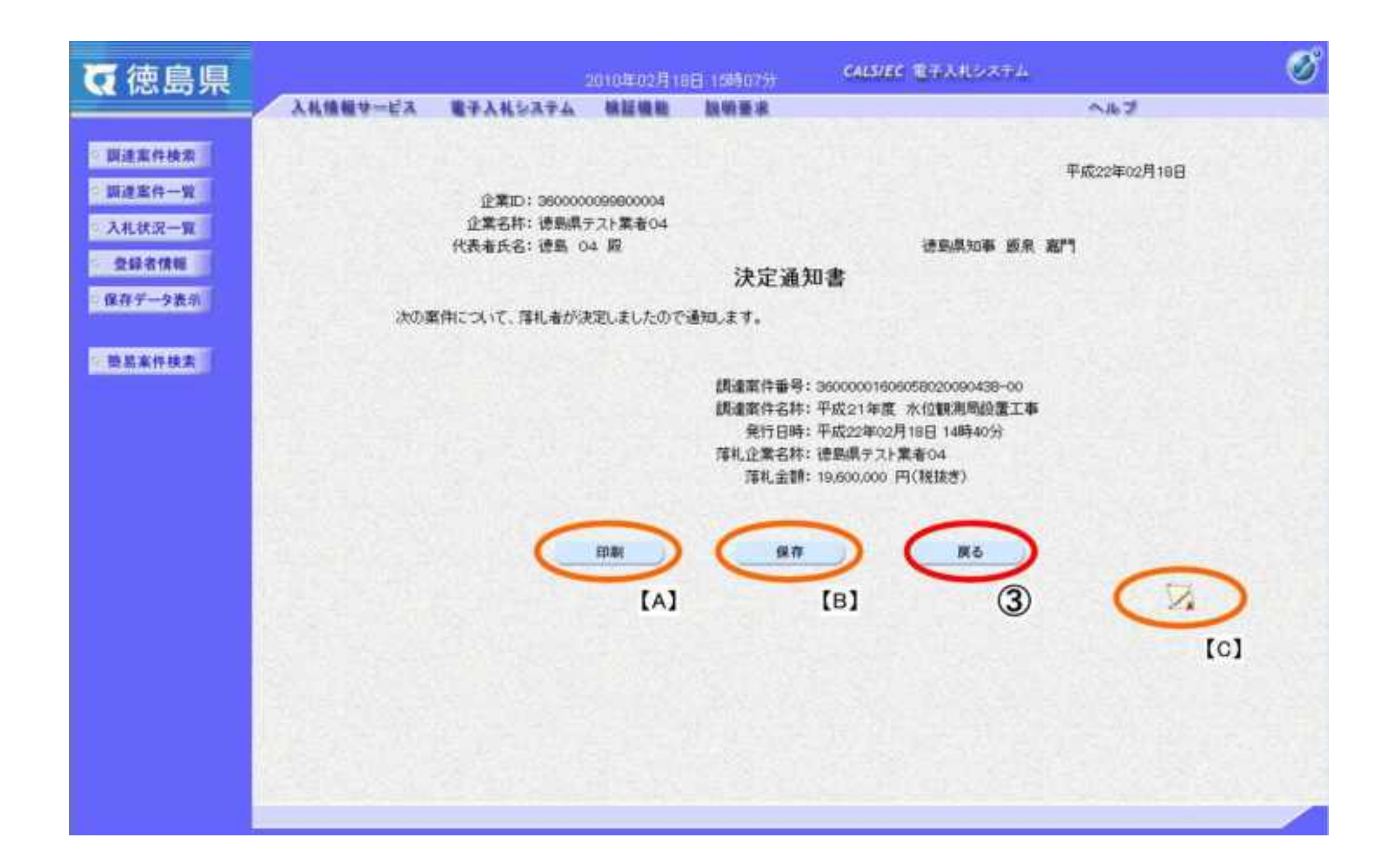

<span id="page-373-0"></span>3.2.5.2. 決定通知書を印刷するには?

徳島県電子入札システム操作マニュアル-受注者編-

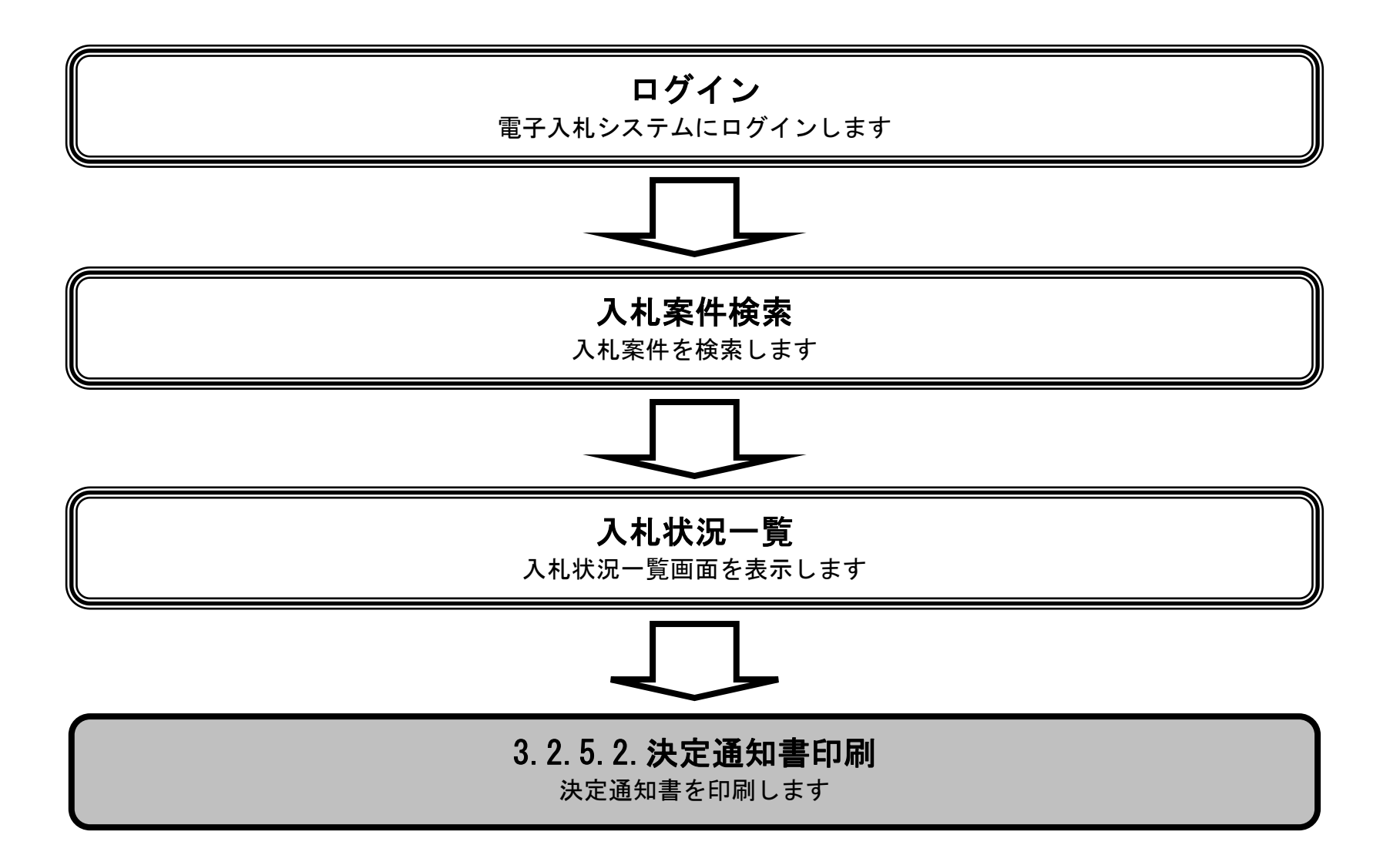

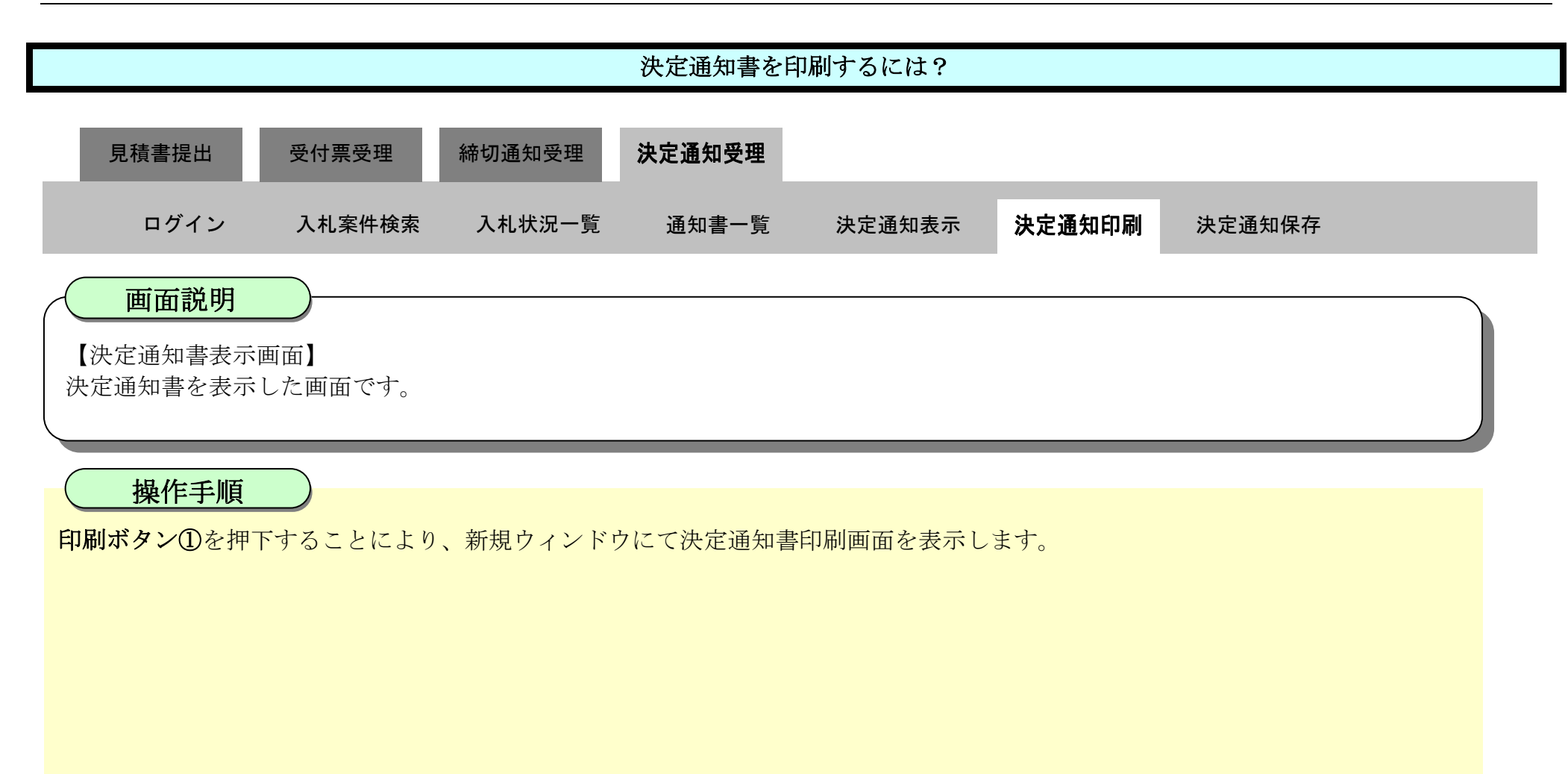

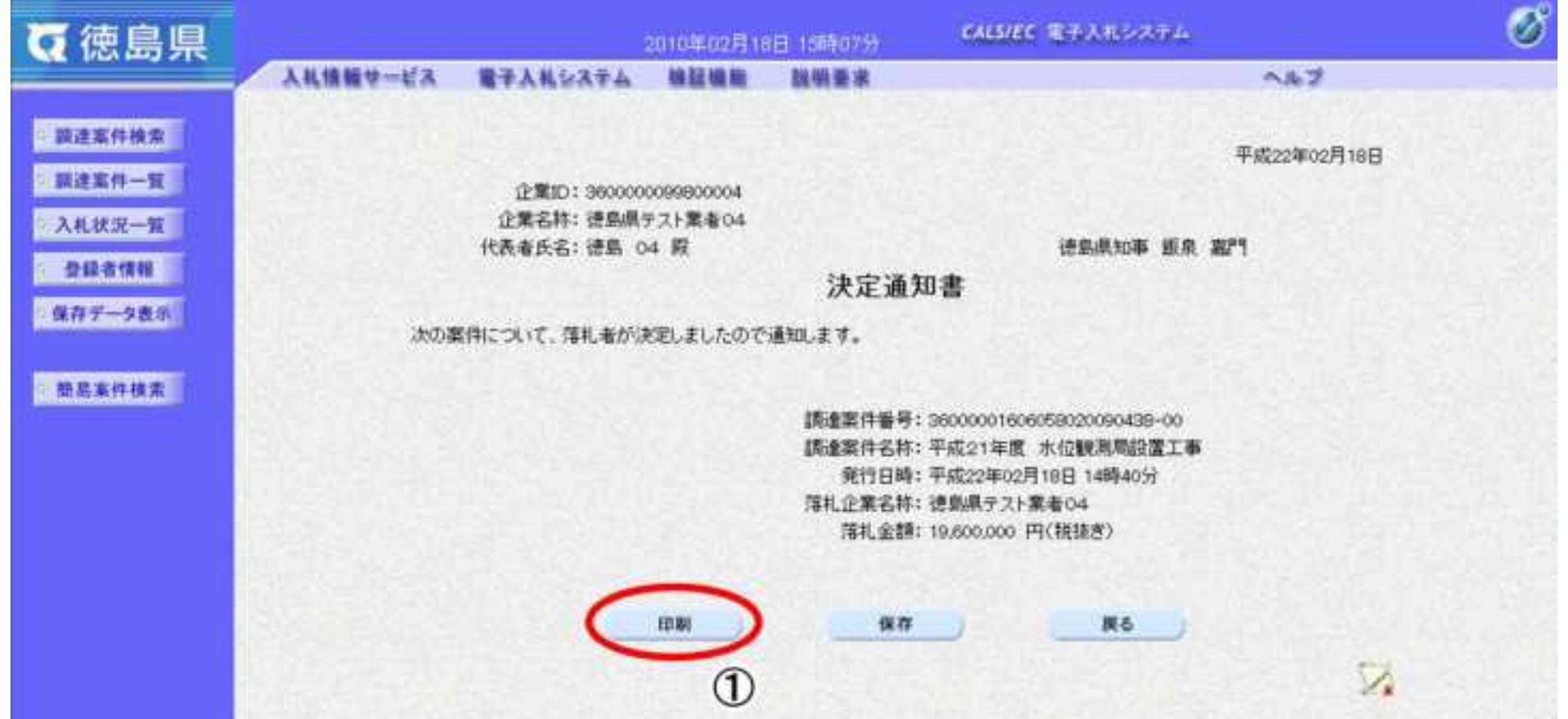

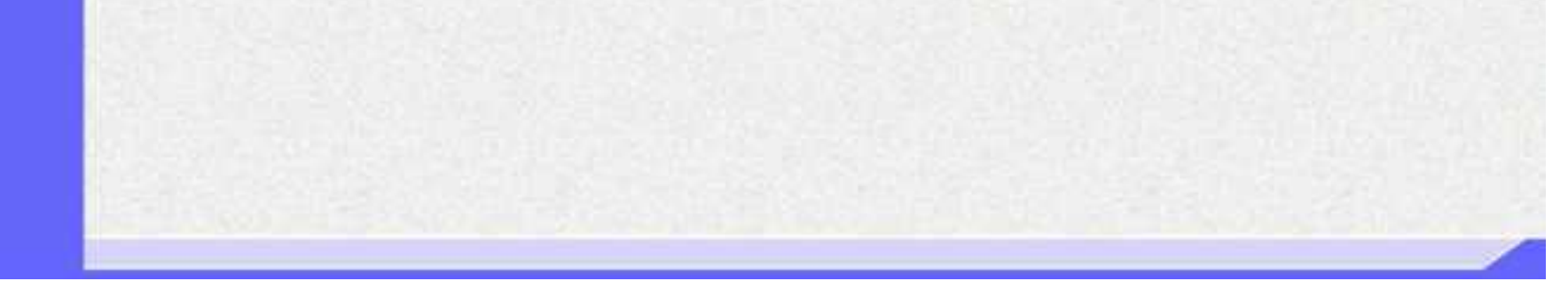

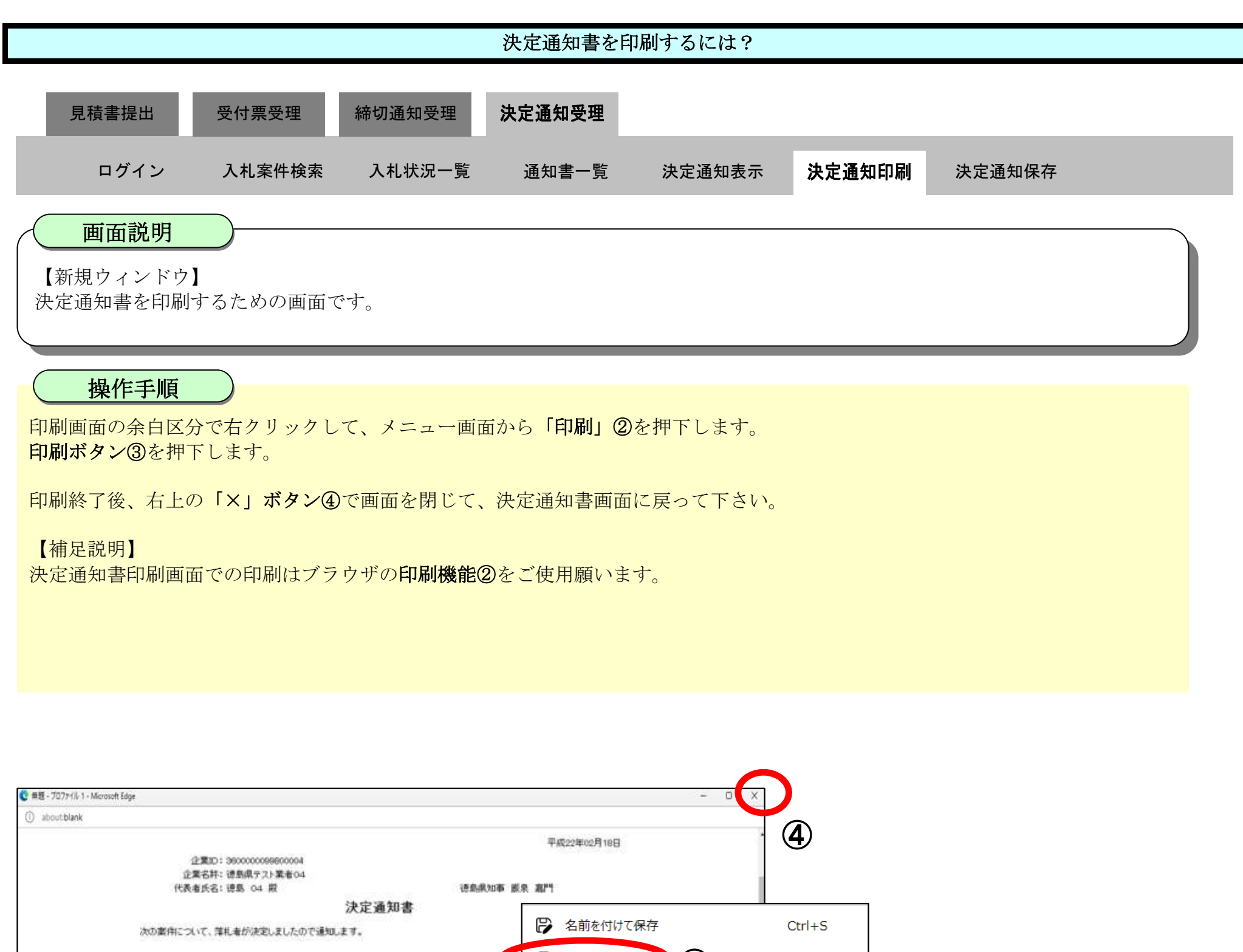

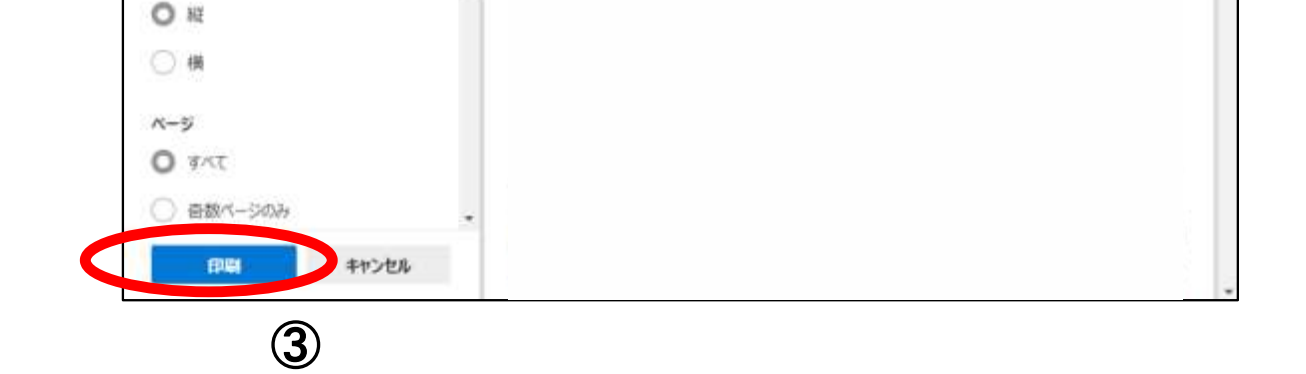

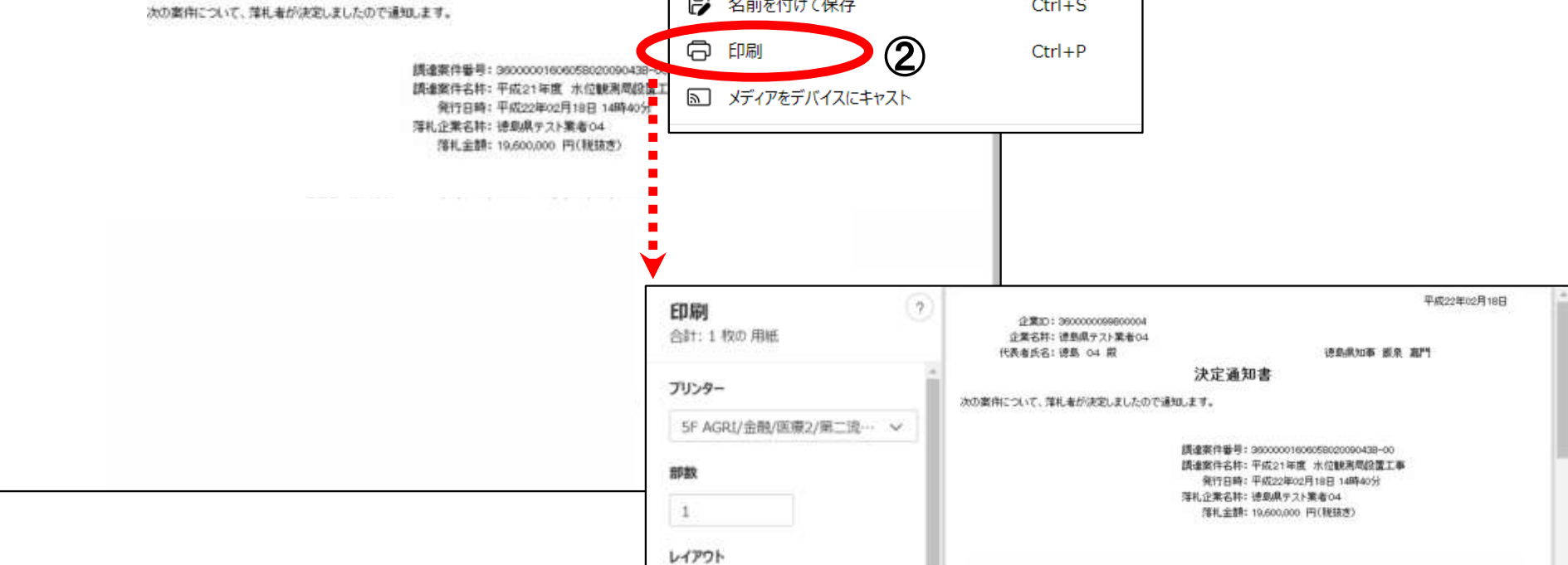

<span id="page-376-0"></span>3.2.5.3. 決定通知書を保存するには?

徳島県電子入札システム操作マニュアル-受注者編-

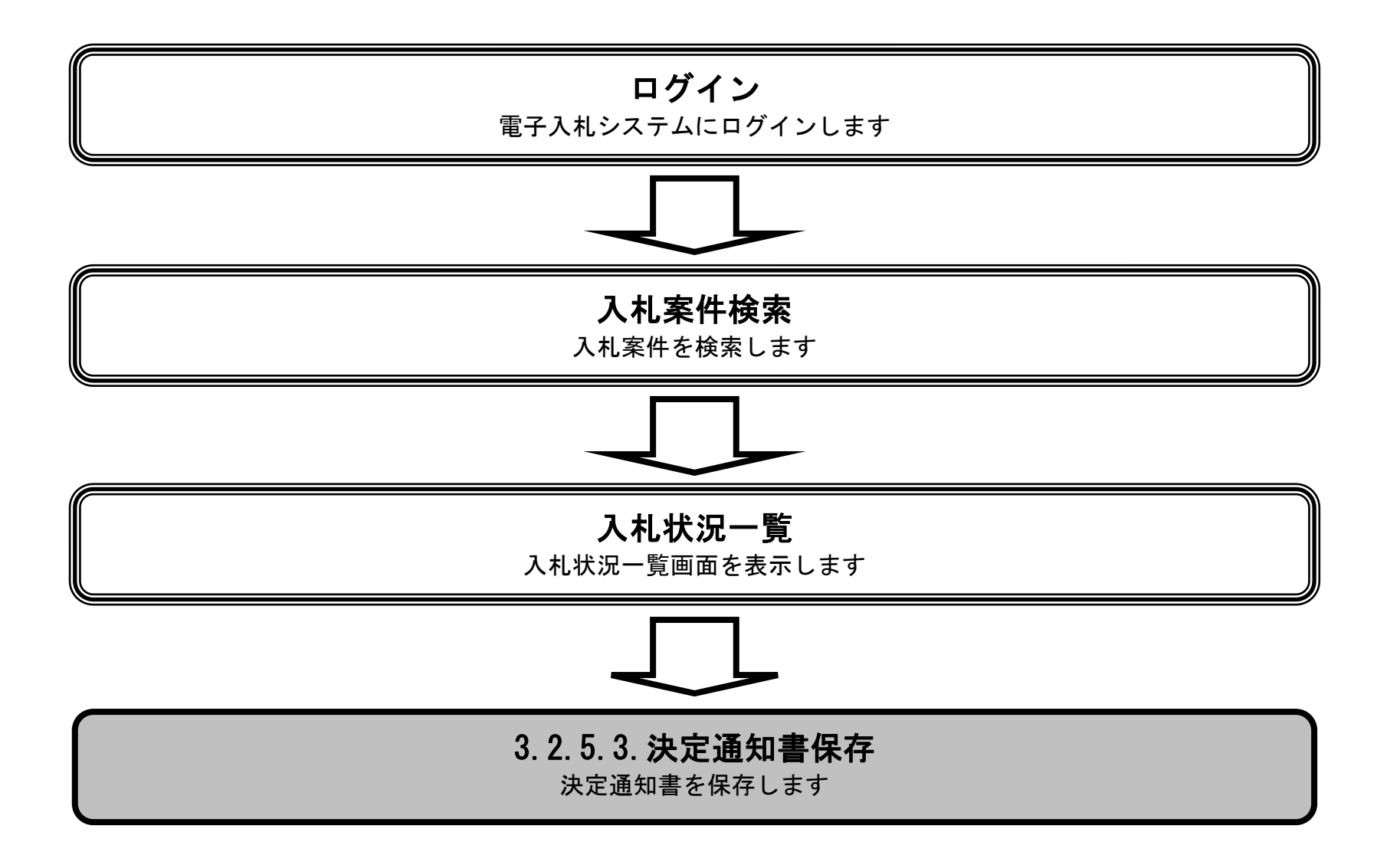

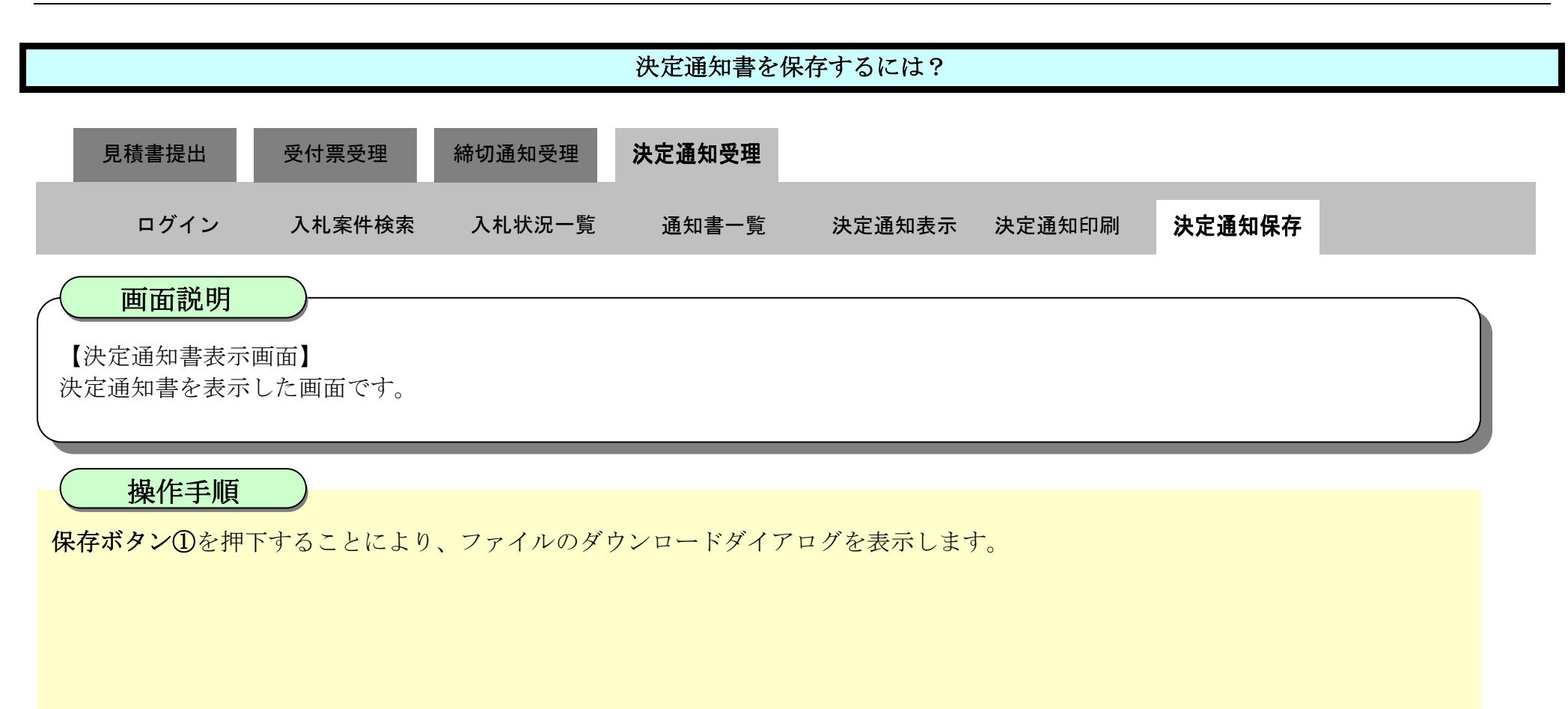

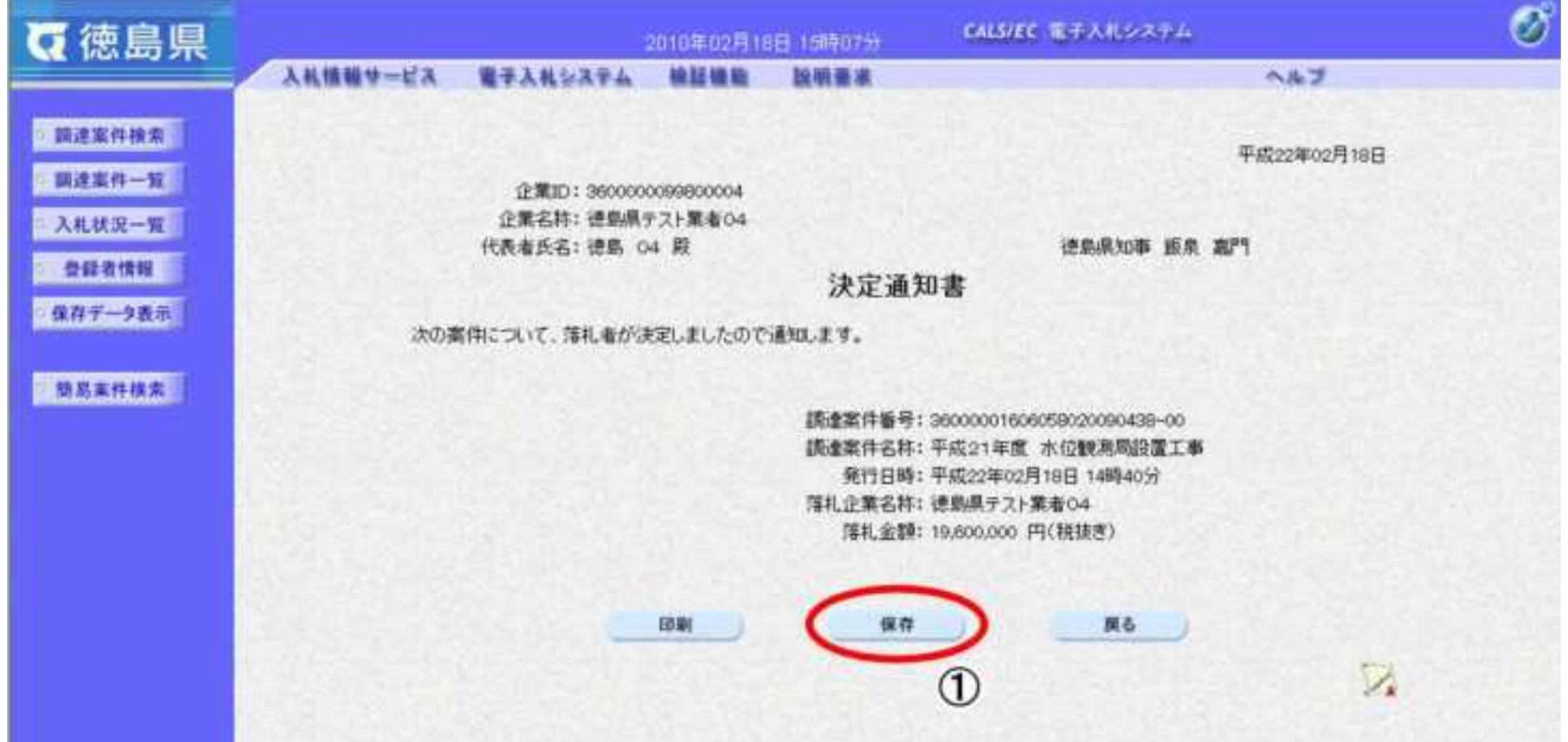

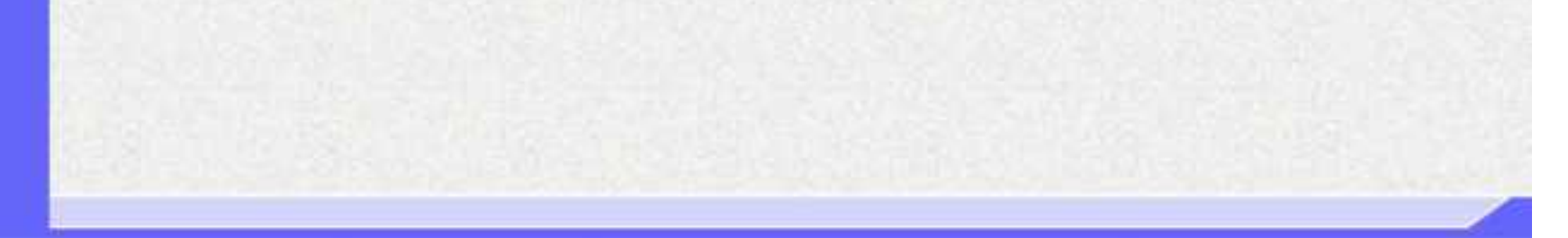

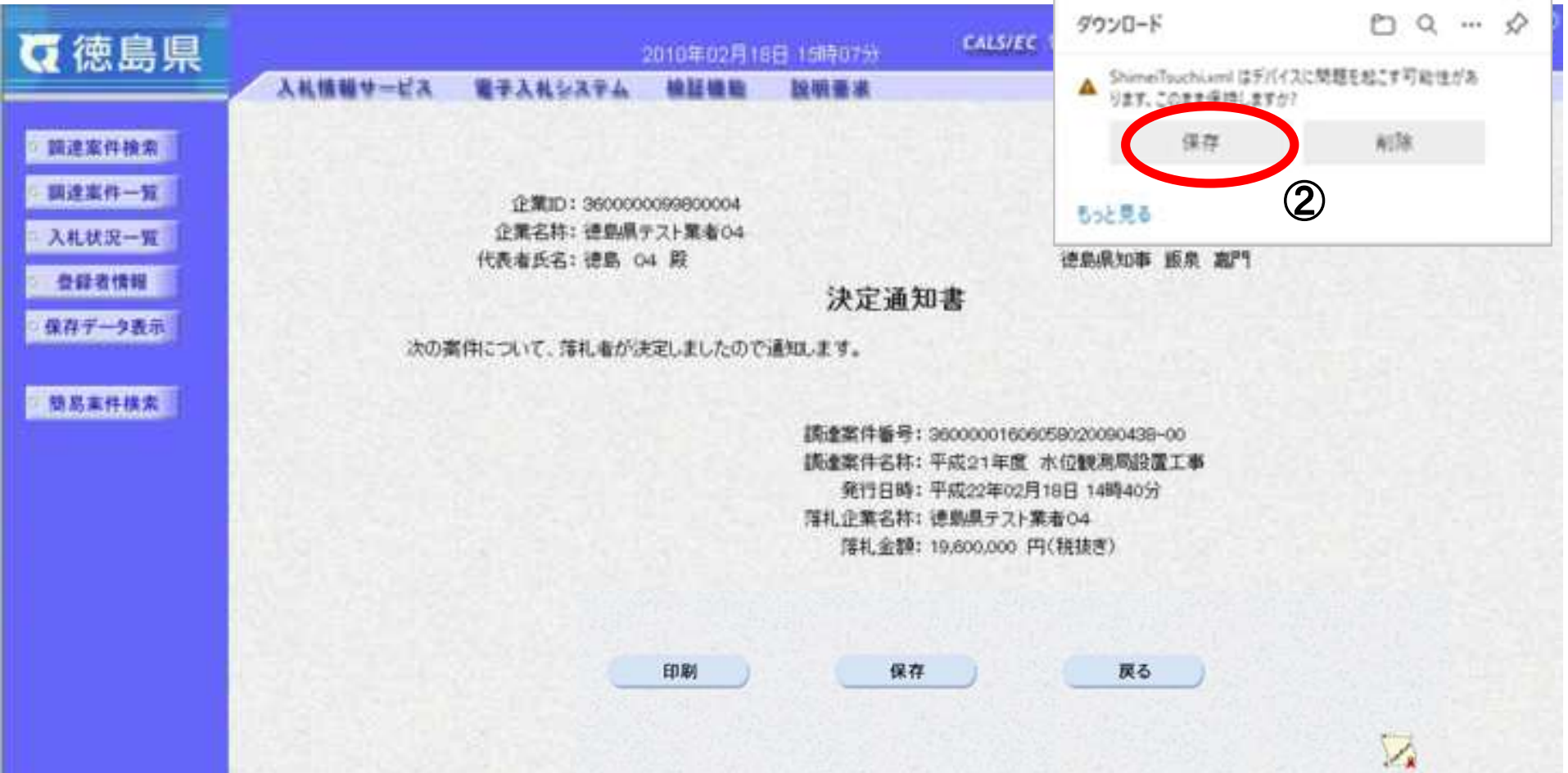

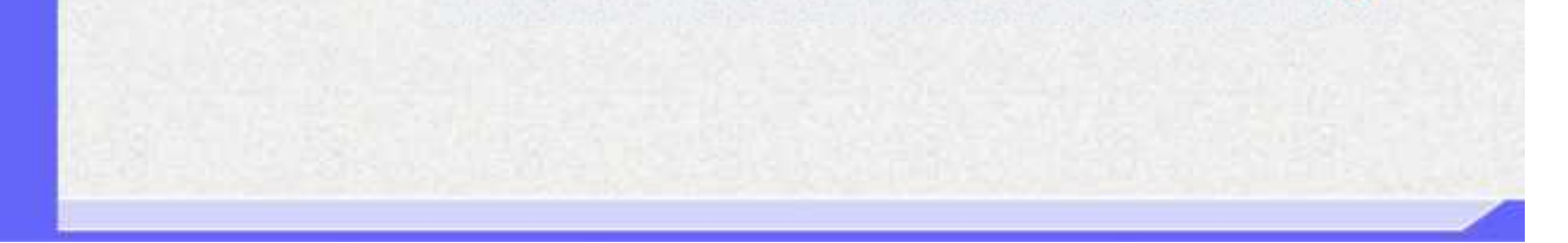

3.2-60

決定通知書を保存する場合は、保存ボタン②を押下します。 【補足】 ダウンロードするファイル形式によってメッセージが表示されない場合もあります。

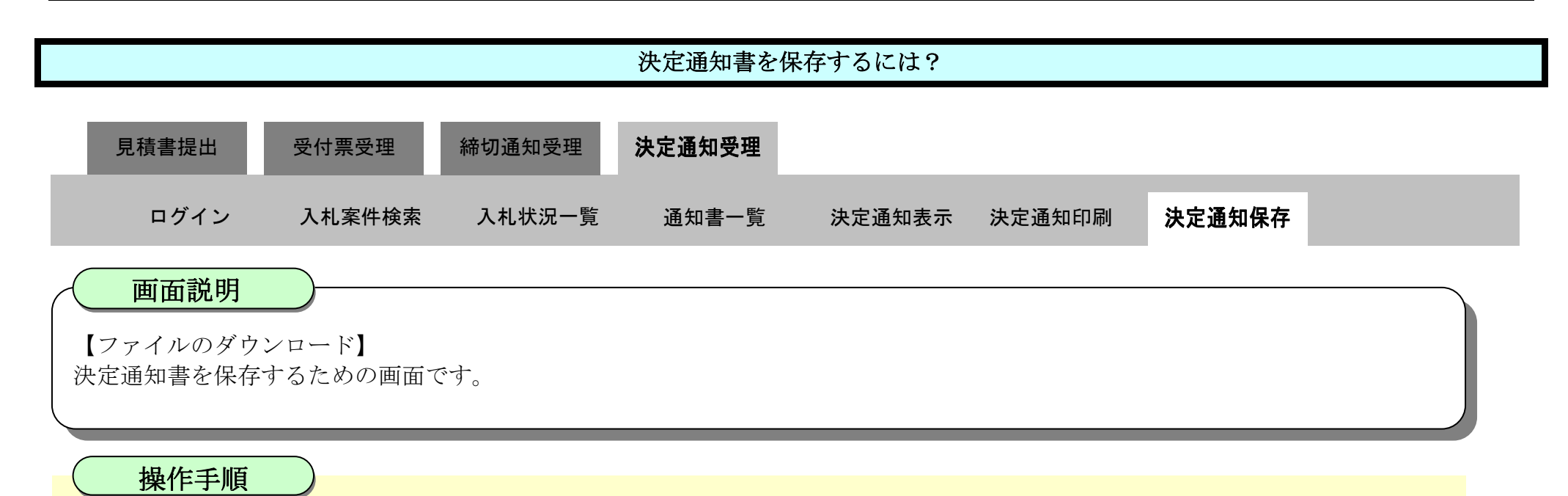

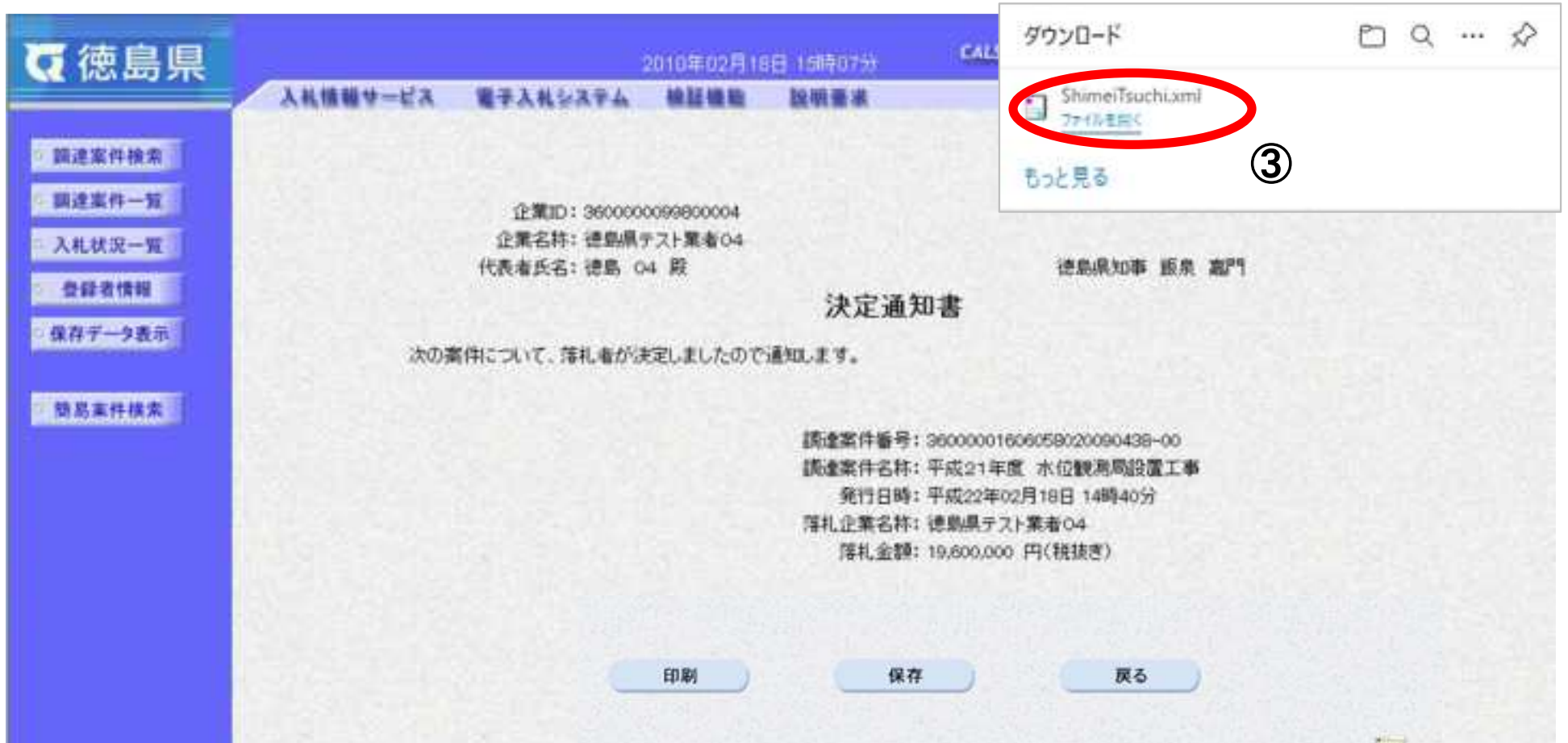

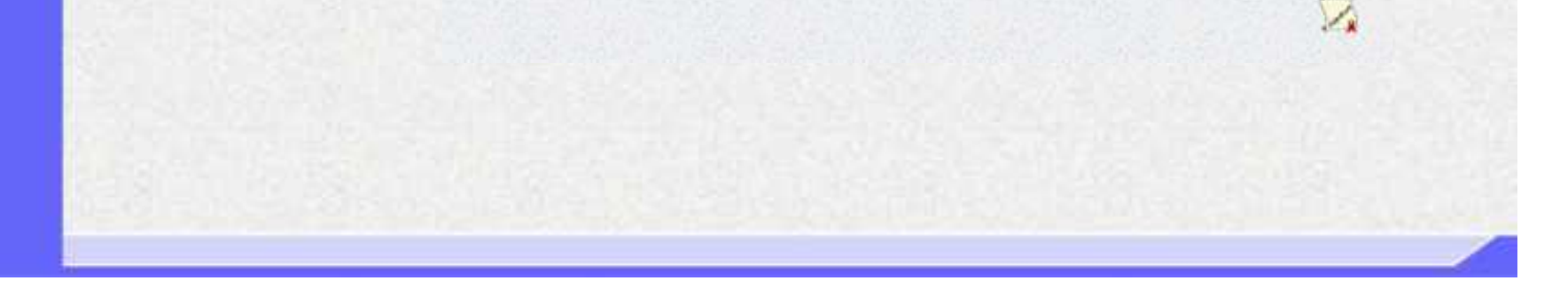

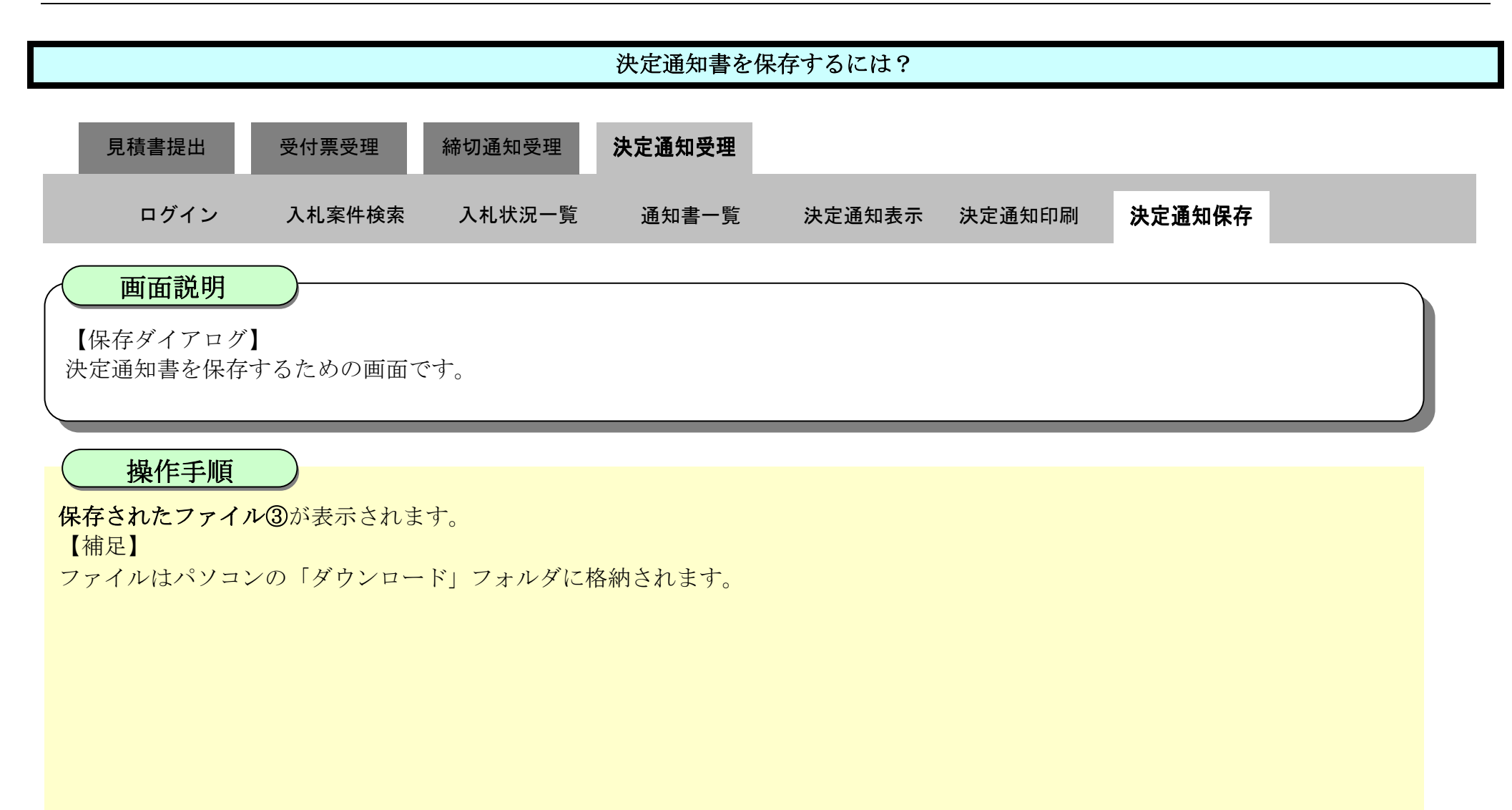

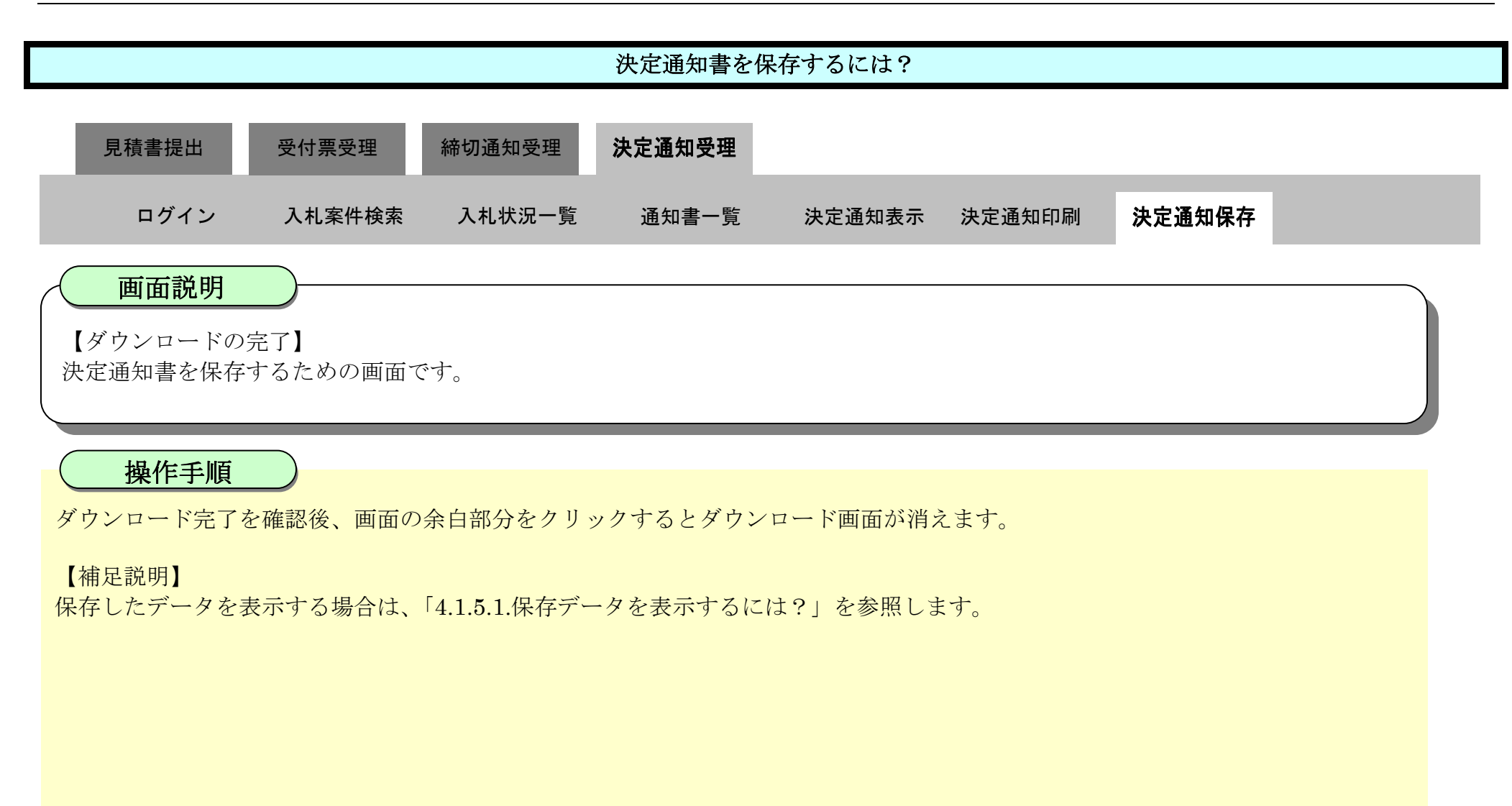

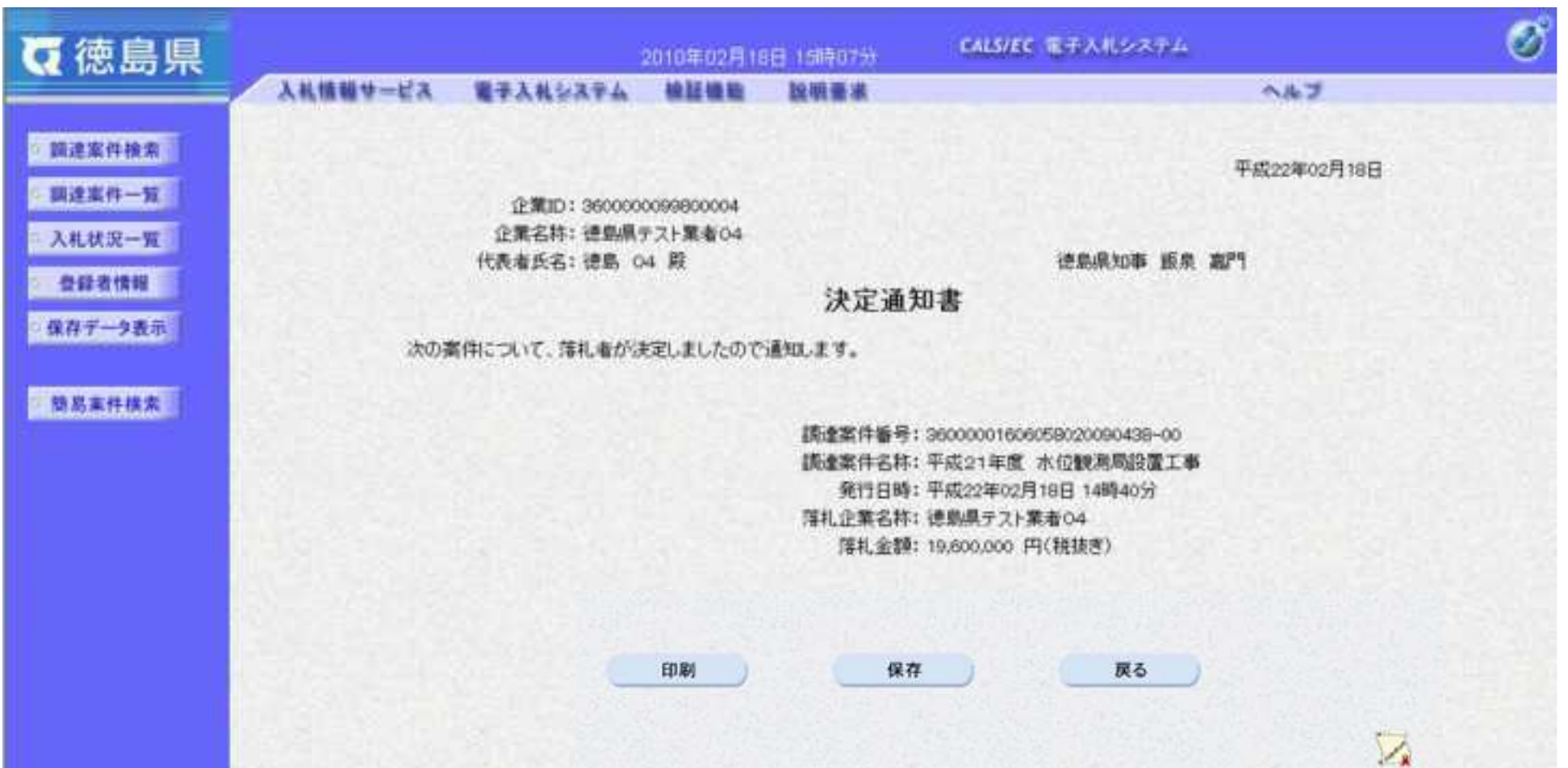

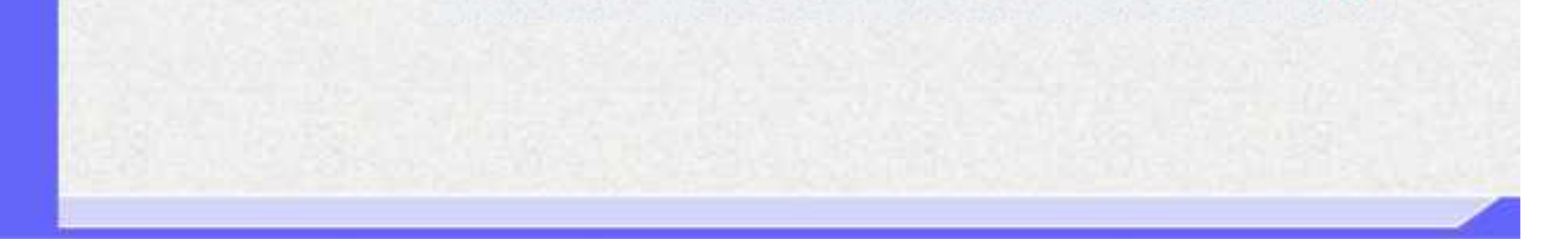

## 3.3. 入札以降(入札書·見積書 共通)

徳島県電子入札システム操作マニュアル-受注者編-

#### **3.3.1.**業務の流れ

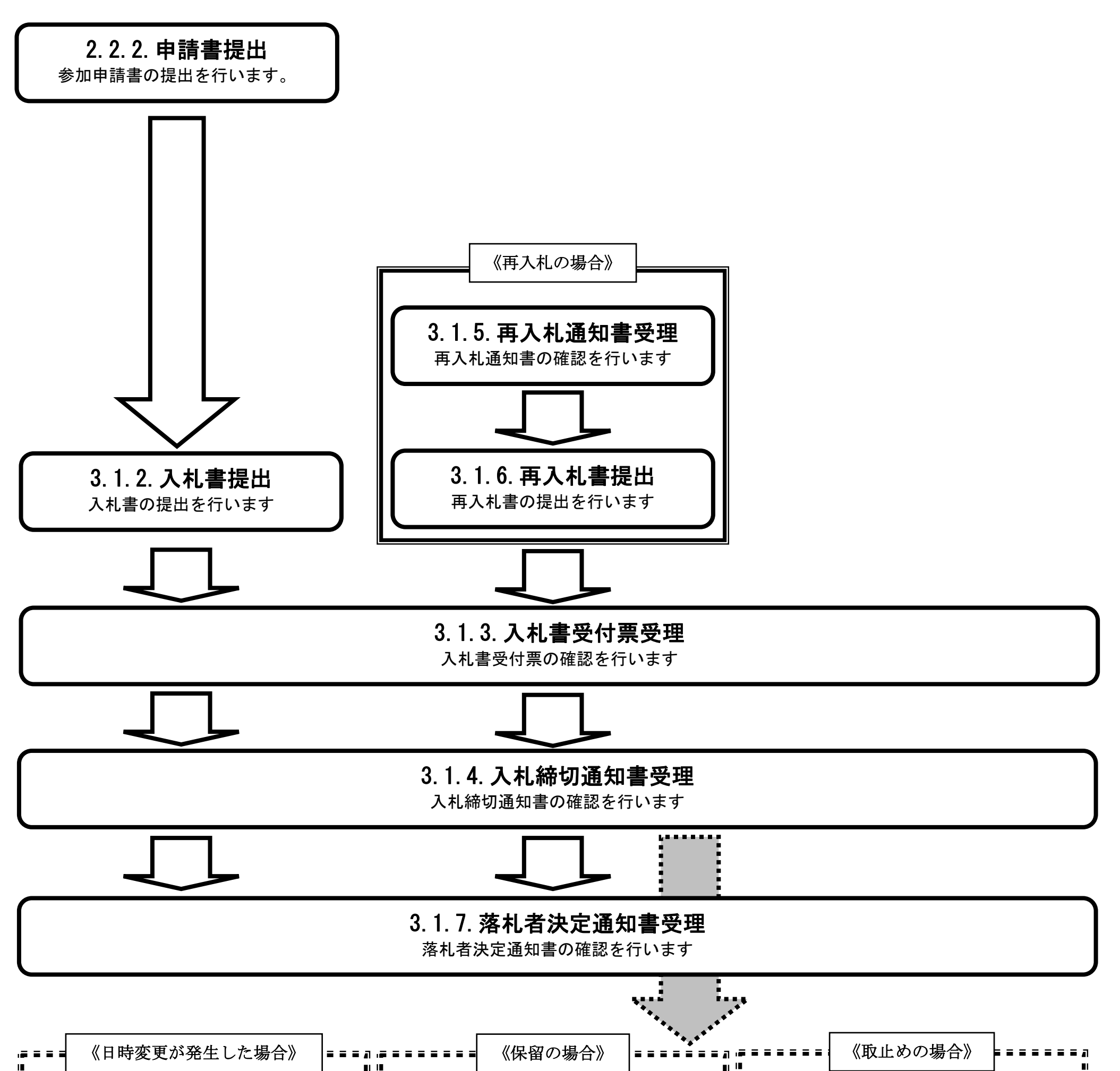

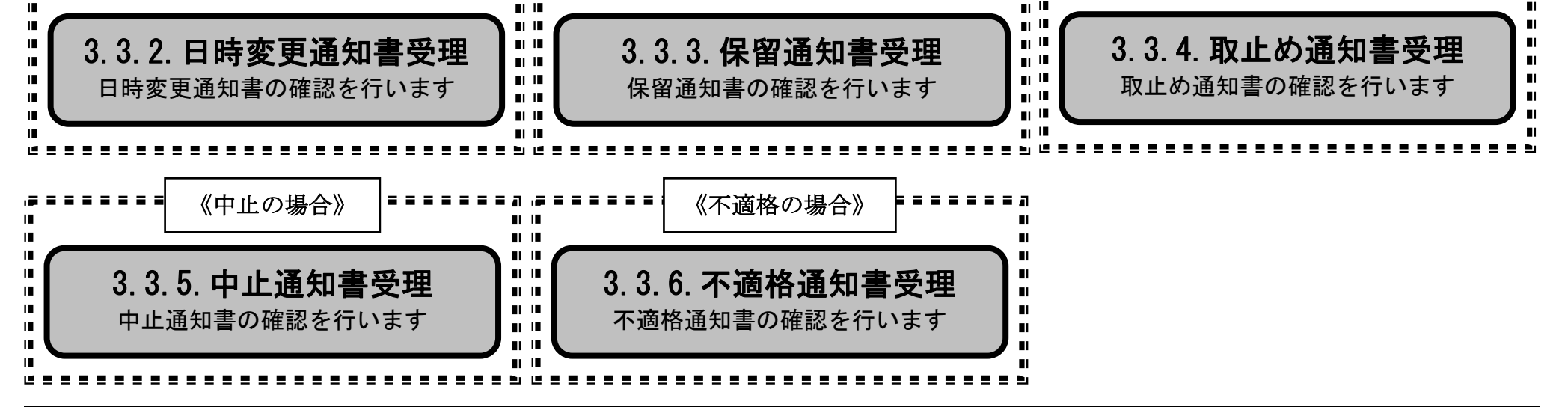

3.3-2

# **3.3.2.**日時変更通知書受理の流れ

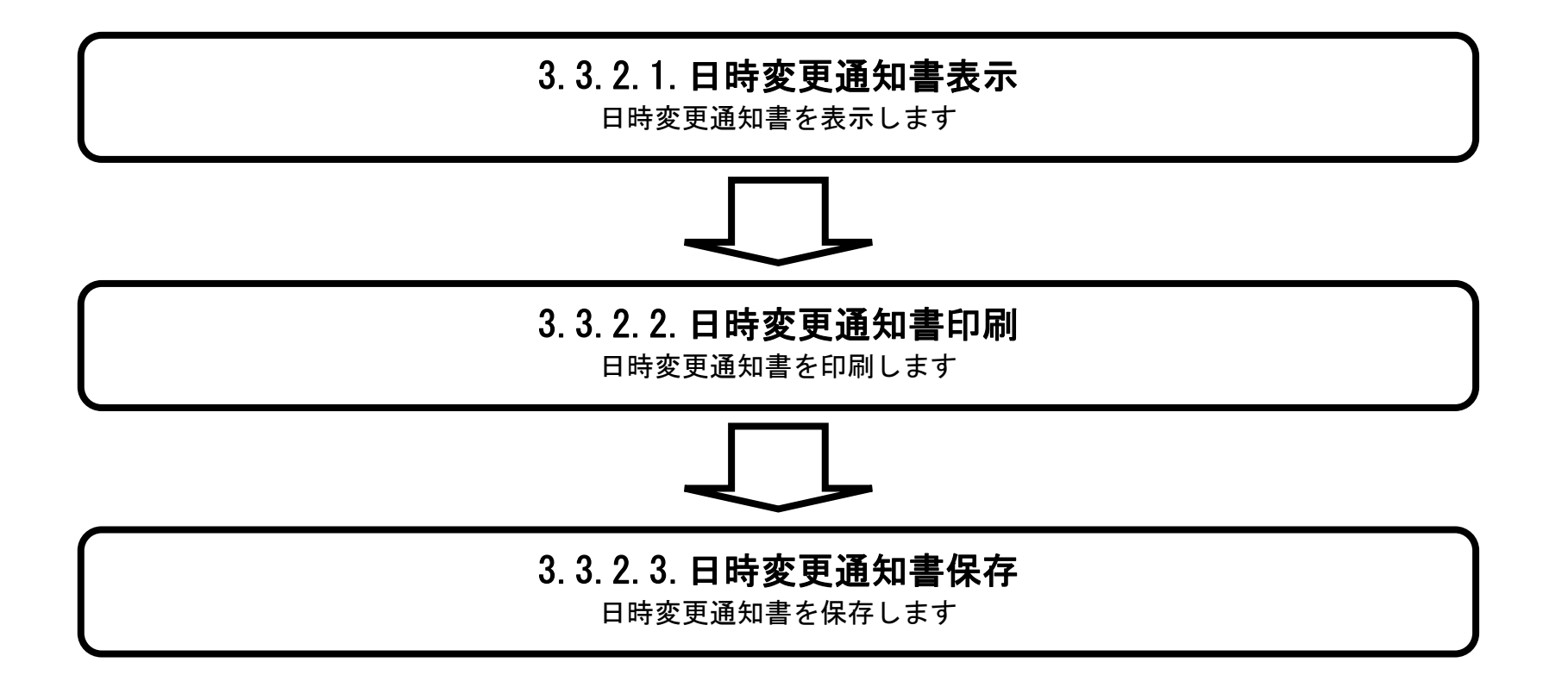

## <span id="page-383-0"></span>3.3.2.1. 日時変更通知書を確認するには?

徳島県電子入札システム操作マニュアル-受注者編-

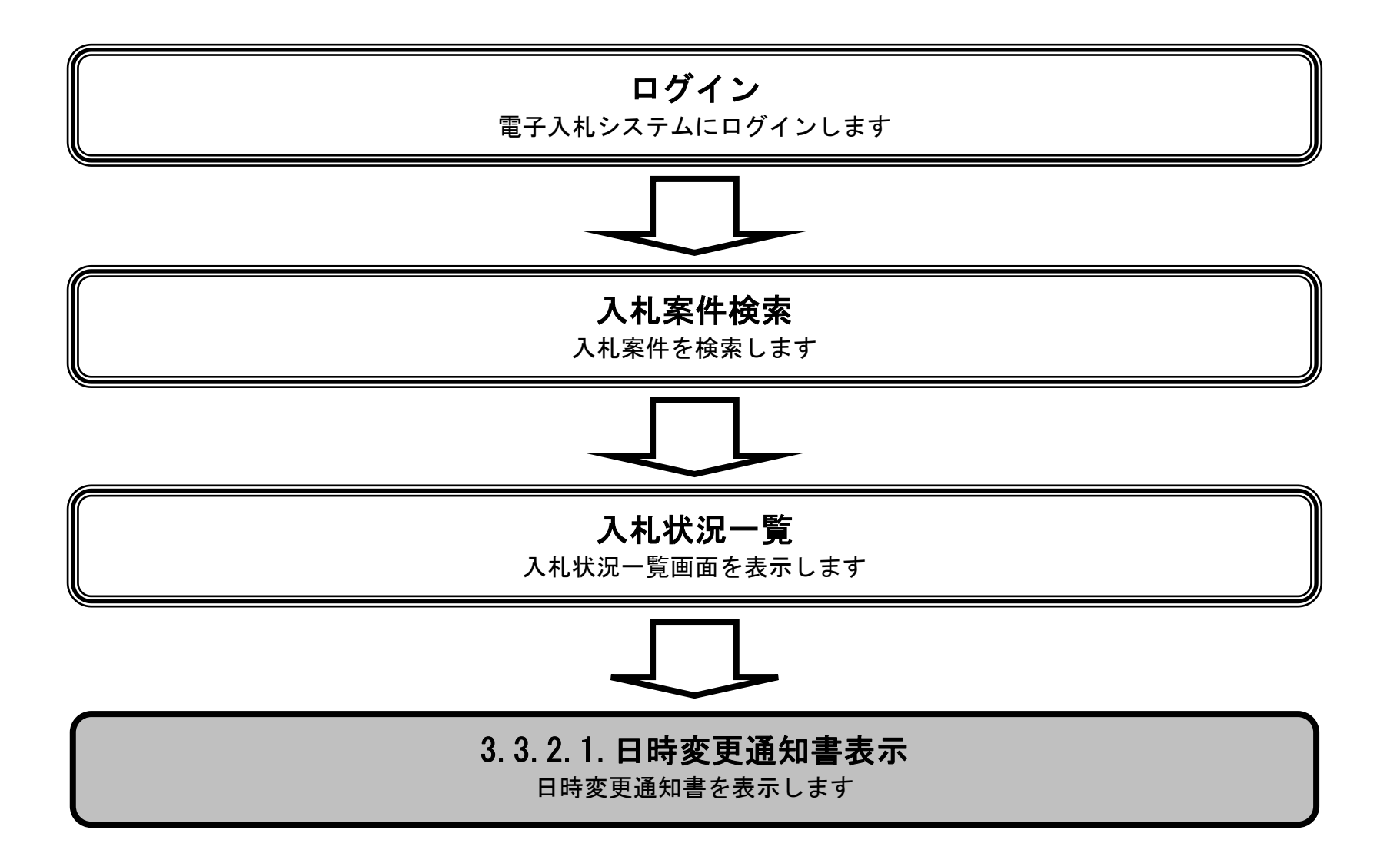

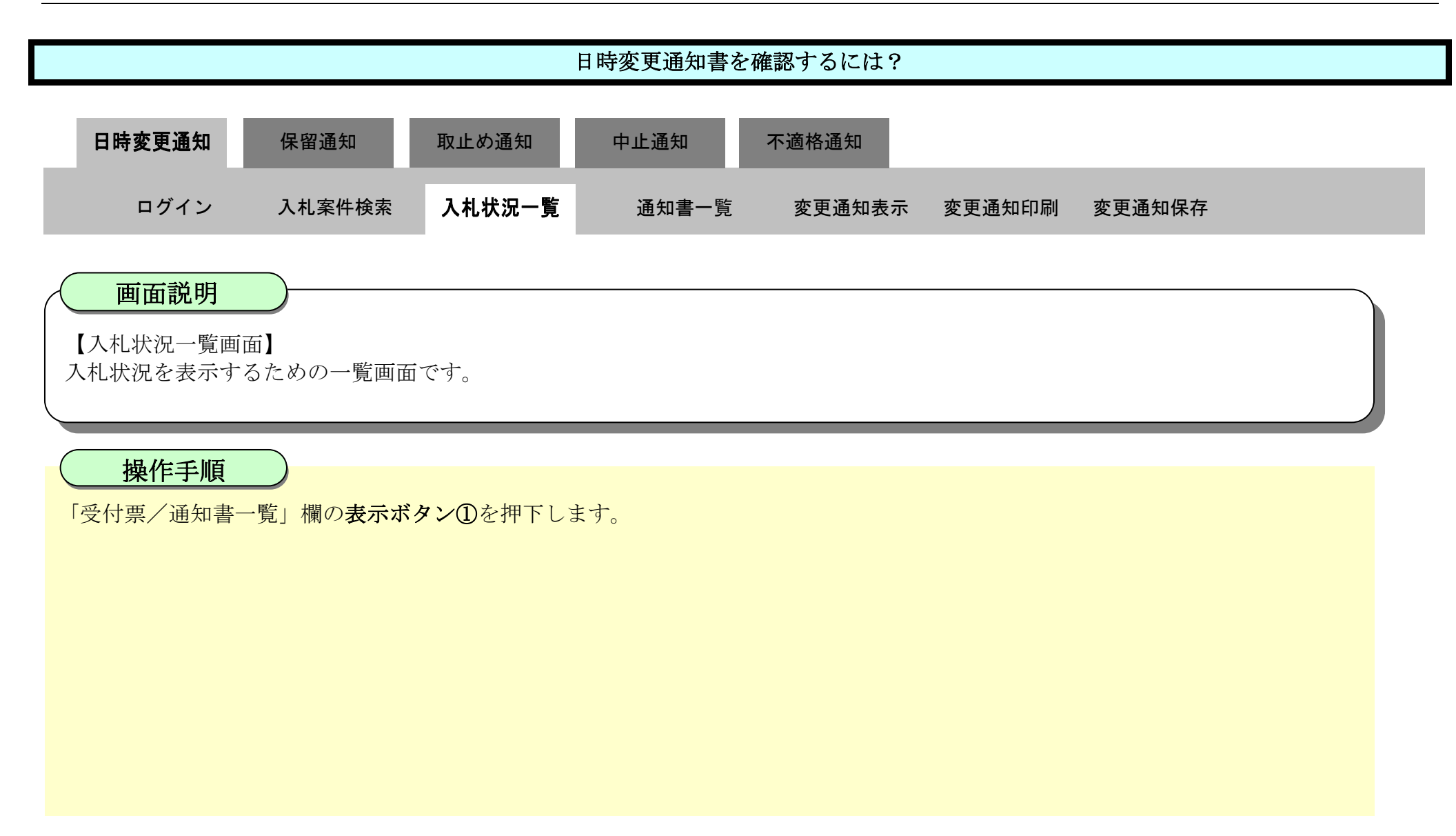

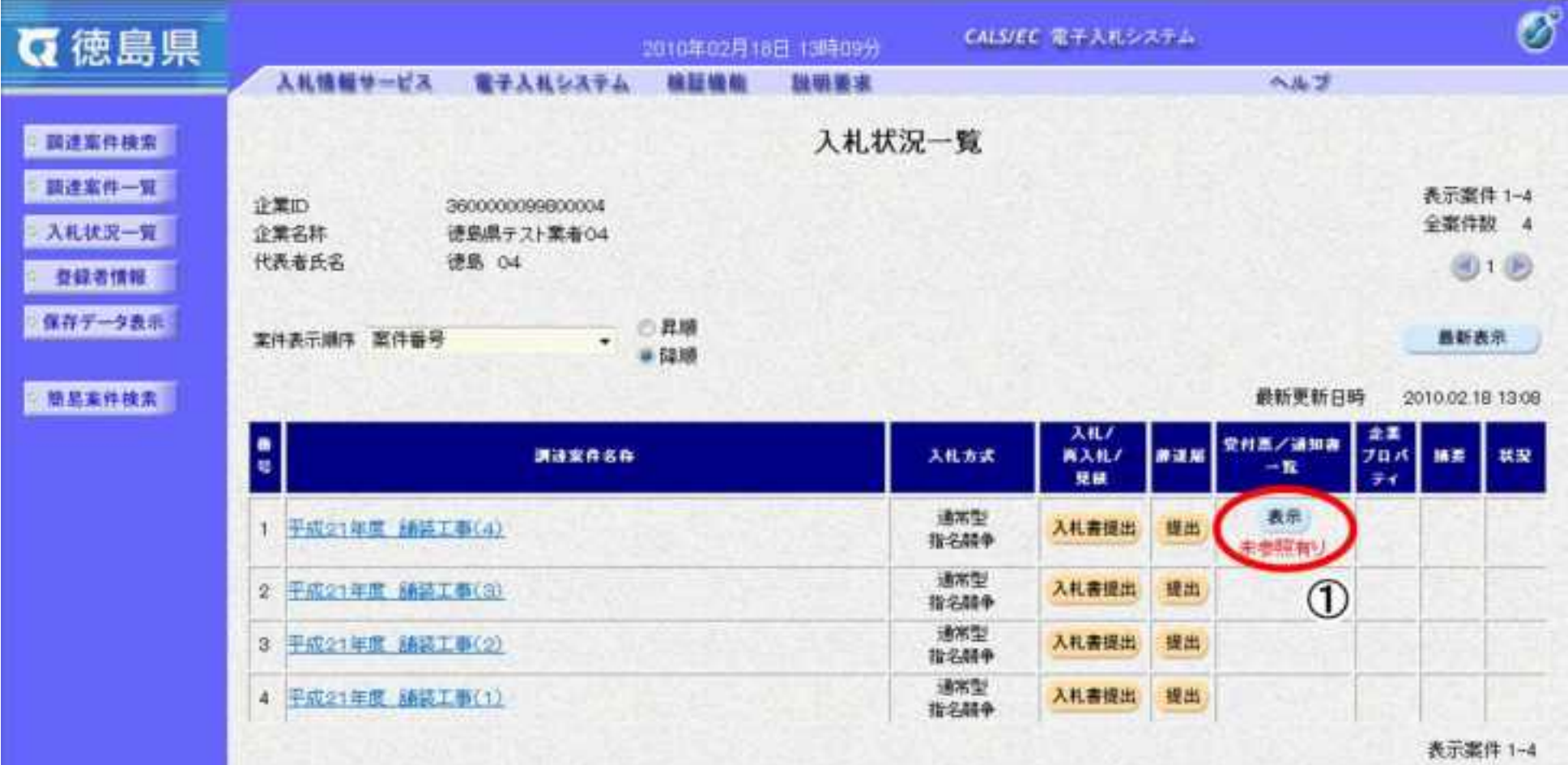

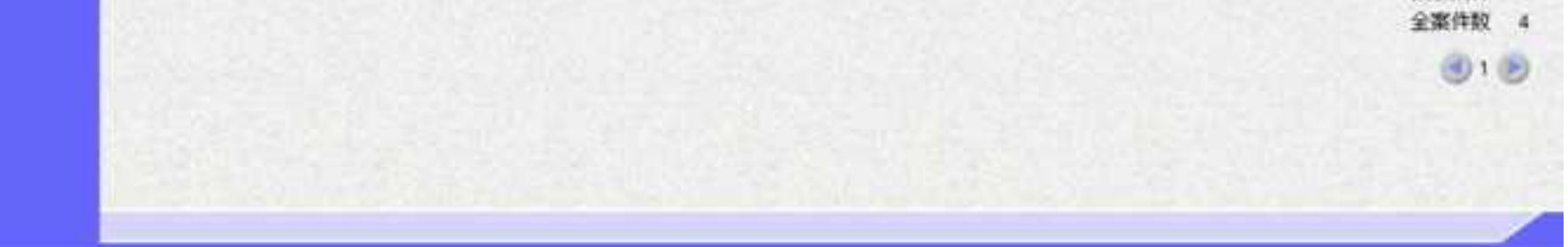

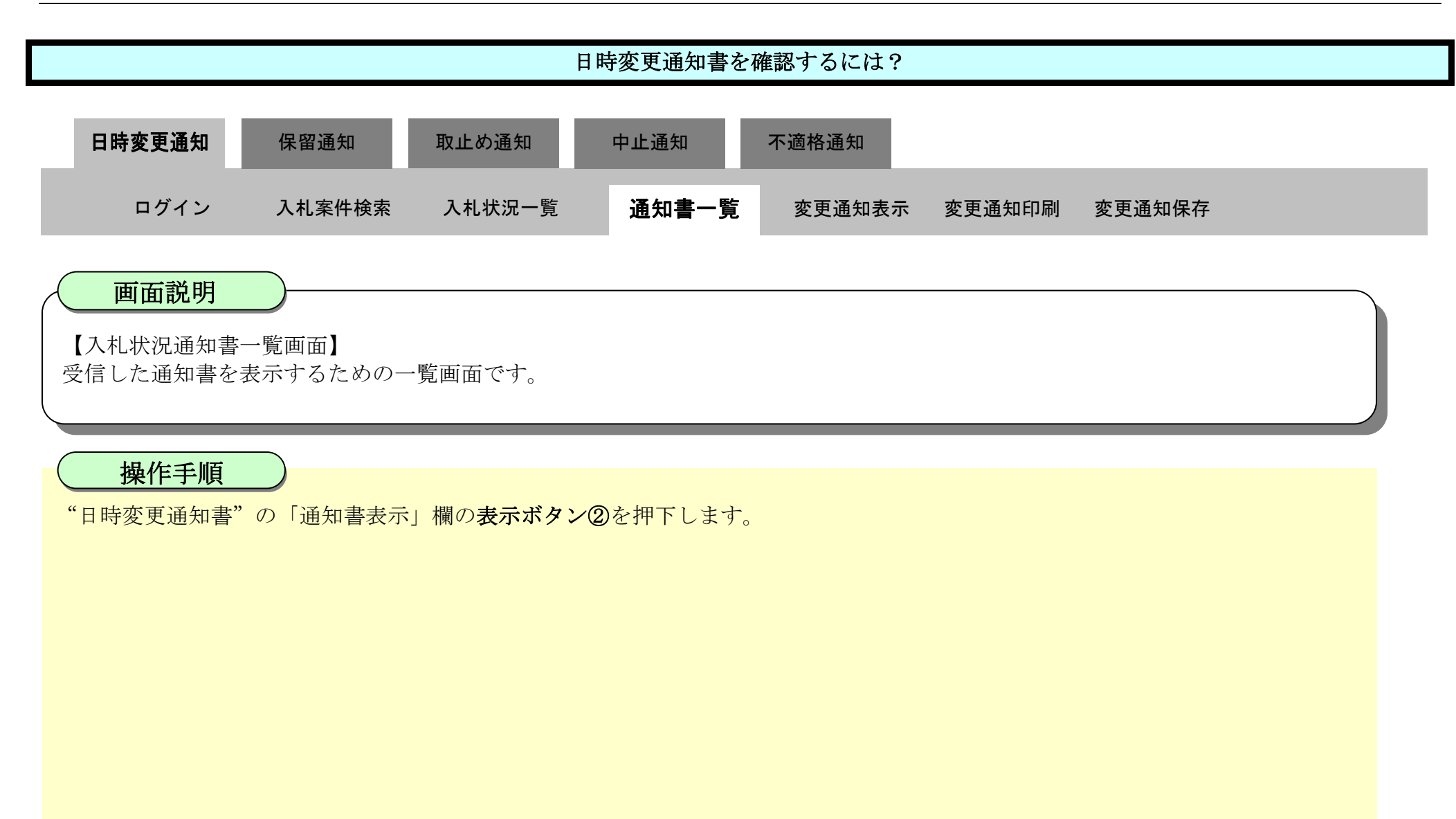

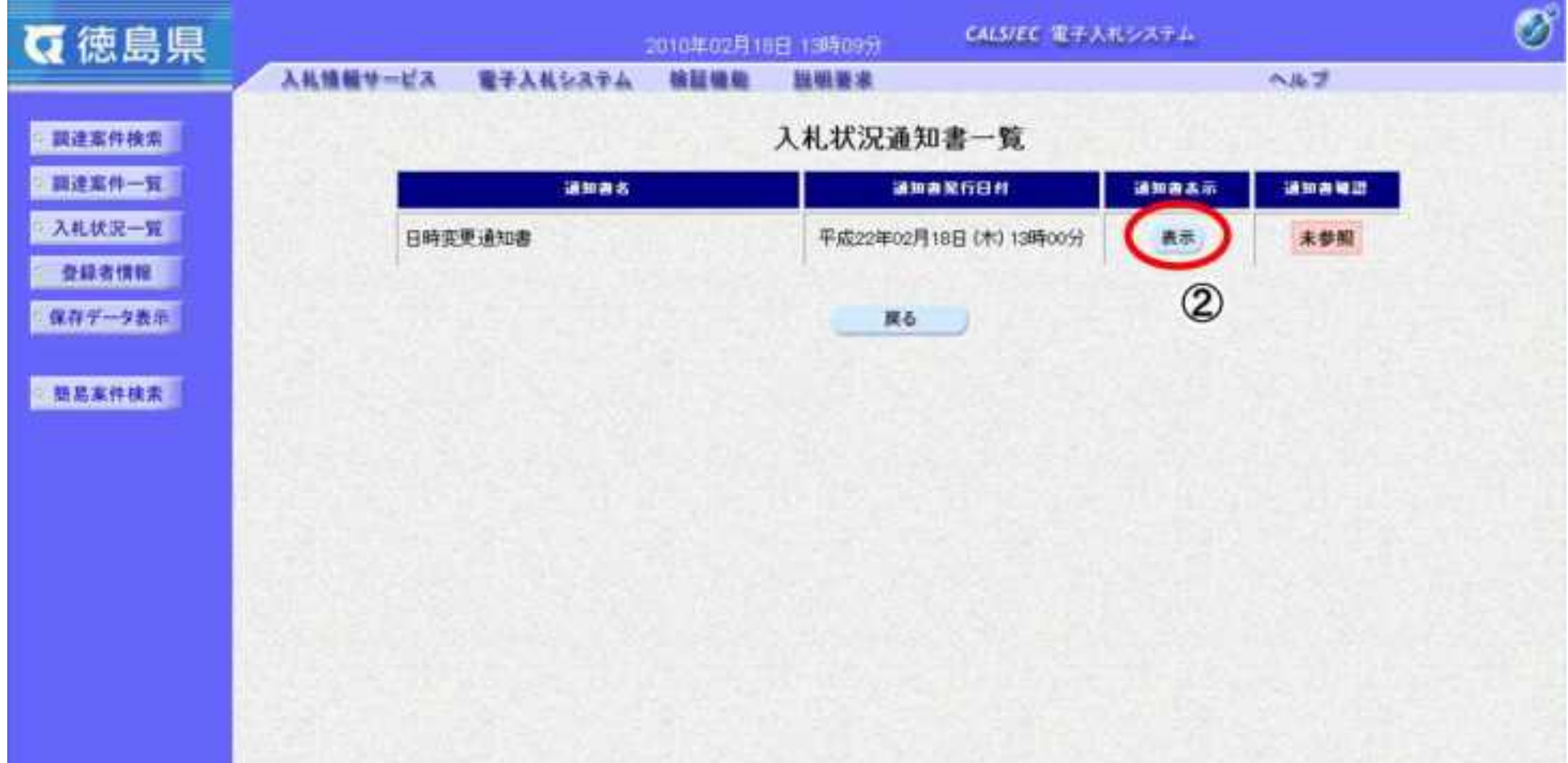

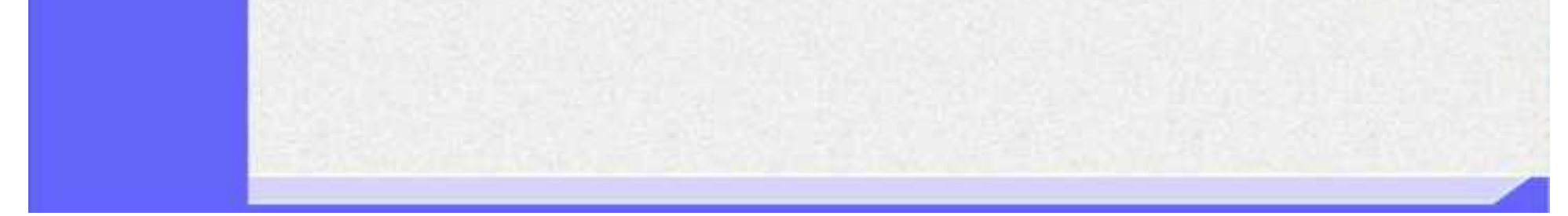

3.3-6

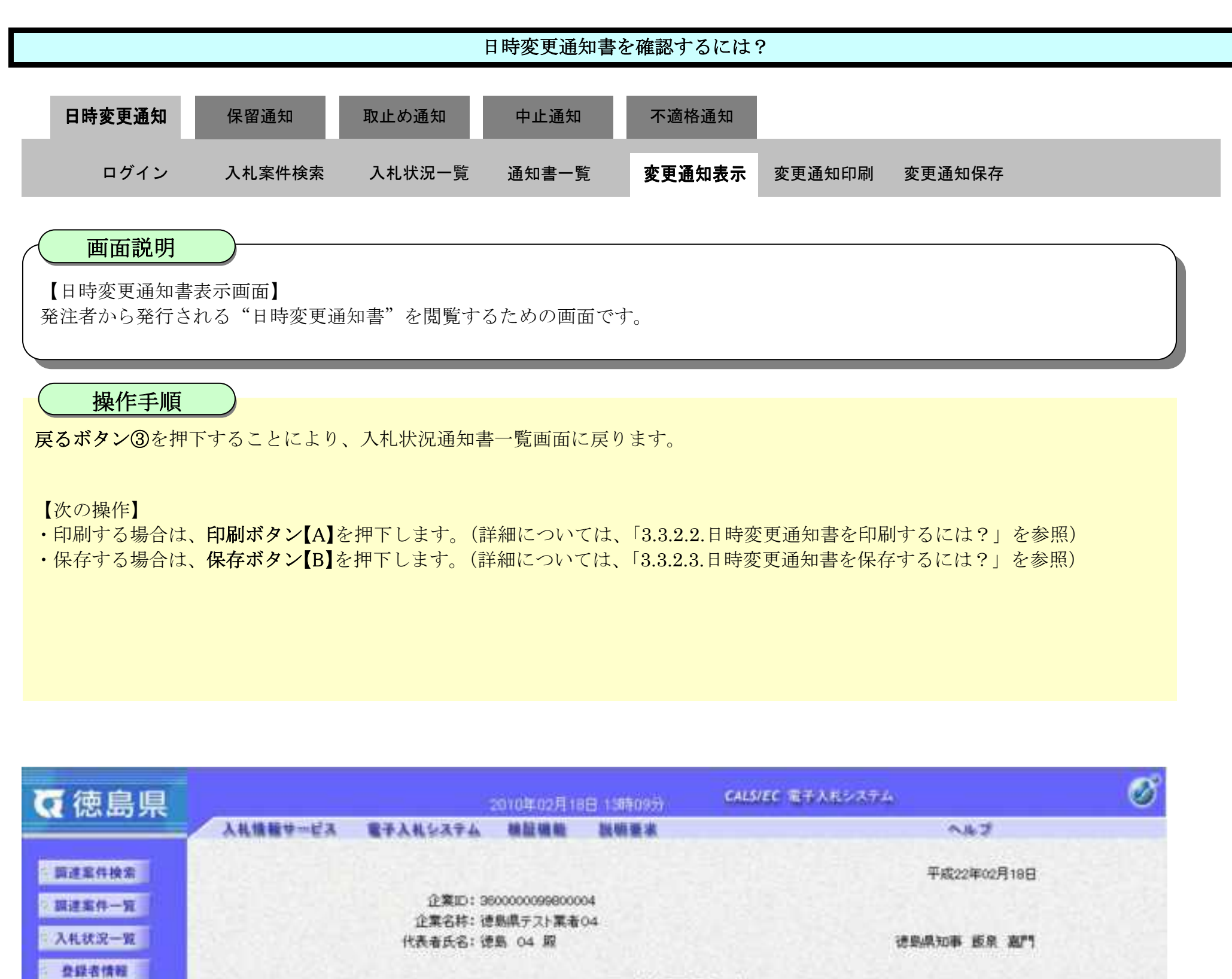

日時変更通知書 使存データ表示 次の薬件について、日時の変更をしました。 □ 簡易案件模索 調達案件番号: 36000001606058020090437-00 議違案件名林: 平成21年度 舗装工事(4) 執行回数:1回目 入札(見積)受付開始日時:平成22年02月18日 13時00分 入礼〈見精〉受付締切予定日時:平成22年02月18日 14時00分 内訳書開封予定日時:平成22年02月18日 14時01分 開札予定日時:平成22年02月19日 14時02分 理由:都合により、関札予定日時を変更します。

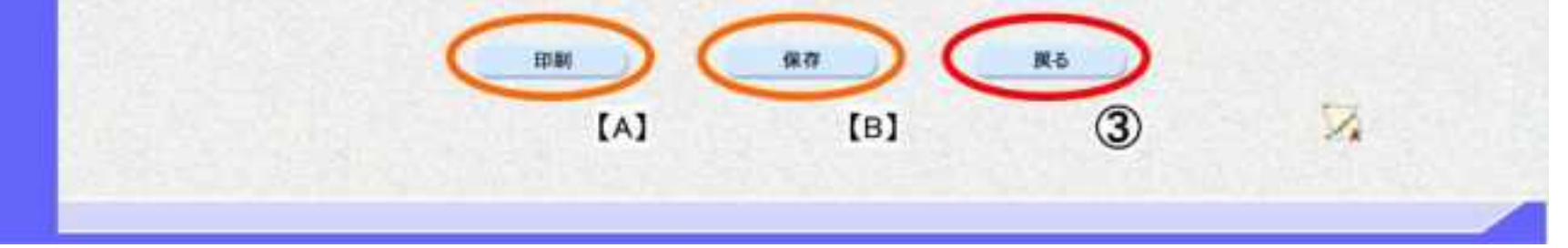

## <span id="page-387-0"></span>3.3.2.2. 日時変更通知書を印刷するには?

徳島県電子入札システム操作マニュアル-受注者編-

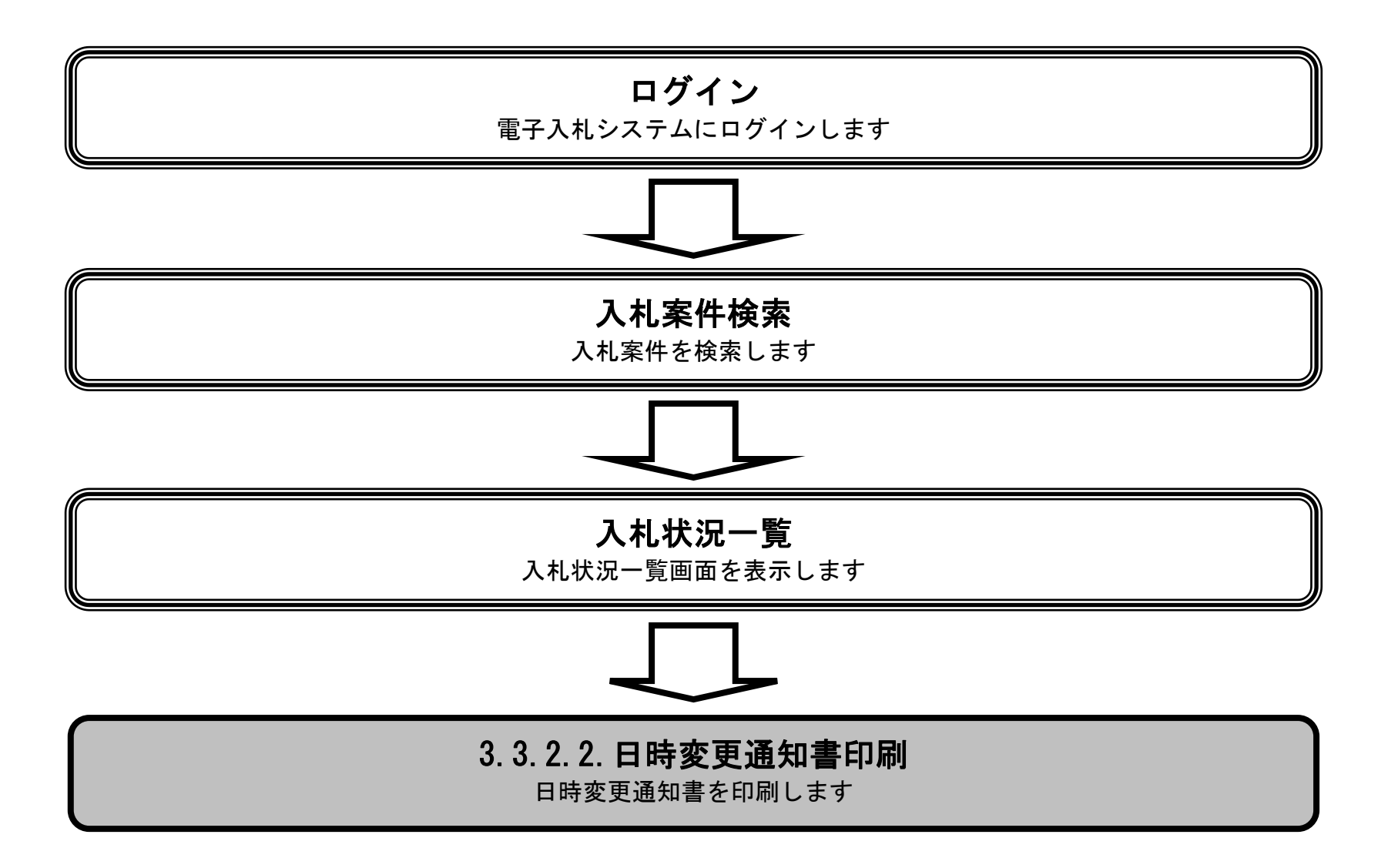

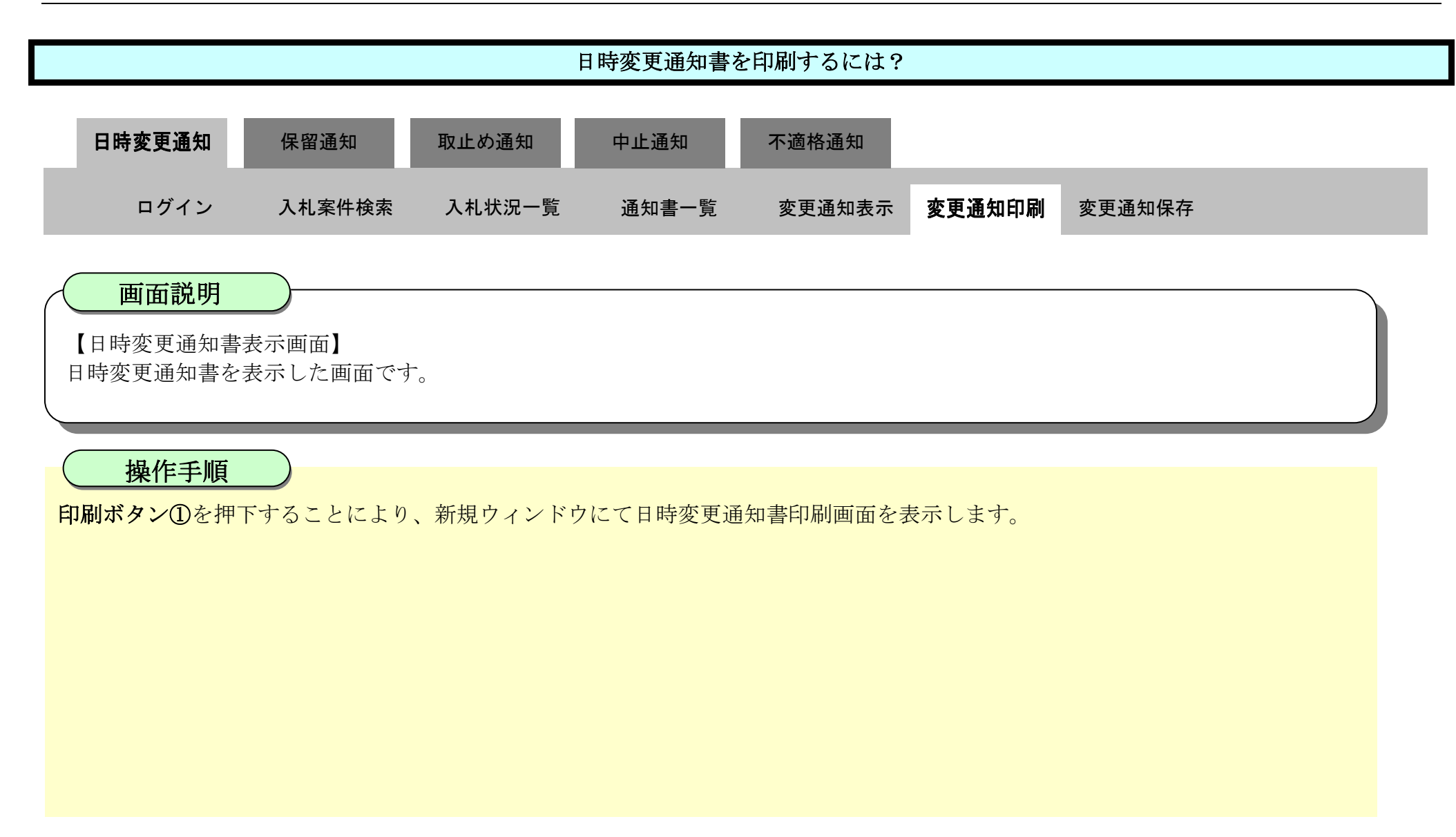

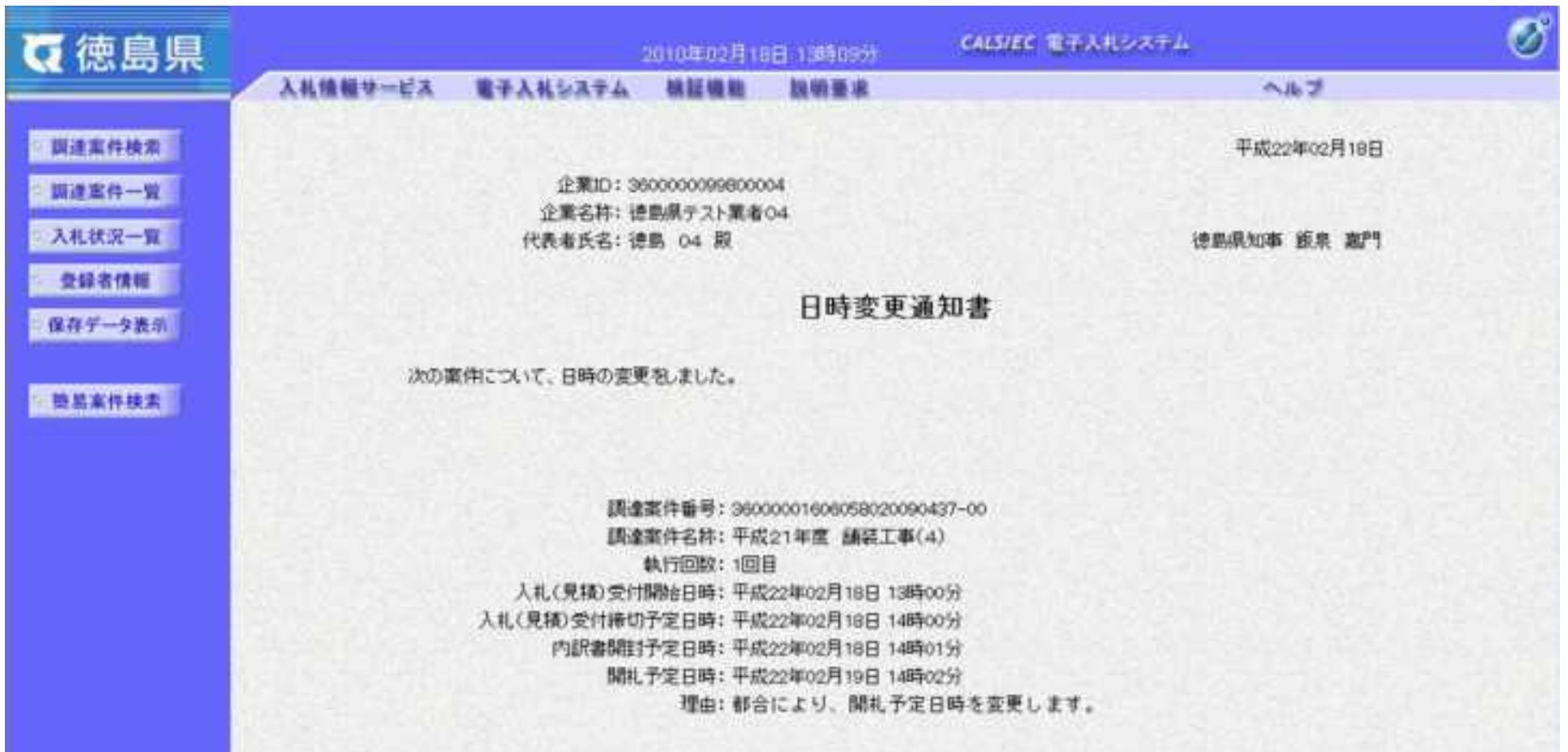

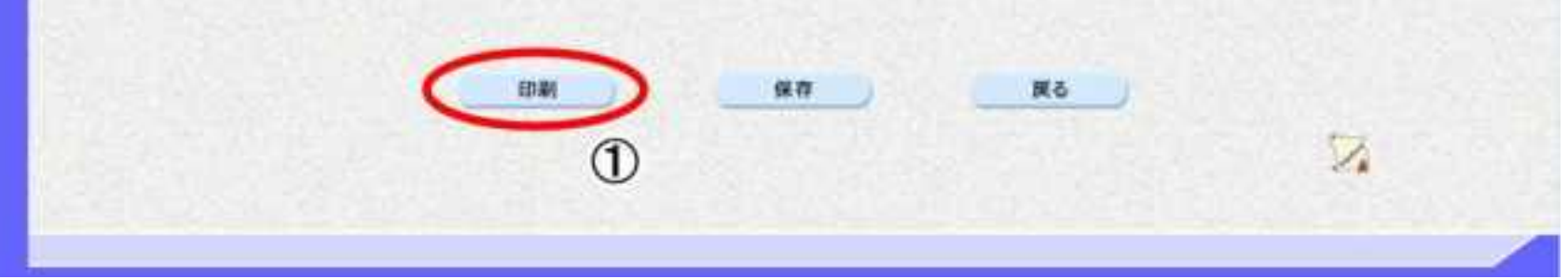

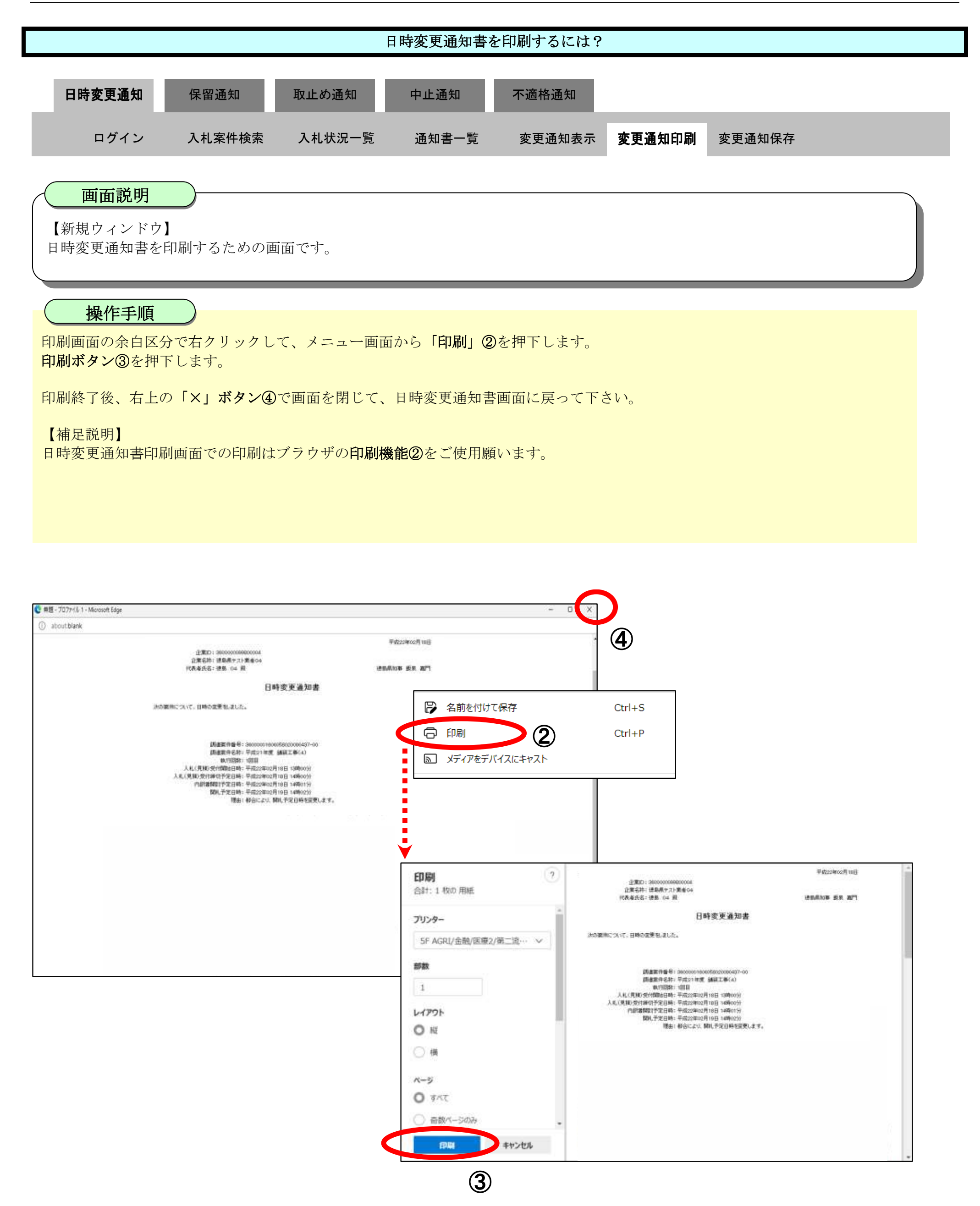

## <span id="page-390-0"></span>3.3.2.3. 日時変更通知書を保存するには?

徳島県電子入札システム操作マニュアル-受注者編-

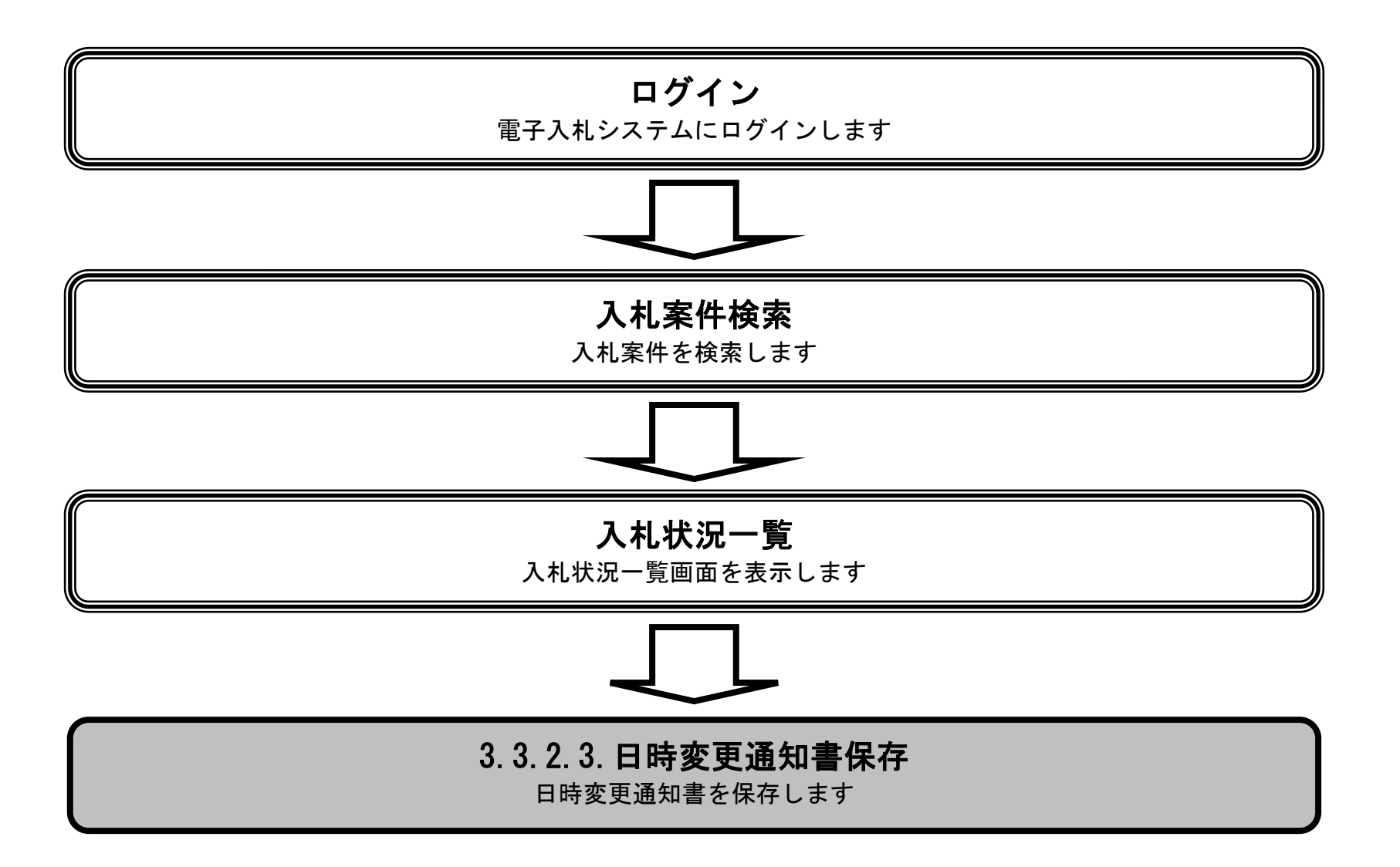

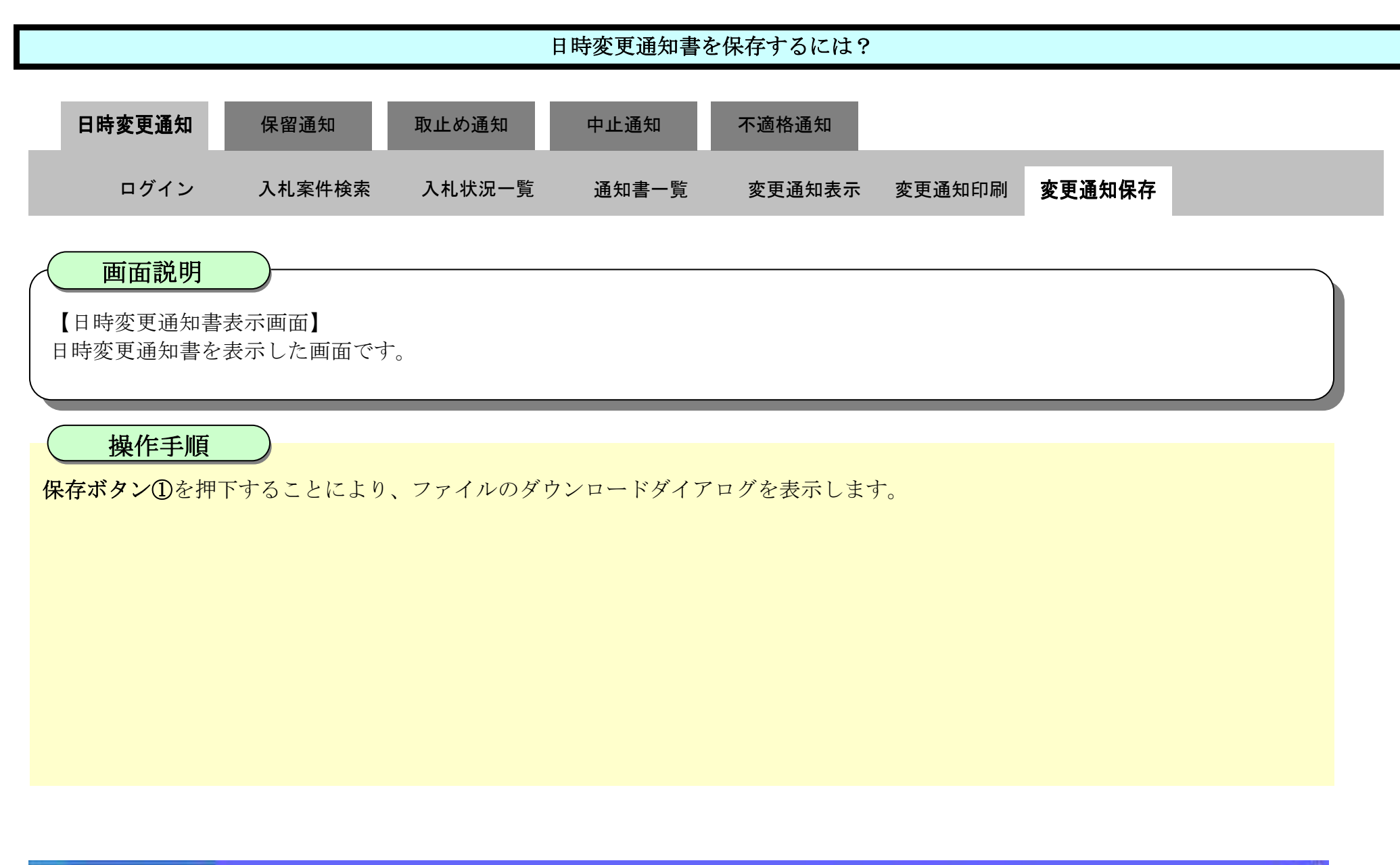

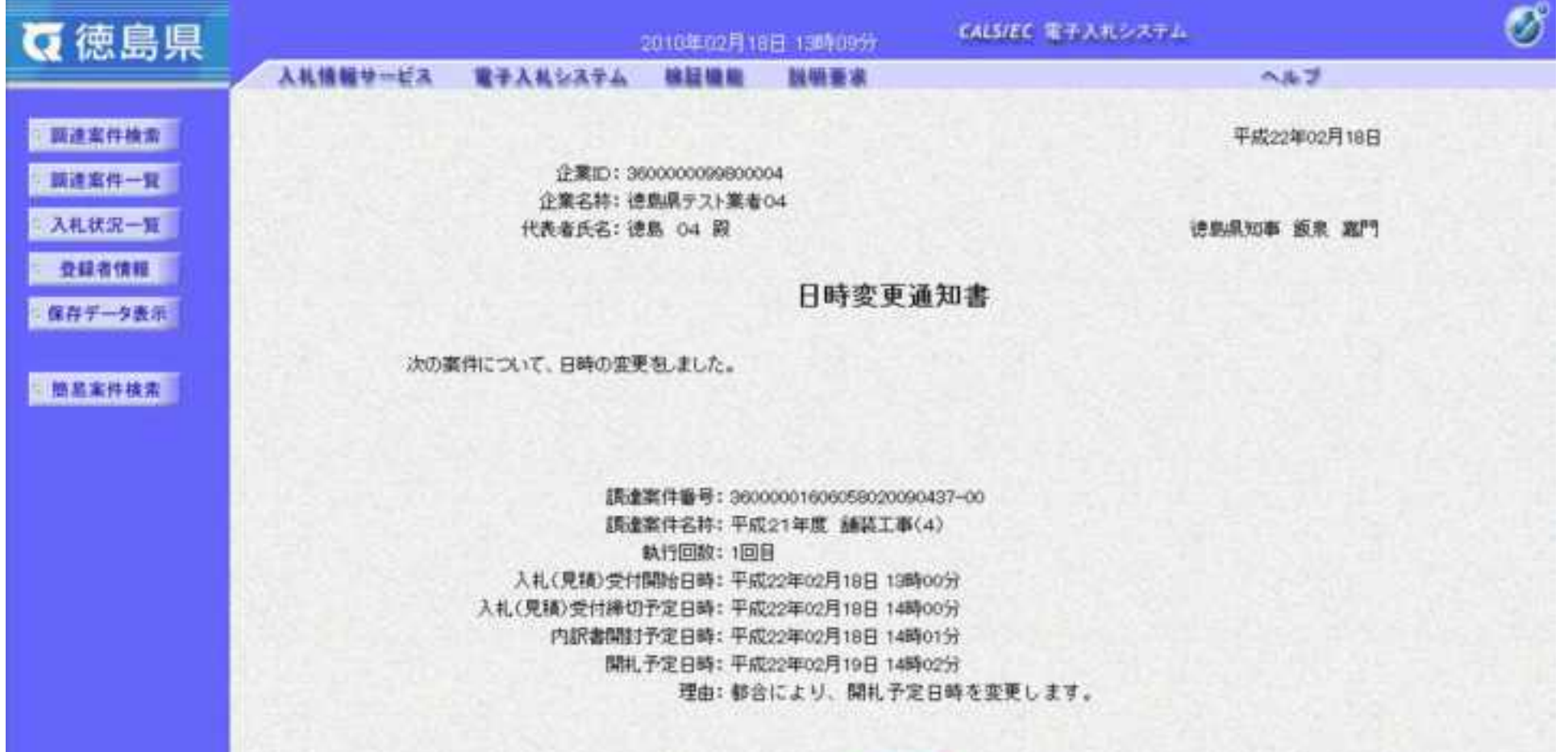

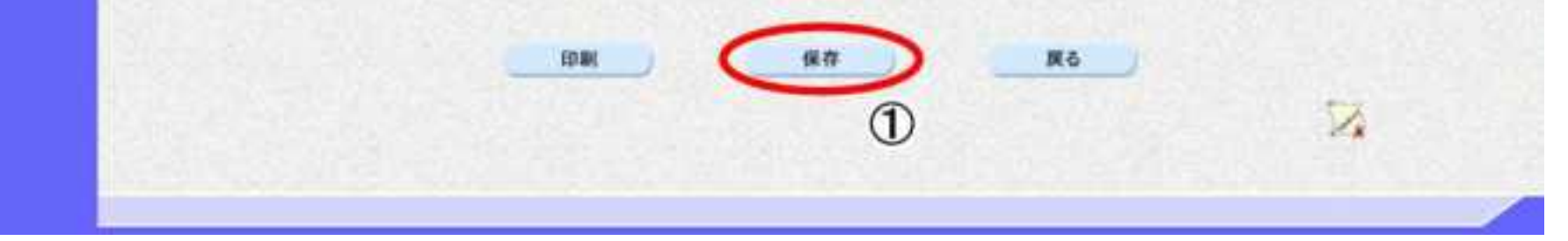

3.3-12

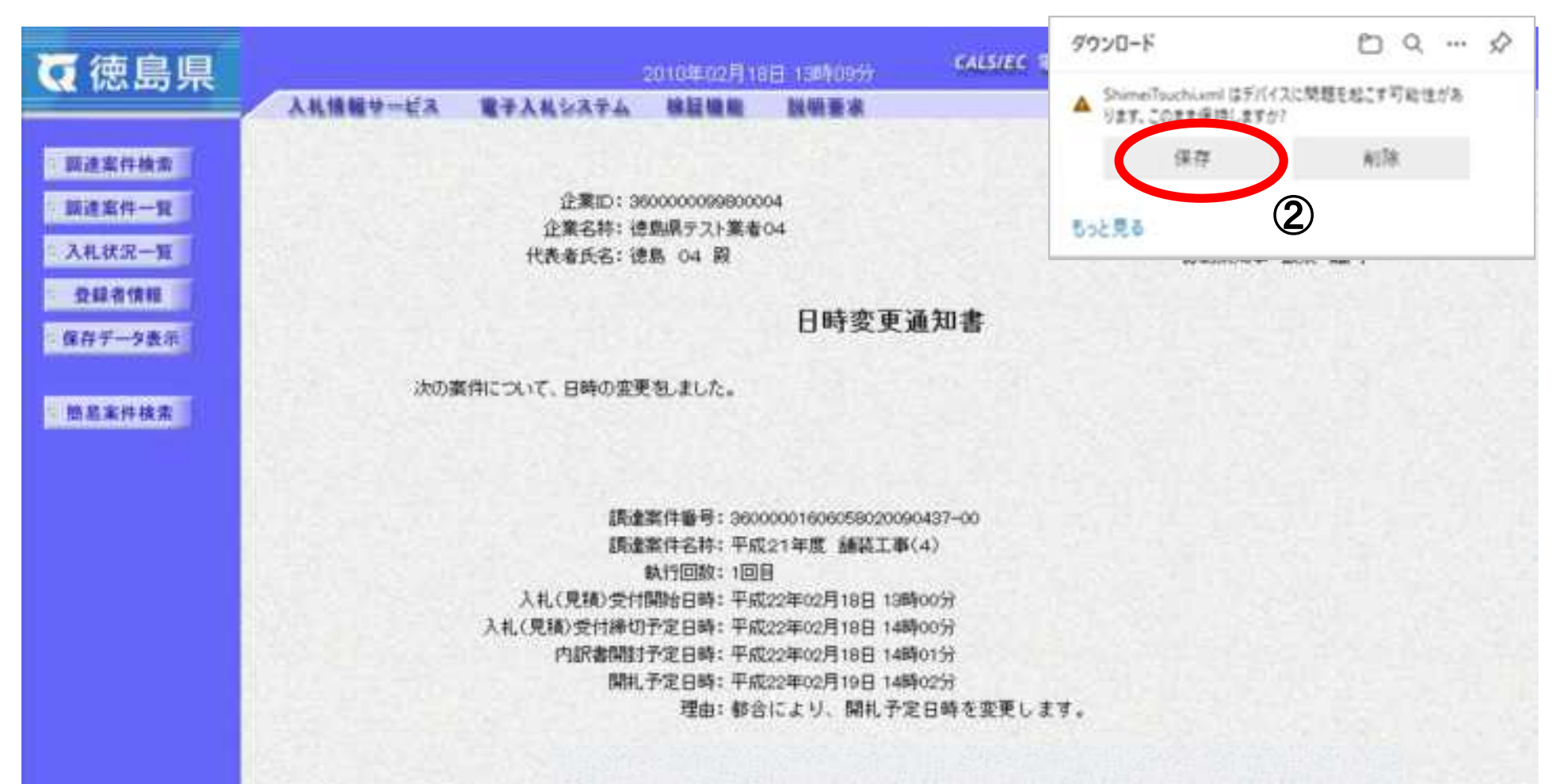

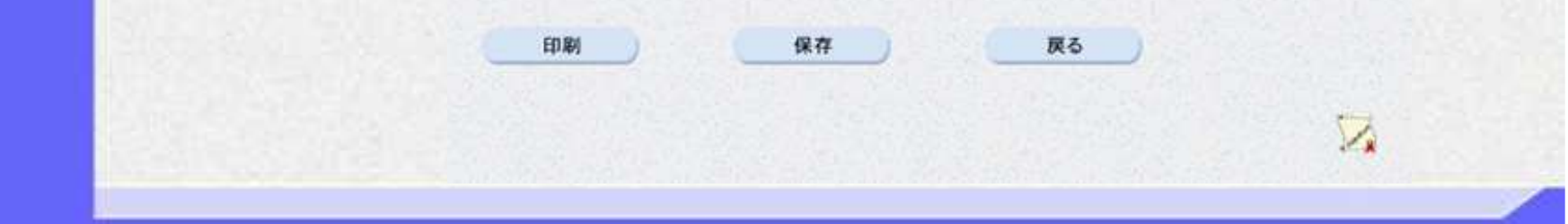

ダウンロードするファイル形式によってメッセージが表示されない場合もあります。

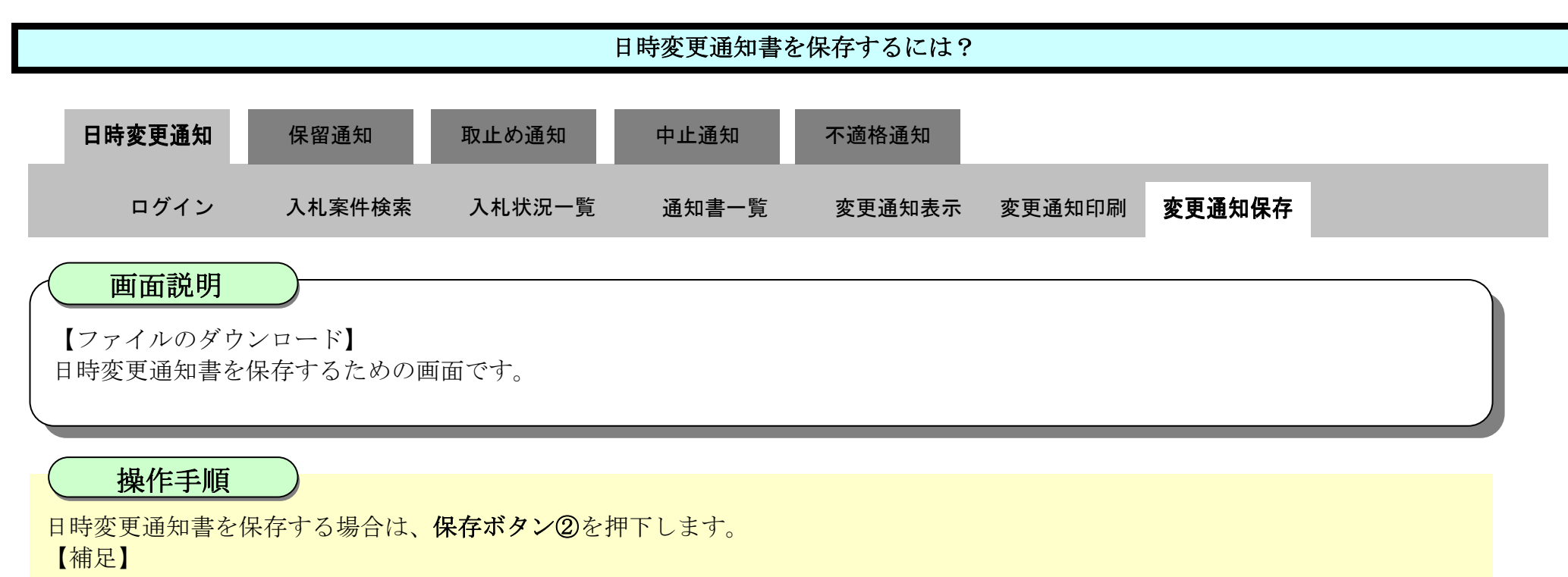

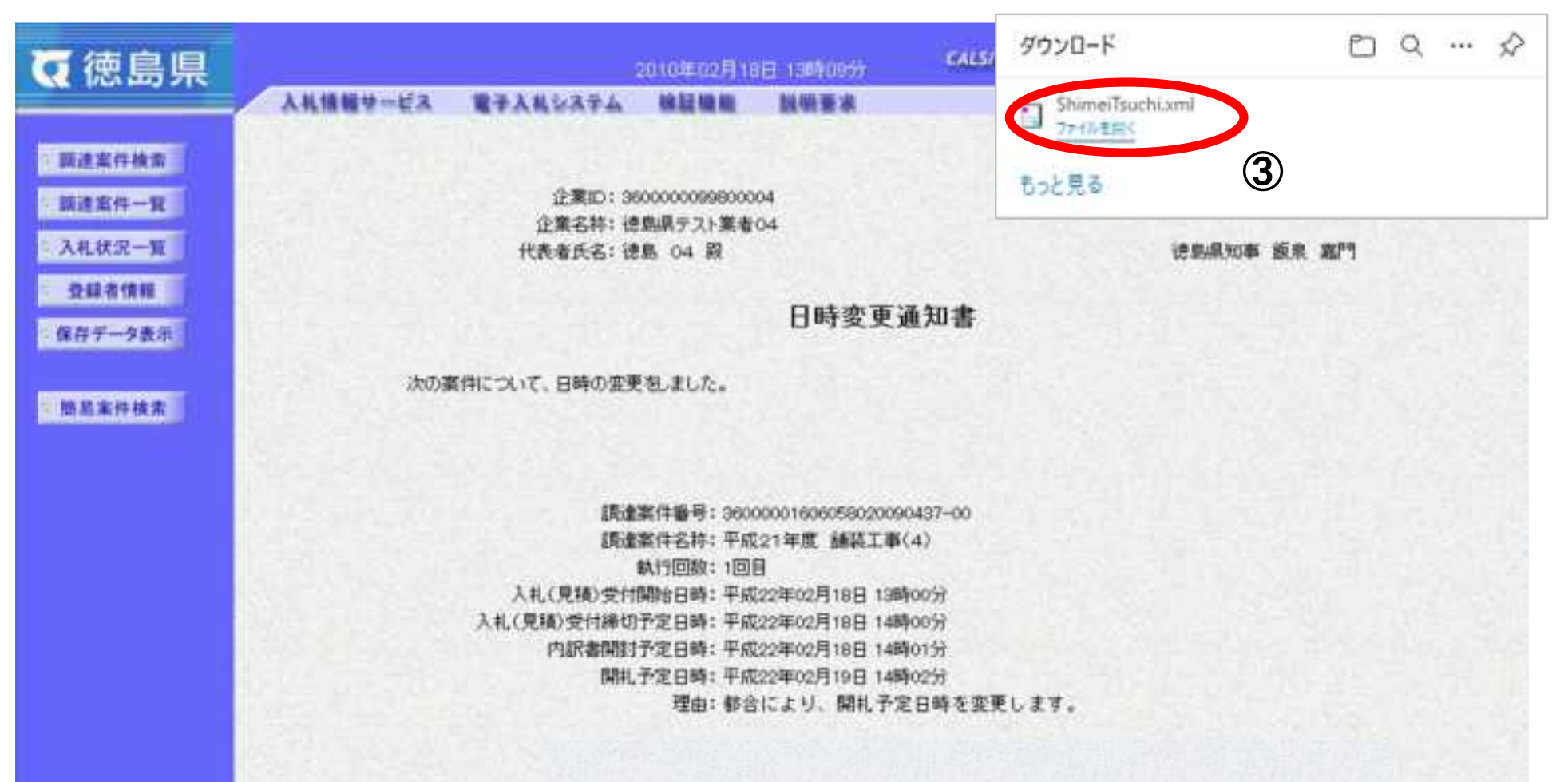

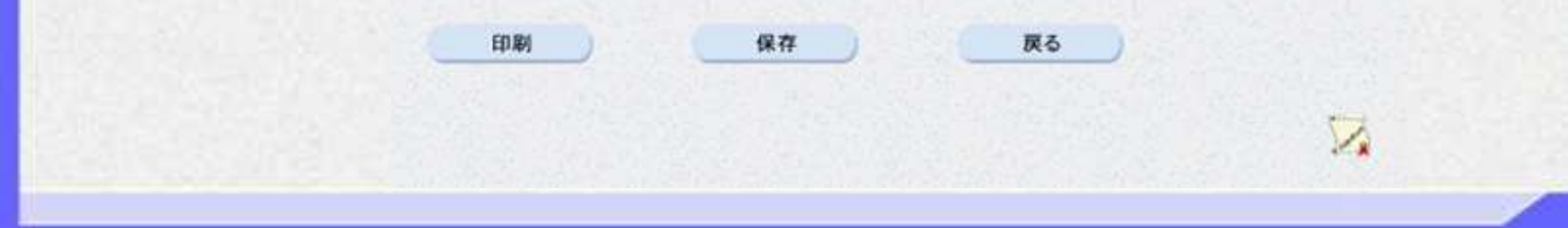

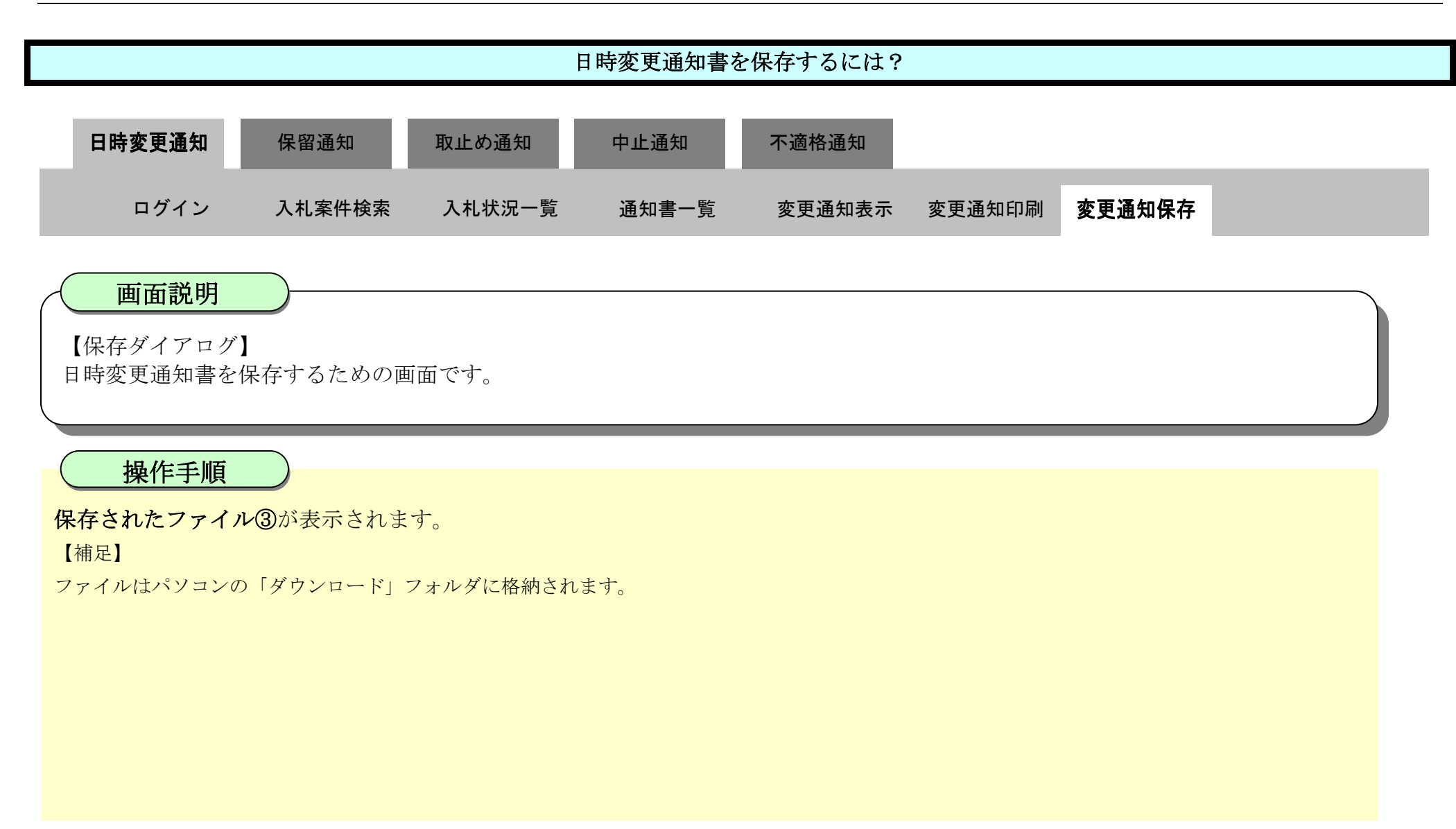

3.3-14

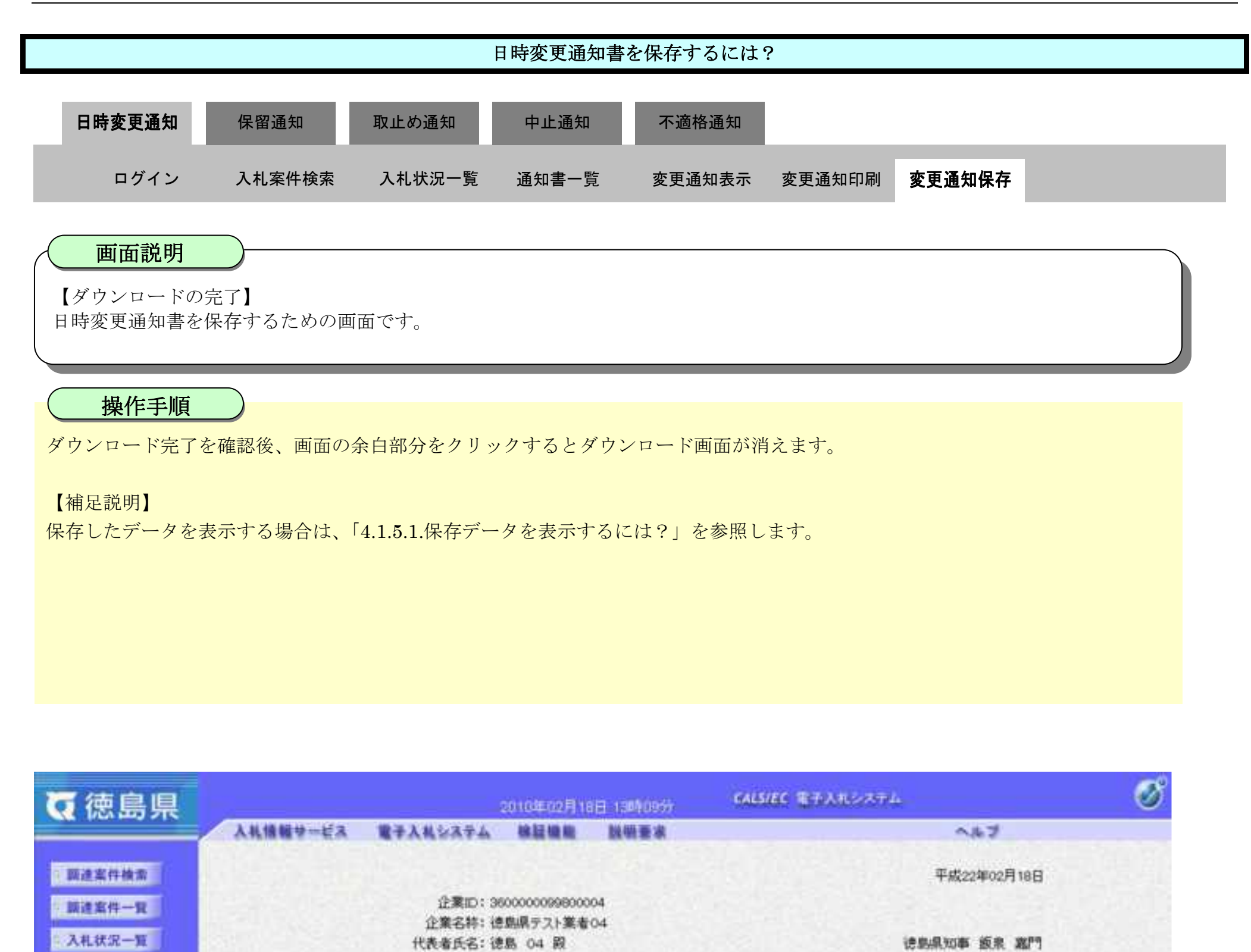

登録者情報

(解剖データ表示)

□ 簡易案件検索

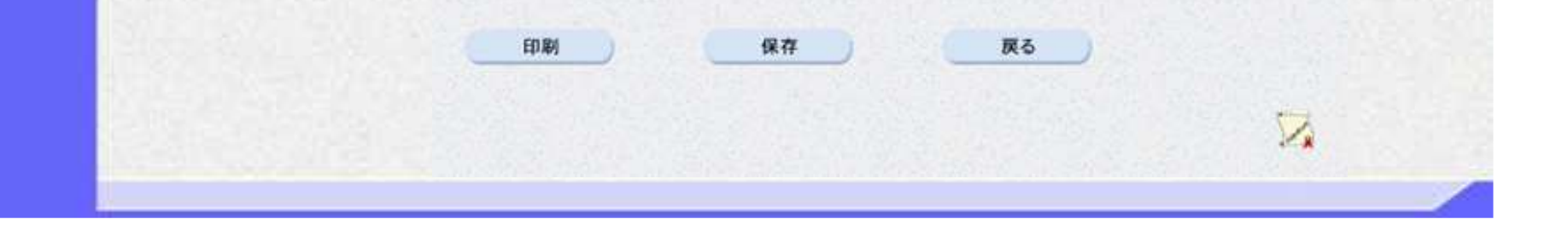

理由:都合により、開札予定日時を変更します。

日時変更通知書

講達案件番号: 36000001606058020090437-00 調達案件名称: 平成21年度 舗装工事(4)

執行回数:1回目 入札(見積)受付開始日時:平成22年02月18日 13時00分 入札(見積)受付締切予定日時:平成22年02月18日 14時00分

> 内訳書開封予定日時:平成22年02月18日 14時01分 開礼予定日時:平成22年02月19日 14時02分

次の薬件について、日時の変更をしました。

3.3-15

# **3.3.3.**保留通知書受理の流れ

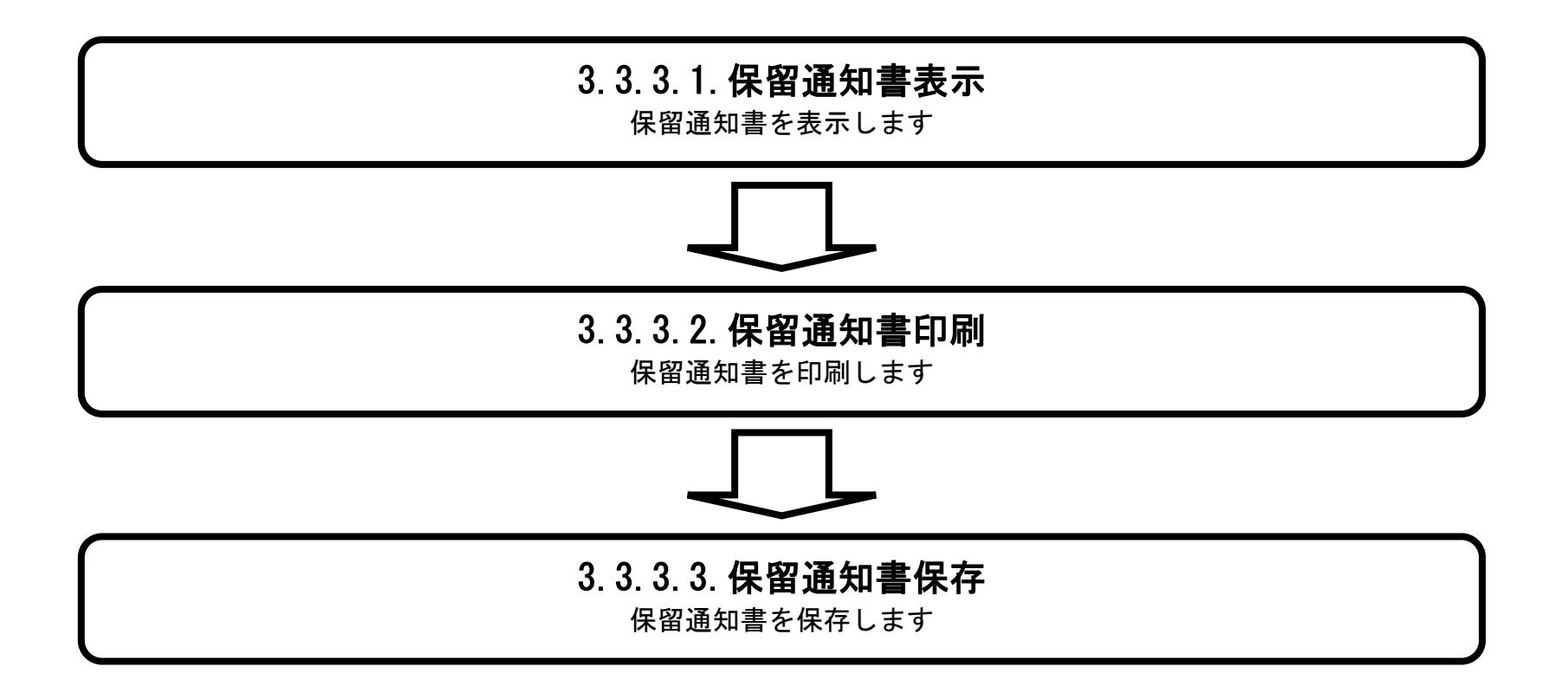
<span id="page-396-0"></span>3.3.3.1. 保留通知書を確認するには?

徳島県電子入札システム操作マニュアル-受注者編-

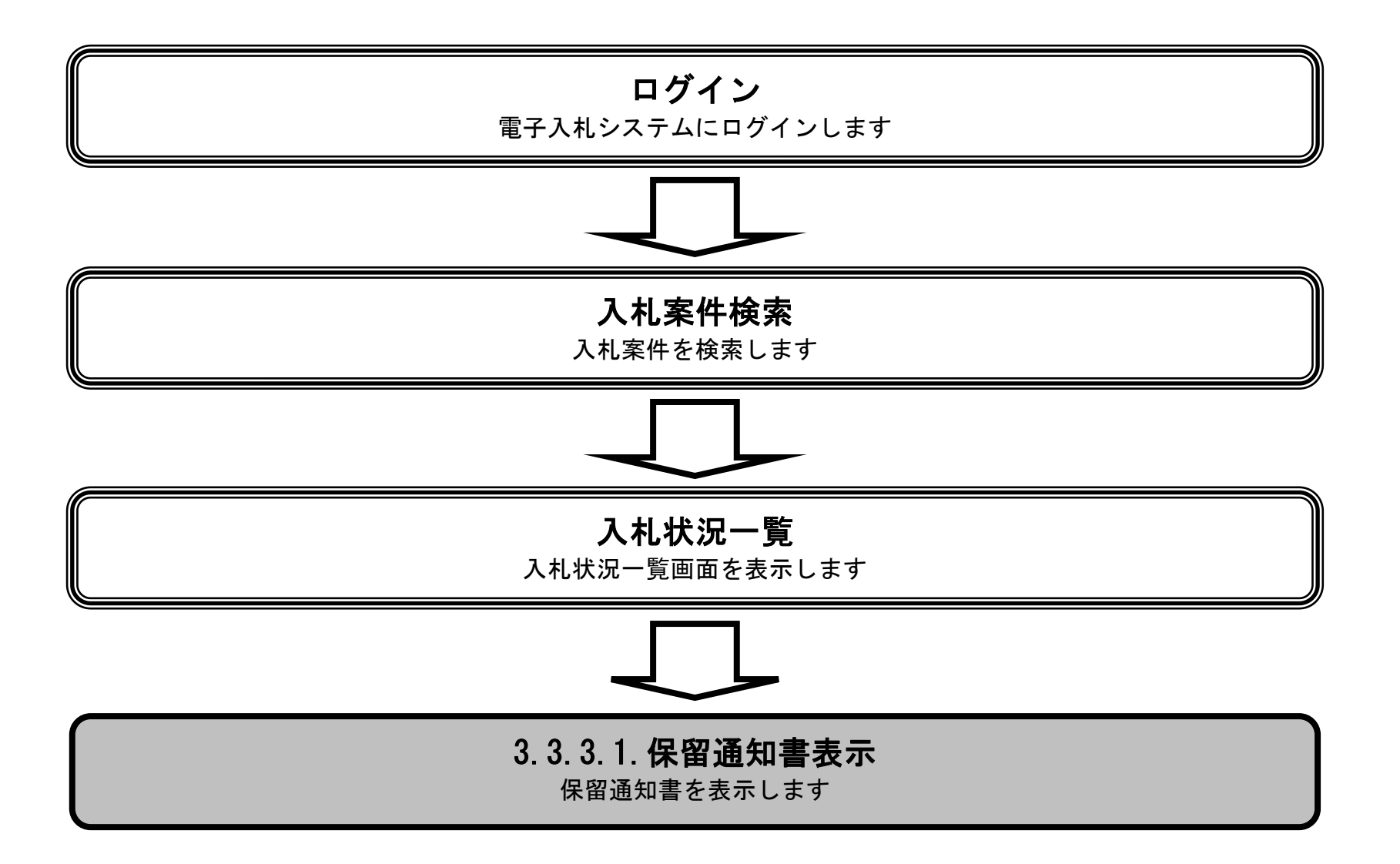

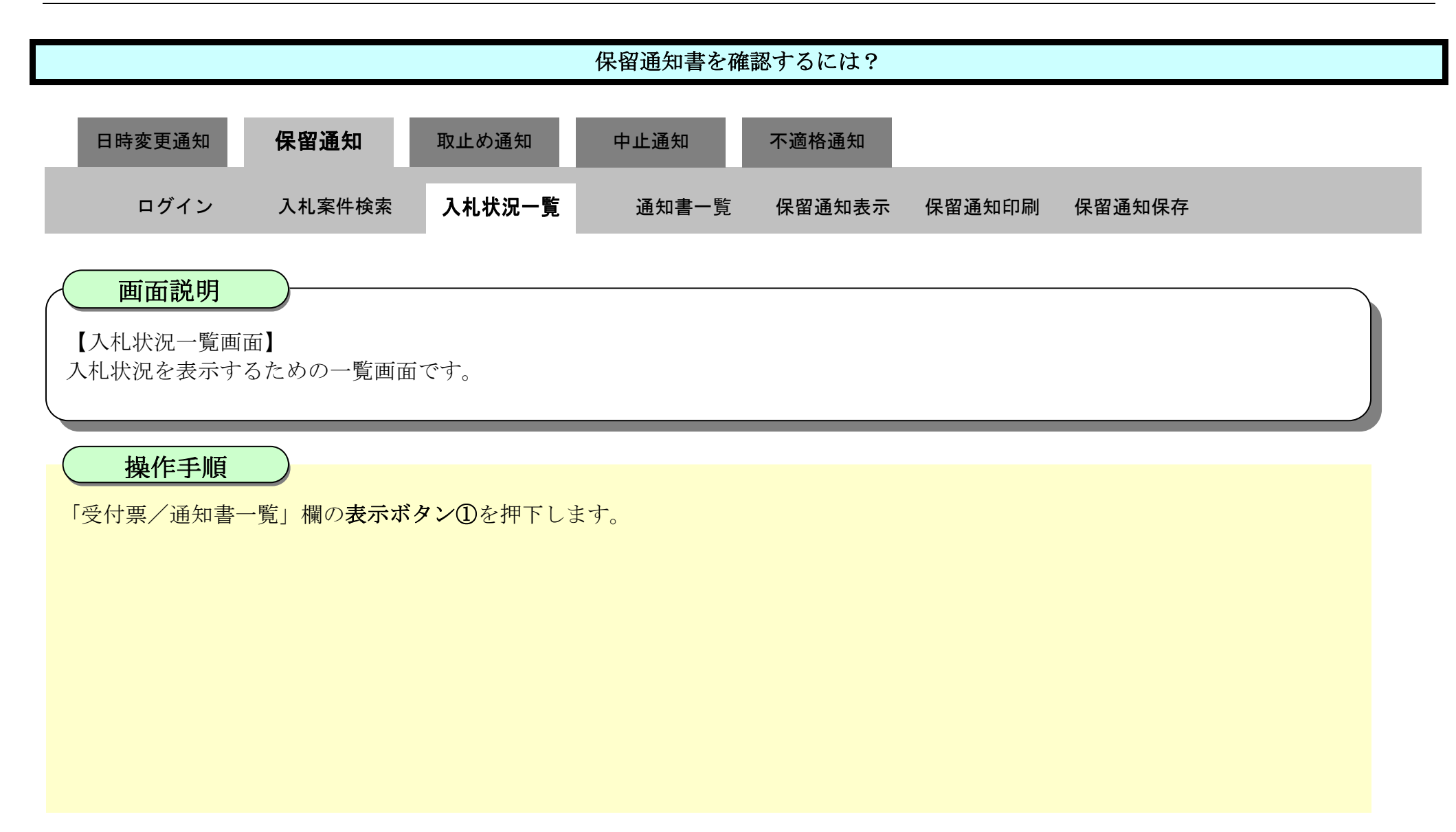

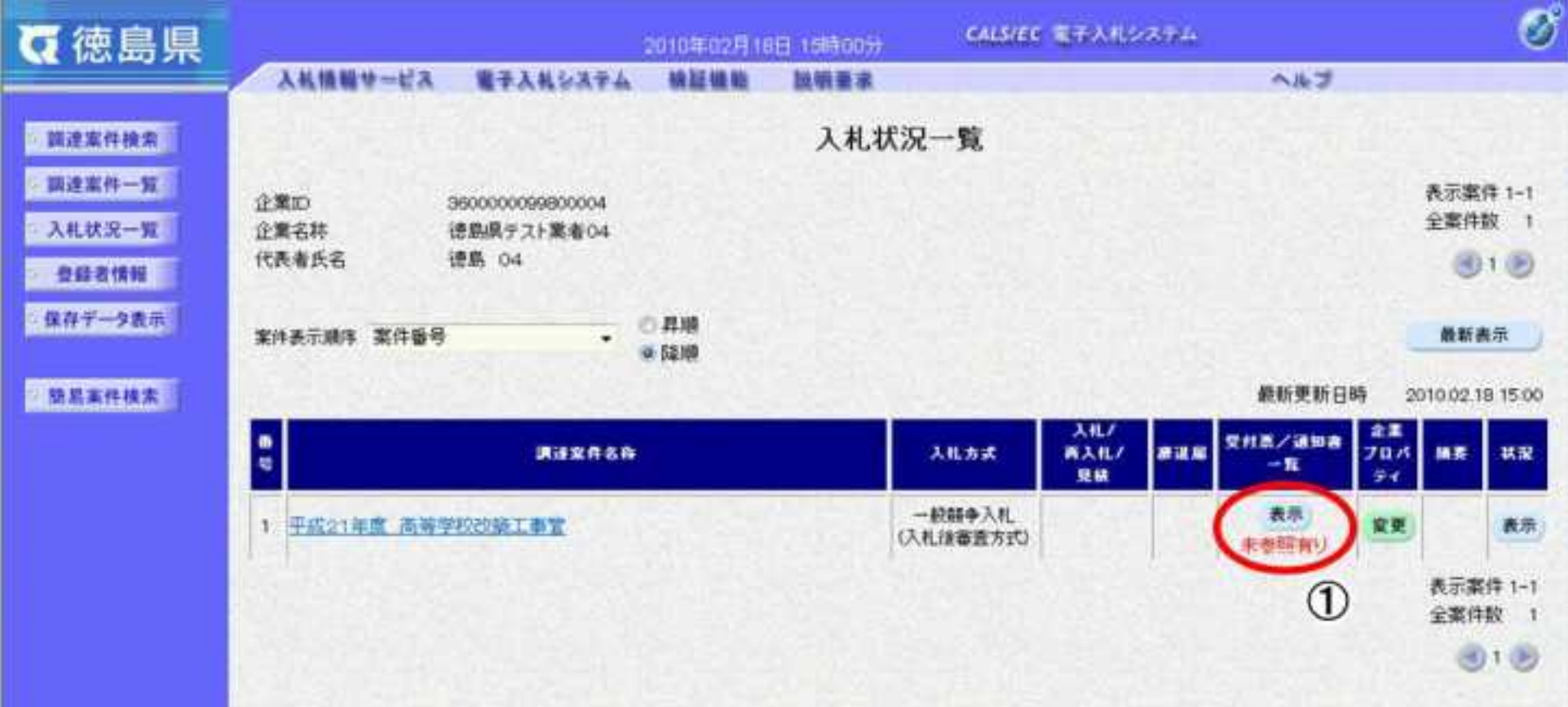

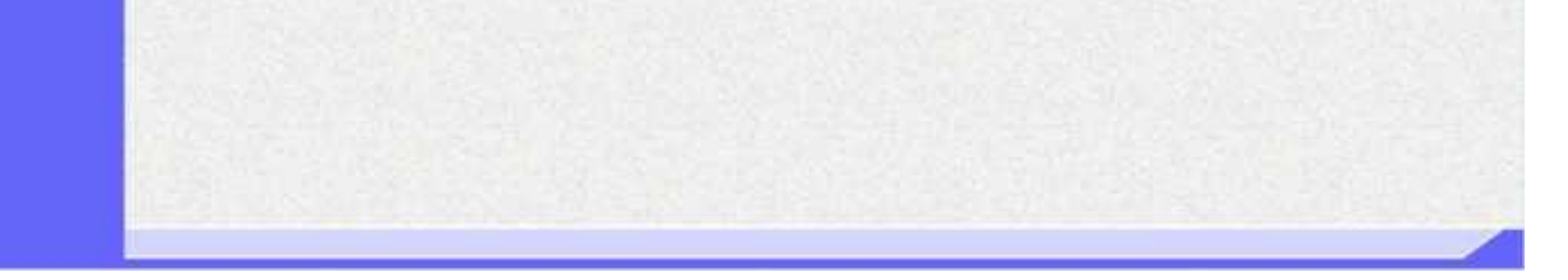

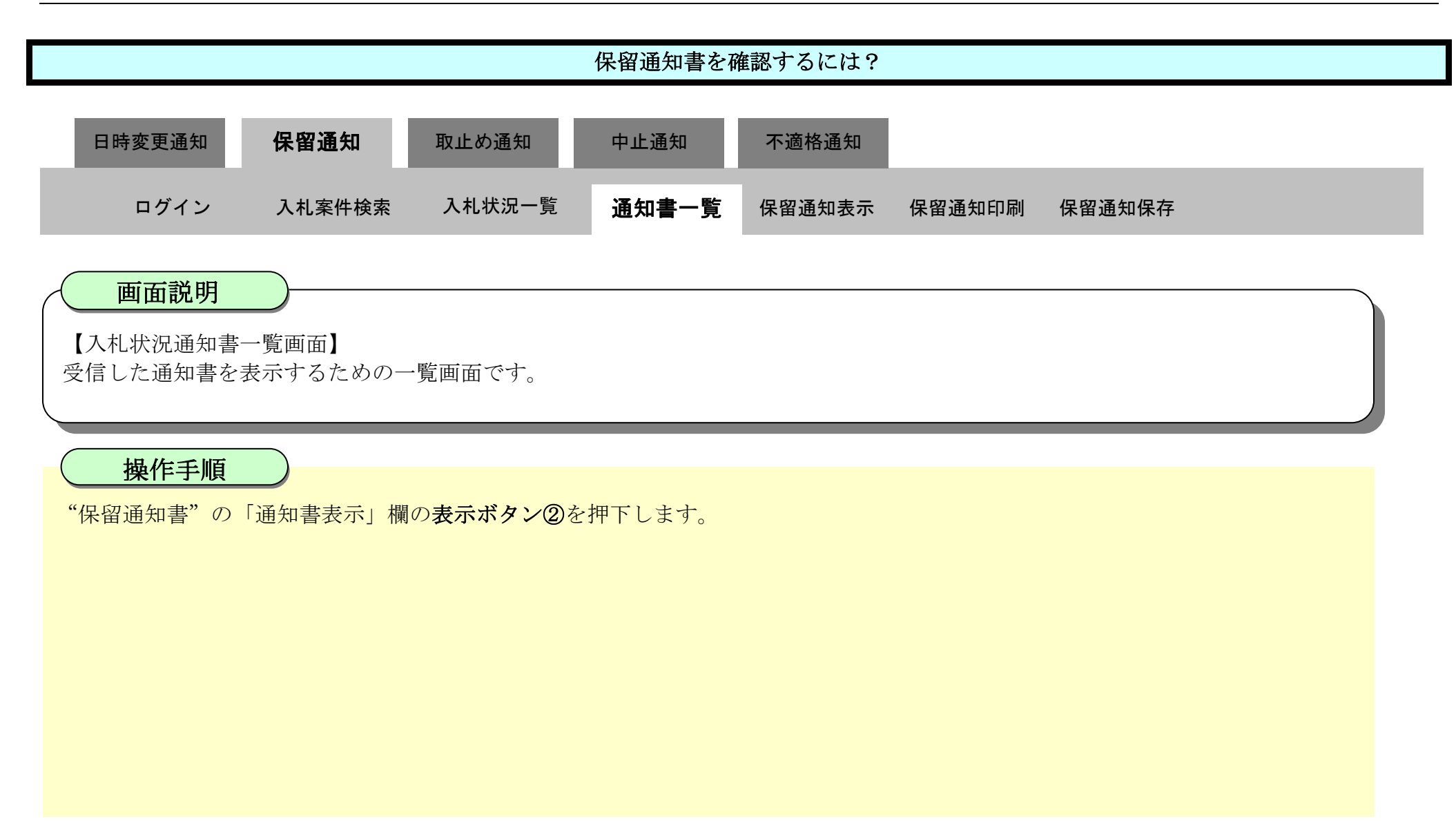

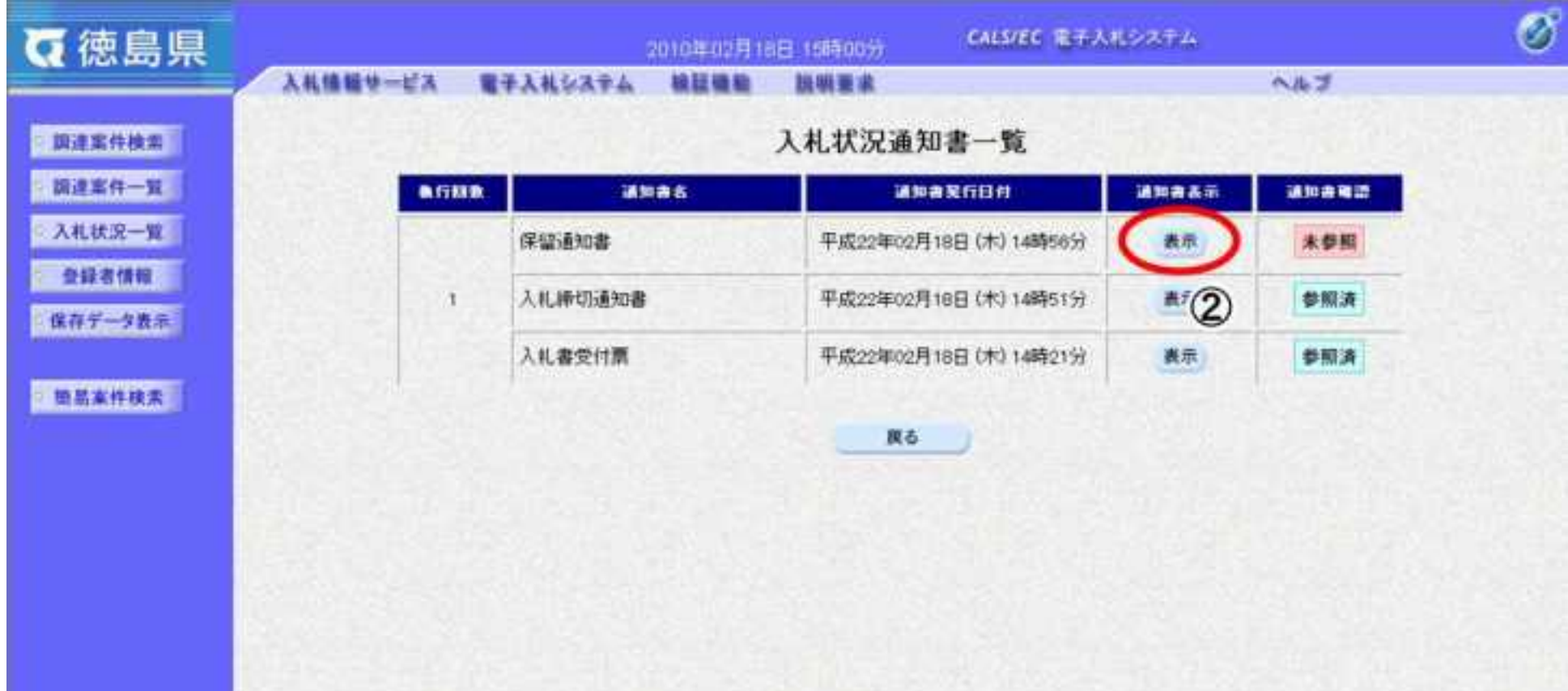

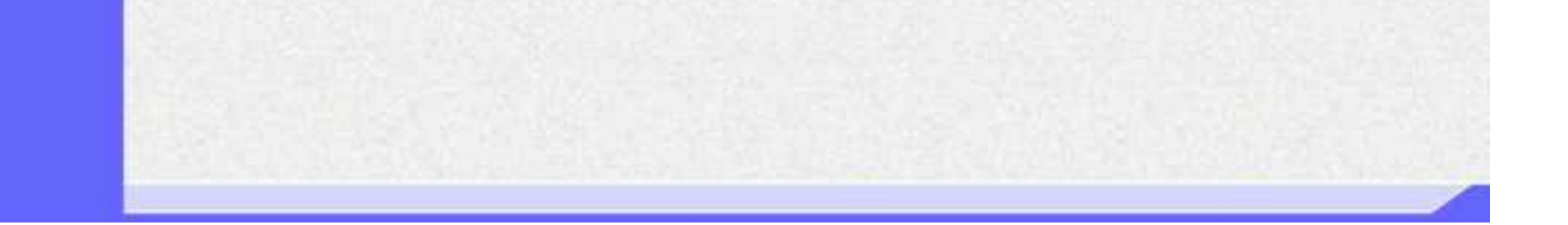

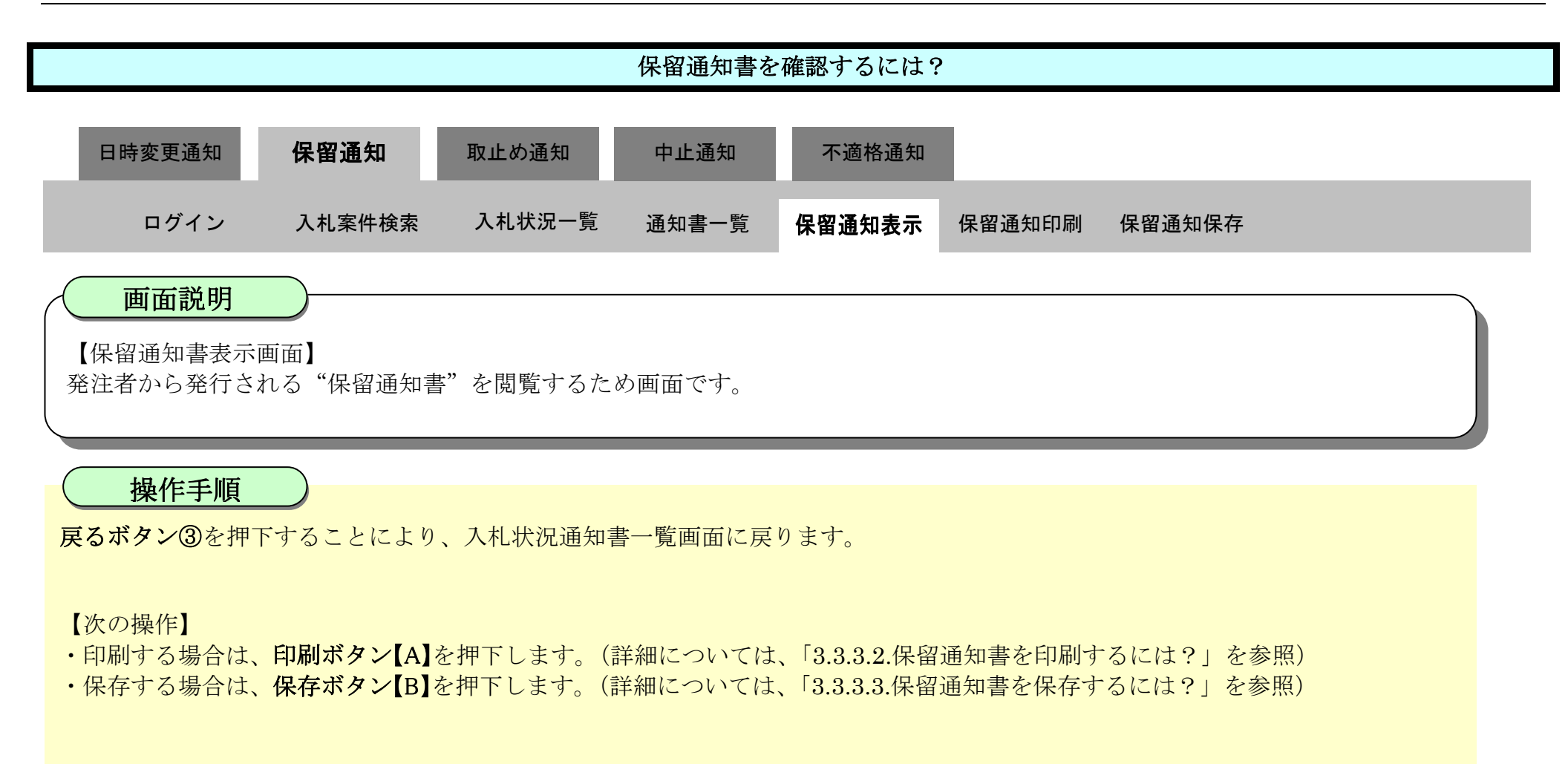

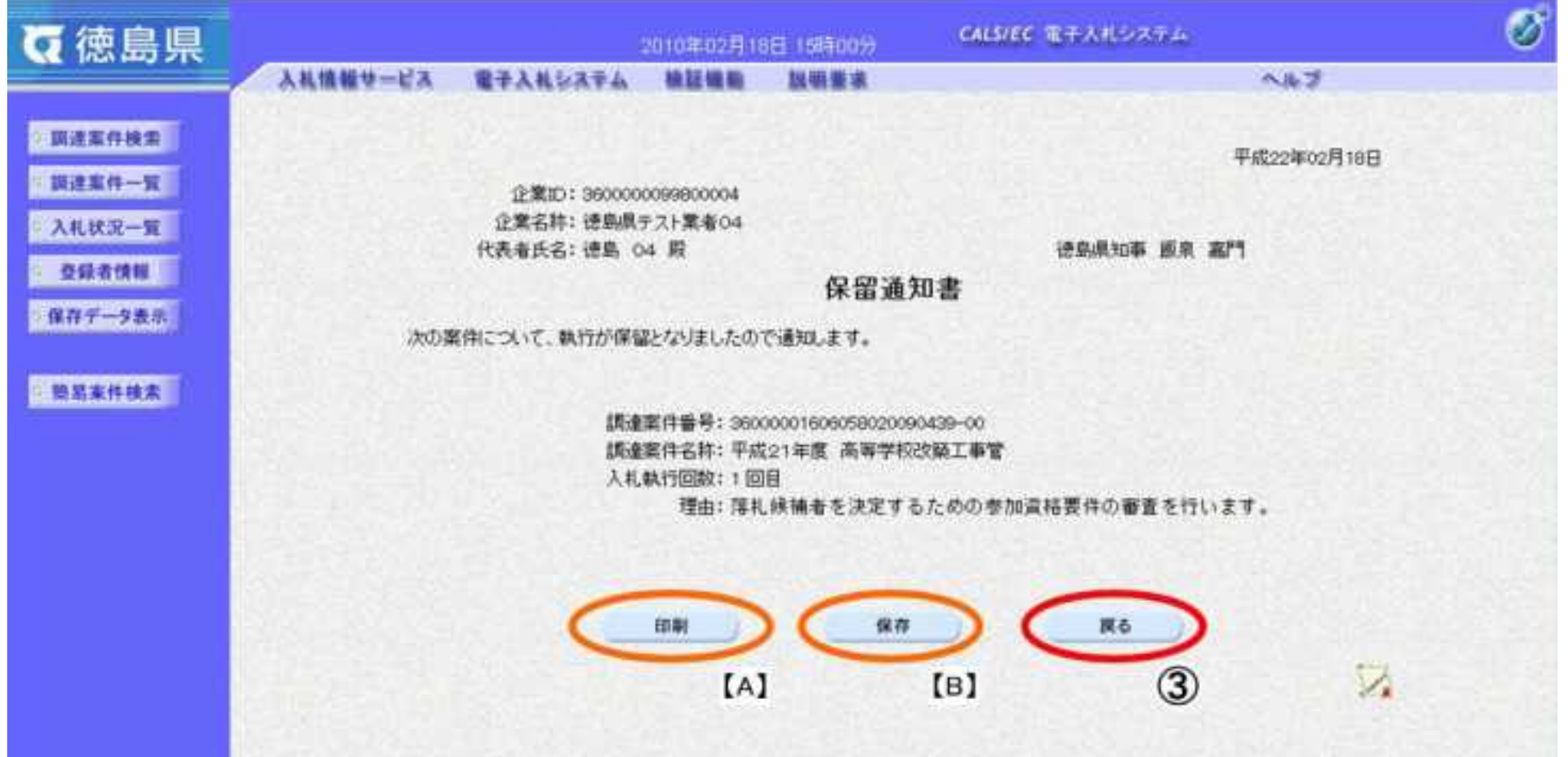

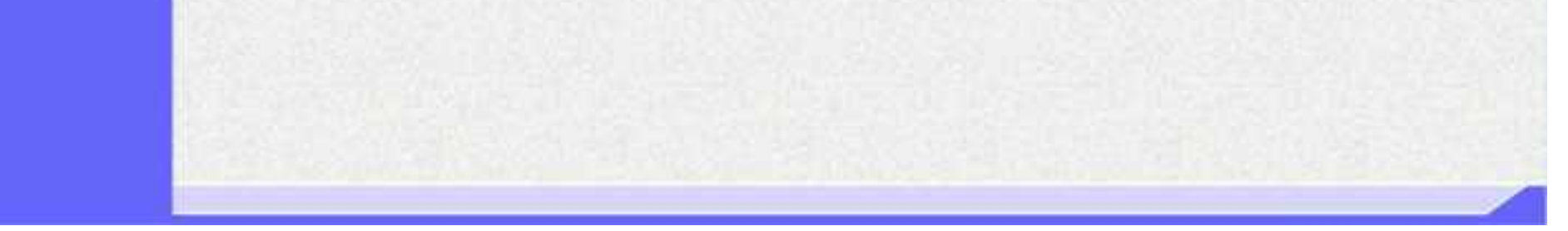

<span id="page-400-0"></span>3.3.3.2. 保留通知書を印刷するには?

徳島県電子入札システム操作マニュアル-受注者編-

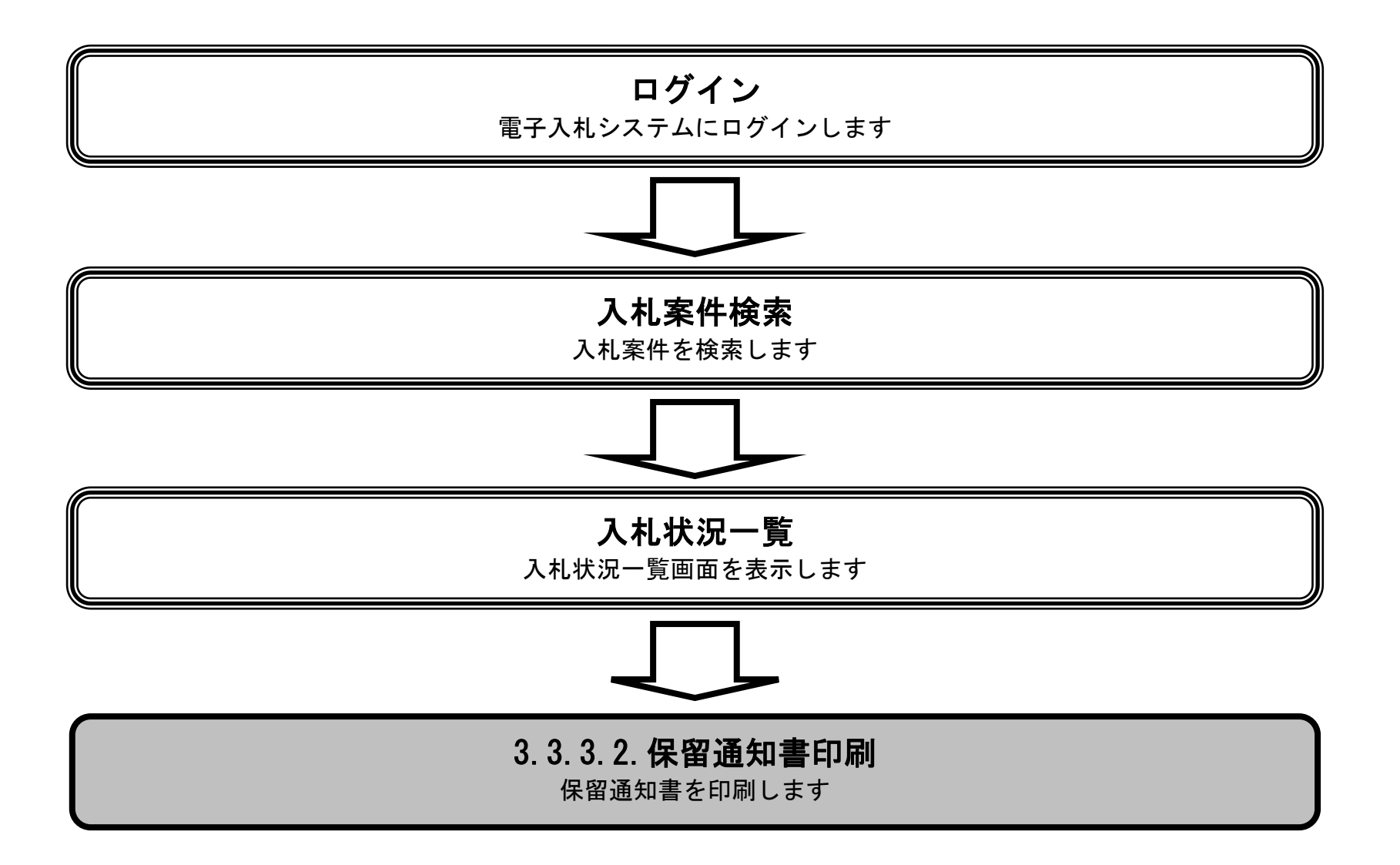

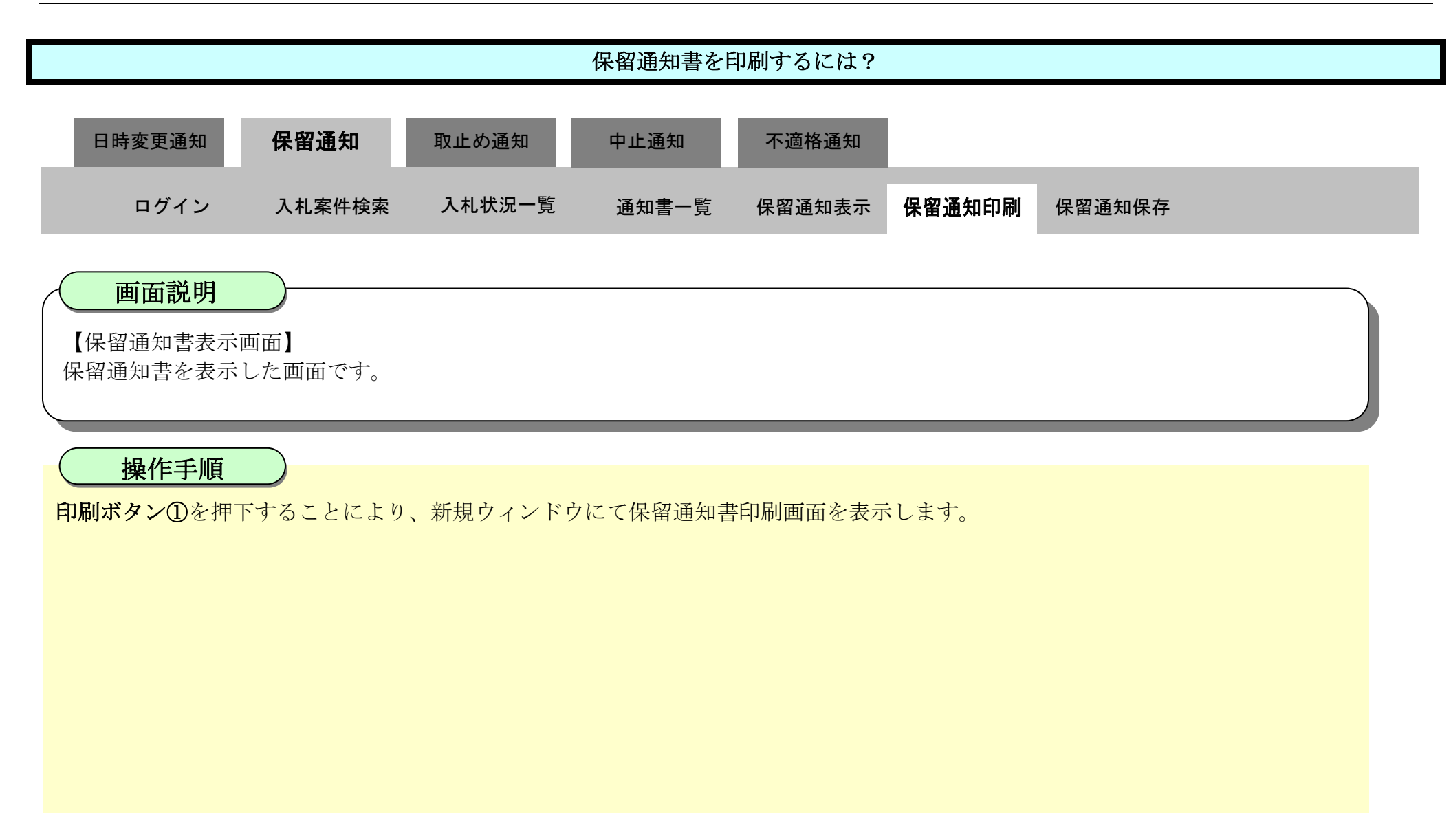

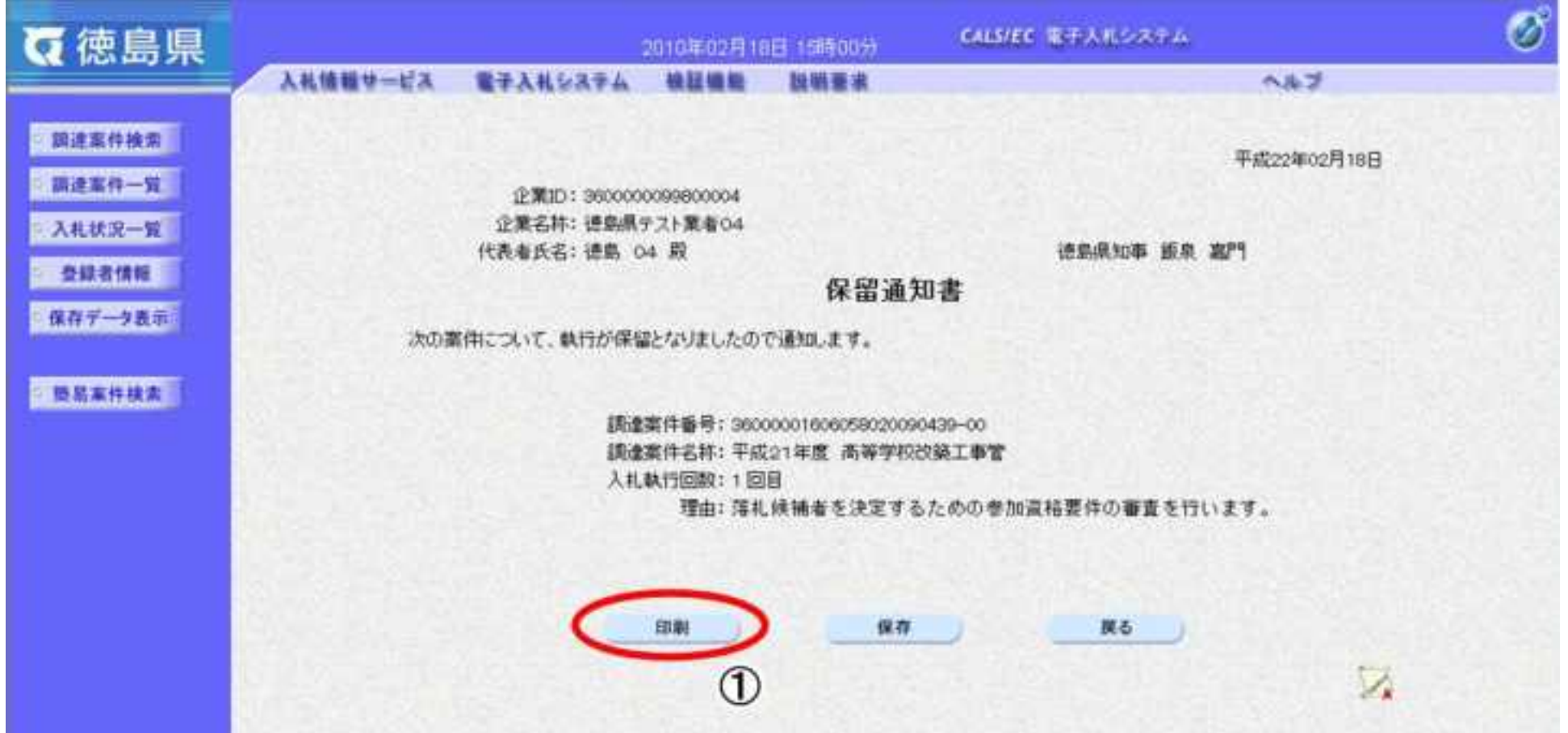

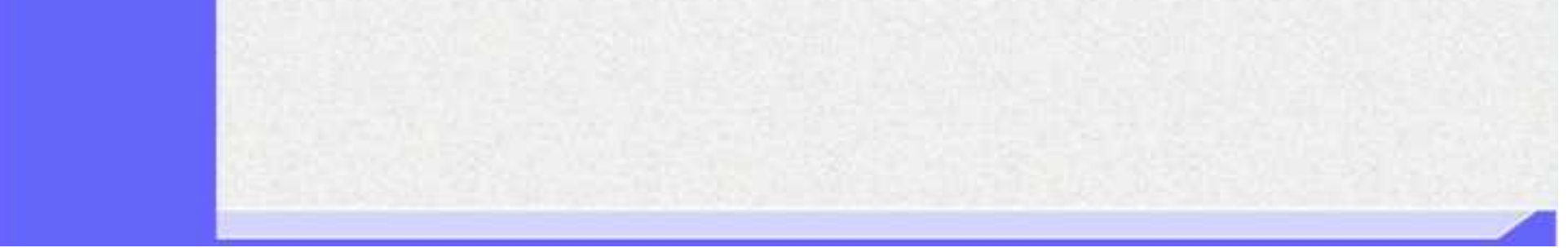

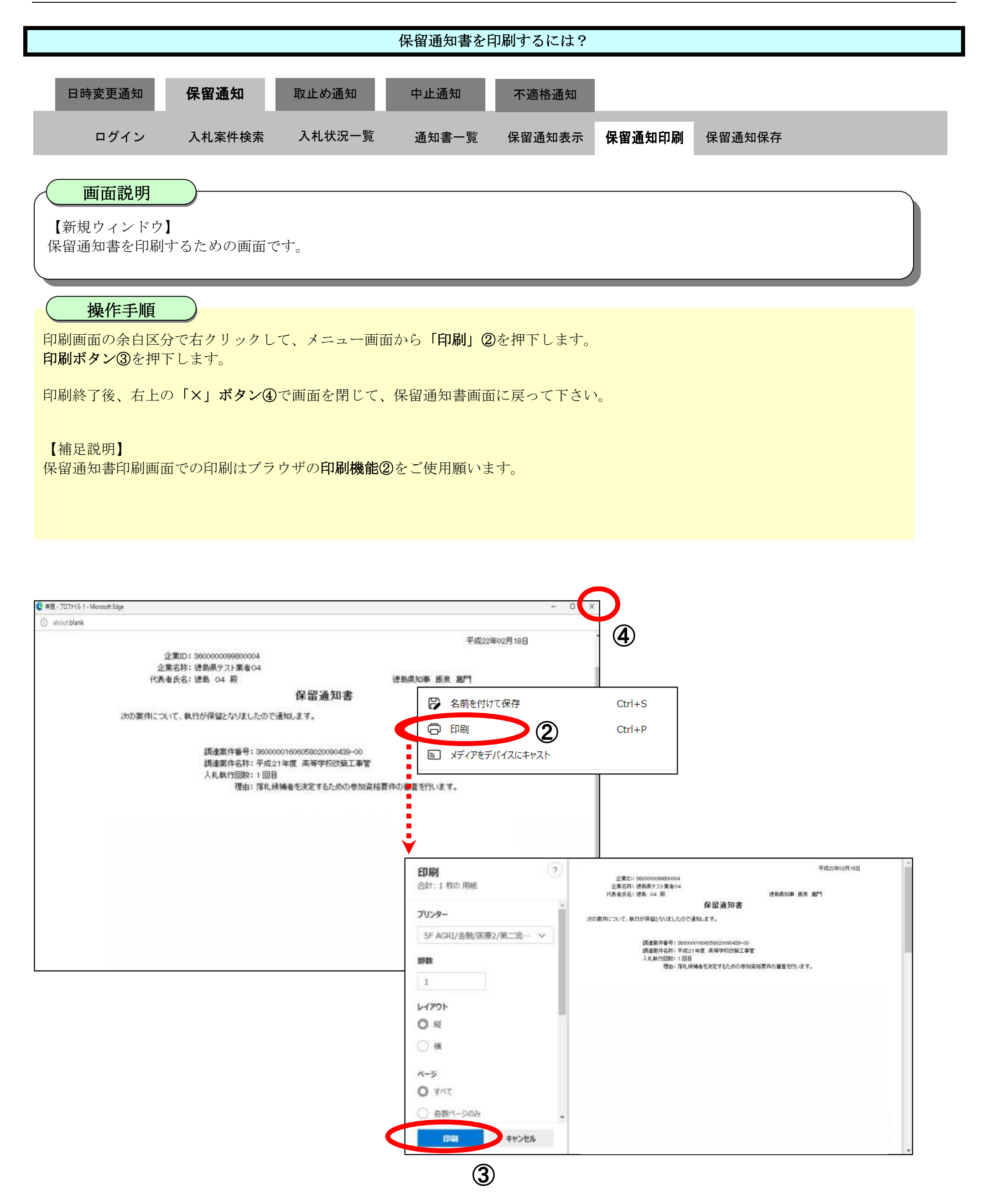

<span id="page-403-0"></span>3.3.3.3. 保留通知書を保存するには?

徳島県電子入札システム操作マニュアル-受注者編-

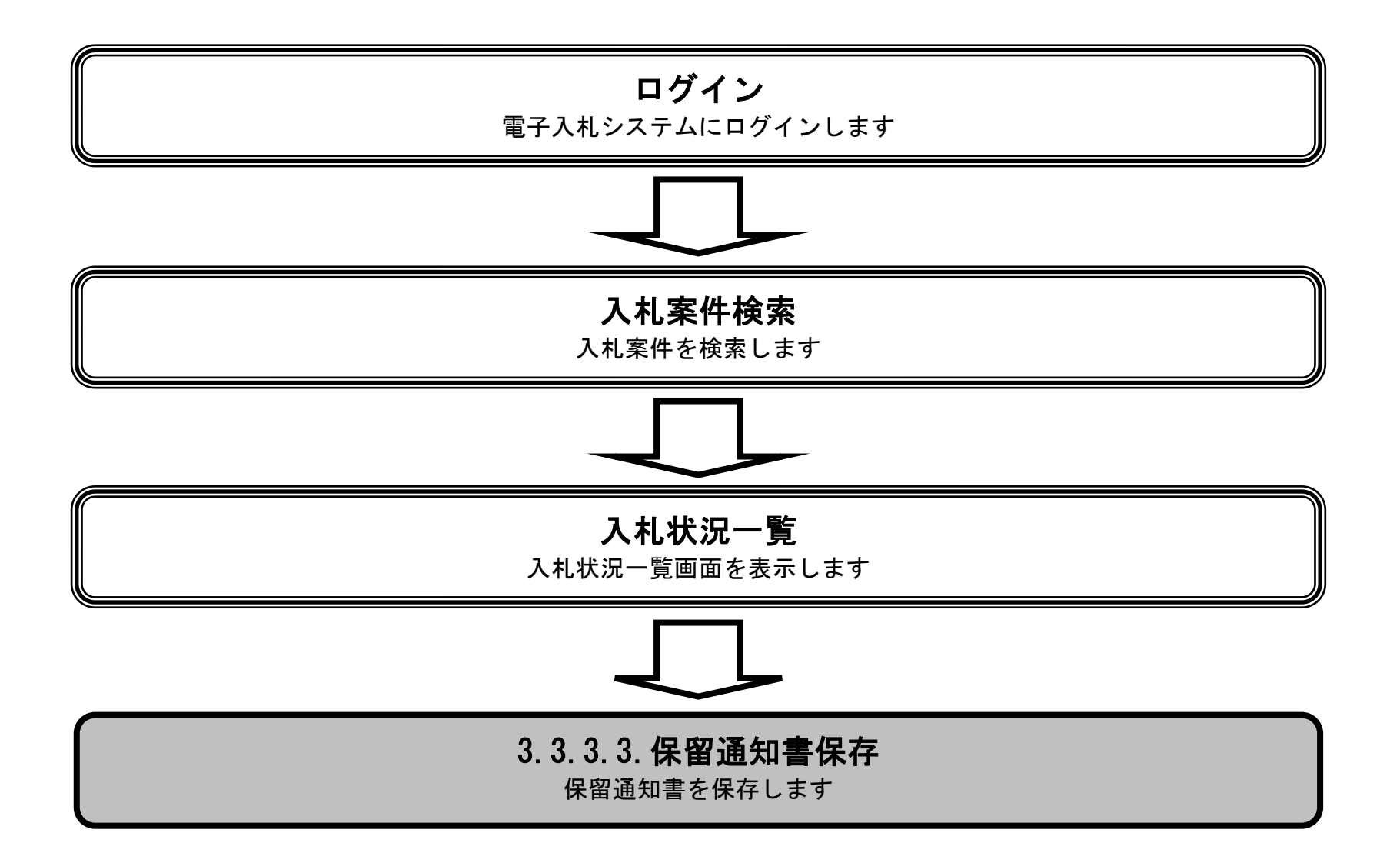

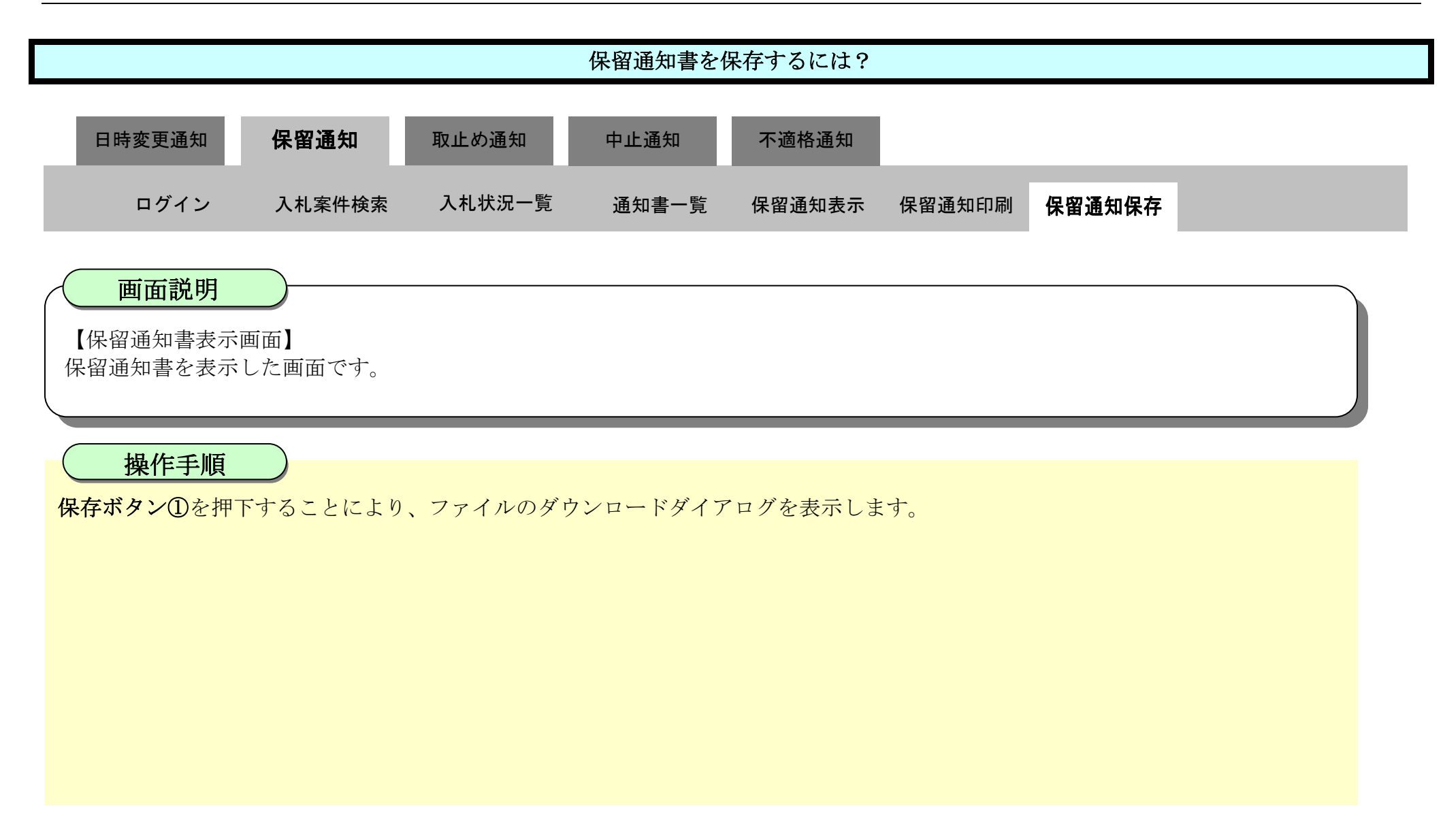

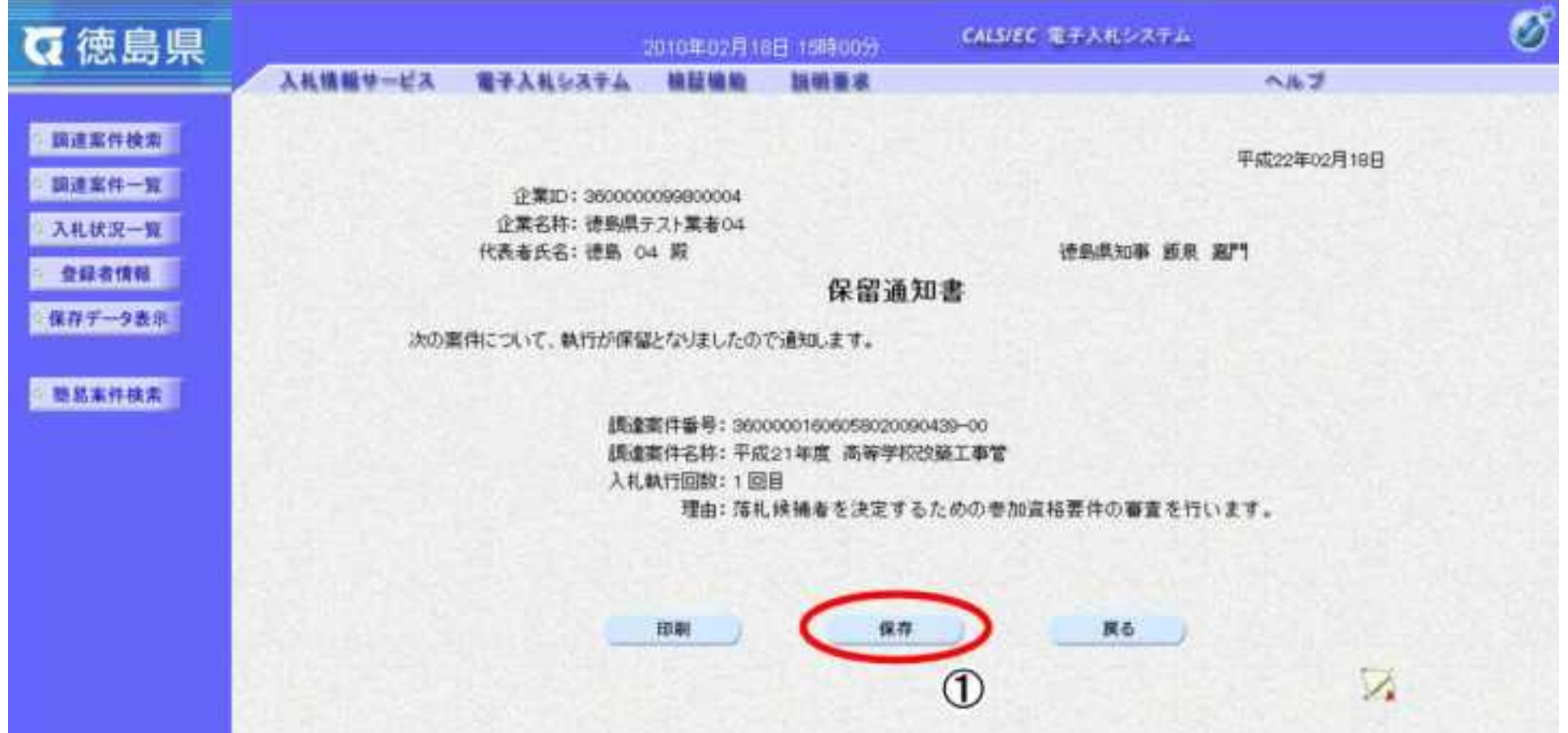

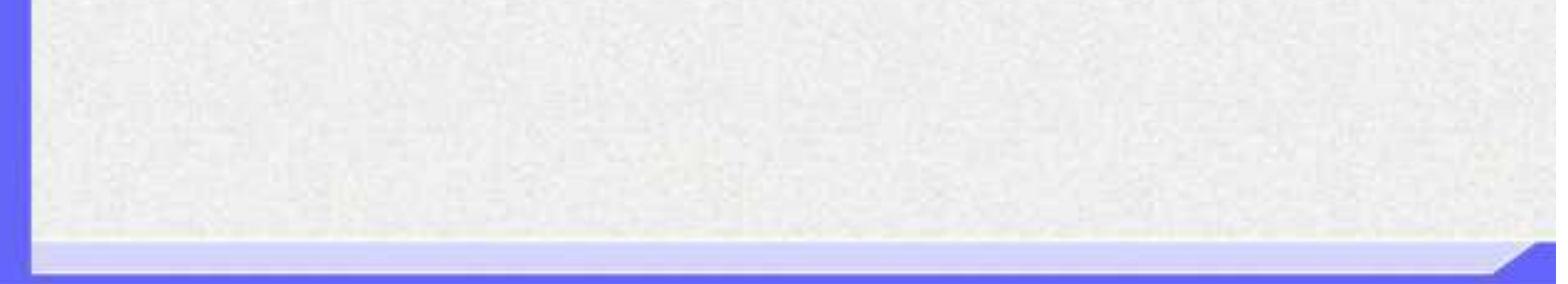

3.3-25

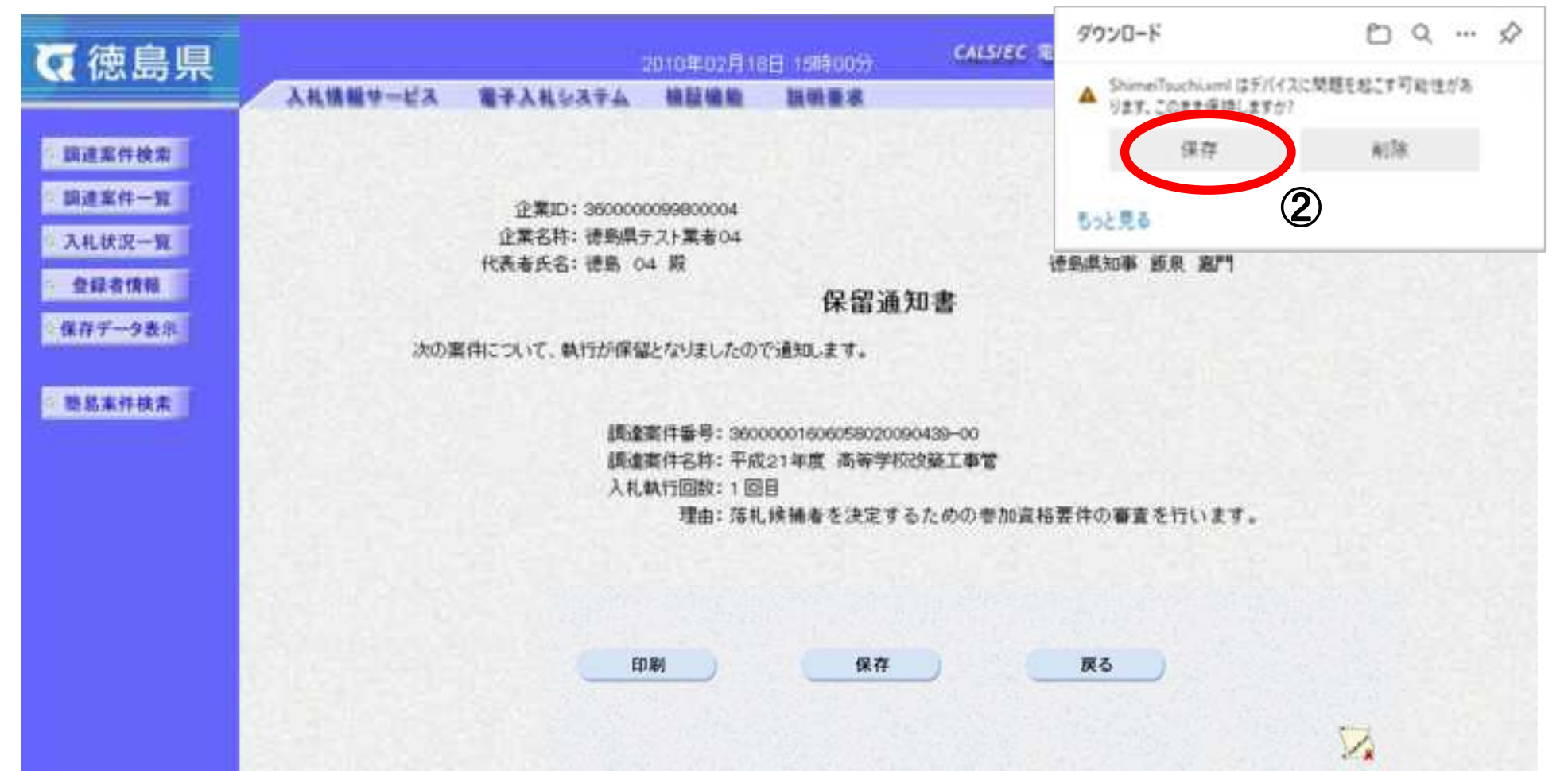

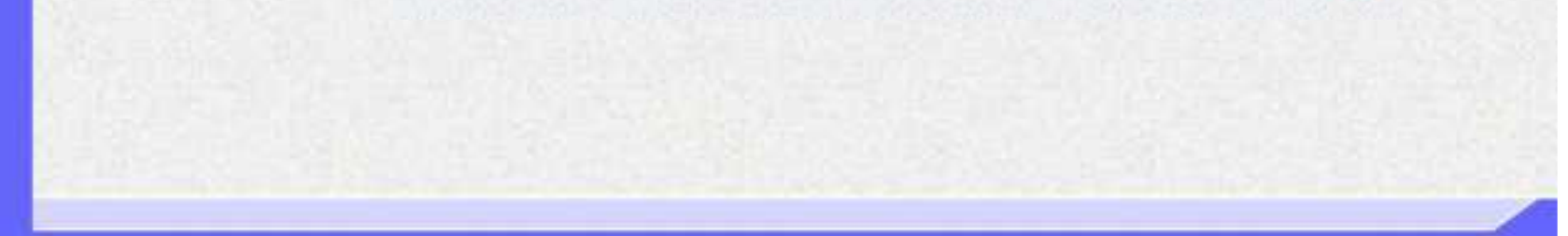

ダウンロードするファイル形式によってメッセージが表示されない場合もあります。

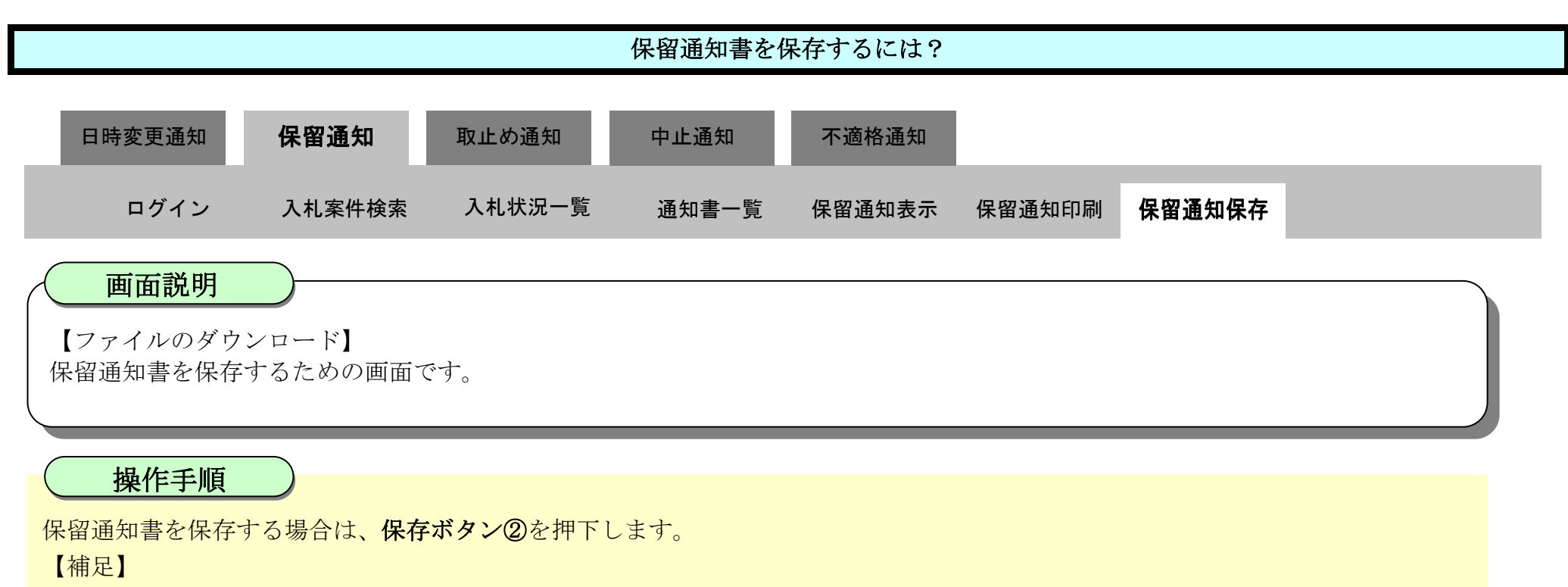

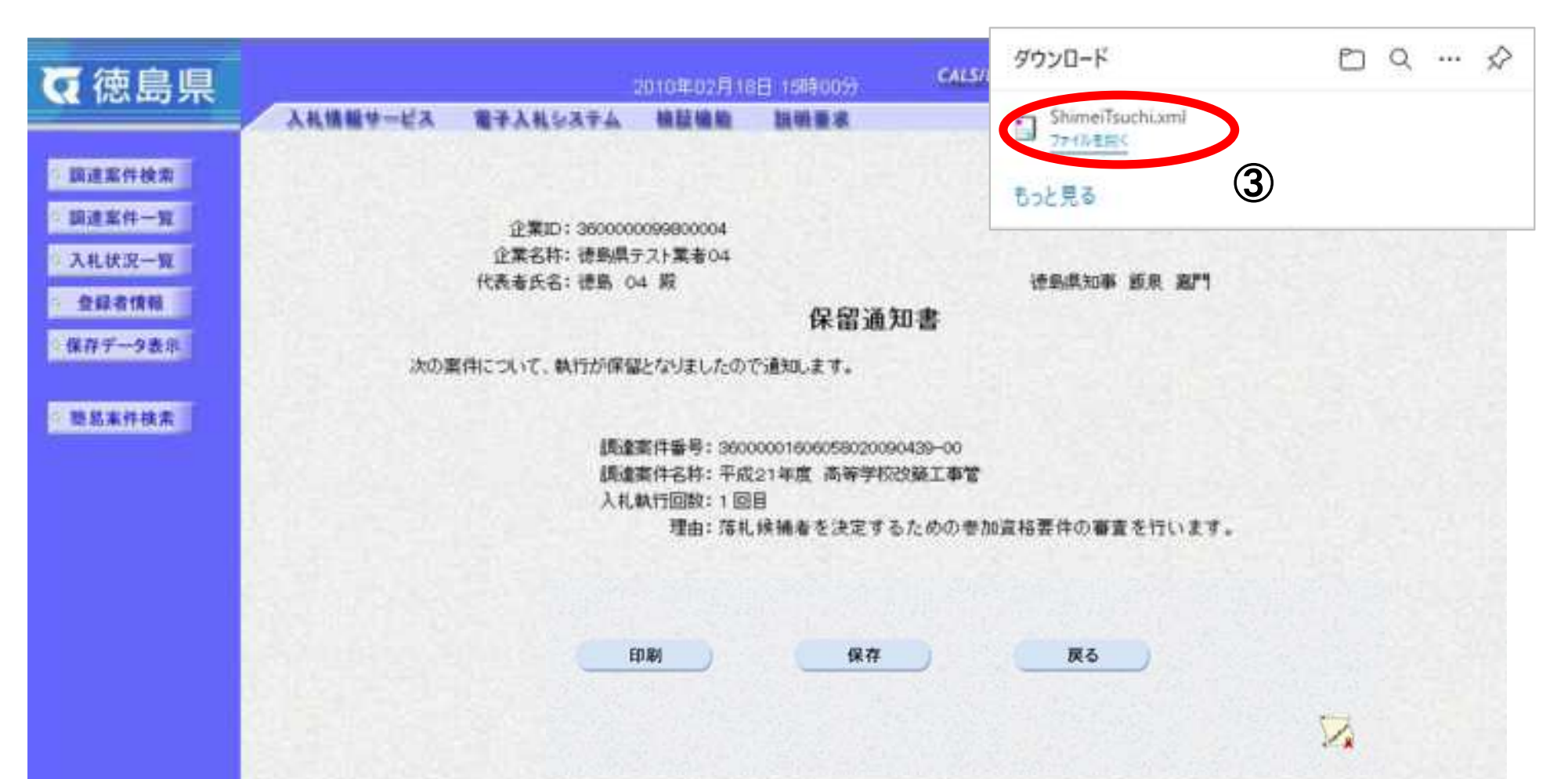

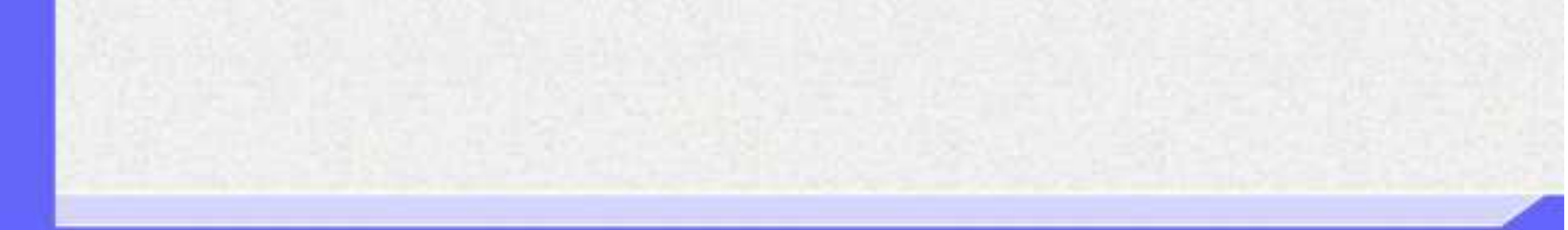

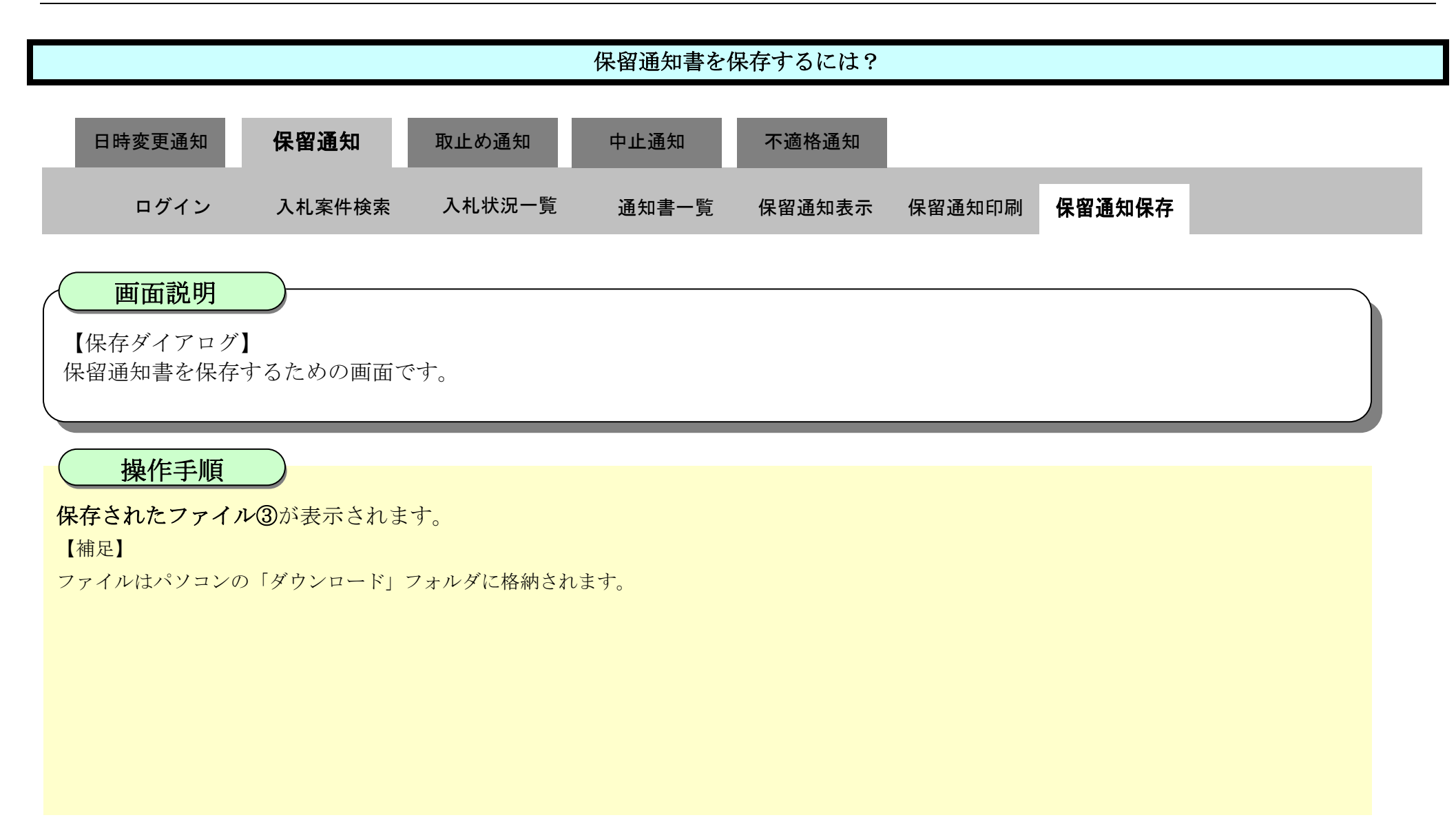

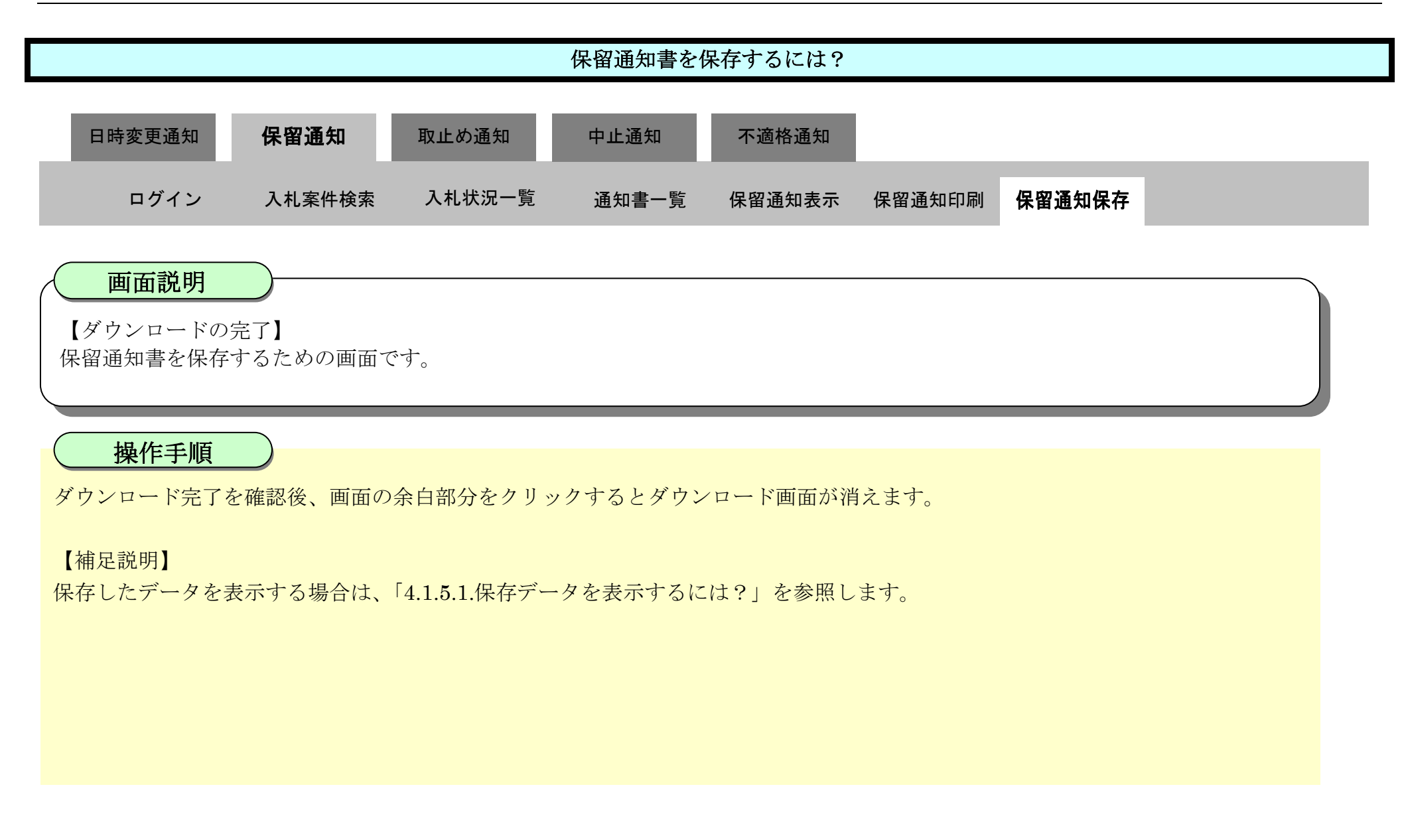

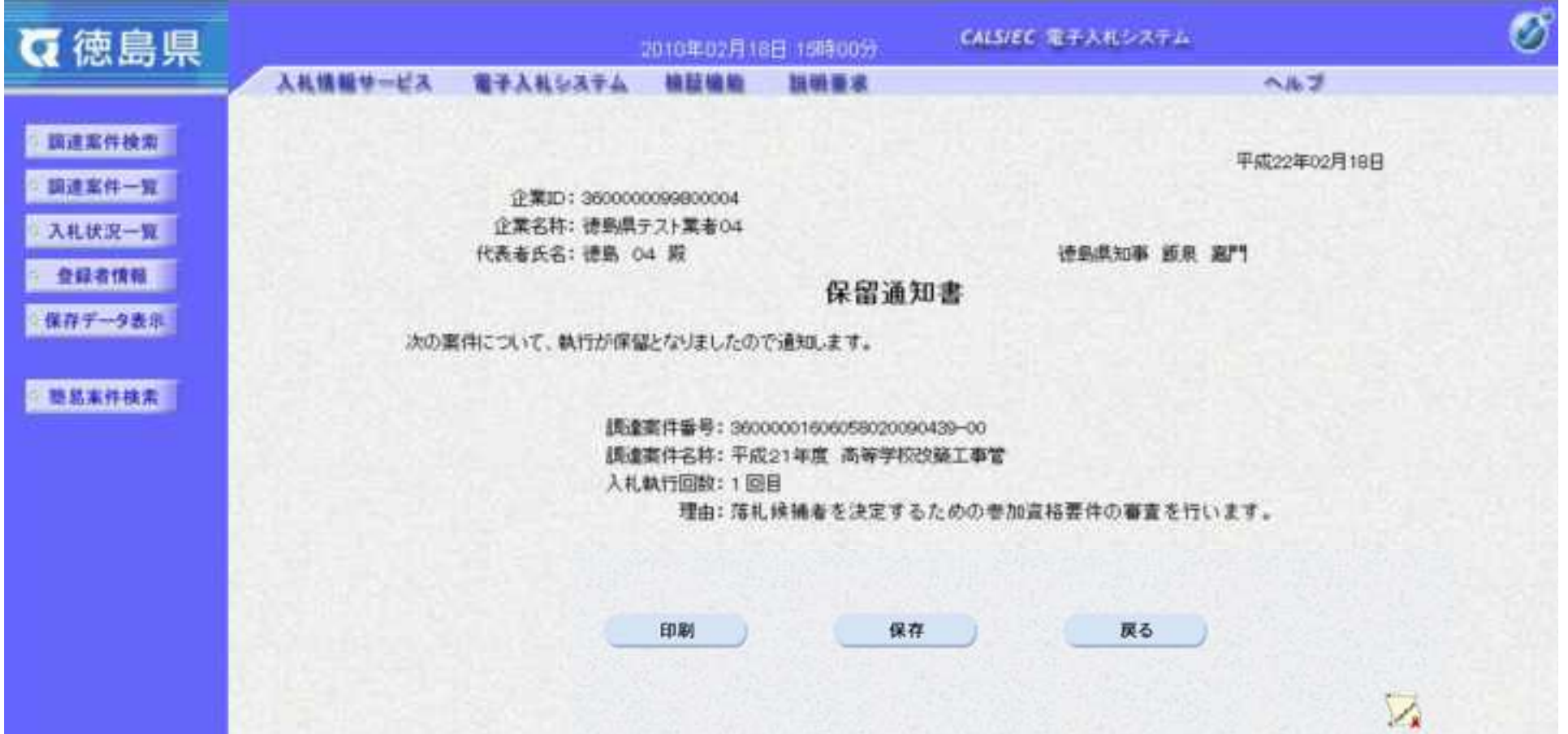

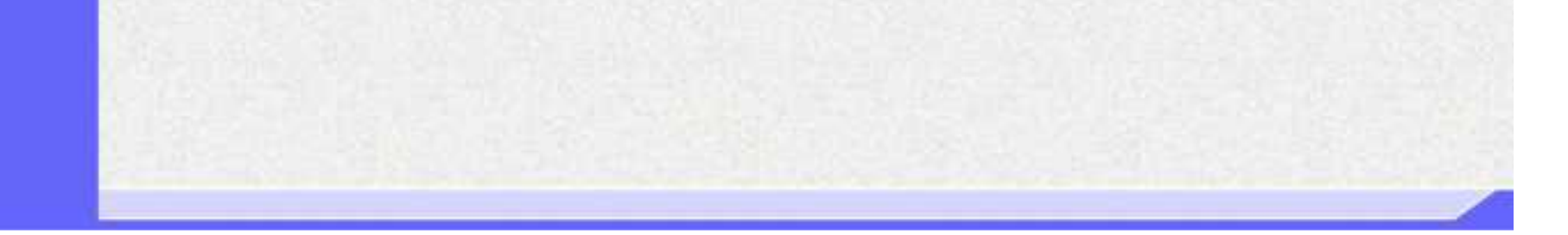

3.3-28

# **3.3.4.**取止め通知書受理の流れ

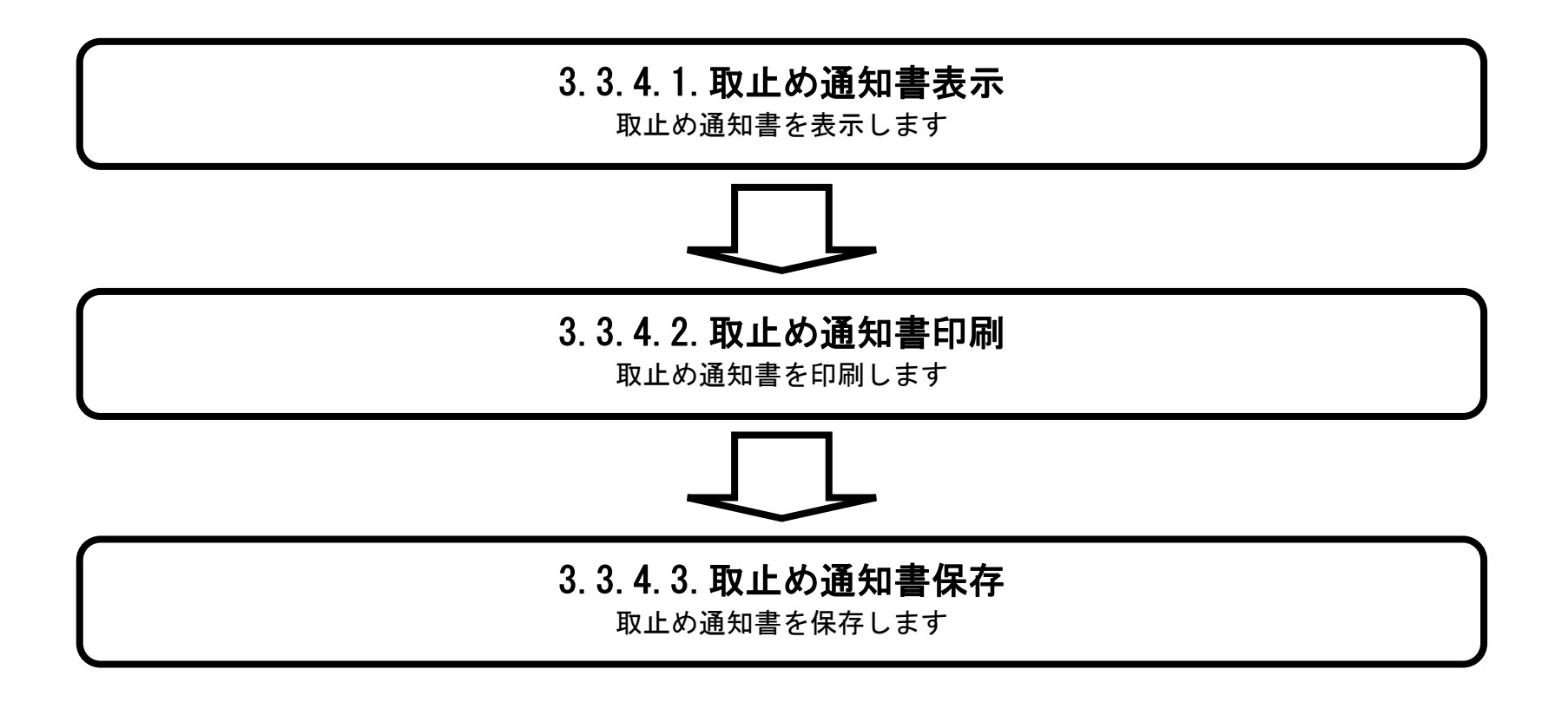

# <span id="page-409-0"></span>3.3.4.1. 取止め通知書を確認するには?

徳島県電子入札システム操作マニュアル-受注者編-

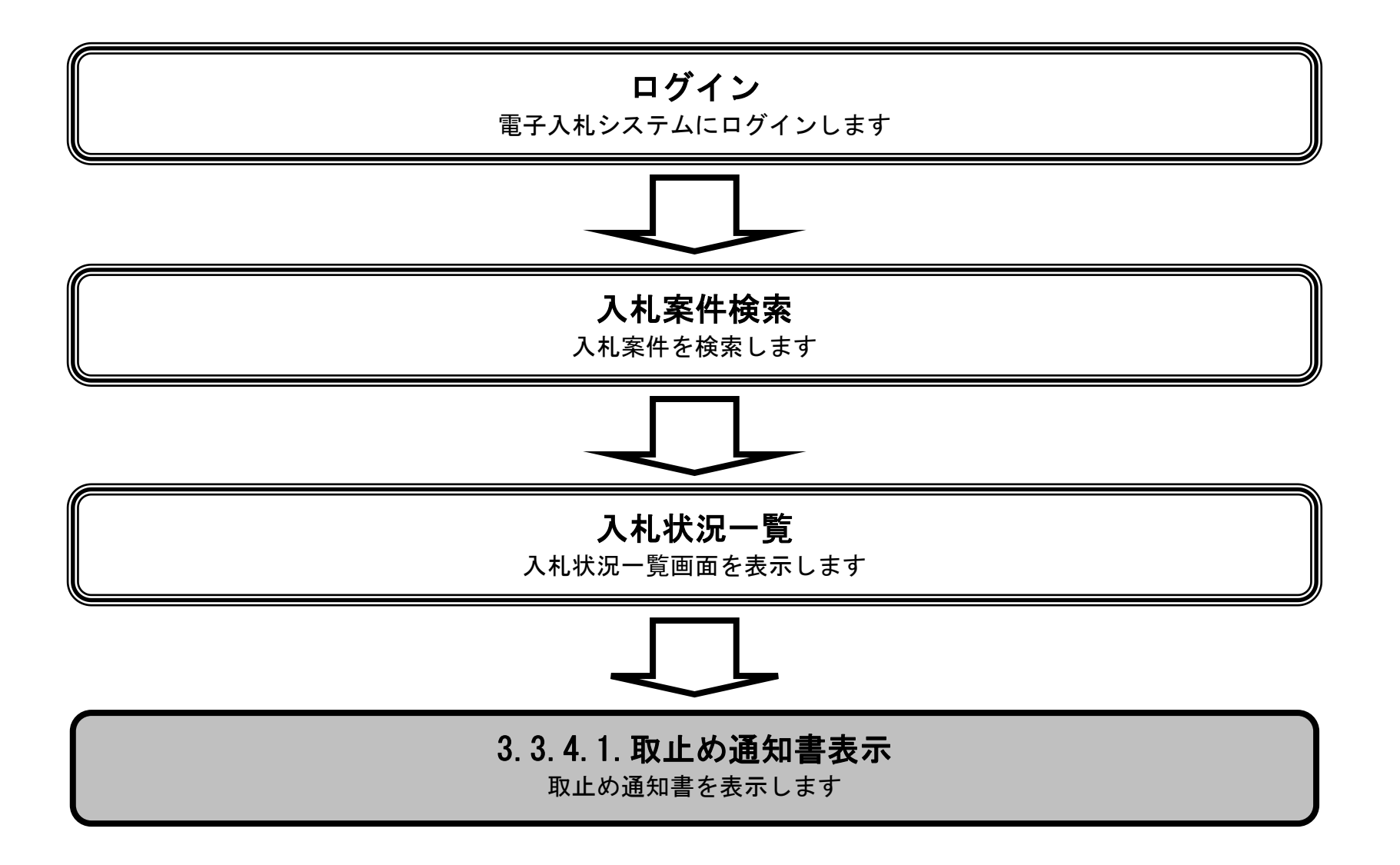

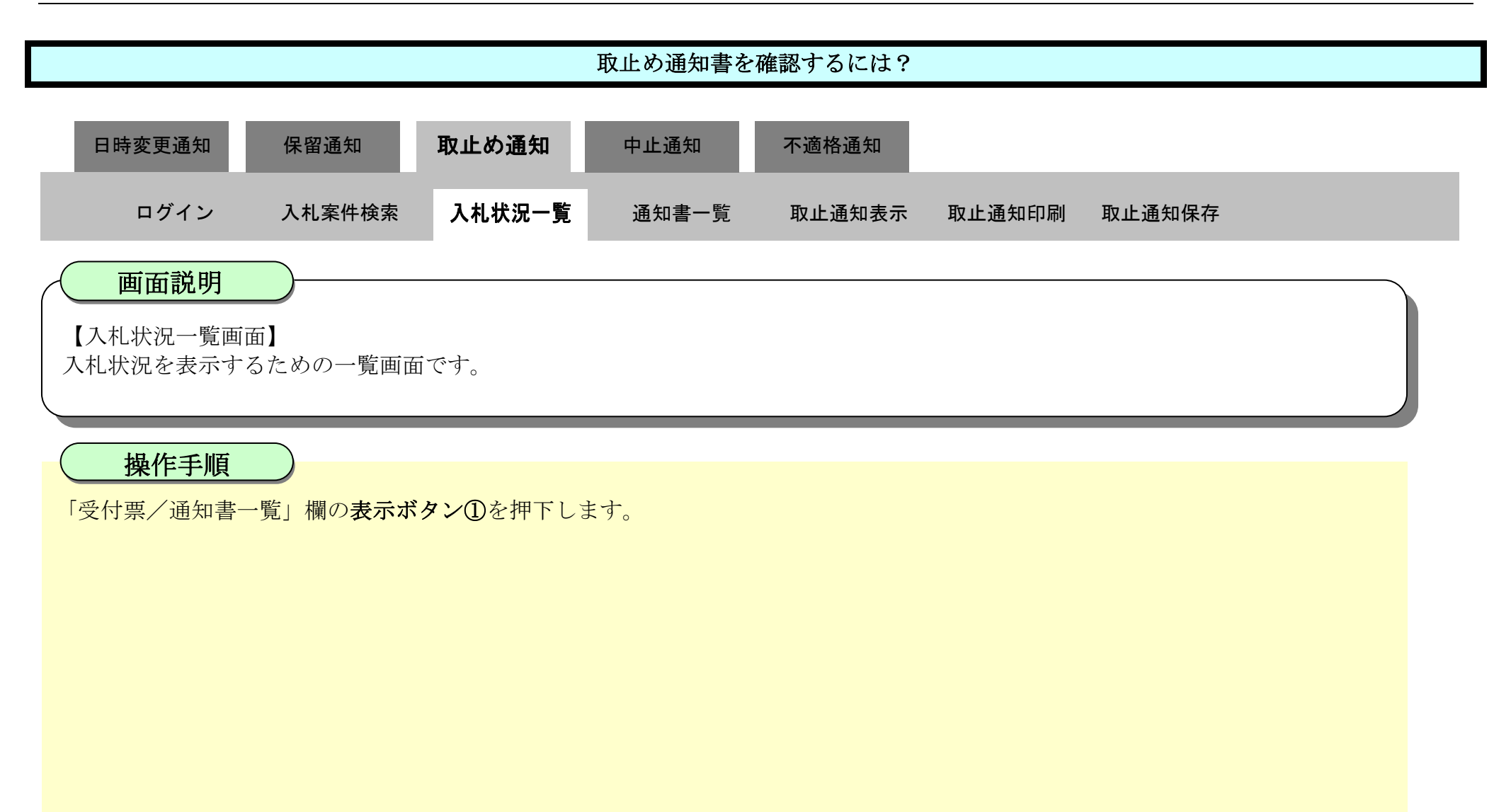

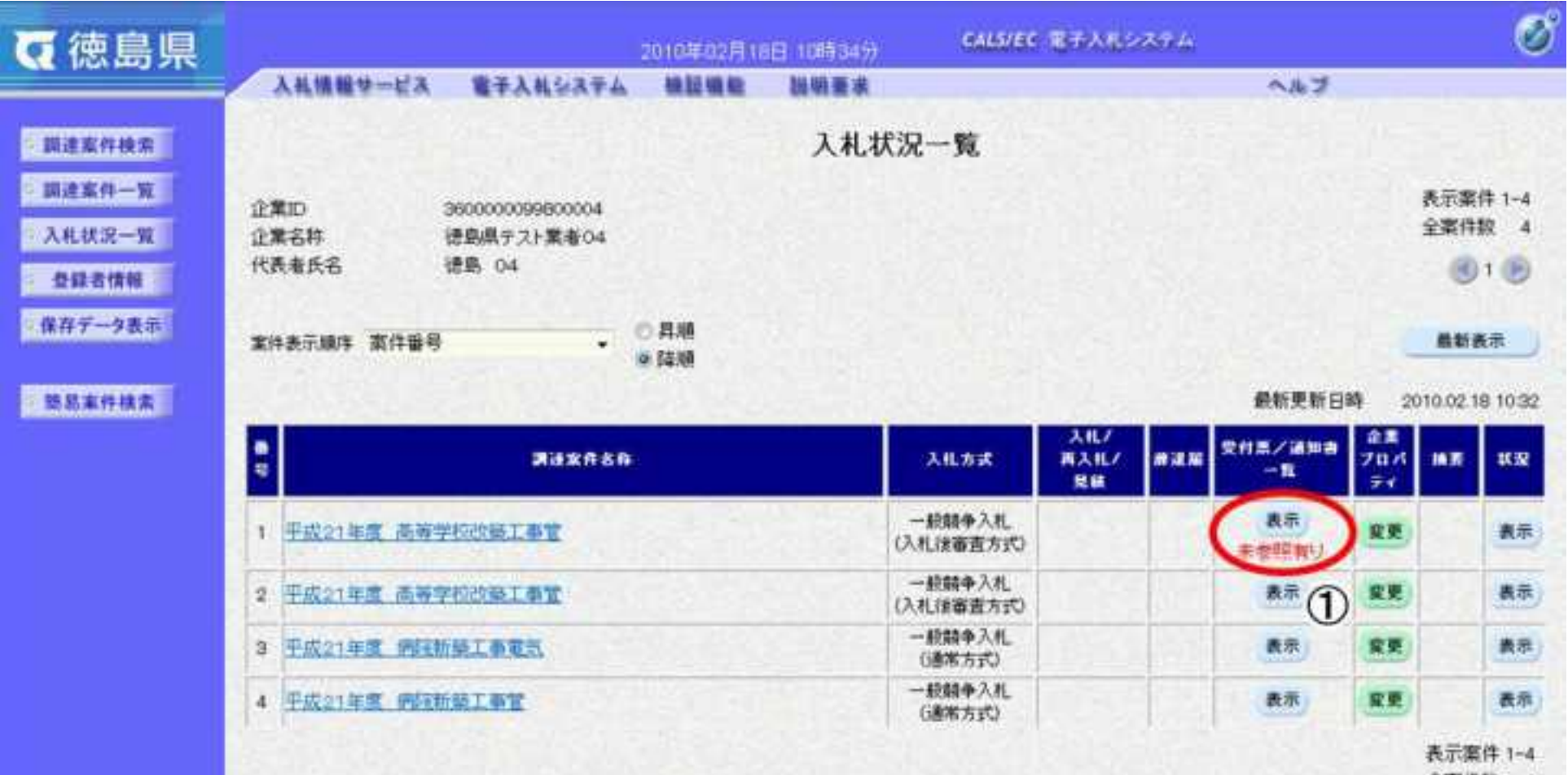

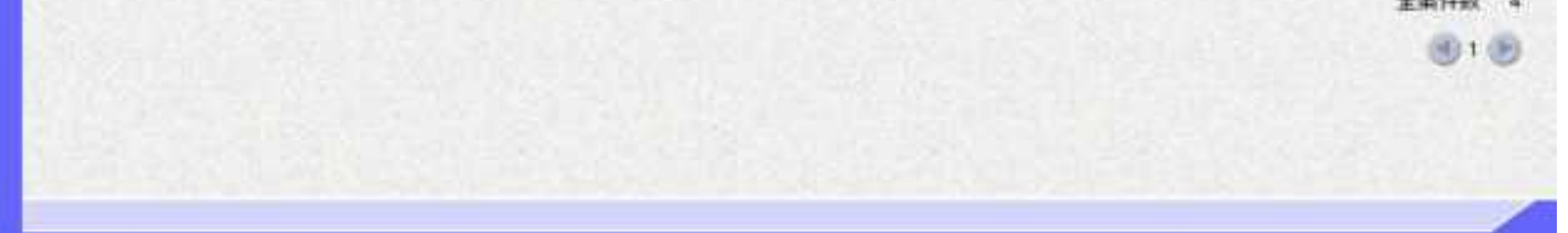

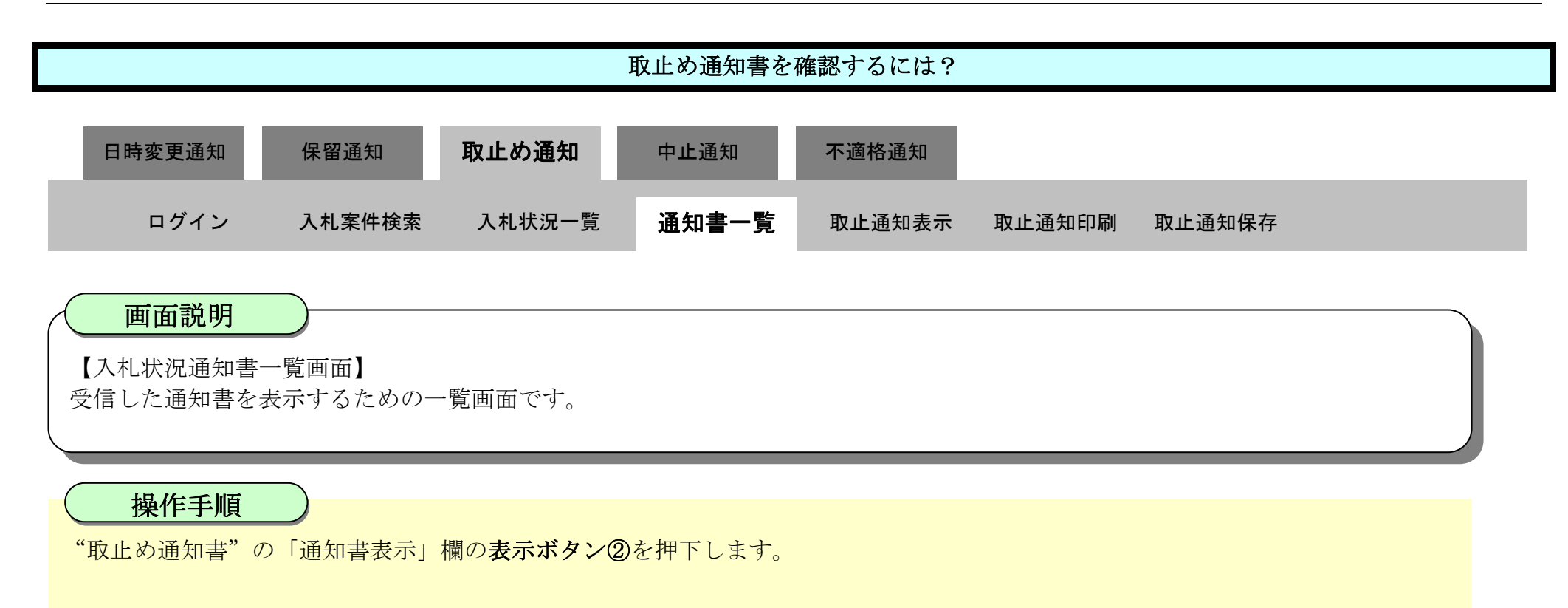

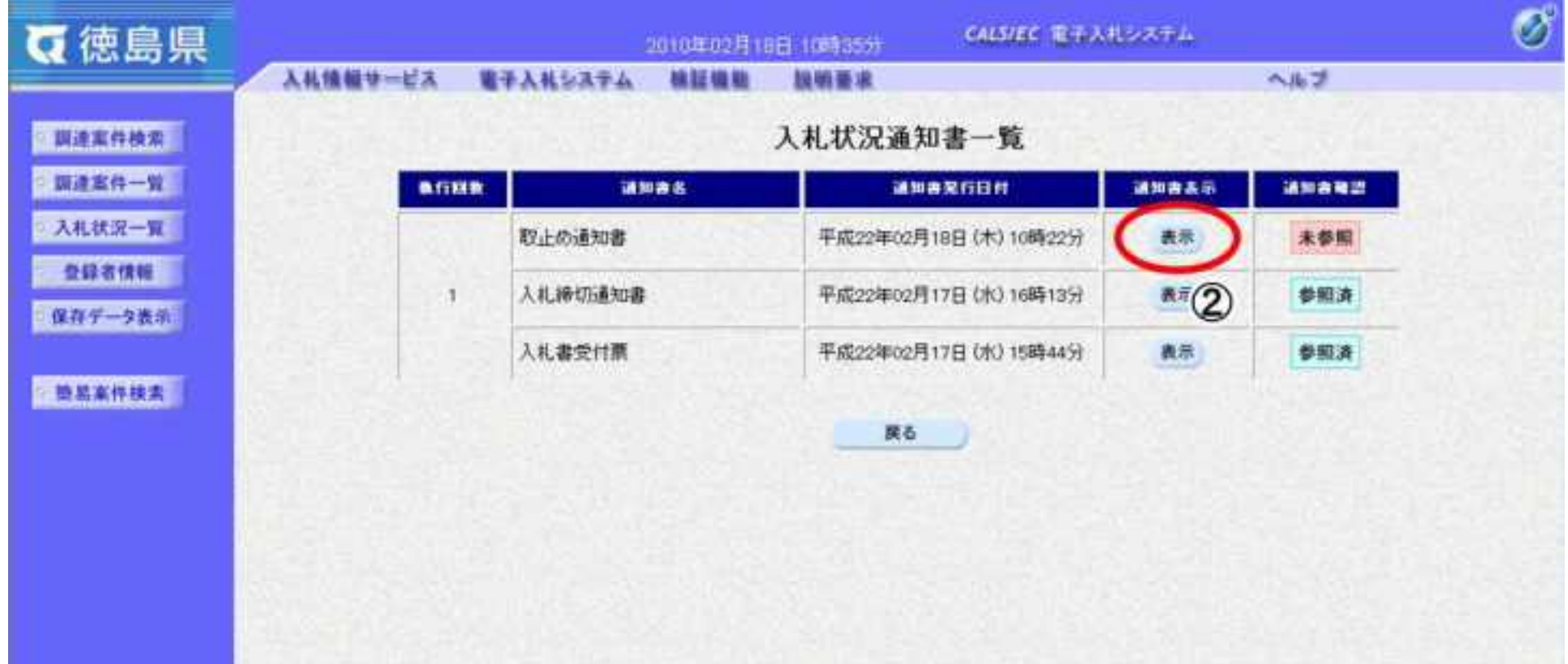

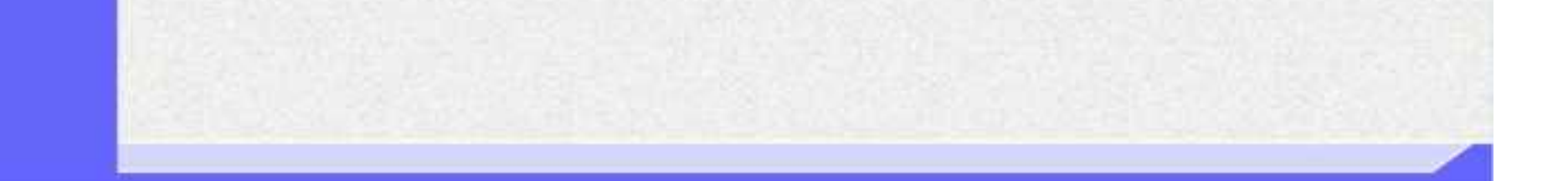

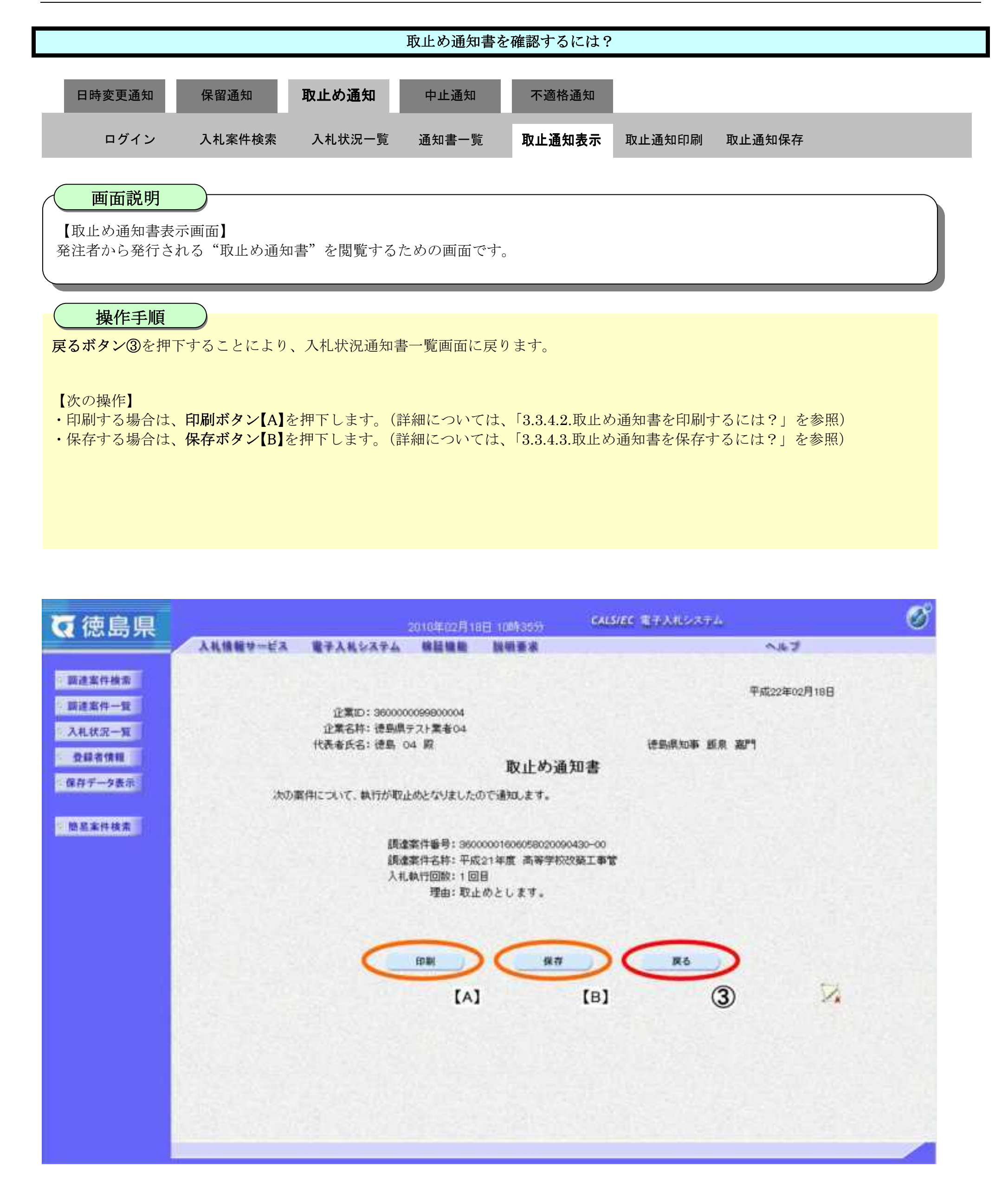

<span id="page-413-0"></span>3.3.4.2. 取止め通知書を印刷するには?

徳島県電子入札システム操作マニュアル-受注者編-

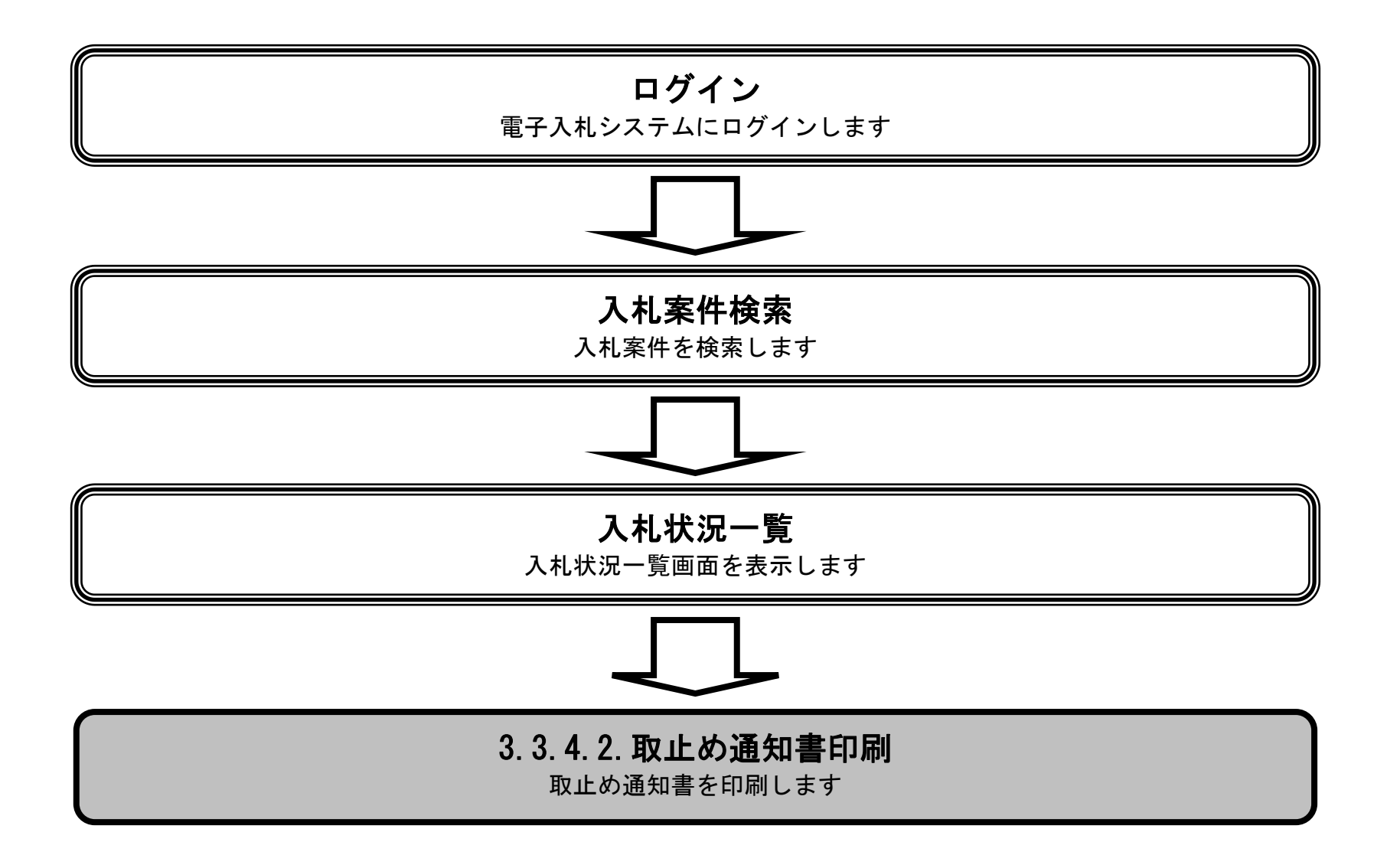

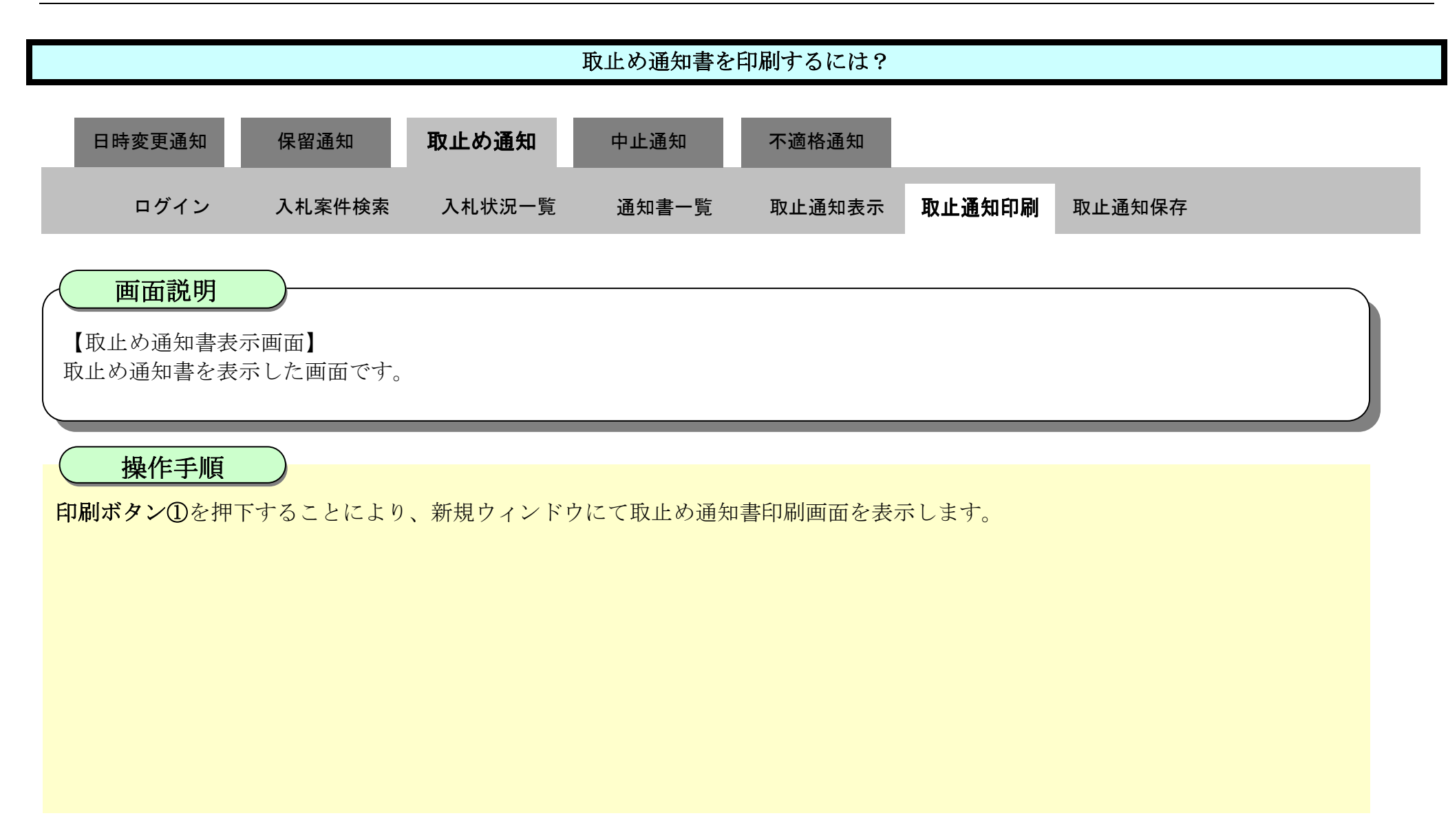

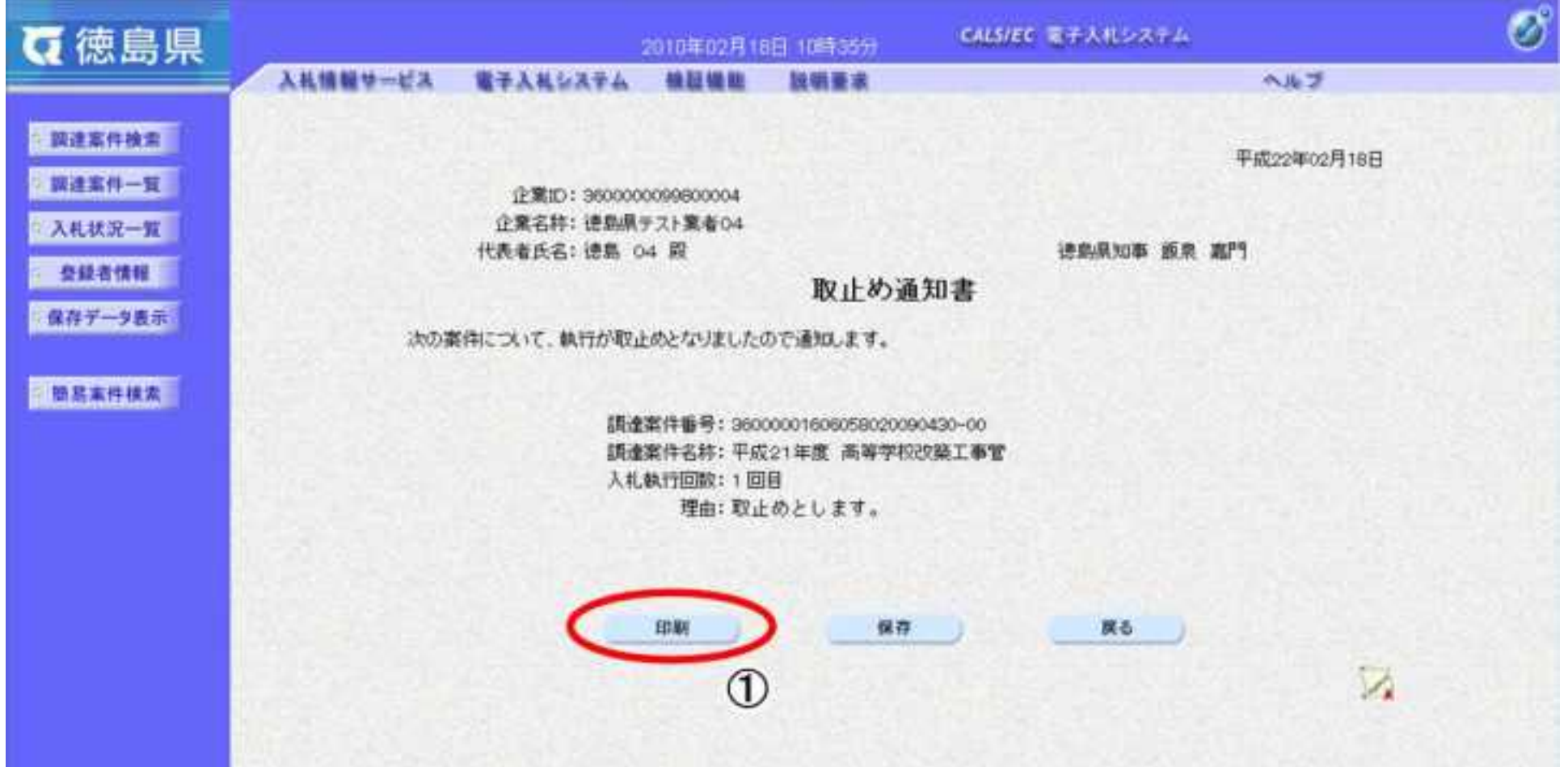

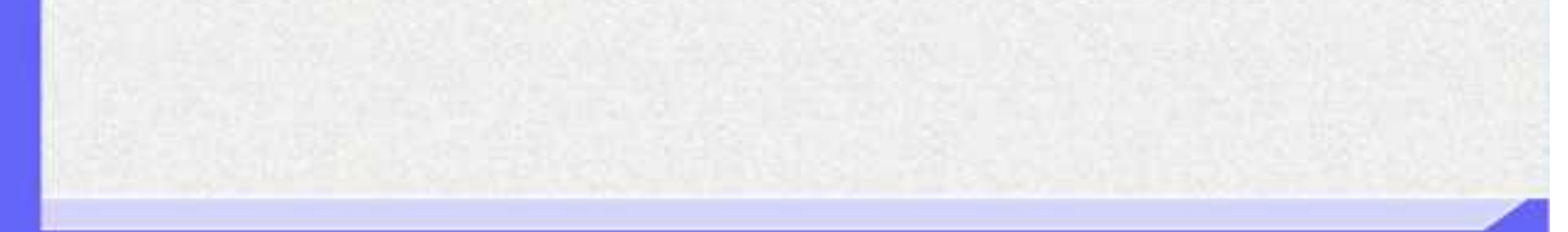

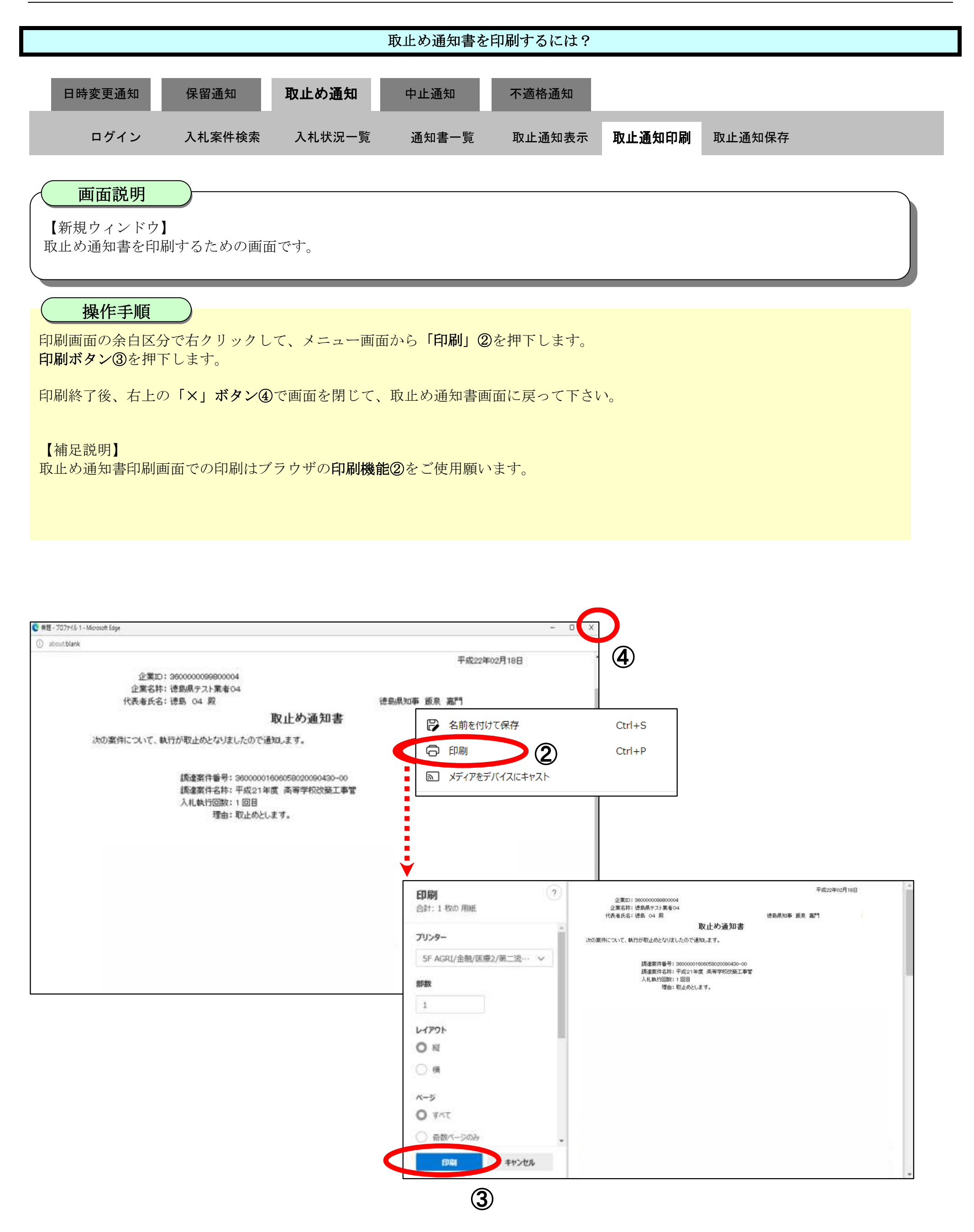

<span id="page-416-0"></span>3.3.4.3. 取止め通知書を保存するには?

徳島県電子入札システム操作マニュアル-受注者編-

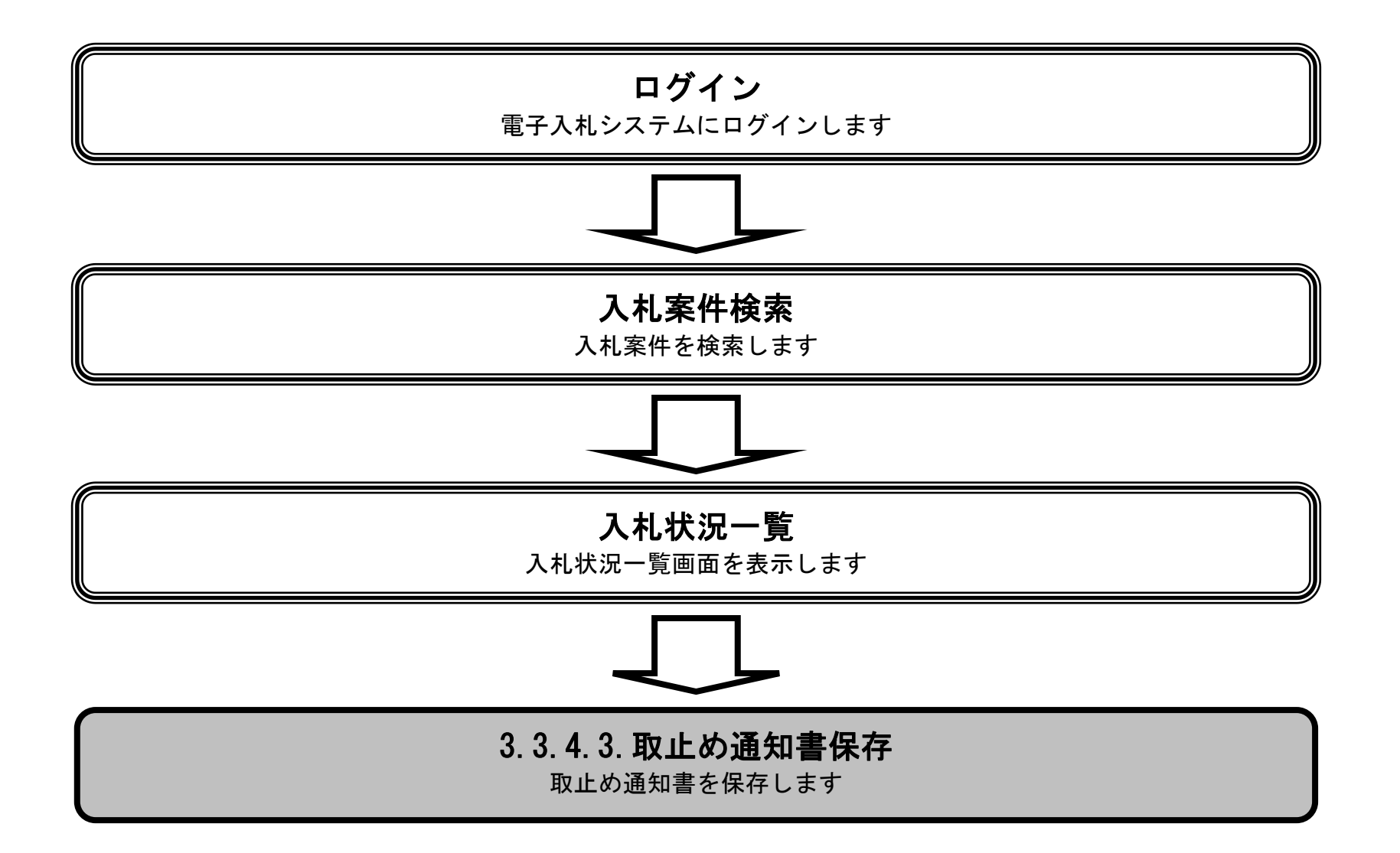

3.3-37

保存ボタン①を押下することにより、ファイルのダウンロードダイアログを表示します。

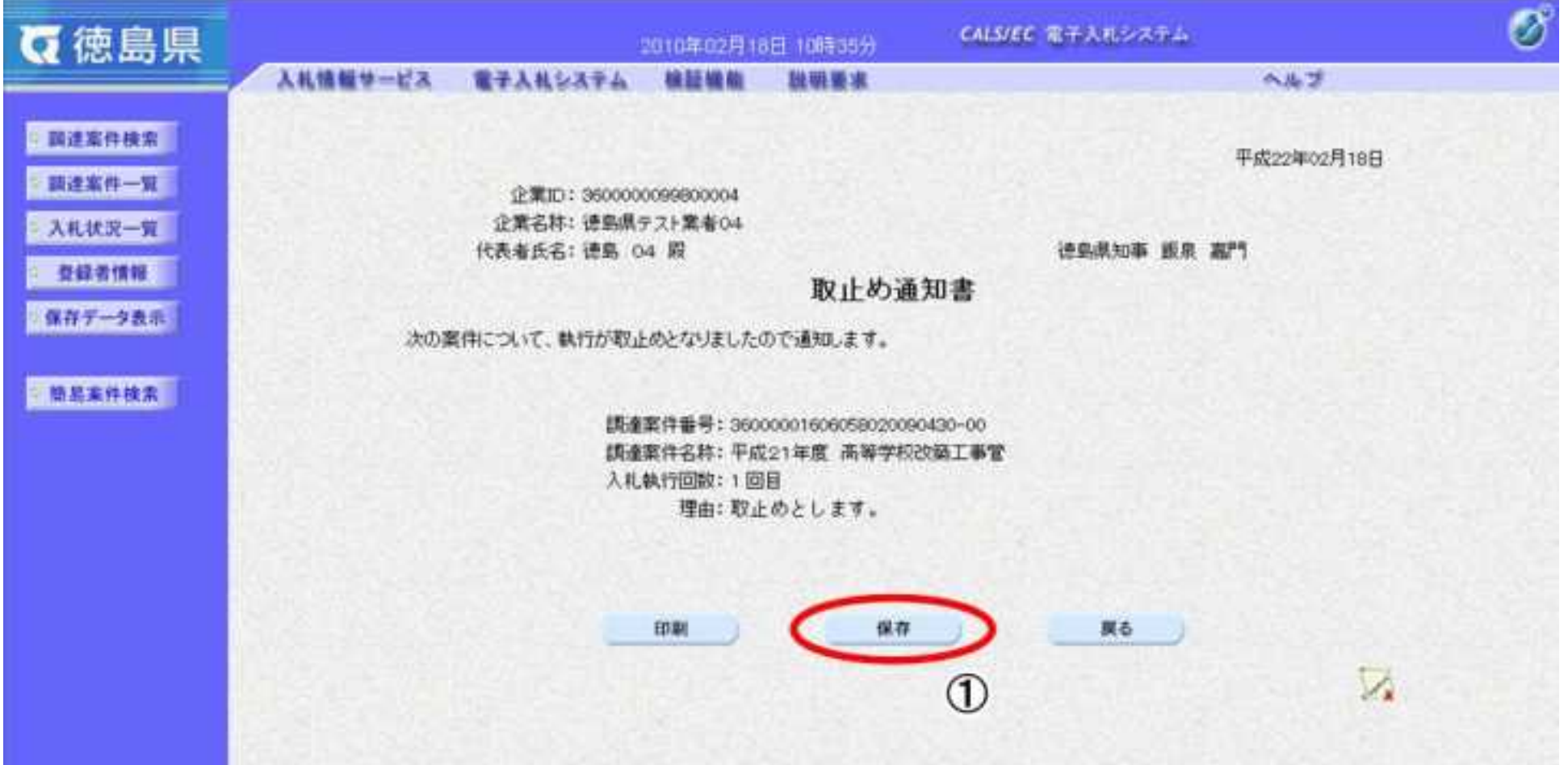

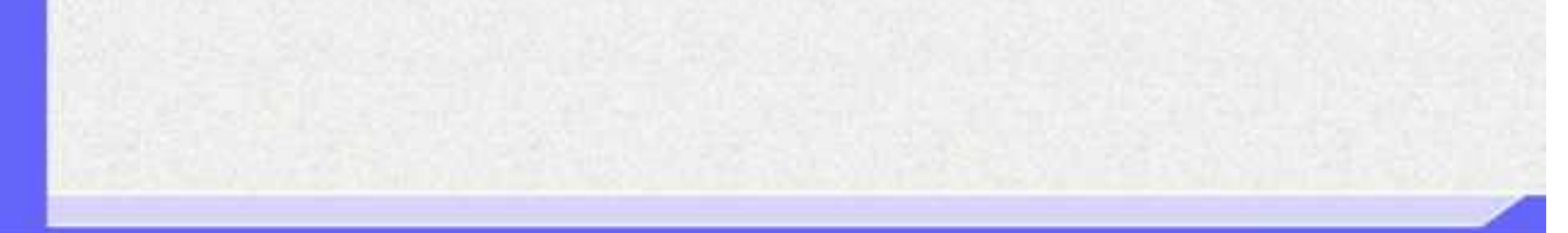

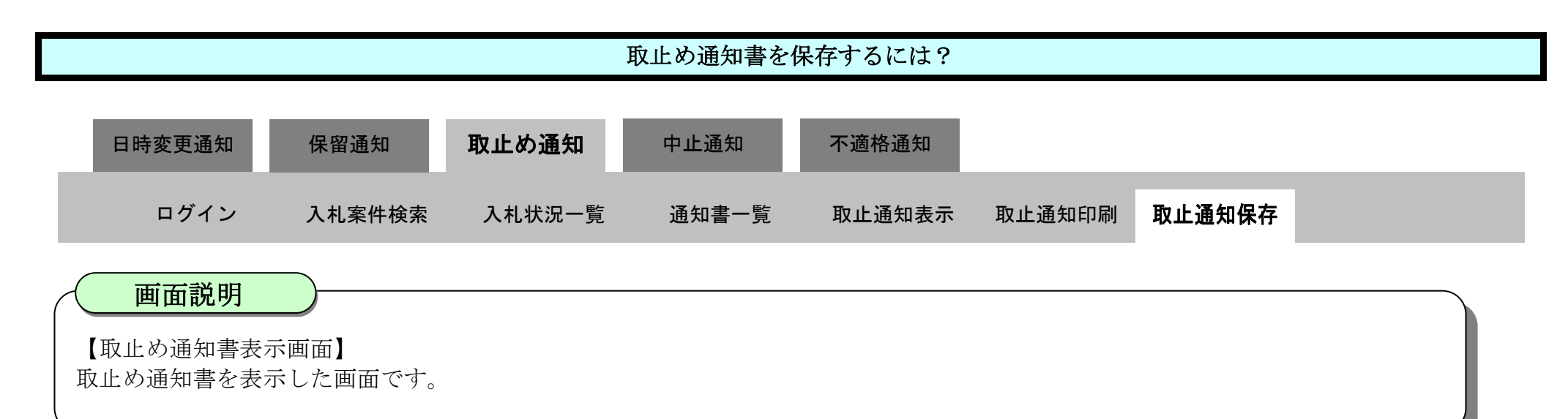

操作手順

3.3-38

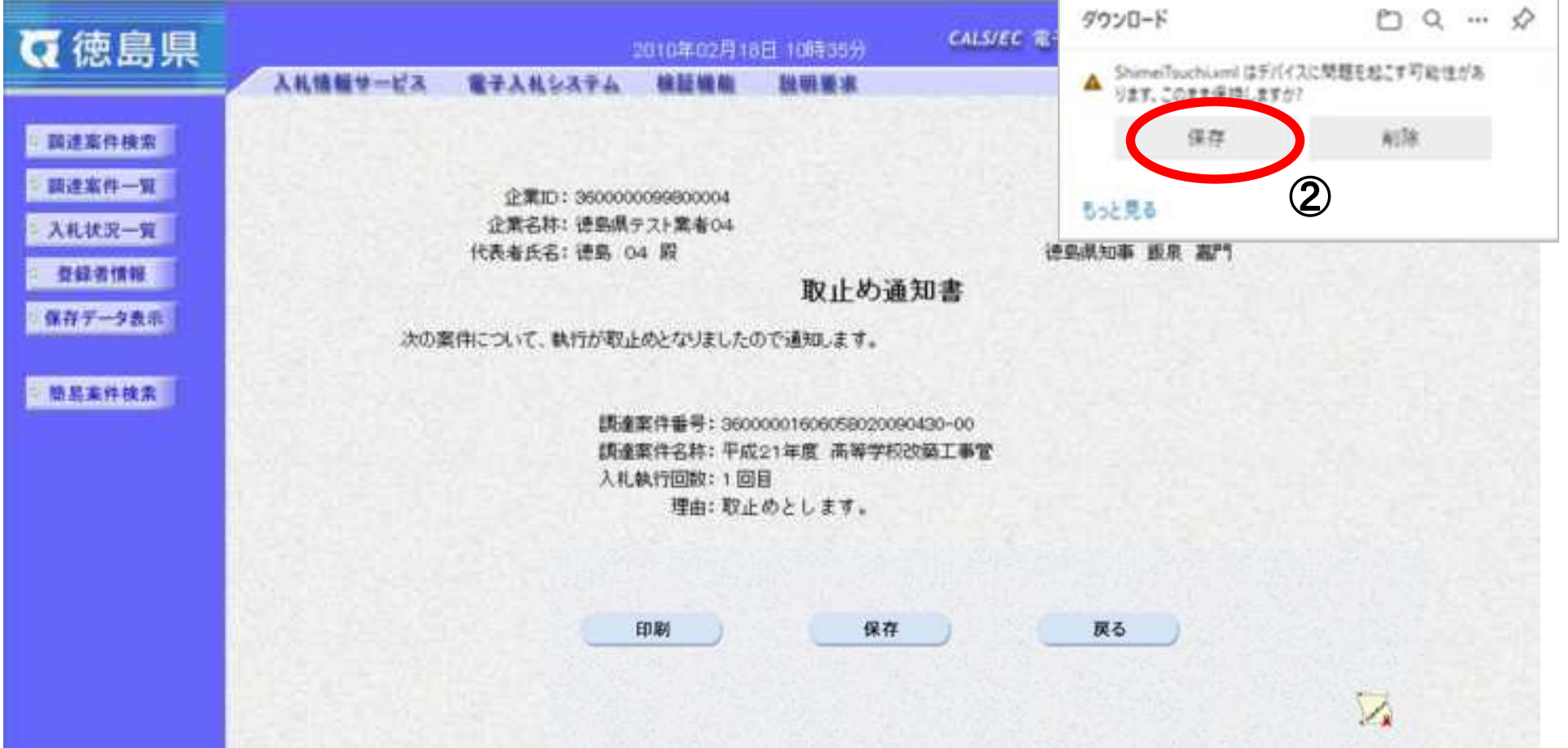

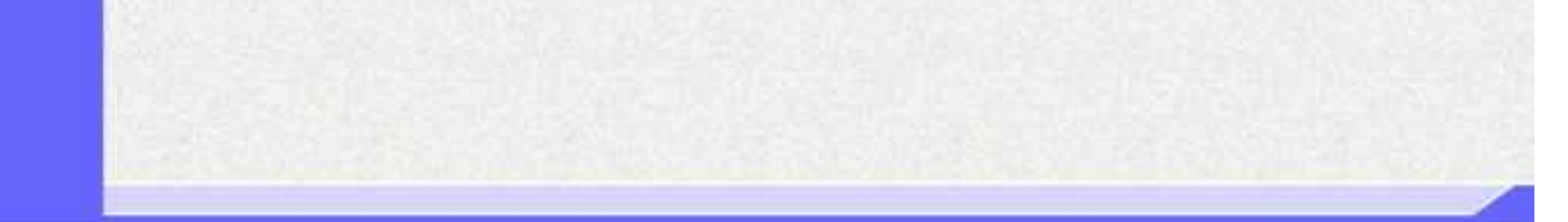

【ファイルのダウンロード】 取止め通知書を保存するための画面です。

取止め通知書を保存する場合は、保存ボタン②を押下します。

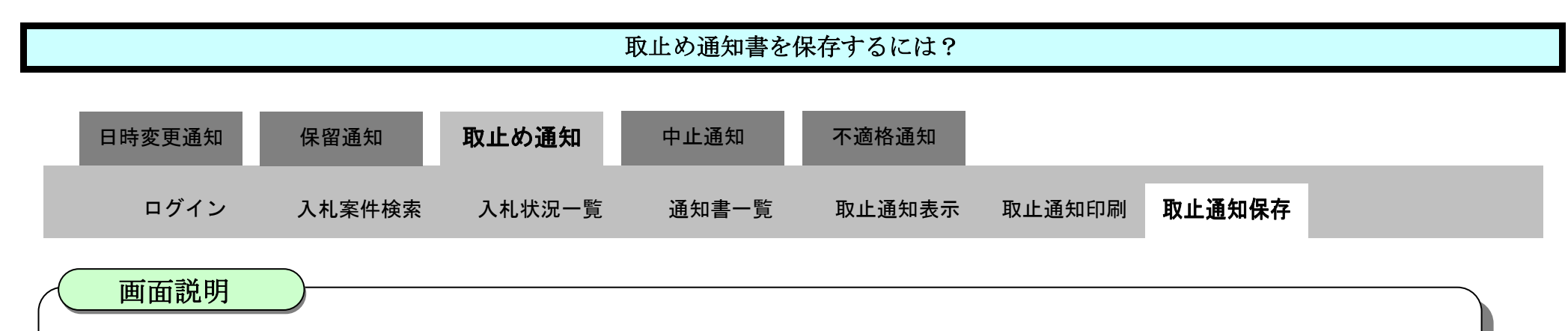

操作手順

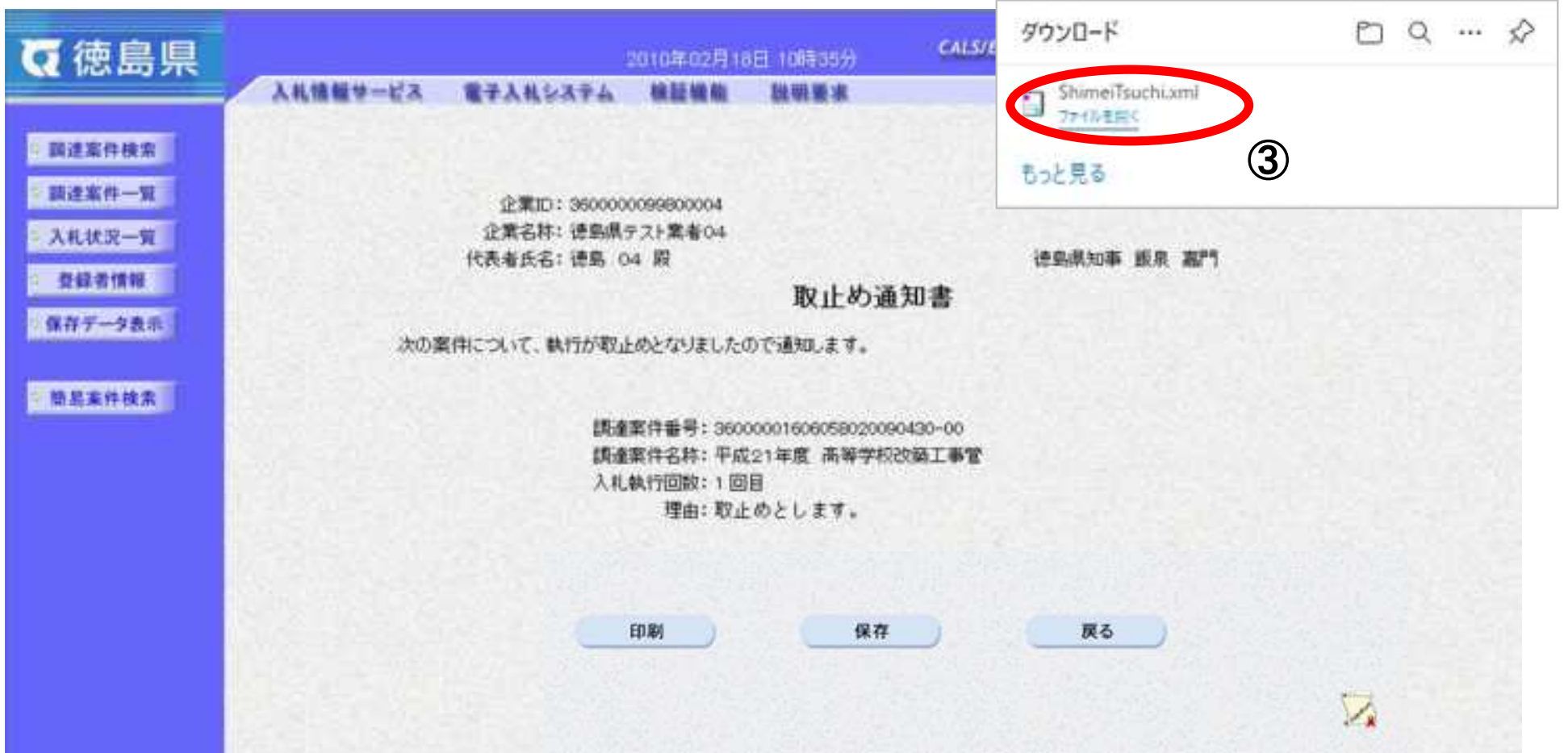

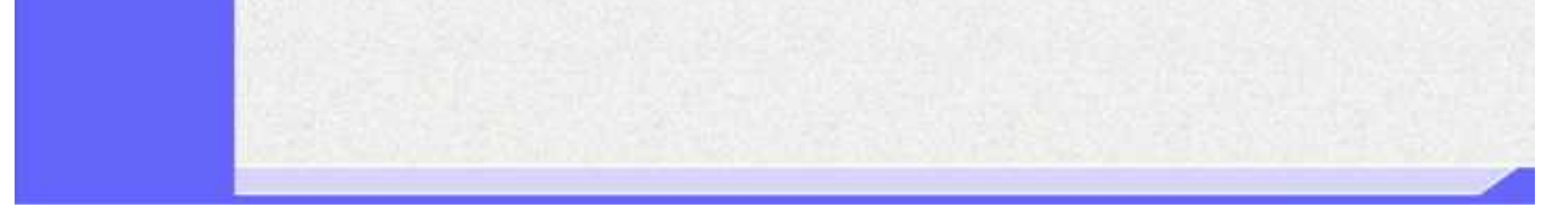

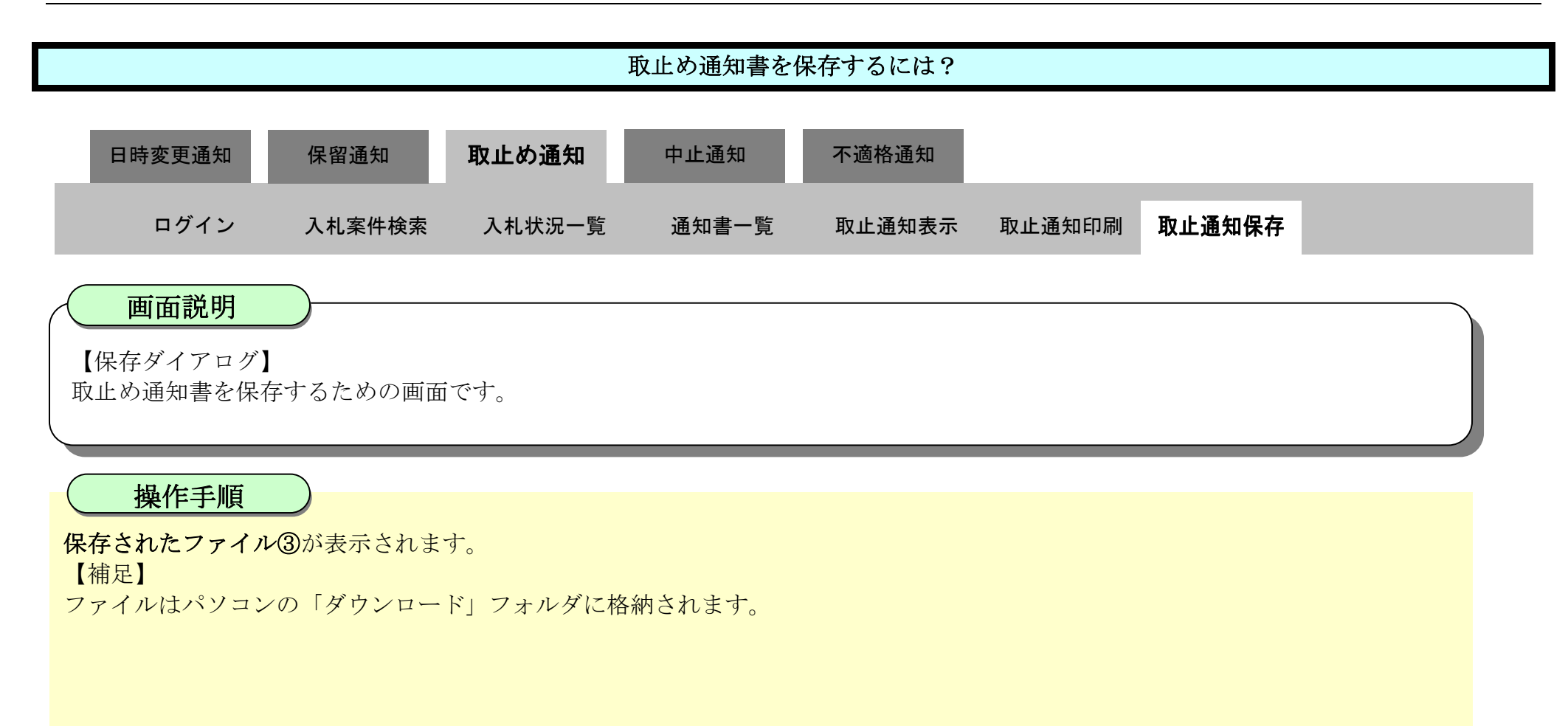

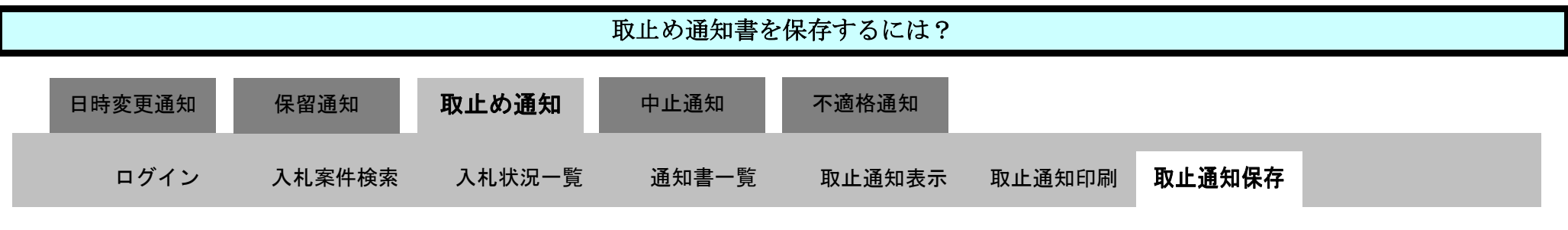

3.3-40

【ダウンロードの完了】 取止め通知書を保存するための画面です。

ダウンロード完了を確認後、画面の余白部分をクリックするとダウンロード画面が消えます。

【補足説明】

保存したデータを表示する場合は、「4.1.5.1.保存データを表示するには?」を参照します。

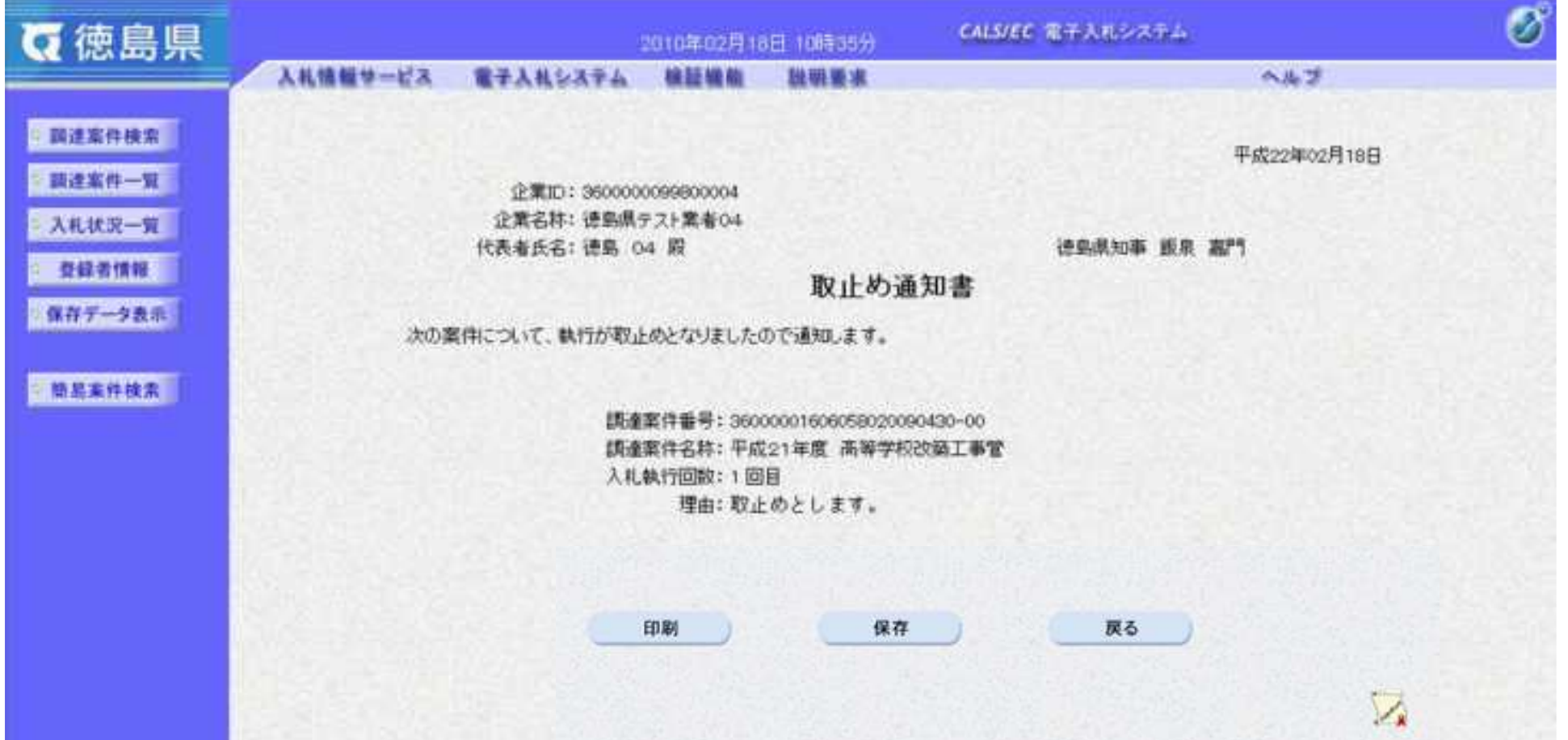

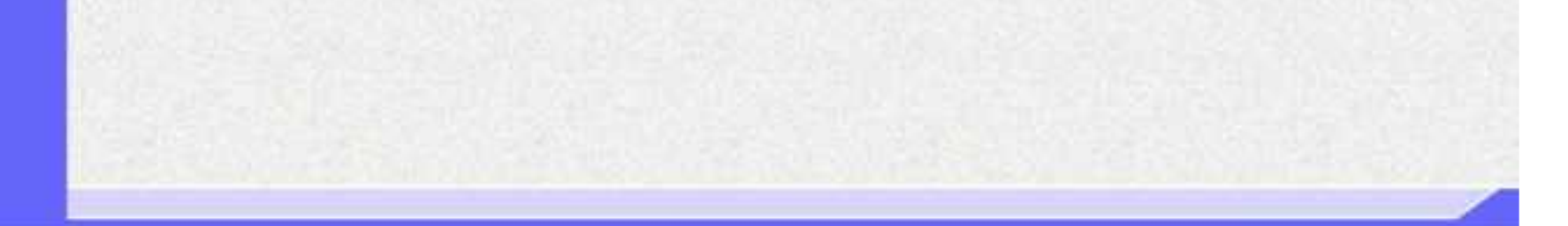

画面説明

操作手順

3.3-41

**3.3.5.**中止通知書受理の流れ

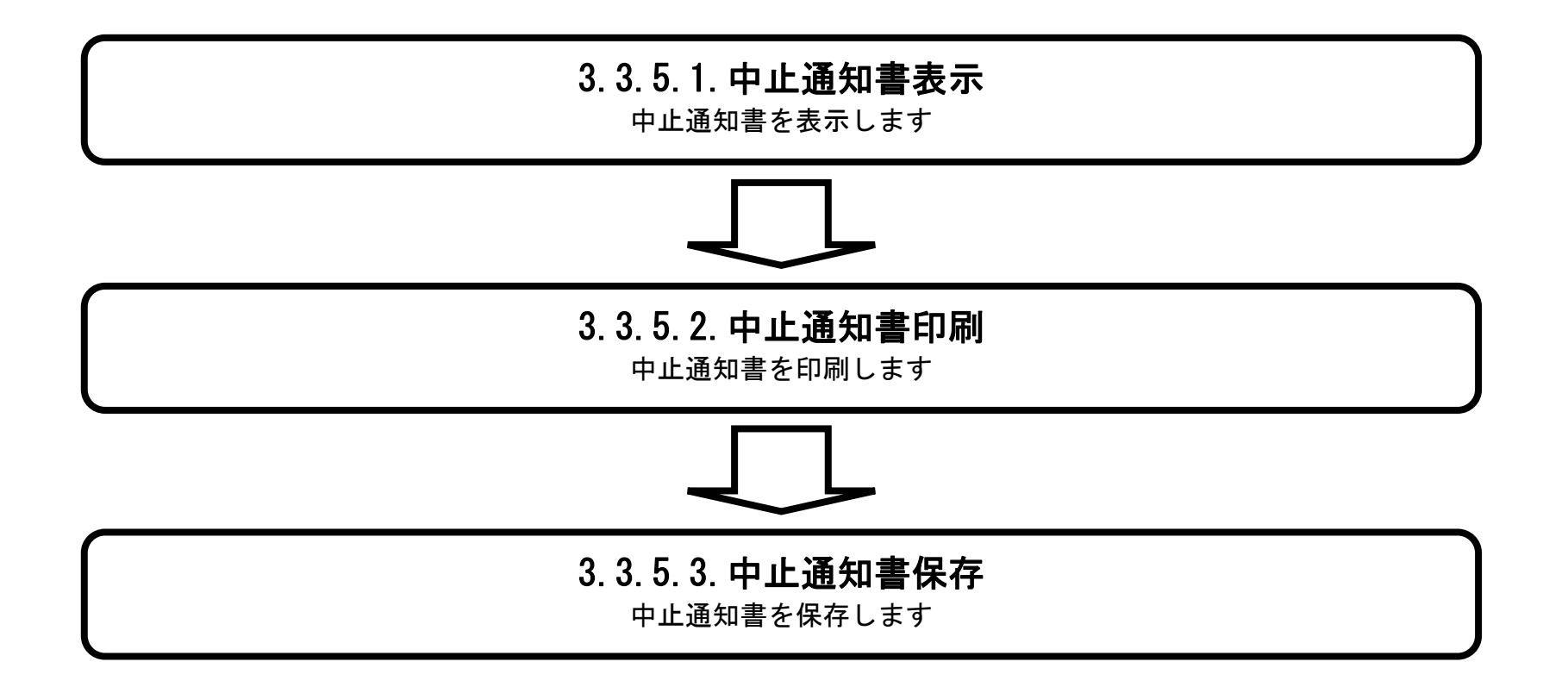

<span id="page-422-0"></span>3.3.5.1. 中止通知書を確認するには?

徳島県電子入札システム操作マニュアル-受注者編-

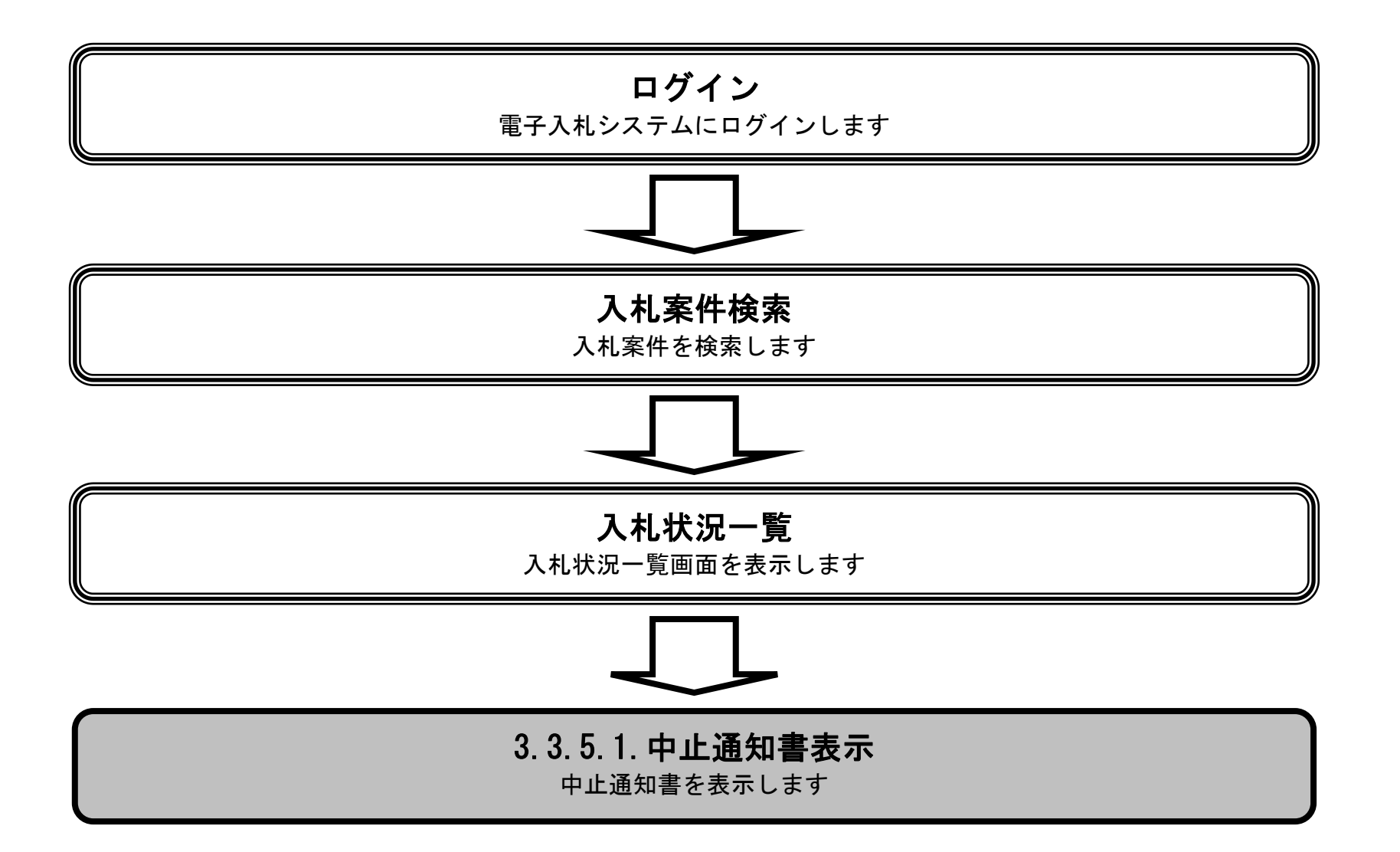

3.3-43

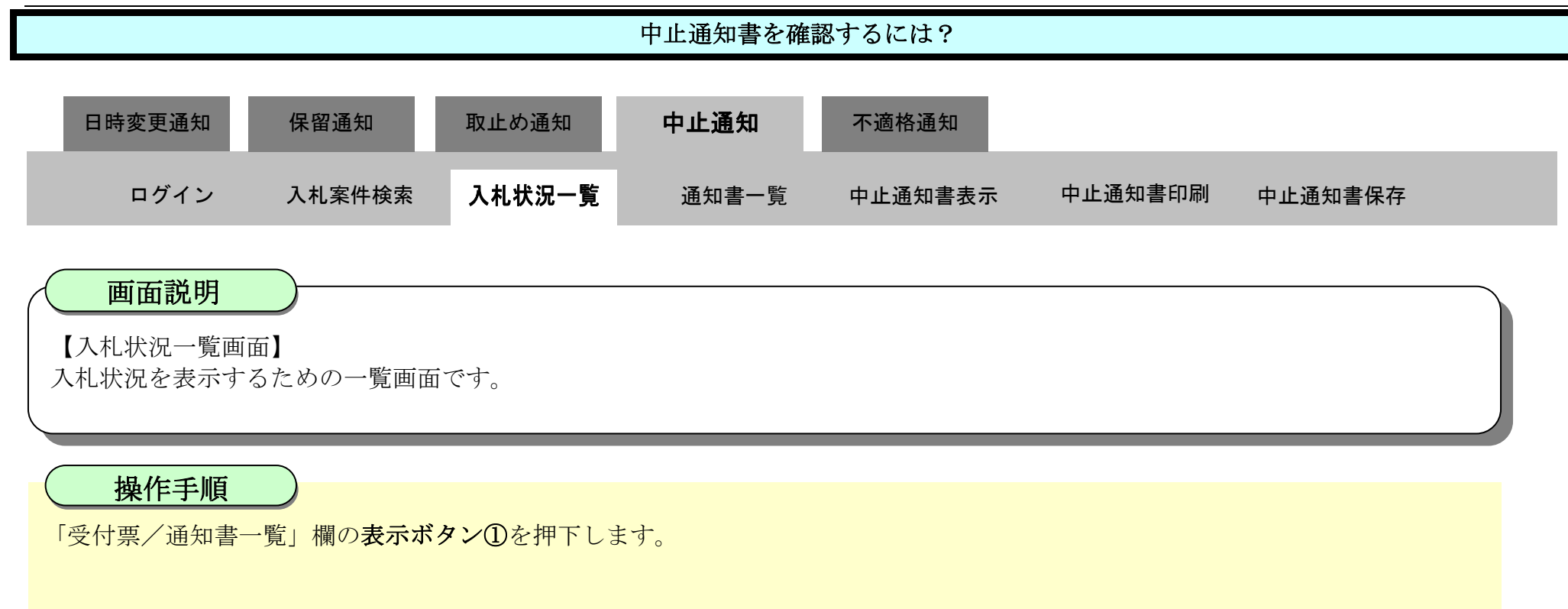

Ø **Q** 徳島県 **CALSIEC モチ入れシステム** 2010年02月18日 10時39分 入札情報サービス 電子入札システム 検証機能 脱碳重率 ヘルプ 入札状況一覧 国建案件検索 □調達案件一覧 表示案件 1-1 企業ID 3600000099800004 全案件数 1 入札状況一覧 企業名称 徳島県テスト業者04 代表者氏名 徳島 04  $010$ 登録者情報 保存データ表示 □ 昇順 案件表示顺序 案件番号 最新表示 ٠ **@ 52.00** □ 語易案件検索 最新更新日時 2010/02/18 10:38 入札/ 全国 e a 受付票/通知書 調達案件名称 入札方式 再入机厂 神話解 試配 プロバ 講義 一覧 見続 学ぼ 一般精争入札 表示 1 平成21年度 病院改築工事監理業務 中止 (入札後審査方式) 想照例 表示案件 1-1  $\circled$ 全案件数 1  $-10$ 

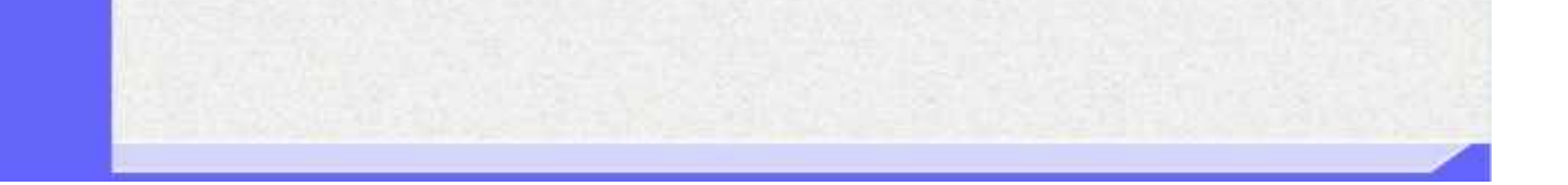

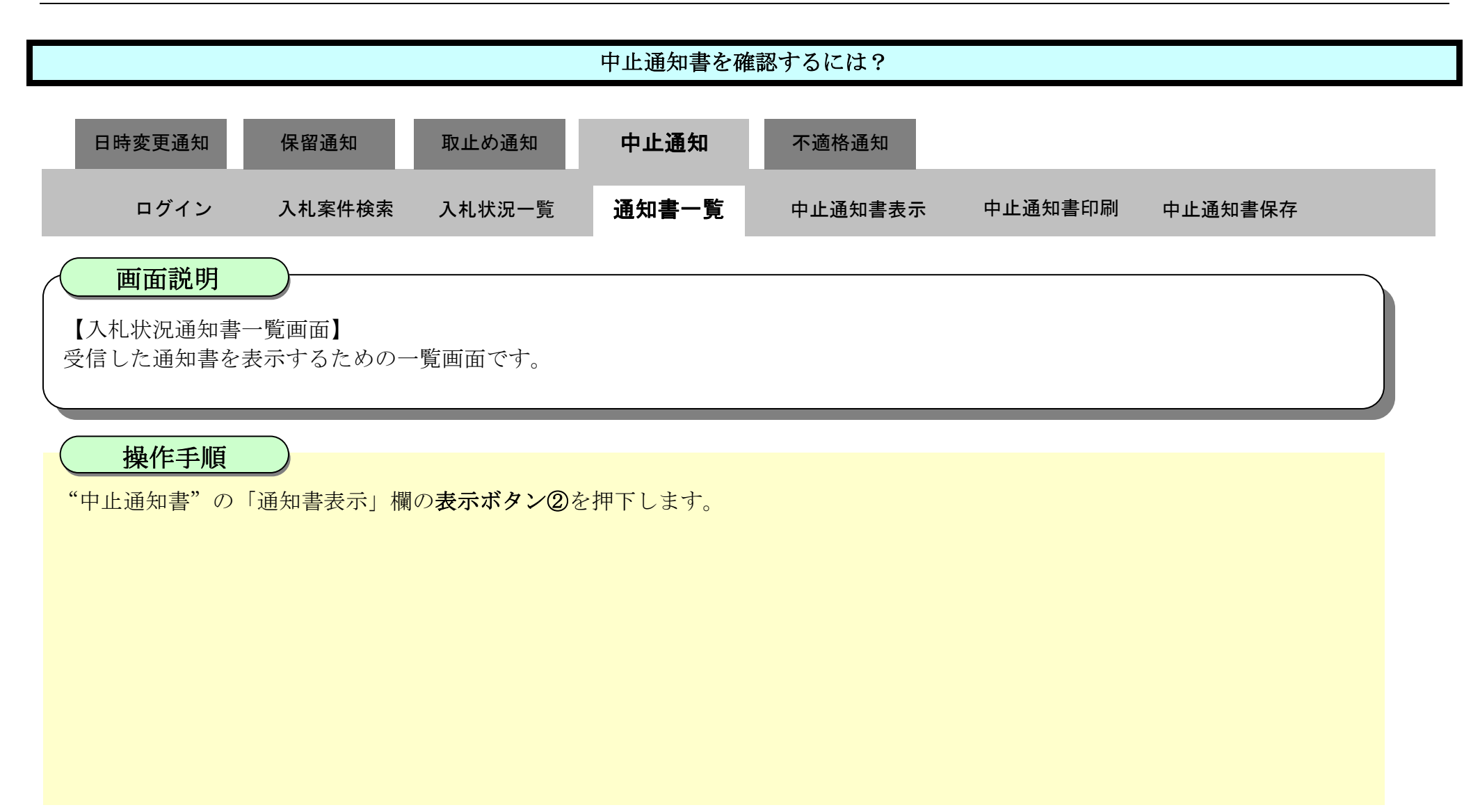

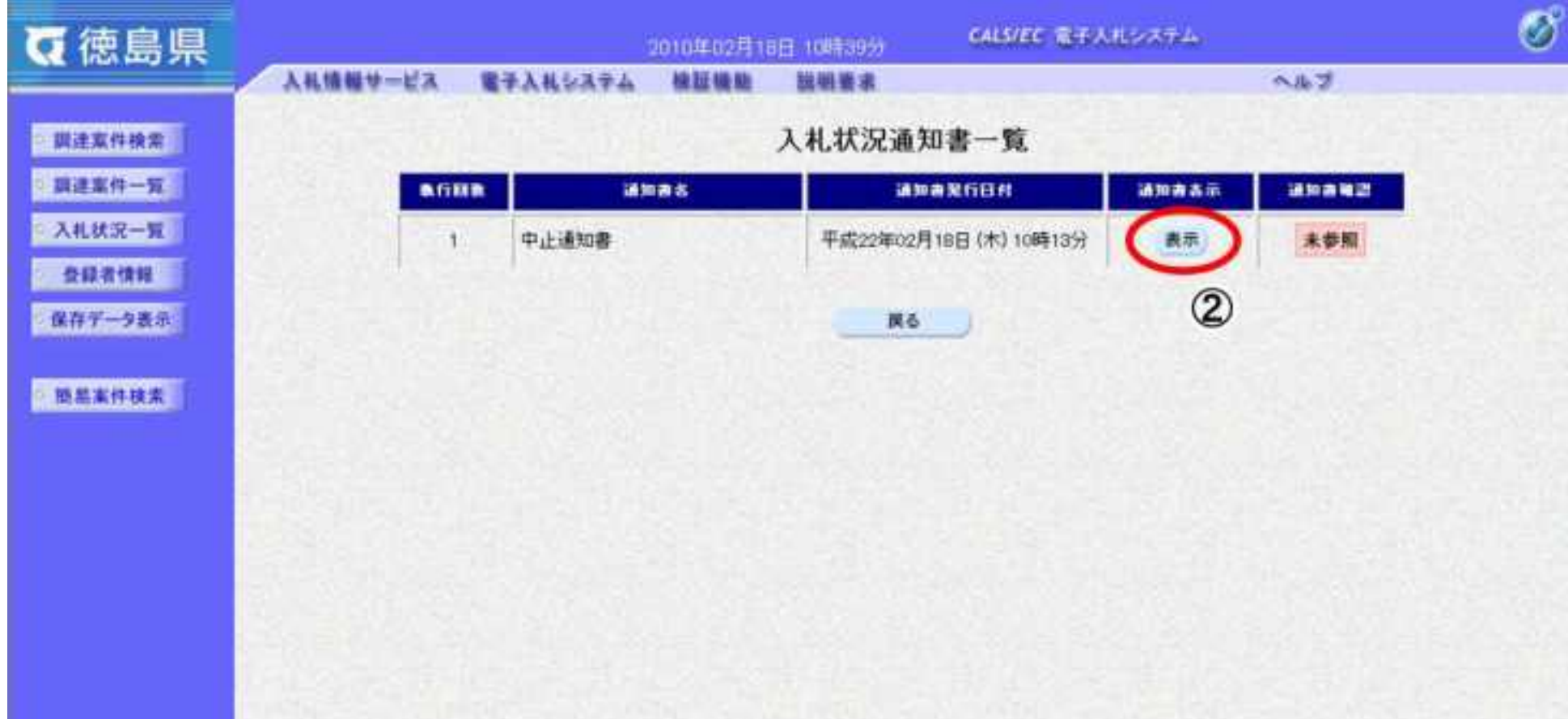

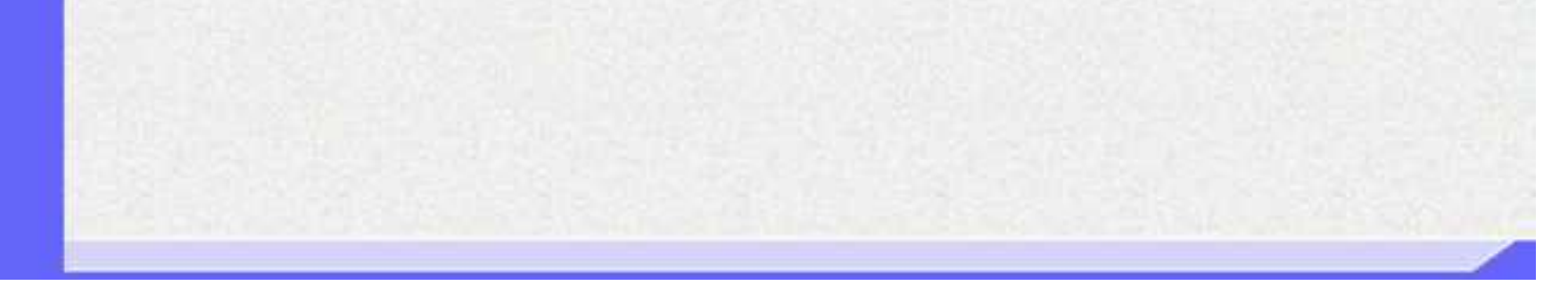

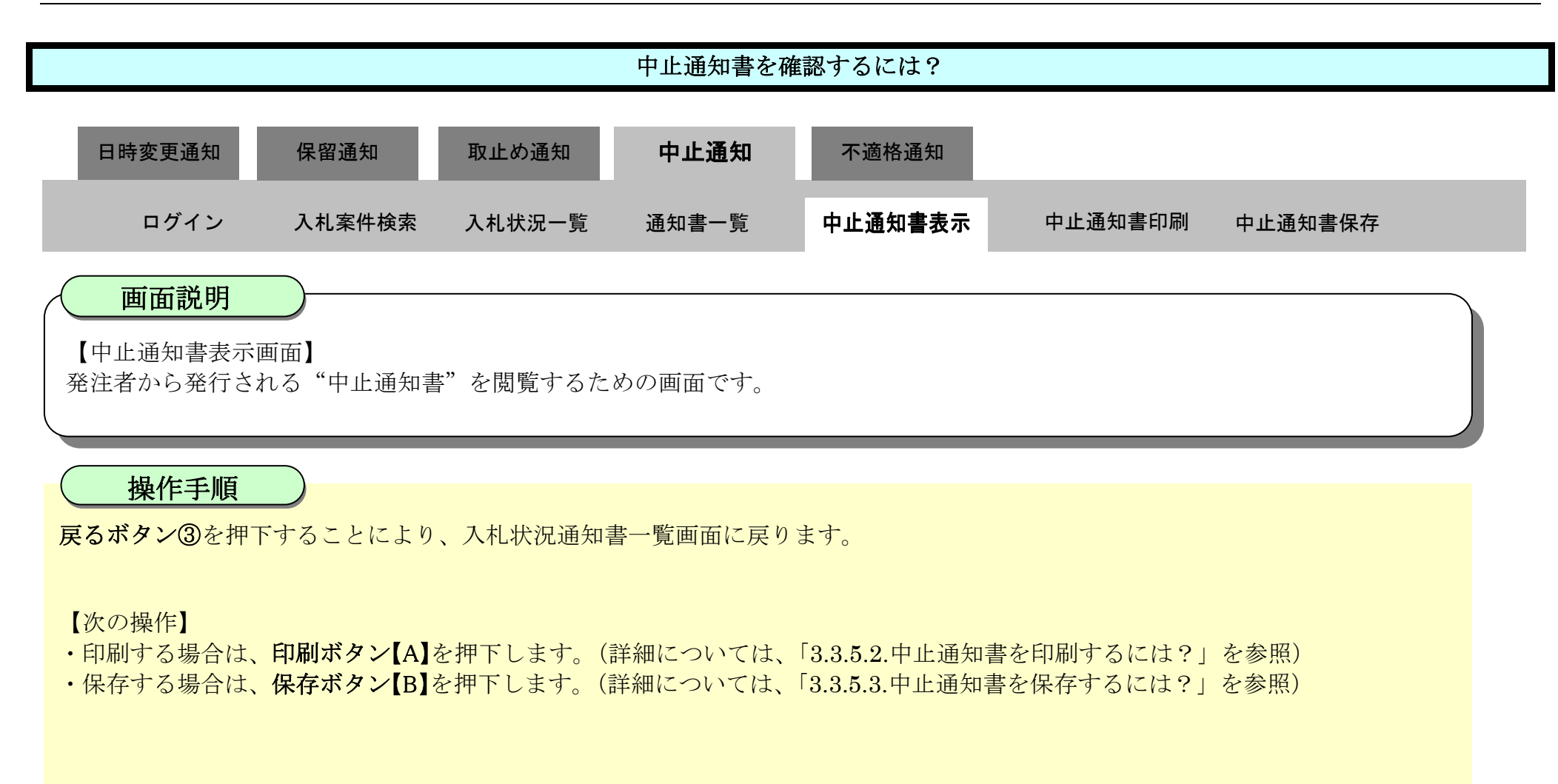

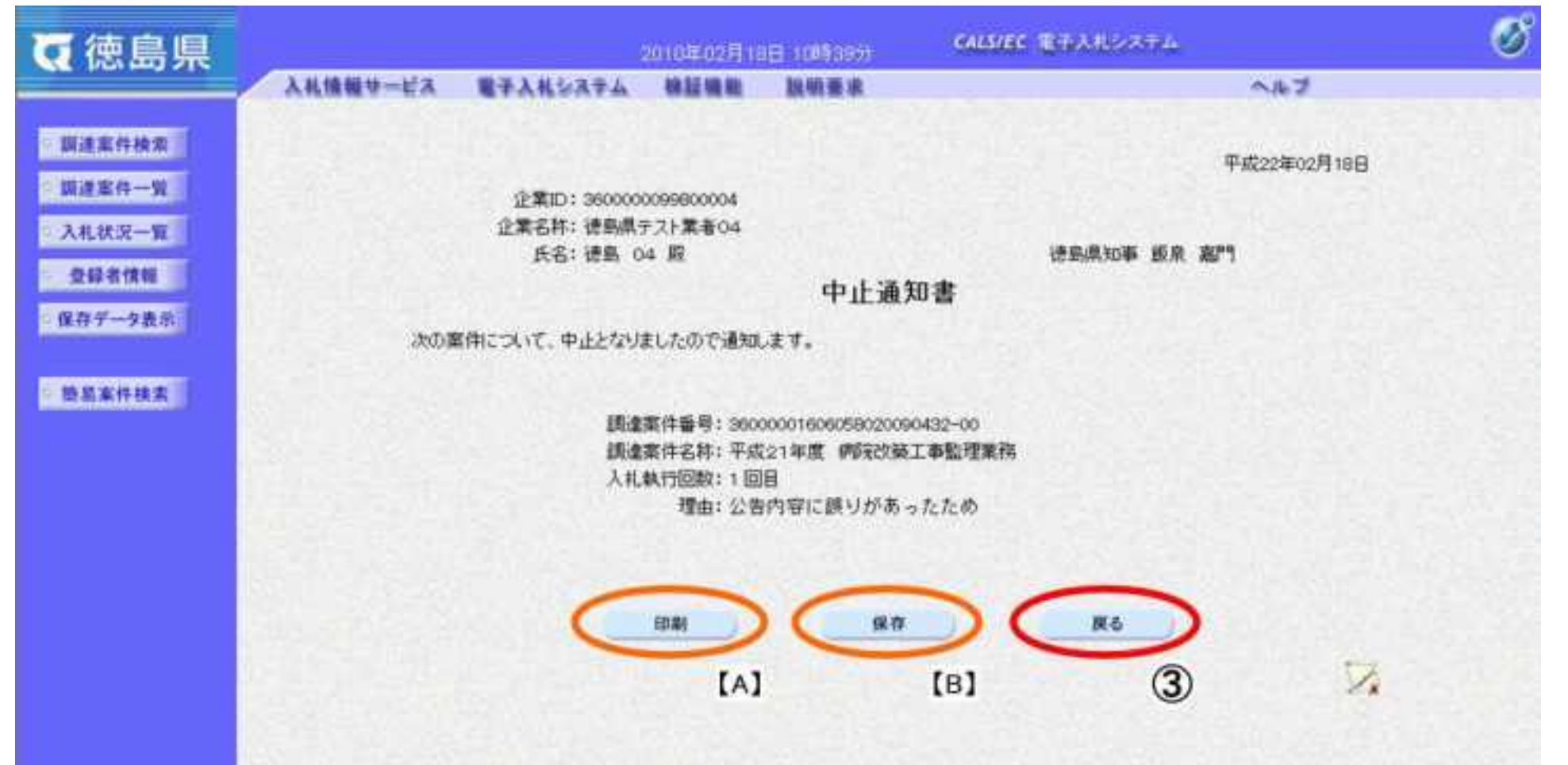

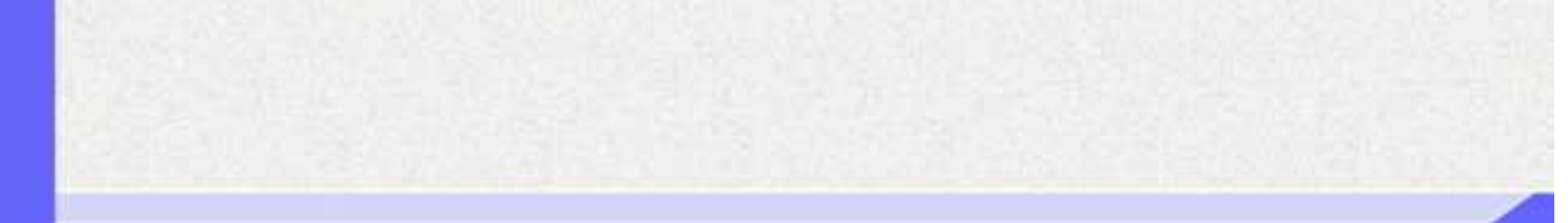

<span id="page-426-0"></span>3.3.5.2. 中止通知書を印刷するには?

徳島県電子入札システム操作マニュアル-受注者編-

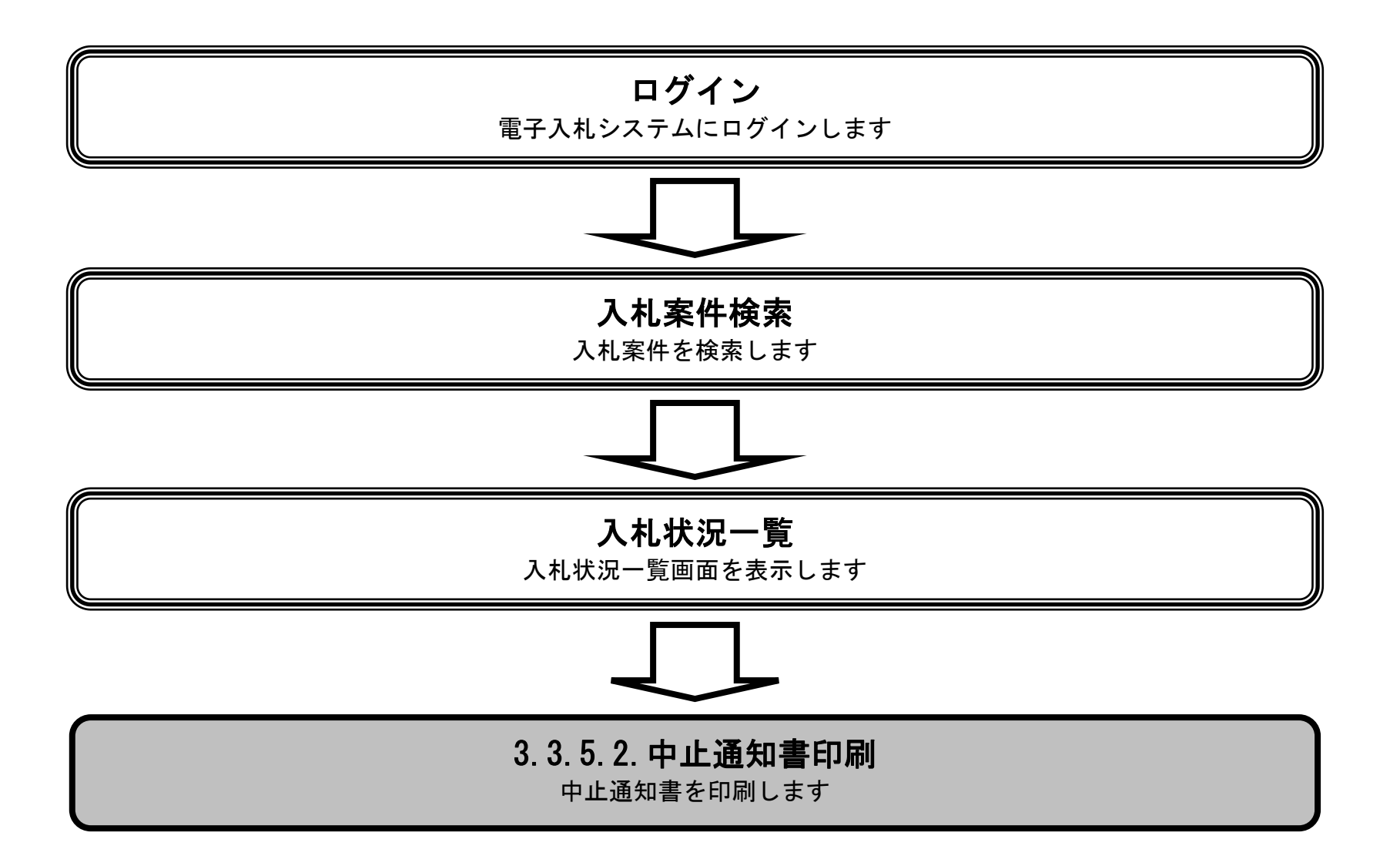

3.3-47

印刷ボタン①を押下することにより、新規ウィンドウにて中止通知書印刷画面を表示します。

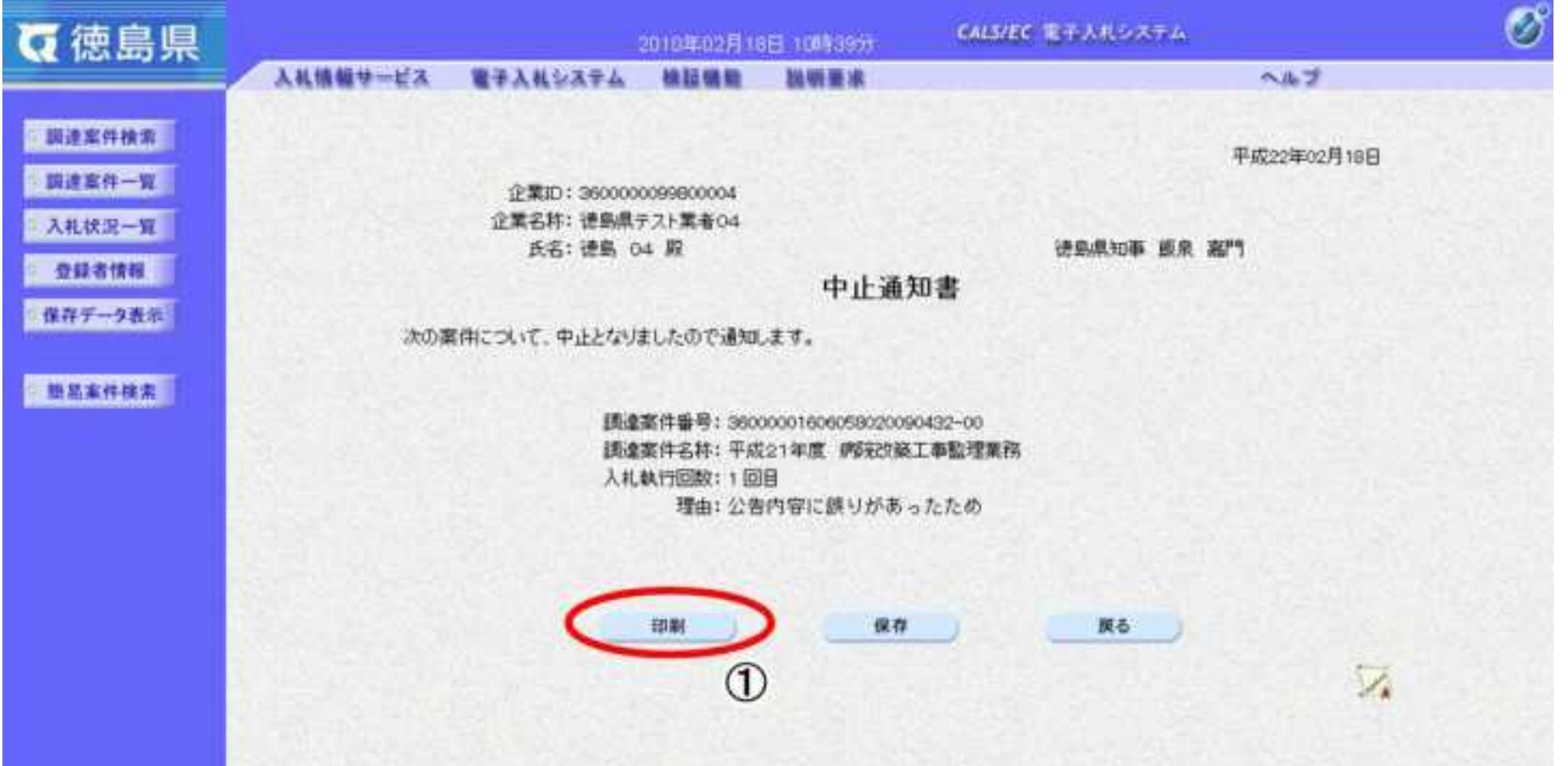

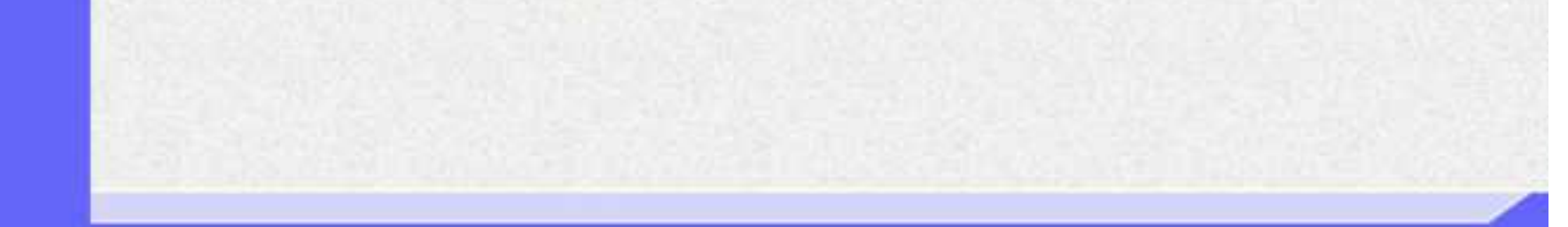

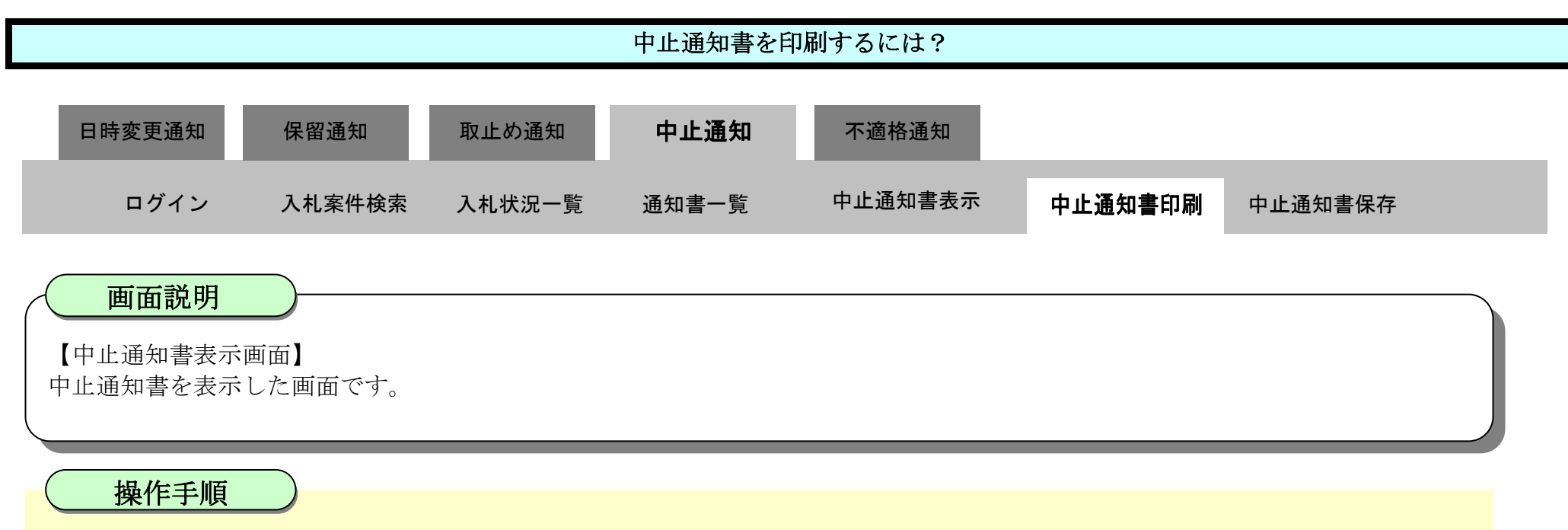

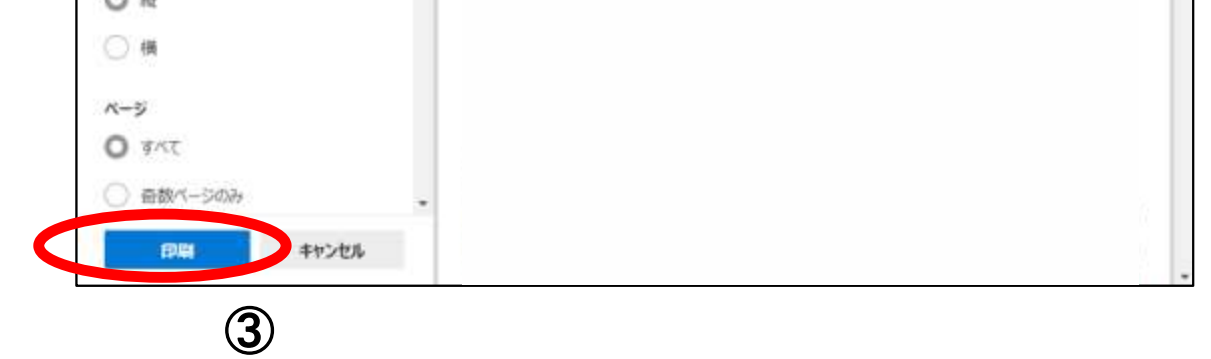

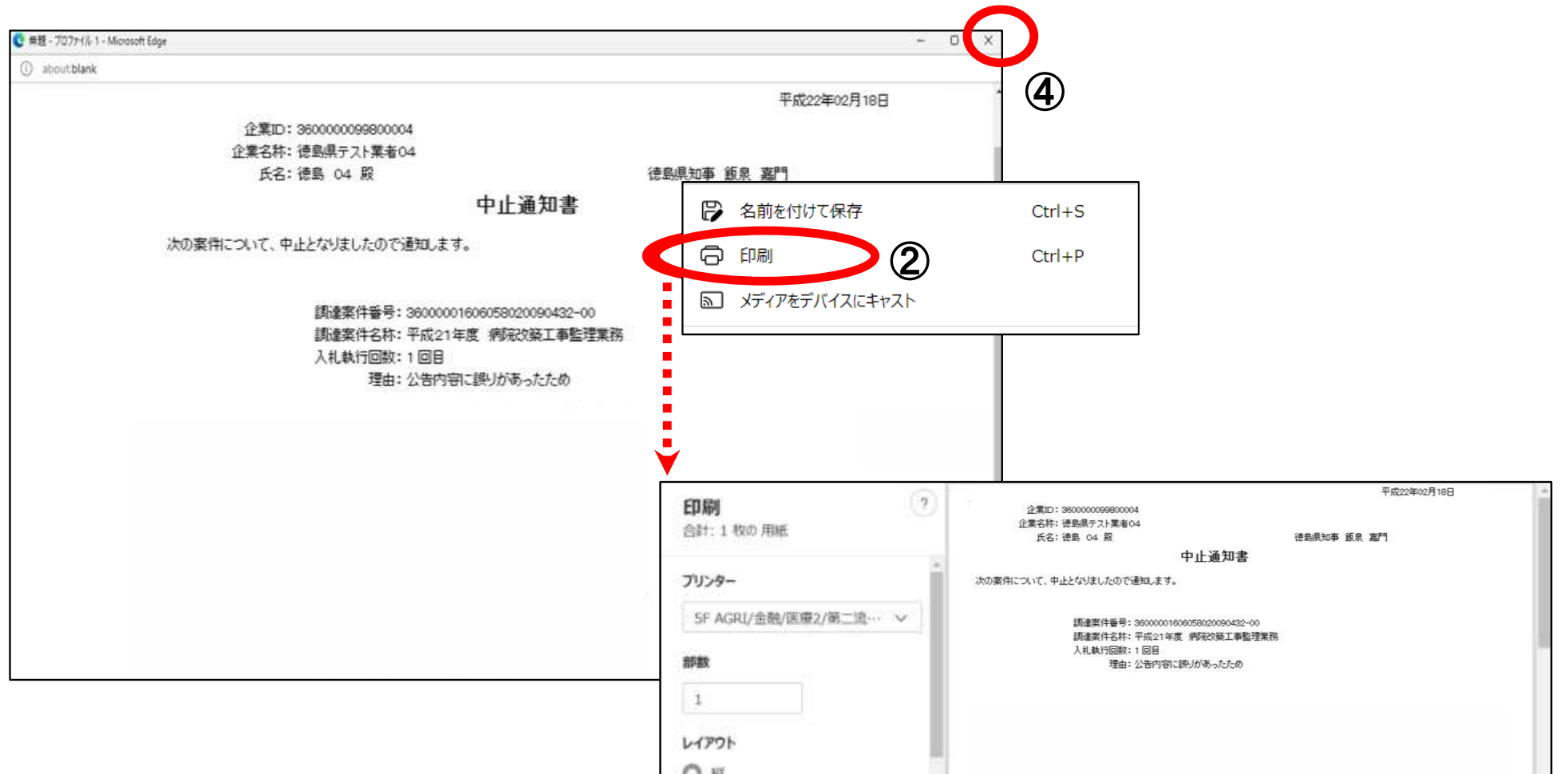

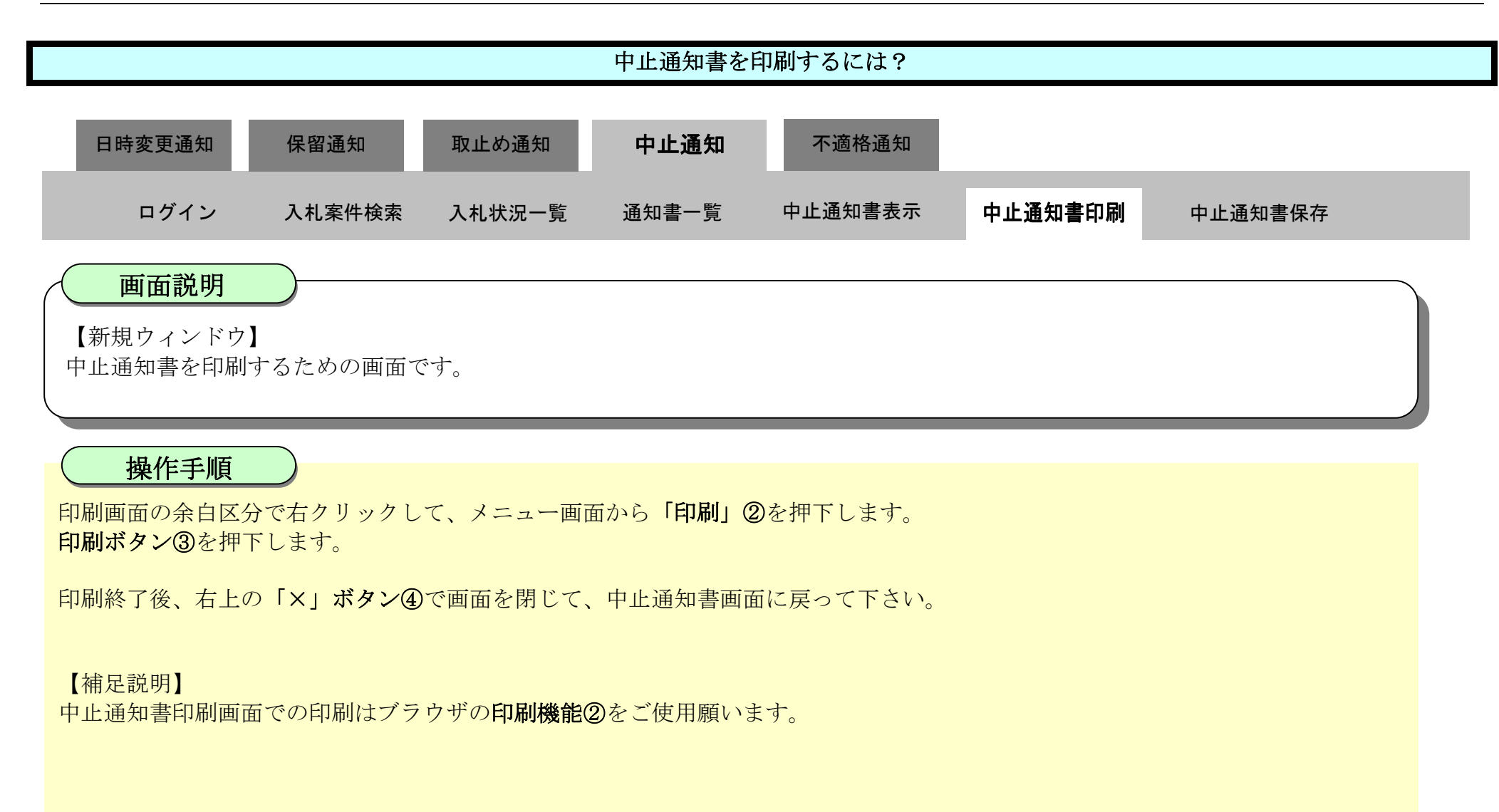

<span id="page-429-0"></span>3.3.5.3. 中止通知書を保存するには?

徳島県電子入札システム操作マニュアル-受注者編-

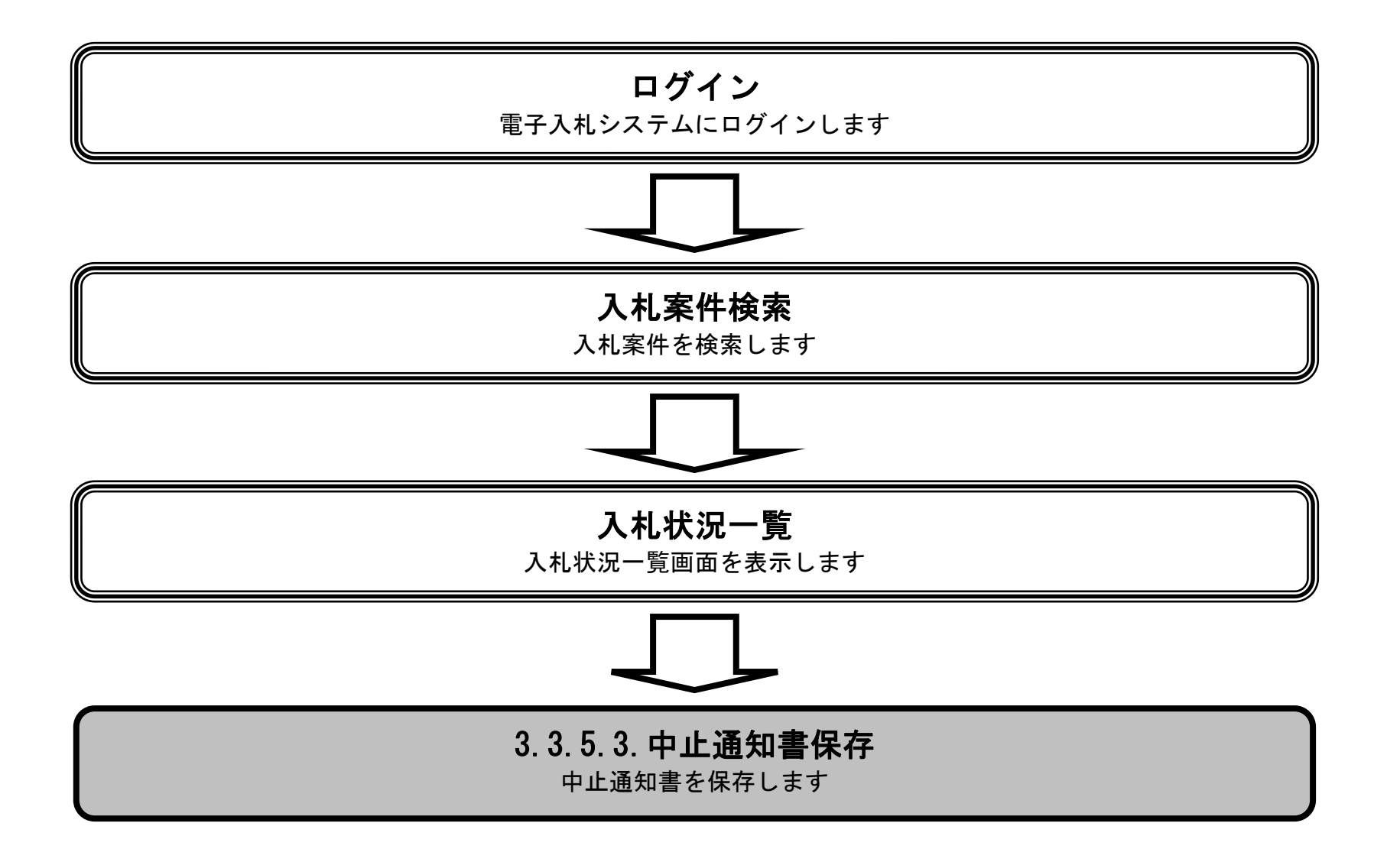

3.3-50

保存ボタン①を押下することにより、ファイルのダウンロードダイアログを表示します。

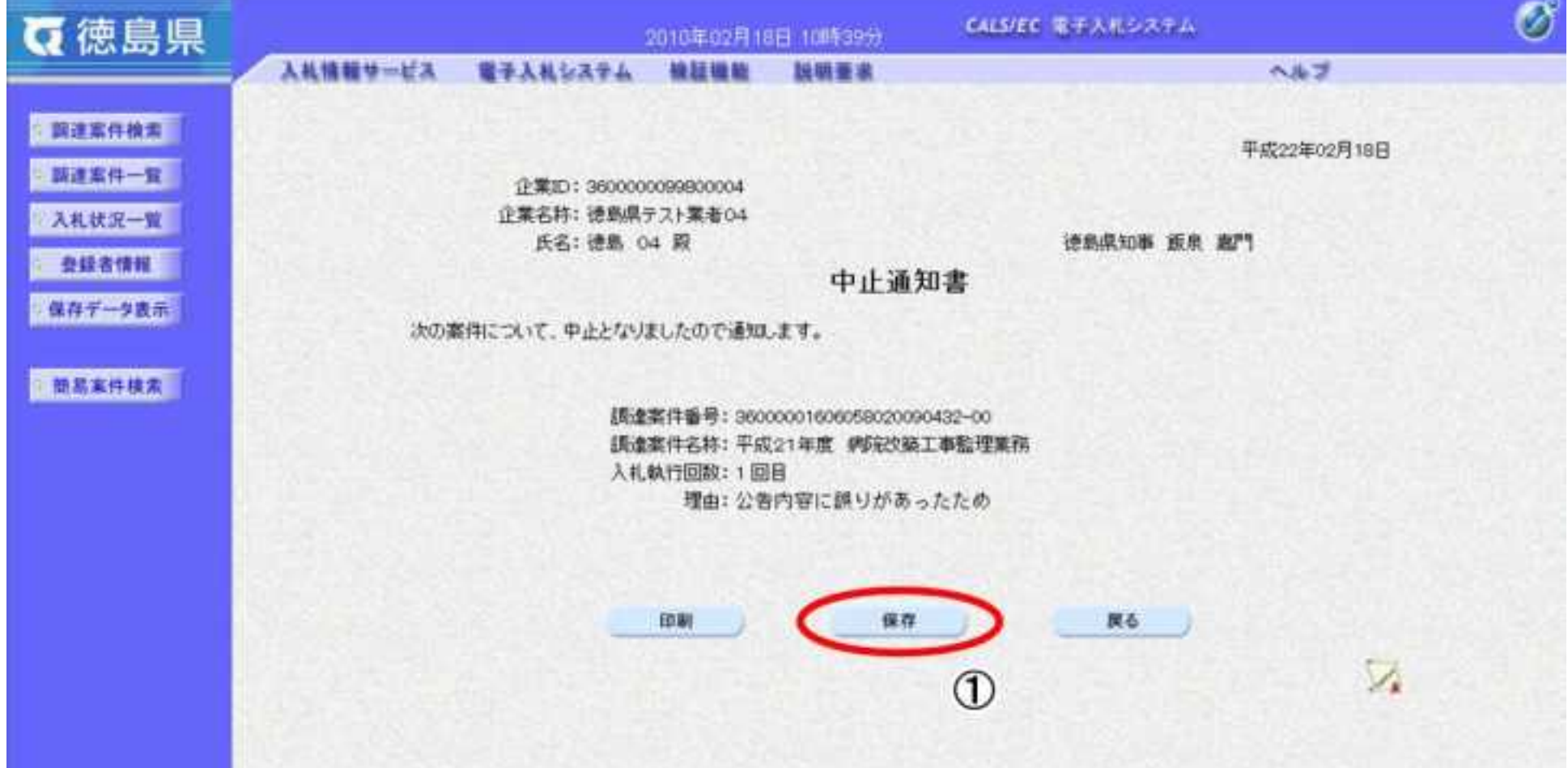

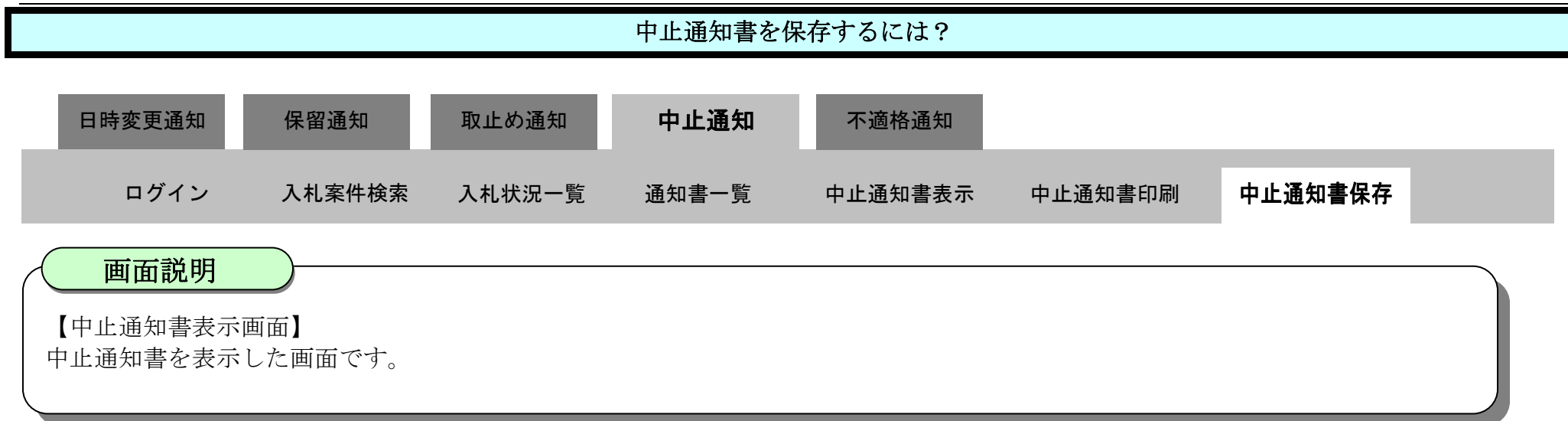

# 操作手順

3.3-51

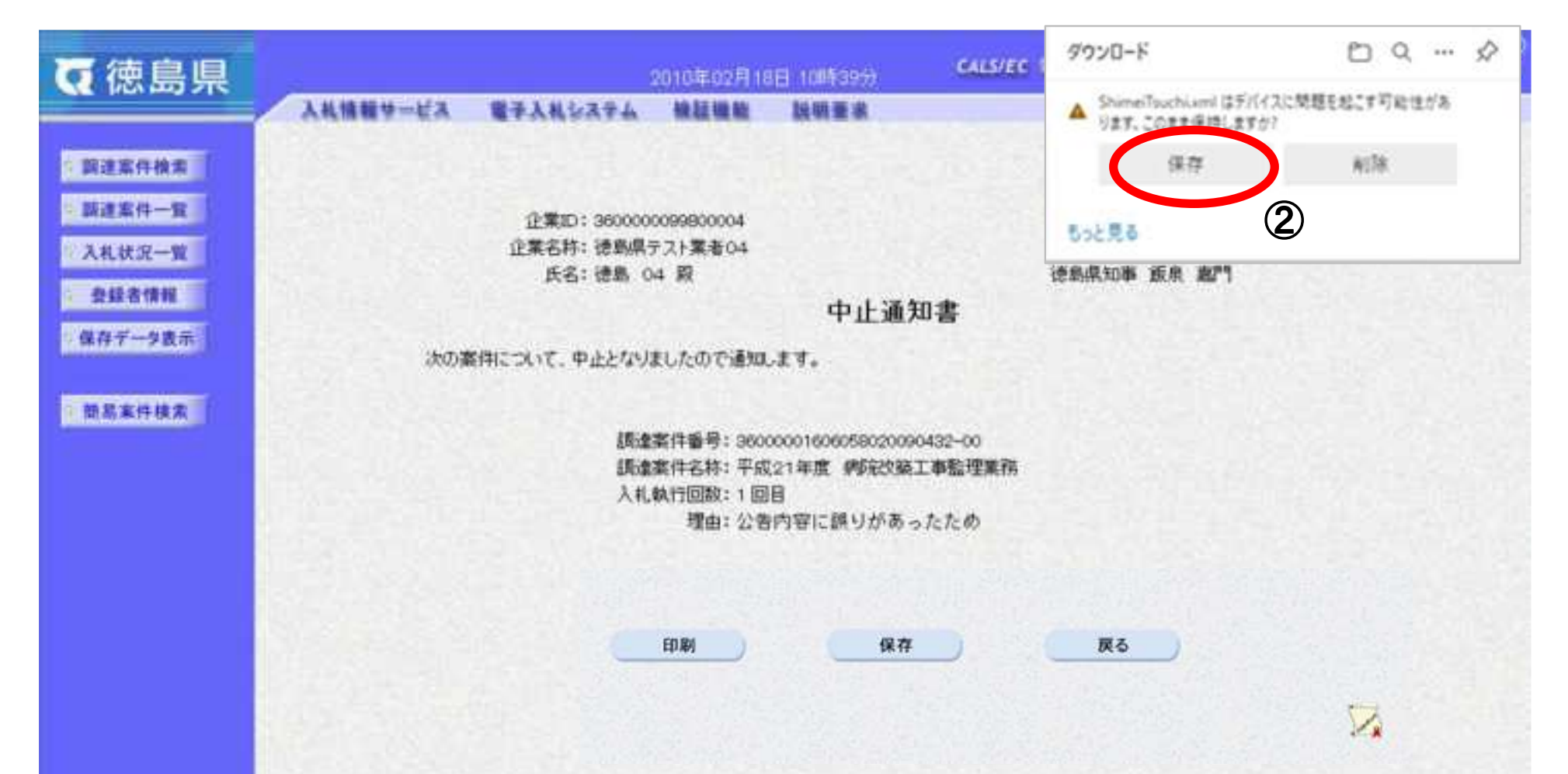

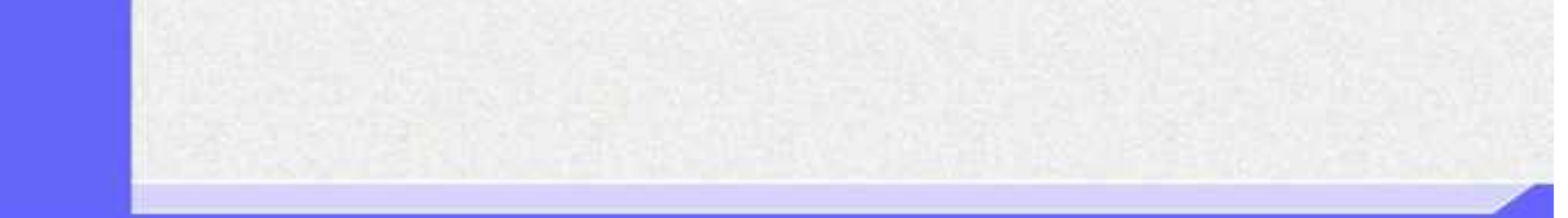

ダウンロードするファイル形式によってメッセージが表示されない場合もあります。

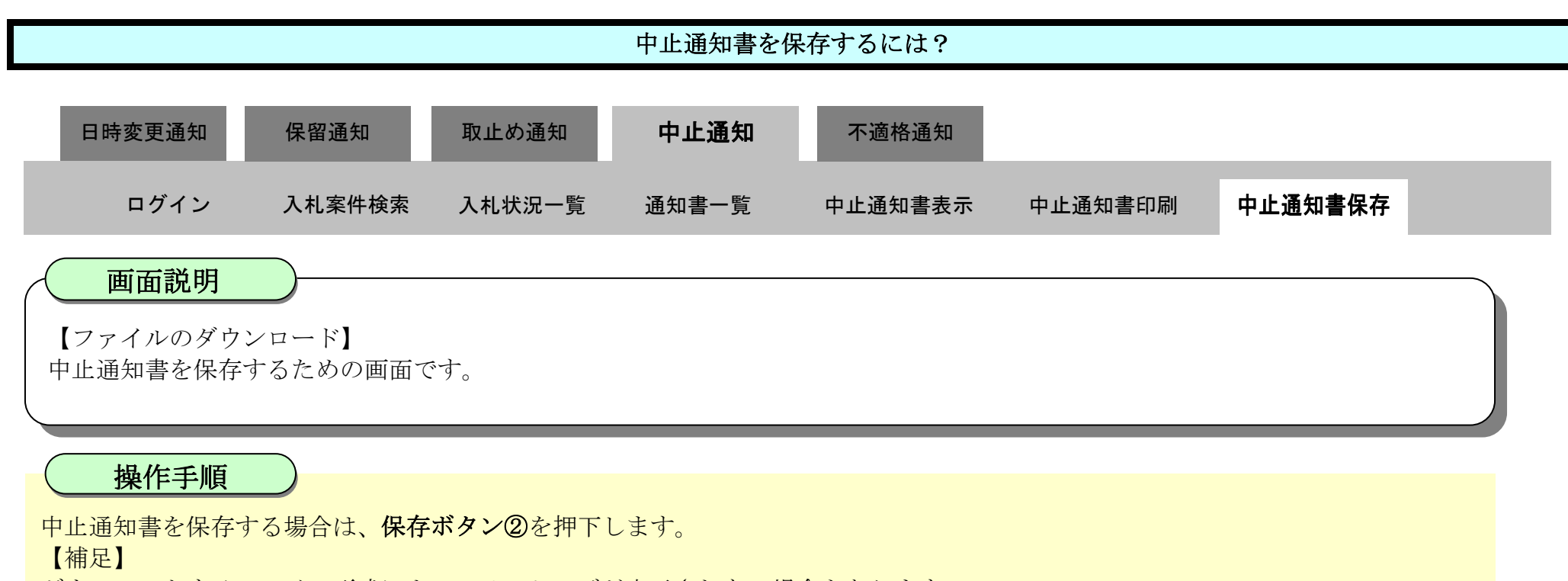
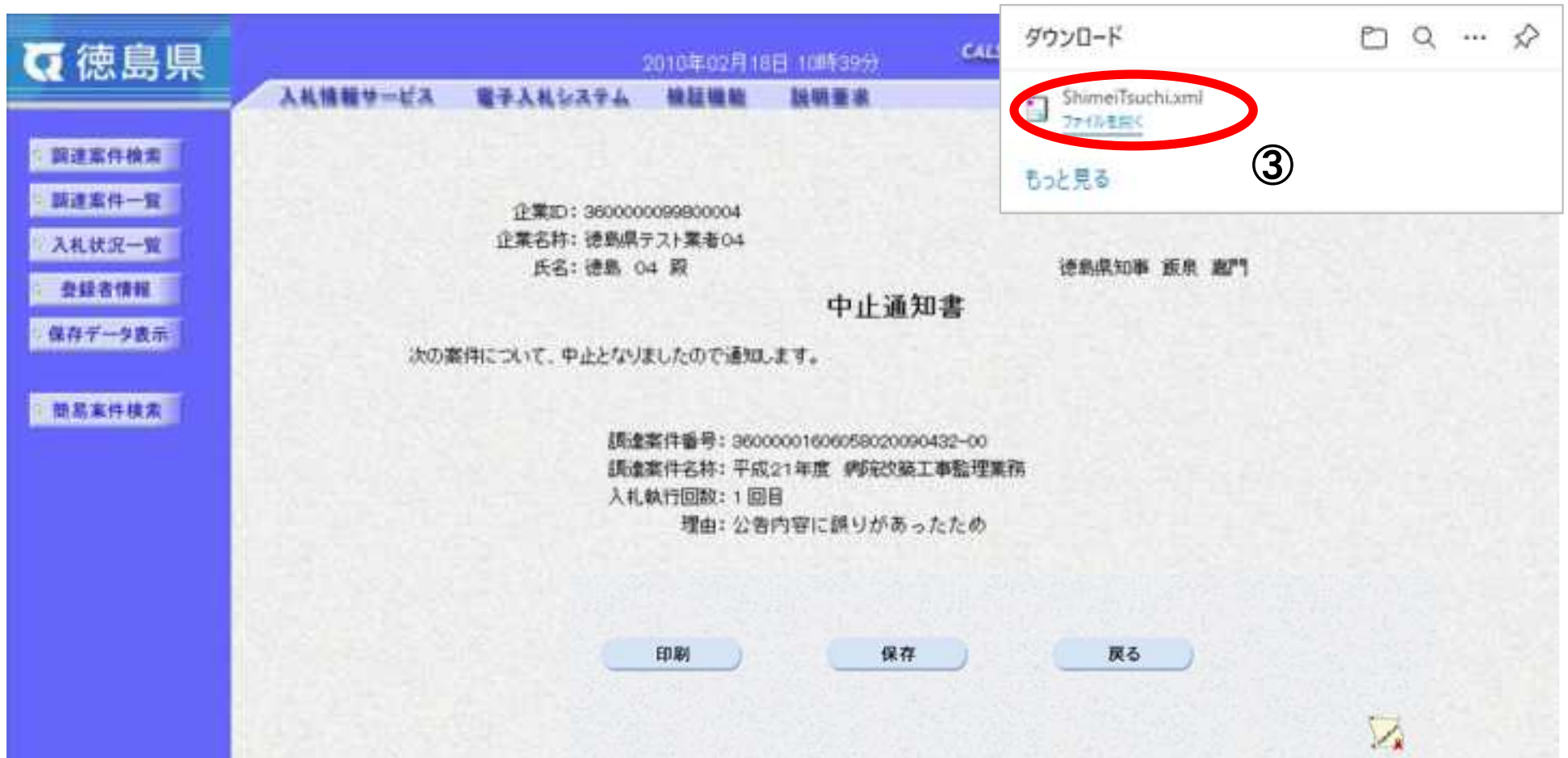

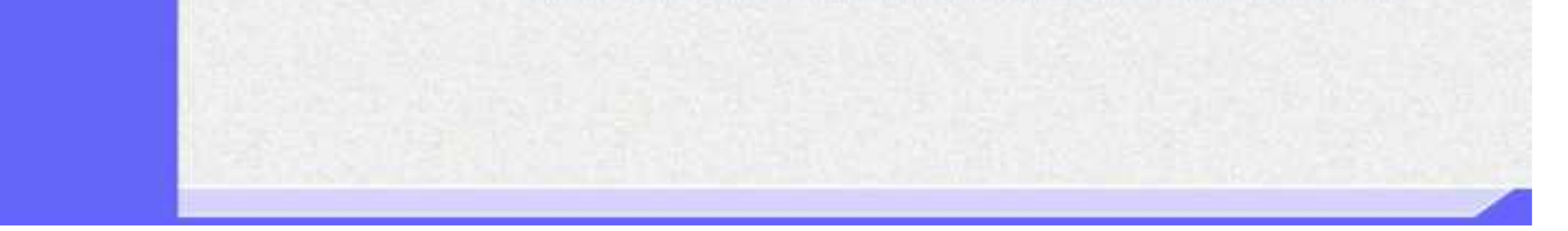

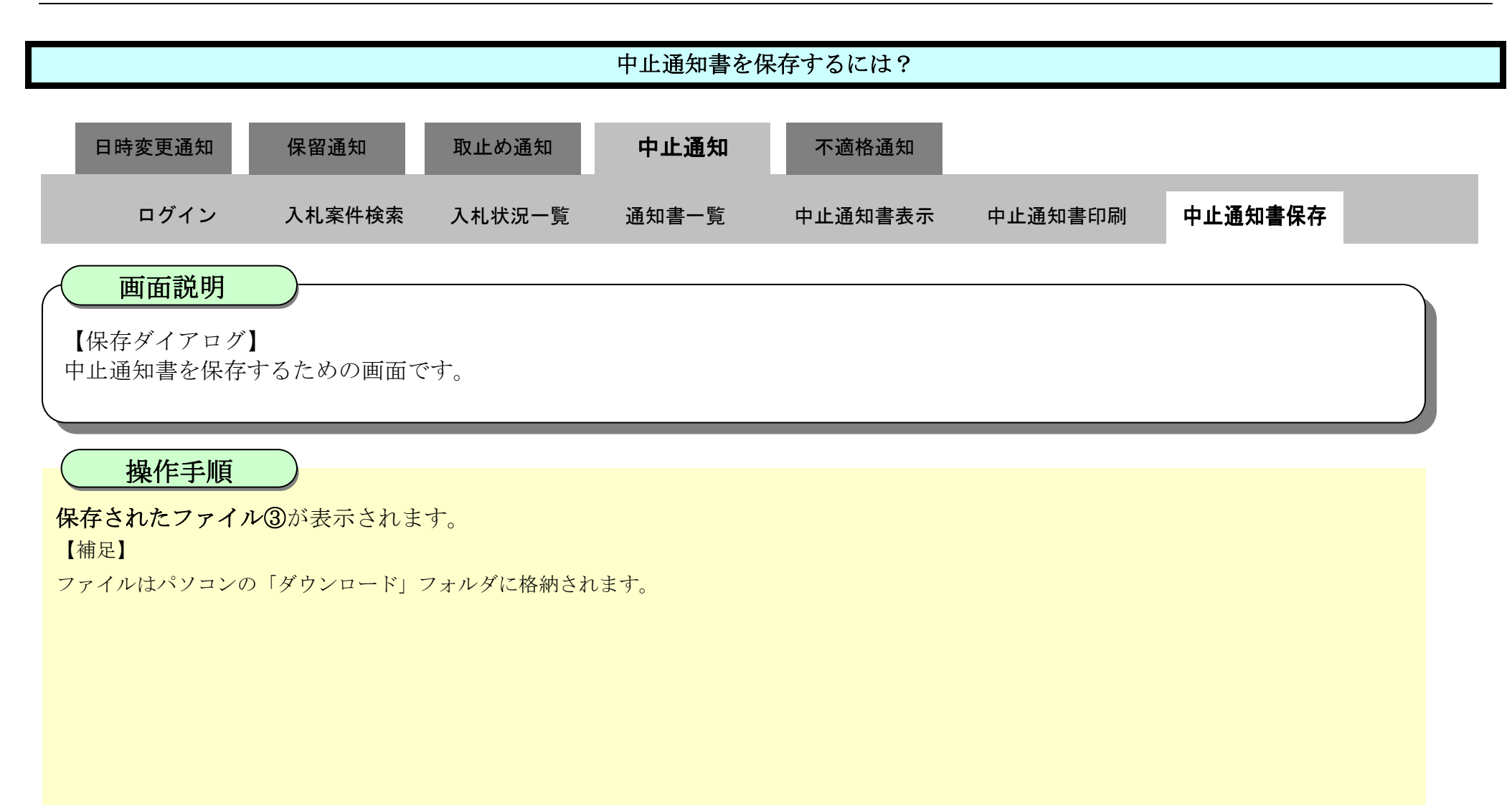

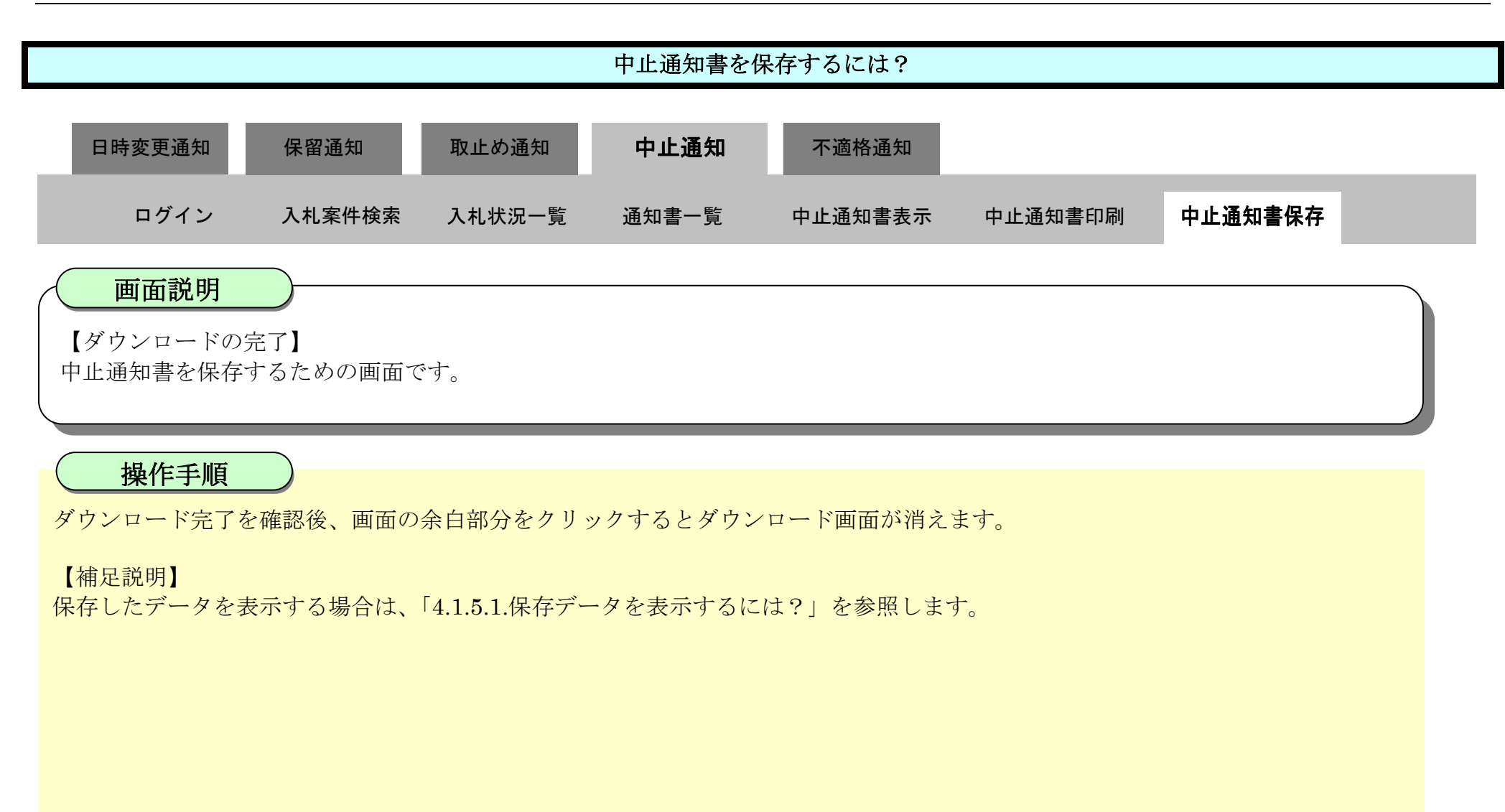

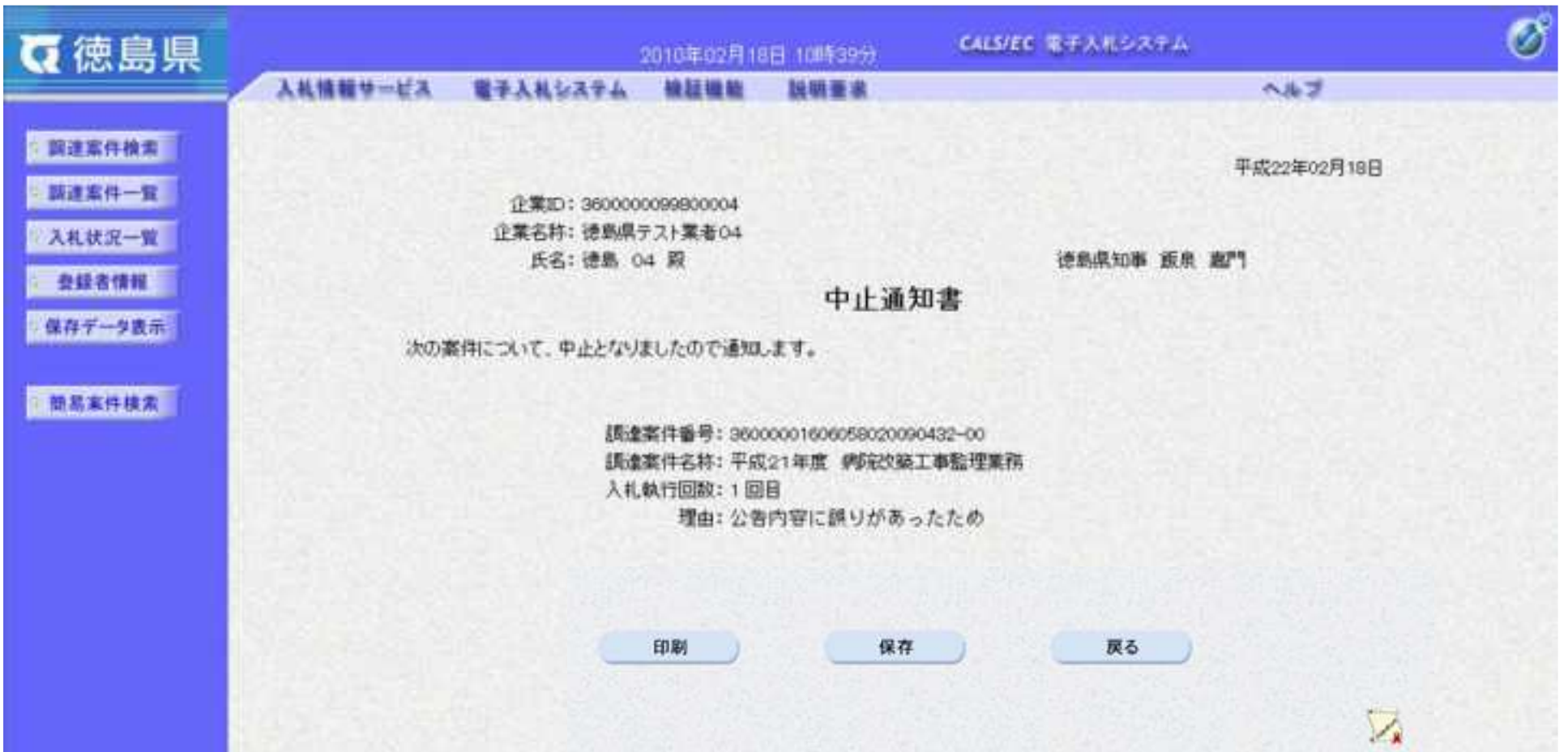

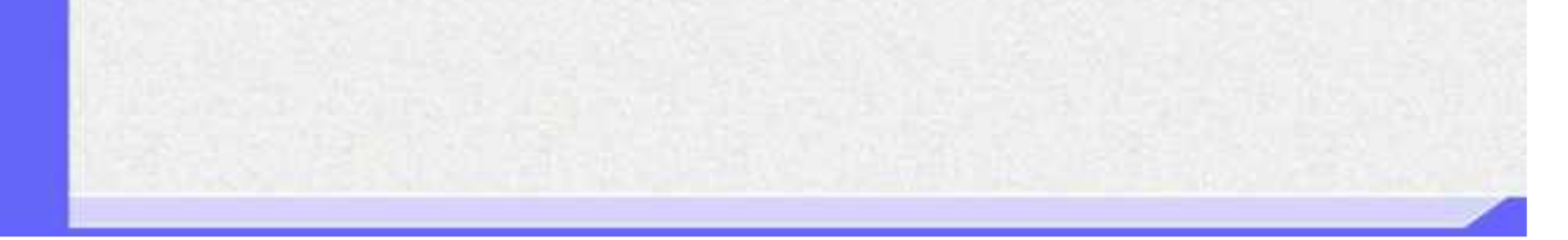

3.3-54

**3.3.6.**入札参加資格不適格通知書受理の流れ

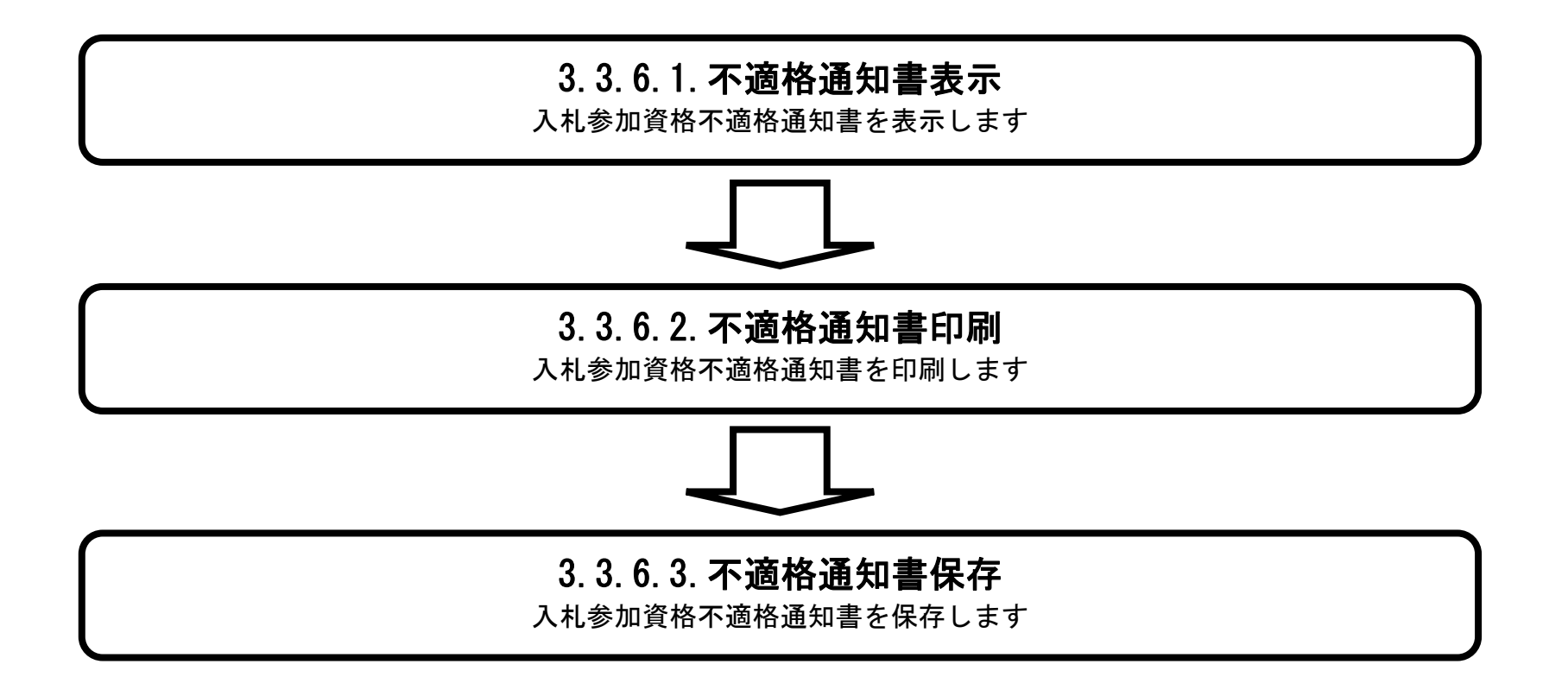

3.3.6.1. 入札参加資格不適格通知書を確認するには?

徳島県電子入札システム操作マニュアル-受注者編-

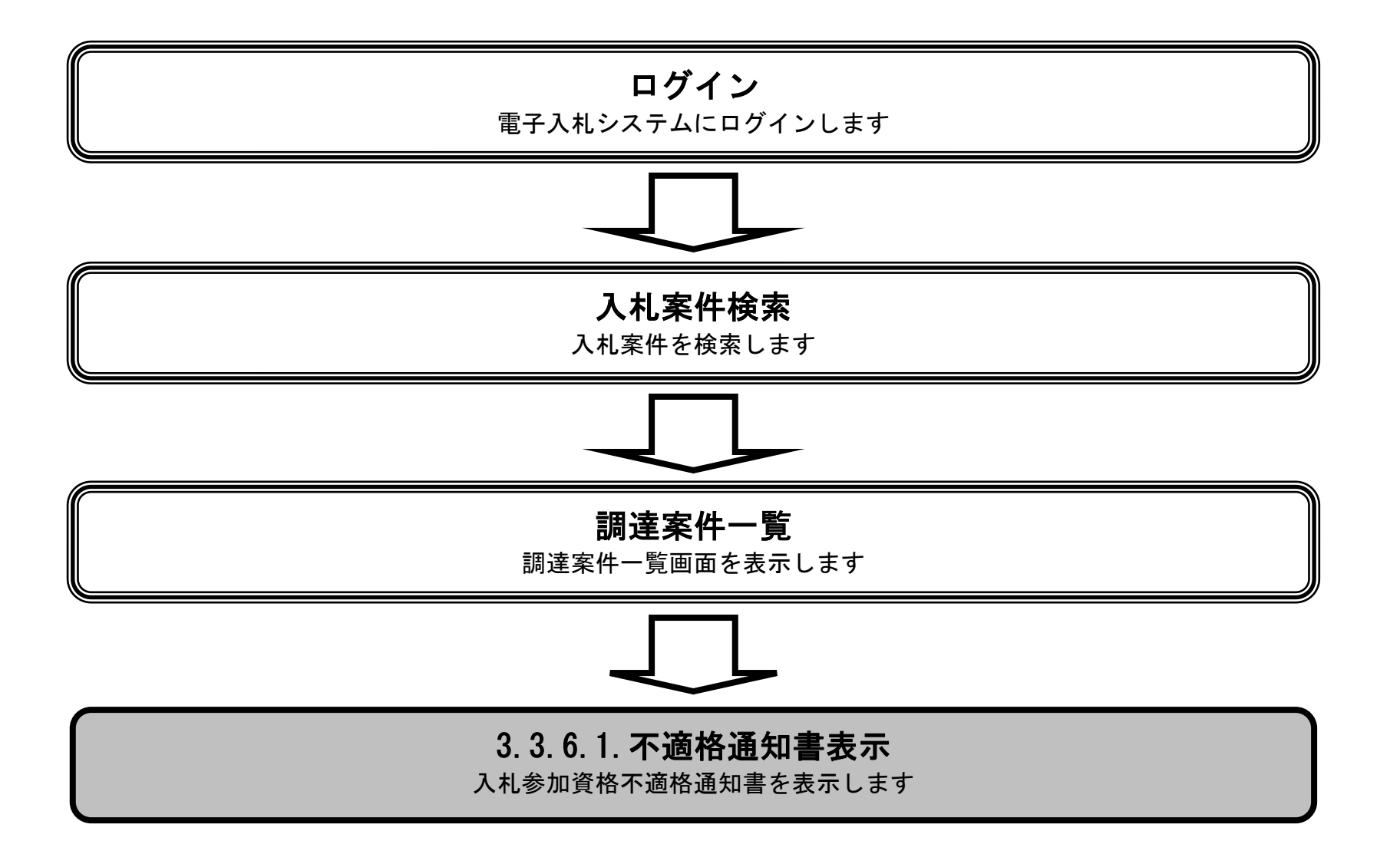

3.3-56

# 入札参加資格不適格通知書を確認するには? 【調達案件一覧画面】 調達案件を表示するための一覧画面です。 画面説明 日時変更通知 保留通知 ログイン 入札案件検索 調達案件一覧 通知書 不適格通知書表示 不適格通知書印刷 不適格通知書保存 取止め通知 通知書 中止通知 不適格通知

# 操作手順

ľ

「入札参加資格審査申請書」の「通知書」欄の表示ボタン①を押下します。

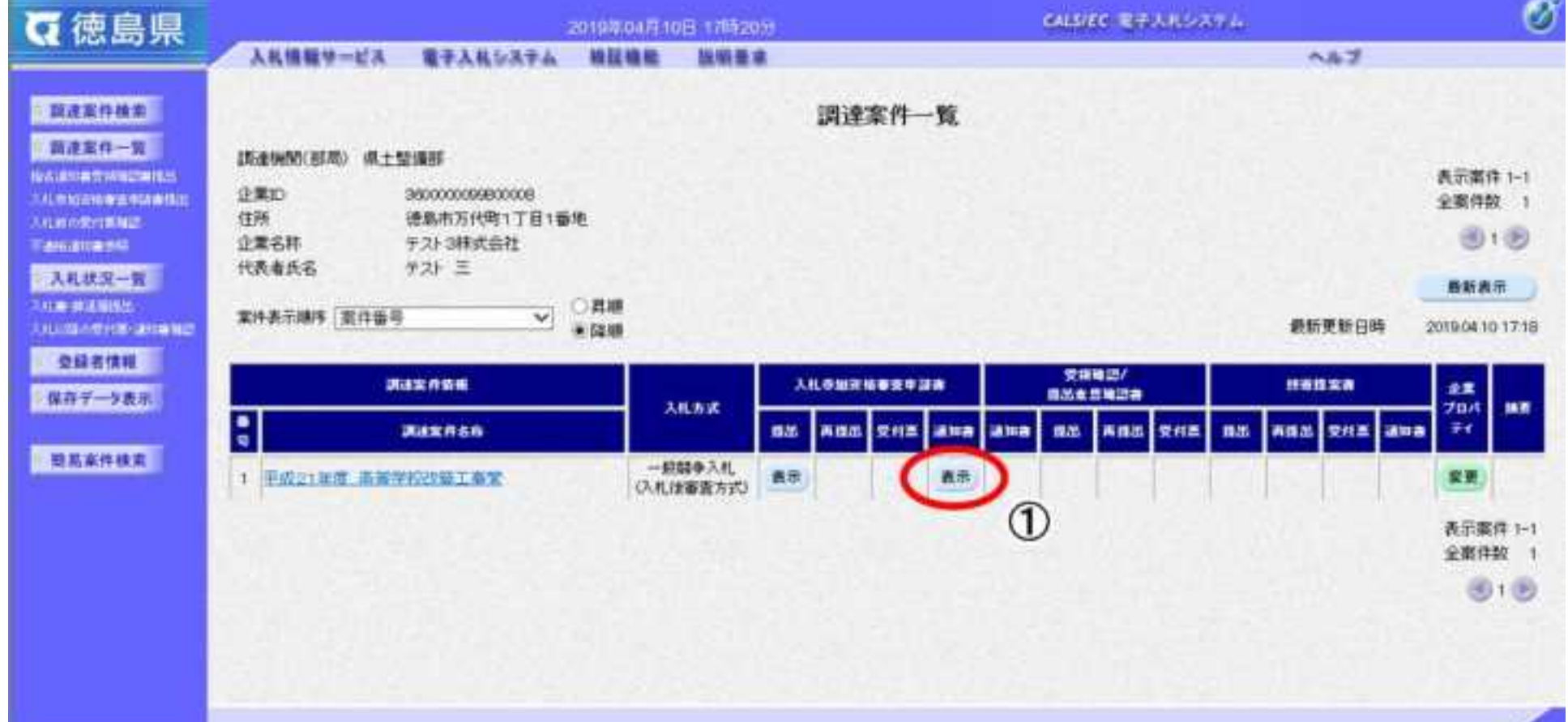

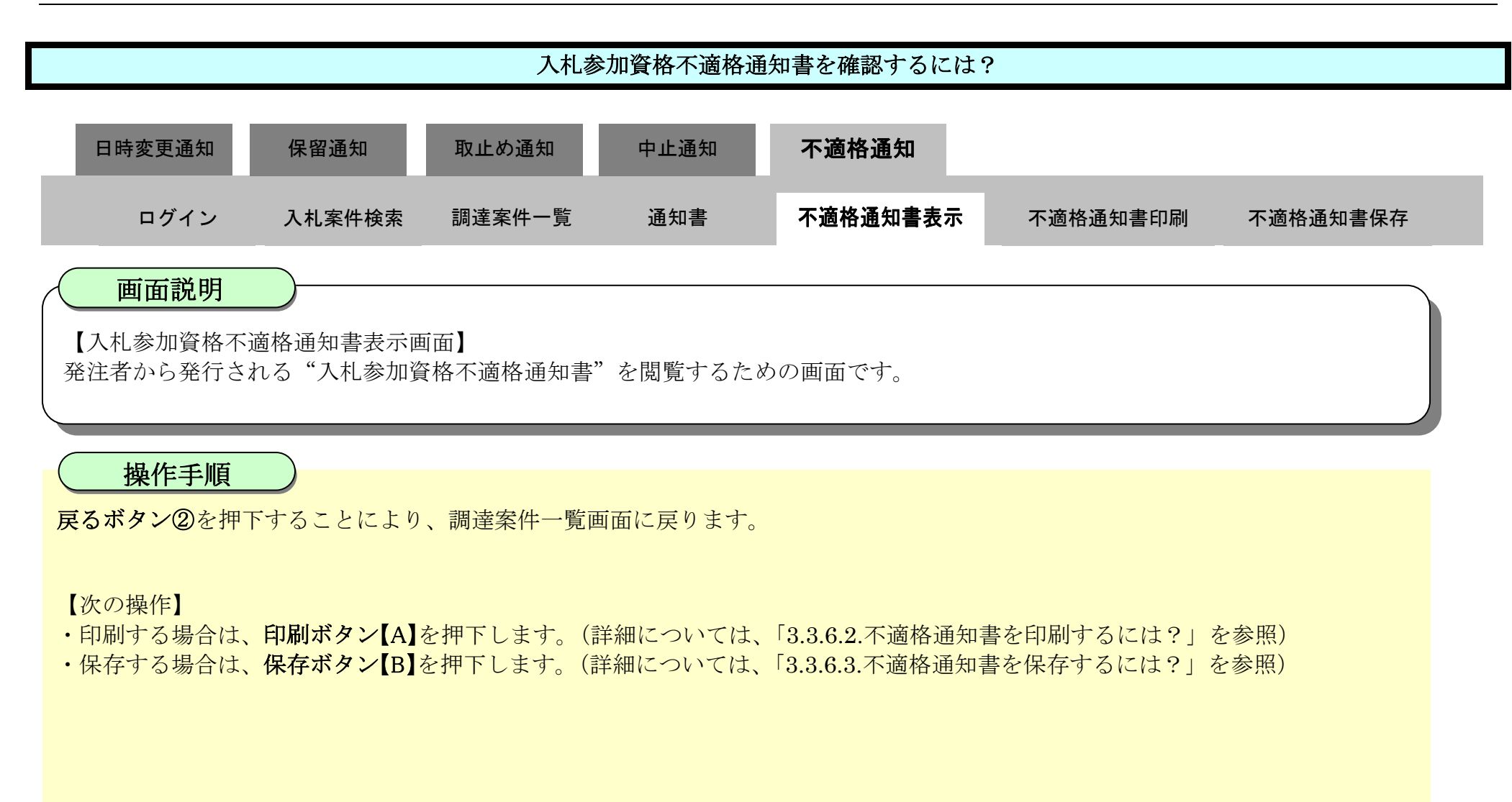

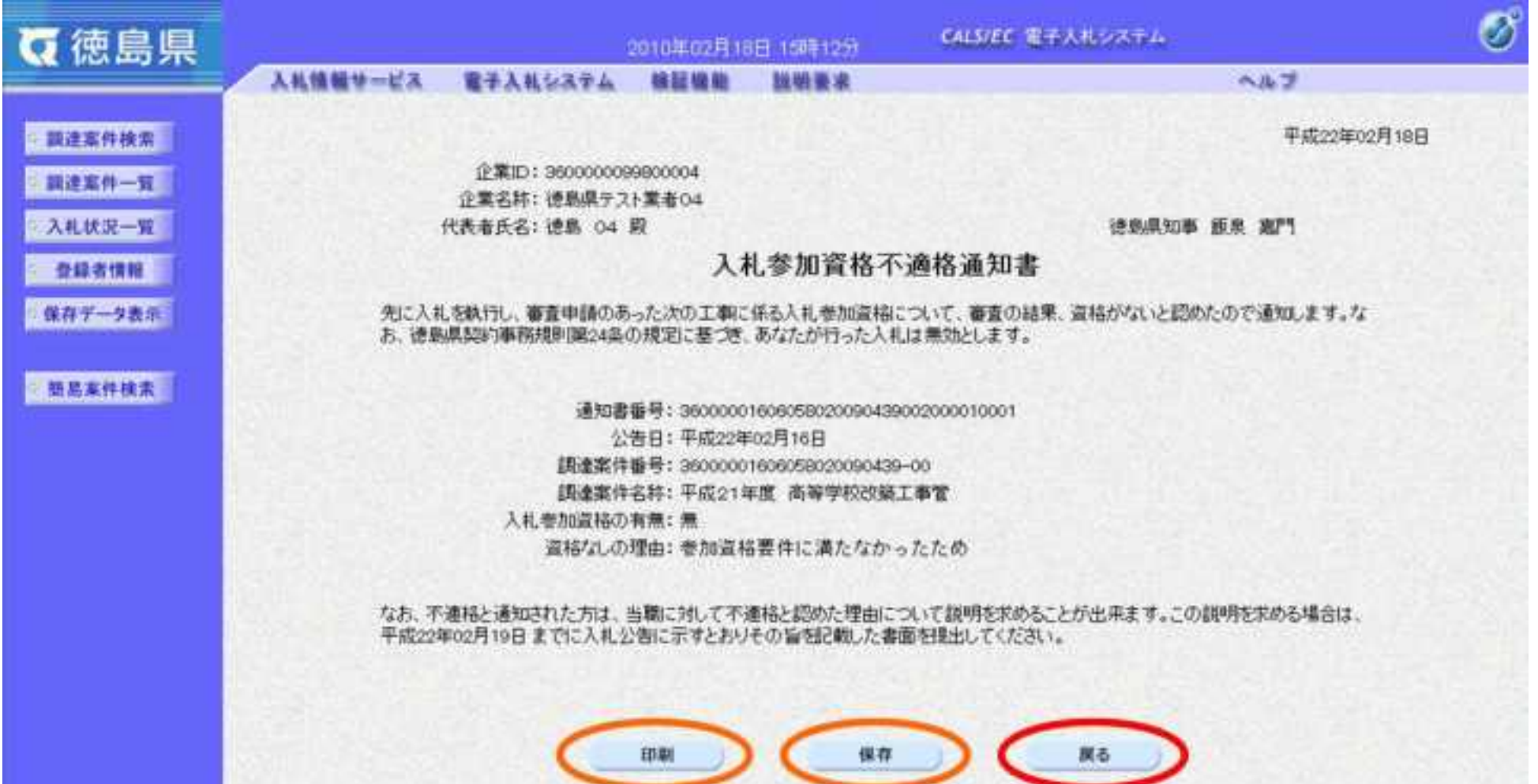

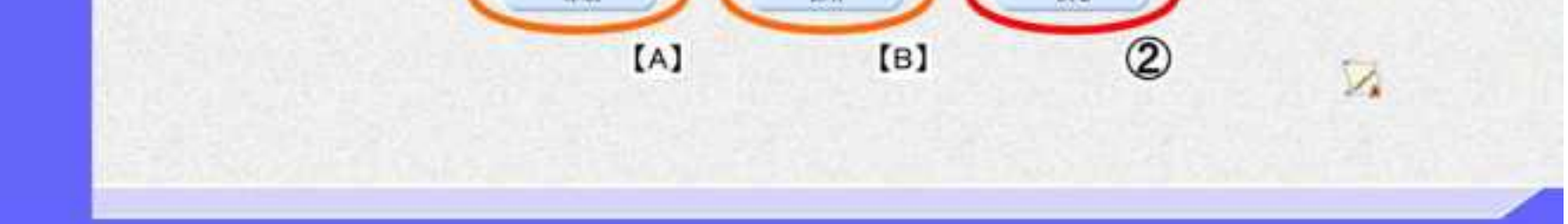

3.3.6.2. 入札参加資格不適格通知書を印刷するには?

徳島県電子入札システム操作マニュアル-受注者編-

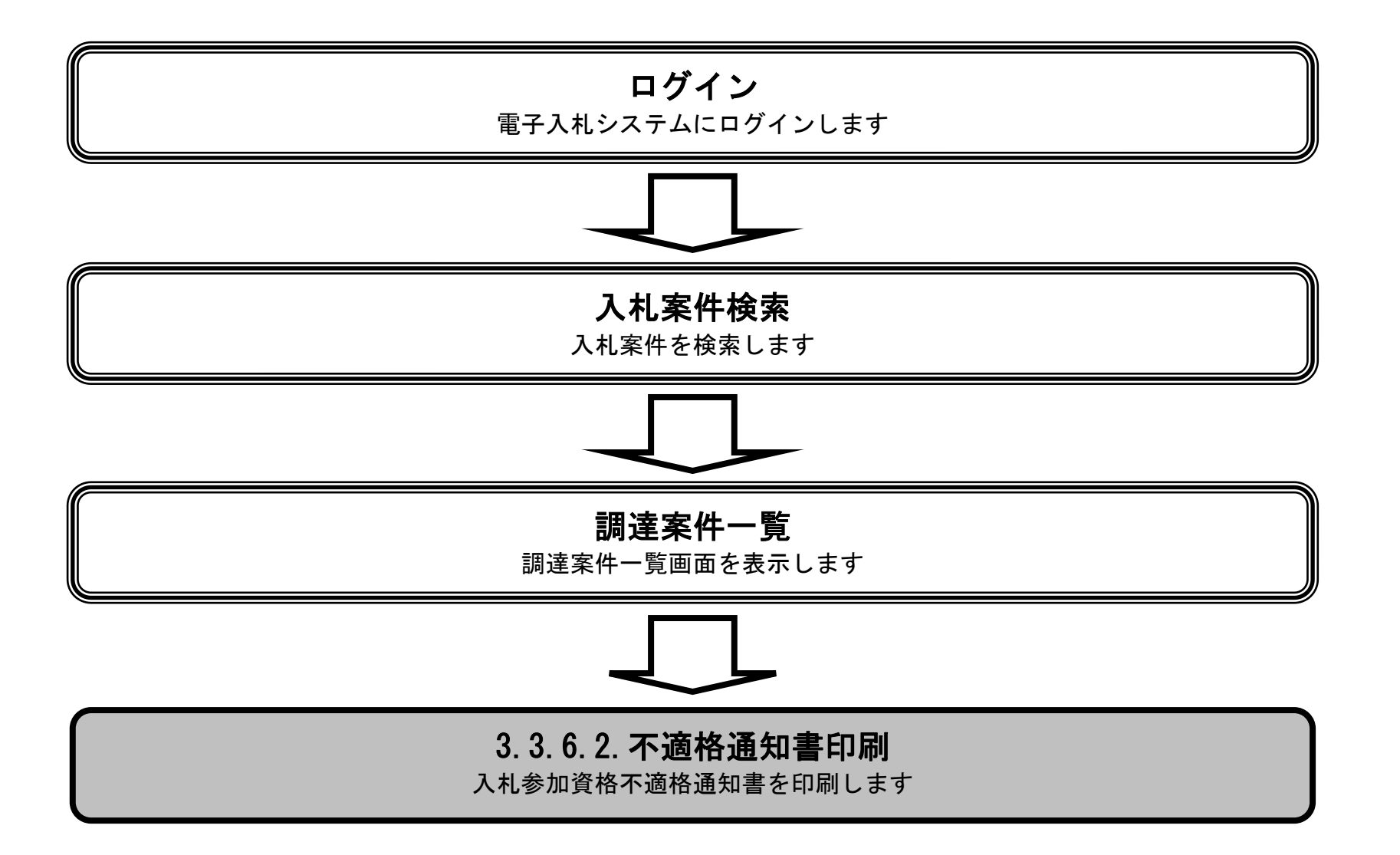

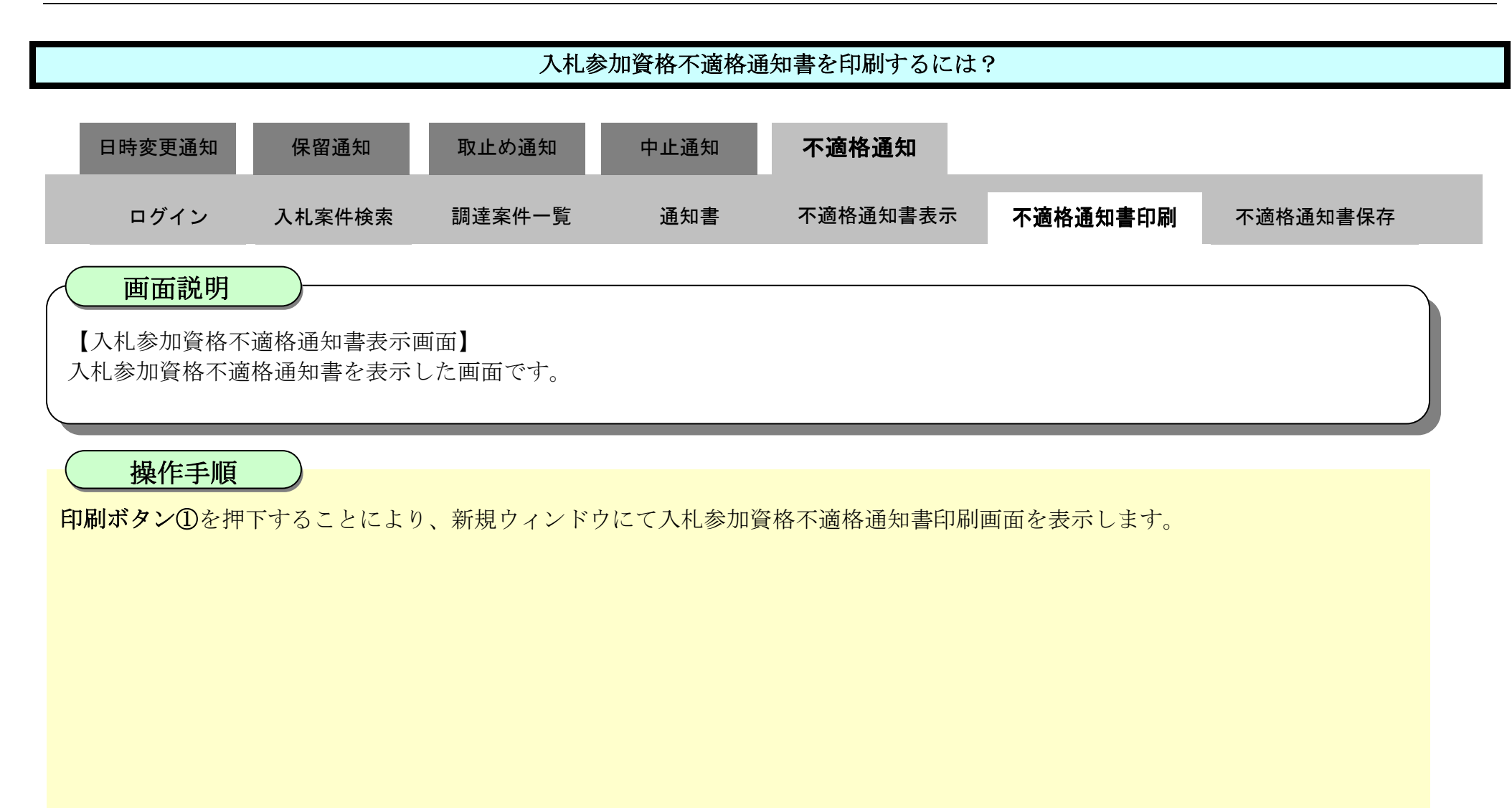

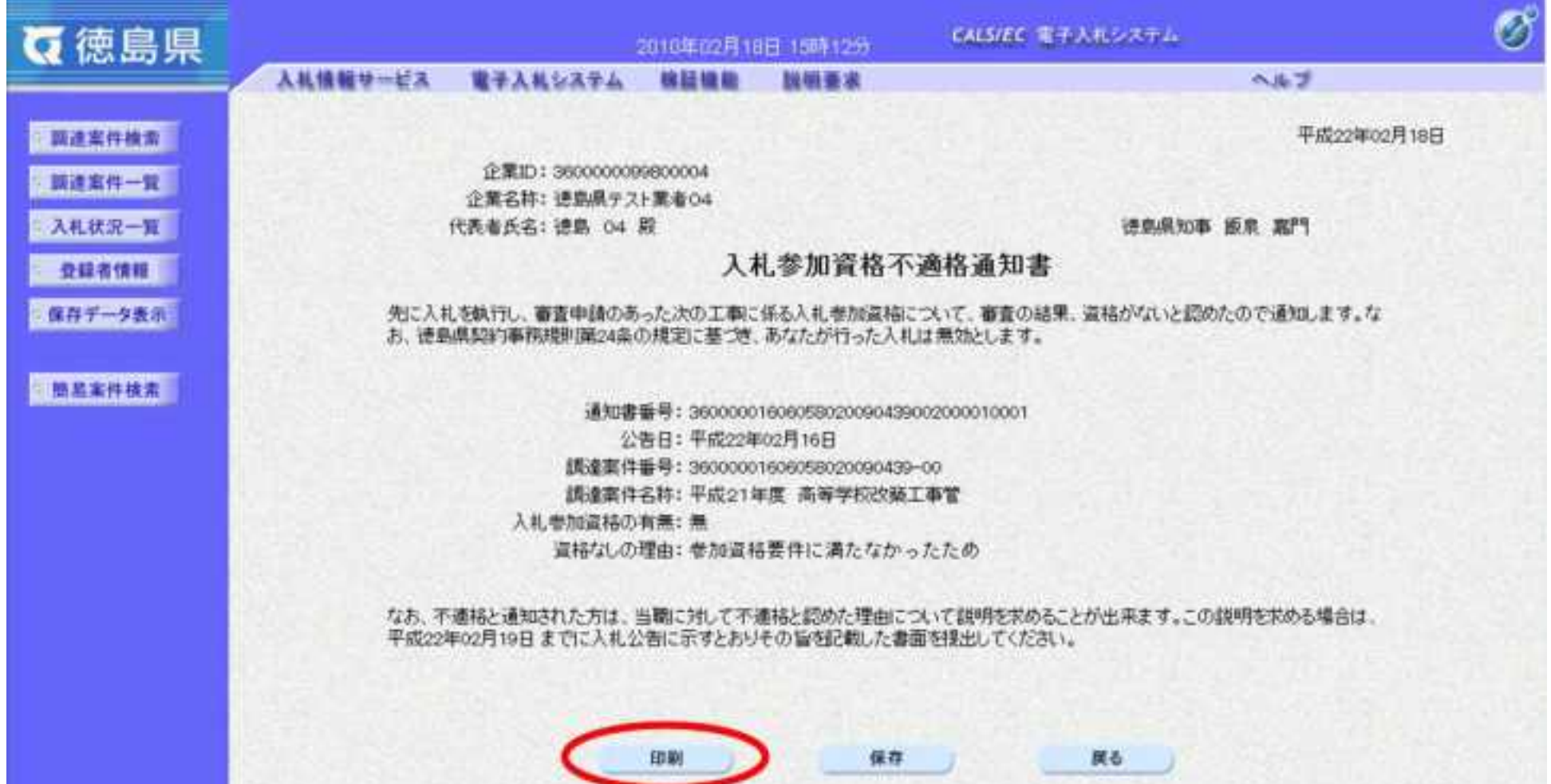

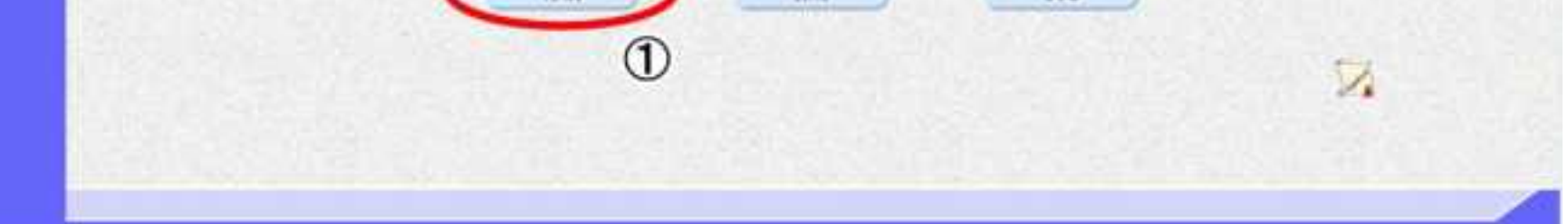

3.3-60

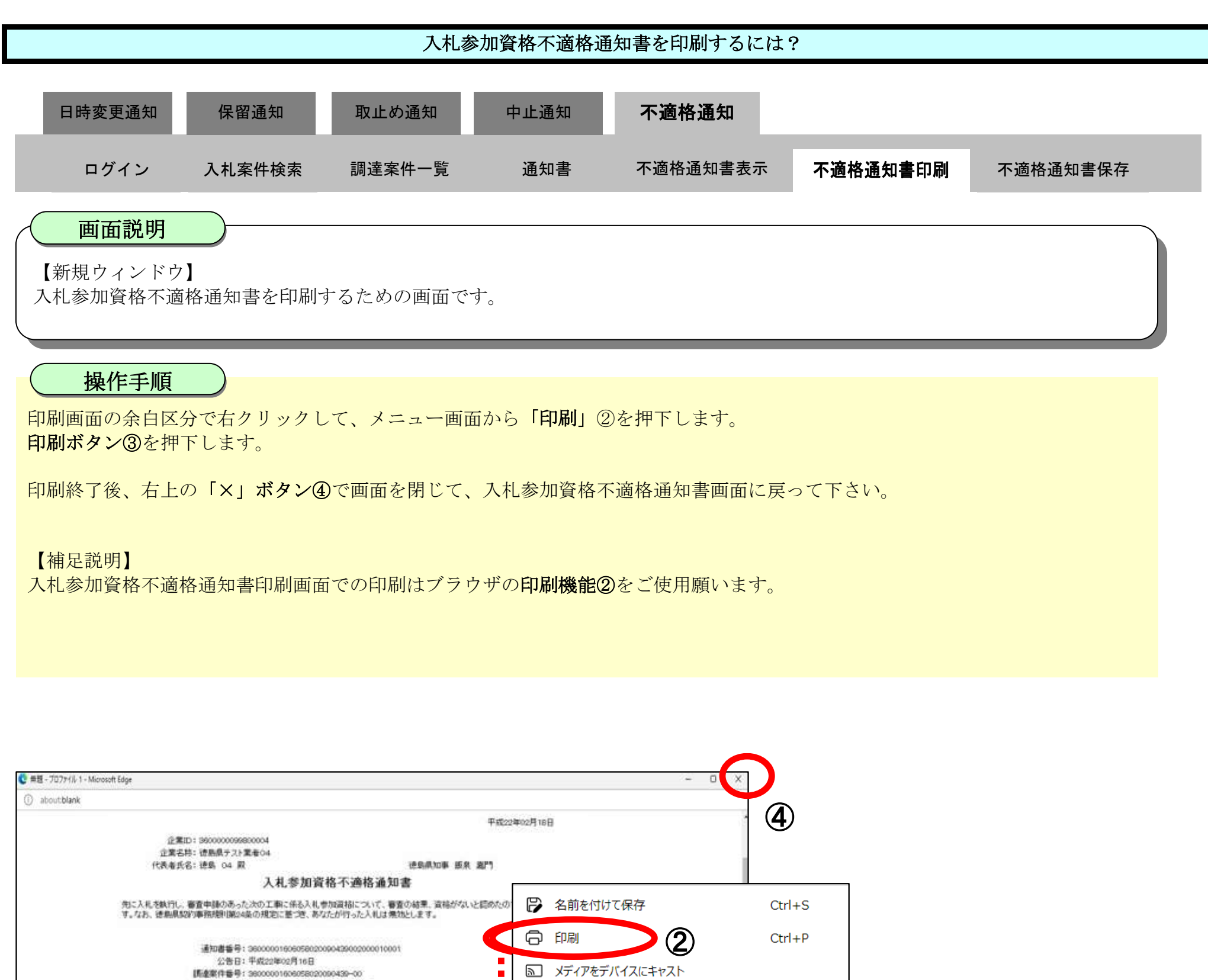

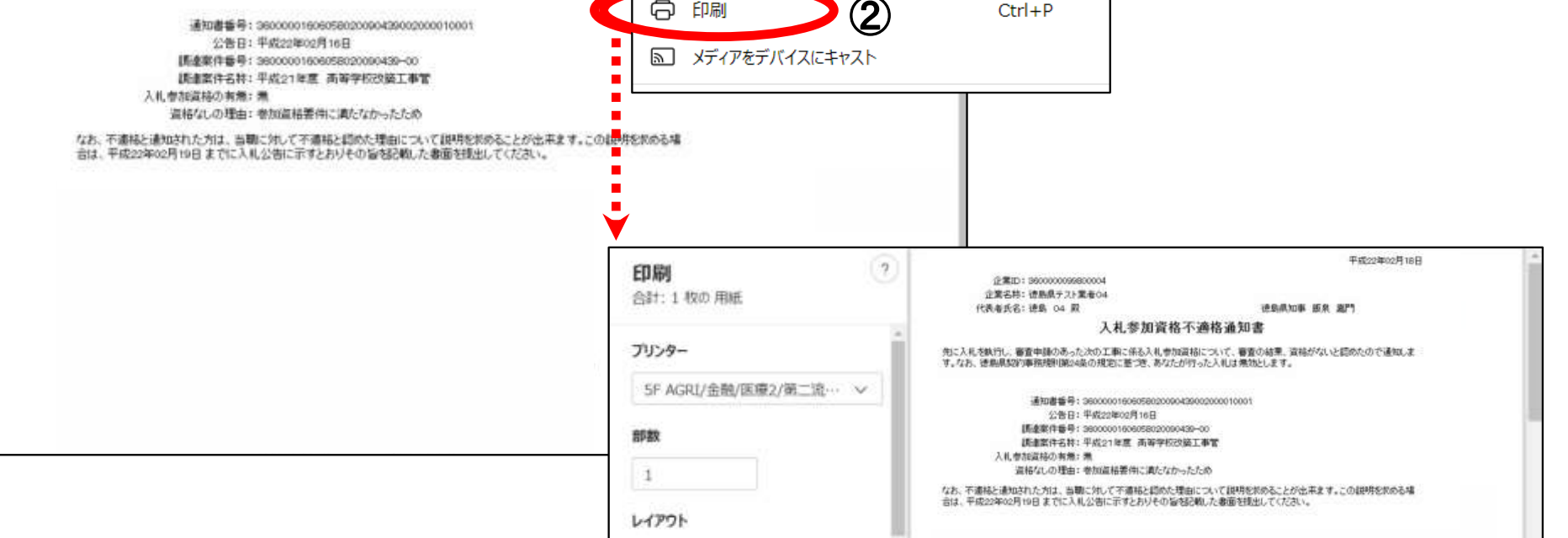

OH

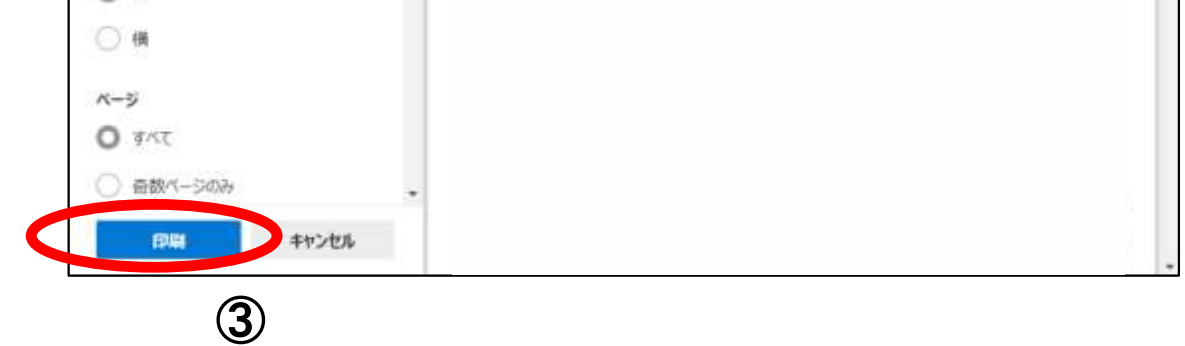

# 3.3.6.3. 入札参加資格不適格通知書を保存するには?

徳島県電子入札システム操作マニュアル-受注者編-

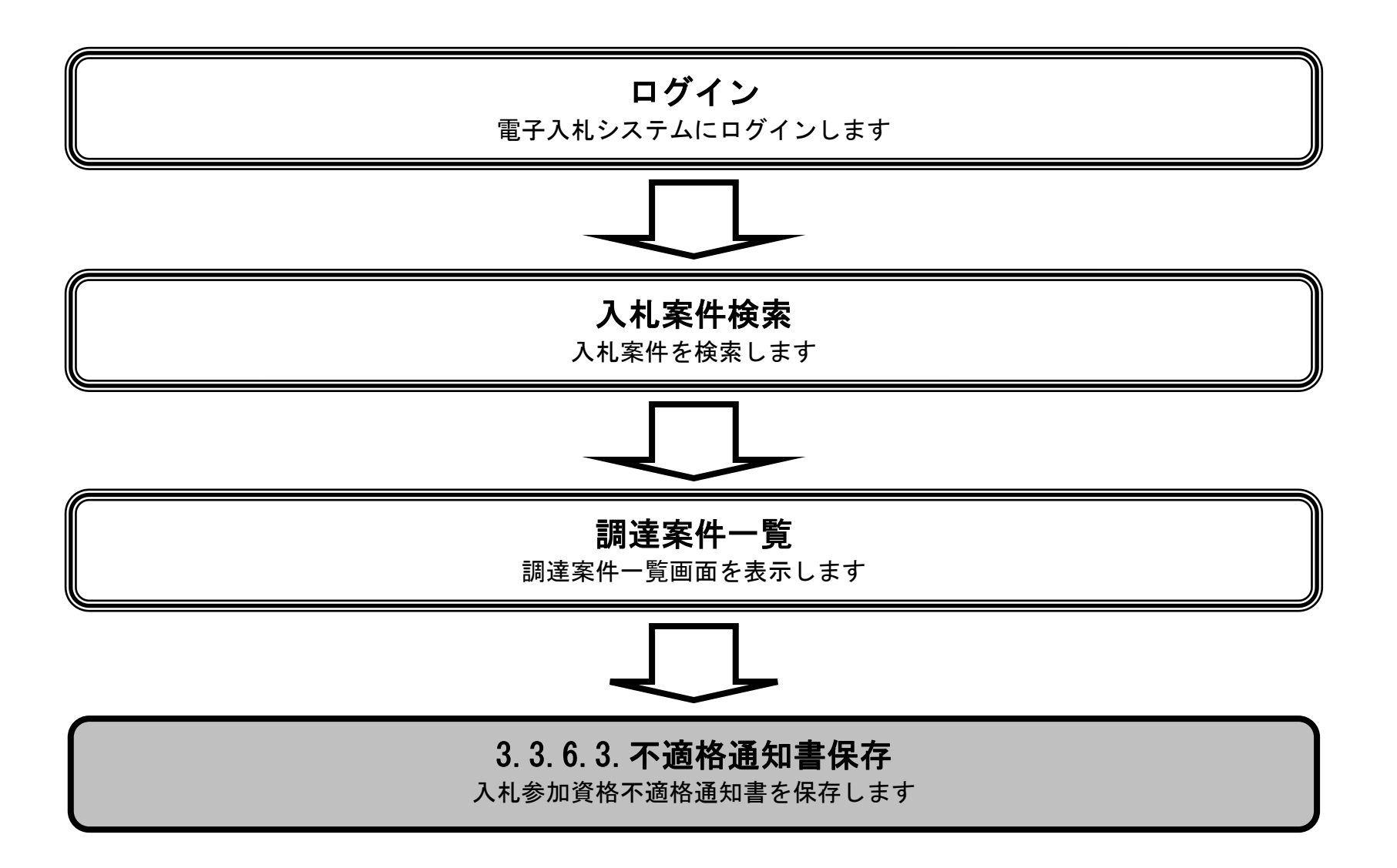

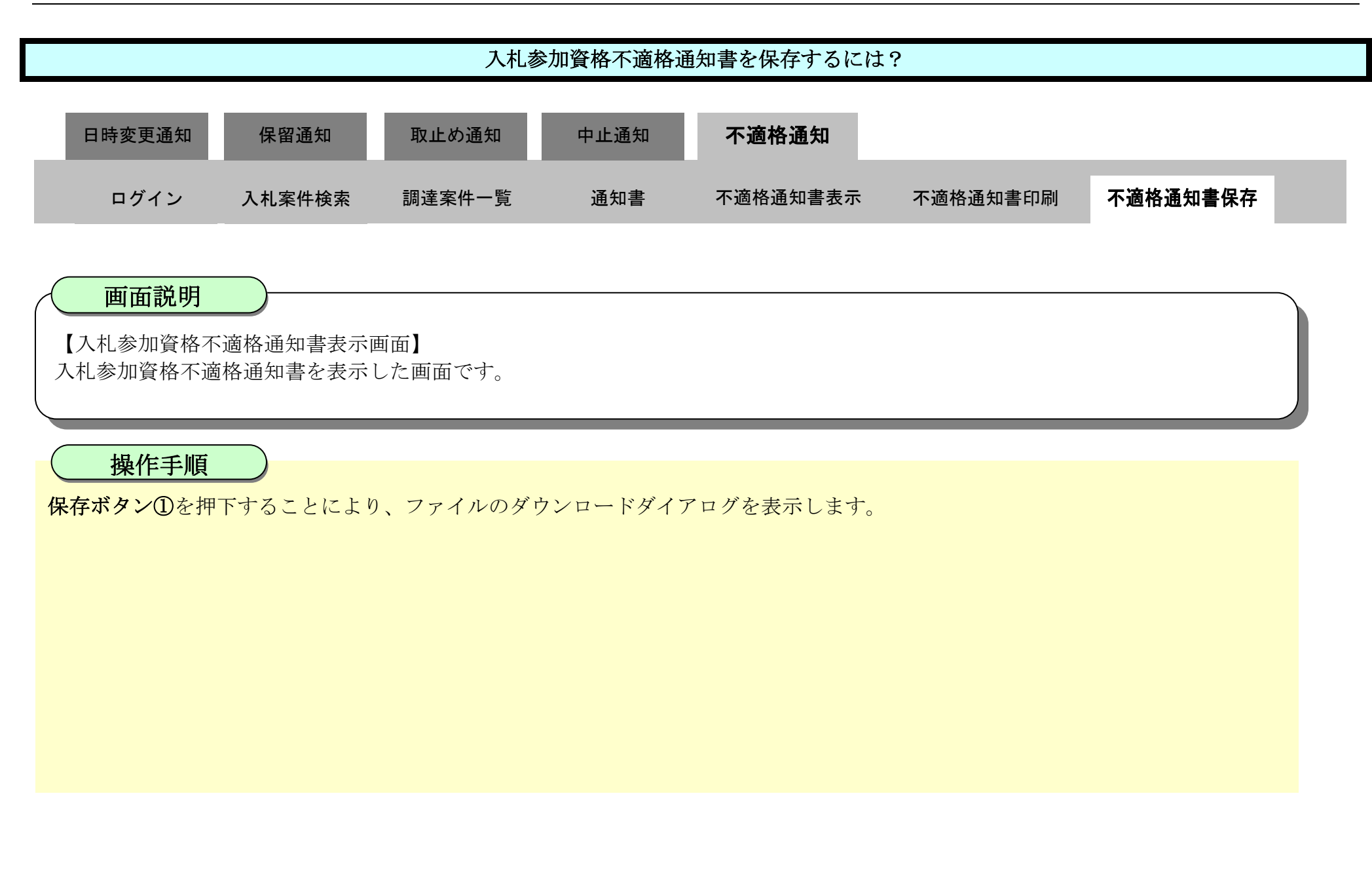

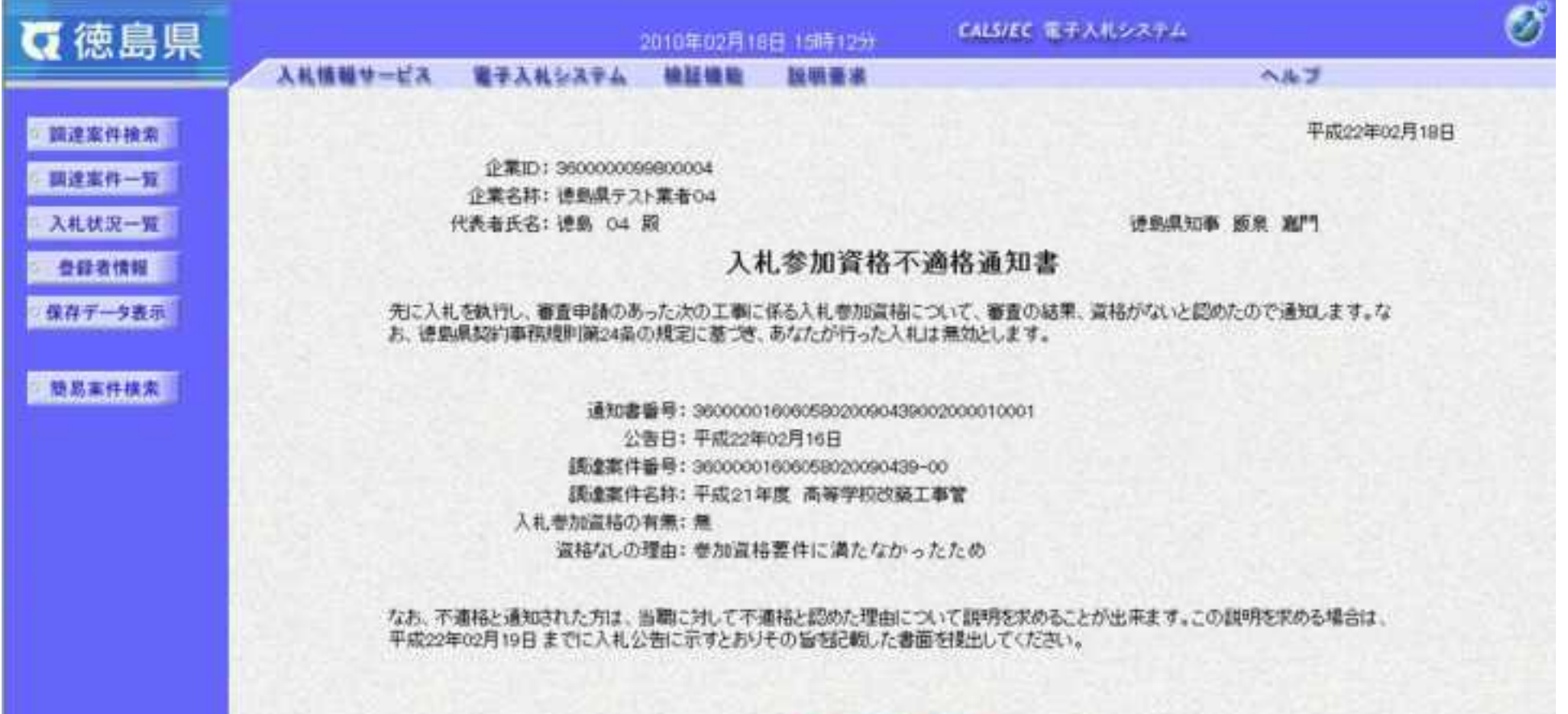

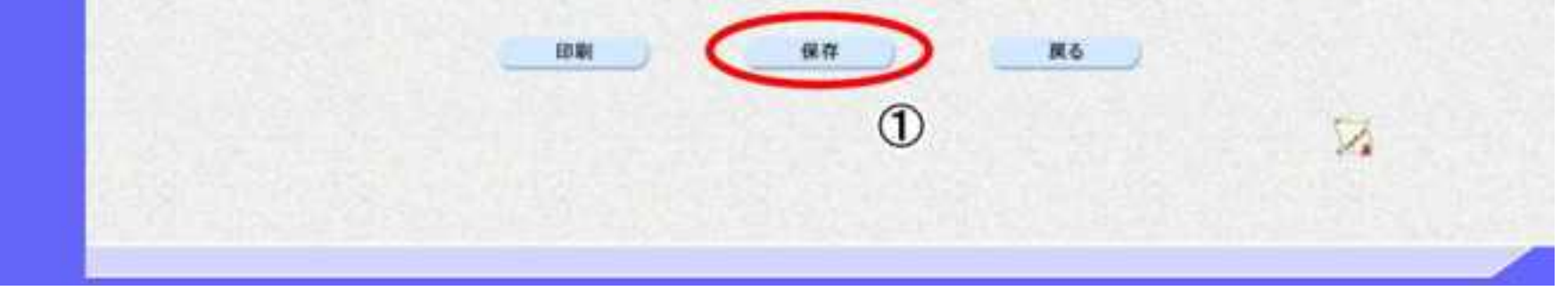

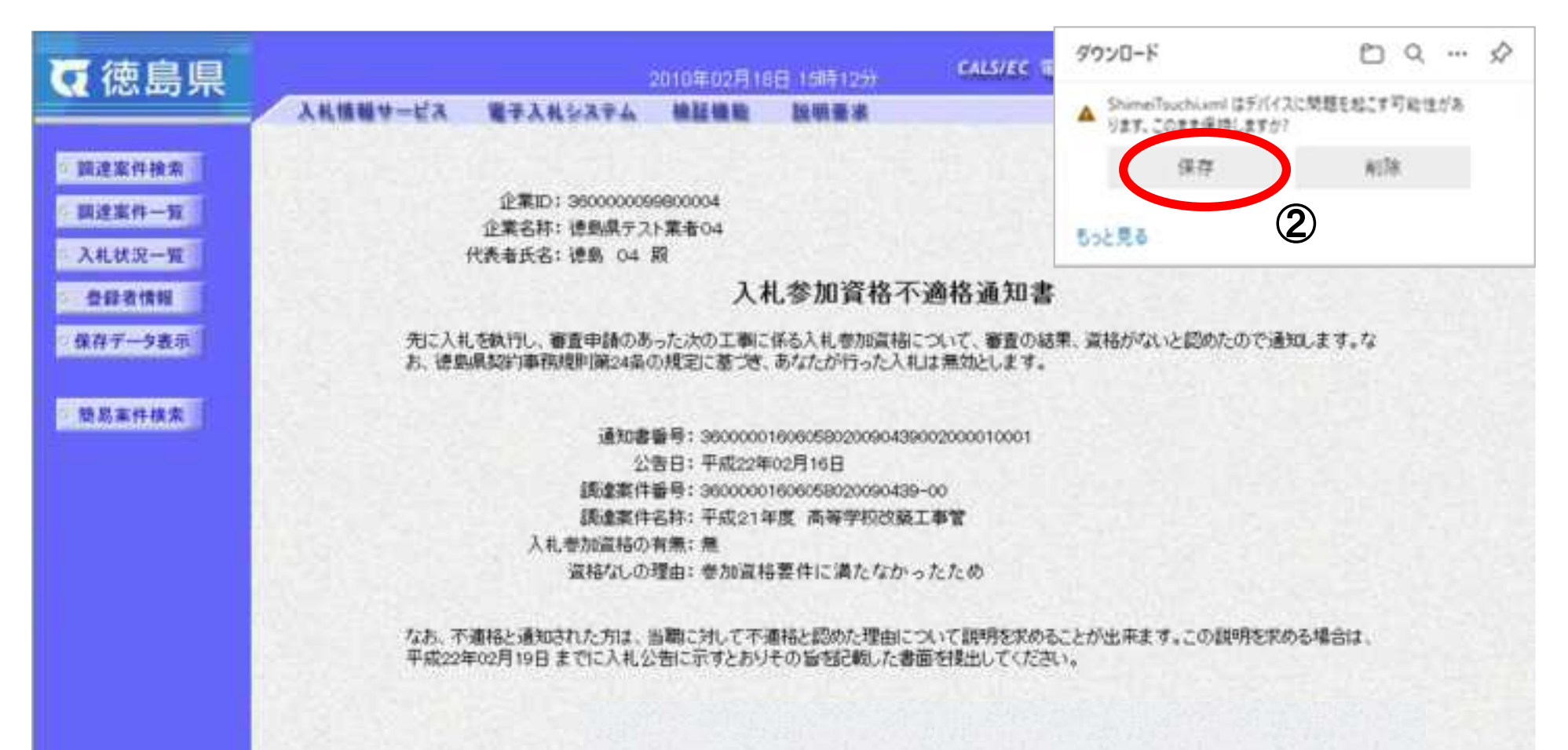

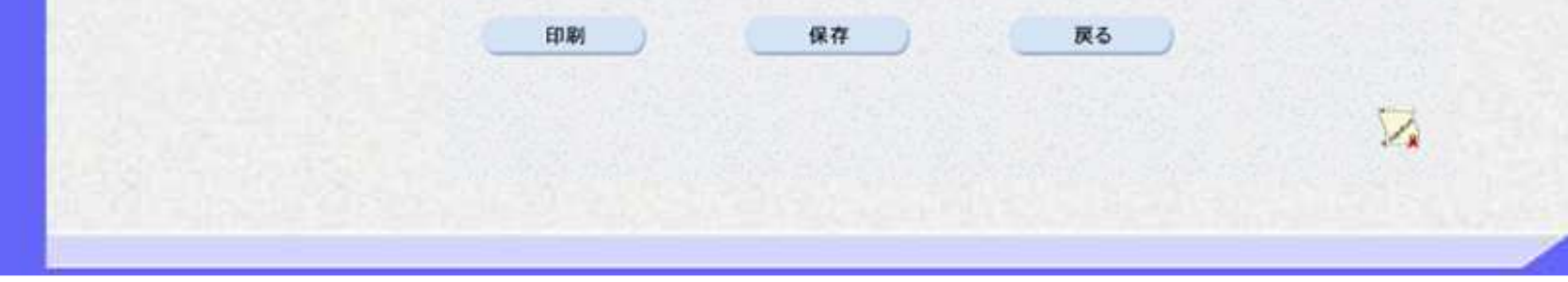

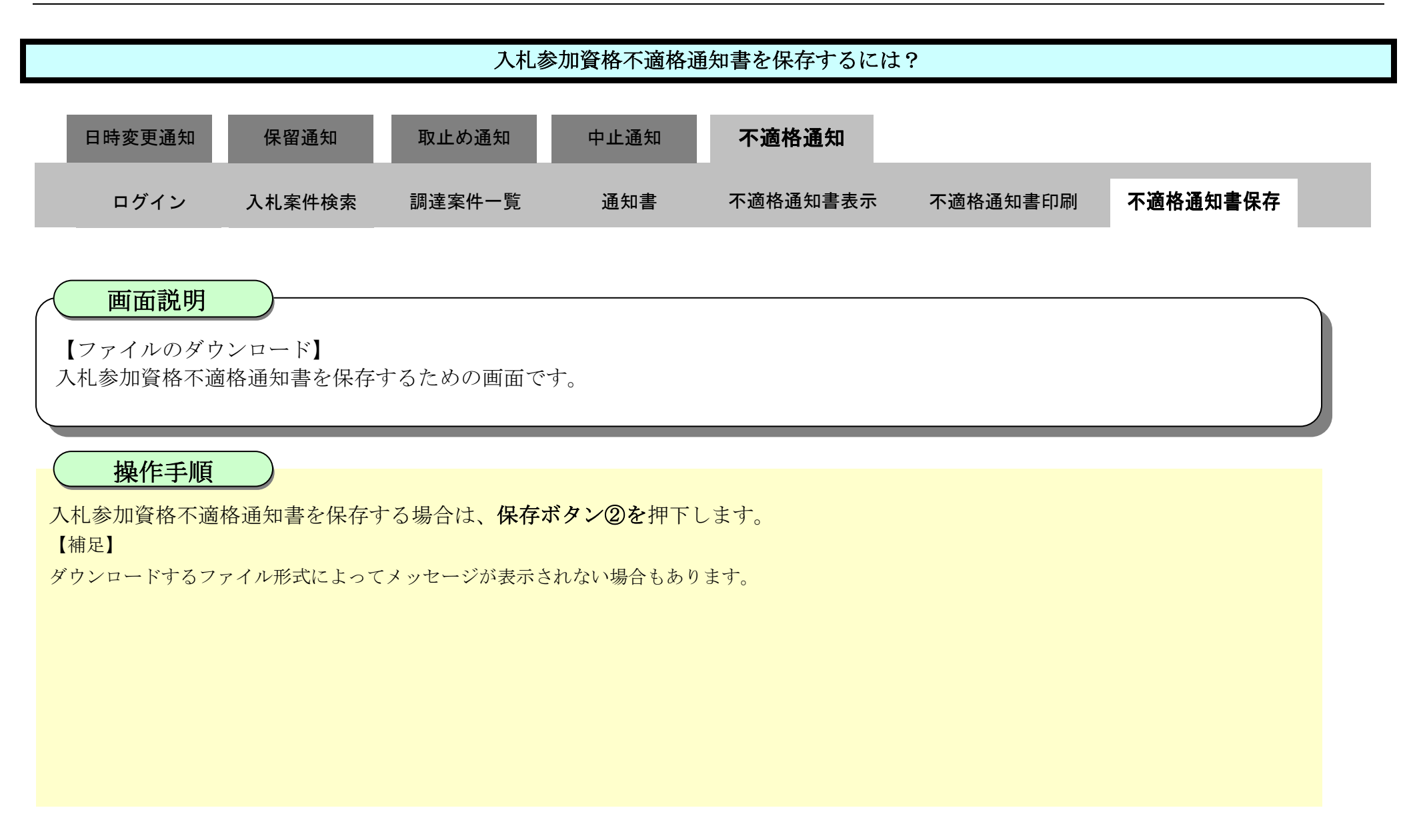

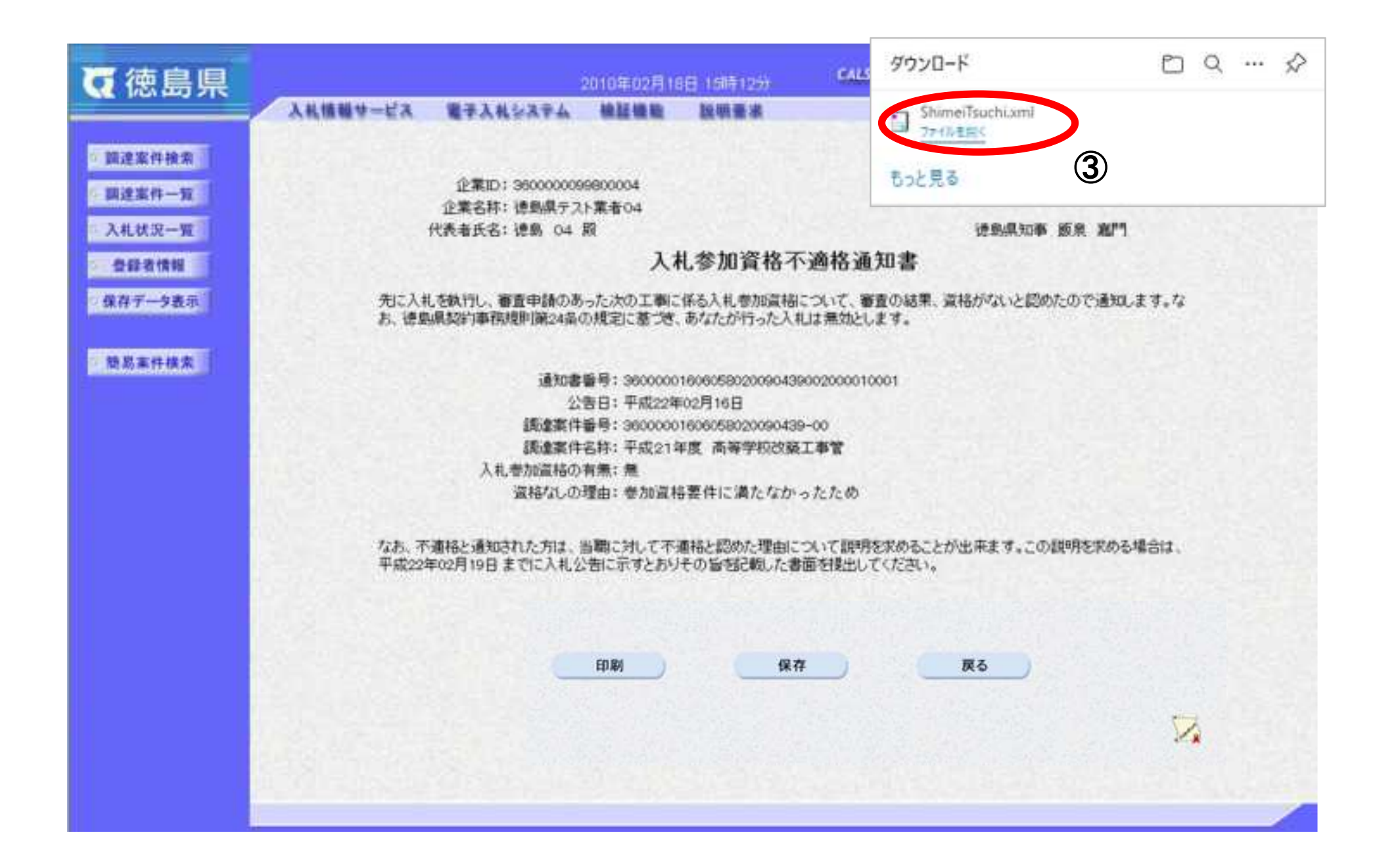

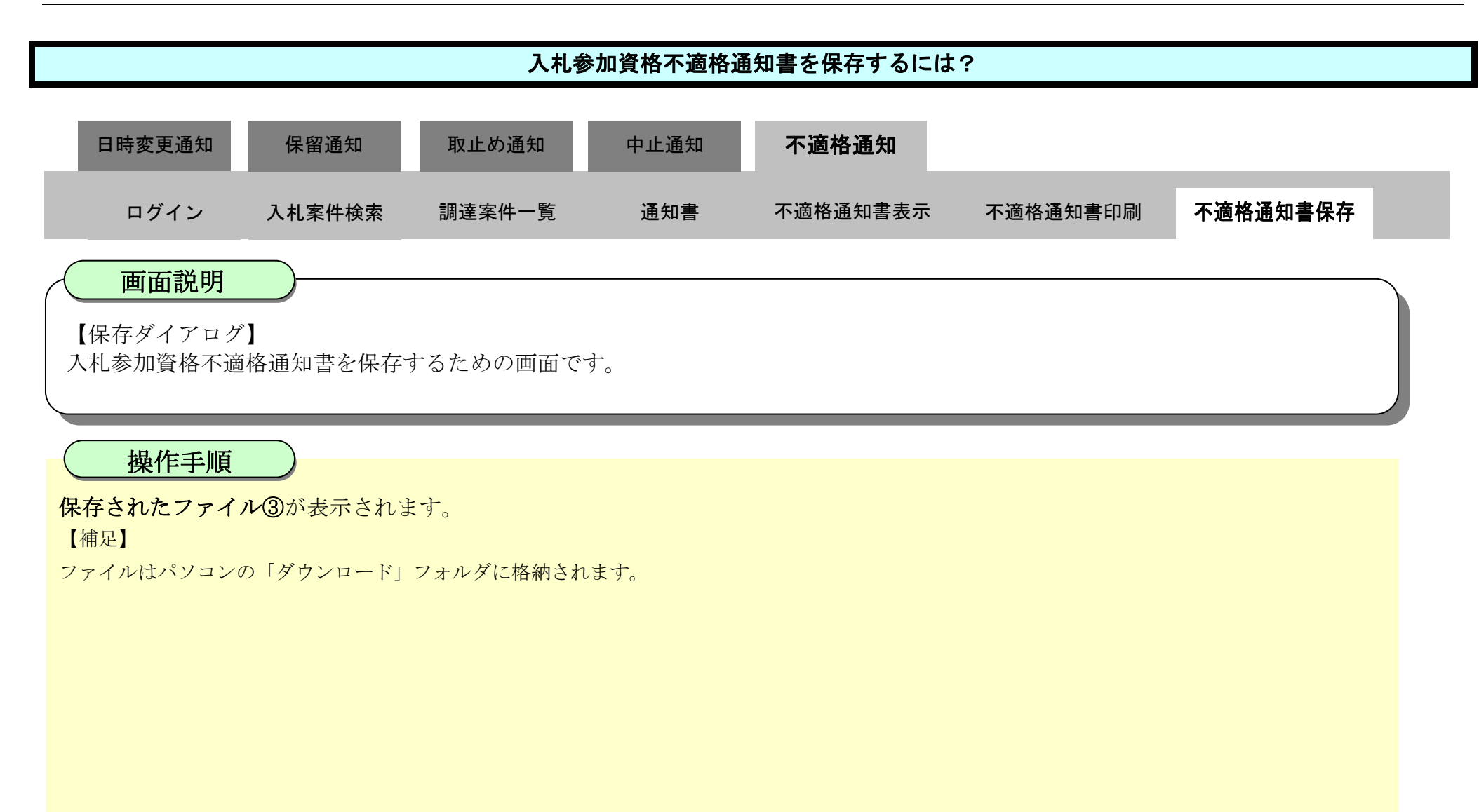

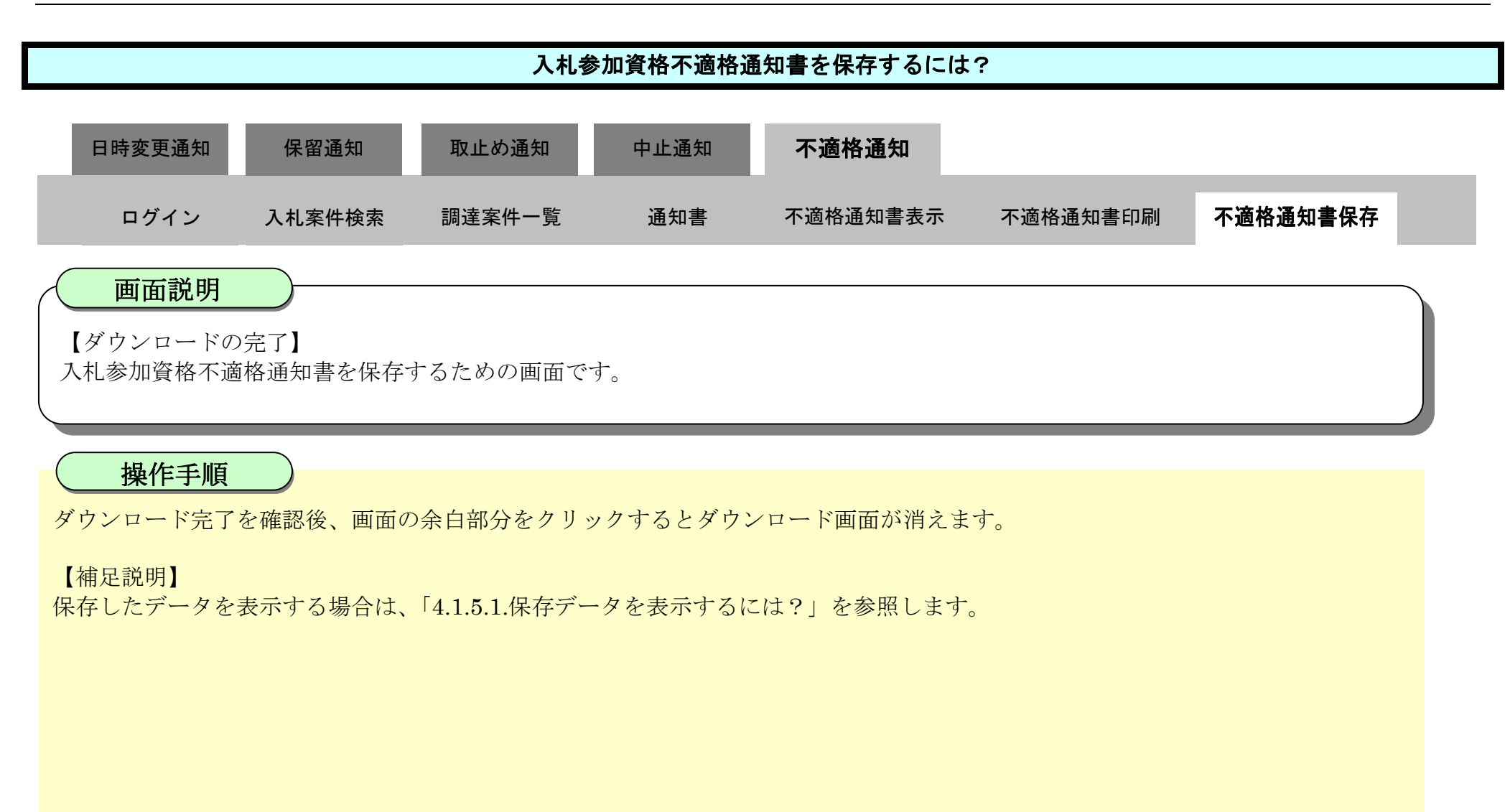

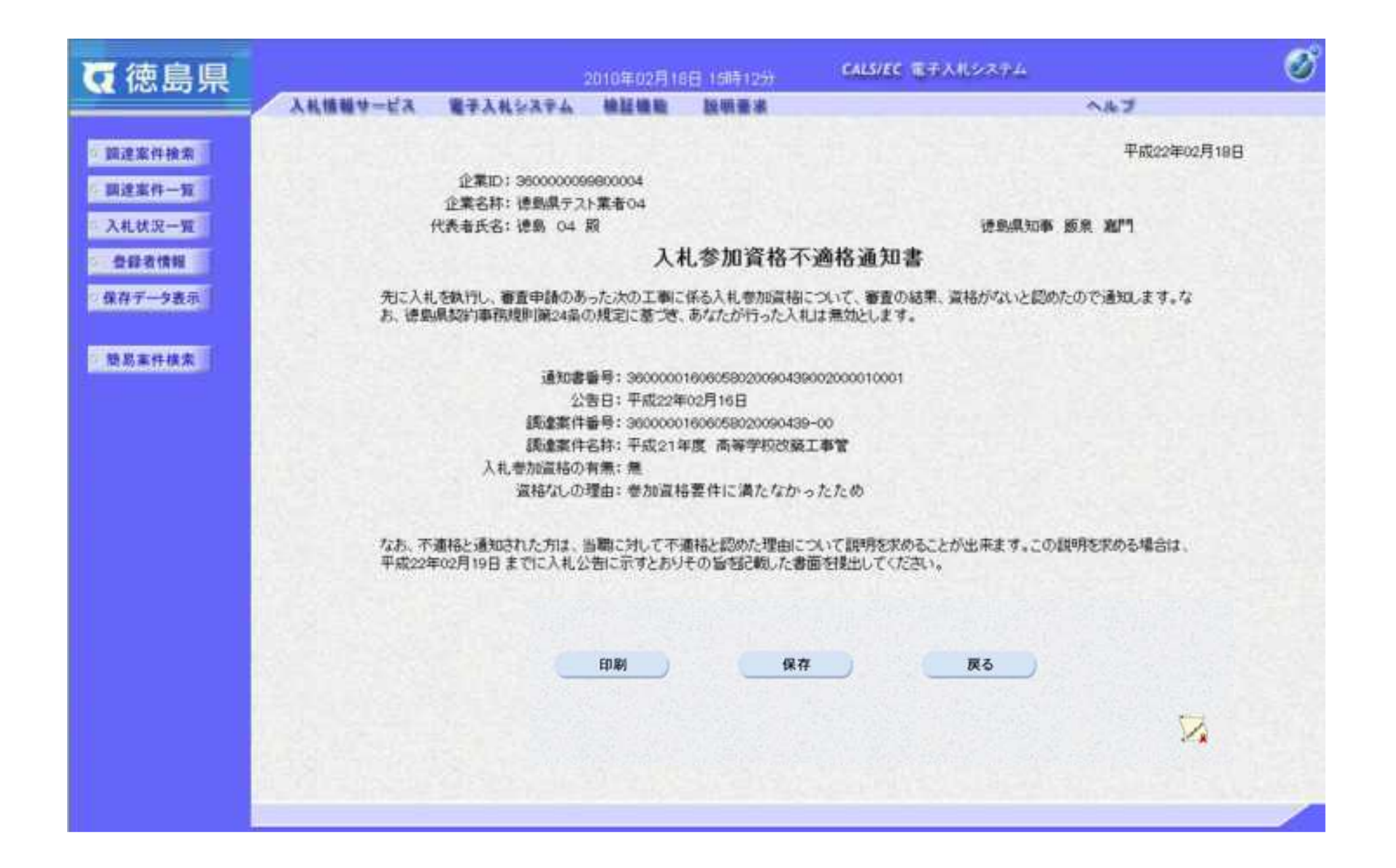

# 4. 入札業務操作説明 (3/3)

徳島県電子入札システム操作マニュアル-受注者編-

- **4.1.** 共通操作
- **4.1.1.**簡易調達案件検索の流れ
- 4.1.1.1. 簡易案件検索を行うには?

4.1-1

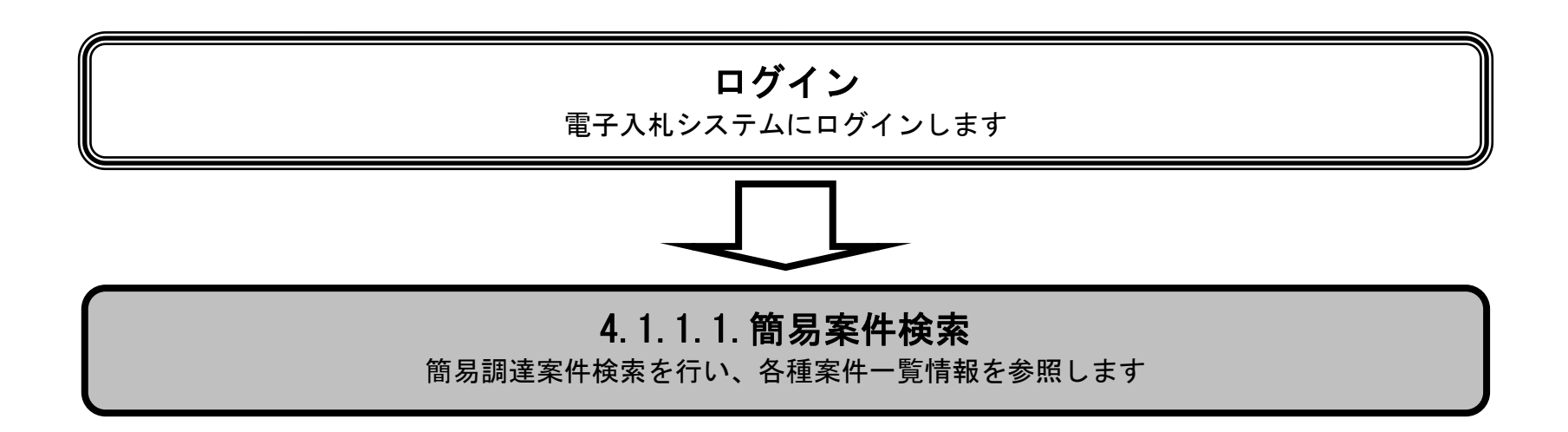

4.1-2

## 簡易案件検索を行うには?

【調達案件検索画面】

電子入札システムにログイン直後の画面です。

簡易案件検索ボタン①を押下します。

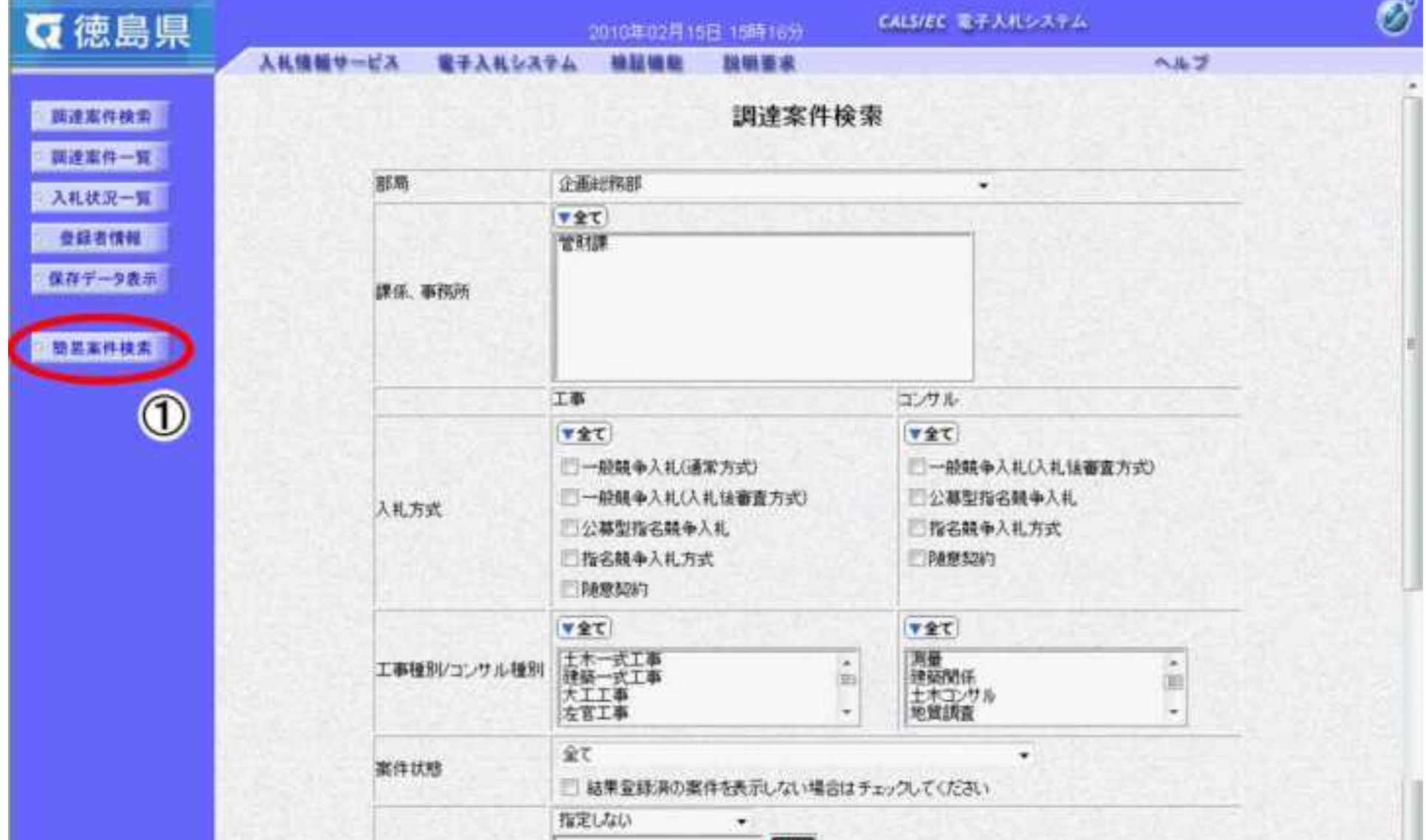

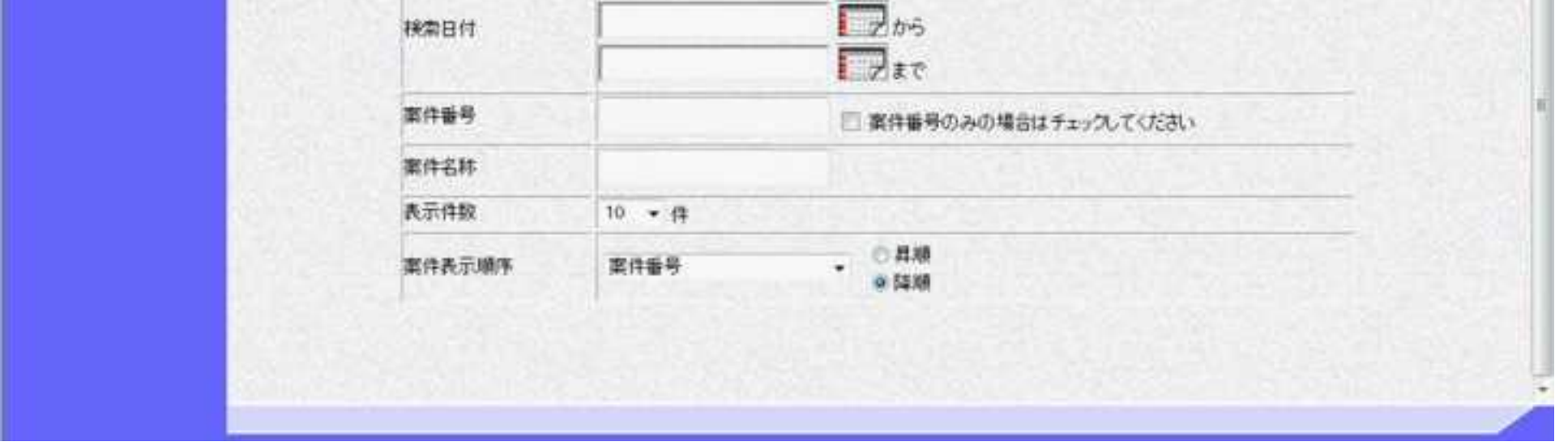

# 画面説明

4.1-3

### 簡易案件検索を行うには?

【簡易調達案件検索画面】

案件の検索条件を設定する画面です。条件に応じた実施予定案件数の表示、調達案件(案件の登録・審査)や入札案件(案件の開 札)の一覧画面表示を選択できます。

案件の検索条件②を設定し、申請等締切予定案件の「調達案件一覧」③、入札締切予定案件の「入札状況一覧」③、開札予定案件の 「入札状況一覧」③を押下することにより、各々の一覧画面を表示します。

#### 【補足説明】

「申請書提出」もしくは「受付票・通知書の確認」を行う場合には、『1.2.2.1.調達案件を検索するには』を参照します。 「入札書提出」を行う場合は、『1.2.2.2.入札案件を検索するには』を参照します。

#### ・画面上の条件検索項目について

部局 :必須

- 検索方法 :任意(これから操作を行う案件の状態に応じて、チェックする項目を選択します) ■※「結果登録済の案件を表示しない場合はチェックしてください」にチェックを入れると、 過去の案件は一覧に表示されなくなります。
- 案件番号 :任意(25 桁で入力します) ※「案件番号のみの場合はチェックしてください」にチェックを入れると、 案件番号のみを条件にして検索します。(他の検索条件は無効になります)
- 表示件数 : 必須(デフォルト 10件)
- 案件表示順序:必須(デフォルト 案件番号 降順)

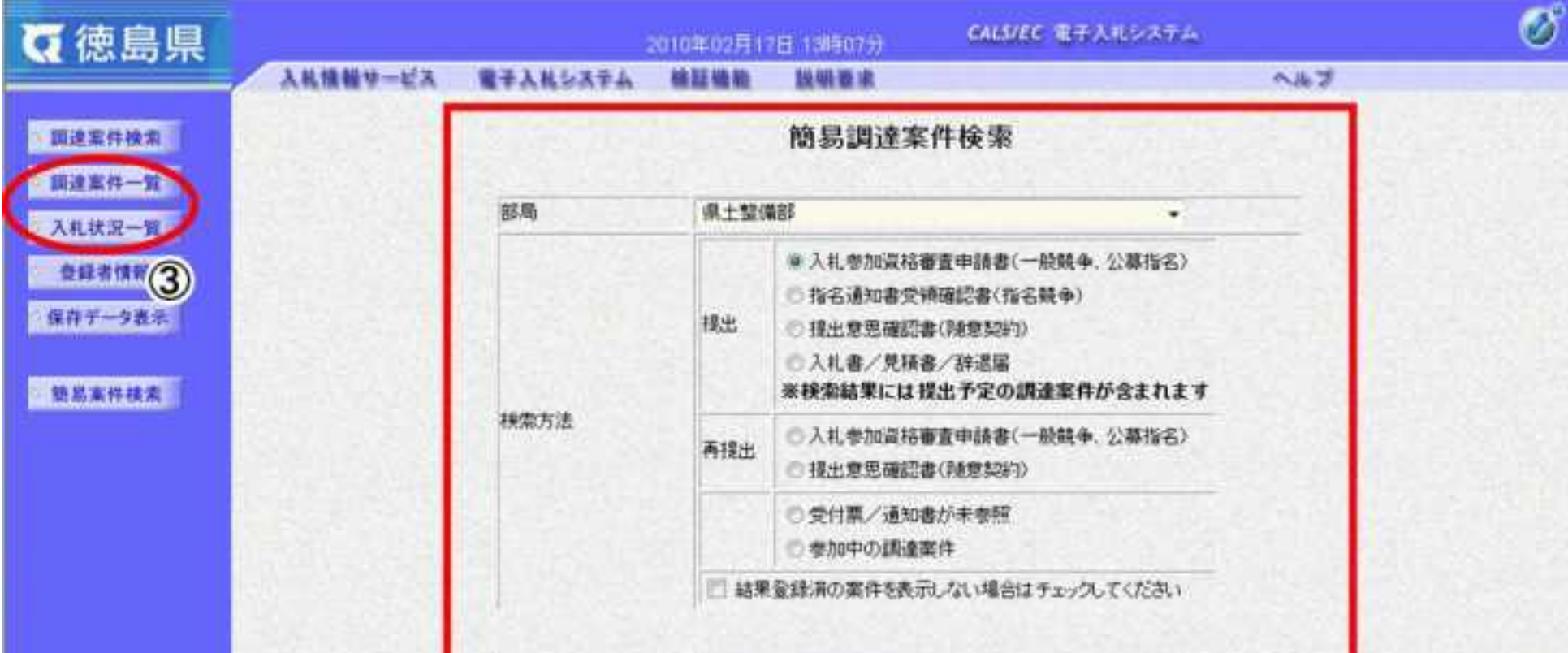

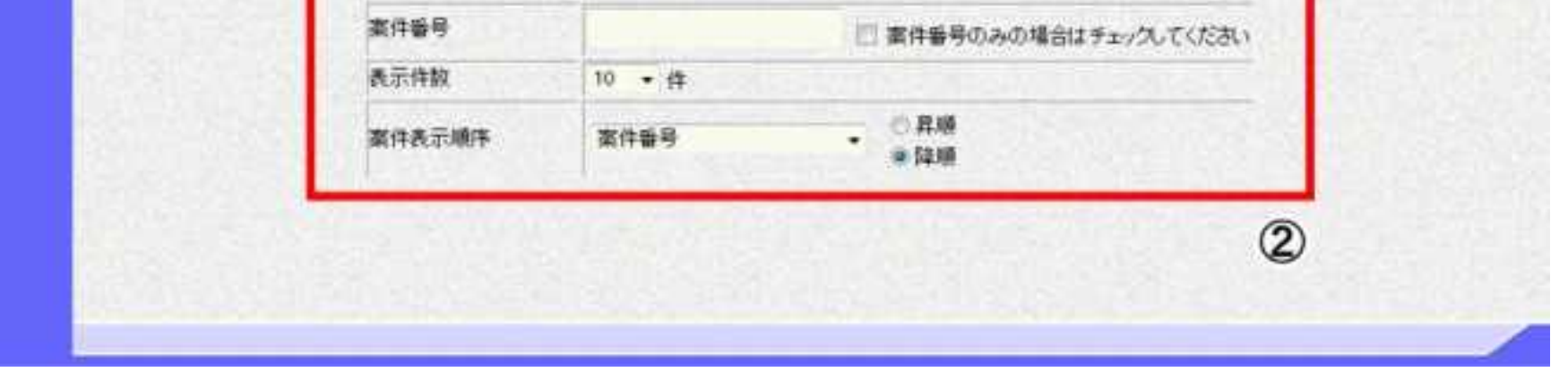

### 画面説明

4.1-4

# **4.1.2.**調達案件概要表示の流れ

# <span id="page-449-0"></span>4.1.2.1. 調達案件概要を確認するには?

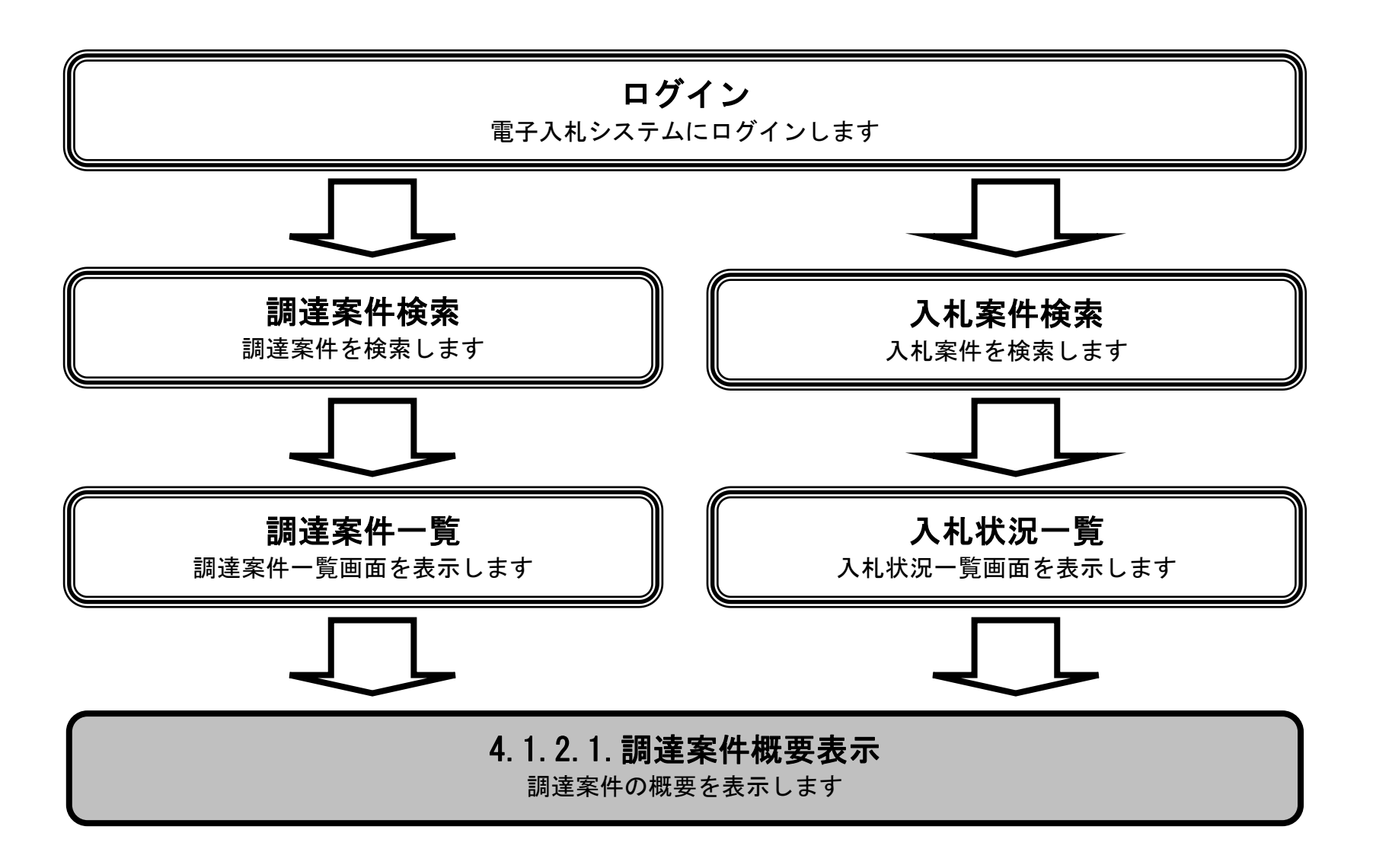

4.1-5

### [調達案件概要を確認するには?](#page-449-0)

調達案件一覧画面もしくは、入札状況一覧画面の調達案件名称①を押下します。

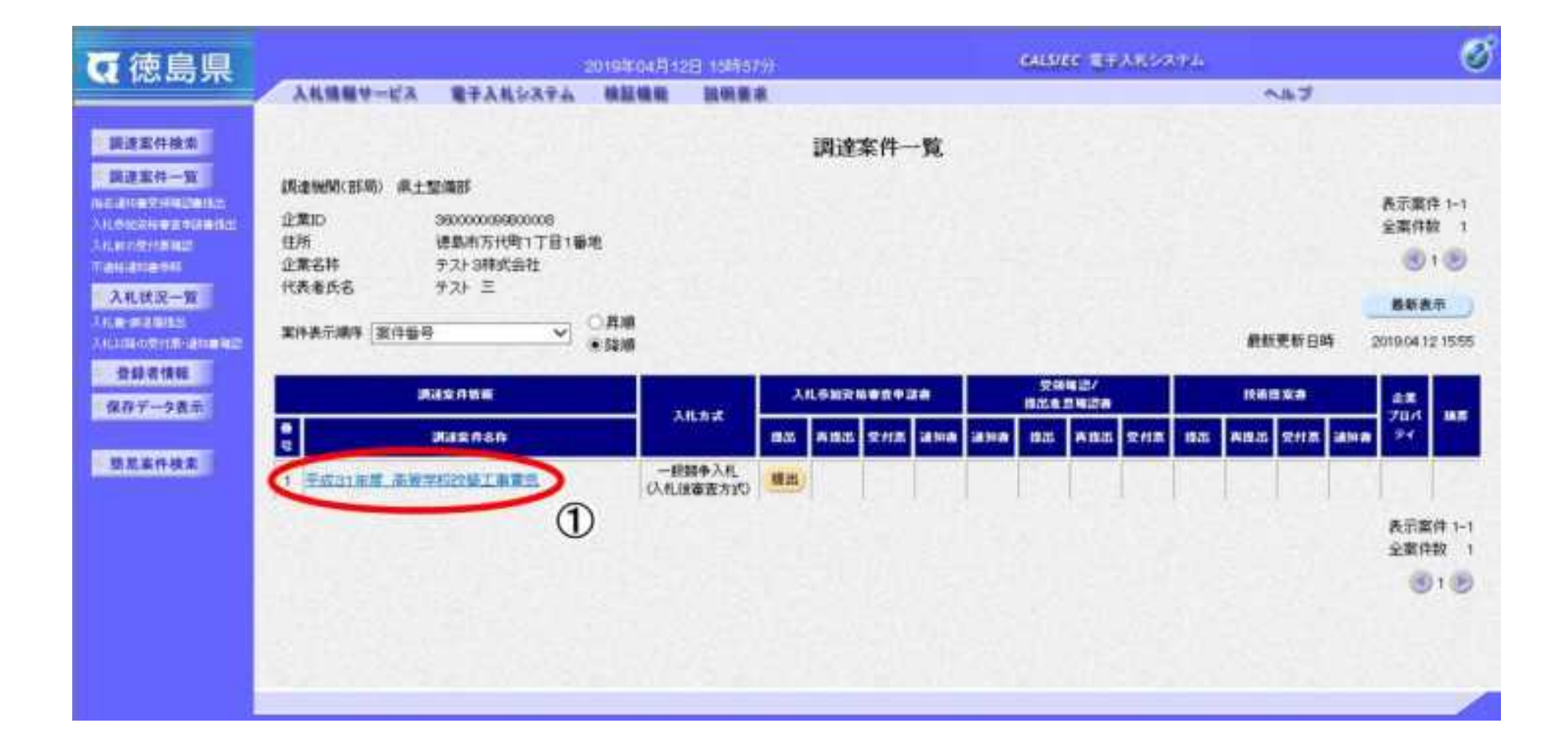

操作手順

【調達案件一覧画面】

調達案件概要を表示するための一覧画面です。

## 画面説明

4.1-6

### [調達案件概要を確認するには?](#page-449-0)

【調達案件概要画面】 調達案件概要を閲覧するための画面です。

> λ I

公告文等 URL と入札参加説明書等 URL を押下することにより、新規ウィンドウでページが表示されます。 調達案件概要を確認後、閉じるボタン②を押下することにより、調達案件一覧画面もしくは入札状況一覧画面に戻ります。

#### 調達案件概要

 $B$ science  $A$ 

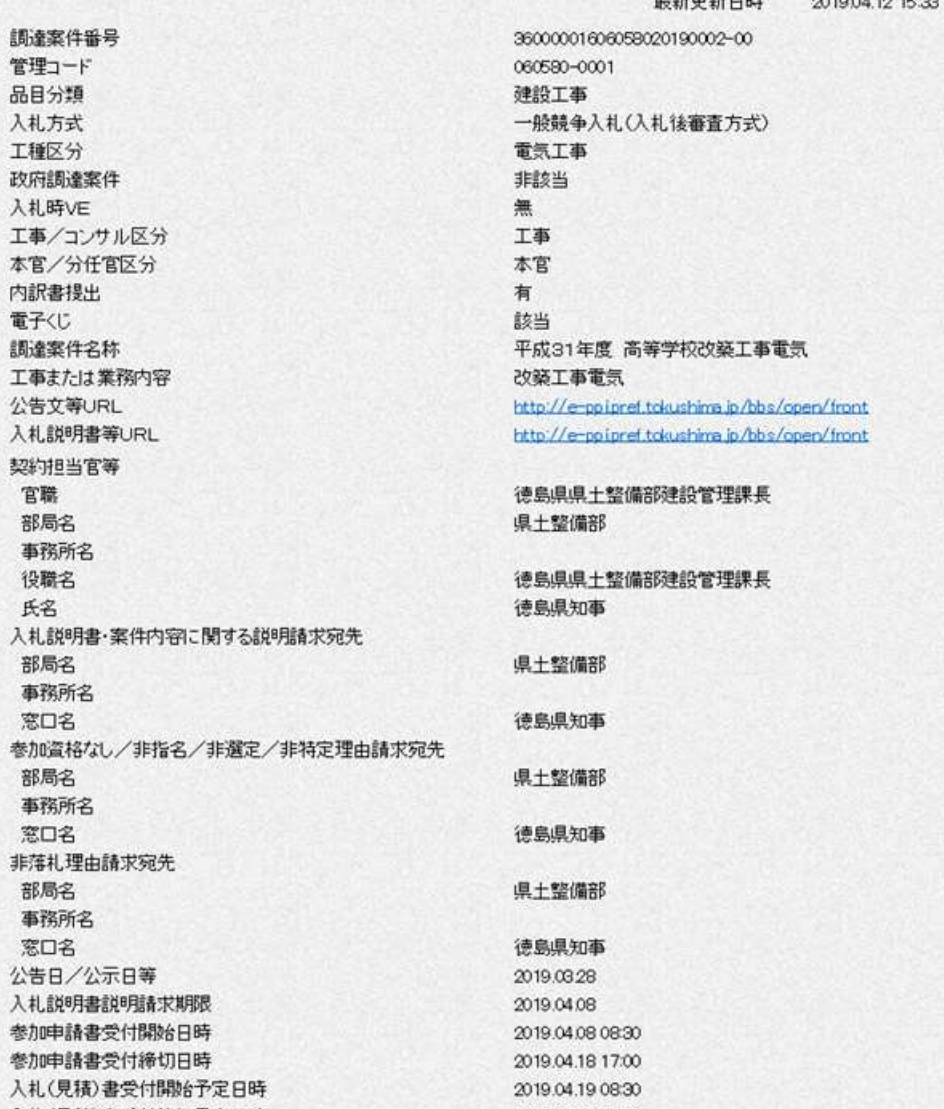

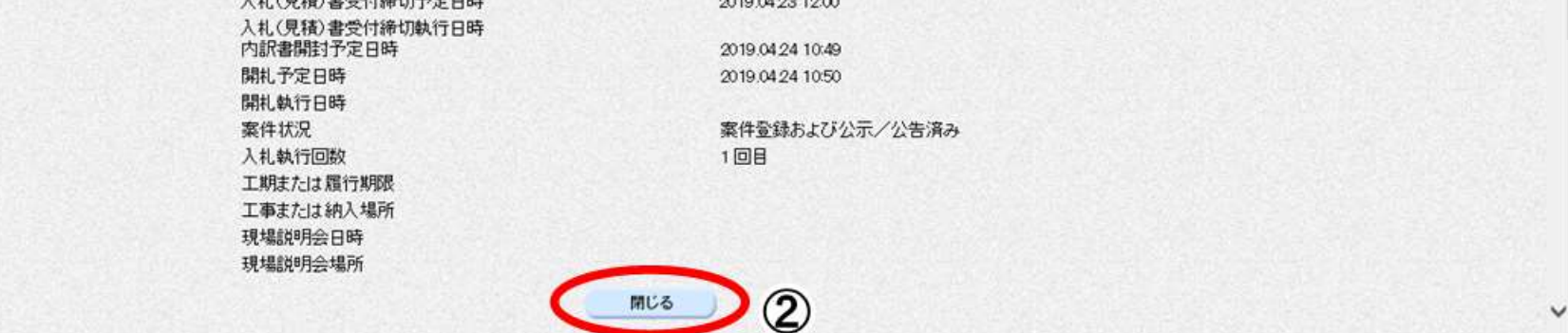

# 画面説明

4.1-7

# **4.1.3.**企業プロパティ変更の流れ

# <span id="page-452-0"></span>4.1.3.1. 企業プロパティを変更するには?

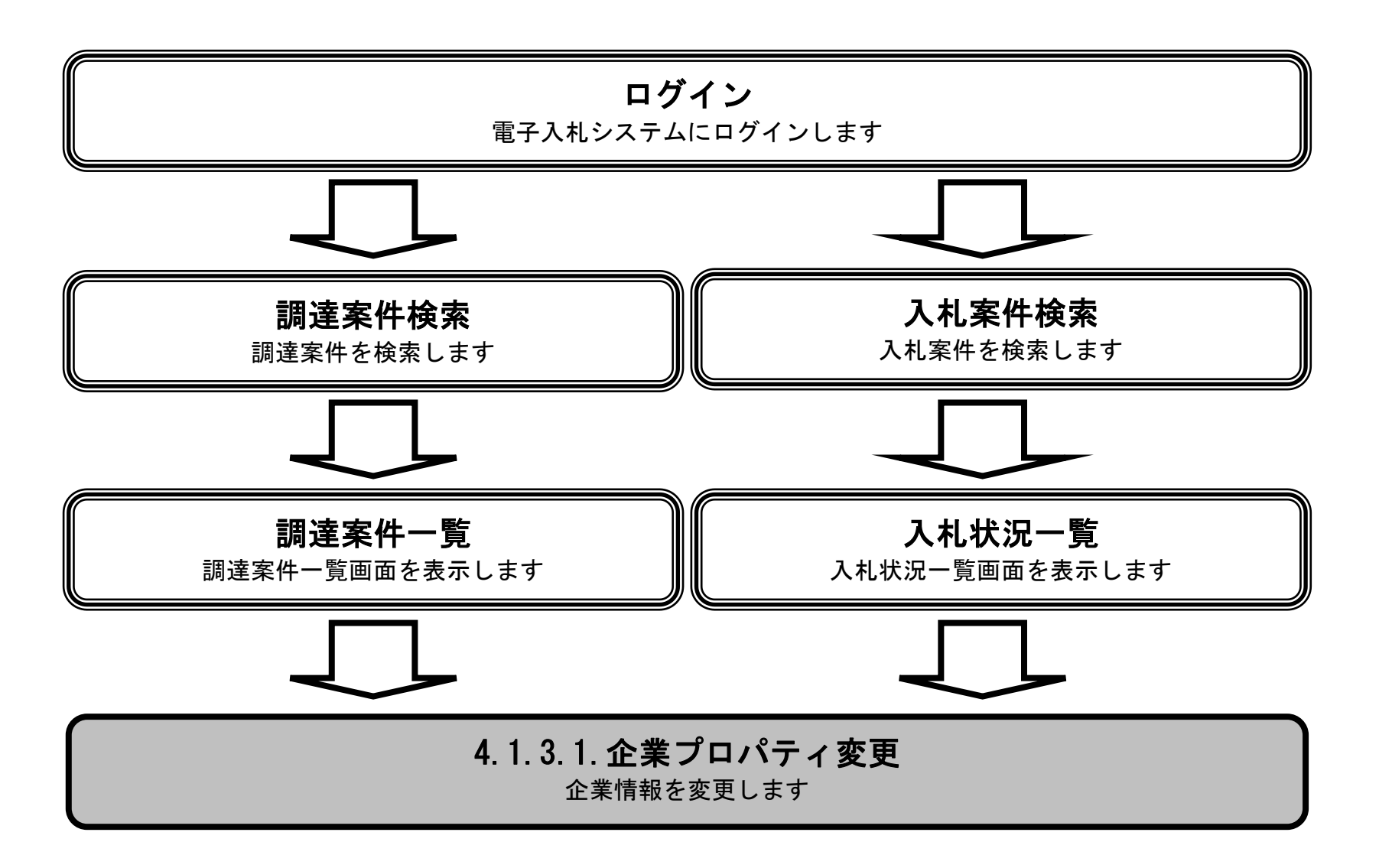

4.1-8

### [企業プロパティを変更するには?](#page-452-0)

【調達案件一覧画面】

企業プロパティを表示するための一覧画面です。

調達案件一覧画面もしくは、入札状況一覧画面の「企業プロパティ」欄の変更ボタン①を押下します。

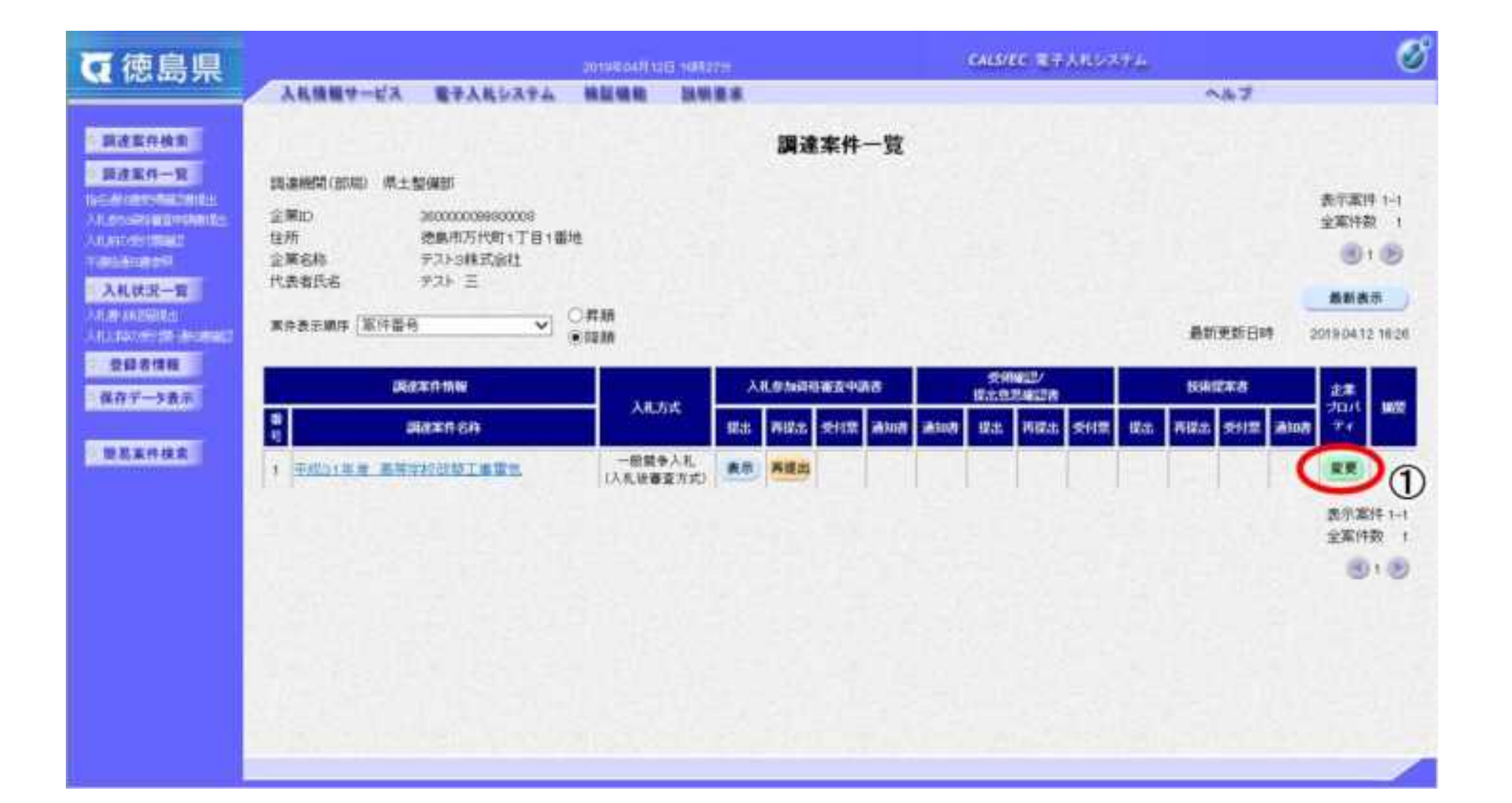

徳島県電子入札システム操作マニュアルー受注者編ー

## 画面説明

操作手順

Ĵ

4.1-9

### [企業プロパティを変更するには?](#page-452-0)

【企業プロパティ変更画面】 企業の情報を変更するための画面です。

- ・ 連絡先名称 :全角60文字(120バイト)以内
- ・ 連絡先氏名 :全角10文字(20バイト)以内
- 連絡先住所 : 全角30文字 (60バイト) 以内
- ・ 連絡先電話番号 :半角数字ハイフンのみ25文字(25バイト)以内
- ・ 連絡先 E-Mail :半角英数字100文字(100バイト)以内

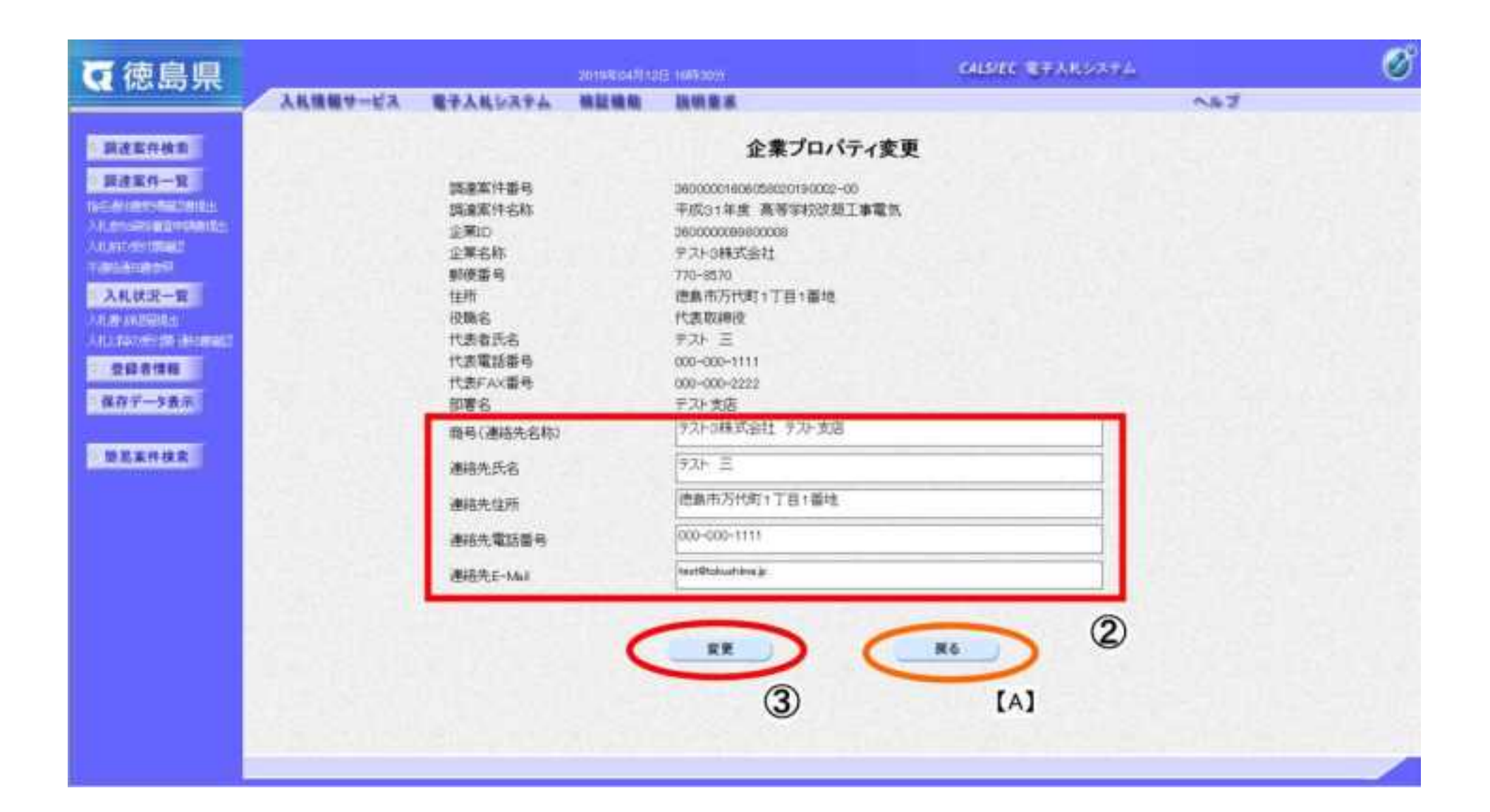

企業情報②を変更後、変更ボタン③を押下することにより、企業の情報が変更されます。

#### 【次の操作】

・調達案件一覧画面もしくは、入札状況一覧画面に戻る場合は、戻るボタン【A】を押下します。

#### ※文字制限について

### 画面説明

4.1-10

# **4.1.4.**登録利用者一覧画面表示の流れ

<span id="page-455-0"></span>4.1.4.1. 登録利用者一覧画面を表示するには?

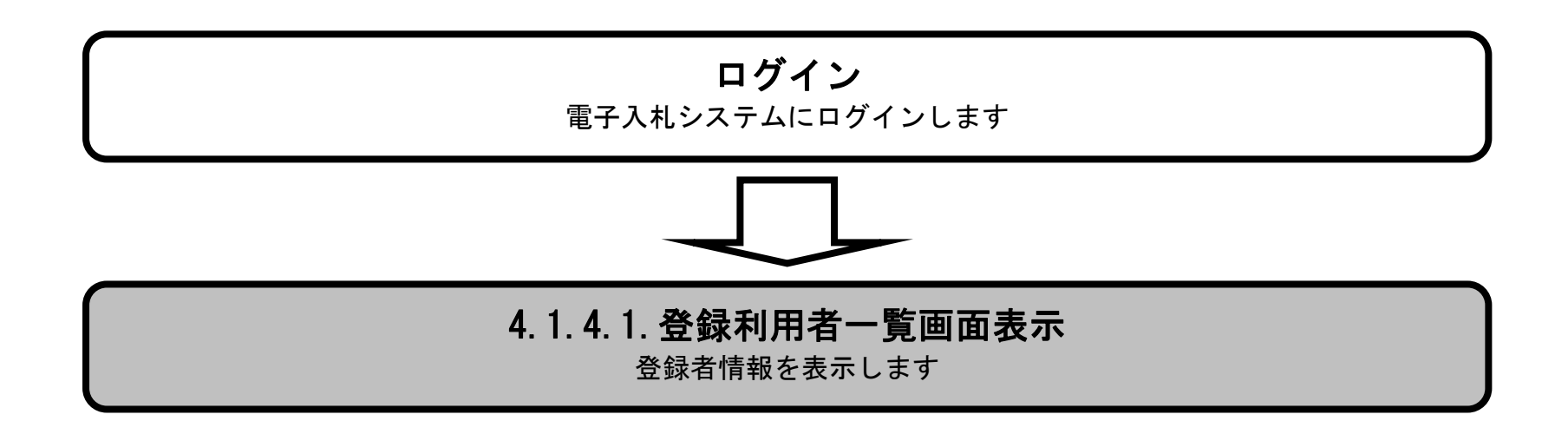

4.1-11

# [登録利用者一覧画面を表示するには?](#page-455-0)

【調達案件検索画面】 案件の検索条件を入力する画面です。

登録者情報ボタン①を押下します。

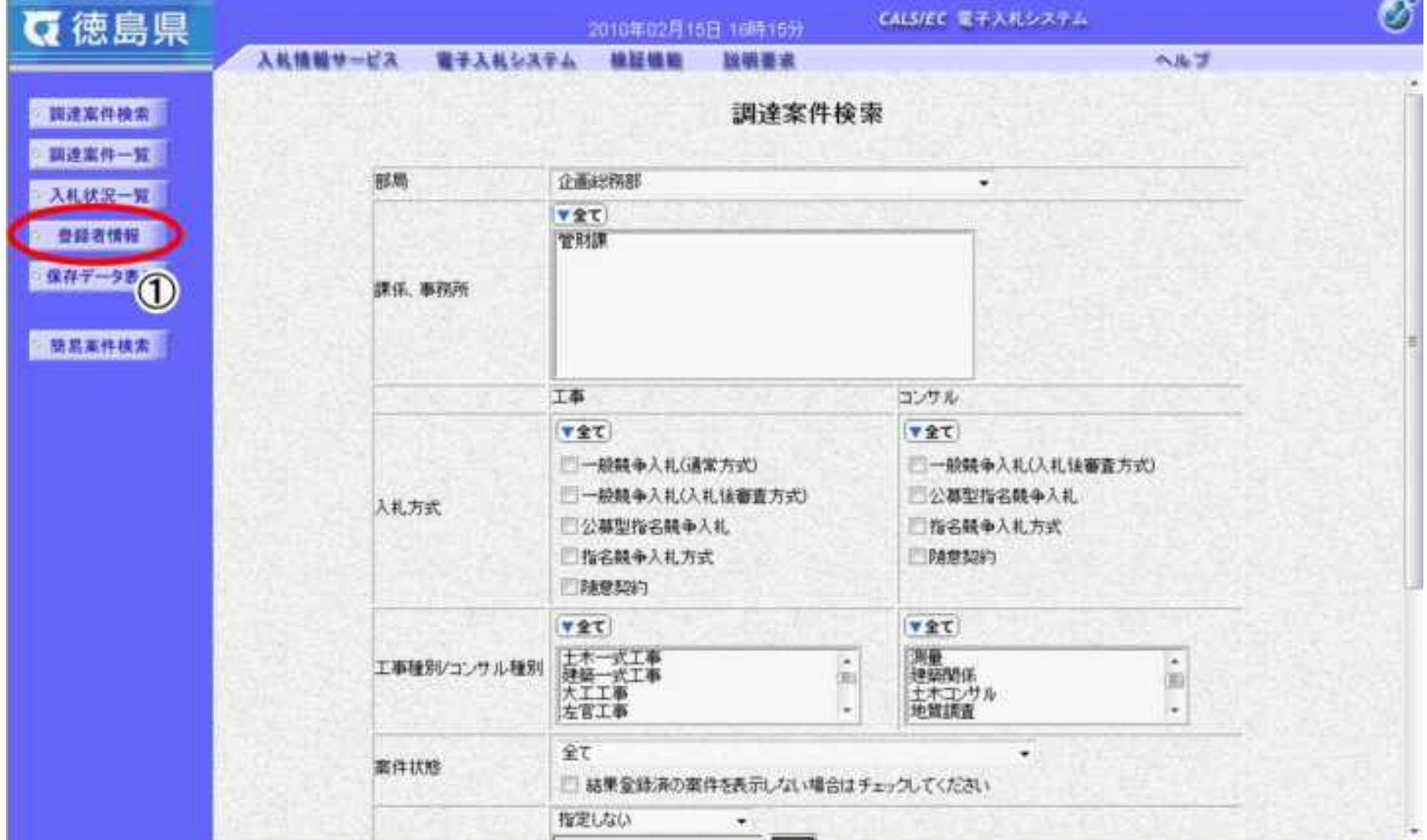

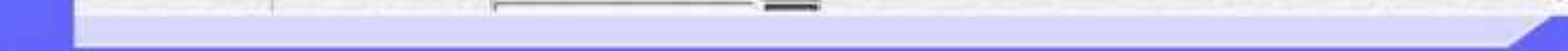

# 画面説明

4.1-12

# [登録利用者一覧画面を表示するには?](#page-455-0)

【業者概要画面】【登録利用者一覧画面】 登録者情報を表示する画面です。

【補足説明】 確認が完了し、画面を閉じる場合は、右上の「×」ボタン②を押下します。

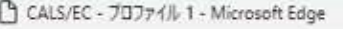

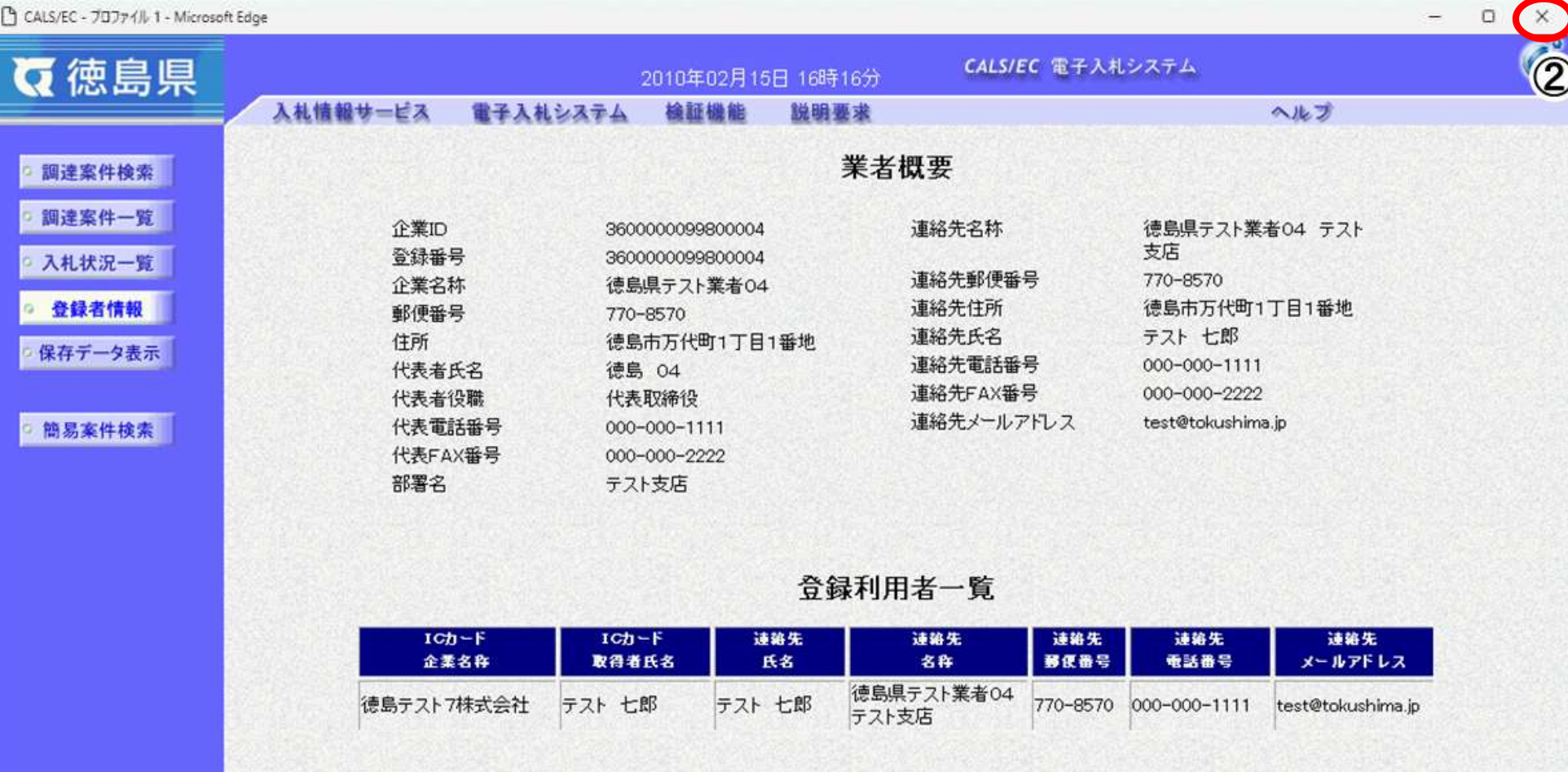

# 画面説明

4.1-13

# **4.1.5.**保存データを表示する流れ

<span id="page-458-0"></span>4.1.5.1. 保存データを表示するには?

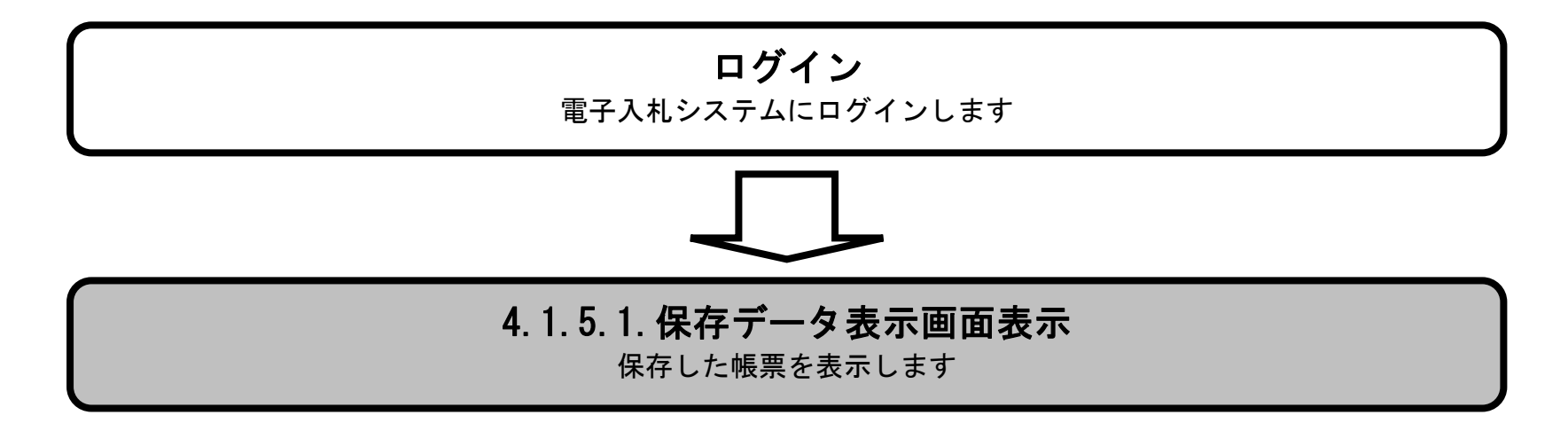

4.1-14

## [保存データを表示するには?](#page-458-0)

【調達案件検索画面】 案件の検索条件を入力する画面です。

# 画面説明

# 操作手順

**保存データ表示ボタン①**を押下します。

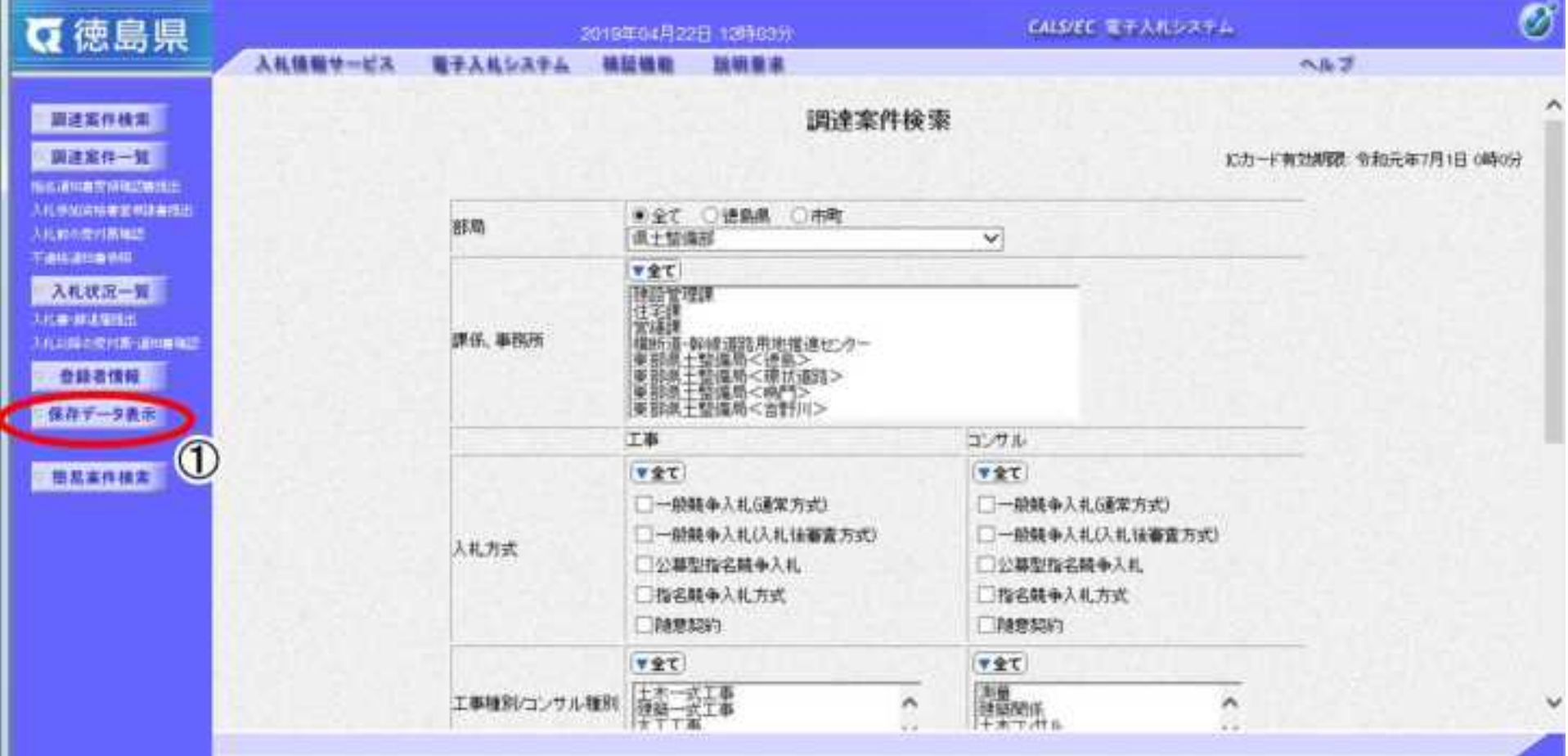

4.1-15

## [保存データを表示するには?](#page-458-0)

参照ボタン②を押下することにより、保存した帳票ファイルを選択します。

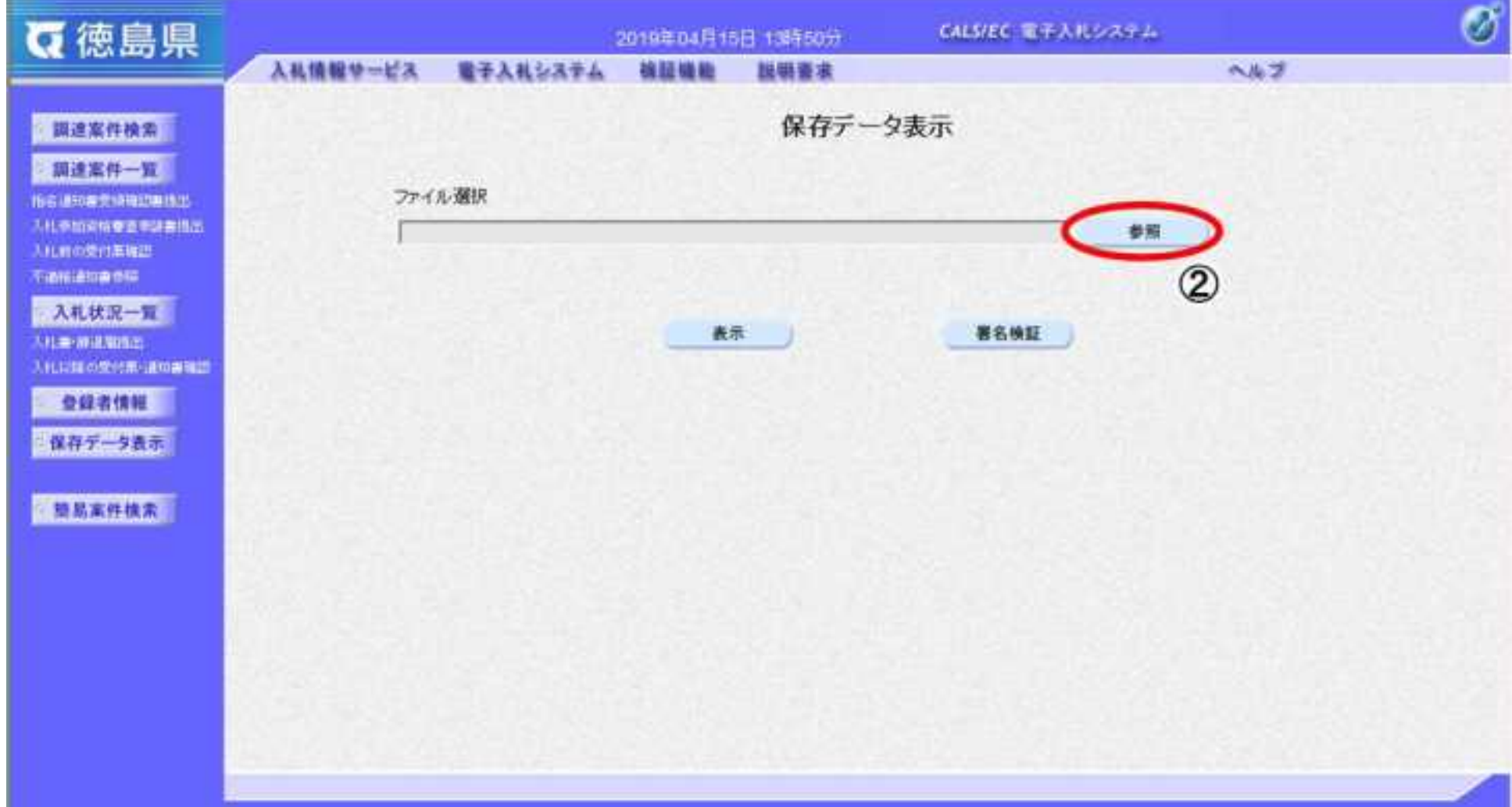

【保存データ表示画面】 保存データを表示する画面です。

# 画面説明

4.1-16

### [保存データを表示するには?](#page-458-0)

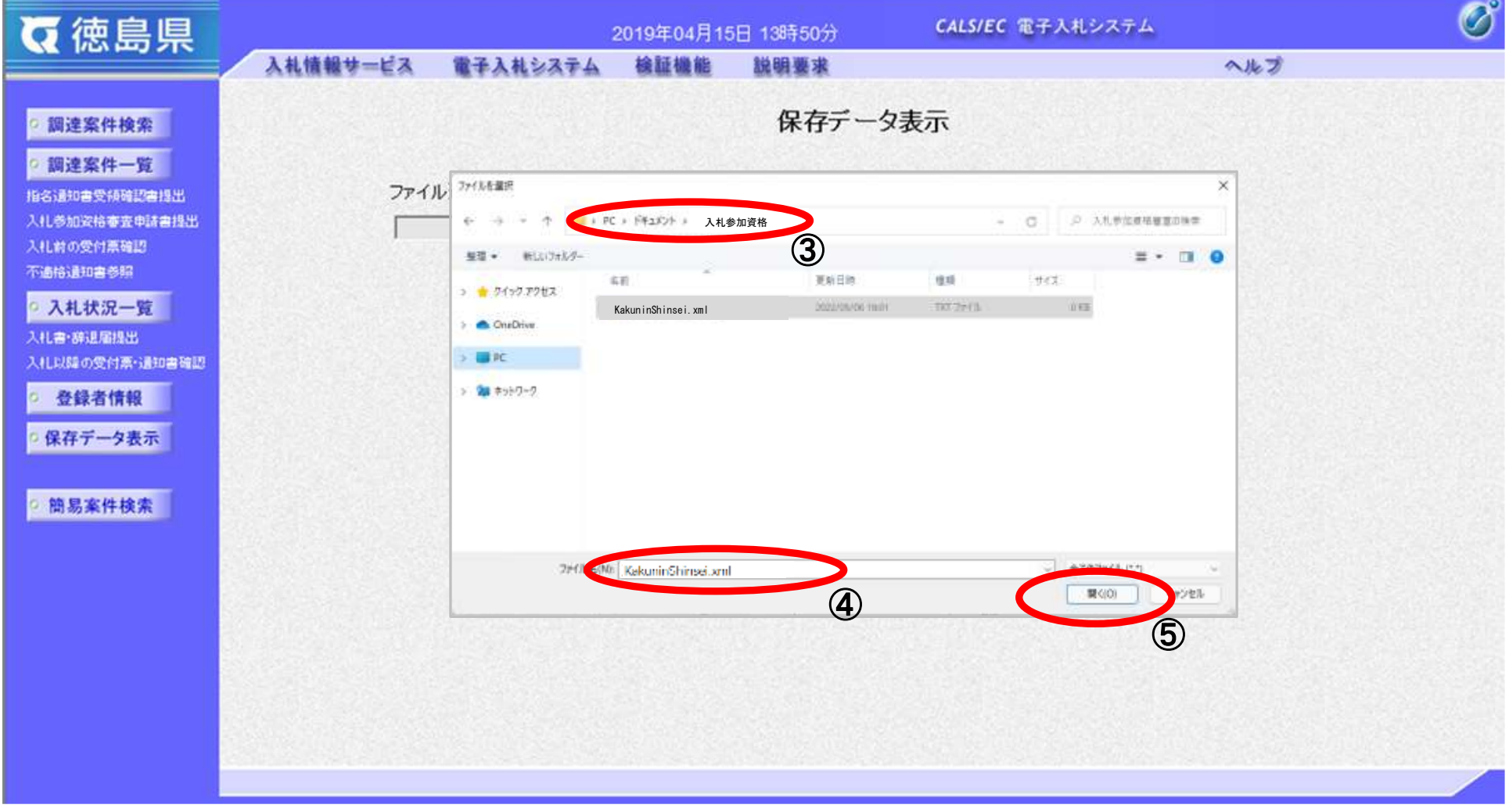

【ファイルの選択ダイアログ】 表示もしくは署名検証を行う帳票ファイルを選択する画面です。

#### 【補足説明】

ここで表示もしくは署名検証を行うのは、各帳票画面の保存ボタンを押下して保存した帳票ファイルです。 各帳票を保存する操作は、各章「・・・を保存するには?」の節を参照してください。

## 画面説明

# 操作手順

表示もしくは署名検証を行う帳票ファイルの**ファイルの場所③、 ファイル名④**を選択後、**開くボタン⑤**を押下します。

4.1-17

## [保存データを表示するには?](#page-458-0)

【保存データ表示画面】 ■床住ノンクム小画面』<br>表示する帳票ファイルを選択後の画面です。

表示ボタン⑥を押下することにより、保存した帳票ファイルを表示します。

【補足説明】

·署名検証ボタン【A】を押下することにより、署名検証成否のポップアップが表示されます。

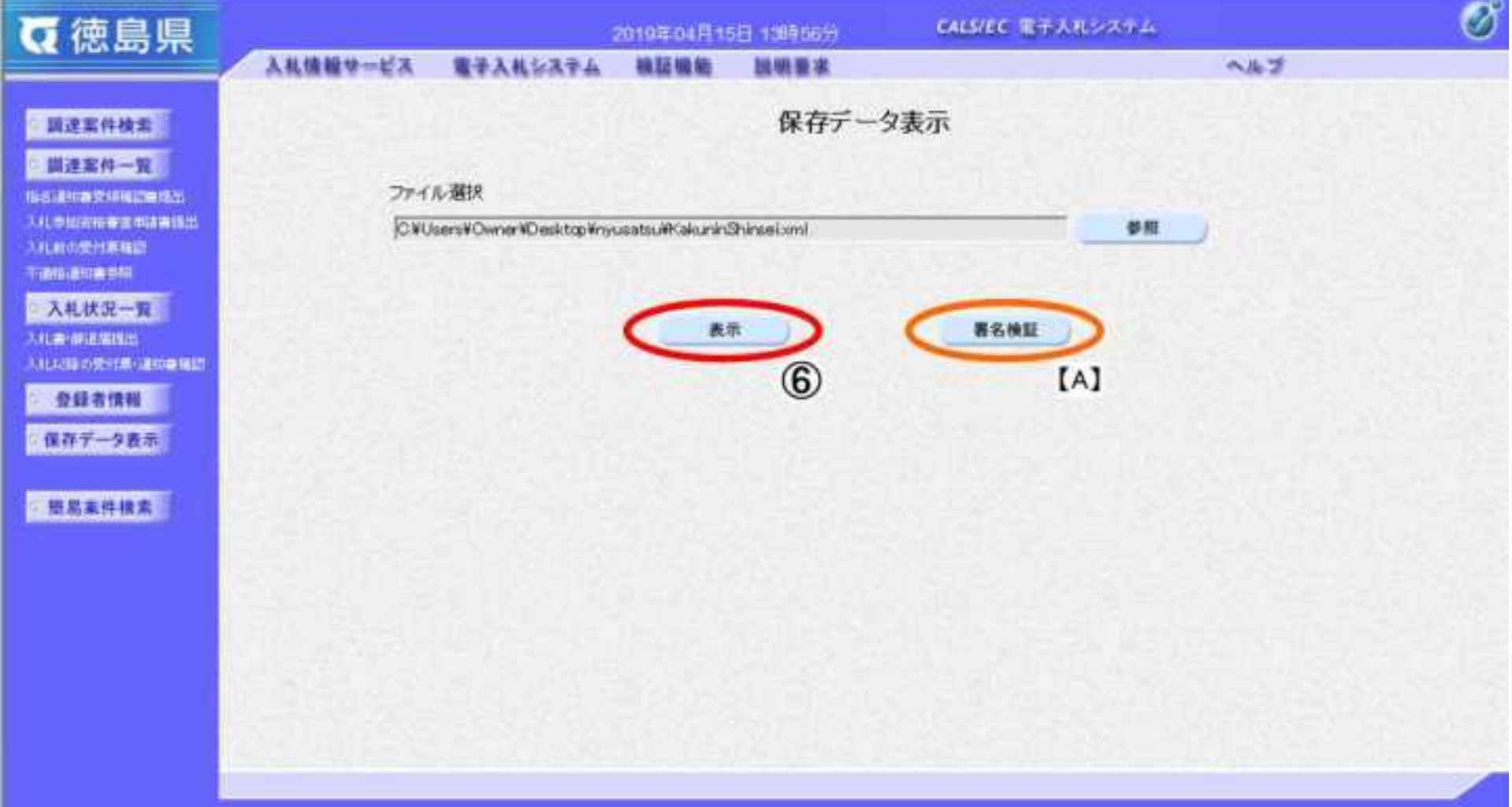

# 画面説明

 $\ddot{\phantom{0}}$ l.

4.1-18

## [保存データを表示するには?](#page-458-0)

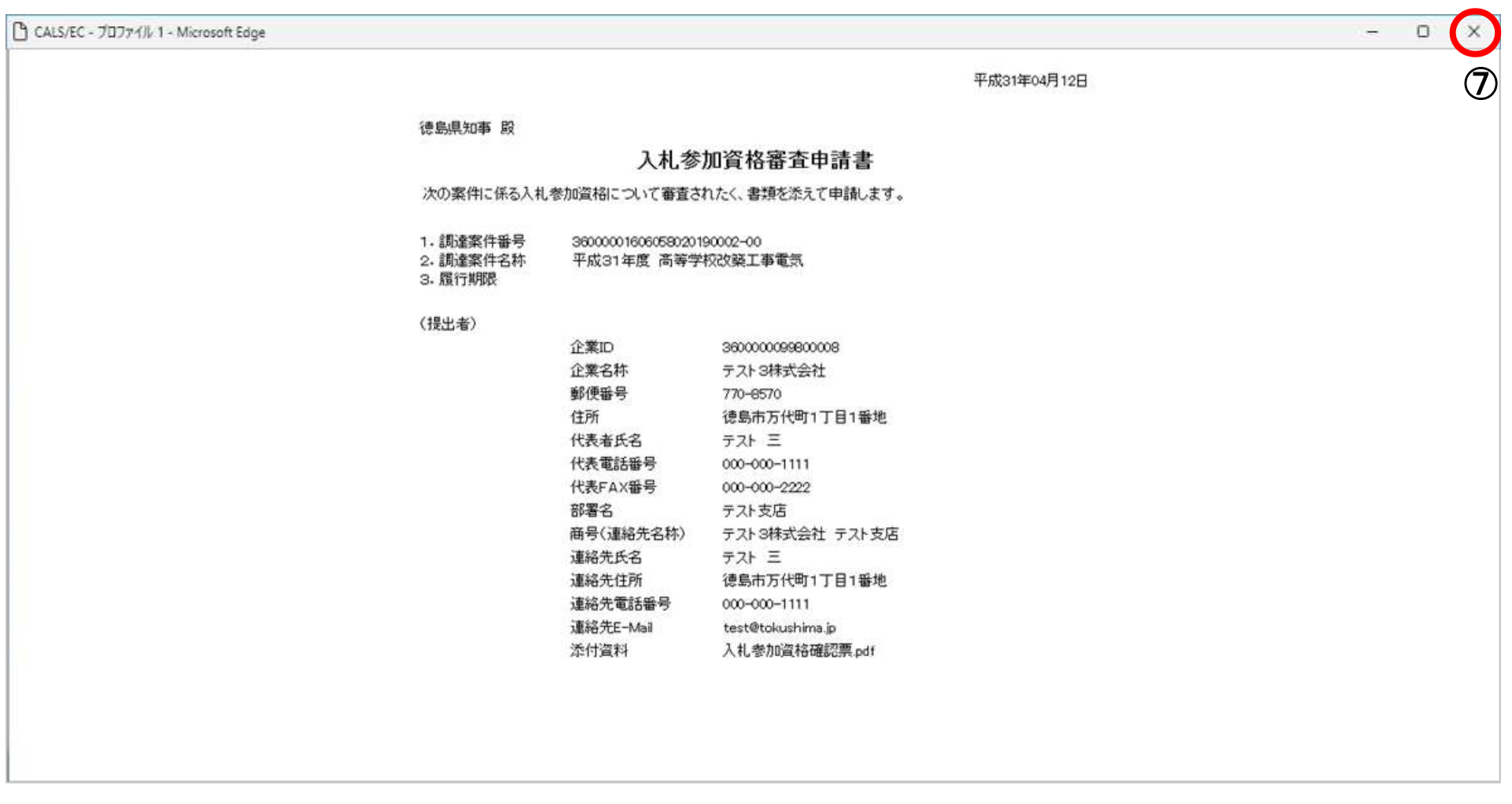

【補足説明】

確認が完了し、画面を閉じる場合は、右上の「×」ボタン⑦を押下します。

【新規ウィンドウ】

保存していた帳票ファイルを表示した画面です。

# 画面説明